# **OMRON**

## **Machine Automation Controller**

**NX-series Safety Control Unit**

## **User's Manual**

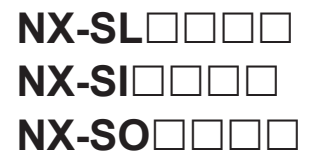

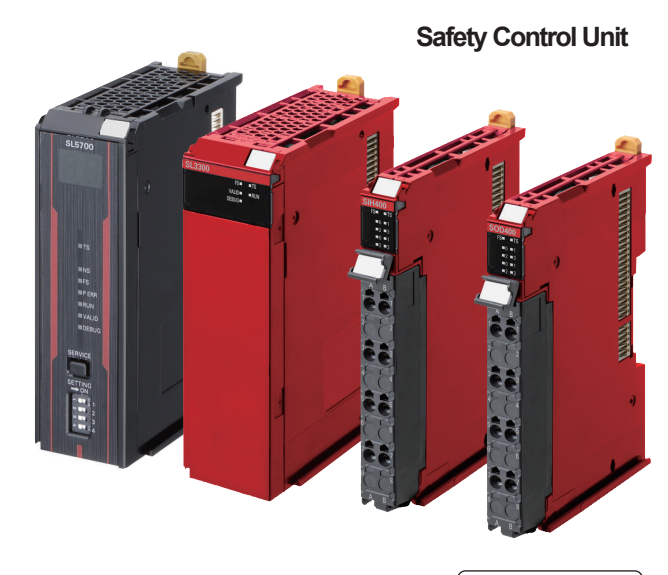

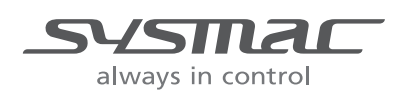

**Z930-E1-26**

#### $-MOTE -$

- All rights reserved. No part of this publication may be reproduced, stored in a retrieval system, or transmitted, in any form, or by any means, mechanical, electronic, photocopying, recording, or otherwise, without the prior written permission of OMRON.
- No patent liability is assumed with respect to the use of the information contained herein. Moreover, because OMRON is constantly striving to improve its high-quality products, the information contained in this manual is subject to change without notice.
- Every precaution has been taken in the preparation of this manual. Nevertheless, OMRON assumes no responsibility for errors or omissions. Neither is any liability assumed for damages resulting from the use of the information contained in this publication.

#### **Trademarks**

- Sysmac and SYSMAC are trademarks or registered trademarks of OMRON Corporation in Japan and other countries for OMRON factory automation products.
- Microsoft, Windows, Excel, Visual Basic, and Microsoft Edge are either registered trademarks or trademarks of Microsoft Corporation in the United States and other countries.
- EtherCAT® is registered trademark and patented technology, licensed by Beckhoff Automation GmbH, Germany.
- Safety over EtherCAT® is a registered trademark and a patented technology licensed by Beckhoff Automation GmbH, Germany.
- ODVA, CIP, CompoNet, DeviceNet, EtherNet/IP, and CIP Safety are trademarks of ODVA.
- The SD and SDHC logos are trademarks of SD-3C, LLC.

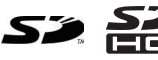

Other company names and product names in this document are the trademarks or registered trademarks of their respective companies.

#### **Copyrights**

- Microsoft product screen shots used with permission from Microsoft.
- This product incorporates certain third party software. The license and copyright information associated with this software is available at [http://www.fa.omron.co.jp/nj\\_info\\_e/.](http://www.fa.omron.co.jp/nj_info_e/)

# <span id="page-2-0"></span>**Introduction**

Thank you for purchasing an NX-series Safety Control Unit.

This manual contains information that is necessary to use the NX-series Safety Control Unit. Please read this manual and make sure you understand the functionality and performance of the Unit before you attempt to use it in a control system.

Keep this manual in a safe place where it will be available for reference during operation.

#### **Intended Audience**

This manual is intended for the following personnel, who must also have knowledge of electrical systems (an electrical engineer or the equivalent).

- Personnel in charge of introducing FA systems.
- Personnel in charge of designing FA systems.
- Personnel in charge of installing and maintaining FA systems.
- Personnel in charge of managing FA systems and facilities.
- Personnel with the qualifications, authority, and responsibility for providing safety at each phase of the lifecycle of the machine: design, installation, operation, maintenance, and disposal.
- Personnel with a knowledge of functional safety.

For programming, this manual is intended for personnel who understand the programming language specifications in international standard IEC 61131-3 or Japanese standard JIS B 3503.

#### **Applicable Products**

This manual covers the following products.

• NX-series Safety Control Units

 $NX$ -SL $\Box$  $\Box$  $\Box$ 

 $NX-SI□□□$ 

 $NX-SO\square\square\square\square$ 

Note that this manual provides information for using an NX-series Safety Control Unit described above together with an NJ/NX-series CPU Unit, an EtherCAT Coupler Unit, or with an EtherNet/IP Coupler Unit. When you use it with an NX-CSG320 Communication Control Unit, refer to the *NX-series Safety Control Unit / Communication Control Unit User's Manual (Cat. No. Z395)*.

Introduction

# <span id="page-4-0"></span>**Sections in this Manual**

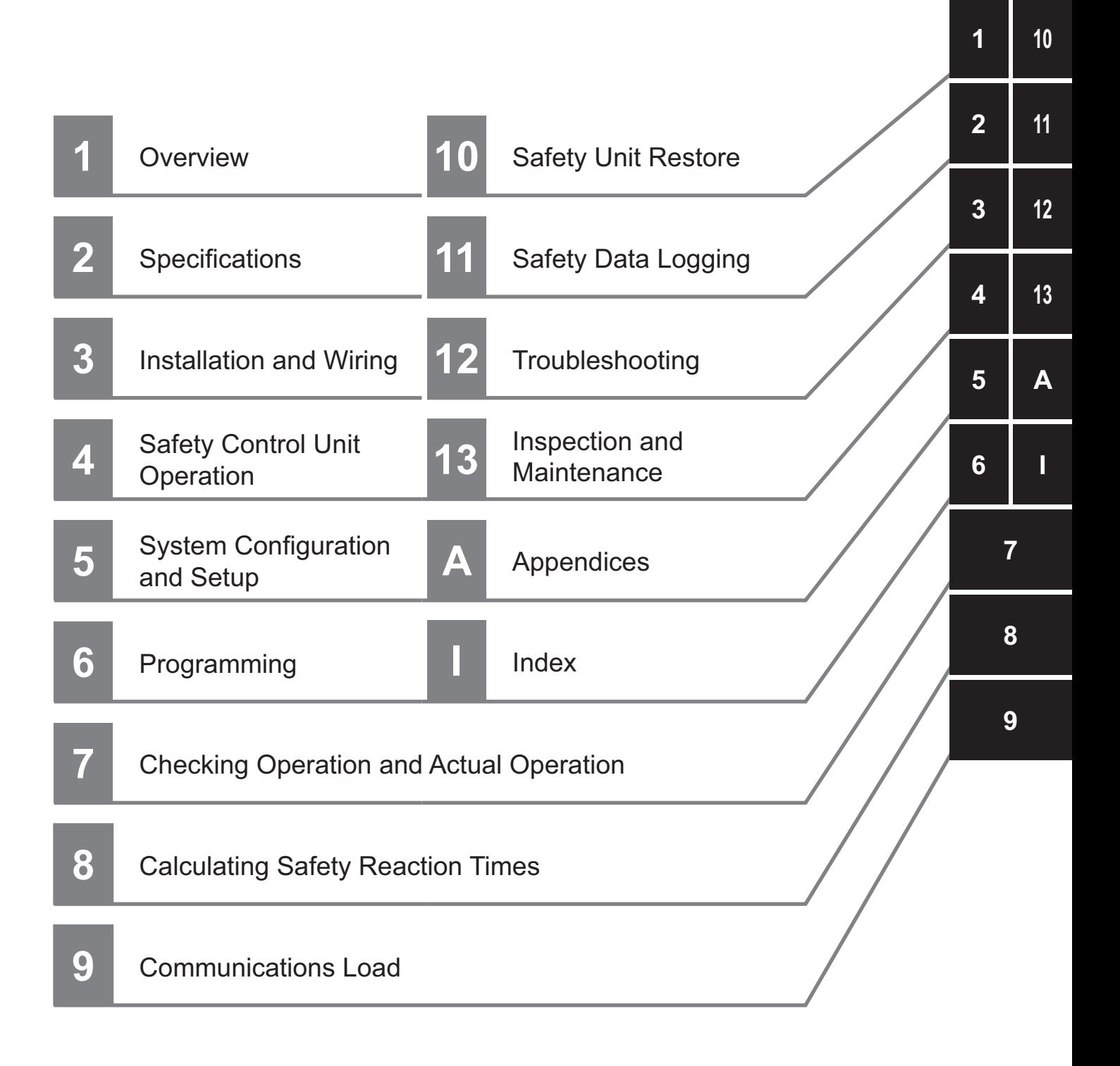

# **CONTENTS**

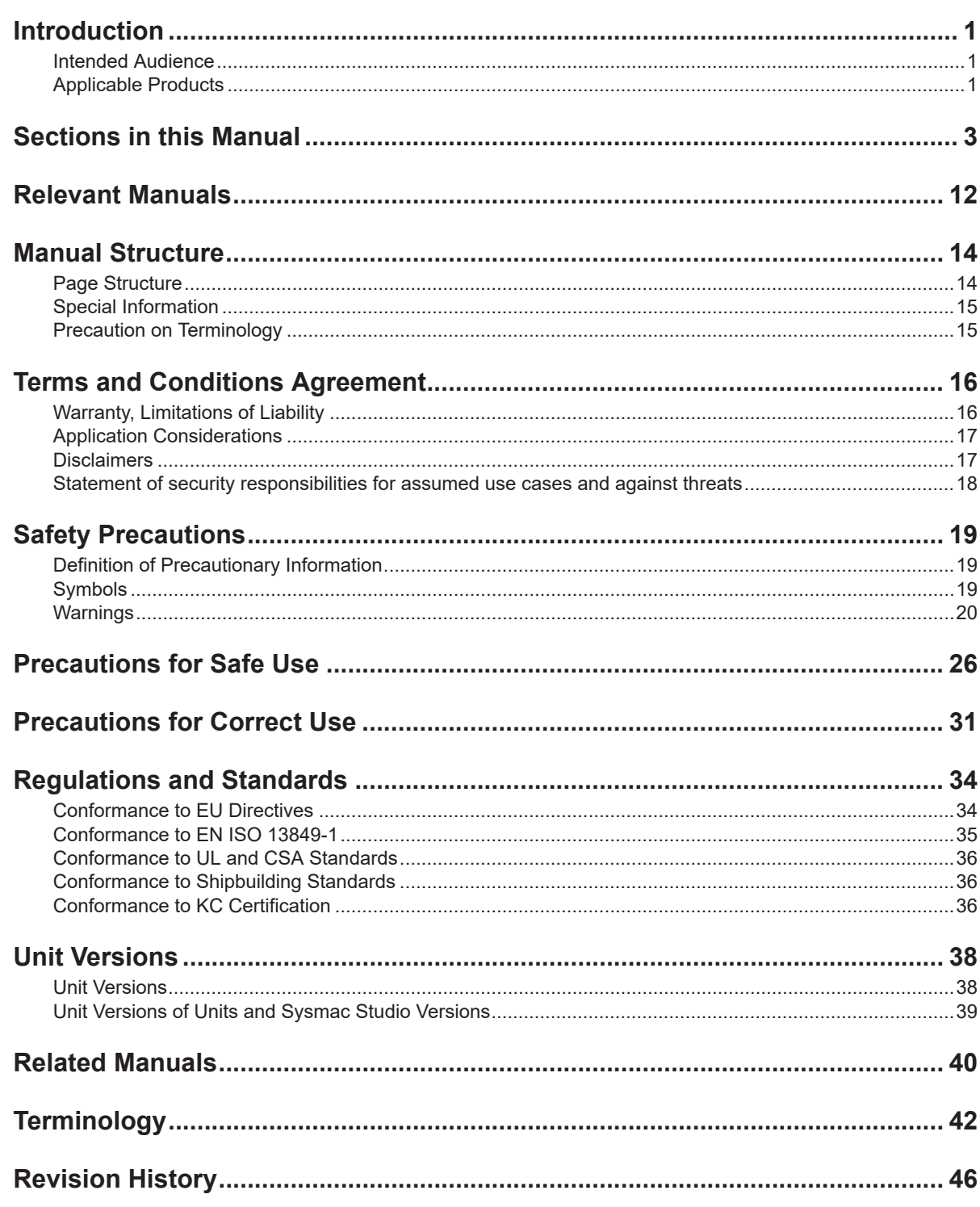

#### **Section 1 Overview**

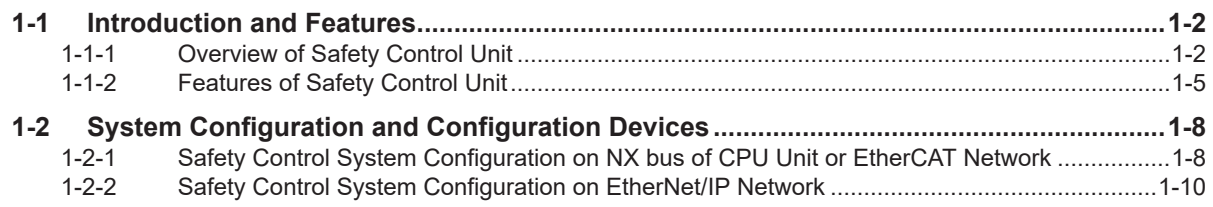

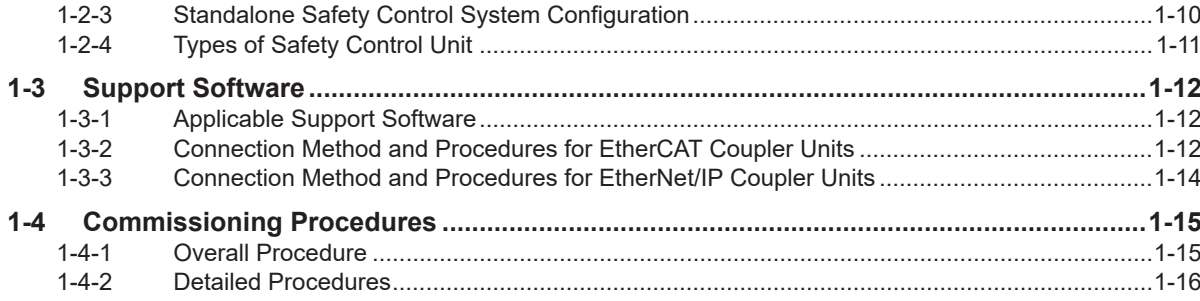

### **Section 2 Specifications**

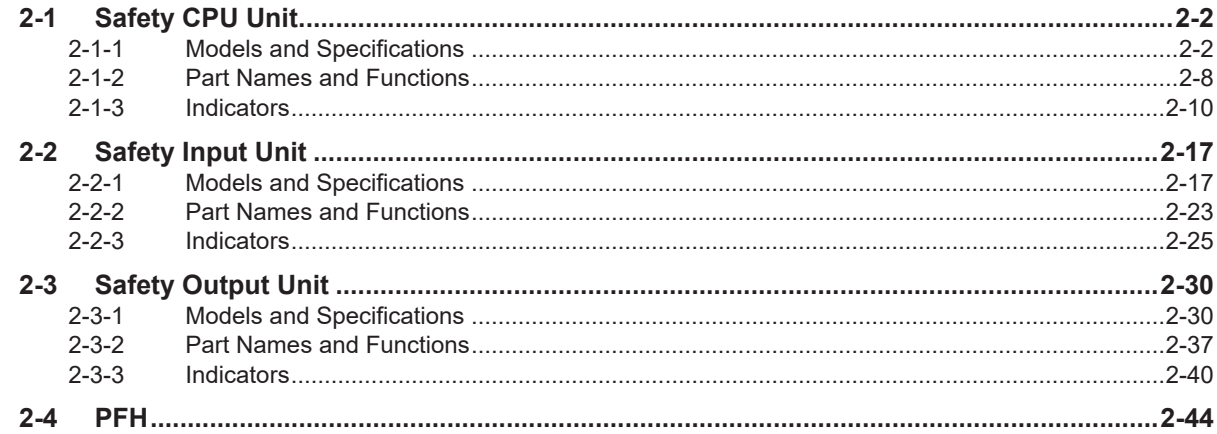

### **Section 3 Installation and Wiring**

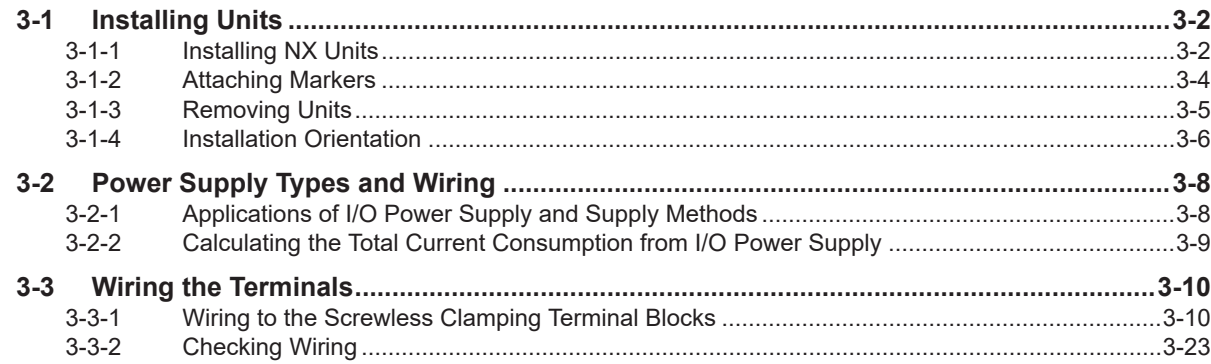

#### **Safety Control Unit Operation Section 4**

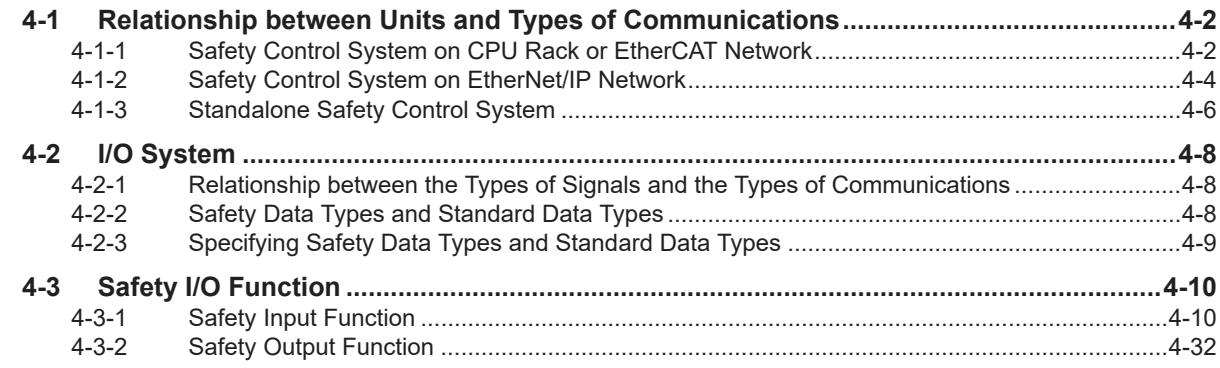

#### **Section 5 System Configuration and Setup**

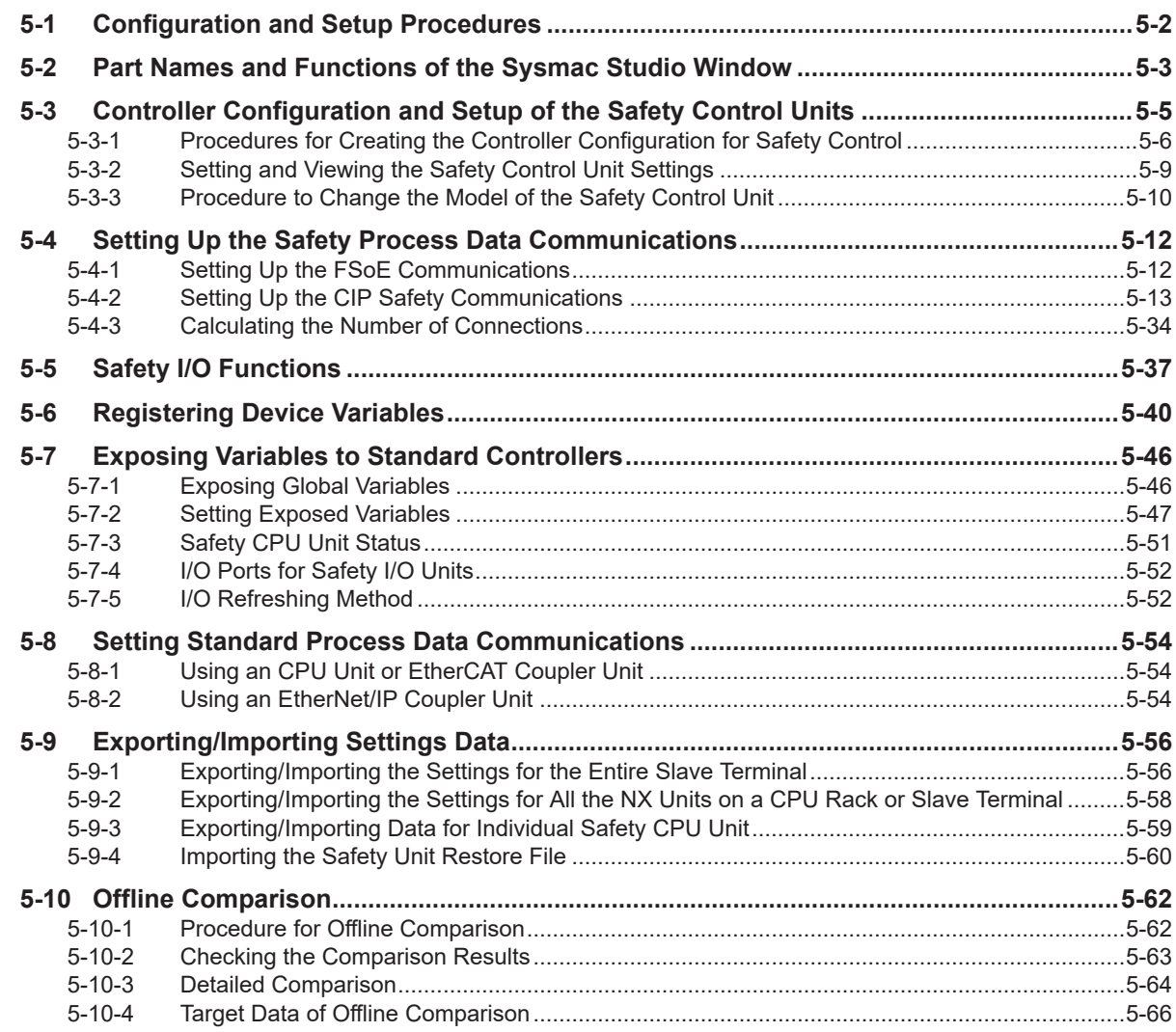

#### Programming **Section 6**

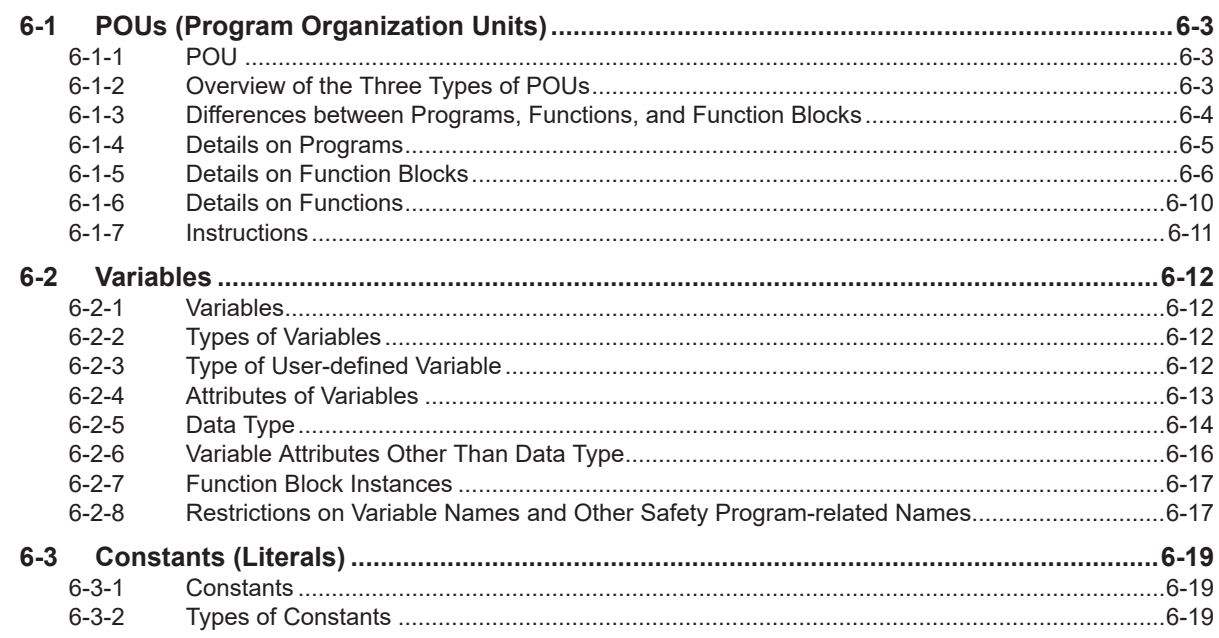

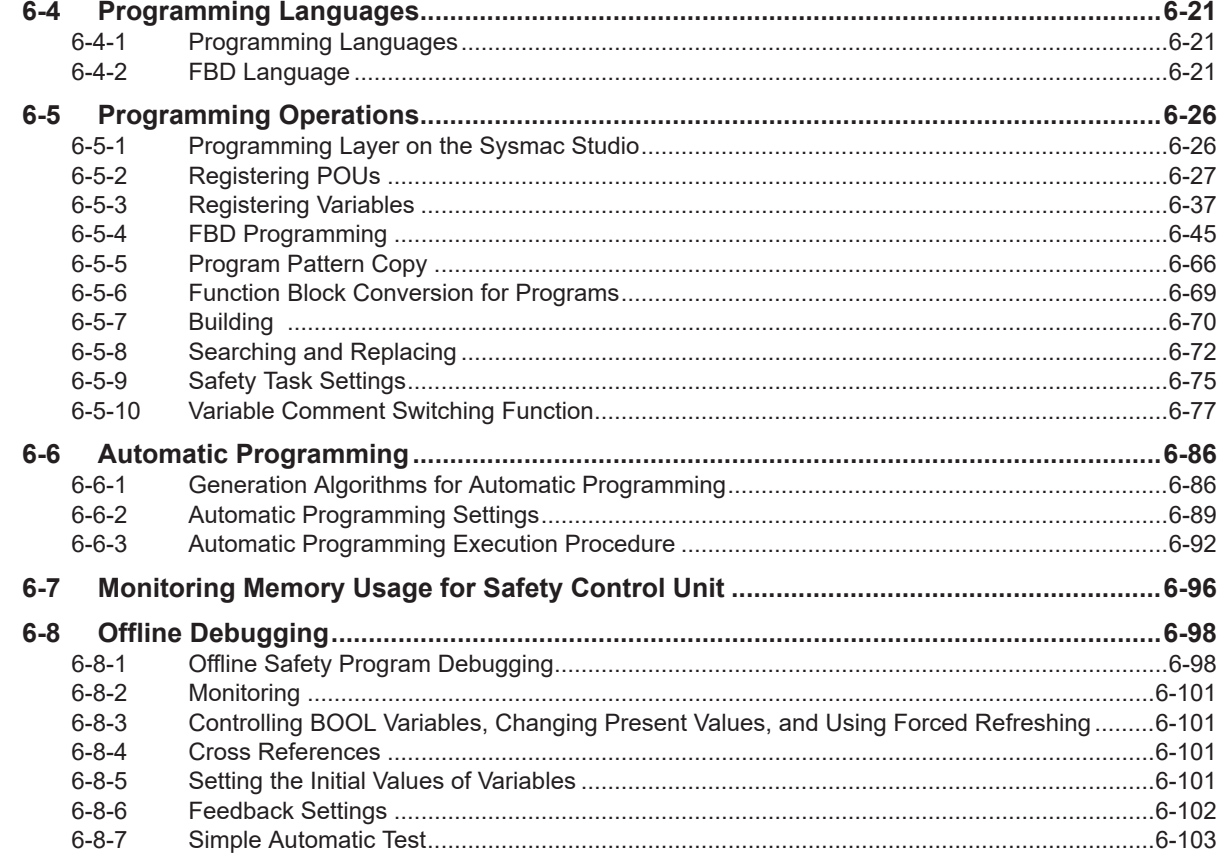

### **Section 7 Checking Operation and Actual Operation**

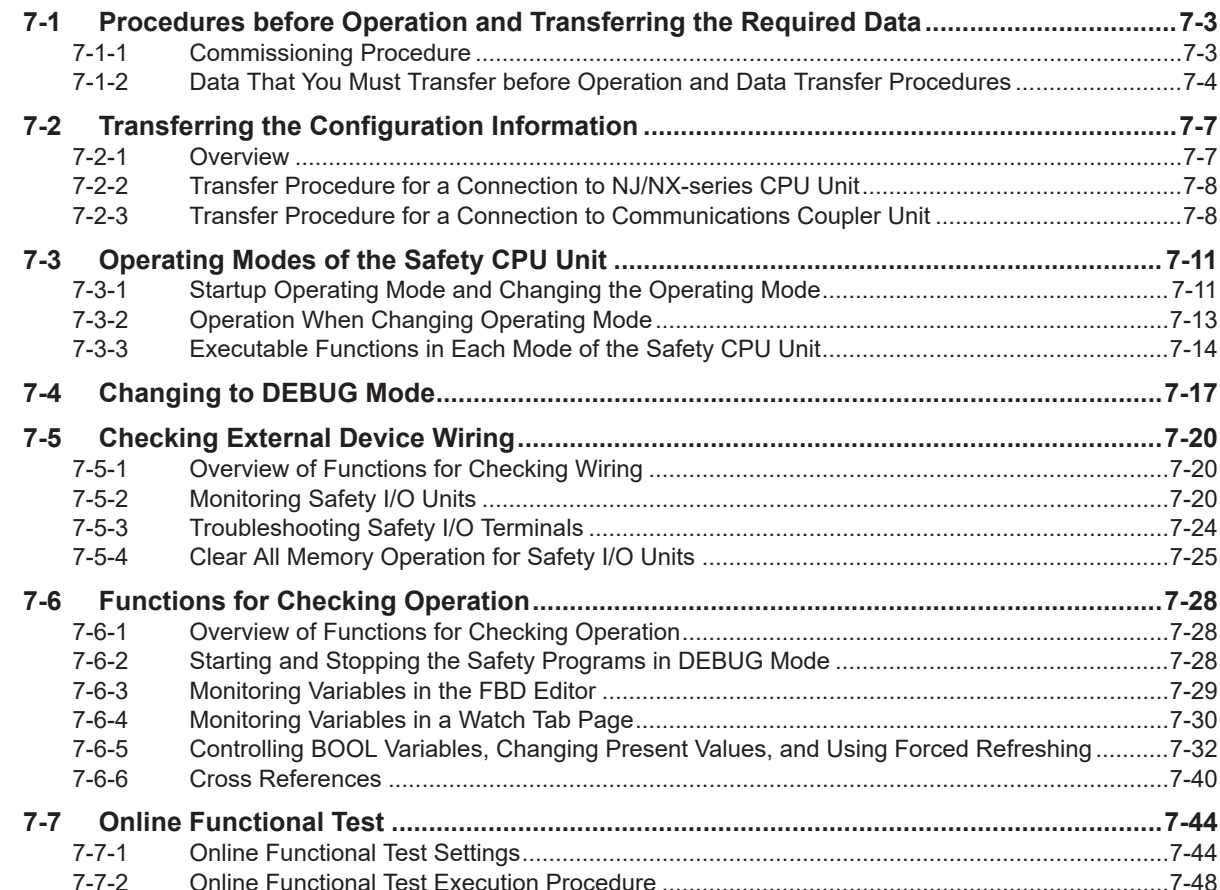

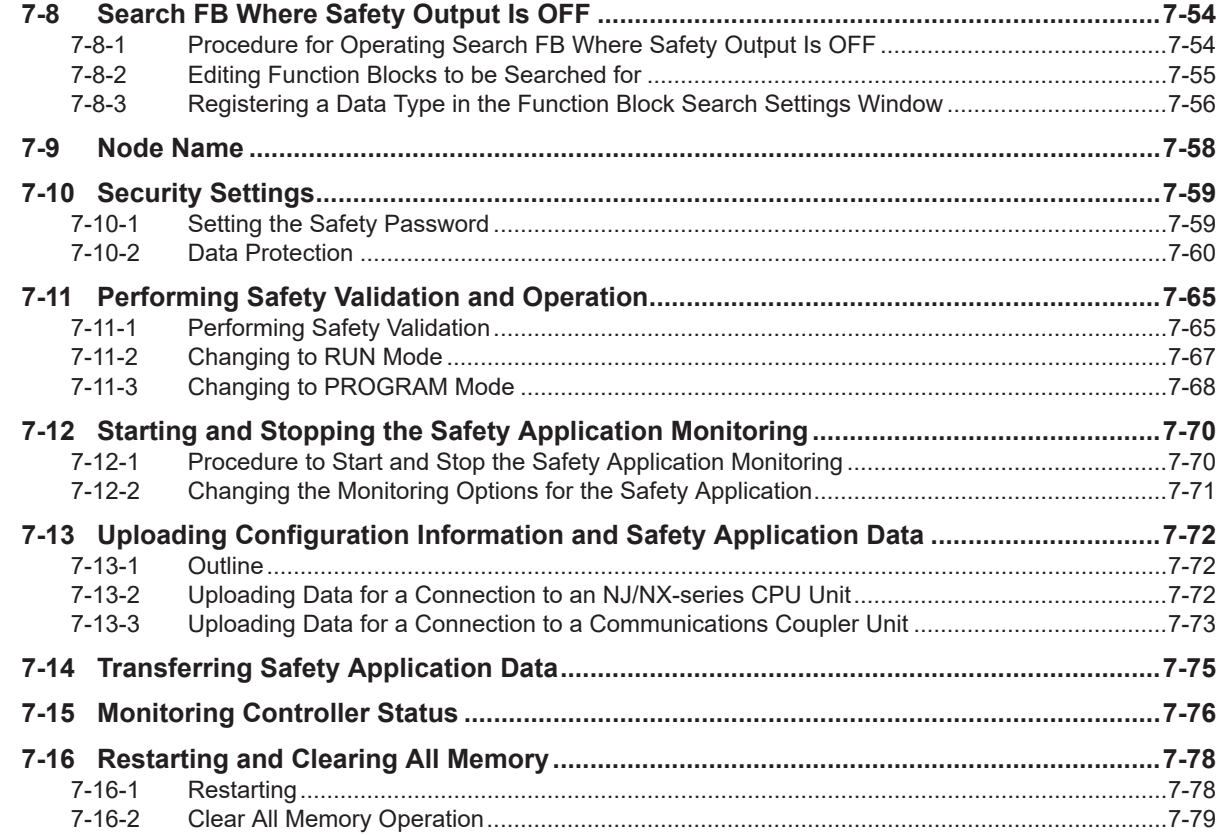

#### **Section 8 Calculating Safety Reaction Times**

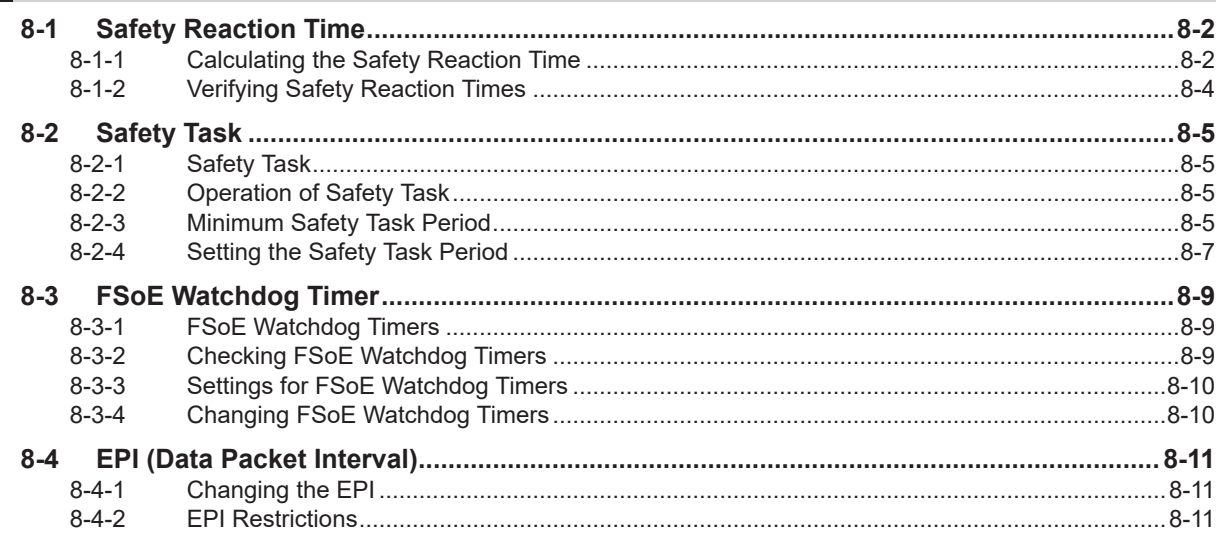

#### **Communications Load Section 9**

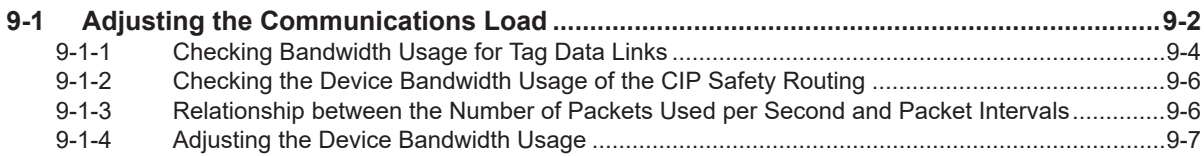

#### **[Section 10 Safety Unit Restore](#page-466-0)**

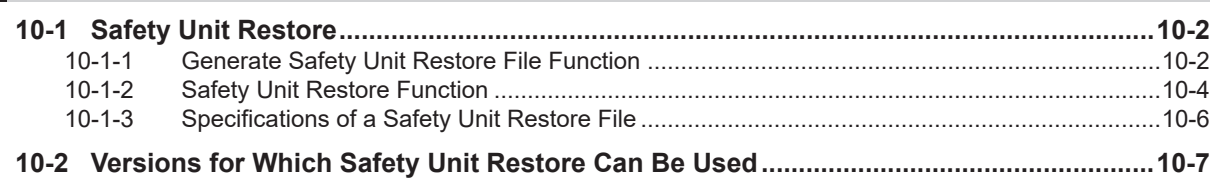

#### **[Section 11 Safety Data Logging](#page-474-0)**

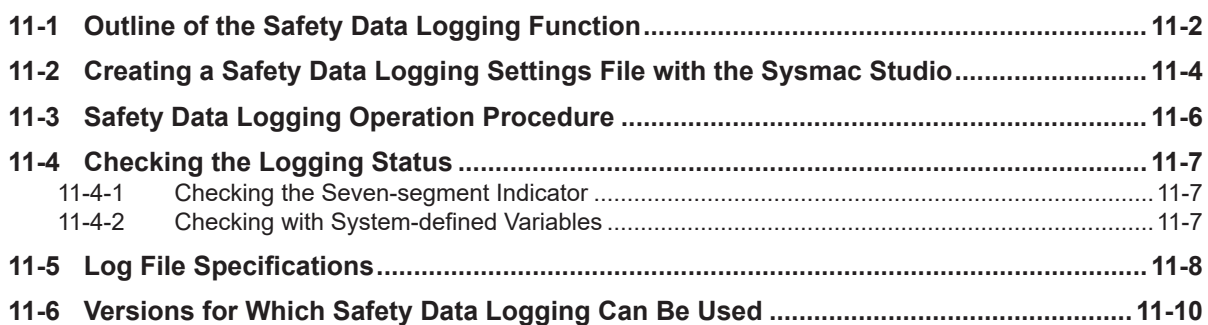

### **[Section 12 Troubleshooting](#page-484-0)**

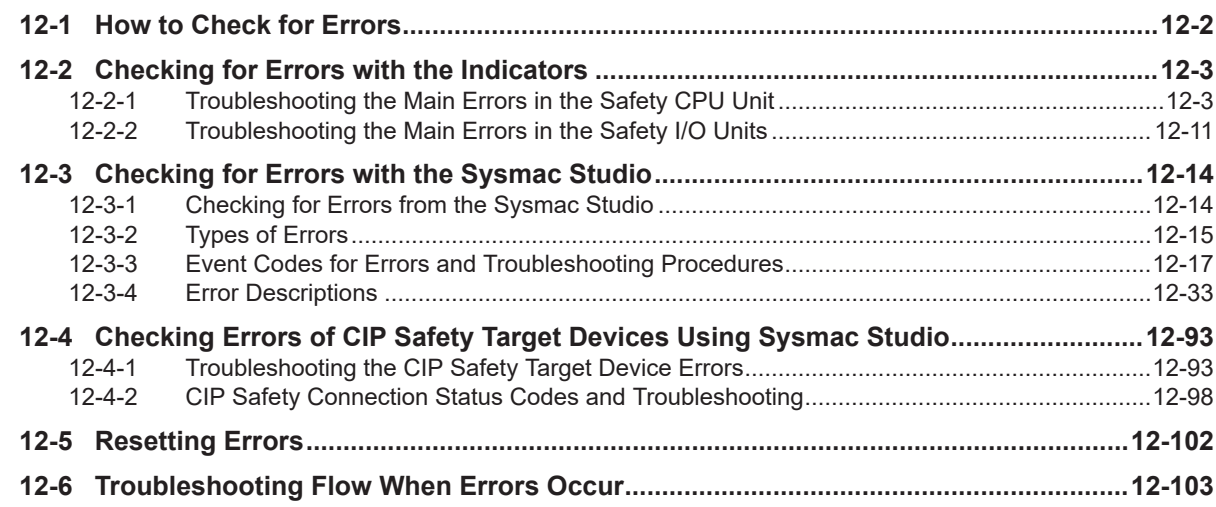

#### **[Section 13 Inspection and Maintenance](#page-588-0)**

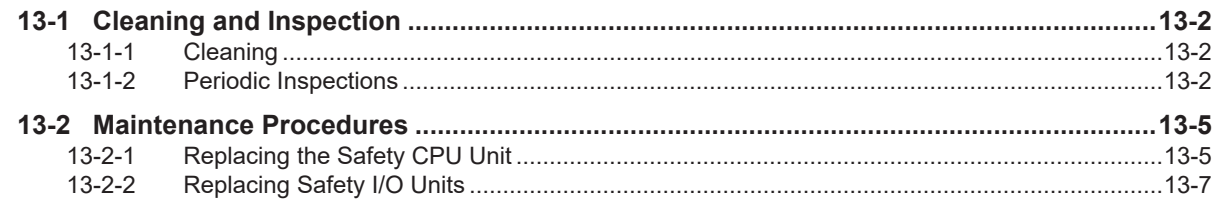

### **[Appendices](#page-596-0)**

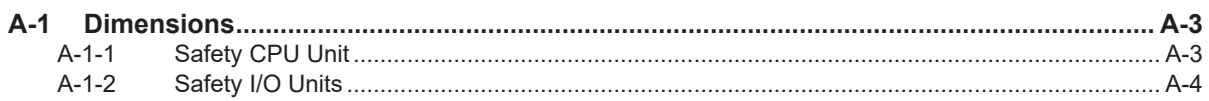

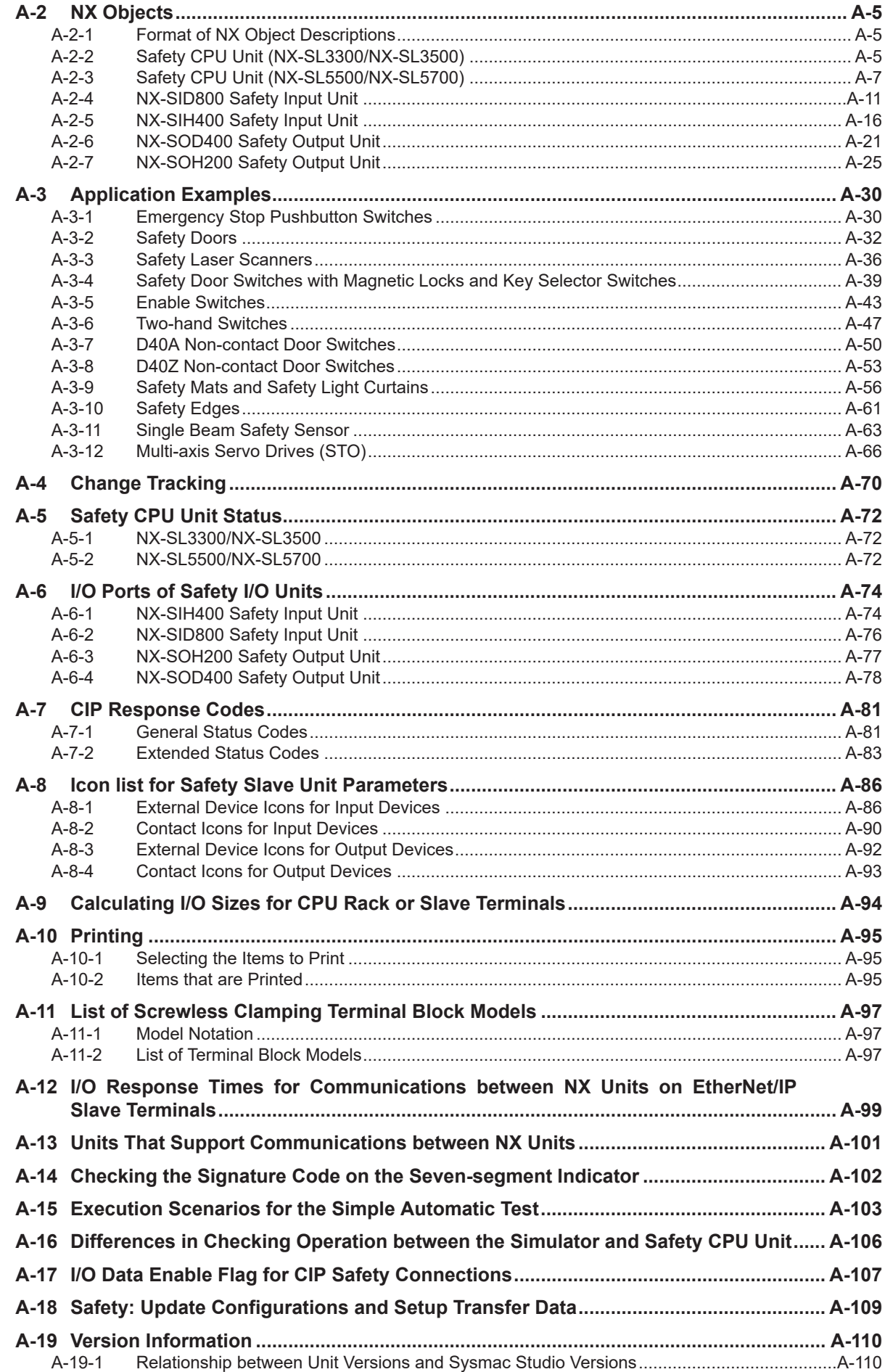

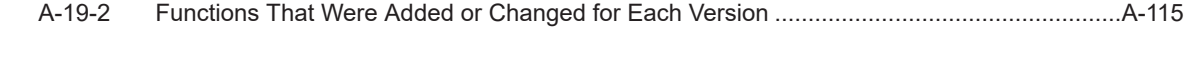

### **[Index](#page-712-0)**

# <span id="page-13-0"></span>**Relevant Manuals**

The following table provides the relevant manuals for this product. Read all of the manuals that are relevant to your system configuration and application before you use the product.

Most operations on this product are performed from the Sysmac Studio Automation Software. For details on the Sysmac Studio, refer to the *Sysmac Studio Version 1 Operation Manual (Cat. No. W504)*.

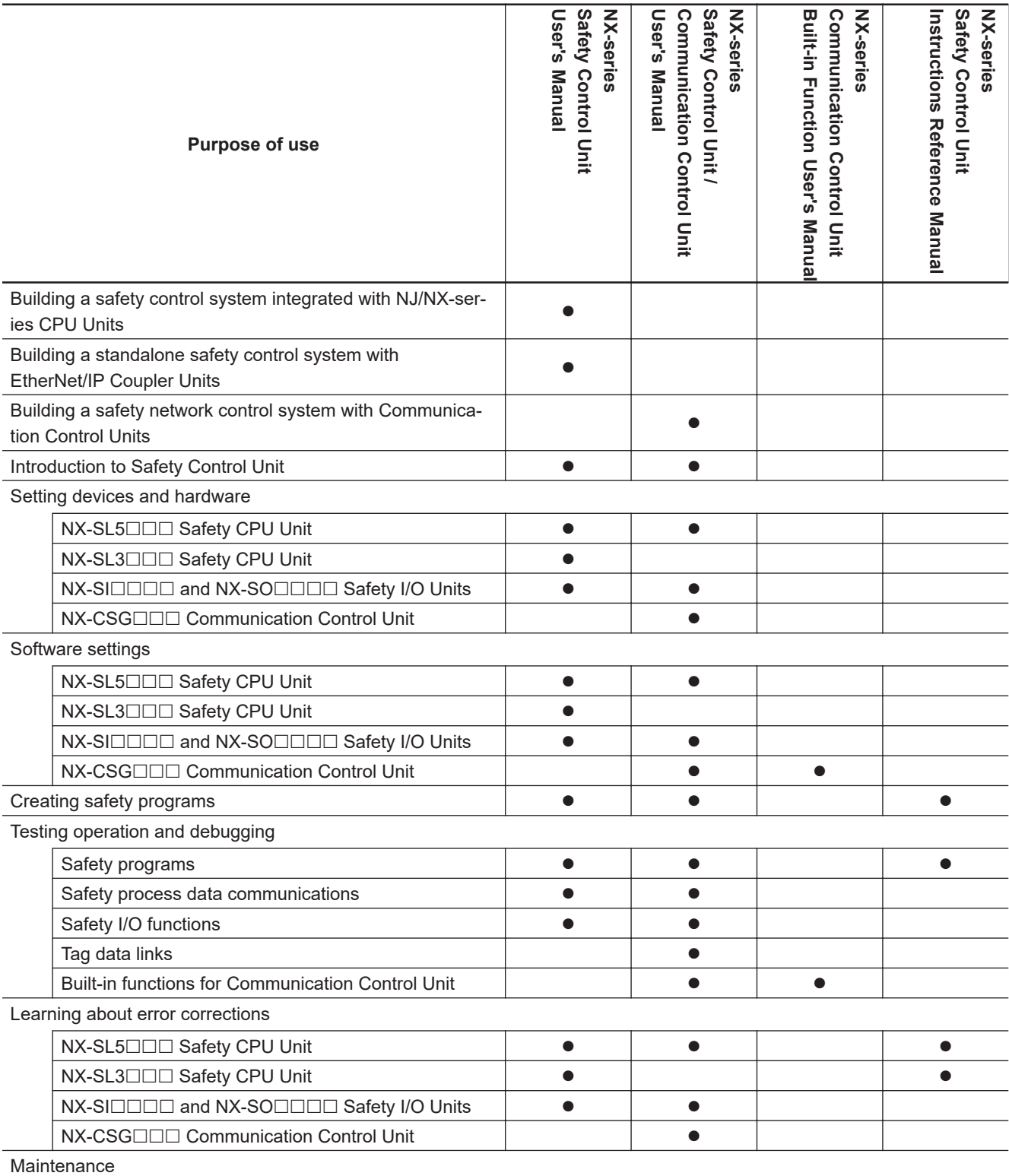

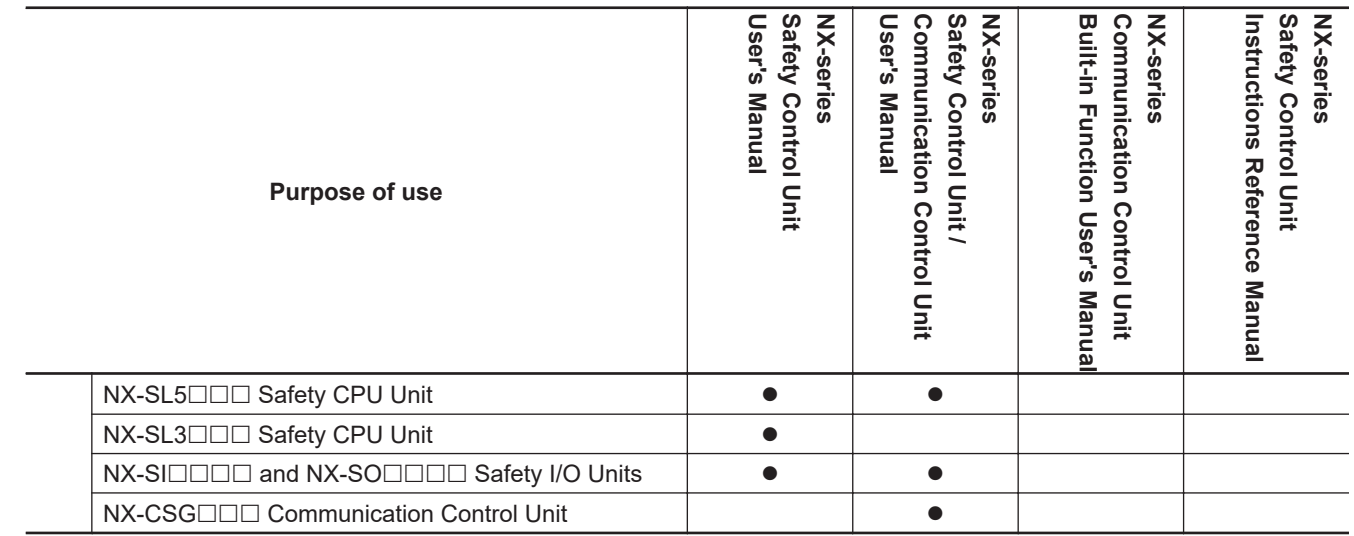

# <span id="page-15-0"></span>**Manual Structure**

### **Page Structure**

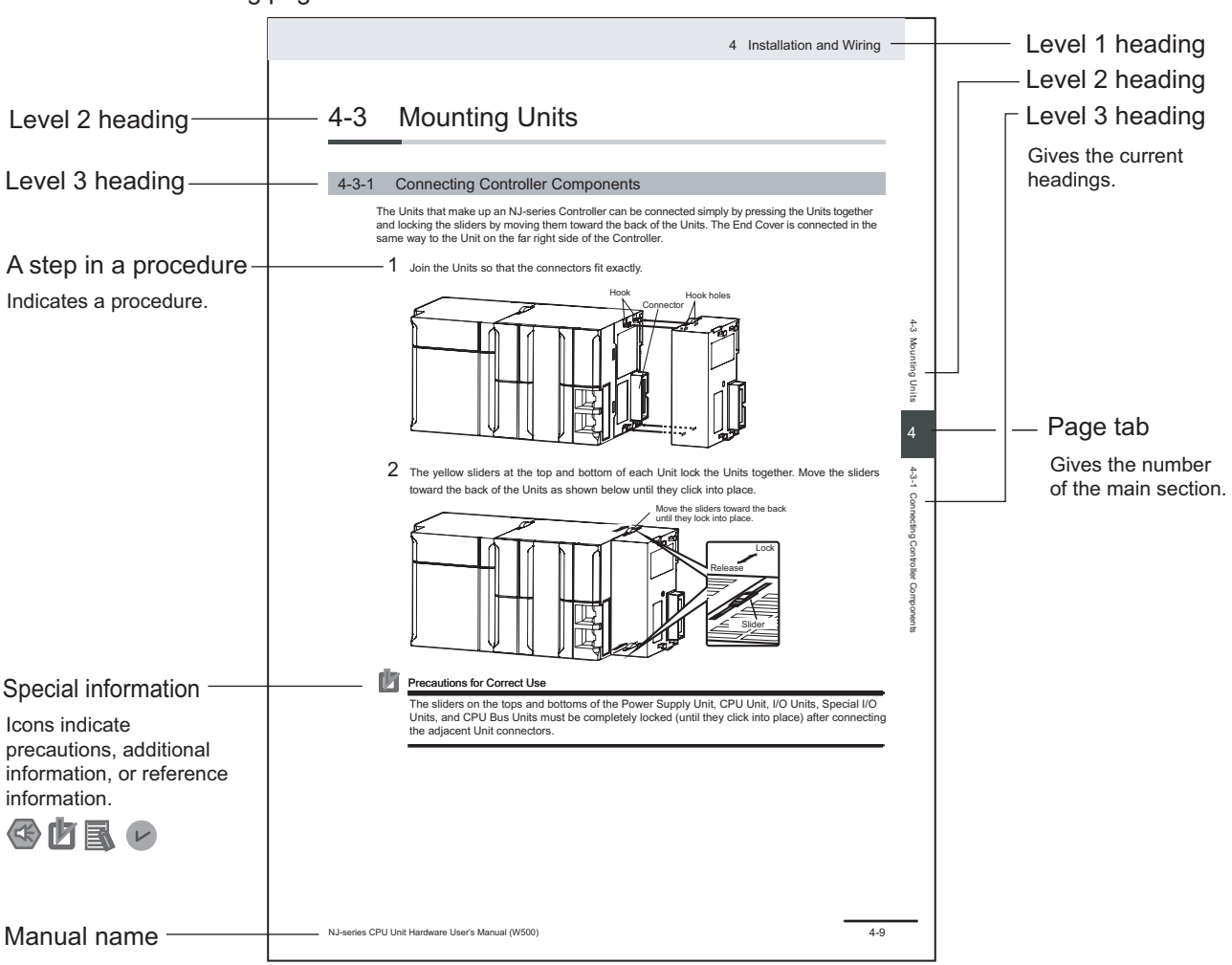

The following page structure is used in this manual.

This illustration is provided only as a sample. It may not literally appear in this manual.

#### <span id="page-16-0"></span>**Special Information**

Special information in this manual is classified as follows:

#### **Precautions for Safe Use**

Precautions on what to do and what not to do to ensure safe usage of the product.

## **Precautions for Correct Use**

Precautions on what to do and what not to do to ensure proper operation and performance.

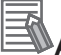

# **Additional Information**

Additional information to read as required. This information is provided to increase understanding or make operation easier.

#### **Version Information**

Information on differences in specifications and functionality for Controller with different unit versions and for different versions of the Sysmac Studio is given.

#### **Precaution on Terminology**

In this manual, the directions in relation to the Units are given in the following figure, which shows upright installation.

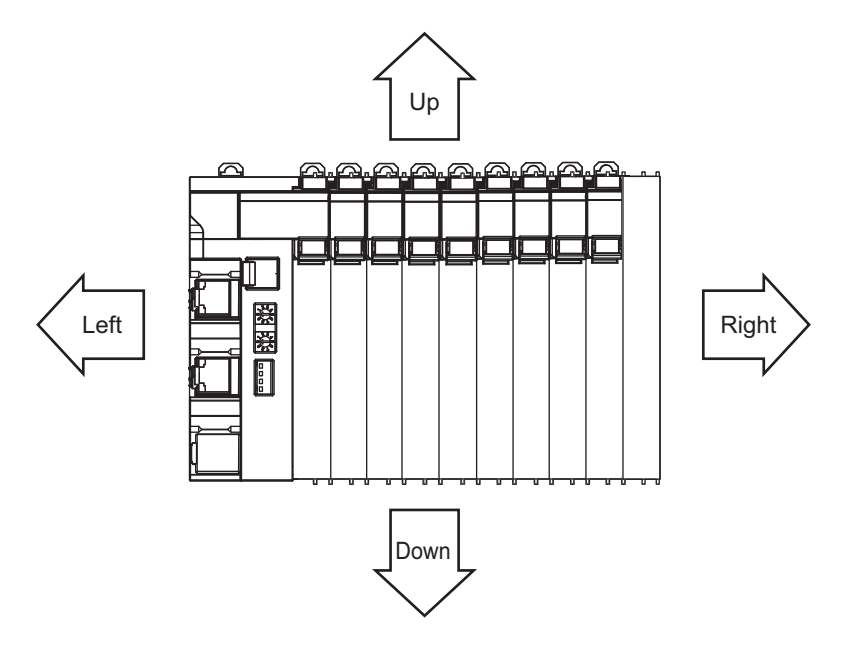

# <span id="page-17-0"></span>**Terms and Conditions Agreement**

#### **Warranty, Limitations of Liability**

### **Warranties**

#### **e** Exclusive Warranty

Omron's exclusive warranty is that the Products will be free from defects in materials and workmanship for a period of twelve months from the date of sale by Omron (or such other period expressed in writing by Omron). Omron disclaims all other warranties, express or implied.

#### **e** Limitations

OMRON MAKES NO WARRANTY OR REPRESENTATION, EXPRESS OR IMPLIED, ABOUT NON-INFRINGEMENT, MERCHANTABILITY OR FITNESS FOR A PARTICULAR PURPOSE OF THE PRODUCTS. BUYER ACKNOWLEDGES THAT IT ALONE HAS DETERMINED THAT THE PRODUCTS WILL SUITABLY MEET THE REQUIREMENTS OF THEIR INTENDED USE.

Omron further disclaims all warranties and responsibility of any type for claims or expenses based on infringement by the Products or otherwise of any intellectual property right.

#### **Buyer Remedy**

Omron's sole obligation hereunder shall be, at Omron's election, to (i) replace (in the form originally shipped with Buyer responsible for labor charges for removal or replacement thereof) the non-complying Product, (ii) repair the non-complying Product, or (iii) repay or credit Buyer an amount equal to the purchase price of the non-complying Product; provided that in no event shall Omron be responsible for warranty, repair, indemnity or any other claims or expenses regarding the Products unless Omron's analysis confirms that the Products were properly handled, stored, installed and maintained and not subject to contamination, abuse, misuse or inappropriate modification. Return of any Products by Buyer must be approved in writing by Omron before shipment. Omron Companies shall not be liable for the suitability or unsuitability or the results from the use of Products in combination with any electrical or electronic components, circuits, system assemblies or any other materials or substances or environments. Any advice, recommendations or information given orally or in writing, are not to be construed as an amendment or addition to the above warranty.

See https://www.omron.com/global/ or contact your Omron representative for published information.

#### **Limitation on Liability; Etc**

OMRON COMPANIES SHALL NOT BE LIABLE FOR SPECIAL, INDIRECT, INCIDENTAL, OR CON-SEQUENTIAL DAMAGES, LOSS OF PROFITS OR PRODUCTION OR COMMERCIAL LOSS IN ANY <span id="page-18-0"></span>WAY CONNECTED WITH THE PRODUCTS, WHETHER SUCH CLAIM IS BASED IN CONTRACT, WARRANTY, NEGLIGENCE OR STRICT LIABILITY.

OMRON SHALL NOT BE RESPONSIBLE AND/OR LIABLE FOR ANY LOSS, DAMAGE, OR EX-PENSES DIRECTLY OR INDIRECTLY RESULTING FROM THE INFECTION OF OMRON PROD-UCTS, ANY SOFTWARE INSTALLED THEREON OR ANY COMPUTER EQUIPMENT, COMPUTER PROGRAMS, NETWORKS, DATABASES OR OTHER PROPRIETARY MATERIAL CONNECTED THERETO BY DISTRIBUTED DENIAL OF SERVICE ATTACK, COMPUTER VIRUSES, OTHER TECHNOLOGICALLY HARMFUL MATERIAL AND/OR UNAUTHORIZED ACCESS.

It shall be the users sole responsibility to determine and use adequate measures and checkpoints to satisfy the users particular requirements for (i) antivirus protection, (ii) data input and output, (iii) maintaining a means for reconstruction of lost data, (iv) preventing Omron Products and/or software installed thereon from being infected with computer viruses and (v) protecting Omron Products from unauthorized access.

Further, in no event shall liability of Omron Companies exceed the individual price of the Product on which liability is asserted.

#### **Application Considerations**

#### **Suitability of Use**

Omron Companies shall not be responsible for conformity with any standards, codes or regulations which apply to the combination of the Product in the Buyer's application or use of the Product. At Buyer's request, Omron will provide applicable third party certification documents identifying ratings and limitations of use which apply to the Product. This information by itself is not sufficient for a complete determination of the suitability of the Product in combination with the end product, machine, system, or other application or use. Buyer shall be solely responsible for determining appropriateness of the particular Product with respect to Buyer's application, product or system. Buyer shall take application responsibility in all cases.

NEVER USE THE PRODUCT FOR AN APPLICATION INVOLVING SERIOUS RISK TO LIFE OR PROPERTY OR IN LARGE QUANTITIES WITHOUT ENSURING THAT THE SYSTEM AS A WHOLE HAS BEEN DESIGNED TO ADDRESS THE RISKS, AND THAT THE OMRON PRODUCT(S) IS PROPERLY RATED AND INSTALLED FOR THE INTENDED USE WITHIN THE OVERALL EQUIP-MENT OR SYSTEM.

#### **Programmable Products**

Omron Companies shall not be responsible for the user's programming of a programmable Product, or any consequence thereof.

#### **Disclaimers**

#### <span id="page-19-0"></span>**Performance Data**

Data presented in Omron Company websites, catalogs and other materials is provided as a guide for the user in determining suitability and does not constitute a warranty. It may represent the result of Omron's test conditions, and the user must correlate it to actual application requirements. Actual performance is subject to the Omron's Warranty and Limitations of Liability.

### **Change in Specifications**

Product specifications and accessories may be changed at any time based on improvements and other reasons. It is our practice to change part numbers when published ratings or features are changed, or when significant construction changes are made. However, some specifications of the Product may be changed without any notice. When in doubt, special part numbers may be assigned to fix or establish key specifications for your application. Please consult with your Omron's representative at any time to confirm actual specifications of purchased Product.

### **Errors and Omissions**

Information presented by Omron Companies has been checked and is believed to be accurate; however, no responsibility is assumed for clerical, typographical or proofreading errors or omissions.

#### **Statement of security responsibilities for assumed use cases and against threats**

OMRON SHALL NOT BE RESPONSIBLE AND/OR LIABLE FOR ANY LOSS, DAMAGE, OR EX-PENSES DIRECTLY OR INDIRECTLY RESULTING FROM THE INFECTION OF OMRON PROD-UCTS, ANY SOFTWARE INSTALLED THEREON OR ANY COMPUTER EQUIPMENT, COMPUTER PROGRAMS, NETWORKS, DATABASES OR OTHER PROPRIETARY MATERIAL CONNECTED THERETO BY DISTRIBUTED DENIAL OF SERVICE ATTACK, COMPUTER VIRUSES, OTHER TECHNOLOGICALLY HARMFUL MATERIAL AND/OR UNAUTHORIZED ACCESS.

It shall be the users sole responsibility to determine and use adequate measures and checkpoints to satisfy the users particular requirements for (i) antivirus protection, (ii) data input and output, (iii) maintaining a means for reconstruction of lost data, (iv) preventing Omron Products and/or software installed thereon from being infected with computer viruses and (v) protecting Omron Products from unauthorized access.

# <span id="page-20-0"></span>**Safety Precautions**

#### **Definition of Precautionary Information**

The following notation is used in this manual to provide precautions required to ensure safe usage of the NX-series Safety Control Unit. The safety precautions that are provided are extremely important to safety. Always read and heed the information provided in all safety precautions. The following notation is used.

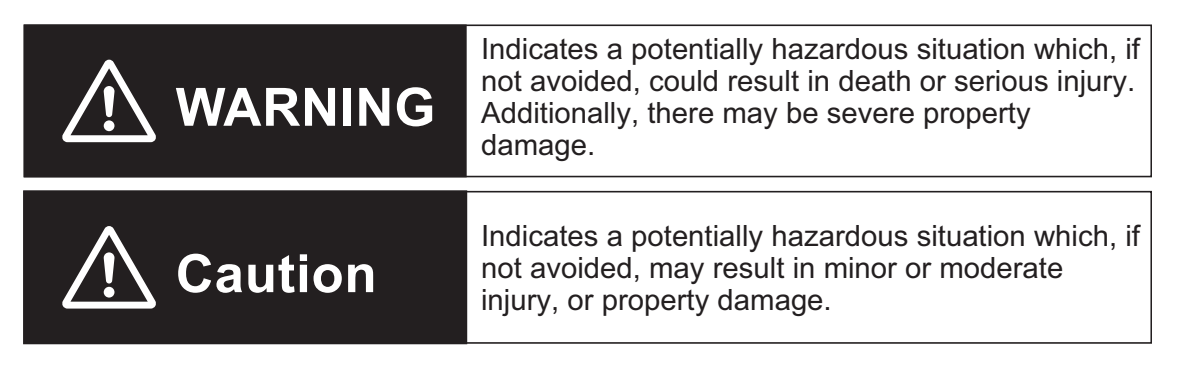

#### **Symbols**

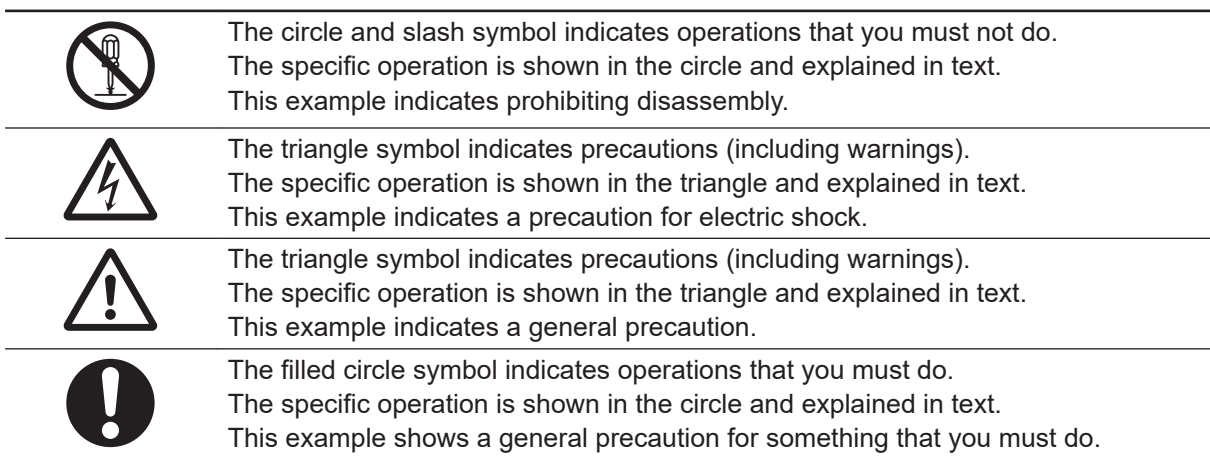

#### <span id="page-21-0"></span>**Warnings**

Serious injury may possibly occur due to loss of required safety functions.

When building the system, observe the following warnings to ensure the integrity of the safety-related components.

# **WARNING**

### **Setting Up a Risk Assessment System**

The process of selecting these products should include the development and execution of a risk assessment system early in the design development stage to help identify potential dangers in your equipment and optimize safety product selection. Related International Standards:

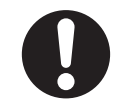

• ISO 12100 General Principles for Design - Risk Assessment and Risk Reduction

### **Protective Measure**

When developing a safety system for the equipment and devices that use safety products, make every effort to understand and conform to the entire series of international and industry standards available, such as the examples given below. Related International Standards:

- ISO 12100 General Principles for Design Risk Assessment and Risk Reduction
- IEC 60204-1 Electrical Equipment of Machines Part 1: General Requirements
- ISO 13849-1, -2 Safety-related Parts of Control Systems
- ISO 14119 Interlocking Devices Associated with Guards Principles for Design and Selection
- IEC 62046 Application of Protective Equipment to Detect the Presence of Persons
- IEC 62061 Functional Safety of Safety-related Electrical, Electronic and Programmable Electronic Control Systems
- IEC 61508 Functional Safety of Electrical/Electronic/Programmable Electronic Safety-related Systems

### **Role of Safety Products**

Safety products incorporate standardized safety functions and mechanisms, but the benefits of these functions and mechanisms are designed to attain their full potential only within properly designed safety-related systems. Make sure you fully understand all functions and mechanisms, and use that understanding to develop systems that will ensure optimal usage.

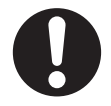

Related International Standards:

- ISO 14119 Interlocking Devices Associated with Guards Principles for Design and Selection
- ISO 13857 Safety Distances to Prevent Hazard Zones being Reached by Upper and Lower Limbs

## **Installing Safety Products**

Qualified engineers must develop your safety-related system and install safety products in devices and equipment. Prior to machine commissioning verify through testing that the safety products works as expected.

Related International Standards:

- ISO 12100 General Principles for Design Risk Assessment and Risk Reduction
- IEC 60204-1 Electrical Equipment of Machines Part 1: General Requirements
- ISO 13849-1, -2 Safety-related Parts of Control Systems
- ISO 14119 Interlocking Devices Associated with Guards Principles for Design and Selection
- IEC 62061 Functional Safety of Safety-related Electrical, Electronic and Programmable Electronic Control Systems
- IEC 61508 Functional Safety of Electrical/Electronic/Programmable Electronic Safety-related Systems

## **Observing Laws and Regulations**

Safety products must conform to pertinent laws, regulations, and standards. Make sure that they are installed and used in accordance with the laws, regulations, and standards of the country where the devices and equipment incorporating these products are distributed.

## **Observing Usage Precautions**

Carefully read the specifications and precautions as well as all items in the Instruction Manual for your safety product to learn appropriate usage procedures. Any deviation from instructions will lead to unexpected device or equipment failure not anticipated by the safety-related system.

## **Transferring Devices and Equipment**

When transferring devices and equipment, be sure to retain one copy of the Instruction Manual and supply another copy with the device or equipment so the person receiving it will have no problems with operation and maintenance.

Related International Standards:

- ISO 12100 General Principles for Design Risk Assessment and Risk Reduction
- IEC 60204-1 Electrical Equipment of Machines Part 1: General Requirements
- ISO 13849-1, -2 Safety-related Parts of Control Systems
- IEC 62061 Functional Safety of Safety-related Electrical, Electronic and Programmable Electronic Control Systems
- IEC 61508 Functional Safety of Electrical/Electronic/Programmable Electronic Safety-related Systems

**Design**

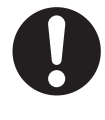

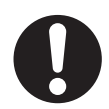

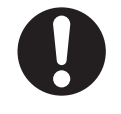

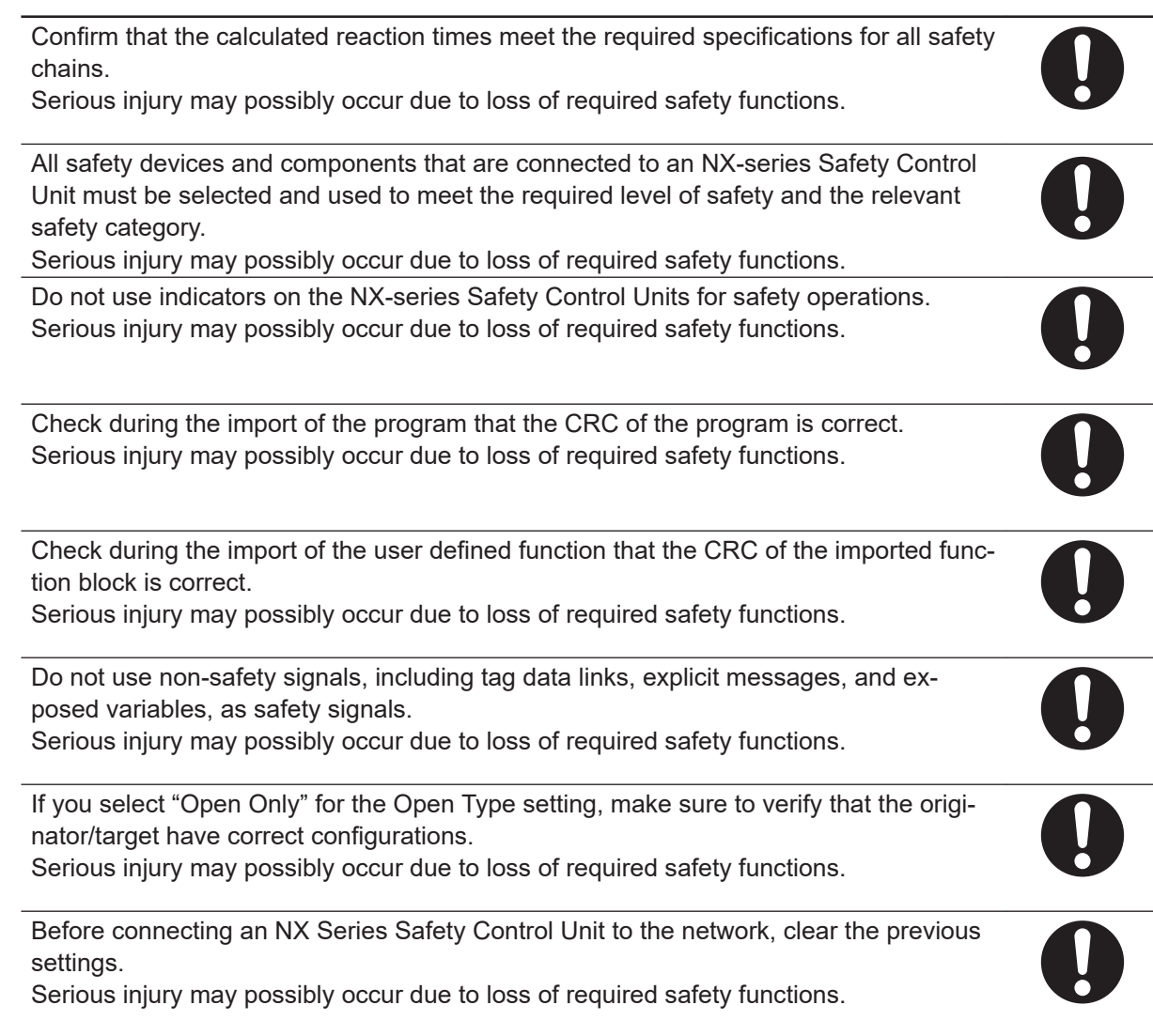

## **Debugging**

Before you perform safety validation of the safety programs, complete debugging of the safety programs.

Otherwise, the Safety CPU Unit will start with safety programs that are not fully debugged and may cause serious personal injury.

Make sure that the area around the system is safe before you change the operating mode, change present values, or execute forced refreshing. The outputs may operate and may cause serious injury.

Make sure that the area around the system is safe before you start the system operation while the online functional test is in progress. The outputs may operate and may cause serious injury.

### **Testing Operation**

 $\frac{\Omega}{\Omega}$ 

 $\overline{\bm{0}}$ 

Before you start the system, perform user testing to make sure that all safety devices operate correctly. The safety signature is validated upon completion of the user testing. Serious injury may possibly occur due to loss of required safety functions.

After you perform safety validation, check items for safety validation printed out to confirm Safety Control Units are correctly configured.

Although the Simulator and Simple Automatic Test simulate the operation of the Safety CPU Unit, there are differences from the Safety CPU Unit in operation and timing. Always confirm operation on the actual equipment before you operate the equipment. Accidents may occur if the controlled system performs unexpected operation.

#### **Wiring**

Wire the safety input and output lines so that they do not touch other lines. Serious injury may possibly occur due to loss of required safety functions.

Wire the Safety Control Unit properly so that 24-VDC lines do not touch output lines accidentally or unintentionally.

Serious injury may possibly occur due to loss of required safety functions.

Wire the safety output lines and 24-VDC lines so that ground faults will not cause the loads to turn ON.

Serious injury may possibly occur due to loss of required safety functions.

The wiring information that is displayed on the Sysmac Studio is for reference only and may differ from the actual wiring diagrams. Always confirm the actual wiring and performing suitable wiring.

Serious injury may possibly occur due to loss of required safety functions.

## **During Power Supply**

Do not touch any of the terminals or terminal blocks while the power is being supplied. Doing so may result in electric shock.

Do not attempt to take any Unit apart.

In particular, high-voltage parts are present in Units that supply power while power is supplied or immediately after power is turned OFF. Touching any of these parts may result in electric shock. There are sharp parts inside the Unit that may cause injury.

#### **Replacing Units**

When replacing a Safety Control Unit, confirm that the model of the Unit is correct, confirm that the Unit and terminal block mounting positions are correct, configure the replacement Unit suitably, and confirm that the Unit operates correctly.

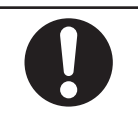

#### **Voltage and Current Inputs**

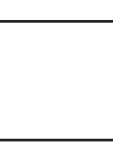

Make sure that the voltages and currents that are input to the Units and slaves are within the specified ranges. Inputting voltages or currents that are outside of the specified ranges may cause acci-

dents or fire.

## **Transferring**

Always confirm safety at the destination before you transfer the unit configuration information, parameters, set values, or other data from tools such as the Sysmac Studio. The devices or machines may perform unexpected operation regardless of the operating mode of the Controller.

## **Restoring Data**

When you restore the Safety CPU Unit, confirm that the safety signature for the restored programs is correct. Serious injury may possibly occur due to loss of required safety functions.

#### **Security Measures**

#### **Anti-virus protection**

Install the latest commercial-quality antivirus software on the computer connected to the control system and maintain to keep the software up-to-date.

#### **Security measures to prevent unauthorized access**

Take the following measures to prevent unauthorized access to our products.

- Install physical controls so that only authorized personnel can access control systems and equipment.
- Reduce connections to control systems and equipment via networks to prevent access from untrusted devices.
- Install firewalls to shut down unused communications ports and limit communications hosts and isolate control systems and equipment from the IT network.
- Use a virtual private network (VPN) for remote access to control systems and equipment.
- Adopt multifactor authentication to devices with remote access to control systems and equipment.
- Set strong passwords and change them frequently.
- Scan virus to ensure safety of USB drives or other external storages before connecting them to control systems and equipment.

#### **Data input and output protection**

Validate backups and ranges to cope with unintentional modification of input/output data to control systems and equipment.

- Checking the scope of data
- Checking validity of backups and preparing data for restore in case of falsification and abnormalities
- Safety design, such as emergency shutdown and fail-soft operation in case of data tampering and abnormalities

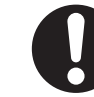

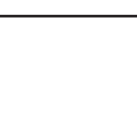

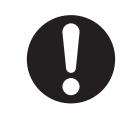

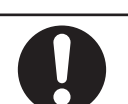

**Data recovery** Backup data and keep the data up-to-date periodically to prepare for data loss.

When using an intranet environment through a global address, connecting to an unauthorized terminal such as a SCADA, HMI or to an unauthorized server may result in network security issues such as spoofing and tampering. You must take sufficient measures such as restricting access to the terminal, using a terminal equipped with a secure function, and locking the installation area by yourself.

When constructing an intranet, communication failure may occur due to cable disconnection or the influence of unauthorized network equipment. Take adequate measures, such as restricting physical access to network devices, by means such as locking the installation area.

When using a device equipped with the SD Memory Card function, there is a security risk that a third party may acquire, alter, or replace the files and data in the removable media by removing the removable media or unmounting the removable media. Please take sufficient measures, such as restricting physical access to the Controller or taking appropriate management measures for removable media, by means of locking the installation area, entrance management, etc., by yourself.

# <span id="page-27-0"></span>**Precautions for Safe Use**

## **Transporting**

- Do not attempt to disassemble, repair, or modify any Units. Doing so may result in malfunction or fire.
- Do not drop any Unit or subject it to abnormal vibration or shock. Doing so may result in Unit malfunction or burning.
- When transporting any Unit, use the special packing box for it. Also, do not subject the Unit to excessive vibration or shock during transportation.

## **Mounting**

- Always turn OFF the power supply before mounting a Unit. If the power supply is not OFF, the Unit may malfunction or may be damaged.
- Mount terminal blocks and connectors only after checking the mounting location carefully. Be sure that the terminal blocks, expansion cables, and other items with locking devices are properly locked into place.
- Do not apply labels or tape to the Unit. When the Units are installed or removed, adhesive or scraps may adhere to the pins in the NX bus connector, which may result in malfunctions.
- Do not touch the pins in the NX bus connector on the Unit. Dirt may adhere to the pins in the NX bus connector, which may result in malfunctions.

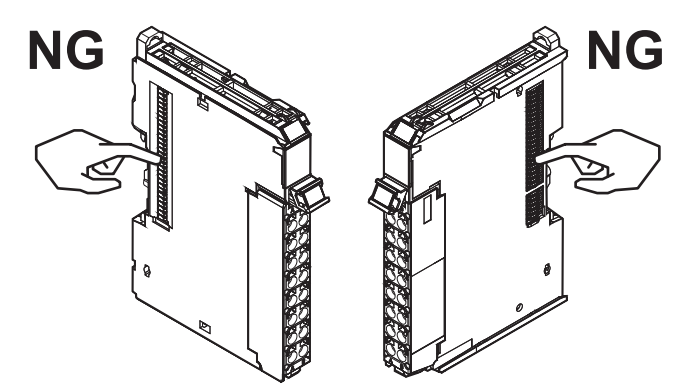

Example: NX Unit (12 mm width)

• Do not write on the an NX Unit with ink within the restricted region that is shown in the following figure. Also do not get this area dirty. When the Unit is installed or removed, ink or dirt may adhere to the pins in the NX bus connector, which may result in malfunctions in the Controller. Refer to the user's manual of the CPU Unit or Communications Coupler Unit to be connected for details on the restricted region of the CPU Unit or Communications Coupler Unit.

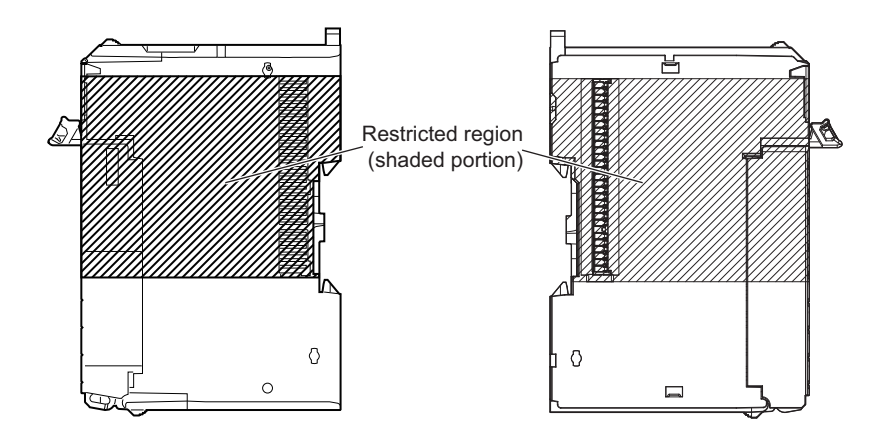

• For the installation orientations in the following figure, support the cables, e.g., with a duct, so that the End Plate on the bottom is not subjected to the weight of the cables. The weight of the cables may cause the bottom End Plate to slide downward so that the Slave Terminal is no longer secured to the DIN Track, which may result in malfunctions.

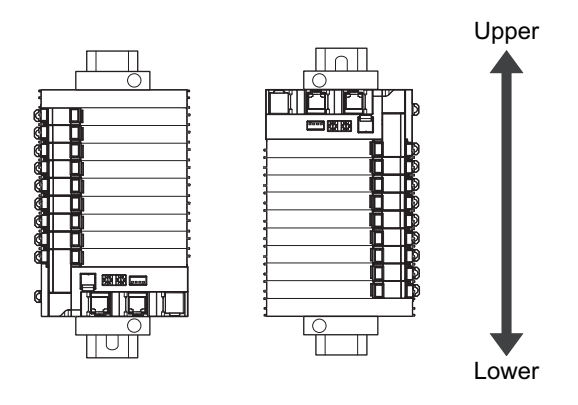

## **Wiring**

- Follow the instructions in this manual to correctly perform wiring.
- Double-check all switch settings to make sure that they are correct before turning ON the power supply.
- Use the correct wiring parts and tools when you wire the system. Otherwise, cables may be disconnected to cause short-circuit or wire breakage.
- Do not pull on the cables or bend the cables beyond their natural limit. Do not place any heavy objects on the cables or other wiring lines. Doing so may severe the cables.
- When wiring or installing the Units, do not allow metal fragments to enter the Units.
- Do not press the flat-blade screwdriver straight into the release hole on the screwless clamping terminal block. Doing so may damage the terminal block.

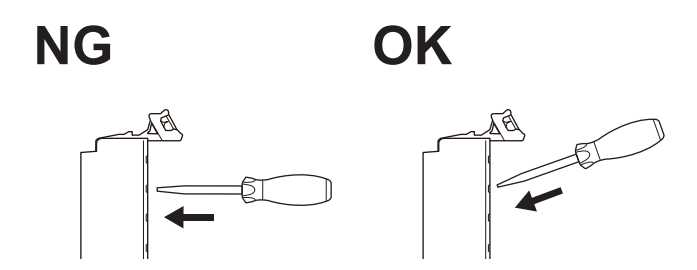

- When you insert a flat-blade screwdriver into a release hole on the screwless clamping terminal block, press the screwdriver down with a force of 30 N or less. Applying excessive force may damage the terminal block.
- Do not tilt or twist the flat-blade screwdriver while it is pressed into the release hole on the screwless clamping terminal block. Doing so may damage the terminal block.

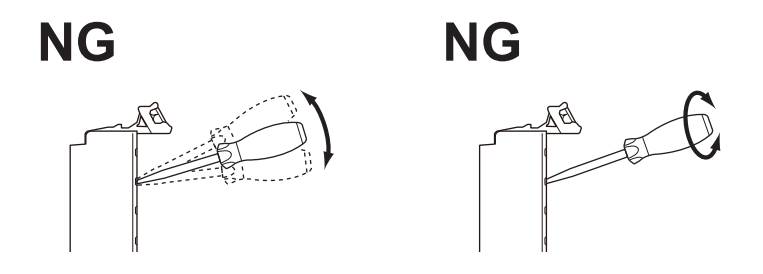

#### **Power Supply Design**

- Use the I/O power supply capacity within the range that is given in the Unit specifications.
- Provide suitable power supply capacity according to the reference manuals.
- Use the power supply voltage that is specified in the related manuals.
- Do not apply voltages that exceed the rated value to any Input Unit.

### **Debugging**

- With forced refreshing, the values of variables are overwritten with specified values and then the safety programs are executed. If forced refreshing is used for variables that give the results of program processing, the variables will first take the specified values, but they will then be overwritten by the safety program.
- Depending on the difference in the forced status, the control system may operate unexpectedly.
- After you clear the memory, the Controller operates in the same way as immediately after you create the system configuration with the Controller in the factory default condition.
- Verify that the safety communications with a remote node will be established in the debug mode of the Safety CPU Unit.

#### **Turning ON the Power Supply or Restarting after Safety Validation**

- Remember that if safety validation is successful, the next time the Safety CPU Unit is started, it will automatically start in RUN mode.
- When you download the parameters for the NJ/NX-series CPU Units, the Communications Coupler Unit and NX Units, the Safety CPU Unit automatically restarts.

#### **Turning ON the Power Supply**

• Double-check all wiring connections and switch settings to make sure that they are correct before turning ON the power supply. Use the correct wiring parts and tools when you wire the system.

• Make sure that the voltages and currents that are input to the Units and slaves are within the specified ranges. Inputting voltages or currents that are outside of the specified ranges may damage the Units or slaves or cause fire.

#### **Actual Operation**

• The relevant Units will maintain the safe states for I/O data with safety connections after an error is detected in safety process data communications. However, when the cause of the error is removed, safety process data communications will recover automatically.

If you need to prevent equipment from restarting when safety process data communications recover automatically, implement suitable restart conditions in the user program.

### **Turning OFF the Power Supply**

- Do not disconnect the cable or turn OFF the power supply to the Controller or a Slave Terminal when downloading data or the user program from the Support Software.
- Always turn OFF the external power supply to the Units before attempting any of the following.
	- a) Mounting or removing an NX Unit.
	- b) Assembling Units
	- c) Setting DIP switches or rotary switches
	- d) Connecting or wiring cables
	- e) Attaching or removing terminal blocks or connectors

The Power Supply Unit may continue to supply power to the Controller for a few seconds after the power supply turns OFF. The UNIT PWR and I/O PWR indicators are lit during this time. Confirm that the UNIT PWR and the I/O PWR indicators are not lit before you perform any of the above actions.

#### **General Communications**

- Do not exceed the ranges that are given in the specifications for the communications distance and number of connected Units.
- Refer to the user's manual for the CPU Unit or Communications Coupler Unit for precautions for the safe use of communications with the connected CPU Unit or Communications Coupler Unit.

#### **Standards**

• The customer is responsible for attaining conformance of the entire system to standards.

#### **Maintenance**

• Test the functionality every six months to detect welded contactor contacts. To detect electrical and mechanical failures, use a combination of redundant semiconductor output contacts and redundant mechanical output devices.

### **Unit Replacement**

- After you replace the Safety Control Unit, set the program and all configuration settings that are necessary to resume operation. Make sure that the safety functions operate normally before you start actual operation.
- When you replace a Unit, start operation only after you transfer the settings and variables that are required for operation to the new Unit.

### **Disposal**

• Dispose of the product according to local ordinances as they apply.

# <span id="page-32-0"></span>**Precautions for Correct Use**

#### **Storage and Installation**

- Follow the instructions in this manual to correctly perform installation and wiring.
- Do not operate or store the Units in the following locations. Doing so may result in burning, in operation stopping, or in malfunction.
	- a) Locations subject to direct sunlight
	- b) Locations subject to temperatures or humidity outside the range specified in the specifications
	- c) Locations subject to condensation as the result of severe changes in temperature
	- d) Locations subject to corrosive or flammable gases
	- e) Locations subject to dust (especially iron dust) or salts
	- f) Locations subject to exposure to water, oil, or chemicals
	- g) Locations subject to shock or vibration
	- h) Locations subject to static electricity or other forms of noise
- Take appropriate and sufficient countermeasures when installing the Controller in the following locations.
	- a) Locations subject to strong, high-frequency noise
	- b) Locations subject to static electricity or other forms of noise
	- c) Locations subject to strong electromagnetic fields
	- d) Locations subject to possible exposure to radioactivity
	- e) Locations close to power lines
- Before touching a Unit, be sure to first touch a grounded metallic object in order to discharge any static build-up.
- Use the rated power supply voltage for the Units that supply power. Take appropriate measures to ensure that the specified power with the rated voltage and frequency is supplied in places where the power supply is unstable.

#### **Wiring**

• Do not allow foreign matter to enter the openings in the Unit. Doing so may result in Unit burning, electric shock, or failure.

### **Actual Operation**

- Make sure that you are connected to the correct Safety CPU Unit before you perform any online operations with the Safety CPU Unit.
- Before you transfer safety application data to the Safety CPU Unit, check the safety signature and make sure the data is the intended data.
- Always confirm the destination before you transfer configuration information and safety application data from the Sysmac Studio.
- You cannot monitor or perform certain online operations with the same Safety CPU Unit from more than one copy of the Sysmac Studio at the same time.

#### **Turning OFF the Power Supply**

• Do not turn OFF the power supply while data is being transferred.

#### **General Communications**

• Refer to the user's manual for the CPU Unit, EtherNet/IP Unit, or Communications Coupler Unit for precautions for the correct use of communications with the connected CPU Unit, EtherNet/IP Unit, or Communications Coupler Unit.

## **Debugging**

- The task period affects the safety response performance. If the task period changes due to changes in the configuration or programs, recalculate the safety reaction times.
- If you change the I/O for a variable to publish to a NJ/NX-series CPU Unit, the device variable assignments to the NJ/NX-series CPU Unit will be canceled. In this case, you need to assign the device variables, and then transfer the settings and programs to the NJ/NX-series CPU Unit. After you transfer the settings and programs, check that the operation of the NJ/NX-series CPU Unit is correct.
- If you change the exposed variable in the EtherNet/IP Slave Terminal configuration, the I/O allocations of the EtherNet/IP Couplers Unit will be changed. Check that the operation of the EtherNet/IP Coupler Unit is correct.
- For security purposes, we recommend that you set a password for the Safety CPU Unit and the project file. To avoid the leakage, keep the passwords under strict control. Especially, when you transmit password data through the Internet, implement a measure to secure the transmission such as by using the public key encryption.
- If you lose the password that is set to the Safety CPU Unit, you will no longer be able to make changes to the Safety CPU Unit. Take caution not to lose the password. If you want to reset the configured password, contact your OMRON representative.
- For safety data logging, make sure to use the settings file generated from the same project file as the logging target.
- After editing the SRA parameters for the safety servo drive, you need to transfer the NJ/NX-series CPU Unit settings and programs. Once the settings and programs are transferred, check to see if the NJ/NX-series CPU Unit runs normally.
- After changing the unit conversion settings for the axis to which the safety servo drive is assigned, make sure that the position and speed settings for the safety function of the safety servo drive are correct.

### **Periodic Inspections and Maintenance**

• Do not disassemble, repair, or modify the Safety Control Unit. Doing so may lead to loss of safety functions.

## **Disposal**

• Be careful not to injure yourself when dismantling the Safety Control Unit.

# <span id="page-35-0"></span>**Regulations and Standards**

The NX-series Safety Control Units are certified for the following standards.

• Safety CPU Unit NX-SL5500 / NX-SL5700

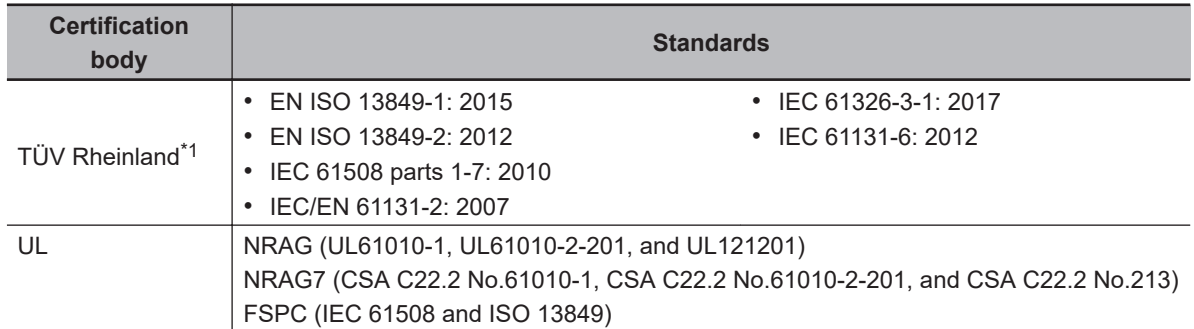

\*1. The FSoE protocol was certified for applications in which OMRON FSoE devices are connected to each other.

For compatibility with FSoE devices other than OMRON FSoE devices, the customer must validate FSoE communications.

• Safety CPU Unit NX-SL3300 / NX-SL3500 and Safety I/O Unit NX-SID800 / NX-SIH400 / NX-SOD400 / NX-SOH200

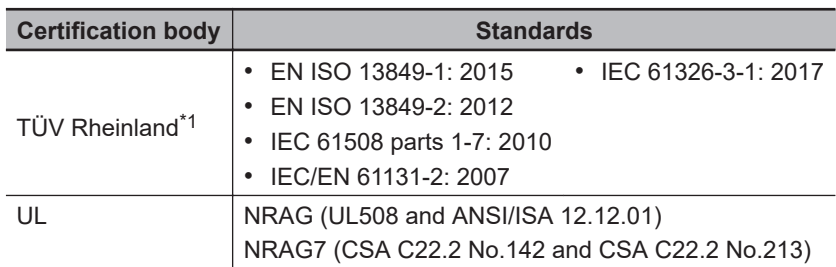

\*1. The FSoE protocol was certified for applications in which OMRON FSoE devices are connected to each other.

For compatibility with FSoE devices other than OMRON FSoE devices, the customer must validate FSoE communications.

The NX-series Safety Control Units allow you to build a safety control system that meets the following standards.

- Requirements for SIL 3 (Safety Integrity Level 3) in IEC 61508, IEC/EN 62061, (Functional Safety of Electrical/Electronic/Programmable Electronic Safety-related Systems)
- Requirements for PLe (Performance Level e) and for safety category 4 in EN ISO13849-1

The NX-series Safety Control Units are also registered for RCM, EAC, and KC compliance.

#### **Conformance to EU Directives**

#### **Applicable Directives**

- EMC Directives
- Low Voltage Directive
## **Concepts**

#### **e** EMC Directives

OMRON devices that comply with EU Directives also conform to the related EMC standards so that they can be more easily built into other devices or the overall machine. The actual products have been checked for conformity to EMC standards.\*1

Whether the products conform to the standards in the system used by the customer, however, must be checked by the customer. EMC-related performance of the OMRON devices that comply with EU Directives will vary depending on the configuration, wiring, and other conditions of the equipment or control panel on which the OMRON devices are installed. The customer must, therefore, perform the final check to confirm that devices and the overall machine conform to EMC standards.

\*1. Applicable EMC (Electromagnetic Compatibility) standards are as follows: EMS (Electromagnetic Susceptibility): EN 61131-2 EMI (Electromagnetic Interference): EN 61131-2 (Radiated emission: 10-m regulations).

#### $\bullet$  **Machinery Directive**

The Machinery Directive requires ensuring the required safety for safety components used for machinery safety.

Applicable standards: EN ISO 13849-1.

#### $\bullet$  **Conformance to EU Directives**

The NX-series Units comply with EU Directives. To ensure that the machine or device in which the NX-series Units are used complies with EU Directives, the following precautions must be observed.

- The NX-series Units must be installed within a control panel.
- You must use SELV power supply for the DC power supplies that are connected as the Unit power supplies and I/O power supplies for the NX-series Units.

EMC standard compliance was confirmed for the recommended Power Supplies. Refer to the user's manual for the connected CPU Unit for information on the recommended Power Supplies for the CPU Rack of the NX-series CPU Unit. If your High-speed Analog Input Unit is connected to a Slave Terminal, we recommend that you use the OMRON S8VK-S-series Power Supplies.

• NX-series Units that comply with EU Directives also conform to the Common Emission Standard. Radiated emission characteristics (10-m regulations) may vary depending on the configuration of the control panel used, other devices connected to the control panel, wiring, and other conditions.

You must therefore confirm that the overall machine or equipment in which the NX-series Units are used complies with EU Directives.

• This is a Class A product (for industrial environments). In a residential environment, it may cause radio interference. If radio interference occurs, the user may be required to take appropriate measures.

#### **Conformance to EN ISO 13849-1**

EN ISO 13849-1 requires functional safety management to avoid systematic failure during the software development. This is required in all phases of the life cycle of software programming and software design (e.g., basic software design, safety circuit system design, and software upgrades) in safety control systems to be developed using safety controllers.

Therefore, functional safety management is required for design and development of software for facilities and equipment that use the function blocks provided in the Safety Controller. The customer must implement measures to ensure compliance with these standards.

You can download the reliability data for safety of machinery that is required to verify the safety performance of your equipment from the following URL: [http://www.ia.omron.com/support/sistemalibrary/](http://www.ia.omron.com/support/sistemalibrary/index_jp.html) [index.html](http://www.ia.omron.com/support/sistemalibrary/index_jp.html).

#### **Conformance to UL and CSA Standards**

The NX-series Safety Control Units comply with the following UL and CSA standards. The application conditions for standard compliance are defined. Refer to the *Instruction Sheet* that is provided with each Unit before application.

#### **Conformance to Shipbuilding Standards**

Some NX-series products comply with shipbuilding standards. If you use an NX-series product that complies with shipbuilding standards and the machinery or system in which you use the NX-series product must also comply with the standards, consult with your OMRON representative. Application conditions are defined according to the installation location. Application may not be possible for some installation locations.

## **Usage Conditions for NK and LR Shipbuilding Standards**

- A Safety Control Unit must be installed within a control panel.
- Gaps in the door to the control panel must be completely filled or covered with gaskets or other material.
- The following noise filter must be connected to the power supply line.

#### **Noise Filter**

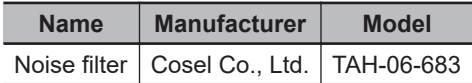

#### **Conformance to KC Certification**

When you use this product in South Korea, observe the following precautions.

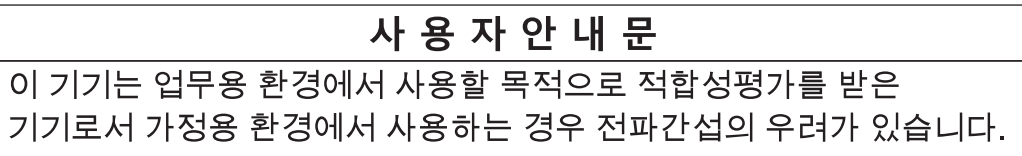

This product meets the electromagnetic compatibility requirements for business use. There is a risk of radio interference when this product is used in home.

# **Usage Conditions for KC Certification**

Take the same measures as those described in *[Conformance to EU Directives](#page-35-0)* on page 34. In addition, attach a clamp core to the port side of the EtherNet/IP cable. The recommended clamp core is given below.

#### **Recommended Clamp Core**

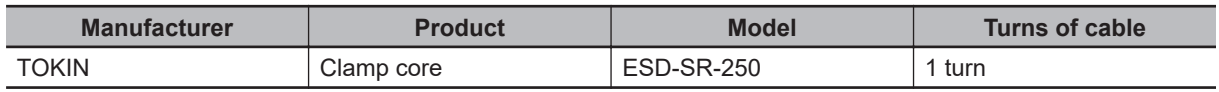

# **Unit Versions**

This section describes the notation that is used for unit versions, the confirmation method for unit versions, and the relationship between unit versions and Sysmac Studio versions.

#### **Unit Versions**

A "unit version" refers to a revision number of the respective NX-series Units. A "unit version" has been introduced to manage the Units in the NX Series according to differences in functionality accompanying Unit upgrades.

# **Notation of Unit Versions on Products**

The unit version is given with the Unit specifications on the side of the Unit or in the notched area.

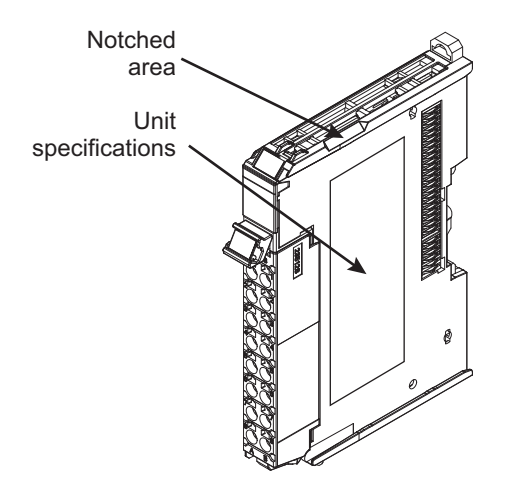

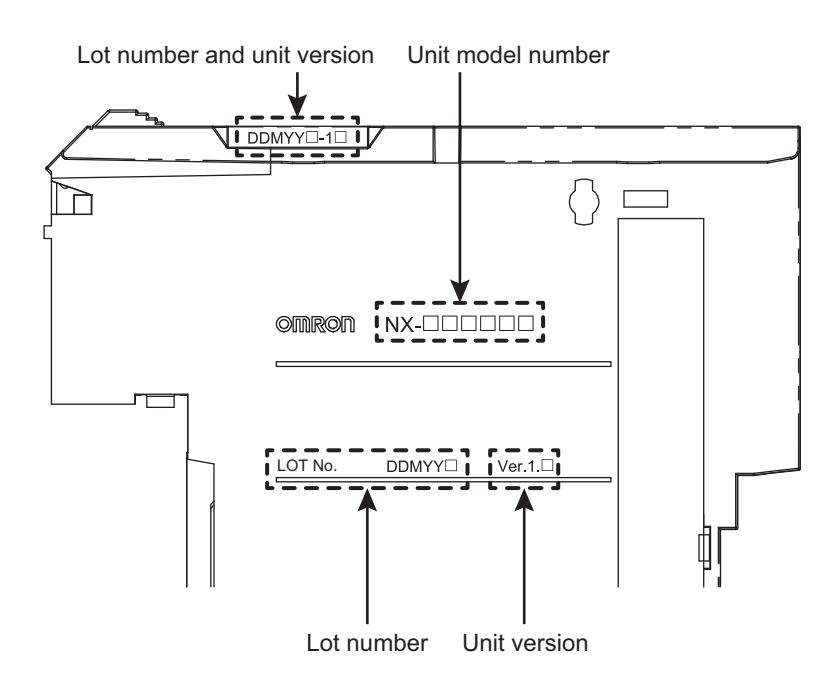

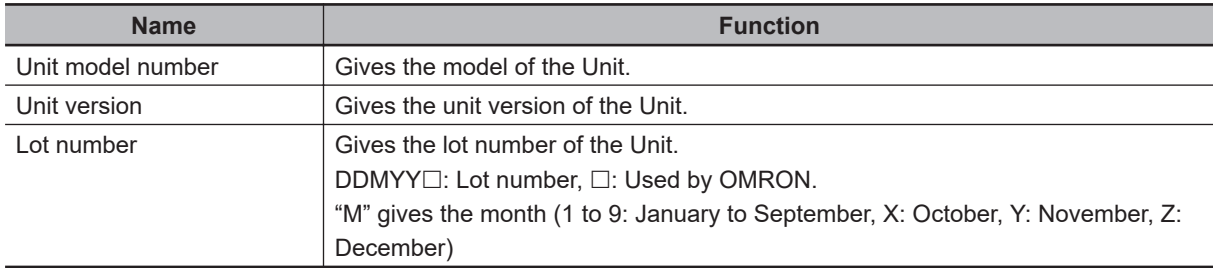

The following information is provided in the Unit specifications on the Unit.

The following information is provided in the notched area on the Unit.

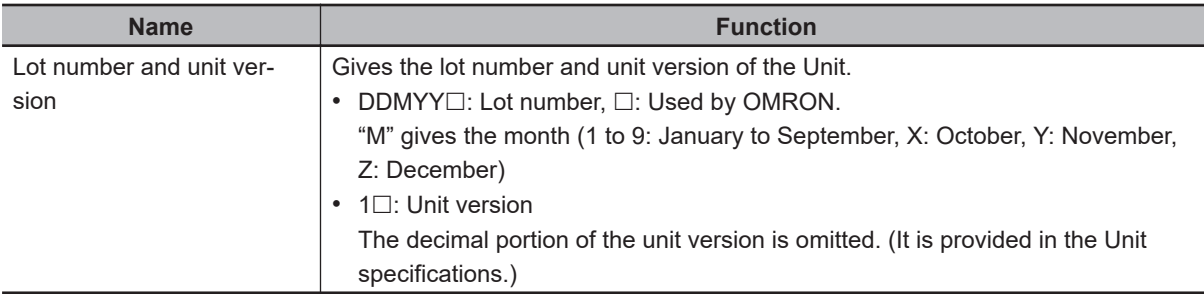

## **Confirming Unit Versions with the Support Software**

If your NX Unit is connected to a CPU Unit, refer to the user's manual of the connected CPU Unit for the confirmation method for the unit version of the NX Unit.

If your NX Unit is connected to a Communications Coupler Unit, refer to the user's manual of the connected Communications Coupler Unit for the confirmation method for the unit version of the Communications Coupler Unit and NX Unit.

#### **Unit Versions of Units and Sysmac Studio Versions**

The functions that are supported depend on the unit version of the Unit. The version of Sysmac Studio that supports the functions that were added for an upgrade is also required to use those functions. Refer to *[A-19 Version Information](#page-705-0)* on page A-110 for the relationship between the unit versions of the Units and the Sysmac Studio versions, and for the functions that are supported by each unit version.

# **Related Manuals**

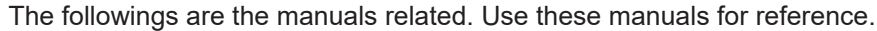

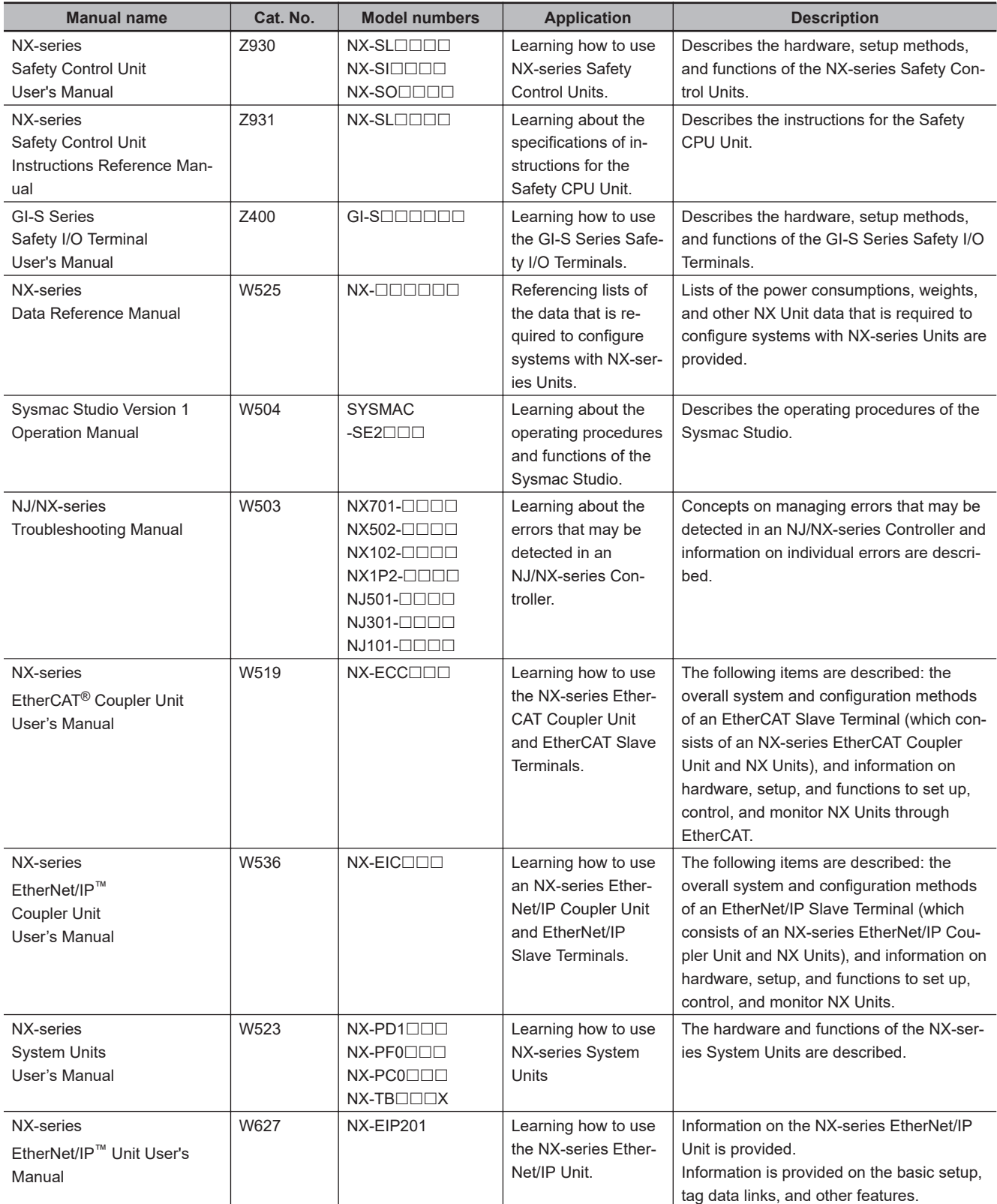

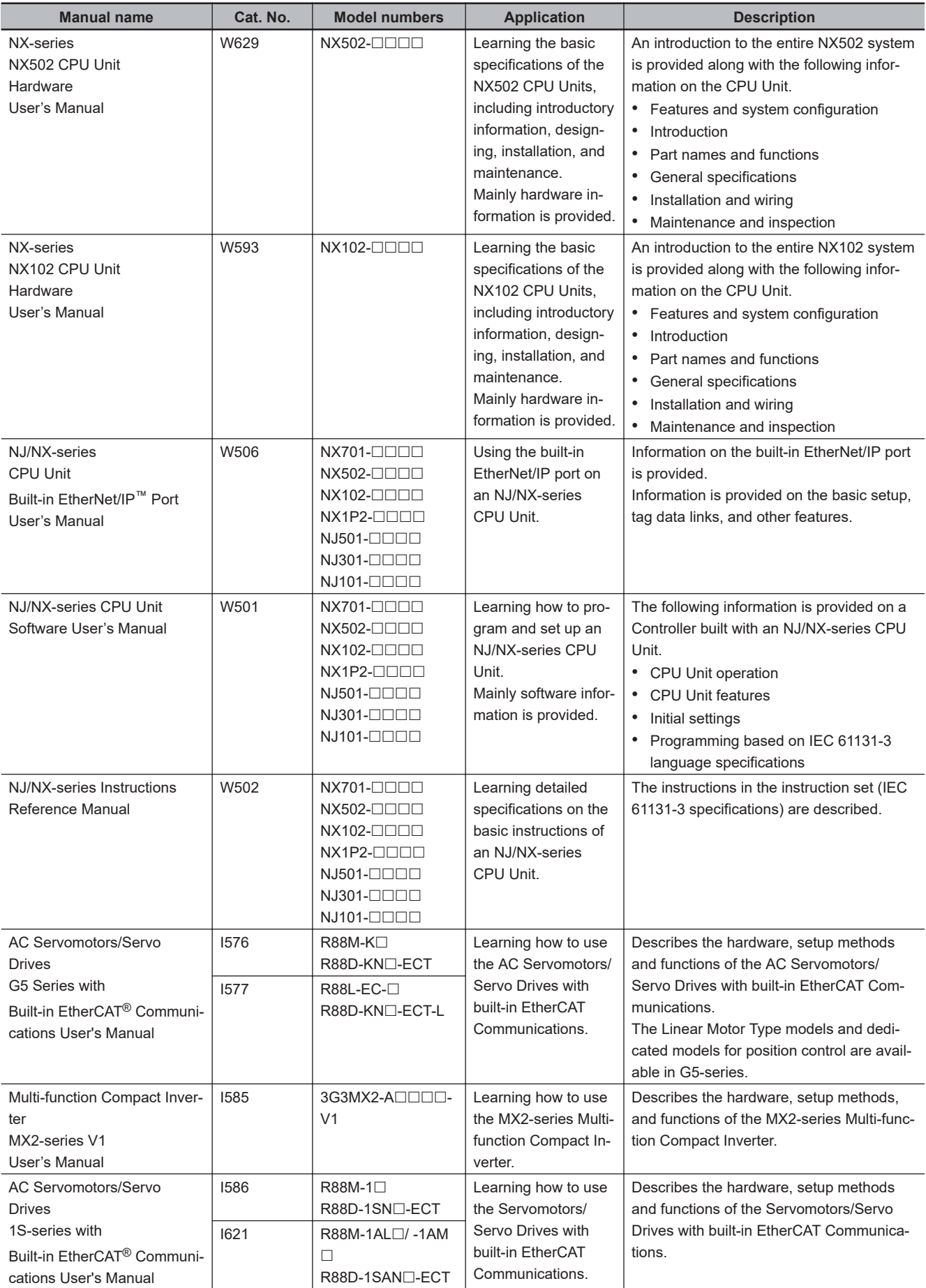

# **Terminology**

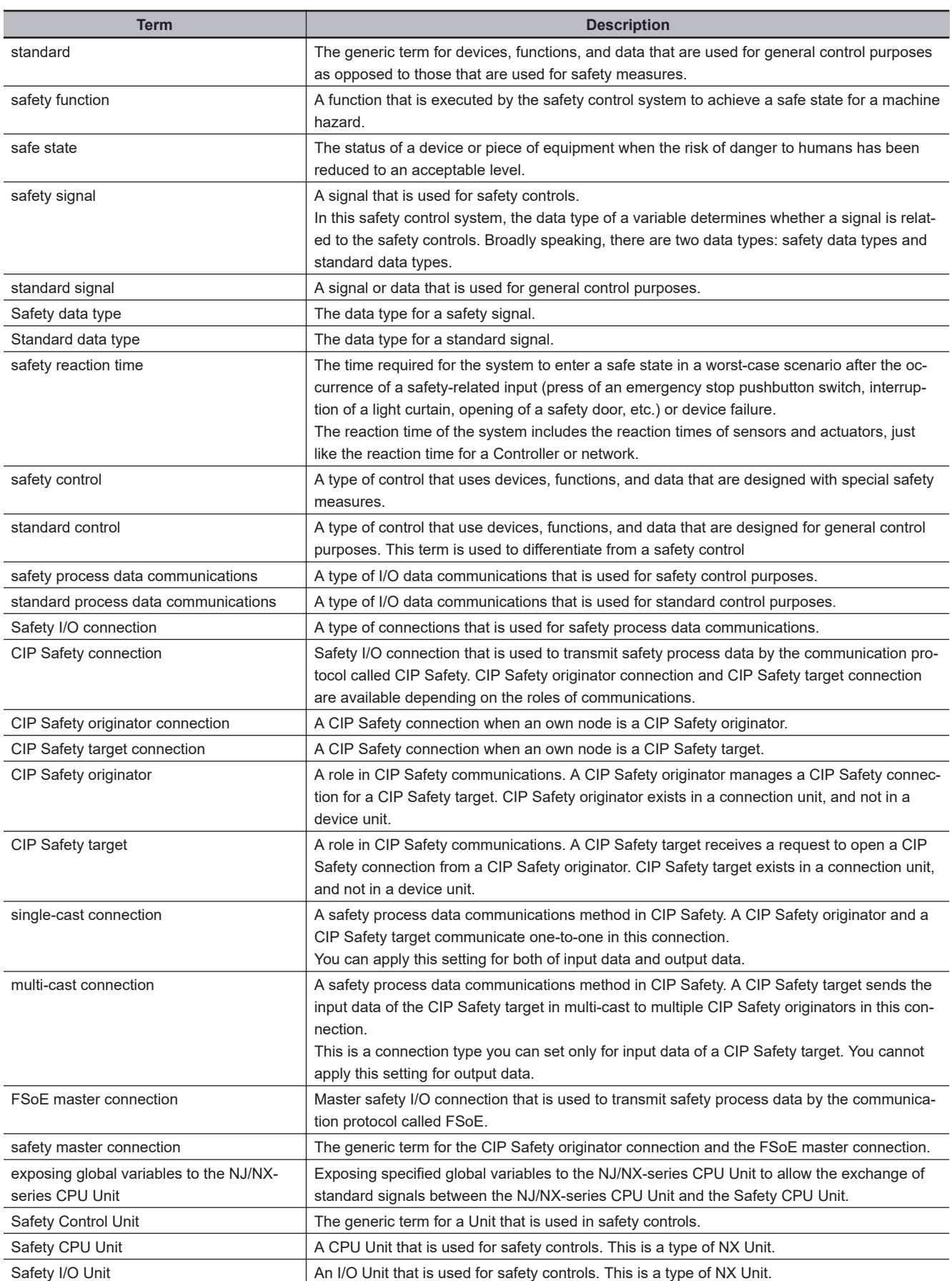

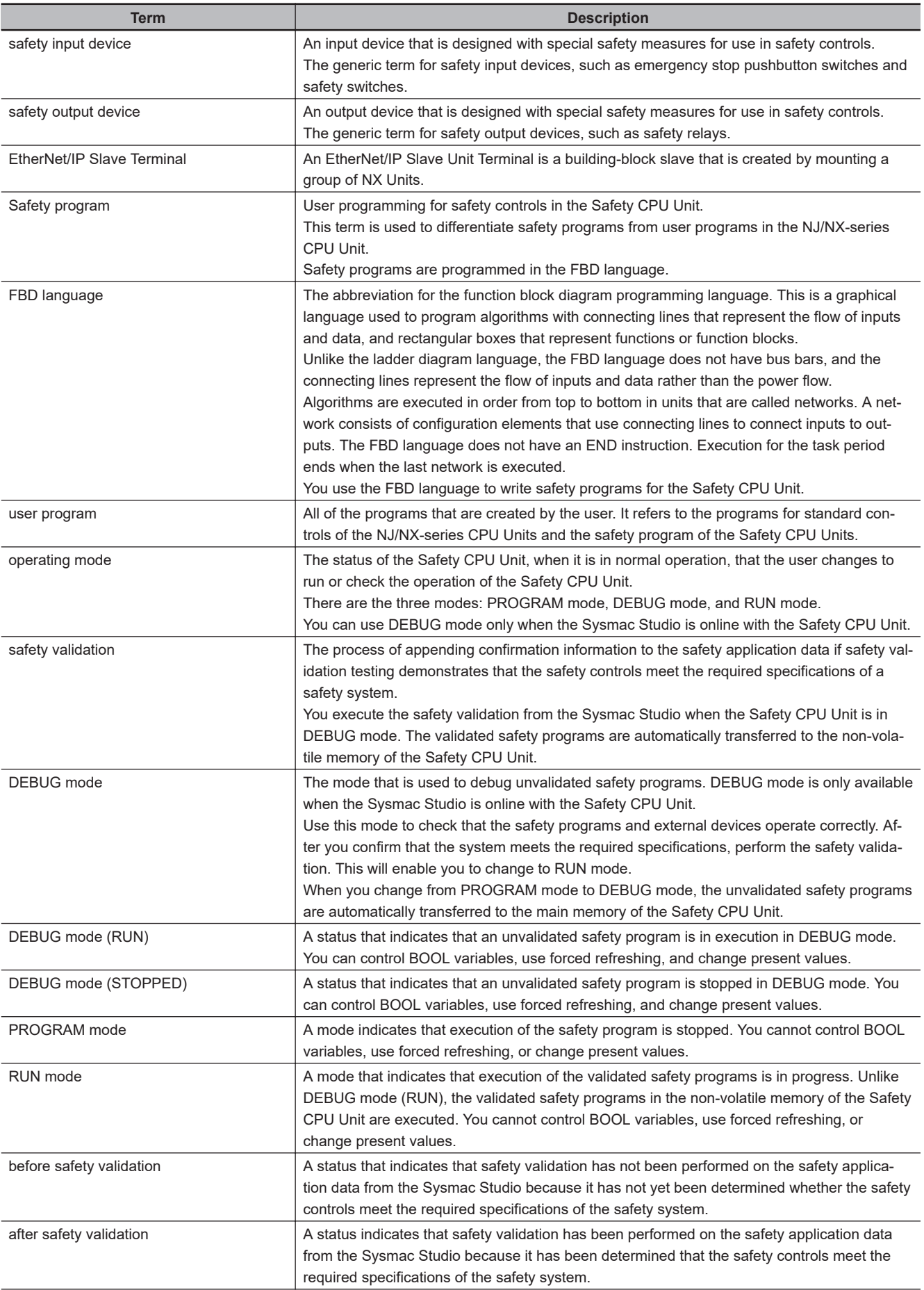

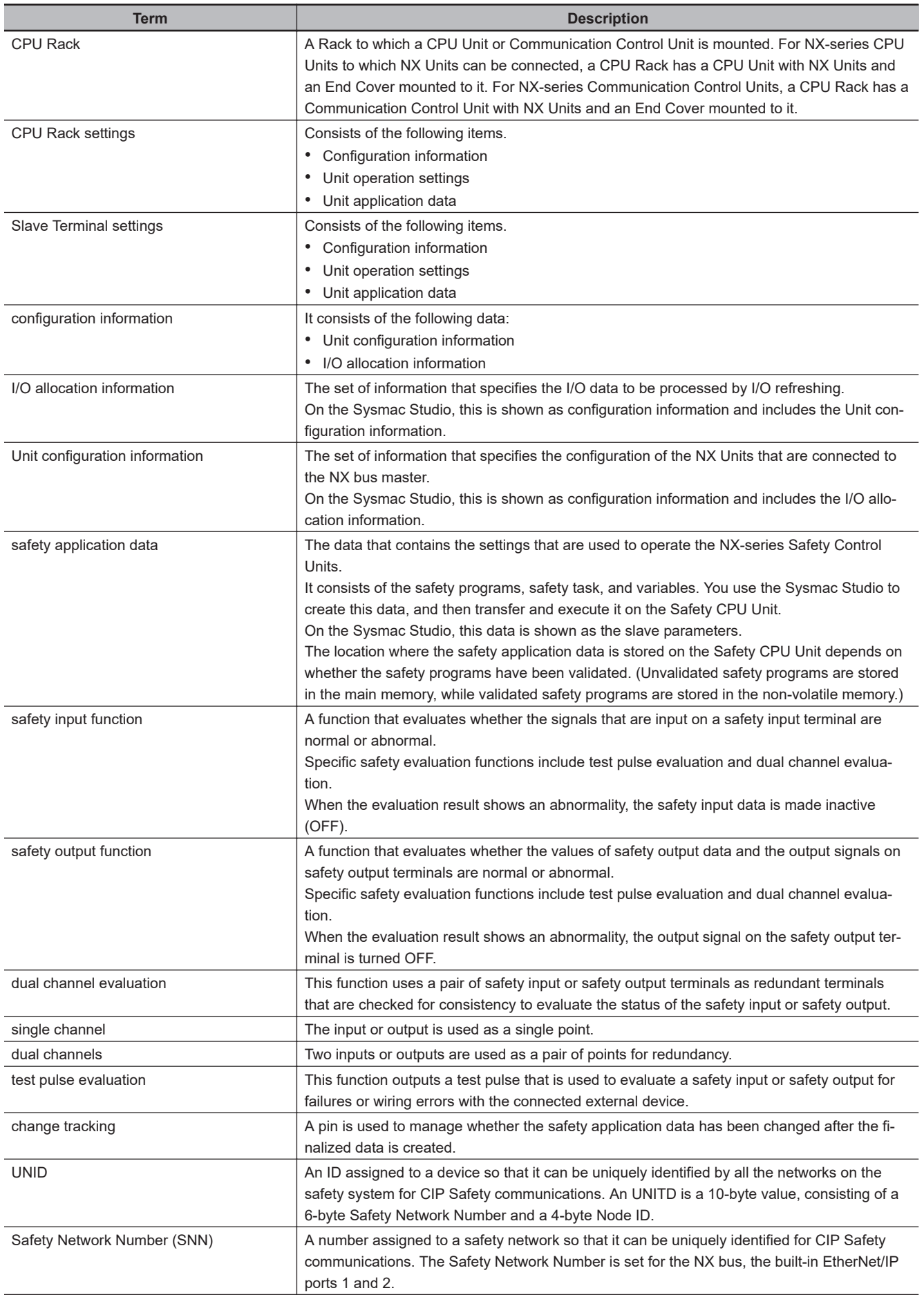

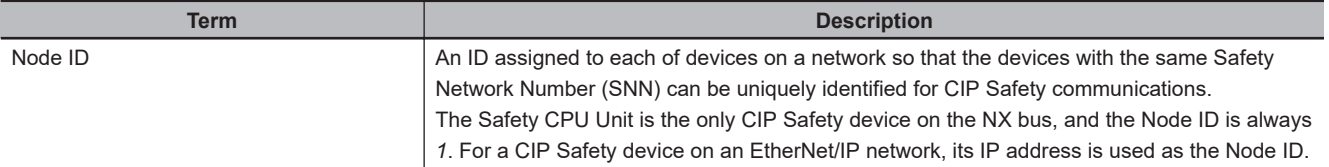

# **Revision History**

A manual revision code appears as a suffix to the catalog number on the front and back covers of the manual.

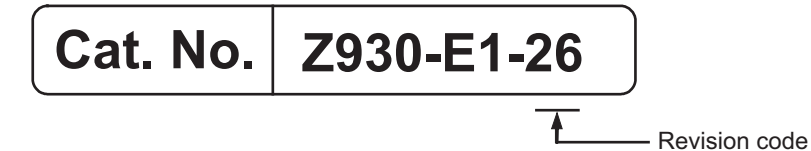

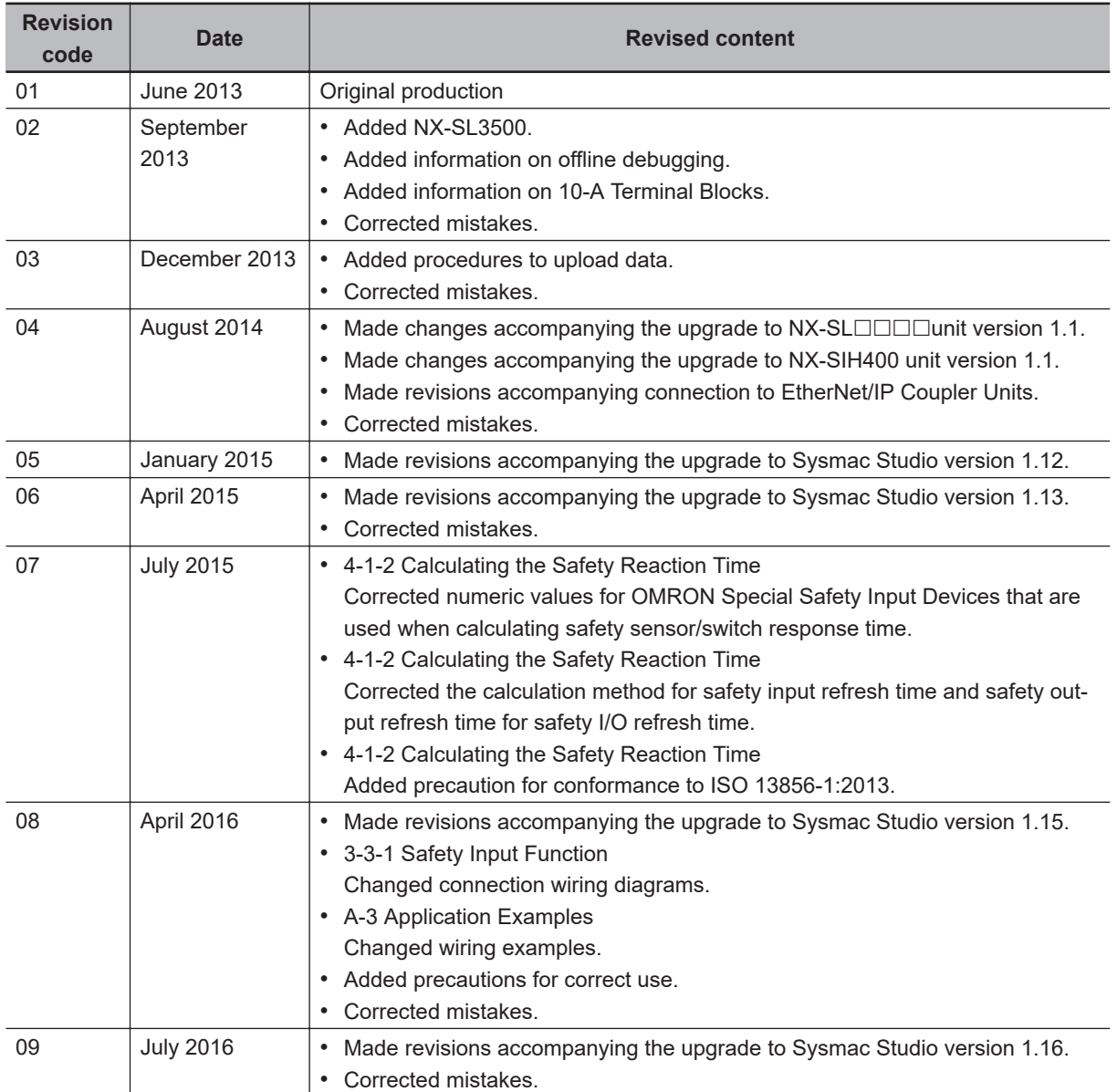

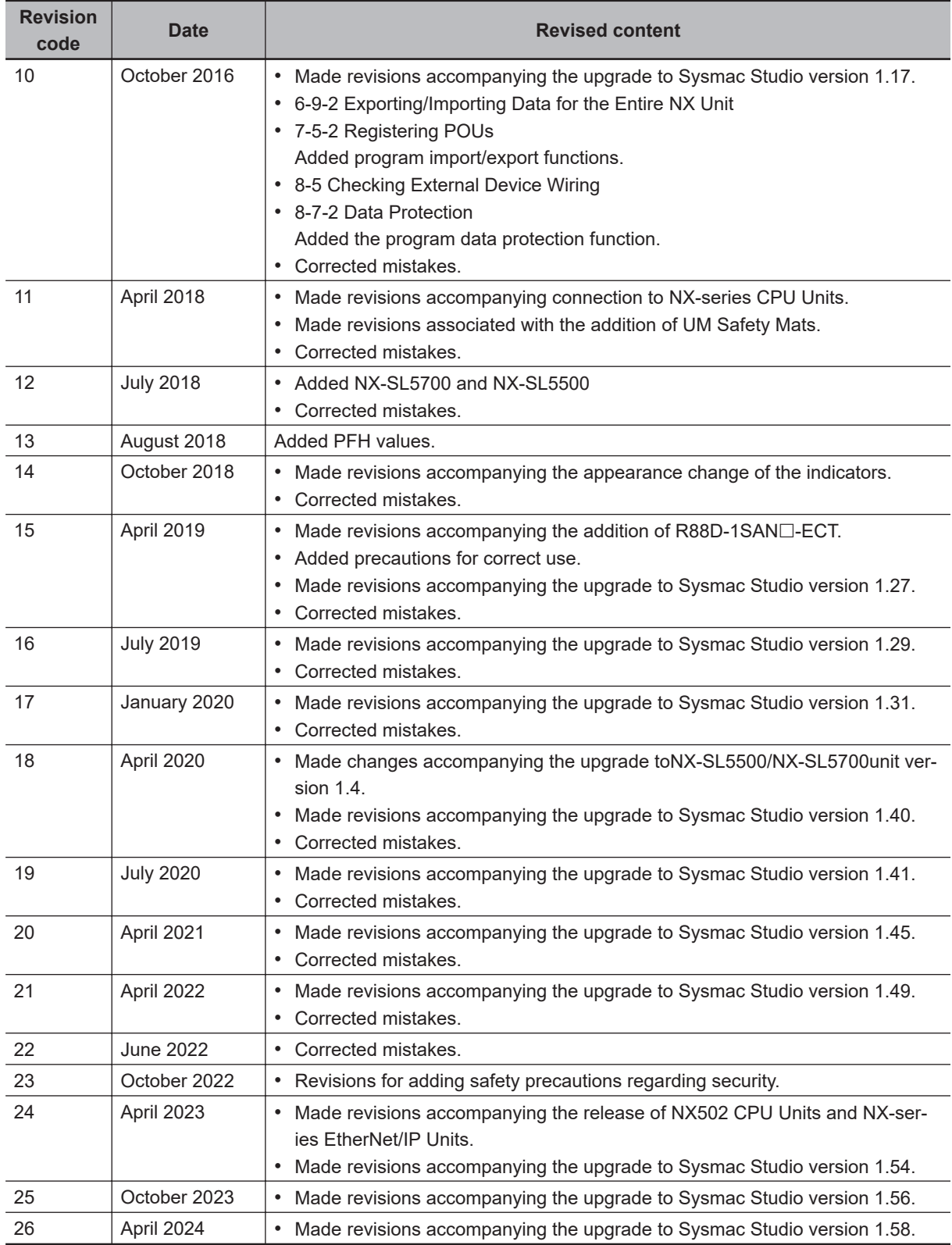

# *1*

# **Overview**

This section introduces and describes the features, system configuration, and application procedure of the NX-series Safety Control Units.

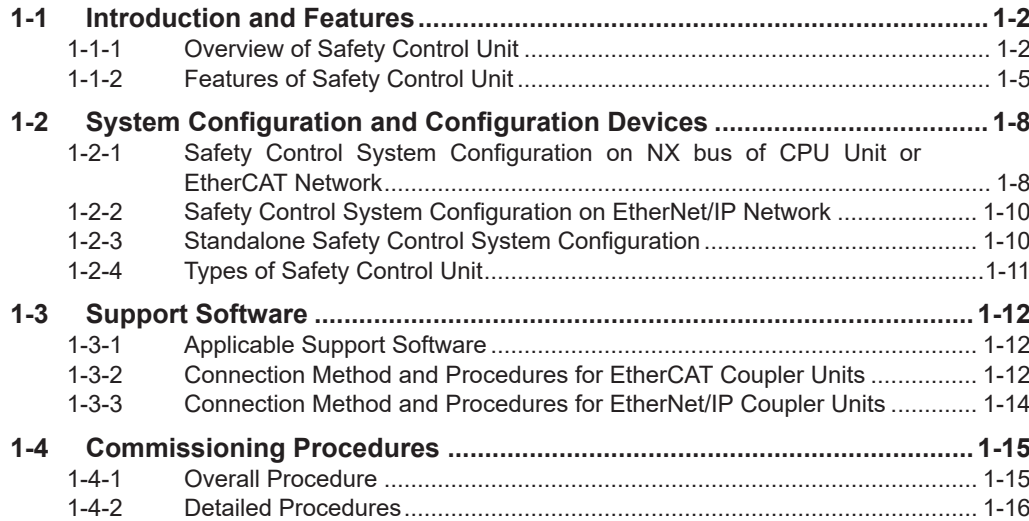

# <span id="page-51-0"></span>**1-1 Introduction and Features**

#### **1-1-1 Overview of Safety Control Unit**

The NX-series Safety Control Units are part of the lineup of Sysmac devices. They are used to execute safety controls. Safety Control Units are classified as NX Units and they are used connected to an NX-seriess, EtherCAT Coupler Unit or EtherNet/IP Coupler Unit.

You use the integrated development environment that is provided by the Sysmac Studio Automation Software to build the safety control system, and perform all settings, programming, and debugging of the Safety Control Unit.

## **Safety Control System on CPU Rack or EtherCAT Network**

The NX-series Safety Control Units can be connected to the following Units.<sup>\*1</sup>

- NX-series CPU Unit<sup>\*2</sup>
- NX-series EtherCAT Coupler Unit

When using both the CPU Unit and EtherCAT Coupler Unit, you can integrate the installation, wiring, and setting methods of the NX Unit, which will enable design costs to be reduced.

These Units achieve safety controls on an CPU Rack or EtherCAT network when they are used in a sequence and motion control system that is based on the NJ/NX-series Machine Automation Controller.

- \*1. Only one Safety CPU Unit can be used in this system.
- \*2. Refer to the user's manual of the CPU Unit to be used for details on whether the Safety Control Unit can be connected to the CPU Unit to be used.

The Safety Control Unit connected to a CPU Unit performs I/O communications with the CPU Unit. The Safety Control Unit connected to an EtherCAT Coupler Unit performs remote I/O communications with the EtherCAT master through the EtherCAT Coupler Unit. Both methods support the FSoE (Safety over EtherCAT) protocol through each communication and perform safety I/O communications between the FSoE master and slaves through the CPU Unit that has a built-in EtherCAT master. This allows you to use safety process data communications and standard process data communications on the same EtherCAT network through the NX bus of the CPU Unit that has a built-in EtherCAT master.

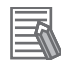

#### **Additional Information**

- NX502 CPU Units or NX102 CPU Units support connection of NX-SL $\Box$  $\Box$  $\Box$  Units, NX-SI $\Box$  $\square\square\square$  Units, and NX-SO $\square\square\square\square\square$  Units.
- NX-series EtherCAT Coupler Units support connection of NX-SL3 $\square\square\square\square\square\square\square\square\square\square\square$ Units, and NX-SO $\square\square\square\square$  Units. It does not support connection to NX-SL5 $\square\square\square$  Units.

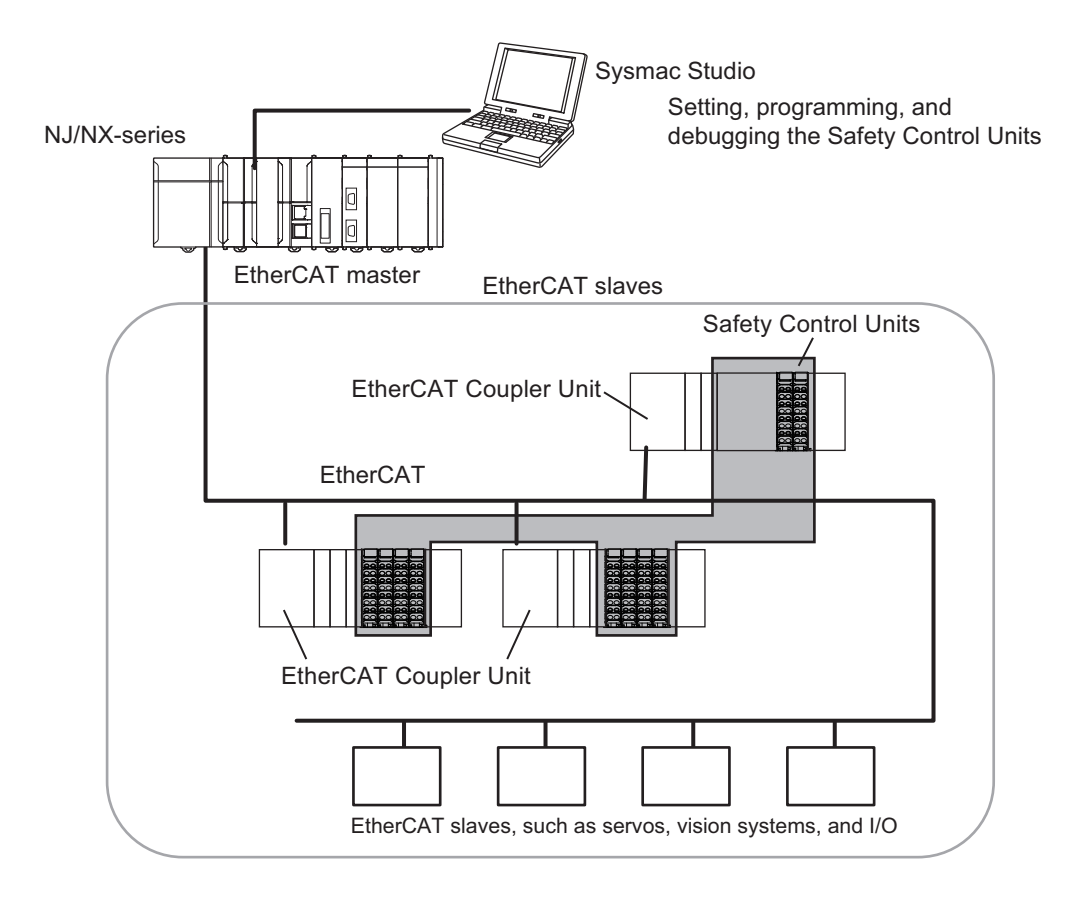

When you set up the Safety System configuration on the Sysmac Studio, you automatically achieve safety process data communications (Safety over EtherCAT) on any EtherCAT network that was installed for standard process data communications.

# **Safety Control System on EtherNet/IP Network**

You can build a safety control system which performs CIP Safety communications with other controllers on the same EtherNet/IP network when you connect an NX-series NX-SL5 $\square\square\square$  Unit with an NXseries CPU Unit<sup>\*1 \*2</sup>.

- \*1. Refer to *[A-19 Version Information](#page-705-0)* on page A-110 for the model numbers and unit versions of the applicable NX-series CPU Units.
- \*2. For the NX502 CPU Units, CIP Safety communications via the built-in EtherNet/IP port can be used with the NX502 CPU Unit with unit version 1.64 or later. If you set CIP Safety communications with the NX502 CPU Unit with unit version earlier than 1.64, use an NX-series EtherNet/IP Unit.
- \*3. When the NX502 CPU Unit with unit version 1.66 or later is used with the NX-series EtherNet/IP Unit with unit version 1.01 or later, you can use tag data link and CIP Safety communications together in one NX-series EtherNet/IP Unit.

The NX-series NX-SL5 $\square \square \square$  can also be connected to an NX-series Communication Control Unit NX-CSG320 to create a safety control system with CIP Safety communications in a system without an NXseries CPU Unit. Refer to the *NX-series Safety Control Unit / Communication Control Unit User's Manual (Cat. No. Z395)* for information on systems that use the NX-series Communication Control Unit.

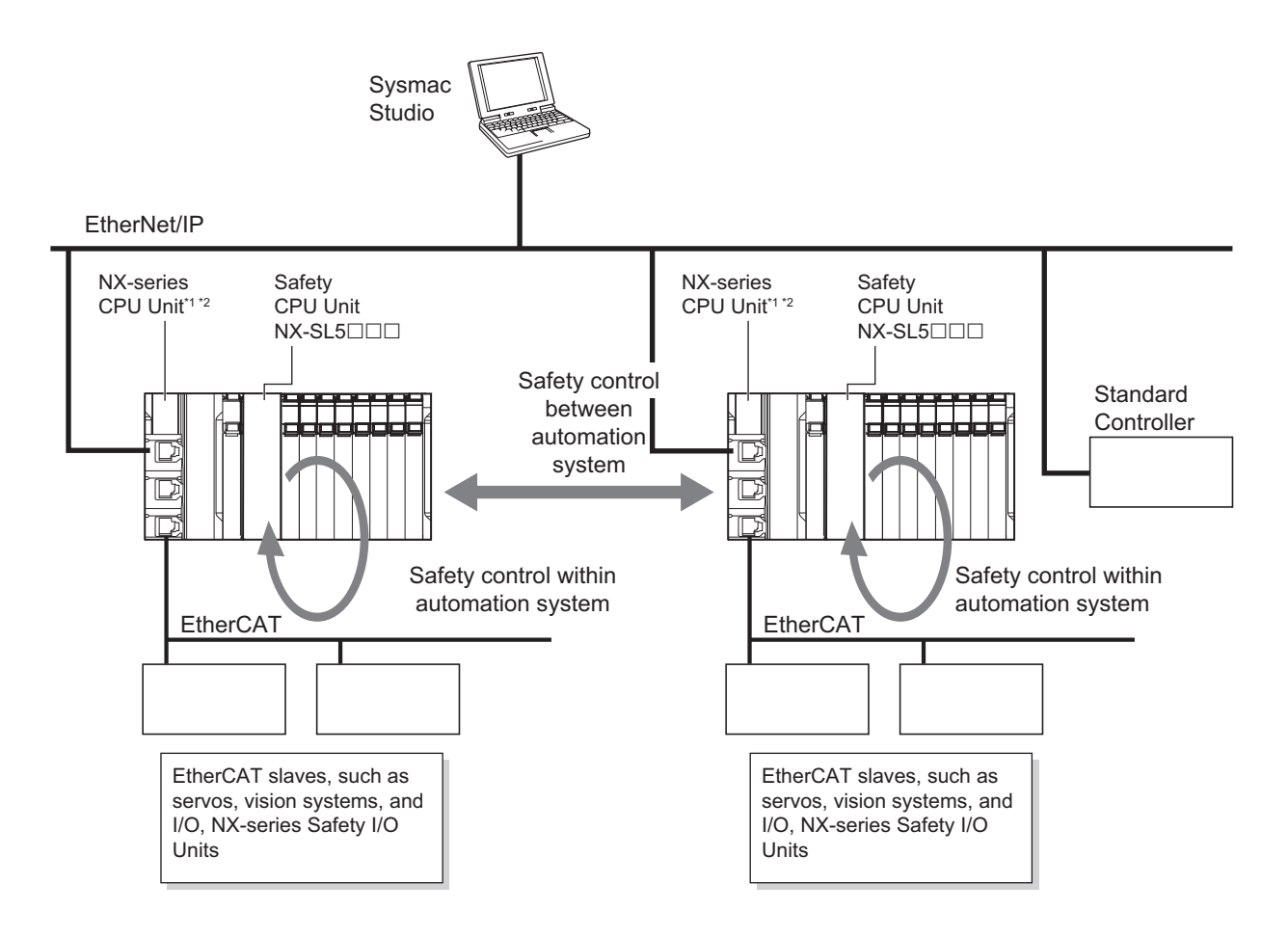

- \*1. Refer to *[A-19 Version Information](#page-705-0)* on page A-110 for the model numbers and unit versions of the applicable NX-series CPU Units.
- \*2. For the NX502 CPU Units, CIP Safety communications via the built-in EtherNet/IP port can be used with the NX502 CPU Unit with unit version 1.64 or later. If you set CIP Safety communications with the NX502 CPU Unit with unit version earlier than 1.64, use an NX-series EtherNet/IP Unit.
- \*3. When the NX502 CPU Unit with unit version 1.66 or later is used with the NX-series EtherNet/IP Unit with unit version 1.01 or later, you can use tag data link and CIP Safety communications together in one NX-series EtherNet/IP Unit.

This system enables the safety controls between respective automation systems upon building up each automation system that has the safety control built around EtherCAT which feature high speed and high precision.

#### **Additional Information**

CIP Safety communications are only available for the combination where an NX-SL5 $\Box$  $\Box$  is connected to an NX-series CPU Unit or to a Communication Control Unit. It cannot be used with  $NX-SL3\square\square\square$  Units.

## **Standalone Safety Control System**

The NX-SL3300 Unit is used connected to an EtherNet/IP Coupler Unit to achieve safety controls in a Slave Terminal.

The Safety Control Unit performs remote I/O communications with a standard controller through an EtherNet/IP Coupler Unit.

<span id="page-54-0"></span>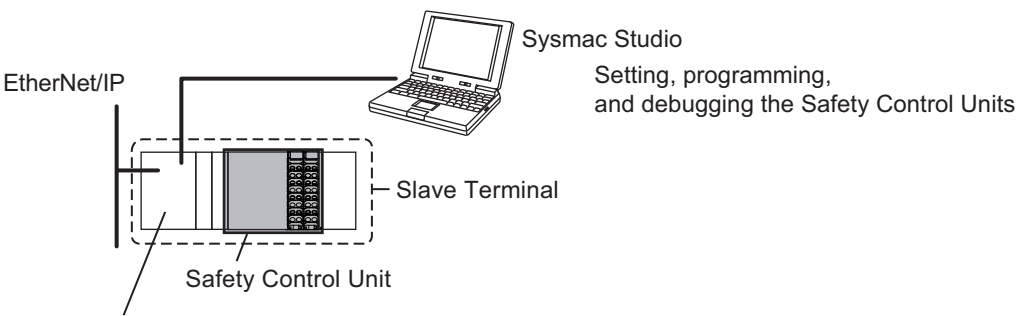

EtherNet/IP Coupler Unit

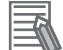

#### **Additional Information**

- Standalone safety control systems do not support CIP Safety communications.
- The EtherNet/IP Coupler Units support connection of NX-SL3300 Units, NX-SI $\square\square\square\square$  Units and NX-SO $\square\square\square\square$  Units. It does not support connection to NX-SL5 $\square\square\square$  Units and NX-SL3500 Units.

#### **1-1-2 Features of Safety Control Unit**

#### **Achieving Safety Control System on CPU Rack or EtherCAT Network**

#### $\bullet$  **Integrating Safety Controls in a Sequence and Motion Control System**

You can use NX-series Safety Control Units to integrate a safety control system into a sequence and motion control system.

The safety I/O communications support the FSoE protocol and can be built in as a subsystem on the NX Bus of CPU Unit or EtherCAT network. Therefore, no special safety control communications cables or interface devices are required for safety communications.

#### **• Easy Creation of an Interface with the Standard Controls**

You can exchange data between the safety controls that are based on the Safety CPU Unit and the standard controls that are based on the NJ/NX-series CPU Unit.

This allows you to maintain the independent nature of the previously separate safety controls and standard controls while easily interfacing monitoring and commands between them.

## **Achieving Safety Control System on EtherNet/IP Network**

#### **• CIP Safety on EtherNet/IP Is Supported**

You can combine an NX-series NX-SL5 $\square\square\square$  Unit with an NX-series CPU Unit<sup>\*1</sup> to enable CIP Safety-based communications between devices that support CIP Safety on EtherNet/IP or other Safety CPU Units.

\*1. For the NX502 CPU Units, CIP Safety communications via the built-in EtherNet/IP port can be used with the NX502 CPU Unit with unit version 1.64 or later. If you set CIP Safety communications with the NX502 CPU Unit with unit version earlier than 1.64, use an NX-series EtherNet/IP Unit.

\*2. When the NX502 CPU Unit with unit version 1.66 or later is used with the NX-series EtherNet/IP Unit with unit version 1.01 or later, you can use tag data link and CIP Safety communications together in one NXseries EtherNet/IP Unit.

#### **Achieving Standalone Safety Control System on EtherNet/IP Slave Terminal**

#### **• Constructing a Small Safety Control System**

You can configure a small standalone safety control system on the EtherNet/IP Slave Terminal by using an NX-series Safety Control Unit.

#### **e** Easy Creation of an Interface with the Standard I/O Data

You can easily exchange data between Safety CPU Unit and standard I/O Units.

## **Excellent Connectability with OMRON Safety I/O Devices**

You can directly connect OMRON's wide lineup of Safety I/O Devices to Safety I/O Units without using any special units.

#### **Integrating Setting and Debugging Operations for Safety Controls into the Sysmac Studio**

Setting and debugging operations for safety controls are integrated into the Sysmac Studio Automation Software.

The shared concepts, such as IEC 61131-3, consistent operating procedures, one-project management, integrated debugging, and integrated troubleshooting, reduce the software workload.

### **Support for the IEC 61131-3 Programming Environment**

#### **• Program Languages Based on the IEC 61131-3 International Standard**

Programming is possible with the FBD language, which is part of the programming language specifications of IEC 61131-3. And the safety function blocks that are defined in PLCopen® TC5 Safety are also supported.

#### **• Programming with Variables**

Programming with variables eliminates the need to specify memory addresses so that you can create user programs that are not dependent on any hardware considerations, such as the model of the Controller or the system configuration. This allows you to reuse user programming, even for different Controller models or system configurations.

## **Complete Advanced Validation**

### $\bullet$  **Checking Safety Programs and Safety Parameters**

You can verify beforehand whether your safety programs (user program for safety controls that runs on the Safety CPU Unit) and safety parameters (parameters that are used for safety controls) meet the validity and safety aspects that are outlined below.

- Validity and safety issues related to function block diagram programs, such as missing or incorrect connection for function blocks
- Safety issues, such as the incorrect connection of a standard input to a safety input parameter of a function block
- Validity of the safety task period

These checks help to prevent design regression and help to ensure the reliability of the safety designs.

#### **• Debugging function**

You can connect the Sysmac Studio to perform various types of debugging, including monitoring, changing present values, and forced refreshing.

# <span id="page-57-0"></span>**1-2 System Configuration and Configuration Devices**

#### **1-2-1 Safety Control System Configuration on NX bus of CPU Unit or EtherCAT Network**

In this configuration, the safety control system operates on the NX bus of the NX-series CPU Unit and on the EtherCAT network.

The safety control system consists of the NX-series CPU Unit with the NX bus master function, CPU Unit with the EtherCAT master function, and the NX-series EtherCAT Coupler Unit with the EtherCAT slave function.

NX-series NX Bus/EtherCAT Integrated System

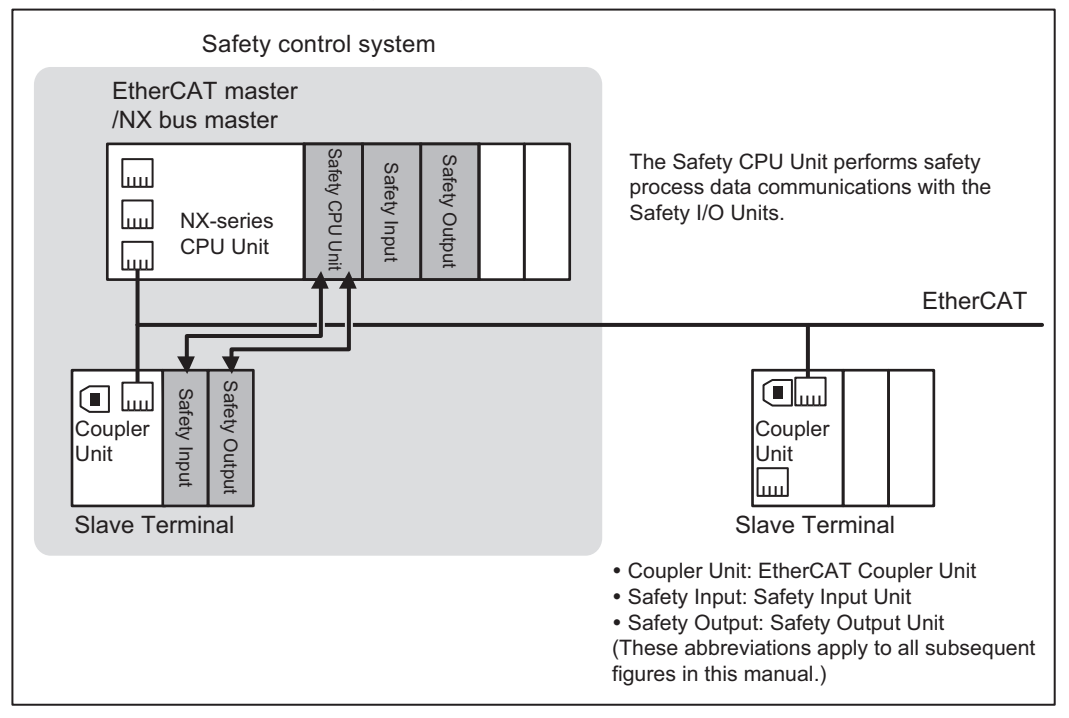

1-2 System Configuration and<br>Configuration Devices **Configuration Devices**

Slave Terminal • Coupler Unit: EtherCAT Coupler Unit • Safety Input: Safety Input Unit • Safety Output: Safety Output Unit The Safety CPU Unit performs<br>
safety process data communica-<br>
tions with the Safety I/O Units.<br>
EtherCAT<br>
Terminal<br>
Coupler<br>
Terminal<br>
Slave Terminal<br>
Slave Terminal<br>
Slave Terminal<br>
Slave Terminal<br>
Slave Terminal<br>
Slave T The Safety CPU Unit serves the FSoE master function to control the Safety I/O Units with the FSoE slave function served and the FSoE slave.<sup>\*1</sup> As shown in the above figure, the Safety CPU Unit can be used to control not only the Safety I/O Units that are mounted to the same CPU Rack or EtherCAT Slave Terminal, but also it can control Safety I/O Units that are mounted to other EtherCAT Slave Ter-

The Safety CPU Unit performs safety process data communications with the Safety I/O Units.

EtherCAT

**Coupler** Unit

minals through the EtherCAT network. You can use only one Safety CPU Unit on each EtherCAT network.

New York CPU Unit<br>
Slave Terminal Safety<br>
Slave Terminal Safety<br>
Slave Terminal

Coupler Unit

Safety control system

Coupler Unit

 $\left( \blacksquare \right)$ 

لساا

\*1. The connectivity of FSoE communications between the OMRON NX-series Safety Control Unit is confirmed using the OMRON 1S-series Servo Drive.

You can also mount just a Safety CPU Unit to an EtherCAT Coupler Unit without mounting Safety I/O Units, as shown in the following figure. Standard I/O Units<sup>\*1</sup> can also be mounted in the same Slave Terminal, but they cannot be controlled by the Safety CPU Unit.

\*1. This refers to NX Units used for standard control, such as Digital Input Units and Digital Output Units.

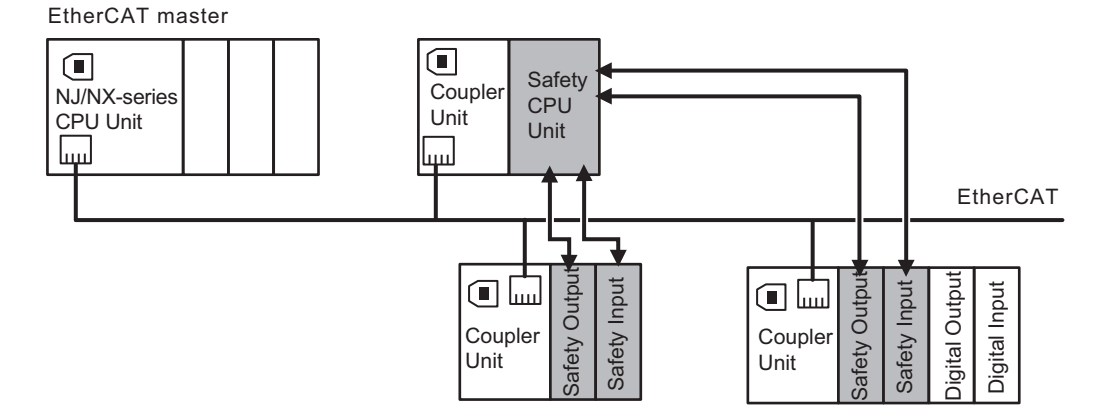

Refer to the *NX-series EtherCAT Coupler Unit User's Manual (Cat. No. W519)* for information on EtherCAT network configurations.

NJ/NX-series EtherCAT Communications System

NJ/NX-series CPU Unit

 $\Box$ 

لسا

EtherCAT master

#### <span id="page-59-0"></span> $\bullet$  **Applicable NJ/NX-series CPU Units and NX-series EtherCAT Coupler Unit**

Refer to *[A-19 Version Information](#page-705-0)* on page A-110 for the model numbers and unit versions of the NJ/NX-series CPU Units and the NX-series EtherCAT Coupler Units that can be used together.

#### **Precautions for Correct Use**

If you use an NX-series CPU Unit, you cannot set both the priority-5 periodic task and another task for an EtherCAT Coupler Unit that contains a Safety Control Unit. Refer to the *NX-series EtherCAT Coupler Unit User's Manual (Cat. No. W519)* for details on task settings.

#### **1-2-2 Safety Control System Configuration on EtherNet/IP Network**

The safety control system operates in the EtherNet/IP network.

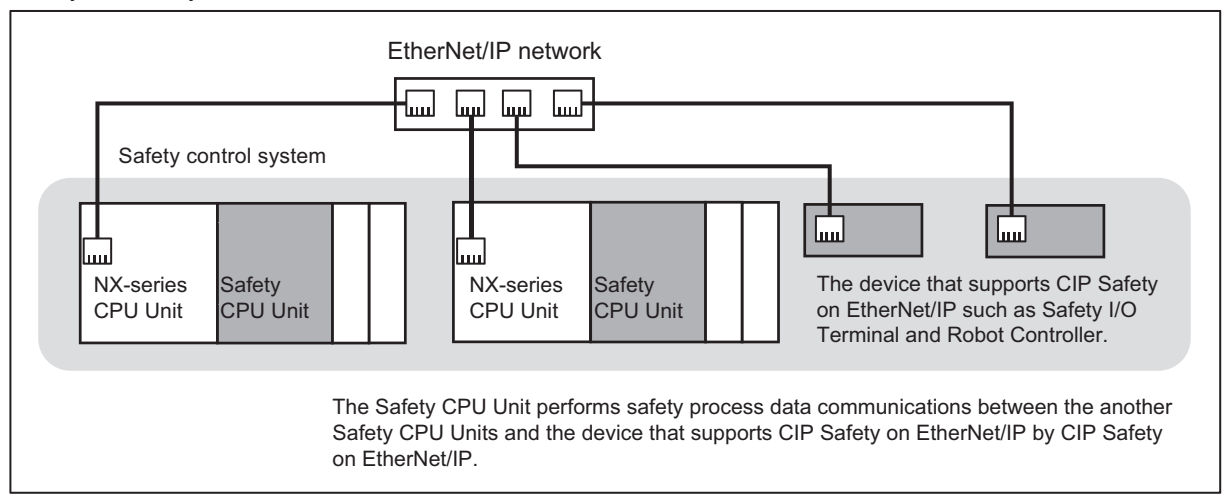

Safety Control System in EtherNet/IP Network

#### $\bullet$  **Applicable NX-series CPU Units**

Refer to *[A-19 Version Information](#page-705-0)* on page A-110 for the model numbers and unit versions of the applicable NX-series CPU Units.

For the NX502 CPU Units, CIP Safety communications via the built-in EtherNet/IP port can be used with the NX502 CPU Unit with unit version 1.64 or later. If you set CIP Safety communications with the NX502 CPU Unit with unit version earlier than 1.64, use an NX-series EtherNet/IP Unit. When the NX502 CPU Unit with unit version 1.66 or later is used with the NX-series EtherNet/IP Unit with unit version 1.01 or later, you can use tag data link and CIP Safety communications together in one NX-series EtherNet/IP Unit.

#### **1-2-3 Standalone Safety Control System Configuration**

The safety control system operates in the Slave Terminals of the EtherNet/IP Coupler Units.

**1**

1-2-4 Types of Safety Control Unit 1-2-4 Types of Safety Control Unit

<span id="page-60-0"></span>Safety Control System in EtherNet/IP Slave Terminals

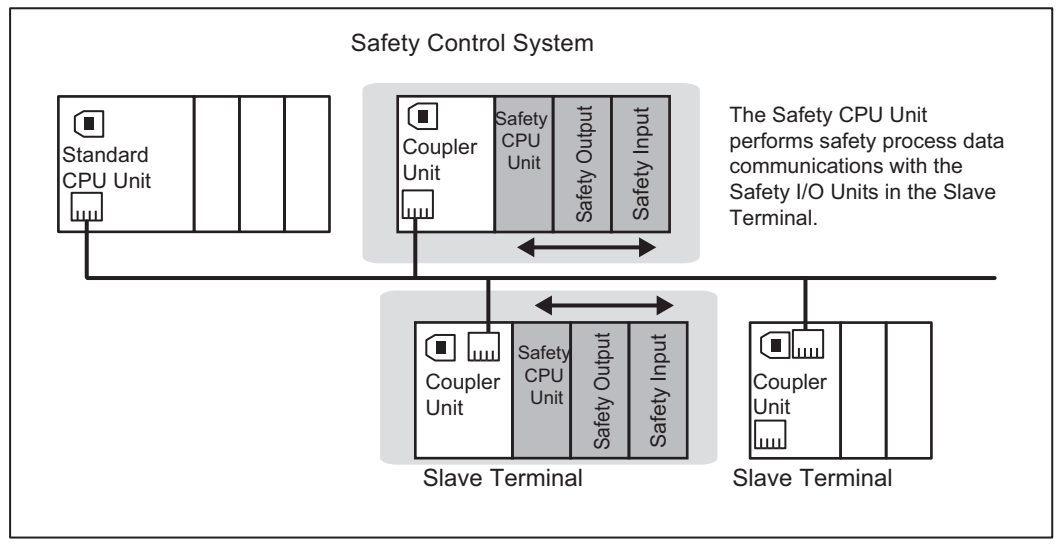

You can control Safety I/O Units that are mounted to the same Slave Terminal as the Safety CPU Unit You cannot use the EtherNet/IP network to control the operation of Safety I/O Units that are mounted to other Slave Terminals. You can use only one Safety CPU Unit on each Slave Terminal.

#### $\bullet$  **Applicable NX-series EtherNet/IP Coupler Units**

Refer to *[A-19 Version Information](#page-705-0)* on page A-110 for the model numbers and unit versions of the applicable NX-series EtherNet/IP Coupler Units.

## **1-2-4 Types of Safety Control Unit**

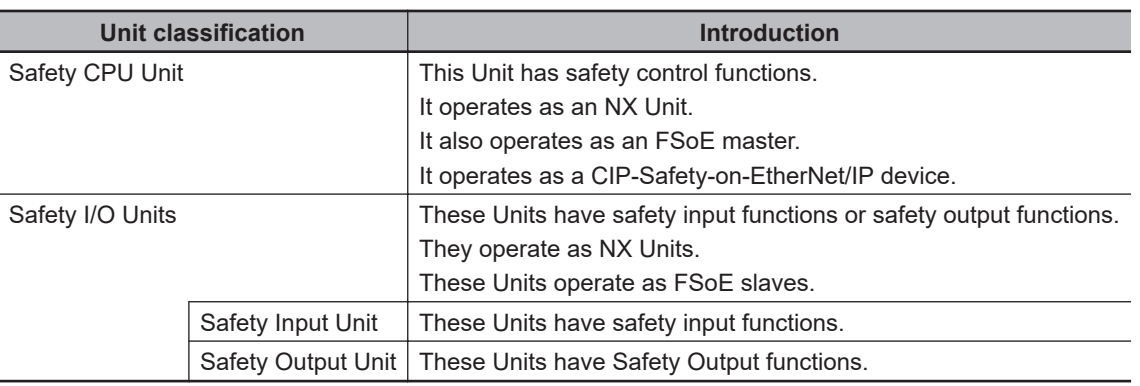

This section provides the Classification of NX-series Safety Control Unit.

Refer to *[Section 2 Specifications](#page-70-0)* on page 2-1 for details on individual Units.

# <span id="page-61-0"></span>**1-3 Support Software**

You use the Support Software to set up the safety control system for the Safety Control Unit and to perform programming and debugging.

#### **1-3-1 Applicable Support Software**

You use the Support Software to set up the safety control system for the Safety Control Unit, and to perform programming and debugging. Refer to *[A-19 Version Information](#page-705-0)* on page A-110 for information on combinations of the applicable Support Software and versions.

Refer to the *Sysmac Studio Version 1 Operation Manual (Cat. No. W504)* for the system requirements of the Sysmac Studio.

### **1-3-2 Connection Method and Procedures for EtherCAT Coupler Units**

In general, there are the following two ways to connect the Sysmac Studio.

- USB Connection or Ethernet Connection to the NJ/NX-series CPU Unit The USB connection and Ethernet connection are functionally identical. This is the most common connection method. For the NX502 CPU Units, you can also use the Ethernet connection with the NX-series EtherNet/IP Unit.
- USB Connection to the NX-series EtherCAT Coupler Unit This method is functionally limited when compared with a connection to the NJ/NX-series CPU Unit. This connection method is used mainly for debugging.

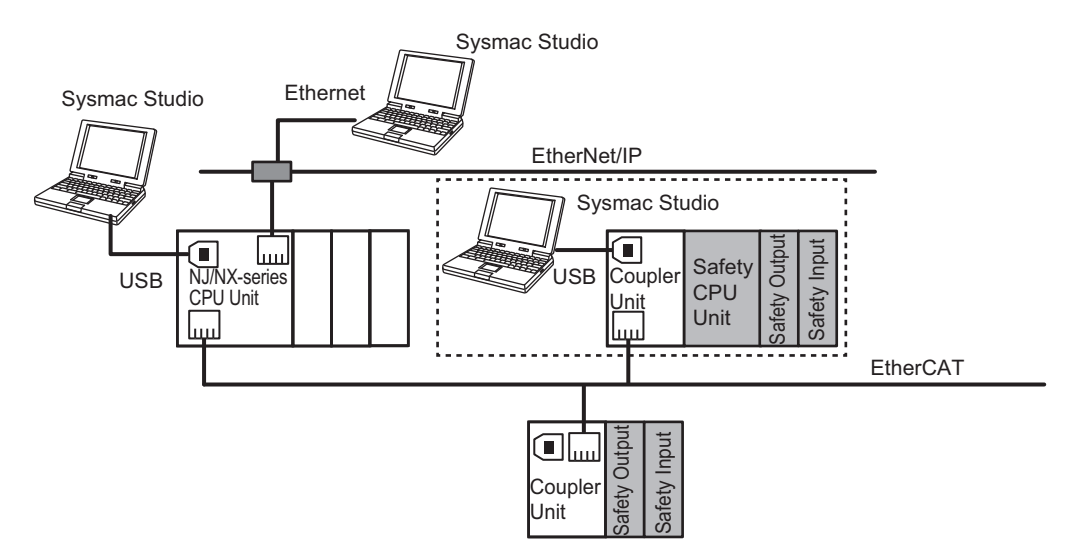

Refer to the *Sysmac Studio Version 1 Operation Manual (Cat. No. W504)* for the connection procedure.

## **USB Connection or Ethernet Connection to the NJ/NX-series CPU Unit**

You use the Sysmac Studio to connect to the USB port or the built-in EtherNet/IP port of the NJ/NXseries CPU Unit. For the NX502 CPU Units, you can also connect to the EtherNet/IP port of the NXseries EtherNet/IP Unit.

This connection allows you to download safety programs to the Safety CPU Unit and to monitor the Safety I/O Units on the EtherCAT network.

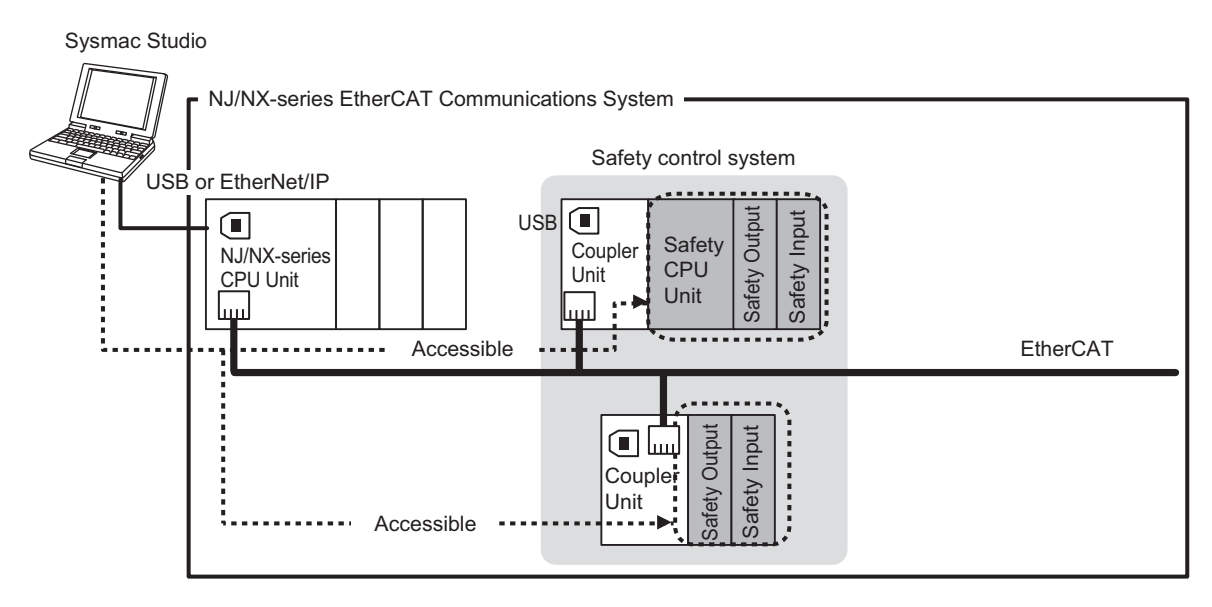

# **USB connection to the EtherCAT Coupler Unit**

You can connect the Sysmac Studio to the USB port on the EtherCAT Coupler Unit. This connection allows you to download, upload, and monitor the safety programs for only the Safety CPU Unit and Safety I/O Units that are under the EtherCAT Coupler Unit that the Sysmac Studio is online with. The other devices cannot be accessed.

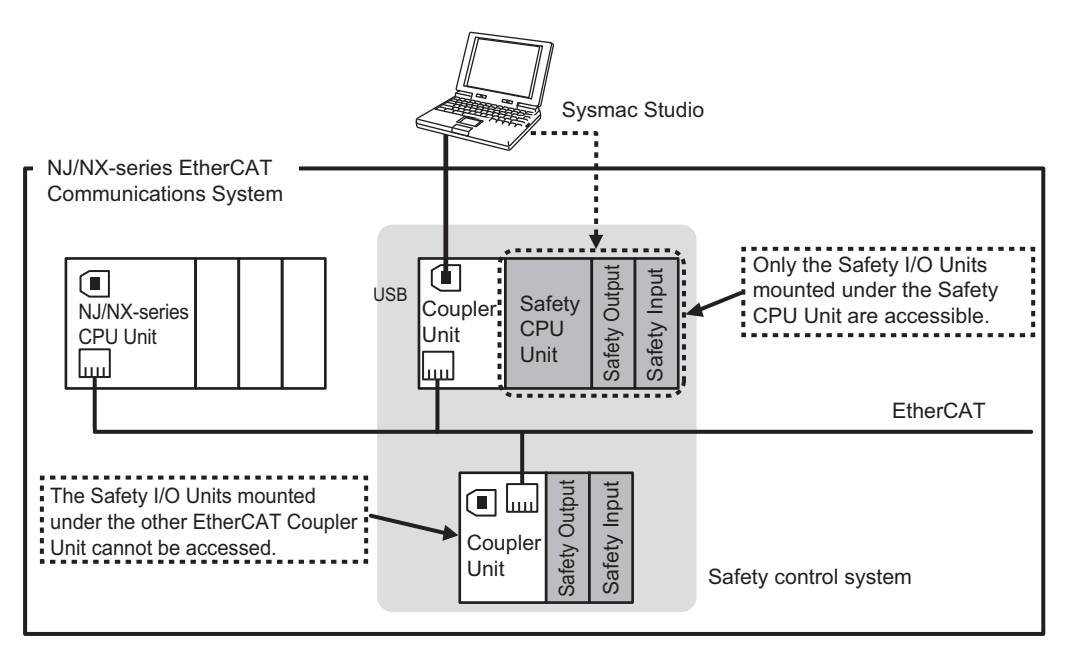

<span id="page-63-0"></span>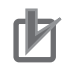

#### **Precautions for Correct Use**

There are functional restrictions when you connect to the EtherCAT Coupler Unit via the USB port in comparison with connecting to the NJ/NX-series CPU Unit. We therefore recommend that you connect to the NJ/NX-series CPU Unit.

#### **Functional Differences on the Sysmac Studio Based on the Connection Point**

The functions that you can use on the Sysmac Studio depend on what the Sysmac Studio is connected to. Refer to the *NX-series EtherCAT Coupler Unit User's Manual (Cat. No. W519)* for details.

#### **1-3-3 Connection Method and Procedures for EtherNet/IP Coupler Units**

Connect the Sysmac Studio to the USB port on the EtherNet/IP Coupler Unit.

This connection allows you to download, upload, and monitor the safety programs for only the Safety CPU Unit and Safety I/O Units that are under the EtherNet/IP Coupler Unit that the Sysmac Studio is online with. The other devices cannot be accessed.

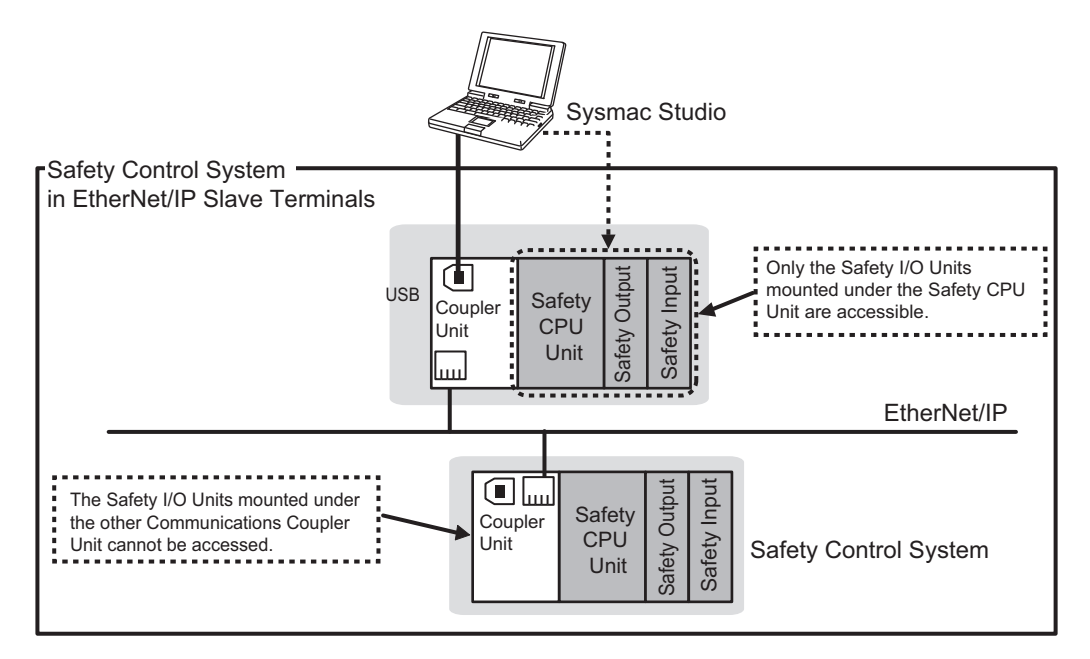

# <span id="page-64-0"></span>**1-4 Commissioning Procedures**

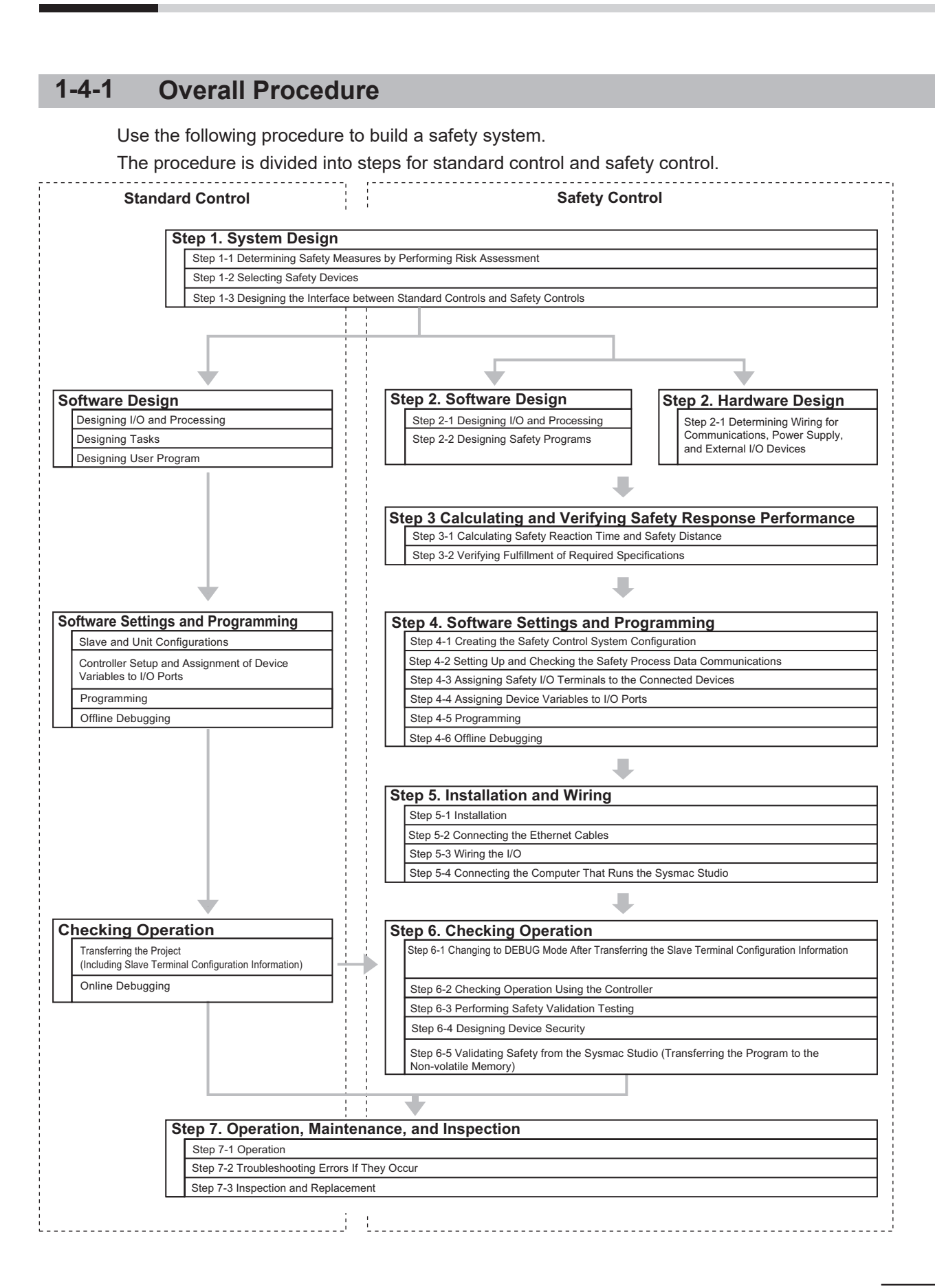

## <span id="page-65-0"></span>**1-4-2 Detailed Procedures**

As described in the previous section, the standard controls and safety controls are linked with one another throughout the setup procedures.

This section describes the detailed procedures for the safety controls.

Refer to *NJ/NX-series CPU Unit Software User's Manual (Cat. No. W501)*for the detailed procedures for using NJ/NX-series CPU Units for standard control.

#### Step 1. System Design

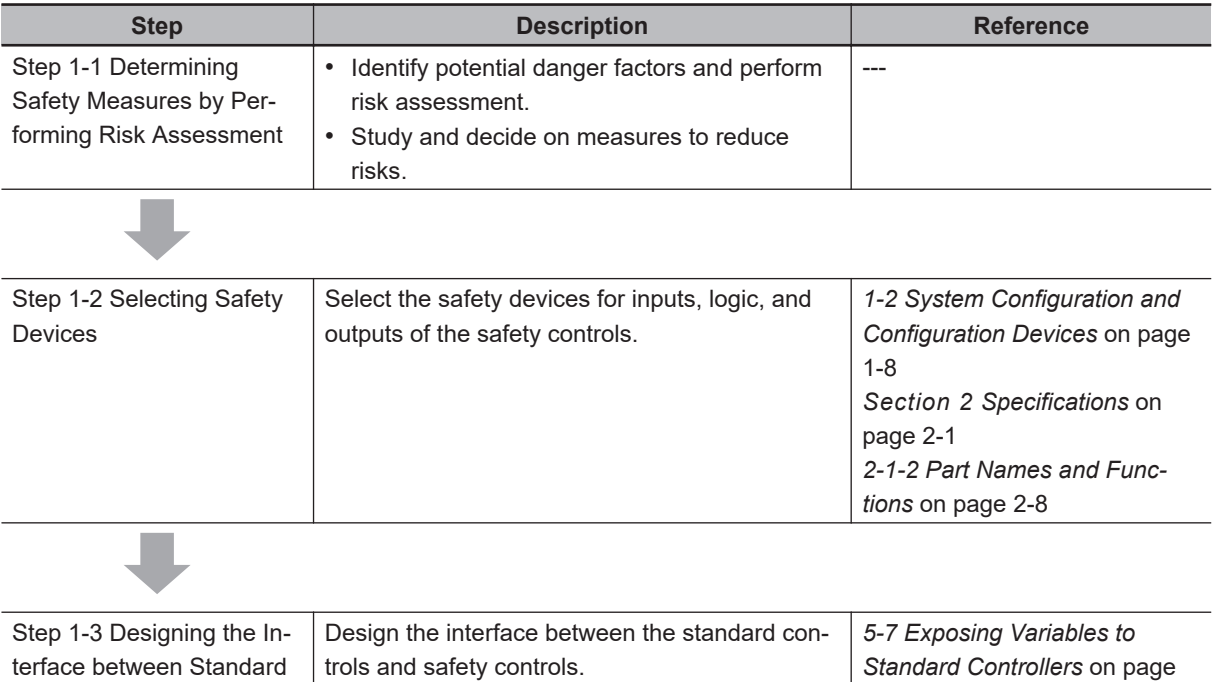

#### Step 2. Software Design

Controls and Safety Con-

trols

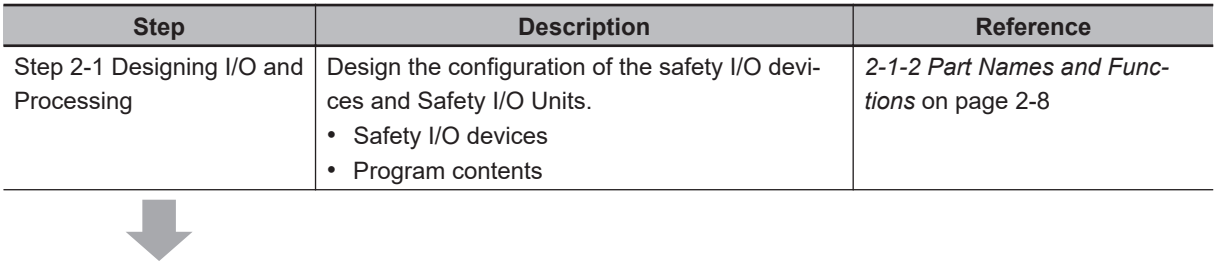

This is done by exposing the global variables to

the NJ/NX-series CPU Unit.

[5-46](#page-229-0)

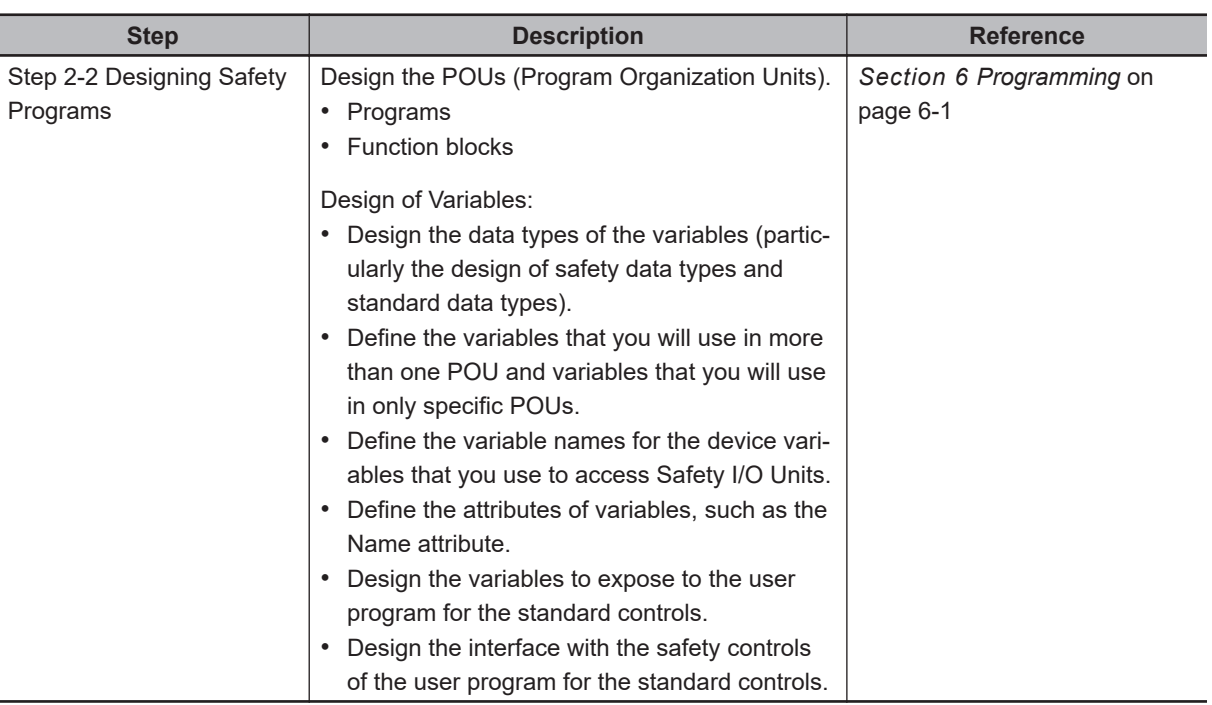

#### Step 2. Hardware Design

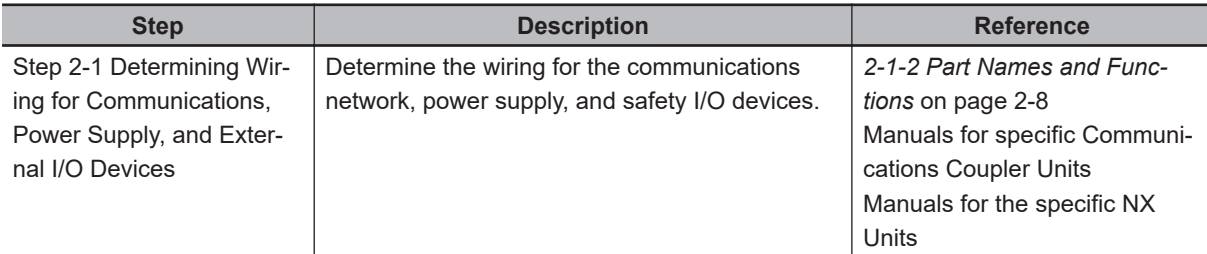

Step 3. Calculating and Verifying Safety Response Performance

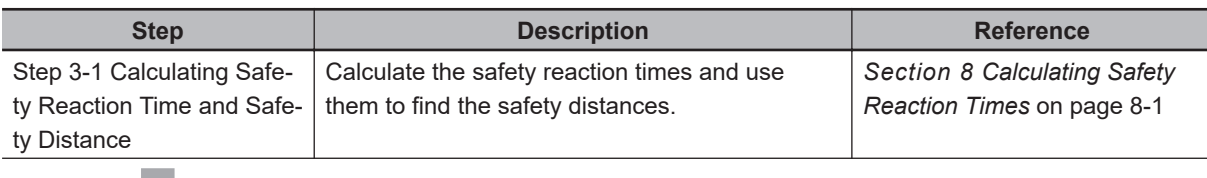

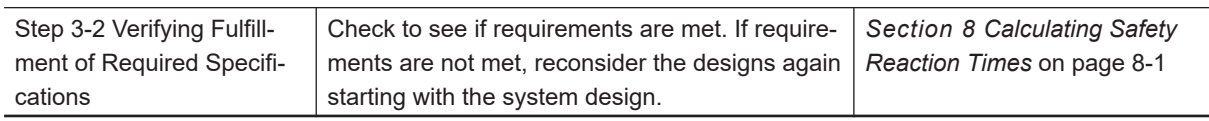

#### Step 4. Software Settings and Programming

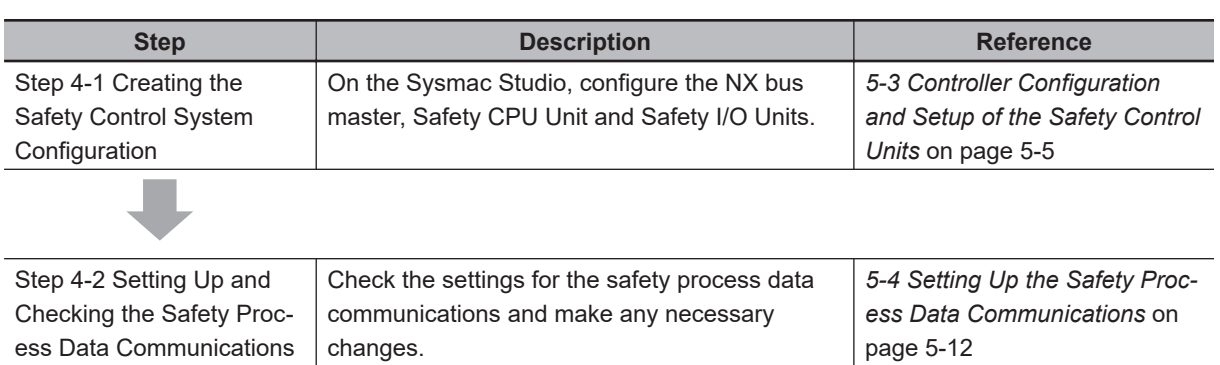

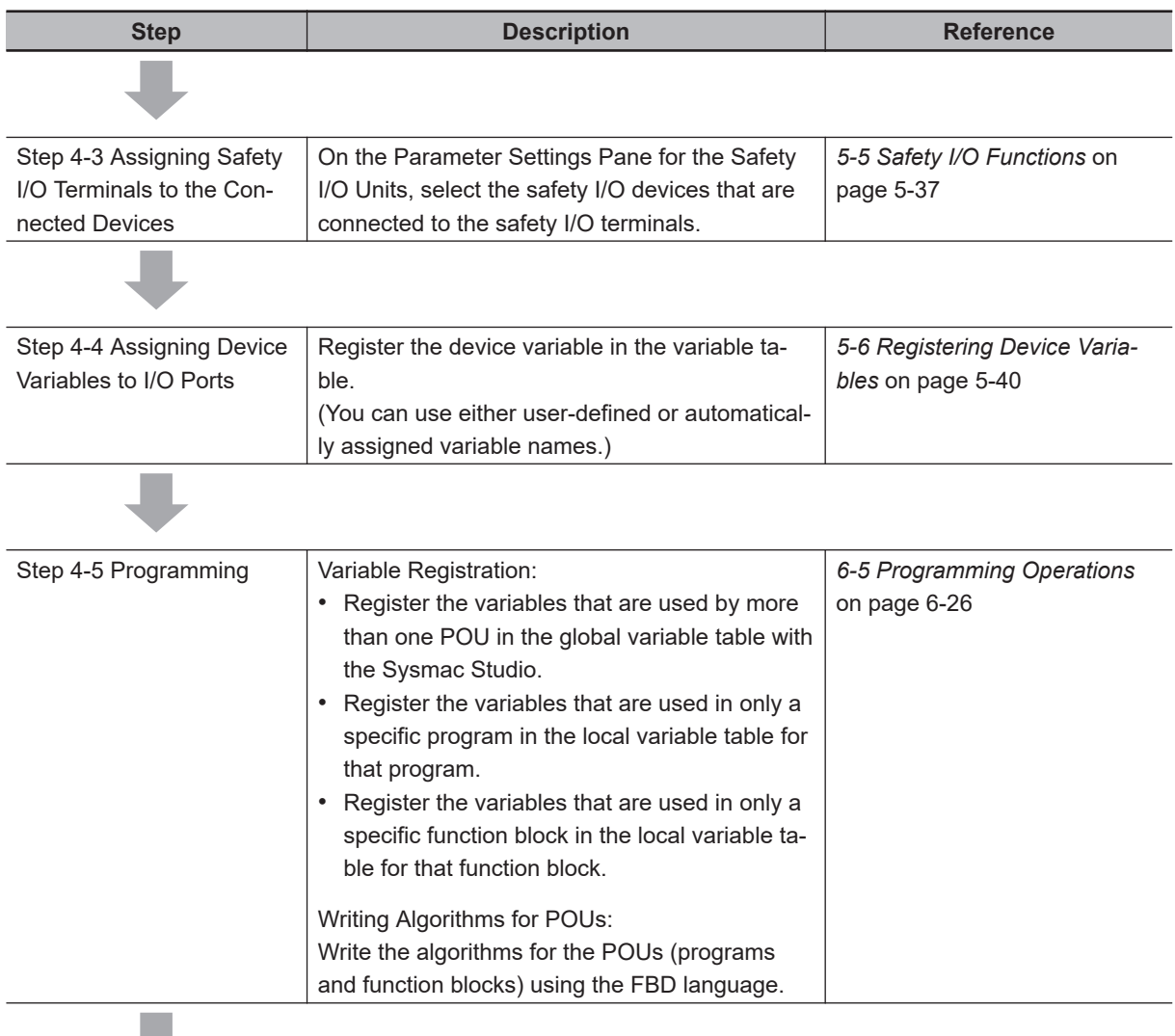

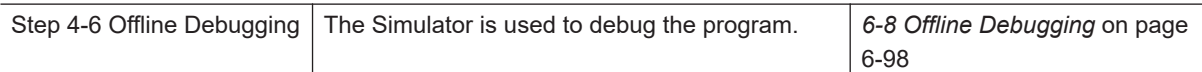

#### Step 5 Installation and Wiring

÷

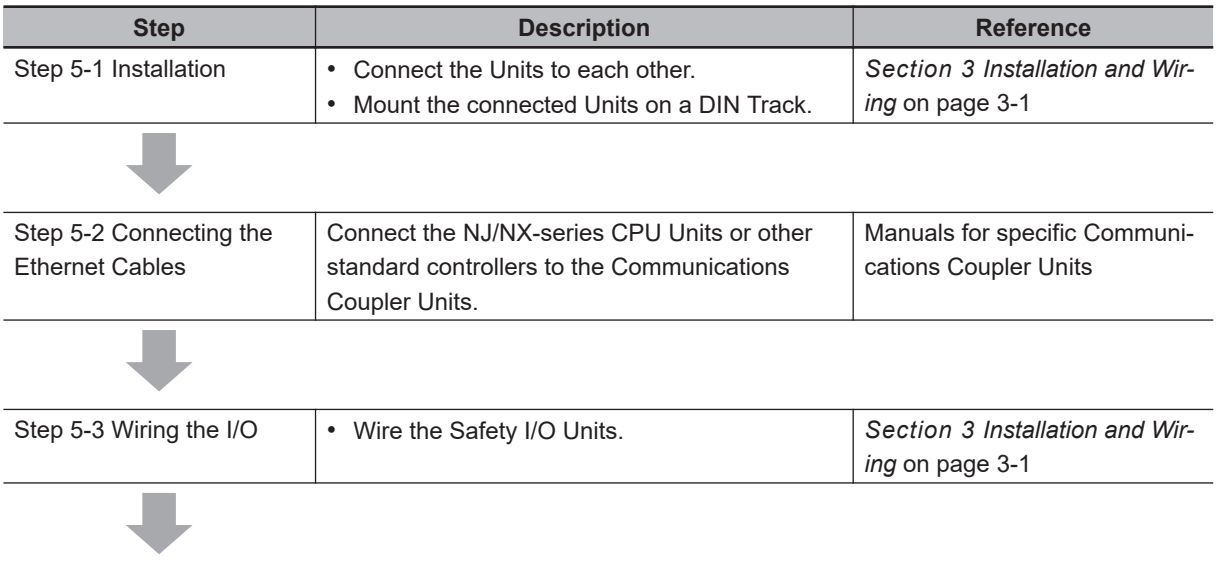

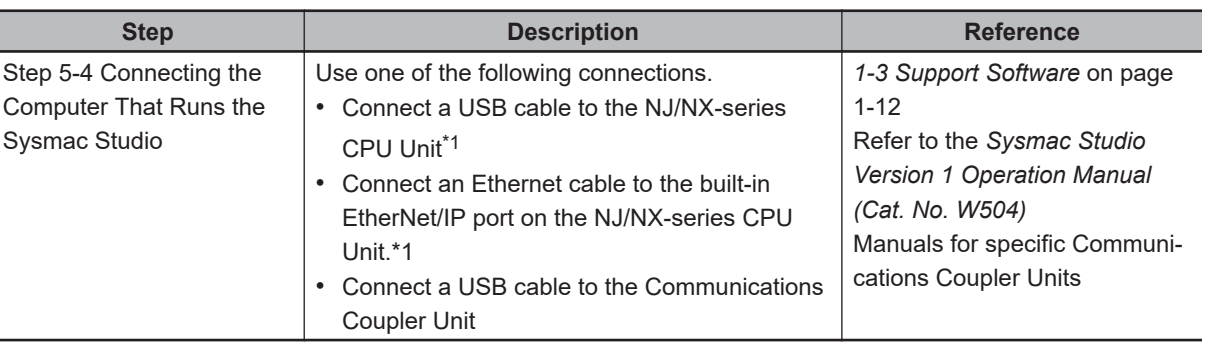

\*1. You can use this connection method only if you use an NJ/NX-series CPU Unit and EtherCAT Coupler Unit. For the NX502 CPU Units, you can also connect to the EtherNet/IP port of the NX-series EtherNet/IP Unit.

Step 6. Checking Operation

I

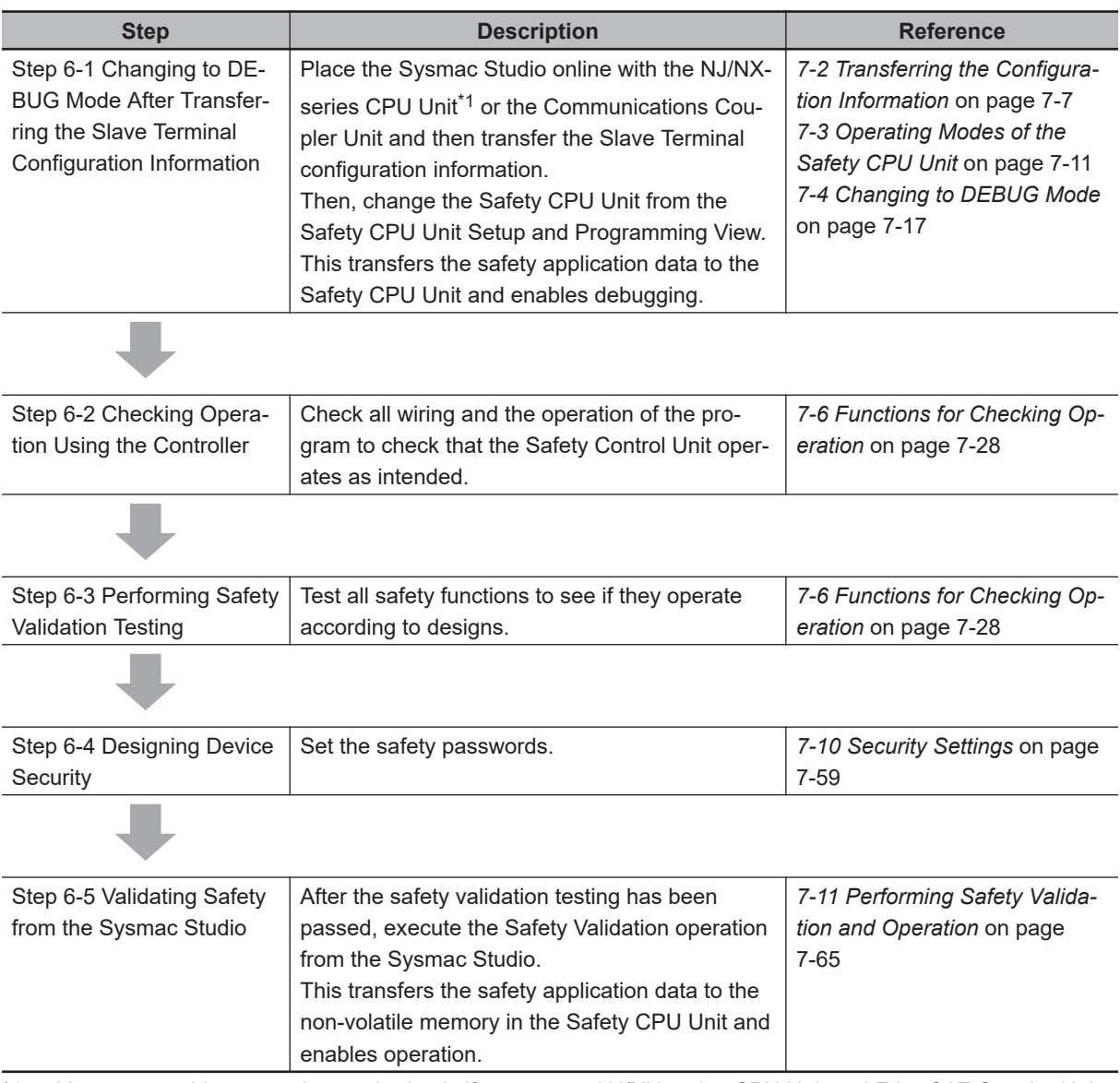

\*1. You can use this connection method only if you use an NJ/NX-series CPU Unit and EtherCAT Coupler Unit.

Step 7. Operation, Maintenance, and Inspection

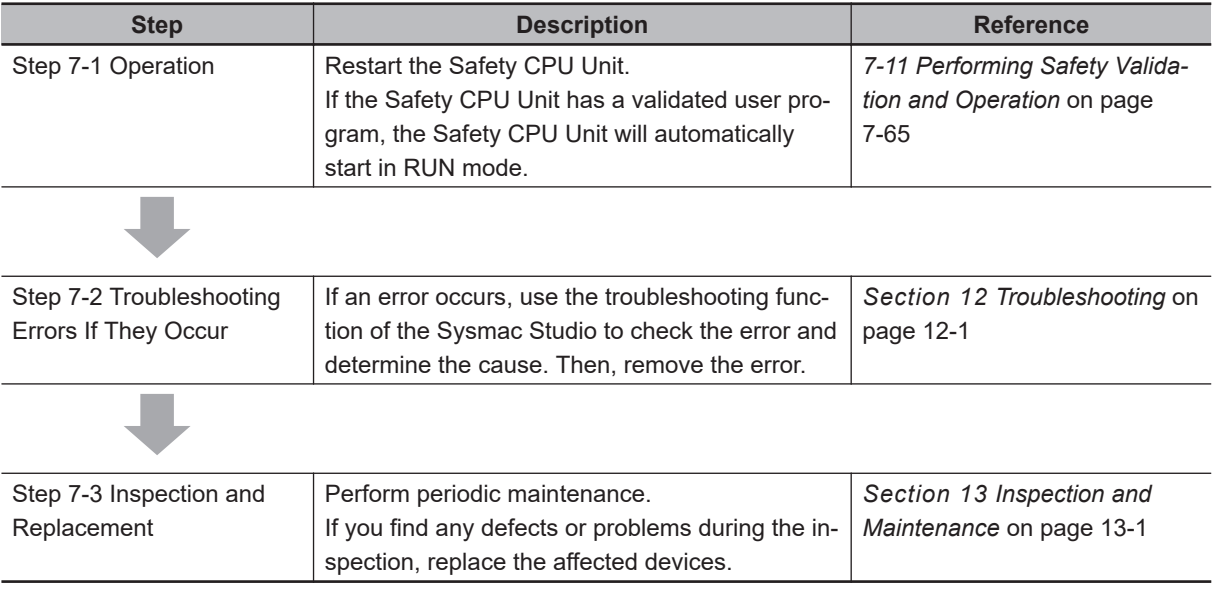

# 2

# <span id="page-70-0"></span>**Specifications**

This section provides the specifications of the Safety CPU Unit and the Safety I/O Units.

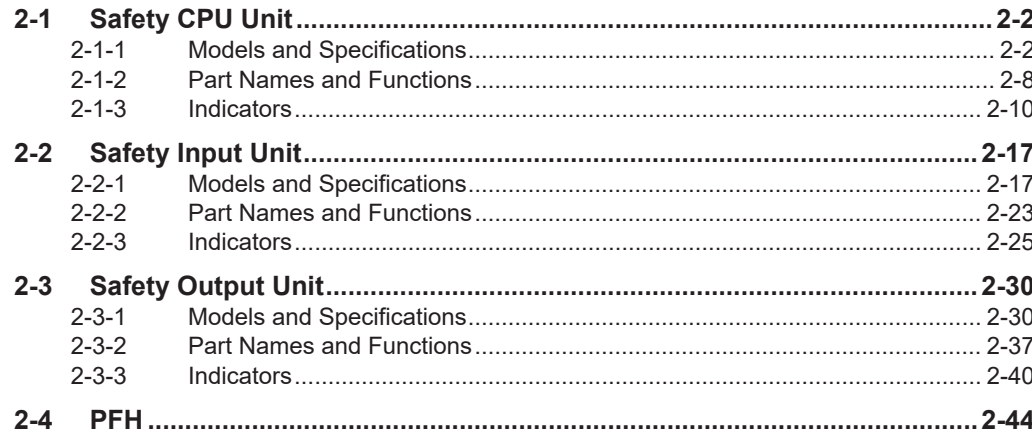

# <span id="page-71-0"></span>**2-1 Safety CPU Unit**

This section describes the models and specifications of the Safety CPU Units as well as the names and functions of the parts.

#### **2-1-1 Models and Specifications**

The Safety CPU Unit specifications are described below.

# **Models**

The following table specifies the list of Safety CPU Unit models.

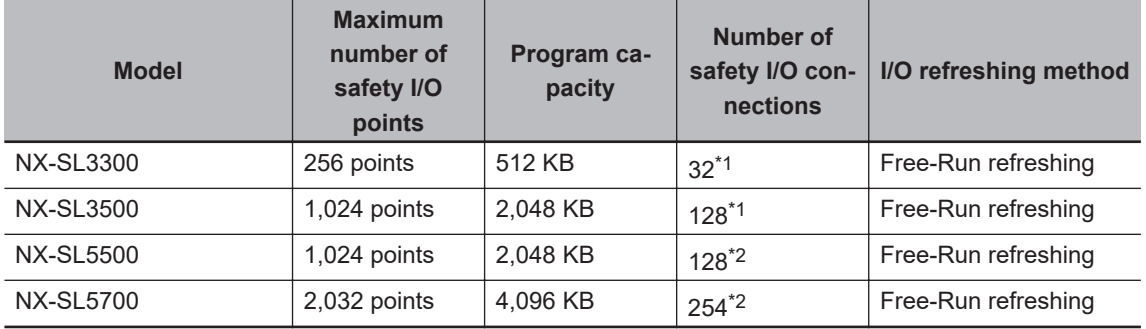

\*1. Only FSoE master connections are supported.

\*2. CIP Safety originator connections, CIP Safety target connections, and FSoE master connections are supported.

# **General Specifications**

This section provides the general specifications of the Safety CPU Unit.

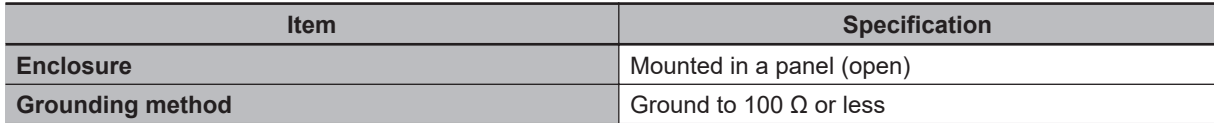
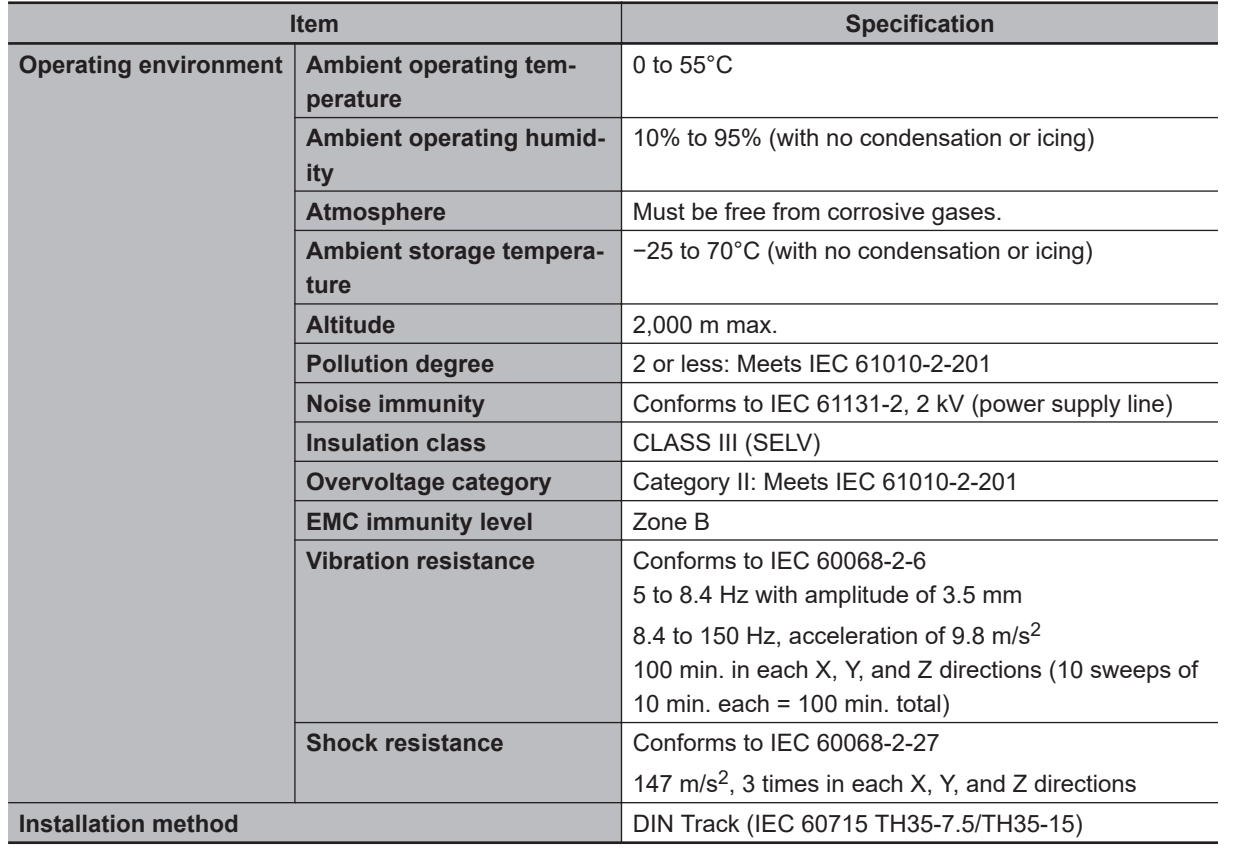

### **Individual Specifications**

This section provides the individual specifications of the Safety CPU Unit.

### $\bullet$  **Datasheet Items for Safety CPU Unit**

The following table gives the meaning of the datasheet items for the Safety CPU Unit.

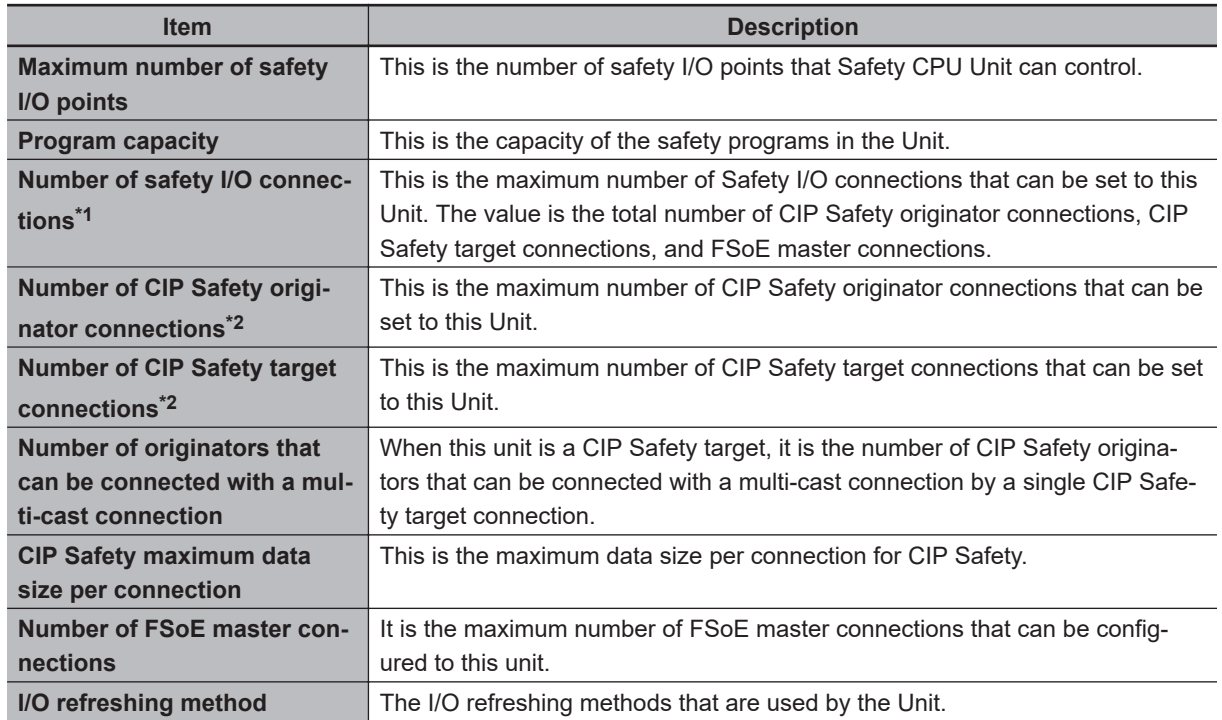

<span id="page-73-0"></span>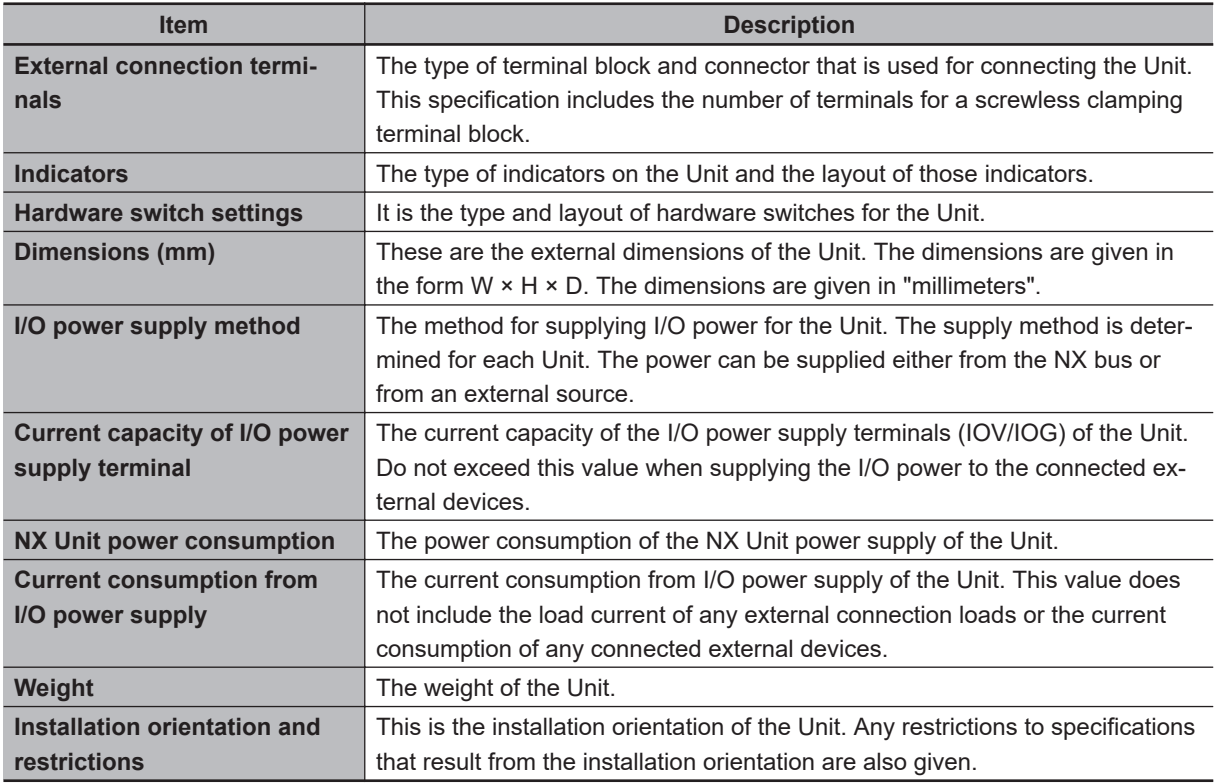

\*1. Refer to *[5-4-3 Calculating the Number of Connections](#page-217-0)* on page 5-34 for how to calculate the number of connections.

\*2. The number of CIP Safety connections that can be actually set depends on the maximum number of routable CIP Safety connections of the NX-series CPU Unit.

For NX102 CPU Units, the maximum number of routable CIP Safety connections is 16.

### **e** NX-SL3300

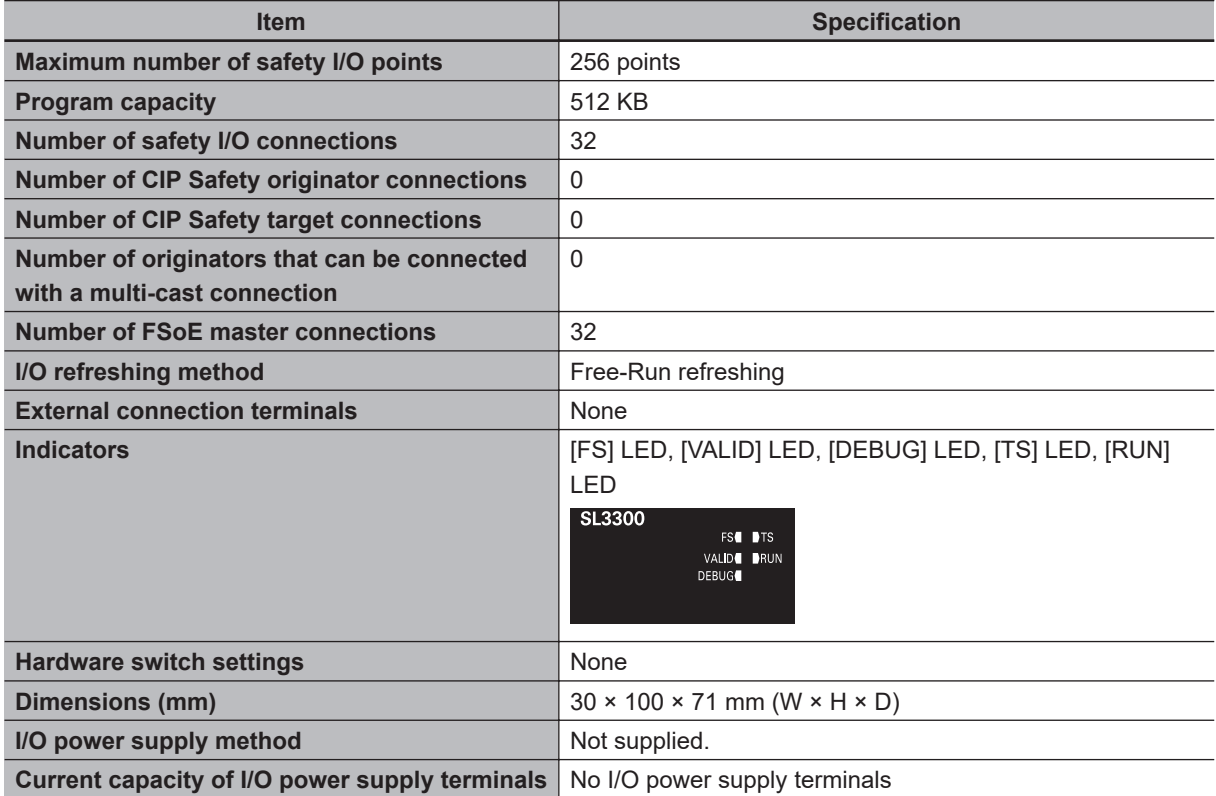

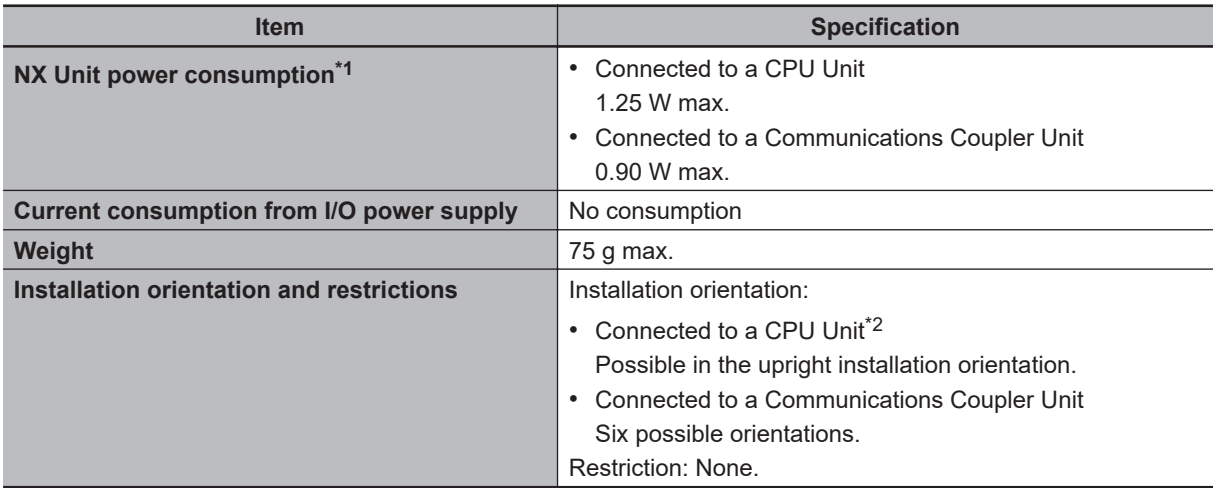

\*2. Only NX502 CPU Units and NX102 CPU Units can be connected. NX1P2 CPU Units cannot be connected.

#### $\bullet$  **NX-SL3500**

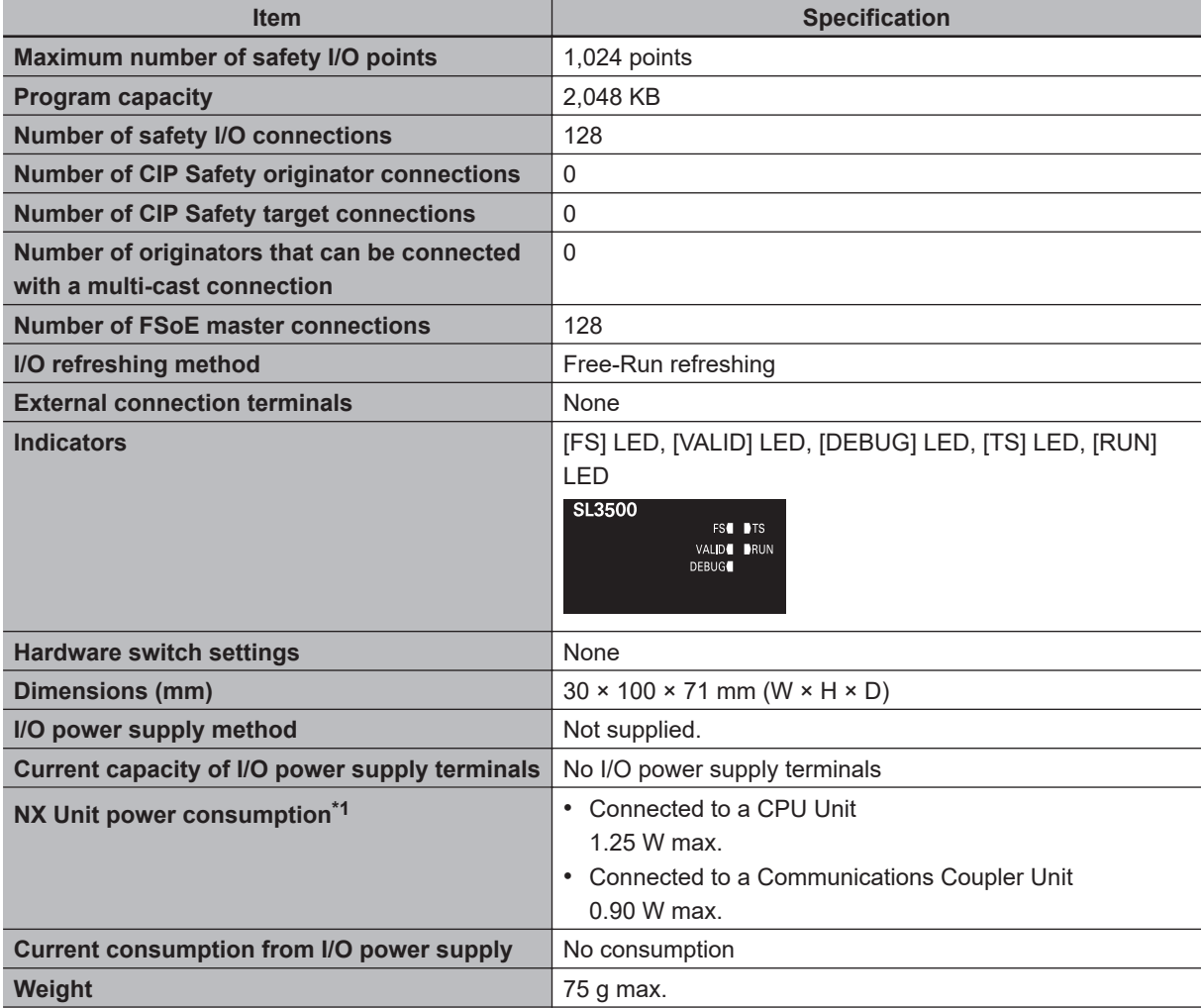

<span id="page-75-0"></span>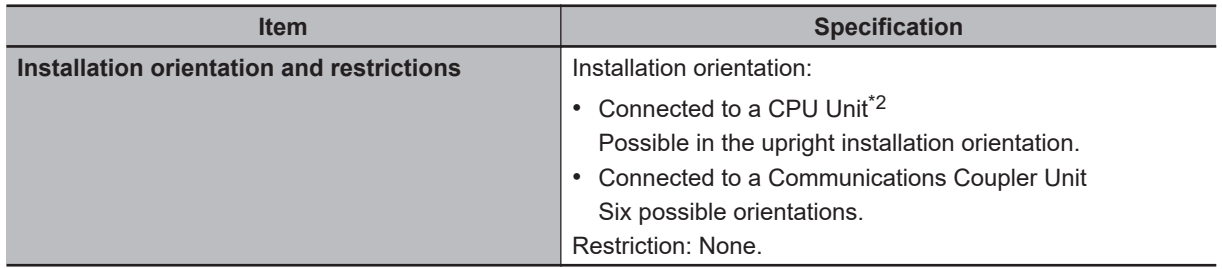

\*2. Only NX502 CPU Units and NX102 CPU Units can be connected. NX1P2 CPU Units cannot be connected.

#### $\bullet$  **NX-SL5500**

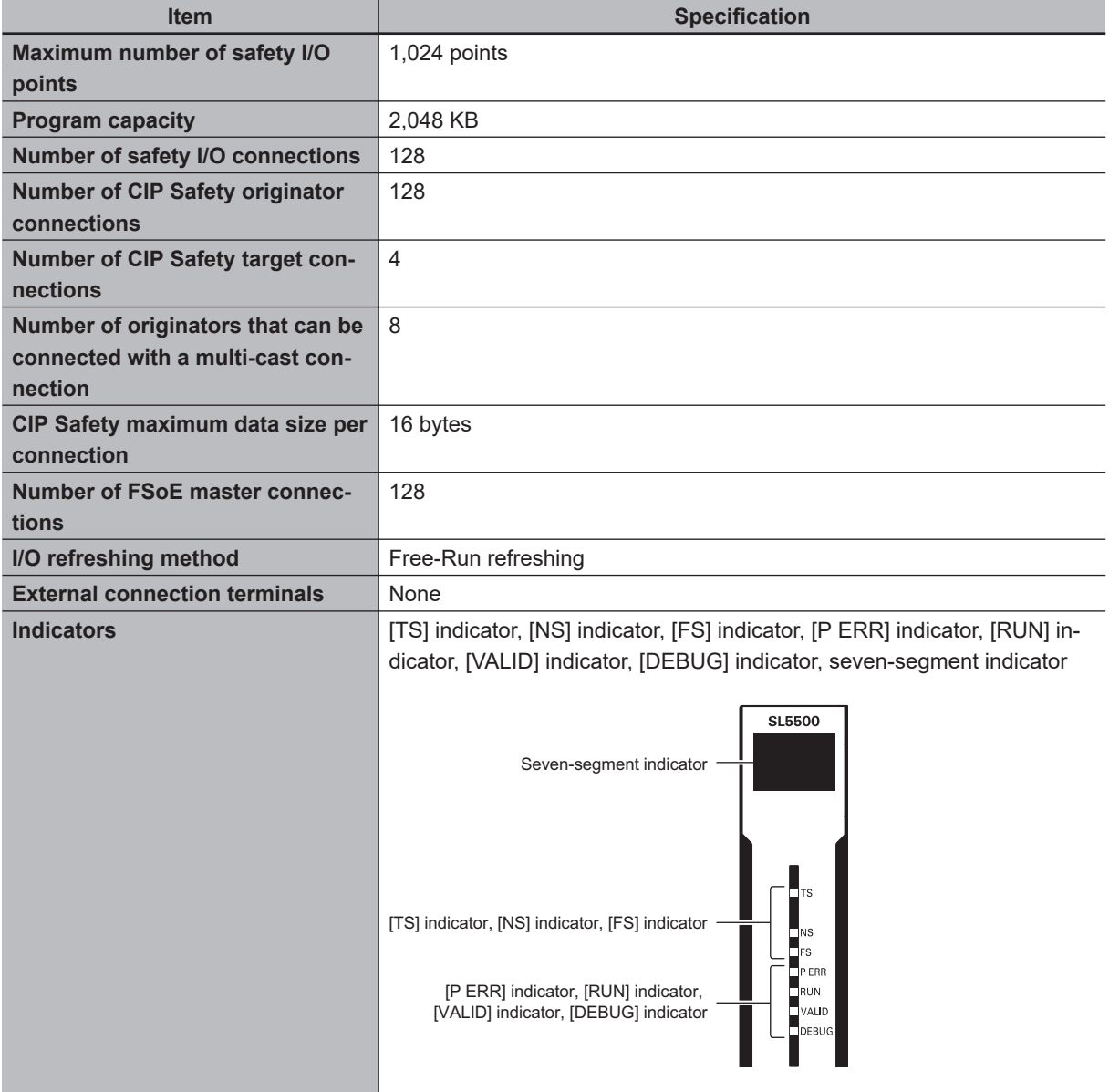

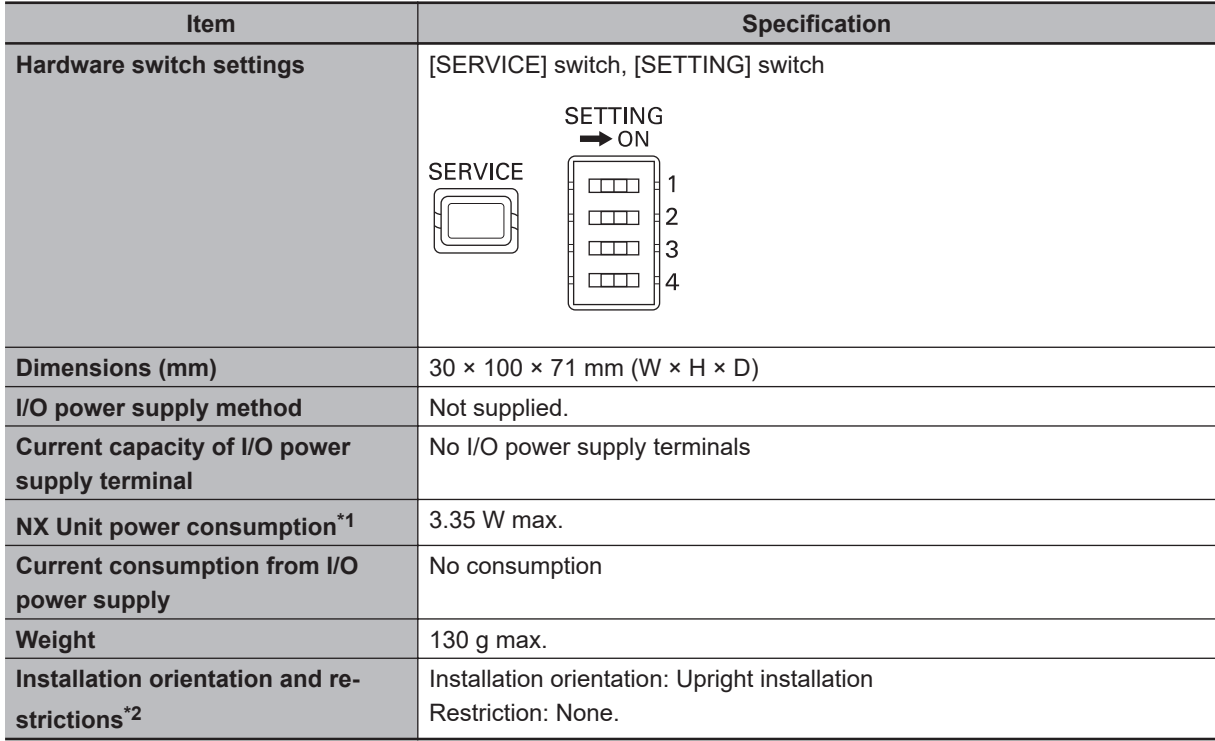

\*2. Only NX502 CPU Units, NX102 CPU Units, and Communication Control Units can be connected. NX1P2 CPU Units or Communications Coupler Units cannot be connected.

#### $\bullet$  **NX-SL5700**

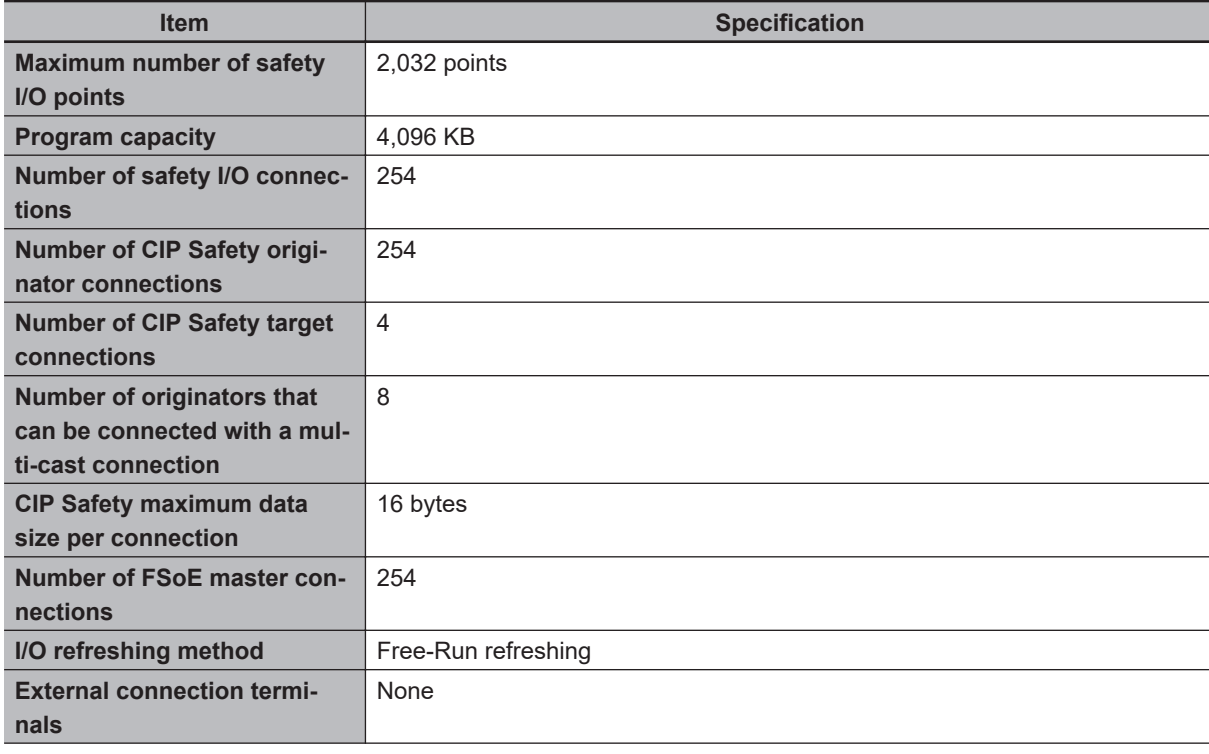

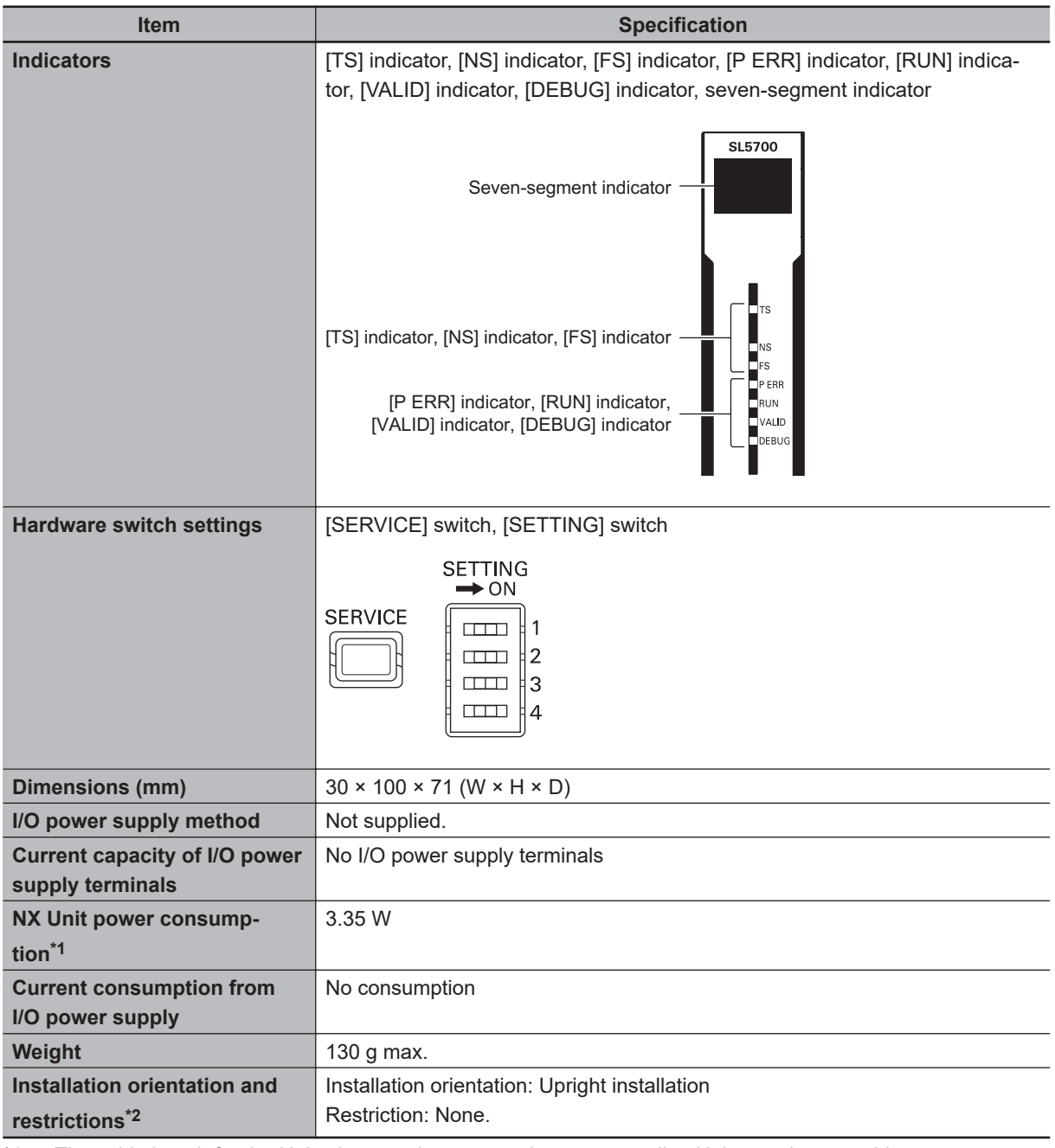

\*2. Only NX502 CPU Units, NX102 CPU Units, and Communication Control Units can be connected. NX1P2 CPU Units or Communications Coupler Units cannot be connected.

### **2-1-2 Part Names and Functions**

This section describes the names and functions of the Safety CPU Unit components.

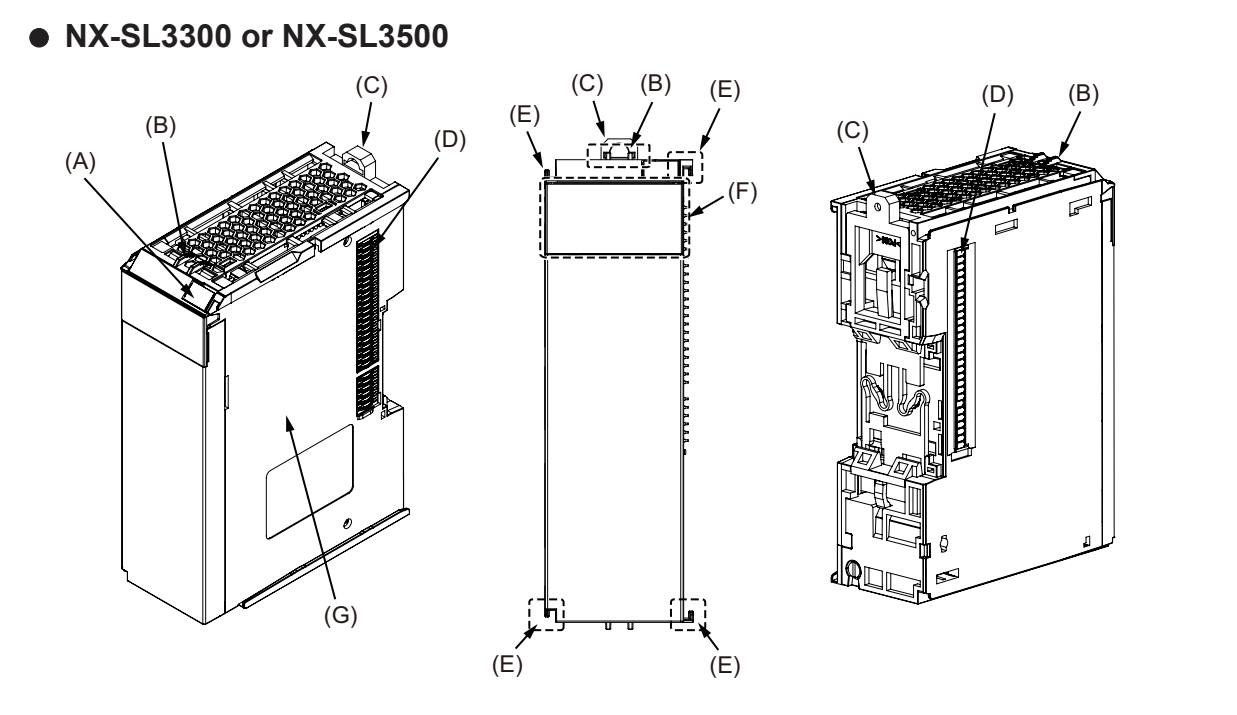

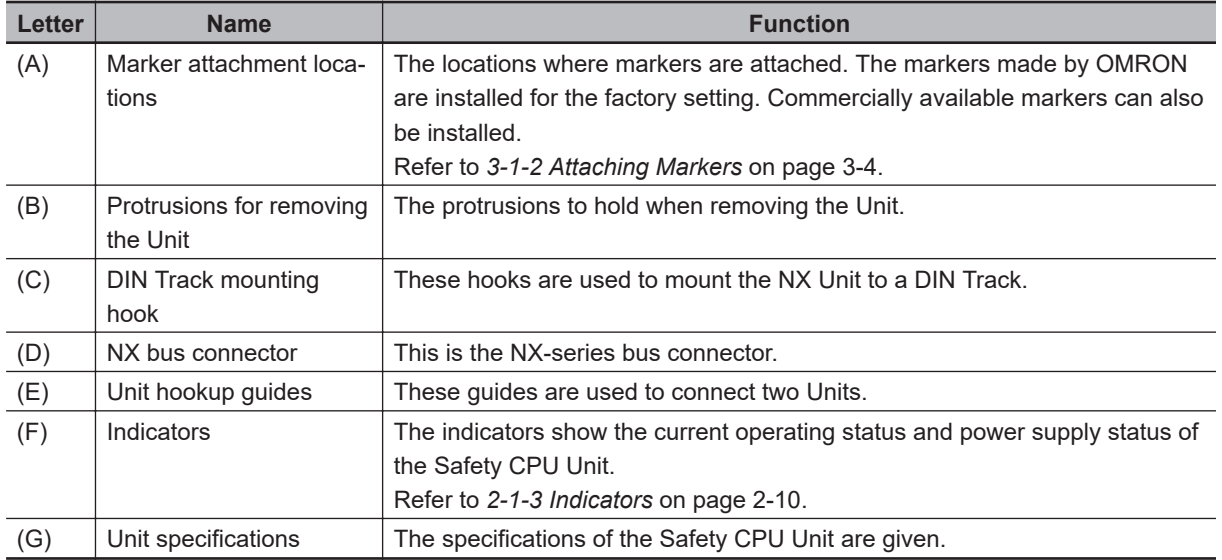

# 2-1 Safety CPU Unit **2-1 Safety CPU Unit**

### <span id="page-79-0"></span>l **NX-SL5500/SL5700**

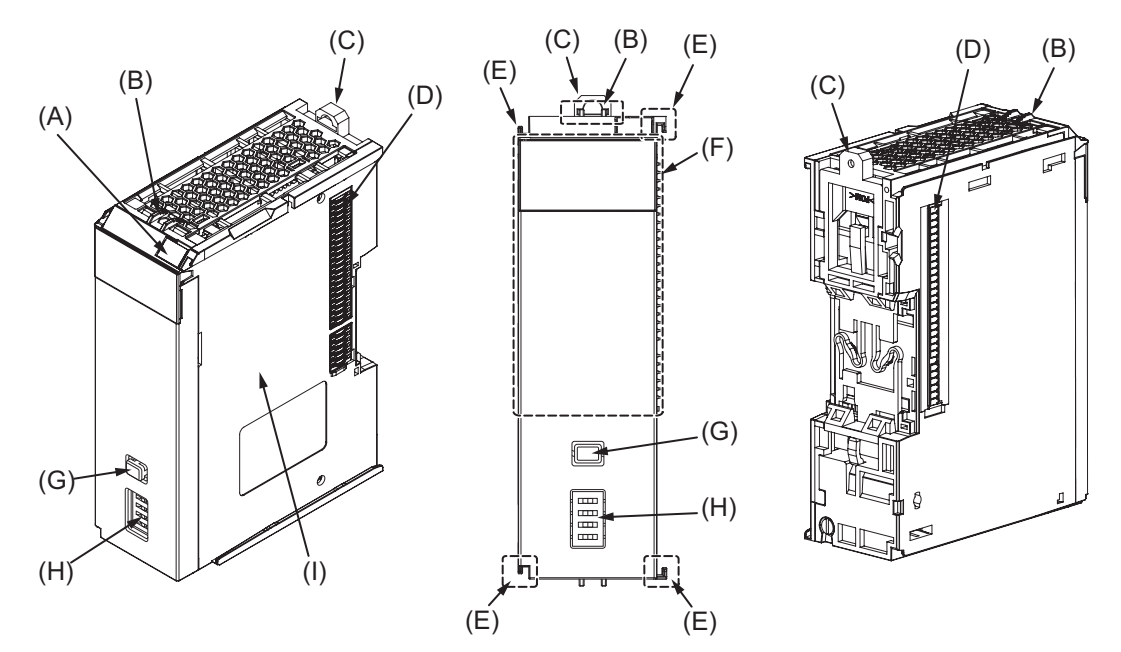

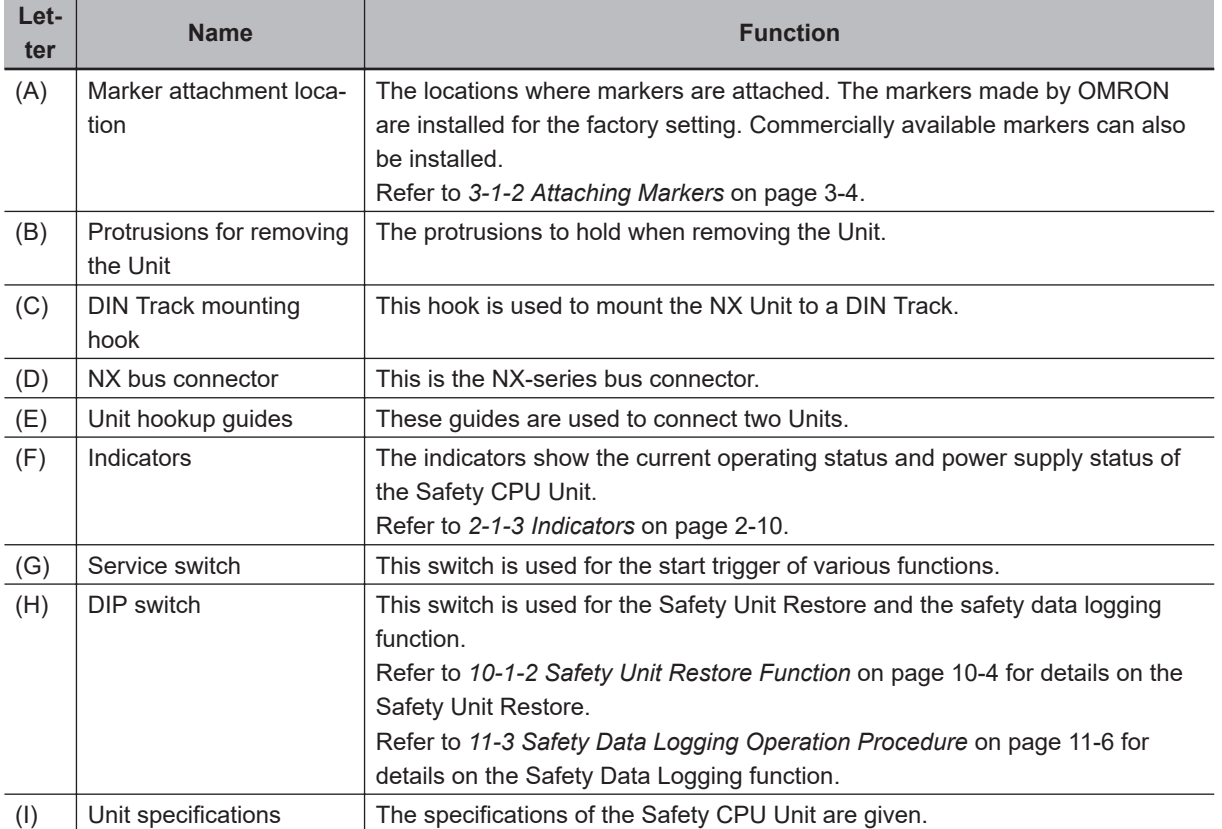

### **2-1-3 Indicators**

The Safety CPU Unit has indicators that show the current operating status and communications status.

## **WARNING**

Do not use the status of the indicators on the NX-series Safety Control Units for safety operations.

This will compromise the safety functions of the Unit and may cause serious injury in the event of an accident.

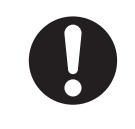

The appearance of the indicators on NX-SL3300 and NX-SL3500 is different depending on whether the lot number of the Unit represents the date of or before September 19, 2018, or the date of or after September 20, 2018. In this manual, indicators for lot numbers of or after September 20, 2018 are shown.

For details on the differences in appearance of the indicators, refer to *[Differences in Appearance of](#page-85-0) [the Indicators \(NX-SL3300/SL3500\)](#page-85-0)* on page 2-16.

Refer to *[Notation of Unit Versions on Products](#page-39-0)* on page 38 for how to identify the lot number of the Unit.

### **NX-SL3300/SL3500**

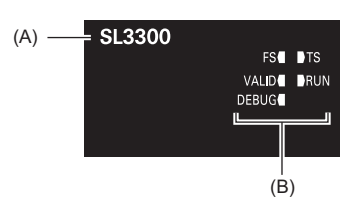

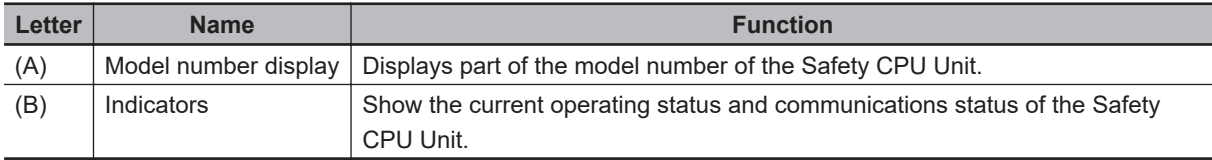

The rest of this section gives the indicator specifications.

### **e** TS Indicator

The TS indicator shows the current status of the Safety CPU Unit and the communications status with the NX bus master.

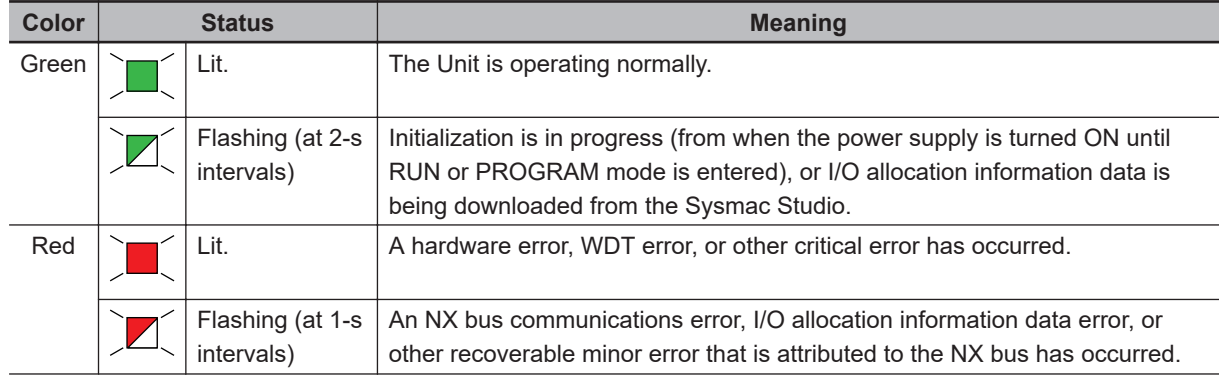

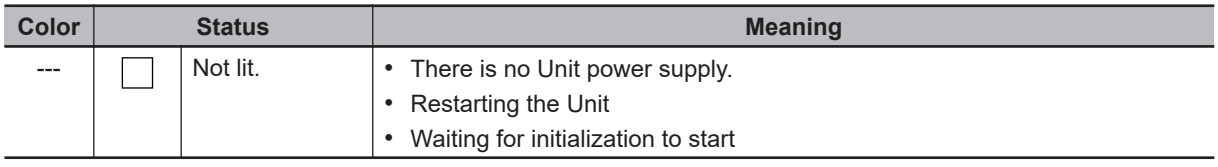

### **e** FS Indicator

The FS indicator shows the safety communications status and safety function status of the Safety CPU Unit.

The following table lists the possible states for this indicator and what they mean.

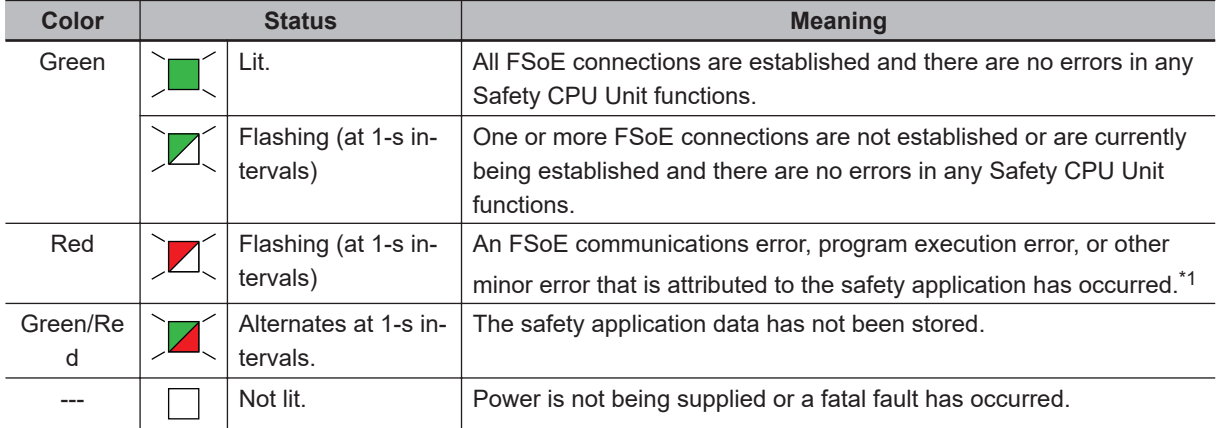

\*1. For approximately 30 seconds after the power supply to the Safety CPU Unit is turned ON, a *Safety Process Data Communications Initialization Error* event is not registered as an error if the Safety I/O Units do not exist. During that time, the FS indicator will flash green.

### **e** RUN Indicator

The RUN indicator shows the execution status of the safety programs.

The following table lists the possible states for this indicator and what they mean.

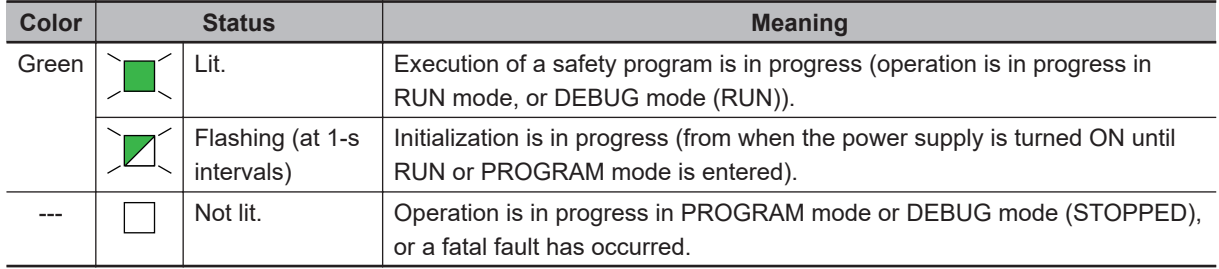

### $\bullet$  **DEBUG** Indicator

The DEBUG indicator shows the status whether the debug function is executable on Safety CPU Unit.

Refer to *[6-8-3 Controlling BOOL Variables, Changing Present Values, and Using Forced Refresh](#page-352-0)ing* [on page 6-101](#page-352-0) for the debug function of Safety CPU Unit.

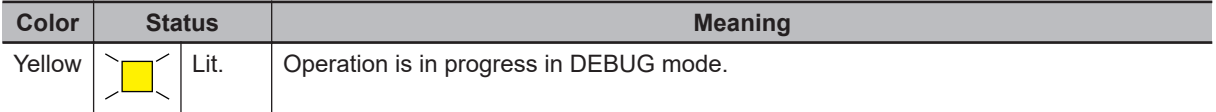

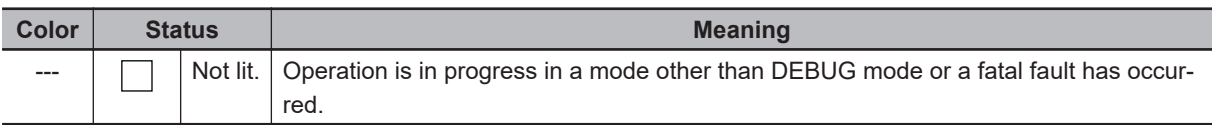

#### l **VALID Indicator**

The VALID indicator shows whether safety validation has been performed. The following table lists the possible states for this indicator and what they mean.

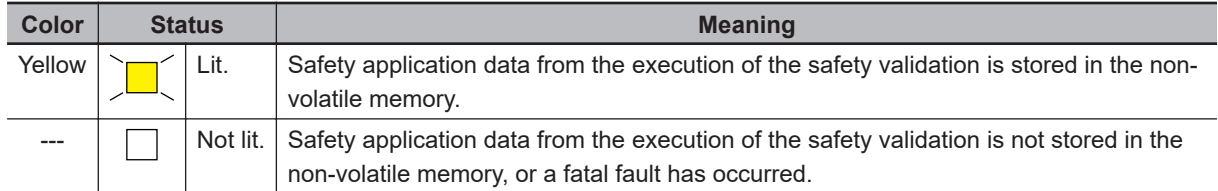

Refer to *[7-3 Operating Modes of the Safety CPU Unit](#page-372-0)* on page 7-11 for details on the relationship between the operating modes of the Safety CPU Unit and the indicators.

### **NX-SL5500/SL5700**

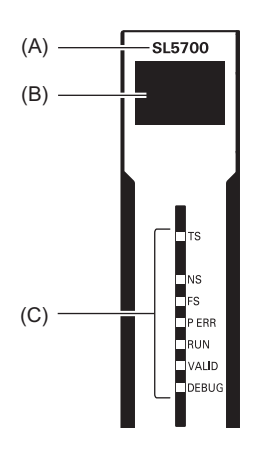

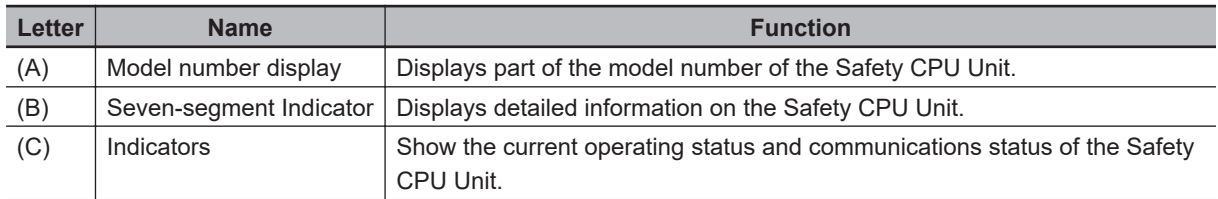

The rest of this section gives the indicator specifications.

#### $\bullet$  **TS Indicator**

The TS indicator shows the current status of the Safety CPU Unit and the communications status with the NX Bus Master.

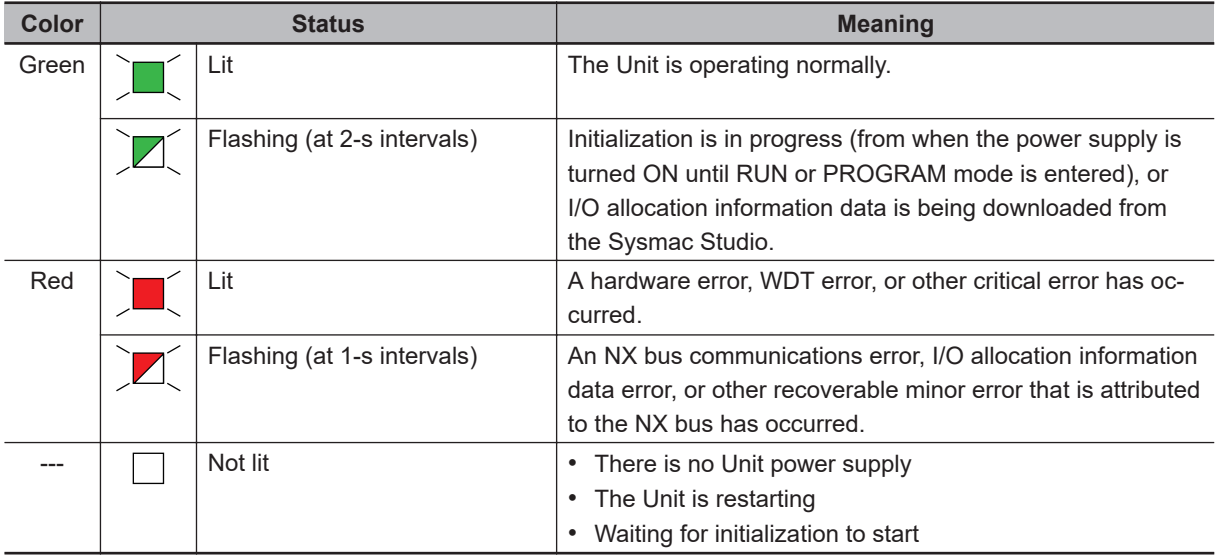

### $\bullet$  NS Indicator

The NS indicator shows the CIP Safety communications status of the Safety CPU Unit.

The following table lists the possible states for this indicator and what they mean.

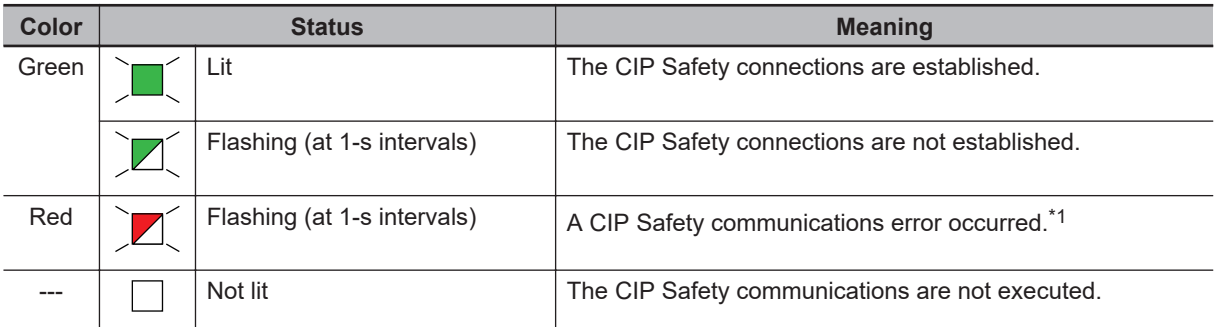

\*1. For approximately 30 seconds after the power supply to the Safety CPU Unit is turned ON, the *CIP Safety Target Does Not Exist* is not registered as an error. During that time, the NS indicator will flash red.

### **e** FS Indicator

The FS indicator shows the FSoE communications status of the Safety CPU Unit.

The following table lists the possible states for this indicator and what they mean.

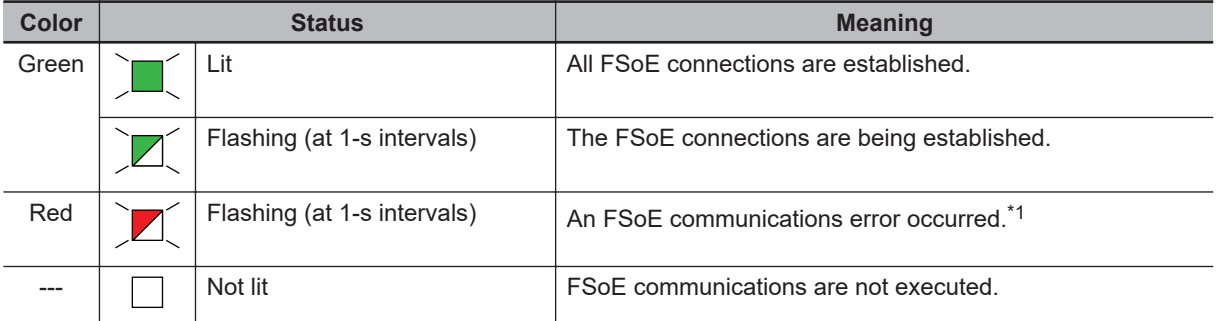

\*1. For approximately 30 seconds after the power supply to the Safety CPU Unit is turned ON, a *FSoE Master Connection Not Established Error* event is not registered as an error if the Safety I/O Units do not exist. During that time, the FS indicator will flash green.

### **e** P ERR Indicator

The P ERR indicator shows the error status of the running program or settings of the Safety CPU Unit.

The following table lists the possible states for this indicator and what they mean.

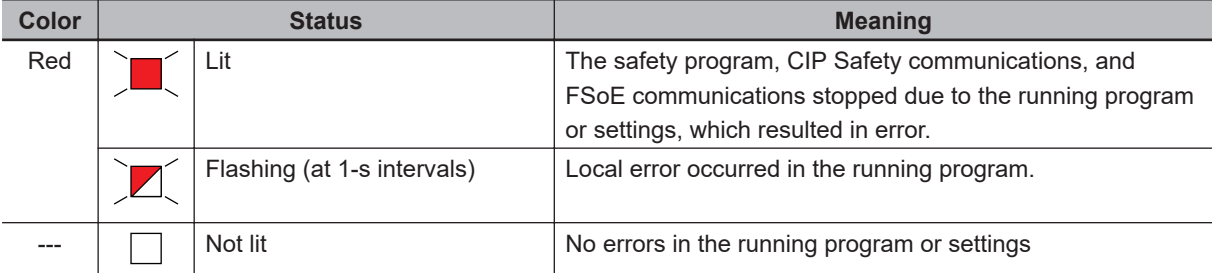

### $\bullet$  **RUN Indicator**

The RUN indicator shows the execution status of the programs for the Safety CPU Unit.

The following table lists the possible states for this indicator and what they mean.

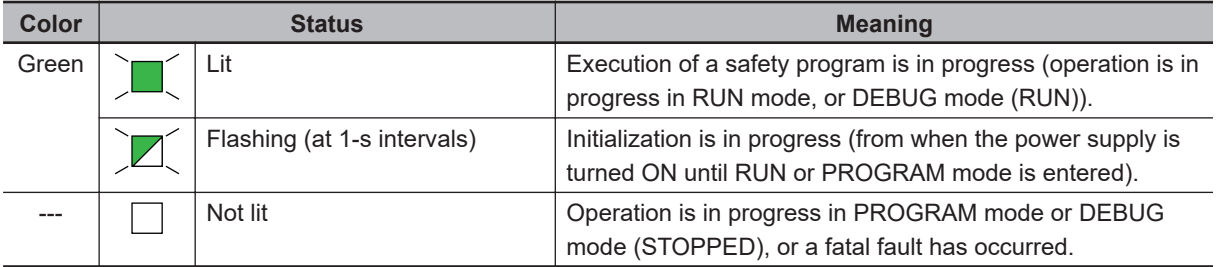

### $\bullet$  **DEBUG Indicator**

The DEBUG indicator shows the status whether the debug function can be executed on Safety CPU Unit.

Refer to *[6-8-3 Controlling BOOL Variables, Changing Present Values, and Using Forced Refresh](#page-352-0)ing* [on page 6-101](#page-352-0) for the debug function of Safety CPU Unit.

The following table lists the possible states for this indicator and what they mean.

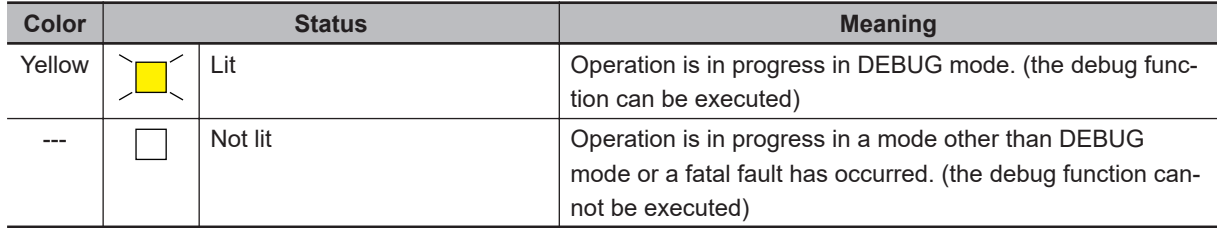

### l **VALID Indicator**

The VALID indicator shows whether safety validation has been performed on the safety application data in the Safety CPU Unit.

<span id="page-85-0"></span>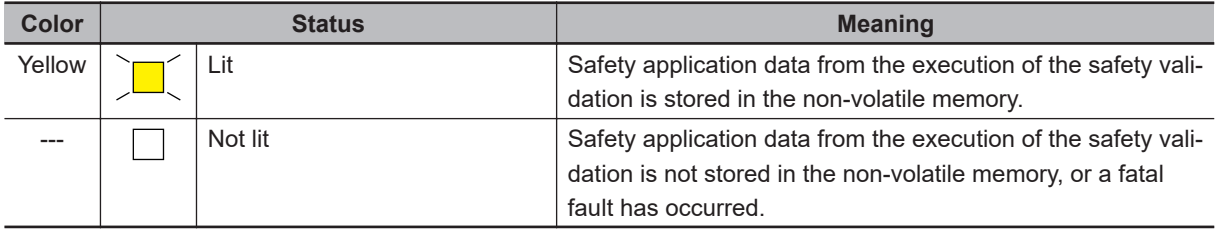

### $\bullet$  **Seven-segment Indicator**

The two-digit seven-segment indicator shows the detailed information on the Safety CPU Unit.

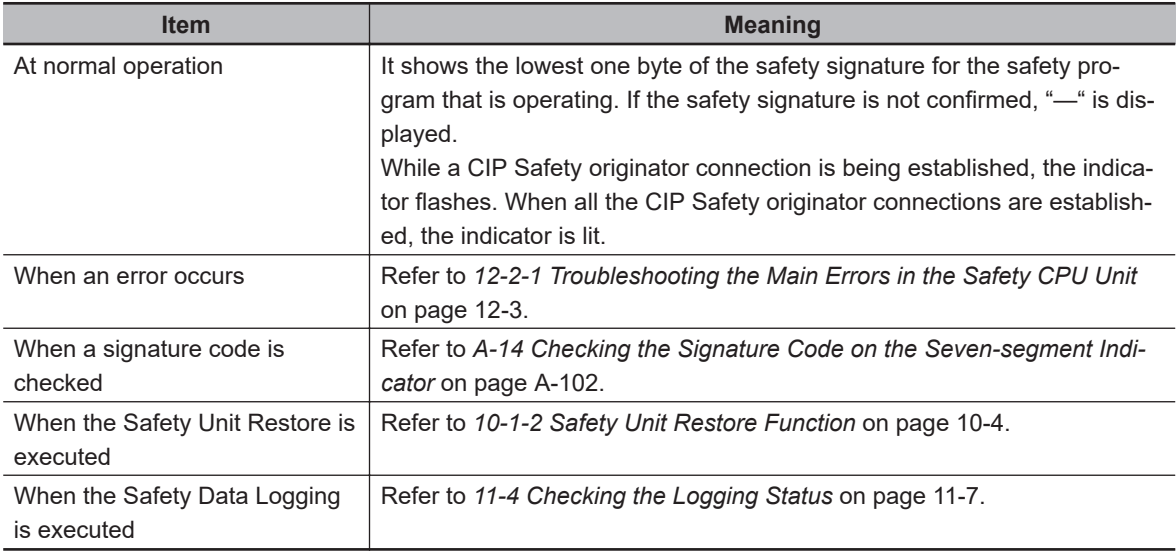

### **Differences in Appearance of the Indicators (NX-SL3300/SL3500)**

The appearance of the indicators on NX-SL3300 and NX-SL3500 is different depending on whether the lot number of the Unit represents the date of or before September 19, 2018, or the date of or after September 20, 2018.

The following table shows how the appearance of the indicators is different depending on the lot number.

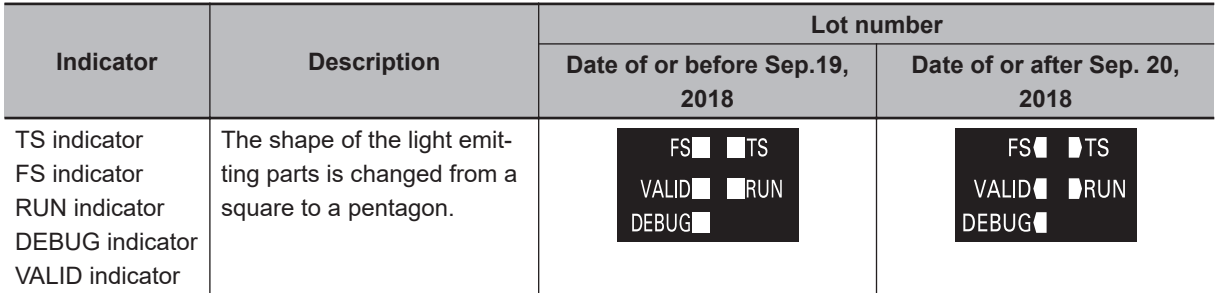

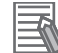

#### **Additional Information**

The appearance of the indicators on NX-SL5500 and NX-SL5700 is not different depending on the lot number of the Unit.

## **2-2 Safety Input Unit**

This section describes the models and specifications of the Safety Input Units as well as the names and functions of the parts.

### **2-2-1 Models and Specifications**

The Safety Input Unit specifications are described below.

### **Models**

The following table specifies the list of Safety Input Unit models.

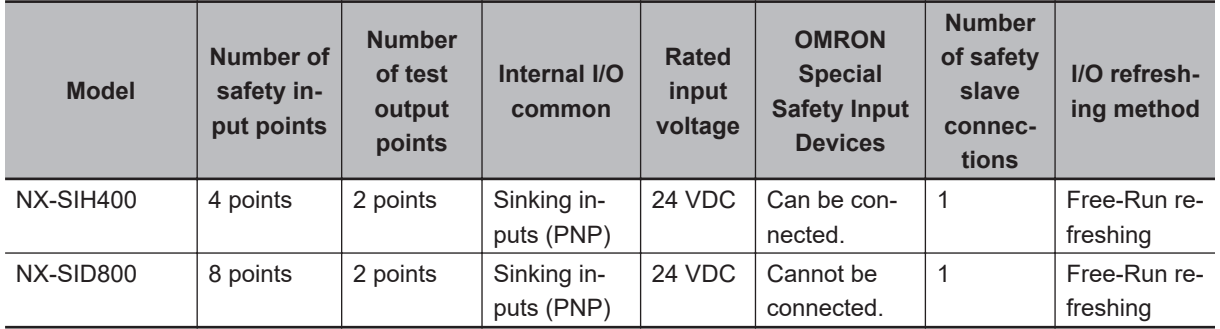

### **General Specifications**

This section provides the general specifications of the Safety Input Unit.

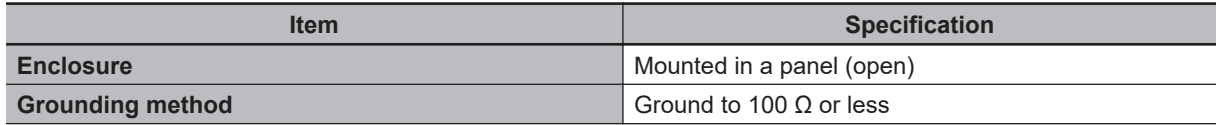

<span id="page-87-0"></span>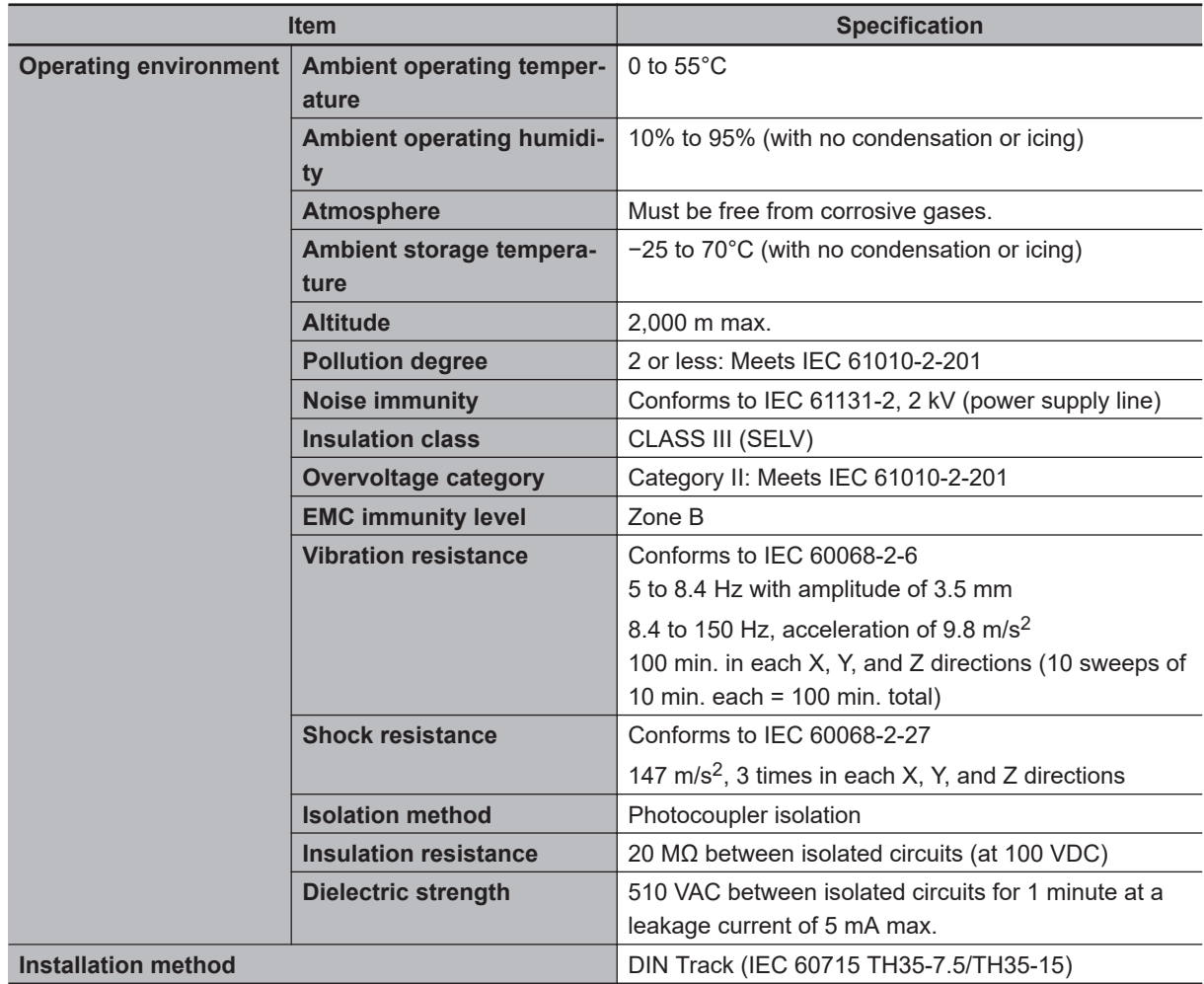

### **Individual Specifications**

This section provides the individual specifications of the Safety Input Unit.

### $\bullet$  **Datasheet Items for Safety Input Unit**

The following table gives the meaning of the datasheet items for the Safety Input Units.

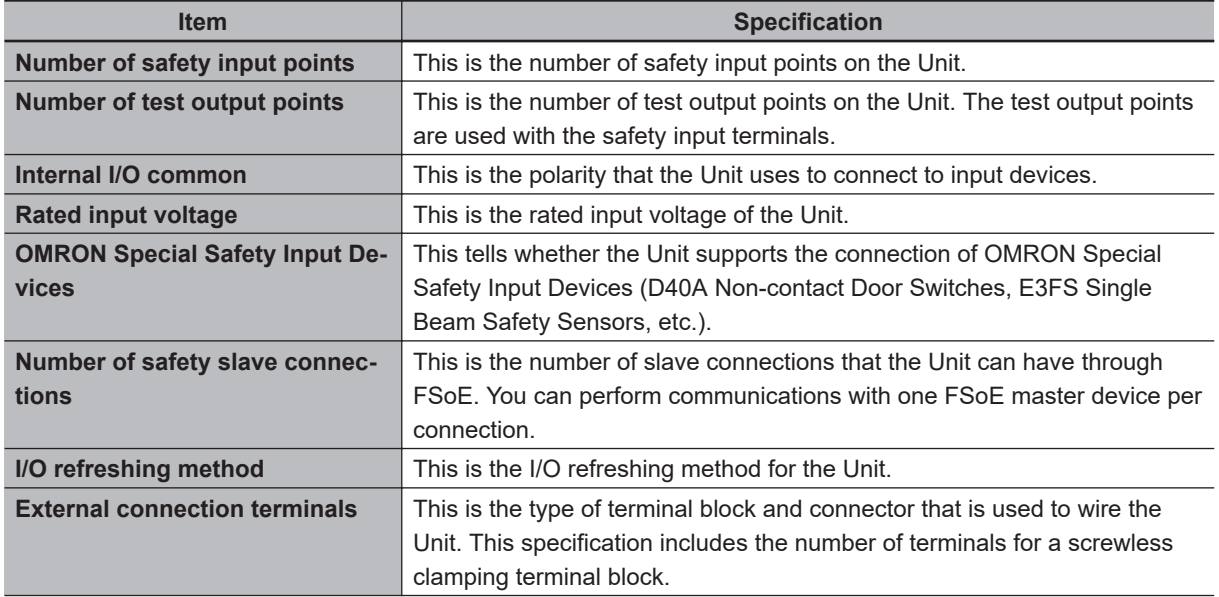

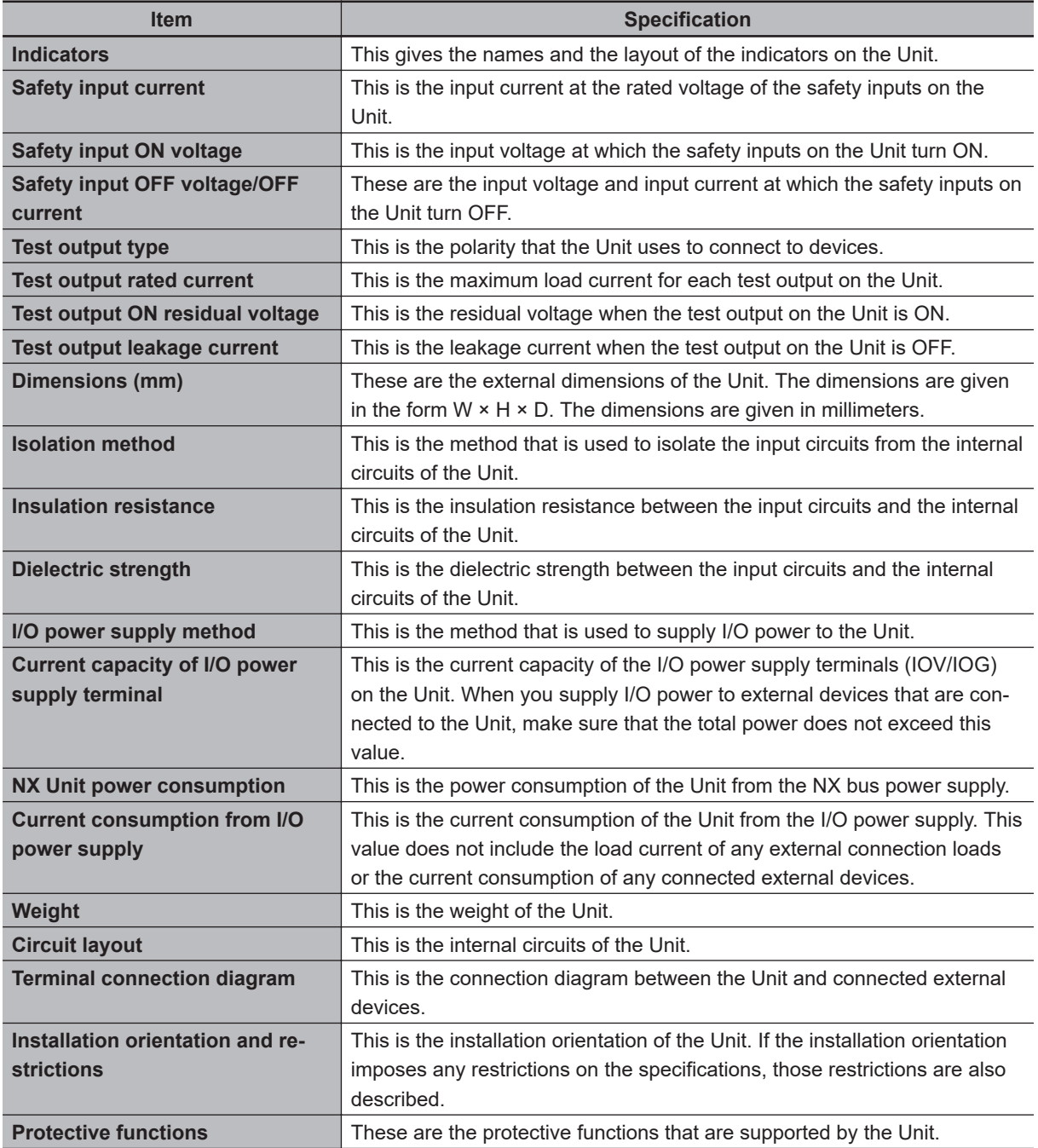

### $\bullet$  **NX-SIH400**

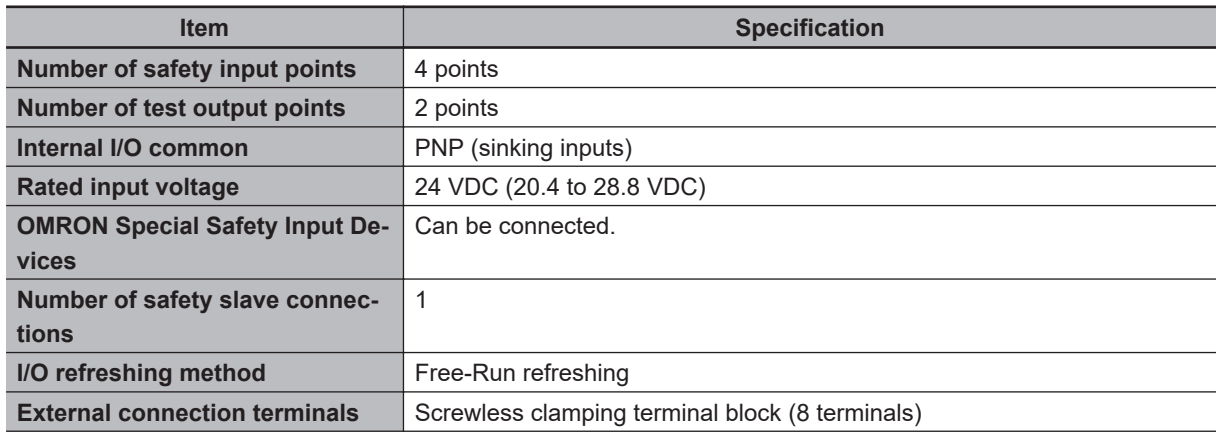

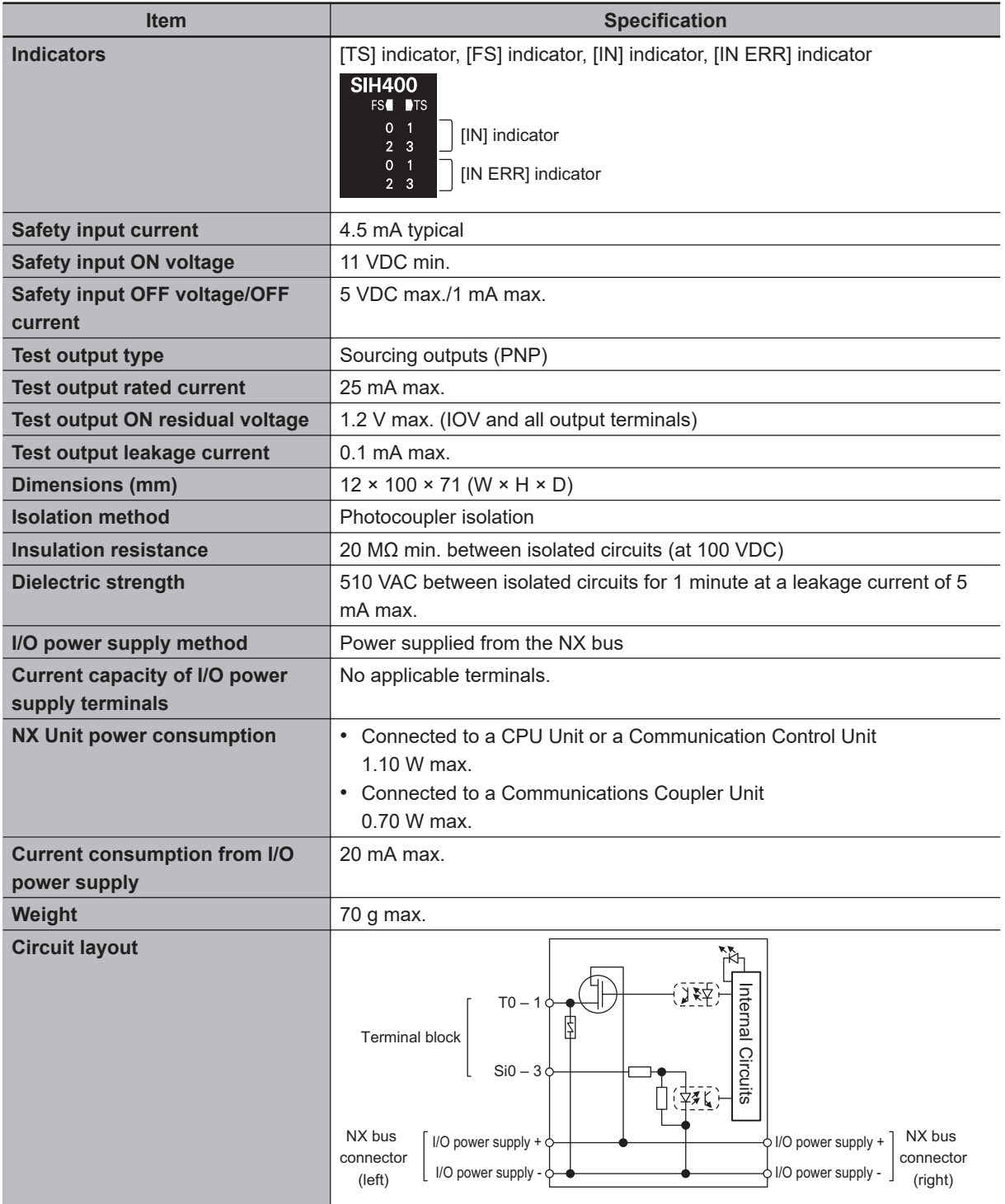

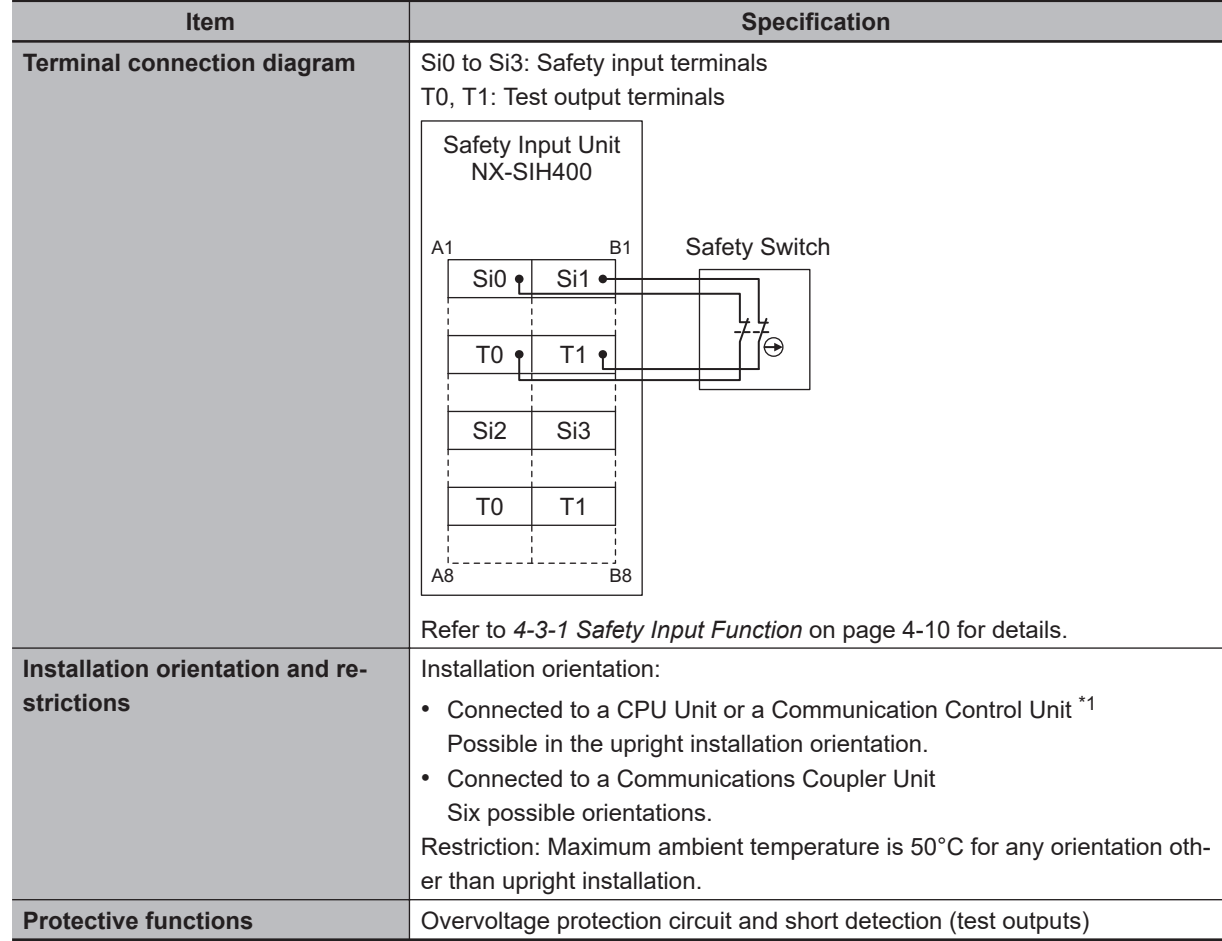

\*1. Only NX502 CPU Units, NX102 CPU Units, and Communication Control Units can be connected. NX1P2 CPU Units cannot be connected.

### $\bullet$  **NX-SID800**

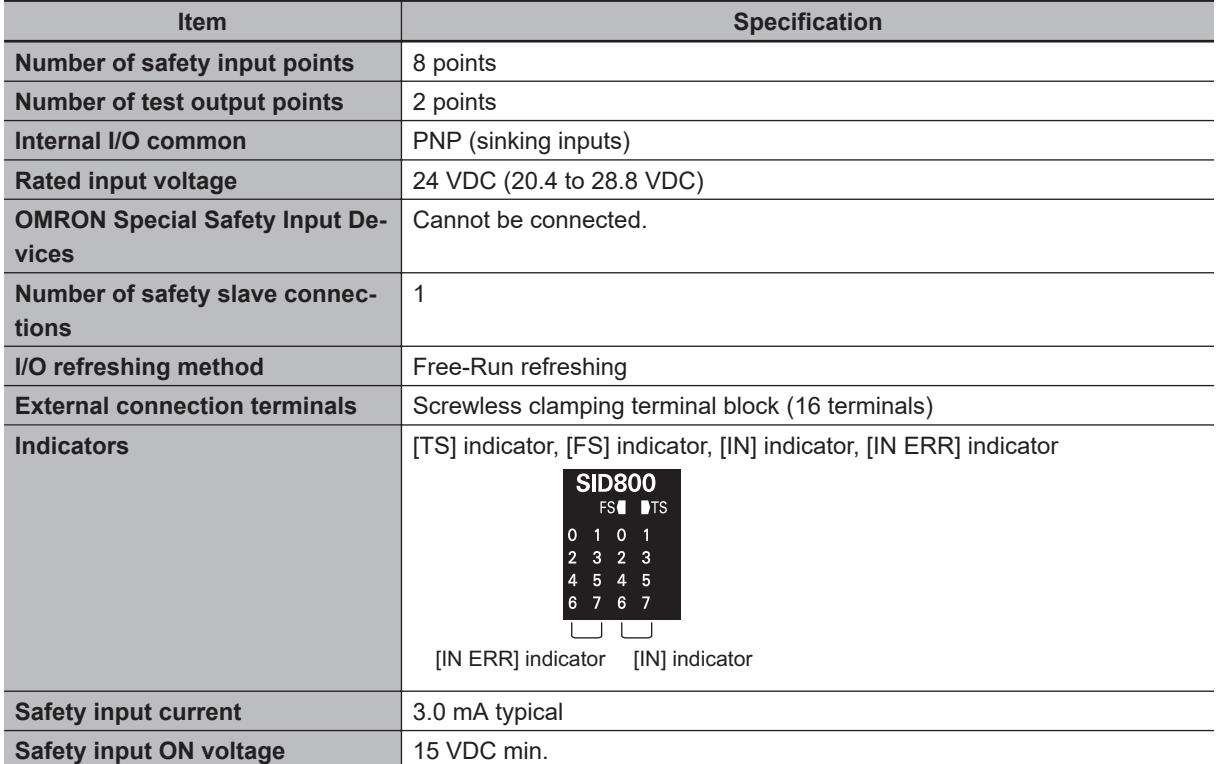

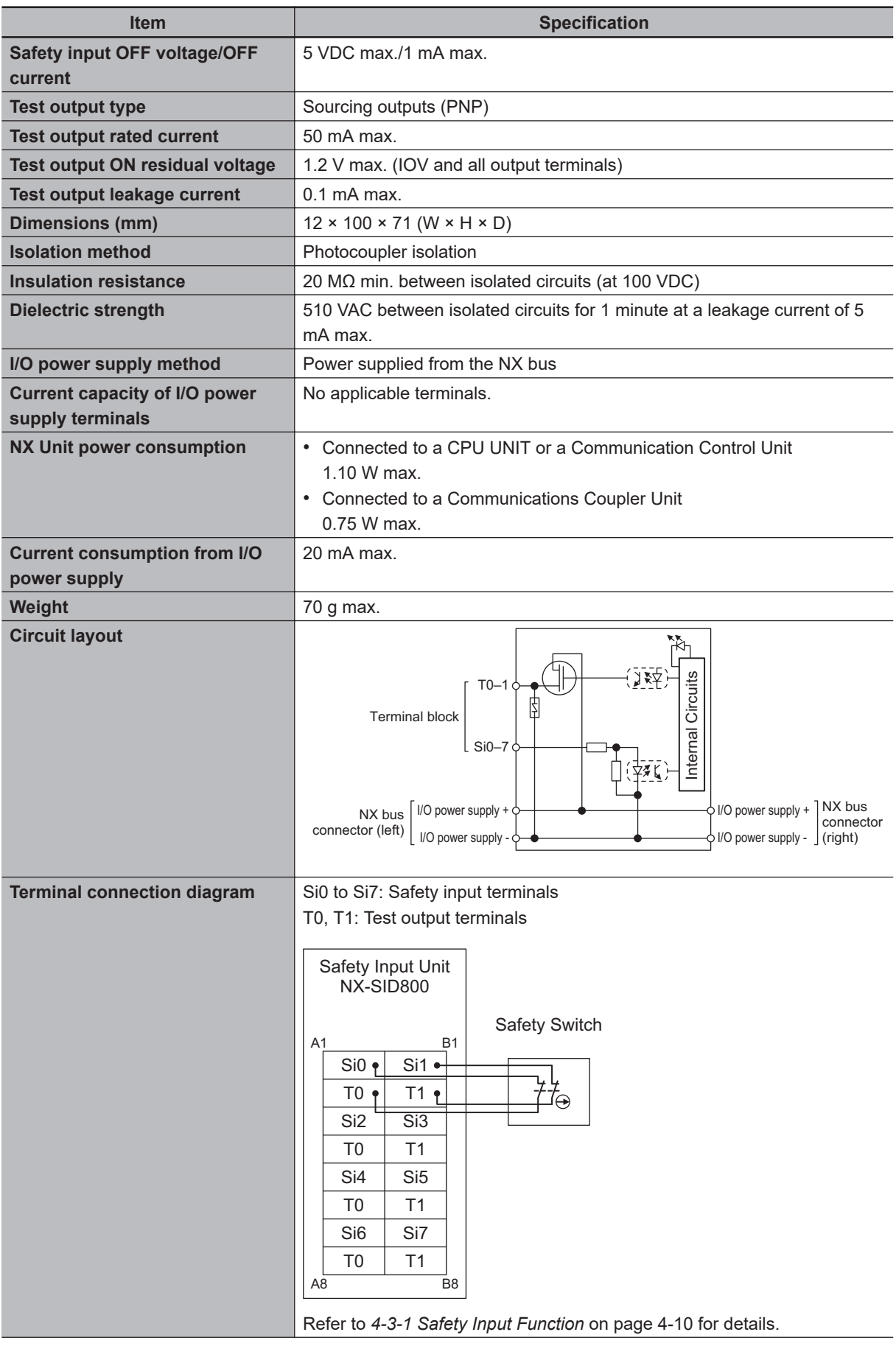

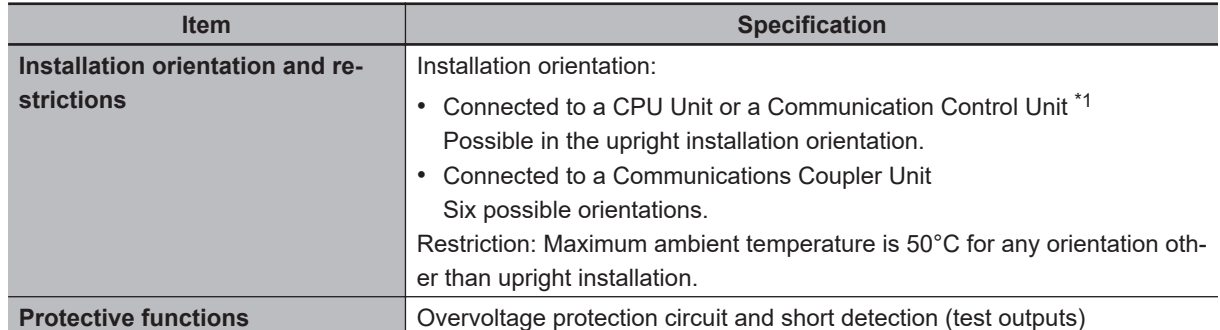

\*1. Only NX502 CPU Units, NX102 CPU Units, and Communication Control Units can be connected. NX1P2 CPU Units cannot be connected.

### **2-2-2 Part Names and Functions**

This section provides the names and functions of the parts of the Safety Input Unit.

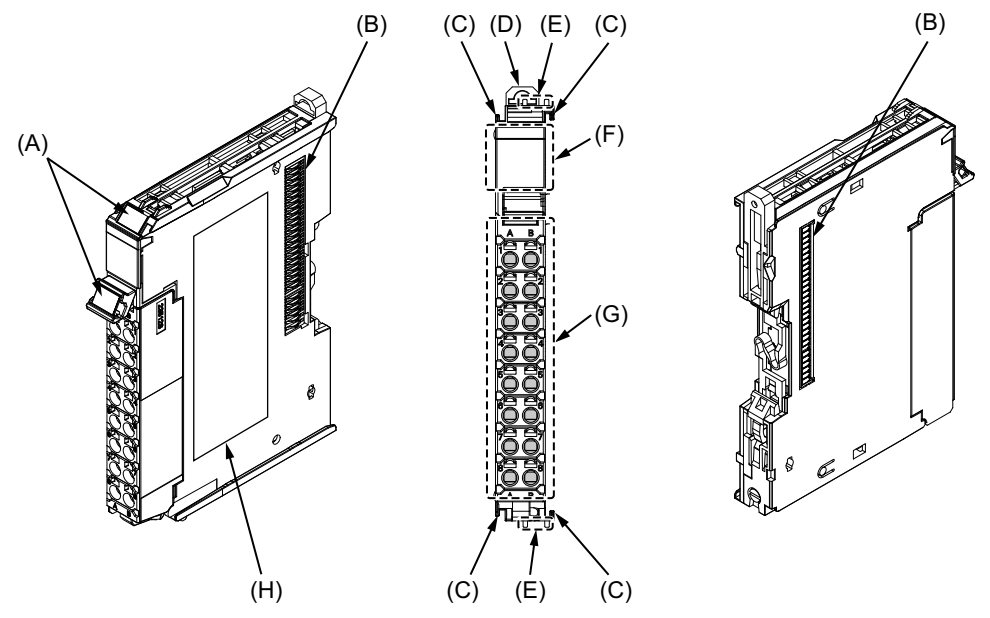

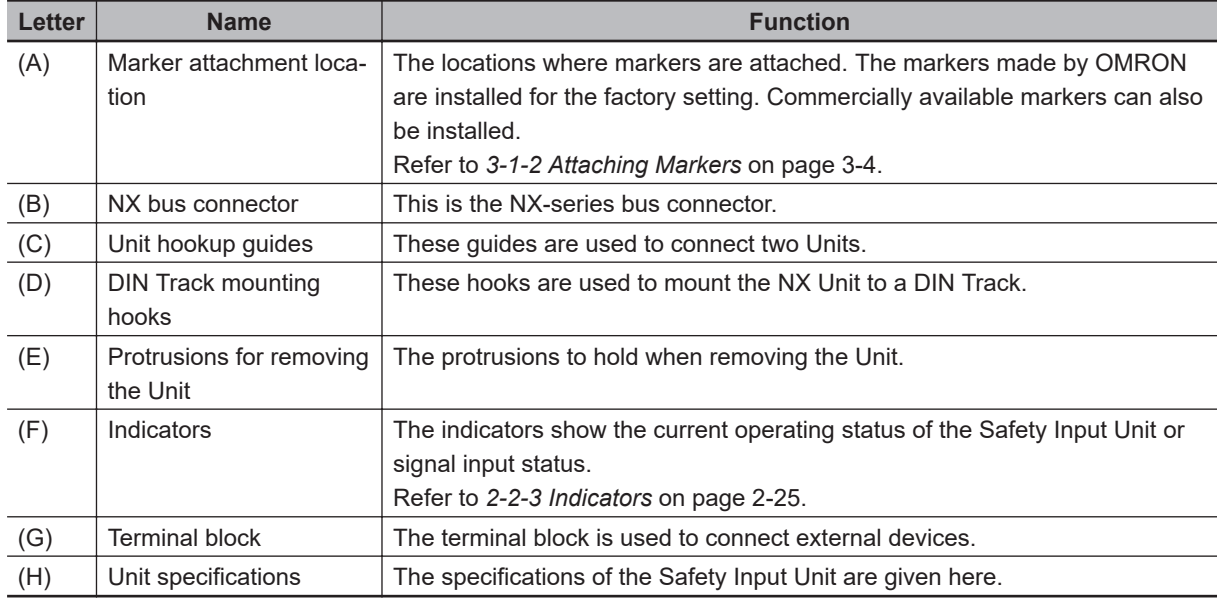

### **Terminal Blocks**

There are two models of screwless clamping terminal blocks: NX-TB $\Box$  $\Box$ 2 and NX-TB $\Box$  $\Box$ 1. The following models of Terminal Blocks can be mounted to Safety Input Units.

 $NX-TB□□2$ 

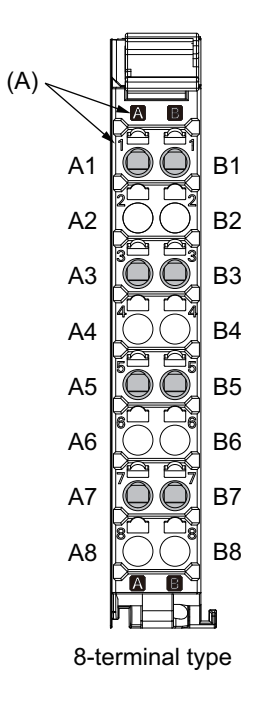

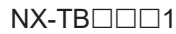

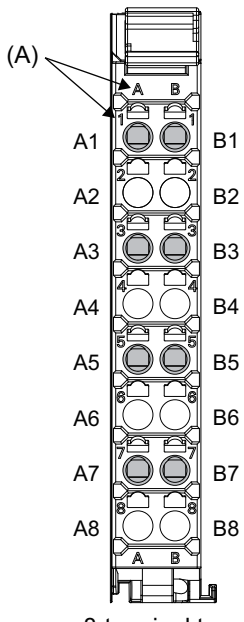

8-terminal type

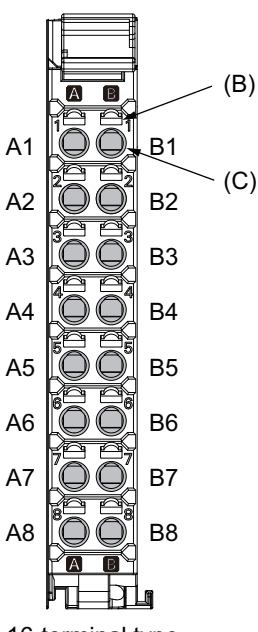

16-terminal type

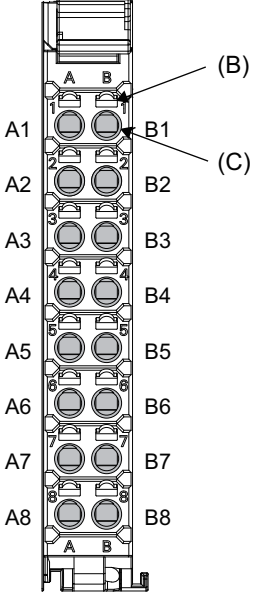

16-terminal type

<span id="page-94-0"></span>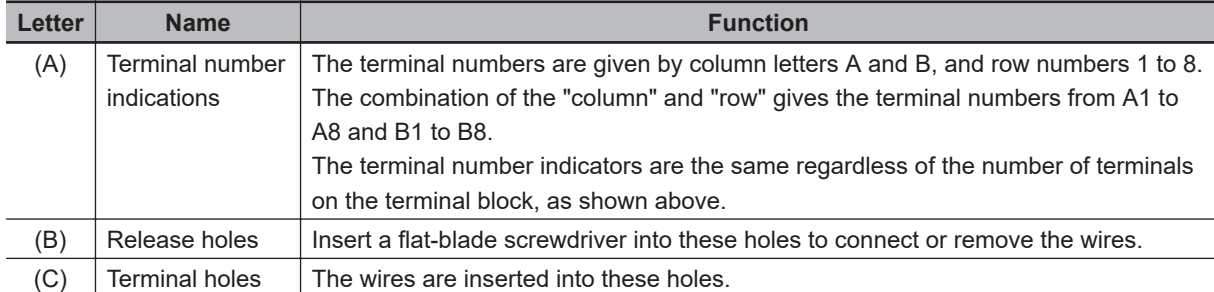

Terminal Blocks for Safety Input Units come in two types depending on the number of terminals that can be used. There are 8-terminal and 16-terminal Terminal Blocks.

The terminal block must have the same number of terminals that the Unit is designed for.

#### **Additional Information**

The 8-terminal type does not have terminal holes and release holes for the following terminals. • A2, A4, A6, A8, B2, B4, B6, and B8.

There are two types of Terminal Blocks in terms of current capacity, 10 A for the NX-TB $\Box$  $\Box$ 2 Terminal Blocks and 4 A for the NX-TB $\square \square \square 1$  Terminal Blocks.

To differentiate between the two types of Terminal Blocks, use the terminal number column indications. The Terminal Block with white letters on a dark background is the NX-TB $\Box$  $\Box$  $\Box$  Terminal Block. You can mount either type of Terminal Block to a Unit with a terminal current capacity of 4 A max. You can only mount the NX-TB $\Box$  $\Box$ 2 Terminal Block to the Units that the current capacity specification of the terminals is greater than 4 A.

• Applicable Terminal Blocks for Each Unit Model

The following table gives the Terminal Blocks that are applicable to each Unit.

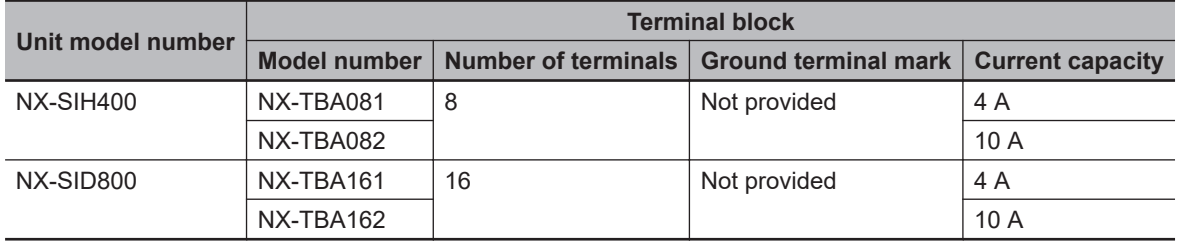

#### **Precautions for Correct Use**

You can mount either NX-TB $\Box$  $\Box$ 1 or NX-TB $\Box$  $\Box$ 2 Terminal Block to a Unit with a terminal current capacity of 4 A.

Even if you mount an NX-TB $\Box$  $\Box$ 2 Terminal Block, the current specification does not change because the terminal current capacity of the Unit is 4 A.

Refer to the I/O power supply terminal current capacities given in *[Individual Specifications](#page-87-0)* on [page 2-18](#page-87-0) for the terminal current capacity specifications of the Units.

Refer to *[A-11 List of Screwless Clamping Terminal Block Models](#page-692-0)* on page A-97 or the model numbers of the Terminal Blocks.

### **2-2-3 Indicators**

This section describes the indicators of the Safety Input Unit.

## **WARNING**

Do not use the status of the indicators on the NX-series Safety Control Units for safety operations.

This will compromise the safety functions of the Unit and may cause serious injury in the event of an accident.

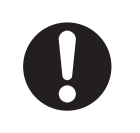

The appearance of the indicators is different depending on whether the lot number of the Unit represents the date of or before September 19, 2018, or the date of or after September 20, 2018. In this manual, indicators for lot numbers of or after September 20, 2018 are shown.

For details on the differences in appearance of the indicators, refer to *[Differences in Appearance of](#page-98-0) the Indicators* [on page 2-29.](#page-98-0)

Refer to *[Notation of Unit Versions on Products](#page-39-0)* on page 38 for how to identify the lot number of the Unit.

The indicator pattern depends on the number of input points, as shown below.

 $(A)$ 

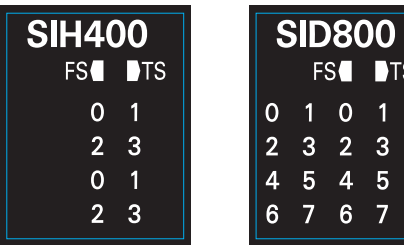

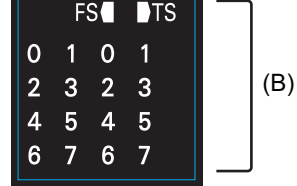

Unit with 4 I/O Points Unit with 8 I/O Points

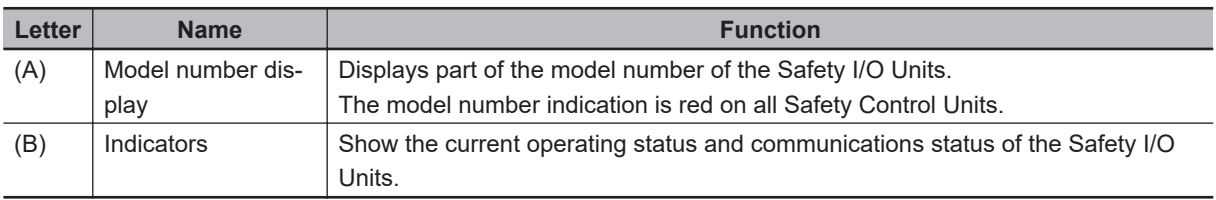

### **Safety Input Unit Operation Status Indicators**

Indicators to show the operation status of the Safety Input Unit are located in the center of the front side of the Safety Input Unit.

The following section describes the specifications of each indicator.

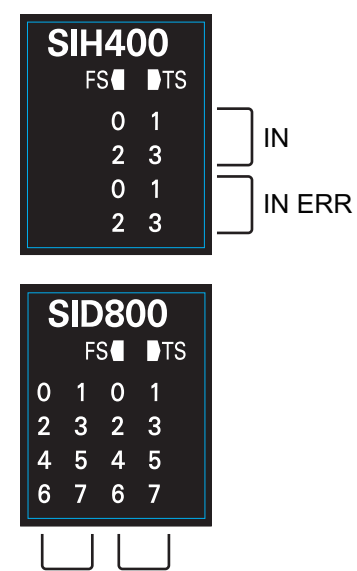

IN ERR IN

### $\bullet$  **TS Indicator**

The TS indicator shows the current status of the Safety Input Unit and its communications status with the NX Bus Master.

The following table lists the possible states for this indicator and what they mean.

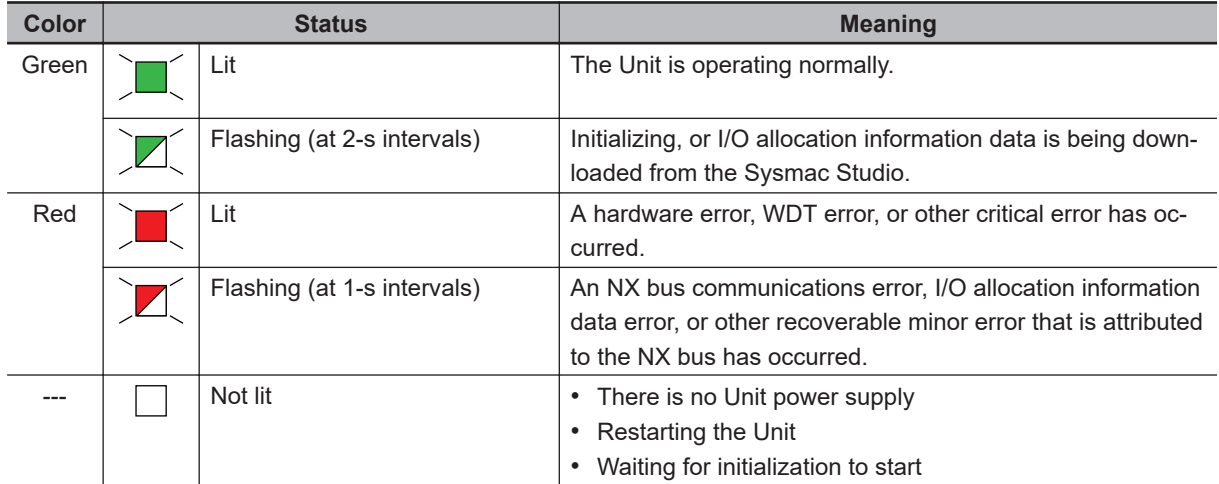

### l **FS Indicator**

The FS indicator shows the FSoE communications status and safety function status of the Safety Input Unit.

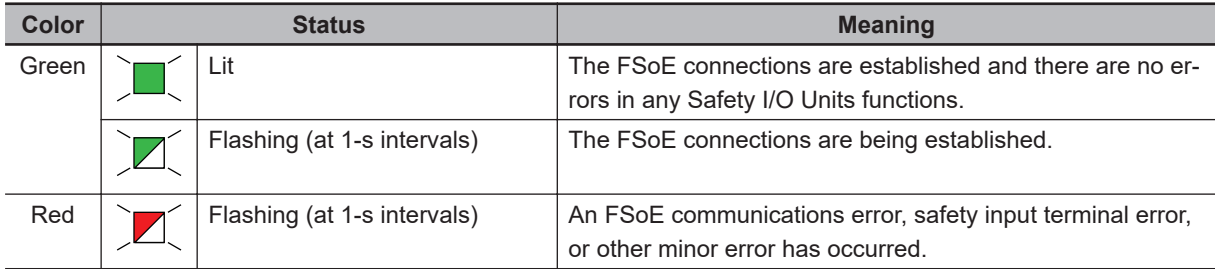

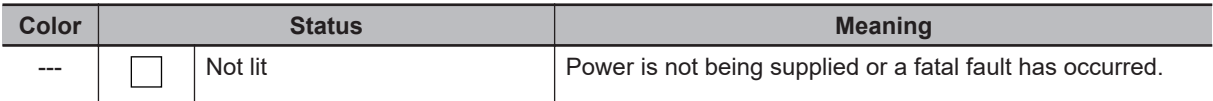

#### $\bullet$  **IN Indicator**

The IN indicator shows the signal input status of the safety input terminal.

The following table lists the possible states for this indicator and what they mean.

The table shows an example of safety input terminal Si01. The safety input terminal number is lit or not lit.

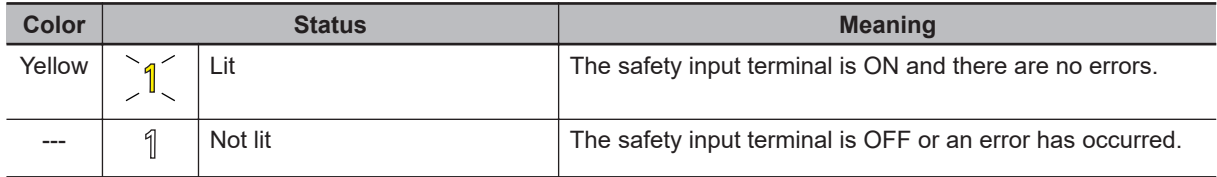

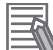

#### **Additional Information**

If the lot number of the Unit represents the date of or before September 19, 2018, the indicators have square-shaped light emitters. For details on the differences in appearance of the indicators, refer to *[Differences in Appearance of the Indicators](#page-98-0)* on page 2-29.

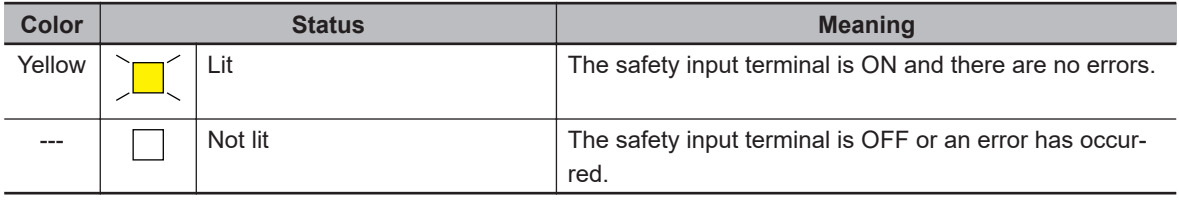

### $\bullet$  **IN ERR Indicator**

The IN ERR indicator shows the error status of the safety input terminal.

The following table lists the possible states for this indicator and what they mean.

The table shows an example of safety input terminal Si01. The safety input terminal number is lit, flashing or not lit.

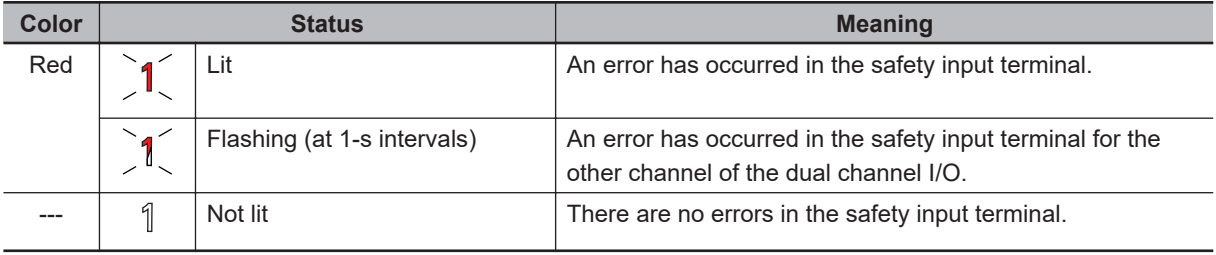

#### <span id="page-98-0"></span>**Additional Information**

If the lot number of the Unit represents the date of or before September 19, 2018, the indicators have square-shaped light emitters. For details on the differences in appearance of the indicators, refer to *Differences in Appearance of the Indicators* on page 2-29.

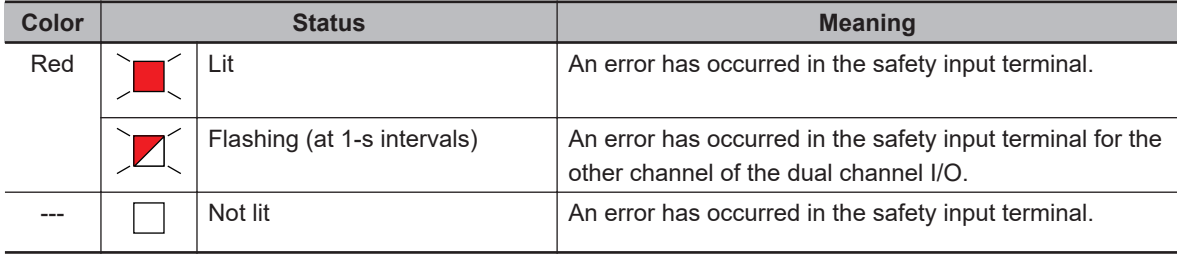

Refer to *[12-2-1 Troubleshooting the Main Errors in the Safety CPU Unit](#page-486-0)* on page 12-3 for details on the relationship between the errors of the Safety Input Unit and the indicators.

### **Differences in Appearance of the Indicators**

The appearance of the indicators is different depending on whether the lot number of the Unit represents the date of or before September 19, 2018, or the date of or after September 20, 2018. The following table shows how the appearance of the indicators is different depending on the lot number.

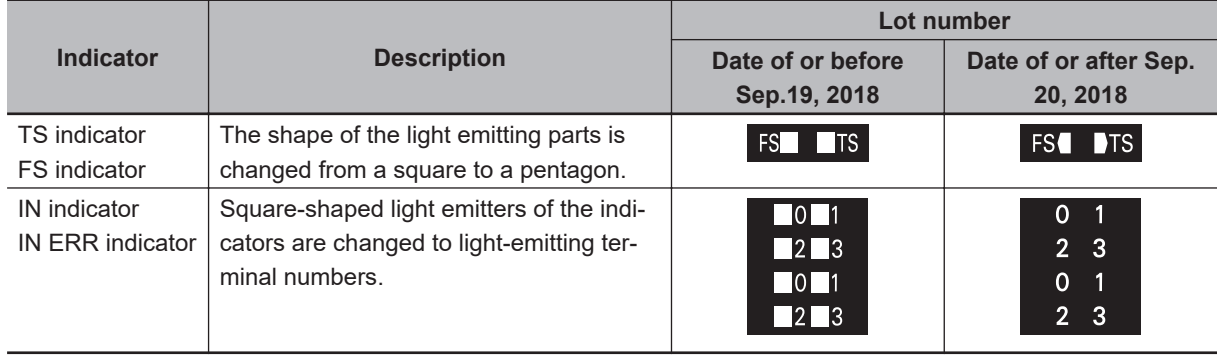

## **2-3 Safety Output Unit**

This section describes the models and specifications of the Safety Output Units as well as the names and functions of the parts.

### **2-3-1 Models and Specifications**

The Safety Output Unit specifications are described below.

### **Models**

The following table specifies the list of the Safety Output Unit models.

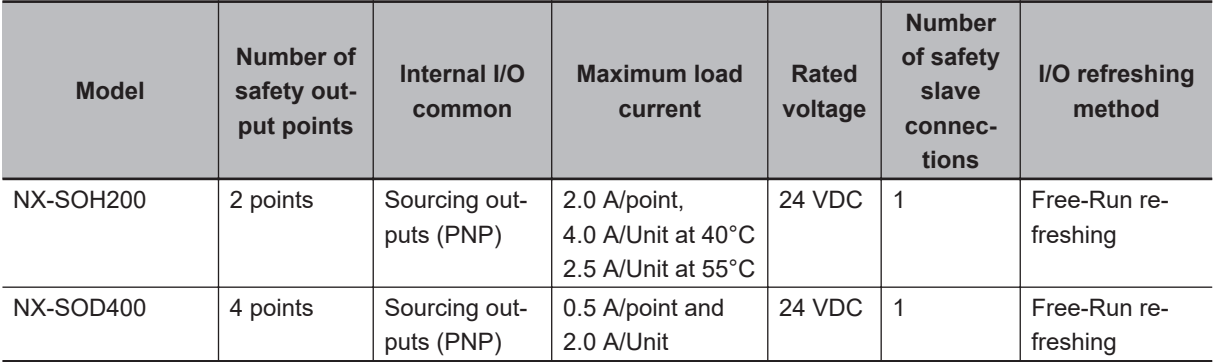

### **General Specifications**

This section provides the general specifications of the Safety Output Unit.

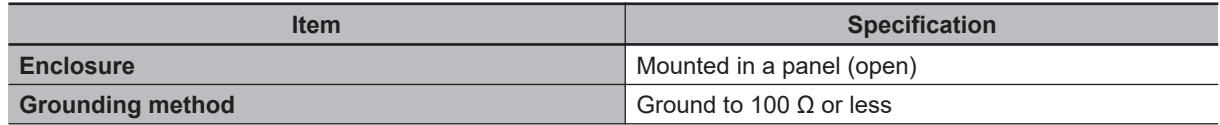

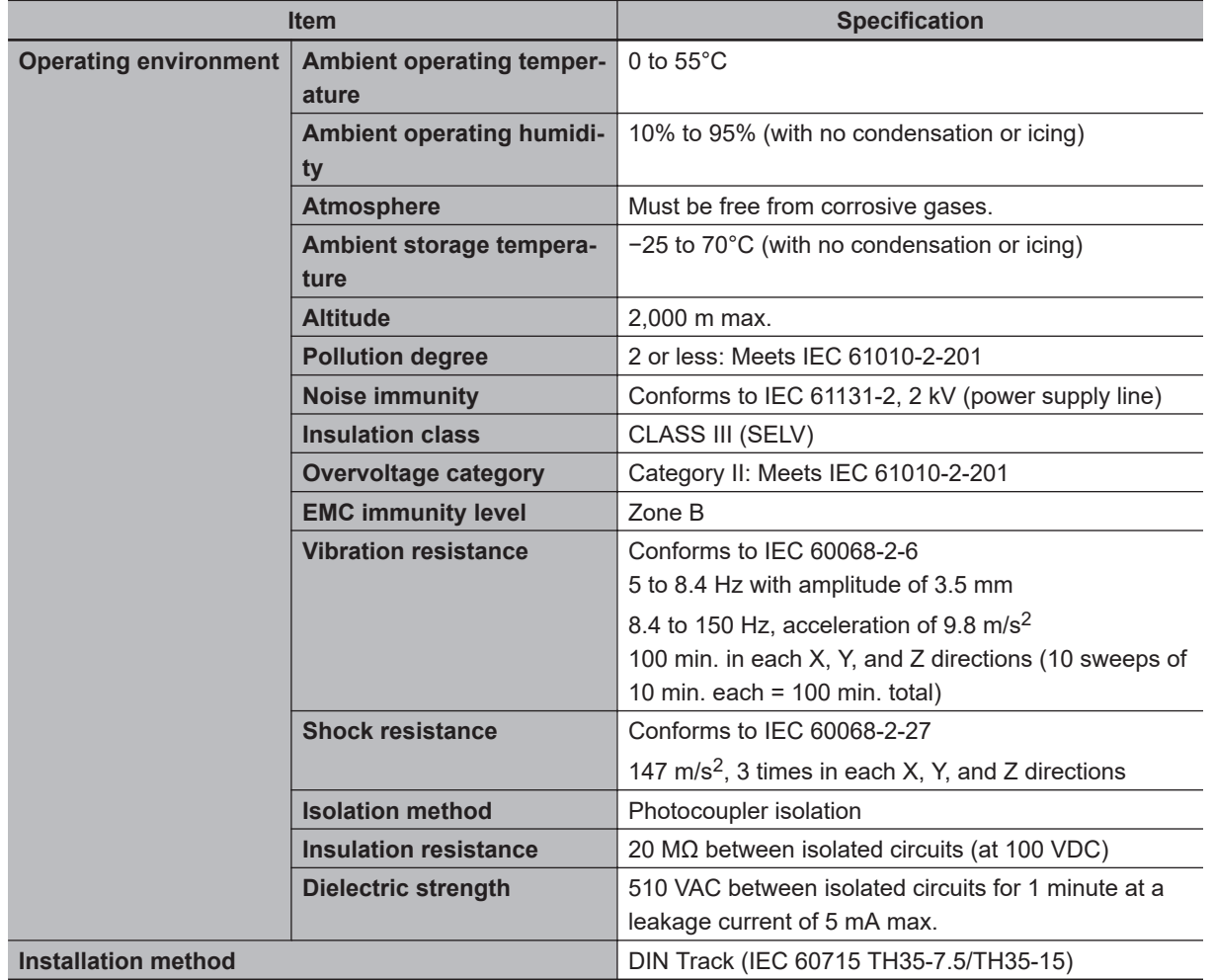

### **Individual Specifications**

This section provides the individual specifications of the Safety Output Unit.

### $\bullet$  **Datasheet Items for Safety Output Unit**

The following table gives the meaning of the datasheet items for the Safety Output Units.

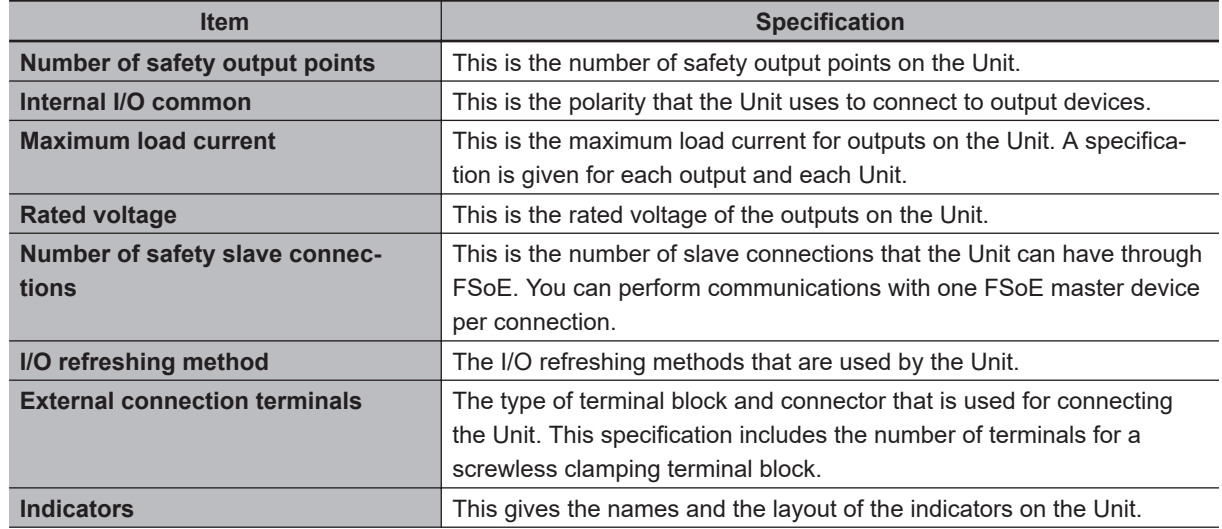

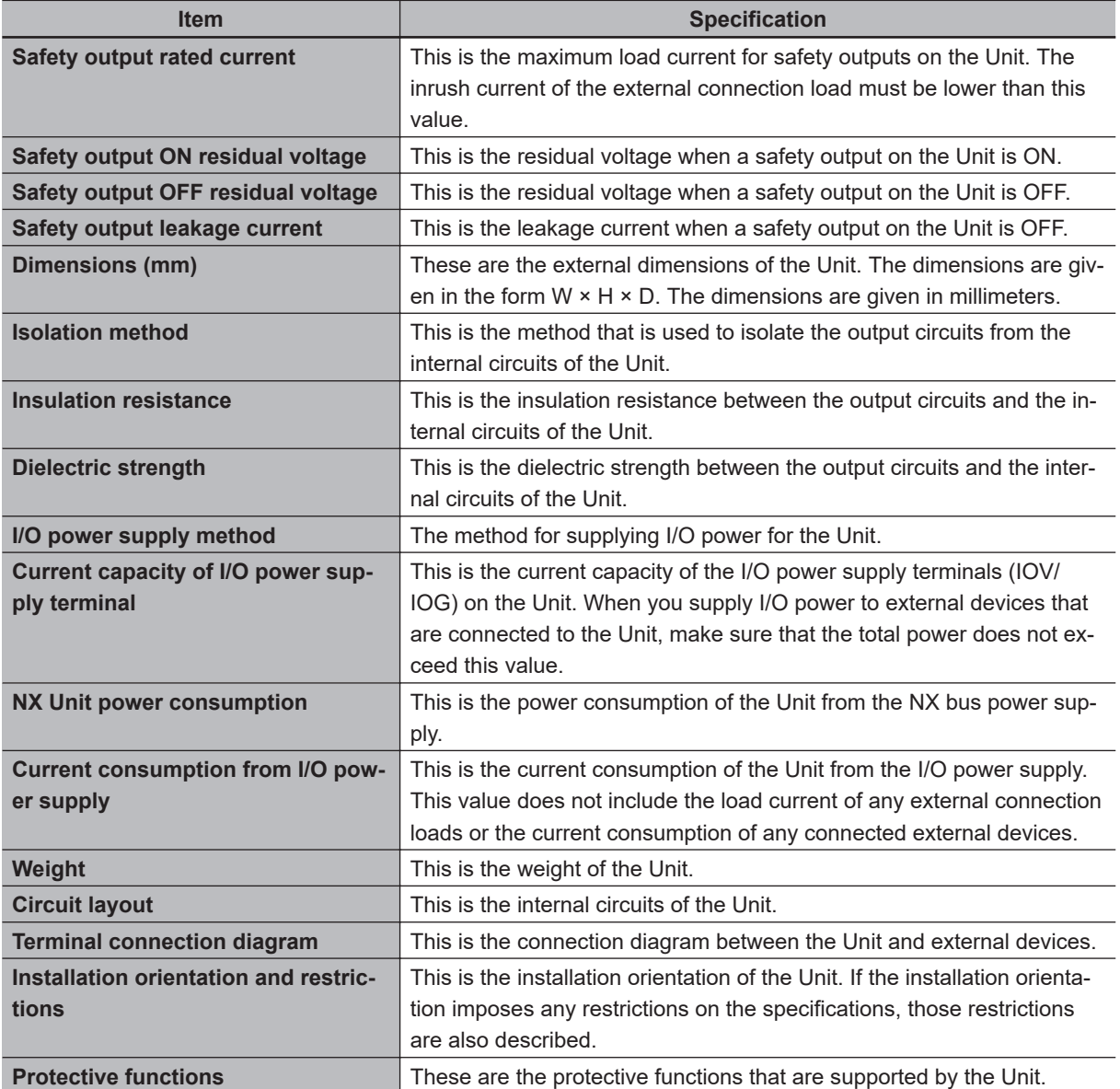

### $\bullet$  **NX-SOH200**

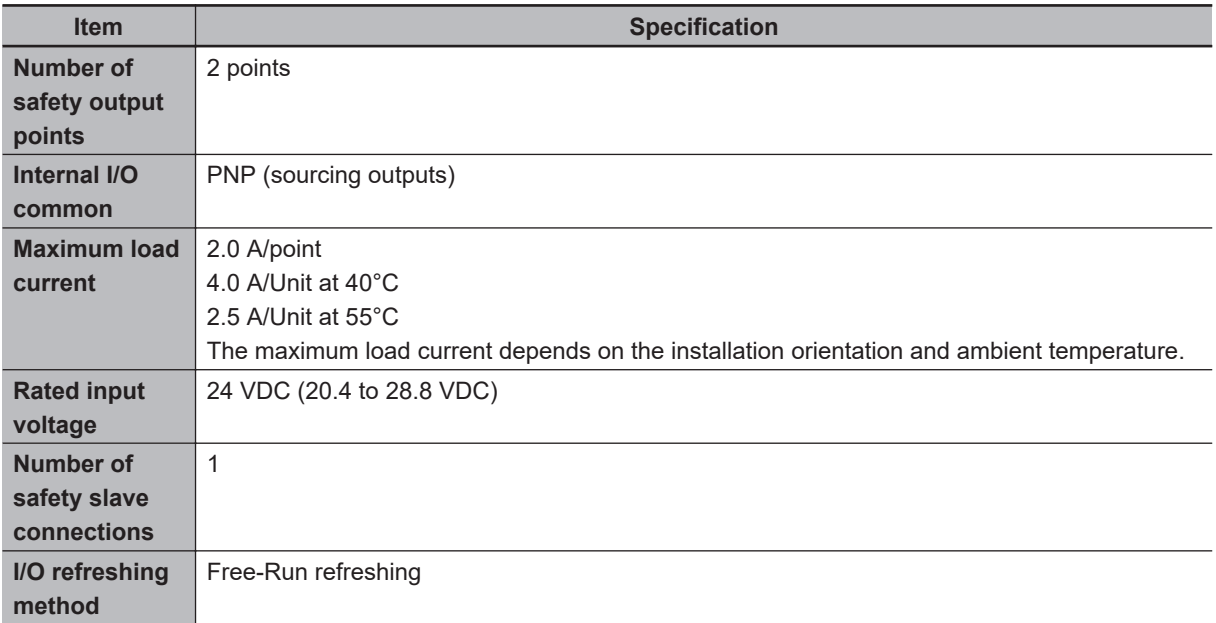

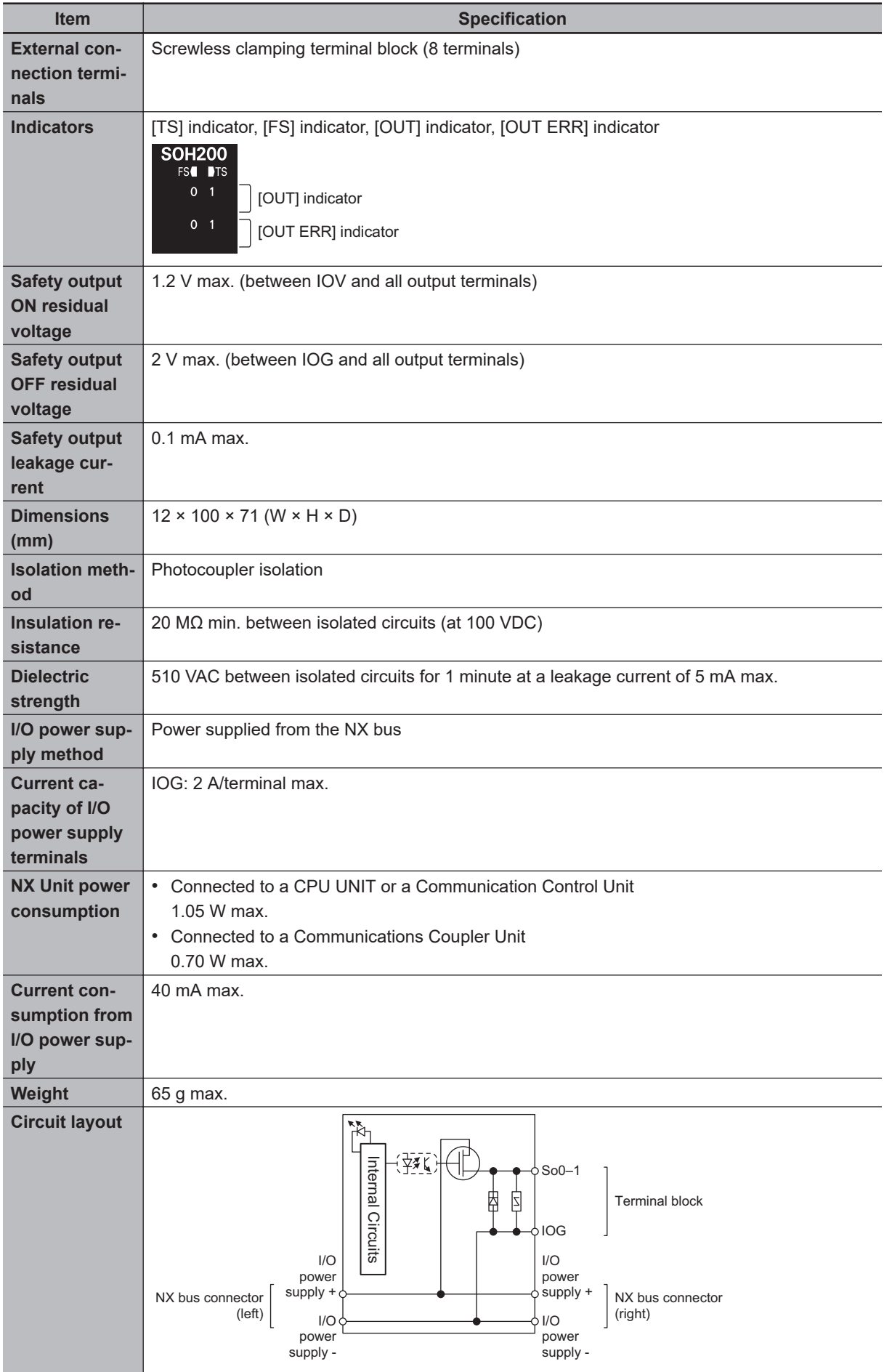

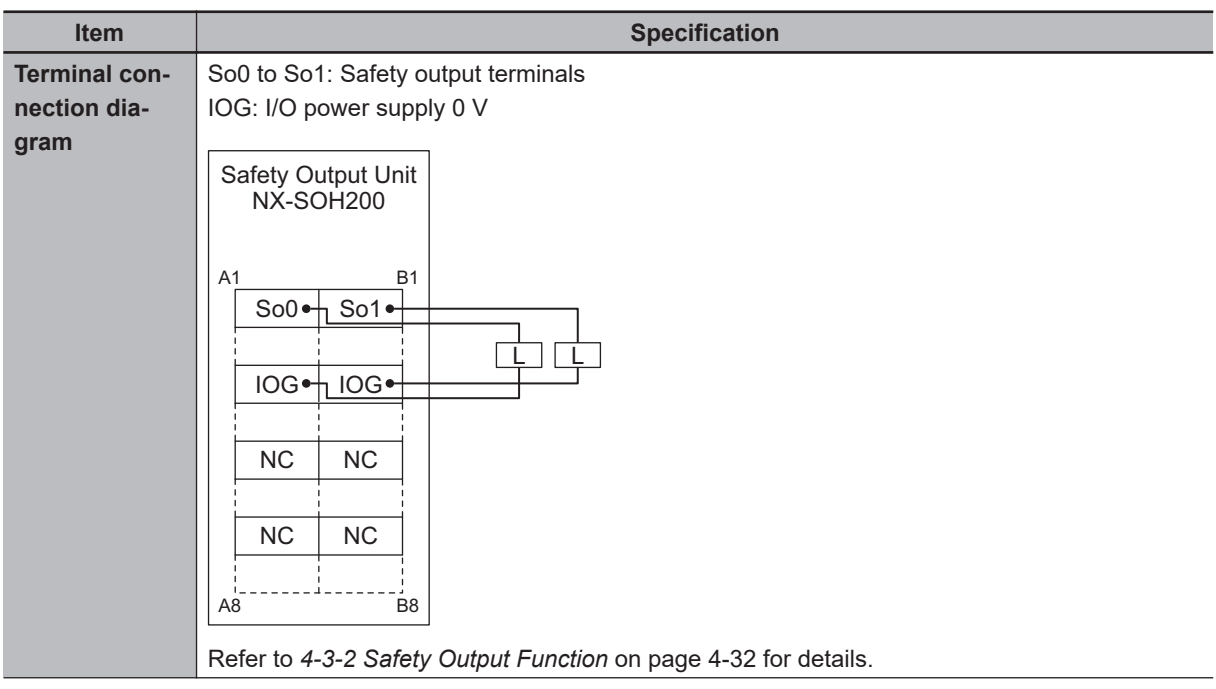

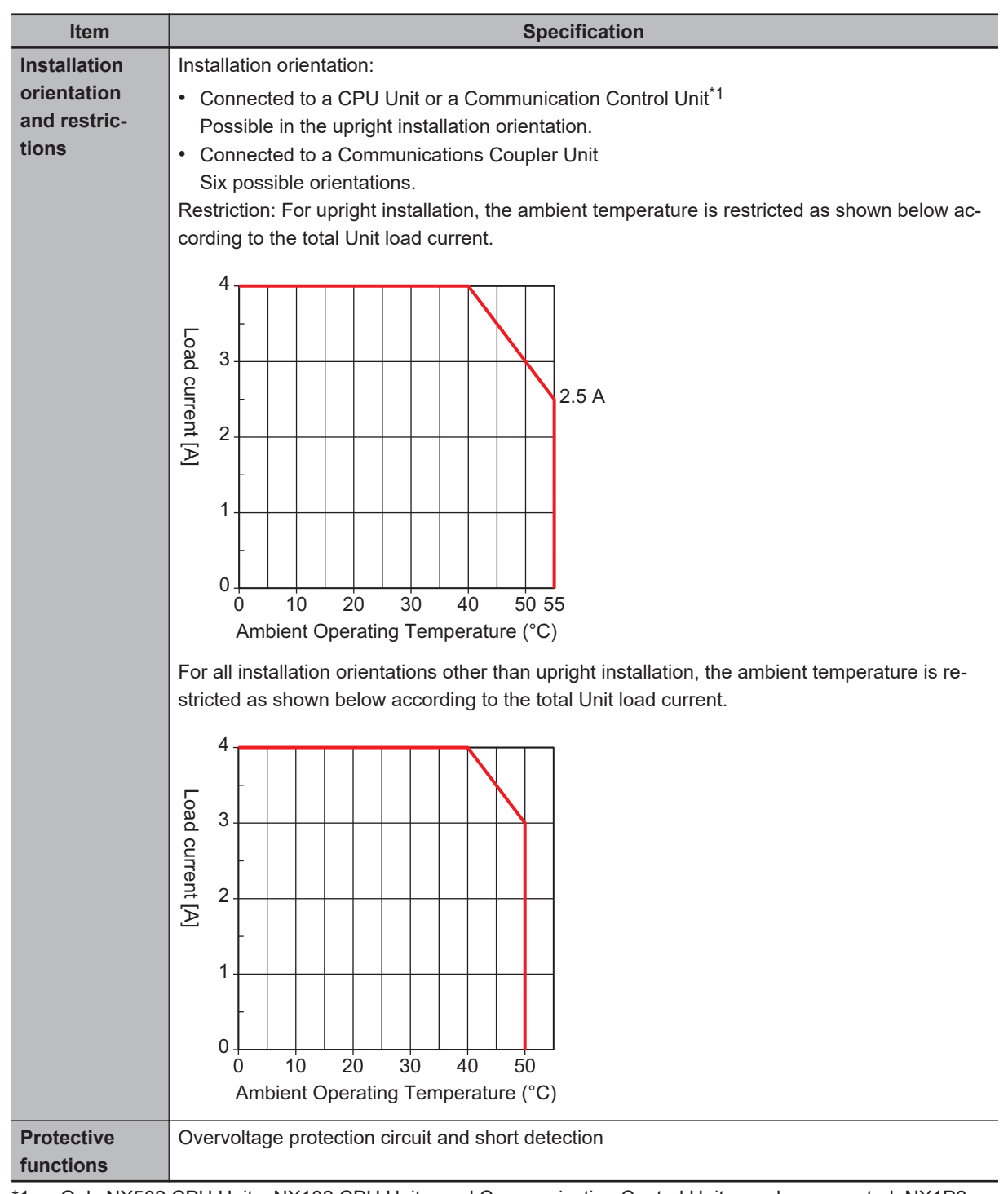

\*1. Only NX502 CPU Units, NX102 CPU Units, and Communication Control Units can be connected. NX1P2 CPU Units cannot be connected.

### $\bullet$  **NX-SOD400**

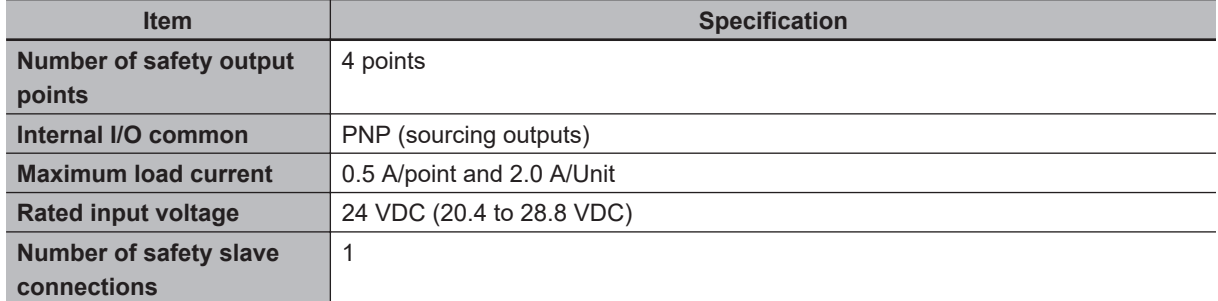

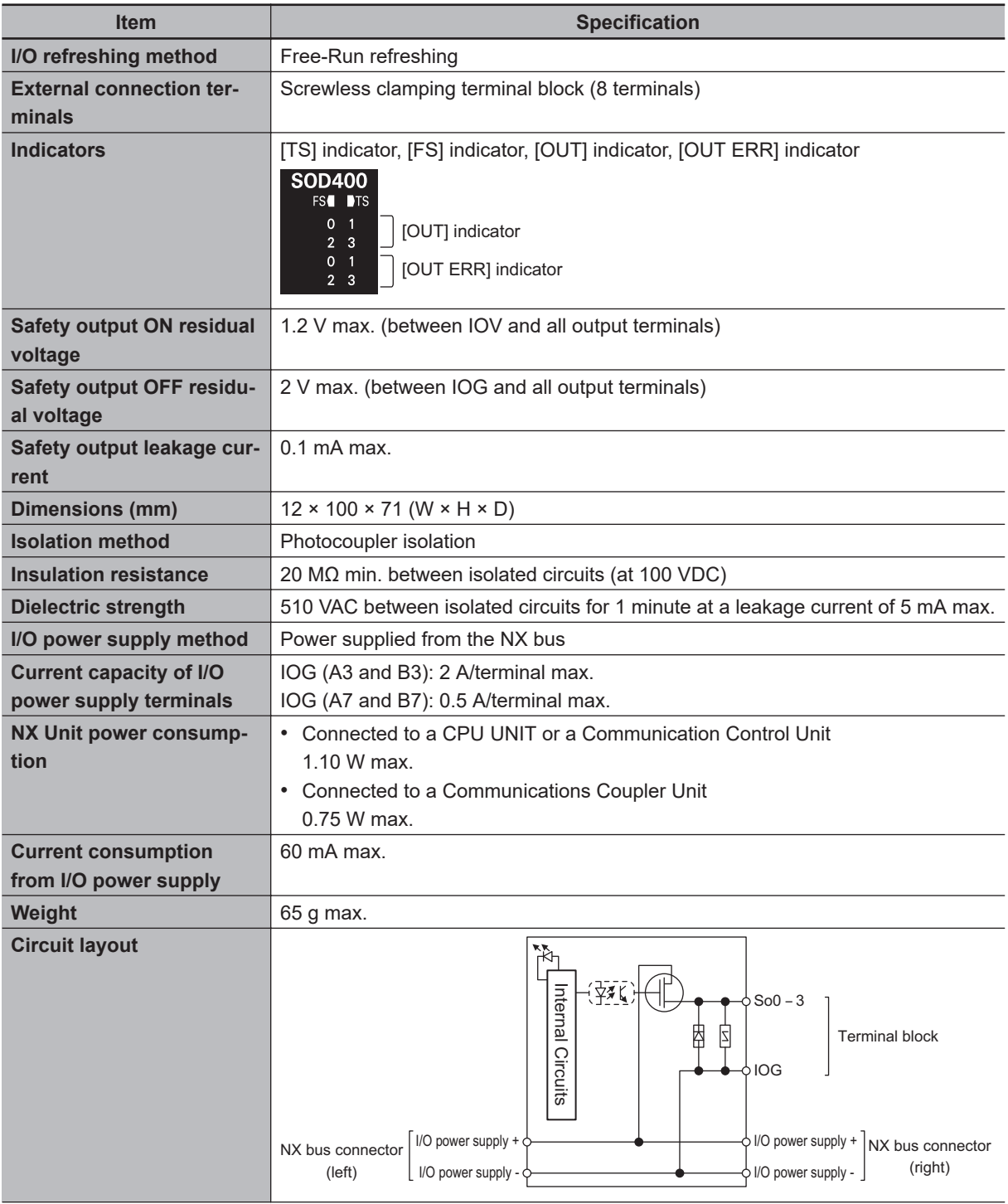

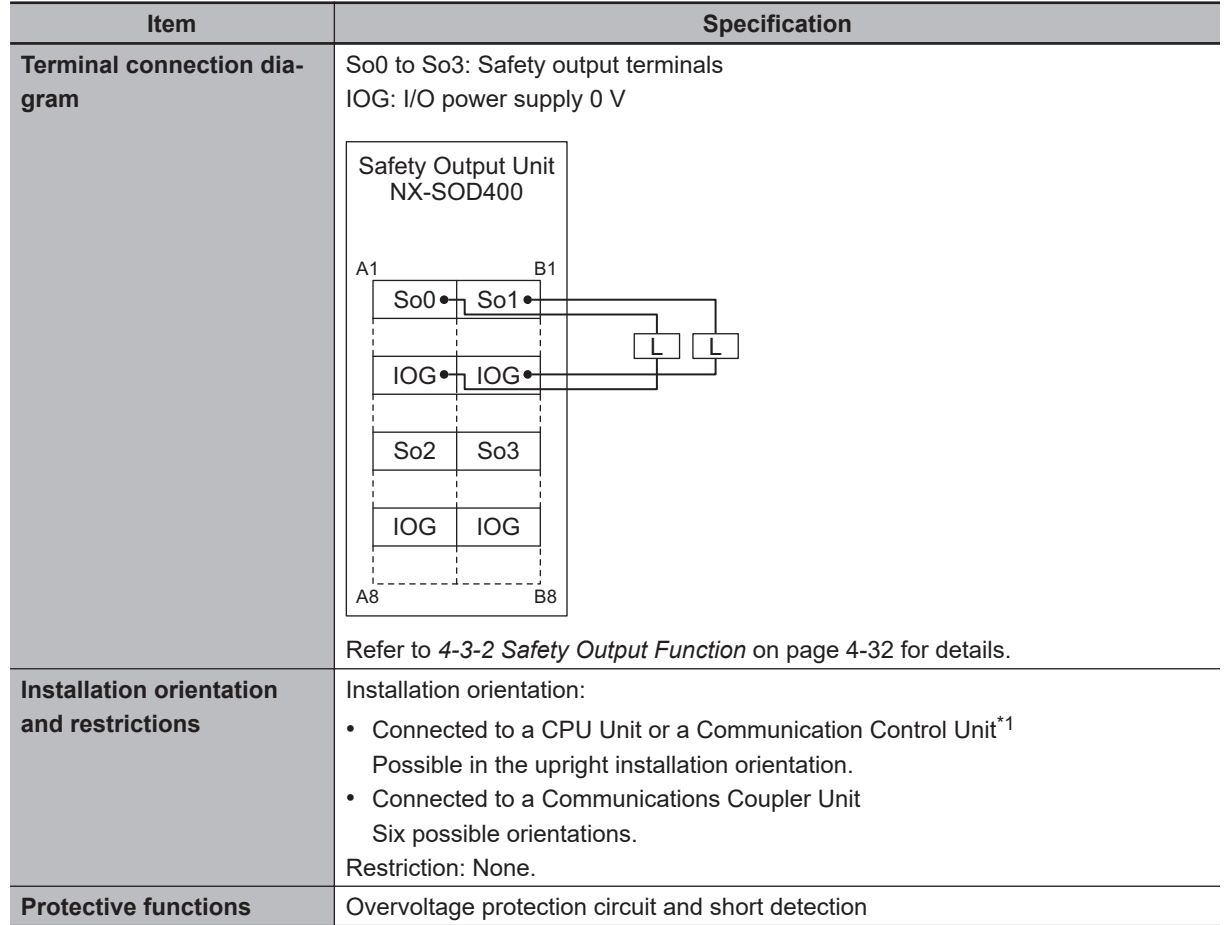

\*1. Only NX502 CPU Units, NX102 CPU Units, and Communication Control Units can be connected. NX1P2 CPU Units cannot be connected.

### **2-3-2 Part Names and Functions**

This section provides the names and functions of the parts of the Safety Output Unit.

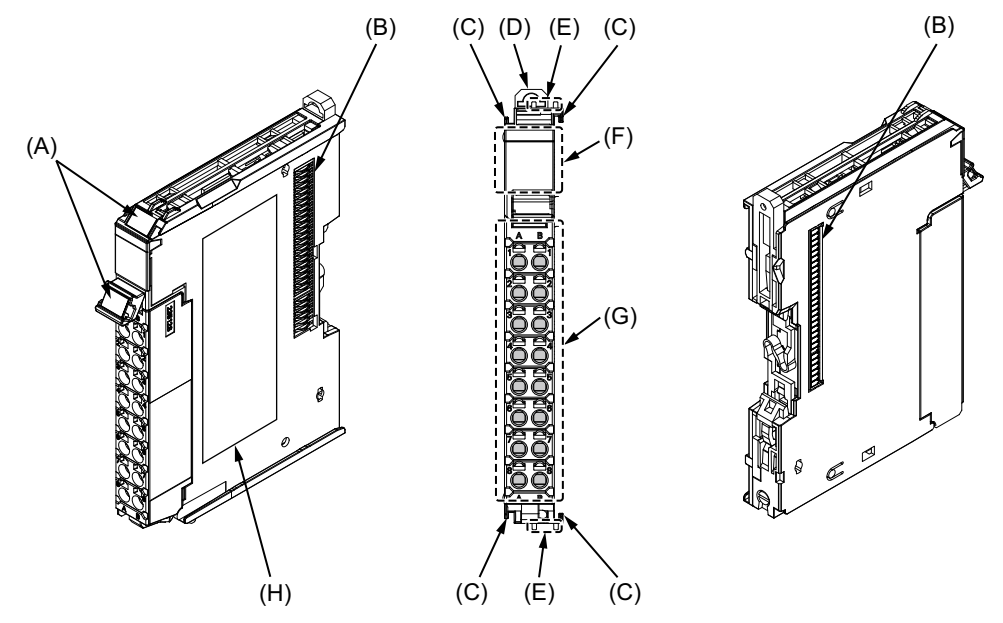

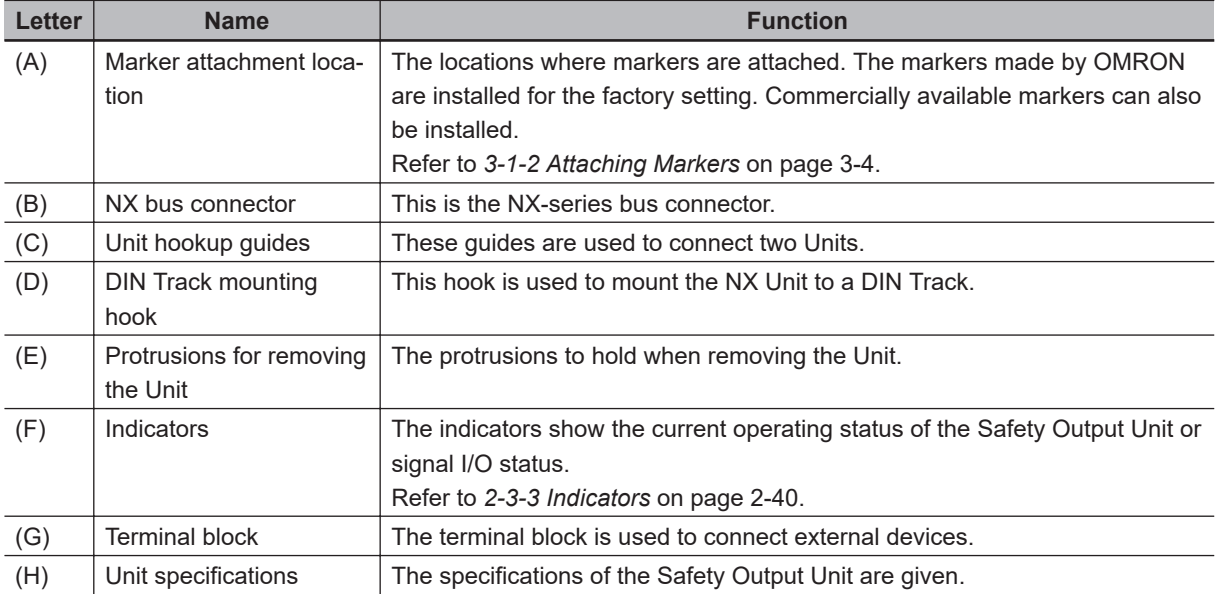

### **Terminal Blocks**

There are two models of screwless clamping terminal blocks:  $NX-TB□□2$  and  $NX-TB□□1$ . The following models of Terminal Blocks can be mounted to Safety Output Units.

 $NX-TB□□2$ 

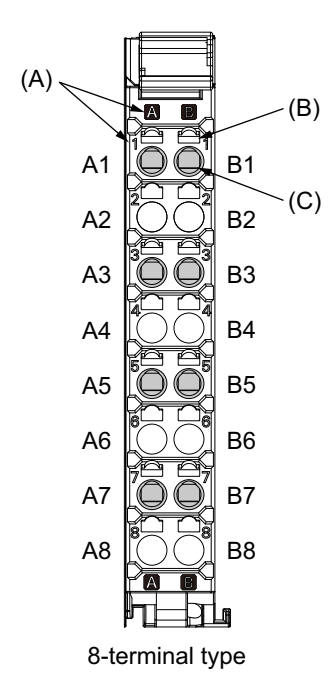

 $NX-TB□□1$
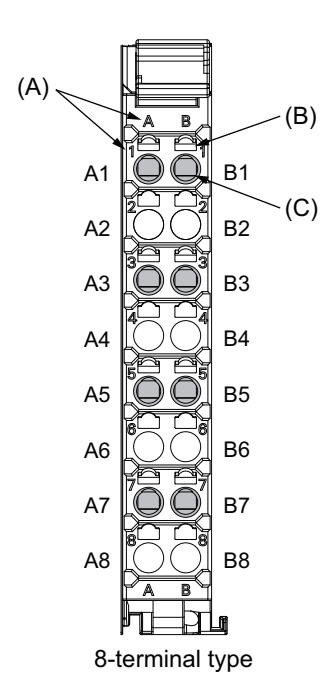

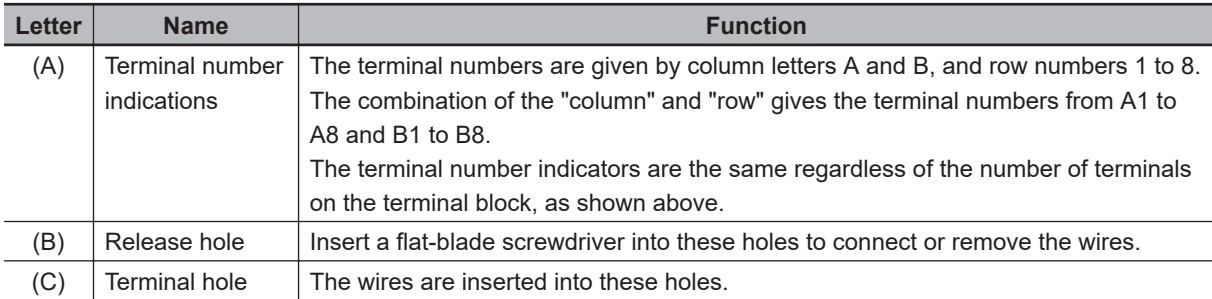

Only 8-terminal type blocks can be inserted to the terminal blocks of Safety Output Units. To prevent incorrect insertion, terminal blocks in any other types besides the 8-terminal type cannot be mounted.

## **Additional Information**

The 8-terminal type does not have terminal holes and release holes for following terminal numbers.

• A2, A4, A6, A8, B2, B4, B6, and B8.

There are two types of Terminal Blocks in terms of current capacity, 10 A for the NX-TB $\Box$  $\Box$ 2 Terminal Blocks and 4 A for the NX-TB $\Box$  $\Box$ 1 Terminal Blocks.

To differentiate between the two types of Terminal Blocks, use the terminal number column indications. The Terminal Block with white letters on a dark background is the NX-TB $\Box$  $\Box$  $\Box$  Terminal Block. You can mount either type of Terminal Block to a Unit with a terminal current capacity of 4 A. You can only mount the  $N \times T \text{B} \square \square \square 2$  Terminal Block to the Units that the current capacity specification of the terminals is greater than 4 A.

• Applicable Terminal Blocks for Each Unit Model The following table gives the Terminal Blocks that are applicable to each Unit.

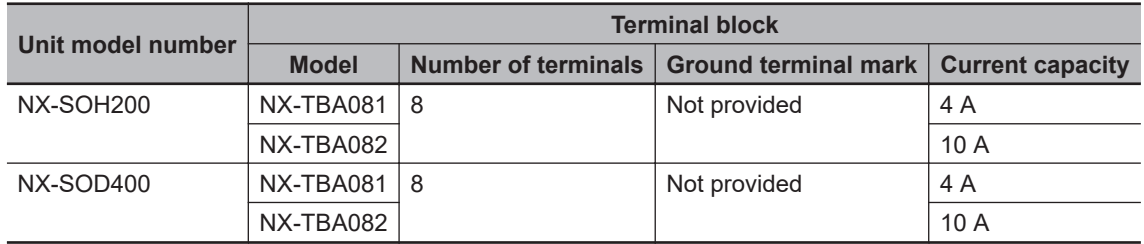

#### **Precautions for Correct Use**

You can mount either NX-TB $\Box$  The NX-TB $\Box$  $\Box$  Terminal Blocks to the Units that the current capacity specification of the terminals is 4 A or less.

Even if you mount an NX-TB $\Box$  $\Box$ 2 Terminal Block, the current specification does not change because the terminal current capacity of the Unit is 4 A.

Refer to the I/O power supply terminal current capacities given in *[Individual Specifications](#page-100-0)* on [page 2-31](#page-100-0) for the terminal current capacity specifications of the Units.

Refer to *[A-11 List of Screwless Clamping Terminal Block Models](#page-692-0)* on page A-97 for information on the models of terminal blocks.

## **2-3-3 Indicators**

This section describes the indicators of the Safety Output Unit.

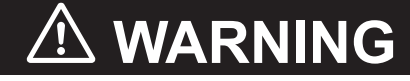

Do not use the status of the indicators on the NX-series Safety Control Units for safety operations.

This will compromise the safety functions of the Unit and may cause serious injury in the event of an accident.

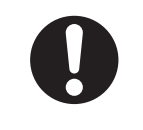

The appearance of the indicators is different depending on whether the lot number of the Unit represents the date of or before September 19, 2018, or the date of or after September 20, 2018. In this manual, indicators for lot numbers of or after September 20, 2018 are shown.

For details on the differences in appearance of the indicators, refer to *[Differences in Appearance of](#page-112-0) the Indicators* [on page 2-43.](#page-112-0)

Refer to *[Notation of Unit Versions on Products](#page-39-0)* on page 38 for how to identify the lot number of the Unit.

The indicator pattern depends on the number of output points, as shown below.

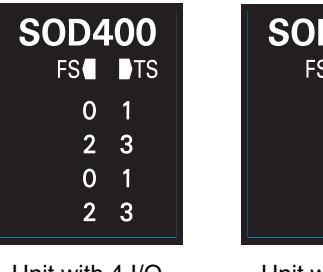

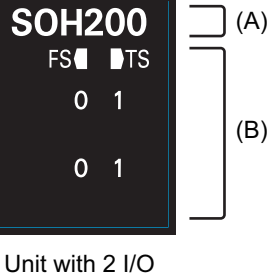

Points

Unit with 4 I/O Points

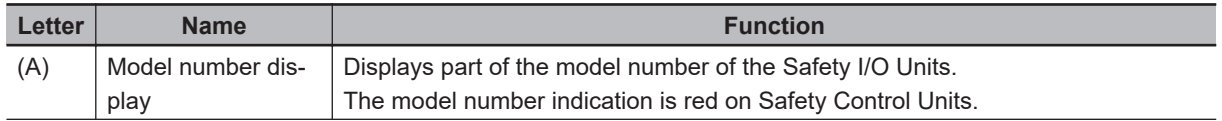

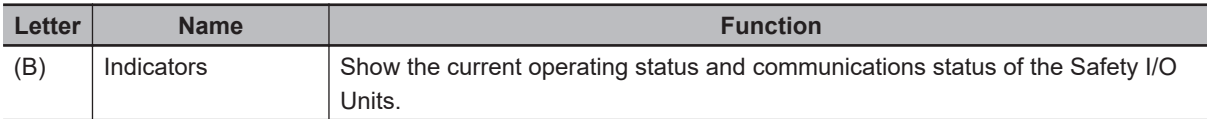

## **Safety Output Unit Operation Status Indicators**

There are the indicators to show the operation status of Safety Output Unit in the center of the front side of the Safety Output Unit.

The following section describes the specifications of each indicator.

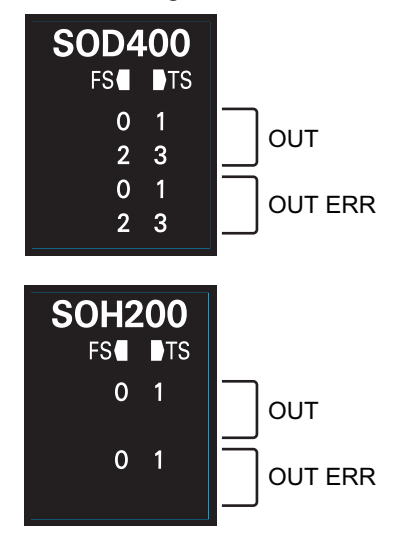

## **e** TS Indicator

The TS indicator shows the current status of the Safety Output Unit and its communications status with the NX Bus Master.

The following table lists the possible states for this indicator and what they mean.

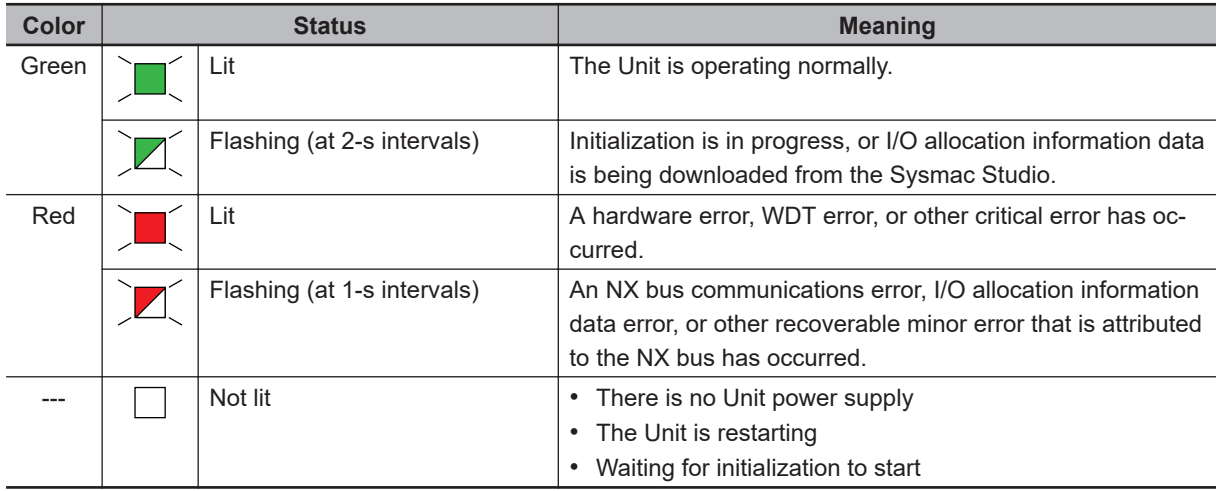

## **e** FS Indicator

The FS indicator shows the FSoE communications status and safety function status of the Safety Output Unit.

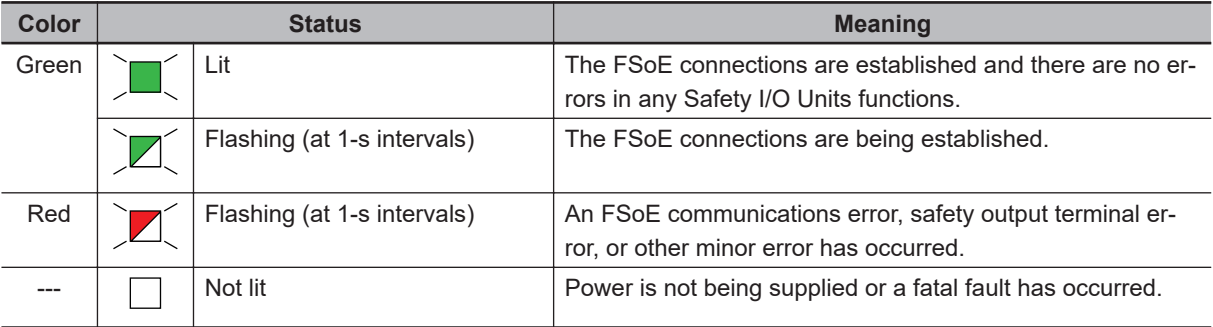

The following table lists the possible states for this indicator and what they mean.

## $\bullet$  **OUT Indicator**

The OUT indicator shows the signal input status of the safety output terminal.

The following table lists the possible states for this indicator and what they mean.

The table shows an example of safety output terminal So01. The safety output terminal number is lit or not lit.

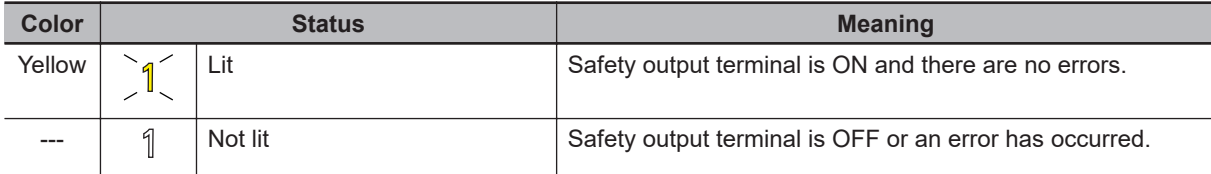

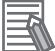

#### **Additional Information**

If the lot number of the Unit represents the date of or before September 19, 2018, the indicators have square-shaped light emitters. For details on the differences in appearance of the indicators, refer to *[Differences in Appearance of the Indicators](#page-98-0)* on page 2-29.

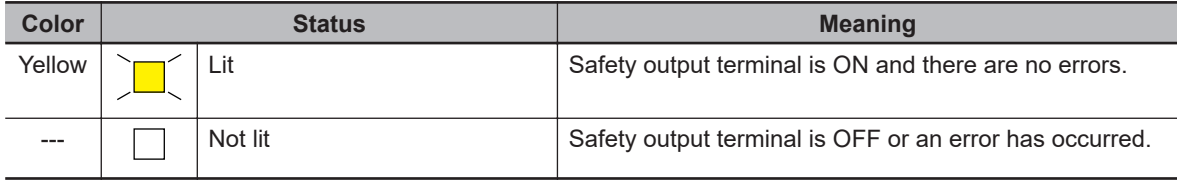

## l **OUT ERR Indicator**

The OUT ERR indicator shows the error status of the safety output terminals.

The following table lists the possible states for this indicator and what they mean.

The table shows an example of safety output terminal So01. The safety output terminal number is lit, flashing or not lit.

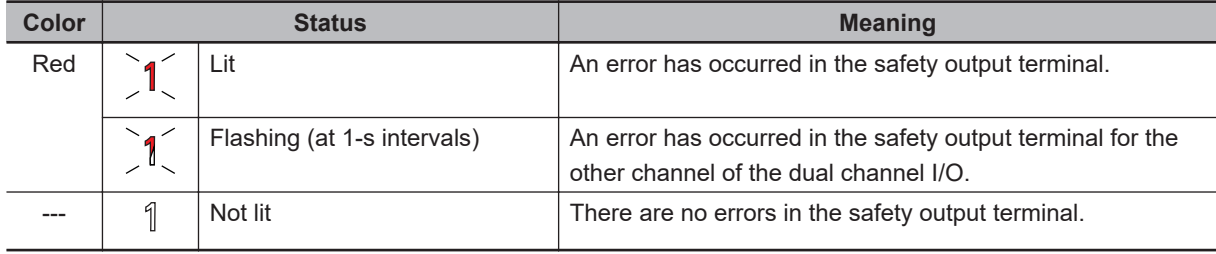

#### <span id="page-112-0"></span>**Additional Information**

If the lot number of the Unit represents the date of or before September 19, 2018, the indicators have square-shaped light emitters. For details on the differences in appearance of the indicators, refer to *[Differences in Appearance of the Indicators](#page-98-0)* on page 2-29.

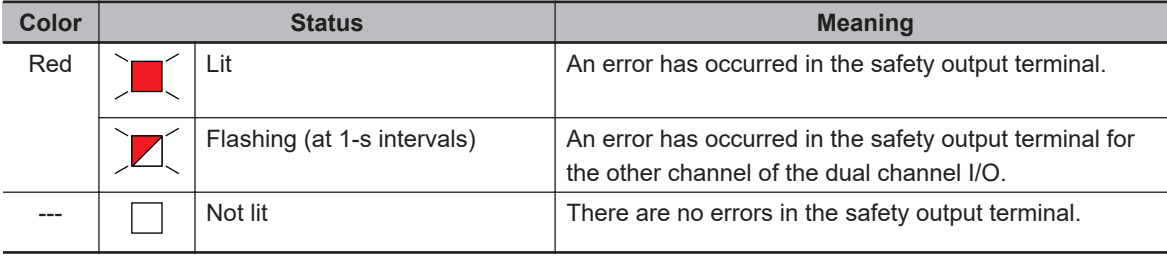

Refer to *[12-2-1 Troubleshooting the Main Errors in the Safety CPU Unit](#page-486-0)* on page 12-3 for details on the relationship between errors of the Safety Output Unit and the indicators.

## **Differences in Appearance of the Indicators**

The appearance of the indicators is different depending on whether the lot number of the Unit represents the date of or before September 19, 2018, or the date of or after September 20, 2018. The following table shows how the appearance of the indicators is different depending on the lot number.

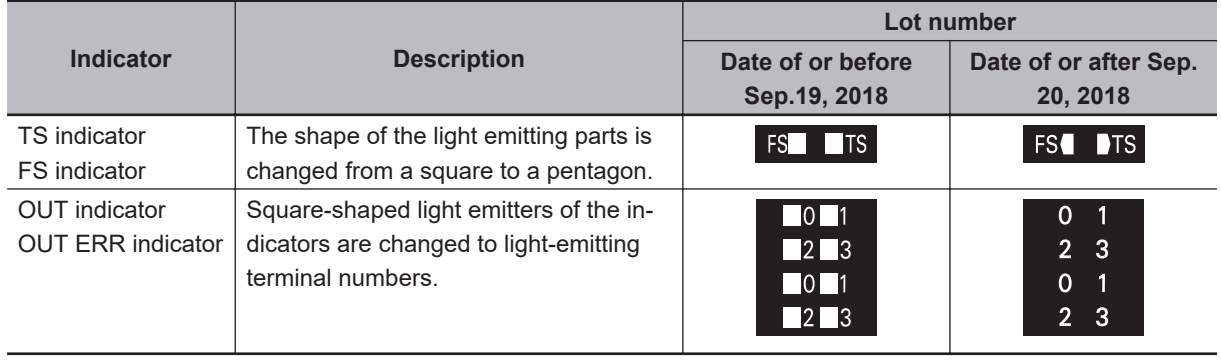

# **2-4 PFH**

This section gives the PFH (PFH<sub>D</sub>) values of the NX-series Safety CPU Unit and the Safety I/O Units.

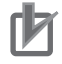

#### **Precautions for Correct Use**

Go to the following URL for the most recent PFH values: [http://www.ia.omron.com/support/](http://www.ia.omron.com/support/sistemalibrary/index_jp.html) [sistemalibrary/index.html](http://www.ia.omron.com/support/sistemalibrary/index_jp.html)

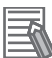

#### **Additional Information**

The NX-series Safety Control Unit is a Type B subsystem that is defined by IEC 61508 with HFT = 1 and SFF  $> 90\%$ .

## $\bullet$  **Safety CPU Unit**

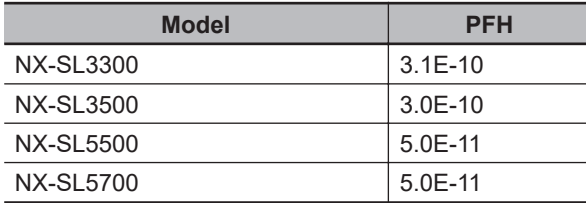

#### $\bullet$  **Safety Input Unit**

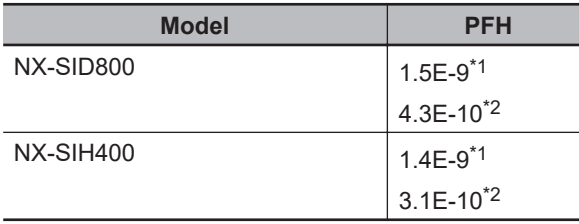

\*1. This value includes PFH value of FSoE connection.

\*2. This value does not include PFH value of FSoE connection.

#### $\bullet$  **Safety Output Unit**

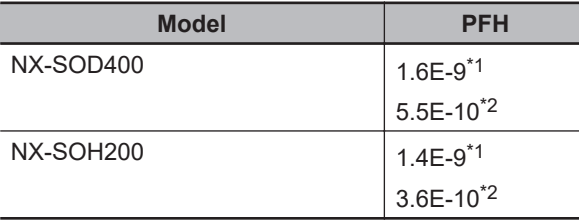

\*1. This value includes PFH value of FSoE connection.

\*2. This value does not include PFH value of FSoE connection.

# *3*

# **Installation and Wiring**

This section describes how to install and wire the Safety Control Units.

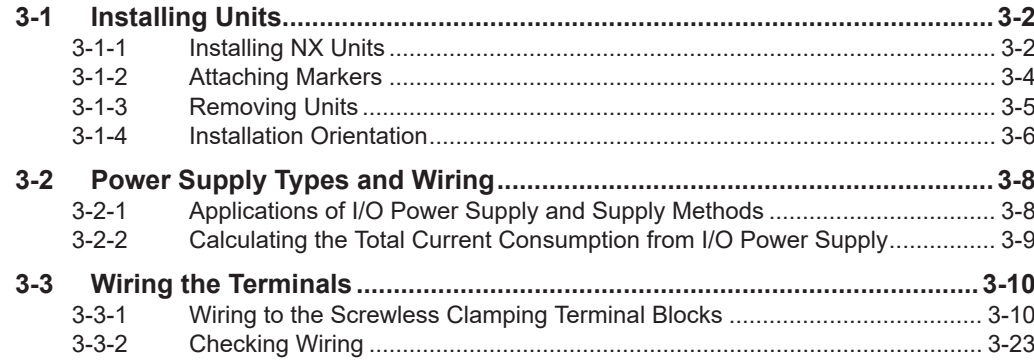

# <span id="page-115-0"></span>**3-1 Installing Units**

The NX-series Safety Control Units are installed in the same way as the NX Units. This section describes how to install and remove NX Units and how to attach markers.

Refer to the user's manual of the NX bus master, that the Safety Control Unit is to be connected to, for details on preparations for installation, installation in a control panel, etc.

## **3-1-1 Installing NX Units**

This section describes how to mount two NX Units to each other.

Always turn OFF the power supply before you mount NX Units.

Always mount NX Units one at a time. If you attempt to mount multiple NX Units that are already connected together, the connections between the NX Units may separate from each other and fall.

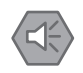

#### **Precautions for Safe Use**

- Do not apply labels or tape to the Unit. When the Unit is installed or removed, adhesive or scraps may adhere to the pins in the NX bus connector, which may result in malfunctions.
- Do not touch the pins in the NX bus connector on the Unit. Dirt may adhere to the pins in the NX bus connector, which may result in malfunctions.

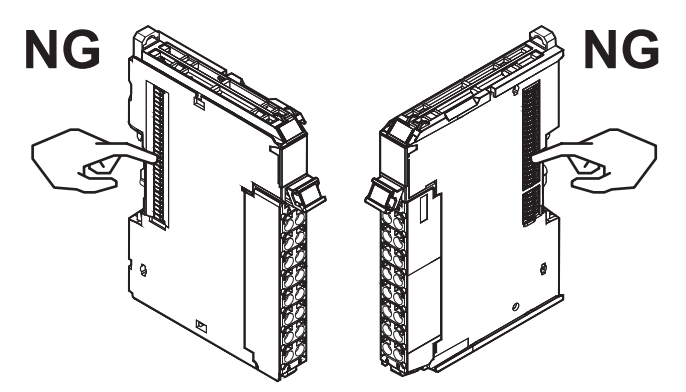

Example: NX Unit (12 mm width)

• Do not write on an NX Unit with ink within the restricted region that is shown in the following figure. Also do not get this area dirty. When the Unit is installed or removed, ink or dirt may adhere to the pins in the NX bus connector, which may result in malfunctions in the CPU Rack or the Slave Terminal.

Refer to the user's manual for the connected CPU Unit, Communications Coupler Unit, or Communication Control Unit for details on the restricted region on the CPU Unit, Communications Coupler Unit, or Communication Control Unit.

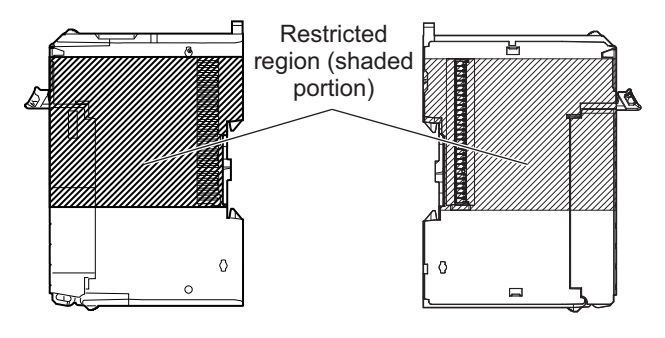

## **Precautions for Correct Use**

- When you install an NX Unit, do not touch or bump the pins in the NX bus connector.
- When you handle an NX Unit, be careful not to apply any stress to the pins in the NX bus connector. If the NX Unit is installed and the power supply is turned ON when the pins in the NX bus connector are deformed, contact failure may cause malfunctions.
- *1* From the front of the previously mounted NX Unit, engage the Unit hookup guides on a new Unit with the Unit hookup guides on the previously mounted NX Unit.

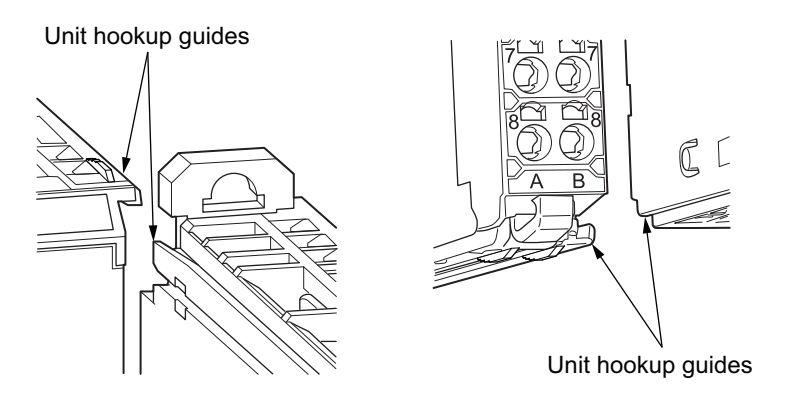

*2* Slide the NX Unit in on the hookup guides.

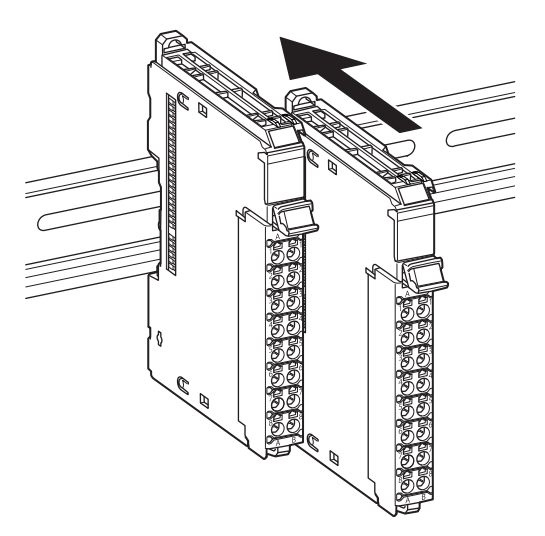

*3* Press the NX Unit with a certain amount of force against the DIN Track until you hear the DIN Track mounting hook lock into place.

When you mount the NX Unit, it is not necessary to unlock the DIN Track mounting hook on the NX Unit.

After you mount the NX Unit, make sure that it is locked to the DIN Track.

<span id="page-117-0"></span>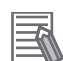

#### **Additional Information**

- It is not normally necessary to unlock the DIN Track mounting hook when you mount the NX Unit. If you mount an NX Unit on a DIN Track that is not one of the recommended DIN Tracks, the DIN Track mounting hook may not lock into place. If that happens, first unlock the DIN Track mounting hook, mount the NX Unit to the DIN Track, then lock the DIN Track mounting hook.
- Refer to the hardware user's manual for the CPU Unit to which NX Units can be connected for information on how to mount the CPU Unit and how to mount NX Units to the CPU Unit.
- Refer to the user's manual for the Communications Coupler Unit for information on how to mount the Communications Coupler Unit and how to mount the NX Unit to the Communications Coupler Unit.

## **3-1-2 Attaching Markers**

You can attach markers to the NX Units and to the terminal blocks to identify them.

The plastic markers made by OMRON are installed for the factory setting. The ID information can be written on them.

Commercially available markers can also be installed.

Replace the markers made by OMRON if you use commercially available markers now.

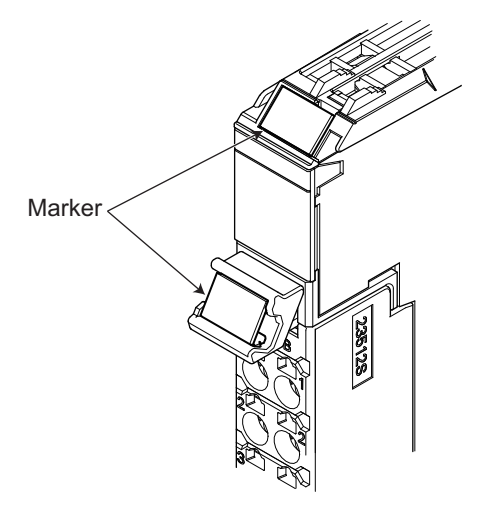

#### **• Installation Method**

Insert the protrusions on the markers into the marker attachment locations on the NX Units and terminal blocks on NX Units.

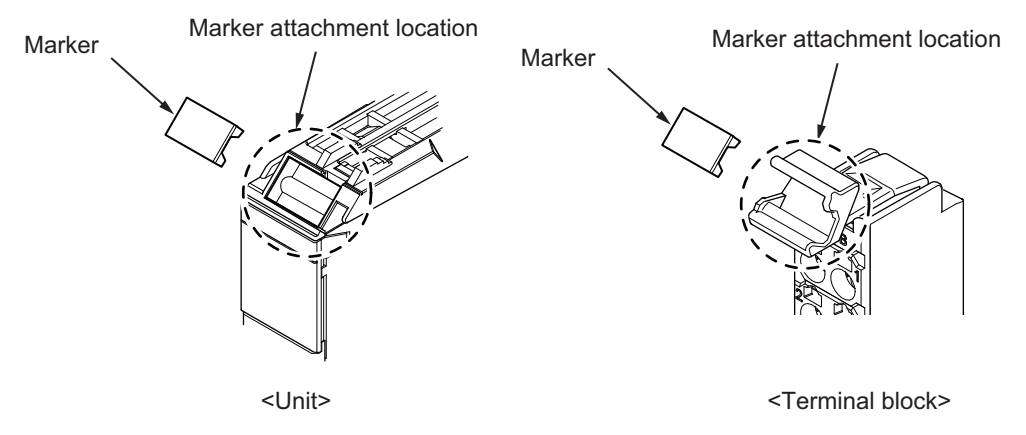

## <span id="page-118-0"></span> $\bullet$  **Commercially Available Markers**

Commercially available markers are made of plastic and can be printed on with a special printer. To use commercially available markers, purchase the following products.

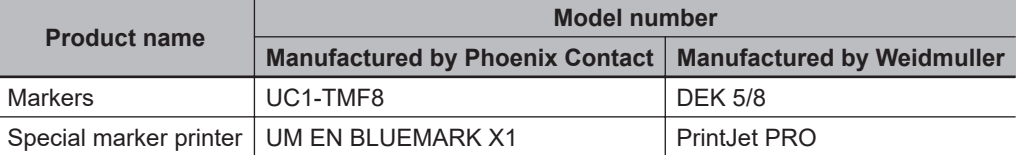

The markers made by OMRON cannot be printed on with commercially available special printers.

## **3-1-3 Removing Units**

## **Precautions for Safe Use**

Always turn OFF the Unit power supply and I/O power supply before you remove the NX Unit.

*1* Use a flat-blade screwdriver or similar tool to pull up the DIN Track mounting hook on the NX Unit to remove.

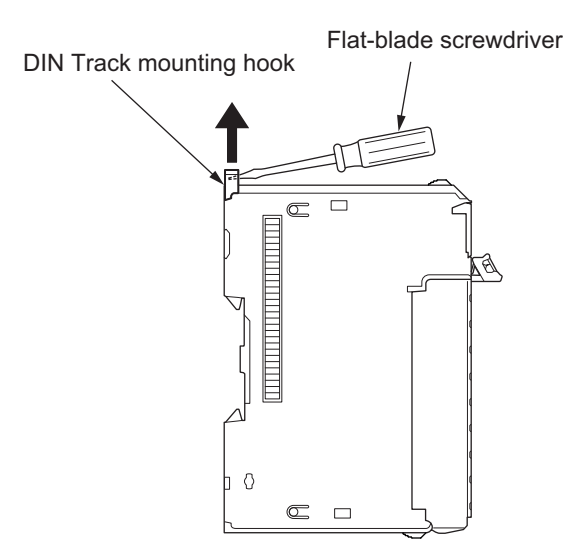

*2* As shown in the following figure, place your fingers on the protrusions on more than one NX Unit, including the NX Unit to remove, and pull the NX Units straight forward.

ſИ

<span id="page-119-0"></span>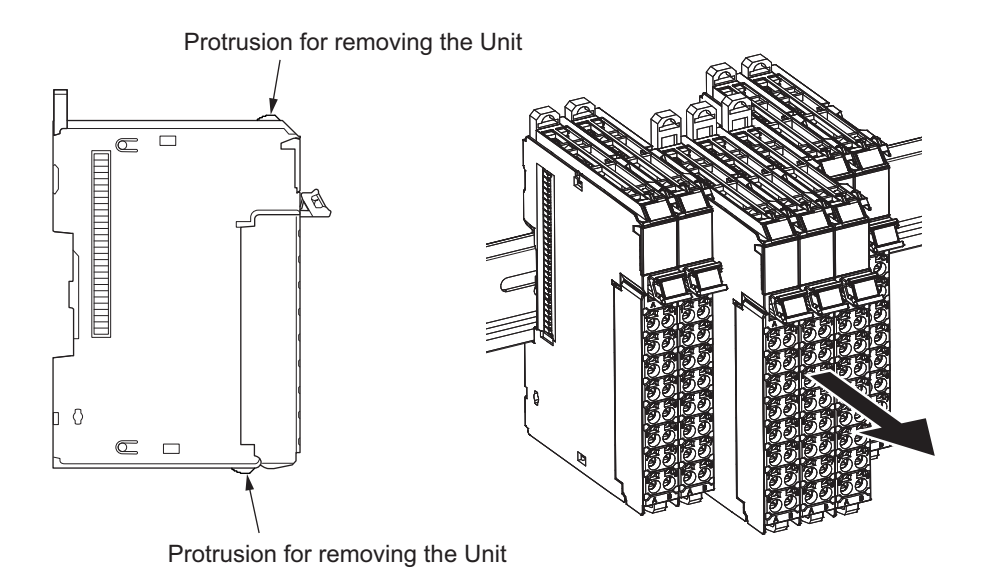

#### **Precautions for Correct Use**

- To remove an NX Unit, remove multiple NX Units together including the one you need to remove. If you attempt to remove only one NX Unit, it may be tight and difficult to pull out.
- Do not unlock the DIN Track mounting hooks on all of the NX Units at the same time. If you release the DIN Track mounting hooks on all of the NX Units at the same time, all of the NX Units will come off.

## **3-1-4 Installation Orientation**

## **Installation Orientation in the Case of a CPU Unit**

Orientation is possible only in the upright installation orientation.

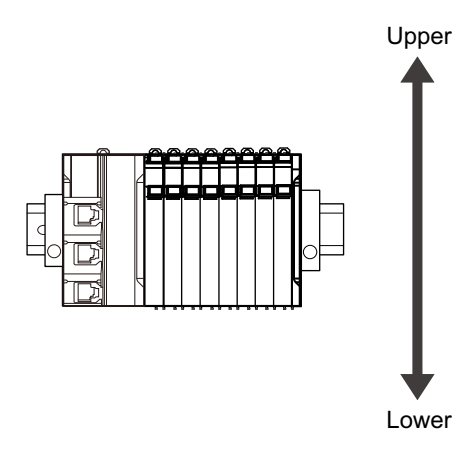

However, there are restrictions on the specifications depending on the NX Units to be used. Refer to the user's manuals for the NX Units and System Units that you will use for details on restrictions.

## **Installation Orientation on Slave Terminals**

The Slave Terminal can be installed in any of the following six orientations.

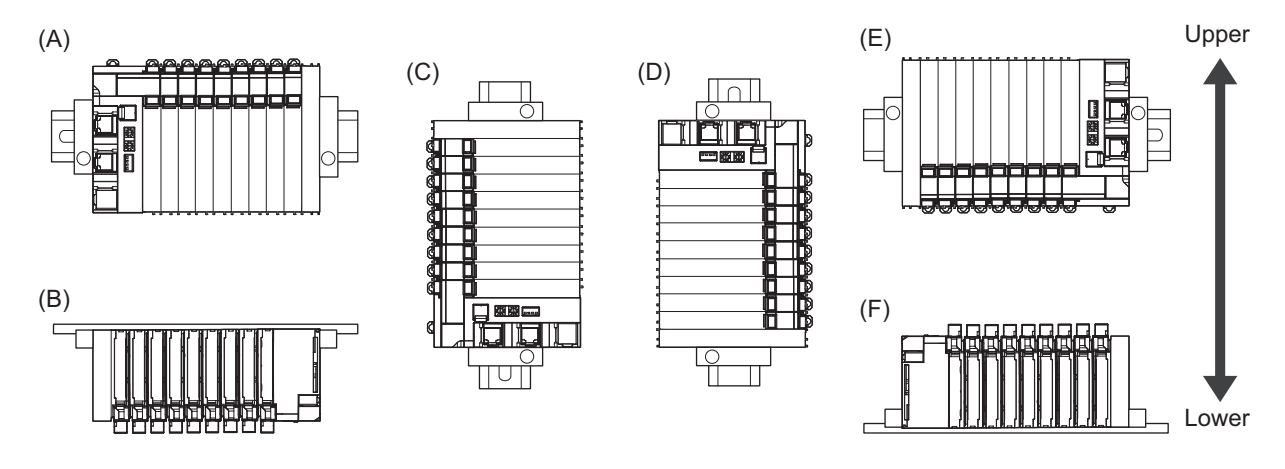

(A) is the upright installation orientation and (B) to (F) are installation orientations other than upright.

However, there are restrictions on the installation orientation and restrictions to the specifications that can result from the Communications Coupler Units and NX Units that are used.

For detailed restrictions, refer to descriptions of installation orientations and restrictions for each model in the user's manuals for the Communications Coupler Units, NX Units, and NX-series System Units that you will use.

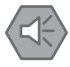

#### **Precautions for Safe Use**

• For the installation orientations in the following figure, support the cables, e.g., with a duct, so that the End Plate on the bottom is not subjected to the weight of the cables. The weight of the cables may cause the bottom End Plate to slide downward so that the Slave Terminal is no longer secured to the DIN Track, which may result in malfunctions.

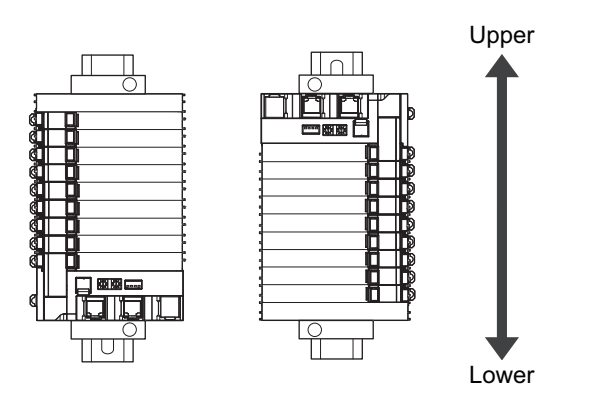

# <span id="page-121-0"></span>**3-2 Power Supply Types and Wiring**

There are the following two types of power supplies that supply power to the NX Units.

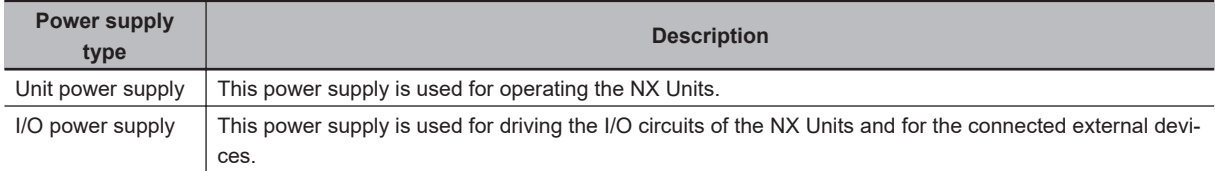

The method for supplying power to the NX Units and the wiring method depend on the specifications for the CPU Unit to which NX Units are connected or the specifications for the Slave Terminal. Refer to *Designing the Power Supply System* or *Wiring*, which are described both in the hardware user's manual for the CPU Unit to which NX Units are connected and user's manual for the Communications Coupler Unit, for details on the method for supplying power to the NX Units and the wiring method.

The subsequent sections describe the applications of I/O power supply for the Safety Control Unit and supply methods, and how to calculate the total current consumption from the I/O power supply.

## **3-2-1 Applications of I/O Power Supply and Supply Methods**

The applications of I/O power supply and supply methods for the Safety Control Unit are given as follows. Note that the Safety Control Unit does not use I/O power supply.

## **Applications of I/O Power Supply**

The I/O power supply is used for the following applications.

- Driving the I/O circuits of the Safety Input Unit or Safety Output Unit
- Input current to the Safety Input Unit
- Load current of external loads of Safety Output Unit
- Power for connected external devices

## **I/O Power Supply Methods**

I/O power is supplied to a Safety Control Unit from the *NX bus*.

This power is supplied through the NX bus connectors by connecting an I/O power supply to the I/O power supply terminals on the Communications Coupler Unit or Additional I/O Power Supply Unit.

Refer to *Designing the Power Supply System* and *Wiring* in the hardware user's manual for the connected CPU Unit for details on Units to which I/O power is supplied in a CPU Rack. Refer to *Designing the Power Supply System* and *Wiring* in the user's manual for the connected Communications Coupler Unit for details on Units to which I/O power is supplied in a Slave Terminal.

#### <span id="page-122-0"></span>**Additional Information**

#### **Power Supply-related Units for the NX-series**

The following three NX-series are related to power supply.

- Additional NX Unit Power Supply Unit
- Additional I/O Power Supply Unit
- I/O Power Supply Connection Units

Refer to the *NX-series System Unit User's Manual (Cat. No. W523)* for the specifications of these Units.

For a complete list of the latest power supply Units in the NX-series, refer to the *product catalog* or OMRON websites, or contact your OMRON representatives.

## **3-2-2 Calculating the Total Current Consumption from I/O Power Supply**

The total current consumption of I/O power supplied from the NX bus must be within the range of the maximum I/O power supply current of the Communications Coupler Unit or the Additional I/O Power Supply Unit. Furthermore, for the CPU Rack, this must be less than the maximum I/O power supply current specified for the CPU Unit. Refer to the hardware user's manual for the CPU Unit to which the NX Units are connected for details on restrictions for CPU Racks. To confirm this and to calculate the I/O power supply capacity, calculate the total current consumption of the I/O power supply from the NX bus.

To confirm this and to calculate the I/O power supply capacity, calculate the total current consumption of the I/O power supply from the NX bus.

The total I/O current consumption from the NX bus is the sum of the following: the current consumption from the I/O power supply for the NX Units that receive power from the I/O power supply from the NX bus, the current consumption of those I/O circuits, and the current consumption of connected external devices.

The current consumption of external connection loads and connected external devices is not included in the *current consumption from I/O power supply* that is given for each model in the datasheets.

The total current consumption from I/O power supply of the Safety Control Unit is calculated as follows:

• **Total Current Consumption from I/O Power Supply of Safety Input Unit**

= (Current consumption from I/O power supply of Safety Input Unit) + (Input current of Safety Input Unit × Number of inputs used) + (Total current consumption of connected external devices)

#### • **Total Current Consumption from I/O Power Supply of Safety Output Unit**

= (Current consumption from I/O power supply of Safety Output Unit) + (Total connected load current) + (Total current consumption of connected external devices)

Refer to *[Section 2 Specifications](#page-70-0)* on page 2-1 for the current consumption from I/O power supply of each model of Safety I/O Unit and the input current for each model of Safety Input Unit.

# <span id="page-123-0"></span>**3-3 Wiring the Terminals**

This section provides information on wiring the terminals on Safety I/O Units.

## **WARNING**

Make sure that the voltages and currents that are input to the Units and slaves are within the specified ranges.

Inputting voltages or currents that are outside of the specified ranges may cause accidents or fire.

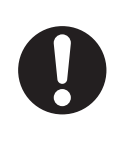

## **3-3-1 Wiring to the Screwless Clamping Terminal Blocks**

This section describes how to connect wires to the screwless clamping terminal blocks, the installation and removing methods, and functions for preventing incorrect attachment.

You can connect ferrules that are attached to the twisted wires to the screwless clamping terminal block. You can also connect the twisted wires or the solid wires to the screwless clamping terminal block. If you connect the ferrules, all you need to do to connect the wires is to insert the ferrules into the terminal holes.

## **Wiring Terminals**

The terminals to be wired are as follows.

- I/O power supply terminals
- I/O terminals

## **Applicable Wires**

You can connect twisted wires, solid wires, or ferrules attached to twisted wires to the screwless clamping terminal block. The applicable wire dimensions and preparation methods are given below.

## **• Dimensions of Wires Connected to the Terminal Block**

The dimensions of wires that you can connect into the terminal holes of the screwless clamping terminal block are as in the figure below.

Process the applicable wires that are specified in the following description to apply the dimensions.

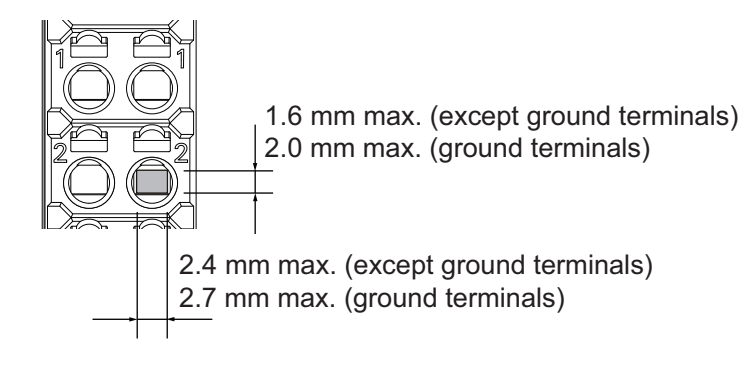

## $\bullet$  **Using Ferrules**

If you use ferrules, attach the twisted wires to them.

Observe the application instructions for your ferrules for the wire stripping length when attaching ferrules.

## **Precautions for Correct Use**

Always use plated one-pin ferrules. Do not use unplated ferrules or two-pin ferrules.

The applicable ferrules, wires, and crimping tools are given in the following table.

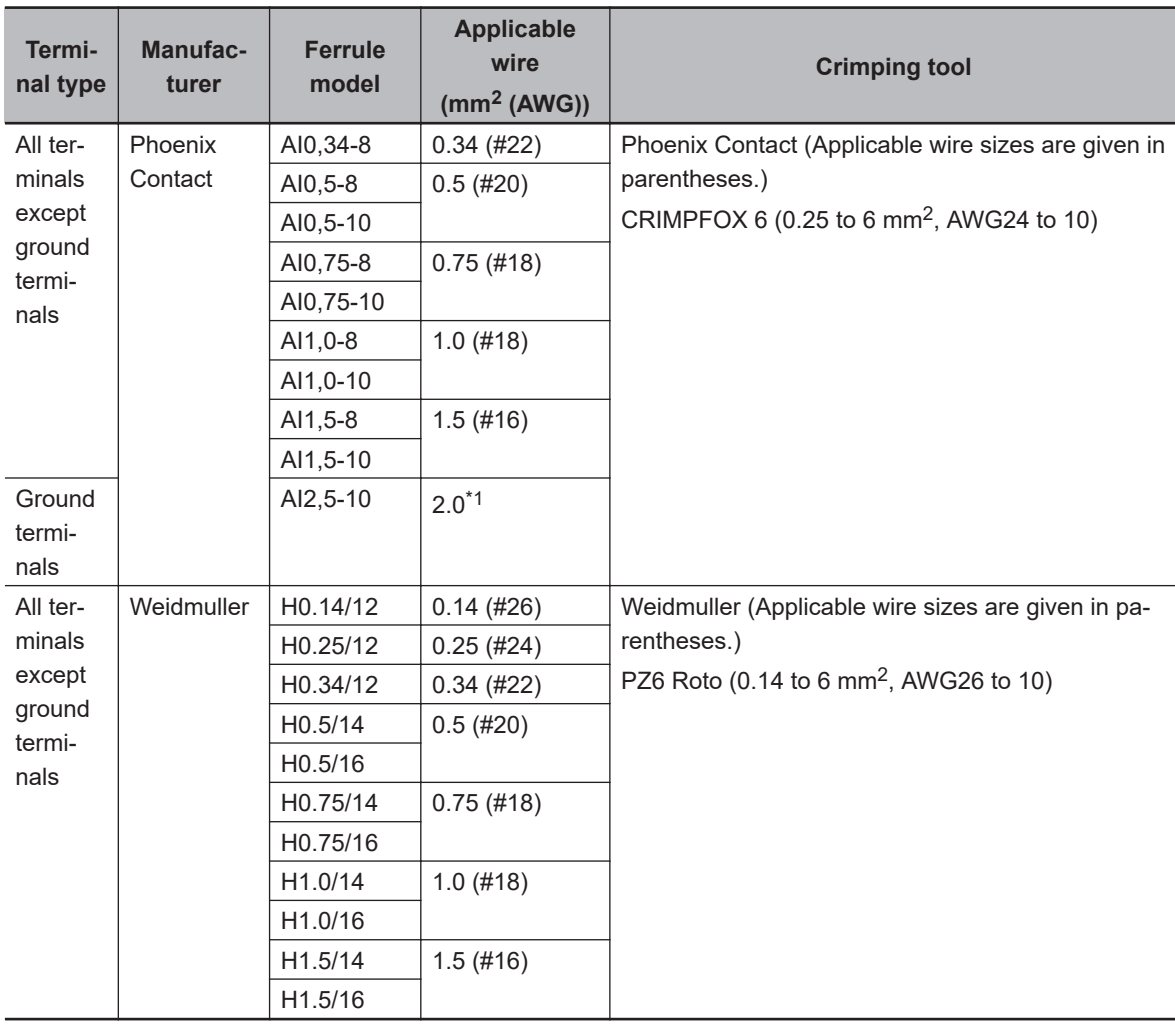

 $*1.$  Some AWG14 wires exceed 2.0 mm<sup>2</sup> and cannot be used in the screwless clamping terminal block.

When you use any ferrules other than those in the above table, crimp them to the twisted wires so that the following processed dimensions are achieved.

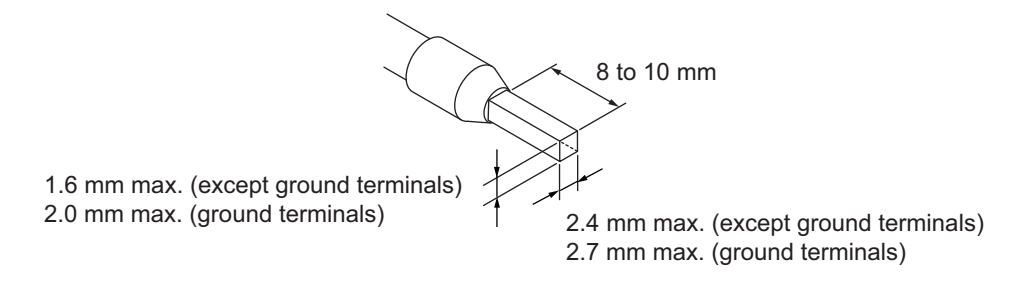

### $\bullet$  **Using Twisted or Solid Wires**

If you use twisted wires or solid wires, use the following table to determine the correct wire specifications.

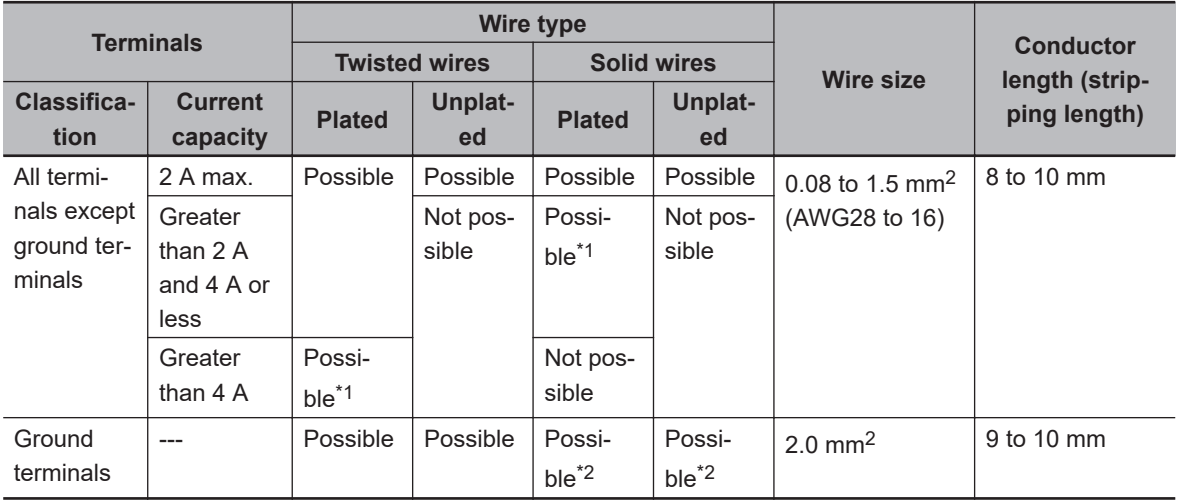

- \*1. Secure wires to the screwless clamping terminal block. Refer to *[Securing Wires](#page-126-0)* on page 3-13 for how to secure wires.
- \*2. With the NX-TB□□1 Terminal Block, use twisted wires to connect the ground terminal. Do not use a solid wire.

Conductor length (stripping length)

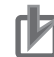

#### **Precautions for Correct Use**

- Use cables with suitable wire sizes for the carrying current. There are also restrictions on the current due to the ambient temperature. Refer to the manuals for the cables and use the cables correctly for the operating environment.
- For twisted wires, strip the sheath and twist the conductor portion. Do not unravel or bend the conductor portion of twisted wires or solid wires.

NG NG

Unravel wires **Bend** wires

#### <span id="page-126-0"></span>**Additional Information**

If more than 2 A will flow on the wires, use plated wires or use ferrules.

## $\bullet$  **Securing Wires**

It is necessary to secure wires to the screwless clamping terminal block depending on the wire types that are used or the current flows on the wires.

The following table gives the necessity for securing wires.

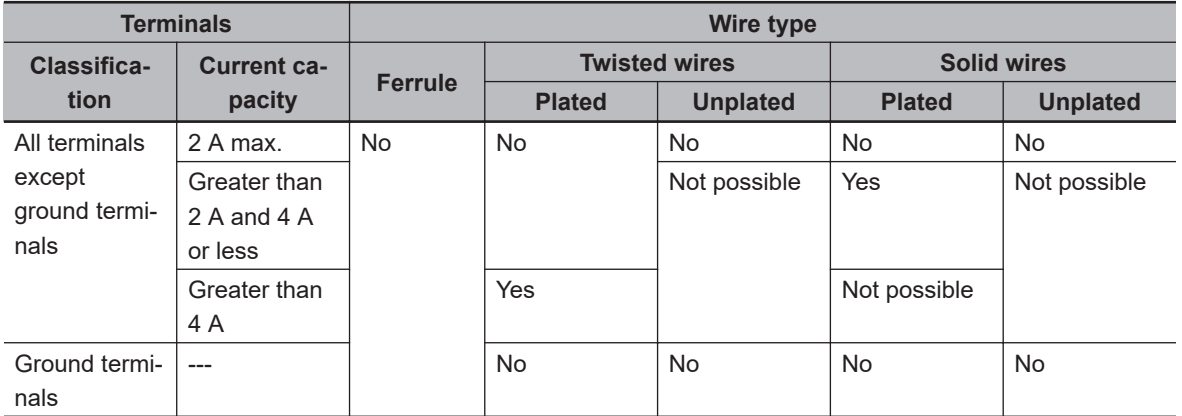

Use the following procedure to secure the wires.

## *1* Prepare a cable tie.

A cable tie can be used with a width of 4 mm or less and a thickness of 1.5 mm or less. Select a cable tie correctly for the operating environment.

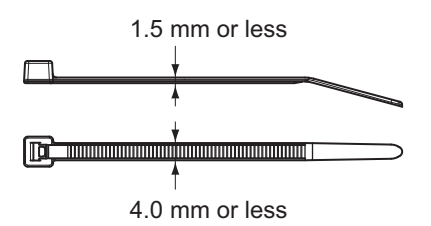

*2* Pass a cable tie through the hole for securing wires on the bottom of the screwless clamping terminal block.

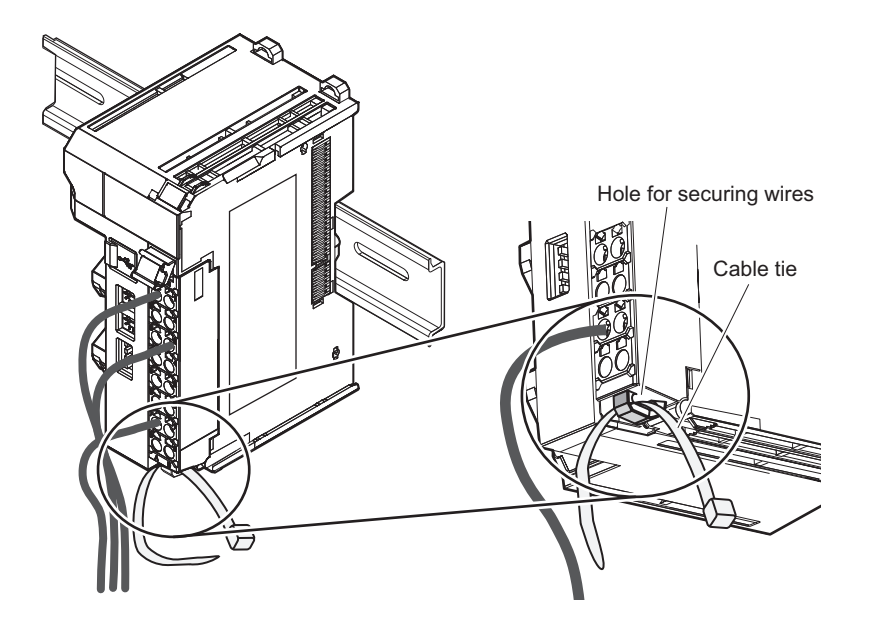

*3* Bundle the wires with a cable tie and secure them to the screwless clamping terminal block.

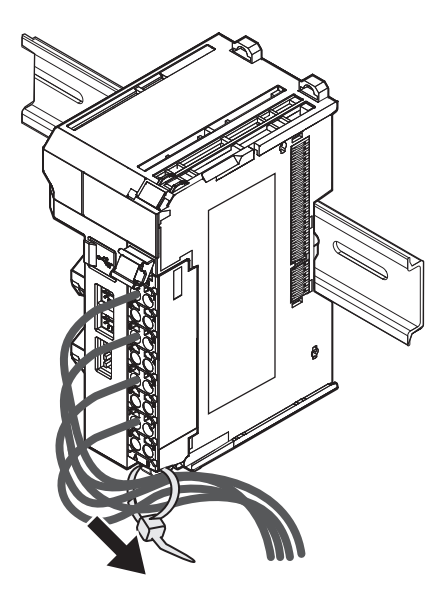

Secure wires within the range of 30 mm from the screwless clamping terminal block.

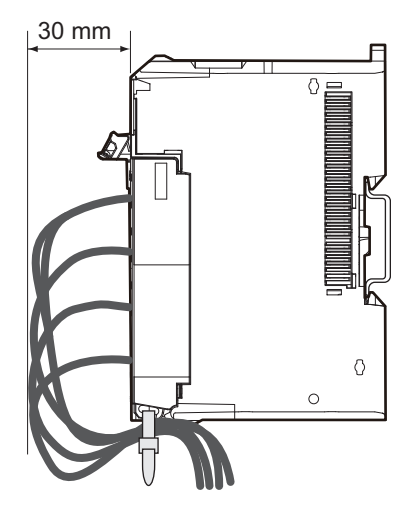

## **Connecting and Removing Wires**

This section describes how to connect and remove wires.

## **• Terminal Block Parts and Names**

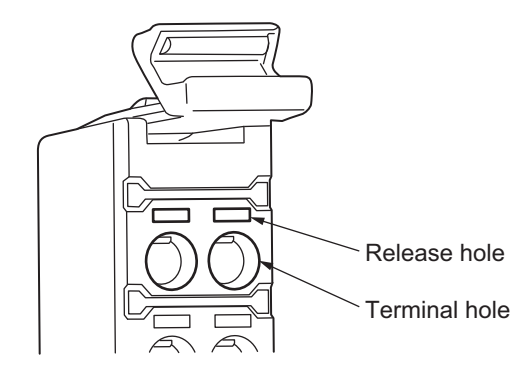

## **e** Required Tools

Use a flat-blade screwdriver to connect and remove wires. Use the following flat-blade screwdriver.

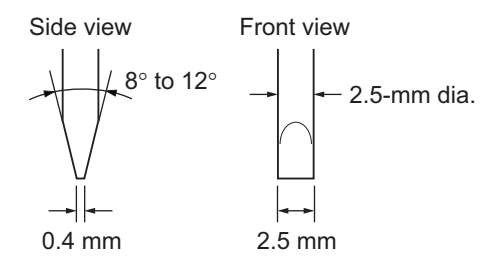

Recommended screwdriver

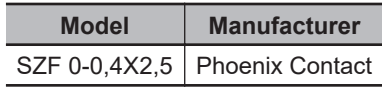

## $\bullet$  **Connecting Ferrules**

Insert the ferrule straight into the terminal hole. You do not need to insert a flat-blade screwdriver into the release hole.

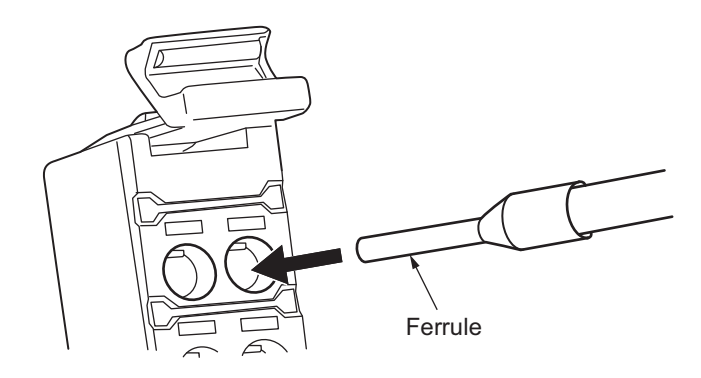

After you make a connection, make sure that the ferrule is securely connected to the terminal block.

#### $\bullet$  **Connecting Twisted Wires/Solid Wires**

Use the following procedure to connect the twisted wires or solid wires to the terminal block.

## *1* Press the flat-blade screwdriver diagonally into the release hole.

The optimal angle for insertion is between 10° to 15°. If you press in the screwdriver correctly, you will feel the spring in the release hole.

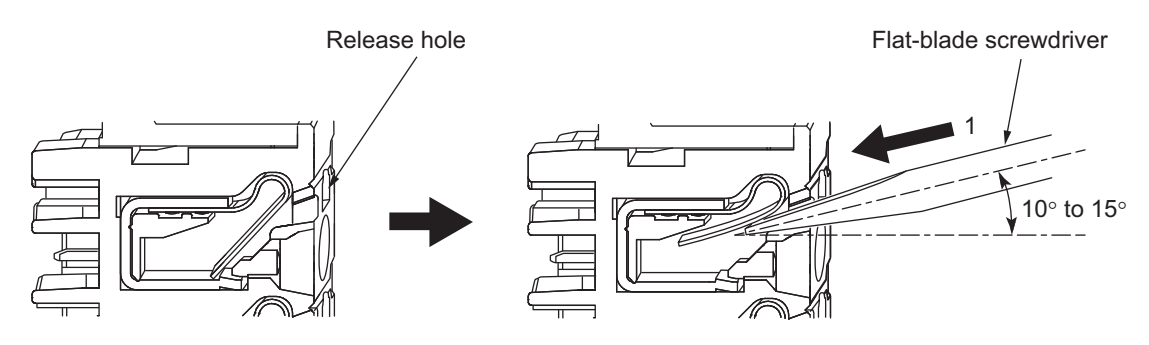

*2* Leave the flat-blade screwdriver pressed into the release hole and insert the twisted wire or the solid wire into the terminal hole.

Insert the twisted wire or the solid wire until the stripped portion is no longer visible to prevent shorting.

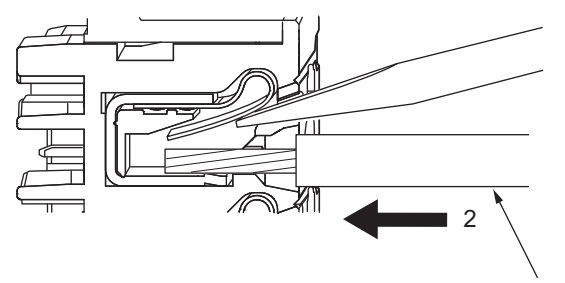

Twisted wire or Solid wire

*3* Remove the flat-blade screwdriver from the release hole.

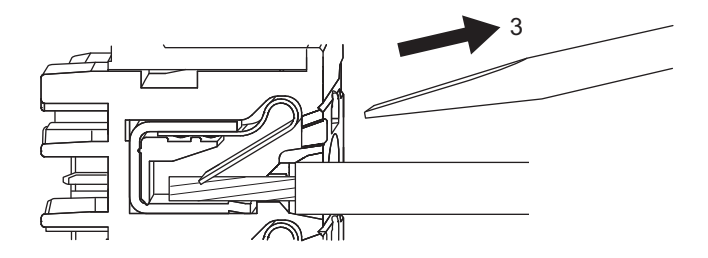

After you make a connection, lightly pull the twisted wire or the solid wire to make sure that the wire is securely connected to the terminal block.

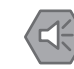

#### **Precautions for Safe Use**

• Do not press the flat-blade screwdriver straight into the release hole. Doing so may break the terminal block.

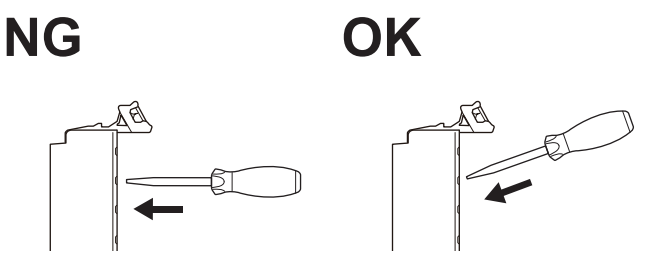

- When you insert a flat-blade screwdriver, press it down with a force of 30 N or less. Applying excessive force may damage the terminal block.
- Do not tilt or twist the flat-blade screwdriver while it is pressed into the hole. Doing so may break the terminal block.

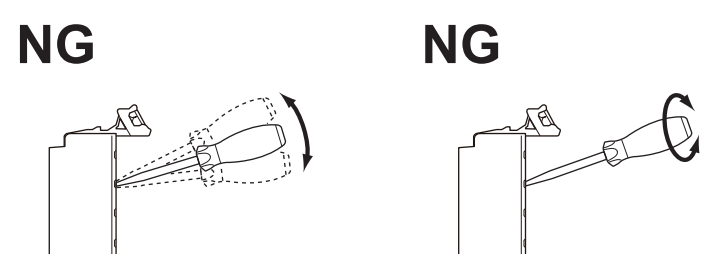

- Make sure that all wiring is correct.
- Do not bend the cable forcibly. Doing so may severe the cable.

## $\bullet$  **Removing Wires**

Use the following procedure to remove the wires from the terminal block. The removal process is the same for both ferrules and twisted/solid wires.

*1* Press the flat-blade screwdriver diagonally into the release hole. The optimal angle for insertion is between 10° to 15°. If you press in the screwdriver correctly, you will feel the spring in the release hole.

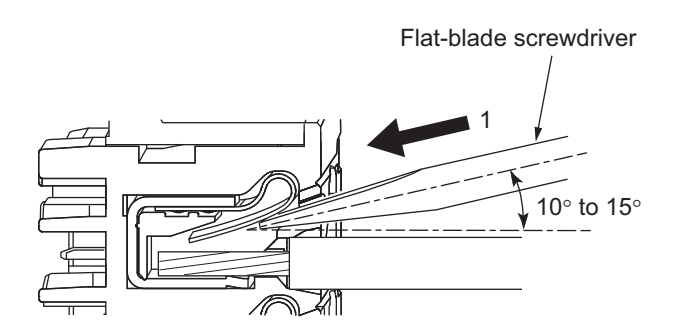

*2* Leave the flat-blade screwdriver pressed into the release hole and pull out the wire.

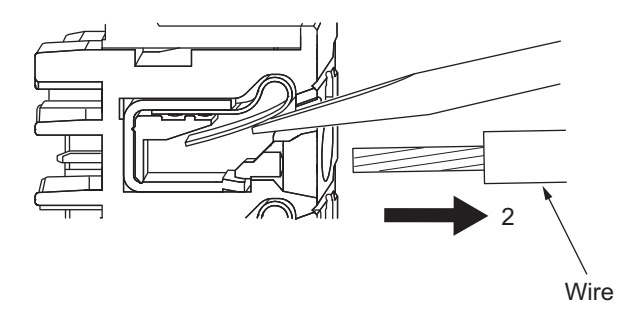

*3* Remove the flat-blade screwdriver from the release hole.

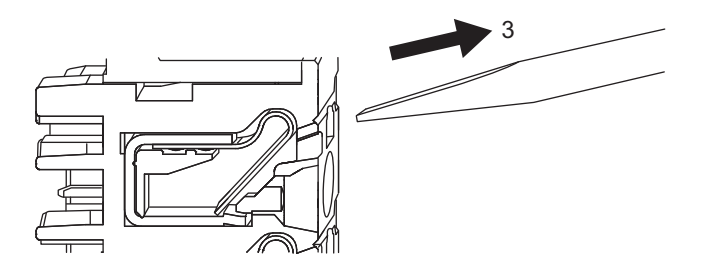

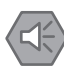

#### **Precautions for Safe Use**

• Do not press the flat-blade screwdriver straight into the release hole. Doing so may break the terminal block.

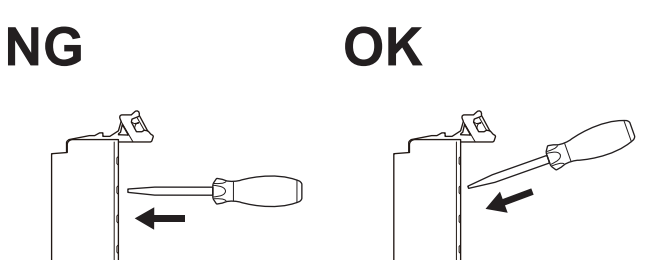

- When you insert a flat-blade screwdriver into a release hole, press it down with a force of 30 N or less. Applying excessive force may damage the terminal block.
- Do not tilt or twist the flat-blade screwdriver while it is pressed into the release hole. Doing so may break the terminal block.

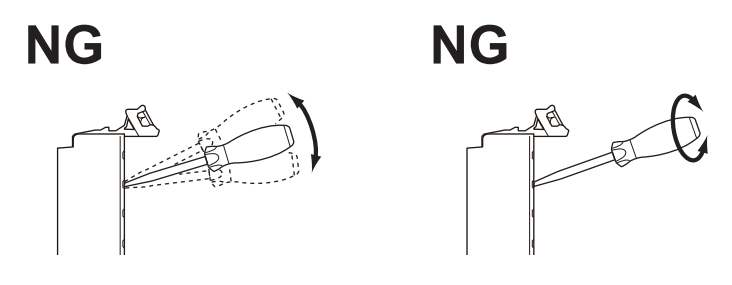

- Make sure that all wiring is correct.
- Do not bend the cable forcibly. Doing so may severe the cable.

## **Removing a Terminal Block**

*1* Press the lock lever on the terminal block and pull out the top of the terminal block to remove it.

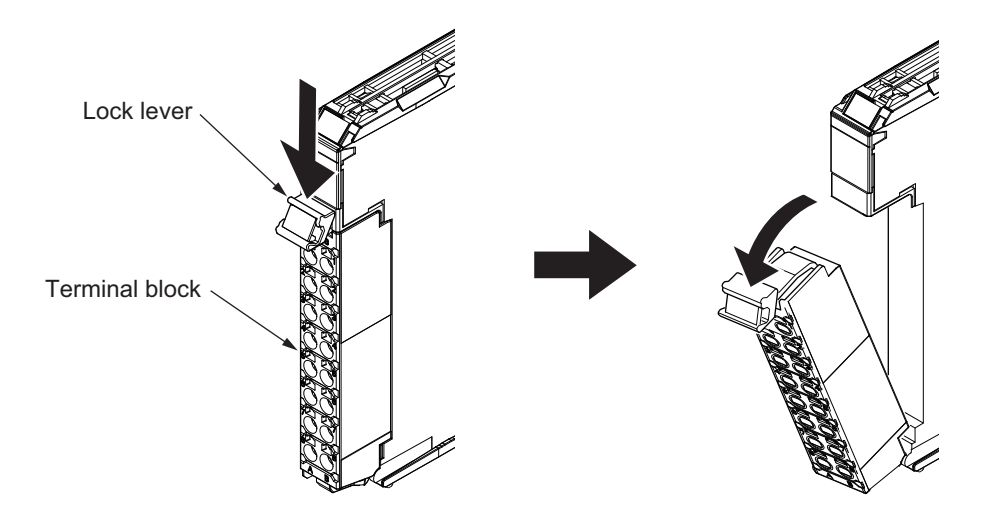

## **Attaching a Terminal Block**

*1* Mount the terminal block hook that is applicable to each Unit model on the guide at the bottom of the NX Unit, lift up the terminal block, and press in on the top of the terminal block until you hear it engage.

The terminal block will click into place on the Unit. After you mount the terminal block, make sure that it is locked to the Unit.

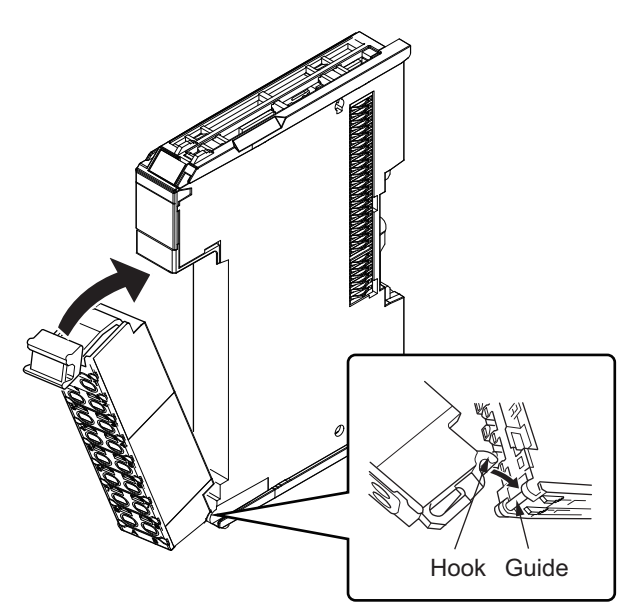

Mount a Terminal Block that is applicable to the model of each Unit.

Refer to Applicable Terminal Blocks for Each Unit Model (*[Terminal Blocks](#page-93-0)* on page 2-24, *[Terminal](#page-107-0) Blocks* [on page 2-38\)](#page-107-0) for the applicable Terminal Blocks.

## **Preventing Incorrect Attachment of Terminal Blocks**

In order to prevent unintentionally installing the wrong terminal block, you can limit the combination of a Unit and a terminal block.

Insert three Coding Pins (NX-AUX02) into three of the six incorrect attachment prevention holes on the Unit and on the terminal block. Insert these pins into positions so that they do not interfere with each other when the Unit and terminal block are connected to each other.

You can use these pins to create a combination in which the wrong terminal block cannot be attached because the pin patterns do not match.

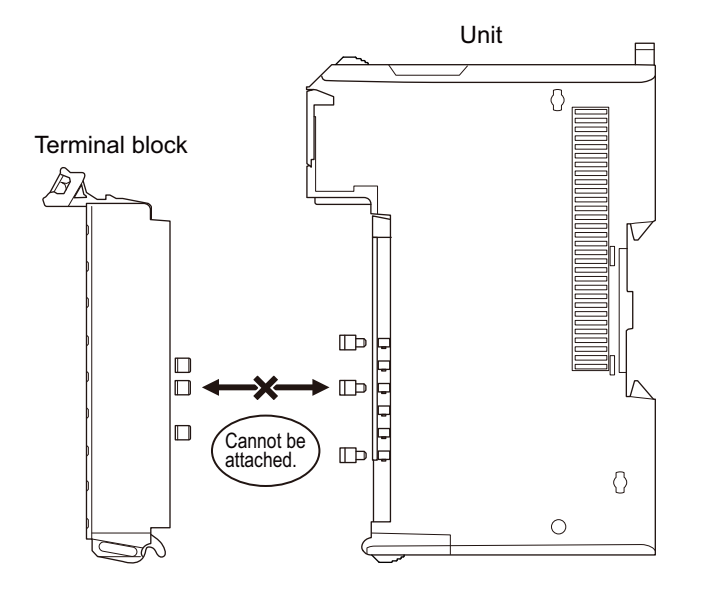

## $\bullet$  **Types of Coding Pins**

There are two types of Coding Pins, both with their own unique shape: one for terminal blocks and one for Units.

Three pins come with each runner.

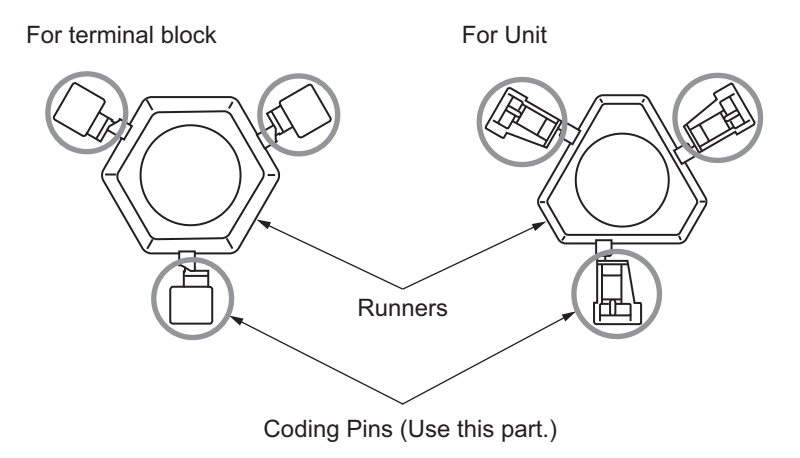

Use the following Coding Pins.

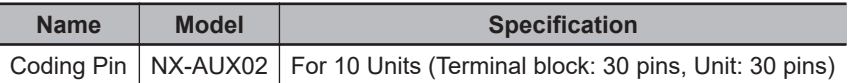

## $\bullet$  **Insertion Locations and Patterns of Coding Pins**

Insert three Coding Pins each on the terminal block and on the Unit at the positions designated by the numbers 1 through 6 in the figure below.

As shown in the following table, there are 20 unique pin patterns that you can use.

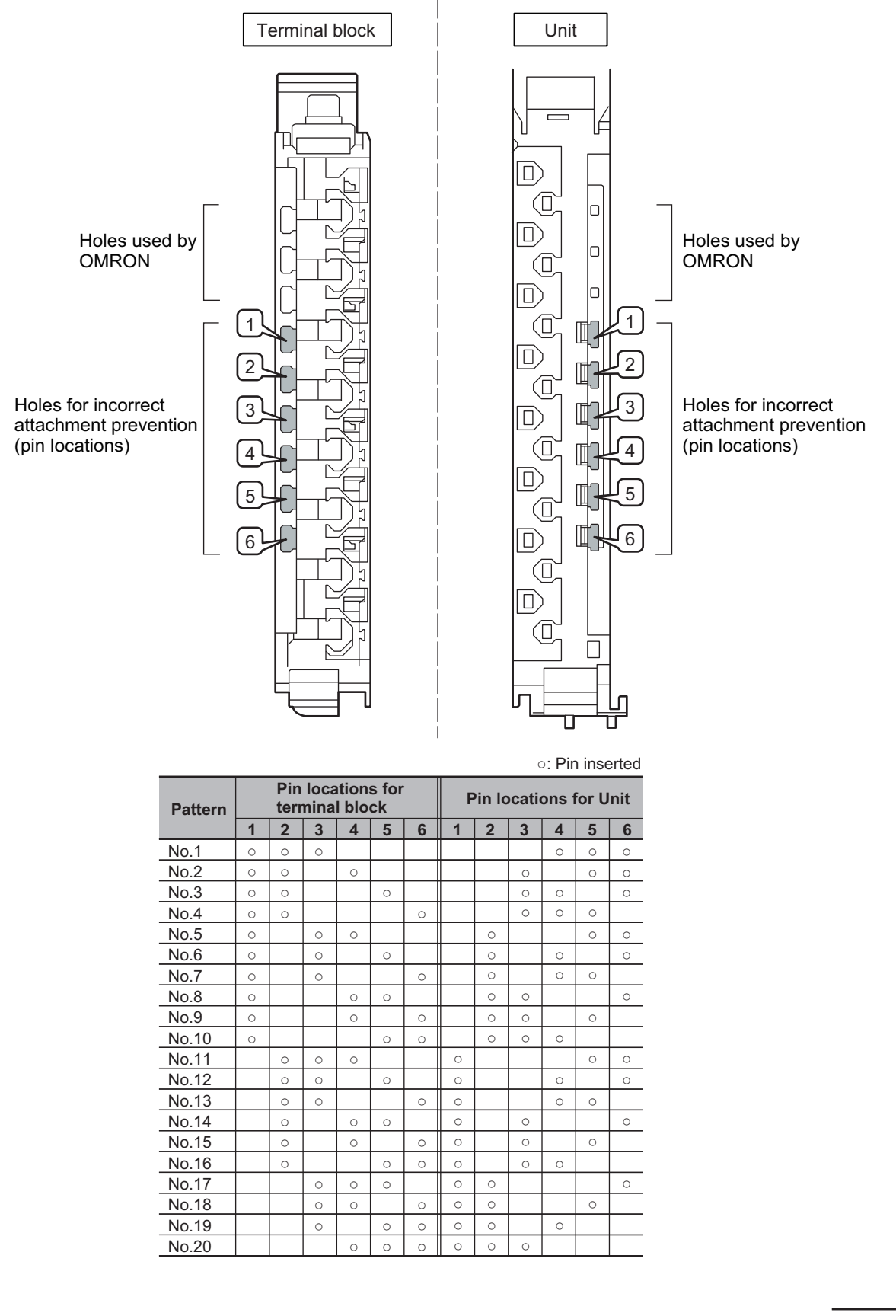

Two sets of NX-AUX02 Pins are required to make the maximum of 20 pin patterns. (One set for 10 Units.)

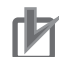

#### **Precautions for Correct Use**

- The holes not designated by the numbers 1 through 6 in the above figure are used by OM-RON. If you insert any Coding Pins into the holes reserved for use by OMRON, you will not be able to mount the terminal block to the Unit.
- Do not use Coding Pins that have been attached and removed.

#### $\bullet$  **Inserting the Coding Pins**

*1* Hold the pins by the runner and insert a pin into one of the incorrect attachment prevention holes on the terminal block or on the Unit.

Terminal block Unit

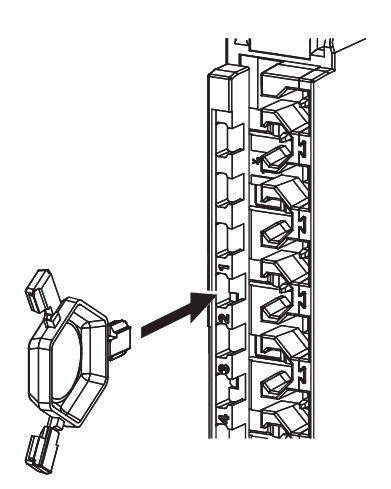

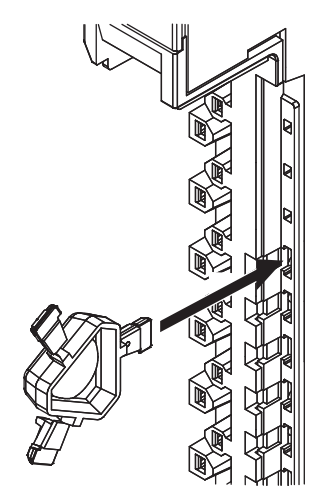

*2* Rotate the runner to break off the Coding Pin.

Terminal block

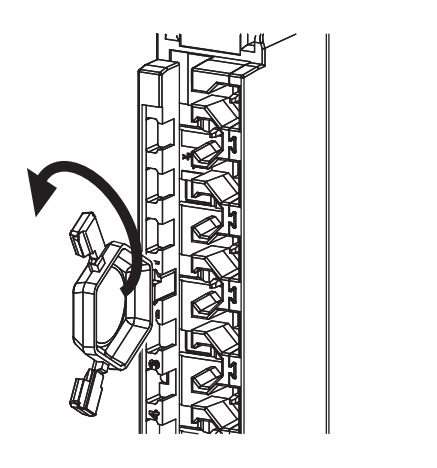

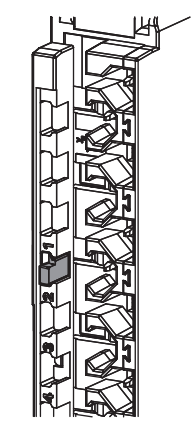

<span id="page-136-0"></span>Unit

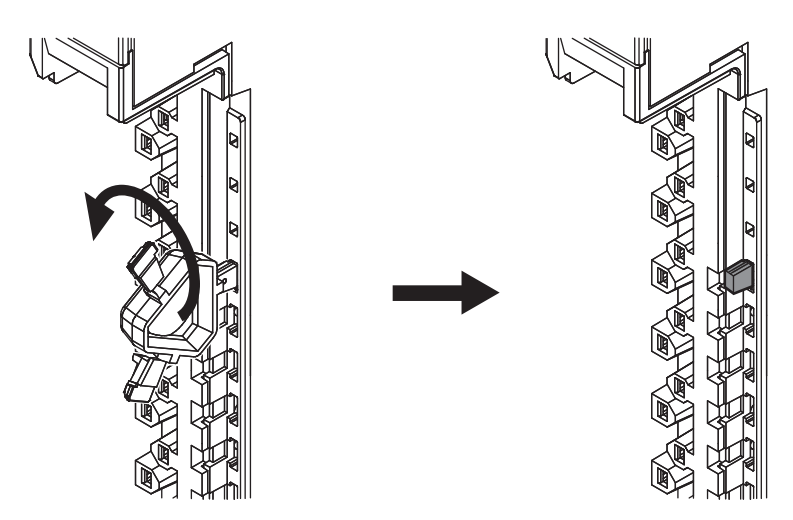

## **3-3-2 Checking Wiring**

For Input Units, you can turn ON and OFF an input from the external device that is connected to the Unit you need to check and monitor the results.

For Output Units, you can use forced refreshing to control the I/O outputs to the Unit you need to check to confirm the operation of the connected external device.

If you use the I/O Map, you can also monitor and perform forced refreshing even if the variables are not defined or the algorithms are not created. Therefore, you can easily check the wiring.

Refer to *[Section 7 Checking Operation and Actual Operation](#page-362-0)* on page 7-1 for the monitoring and forced refreshing operations.

# *4*

# **Safety Control Unit Operation**

This section provides information that is necessary to use the Safety Control Unit, including how the Safety Control Unit works.

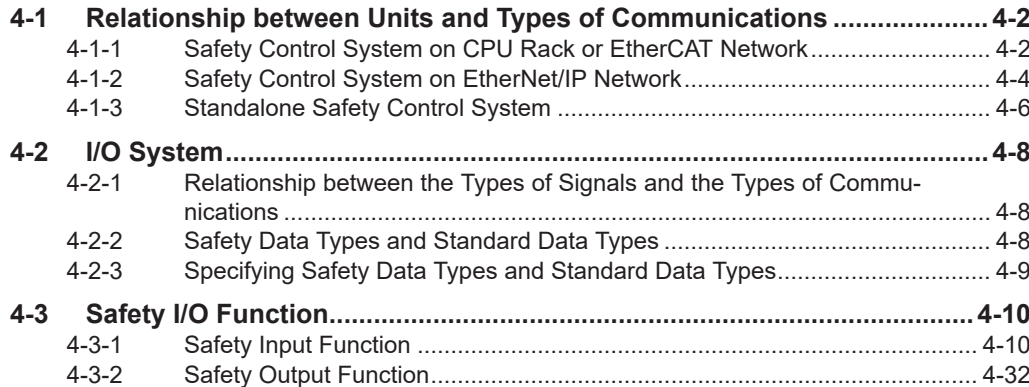

## <span id="page-139-0"></span>**4-1 Relationship between Units and Types of Communications**

This section describes the relationships between Units and communications between Units in safety control systems that use CPU Units, EtherCAT Coupler Units and EtherNet/IP Coupler Units.

## **4-1-1 Safety Control System on CPU Rack or EtherCAT Network**

The section describes the relationships of the Safety CPU Unit, Safety I/O Units, and a standard CPU Unit within the system, and provides details on communications between the Units based on the following figure.

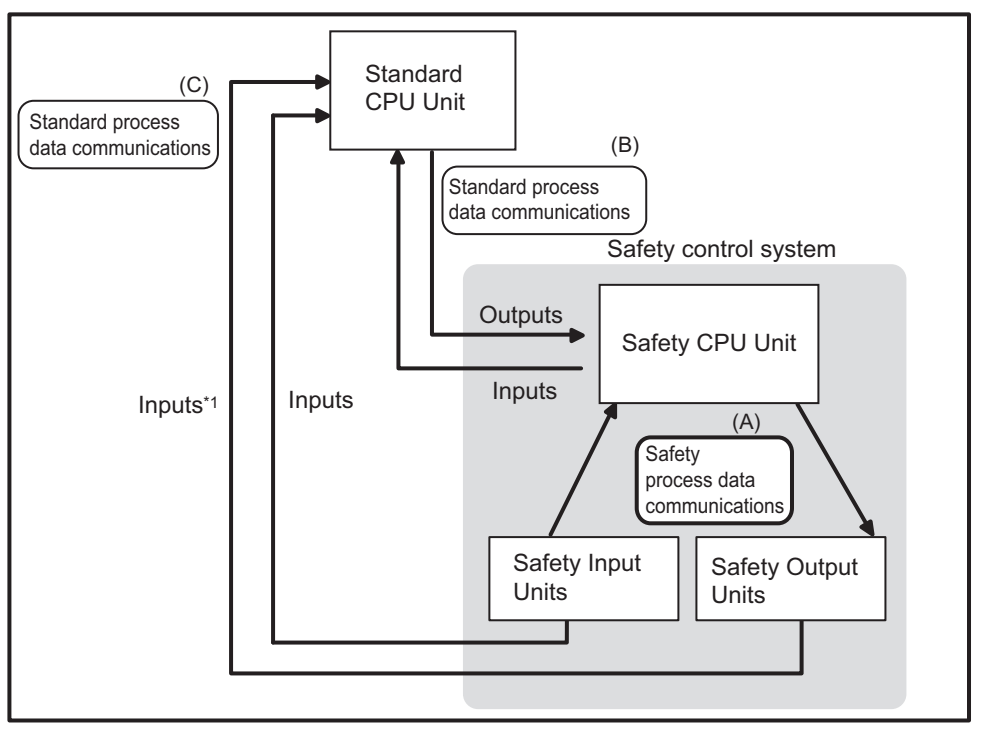

\*1. You cannot send outputs to the Safety Output Units. You can input the output values.

The safety control system consists of the Safety CPU Unit and Safety I/O Units.

The Safety CPU Unit performs safety controls with the Safety I/O Units through "safety process data communications". (Section (A) in the above figure.)

The Safety CPU Unit can perform standard I/O control with a standard CPU Unit through "standard process data communications". (Section (B) in the above figure.)

The standard CPU Unit can also perform "standard process data communications" with Safety I/O Units, but only for inputs. (Section (C) in the above figure.)

## **Relationship between Master and Slaves during Safety Process Data Communications**

The following figure shows the safety master/slave relationship during safety process data communications.

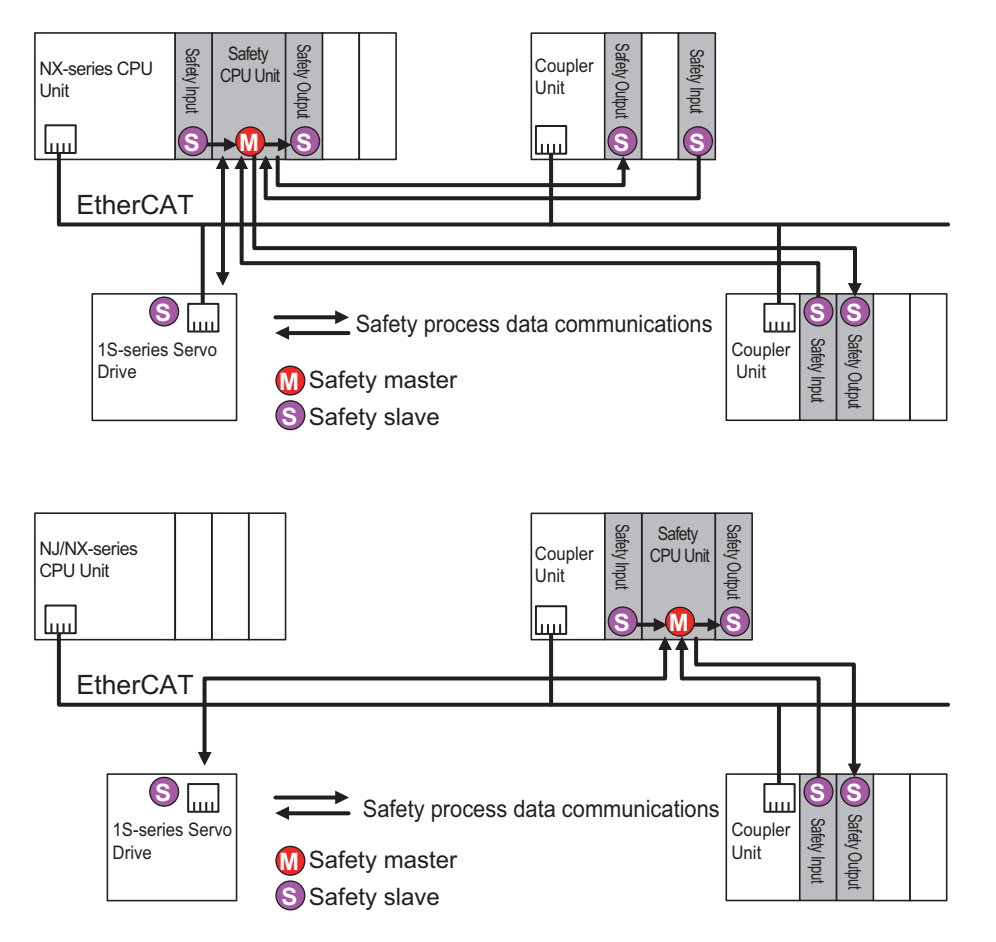

The Safety CPU Unit performs safety process data communications with the following devices using the FSoE protocol.

- Safety I/O Unit on the same CPU rack or the same Slave Terminal
- Safety I/O Unit on the Slave Terminal on the EtherCAT network
- EtherCAT slave with the FSoE slave function on the EtherCAT network (OMRON 1S-series Servo Drive)

In the example above, the Safety CPU Unit operates as a master of safety process data communications. The 1S-series Servo Drive or the Safety I/O Unit operates as a slave of safety process data communications.

The NJ/NX-series CPU Unit and the Communications Coupler Unit relay safety process data communications between a safety master unit and a safety slave unit.

## **Relationship between Master and Slaves during Standard Process Data Communications**

The Safety Control Unit operates as a standard slave of a standard CPU Unit through the connected NX bus master. Safety process data communications with the standard CPU Unit are not available.

**4**

## <span id="page-141-0"></span>**4-1-2 Safety Control System on EtherNet/IP Network**

The section describes the relationships of the Safety CPU Unit, CIP Safety on EtherNet/IP device, standard CPU Units, and NX-series EtherNet/IP Units within the system, and provides details on communications between the Units based on the following figure.

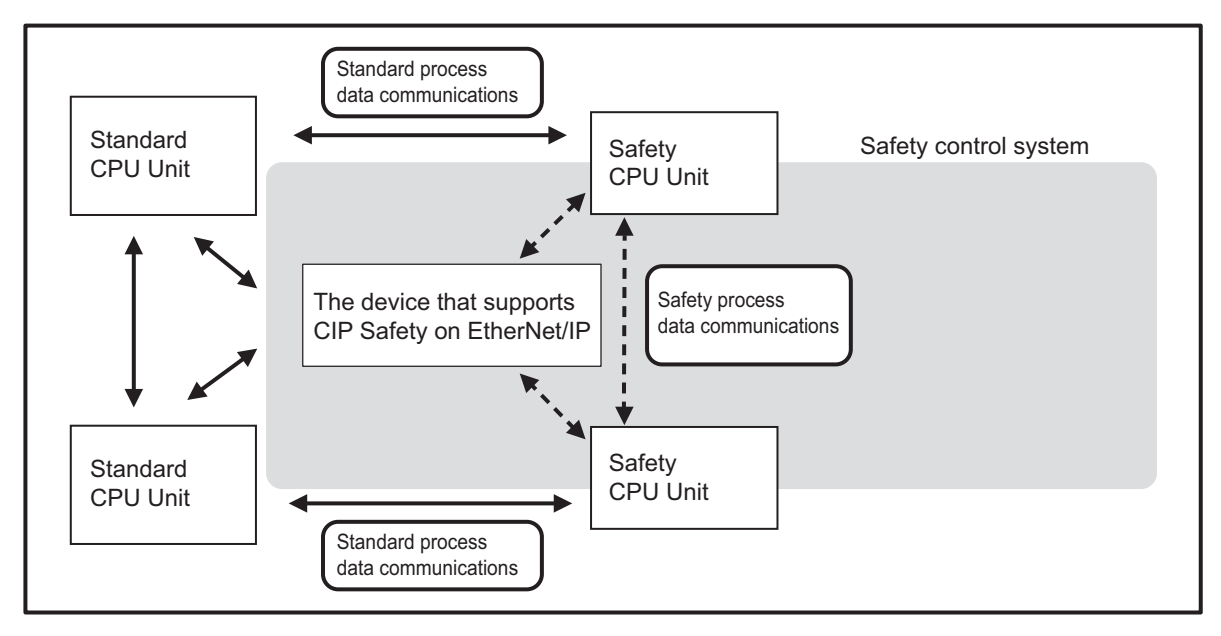

The safety control system consists of a Safety CPU Unit and a CIP Safety on EtherNet/IP device. The Safety CPU Unit performs safety controls with another Safety CPU Unit and a CIP Safety on EtherNet/IP device through "safety process data communications". (Dashed arrows in the above figure.)

The Safety CPU Unit can perform standard I/O control with a standard CPU Unit and a NX-series EtherNet/IP Unit through "standard process data communications". (Solid arrows in the above figure.)

## **Relationship between Master and Slaves during Safety Process Data Communications**

The relationships for safety process data communications are shown in the following figure.

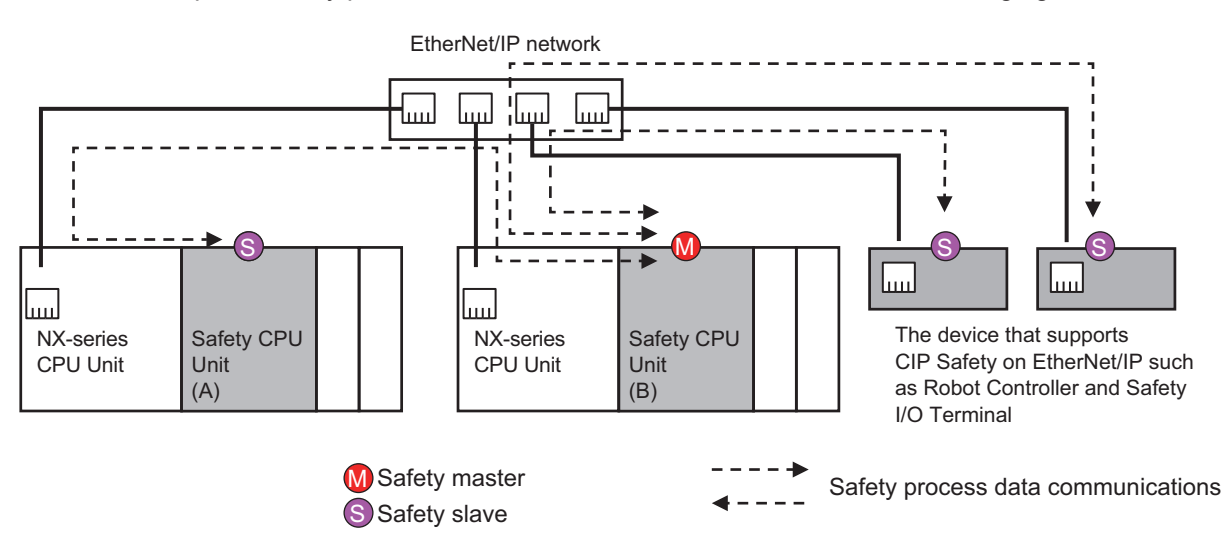

The Safety CPU Unit performs safety process data communications with the following devices using the CIP Safety protocol.

- The Safety CPU Unit connected to another NX-series CPU Unit
- The NX-series EtherNet/IP Unit connected to another CPU Unit
- CIP Safety on EtherNet/IP-compatible devices

To explain the operation better, the originator is referred to as "master" and the target is referred to as "slave"in this section, although the originator/target model is adopted for CIP Safety.

In the example above, the Safety CPU Unit (B) operates as a master of safety process data communications. On the other hand, the Safety CPU Unit (A) and the CIP Safety on EtherNet/IP devices operate as slaves in the safety process data communications.

The NX-series CPU Units or NX-series EtherNet/IP Units relay safety process data communications between a safety master unit and a safety slave unit.

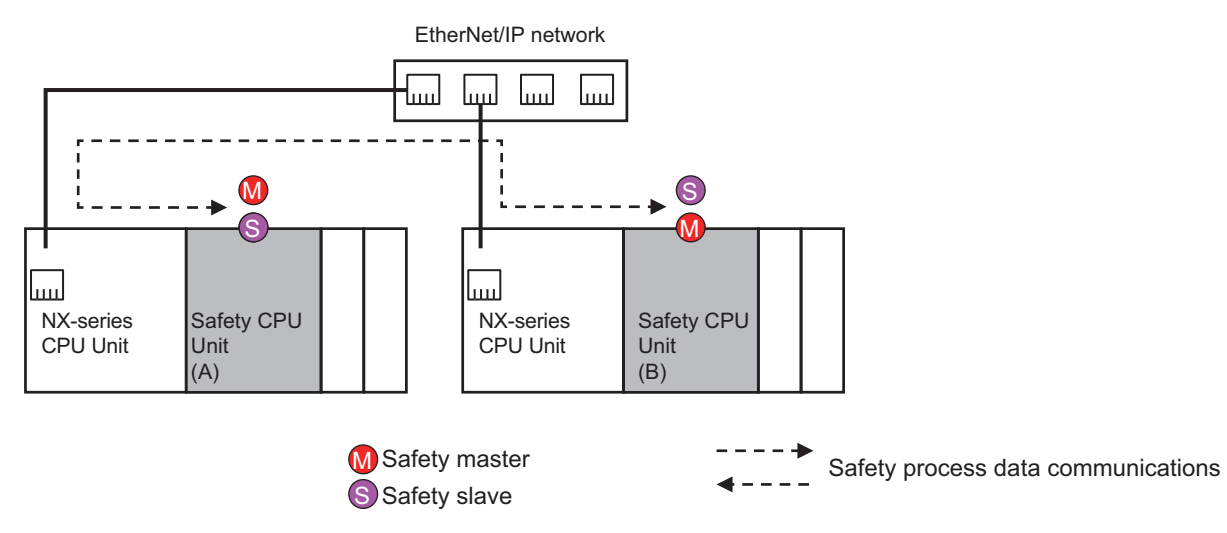

The Safety CPU Unit can also behave as a slave in the safety process data communications, while serving as a master of the safety process data communications. Using this feature, you can configure a system where the two Safety CPU Units can mutually monitor and control their operations as shown in the above figure.

## **Relationship between Master and Slaves during Standard Process Data Communications**

The relationships for standard process data communications are shown in the following figure.

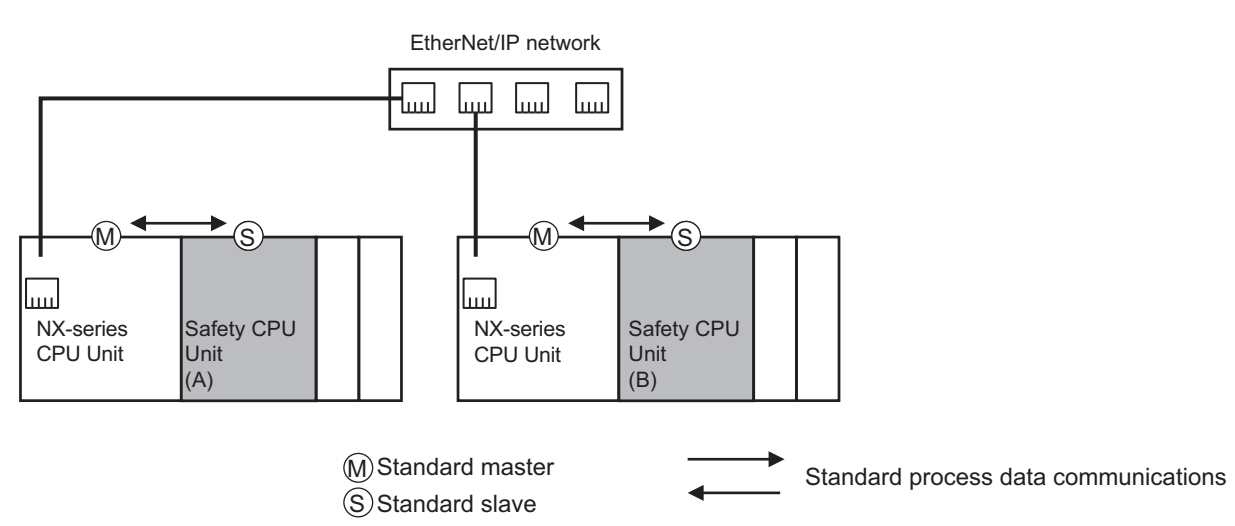

<span id="page-143-0"></span>The Safety CPU Unit serves as a standard slave of the connected CPU Unit or NX-series EtherNet/IP Unit. The Safety CPU Unit does not serve as a master of the standard process data communications.

## **4-1-3 Standalone Safety Control System**

The section describes the relationships of the Safety CPU Unit, EtherNet/IP Coupler Unit, and a standard CPU Unit within the system, and provides details on communications between the Units based on the following figure.

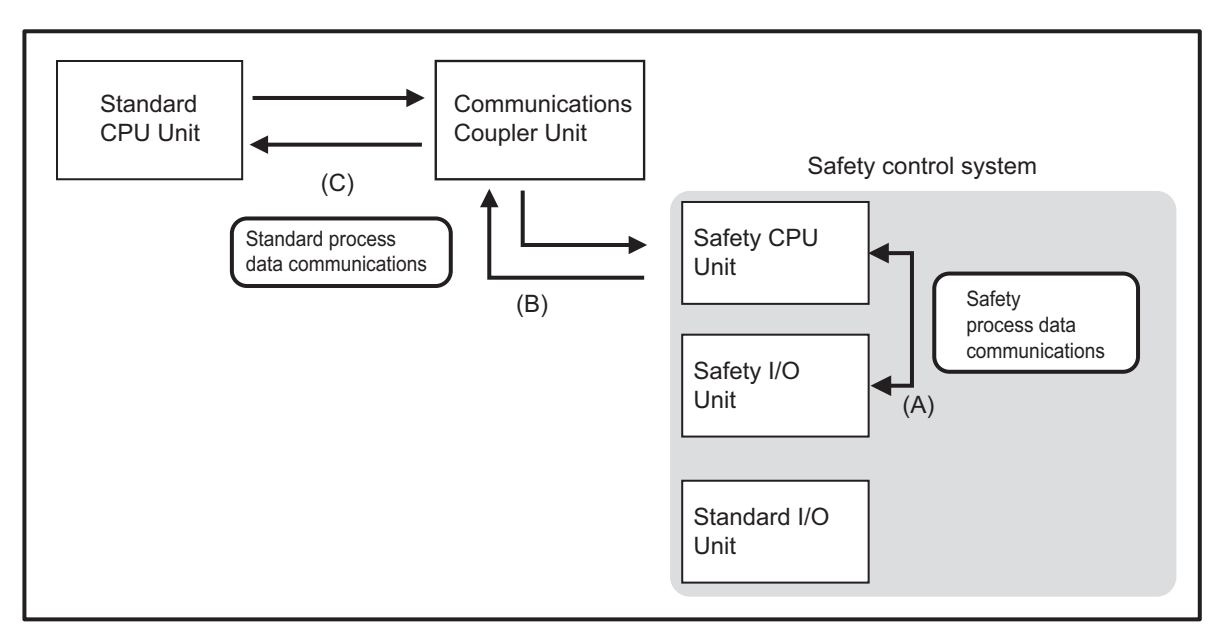

The safety control system consists of the Safety CPU Unit, Safety I/O Units, and standard I/O Units. The Safety CPU Unit performs safety controls with Safety I/O Units through "safety process data communications". (Section (A) in the above figure.)

The Safety CPU Unit, Safety I/O Units and standard I/O Units can perform standard I/O with the Communications Coupler Unit through "standard process data communications". (Section (B) in the above figure.)

The standard CPU Unit can indirectly monitor the operating status of the safety control system through "standard process data communications" when the Communications Coupler Unit is connected. (Section (C) in the above figure.)

## **Relationship between Master and Slaves during Safety Process Data Communications**

The relationships for safety process data communications are shown in the following figure.
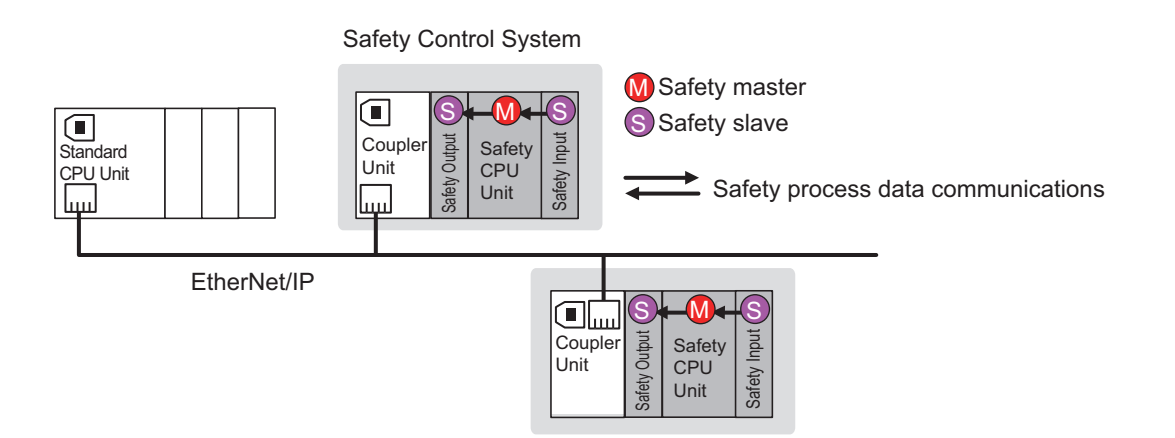

The Safety CPU Unit performs safety process data communications with the Safety I/O Units on the same Slave Terminal.

Safety process data communications are not performed with Safety I/O Units on other Slave Terminals on the EtherNet/IP network.

Here, the Safety CPU Unit operates as the master in the safety process data communications. Meanwhile, the Safety I/O Units operate as slaves in the safety process data communications.

The Communications Coupler Unit relays safety process data communications between a safety master unit and a safety slave unit.

### **Relationship between Master and Slaves during Standard Process Data Communications**

The relationships for standard process data communications are shown in the following figure.

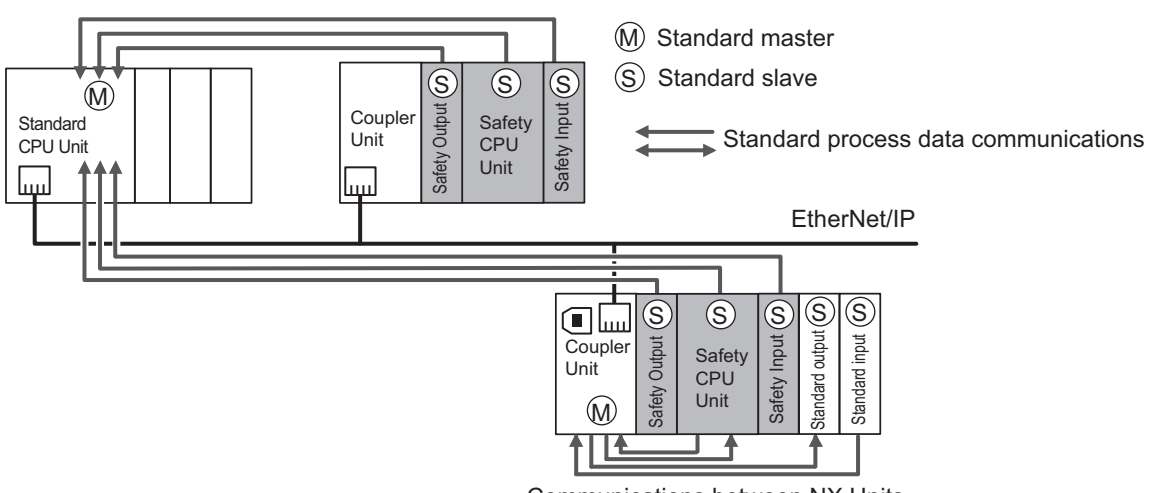

Communications between NX Units

The standard controller and the NX-series EtherNet/IP Unit perform standard process data communications with the Safety CPU Unit and the Safety I/O Units on the EtherNet/IP network. A standard controller and an NX-series EtherNet/IP Unit cannot output signals to Safety I/O Units.

Also, the Safety CPU Unit performs standard process data communications with the Standard I/O Units on the same Slave Terminal.

# **4-2 I/O System**

This section describes how the Safety CPU Unit processes I/O with external devices such as Safety I/O Units.

When the Safety CPU Unit exchanges signals with Safety I/O Units and other external devices, it does so through logical interfaces that are called "I/O ports".

I/O ports are created automatically when you create the control configuration for safety controls on the Sysmac Studio and set up the safety process data communications.

You assign device variables to I/O ports to gain access to the external devices from the safety programs.

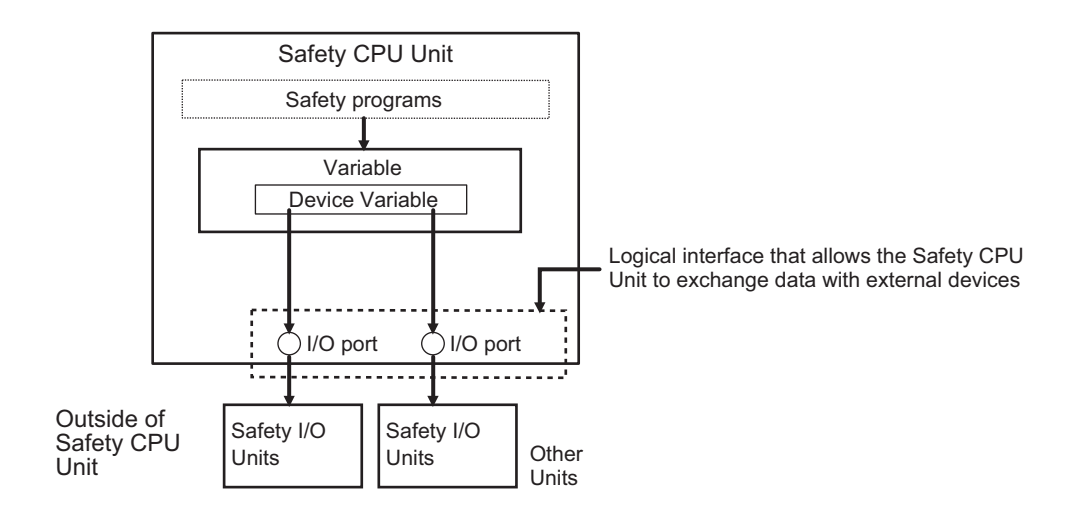

You can check the **I/O ports** in the **I/O Map** of the Sysmac Studio.

### **4-2-1 Relationship between the Types of Signals and the Types of Communications**

The safety control system uses the communications that are described below to process all I/O with safety inputs, safety outputs, standard inputs, standard outputs, standard controllers, and NX-series EtherNet/IP Units.

- The exchange of signals with safety inputs and safety outputs is done with safety process data communications.
- The exchange of standard signals with safety inputs, safety outputs, and standard controllers is done with standard process data communications.

### **4-2-2 Safety Data Types and Standard Data Types**

In this safety control system, the data type of a variable determines whether a signal is related to the safety controls. Broadly speaking, there are the following two data types: safety data types and standard data types.

### **Safety Data Type Variables**

A safety data type variable is a variable that specifies data that is related to safety controls. The names of safety data type variables have the word *SAFE* appended to a *standard data type name* such as *SAFEBOOL* and *SAFEBYTE*.

Refer to *[6-2-5 Data Type](#page-265-0)* on page 6-14 for details on the safety data types.

### **Standard Data Type Variables**

These variables represent data that is not related to safety controls.

Refer to *[5-7 Exposing Variables to Standard Controllers](#page-229-0)* on page 5-46 for details on how to access standard data type variables from the standard controllers.

Each type of signal is defined with a standard data type or safety data type as shown below.

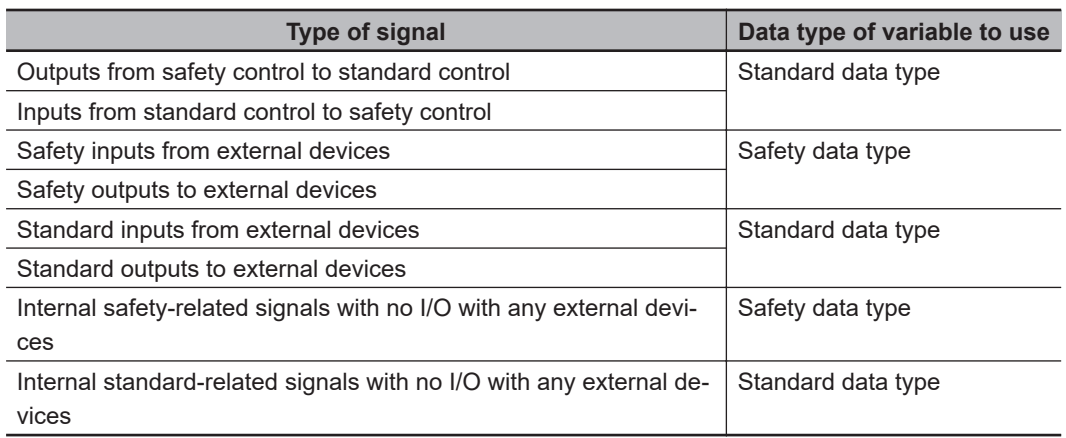

### **4-2-3 Specifying Safety Data Types and Standard Data Types**

The safety data type variables and standard data type variables are used depending on the type of communications.

- Signals that are input and output through safety process data communications must be defined as safety data type variables.
- Signals that are input and output through standard process data communications must be defined as standard data type variables.

## <span id="page-147-0"></span>**4-3 Safety I/O Function**

The following sections describe the safety I/O functions of the Safety I/O Units.

### **4-3-1 Safety Input Function**

### **Connectable Input Devices**

The Safety Input Unit diagnoses the connected external devices and other things through the safety input terminals.

The safety input devices and standard input devices that can be connected to the safety input terminals of the Safety Input Unit are listed in the following table.

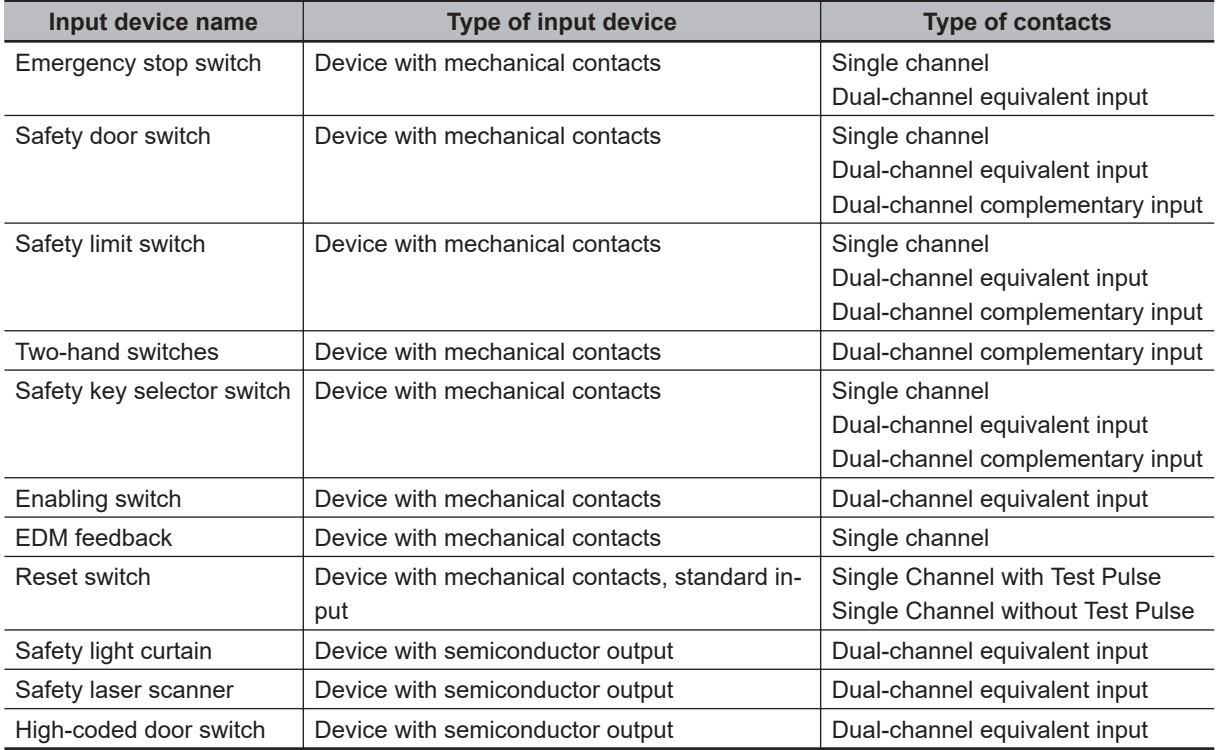

You can set the above parameters for the following general-purpose input devices.

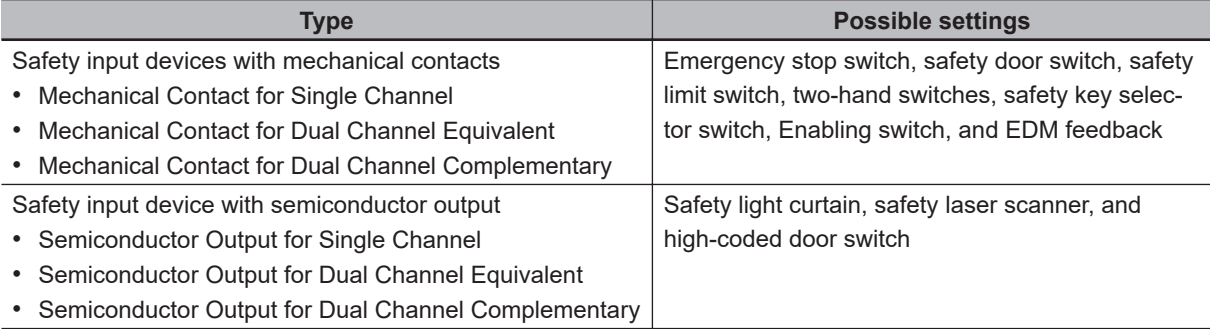

The following OMRON Special Safety Input Devices can be connected directly without a special controller. (This applies only to the NX-SIH400.)

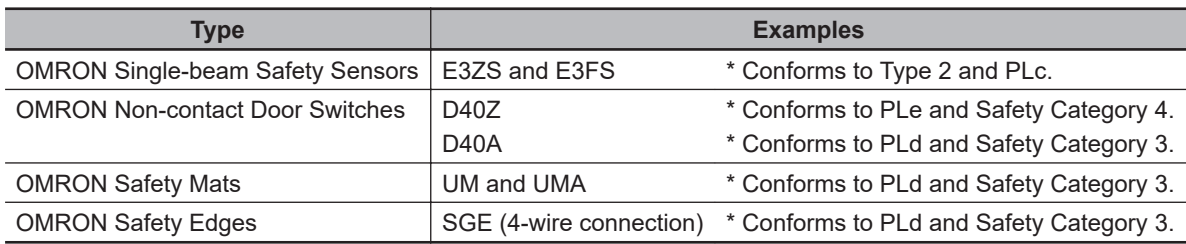

### **Setting Up Safety Functions**

You can easily set the safety functions of the safety input terminals from the Sysmac Studio by selecting the types of external devices that are connected. Refer to the *[4-3 Safety I/O Function](#page-147-0)* on page [4-10](#page-147-0) for details.

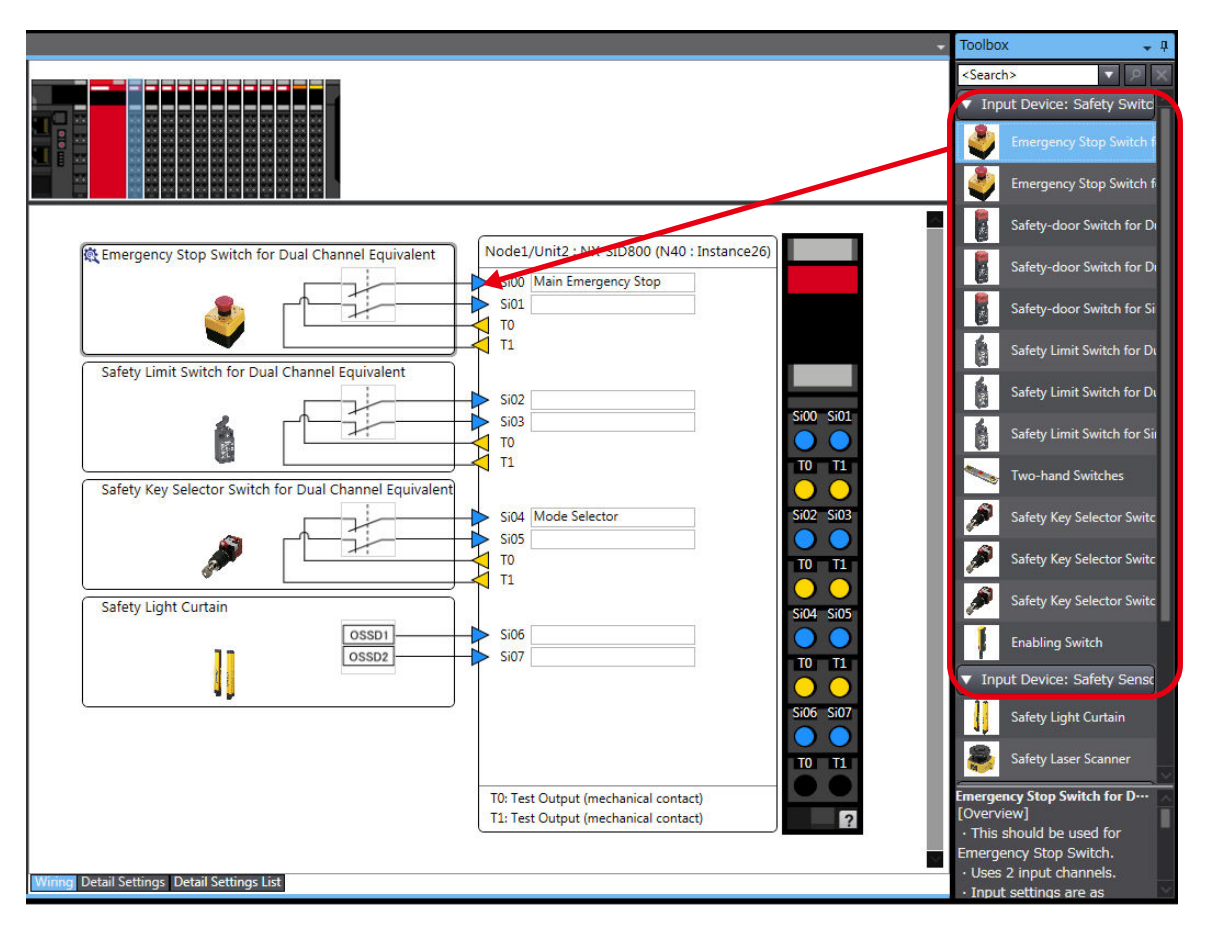

### **Connecting Input Devices**

This section describes the connection methods for input devices.

### $\bullet$  **Devices with Mechanical Contacts**

A device with mechanical contacts, such as an emergency stop pushbutton or safety limit switch, is used with the safety input terminal (Si) and test output terminal (To).

• Single-channel Input

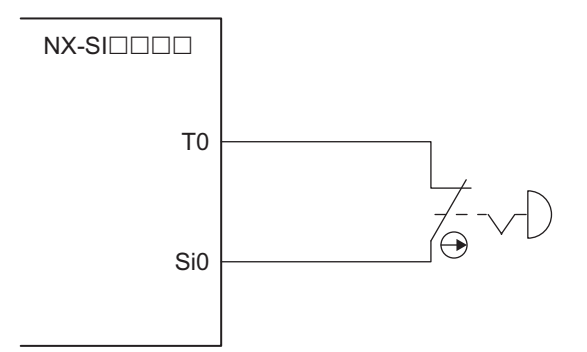

Example of Sysmac Studio Settings:

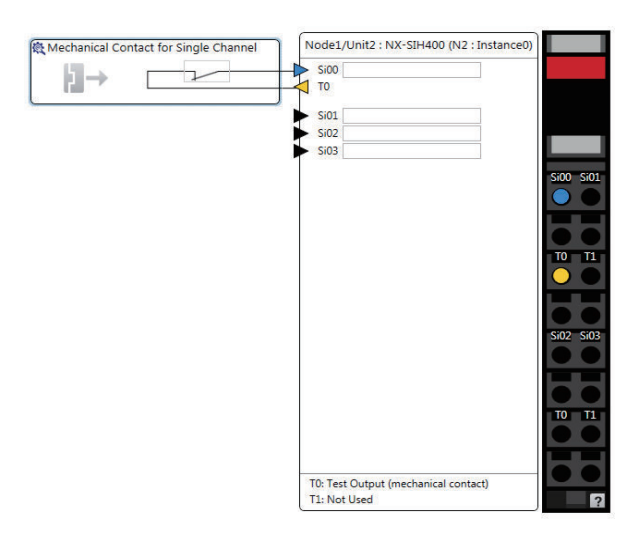

• Dual-channel Input When I/O Short Detection between Lines Is Not Required

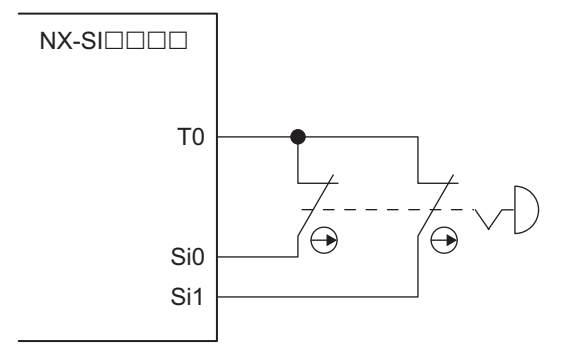

Example of Sysmac Studio Settings:

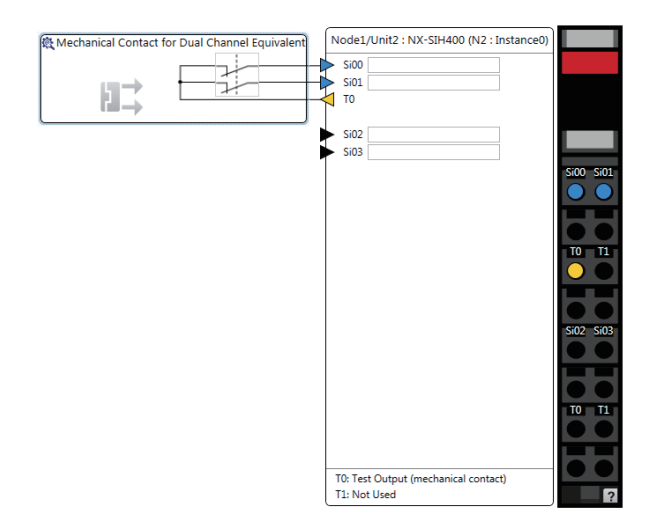

• Dual-channel Input When I/O Short Detection between Lines Is Required

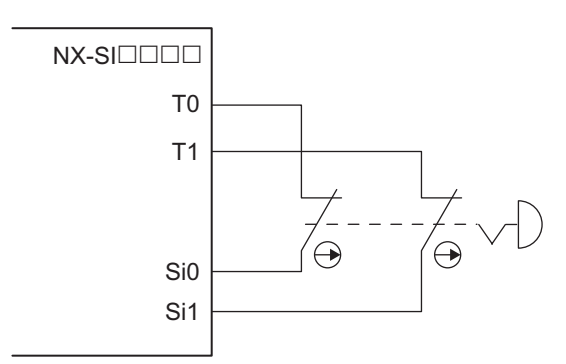

Example of Sysmac Studio Settings:

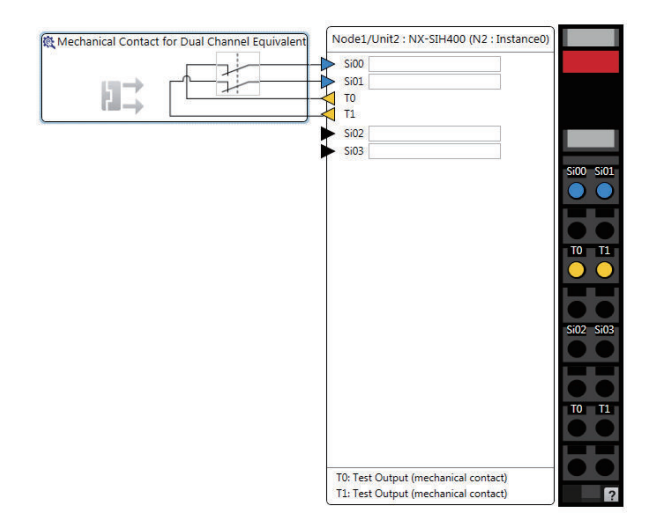

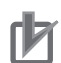

#### **Precautions for Correct Use**

- Configure dual-channel inputs with safety input terminals on the same Unit. It is not always possible to detect short circuits between safety input terminals on different Units.
- The total length of cable connected to one test output must be as follows: NX-SIH400 and NX-SID800: 400 m max.

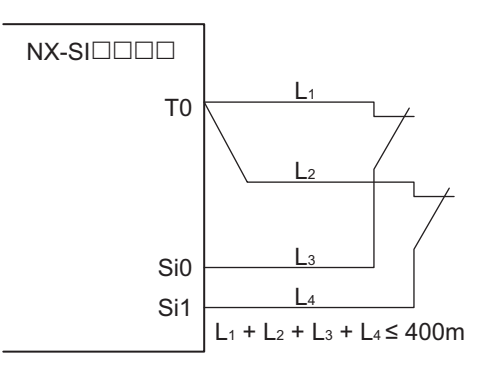

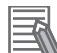

#### **Additional Information**

You can detect short-circuits between two input channels with the following methods:

- Dual-channel equivalent input: "With Test Pulse"
- Dual-channel complementary input: "Without Test Pulse" and "With Test Pulse"

#### $\bullet$  **Devices with Semiconductor Outputs**

The signal from a device with a semiconductor output, such as a light curtain, is input to a safety input terminal (Si).

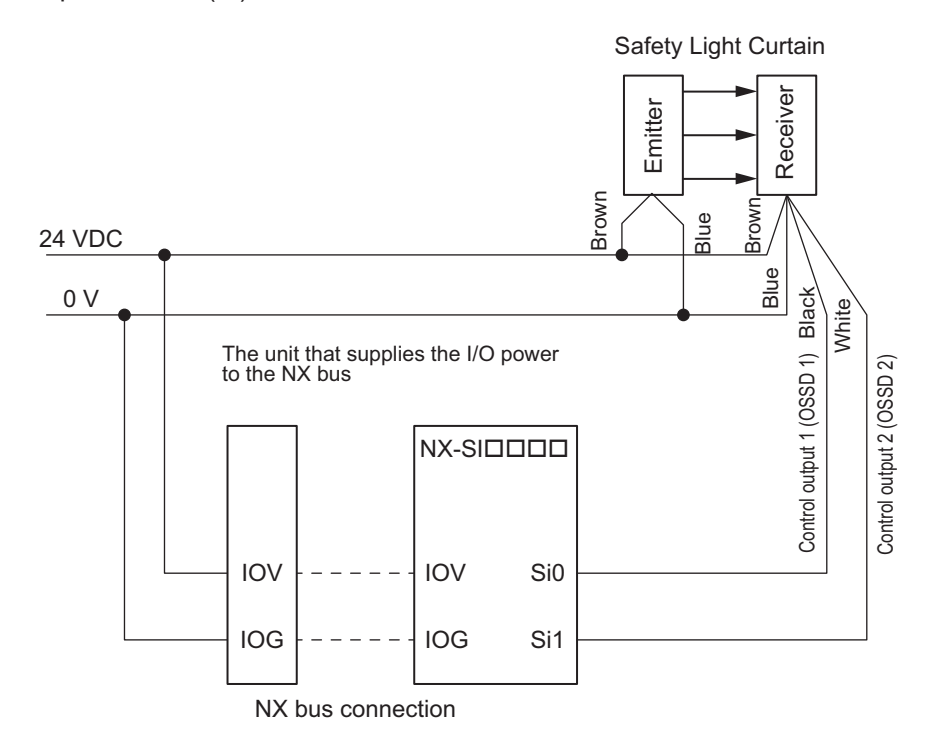

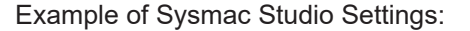

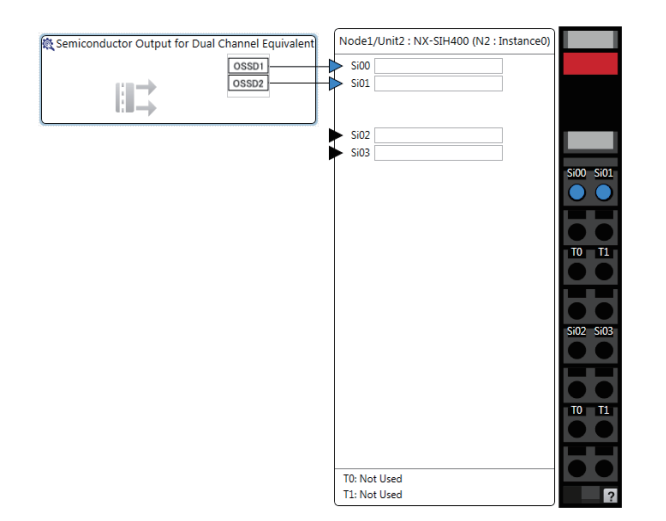

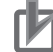

### **Precautions for Correct Use**

Safety devices with semiconductor outputs, such as safety light curtains, sometimes provide a pulse output that is used to detect wiring errors. Observe the following when connecting a Safety Device with a semiconductor output to a safety input terminal.

• OFF pulse width when semiconductor output is ON: 700 μs max.

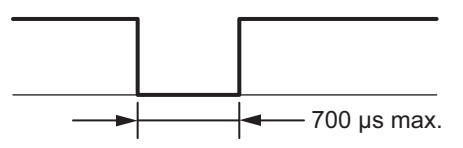

• ON pulse width when semiconductor output is OFF: 30 μs max.

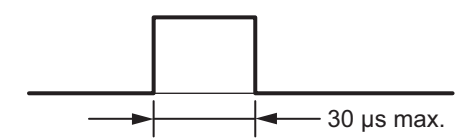

Check the specifications of the connected device for the maximum cable length.

### l **E3ZS/E3FS Single-beam Safety Sensors**

An OMRON E3ZS/E3FS Single-beam Safety Sensor is connected as shown in the following figure.

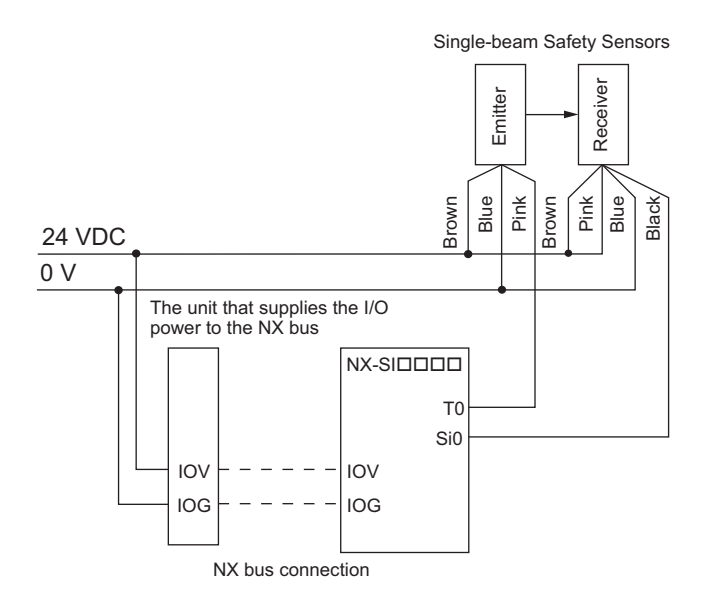

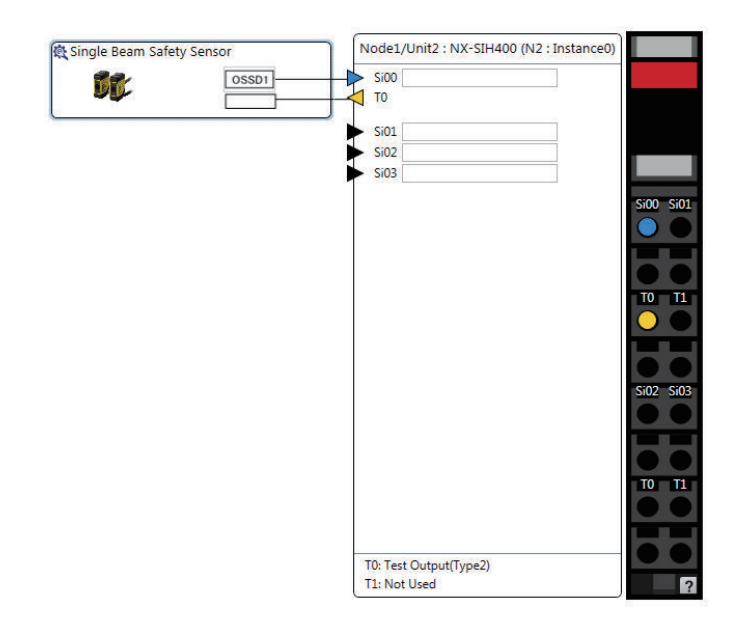

Example of Sysmac Studio Settings:

### **Precautions for Correct Use**

- The maximum number of connections per Unit is as follows: NX-SIH400: 4
- You can branch the connections to up to four Single-beam Safety Sensors for each test output.

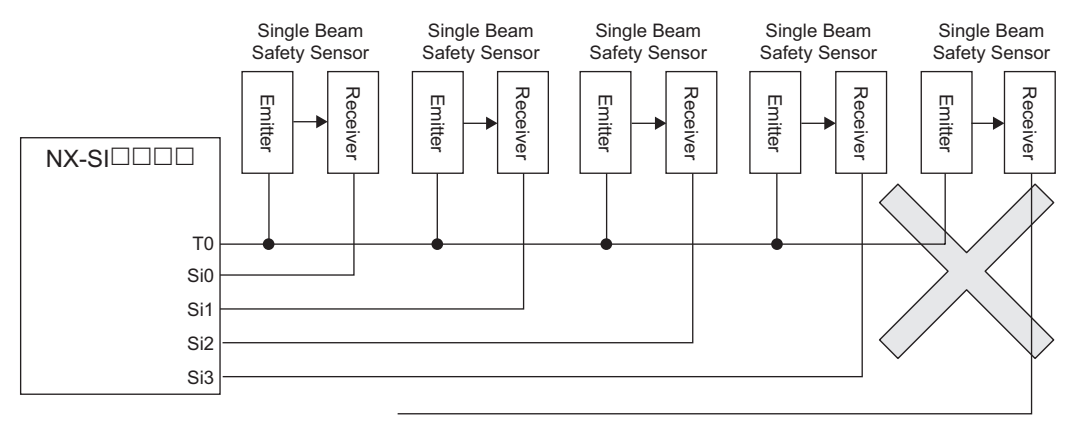

• Series connections are not possible.

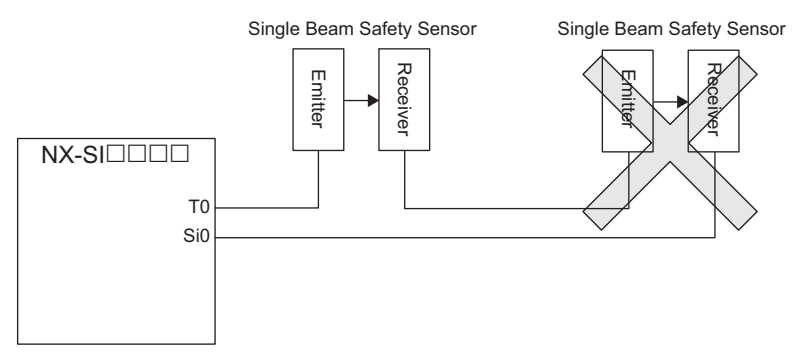

• The total wiring length for the E3ZS/E3FS Single-beam Safety Sensors is 100 m max.

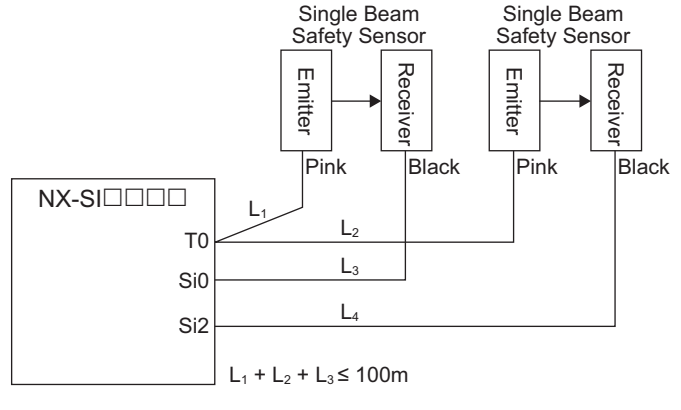

#### L<sub>1</sub> + L<sub>2</sub> + L<sub>4</sub>  $\leq$  100m

- The E3ZS/E3FS Single-beam Safety Sensor can be used in a Type 2 or lower or PLc or lower application. It cannot be used in a Type 3 or higher, or PLd or higher application.
- If you use more than one Single-beam Safety Sensor, it may not always be possible to detect shorts between wires. Therefore, to satisfy safety category 2, the cables must be protected from external damage for connections to single beam safety sensors. Use ducts or separate cables for each system to protect the cables from external damage when you connect the Single-beam Safety Sensors. You can also use special XS2F Cables for protection.
- The test period for a Single-beam Safety Sensor is 1,200 ms. Use this value for reference to determine the standard compliance of your system.

### l **D40A/D40Z Non-contact Door Switches**

The non-contact door switch output (black line) from the OMRON D40A or D40Z Non-contact Door Switch is input to a safety input terminal. This is a one-line signal. When connecting it, branch it as shown at Si0 and Si1 in the following figure. Only one test output terminal is used. Connect the D40A/D40Z Non-Contact Door Switch input (white line).

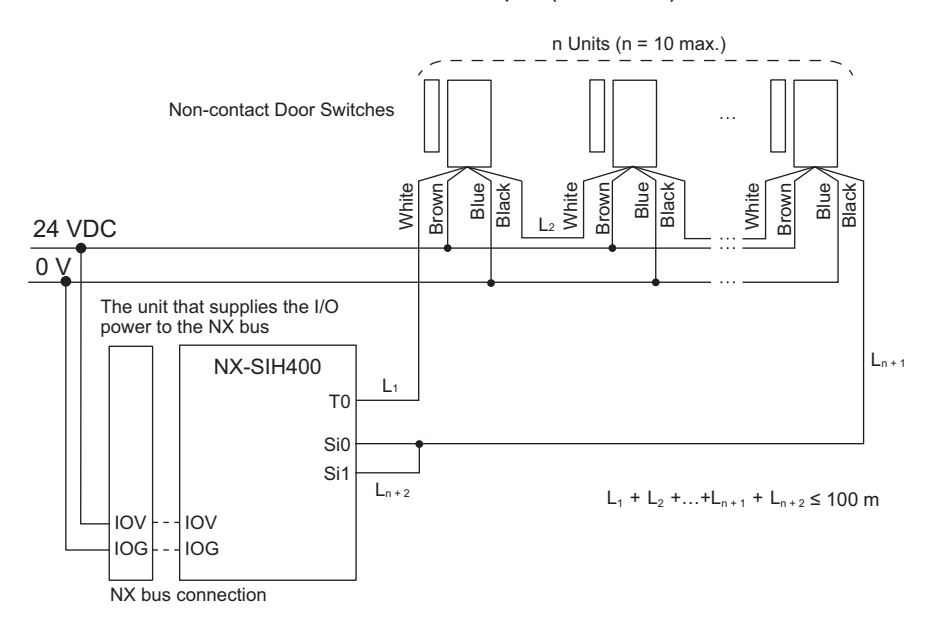

Example of Sysmac Studio Settings:

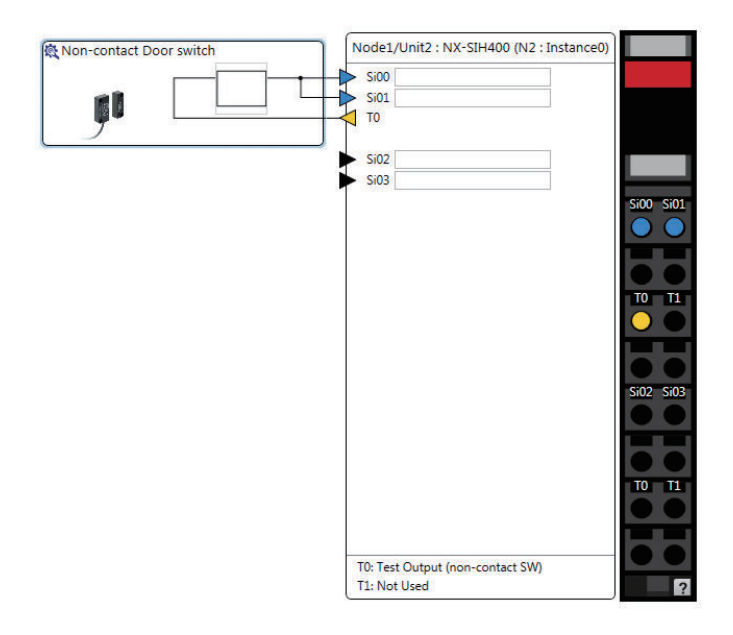

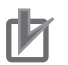

#### **Precautions for Correct Use**

- The maximum number of connections per Unit is as follows: NX-SIH400: 20 (10 connected in series × 2 series)
- You can connect up to 10 Non-contact Door Switches to each test output terminal.
- You cannot branch the connections to more than one Non-contact Door Switch from the same test output terminal.

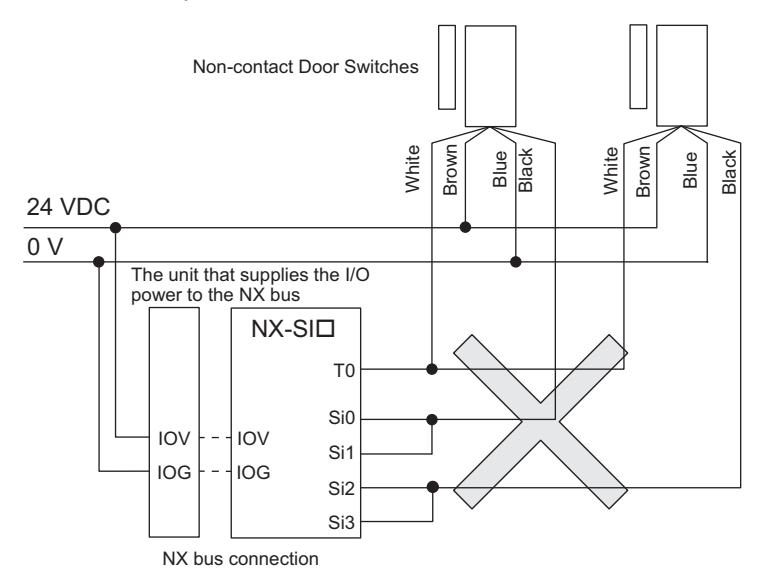

- The total wiring length (L1 + L2 +...+ Ln+2 in the figure above) for the D40A or D40Z Noncontact Switches is 100 m max.
- The D40A Non-contact Door Switch can be used in a Safety Category 3 or lower or a PLd or lower application. It cannot be used in a Safety Category 4 or PLe application.
- The D40Z Non-contact Door Switch can be used in a Safety Category 4 or lower or a PLe or lower application.

### l **UM/UMA Safety Mats**

OMRON UM/UMA Safety Mats are connected as shown in the following figure.

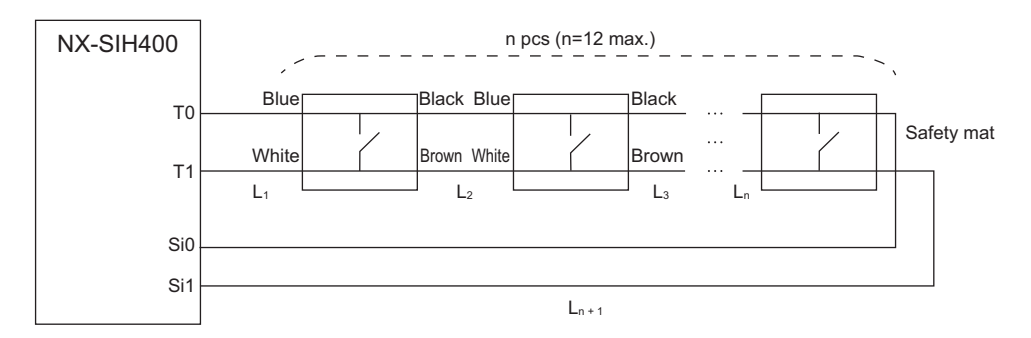

Example of Sysmac Studio Settings:

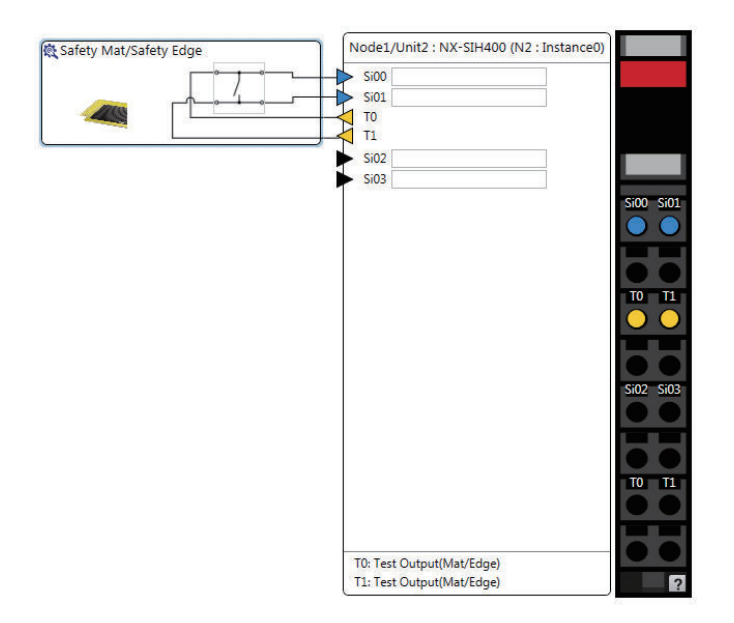

Refer to *[Precaution for Conformance to ISO 13856-1:2013](#page-449-0)* on page 8-4 for a precaution on conformance to ISO 13856-1:2013.

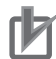

#### **Precautions for Correct Use**

- The maximum number of connections per Unit is as follows: NX-SIH400: 12 (12 connected in series × 1 series)
- A Safety Mat requires two test output terminals when it is used. If a Safety Mat is connected to the NX-SIH400 Unit, you cannot connect any additional safety input devices that require test output terminals.
- You can connect up to 12 Safety Mats to the two test output terminals.
- You cannot branch the connections to more than one Safety Mat or Safety Edge from the same test output terminal.

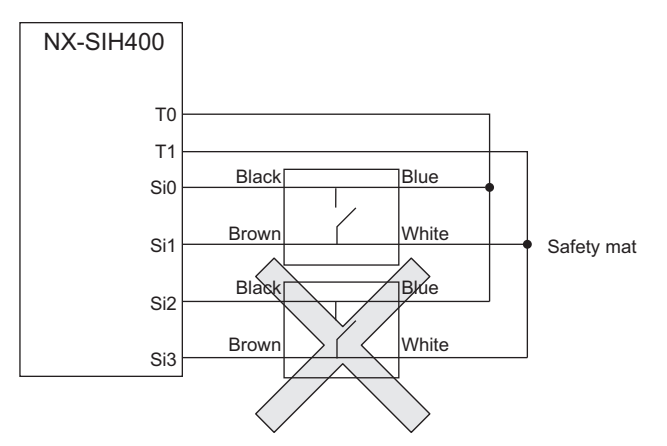

- The total wiring length  $(L1 + L2 + ... + Ln+1)$  for the UM/UMA Safety Mats is 100 m max.
- The UM/UMA Safety Mats can be used in a Safety Category 3 or lower or a PLd or lower application. They cannot be used in a Safety Category 4 or PLe application.

#### $\bullet$  **SGE Safety Edges**

OMRON SGE Safety Edges are connected as shown in the following figure.

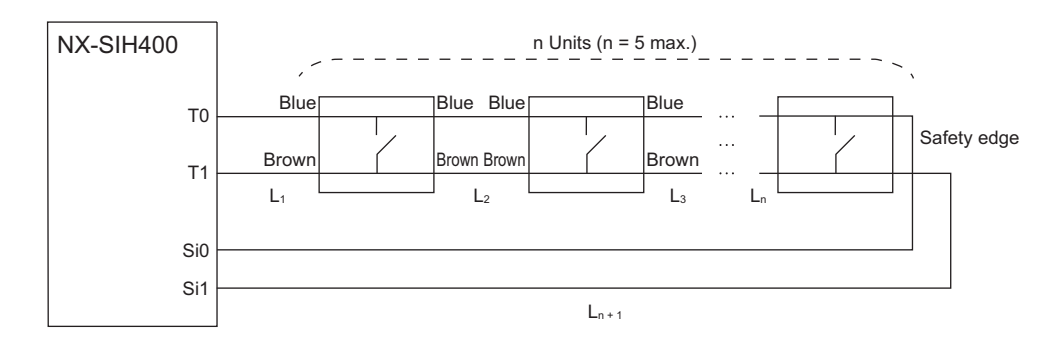

Example of Sysmac Studio Settings:

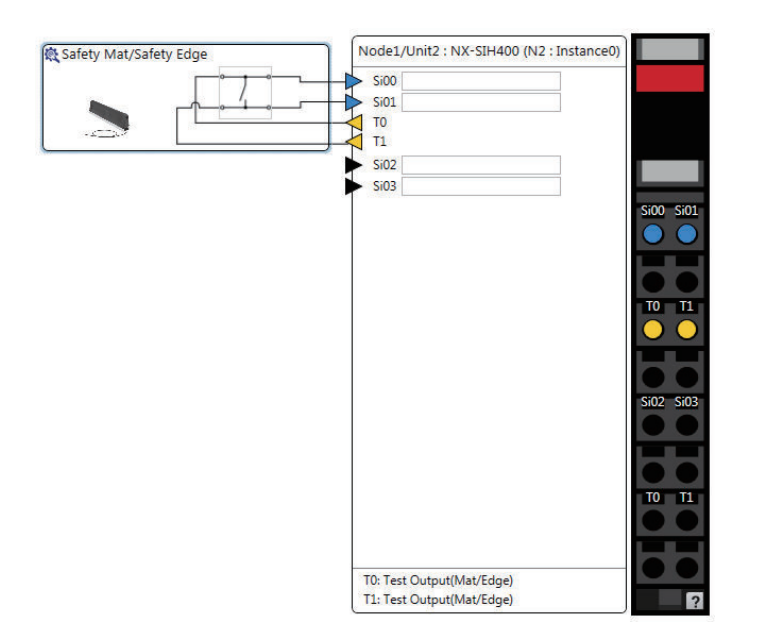

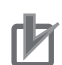

#### **Precautions for Correct Use**

- The maximum number of connections per Unit is as follows: NX-SIH400: 5 (5 connected in series × 1 series)
- A Safety Edge requires two test output terminals when it is used. If a Safety Edge is connected to the NX-SIH400 Unit, you cannot connect any additional safety input devices that require test output terminals.
- You can connect up to five Safety Eddges to the two test output terminals.
- You cannot branch the connections to more than one Safety Edge or Safety Mat from the same test output terminal.

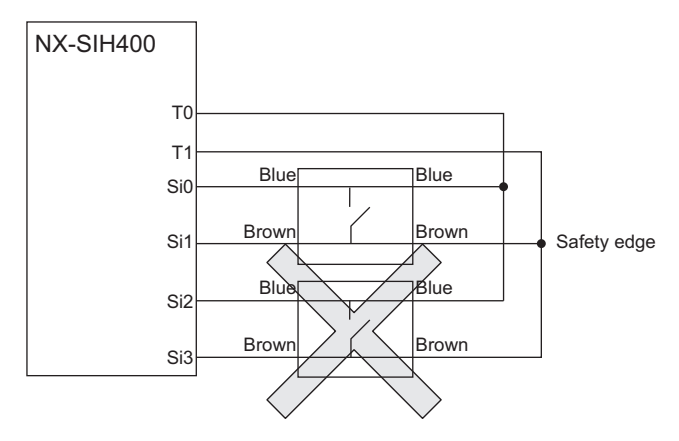

- Safety Edges can be connected only with two wires on each side (no terminating resistance). You cannot connect terminating resistance.
- The total wiring length (L1 + L2 +...+ Ln+1 in the figure above) for the SGE Safety Edges is 100 m max.
- The SGE Safety Edge can be used in a Safety Category 3 or lower or a PLd or lower application. It cannot be used in a Safety Category 4 or PLe application.

### **Types of Safety Input Functions**

The types of safety input functions that are performed by the Safety Input Unit is shown below.

For the safety input functions, the safety signals that are input to the safety input terminals are evaluated and safety input data that can be used in the safety program is created.

The configuration of the safety input functions is shown in the following figure.

The values that are read from the safety input terminals are passed to the safety program only after they are evaluated by the safety input functions.

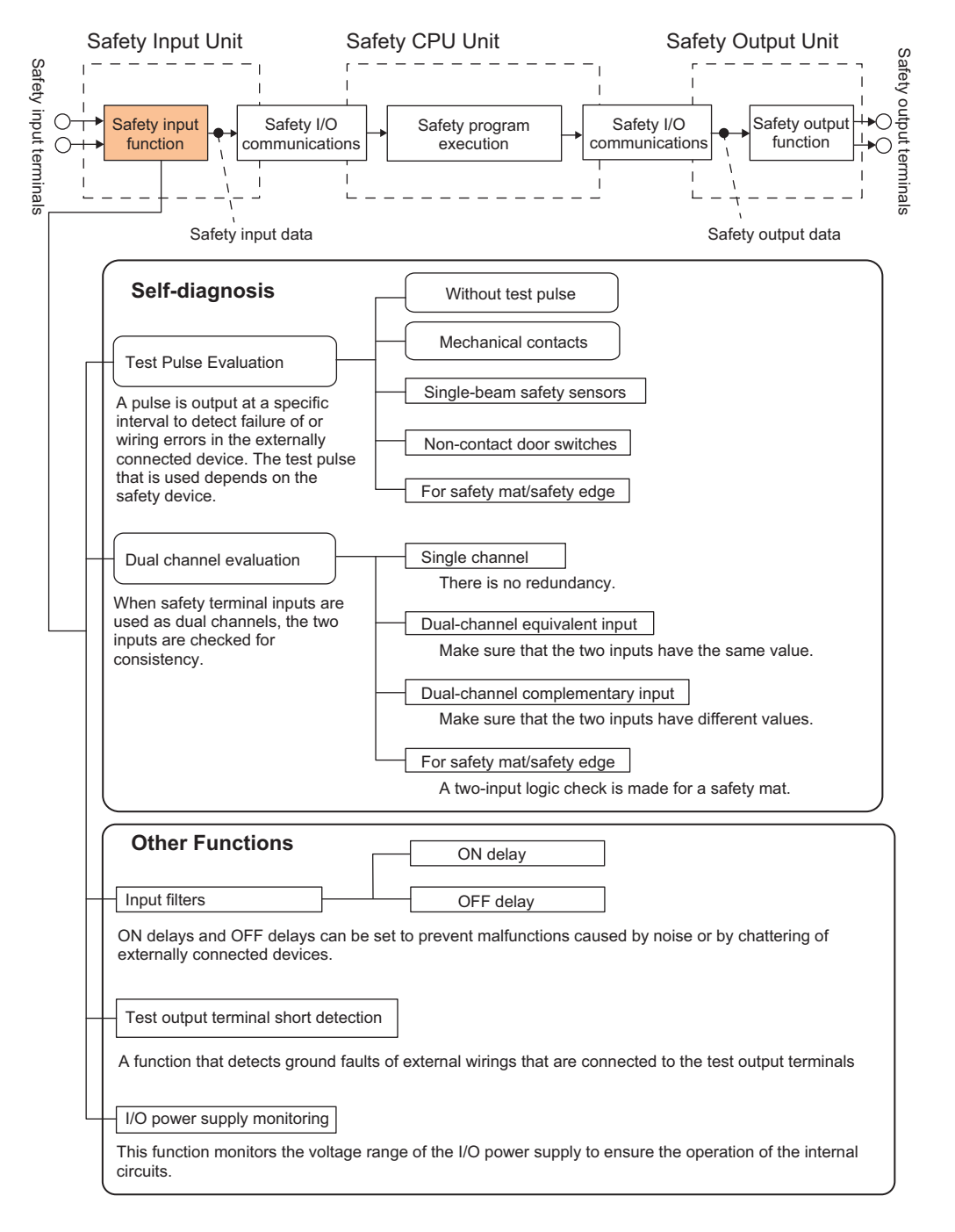

The following pages describe the details of the individual safety input functions.

### **Test Pulse Evaluation**

A test pulse with a specific period is output on the 24-VDC power line from a test output terminal to detect wiring errors and failure of the externally connected device. The following parameters are also used.

- Test Pulse Diagnosis
- Test Source
- Test Pulse Mode

### $\bullet$  **Test Pulse Diagnosis**

The Test Pulse Diagnosis setting determines whether to output a test pulse with a specific period from the test output terminal. The parameter determines whether test pulse evaluation is used. This parameter is set according to the type of external device that is connected to the safety input terminal.

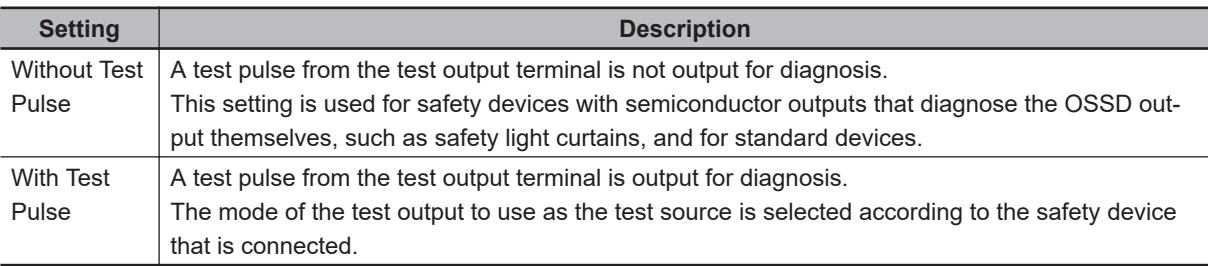

### **e** Test Source

The Test Source setting determines the test output terminal to use when the Test Pulse Diagnosis parameter is set to *with Test Pulse*. The test output terminal is automatically assigned by the Sysmac Studio, but it can be changed to any test output terminal.

#### $\bullet$  **Test Pulse Mode**

The Test Pulse Mode setting is used to output a test pulse that is suitable for the external device when the Test Pulse Diagnosis parameter is set to *with Test Pulse*.

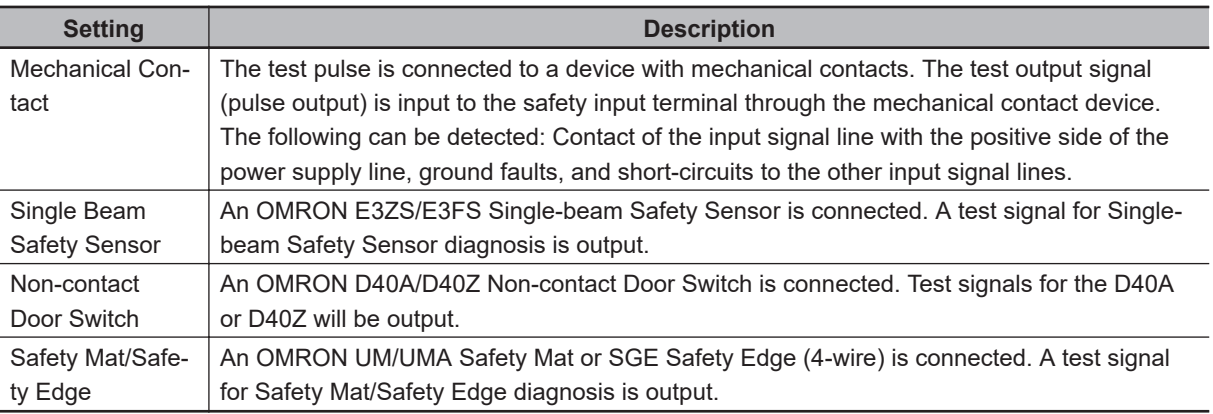

### **Dual Channel Evaluation**

Safety input terminals can be used as dual channels (one pair). The dual channel evaluation evaluates the data for two inputs to check for discrepancy.

• Single Channel

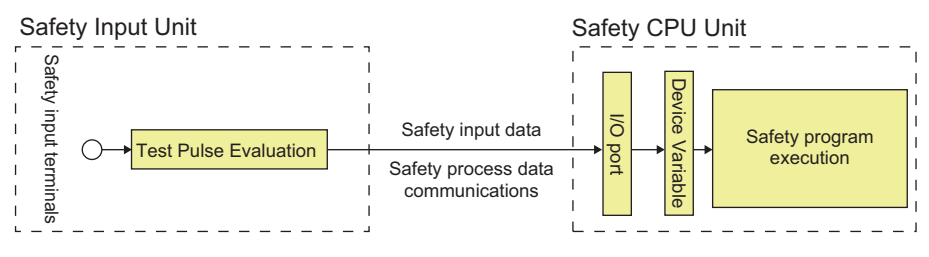

• Dual Channels

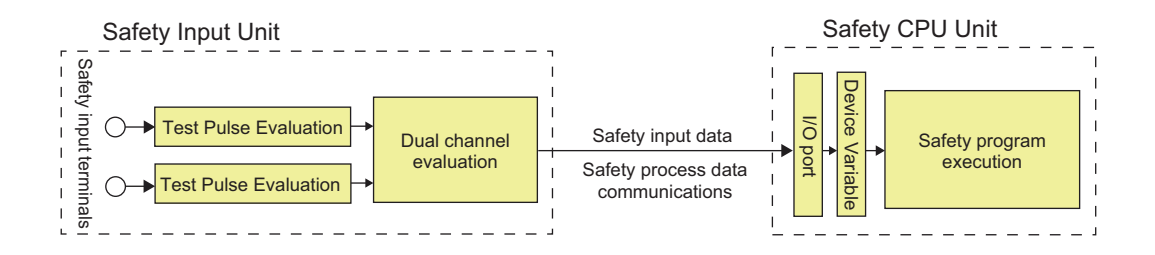

The following parameters are also used.

- Single/Dual
- Discrepancy Time

### $\bullet$  **Single/Dual**

Set the evaluation method to use with the safety input terminals.

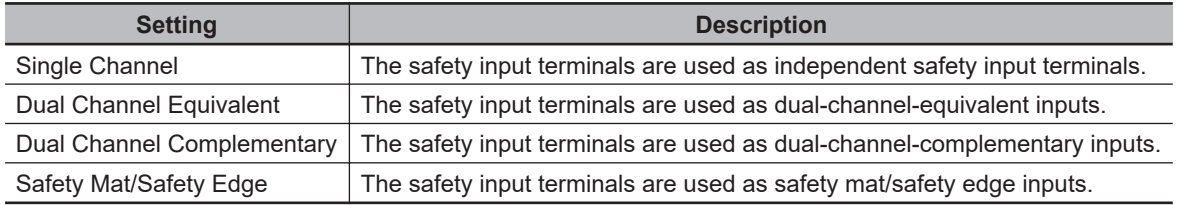

### $\bullet$  **Discrepancy Time**

For two inputs set in a Dual Channel Mode, the time is monitored from a change in the value of one input to a change in the value of the other input. An error occurs if the value of the other input does not change within the set discrepancy time.

The discrepancy time can be set to any of the following eight values between 500 ms and 64,000 ms.

1: 500 [ms], 2: 1000 [ms], 3: 2000 [ms], 4: 4000 [ms], 5: 8000 [ms], 6: 16000 [ms], 7: 32000 [ms], 8: 64000 [ms]

The discrepancy time cannot be set in Single Channel Mode.

### **• Relationship between the Single/Dual Setting and Safety Input Data**

The signals that are input to safety input terminals are evaluated as shown in the following table. This safety input data can be used in the safety program in the Safety CPU Unit.

• Relationship between Input Signals to Safety Input Terminals and Safety Input Data for Singlechannel Inputs

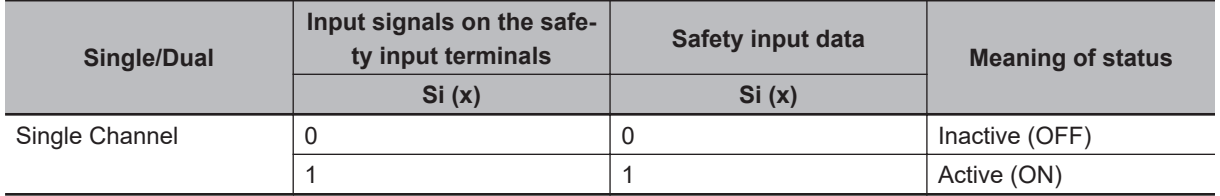

• Relationship between Input Signals to Safety Input Terminals and Safety Input Data for Dualchannel Inputs

n = Even number

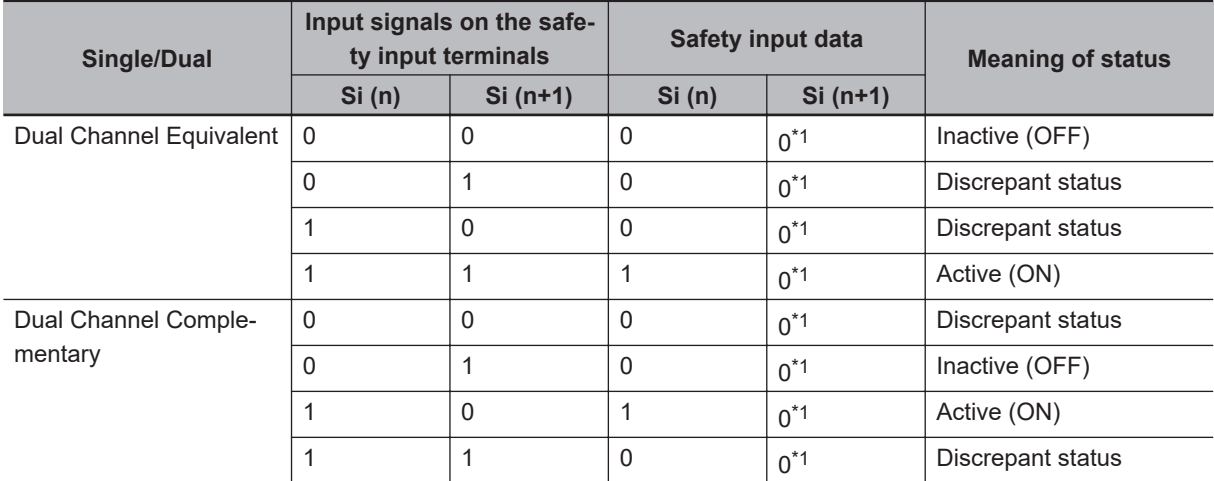

\*1. If the terminals are set to Dual Channel Mode, the safety program in the Safety CPU Unit must access the safety input data for the even-numbered terminal.

• Relationship between Safety Mat Status and Safety Input Data for Safety Mat/Safety Edge Inputs n = Even number

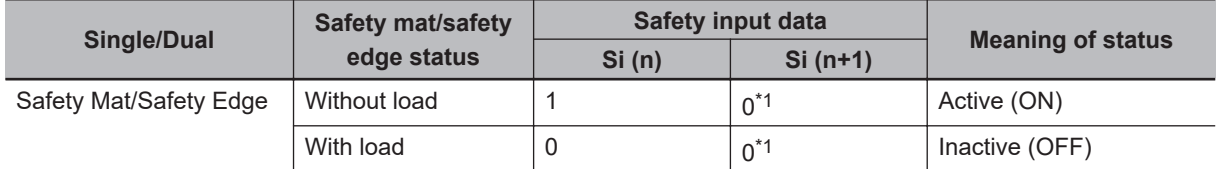

\*1. If the terminals are set to Dual Channel Mode, the safety program in the Safety CPU Unit must access the safety input data for the even-numbered terminal.

• Operation for Single Channel: Normal Operation

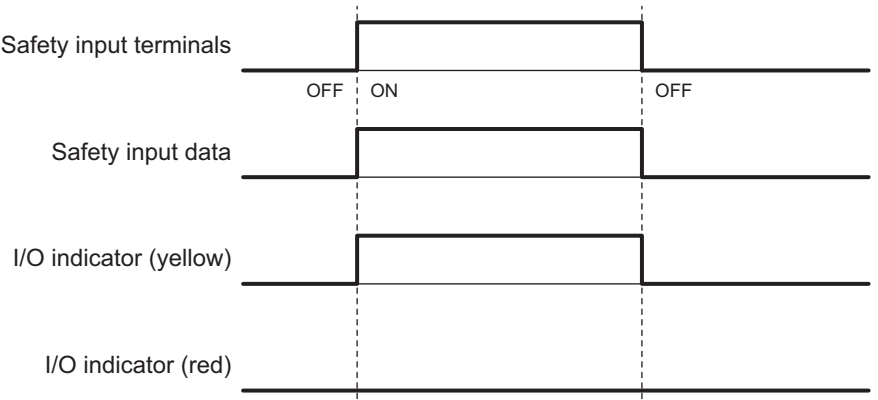

• Operation for Single Channel: Test Pulse Evaluation Error by Stuck-at-high Error

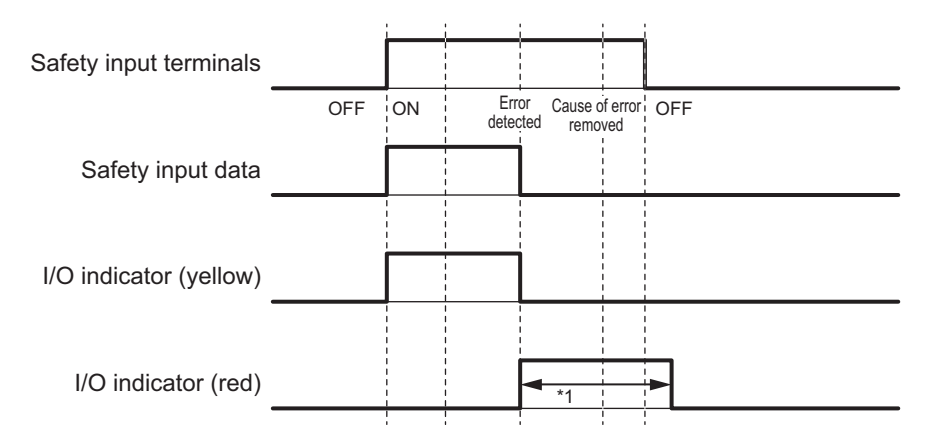

\*1. This is the time that the error status (control data, status data, and indicator status) is held (1 s min.).

• Operation for Dual-channel Equivalent Inputs: Normal Operation

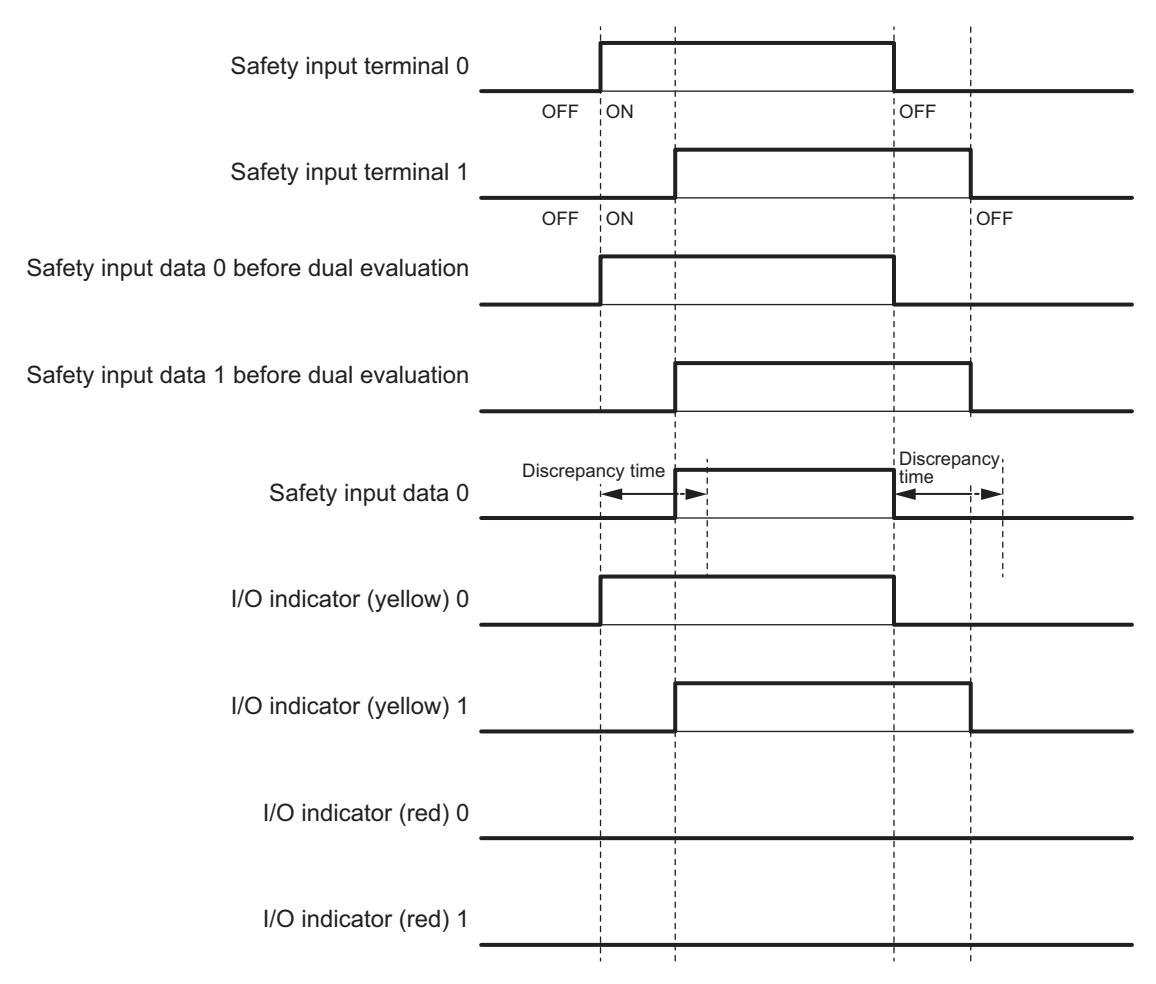

• Operation for Dual-channel Equivalent Inputs: Discrepancy Error

<span id="page-165-0"></span>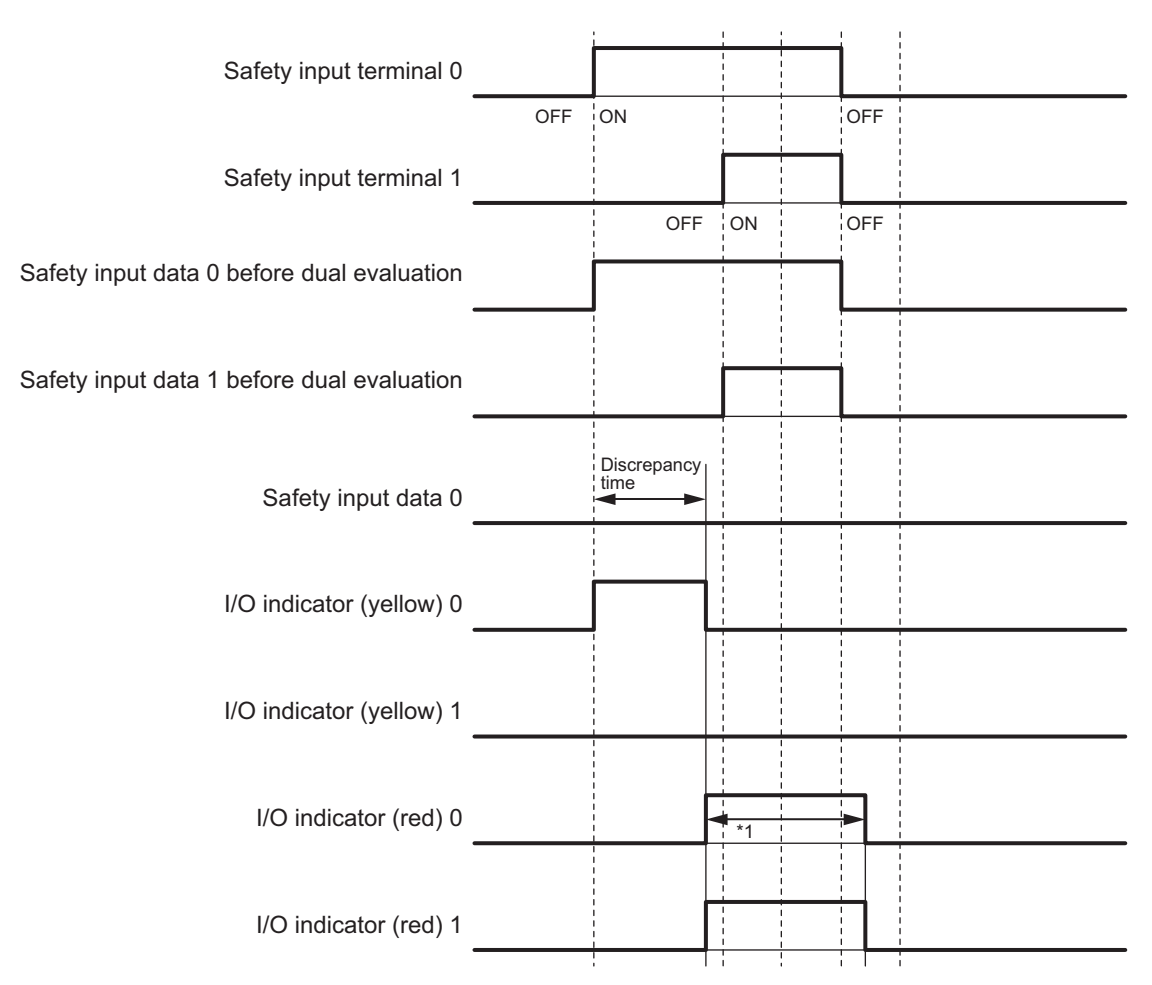

\*1. This is the time that the error status (control data, status data, and indicator status) is held (1 s min.).

### **Errors Detected during Self-diagnosis**

The errors that can be detected for safety input terminals are determined by the parameter settings. The following table gives the errors that are detected for each parameter setting.

### **• Devices with Mechanical Contacts and Devices with Semiconductor Outputs**

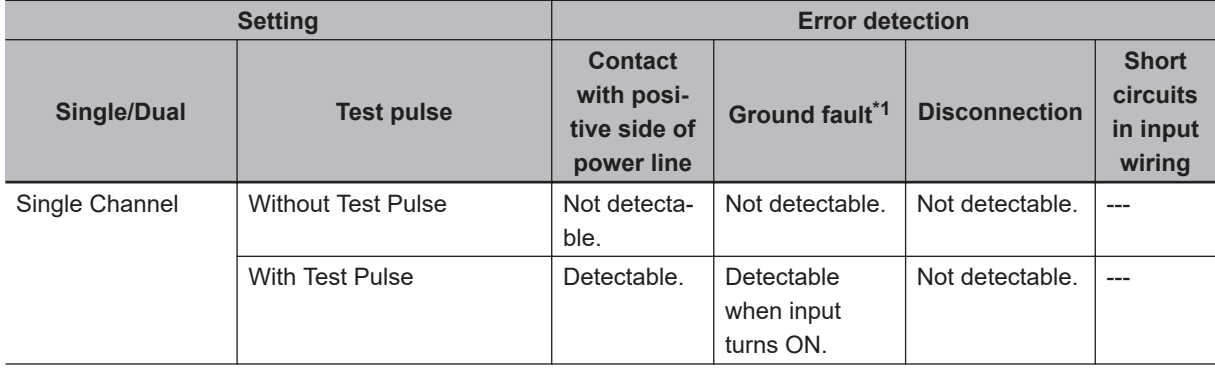

<span id="page-166-0"></span>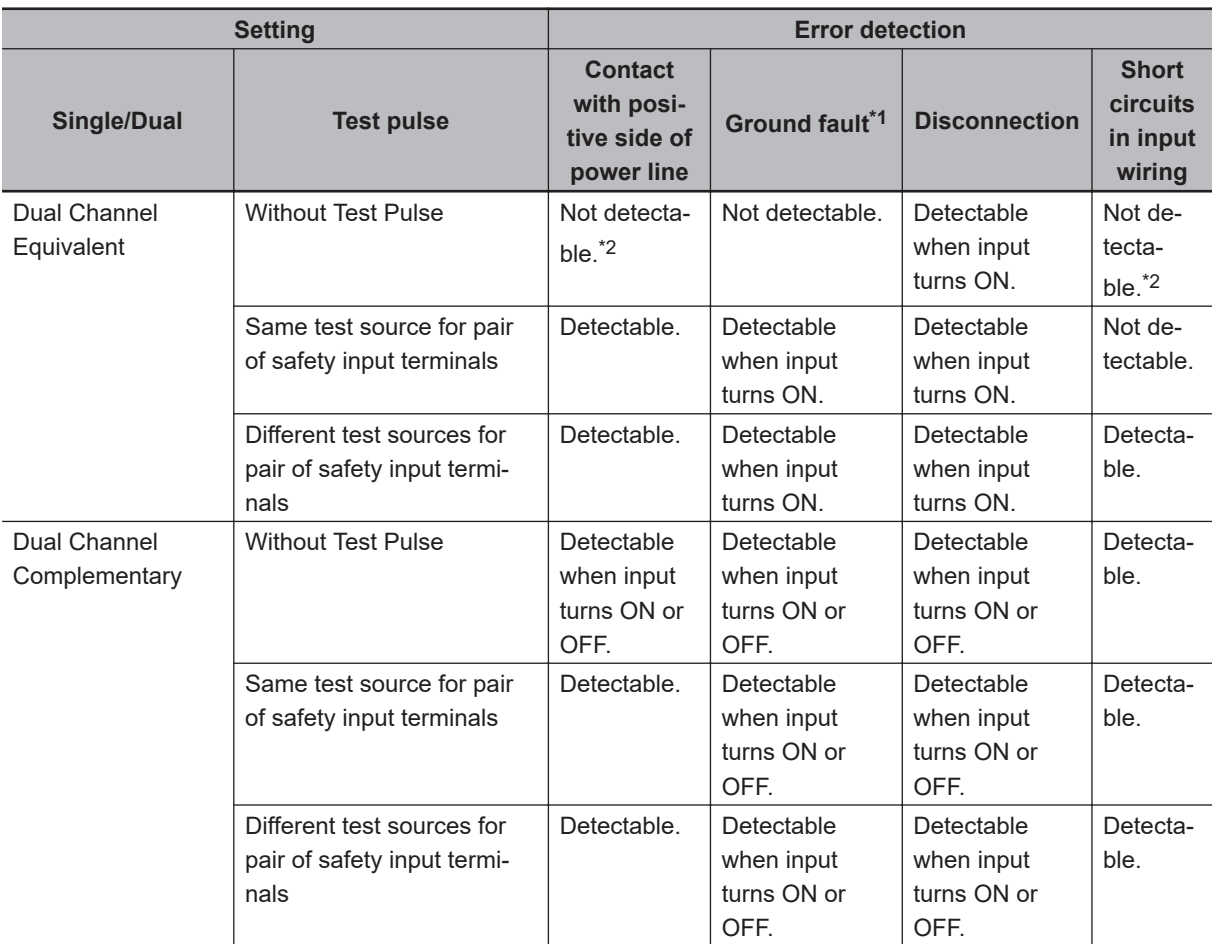

\*1. To detect ground faults, the 0-V line of the external power supply must be grounded.

\*2. Detection is possible with the OSSD diagnostic function of the light curtain or laser scanner.

### $\bullet$  **Single-beam Safety Sensors, Non-contact Door Switches, Safety Mats, and Safety Edges**

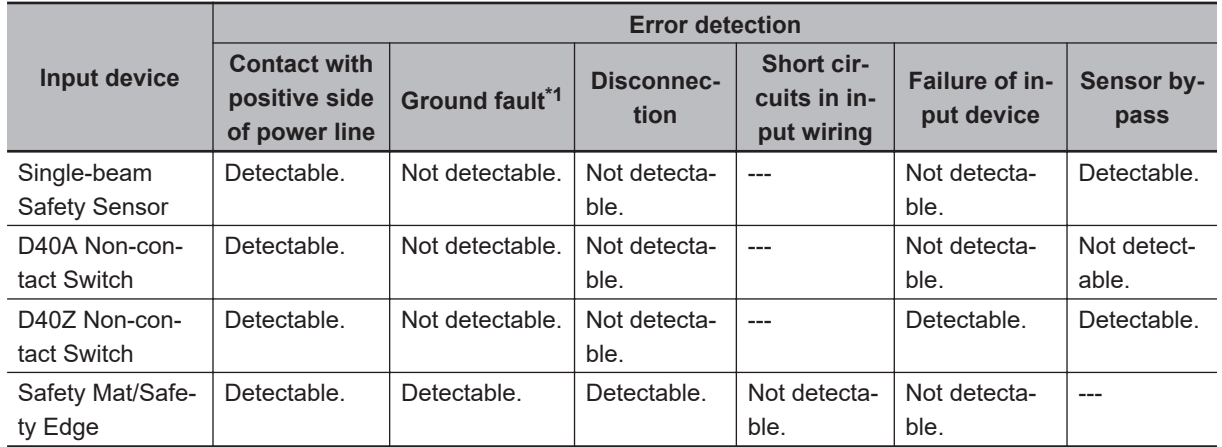

\*1. To detect ground faults, the 0-V line of the external power supply must be grounded.

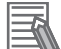

#### **Additional Information**

To detect burnouts in a muting lamp, use a PIT si1.2 Muting Lamp manufactured by Pilz, which supports defective lamp detection.

### **Input Filters**

The input filter helps prevent malfunctions that are sometimes caused by chattering or noise from the external device that is connected to a safety input terminal.

You can filter out chattering and noise from the external device for the widths that are set with the ON delay time and OFF delay time.

ON delays and OFF delays can be set to one of the 10 options given below, from 0 to 1,536 ms, for each safety input terminal.

- 1: 0 [ms], 2: 6 [ms], 3: 12 [ms], 4: 24 [ms], 5: 48 [ms], 6: 96 [ms], 7: 192 [ms],
- 8: 384 [ms], 9: 768 [ms], 10: 1536 [ms],

The effect of chattering from external devices can be reduced more by increasing the delay time, but this will slow the response to input signals.

The input filter can be used with dual channel evaluation.

### П2

#### **Precautions for Correct Use**

If an OFF delay is used, the OFF delay time affects the safety reaction time. Add the OFF delay time to the safety reaction time. (Refer to *[Section 8 Calculating Safety Reaction Times](#page-446-0)* on [page 8-1](#page-446-0).)

### $\bullet$  **Operation with an ON Delay**

You can filter out ON pulses for the width that is set with the ON delay time.

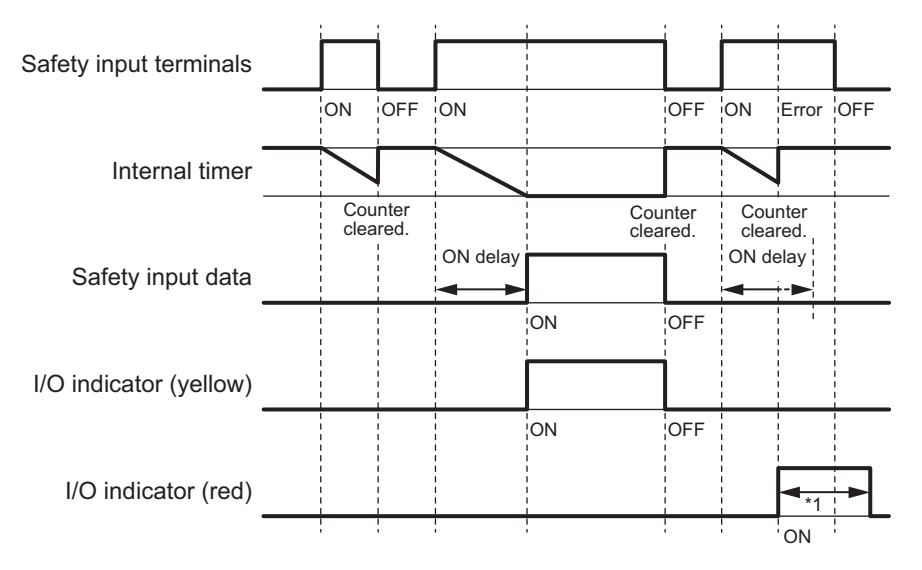

\*1. This is the time that the error status (control data, status data, and indicator status) is held (1 s min.).

### **• Operation with an OFF Delay**

You can filter out OFF pulses for the width that is set with the OFF delay time.

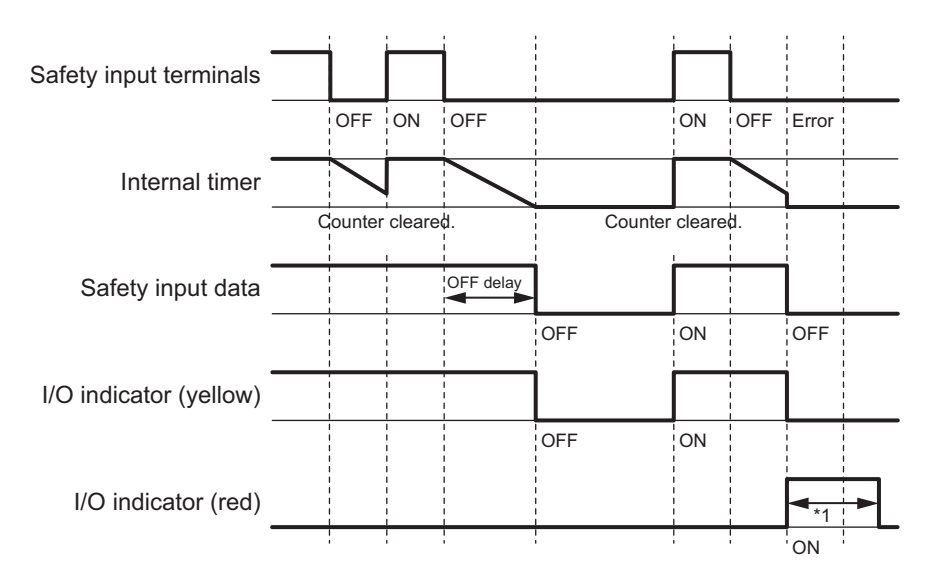

\*1. This is the time that the error status (control data, status data, and indicator status) is held (1 s min.).

### **. Operation with Both an ON Delay and OFF Delay**

You can filter out ON pulses for the width that is set with the ON delay time and filter out OFF pulses for the width that is set with the OFF delay time.

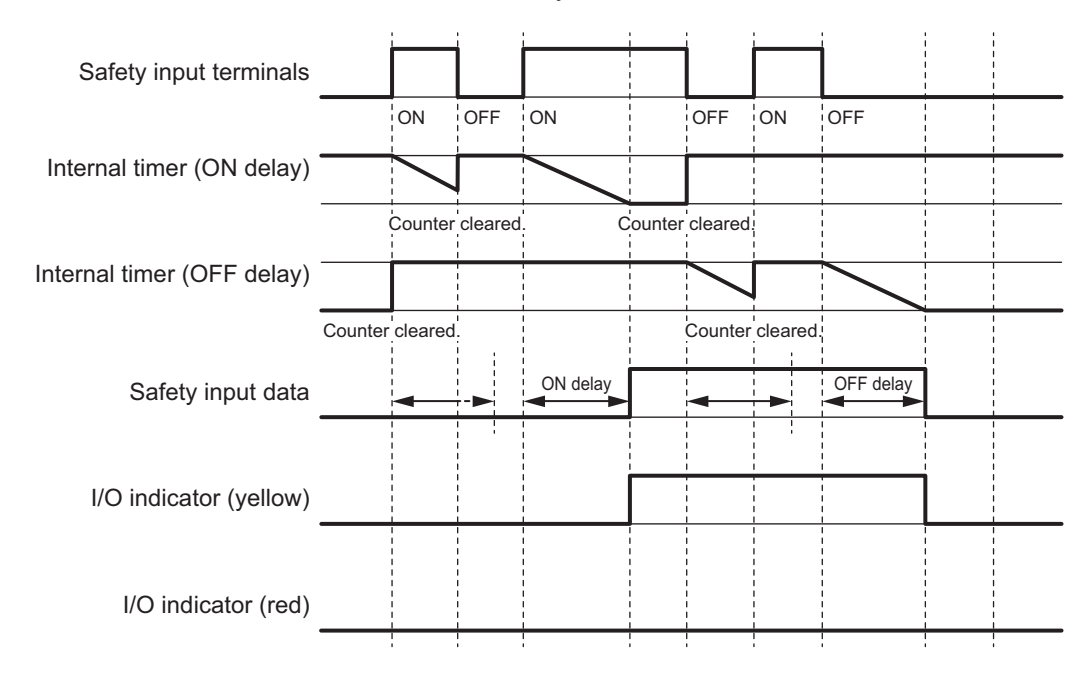

### **Test Output Terminal Short Detection**

The test output terminal short detection prevents the internal circuits of the test output terminals from being destroyed if an overcurrent flows due to a ground fault or other cause.

If an overcurrent is detected, the safety input data for the safety input terminal that is being used as the test source for the terminal is turned OFF.

At this time, an *Overload Detected at Test Output* event will occur. To troubleshoot errors, refer to *[Sec](#page-484-0)[tion 12 Troubleshooting](#page-484-0)* on page 12-1.

### **I/O Power Supply Monitoring**

I/O power supply monitoring monitors the voltage range of the I/O power supply.

If a voltage that is less than the specified range is detected, all safety inputs for the Unit are turned OFF.

At this time, an *I/O Power Supply Voltage Error* occurs. To troubleshoot errors, refer to *[Section](#page-484-0) [12 Troubleshooting](#page-484-0)* on page 12-1.

This function does not work if all of the terminals are set as unused terminals.

### **4-3-2 Safety Output Function**

### **Connectable Output Devices**

The Safety Output Unit diagnoses the connected external devices through the safety output terminals. The general-purpose safety output devices that can be connected to the safety output terminals of a Safety Output Unit are listed in the following table.

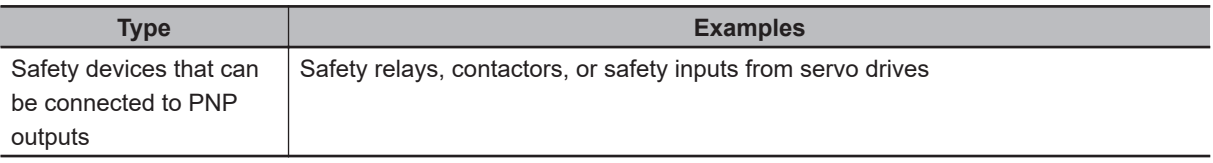

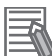

#### **Additional Information**

The connection of incandescent lamps is not supported. Connect them to an NX-series Digital Output Unit.

### **Setting the Safety Functions for Safety Output Terminals**

You can easily set the safety functions of the safety output terminals from the Sysmac Studio by selecting the external devices that are connected.

Refer to *[4-3 Safety I/O Function](#page-147-0)* on page 4-10 for details.

### **Connecting the I/O Power Supply**

This section describes the connection methods for the I/O power supply.

If the Safety Output Unit is wired as shown in the following figure and the IOG wire breaks, a floating condition will result. If that occurs, a few volts may be applied to the output terminals of the Safety Output Unit, turning ON the load.

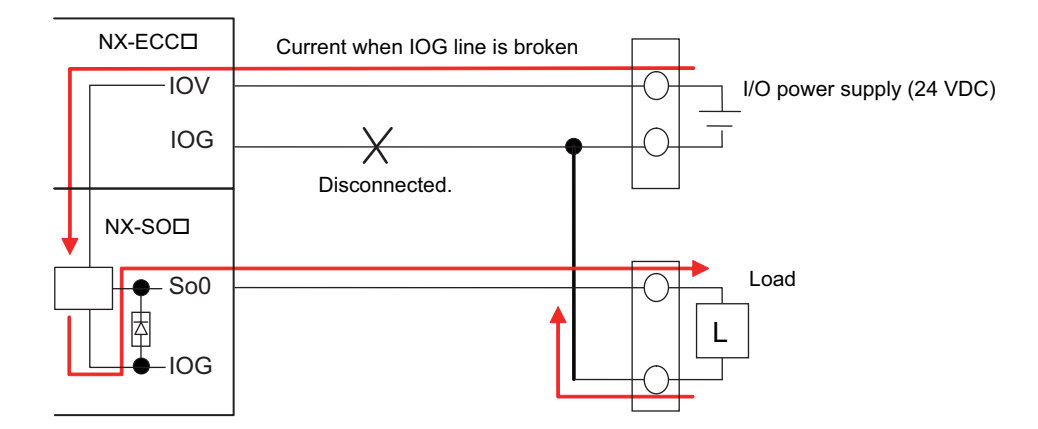

Use the wiring that is shown in the following figure to prevent a floating condition for the IOG of the Safety Output Unit even if the IOG line is broken.

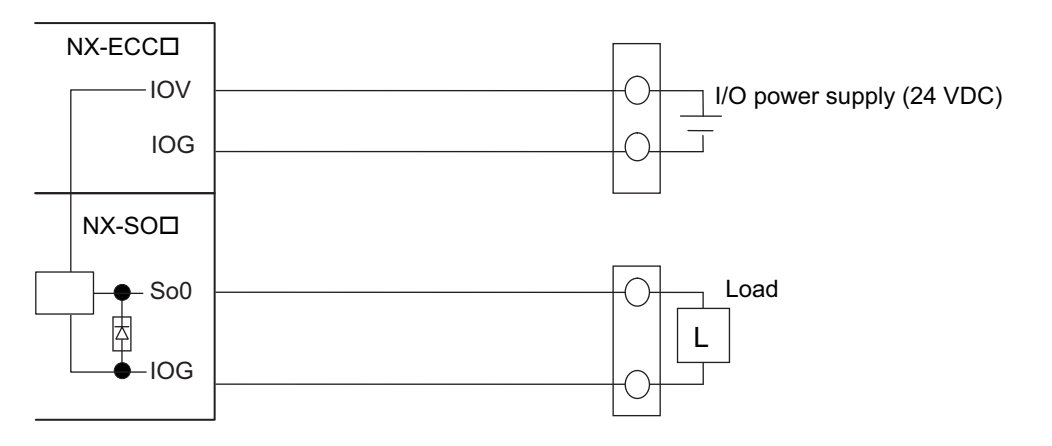

## **Connecting Output Devices**

This section describes the connection methods for output devices.

### $\bullet$  **Safety Relays and Contactors**

Connect a safety relay or contactor as shown in the following figure.

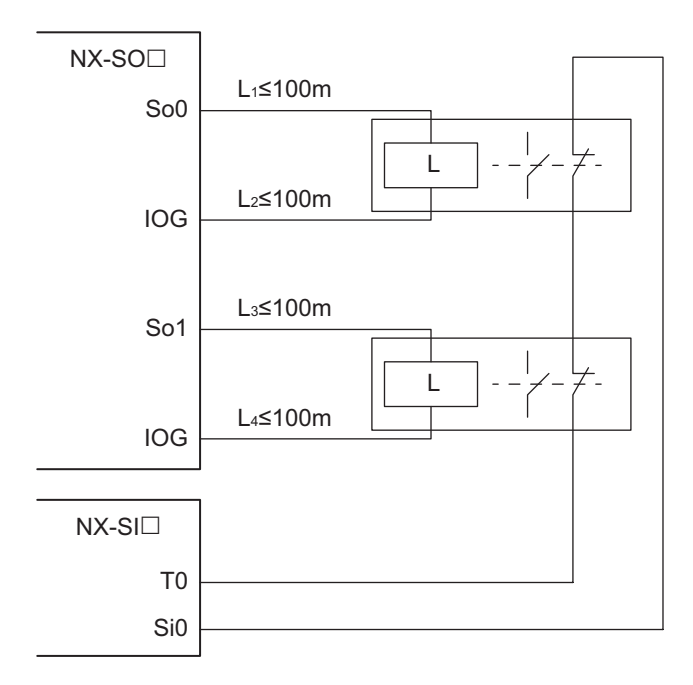

Example of Sysmac Studio Settings:

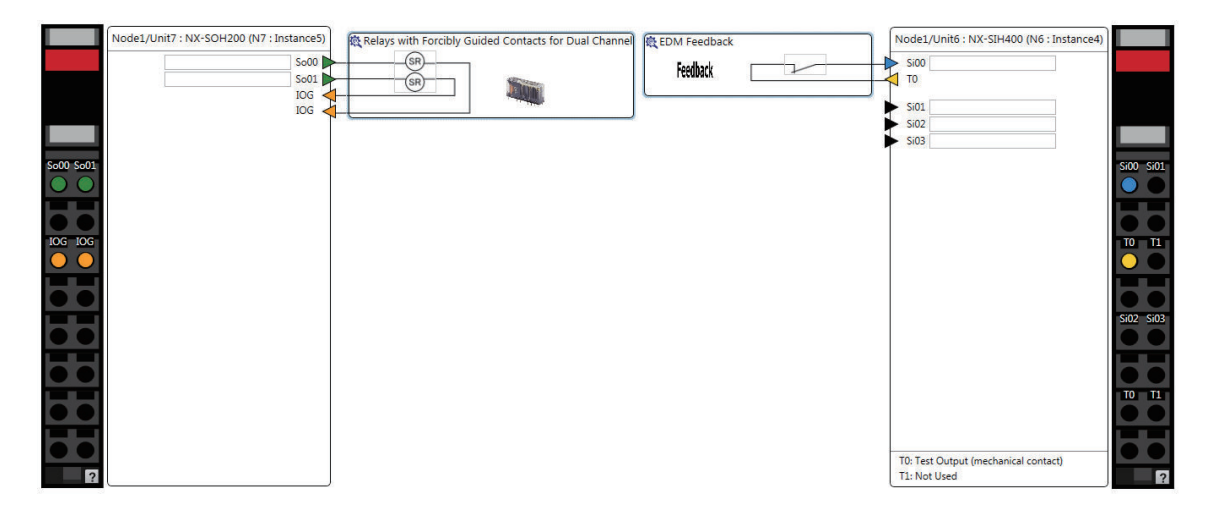

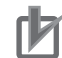

#### **Precautions for Correct Use**

- The line length from the safety output terminals to the output devices (L1, L2, L3, and L4) is 100 m max. for each line.
- The total length of cable that is connected to one test output must be as described in *[4-3-1 Safety Input Function](#page-147-0)* on page 4-10.

### $\bullet$  **Servo Drive**

OMRON R88D-K $\square$  Servo Drives are connected as shown in the following figure.

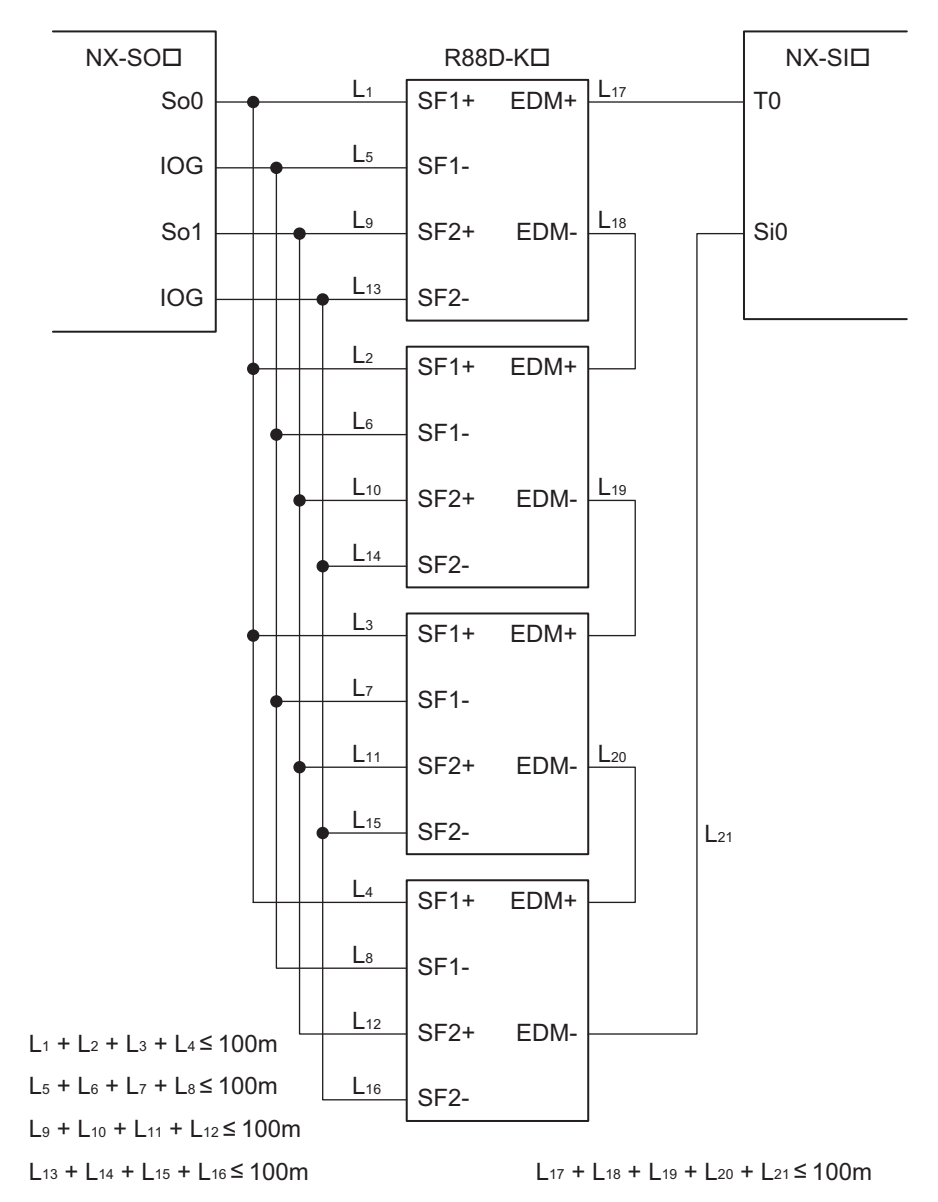

Example of Sysmac Studio Settings:

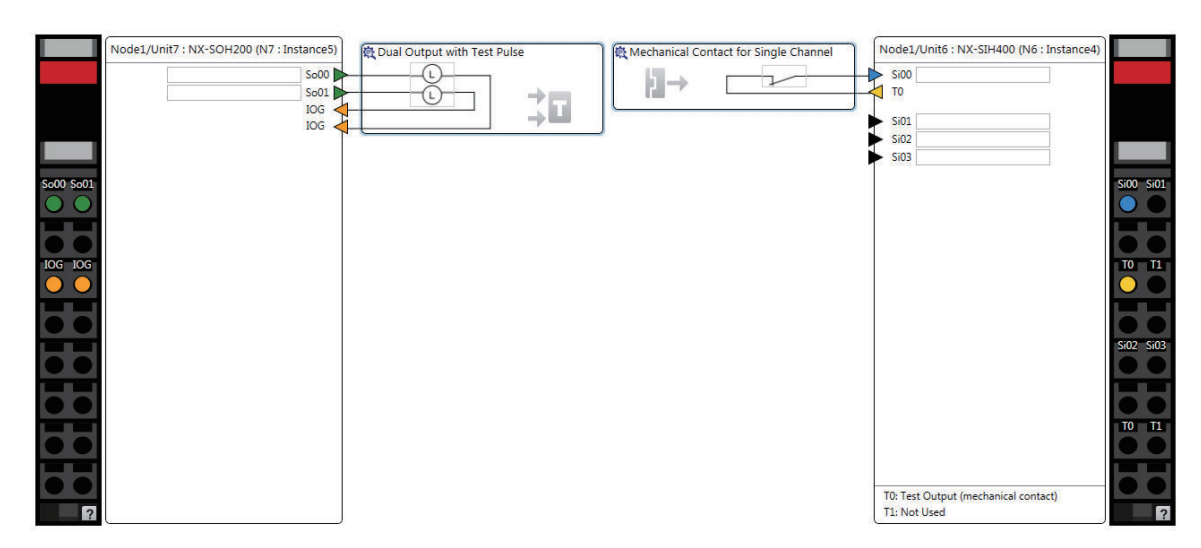

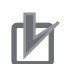

#### **Precautions for Correct Use**

• If you directly connect more than one EDM terminal to one safety input terminal, the voltage at the safety input terminal will be reduced proportionately to the number of connections. When determining the number of direct connections, consider the voltage drop between the EDM terminals in the design.

#### **Formula**

{[I/O power supply − Test output ON residual voltage − Safety input ON voltage}

/Residual voltage between EDM terminals ≥ Number of direct connections

#### **Theoretical Values**

NX-SID800: Two Units max. per safety input terminal NX-SIH400: Four Units max. per safety input terminal

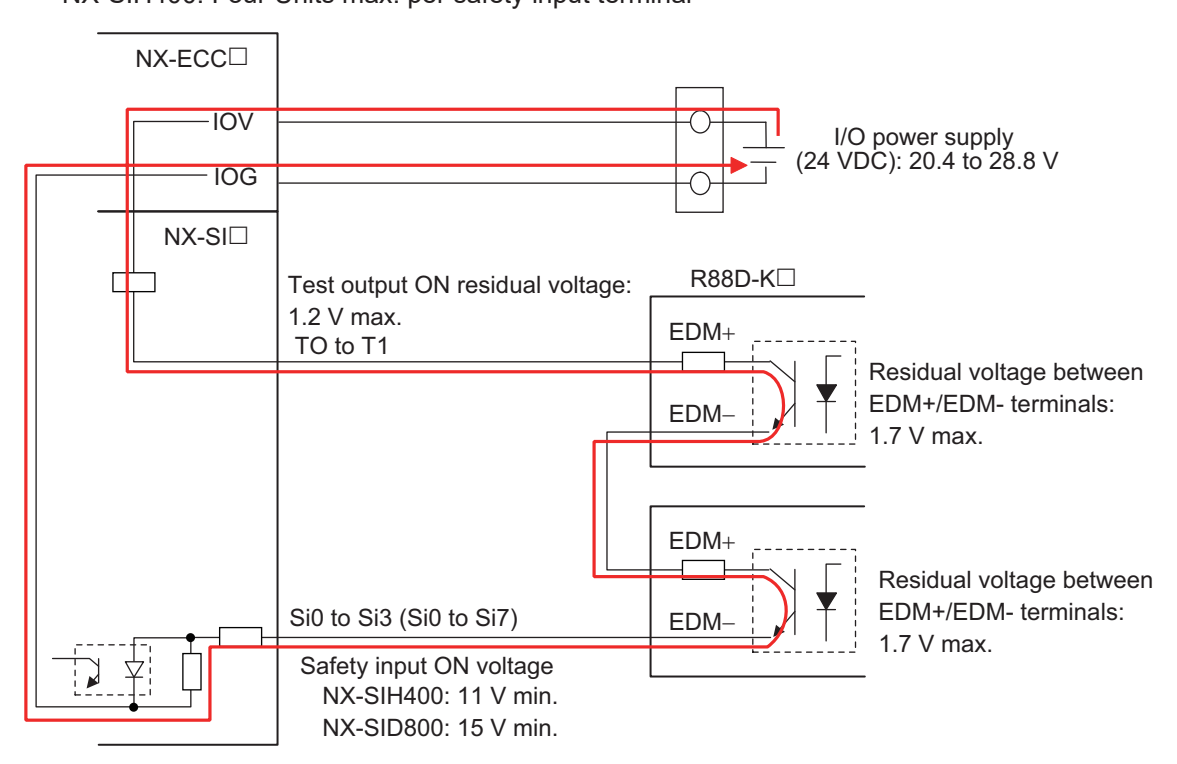

• If you branch connections to more than one SF terminal from one safety output terminal, the load current at the safety output terminal will be increased proportionately to the number of connections. When determining the number of branch connections, consider the input current to the SF terminals in the design.

#### **Formula**

{Maximum load current per safety output terminal}

/ {Input current per SF terminal} ≥ Number of branch connections

#### **Theoretical Values**

NX-SOD400: 50 Units max. per safety output terminal

NX-SOH200: 200 Units max. per safety output terminal

It is also necessary to consider the mounting directions, ambient temperature, and Unit total load current.

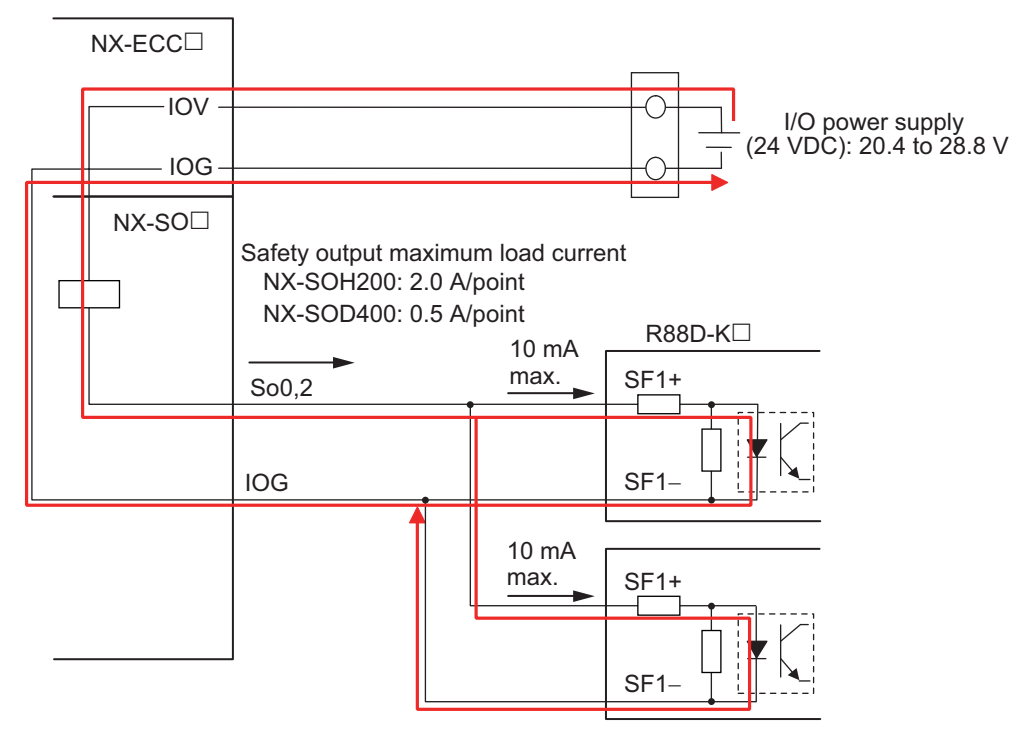

- The total wiring length from the safety output terminal to the output device  $(L1 + L2 + L3 + L4)$ L5 + L6 + L7 + L8, L9 + L10 + L11 + L12, and L13 + L14 + L15 + L16) is 100 m max.
- The total wiring length of cables  $(L17 + L18 + L19 + L20 + L21)$  that can be connected to one test output is 100 m max.
- Set the input device to *Mechanical Contact Type* to set the NX-SI $\Box$  EDM connection terminals.
- An RD88-K $\square$  Servo Drive can be used in a Safety Category 3 or lower or a PLd or lower application. It cannot be used in a Safety Category 4 or PLe application.
- Refer to the following manuals for details on the safety function settings and the precautions for the correct use of the R88D-K $\square$  Servo Drive.
	- a) *AC Servomotors/Servo Drives G5-series with Built-in EtherCAT Communications User's Manual (Cat. No. I576)*
- b) *AC Servomotors/Servo Drives G5-series with Built-in EtherCAT Communications Linear Motor Type User's Manual (Cat. No. I577)*

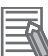

#### **Additional Information**

- A special connector (R88A-CNK81S) is required to connect the RD88D-K $\Box$ .
- The wiring diagram shown above is an example that turns OFF four axes simultaneously. Alternatively, each axis can be wired to a separate safety I/O terminal.

#### $\bullet$  Inverters

OMRON 3G3MX2 Inverters are connected as shown in the following figure.

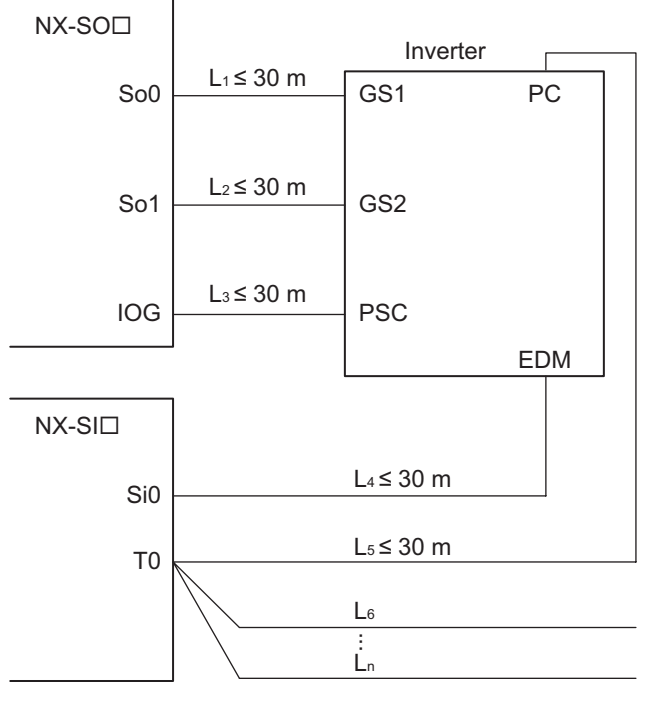

 $L_4 + L_5 + L_6 + ... + L_n \le 100$  m

Example of Sysmac Studio Settings:

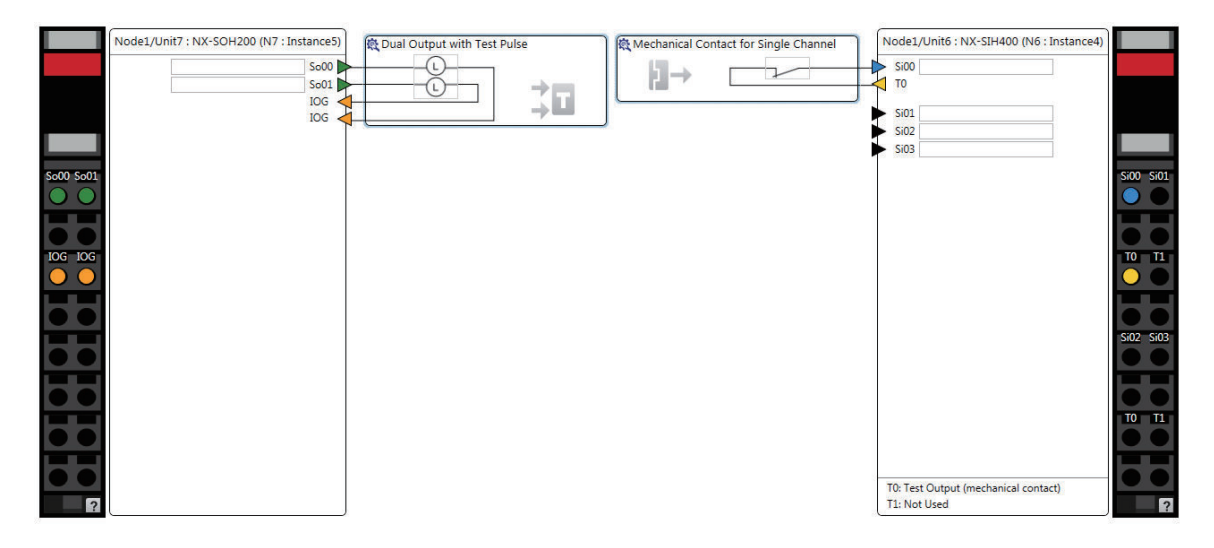

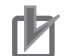

#### **Precautions for Correct Use**

- The maximum number of connections per Unit is as follows: When NX-SOD400 and NX-SI $\Box$  are used: 2 (1 connected in series  $\times$  2 series) When NX-SOH200 and NX-SI $\Box$ are used: 1 (1 connected in series  $\times$  1 series)
- The total wiring length of cables  $(L4 + L5 + L6 + ... + Ln)$  that can be connected to one test output is 100 m max.
- Set the input device to *Mechanical Contact Type* to set the NX-SI $\Box$  EDM connection terminals.
- The total wiring length of cable that can be connected from the safety output terminal to the output device  $(L1 + L2 + L3)$  is 30 m max.
- The 3G3MX2 Inverter can be used in a Safety Category 3 or lower or a PLd or lower application.It cannot be used in a Safety Category 4 or PLe application.
- Refer to the *Multi-function Compact Inverter 3G3MX2-V1 User's Manual (Cat. No. I585)* for the safety function settings and application precautions for a 3G3MX2 Inverter.

### **• Connecting More Than One Output Device**

The IOG terminals on the Safety Output Unit are connected internally in the Unit. Make sure that the current that flows through each IOG terminal is less than the current capacity of the I/O power supply terminals.

If the wiring is shared for the IOG lines to the output devices, the sum of the output currents will flow in the IOG line. Therefore, wire the IOG lines separately.

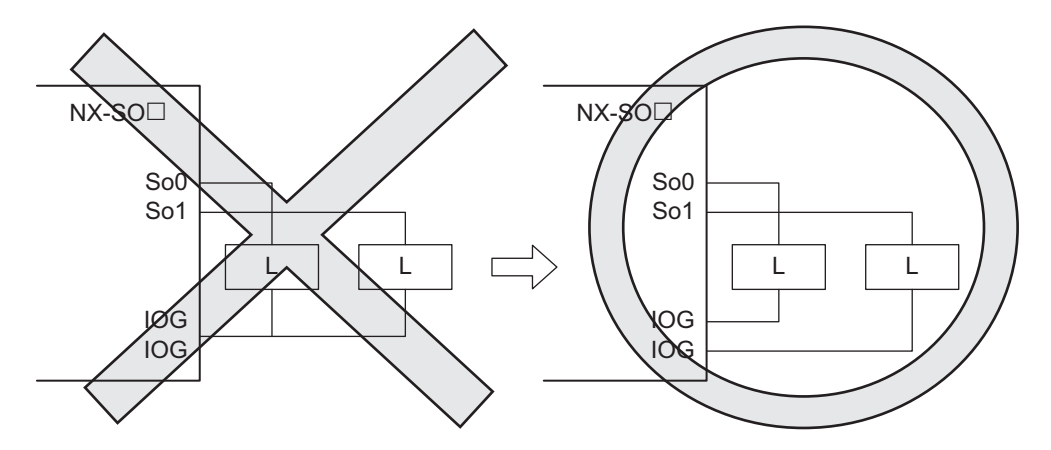

### **Types of Safety Output Functions**

The types of safety output functions that are performed by the Safety Output Unit is shown below. The safety output functions diagnose the outputs to the safety output terminals and the external device wiring based on the safety output data from the safety program.

The execution results of the safety program are evaluated by the safety output functions and the evaluation results are output from the safety output terminals.

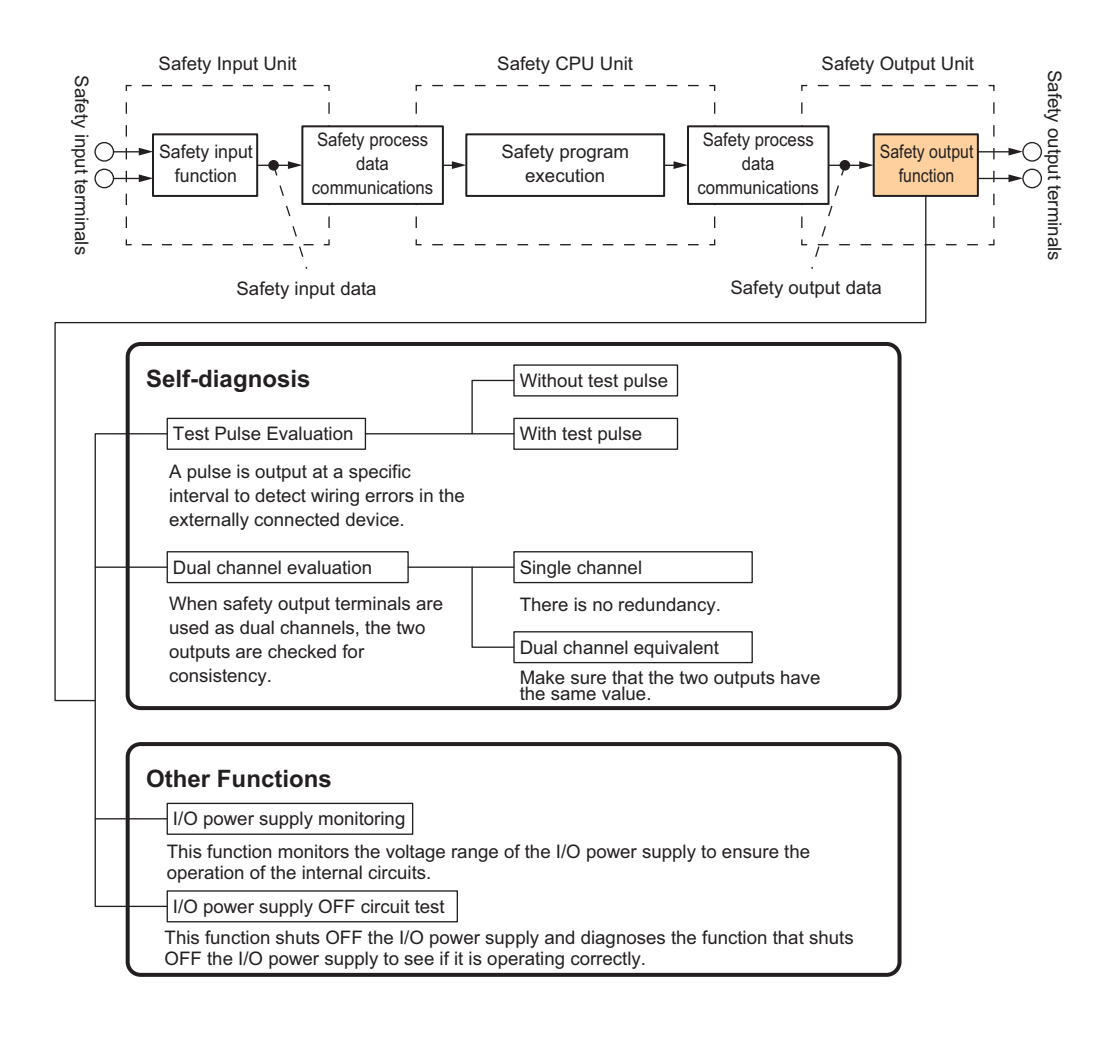

### **Test Pulse Evaluation**

The test pulse evaluation outputs a test pulse with a specific period on the 24-VDC power line from a safety output terminal to detect errors in wiring to the externally connected device. This evaluation is achieved through the *Test Pulse Diagnosis* parameter.

### $\bullet$  **Test Pulse Diagnosis**

The Diagnosis setting determines whether to output a test pulse with a specific period from the safety output terminal. The parameter determines whether test pulse evaluation is used. The errors that can be detected are determined by the parameter settings.

Refer to *[Errors Detected during Self-diagnosis](#page-165-0)* on page 4-28 for the errors that can be detected for each parameter setting.

#### **Precautions for Correct Use**

When the Test Pulse Diagnosis parameter is set to *with Test Pulse*, OFF pulse signals with a pulse width of 640 μs are output while the safety output is ON to diagnose the output circuit. Check the input response time of the connected control device to make sure it will not malfunction due to these OFF pulses.

 $\overline{\phantom{a}}$ 

### **Dual Channel Evaluation**

The use of dual-channel-equivalent outputs lets you control two safety output terminals with one safety output data from the safety program. If an error is detected in either of the two output terminals, the outputs to the external devices are both turned OFF.

• Single Channel

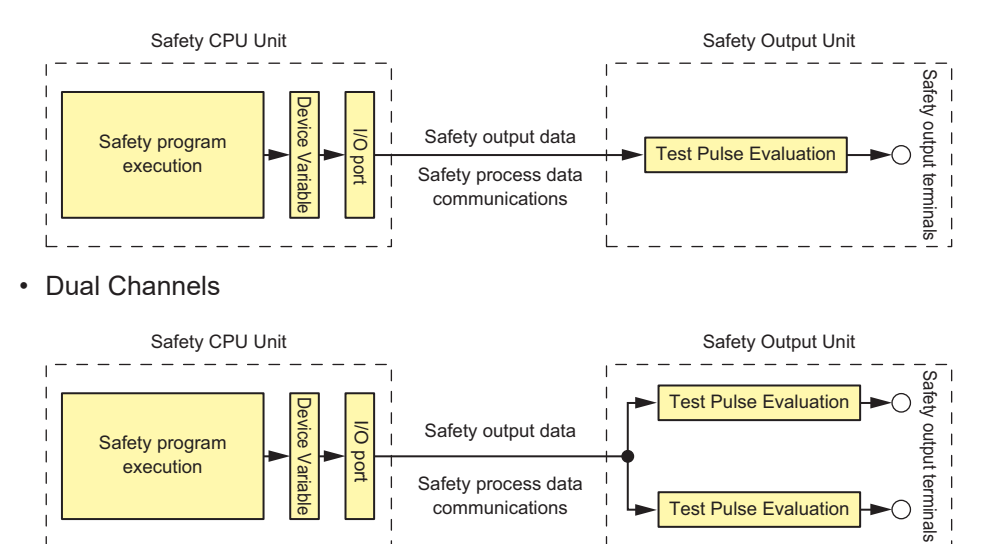

This evaluation is achieved through the *Single/Dual* parameter.

### $\bullet$  **Single/Dual**

Set the evaluation method to use with the safety output terminals.

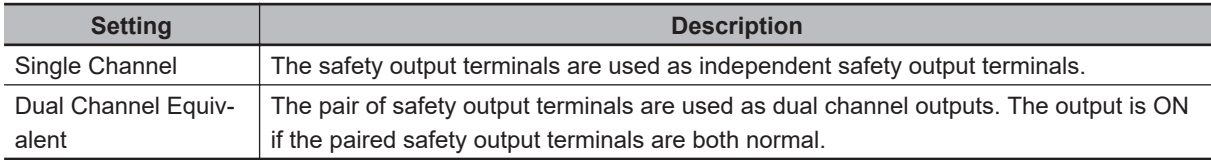

### l **Relationship between the Single/Dual Setting and Safety Output Data**

The safety output data that is used in the safety program is output to the safety output terminals according to the Single/Dual parameter as shown below.

• Relationship between Safety Output Data and Signals Output from Safety Output Terminals for Single-channel Outputs

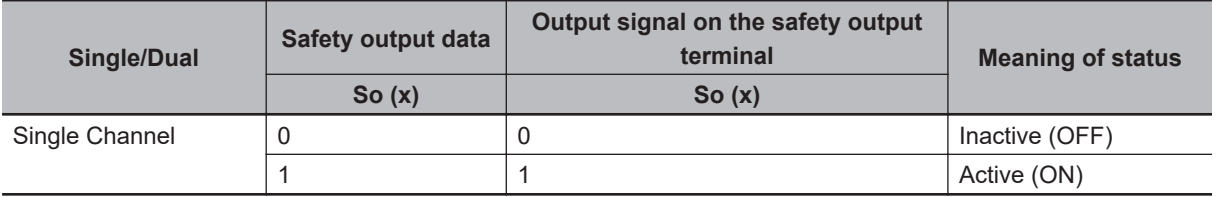

• Relationship between Safety Output Data and Signals Output from Safety Output Terminals for Dual-channel Equivalent Outputs

n = Even number

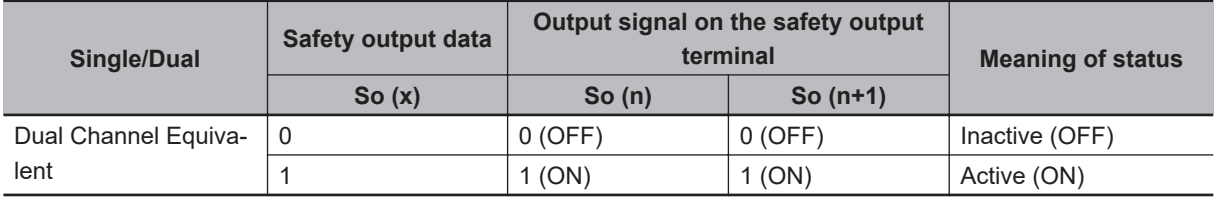

• Operation for Single Channel: Normal Operation

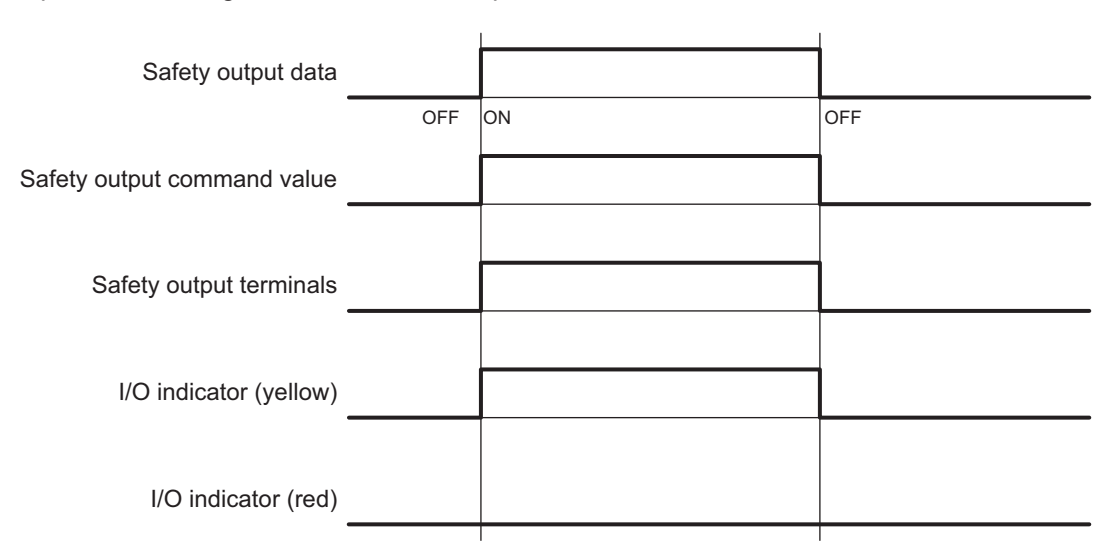

• Operation for Single Channel: Test Pulse Evaluation Error by Stuck-at-high Error

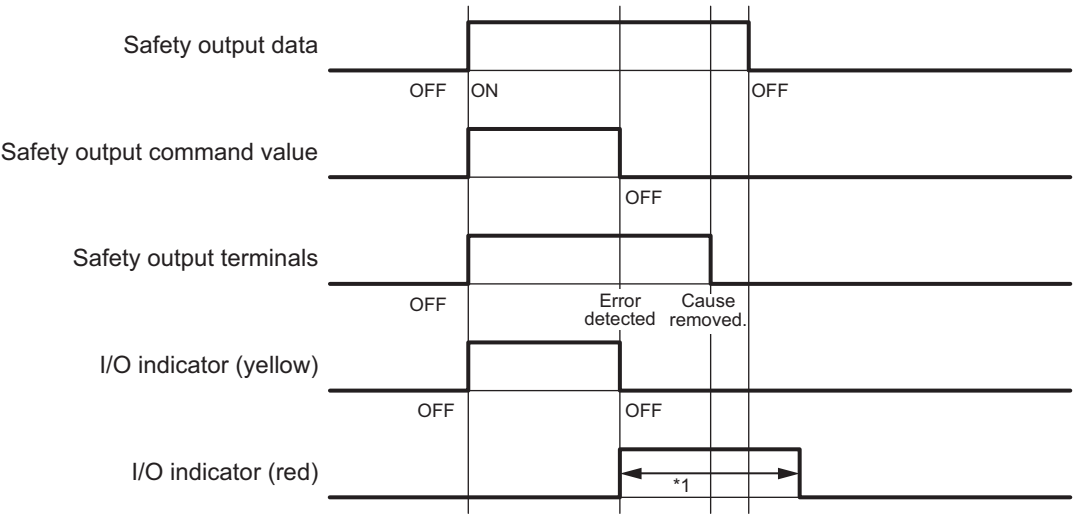

- \*1. This is the time that the error status (control data, status data, and indicator status) is held (1 s min.).
- Operation for Dual-channel Equivalent Outputs: Normal Operation
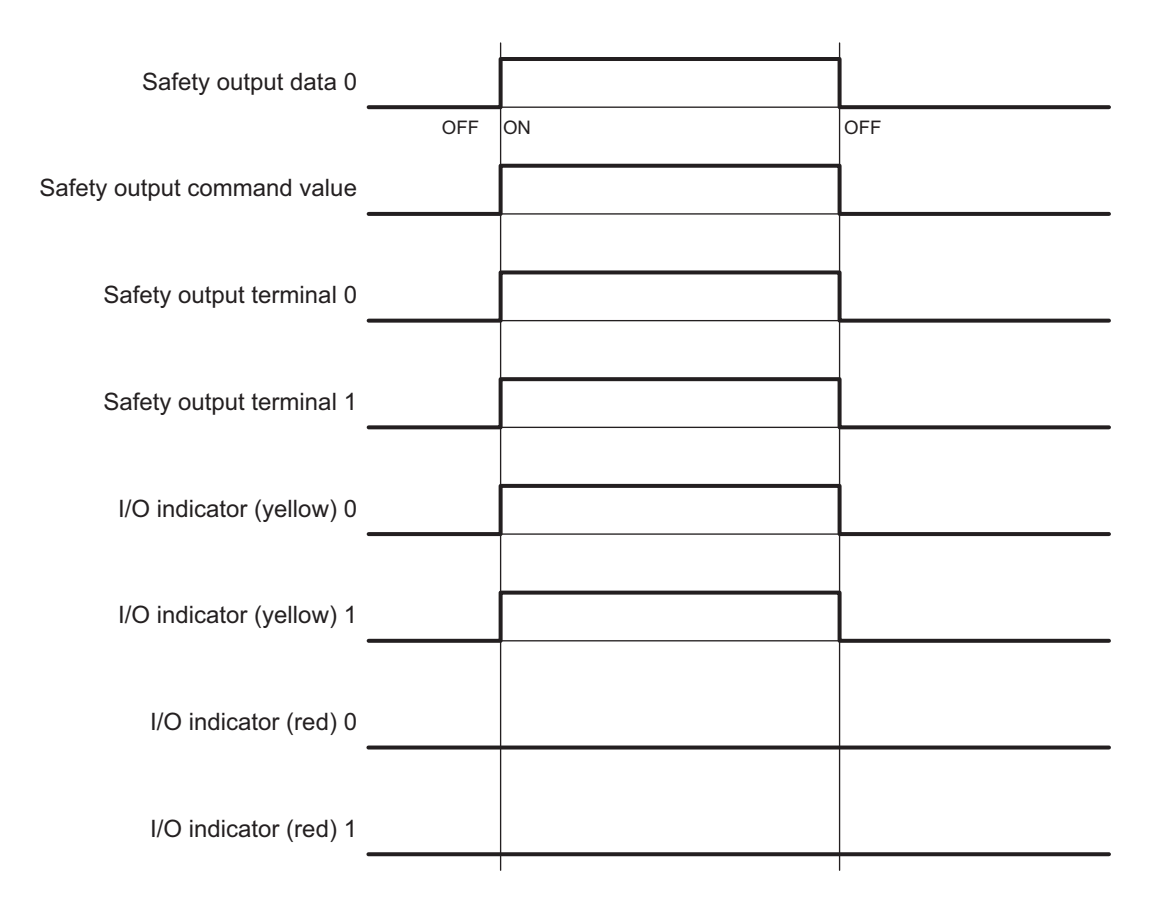

• Operation for Dual-channel Equivalent Outputs: Test Pulse Evaluation Error

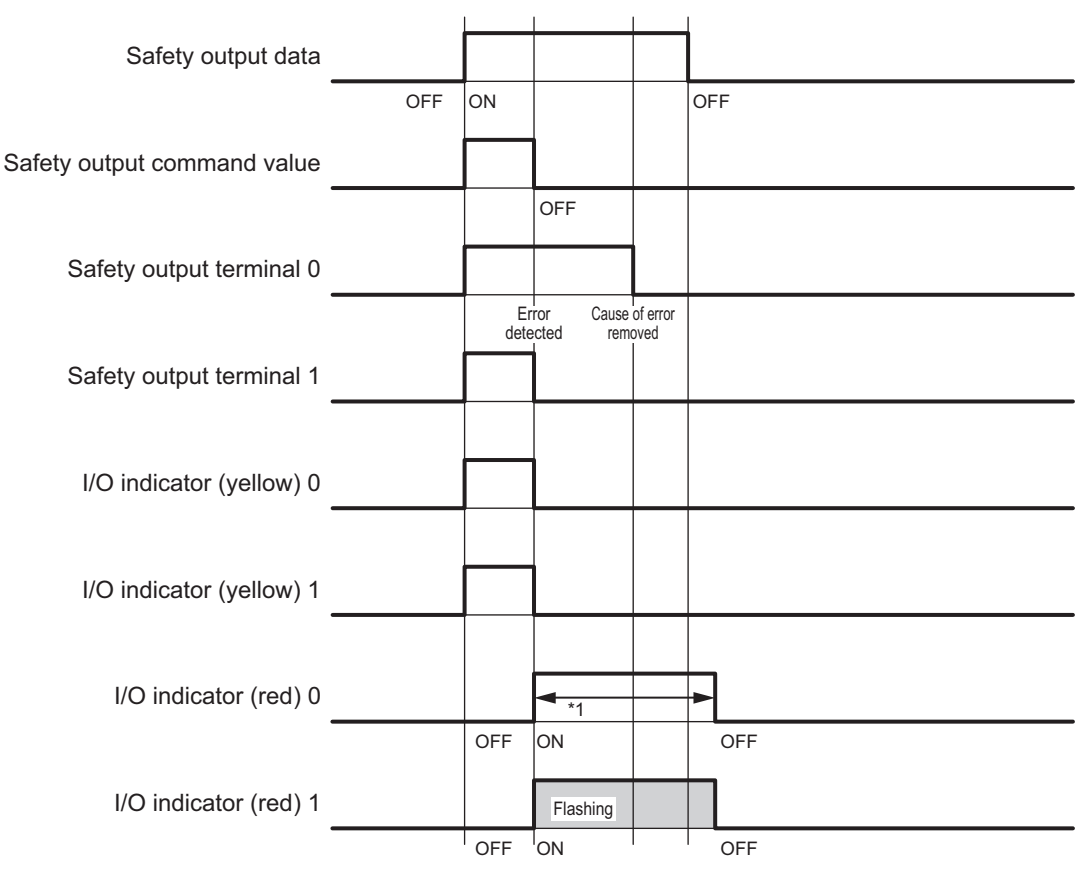

\*1. This is the time that the error status (control data, status data, and indicator status) is held (1 s min.).

**4**

## **Errors Detected during Self-diagnosis**

The errors that can be detected for safety output terminals are determined by the parameter settings. The following table gives the errors that are detected for each parameter setting.

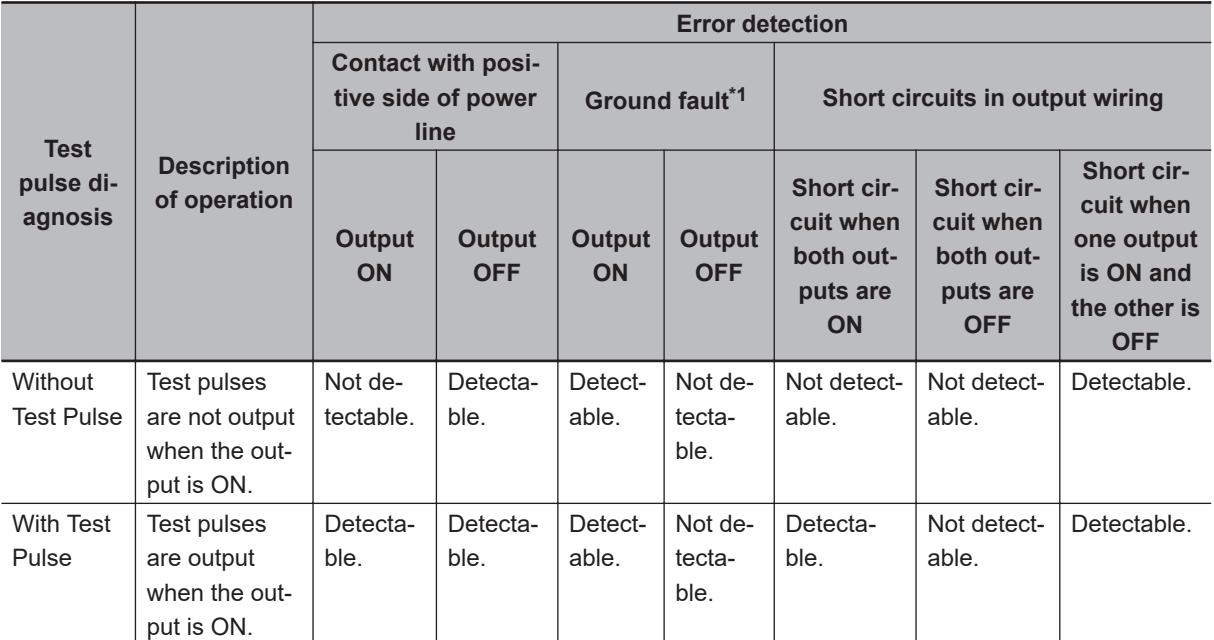

\*1. To detect ground faults, the 0-V line of the external power supply must be grounded.

## **Safety Output Terminal Short Detection**

The safety output terminal short detection prevents the internal circuits of the safety output terminals from being destroyed if an overcurrent flows due to a ground fault or other cause.

If an overcurrent is detected, the safety output terminal is turned OFF.

At this time, a *Short Circuit Detected at Safety Output* event will occur. To troubleshoot errors, refer to *[Section 12 Troubleshooting](#page-484-0)* on page 12-1.

## **I/O Power Supply Monitoring**

I/O power supply monitoring monitors the voltage range of the I/O power supply to ensure the operation of the internal circuits.

If a voltage that is outside of the specified range is detected, all safety output terminals for the Unit are turned OFF.

At this time, an *I/O Power Supply Voltage Error* occurs. To troubleshoot errors, refer to *[Section](#page-484-0) [12 Troubleshooting](#page-484-0)* on page 12-1.

This function does not work if all of the terminals are set as unused terminals.

## **I/O Power Supply OFF Circuit Test (Internal Circuit Diagnosis)**

The I/O power supply OFF circuit test shuts OFF the I/O power supply and diagnoses the function that shuts OFF the I/O power supply to see if it is operating correctly.

If an internal circuit fault is detected by this function, all safety output terminals for the Unit are turned OFF.

This test is executed at the following two times. The I/O power supply OFF circuit test is executed only once when the Unit power supply is turned ON. The test is not performed again until the Unit power supply is turned ON again.

#### $\bullet$  **When the Status Changes to Refreshing Status**

If the I/O power supply is turned ON before the status changes to refreshing status, the I/O power supply OFF circuit test is performed when the status changes to refreshing status.

#### $\bullet$  **When I/O Power Supply is Turned ON**

If the I/O power supply is turned ON after the status changes to refreshing status, the I/O power supply OFF circuit test is performed when the I/O power supply is turned ON.

**4**

# *5*

# **System Configuration and Setup**

This section describes how to use the Sysmac Studio to configure and set up the safety control system.

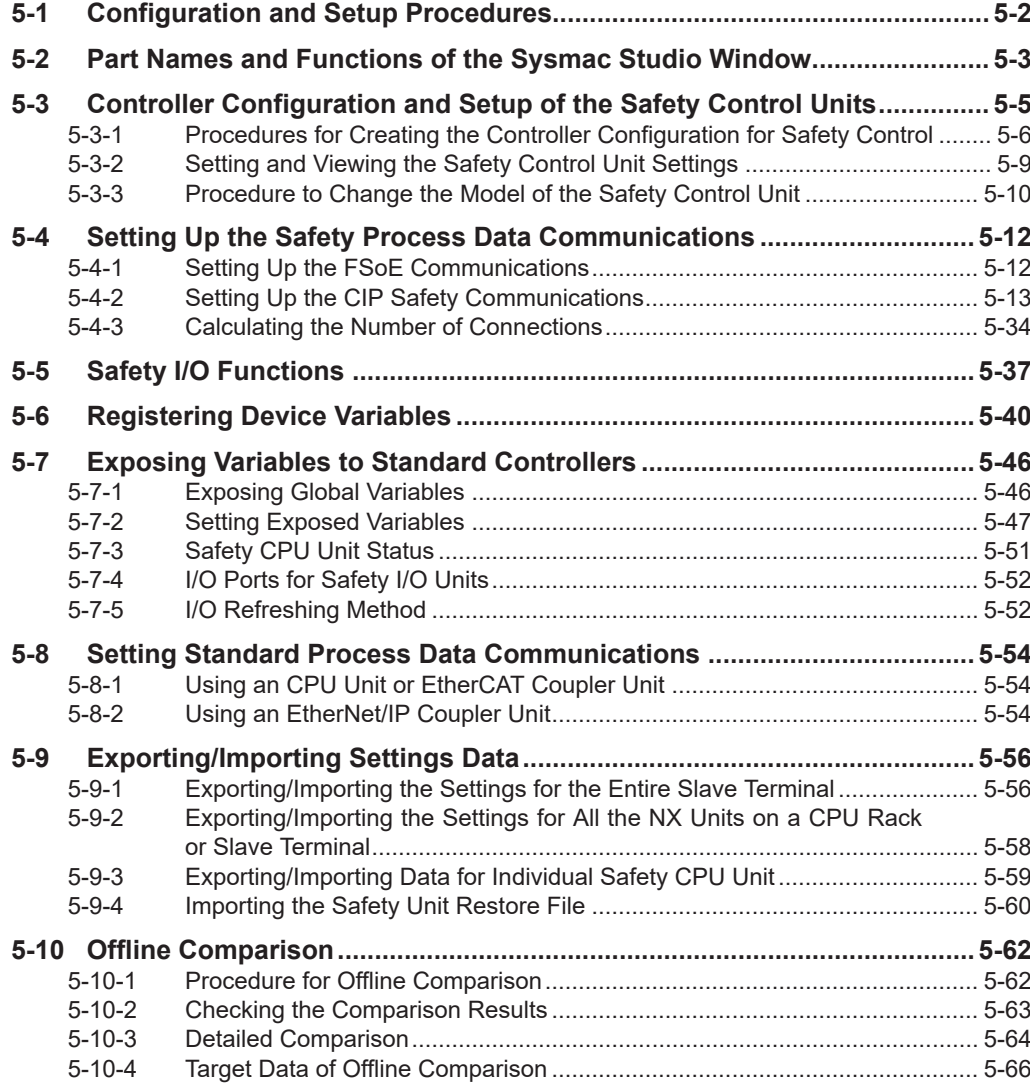

# <span id="page-185-0"></span>**5-1 Configuration and Setup Procedures**

This section describes the procedures for using the Sysmac Studio to configure and set up the safety control system. Make the settings in the following order.

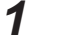

*1* Configure and set up the safety control system.

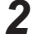

- **2** Set up safety process data communications.
- *3* Select the connected input devices and output devices to set up the input terminals and output terminals.
- *4* Register the device variables
- *5* Expose the variables to the standard controller.

# <span id="page-186-0"></span>**5-2 Part Names and Functions of the Sysmac Studio Window**

This section gives the names of the parts of the Sysmac Studio Window.

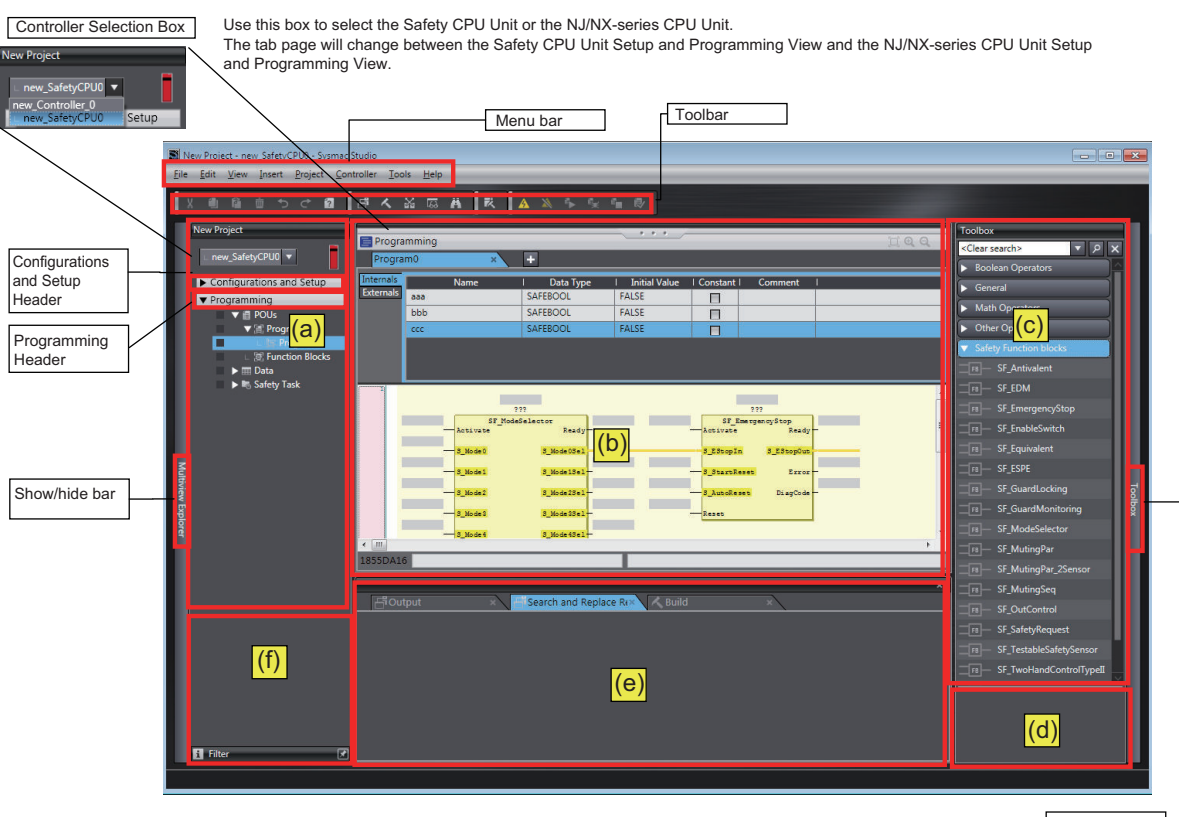

Show/hide bar

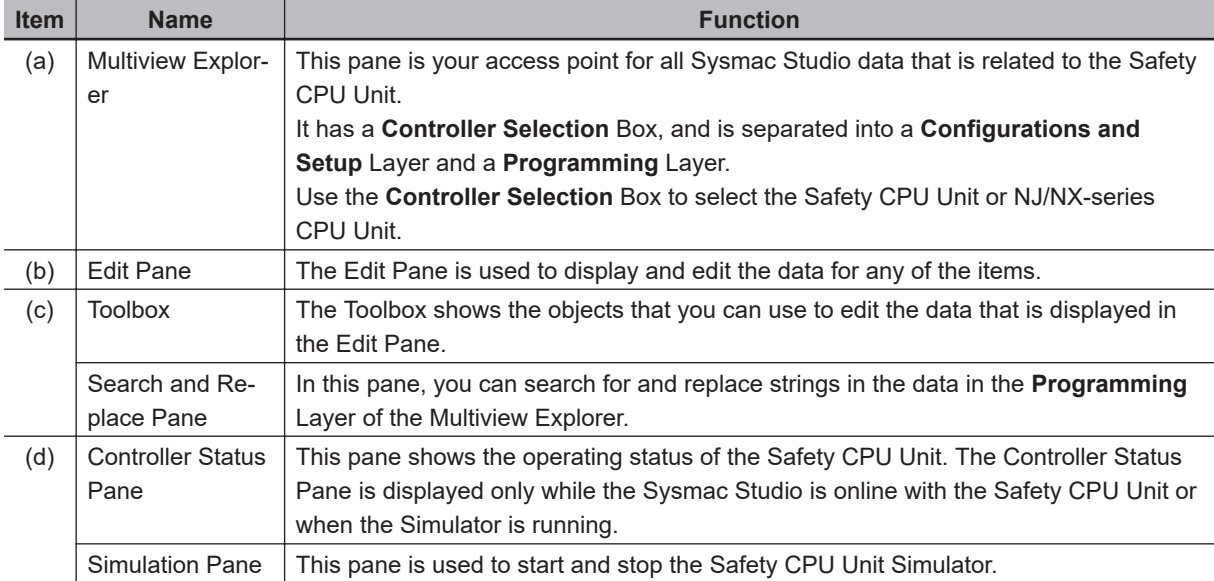

**5**

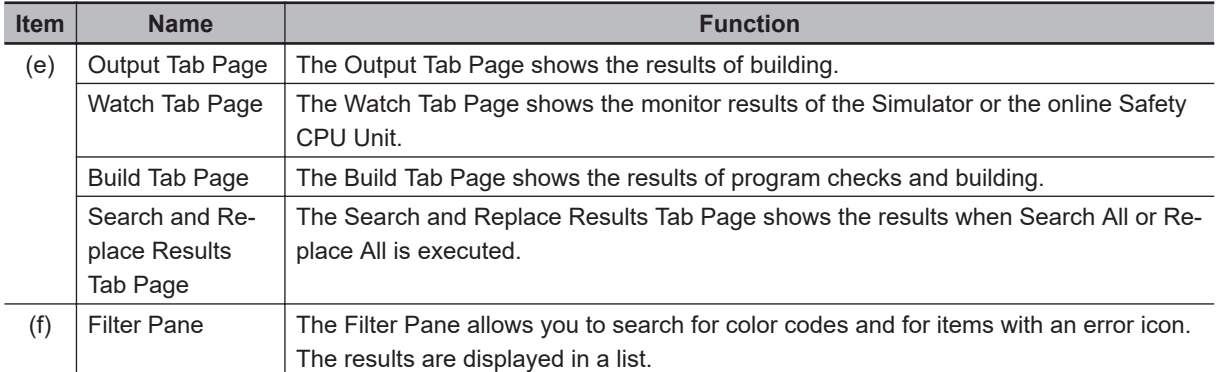

This manual describes only the functions and operations of the Sysmac Studio that are related to the safety control system.

Refer to the *Sysmac Studio Version 1 Operation Manual (Cat. No. W504)* for details on Sysmac Studio operation.

# <span id="page-188-0"></span>**5-3 Controller Configuration and Setup of the Safety Control Units**

This section describes the Safety Control Unit configuration and setting procedures for the CPU Rack of an NX-series CPU Unit, EtherCAT Slave Terminals and EtherNet/IP Slave Terminals.

### **• CPU Rack or EtherCAT Slave Terminal Configuration and Setting Procedures**

You configure and set up the CPU rack, EtherCAT network and EtherCAT Slave Terminals where the Safety Control Units are mounted as part of the Controller Configuration and Setup of the NJ/NX-series CPU Unit.

This section describes the operations to perform based on the following configuration. Configuration Example:

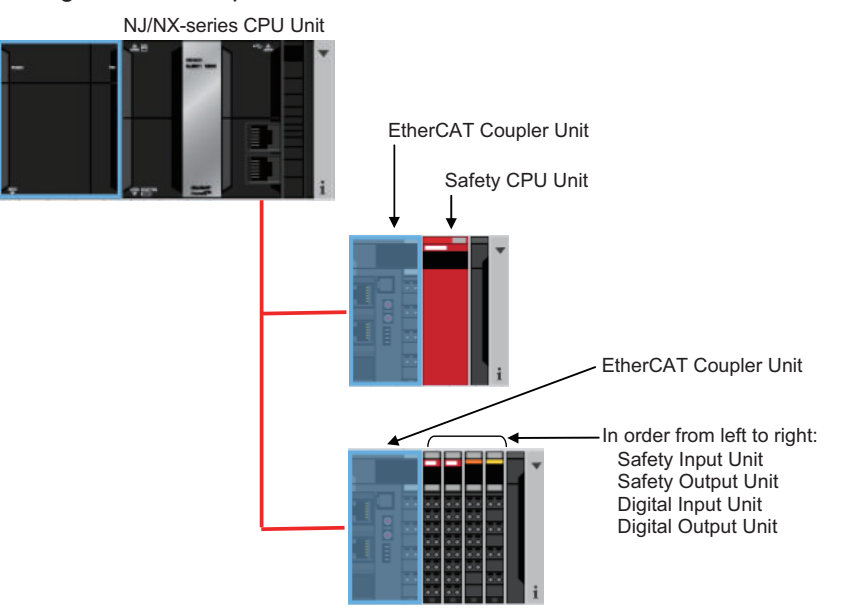

Refer to the *Sysmac Studio Version 1 Operation Manual (Cat. No. W504)* for details on configuring and setting up the NJ/NX-series CPU Unit.

## $\bullet$  **EtherNet/IP Slave Terminal Configuration and Setting Procedures**

Set up the Slave Terminal (create the configuration and set the parameters) on the Edit EtherNet/IP Slave Terminal Configuration Tab Page.

This section describes the operations to perform based on the following configuration. Configuration Example:

<span id="page-189-0"></span>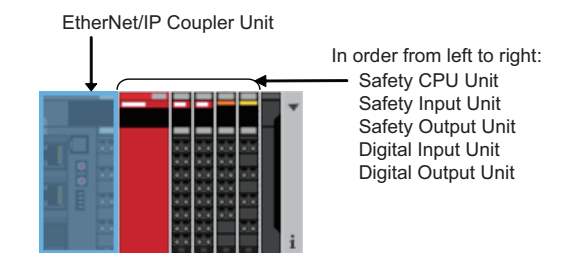

## **5-3-1 Procedures for Creating the Controller Configuration for Safety Control**

Use the following procedure to create the Controller configuration for the Safety Control Unit.

## **Procedures for Creating the Controller Configuration for Safety Control**

Use the following procedure to create the Controller configuration for the Safety Control Units on EtherCAT Slave Terminals.

- *1* Start the Sysmac Studio.
- *2* Select the model and version of the NJ/NX-series CPU Unit, and create a project file.
- *3* Double-click **EtherCAT** under **Configurations and Setup**in the Multiview Explorer.
- *4* Select **Terminal Coupler** from the Groups List in the Toolbox. The EtherCAT Coupler Unit is displayed below it. Drag the Unit and add it to the configuration.

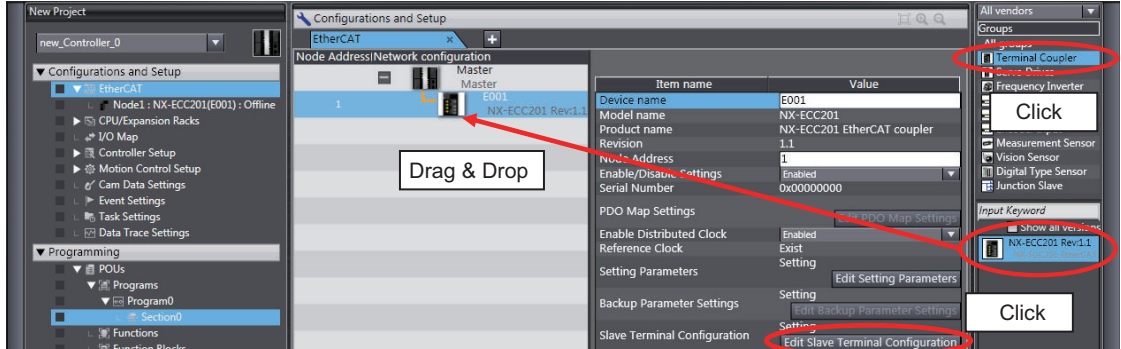

*5* Click the **Edit Slave Terminal Configuration** Button at the bottom of the list of EtherCAT Coupler Unit settings. Or, right-click the EtherCAT Coupler Unit and select **Edit Slave Terminal Configuration** from the menu.

The Slave Terminal Tab Page is displayed.

*6* Select **Safety CPU Device** from the Groups List in the Toolbox. The Safety CPU Unit is displayed below it. Drag the Safety CPU Unit to the Slave Terminal and add it to the configuration.

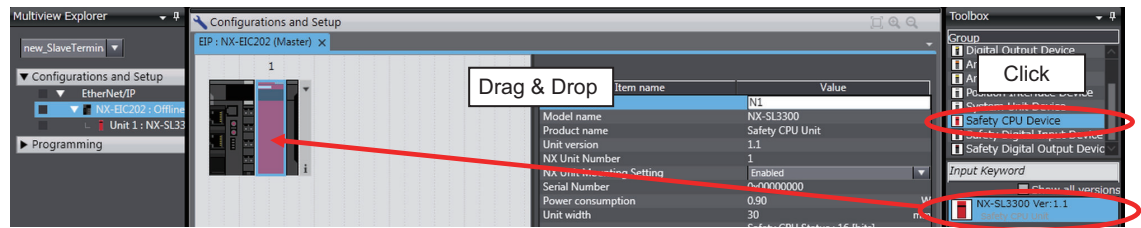

*7* Perform steps 3 and 4 to add another EtherCAT Coupler Unit.

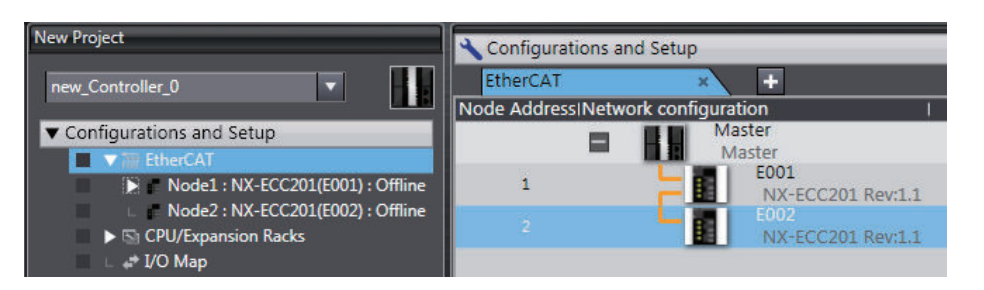

- *8* Or, perform step 5 for the EtherCAT Coupler Unit that was added to display the Slave Terminal Tab Page.
- *9* Select **Safety Digital Input Device** or **Safety Digital Output Device** from the Groups List in the Toolbox. The Safety I/O Unit is displayed below it. Drag the model of the Safety I/O Unit to the Slave Terminal and add it to the configuration.

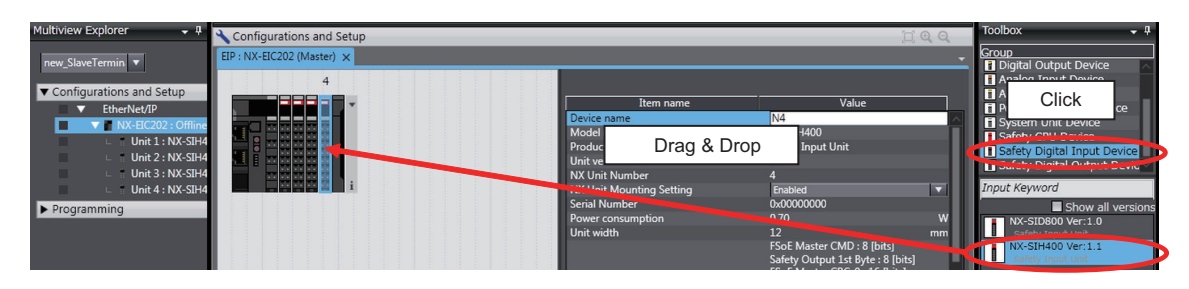

This completes the creation of the Controller configuration for an NJ/NX-series CPU Unit that includes Safety Control Units.

After the Safety CPU Unit is added to the NJ/NX-series Controller configuration, the Safety CPU Unit will be displayed in the Controller Selection Box in the Multiview Explorer. The Safety CPU Unit that was added is displayed below the NJ/NX-series Controller (i.e., the EtherCAT master).

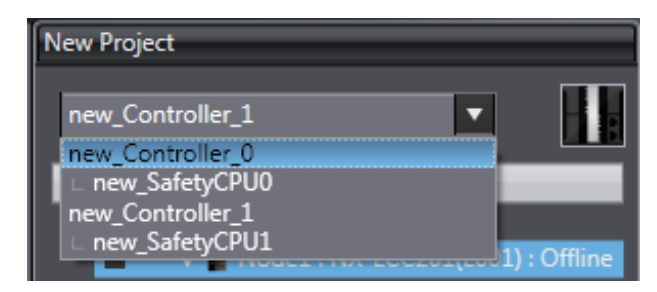

esses.

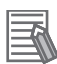

#### **Additional Information**

- You can place only one Safety CPU Unit on a CPU Rack or in the EtherCAT network. If you add more than one Safety CPU Unit, the exclamation icon  $\bigoplus$  is displayed under all of the Safety CPU Units, and it will cause an error during the synchronization and download proc-
- Refer to the *NX-series EtherCAT Coupler Unit User's Manual (Cat. No. W519-E1-02 or later)* for the number of NX Units that can be mounted to a Slave Terminal.
- Use the Multiview Explorer to move NX Units between Slave Terminals.

## **EtherNet/IP Slave Terminal Configuration and Setting Procedures**

Use the following procedure to create the Controller configuration for the Safety Control Unit on Ether-Net/IP Slave Terminals.

- *1* Start the Sysmac Studio.
- *2* Select the EtherNet/IP Coupler Unit on the Slave Terminal and create a project file.
- *3* Double-click **NX-EIC202** under **EtherNet/IP Configurations and Setup** in the Multiview Explorer. The Slave Terminal Tab Page is displayed.
- *4* Select **Safety CPU Device** from the Groups List in the Toolbox. The Safety CPU Unit is displayed below it. Drag the Safety CPU Unit to the Slave Terminal and add it to the configuration.

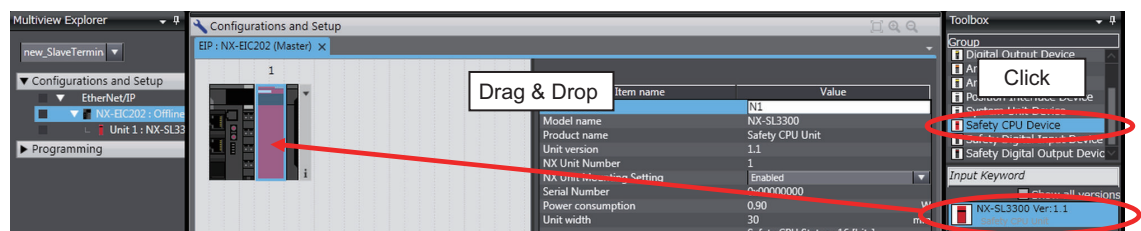

*5* Select **Safety Digital Input Device** or **Safety Digital Output Device** from the Groups List in the Toolbox. The Safety I/O Unit is displayed below it. Drag the Safety I/O Unit to the Slave Terminal and place it in the configuration.

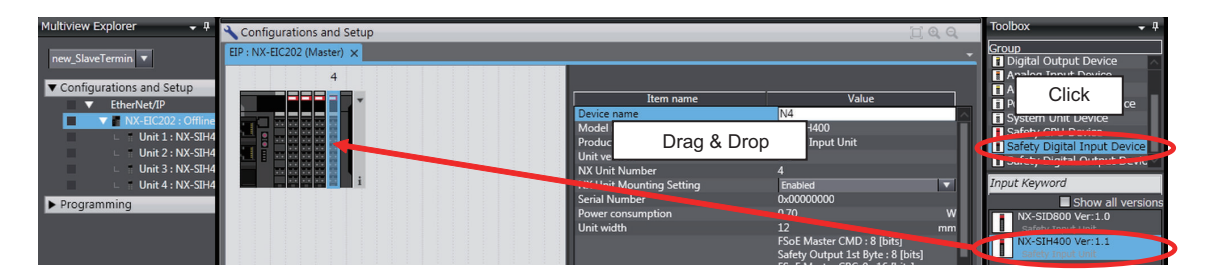

This completes the creation of the EtherNet/IP Slave Terminal configuration for Safety Control Units. After the Safety CPU Unit is added to the configuration, this Safety CPU Unit will be displayed in the Controller Selection Box in the Multiview Explorer. The Safety CPU Unit that was added is displayed below the Coupler Unit.

<span id="page-192-0"></span>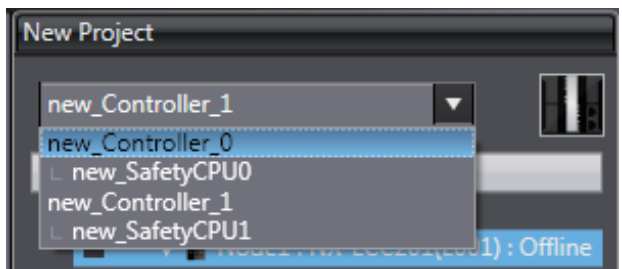

## **Additional Information**

- You can place only one Safety CPU Unit on an EtherNet/IP Slave Terminal. If you add more than one Safety CPU Unit, the exclamation icon  $\bigoplus$  is displayed under all of the Safety CPU
	- Units, and it will cause an error during the synchronization and download processes.
- Refer to the *NX-series EtherNet/IP Coupler Unit User's Manual (Cat. No. W536)* for the number of NX Units that can be mounted to a Slave Terminal.

## **5-3-2 Setting and Viewing the Safety Control Unit Settings**

Set or view the settings for the Safety CPU Unit and Safety I/O Units (hereinafter, Safety Control Unit) as necessary.

You can change the device names of registered Safety Control Unit, and enable or disable individual Units as NX Units.

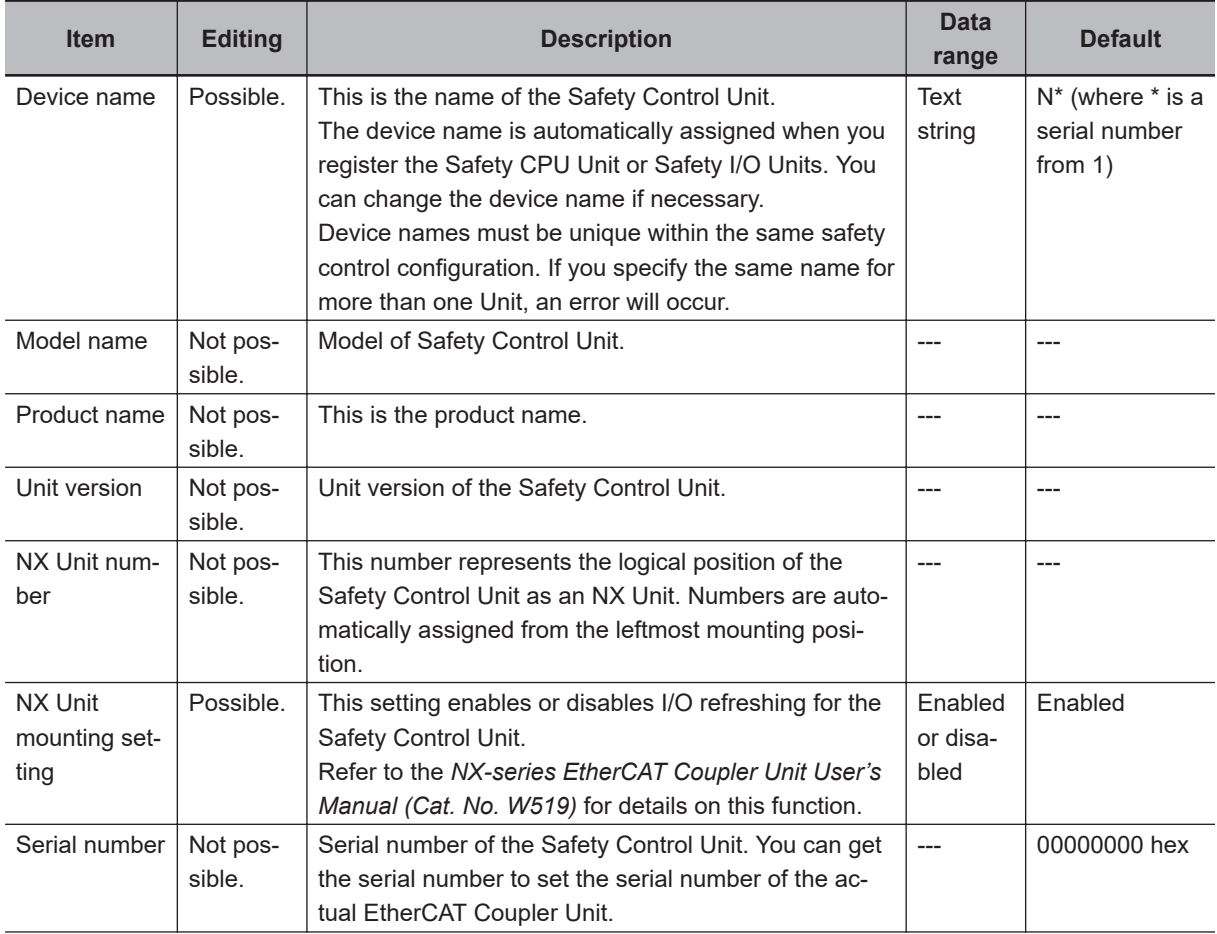

<span id="page-193-0"></span>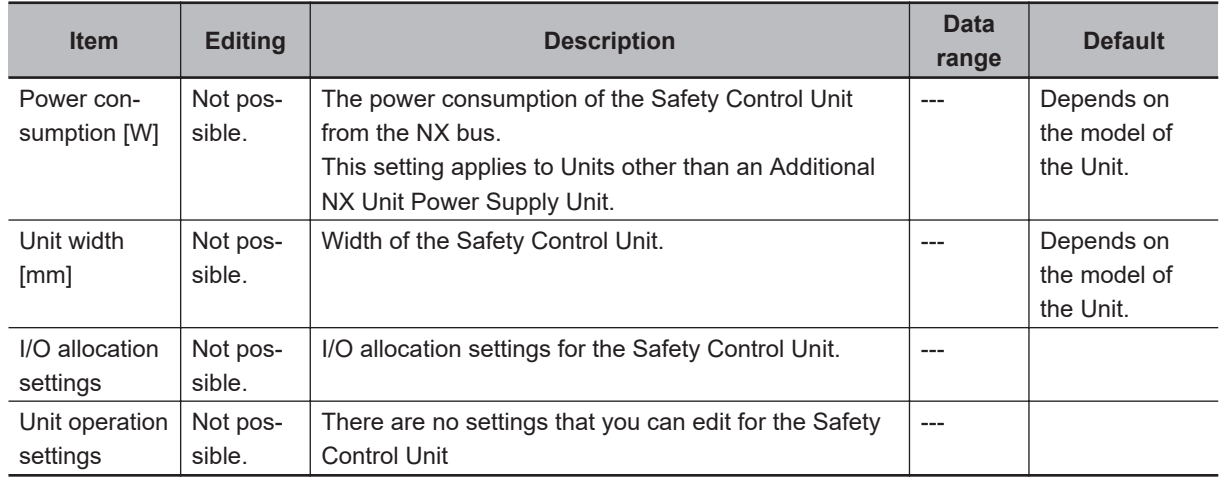

## **5-3-3 Procedure to Change the Model of the Safety Control Unit**

After you create the Controller configuration, you can change the model or unit version of the Safety Control Unit without changing the saved settings information.

Use the following procedure to change the Safety CPU Unit. You can also change the model of a Safety I/O Unit with essentially the same procedure.

*1* Display the Slave Terminal Tab Page for the CPU Rack or Slave Terminal where the Safety CPU Unit to change is located.

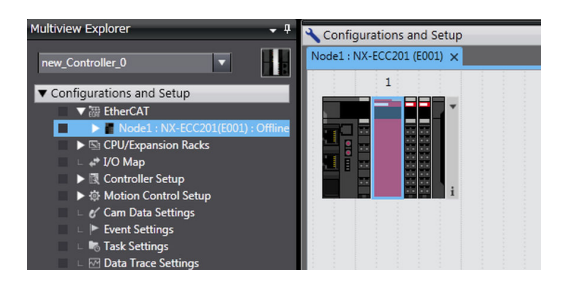

*2* Right-click the Safety CPU Unit to change and select **Change Model**. The Change Model Dialog Box is displayed.

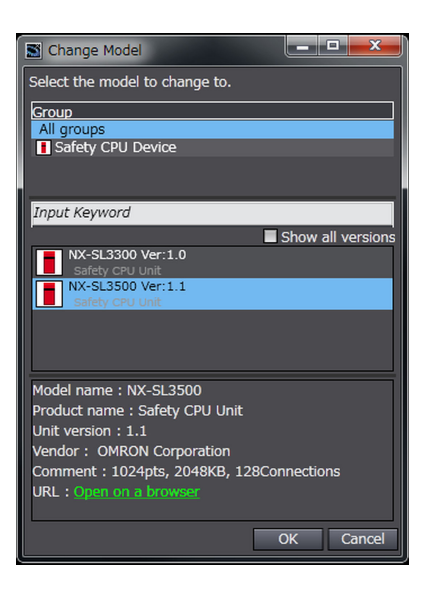

## *3* Select the model or unit version to change to and then click the **OK** Button.

#### **Precautions for Correct Use**

- Safety validation is not executed when you change the model of a Safety Control Unit. Always execute safety validation again after you change the model.
- If you change the model of a Safety Control Unit, recalculate the safety reaction times. The safety reaction times may change if you change the model.

# <span id="page-195-0"></span>**5-4 Setting Up the Safety Process Data Communications**

## **5-4-1 Setting Up the FSoE Communications**

When the Safety Control Unit is placed on the NX bus in the Sysmac Studio CPU rack configuration, EtherCAT network configuration, and EtherCAT slave terminal configuration, the FSoE communications are set up automatically.

Use the following procedure to view or change the settings for the FSoE communications.

*1* In the Multiview Explorer, select the target Safety CPU Unit in the Controller Selection Box.

*2* Select **Configurations and Setup** – **Communications** – **Safety**, and then double-click **Safety I/O**.

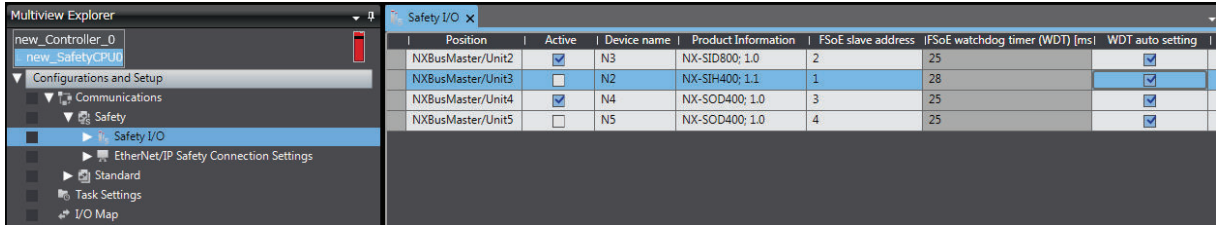

The meanings of the items in the Safety I/O Tab Page are given below.

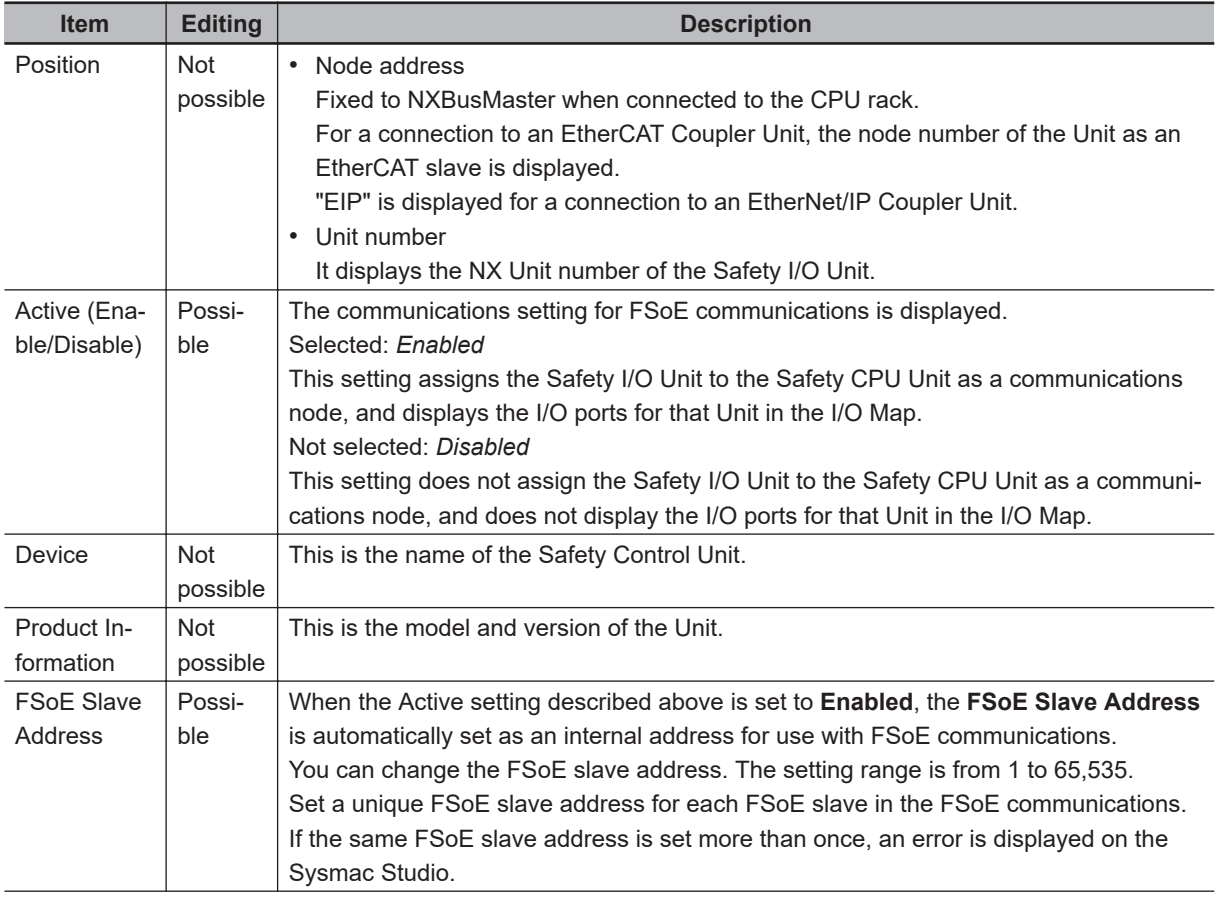

<span id="page-196-0"></span>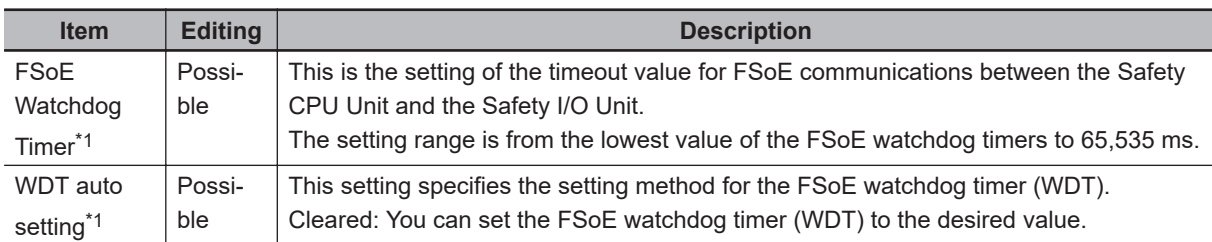

\*1. Refer to *[Section 8 Calculating Safety Reaction Times](#page-446-0)* on page 8-1 for information on setting the FSoE watchdog timers and the WDT auto setting.

#### **Precautions for Safe Use**

The relevant Units will maintain the safe states for I/O data with FSoE connections after an error is detected in FSoE communications. However, when the cause of the error is removed, FSoE communications will recover automatically.

If you need to prevent equipment from restarting when FSoE communications recover automatically, implement suitable restart conditions in the user program.

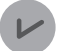

#### **Version Information**

- You can change the FSoE watchdog timers and the WDT auto setting with Sysmac Studio version 1.10 or higher.
- You can change the FSoE slave addresses with Sysmac Studio version 1.11 or higher.

## **5-4-2 Setting Up the CIP Safety Communications**

## **Safety Network Number Settings for the NX Bus**

Use the following procedure to set the Safety Network Number (SNN) for the NX bus.

**1** In the Multiview Explorer, select the target Safety CPU Unit in the Controller Selection Box.

*2* Select **Configurations and Setup** – **Communications** – **Safety** – **EtherNet/IP Safety Connection Settings** and double-click **Safety Network Number Settings**. The Safety Network Number Settings Tab Page is displayed.

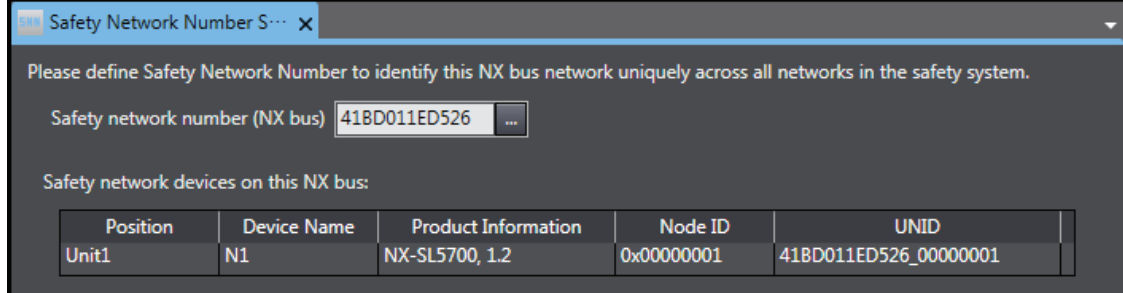

**3** Click the button located on the right side of Safety network number (NX bus). The Safety Network Number Settings Dialog Box is displayed.

<span id="page-197-0"></span>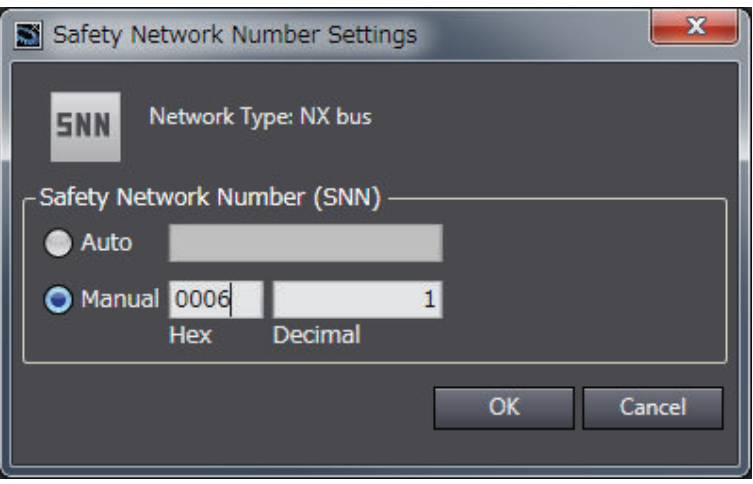

When you click the **Auto** Option, the Safety Network Number (SNN) is automatically generated from the current time information of the computer on which the Sysmac Studio is running. When you click the **Manual** Option, enter a unique number that is not used in any other system.

## *4* Click the OK Button.

The Safety Network Number (SNN) is determined, and UNID is updated.

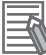

#### **Additional Information**

You can also enter the Safety Network Number (SNN) directly in the Safety Network Number Settings Tab Page.

## **Originator Connection Settings**

To use the Safety CPU Unit as an originator device for CIP Safety, the CIP Safety communications need to be set. Use the following procedure to set the CIP Safety communications.

#### $\bullet$  **Adding Target Devices**

Use the following procedure to add a target device to open a CIP Safety connection.

*1* In the Multiview Explorer, select the target Safety CPU Unit in the Controller Selection Box.

*2* Select **Configurations and Setup** – **Communications** – **Safety** – **EtherNet/IP Safety Connection Settings** and double-click **Connection Settings (Originator)**. Connection Settings (Originator) Tab Page is displayed. A list of target devices that can be set for the connection is shown in the Toolbox.

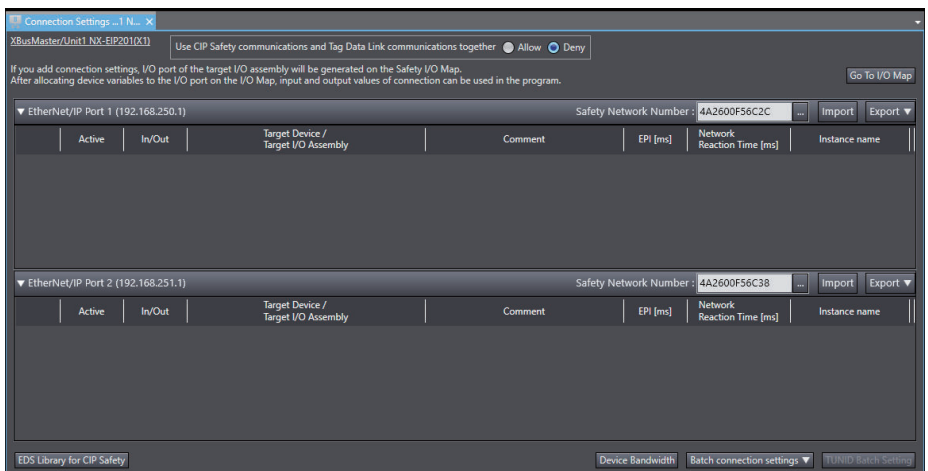

The Connection Settings (Originator) Tab Page consists of the items shown in the following table.

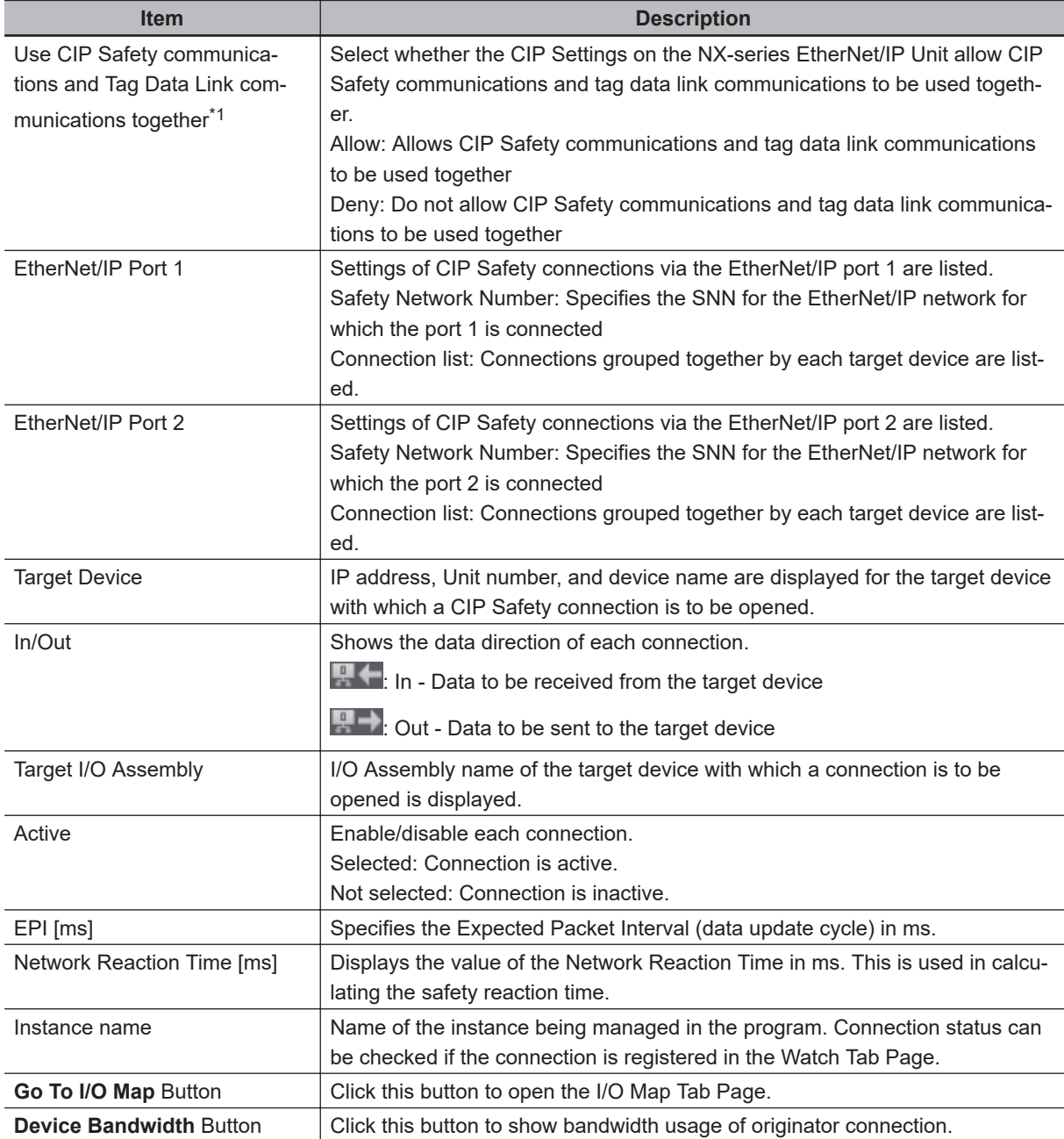

<span id="page-199-0"></span>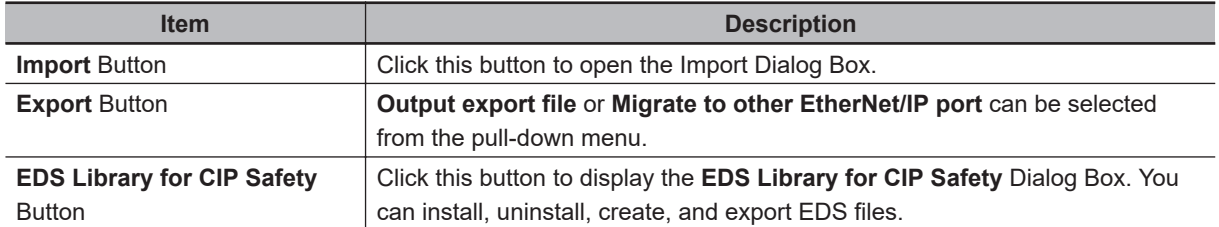

\*1. This item is displayed when the NX502 CPU Unit with unit version 1.66 or later and the NX-series EtherNet/IP Unit with unit version 1.01 or later are used, and setting the connection settings of the NX-series EtherNet/IP Unit.

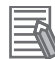

#### **Additional Information**

- If more than one CPU Unit or Communication Control Unit is connected to the same Ether-Net/IP network via a EtherNet/IP port, the same Safety Network Number should be set for the EtherNet/IP port of each Unit.
- For the NX502 CPU Units, CIP Safety communications via the built-in EtherNet/IP port can be used with the NX502 CPU Unit with unit version 1.64 or later. If you set CIP Safety communications with the NX502 CPU Unit with unit version earlier than 1.64, use an NX-series EtherNet/IP Unit.
- When the NX502 CPU Unit with unit version 1.66 or later is used with the NX-series Ether-Net/IP Unit with unit version 1.01 or later, you can use tag data link and CIP Safety communications together in one NX-series EtherNet/IP Unit.
- Since the I/O refresh time of the NX502 CPU Unit changes depending on the increase or decrease of the safety connections for CIP Safety communications, check the effect on the task execution time.

 $\, {\bf 3} \,$  Select a target device to open a connection from the Toolbox. Drag and drop it on the connection list for either Port 1 or Port 2 to add the target device and default connection.

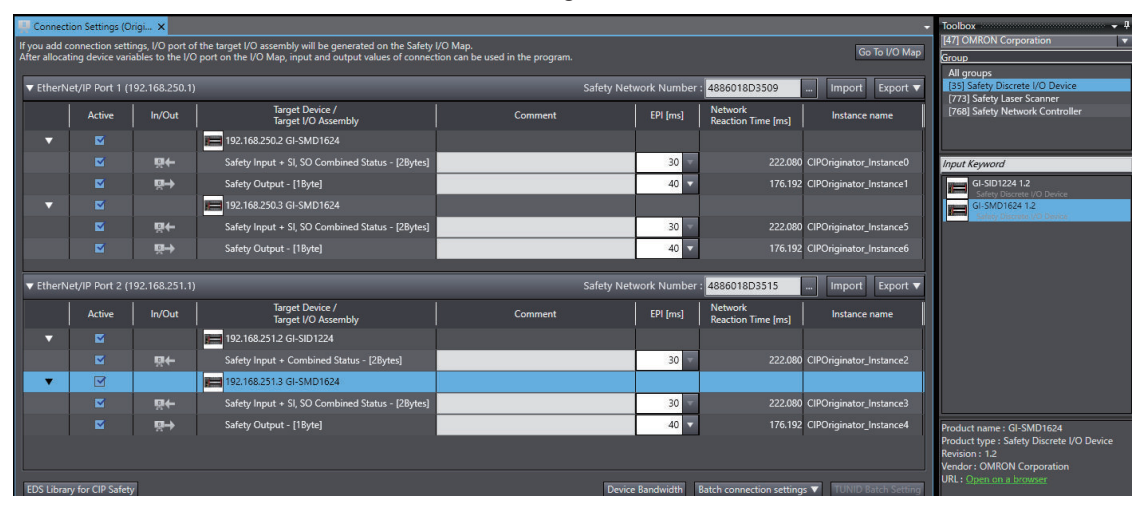

*4* The dialog box is displayed to enter settings to calculate the EPI setting range and network reaction time. Enter the task period of the target controller and other settings. The dialog box and setting items displayed change with the target device and Sysmac Studio version as follows.

• Dialog box displayed when the target devices are the NX502 CPU Unit and Safety CPU Unit and Sysmac Studio version 1.58 or higher is used

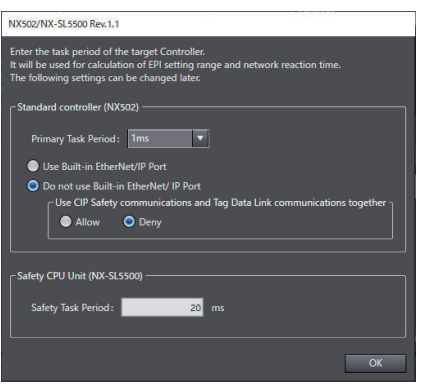

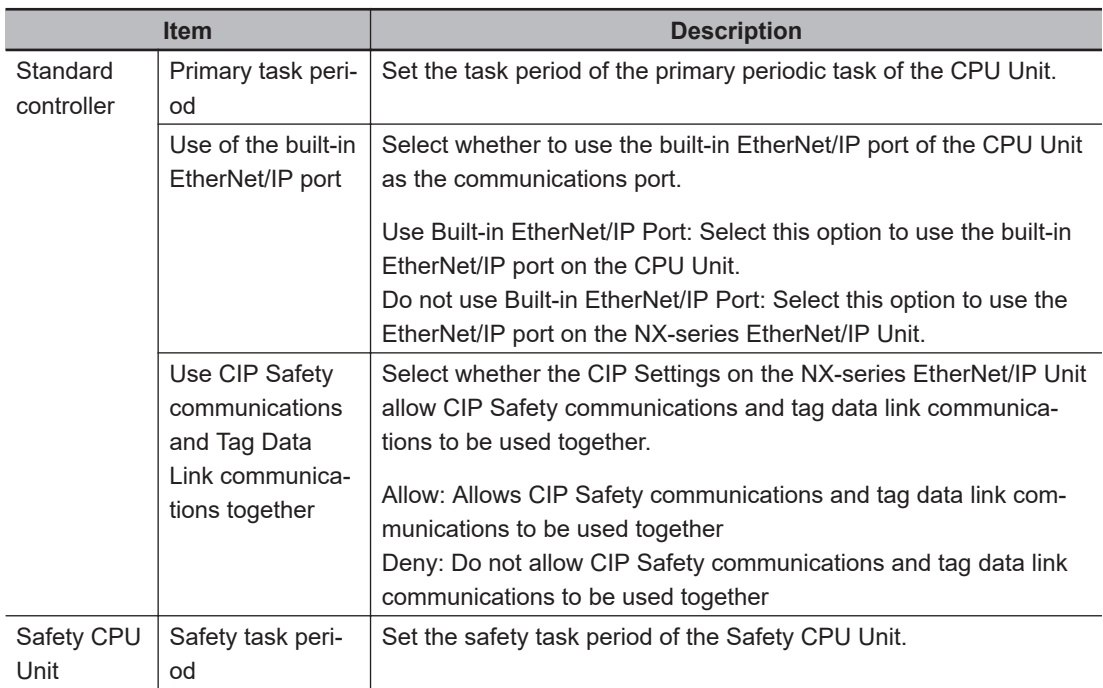

• Dialog box displayed when the target devices are the NX502 CPU Unit and Safety CPU Unit and Sysmac Studio version lower than 1.58 is used

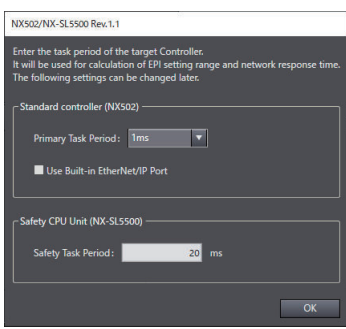

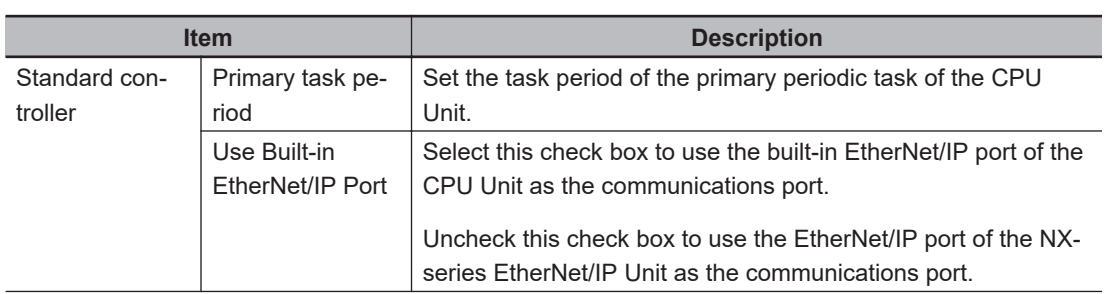

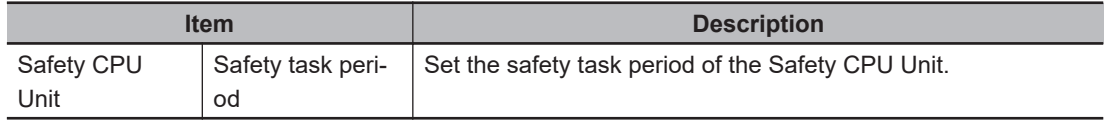

• Dialog box displayed when the target devices are the NX102 CPU Unit and Safety CPU Unit

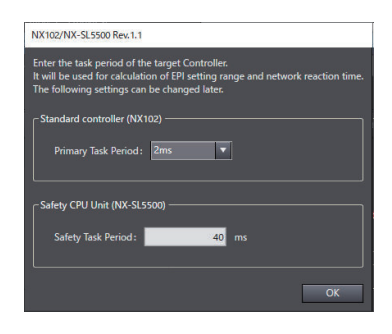

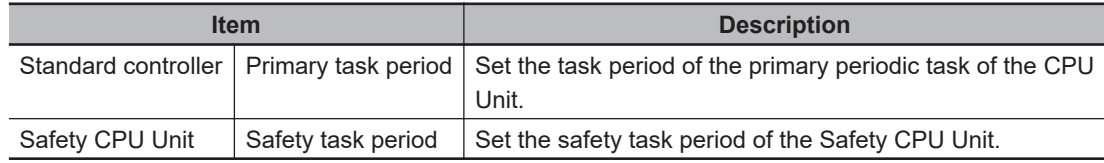

• Dialog box displayed when the target devices are the Communication Control Unit and Safety CPU Unit

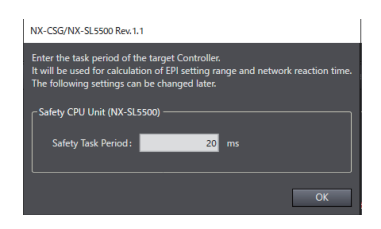

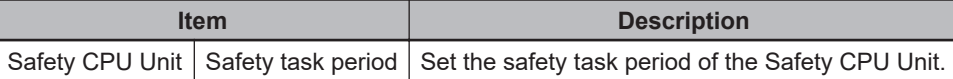

• When the target devices are different from the above combinations The configuration dialog box is not displayed.

#### $\bullet$  **Setting the Target Device IP Address**

Use the following procedure to set the address of the target device to open CIP Safety connection.

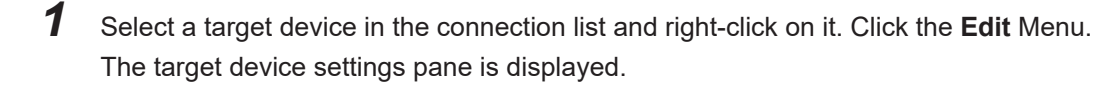

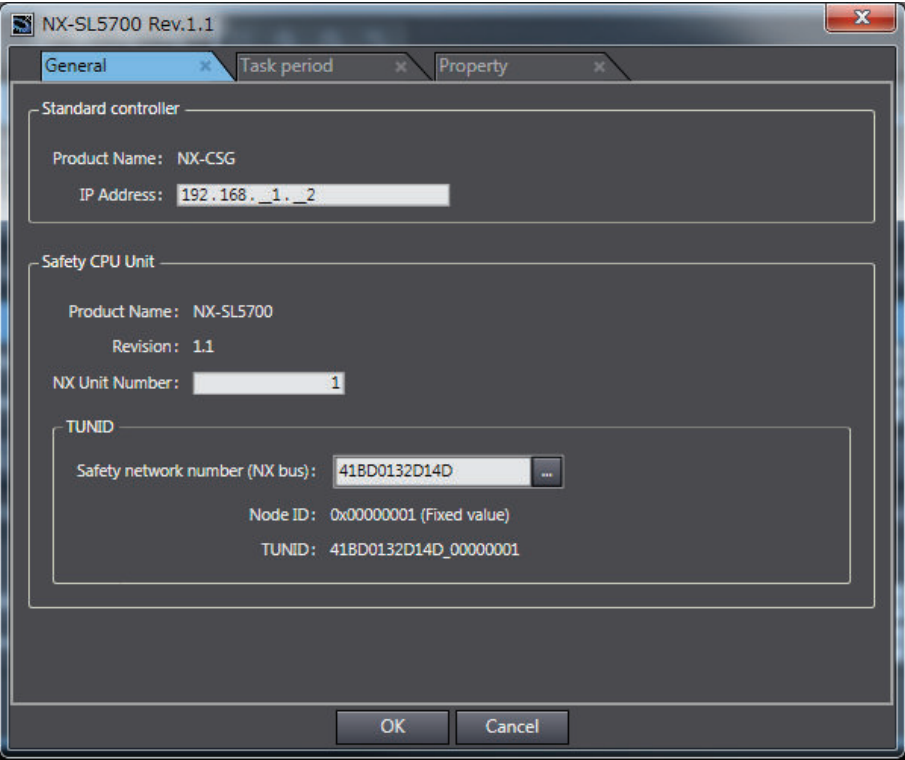

Change the displayed settings according to the actual target device settings.

The settings depend on a type of the target device as shown in the following table.

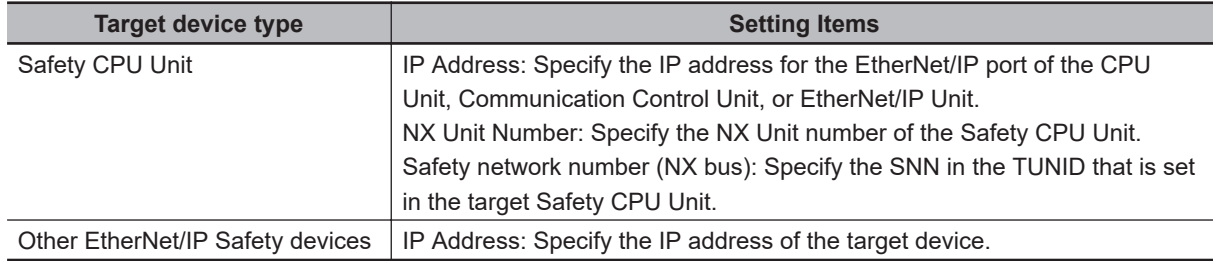

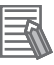

#### **Additional Information**

On the **Task period** Tab Page in the target device settings pane, you can set the task period of the target controller. The setting items shown on the tab page are the same as the items on the dialog box to configure the task period, etc in *[Adding Target Devices](#page-197-0)* on page 5-14. For example, when the target devices are the NX502 CPU Unit and Safety CPU Unit and Sysmac Studio version 1.58 or higher is used,**Task period** Tab Page is displayed as follows.

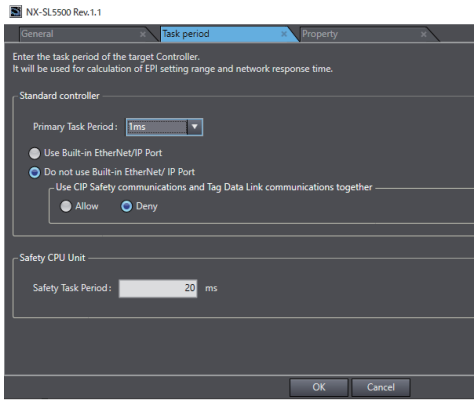

## <span id="page-203-0"></span>**e** Editing Connection Parameters

Use the following procedure to edit connection parameters for CIP Safety connections.

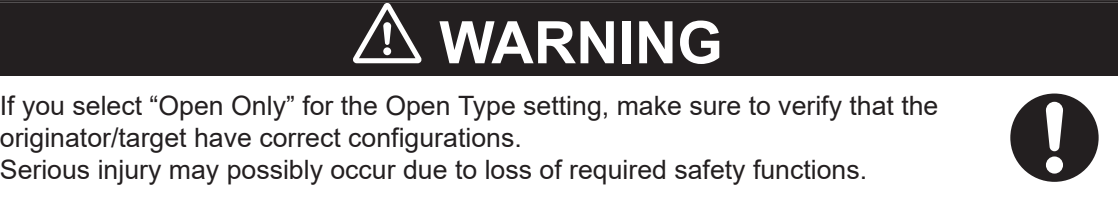

*1* Select a connection for which the parameters need to be edited in the connection list and rightclick on it. Click **Edit** Menu.

The Connection Assignment Dialog Box is displayed.

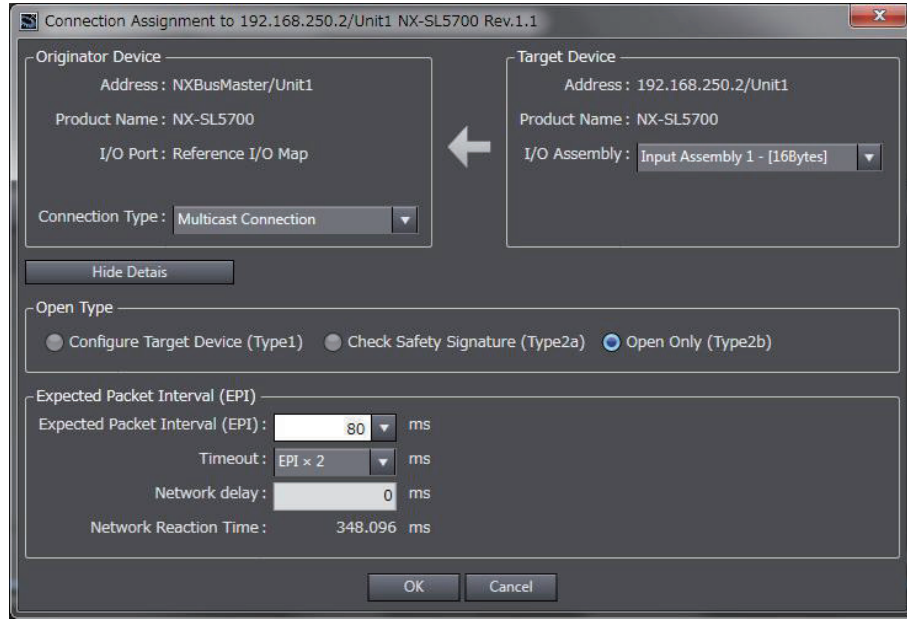

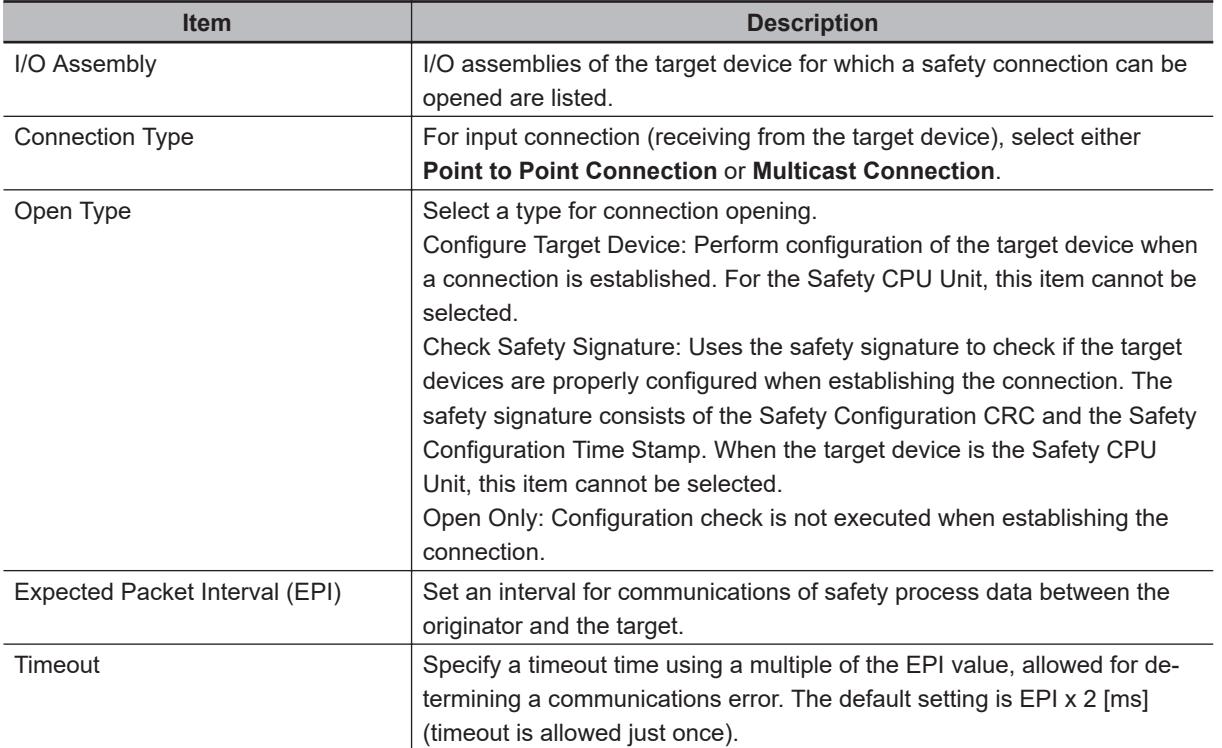

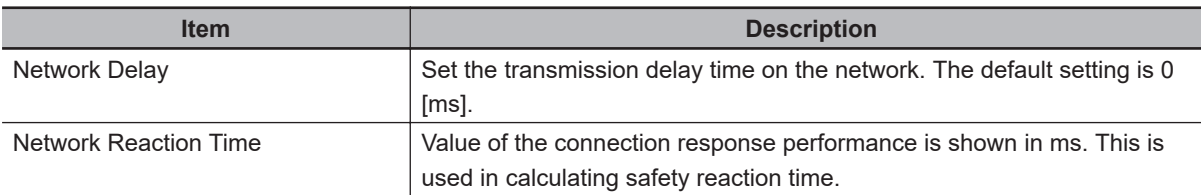

*2* Specify the connection parameter and click the **OK** Button. A new connection is added to the connection list.

#### $\bullet$  **Adding Connections**

Use the following procedure to add a CIP Safety connection with the target device.

*1* Select a target device in the connection list and right-click on it. Click the **Create New Connection** Menu.

The Connection Assignment Dialog Box is displayed.

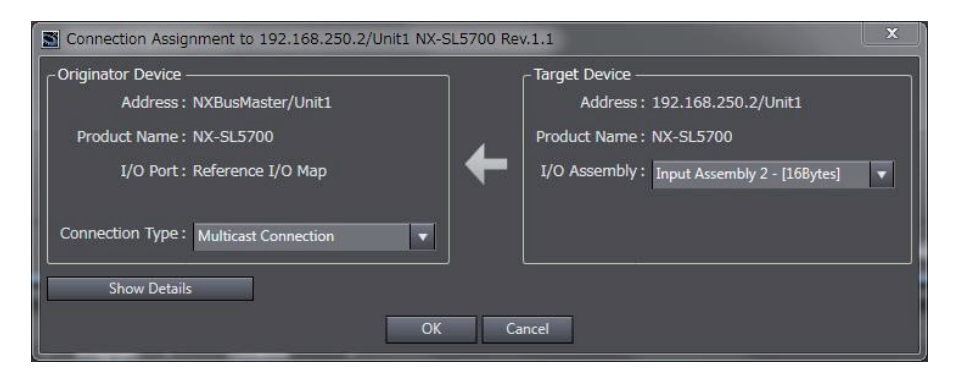

*2* Specify the connection parameters and click the **OK** Button. A new connection is added to the connection list.

#### **e** EPI Batch Setting

The function of EPI Batch Setting can change the EPI of the CIP Safety connections at once. Refer to *[8-4 EPI \(Data Packet Interval\)](#page-456-0)* on page 8-11 for the EPI (Data Packet Interval). The procedure to use EPI Batch Setting is described below.

- *1* In the Multiview Explorer, select the target Safety CPU Unit in the Controller Selection Box.
- *2* Go to **Configurations and Setup Communications Safety EtherNet/IP Safety Connection Settings** and double-click **Connection Settings (Originator)**. The following Connection Settings (Originator) Tab Page is displayed.

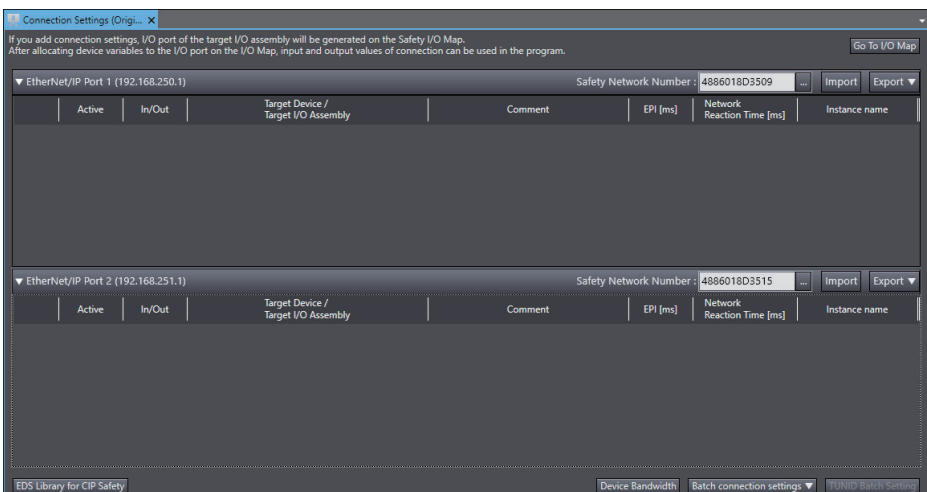

## *3* Click the **Batch connection settings** button to select **EPI Batch Setting**.

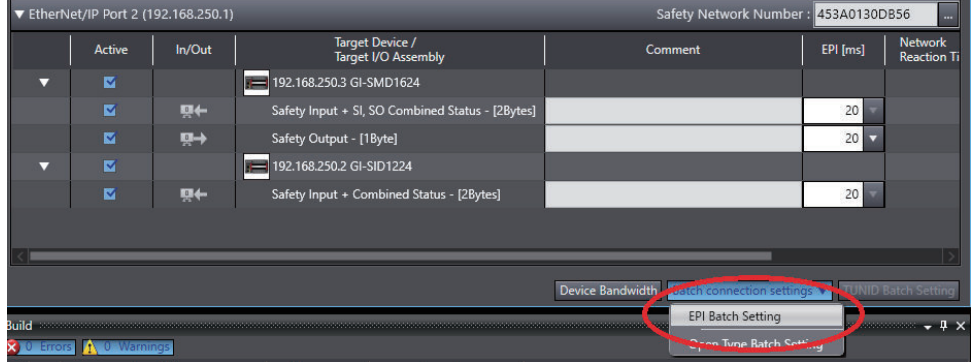

The EPI Batch Setting window is displayed.

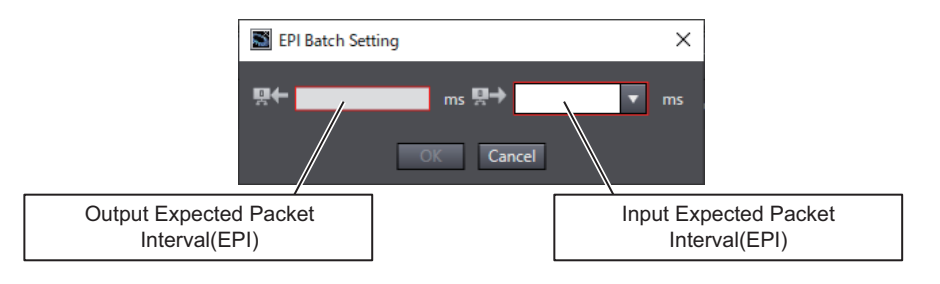

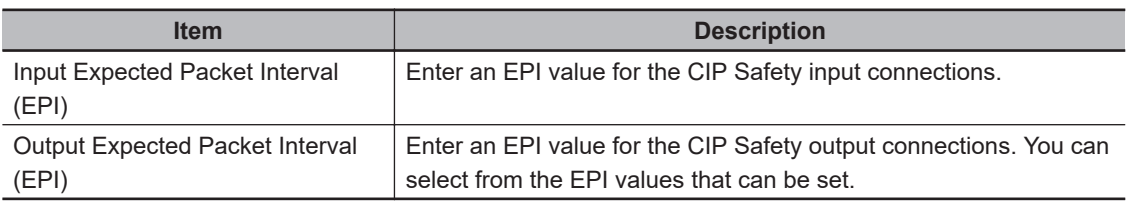

## *4* Click the **OK** button.

The EPI value that you entered or selected will be reflected in each CIP Safety connection setting in the project file.

#### $\bullet$  **Connection Open Type Batch Setting**

The function of Connection Open Type Batch Setting can switch open types of connection parameters of CIP Safety connections at once. In addition, you can obtain safety signatures online from each target device on the network and reflect it in the target device settings.

Refer to *[Editing Connection Parameters](#page-203-0)* on page 5-20 for connection open types. The procedure to use Open Type Batch Setting is described below.

- *1* In the Multiview Explorer, select the target Safety CPU Unit in the Controller Selection Box.
- *2* Go to **Configurations and Setup Communications Safety EtherNet/IP Safety Connection Settings** and double-click **Connection Settings (Originator)**. The following Connection Settings (Originator) Tab Page is displayed.
- *3* Click the **Batch connection settings** button to select **Open Type Batch Setting**.

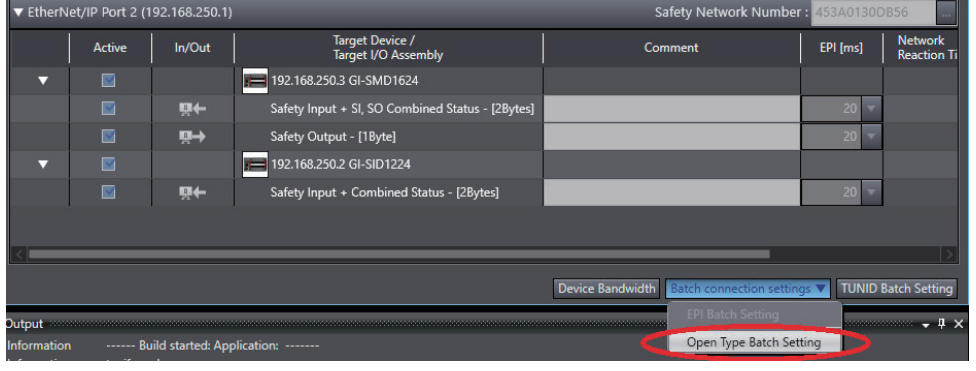

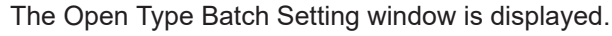

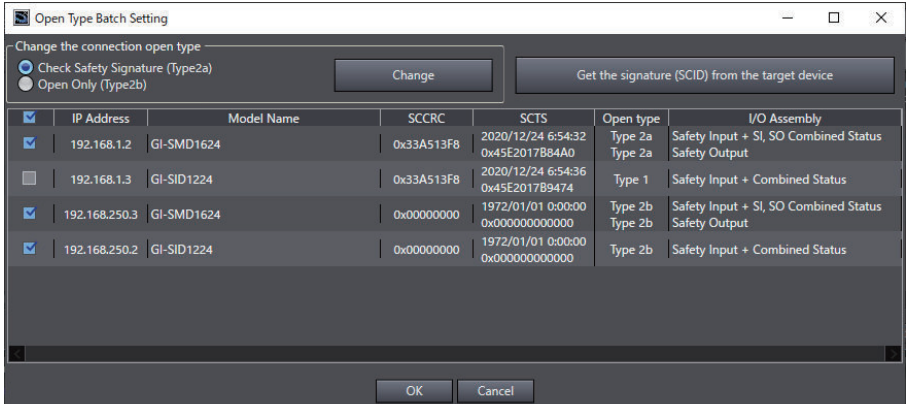

The Open Type Batch Setting window consists of the items shown in the following table.

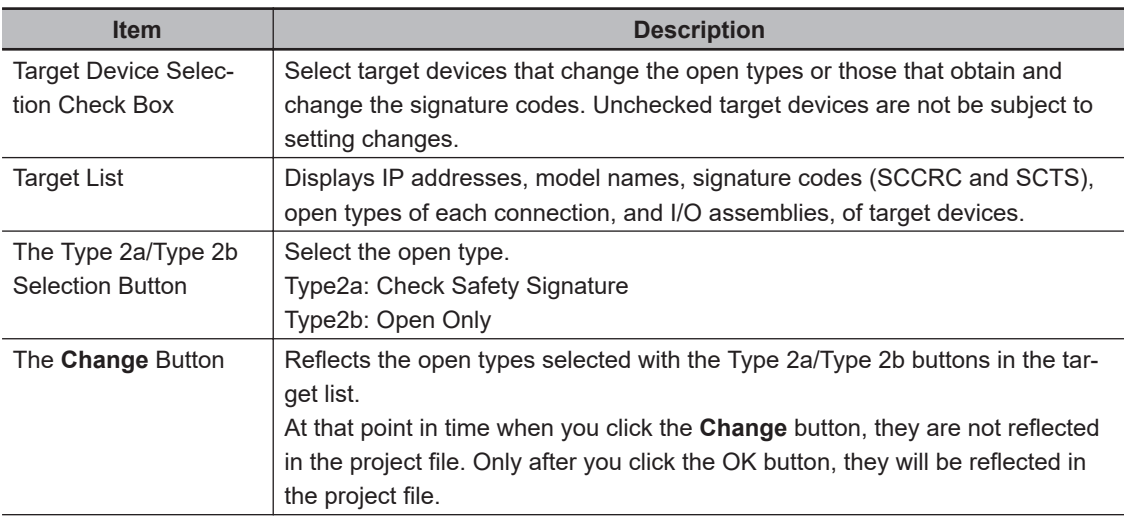

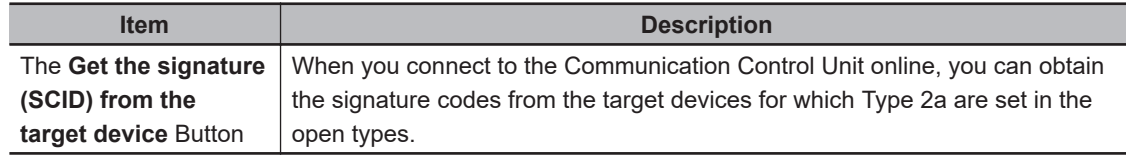

The text colors will change to red when you change any settings.

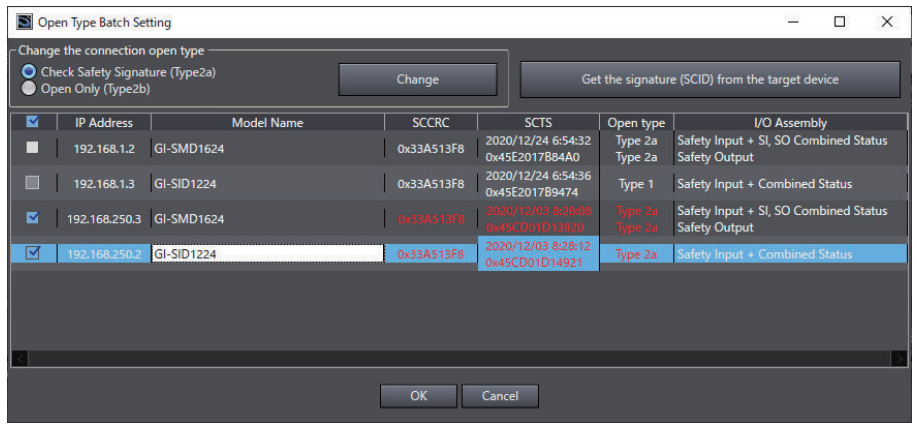

*4* Confirm the changed contents and click the **OK** button.

The set open types and safety signatures (SCCRC and SCTS) of the target devices will be reflected in the project file.

#### **Additional Information**

Change the open type to Type2a and then press the **Get the signature (SCID) from the target device** button to obtain safety signatures from the target devices.

#### $\bullet$  **Target Device Operation**

This function sets and operates a target device on the network online. The availability of each function depends on the operation specifications of the target device.

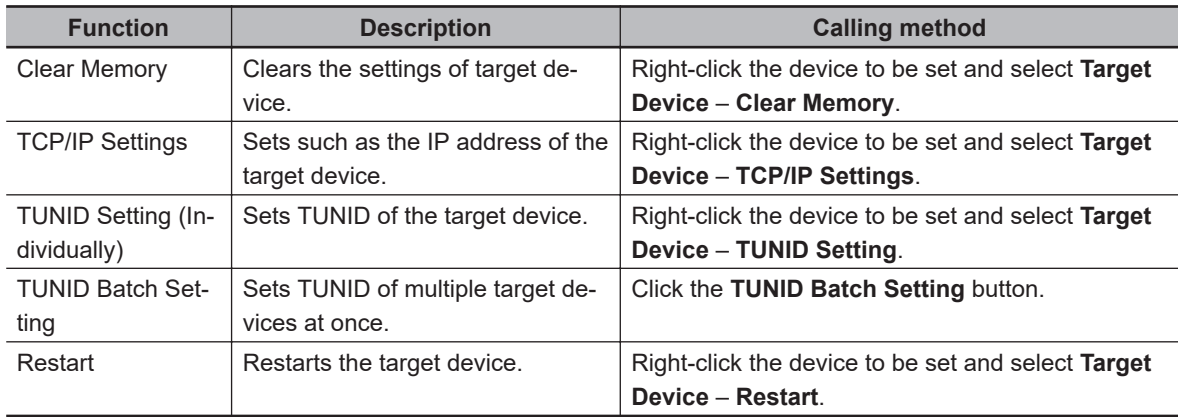

#### **e** Batch Export

You can use the batch export function to output CIP Safety connection settings for each EtherNet/IP port to an export file or move the settings to other EtherNet/IP port. The procedure for outputting to an export file is shown below.

*1* In the Multiview Explorer, select the target Safety CPU Unit in the Controller Selection Box.

- *2* Go to **Configurations and Setup Communications Safety EtherNet/IP Safety Connection Settings** and double-click **Connection Settings (Originator)**.
- *3* Click the **Export** Button and select **Output export file**.

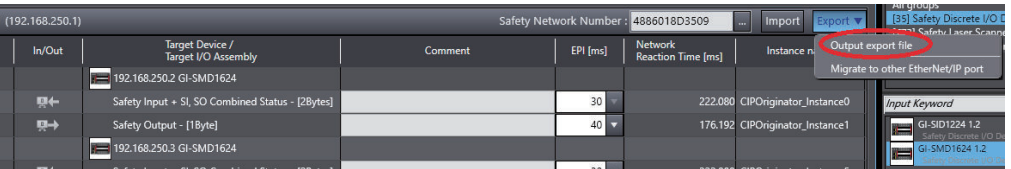

The Output export file Dialog Box is displayed.

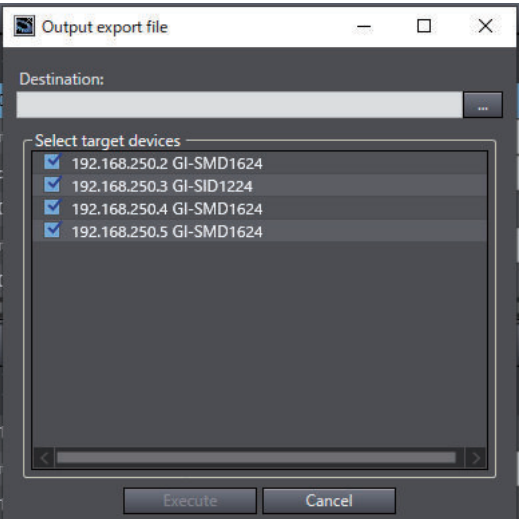

The contents of the setting dialog box are as follows.

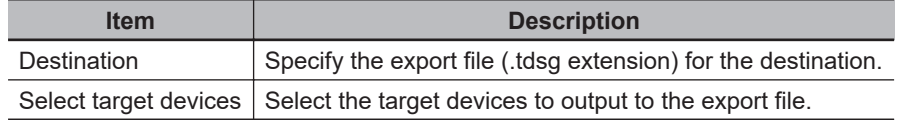

*4* Select the destination and target devices and click the **Execute** Button. A batch export file for CIP Safety connection settings with a .tdsg extension is saved.

#### **e** Batch Import

You can use the batch import function to import CIP Safety connection settings for each EtherNet/IP port. Use the following procedure.

*1* In the Multiview Explorer, select the target Safety CPU Unit in the Controller Selection Box.

- *2* Go to **Configurations and Setup Communications Safety EtherNet/IP Safety Connection Settings** and double-click **Connection Settings (Originator)**.
- *3* Click the **Import** Button.

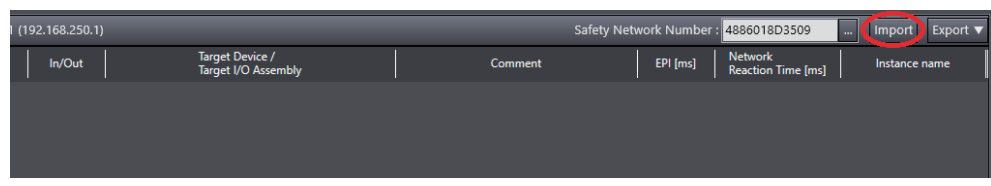

#### The Import Dialog Box is displayed.

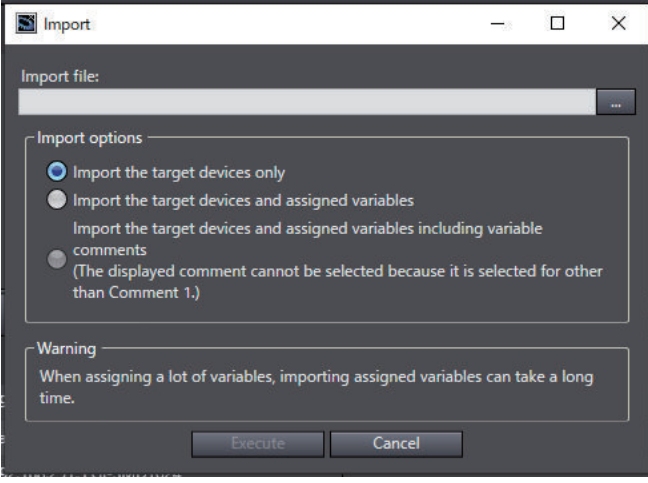

The contents of the setting dialog box are as follows.

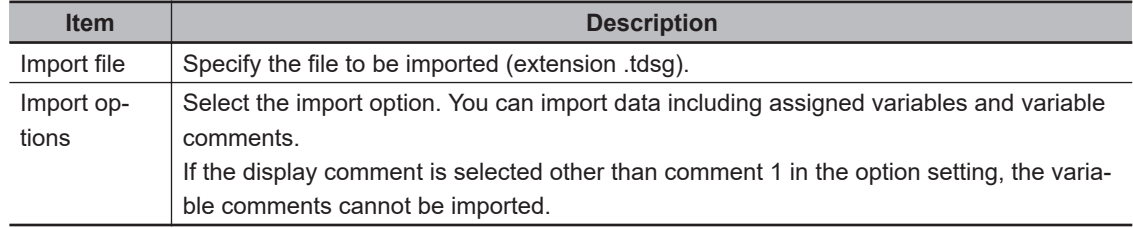

*4* Select the import file and import option, and click the **Execute** Button. The connection settings to be imported are added to the Connection Settings (Originator) Tab Page.

#### ſЙ **Precautions for Correct Use**

When you import the target device configuration file, the data integrity is not checked by CRC. Always validate the correct configuration under your responsibility after the import and assure proper execution before you use it for actual operation.

## **Target I/O Assembly Settings**

To execute the CIP Safety I/O communications between the Safety CPU Units, you need to configure the I/O Assembly settings on the target Safety CPU Unit.

This section describes the procedure to enable or disable the I/O Assembly on the I/O Assembly Settings Tab Page in the Sysmac Studio.

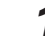

*1* In the Multiview Explorer, select the target Safety CPU Unit in the Controller Selection Box.

*2* Select **Configurations and Setup** – **Communications** – **Safety** – **EtherNet/IP Safety Connection Settings** and double-click **I/O Assembly Settings (Target)**. The I/O Assembly Settings (Target) Tab Page is displayed.

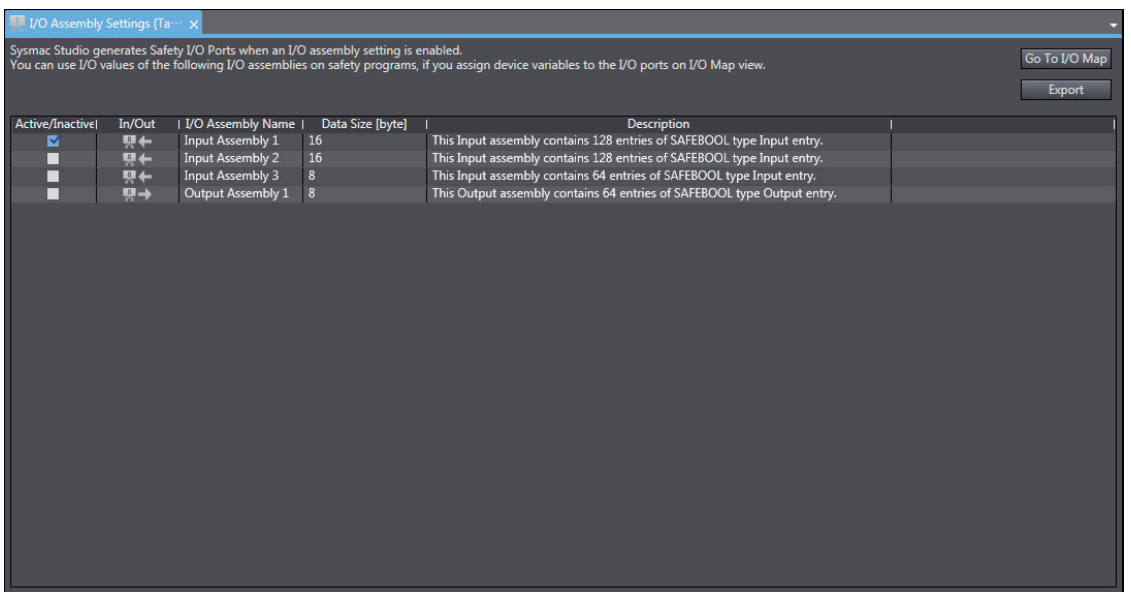

The I/O Assembly Settings (Target) Tab Page consists of the items shown in the following table.

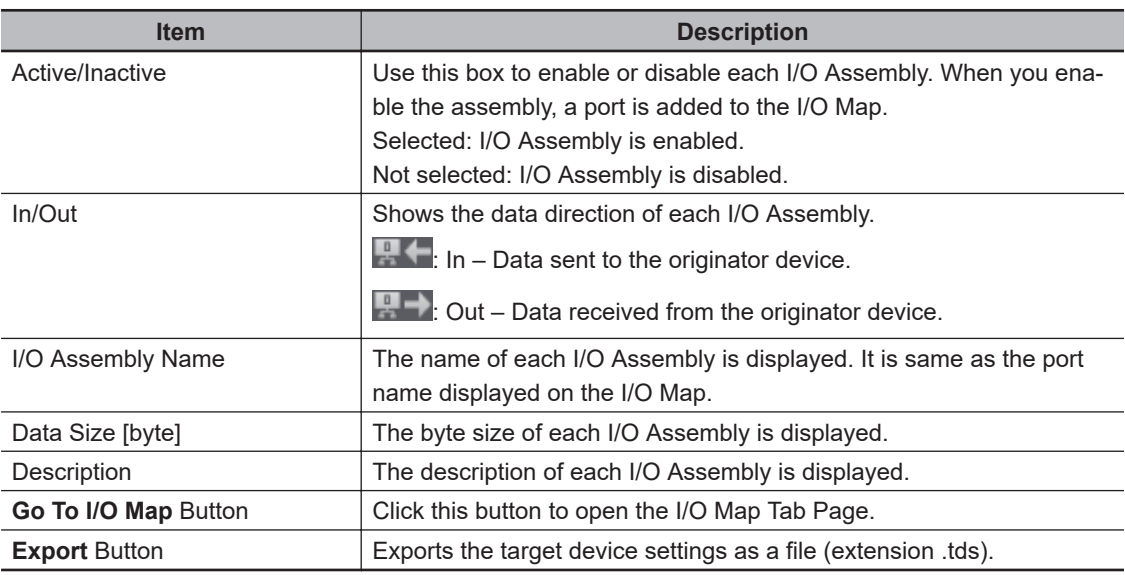

The following lists the types of selectable I/O Assembly.

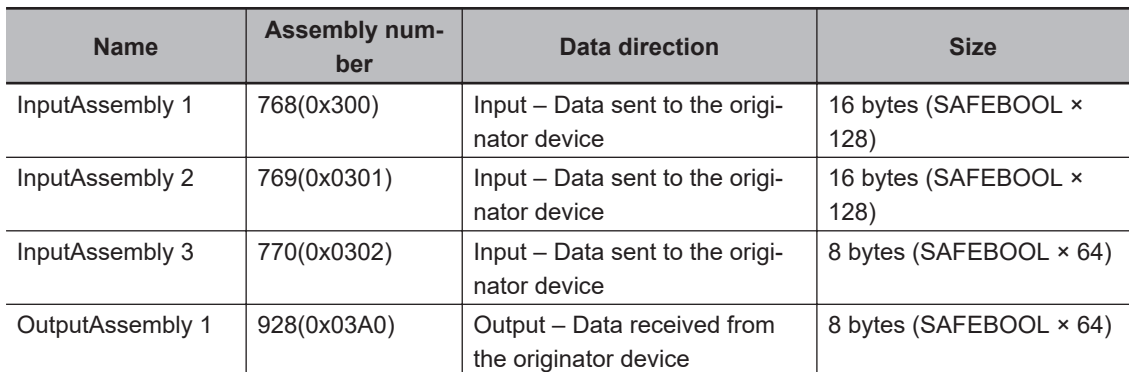

The activated I/O Assembly is displayed as a port on the I/O Map of the originator device to communicate with as shown below. You can use it on a safety program by assigning a variable to the I/O port.

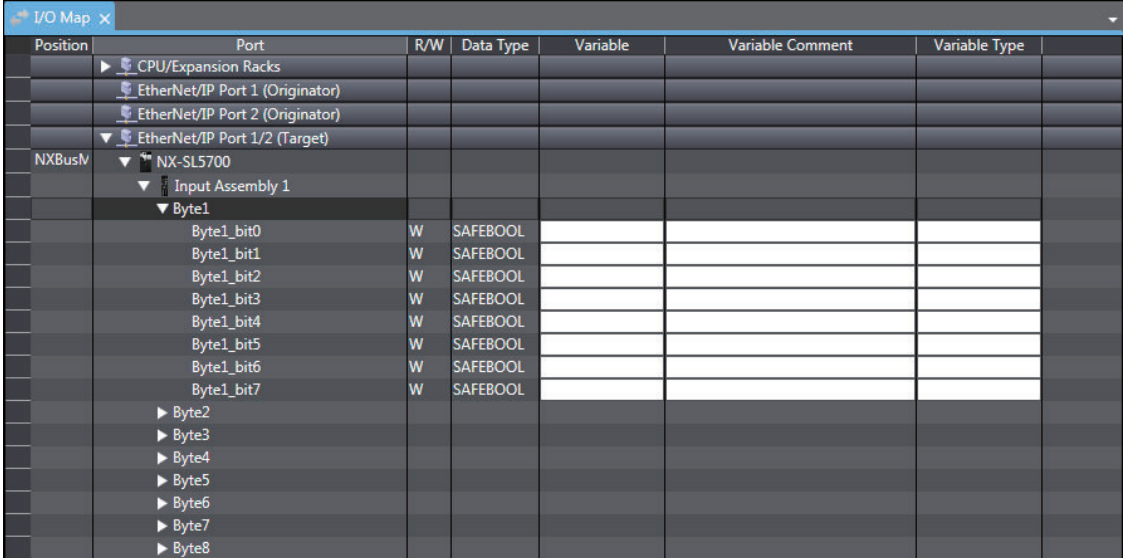

#### **Precautions for Correct Use**

The I/O Assembly for the Safety CPU Unit cannot be used with the tag data link connection.

## **Connecting Target Devices of Other Manufacturers**

To configure the CIP Safety communication settings for target devices manufactured by other companies, you need to create or install the EDS file for non-OMRON target devices.

#### **• Creating an EDS File**

This function can create an EDS file to set CIP Safety connections with a CIP Safety target device.

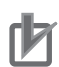

#### **Precautions for Correct Use**

- For contents to be specified, contact the manufacturer of the target devices.
- Always validate correct operations of the connection established by using the created EDS files under your responsibility before you use it for actual operation. If there is an error in the created EDS file, the Safety CPU Unit and the target device may not be able to connect.
- You can determine the created EDS (target device) by the EDSFileCRC since the EDSFileCRC is automatically generated according to the contents of the EDS file. Make sure that the displayed EDSFileCRC is what you intended, when you use the created EDS (target device).

The following procedure describes how to create an EDS file.

*1* Right-click on the Connection Settings (Originator) screen and select the menu **EDS Library for CIP Safety**.

The EDS Library for CIP Safety screen is displayed.

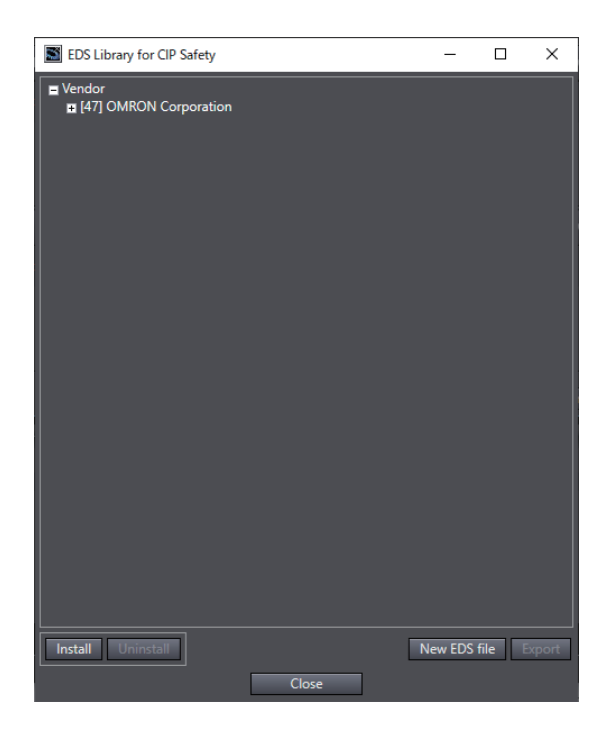

## *2* Click the **New EDS file** button.

The New EDS file window is displayed.

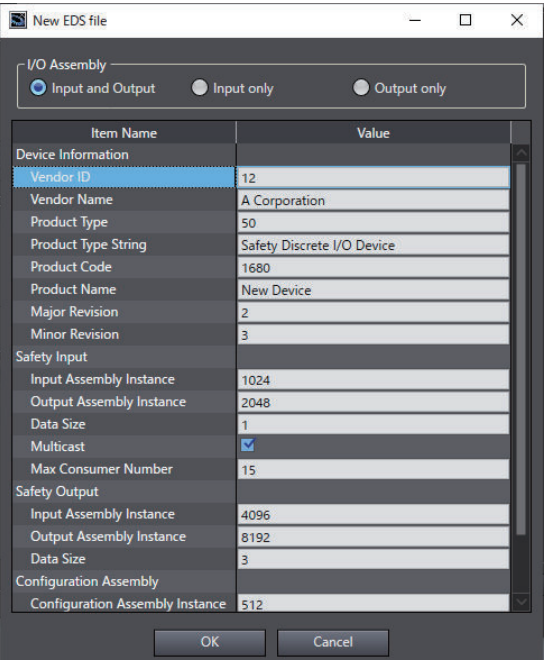

Specify the information of the target device.

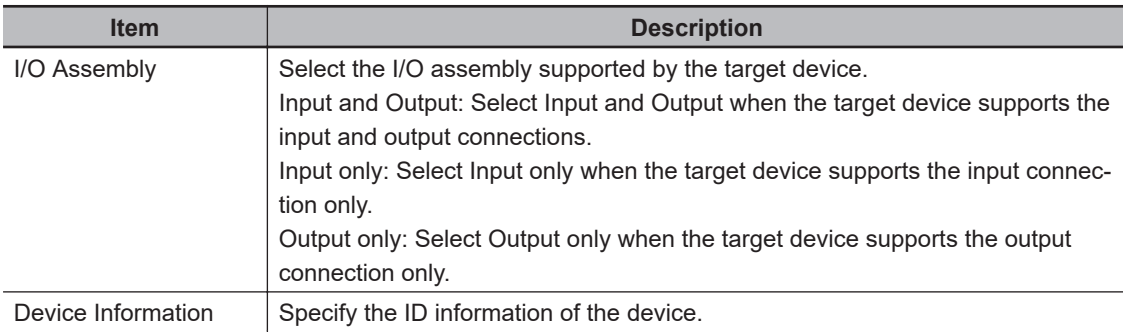

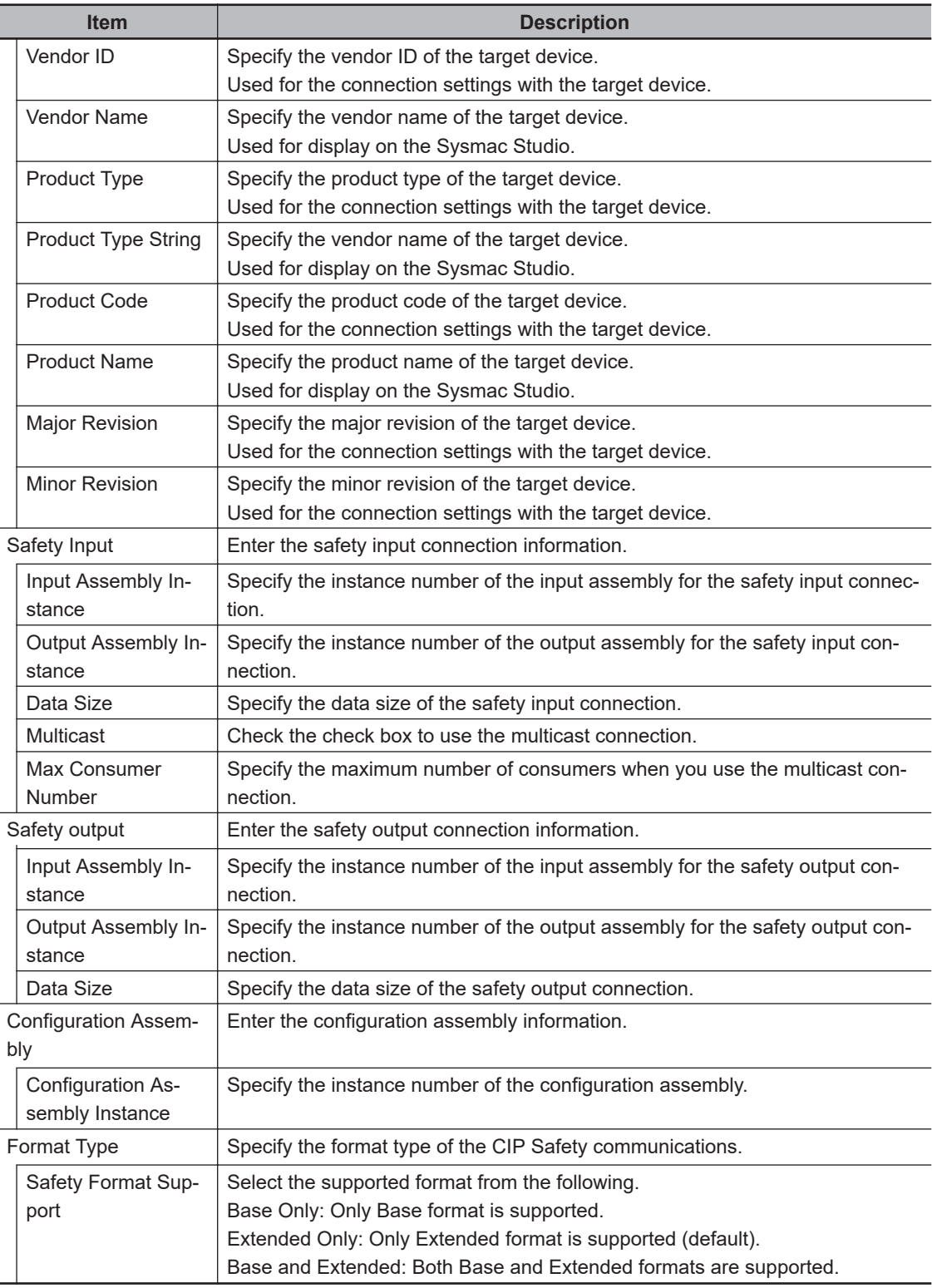

*3* Click the **OK** button to display the EDS contents to be created. Check the contents and click the **OK** button.

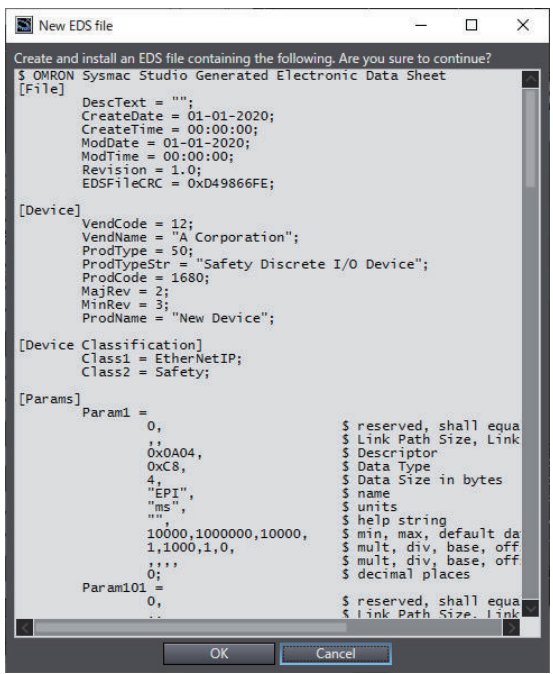

*4* The created EDS file is registered in the EDS Library for CIP Safety screen. After the registration is completed, the EDSFileCRC will be displayed in the dialog.

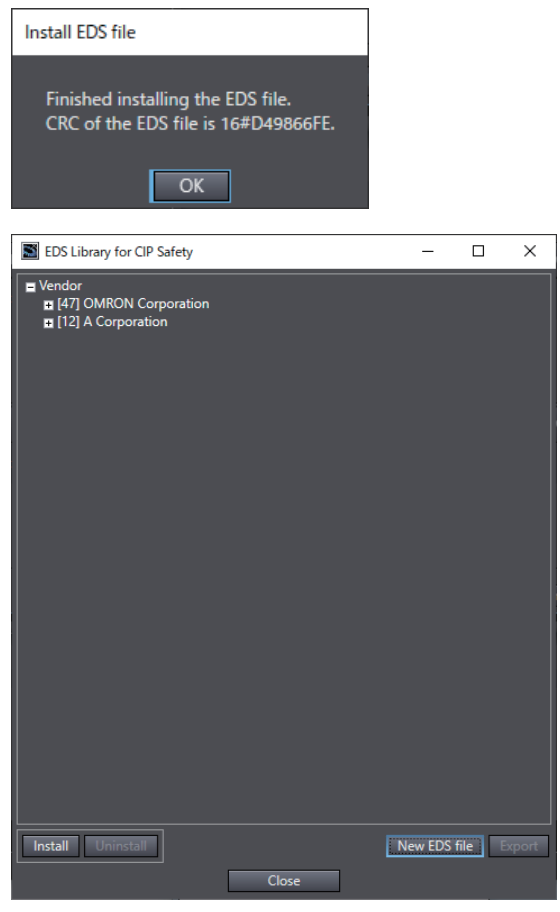

## $\bullet$  **Exporting the EDS File**

You can reuse the created EDS file on other computers by exporting it. The procedure to export the EDS file is described below.

*1* Right-click on the Connection Settings (Originator) screen and select the menu **EDS Library for CIP Safety**.

EDS Library for CIP Safety Ξ  $\overline{\square}$  $\overline{\mathbf{x}}$  $\begin{tabular}{|l|l|} \hline \textbf{I} Vendor \\ \hline \textbf{II} [47] OMRON Corporation \\ \hline \end{tabular}$ New EDS file Install U Close

The EDS Library for CIP Safety screen is displayed.

## *2* Click the **Export** button.

The export window is displayed.

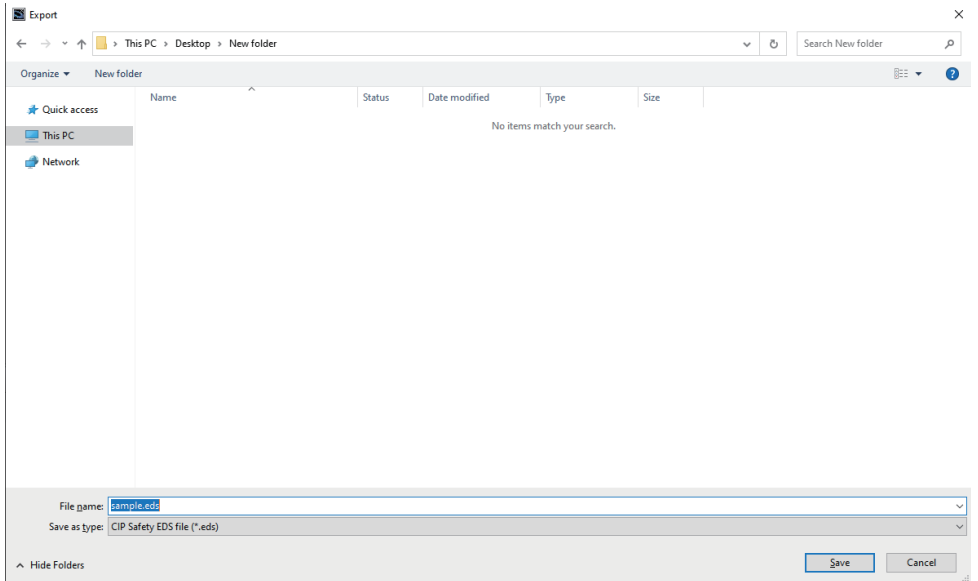

Specify the folder and the file name and then click the **Save** button to save the EDS file.

#### $\bullet$  **Installing the EDS File**

You can install and reuse EDS files created on other computers. The procedure to install the EDS file is described below.

*1* Right-click on the Connection Settings (Originator) screen and select the menu **EDS Library for CIP Safety**.
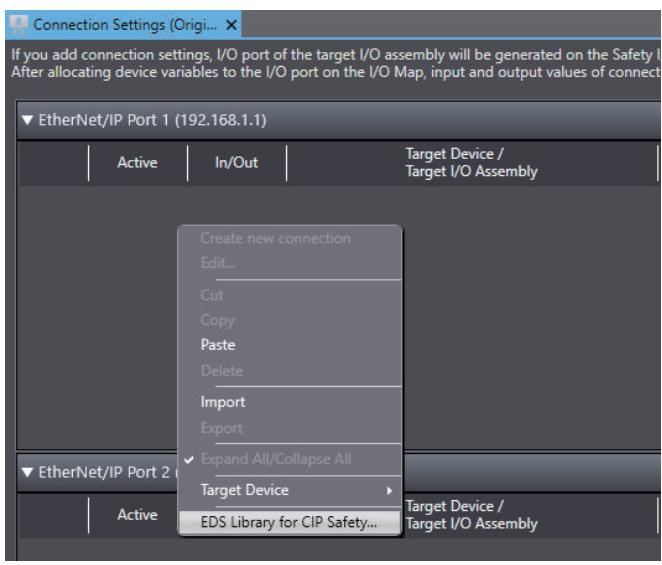

The EDS Library for CIP Safety screen is displayed.

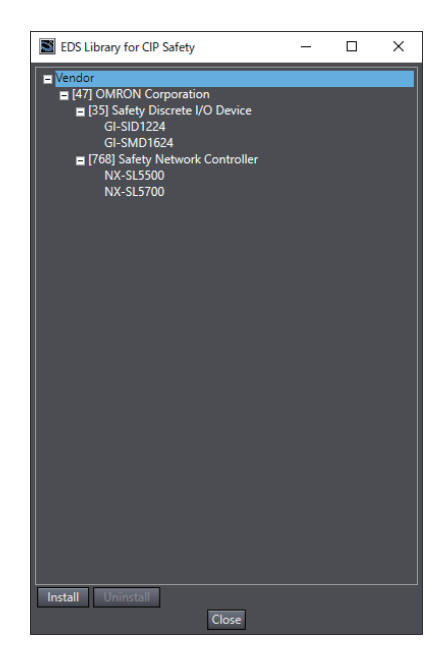

*2* Click the **Install** button and select the EDS file for the target device you will add. Then, click the **Open** button.

After the installation is completed, the EDSFileCRC will be displayed in the dialog. Make sure the intended EDS is installed.

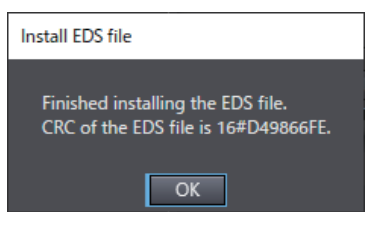

*3* The non-OMRON target device is added to the EDS Library for CIP Safety.

*4* Click the **Close** button to close the EDS Library for CIP Safety screen. The device registered to the EDS Library for CIP Safety is displayed in the list of connectable target devices in the Toolbox on the Connection Settings (Originator) screen.

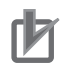

#### **Precautions for Correct Use**

- EDS files (target devices) with different EDSFileCRCs are registered as different target devices.
- In order to open a project file, you need to install the EDS files for the target devices included in the project file.

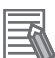

#### **Additional Information**

- For some target devices, the CIP Safety communication settings can be configured by installing EDS files provided by target device manufacturers.
- For details on the target devices that can be configured in the CIP Safety communication settings, contact the manufacturer of the target devices.

#### $\bullet$  **Uninstalling the EDS File**

To uninstall the EDS file, select a target device to delete from the list on the EDS Library for CIP Safety screen, and then click the **Uninstall** button.

#### **5-4-3 Calculating the Number of Connections**

#### $\bullet$  **Calculating the Number of Safety I/O Connections for the Safety CPU Unit**

You must specify the total number of CIP Safety originator connections, CIP Safety target connections, and FSoE master connections, which must be set within the number of safety I/O connections that you can set for the Safety CPU Unit. You cannot set the number that exceeds the number of safety I/O connections that you can set.

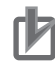

#### **Precautions for Correct Use**

There is a restriction on the data size that can be communicated between the Safety CPU Unit and the NX Bus Master, as well as the restrictions on the number of Safety I/O connections. This data size includes exposed variables. You can check the usage on the Memory Usage Tab Page of the Sysmac Studio.

• Counting the Number of CIP Safety Originator Connections

For the CIP Safety originator connections, you can establish a unidirectional input or output communication with a CIP Safety target per connection. Two connections are used to establish bidirectional input and output communications.

• Counting the Number of CIP Safety Target Connections

CIP Safety target connections have the single-cast connection and the multi-cast connection. For the single-cast connection, you can establish a unidirectional input or output communication with a CIP Safety originator per connection. Two connections are used to establish bidirectional input and output communications.

For the multi-cast connection, you can establish a unidirectional input communication with multiple CIP Safety originators per connection.

- Counting the Number of FSoE Master Connections For the FSoE master connections, you can establish bidirectional input and output communications with a FSoE slave per connection.
- Example of Calculating the Number of Safety I/O Connections A calculation example of using the combination of the NX-series CPU Units and Safety CPU Units is given below.

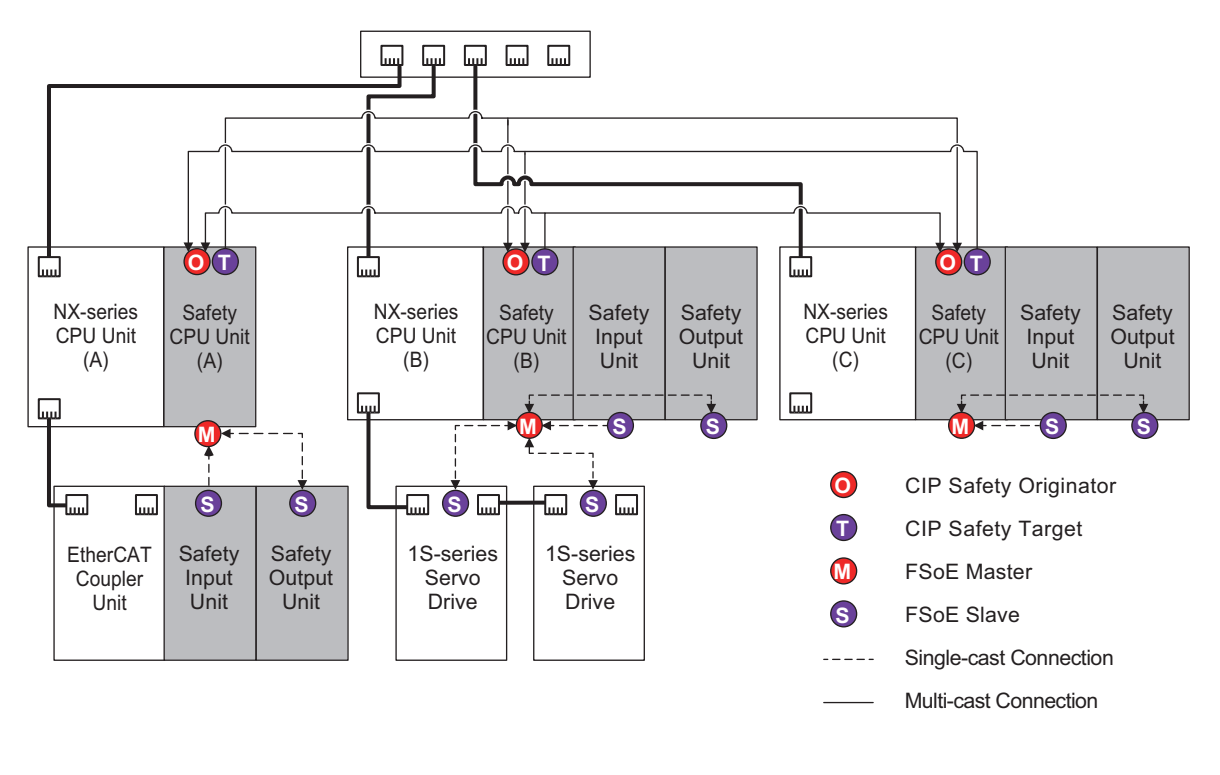

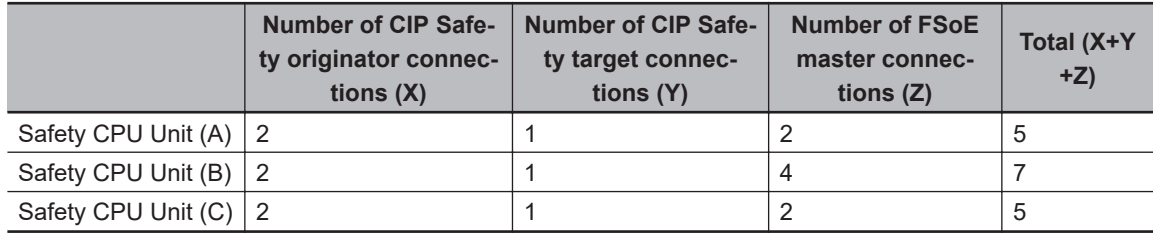

#### **• Calculating the Number of Routable CIP Safety Connections for the NXseries CPU Unit or NX-series EtherNet/IP Unit**

You must specify the total number (m+n) of targets that establish connections as an originator (m) and originators that establish connections as a target (n), which must be set within the maximum number of routable CIP Safety connections for the NX-series CPU Unit. If you set a number that exceeds the maximum number of routable CIP Safety connections, the *CIP Safety Originator Connection Not Established Error* (80310000 hex) will occur. In addition, if the total number of CIP Safety originator connections and CIP Safety target connections exceeds the number of routable CIP Safety connections, you cannot perform the connection settings.

If a multi-cast connection is opened for multiple CIP Safety originators and connections, the number of originators that establish connections as a target becomes the number of CIP Safety originators.

If more than one single-cast connection is established for a CIP Safety target device, the number of targets that have established connections as an originator is equal to the number of single-cast connections.

• Example of Calculating the Maximum Number of Routable CIP Safety Connections A calculation example of using the combination of the NX-series CPU Units and Safety CPU Units is given below.

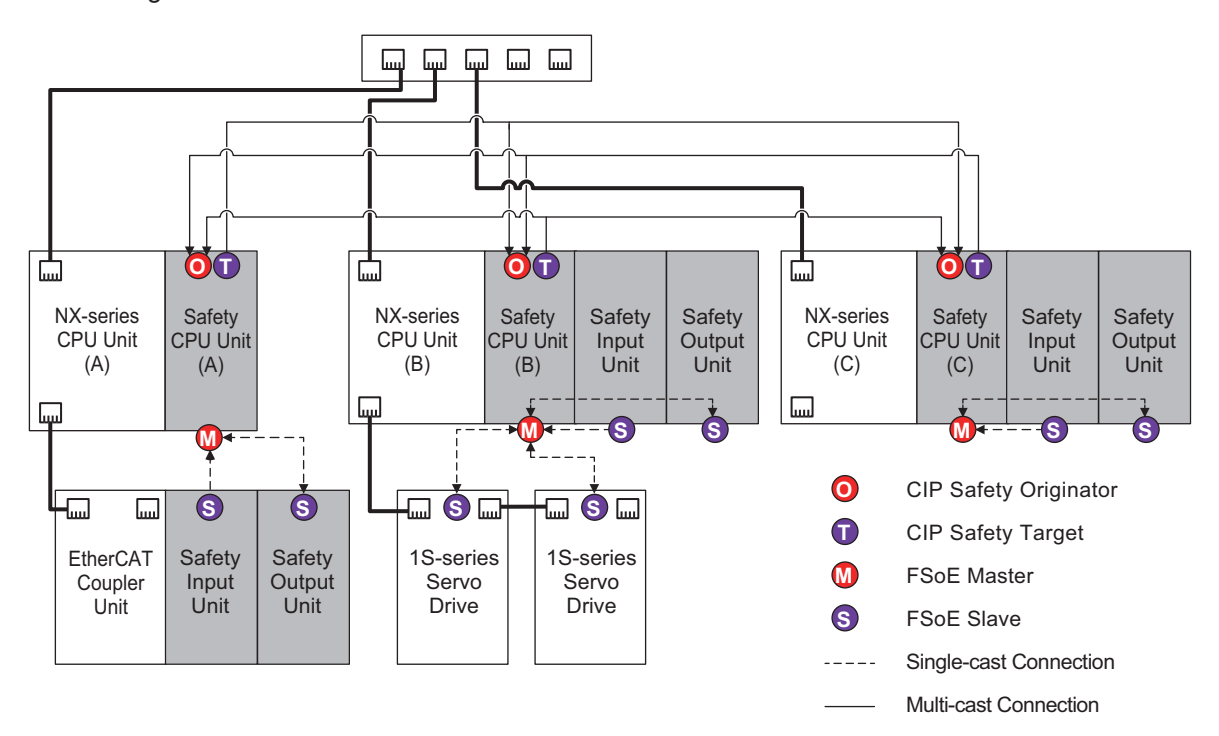

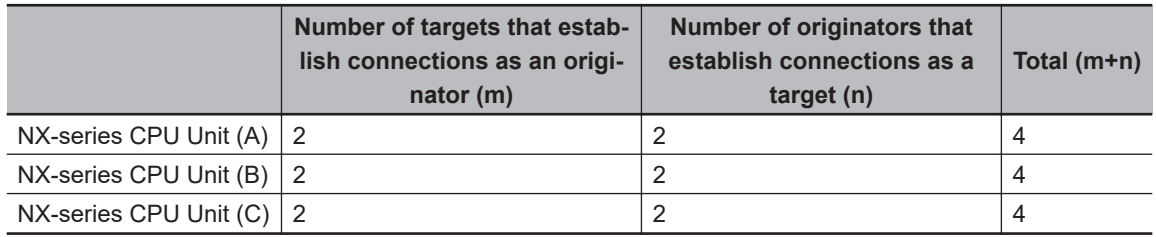

# **5-5 Safety I/O Functions**

You set the safety input functions and safety output functions of the Safety I/O Units when you assign input devices and output devices to the Safety I/O Units with the Sysmac Studio.

This section describes how to assign devices that are connected. Refer to *[4-3-1 Safety Input Function](#page-147-0)* [on page 4-10](#page-147-0) and *[4-3-2 Safety Output Function](#page-169-0)* on page 4-32 for details on the safety input functions and safety output functions.

- *1* In the Multiview Explorer, select the target Safety CPU Unit in the Controller Selection Box.
- *2* Go to **Configurations and Setup Communications Safety Safety I/O**. Under the Safety I/O Unit name, double-click **Parameters**.

The Parameters Tab Page shown below is displayed.

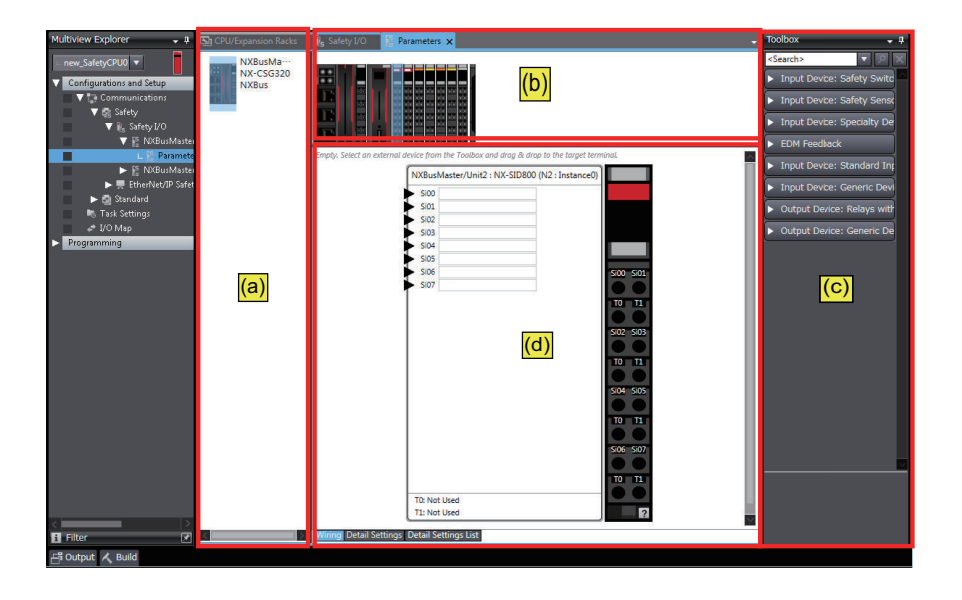

The items in the Parameters Tab Page of safety slave unit setting are described below.

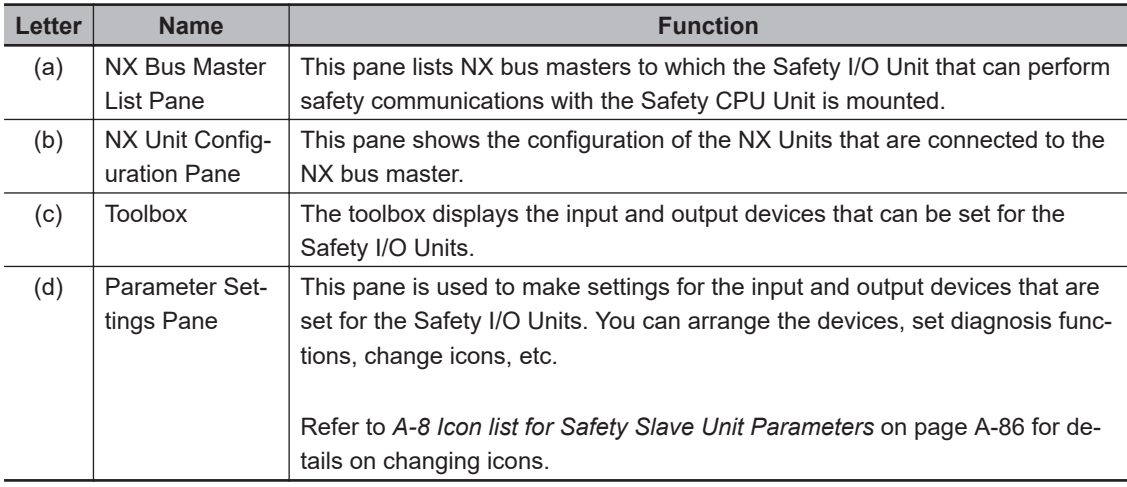

**5**

*3* Select a device from the Toolbox to connect to the safety input terminal or safety output terminal of the Safety I/O Units, and drag it to the desired I/O terminal.

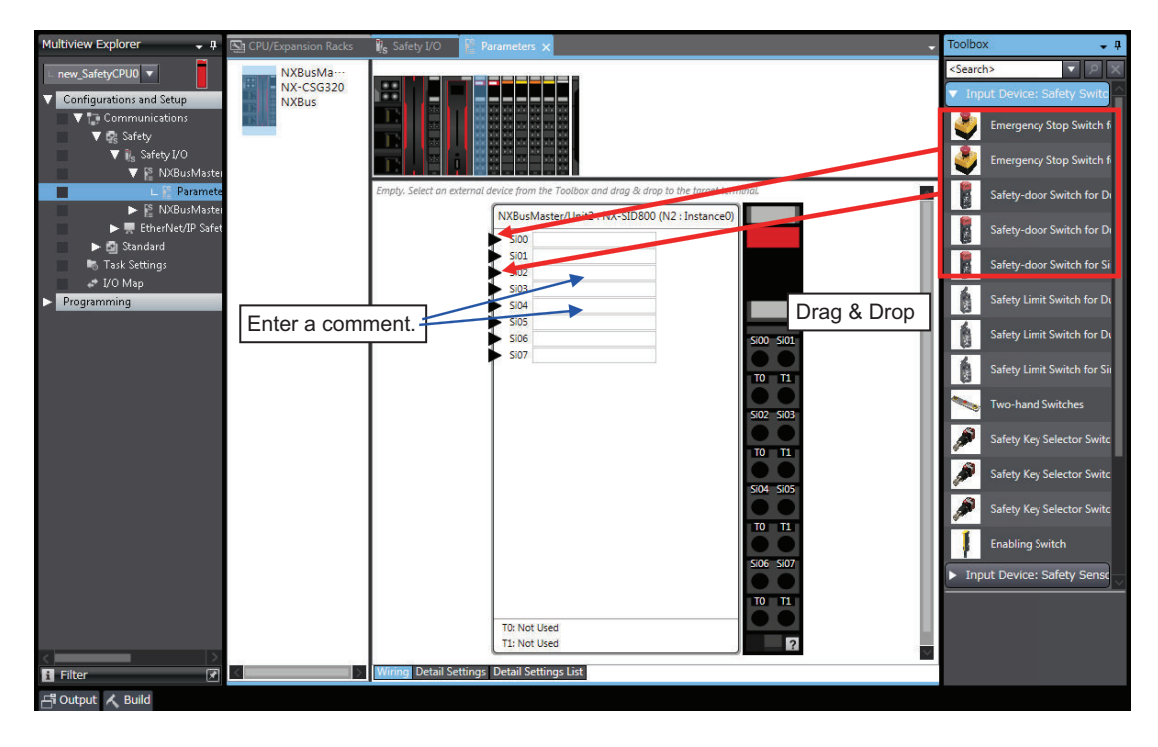

When you drag the device to connect to a terminal where it can be dropped, a + mark appears below the mouse cursor as shown below.

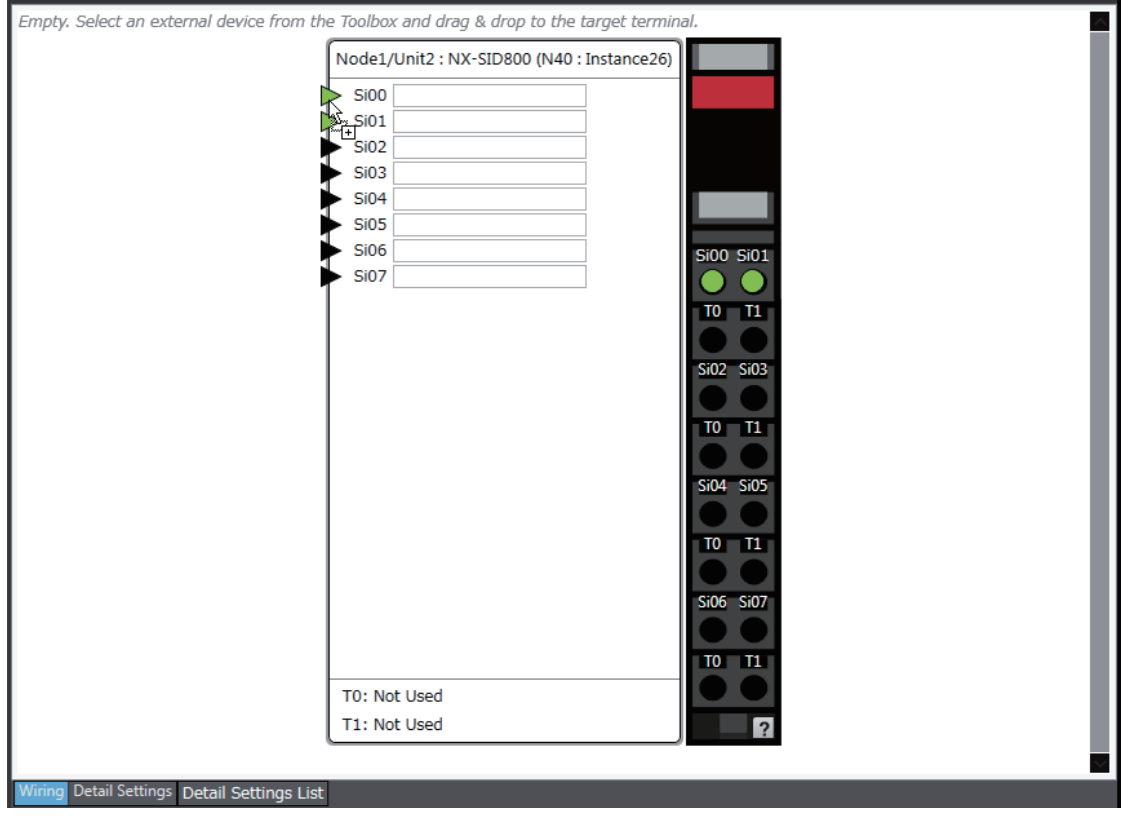

*4* When you complete the settings, the following is displayed. Change the settings and enter comments.

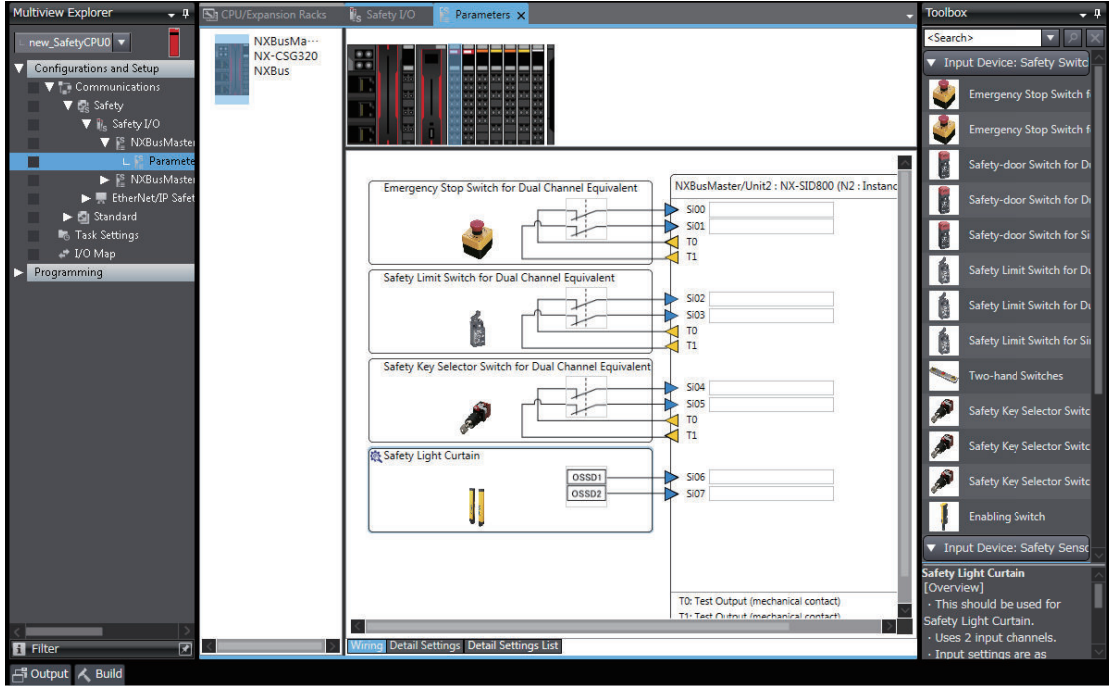

Refer to *[4-3-1 Safety Input Function](#page-147-0)* on page 4-10 and *[4-3-2 Safety Output Function](#page-169-0)* on page 4-32 for the I/O devices that you can connect and the settings for each I/O device.

#### **Precautions for Correct Use**

If you select an input device that cannot be set for a Safety Input Unit, an error will occur and the frame around the input device will be displayed in red.

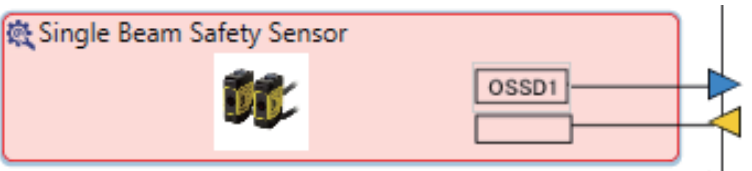

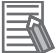

#### **Additional Information**

The I/O terminal comments on the Parameters Tab Page are linked to the device variable comments and the global variable comments.

**5**

# **5-6 Registering Device Variables**

Device variables are used to access data in devices (slaves and Units). This data is accessed through a port that acts as an interface to an external device. This logical port is called an "I/O Port".

To make the values of the I/O on the Safety I/O Units, Safety I/O Terminal and the other Safety CPU Unit available in the safety program in the Safety CPU Unit, you must register device variables for the I/O ports on the Safety I/O Units, Safety I/O Terminal and the other Safety CPU Unit. This section describes how to assign device variables to I/O ports through the I/O Map of the Safety CPU Unit.

#### **• Registering New Variables or Creating Them Automatically**

If the Controller configuration and the external devices to connect are finalized before you register the variables that are used in the program, you can create the device variable for the I/O ports by manually entering the device variable name, or by creating them automatically.

*1* On the Safety CPU Unit Setup and Programming View, select **Configurations and Setup** and double-click **I/O Map**.

 $UQ$  Man  $V$  $Part$ R/W | Data Type **Variable Typ**  $\blacktriangledown$   $\blacktriangledown$  CPU/F<sub>1</sub> **NXBus NX-CSG320** NX-SID800 Automatically create the device variable name. Si00 Logical Val **AFEBOOL** N<sub>2</sub> Si00 Logical Value DeviceName\_PortName SAFEBOOL **i02 Logical Value** SAFEBOOL **paical Value** SAFEBOO SAFEBOOL cal Value SAH EBOOL<br>SAFEBOOL i05 Logical Value **Sin6 Le** ical Value SAFEBOOL V<sub>2</sub> Si06 Logical Value obal Variable<sup>.</sup> SAFFROOL Logical Value al Variable: atus<br>Safety Connection Status<br>Safety Input Terminal Statu SAFEBOOL 12\_Safety\_Connection\_Status obal Variables SAFEBOOL N2 Safety Input Ter  $-1$  C<sub>ta</sub> ohal Variable NX-SOD400 SAFEBOOL<br>SAFEBOOL Safety Connection Status **Connection Status** bal Variable afety Output Terminal Status ety Output\_Te al Variab ety Outputs So00 Output Value **SAFEBOOL 00 Output Value** If the safety I/O terminals to So01 Output Value W **SAFEBOOL** N3\_So01\_Output\_Value V3\_So02\_Output\_Value which devices are connected io02 Output Value W SAFEBOOL  $\mathsf{w}$ SAFEBOOL So03 Output Value N3 So03 Outr ut Valu are set to Dual Channel Mode, an error occurs if you attempt et/IP Port 1 (Orie **GE** et/IP Port 2 (O to allocate an odd-numbered et/IP Port 1/2 (Tard terminal. **NX-SL5700** CIPTarget\_Instance0\_Byte1\_bit0 Byte1 bit0 SAFEBOOL obal Variables CIPTarget\_Instance0\_Byte1\_bit1 SAFEBOOL obal Variable: SAFEBOOL IPTarget\_Instance0\_Byte1\_bit2 **Jobal Variables** a1 hit? **SAFEBOOL** PTarget\_Instance0 Byte1\_bit bal Variable **DT<sub>a</sub>** et Instance<sub>n</sub> Ryte1 hit/ obal Variables al Variab

The I/O Map will be displayed.

*2* Select an I/O port in the I/O Map for the Safety CPU Unit, and enter a variable name directly in the **Variable** Column. Or, select a Unit or I/O port, and then right-click and select **Create Device Variable** from the menu.

If you choose the **Create Device Variable** command, the device variables are automatically named with the device name and port name. The device variables that you enter or automatically create are registered in the global variable table.

### $\bullet$  **Selecting from the Registered Variables**

If the variables that are used in the program are registered before you finalize on the Controller configuration and the external devices to connect, you can select and assign variables to the I/O ports for the safety I/O terminals as long as the variables are registered in the variable table.

*1* On the Safety CPU Unit Setup and Programming View, select **Configurations and Setup** and double-click **I/O Map**.

The I/O Map will be displayed.

2 Select an I/O port and select a user-defined variable from the list of variables that are registered in the variable table to assign the variable to that I/O port.

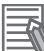

#### **Additional Information**

If the I/O terminals on the Safety I/O Units are set to Dual Channel Mode, the device variable can only be assigned to an even-numbered terminal.

#### $\bullet$  **Importing from a CSV File**

You can register device variables all at once by exporting the current I/O Map display content as a CSV format file and importing the content after editing with a spreadsheet application.

### *1* On the **Tools** menu, select **I/O Map** - **Export**.

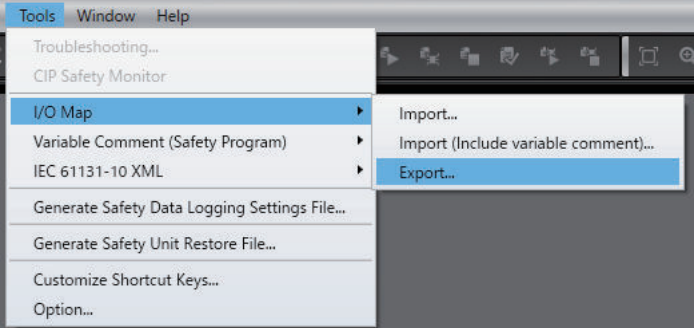

- *2* Save the CSV file to any location.
- **3** Open the CSV file in a spreadsheet application.

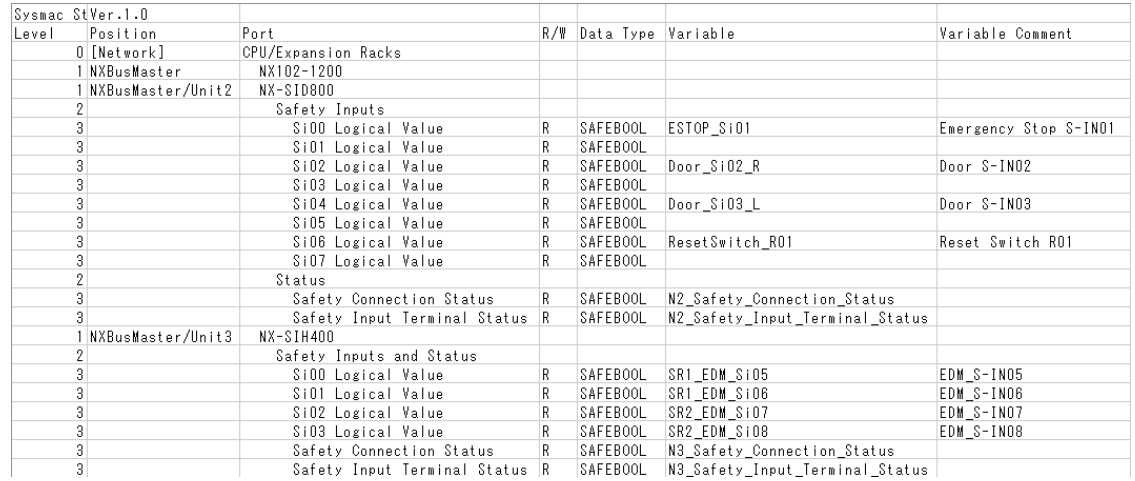

*4* In the **Variable** and **Variable Comment** columns, set any variable name and variable comment.

After you edit data with a spreadsheet application, save the data in the CSV format (UTF-8).

*5* From the main menu, select **Tools** - **I/O Map** - **Import** or **Import (Include variable comment)**.

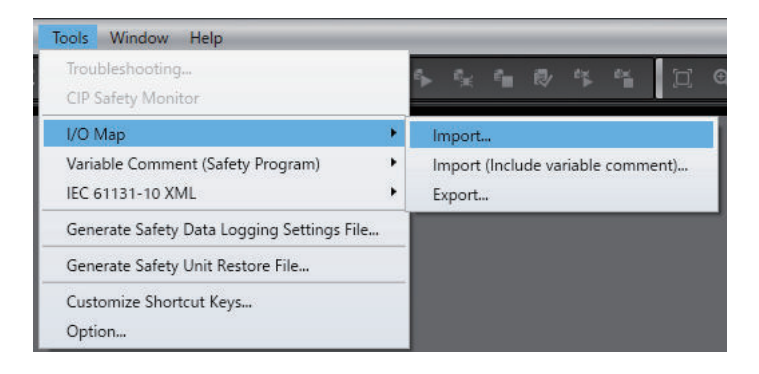

**Import** imports only the **Variable** column of the CSV file. Even if you edited the **Variable Comment** column in the CSV file, the changes are not applied to the I/O Map.

**Import (Include variable comment)** imports the content of the **Variable** column and the **Variable Comment** column of the CSV file. If the registered variable is assigned by the **Import (Include variable comment)** function, the content of the **Variable Comment** column is applied.

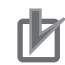

#### **Precautions for Correct Use**

- When you register device variables by importing a CSV file, the data integrity is not checked by CRC. Always validate the correct variable assignments under your responsibility after the import and assure proper execution before you use it for actual operation.
- When the display comment is set to other than **Comment 1**, the I/O Map **Import (Include variable comment)** and **Export** cannot be executed.
- When you import a CSV file with its **Variable** column left blank, the variable assignments are canceled.

# **I/O Ports for Safety I/O Units That Are Displayed in the I/O Map of the Safety CPU Unit**

The I/O ports for Safety I/O Units that are displayed in the I/O Map of the Safety CPU Unit are described in this section.

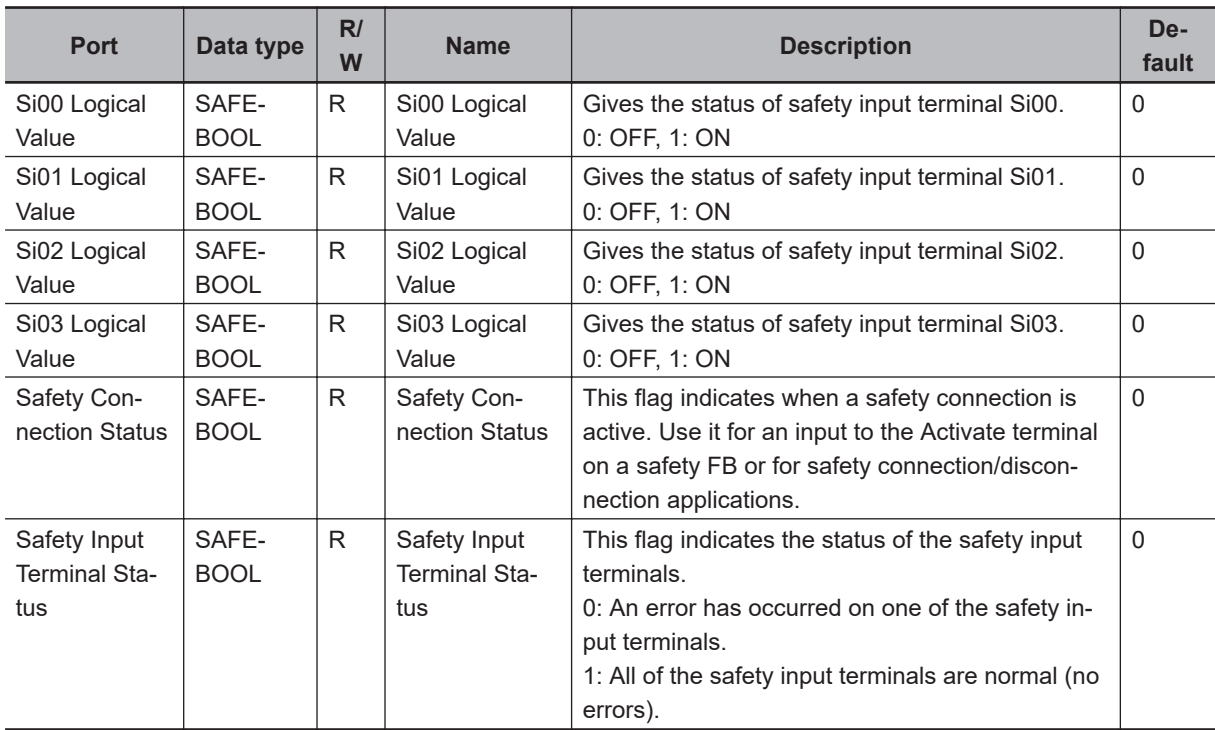

## l **NX-SIH400 Safety Input Unit**

### l **NX-SID800 Safety Input Unit**

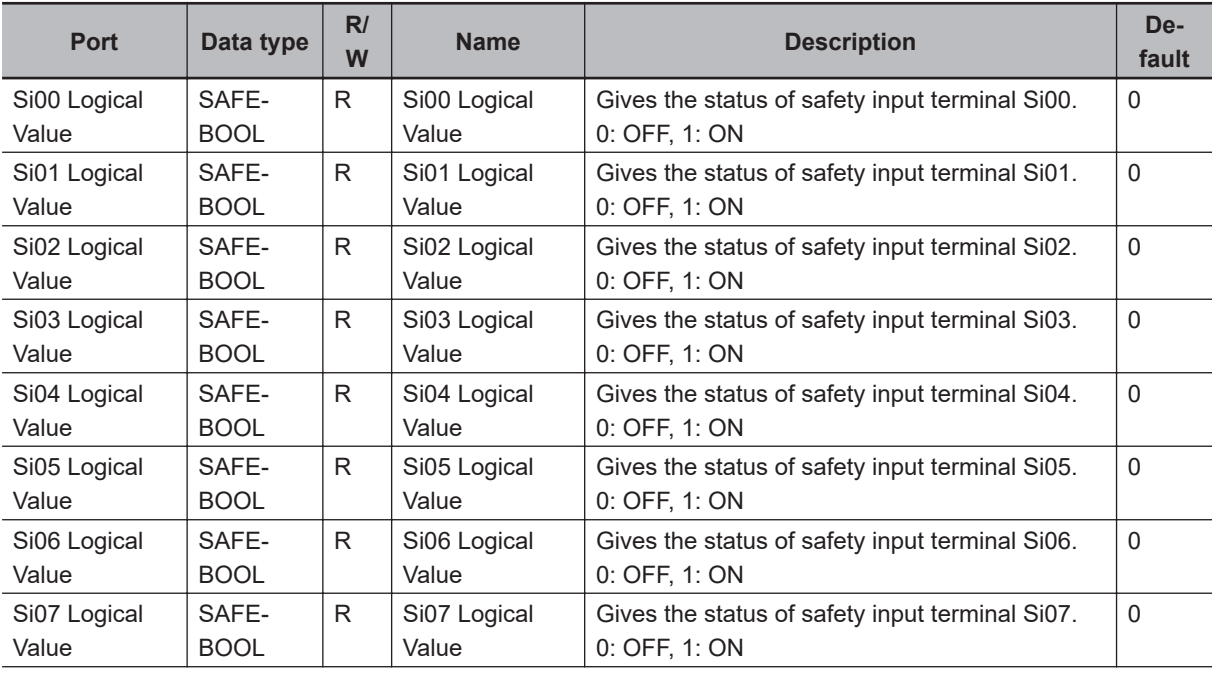

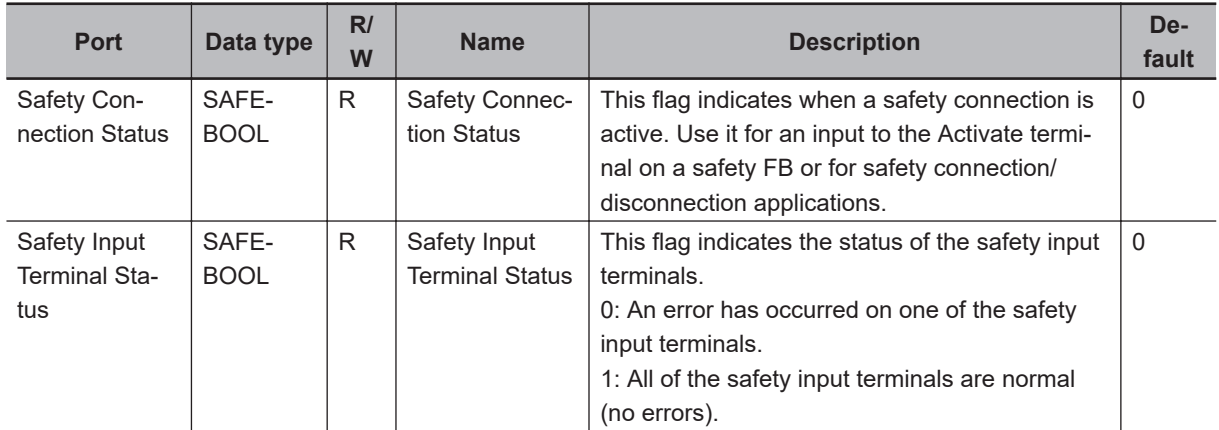

# l **NX-SOH200 Safety Output Unit**

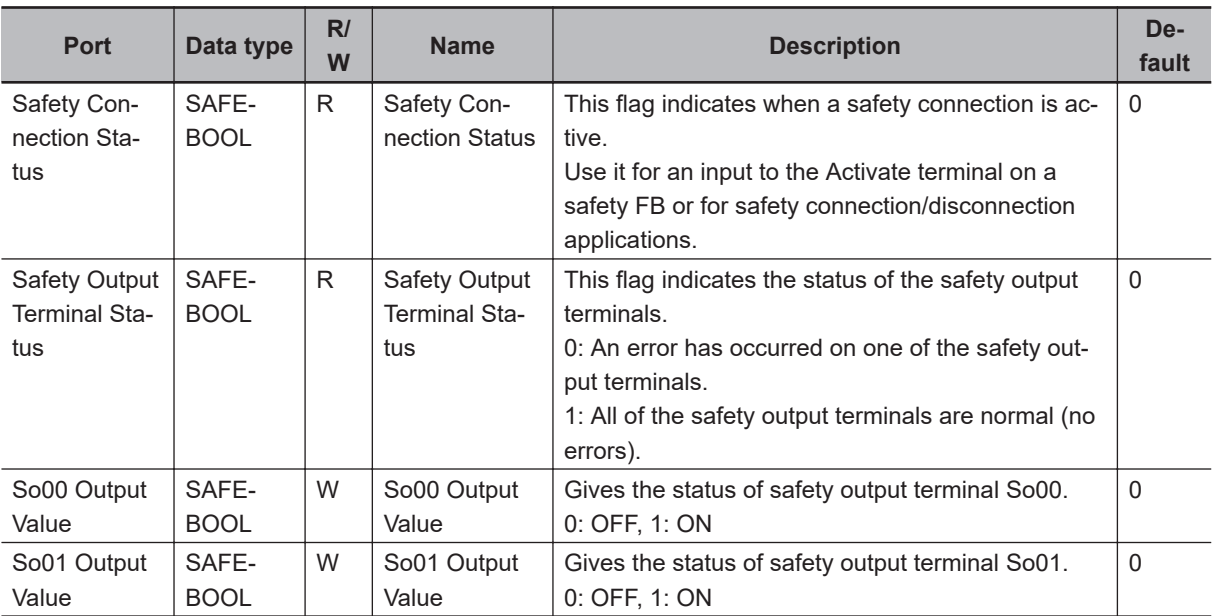

# l **NX-SOD400 Safety Output Unit**

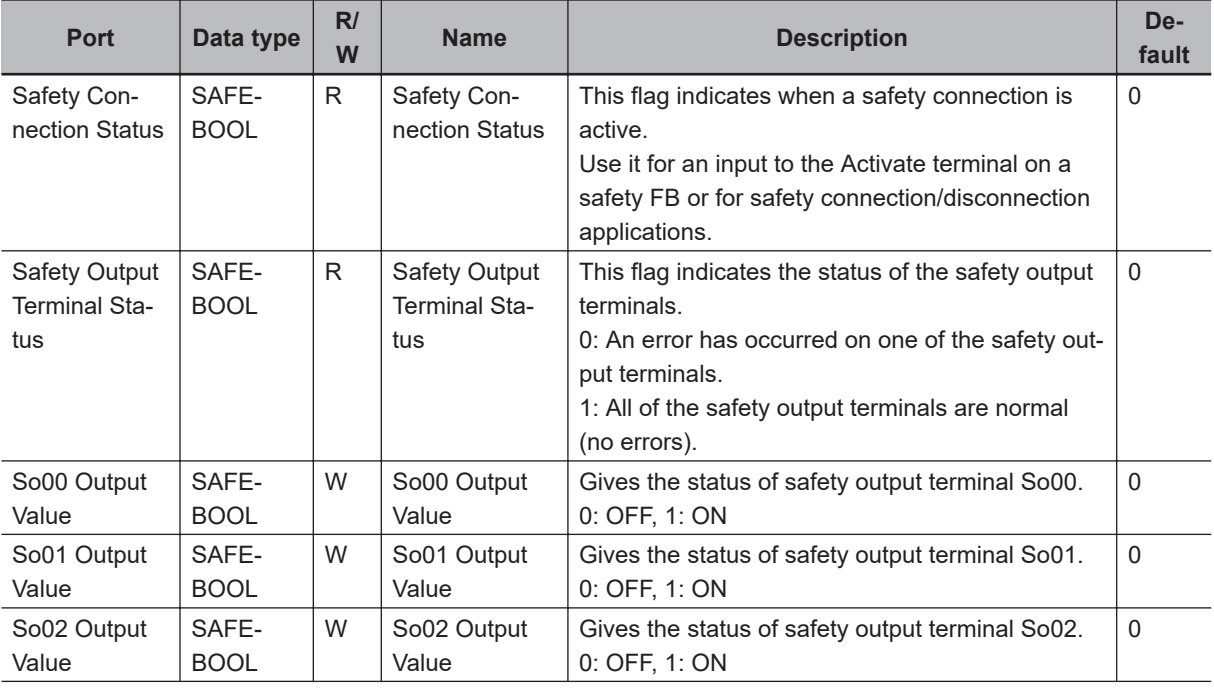

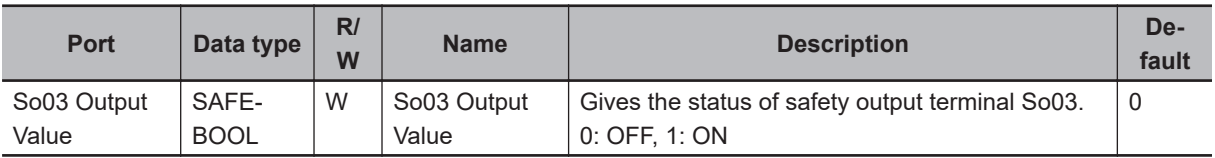

# <span id="page-229-0"></span>**5-7 Exposing Variables to Standard Controllers**

This section describes how to control and monitor a Safety CPU Unit from a standard controller through standard process data communications.

# **5-7-1 Exposing Global Variables**

To ensure that global variables in the Safety CPU Unit are not accidentally used by a program of the standard controller, they are not assigned to the standard controller at the time of their setting. When you set global variables in the Safety CPU Unit for standard process data communications, the variables are exposed as I/O ports in the I/O Map of the CPU Rack and Communications Coupler Unit.

When the target unit is connected to the CPU Unit or the EtherCAT Coupler Unit is used, the global variable of the Safety CPU Unit can be accessed using the program of the NJ/NX-series CPU Unit by allocating the variable to the exposed I/O port.

The I/O Map of the NJ/NX-series CPU Unit displays the data types that correspond to the data types of the exposed Safety CPU Unit variables.

The following table gives the variable data types that can be exposed for Safety CPU Unit and the corresponding data types that are displayed for the NJ/NX-series CPU Unit.

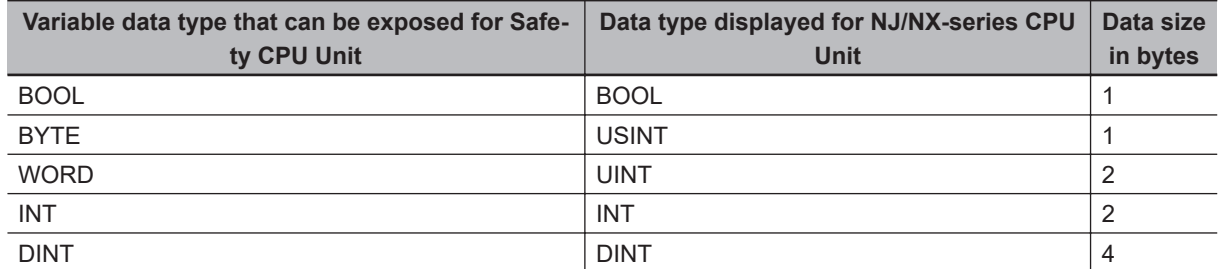

The variables that can be exposed for the Safety CPU Unit are restricted as given in the following table.

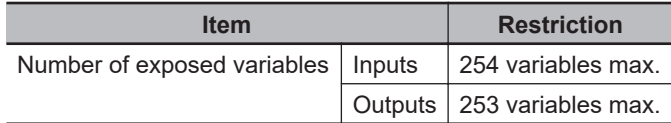

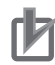

#### **Precautions for Correct Use**

- There is a restriction on the data size that can be communicated between the Safety CPU Unit and the NX bus master, as well as the restrictions on the number of exposed variables. This data size limit includes FSoE communications and CIP Safety communications. You can check the usage on the Memory Usage Tab Page of the Safety CPU Unit.
- If the settings cause a limit to be exceeded, a red "!" icon is displayed by **Exposed Variables** in the Multiview Explorer.

# <span id="page-230-0"></span>**5-7-2 Setting Exposed Variables**

This section describes how to expose Safety CPU Unit variables to a standard controller. Exposed Safety CPU Unit variables (exposed variables) appear in the I/O Map of the NX Bus Master. Use one of the following methods to set exposed variables.

- Register new variables on the Exposed Variables Tab Page.
- Select global variables on the Exposed Variables Tab Page.
- Set the Expose Column for global variables.
- Copy global variables and paste them on the Exposed Variables Tab Page.

The procedures for these methods are given below.

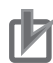

#### **Precautions for Correct Use**

- If you change the input/output value of the exposed variable, the device variable allocated to the standard CPU Unit will be cancelled. In this case, you need to assign the device variables, and then transfer the settings and programs to the standard CPU Unit.
- If you change the exposed variable, you must transfer the settings and programs to the standard CPU Unit. After you transfer the settings and programs, check that the operation of the standard CPU Unit is correct.
- If you change the exposed variable in the EtherNet/IP Slave Terminal configuration, the I/O allocations of the EtherNet/IP Couplers Unit will be changed. Check that the operation of the EtherNet/IP Coupler Unit is correct.

# **Registering New Variables on the Exposed Variables Tab Page**

Use the following procedure to register variables on the Exposed Variables Tab Page when those variables are not registered as global variables. The registered exposed variables are automatically registered as global variables.

*1* Double-click **Exposed Variables** under **Configurations and Setup** – **Communications** – **Standard** – **Slave I/O**.

The Exposed Variables Tab Page is displayed.

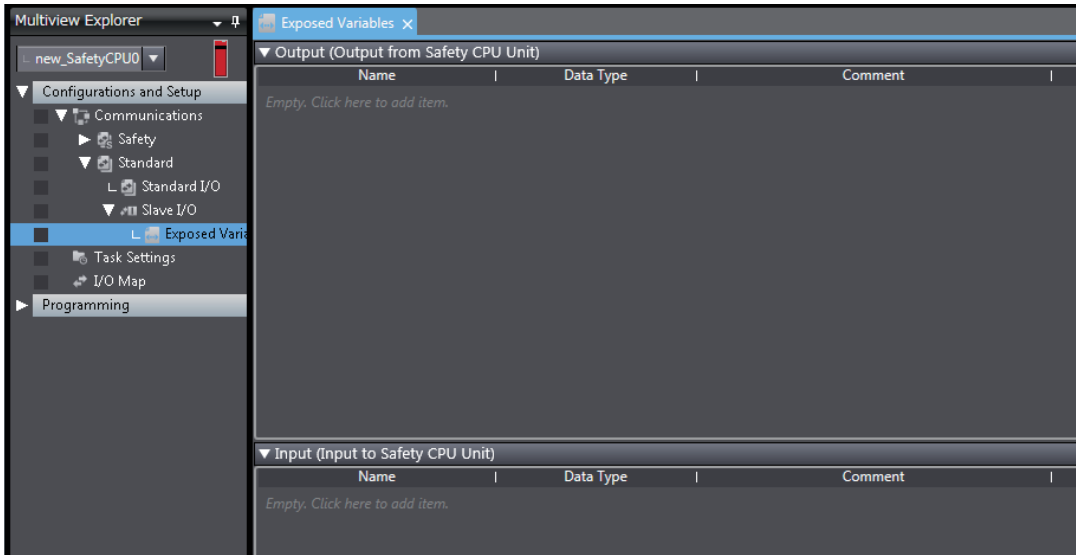

**2** Enter the variable name in the Name Column of the output table or input table. The variable that you entered is registered in the exposed variable table and in the global variable table.

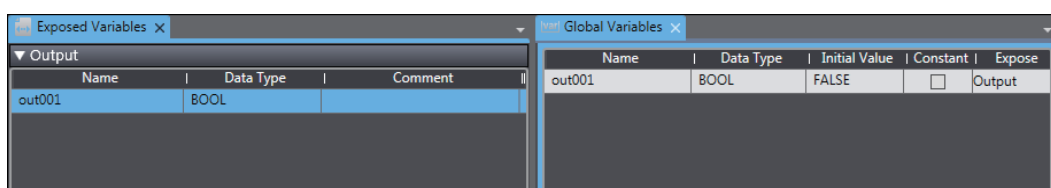

# **Setting the Expose Column for Global Variables**

*1* Register global variables with standard data types. Refer to *[6-5-3 Registering Variables](#page-288-0)* on page 6-37 for details on registering variables.

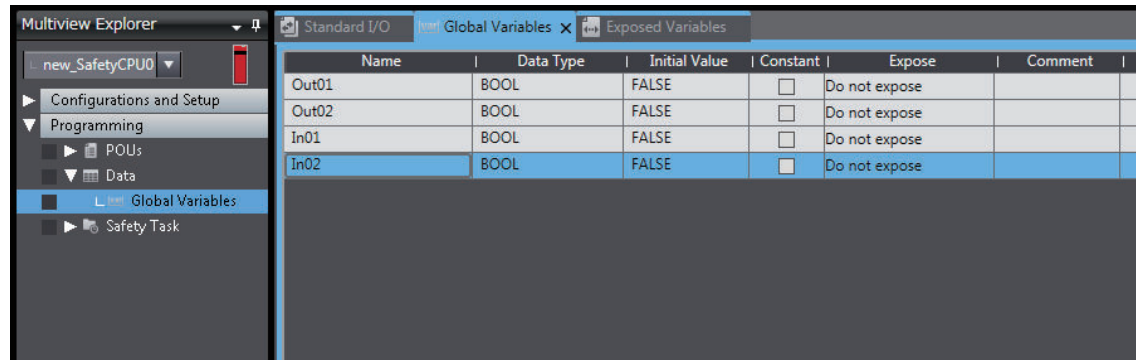

*2* Select the Expose Column for global variables, and then select Input or Output. The selected variable is registered in the exposed variable input table or output table.

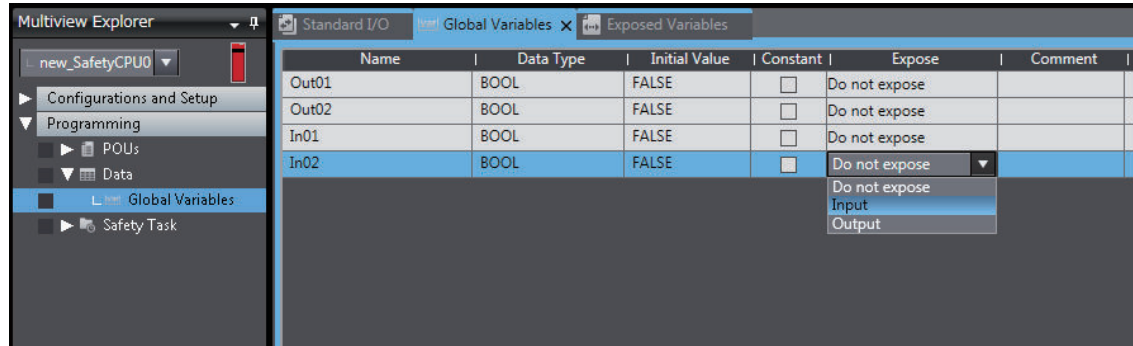

# **Copying Global Variables and Pasting Them on the Exposed Variables Tab Page**

Use the following procedure to select variables on the global variable table and set them as exposed variables.

You can select more than one global variable.

*1* Register global variables with standard data types. Refer to *[6-5-3 Registering Variables](#page-288-0)* on page 6-37 for details on registering variables.

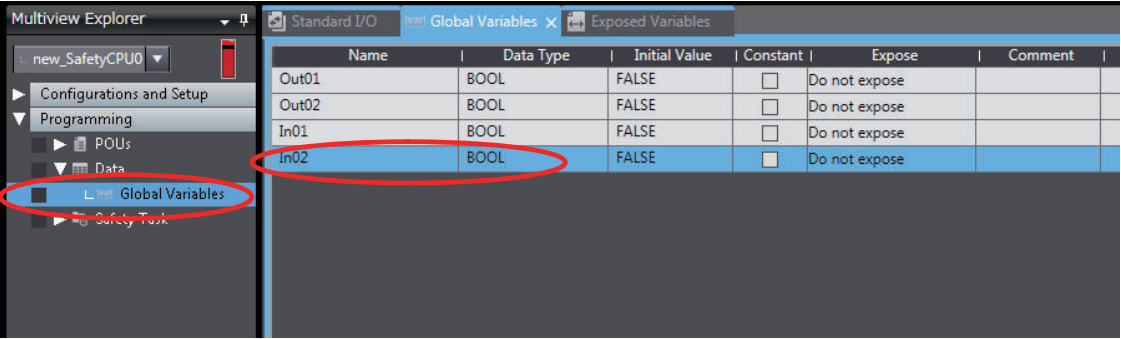

*2* Right-click one or more global variables and select **Copy** from the menu. The selected global variables are copied.

Press the **Shift** Key or **Ctrl** Key to select more than one global variable.

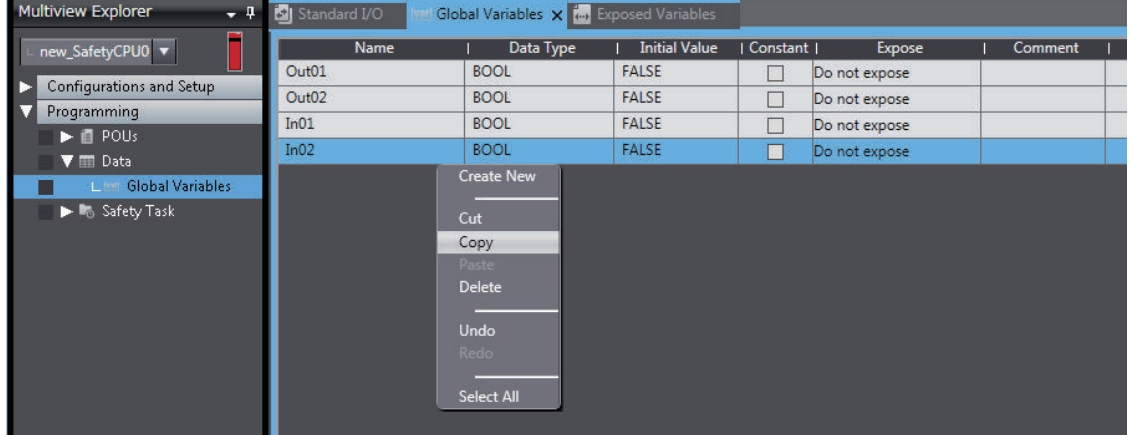

*3* Right-click in the Exposed Variables Tab Page and select **Paste** from the menu. The global variables are set as exposed variables.

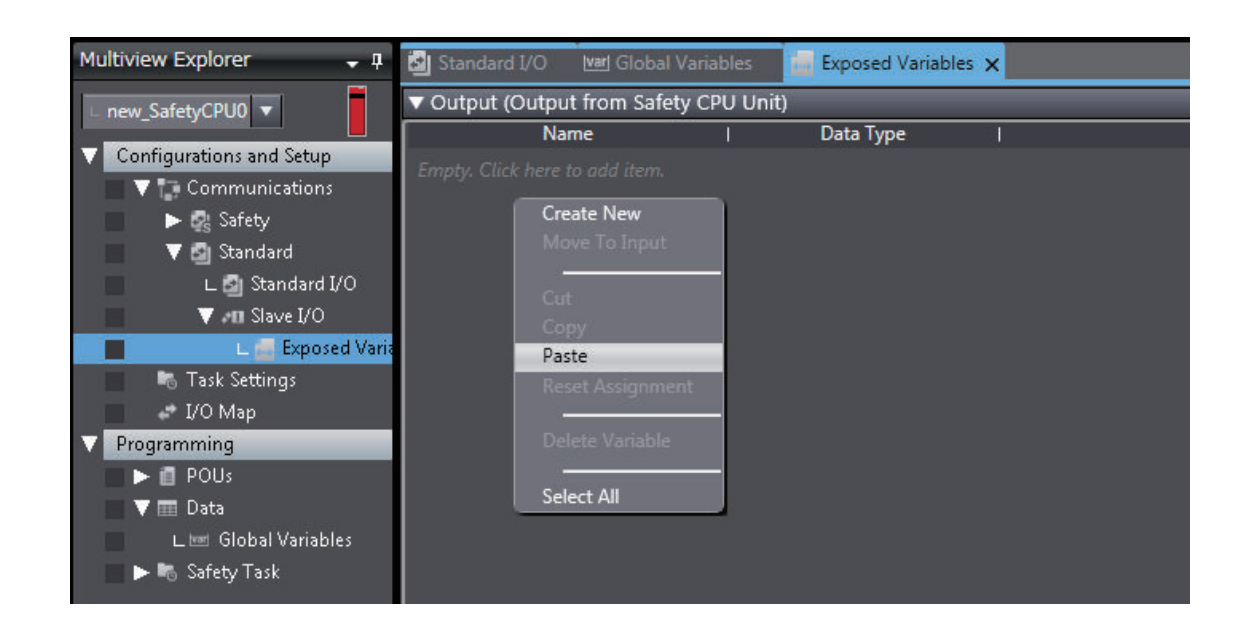

*4* To change the **I/O** setting for an exposed variable, right-click the exposed variable and select **Move To Output** or **Move To Input** from the menu.

Press the **Shift** Key or **Ctrl** Key to select more than one exposed variable.

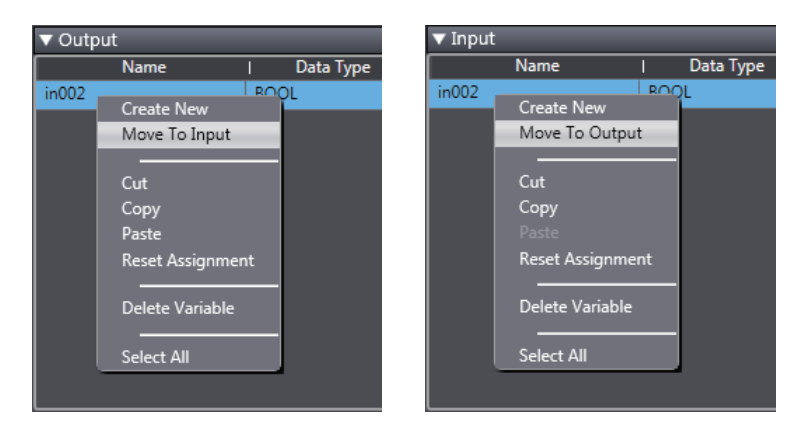

# **Selecting Global Variables on the Exposed Variables Tab Page**

Use the following procedure to select registered global variables on the Exposed Variables Tab Page and set them as exposed variables.

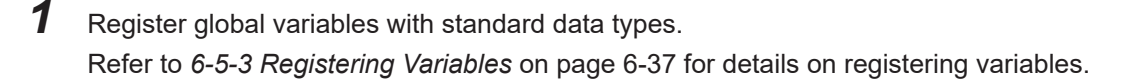

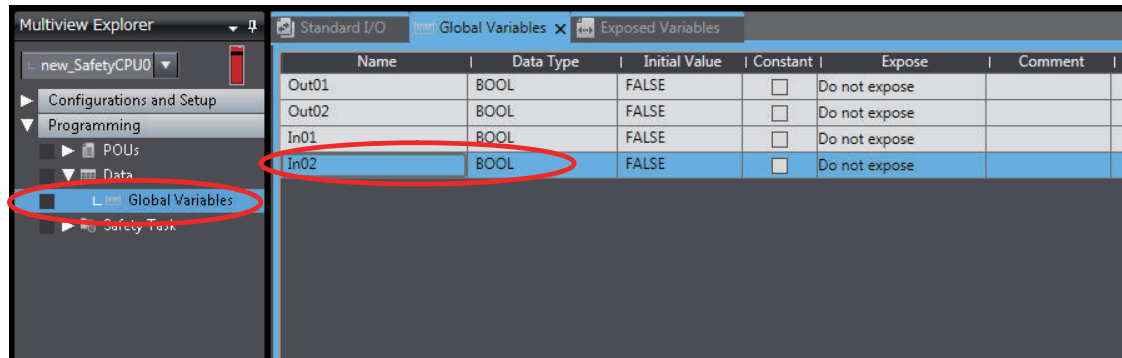

*2* Double-click **Exposed Variables** under **Configurations and Setup** – **Communications** – **Standard** – **Slave I/O**.

The Exposed Variables Tab Page is displayed.

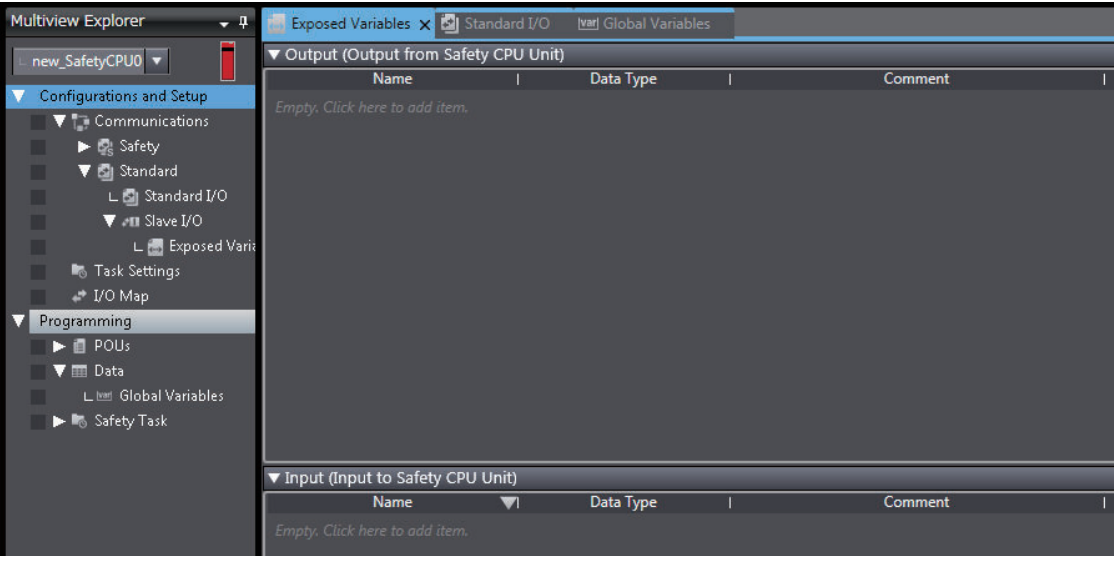

*3* Enter the name of the variable to expose (the global variable that was registered in step 1) to the NJ/NX-series CPU Unit.

You can also enter the first letter of the global variable in the Name Box to display a list of candidates, and then double-click the desired variable.

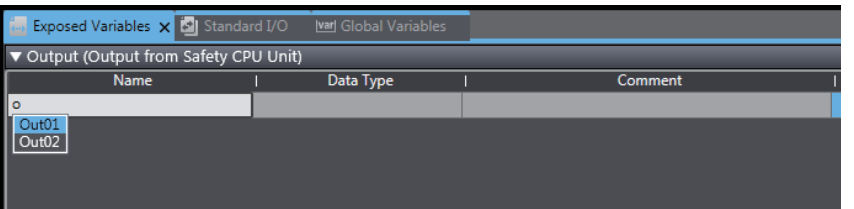

## **5-7-3 Safety CPU Unit Status**

If you place a Safety CPU Unit on the NX bus of a NX Bus Master, standard process data communications are performed automatically.

### $\bullet$  **Using an CPU Unit or EtherCAT Coupler Unit**

The status of a Safety CPU Unit is displayed as I/O ports in the I/O Map of the NJ/NX-series CPU Unit.

You can use the I/O ports to monitor the status of the Safety CPU Unit from the NJ/NX-series CPU Unit.

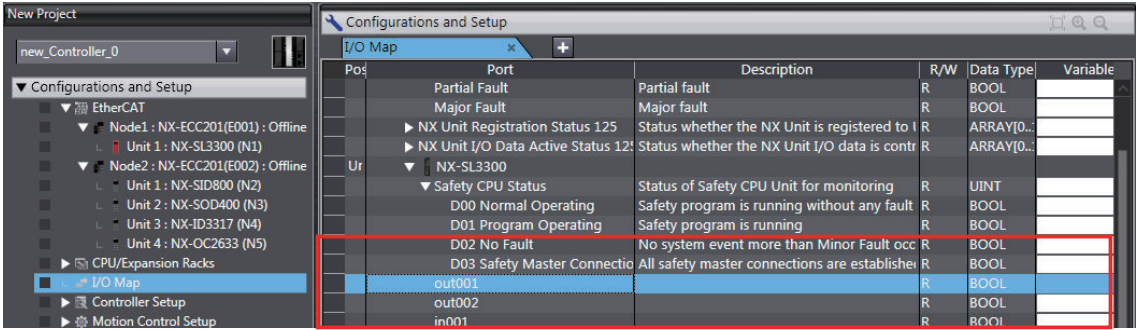

Refer to *[A-5 Safety CPU Unit Status](#page-667-0)* on page A-72 for details on the items in the Safety CPU Unit status.

#### $\bullet$  **Using an EtherNet/IP Coupler Unit**

The Safety CPU Unit status is assigned in the I/O Map of the Communications Coupler Unit. You can check the I/O allocation information of Communications Coupler Unit on the **Edit I/O**

#### **Allocation Settings Pane**.

You can use this status to monitor the status of the Safety CPU Unit.

### **5-7-4 I/O Ports for Safety I/O Units**

You can access the values of the ports for Safety I/O Units from a standard controller.

#### $\bullet$  **Using an CPU Unit or EtherCAT Coupler Unit**

To access the value of an I/O port that is displayed in the I/O Map of the Safety CPU Unit, assign a variable to the corresponding I/O port in the I/O Map of the NJ/NX-series CPU Unit. Refer to *[A-6 I/O Ports of Safety I/O Units](#page-669-0)* on page A-74 for descriptions of the I/O ports for Safety I/O Units that are displayed in the I/O Map of the NJ/NX-series CPU Unit.

#### $\bullet$  **Using an EtherNet/IP Coupler Unit**

I/O port values are allocated in the I/O Map of the Communications Coupler Unit. You can check the I/O allocation information of Communications Coupler Unit on the **Edit I/O Allocation Settings** Pane.

Refer to *[A-6 I/O Ports of Safety I/O Units](#page-669-0)* on page A-74 for descriptions of the I/O ports for Safety I/O Units.

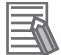

#### **Additional Information**

You can only read the values of the ports of Safety I/O Units from an NJ/NX-series CPU Unit or other standard controller. You cannot write the values.

#### **5-7-5 I/O Refreshing Method**

This section describes the I/O refreshing method of the Safety Control Unit.

## $\bullet$  **I/O Refreshing Method**

Only Free-Run refreshing can be used for Safety Control Unit.

With Free-Run refreshing, the refresh cycle of the NX bus and the I/O refresh cycle of the NX Units operate asynchronously.

The Safety CPU Unit reads inputs and refreshes outputs according to the safety task period.

# **5-8 Setting Standard Process Data Communications**

This section describes procedures for using standard process data communications between a Safety CPU Unit and standard I/O Units.

## **5-8-1 Using an CPU Unit or EtherCAT Coupler Unit**

For standard process data communications between the Safety CPU Unit and Safety CPU Unit the standard controller exchanges the data between the Safety CPU Unit and standard I/O Units. Refer to *[5-7 Exposing Variables to Standard Controllers](#page-229-0)* on page 5-46 for the procedure to expose Safety CPU Unit variables to standard controllers.

## **5-8-2 Using an EtherNet/IP Coupler Unit**

Communications between NX Units are used for standard process data communications between a Safety CPU Unit and standard I/O Units. Communications between NX Units are performed by allocating the data of the standard I/O Units for the exposed variables of the Safety CPU Unit. Refer to *[A-13 Units That Support Communications between NX Units](#page-696-0)* on page A-101 for the models of the NX Units that you can connect.

Refer to *[A-12 I/O Response Times for Communications between NX Units on EtherNet/IP Slave Ter](#page-694-0)minals* [on page A-99](#page-694-0) for the I/O response times between standard I/O Units and a Safety CPU Unit when using an EtherNet/IP Coupler Unit.

Use the following procedure to set up NX Unit communications between a Safety CPU Unit and standard I/O Units.

*1* In the Multiview Explorer, select the target Safety CPU Unit in the Controller Selection Box.

*2* Register the exposed variables in the Safety CPU Unit.

Refer to *[5-7-2 Setting Exposed Variables](#page-230-0)* on page 5-47 for information on registering exposed variables.

Set the data types of the exposed variables to the same data types as the allocated Standard I/O Unit data.

*3* Double-click **Standard I/O** under **Configurations and Setup** − **Communications** − **Standard**. The Standard I/O Unit Setting Tab Page is displayed.

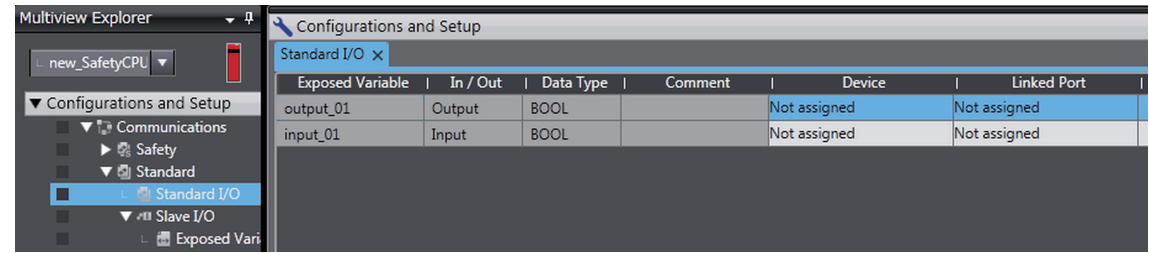

The meanings of the items in the Standard I/O Unit Setting Tab Page are given below.

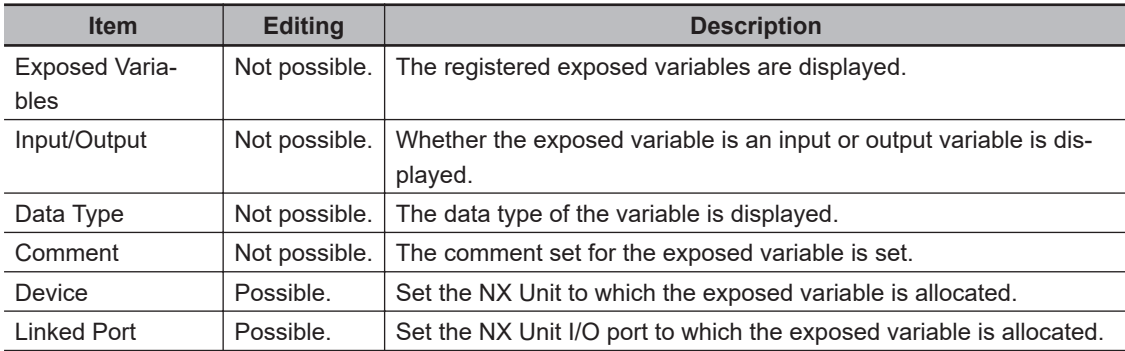

4 Set the devices and ports of the standard I/O Units that correspond to the exposed variables of the Safety CPU Unit.

The I/O data of the standard I/O units will be allocated to the exposed variables of Safety CPU Unit.

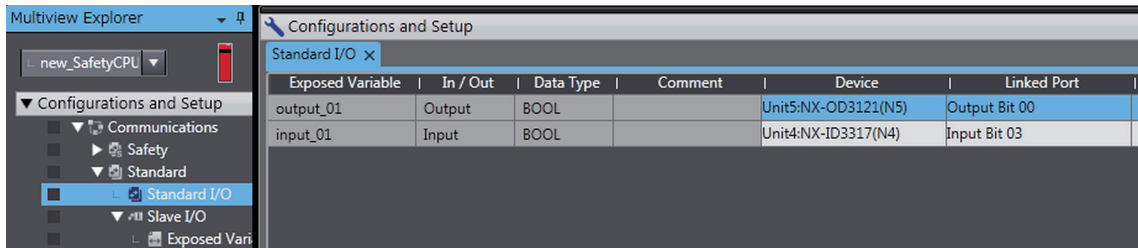

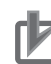

#### **Precautions for Correct Use**

- Use different NX Units to set up standard process data communications for the I/O ports used by the standard controller and the I/O ports used by the Safety CPU Unit. The I/O data in an NX Unit that is set for communications between NX Units is not allocated I/O data in the EtherNet/IP Coupler Unit.
- The exposed variables of the Safety CPU Unit that is set for communications between NX Units are not allocated I/O data in the EtherNet/IP Coupler Unit.

# **5-9 Exporting/Importing Settings Data**

This section describes how to reuse the settings data for the entire Slave Terminal in the Sysmac Studio or the safety application data in the Safety CPU Unit.

You can export and import the data for the entire Slave Terminal or the safety application data in the Safety CPU Unit as a single file.

You use these functions in the following instances.

- When the standard control system and the safety control system are being developed by more than one person and you need to merge the settings for the entire Slave Terminal or the safety application data.
- When you need to reuse the safety application data from another project.
- When you reuse a safety control system created for an EtherNet/IP Slave Terminal on an CPU Rack or EtherCAT Slave Terminal.

You can export or import the four groups of data that are given below.

- Settings for Entire Slave Terminal The data for the entire Slave Terminal consists of the Slave Terminal configuration information for the Communications Coupler Unit and all NX Units that are connected to that Coupler Unit. It also contains the safety application data.
- All NX Units of the CPU Rack or Slave Terminal The settings data for all the NX Units of the CPU Rack or Slave Terminal includes the operating settings and the application data (including safety application data) for all the NX Units, except for the NX bus master.
- Safety application data for Only the Safety CPU Unit
- Safety application data in the Safety Unit Restore File The safety application data consists of the safety program and the safety tasks and settings.

## **5-9-1 Exporting/Importing the Settings for the Entire Slave Terminal**

You can export the settings for the entire Slave Terminal into a single file (extension .ets). The exported settings file for the entire Slave Terminal can be imported to reuse the settings for an entire Slave Terminal with the same settings in a different project on the Sysmac Studio, or a project for which a Safety CPU Unit has not been registered.

The procedure when you use an EtherCAT Coupler Unit is given below as an example.

*1* Select the NJ/NX-series CPU Unit as the Controller and double-click **EtherCAT** under **Configurations and Setup** in the Multiview Explorer to display the EtherCAT Tab Page.

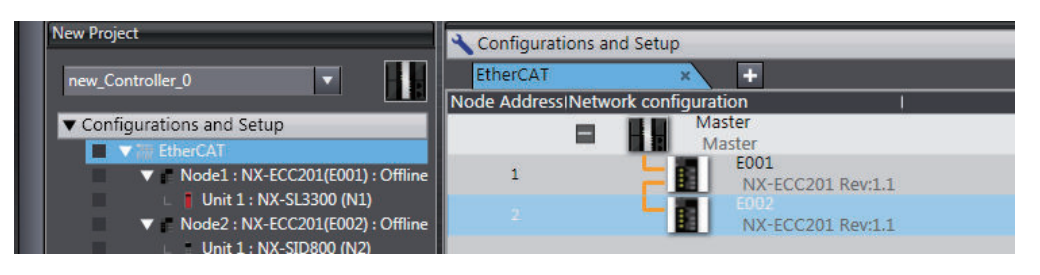

*2* Right-click the target EtherCAT Coupler Unit and select **Export Slave Settings** from the menu. The **Save File** Dialog Box is displayed.

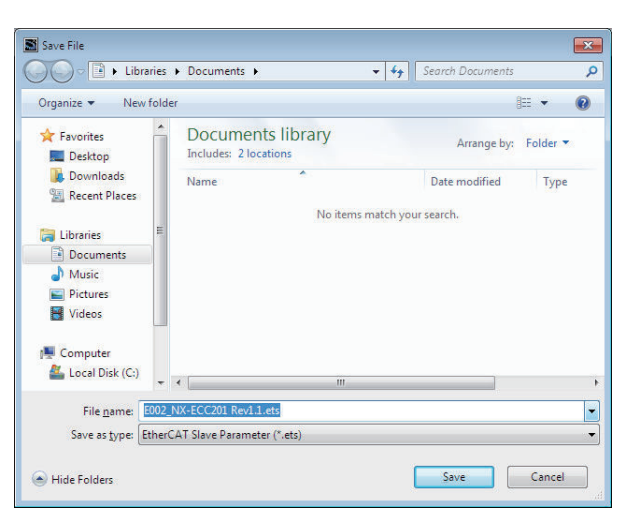

- *3* Enter a file name, and then click the **Save** Button. An EtherCAT slave parameter file with an .ets extension is saved.
- *4* To import a file, select the Unit above the point where you wish to add the slave on the Ether-CAT Tab Page, and then right-click and select **Import Slave Settings and Insert New Slave** from the menu.

The EtherCAT Coupler Unit to import is added to the EtherCAT Tab Page.

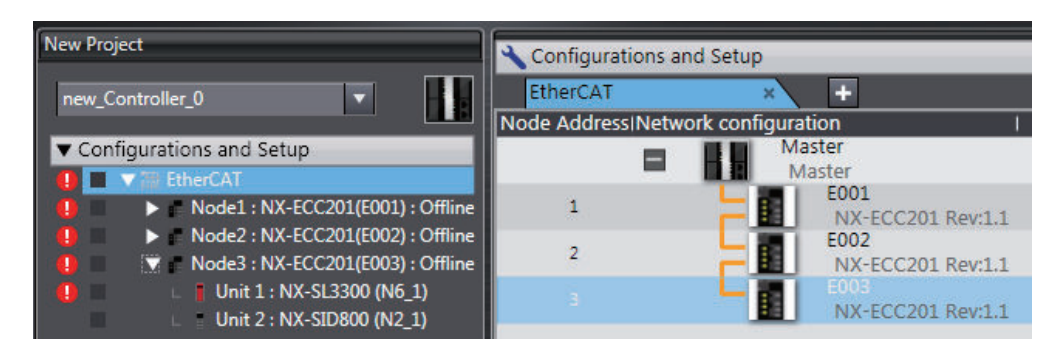

### **Precautions for Correct Use**

- Use the following import procedure if you are using an EtherCAT Coupler Unit. First, import the Slave Terminals that do not contain a Safety CPU Unit and set the device names and node addresses for exporting. Then, import the Slave Terminals that contain a Safety CPU Unit and set the device names
	- and node addresses for exporting.
- If importing data results in two or more Safety CPU Units, an error will occur. Delete the Safety CPU Units that are not used.
- To reuse safety programs and variable comments, export them from the Safety CPU Unit, and then import them. This data is included in the safety application data for the Safety CPU Unit.
- You cannot import settings data that contains Safety CPU Unit for which program data protection is set to Sysmac Studio version 1.16 or lower.
- You cannot import settings data that contains a Safety CPU Unit for which user-defined function block data protection is set to Sysmac Studio version 1.11 or lower.

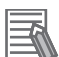

#### **Additional Information**

If you distribute multiple Safety Control Unit and set the device names and node addresses for exporting.

• Saving the Safety Application Data

Place all of the Safety Control Unit on one Slave Terminal and export the settings. Use the Multiview Explorer to move NX Units between Slave Terminals.

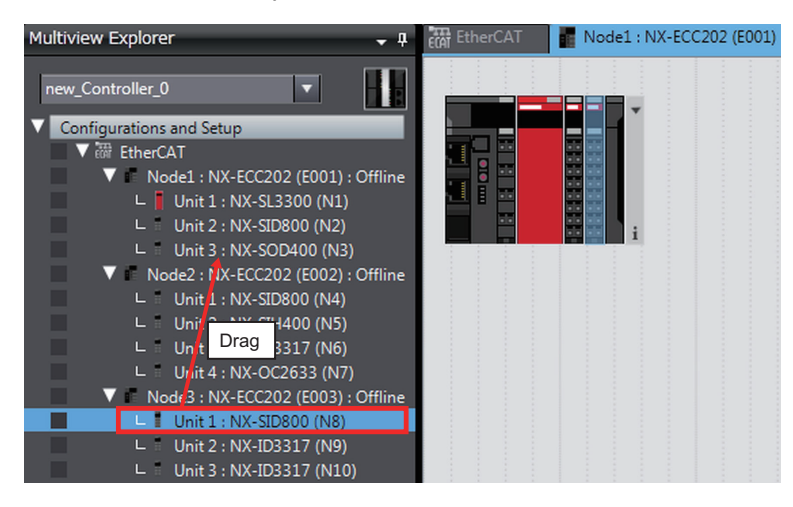

• Reusing the Safety Application Data Import the safety control file. Move the Safety Control Unit from the Slave Terminal where you imported the file to the other Slave Terminals. from the Slave Terminal where you imported the file to the other Slave Terminals.

### **5-9-2 Exporting/Importing the Settings for All the NX Units on a CPU Rack or Slave Terminal**

You can export the operating settings and the application data (including safety application data) for all of the NX Units, except for the NX bus master, in the CPU Rack settings or the Slave Terminal settings into a single file (extension .nsfp).

*1* Display the CPU Rack or Slave Terminal Tab Page where the Safety CPU Unit to export is configured.

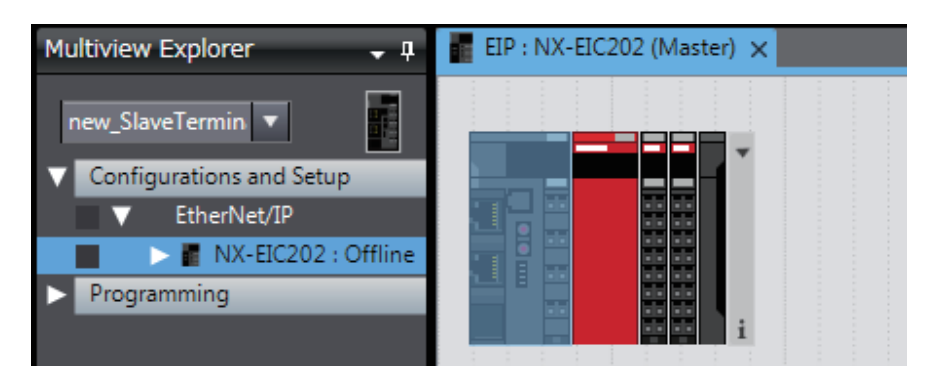

*2* Right-click the CPU Unit or the Communications Coupler Unit and select **Export All NX Unit Settings** from the menu.

The **Export All NX Unit Settings** Dialog Box is displayed.

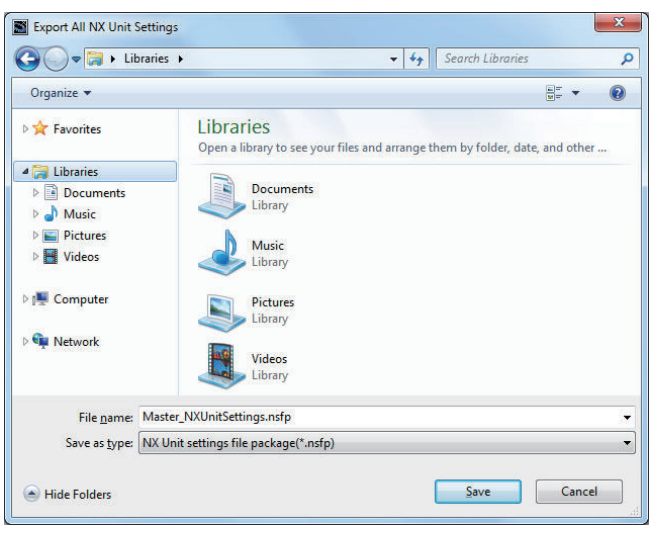

- *3* Enter a file name, and then click the **Save** Button. A configuration file for all the NX Units with an .nsfp extension is saved.
- *4* To import a file, select the CPU Unit on the Edit CPU Rack Configuration Tab Page or select the Communications Coupler Unit on the Slave Terminal Tab Page. Then, select **Import All NX Unit Settings** from the menu that appears when you click the right mouse button. All NX Units including the Safety CPU Unit to import are added to the CPU Rack or the Slave Terminal Tab Page.

### **Precautions for Correct Use**

- If even one NX Unit has been added to the Slave Terminal that is being imported, then the Slave Terminal cannot be imported. Delete all of the NX Units, and then execute the import.
- If you import a settings file for all NX Units including a Safety CPU Unit that has standard I/O settings on an EtherNet/IP Slave Terminal, the standard I/O settings data is not restored.

#### **Version Information**

Exporting and importing all NX Unit settings is supported by Sysmac Studio version 1.17 or higher.

# **5-9-3 Exporting/Importing Data for Individual Safety CPU Unit**

You can export and import the safety application data of each Safety CPU Unit as a single file (extension .nsf).

The exported Safety CPU Unit settings file can be imported to reuse the safety application data for a Safety CPU Unit with the same settings. To do this, go into the Edit Slave Terminal Configuration Tab Page in a different project on the Sysmac Studio, or a project for which a Safety CPU Unit has not been registered.

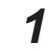

*1* Display the Slave Terminal Tab Page where the Safety CPU Unit to export is configured.

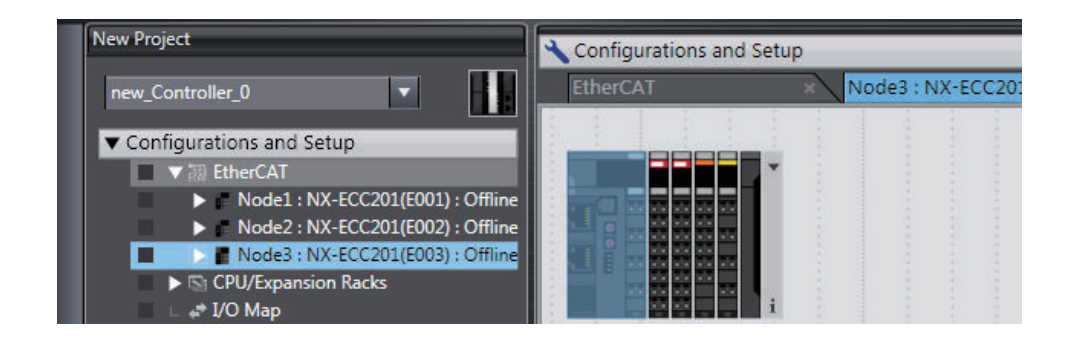

*2* Right-click the Safety CPU Unit to export and select **Export NX Unit Settings** from the menu. The **Export NX Unit Settings** Dialog Box is displayed.

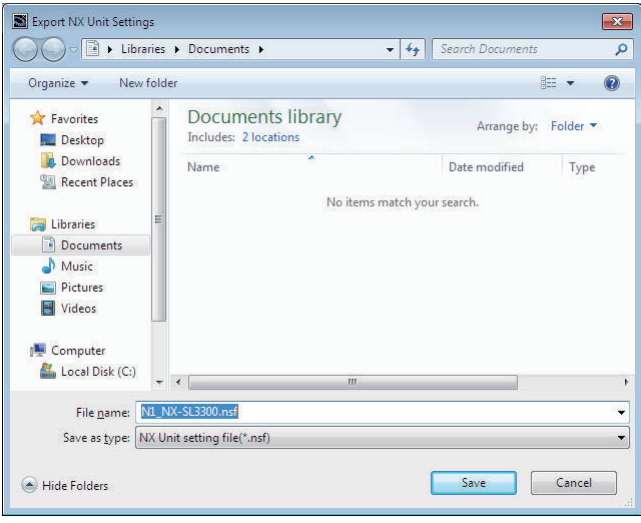

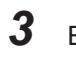

ſИ

*3* Enter a file name, and then click the **Save** Button. An NX Unit configuration file with an .nsf extension is saved.

*4* To import a file, select the Unit to the left of the point where you wish to add the slave on the Slave Terminal Tab Page, and then right-click and select **Import Slave Settings and Insert New Slave** from the menu.

The Safety CPU Unit to import is added to the Slave Terminal Tab Page.

#### **Precautions for Correct Use**

- When you import the data to the Safety CPU Unit, first configure all of the Safety I/O Units.
- If importing data results in two or more Safety CPU Units, an error will occur. Delete the Safety CPU Units that are not used.
- You cannot import settings data that contains Safety CPU Unit for which program data protection is set to Sysmac Studio version 1.16 or lower.
- You cannot import settings data that contains Safety CPU Unit for which user-defined function block data protection is set to Sysmac Studio version 1.11 or lower.

## **5-9-4 Importing the Safety Unit Restore File**

You can import safety application data stored in the Safety Unit Restore File into the Safety CPU Unit in the project.

For details on the Safety Unit Restore File, refer to *[Section 10 Safety Unit Restore](#page-466-0)* on page 10-1.

- *1* Open the CPU and Expansion Racks Tab Page where the Safety CPU Unit is placed.
- *2* Right-click the Safety CPU Unit and select **Import Safety Unit Restore File** from the menu.

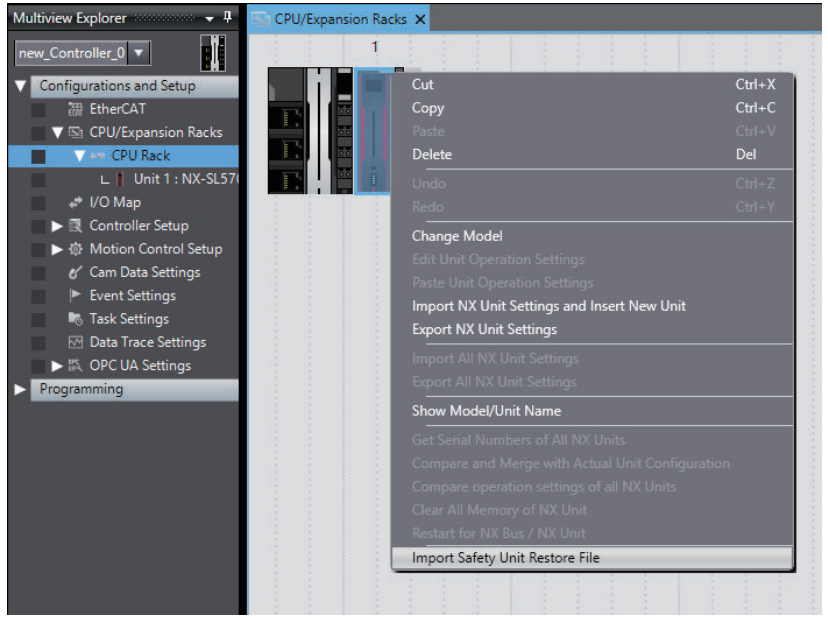

*3* Select a Safety Unit Restore File to import and click the **Open** button. The safety application data of the Safety CPU Unit is replaced with the safety application data stored in the Safety Unit Restore File.

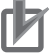

#### **Precautions for Correct Use**

- You cannot import the file if the format and the unit version of the Safety CPU Unit in the Safety Unit Restore File are not consistent with those for the project.
- If the safety application data having the identical name as the safety application data in the Safety Unit Restore File exists in another Safety CPU Unit in the project, you cannot import the file.

# **5-10 Offline Comparison**

This section describes the function for comparing the safety application data between the currently opened project and another project file.

This function can be used for managing changes in safety application data. In addition, target data can be reflected in the current project if the data supports detailed comparison.

## **5-10-1 Procedure for Offline Comparison**

- *1* Start Sysmac Studio and open the source project file.
- 2 Select Safety CPU Unit from the Controller Selection Box in the Multiview Explorer and switch to the **Safety CPU Unit Setup and Programming** View.
- *3* From the Controller Menu, select **File Safety: Offline Comparison**.

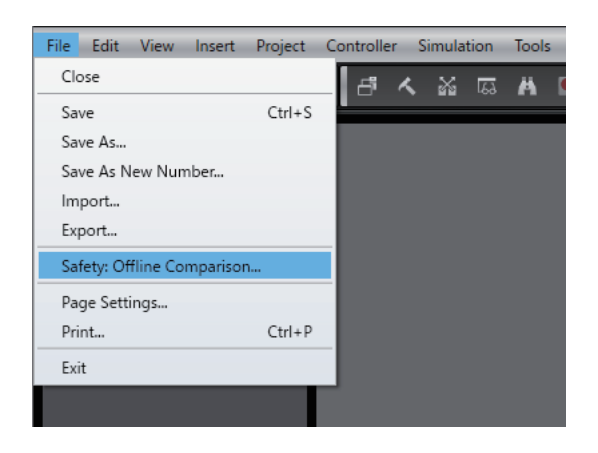

The comparison target setting window for offline safety comparison is displayed.

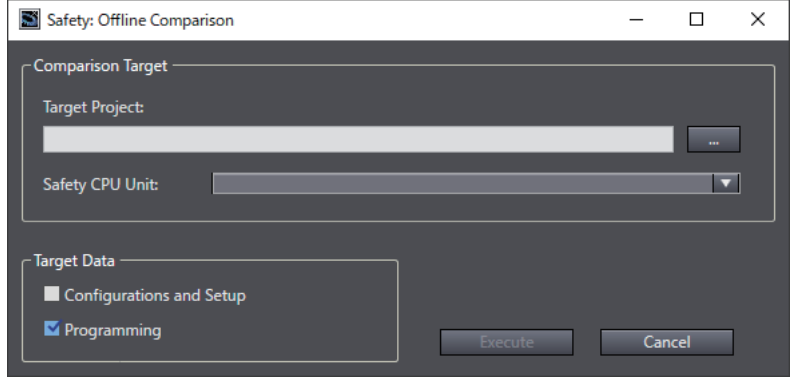

The contents of the setting window are as follows.

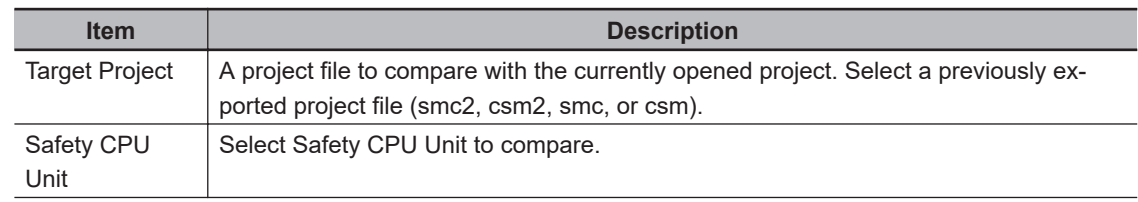

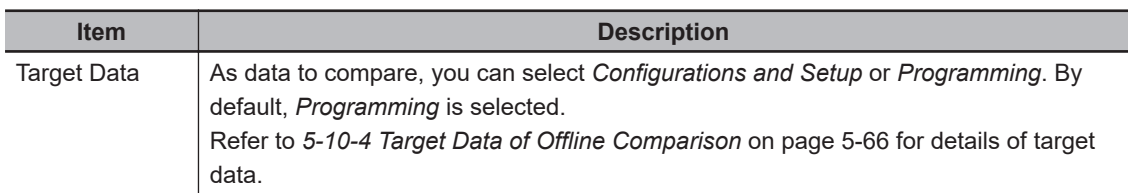

4 Select the target project, Safety CPU Unit to be compared, and target data, and then click the **Execute** Button.

The target data is loaded. The following progress dialog appears during offline comparison. Depending on the project size, it may take time until the comparison results window appears.

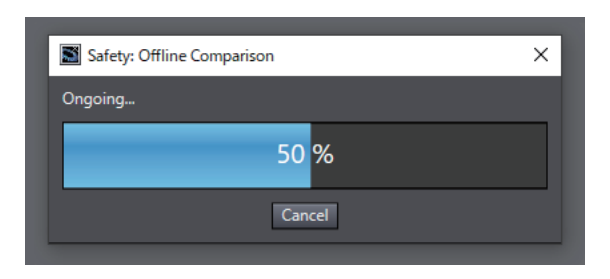

The offline comparison results are displayed.

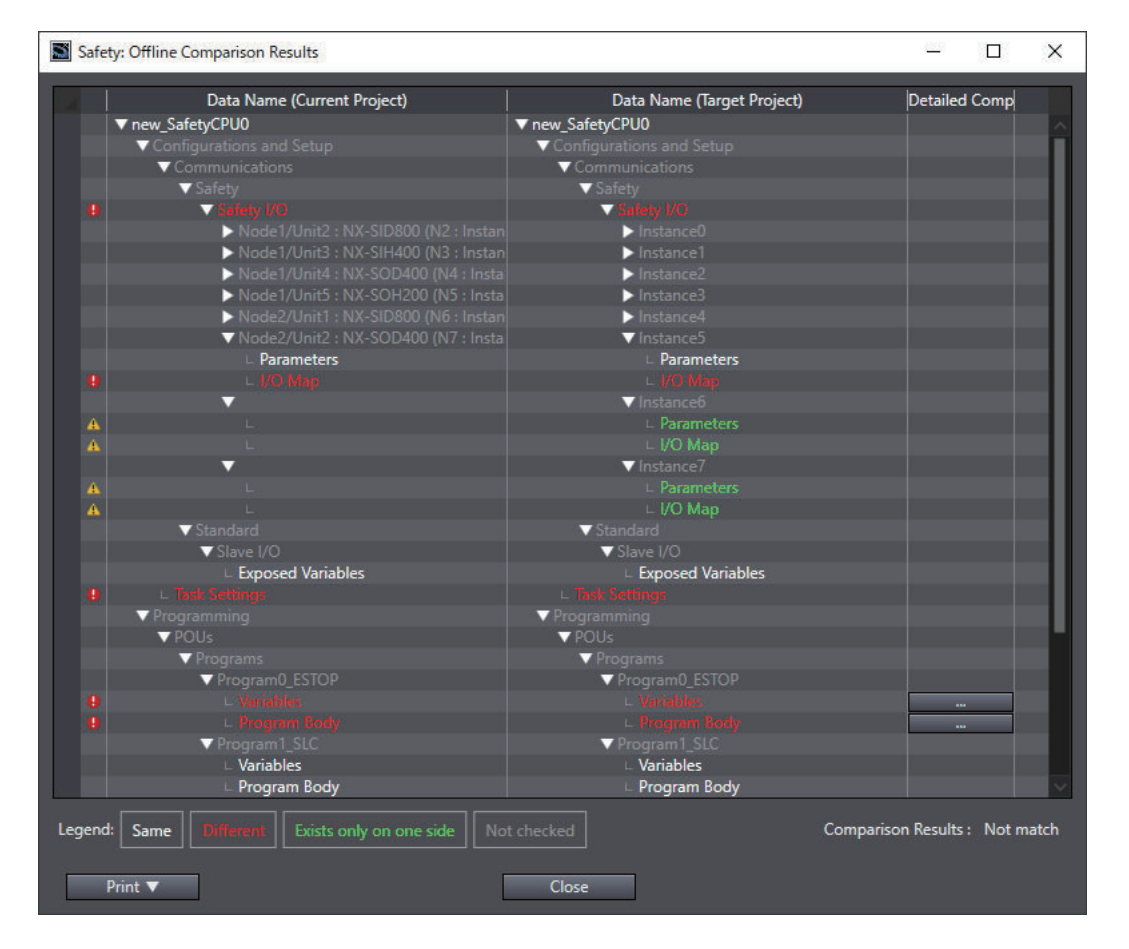

## **5-10-2 Checking the Comparison Results**

This section describes the displayed contents of the offline comparison results.

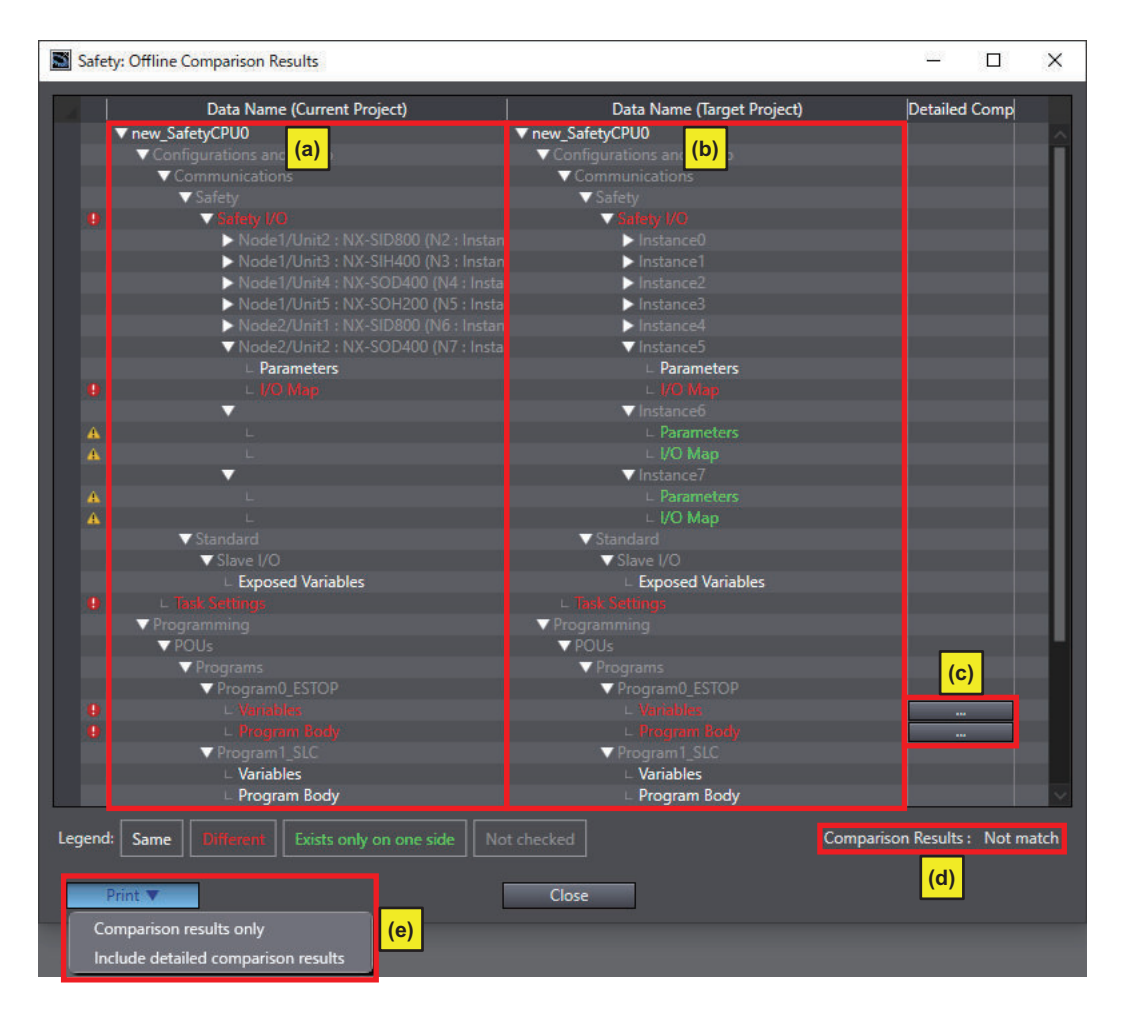

The contents of this window are as follows.

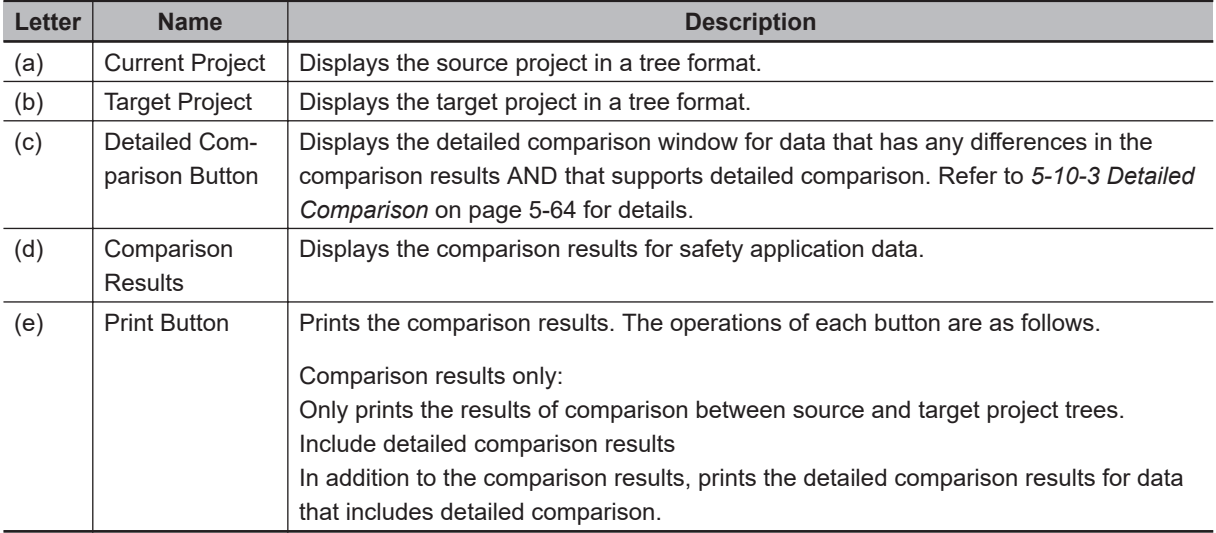

Refer to *[5-10-4 Target Data of Offline Comparison](#page-249-0)* on page 5-66 for details of target data.

## **5-10-3 Detailed Comparison**

Clicking the **Detailed Comparison** button on Offline Comparison Results displays the following detailed comparison window. From the detailed comparison window, you can reflect differences in the source project.

# **Safety Programs**

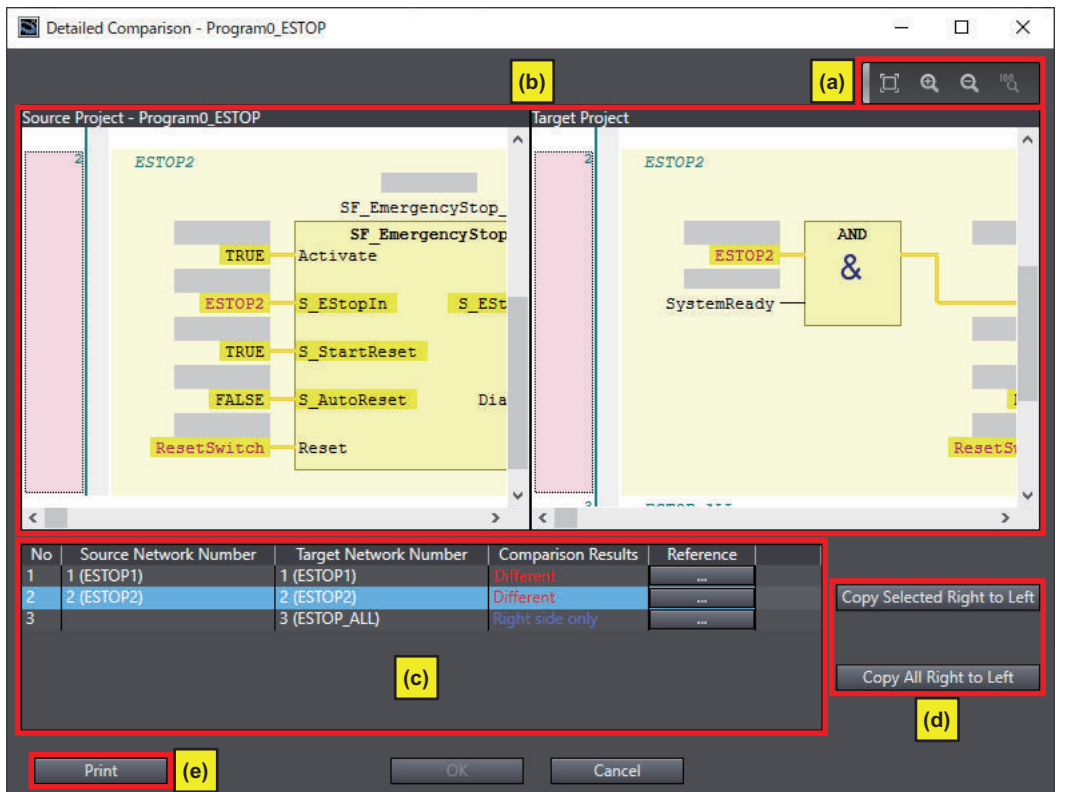

The contents of this window are as follows.

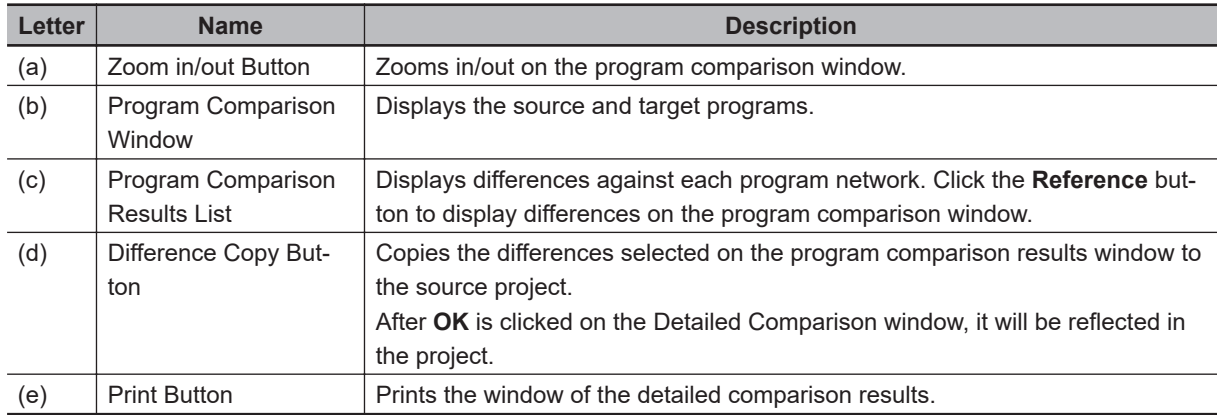

# <span id="page-249-0"></span>**Variable Table**

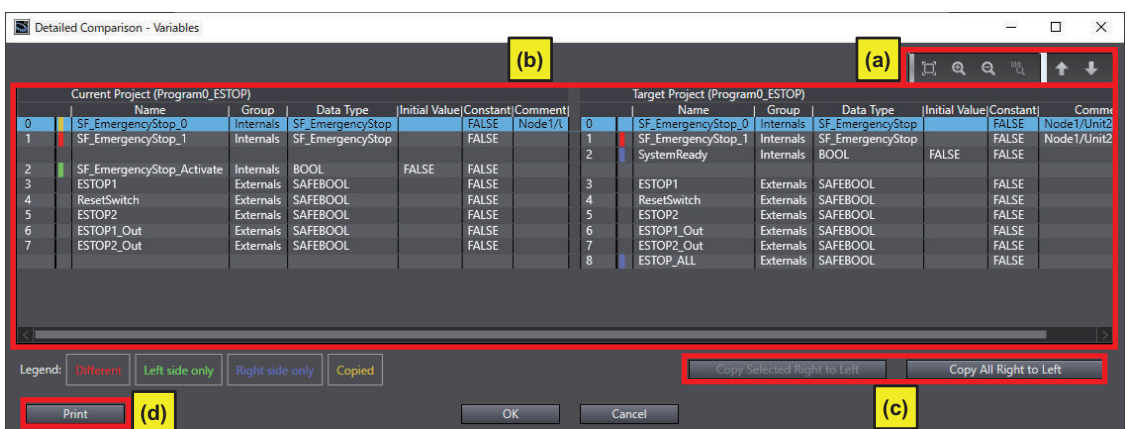

The contents of this window are as follows.

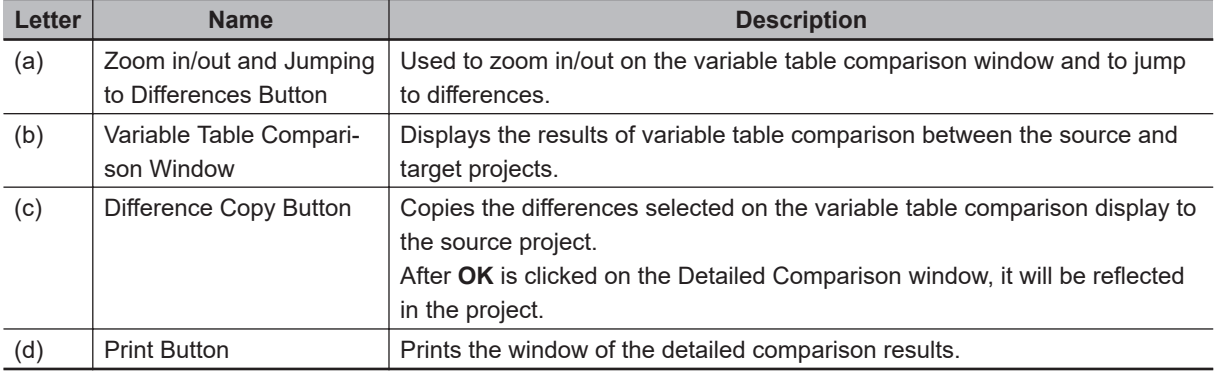

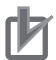

#### **Precautions for Correct Use**

- After a program or variable is reflected in the current project using Offline Comparison's detailed comparison function, the safety program in the project will be in an unvalidated state. Before you perform safety validation of the safety programs, complete debugging of the safety programs.
- If a safety program that exists only in the target project is reflected in the source project, the program assignment setting (execution order) will be registered at the end. Make sure that the program execution order is correct in the task settings.
- Detailed Comparison does not compare safety programs that exist only in the source program.

## **5-10-4 Target Data of Offline Comparison**

The following data is compared by Offline Comparison. Data not included in the safety application is not compared.

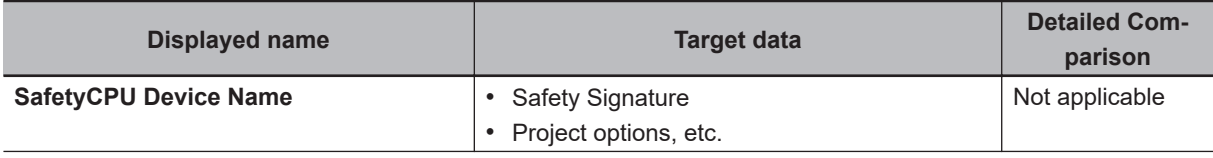

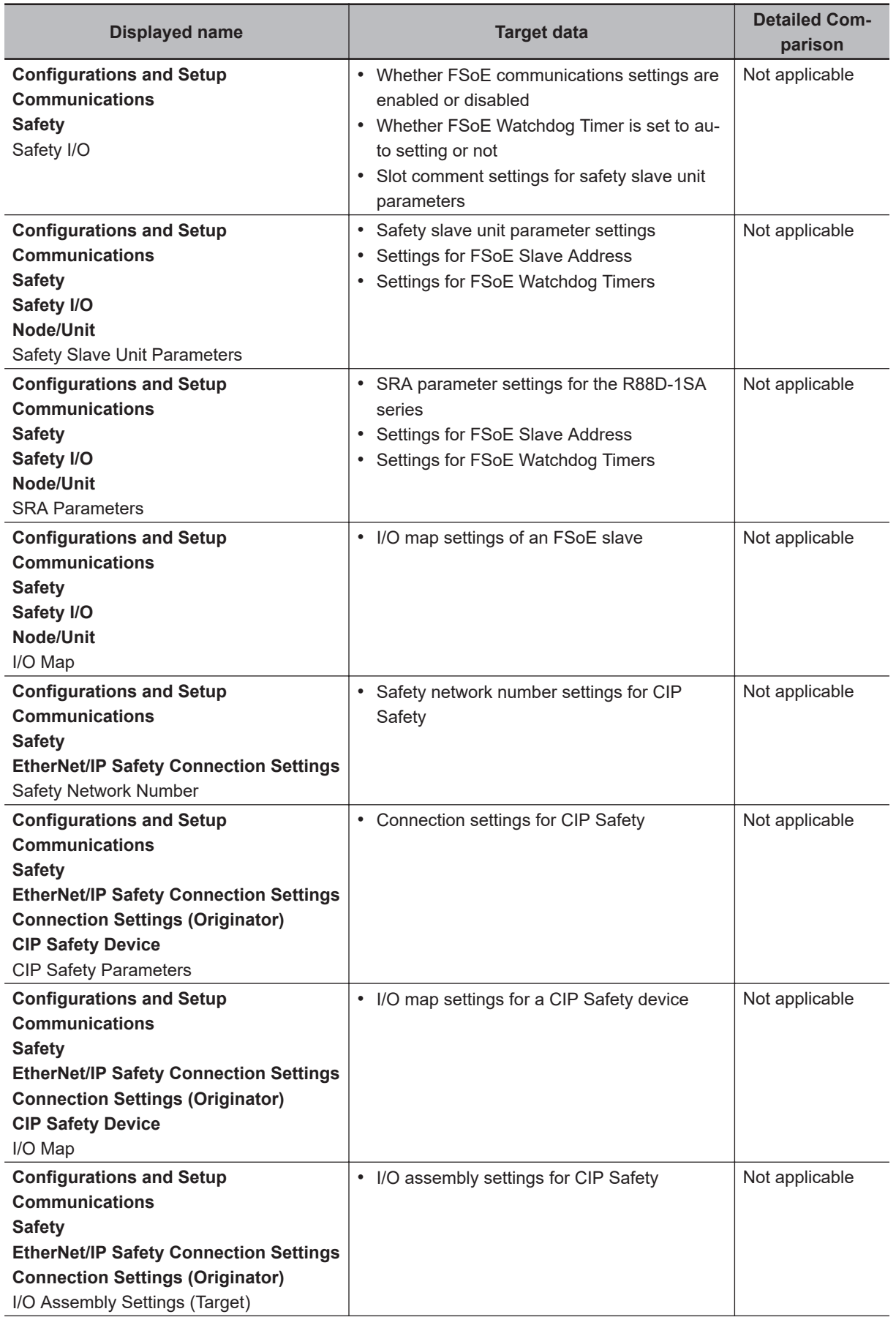

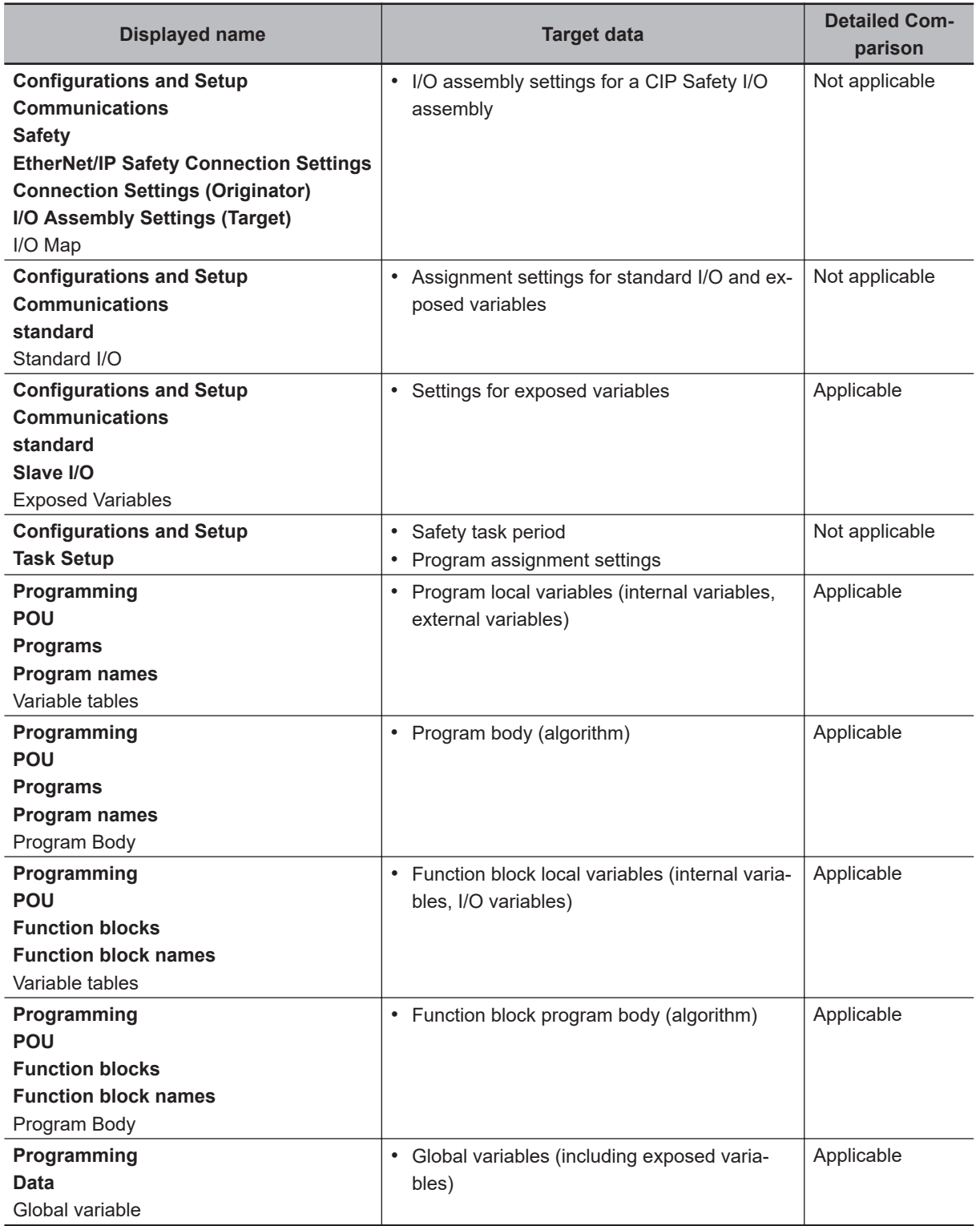
# 6

# Programming

This section describes variables, instructions, and other elements that are used to create safety programs. It also describes the programming operations that are used on the Sysmac Studio.

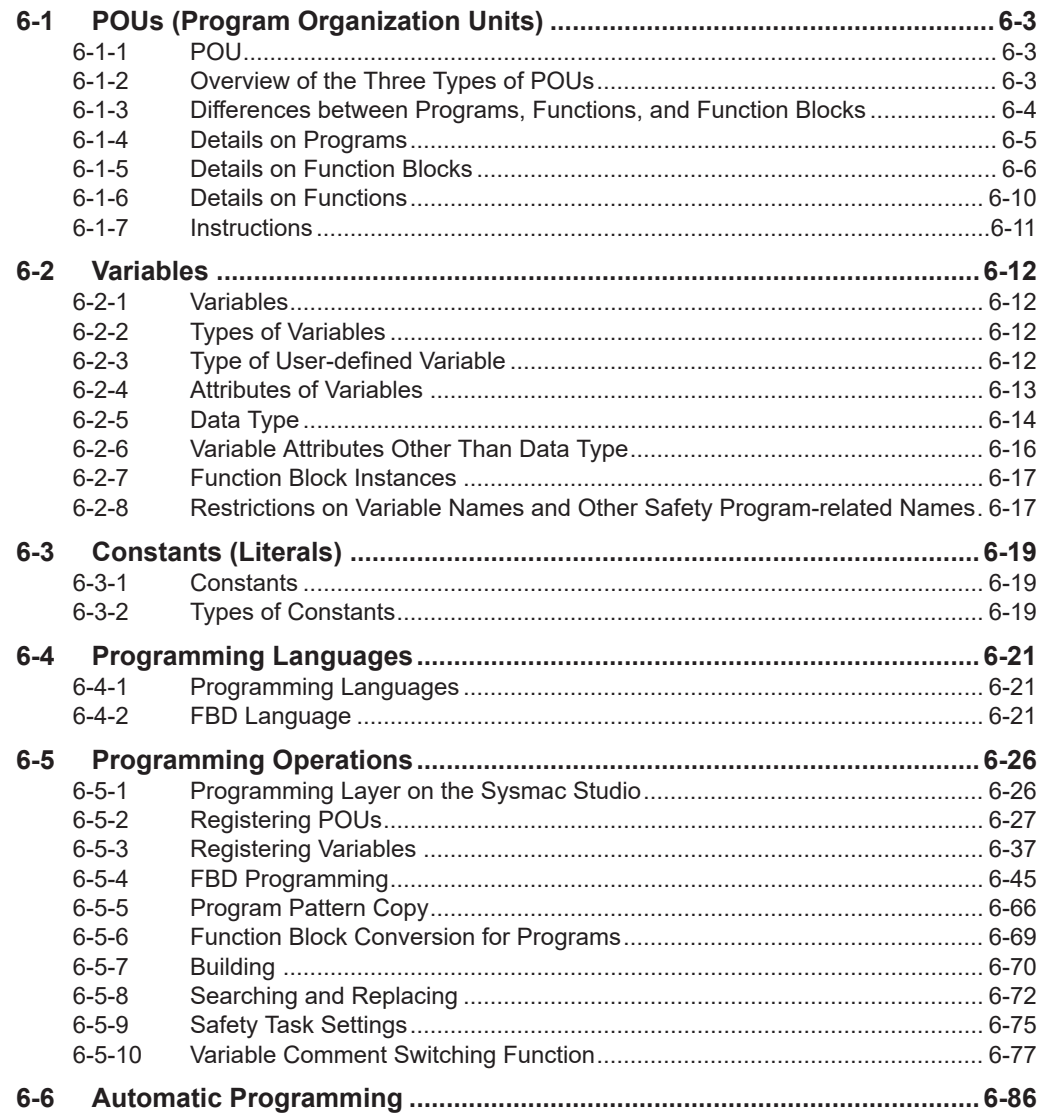

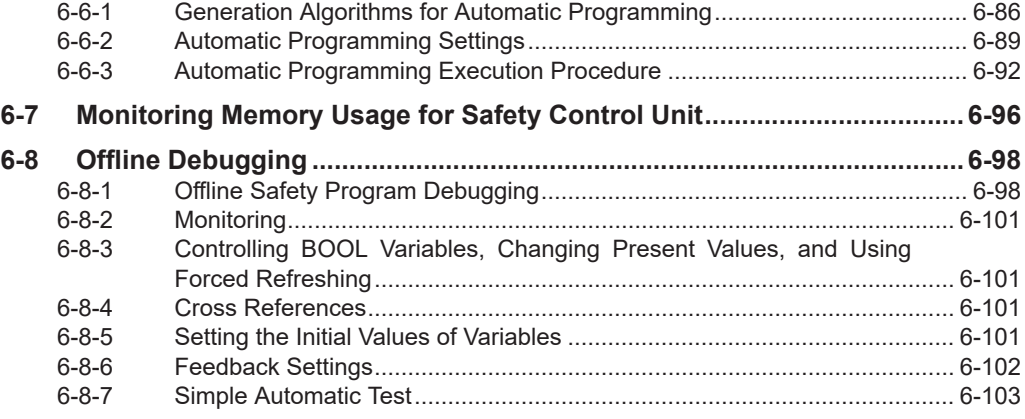

# <span id="page-254-0"></span>**6-1 POUs (Program Organization Units)**

The safety program that runs on a Safety CPU Unit is made from a combination of POUs (program organization units).

This section describes the configuration and specifications of POUs.

Refer to *[6-5 Programming Operations](#page-277-0)* on page 6-26 for the procedures to create POUs on the Sysmac Studio.

Refer to *Sysmac Studio Version 1 Operation Manual (Cat. No. W504)* for the procedures to create POUs that are used with an NJ/NX-series CPU Unit.

## **6-1-1 POU**

A POU (program organization unit) is a unit that is defined in the IEC 61131-3 user program execution model. A POU includes a local variable table and an algorithm (i.e., a series of code or logic). It is the basic unit used to build the safety program.

You combine POUs to build a complete safety program.

There are three types of POUs, as described below.

• Programs

A program corresponds to a main routine. It is the main type of POU that is used for algorithms. You can place any instruction, function, or function block in the algorithm of a program.

• Function Blocks ("FBs")

A function block can output different values even with the same inputs. Function blocks are executed when they are called from a program or another function block.

• Functions ("FUNs")

A function always outputs the same values for the same inputs. Functions are executed when they are called from a program, another function, or a function block.

The POU consists of a combination of these three types of POUs. You can create many POUs. You assign the created programs to a safety task to execute them. Only one safety task can be used by the Safety CPU Unit.

## **6-1-2 Overview of the Three Types of POUs**

## **Program**

- **e** Executing Programs and Execution Conditions
	- You execute a safety task to execute the programs that are assigned to that safety task.
	- Programs are always executed.

#### $\bullet$  Notation

• The POUs must include at least one program. More than one program can be assigned to the safety task.

**6**

## <span id="page-255-0"></span>**Function Blocks (FBs)**

#### $\bullet$  **Executing Function Blocks and Execution Conditions**

- You can call function blocks from programs or other function blocks to execute them.
- Function blocks are always executed.
- To execute a function block for only specific conditions, pass a TRUE value to the *Activate* input variable of that function block. The function block is not executed if the value of the *Activate* input variable is FALSE.

#### $\bullet$  Notation

• There are both user-defined function blocks and system-defined function blocks. User-defined function blocks are sometimes called "user-defined FBs". System-defined function blocks are sometimes called "FB instructions".

For details on function blocks, refer to *[6-1-5 Details on Function Blocks](#page-257-0)* on page 6-6.

## **Functions (FUNs)**

#### $\bullet$  **Executing Function and Execution Conditions**

- You can call functions from programs or other function blocks to execute them.
- Functions are always executed.

#### $\bullet$  Notation

- You cannot create user-defined functions.
- System-defined functions are sometimes called "FUN instructions".
- The values of internal variables are not retained. The output value remains constant as long as input value is constant.

For details on functions, refer to *[6-1-6 Details on Functions](#page-261-0)* on page 6-10.

## **6-1-3 Differences between Programs, Functions, and Function Blocks**

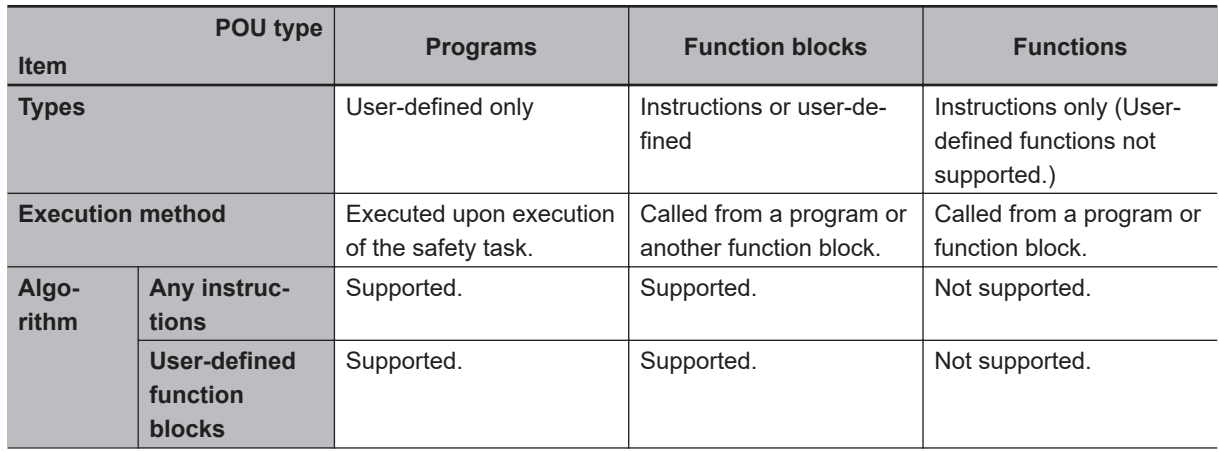

<span id="page-256-0"></span>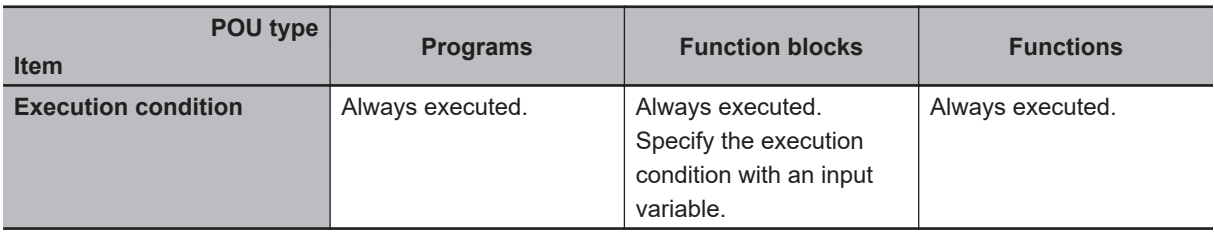

The hierarchical relationships between programs, functions, and function blocks are shown in the following figure.

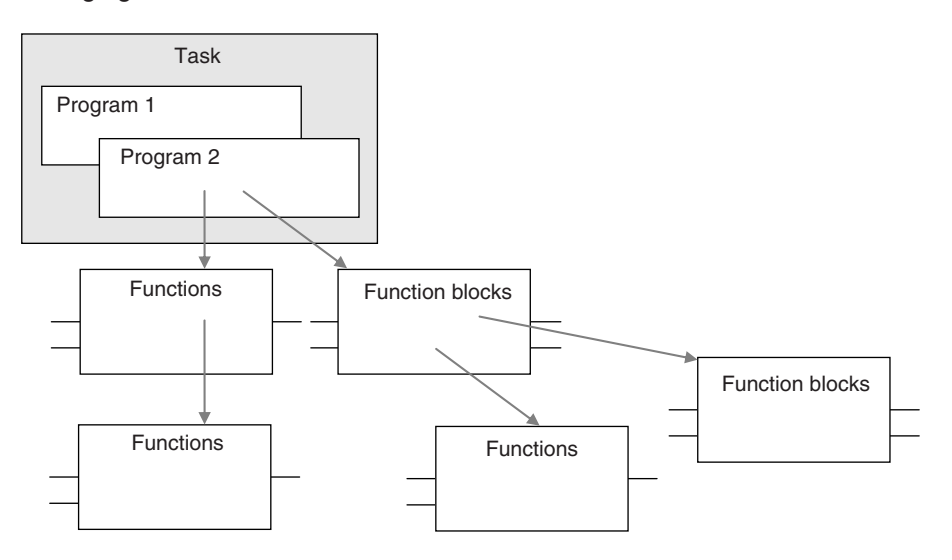

## **6-1-4 Details on Programs**

## **Program Structure**

Programs consist of a local variable table and an algorithm.

The algorithm is programmed in the FBD language.

You can use any instructions or user-defined function blocks in the algorithm.

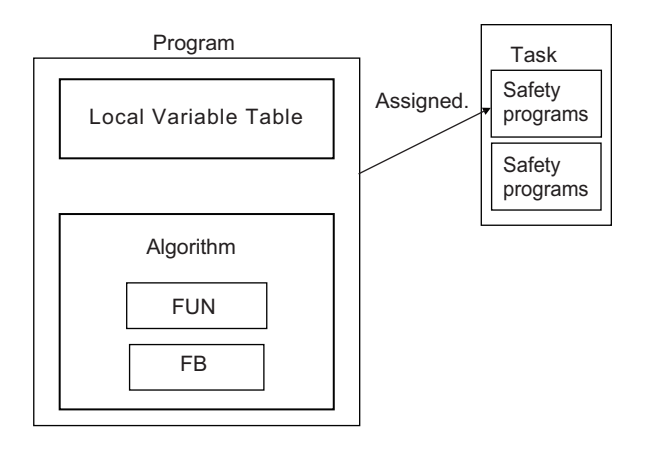

## **Program Execution Conditions**

Programs are executed when the safety task they are assigned to is executed.

## <span id="page-257-0"></span>**e** Order of Execution

You can set the order of execution of all programs in a safety task. You set this order in the **Program Assignment Settings** Display of the **Task Settings** Tab Page on the Safety CPU Unit Setup and Programming View on the Sysmac Studio. Refer to *[6-5 Pro](#page-277-0)[gramming Operations](#page-277-0)* on page 6-26 for programming operations.

## **6-1-5 Details on Function Blocks**

You can use system-defined function blocks (instructions) and user-defined function blocks in the Safety Control Unit.

## **Procedure to Create Function Blocks**

A function block consists of a "function block definition" that is made in advance and "instances" that are used in the actual programs.

Create function blocks in the following order.

*1* Create the function block definition. Create the algorithm.

*2* Place an instance of the function block definition in the program. Call the function block definition from a program or another function block. You can call the same function block definition from more than one program or function block. After you place an instance of a function block definition in a program or in another function block, you can manipulate and execute it as an independent entity.

## **Structure of Function Blocks**

With the FBD language, function blocks are represented as rectangular boxes as shown below. Function blocks consist of the following parts.

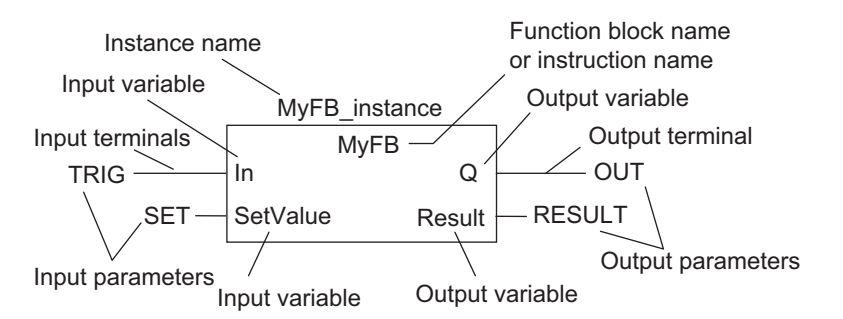

• Function Block Settings

When you create an instance of a function block definition, make the following settings.

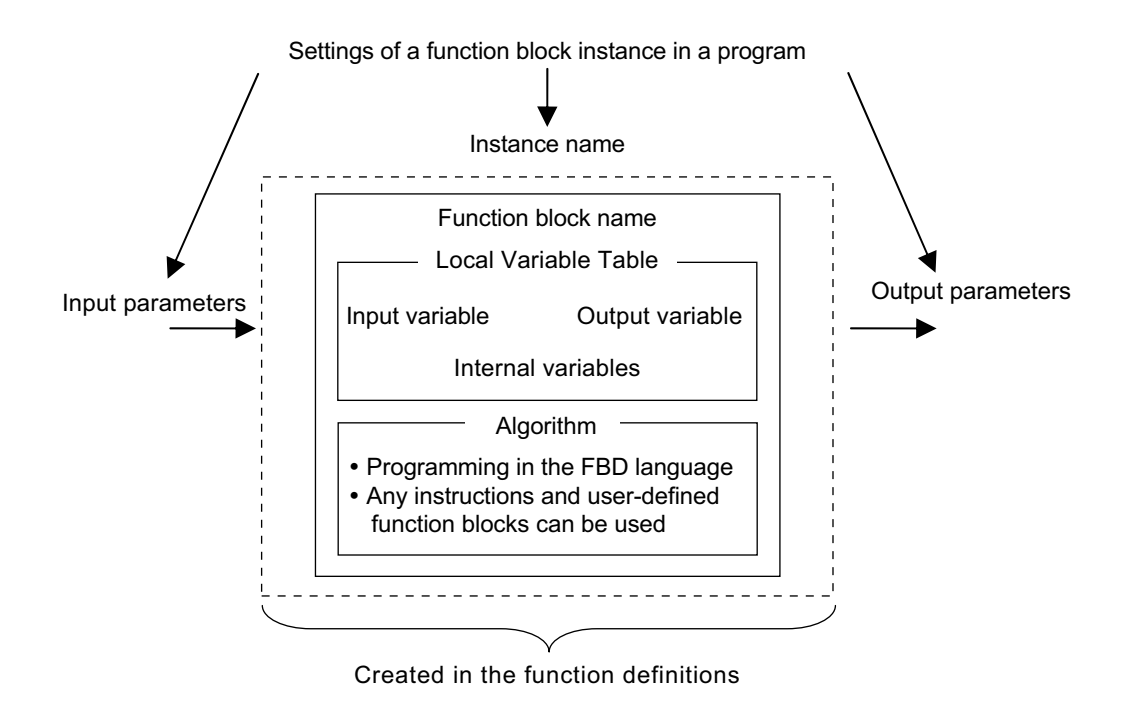

#### l **Function Block Name or Instruction Name**

This is the name of the user-defined function block or the instruction.

#### l **Instance Name**

You give an instance name to a function block instance in a program to enable managing it. You specify an instance name when you call a function block definition from a program or another function block.

## $\bullet$  **Algorithm**

Algorithms are programmed in the FBD language.

You cannot use the ladder diagram language (LD) or the structured text language (ST). You can use any instructions or user-defined function blocks in the algorithm.

## **e** Local Variable Table

The local variable table contains the definitions for input variables, output variables, and internal variables.

#### **e** Parameters

- Input Parameters to Input Variables An input parameter passes a value to an input variable in a function block when function block execution begins. An input parameter can be either a variable or a constant.
	- Output Parameters from Output Variables An output parameter receives a value from an output variable in a function block when function block execution is completed. A variable is given as the parameter.

#### **Additional Information**

You can omit input and output parameters. For details on the operation, refer to the *NX-series Safety Control Unit Instructions Reference Manual (Cat. No. Z931)*.

## **Variable Designations for Function Blocks**

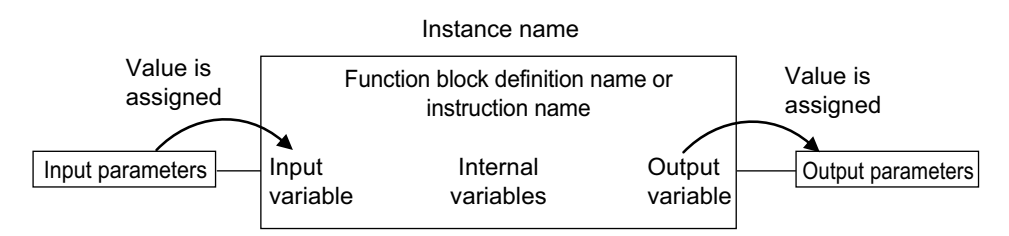

The specifications for variables in function blocks are given below.

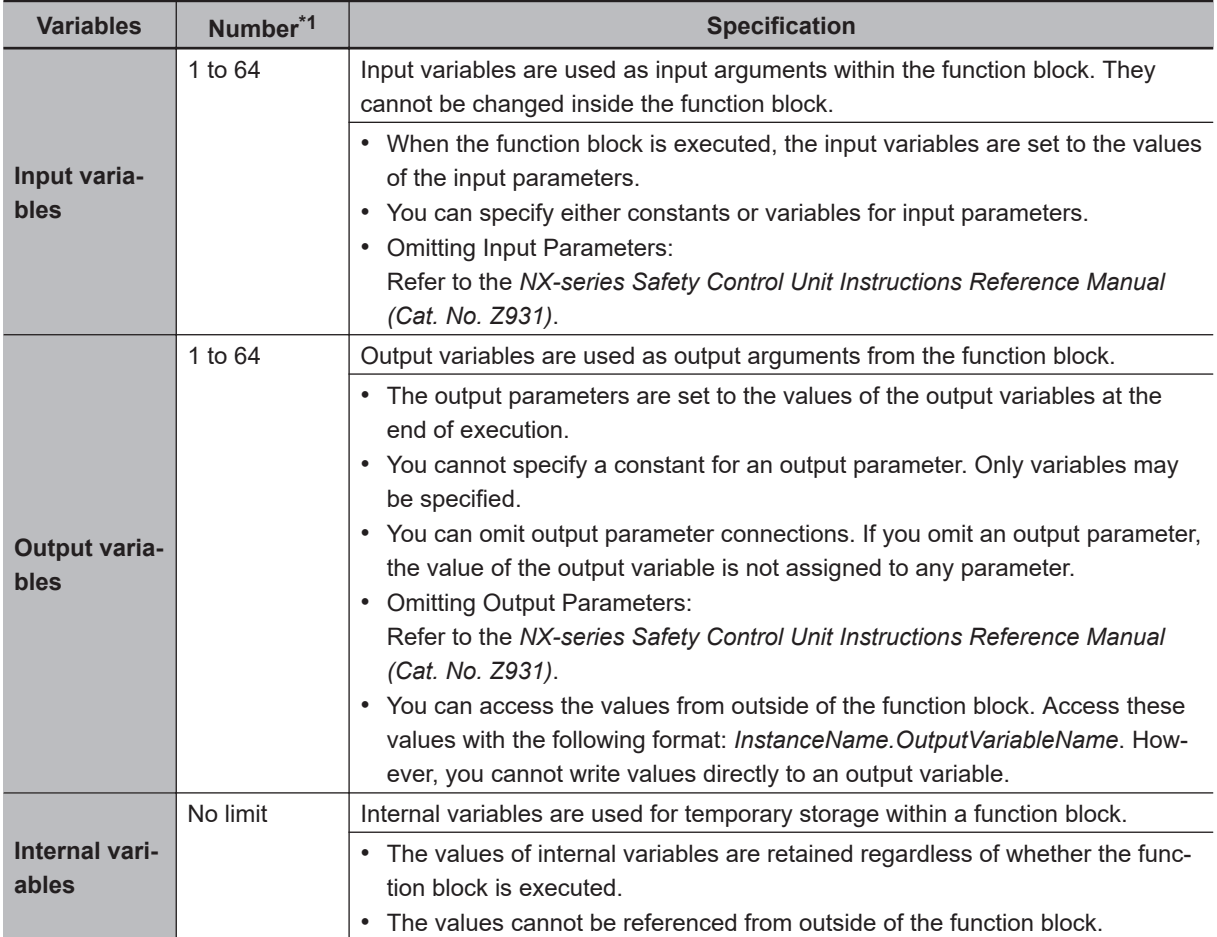

\*1. The individual restrictions are listed in the above table. The actual upper limits depend on the overall program capacity and internal memory capacity.

Refer to *[6-2-4 Attributes of Variables](#page-264-0)* on page 6-13 for details on the variable attributes that can be set for each type of variable.

## **Function Block Definitions and Instances**

A function block consists of a "function block definition" that is made in advance and "instances" that are used in the actual programs.

All instances of a function block are based on the "function block definition".

A "function block definition" consists of an algorithm and a local variable table.

#### **e** Function Block Instance

When you place an instance of a function block definition in a program or another function block, the function block definition is treated as a part of that program or function block.

Function block definitions that are called from a program or another function block are called "instances".

Every instance of a function block has an identifier known as an instance name associated with it, and every instance uses memory.

You can use a single function block definition to create more than one "instance". This allows you to process different I/O data with the same function.

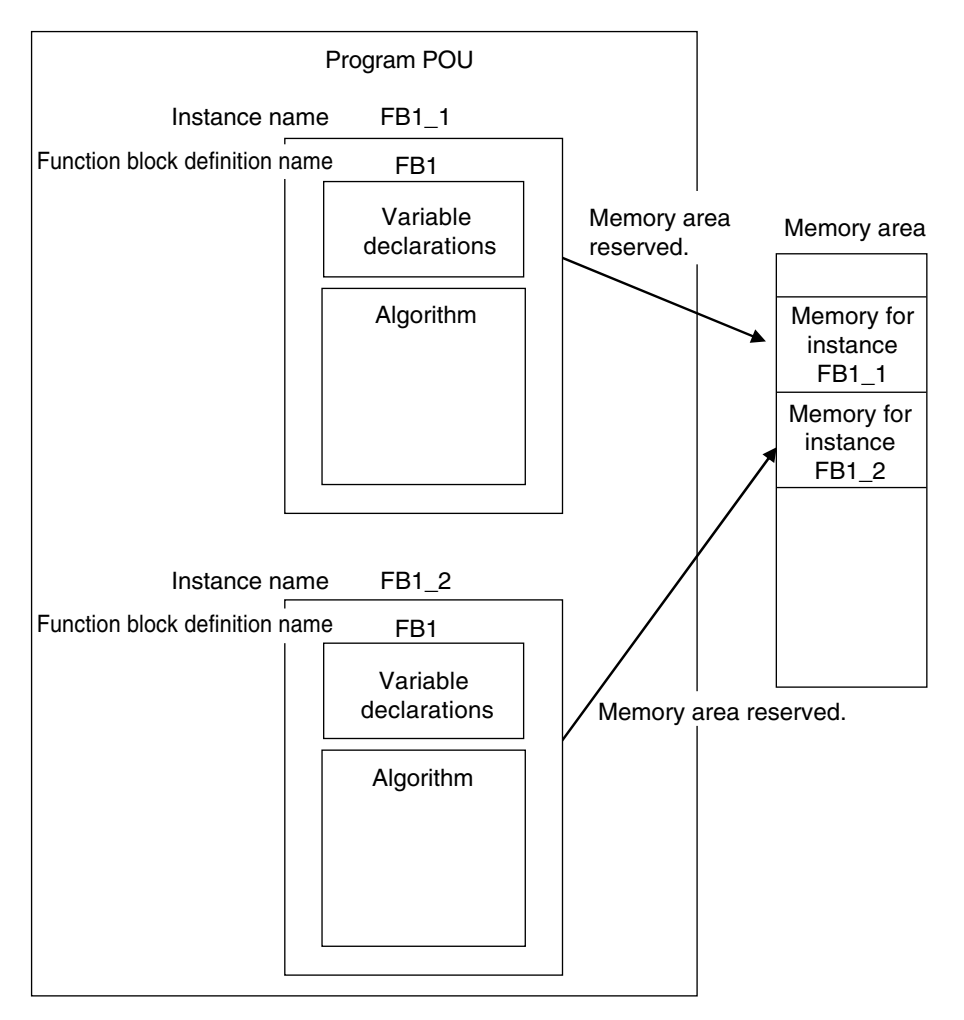

If you place instance names *FB1\_1* and *FB1\_2* for function block FB1 in the program, each instance requires its own space in memory.

"Instances" cannot be read from other programs or function blocks. If an instance with the same name as another instance is placed in a different program or another function block, that instance will operate as a completely separate instance.

#### **Precautions for Correct Use**

In the following conditions, a user-defined function block will cause an error during the program check when the program is built.

- The same function block instance was called more than once in the POU.
- The instance of the function block was registered as a global variable.

## <span id="page-261-0"></span>**Accessing Variables in a Function Block from Outside the Function Block**

You can access the input and output variables of a function block from outside the function block. Variables are written as follows:

InstanceName.VariableName

Example: To Access Output Variable *B* of Function Block Instance *FB1\_Instance*

#### FB1\_Instance.B

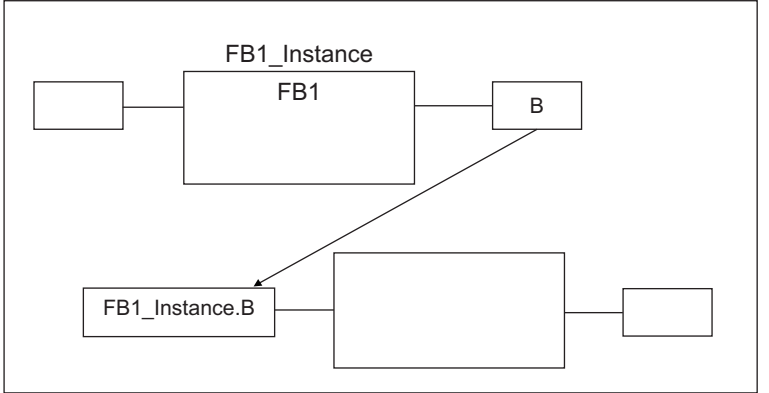

You can access the input and output variables for a function block only within the program that contains the function block.

However, you cannot access these variables from within other function block instances even if they are in the same program. You cannot access them from other programs.

## **6-1-6 Details on Functions**

You cannot create user-defined functions for Safety Control Units. Only system-defined functions (instructions) are allowed.

## **Structure of Functions**

With the FBD language, functions are represented as rectangular boxes as shown below. A function consists of the following parts.

This function is expressed in the FBD language:

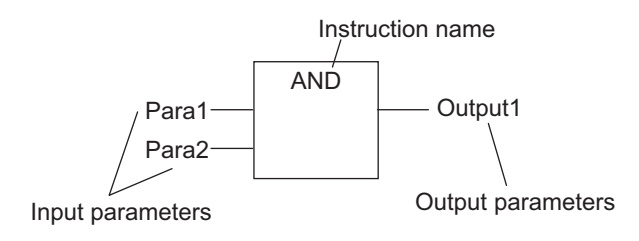

#### **n** Instruction Name

This is the instruction name.

#### <span id="page-262-0"></span> $\bullet$  **Instance Name**

Functions do not have instance names.

#### **6-1-7 Instructions**

Instructions are the smallest unit of the processing elements that are provided by OMRON for use in POU algorithms.

There are FB instructions and FUN instructions.

Programs and user-defined function blocks consist of a combination of these instructions.

You can press a shortcut key to display help for an instruction.

Select an instruction that was previously entered in the FBD editor or select an instruction in the Instruction Navigator in the Toolbox, and then press the **F1** Key.

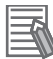

#### **Additional Information**

An instruction refers to a system-defined function or function block. The following table shows the relationship between user-defined and system-designed functions and the FUN or FB.

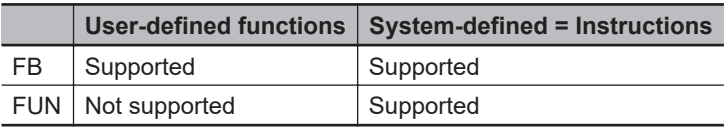

For details on instructions, refer to the *NX-series Safety Control Unit Instructions Reference Manual (Cat. No. Z931)*.

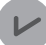

#### **Version Information**

You can display help with a shortcut key with Sysmac Studio version 1.12 or higher.

# <span id="page-263-0"></span>**6-2 Variables**

In the Safety CPU Unit, variables are used to exchange I/O information with external devices, to perform data calculations, and to perform other processes. This section describes variable designations in detail.

## **6-2-1 Variables**

Variables store I/O data for exchange with external devices or temporary data that is used for internal POU processing. In other words, a variable is a data container with attributes, such as the name and data type.

You do not need to assign a memory address to a variable. The Sysmac Studio automatically allocates memory addresses in the memory area for variables.

## **6-2-2 Types of Variables**

Variables are broadly classified into the following two types.

#### $\bullet$  User-defined Variables

The user defines all of the attributes of a user-defined variable. The rest of this section describes "user-defined variables".

#### **e** Semi-user-defined Variables

For semi-user-defined variables, some attributes are designed by the system, while others are defined by the user.

This includes variables that are used to access specific devices and data.

This is the equivalent of a "device variable" in the Safety Control Unit.

## **6-2-3 Type of User-defined Variable**

There are five types of user-defined variables as defined according to their function in a POU.

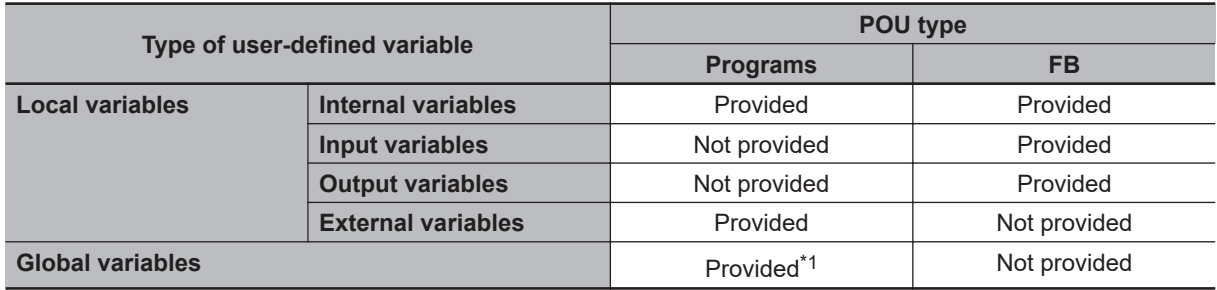

\*1. You can define global variables as external variables to access the global variables through the external variables.

## <span id="page-264-0"></span>**Local Variables**

A local variable can be read and written only inside the POU (program or function block) in which it is defined.

"Local variables" is the generic term for internal variables, input variables, output variables, and external variables.

#### **e** Internal Variables

An internal variable can be used only within one POU.

An internal variable is declared in the local variable table of the POU.

You cannot access the values of internal variables from outside of the POU.

You can declare an internal variable with the same name in different POUs. In this case, memory is allocated separately for each variable.

#### $\bullet$  **Input Variables**

When a POU is called, the values of the input parameters are assigned to the input variables from the calling POU. An input variable is declared in the local variable table of the POU.

## l **Output Variables**

Before processing a POU is completed, the output parameters returned to the calling POU are assigned to the output variables. An output variable is declared in the local variable table of the POU.

## l **External Variables**

External variables are used to access global variables from a POU.

## **Global Variables**

A global variable is declared in the global variable table.

Device variables that are automatically created from the Slave Terminal configuration are automatically registered as global variables.

## **6-2-4 Attributes of Variables**

You can set the following attributes for variables.

## **Variable Attributes According to Variable Type**

#### **Attributes of Variables**

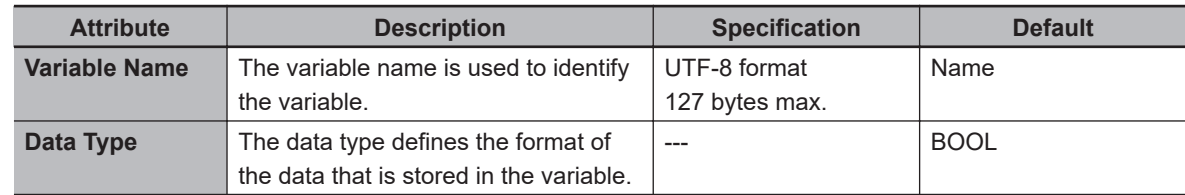

<span id="page-265-0"></span>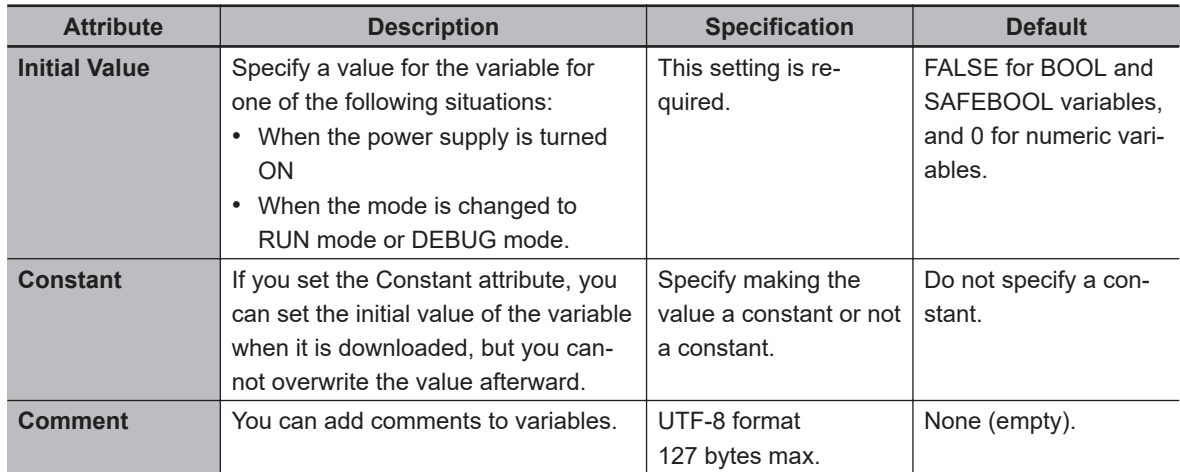

## $\bullet$  **Attributes Supported by Each Type of Variable**

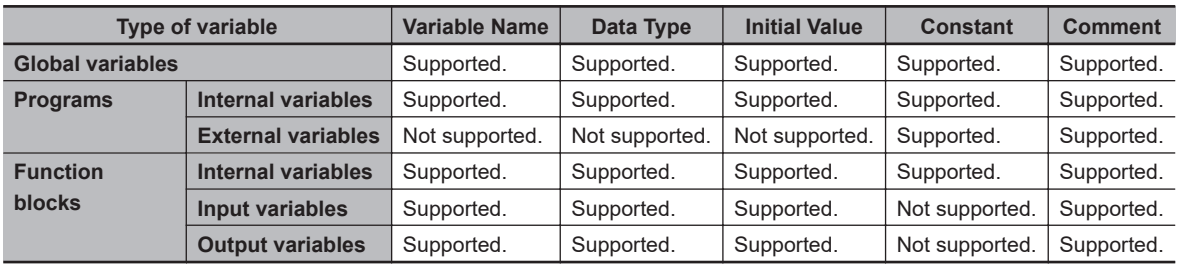

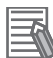

#### **Additional Information**

The following comments are linked. If you change a comment, the comment for the corresponding parameter is also changed.

- Device variable comments in the I/O Map
- Global variable comments
- I/O terminal comments in the Parameters Tab Page

## **6-2-5 Data Type**

The Data Type attribute defines the type of data and range of data that is expressed by a variable. The amount of memory that is allocated when you declare a variable depends on the data type of that variable. The more memory allocated, the larger the range of values that the variable can express. The data types for the input and output variables of instructions depend on the instruction. Set the data types of input and output parameters for the instruction arguments according to the data types of the input and output variables for that instruction.

The Safety Control Unit allows the use of only pre-defined basic data types. You cannot use user-defined derivative data types, such as structures, unions, and enumerations, or array specifications.

## **Basic Data Types**

The basic data types that you can use with the Safety Control Unit are listed below.

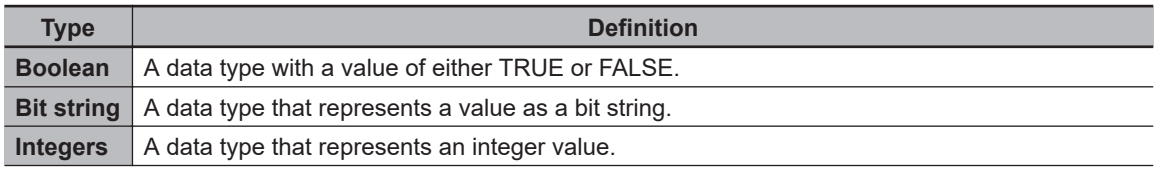

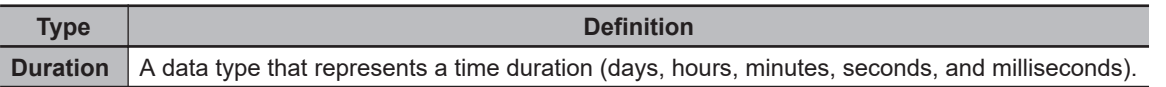

## **Safety Data Types and Standard Data Types**

The Safety Control Unit classifies data types into the following two types to distinguish between safety data and standard data.

- Safety data types: These data types represent data related to safety control.
- Standard data types: These data types represent data related to standard control.

"SAFE" is prefixed to the names of the standard data types such as SAFEBOOL, to create the names of the safety data types.

You can input a signal for a safety data type variable to a standard data type variable. You cannot input a signal for a standard data type variable to a safety data type variable. A building error will occur.

## **Basic Data Types**

The basic data types are given below.

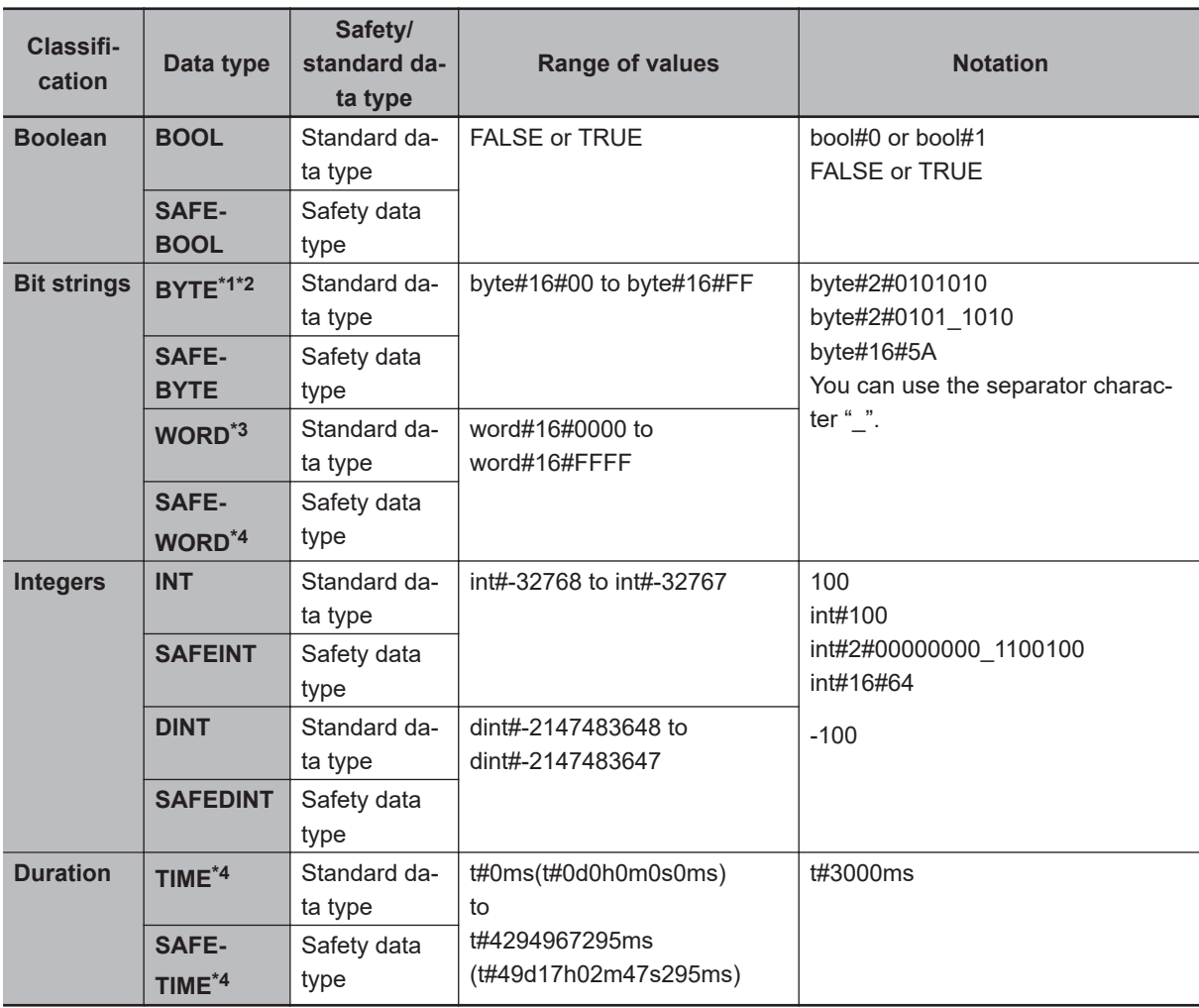

\*1. The BYTE data type cannot be used for an internal variable.

\*2. If you use the BYTE data type for a global variable, you must define an exposed variable.

**6**

- <span id="page-267-0"></span>\*3. If you use the WORD data type for a global variable, you must define an exposed variable or use a constant.
- \*4. If you use the SAFEWORD, TIME, or SAFETIME data type for a global variable, you must set a constant.

## **Bit String Data Format**

This section describes the data format for bit string data. "Bit 0" is the least significant bit of a bit string variable. Bit values are expressed as 1 or 0.

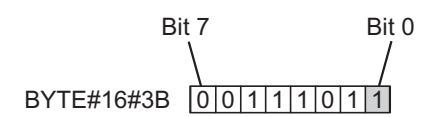

## **6-2-6 Variable Attributes Other Than Data Type**

This section describes the variable attributes other than the Data Type.

## **Variable Name Attribute**

The variable name is used to identify the variable.

Each variable in a POU must have a unique name. However, you can declare local variables with the same variable name in different POUs. These are treated as two separate variables.

You cannot declare an internal variable with the same variable name as a global variable.

## **Initial Value Attribute**

The variable is set to the initial value in the following situations.

- When the power supply is turned ON
- When the mode is changed to RUN mode
- When the mode is changed to DEBUG mode (STOPPED)

#### $\bullet$  **Types of Variables That Can Have Initial Values**

You can set initial values for only some types of variables. A list is provided below.

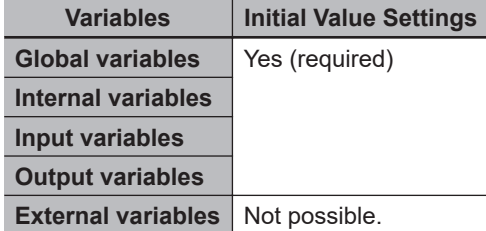

You must set initial values for all variables that allow them.

## <span id="page-268-0"></span>**Constant Attribute**

The Constant attribute prohibits instructions from writing values to a variable. Setting the Constant attribute will prevent any program from overwriting the variable.

The values of variables with a Constant attribute cannot be written from instructions after the initial value is set. If there is an instruction in a POU that attempts to write a value to a variable with the Constant attribute, an error will occur when the program is built.

## **6-2-7 Function Block Instances**

Function block instances are added to and displayed in the local variable table or the global variable table as data types.

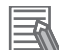

#### **Additional Information**

A function block instance is treated as a local variable of the program in which the instance is created. As such, the instance is added to and displayed in the local variable table of the program.

## **6-2-8 Restrictions on Variable Names and Other Safety Program-related Names**

The following table lists the restrictions on variable names and other safety program-related names.

## **Character Restrictions**

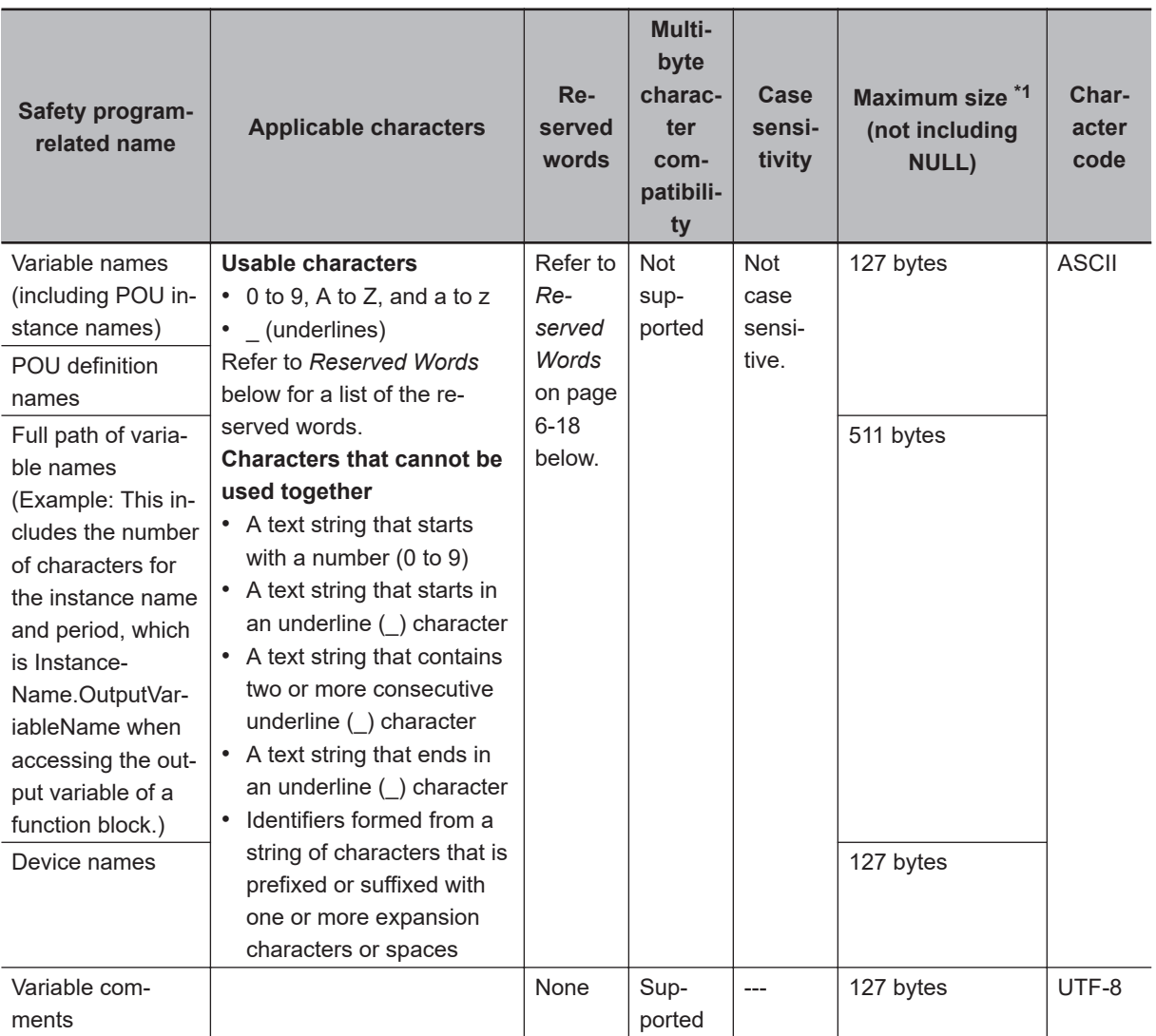

\*1. The individual restrictions are as listed in the table. The actual upper limits depend on the overall program capacity and memory capacity for variables.

## **Reserved Words**

An error is detected during the program check for the following names.

- Use of the same name as any of the instructions that are described in the *NX-series Safety Control Unit Instructions Reference Manual (Cat. No. Z931)*
- Words that are reserved by the system

## **Names that Must Be Unique**

The following names must be unique. A building error will occur.

- Global variable names in the same Safety CPU Unit
- Variable names in the same POU
- Local variable names and global variable names

# <span id="page-270-0"></span>**6-3 Constants (Literals)**

This section describes constants.

## **6-3-1 Constants**

The value of a variable changes depending on the data that is assigned to that variable. The value of a constant never changes.

Unlike variables, constants are not stored in memory. You can use constants in the algorithm of a POU without the need to declare them.

Constants have a "data type" in the same way as variables.

## **6-3-2 Types of Constants**

The following types of constants can be used with Safety Control Units.

- Bits
- Numbers
- Bit strings
- Times

The following tables show the notation to define different constants for the Safety Control Unit. The constant is normalized after it is entered.

## **Bits**

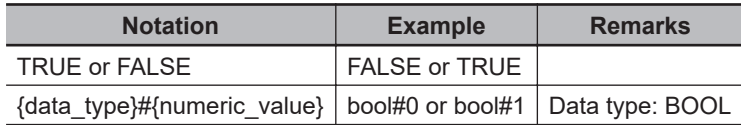

## **Numbers**

#### $\bullet$  Integers

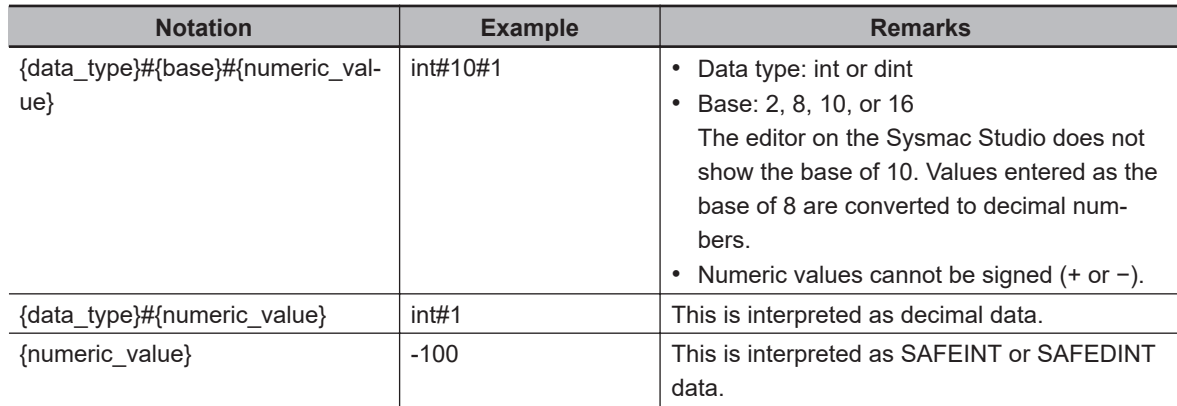

## **Bit Strings**

## $\bullet$  **Bit String Data**

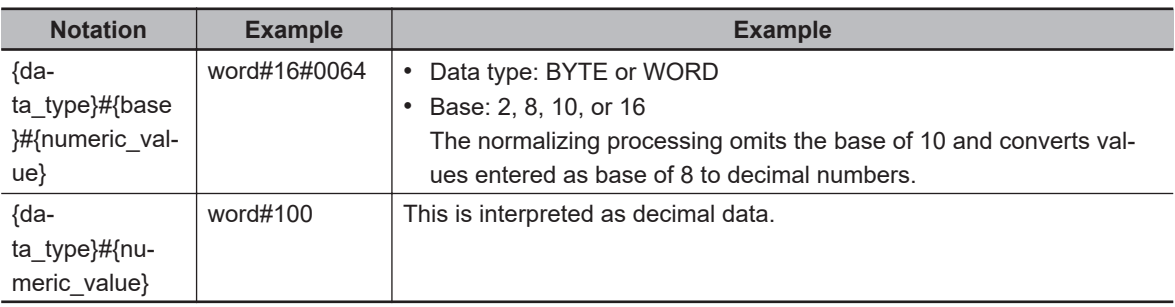

## **Times**

## $\bullet$  Durations

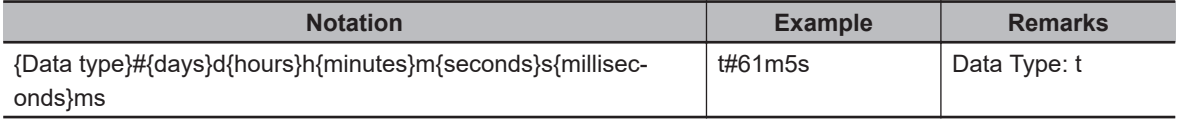

# <span id="page-272-0"></span>**6-4 Programming Languages**

This section describes the programming languages in detail.

Refer to *[6-5 Programming Operations](#page-277-0)* on page 6-26 to learn how to enter the programming languages on the Sysmac Studio.

## **6-4-1 Programming Languages**

The languages used to express the algorithms in a POU (program or function block) are called the programming languages.

FBD is the only programming language that can be used with the Safety Control Unit.

## **6-4-2 FBD Language**

The FBD language is a graphical programming language that is used for programmable controllers and is defined by IEC 61131-3.

You use connecting lines to show the data flow, and rectangular boxes to represent functions and function blocks to write algorithms.

## **Elements of the FBD Language**

An algorithm in the FBD language is a unit made up of a series of elements, called "networks", that connect the inputs to the outputs. The networks consist of the following elements.

- Input parameters
- Connecting lines
- Instructions (FUN or FB instructions) or user-defined function blocks
- Output parameters

In a network, signals flow from the inputs on the left to the outputs on the right.

- Input parameters and output parameters are arguments that are written with variables or constants. These arguments are written in the areas that are connected to the terminals of input variables or output variables inside the instructions or user-defined function blocks with connecting lines.
- The connecting lines show the flow of the following three types of signals.
	- a) Flow between input and output parameters and instructions
	- b) Flow between terminals on user-defined function blocks
	- c) Horizontal and vertical flow between instructions or between user-defined function blocks
- Instructions and user-defined function blocks are represented by rectangular boxes. You can use connecting lines to connect input variables or output variables. Some terminals do not need to be connected with a connecting line.

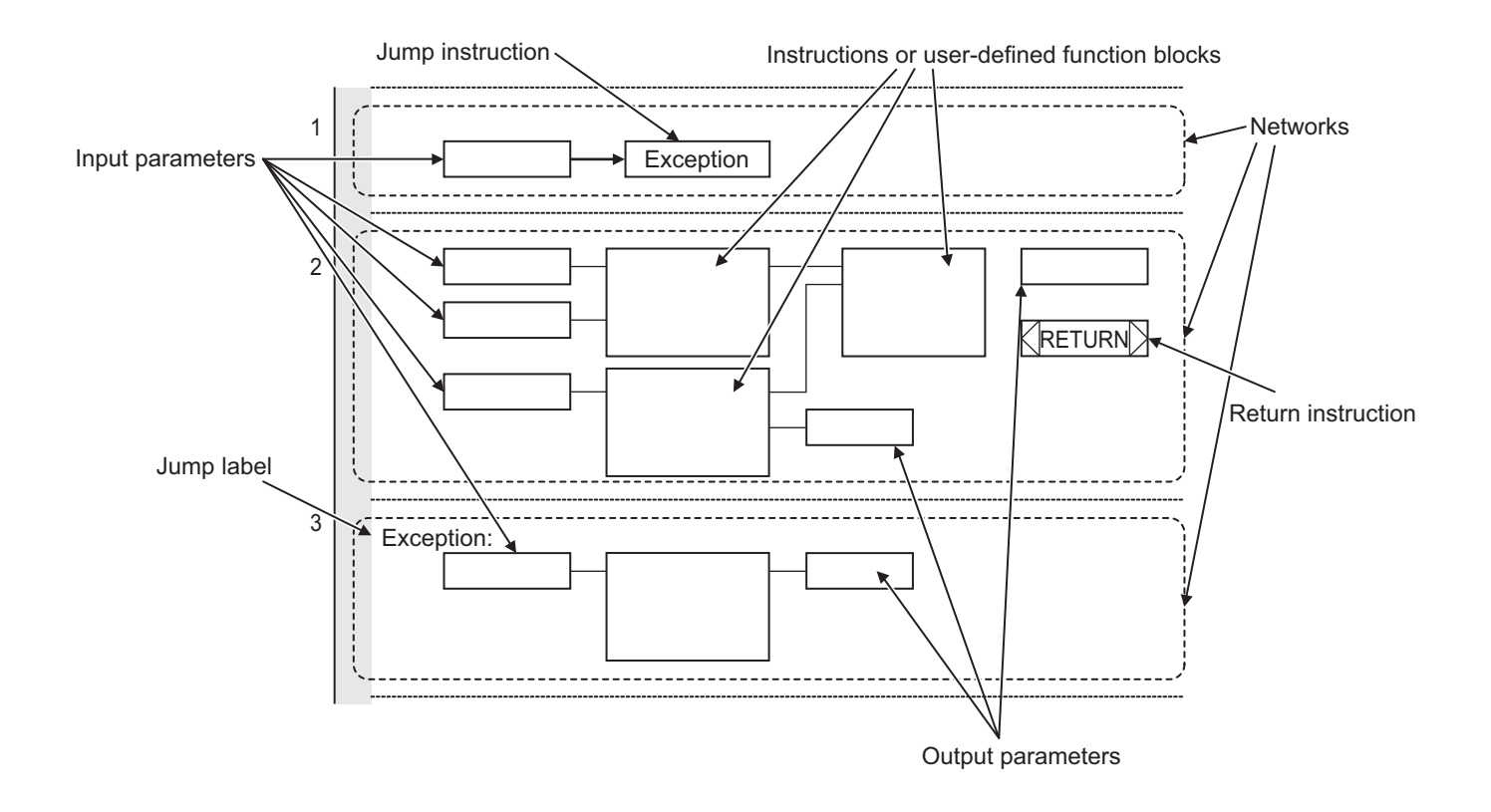

The networks shown above include a Jump instruction that changes the top-to-bottom flow of execution between networks, a label that shows the network to jump to, and a Return instruction. Refer to *Execution Order of Safety Programs Written in the FBD Language* on page 6-22 and *[Execu](#page-274-0)tion Control* [on page 6-23](#page-274-0) later in this manual, and also to the *NX-series Safety Control Unit Instructions Reference Manual (Cat. No. Z931)* for details.

#### **Additional Information**

- Unlike the ladder diagram language, the FBD language does not have bus bars. The connecting lines do not indicate power flow. They indicate the flow of data. The FBD language does not have an END instruction. Execution for the task period ends when the last network is executed.
- In this manual, "FBD network" is sometimes used to differentiate programming networks from physical networks, such as EtherCAT networks.

## **Execution Order of Safety Programs Written in the FBD Language**

In POUs that are written in the FBD language, networks are executed in order from top to bottom. Processing ends when the network at the very bottom of the program is executed.

Elements in the same network are executed from top to bottom for FUN and FB inputs and left to right for blocks that are connected in series. In the following example, execution is in the following order: Block 1, Block 2, Block 3, and then Block 4.

<span id="page-274-0"></span>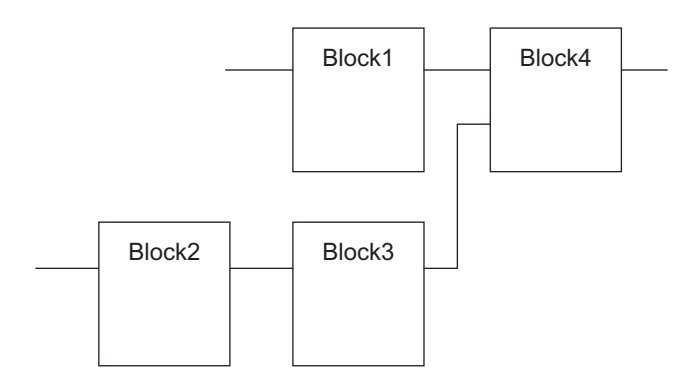

However, if there is a Return instruction in the middle of a program and the execution condition is met, the POU is ended and a return is made to the source of the call. No processes after Return instruction are executed.

## **Execution Control**

Safety programs that are written in the FBD language are generally executed from top to bottom, but you can use the Jump instruction to change the execution order.

For example, when the value of variable *a* changes to TRUE in the following example, execution will move to the network labeled "Exception".

You cannot jump to a network that is above the current network.

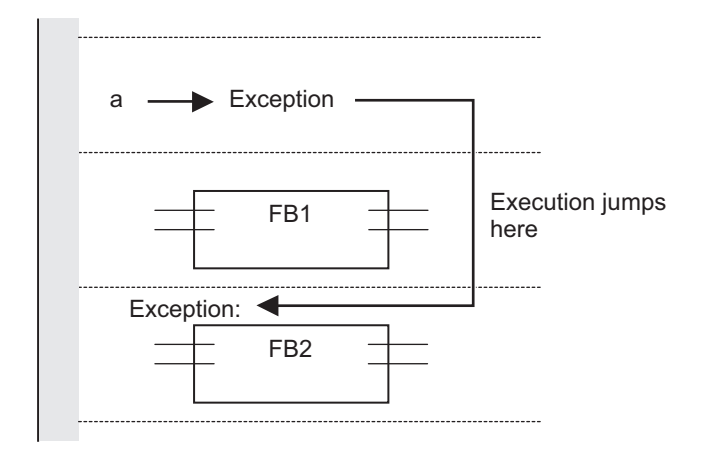

## **Connecting Instructions or User-defined Function Blocks**

#### $\bullet$  **Correct Connection Configurations**

Parameters and commands, or user-defined function blocks can be connected with a connecting line.

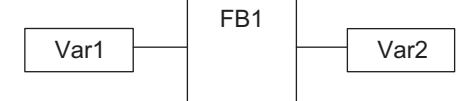

The connecting line can connect two instructions or two user-defined function blocks.

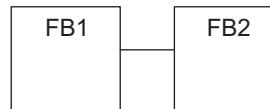

Multiple instructions or user-defined function blocks can be connected to a single instruction or user-defined function block.

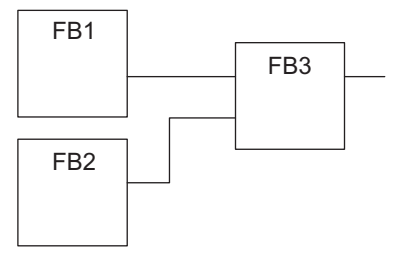

#### $\bullet$  **Incorrect Connection Configurations**

You cannot connect more than one instruction or user-defined function block to the right of another instruction or user-defined function block. In this case, you must pass the signal to a variable as shown in the following figure.

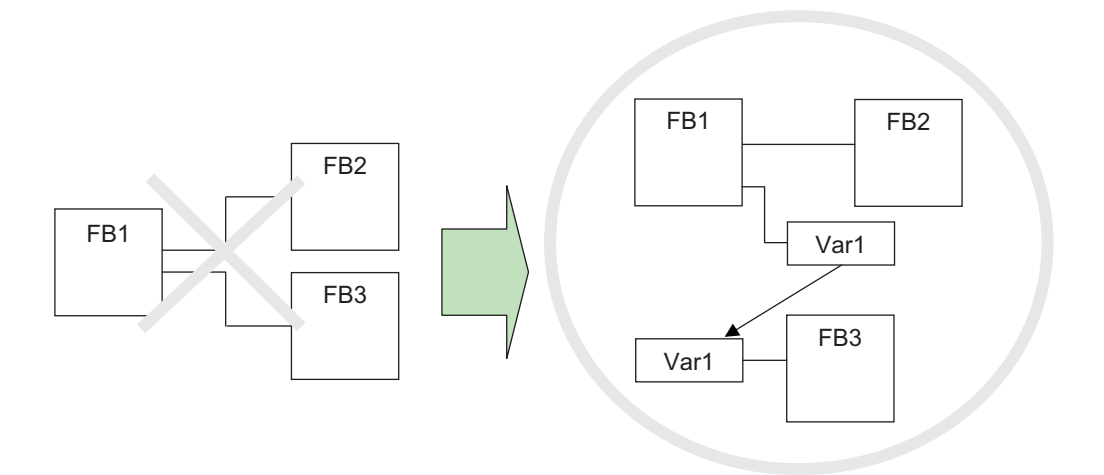

You cannot route a connecting line from the output to the input. In this case, you must pass the signal to a variable as shown in the following figure.

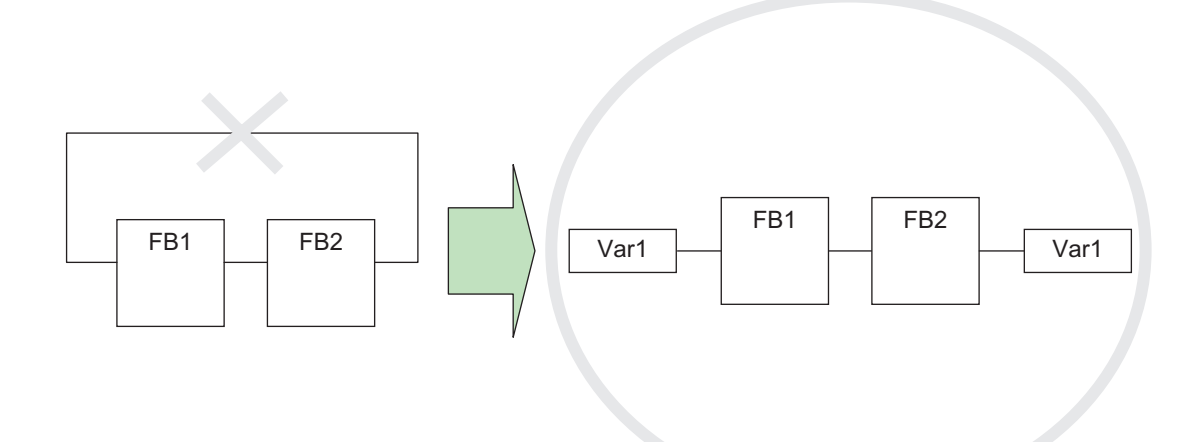

# <span id="page-277-0"></span>**6-5 Programming Operations**

This section describes the procedures on the Sysmac Studio that you use to create safety programs for the Safety CPU Unit.

## **6-5-1 Programming Layer on the Sysmac Studio**

You use the Programming Layer with the Controller set to the Safety CPU Unit on the Sysmac Studio as shown below to create safety programs for the Safety CPU Unit.

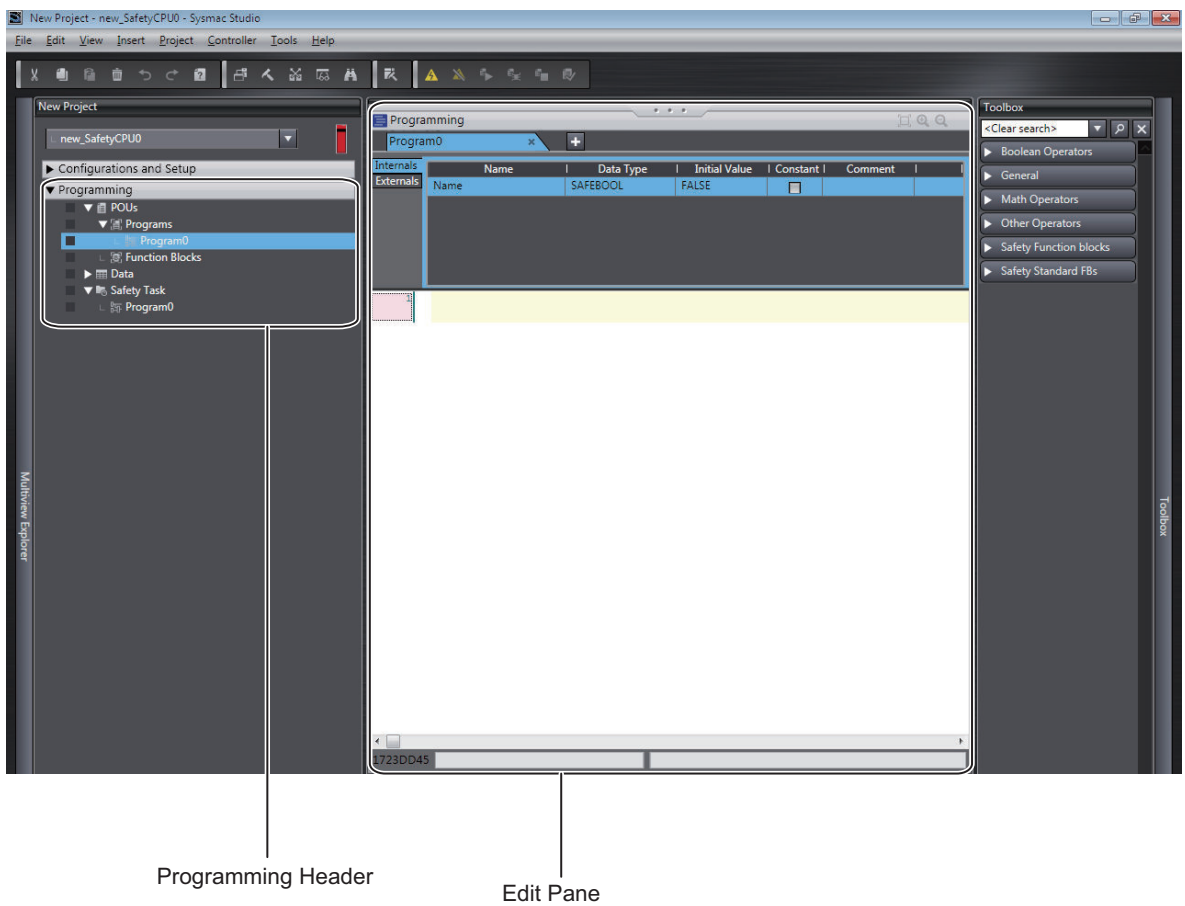

The Programming Headers of the Multiview Explorer are organized as shown below.

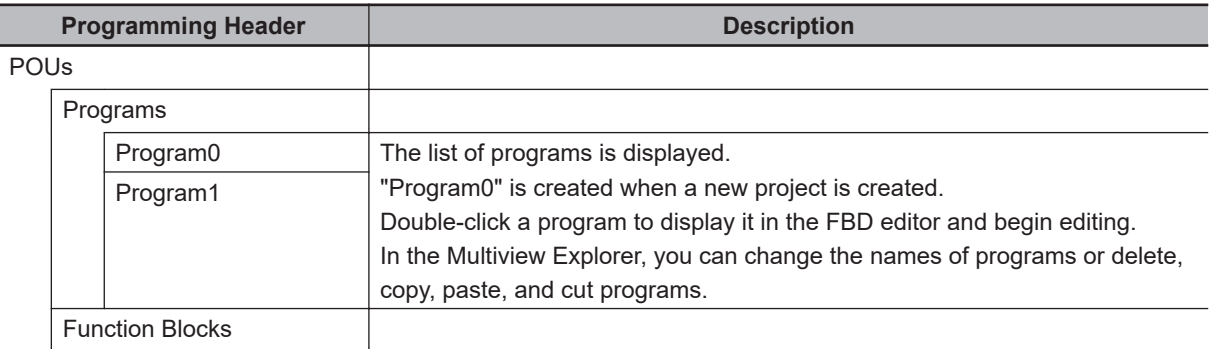

<span id="page-278-0"></span>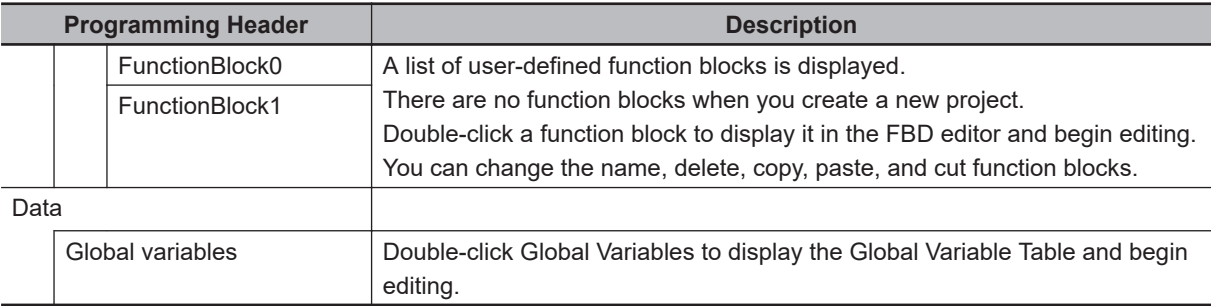

The structure of the Edit Pane is shown below.

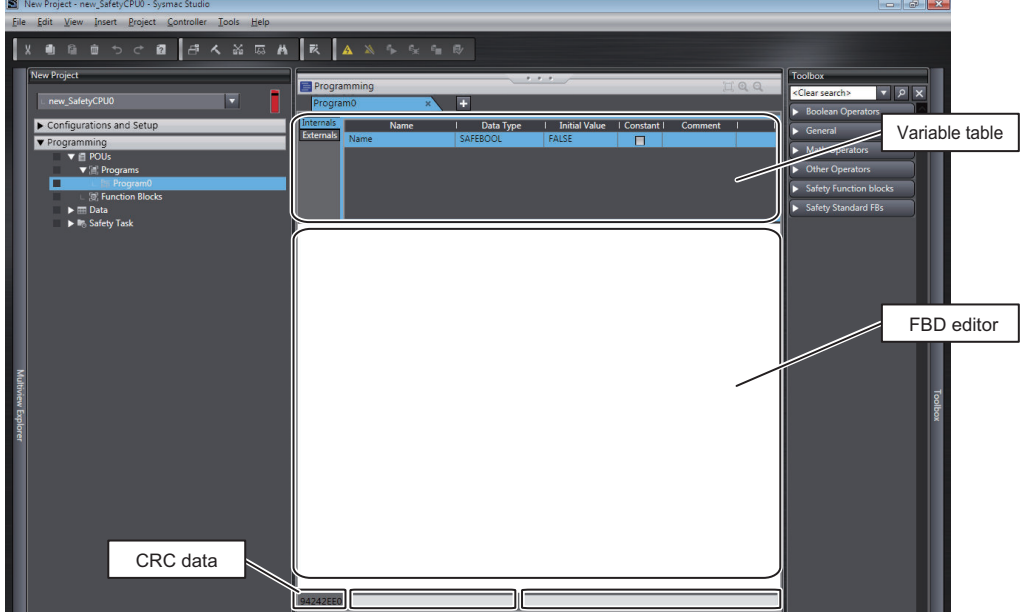

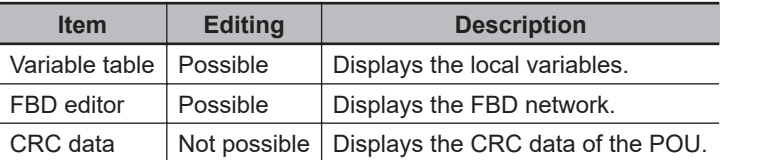

## **6-5-2 Registering POUs**

This section shows how to register programs and function blocks.

## **Registering New Programs**

*1* Right-click **Programs** under **Programming** - **POUs** and select **Add** - **Program** from the menu. A new program is added under **Programs**.

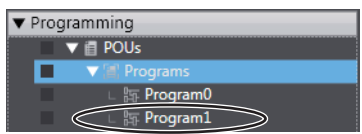

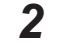

*2* Double-click the program that was added.

The variable table and FBD editor are displayed in the Edit Pane. From here you can edit programs.

Refer to *[6-5-3 Registering Variables](#page-288-0)* on page 6-37 for information on how to register variables, and *[6-5-4 FBD Programming](#page-296-0)* on page 6-45 for information on programming in the FBD editor.

## **Registering Function Blocks**

Function blocks are written in the FBD language. You can call them from safety programs as required. You can use functions inside function blocks.

Refer to *[6-1-2 Overview of the Three Types of POUs](#page-254-0)* on page 6-3 for a detailed description of function blocks.

#### **e** Registering New Function Block

This section describes the procedures for registering a new user-defined function block. Function block instructions are registered in the Sysmac Studio in advance. You do not need to register function block instructions to use them.

## *1* Right-click **Function Blocks** under **Programming** - **POUs** in the Multiview Explorer and select **Add** - **FunctionBlock** from the menu.

A new function block is added under **Function Blocks**.

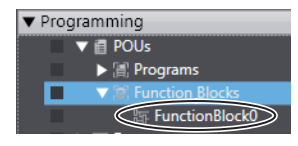

## *2* Double-click the new function block.

The variable table for the function block and the FBD editor are displayed in the Edit Pane. From here you can create local variables and FBD networks.

Refer to *[6-5-3 Registering Variables](#page-288-0)* on page 6-37 for information on how to register variables, and *[6-5-4 FBD Programming](#page-296-0)* on page 6-45 for information on programming in the FBD editor.

## **Displaying Properties**

This section describes how to display program and function block properties.

Right-click the registered program or function block and select **Properties** from the menu. The Properties Dialog Box is displayed.

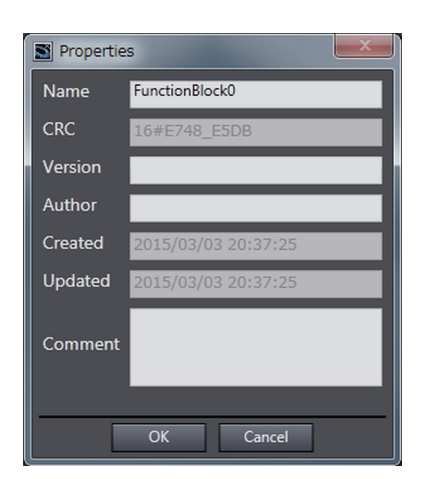

The following table describes the items in the Property Dialog Box.

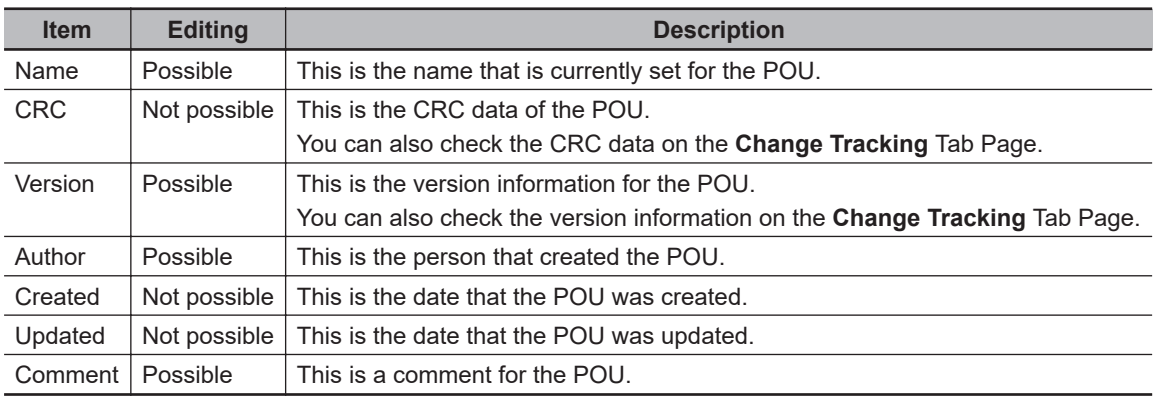

#### **Precautions for Correct Use**

The author, creation date, and update date cannot be saved on Sysmac Studio version 1.12 or lower.

If you open a project on Sysmac Studio version 1.12 or lower, this data will be lost.

#### **Version Information**

Sysmac Studio version 1.13 or higher is required to display these properties.

## **Exporting Programs**

You can export a program to a file (extension .spg). You can import an exported program to reuse it in another project. Use the following procedure.

*1* Right-click a program displayed under **Programming** - **POUs** - **Programs** in the Multiview Explorer, and then select **Export** from the menu. The **Export** Dialog Box is displayed.

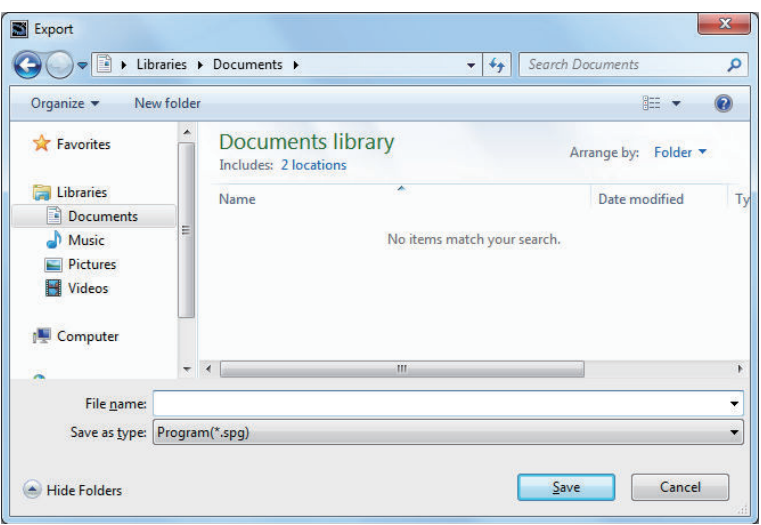

*2* Enter a file name, and then click the **Save** Button. A program file with an .spg extension is saved.

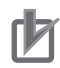

#### **Precautions for Correct Use**

- Do not delete the program CRC data that is displayed after the program is exported. It is used to check the data when importing the program.
	- You can check the CRC data on the **Change Tracking** Tab Page or Properties Dialog Box.
- The spg program file includes information on global variables that are used as external variables.

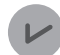

#### **Version Information**

You can export programs with Sysmac Studio version 1.17 or higher.

## **Importing Programs**

You can import an exported program to reuse it in another project.

## **WARNING**

Check during the import of the program that the CRC of the program is correct. Serious injury may possibly occur due to loss of required safety functions.

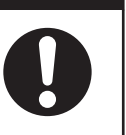

Use the following procedure to import a program that was previously exported.

*1* Right-click**Programs**under**Programming**-**POUs**in the Multiview Explorer and select**Import**from the menu.

The**Import**Dialog Box is displayed.

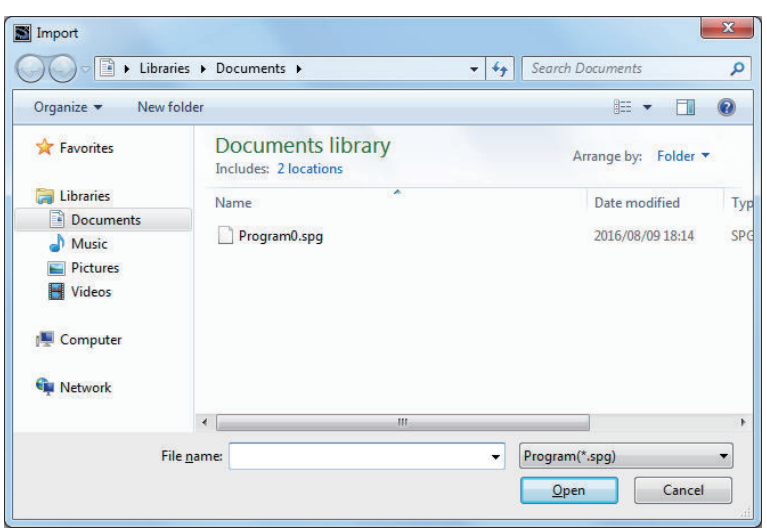

When you select the files to import, you can press the**Shift**Key or**Ctrl**Key to select more than one file.

- 
- *2* Select the .spg file to import, and then click the**Open**Button.

When external variables are used in the program to import, the following dialog box is displayed.

Select**Yes**to register the variables as global variables.

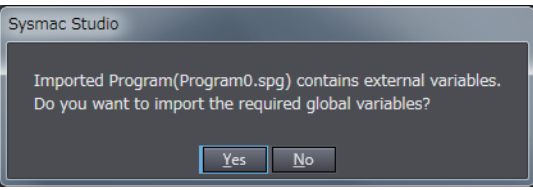

When the registered global variables are used as exposed variables, the following dialog box is displayed.

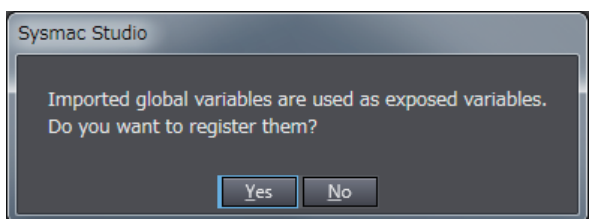

Select**Yes**to register the variables as exposed variables.

A dialog box to check the CRC data is displayed.

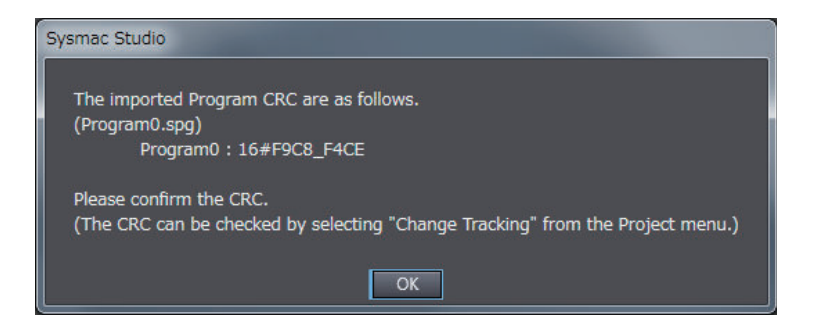

*3* Check the CRC data, and click the**OK**Button. The program is imported and added to the project.

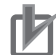

#### **Precautions for Correct Use**

After a function block is imported, the safety program in the project will be in an unvalidated state. Always execute safety validation again.

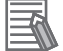

#### **Additional Information**

You can check the CRC data on the**Change Tracking**Tab Page or Properties Dialog Box.

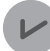

#### **Version Information**

You can import programs with Sysmac Studio version 1.17 or higher.

## **Exporting User-defined Function Blocks**

You can export a user-defined function block to a file (extension .sfb). You can import the exported user-defined function block to reuse it in another project. Use the following procedure.

*1* Right-click the user-defined function block under **Programming** - **POUs** - **Function Blocks** in the Multiview Explorer and select **Export** from the menu. The **Export** Dialog Box is displayed.

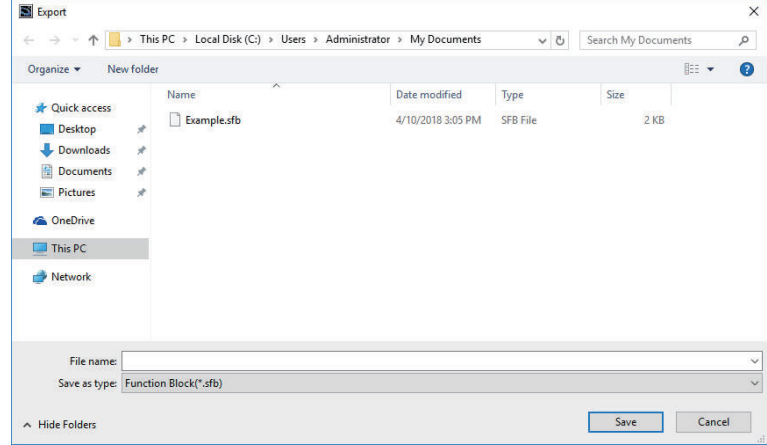

*2* Enter a file name, and then click the **Save** Button. A function block file with an .sfb extension is saved.

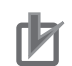

#### **Precautions for Correct Use**

- Do not delete the function block CRC data that is displayed after the function block is exported. It is used for data confirmation when the function block is imported. You can check the CRC data on the **Change Tracking** Tab Page or Properties Dialog Box.
- A help file is not included with the user-defined function block file (sfb).

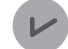

#### **Version Information**

You can export user-defined function blocks with Sysmac Studio version 1.12 or higher.

## **Importing User-defined Function Blocks**

You can import the exported user-defined function block to reuse it in another project.

# **WARNING**

Check during the import of the user defined function that the CRC of the imported function block is correct. Serious injury may possibly occur due to loss of required safety functions.

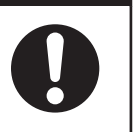

Use the following procedure to import a user-defined function block that was previously exported.

*1* Right-click **Function Blocks** under **Programming** - **POUs** in the Multiview Explorer and select **Import** from the menu.

The **Import** Dialog Box is displayed.

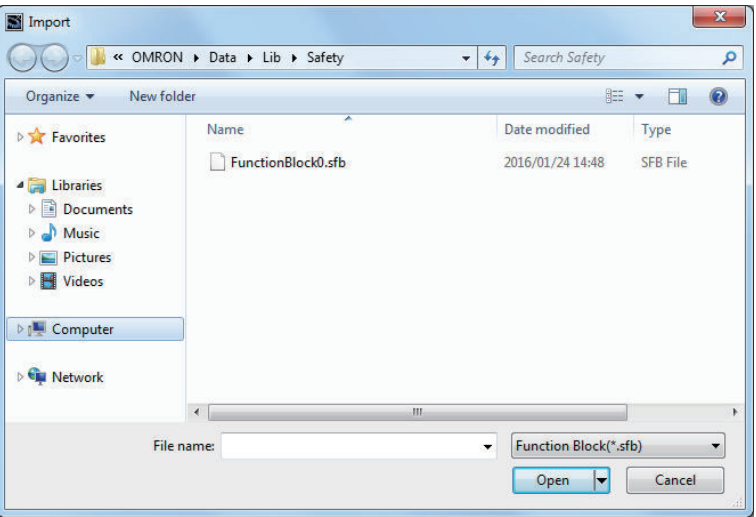

When you select the files to import, you can press the **Shift** Key or **Ctrl** Key to select more than one file.

*2* Select the .sfb file to import, and then click the **Open** Button.

The following dialog box is displayed. To import the function block help file, select **Yes**.

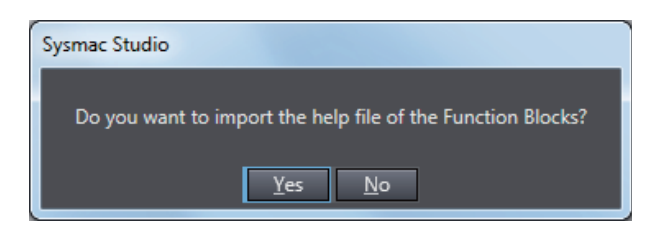

When a function block help file is imported, the following **Import** Dialog Box is displayed.

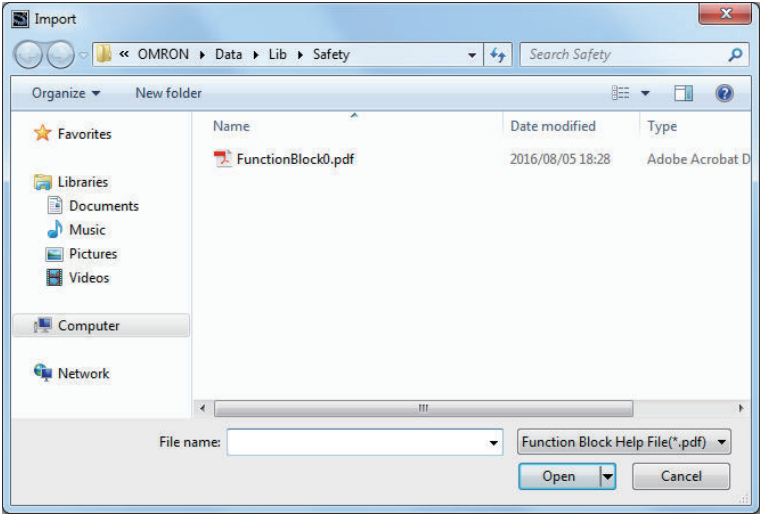

If you select a help file (.pdf extension) with the same name as the imported function block, the specified file is copied to the save location for the user-defined help file.

A dialog box to check the CRC data is displayed.

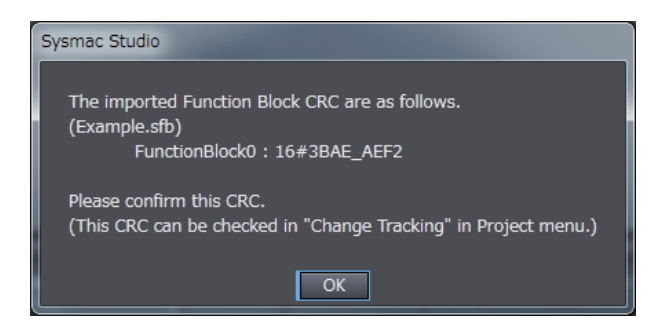

*3* Check the CRC data, and click the **OK** Button. The function block is imported and added to the project.

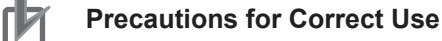

After a function block is imported, the safety program in the project will be in an unvalidated state. Always execute safety validation again.

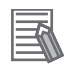

#### **Additional Information**

You can check the CRC data on the **Change Tracking** Tab Page or Properties Dialog Box.

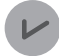

#### **Version Information**

You can import user-defined function blocks with Sysmac Studio version 1.12 or higher.

## **Help for User-defined Function Blocks**

In the FBD editor, select the user-defined function block and then press the **F1** Key to open the help file.

#### $\bullet$  **Setting a Help File**

Use the following procedure to set a help file for a user-defined function block.

*1* Prepare a help file with the same name as the function block (extension .pdf).

*2* Save the help file in the specified folder. The default folder is C:\OMRON\Data\Lib\Safety.

#### **• Changing the Save Location for Help Files**

You can change the folder in which help files are saved. Use the following procedure.

*1* Select **Option** from the **Tools** Menu. The **Option** Dialog Box is displayed.

## *2* Click the **Safety Function Block**.

The help save location is displayed.

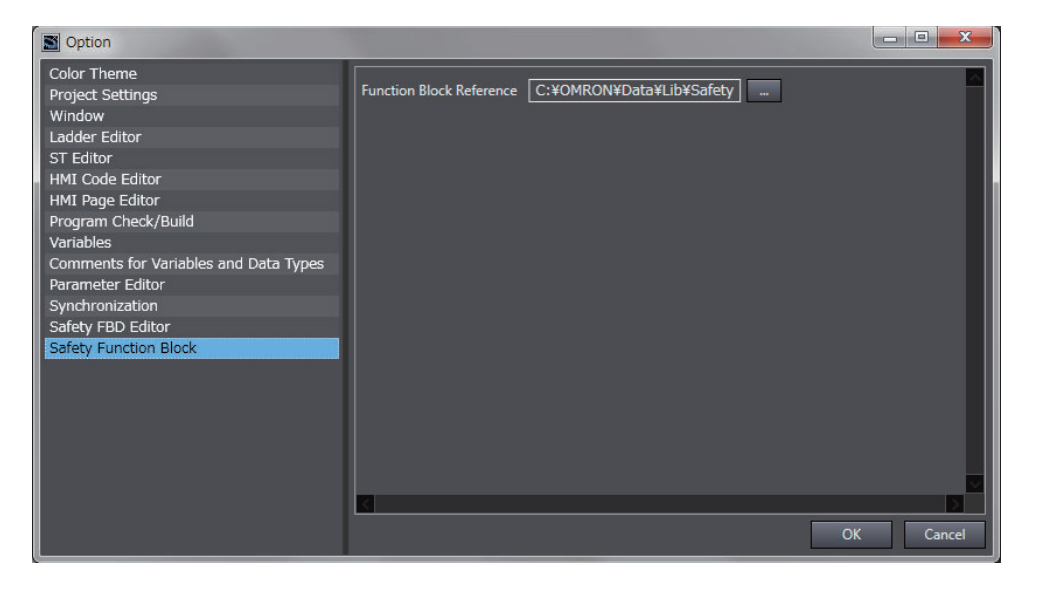

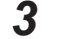

*3* Select the folder in which to save the help files and click the **OK** Button.

The save location for help files for user-defined function blocks is changed.

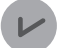

#### **Version Information**

You can use help for user-defined function blocks with Sysmac Studio version 1.12 or higher.

## **Importing IEC 61131-10 XML Files**

This function imports XML files that conform to IEC 61131-10. You can import global variables and POUs described in FBD language from the XML file.

An example of writing XML is installed by default in the following folder. To check the data supported by this function, refer to the XML schema in the same folder.

- **Sysmac Studio (32 bit)**
- For 32-bit OS:

C:\Program Files\OMRON\Sysmac Studio\Sample\IEC 61131-10 XML\Safety For 64-bit OS:

C:\Program Files (x86)\OMRON\Sysmac Studio\Sample\IEC 61131-10 XML\Safety

#### • **Sysmac Studio (64 bit)**

C:\Program Files\OMRON\Sysmac Studio\Sample\IEC 61131-10 XML\Safety

The procedure to import the IEC 61131-10 XML files is as follows.

## *1* Select **IEC 61131-10 XML** - **Import** from the **Tools** Menu.

The Import IEC 61131-10 XML Dialog Box is displayed.

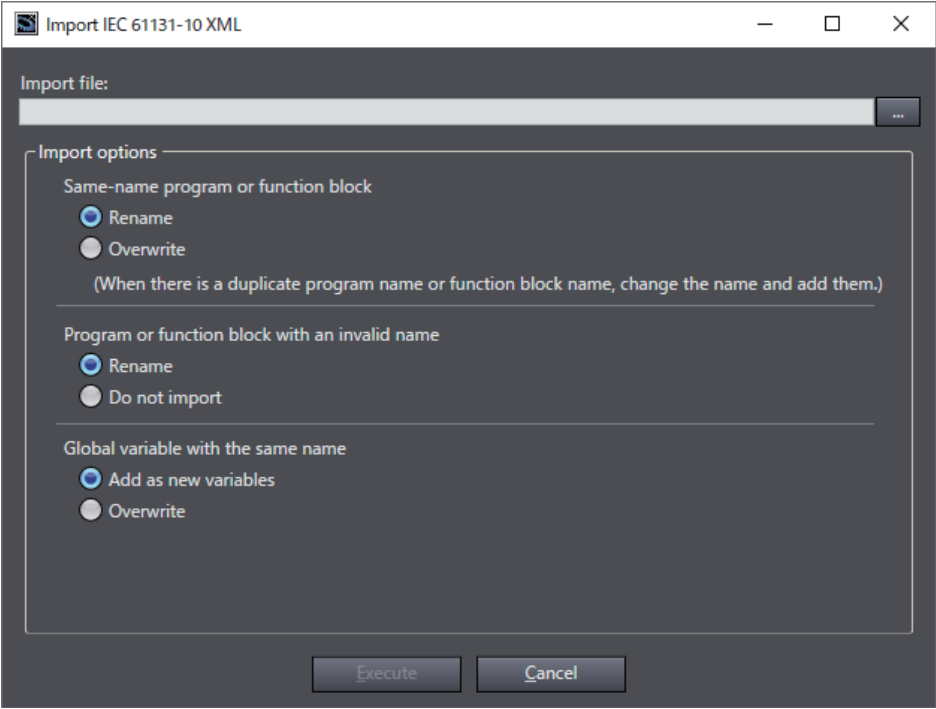

*2* Click the **View File Selection Dialog Box** Button.
<span id="page-288-0"></span>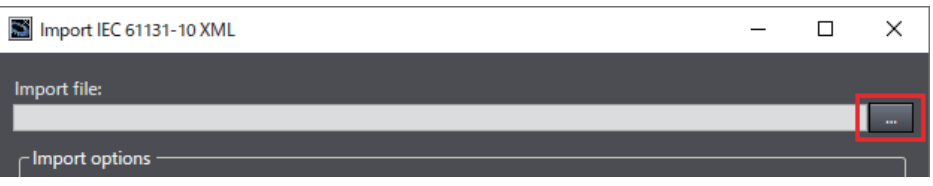

The Select File Dialog Box is displayed.

*3* In the Select File Dialog Box, select the XML file to import, and then click the **Open** Button. The screen returns to the Import IEC 61131-10 XML Dialog Box, in which the path to the file that you selected in the Select File Dialog Box is displayed as the import file.

**4** Select the options before importing the file.

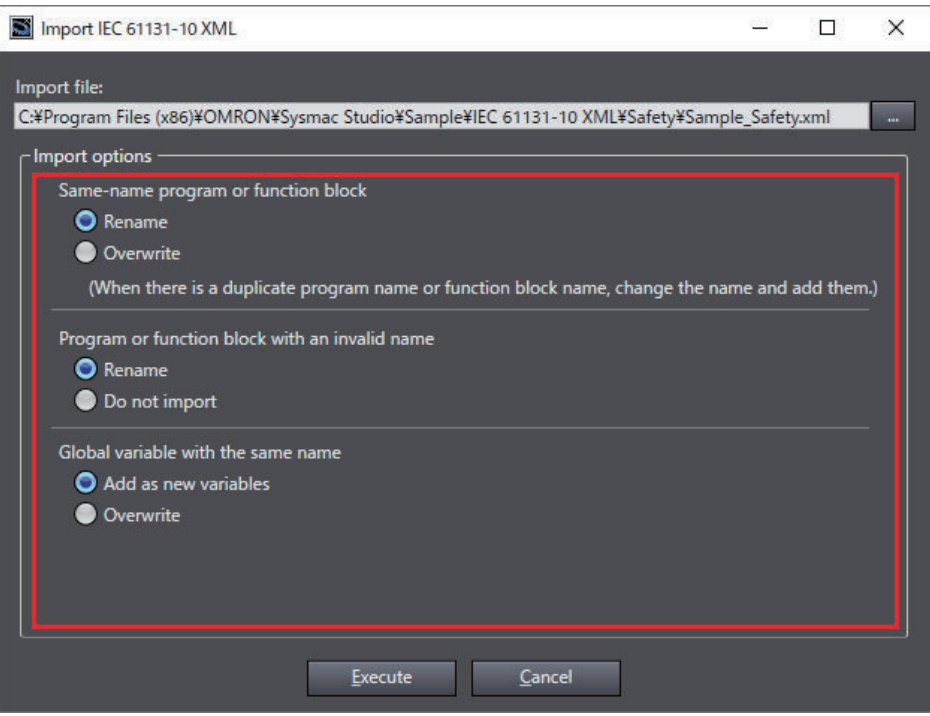

### *5* Click the **Execute** Button.

The data is imported and the global variables and POUs in the XML file are added to the project.

If the project already has any global variable or POU with the same name, data is imported as you configured in the import options. You can check the imported data on the Output Tab Page.

#### **Precautions for Correct Use**

The data integrity of the XML file is not checked by CRC when it is imported. Always validate the correct logic under your responsibility after the import and assure proper execution before you use it for actual operation.

### **6-5-3 Registering Variables**

This section describes how to register global variables and local variables.

# **Registering Global Variables**

#### $\bullet$  **Opening the Global Variable Table**

Double-click **Global Variables** under **Programming** - **Data** in the Multiview Explorer. Or, right-click **Global Variables** under **Programming** - **Data** and select **Edit** from the menu. The global variable table is displayed.

**BI** N  $a \mid a \land x$ **EARA**  $\epsilon_{\rm m}$ arch> v || o | **WE** Data Ty SAFEBOO 000000 **FALSE**<br>FALSE N2 Si01 Logical Value SAFEBOOL<br>SAFEBOOL<br>SAFEBOOL N2\_Si02\_Logical\_Value<br>N2\_Si03\_Logical\_Value<br>N2\_Si03\_Logical\_Value FALSE<br>FALSE<br>FALSE<br>FALSE<br>FALSE<br>FALSE N2\_Si04\_Logical\_Value SAFEBOOL<br>SAFEBOOL<br>SAFEBOOL<br>SAFEBOOL N2\_Si05\_Logical\_Value<br>N2\_Si05\_Logical\_Value  $\frac{\Box}{\Box}$ N2 Si07 Logical Value ogical\_V Si01\_Logical\_Value cal\_Valu cal Valu

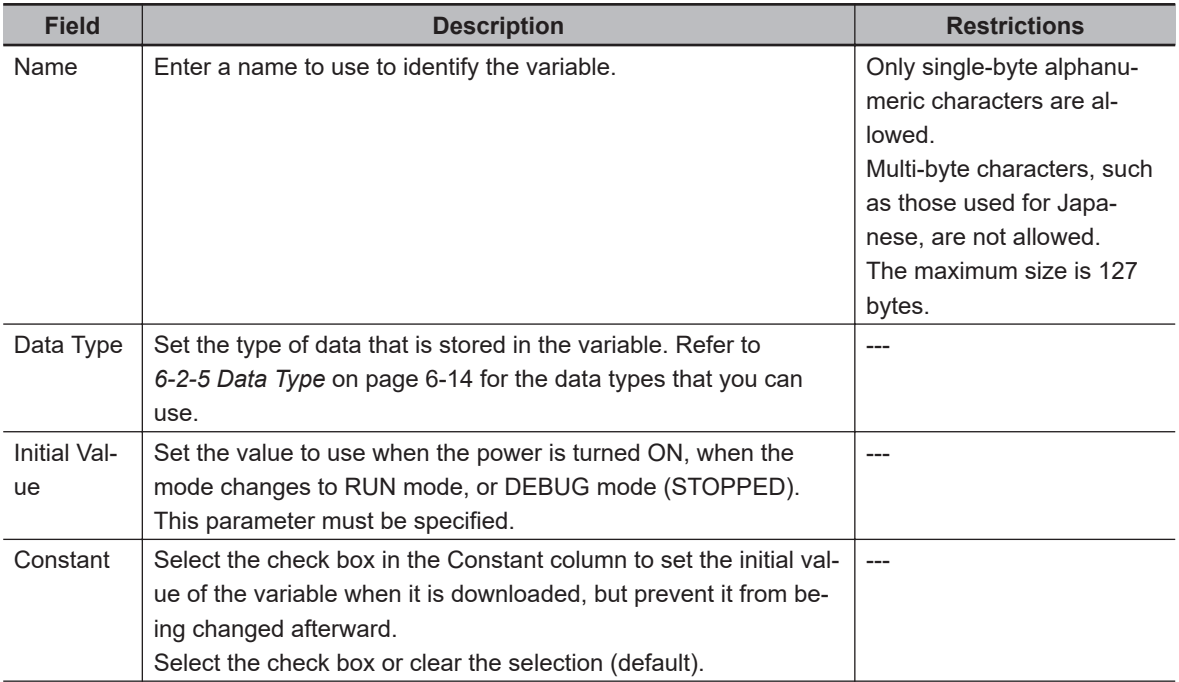

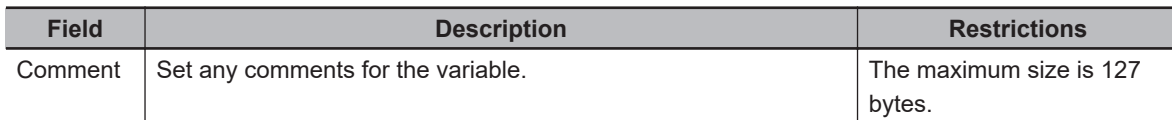

#### l **Registering New Global Variables**

*1* Press the **Insert** Key in the global variable table, or right-click in the global variable table and select **Create New** from the menu.

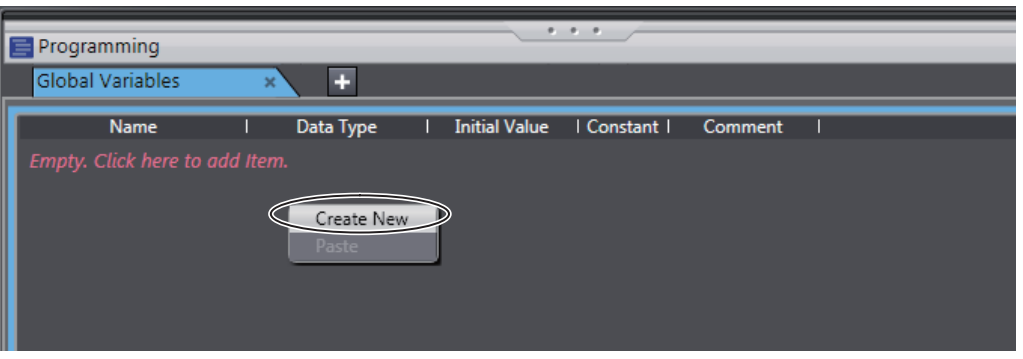

*2* Enter values for each item, and then press the **Enter** Key.

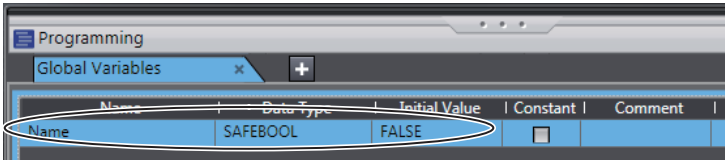

The variable is registered. Always set the variable name and the data type.

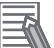

#### **Additional Information**

If there are no registered variables at all, the message *Empty. Click here to add Item* is displayed. Click to add a new variable.

#### **• Automatically Registering Global Variables**

When you register device variables or exposed variables, any of the variables that are not already registered as global variables are automatically registered as global variables.

Refer to *[5-6 Registering Device Variables](#page-223-0)* on page 5-40 for details on registering device variables. Refer to *[5-7 Exposing Variables to Standard Controllers](#page-229-0)* on page 5-46 for details on registering exposed variables.

#### $\bullet$  **Editing Global Variables**

*1* Click the cell to edit for the registered variable.

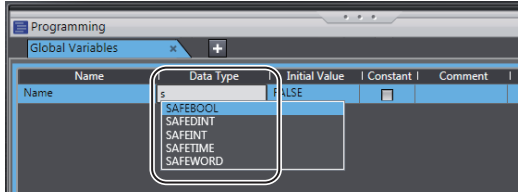

You can use the autocompletion to enter a data type in the Data Type cells. When you enter the first letter (example: S), a list of data types that begin with the letter is displayed. Select a data type from the list.

*2* Change the value or the settings, and then press the **Enter** key. The change is applied to the variable.

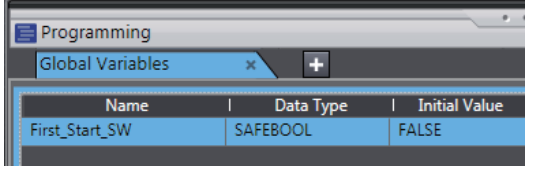

• Entry candidates you can select are displayed as follows:

Entry candidates are displayed in the Name, Data Type, and Initial Value cells. Entry candidates that match the characters in the entered text string are displayed as you edit the text string.

• Entry candidates you can select by drag and drop are displayed as follows: You can move the position at which the selected variable is defined. You cannot select multiple variables.

If you select multiple variables, the variable at the very bottom row will be the target of the drag and drop operation.

#### **• Deleting Global Variables**

*1* Click any cell on the line of the variable to delete to select the entire line.

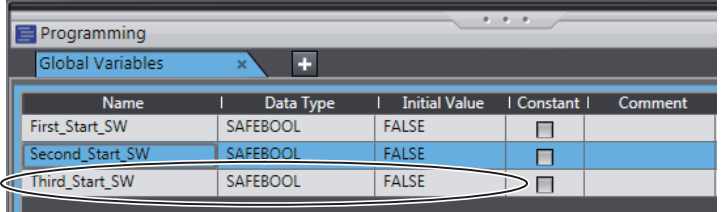

- *2* Press the **Delete** Key. Or, right-click a row and select **Delete** from the menu. The variable is deleted.
- **Copying and Pasting Global Variables** 
	- *1* Click any cell on the line of the variable to copy.

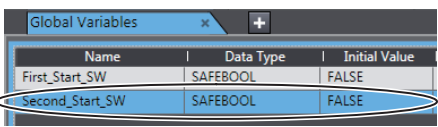

- *2* Press the **Ctrl** + **C** Keys. Or, right-click the row and select **Copy** from the menu. The specified variable is copied.
- *3* Press the **Ctrl** + **V** Keys. Or, right-click and select **Paste** from the menu. A copy of the variable is registered with *\_Copy* added to the name of the variable that was copied on the next row.

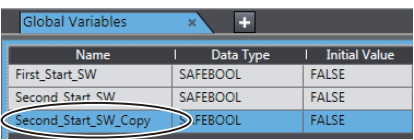

#### **Precautions for Correct Use**

If you enter any invalid characters or out of range values, the cell is highlighted in pink. An error will occur when the program is built. A red icon "!" is displayed in the Multiview Explorer. The error message is displayed when the mouse cursor is moved over the cell where the error exists or over the exclamation icon.

Refer to *[6-2-8 Restrictions on Variable Names and Other Safety Program-related Names](#page-268-0)* on [page 6-17](#page-268-0) for details on the restrictions on variable names.

• Variable Table

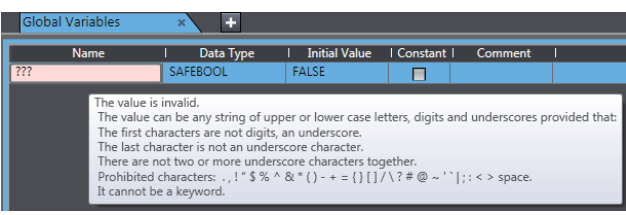

• POUs (when the mouse cursor is moved over a POU, including the local variable where the error exists)

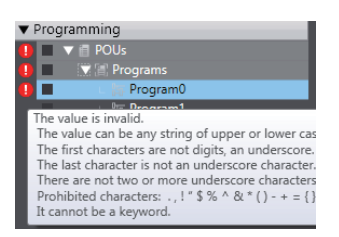

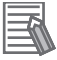

#### **Additional Information**

- The global variable comments are linked to the device variable comments in the I/O Map and the I/O terminal comments on the Parameters Tab Page for the Safety Slave Unit.
- If the same variable names exist when variables are copied and pasted from other variable tables or spreadsheets, a dialog box that lists the source and destination variables is displayed. Select the variable to overwrite and execute the paste.

# **Registering Local Variables**

Registration of local variables refers to the registration of variables that can be used only inside POUs (programs and function blocks). Local variables include internal variables, input variables, output variables, and external variables.

#### **e** Registering and Editing Local Variables

*1* Double-click a program under **Programming** - **POUs** - **Programs** in the Multiview Explorer. Or, right-click the program and select **Edit** from the menu.

The local variable table for the program or the local variable table for the function block is displayed in the Edit Pane.

• The local variable table for programs is shown below.

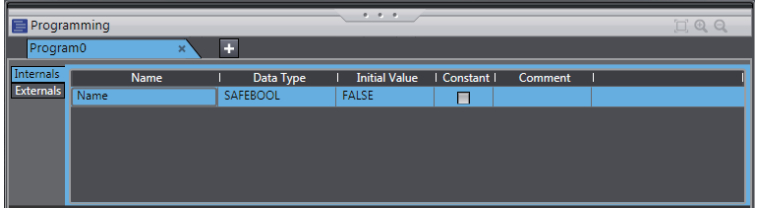

• The local variable table for function blocks is shown below.

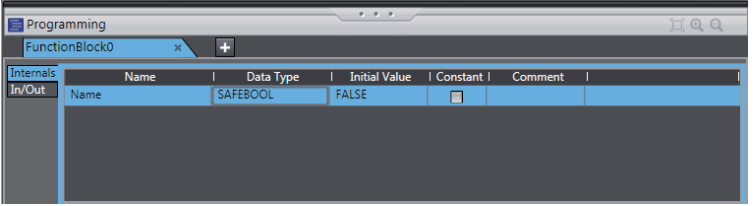

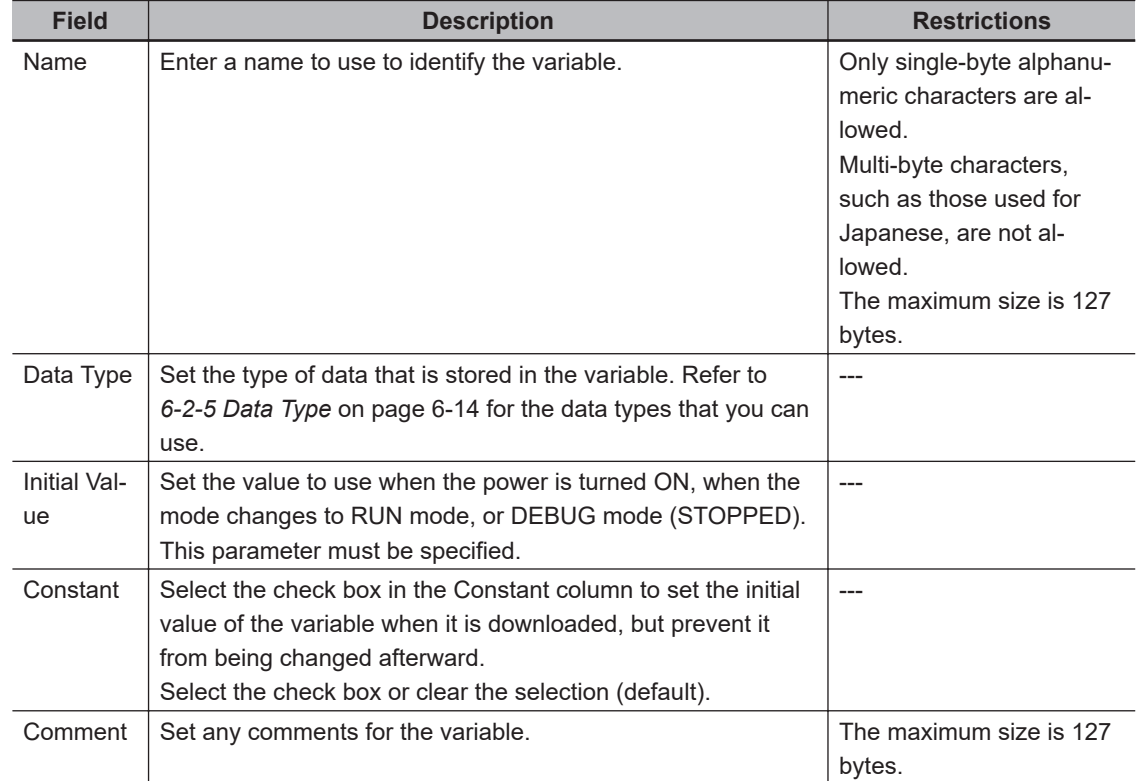

**Note** The items that can be set and viewed depend on the type of the local variable. Refer to *[6-2-4 Attrib](#page-264-0)[utes of Variables](#page-264-0)* on page 6-13 for details.

*2* Select the tab for internal variables, in-out variables (function blocks only), or external variables, and then register and edit the local variables. You can also register them directly in the FBD editor.

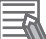

#### **Additional Information**

The operating procedures for local variables are the same as the procedures used for global variables.

Refer to *[6-5-3 Registering Variables](#page-288-0)* on page 6-37.

## **Deleting Unused Variables**

You can delete unused variables in the Safety CPU Unit programs all at once.

### *1* Select **Delete Unused Variables** from the **Edit** menu.

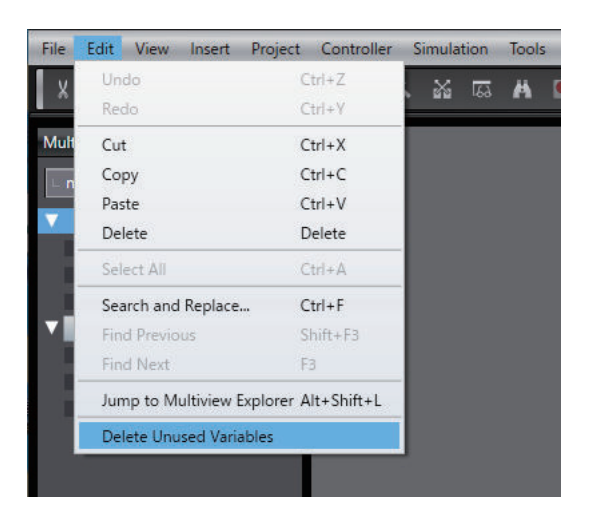

#### The confirmation message is displayed.

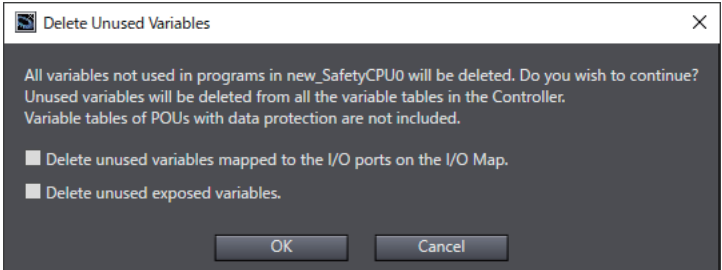

*2* To include unused variables mapped to the I/O ports on the I/O Map and/or unused exposed variables to the deletion target, select the corresponding checkbox(es) and click the **OK** Button.

A list of unused variables is displayed.

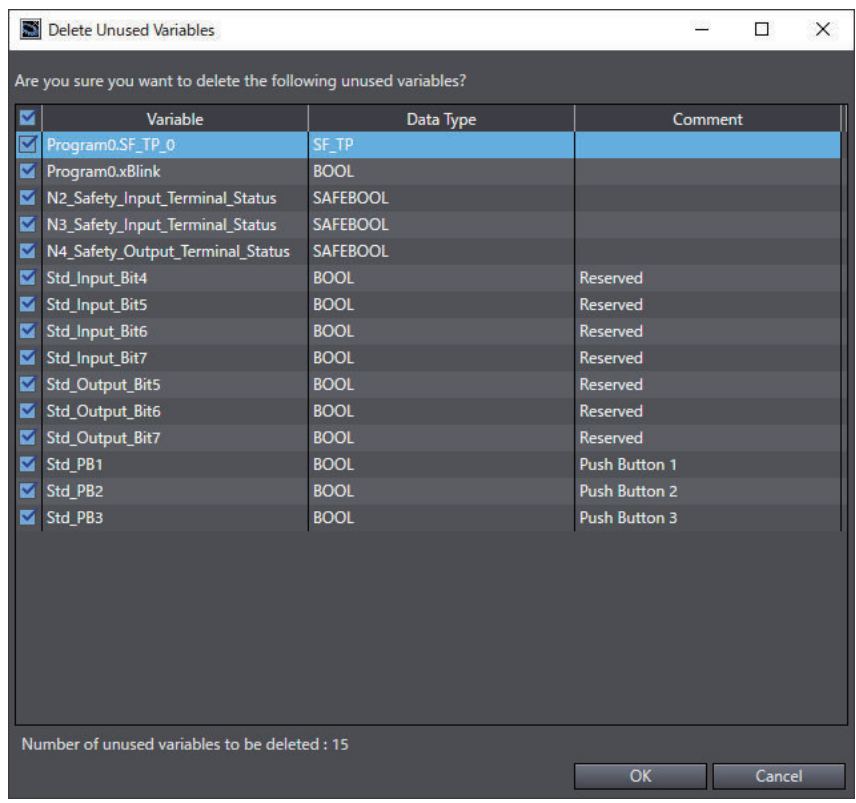

*3* Select the checkbox(es) of the variable(s) to delete and click the **OK** Button. The following confirmation dialog is displayed.

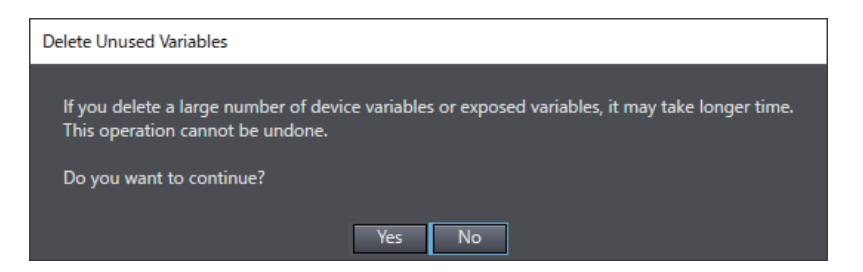

#### *4* Check the contents and click the **Yes** Button.

The unused variables are deleted. The window displays the number of deleted entries.

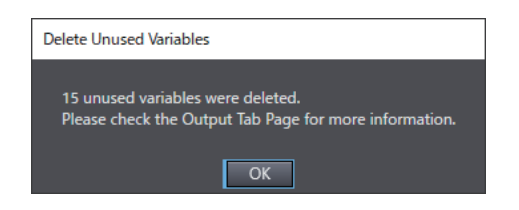

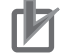

#### **Precautions for Correct Use**

- This deletion does not work for variables with data protection enabled and the I/O variables of function blocks.
- The deletion also does not work for the exposed variables with the device variables assigned by the standard controllers.

### **6-5-4 FBD Programming**

With the Safety CPU Unit, you use the FBD language to express algorithms that are inside the POUs (programs and function blocks). You add and connect functions and function blocks in the FBD editor to build algorithms inside POUs (programs and function blocks). This section describes how to use the FBD editor.

# **Opening and Using the FBD Editor**

#### l **Programs**

*1* Double-click a program under **Programming** - **POUs** - **Programs** in the Multiview Explorer. Or, right-click the program and select **Edit** from the menu. The FBD editor for the program is displayed.

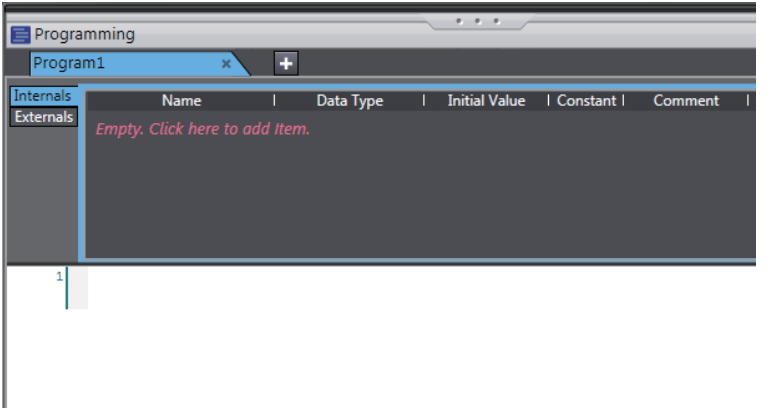

Refer to *[6-5-2 Registering POUs](#page-278-0)* on page 6-27 for the program registration procedure.

#### **e** Function Blocks

*1* Double-click a registered function block under **Programming** − **POUs** − **Function Blocks** in the Multiview Explorer. Or, right-click the function block and select **Edit** from the menu. The FBD editor for the function block is displayed.

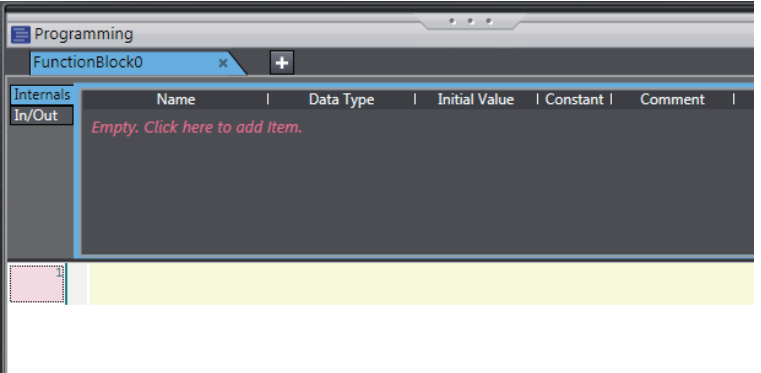

Refer to *[6-5-2 Registering POUs](#page-278-0)* on page 6-27 for the function block registration procedure.

# **Zooming In and Zooming Out of the FBD Editor**

Use the icons that are displayed in the toolbar to zoom in or zoom out of the FBD editor.

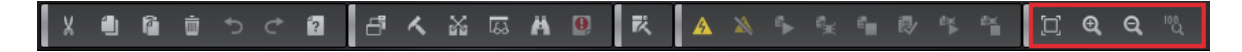

## **Inserting FBD Networks**

There are three ways to insert an FBD network.

#### **e** Method 1

Right-click the FBD network and select **Insert Network Above** from the menu. An empty FBD network is inserted before the selected FBD network.

#### **e** Method 2

Right-click the FBD network and select **Insert Network Below** from the menu. An empty FBD network is inserted after the selected FBD network.

#### **e** Method 3

Drag a **Network** from **General** in the Toolbox to the FBD editor.

An empty network is inserted at one of the positions given in the following table, and the focus moves to the inserted network.

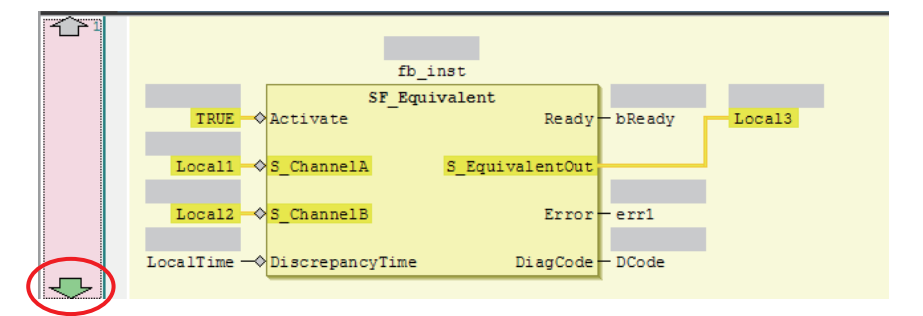

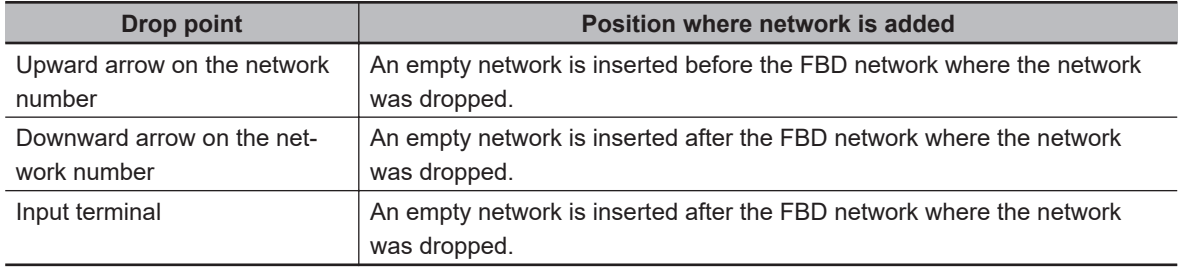

# **Deleting FBD Networks**

There are two methods to delete an FBD network.

#### **e** Method 1

Right-click the FBD network and select **Delete** from the menu.

The selected FBD network is deleted and the focus moves to the next network.

**Method 2** 

Select the FBD network and press the **Delete** Key. The selected FBD network is deleted and the focus moves to the next network.

## **Editing Comments for FBD Networks**

Use the following procedure to edit the comment for an FBD network.

• Select the comment portion of the FBD network and edit it.

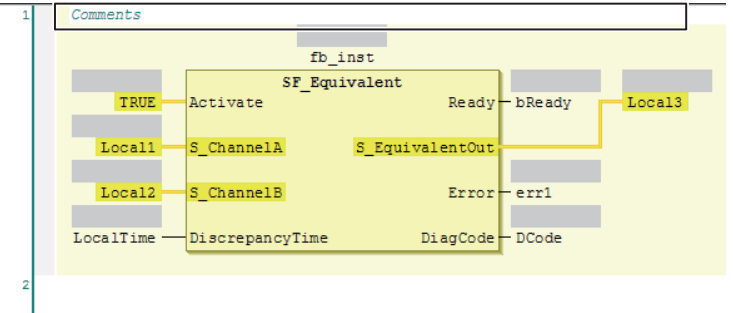

### **Commenting Out FBD Networks and Restoring Them**

The following operation allows you to comment out an FBD network and then restore it. When a network is commented out, it is no longer executed.

Right-click the FBD network and select **Toggle Network Comment State** from the menu.

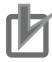

#### **Precautions for Correct Use**

You cannot select more than one network. If you select more than one network, the comment status of last network that you select will change.

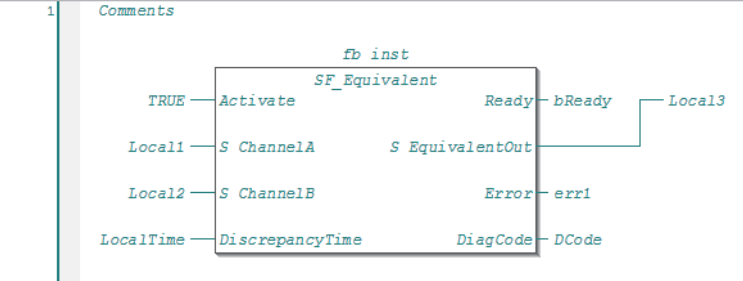

Networks that are commented out are displayed in blue italic letters as shown below.

If you select a commented network, the network is changed to an uncommented network.

## **Inserting a FUN or FB**

There are following two ways to insert a FUN or FB.

**6-5 Programming Operations**

6-5 Programming Operations

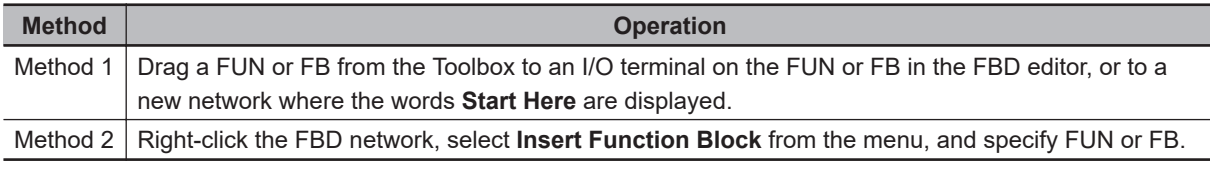

#### <u>П7</u> **Precautions for Correct Use**

Not all of the FUNs and FBs that you can use are displayed in the Toolbox. To use a FUN or FB that is not shown in the Toolbox, use Method 2.

#### **e** Procedure for Method 1

*1* Drag a FB or FUN from the Toolbox to an I/O terminal on the FUN or FB in the FBD editor, or to a new network where the words **Start Here** are displayed. Positions where you can drop the function block are indicated with gray rectangular or diamond-shape boxes. These boxes change to green when you move the cursor over them.

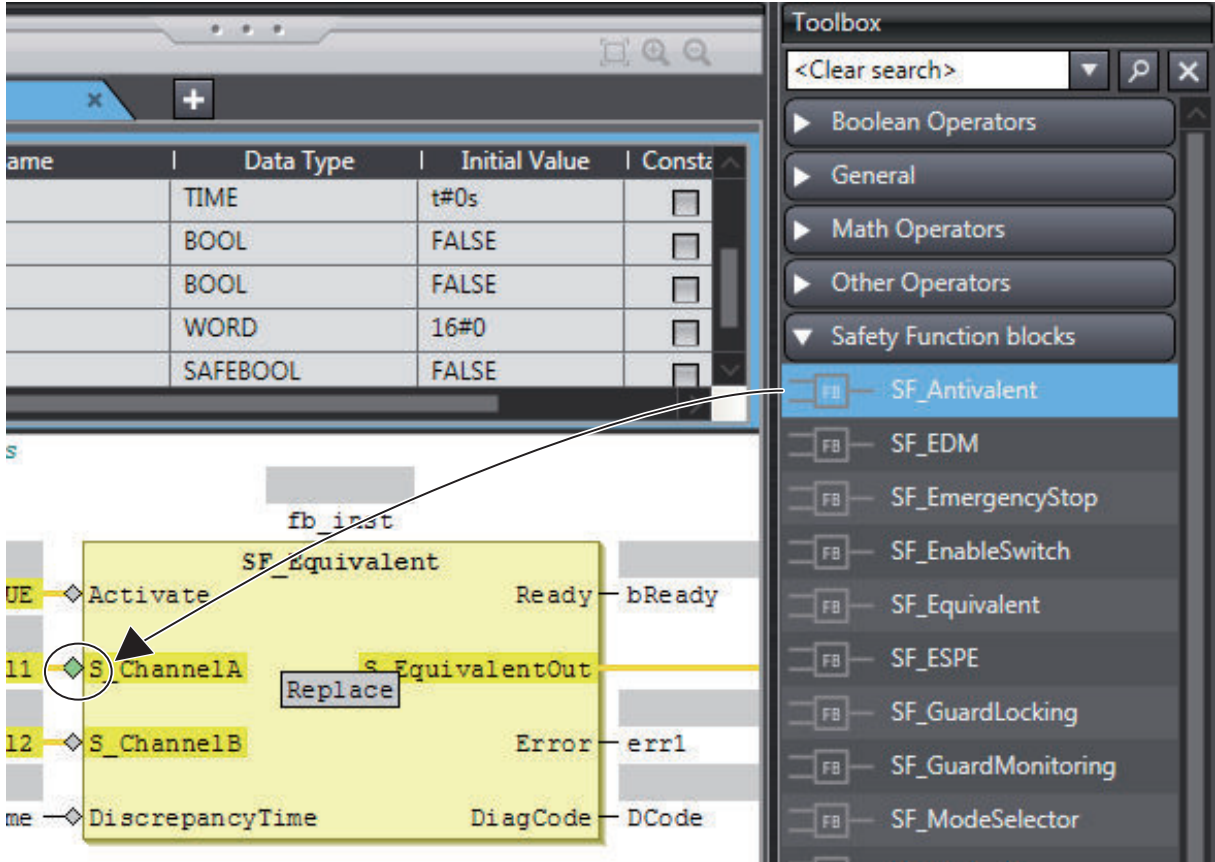

*2* Drop the FUN or FB on a green diamond-shape box to insert it.

#### **e** Procedure for Method 2

*1* Right-click the FBD network and select **Insert Function Block** from the menu. An empty FB is inserted.

*2* Click in the FB name text box and press the **Ctrl** + **Space** Keys to display a list of the FUNs and FBs that you can enter.

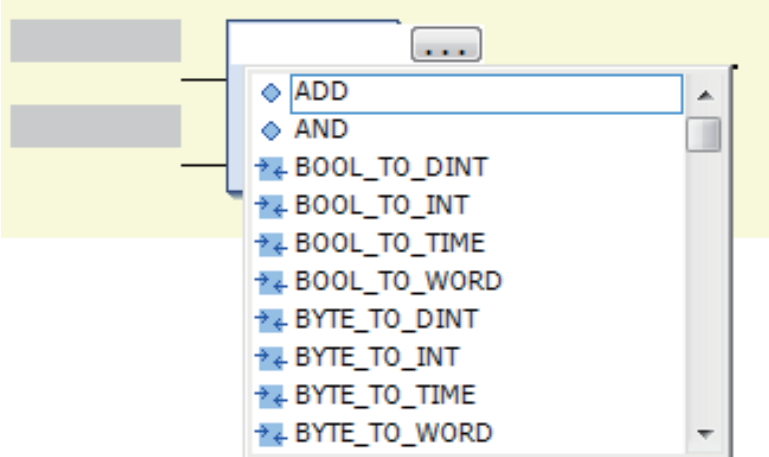

**3** Select a FUN or FB from the list.

#### **Additional Information**

You can click the Input Assistance Button  $($ ...) to the right of the FB name text box to display the **Input Assistant** Dialog Box. You can select an FB from the **Items** in this dialog box to insert the selected FB.

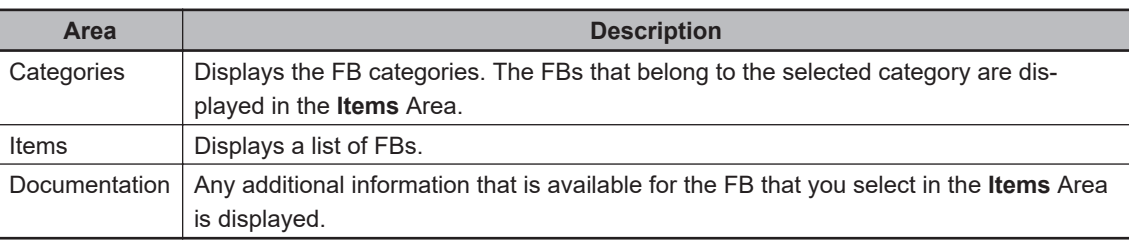

The **Input Assistant** Dialog Box is also displayed when you right-click an FBD network and select **Insert Function Block** from the menu.

#### **• Inserting Position of a FUN or FB**

The position where the FUN or FB is inserted depends on the insertion method, as described below.

• If you drag a FB or FUN (SF Antivalent in the example) from the Toolbox, the FB or FUN is inserted at the position shown below.

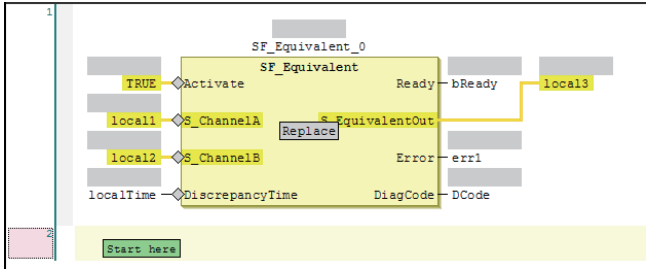

If you drop the SF\_Antivalent FB on the network where the words **Start here** are displayed, the FB is inserted in the new network.

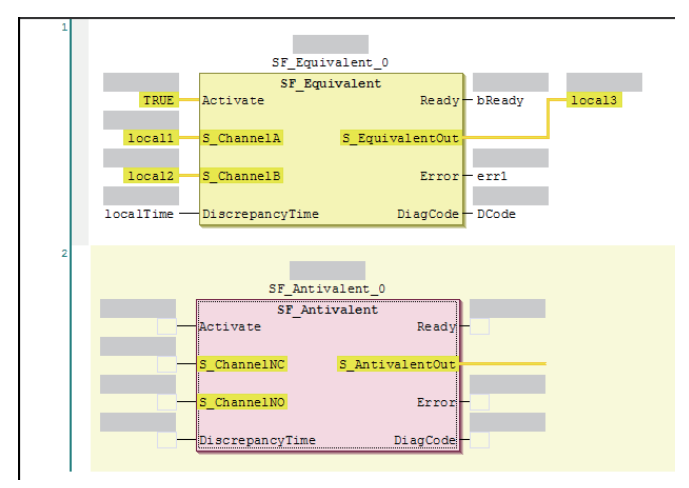

If you drop the SF\_Antivalent FB on an input terminal, the FB is inserted before the input terminal.

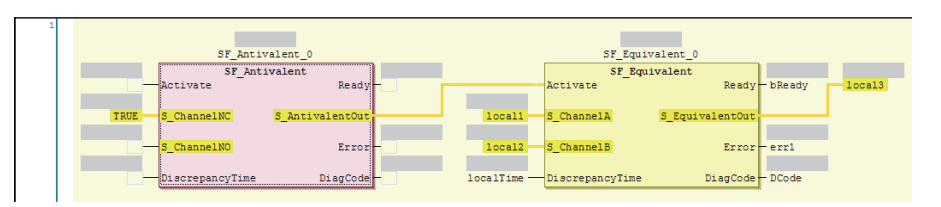

- If you select a FB or FUN (in this example, SF\_Antivalent) from the right-click menu, the FUN or FB is inserted at the location shown below.
	- a) Before the FB is inserted, the network is as shown below.

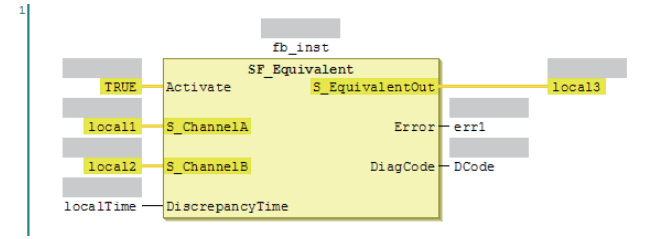

b) When the SF\_Antivalent is selected from the right-click menu, the network is as shown below.

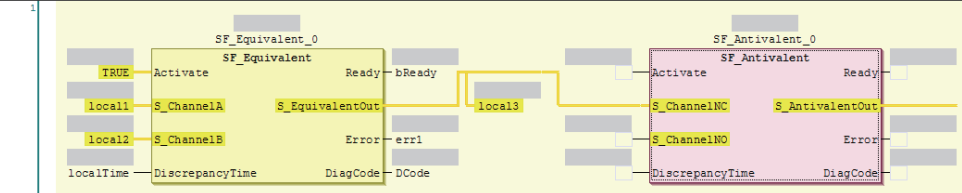

## **Deleting a FUN or FB**

Use one of the following procedures to delete a FUN or FB.

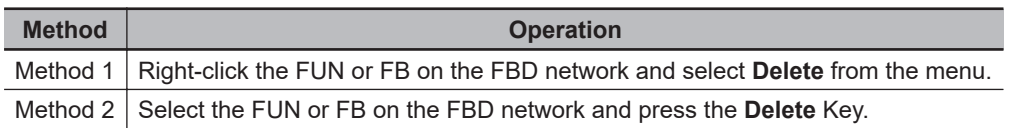

# **Replacing a FB or FUN**

You can replace a FUN or FB with a different instruction without changing the input and output parameters. Use one of the following procedures.

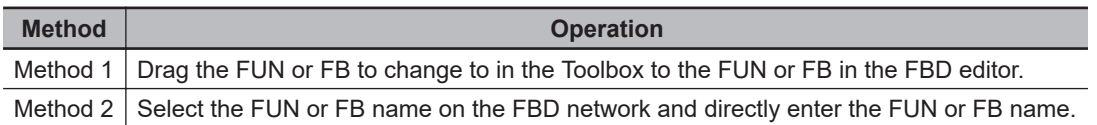

• Before the FB is edited, the network is as shown below.

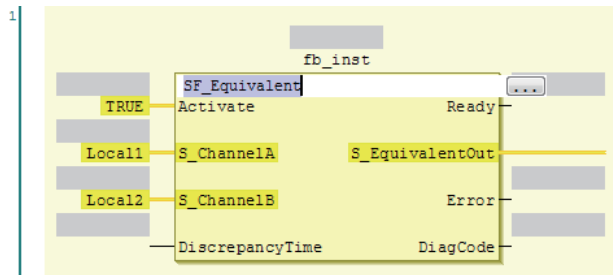

#### **e** Procedure for Method 1

*1* Drag a FUN or FB from the Toolbox to the FB to replace. A **Replace** area is displayed.

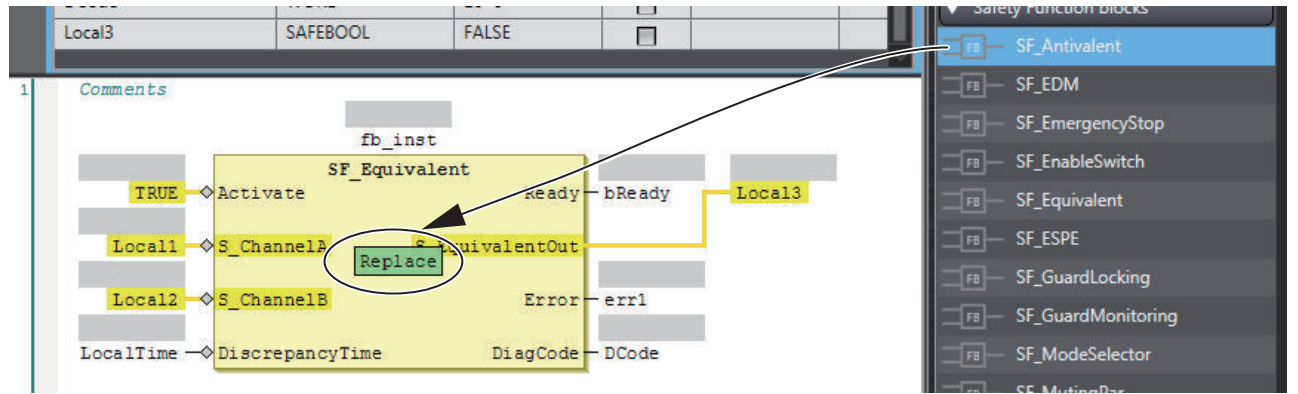

*2* Drop the FUN or FB in the **Replace** area to replace the FUN or FB.

#### $\bullet$  **Procedure for Method 2**

If you directly enter the FB or FUN name, the FB or FUN is replaced when you press the **Enter** Key.

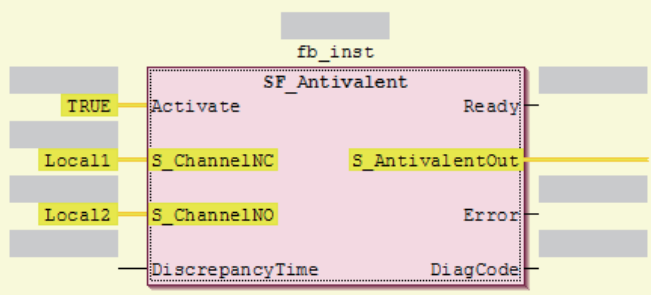

# **Adding Input Parameters to AND, OR, ADD, MUL, and MUX**

You can add input parameters to the AND, OR, ADD, MUL, and MUX instructions. Use one of the following procedures.

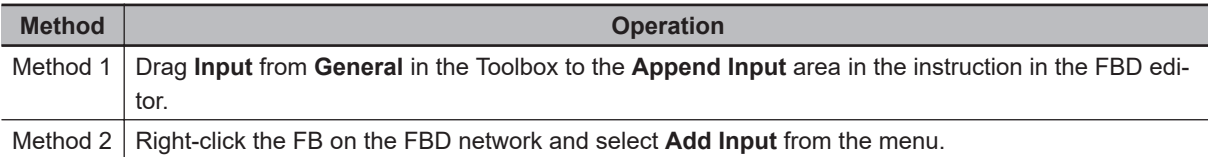

• Before the input parameter is added, the network is as shown below.

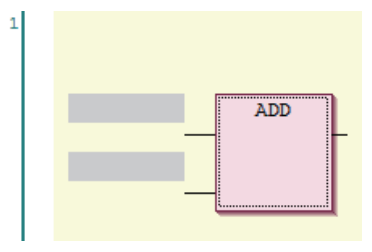

• When you drag an **Input Variable** from the toll box, the network is as shown below.

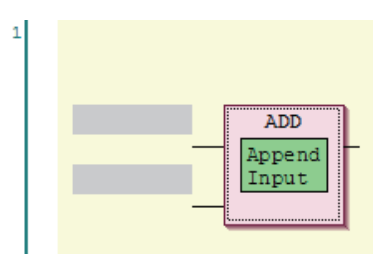

• After the input parameter is added, the network is as shown below.

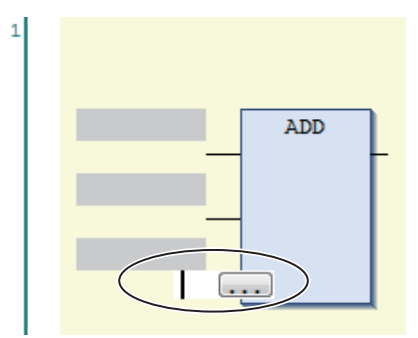

# **Changing the Output Terminals of a FUN or FB**

Use the following procedure to change the output terminals of a FUN or FB.

Right-click an output terminal on a FUN or FB on the FBD network and select **Set Output Connection** from the menu.

The selected output terminal is connected to the input terminal of the next FUN or FB.

• Before the output terminal is changed, the network is as shown below.

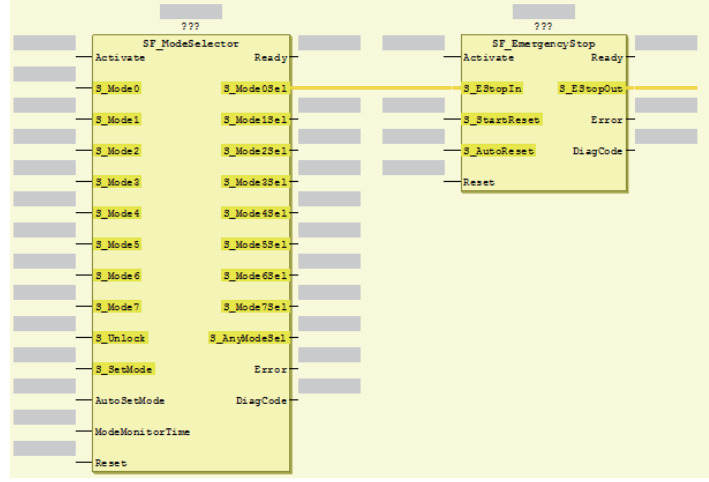

• When **S\_Mode2Sel** is selected and **Set Output Connection** is executed, the network is as shown below.

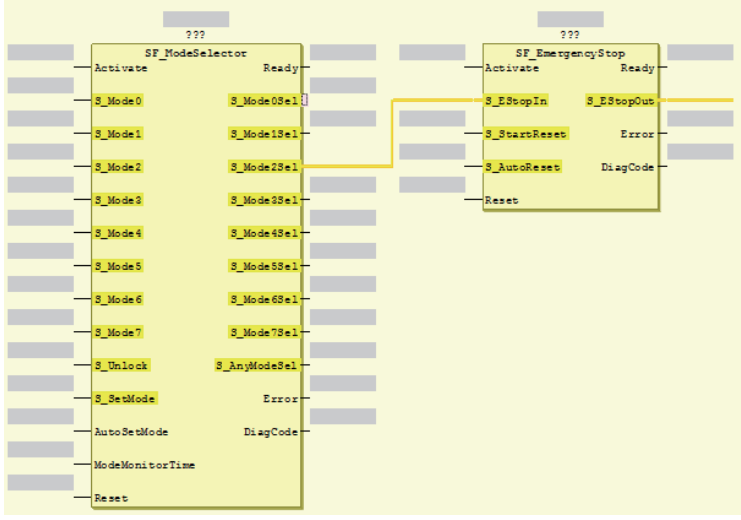

# **Deleting Unused Parameters from a FUN or FB**

Use the following procedure to delete any unused parameters from a FUN or FB.

Right-click the FB or FUN on the FBD network and select **Remove unused FB call parameters** from the menu.

All of the unused parameters are deleted.

• Before the unused parameters of the FUN or FB are deleted, the network is as shown below.

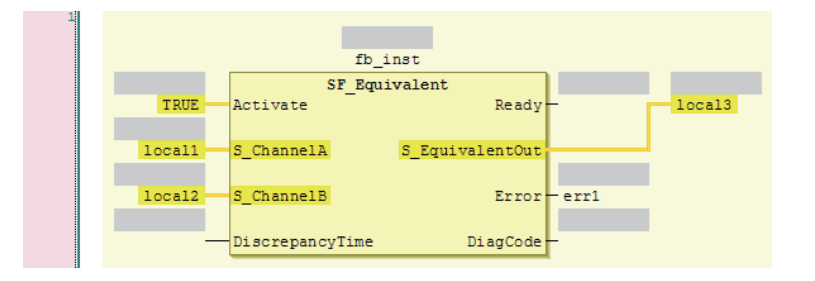

• After the unused parameters of the FUN or FB are deleted, the network is as shown below.

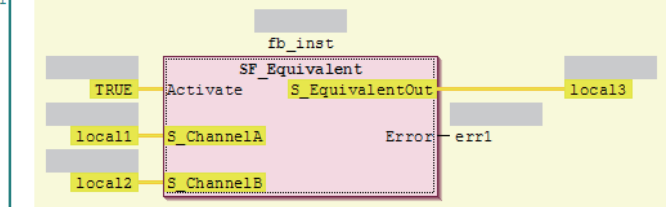

### **Updating the Input Parameters and Output Parameters of a FUN or FB**

Use the following procedure to display the input parameters and output parameters of a FUN or FB.

Right-click a FUN or FB on the FBD network and select **Update** from the menu.

The input parameters and output parameters for the FUN or FB are displayed along with any unused parameters.

• Before the input parameters and output parameters of the FUN or FB are updated, the network is as shown below.

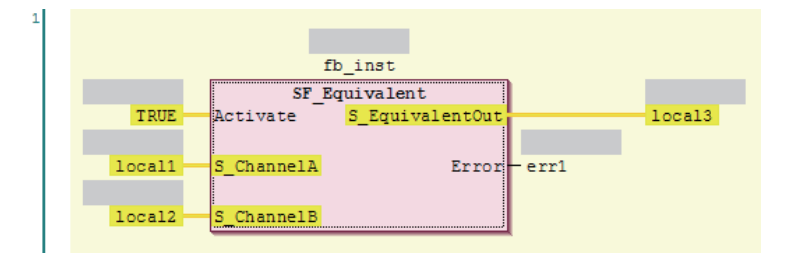

• After the input parameters and output parameters of the FUN or FB are updated, the network is as shown below.

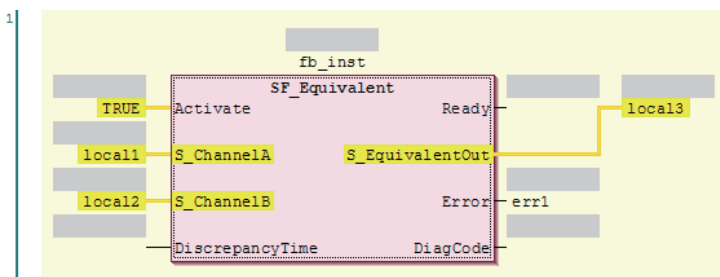

# **Editing Function Block Instance Variables**

Use one of the following methods to edit existing function block instance variables.

If you specify a variable name that does not exist in the local variable table, that variable will be registered as a local variable.

Select an FB instance variable on the FBD network and directly enter the variable name.

• Before the function block instance variable is edited, the network is as shown below.

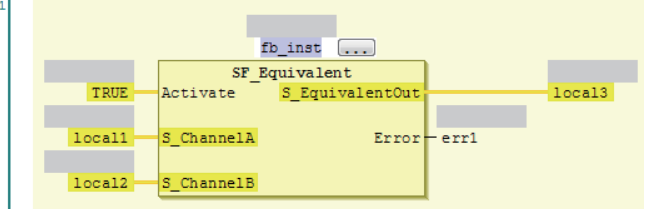

• After the function block instance variable is edited, the network is as shown below.

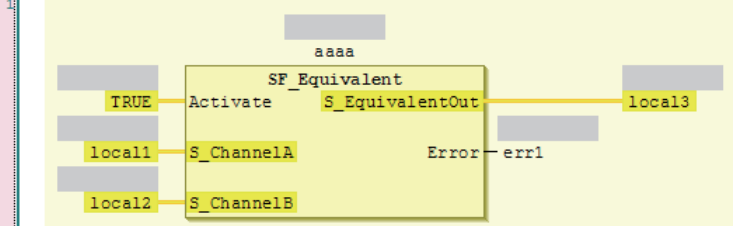

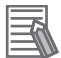

#### **Additional Information**

To create a new function block instance variable, enter the variable name and press the **Enter** key. The function block instance variable is registered as an instance of the FB, and it is also registered as a local variable in the local variable table.

# **Entering Parameters**

Use one of the following procedures to enter parameters.

If you specify a variable name that does not exist in the local variable table, that variable will be registered in the local variable table.

Select a parameter on the FBD network and directly enter the variable name.

• Before the parameter is edited, the network is as shown below.

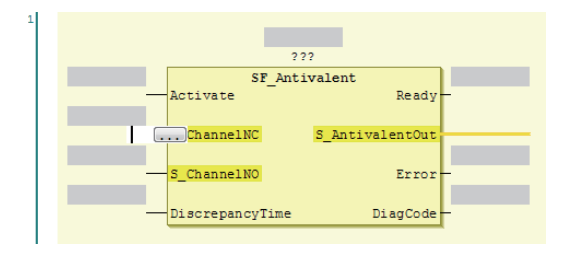

If you enter the variable name directly, a list of variable names that you can select from is displayed when you enter the first letter of the variable name. Use the **Up** and **Down** Keys to select the variable name from the list, and then press the **Enter** Key. The selected variable name is registered as an input parameter. If you press the **Ctrl** + **Space** Keys when nothing is displayed, list of variable name candidates is displayed.

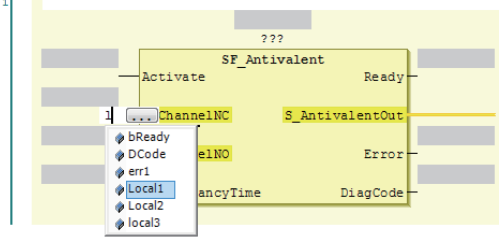

• After the input parameter is edited, the network is as shown below.

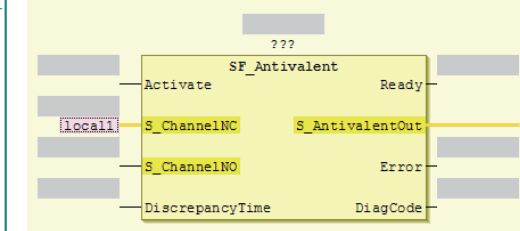

To delete an input parameter assigned, select the parameter and press the **Delete** key.

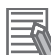

#### **Additional Information**

- To create a new input variable, enter the variable name and press the **Enter** key. The input parameter is registered, and it is also registered as a local variable in the local variable table.
- You can click the Input Assistance Button  $($ ...) to the right of the text box to display the **Input Assistant** Dialog Box. You can select a variable from the **Items** in this dialog box to insert the selected variable.

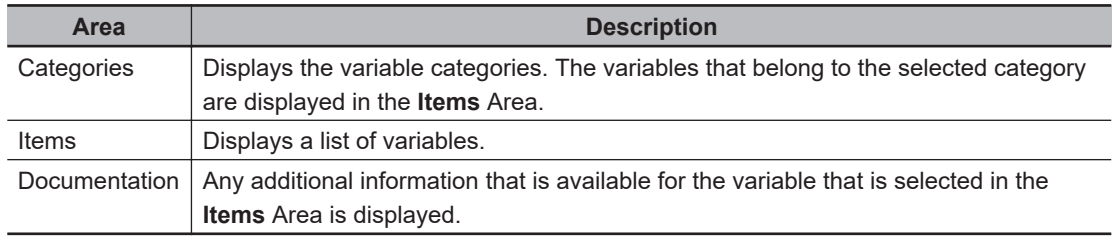

#### $\bullet$  **Changing Variable Registration Locations**

You can use the following option to enable the selection of the variable registration locations when you enter parameters.

*1* Select **Option** from the **Tools** Menu. The **Option** Dialog Box is displayed.

#### *2* Click **Safety FBD Editor**.

The Auto Variable Registration Option is displayed.

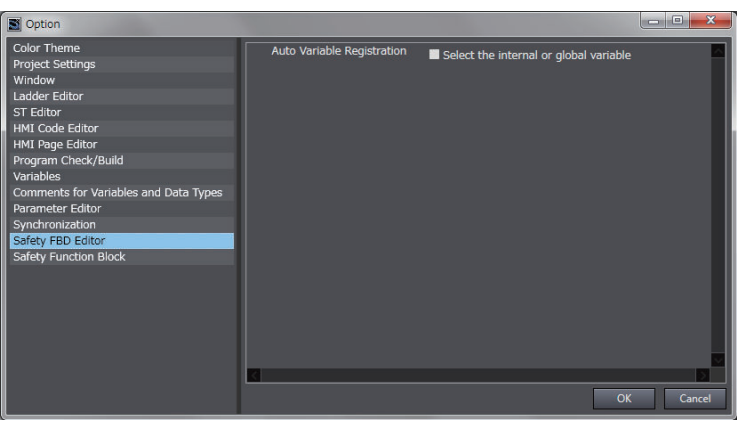

# *3* Select the **Select the internal or global variable** Check Box and click the **OK** Button.

If you select the above option, the following dialog box is displayed when a variable is registered automatically from the Safety FBD Editor.

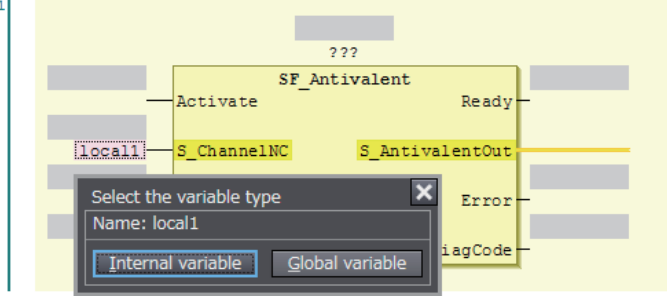

If you click the **Internal variable** Button, the variable is registered as an internal variable in the local variable table.

If you click the **Global variable** Button, the variable is registered in the global variable table and as an external variable in the local variable table.

# **Assigning Output Parameters**

You can insert output variables at specified locations. Use one of the following procedures to assign an output parameter to an output variable of a FUN or FB.

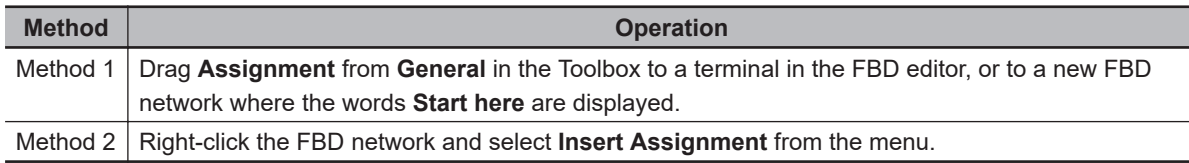

- If you select a network, the output variable is added to the last output area (before the output terminal or the output variable) on the network.
- If you drag **Assignment** from the Toolbox, the point of insertion depends on where you drop the output variable.

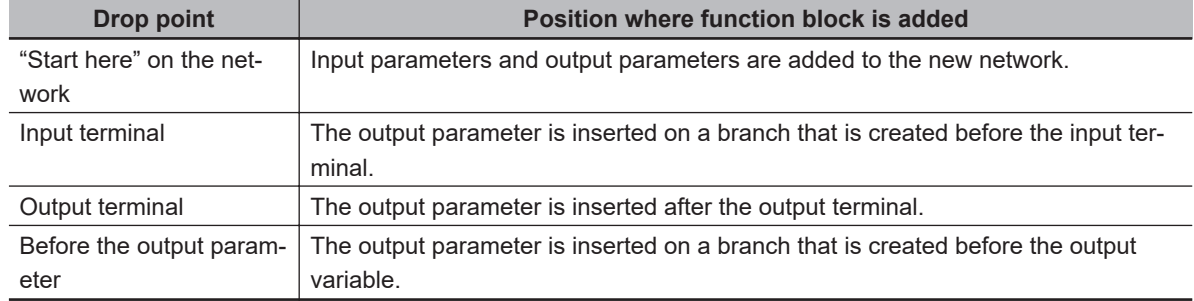

#### **e** Example 1 of a Dragged Output Parameter Object

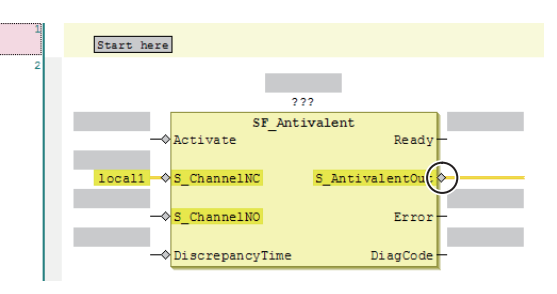

When an output parameter is added to the output terminal, the network is as shown below.

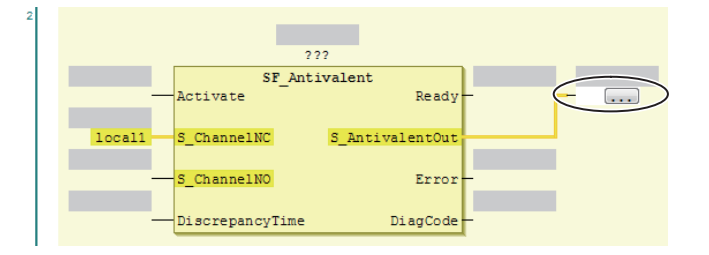

#### ● Example 2 of a Dragged Output Parameter Object

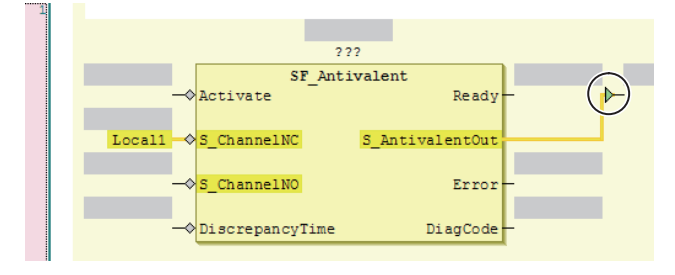

When an output parameter is added before another output parameter, the network is as shown below.

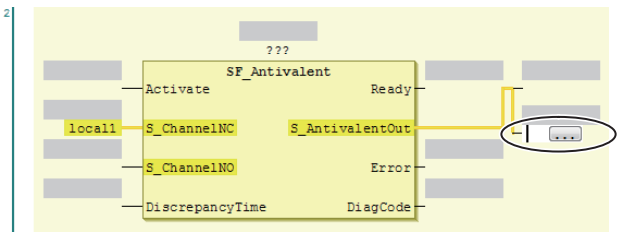

The output parameter is inserted on a branch that is created before the output variable.

# **Deleting Output Parameters**

Use the following procedure to delete output parameters.

Right-click the Output parameters on the FBD network and select **Delete** from the menu.

The selected output parameter is deleted. You cannot select multiple variables.

# **Editing Output Parameters**

Use one of the following procedures to edit output parameters.

If you specify a variable name that does not exist in the local variable table, that variable will be registered as a local variable.

Select the output variable on the FBD network and directly enter the variable name.

Before the output variable is edited, the network is as shown below.

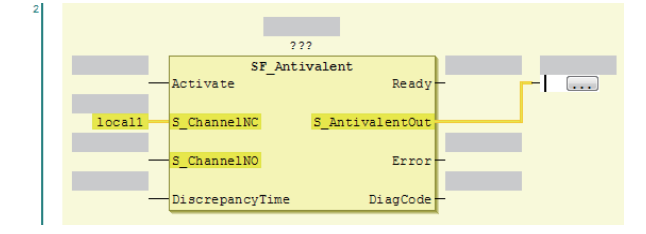

- If you prefer to enter the variable name directly, a list of variable names that you can select from is displayed when you begin entering the variable name.
- To create a new output variable, enter the variable name and press the **Enter** Key. The output variable is registered, and it is also registered as a local variable in the local variable table.

## **Inserting Jump Labels**

Use the following procedure to insert jump labels into an FBD network.

Right-click the FBD network and select **Insert Jump Label** from the menu.

After the jump label is added, the network is as shown below.

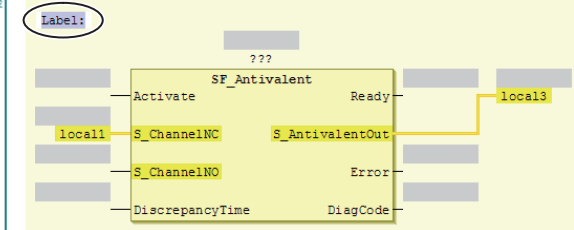

You cannot add another jump label to a network if it already has one.

# **Deleting Jump Labels**

Use one of the following procedure to delete jump labels.

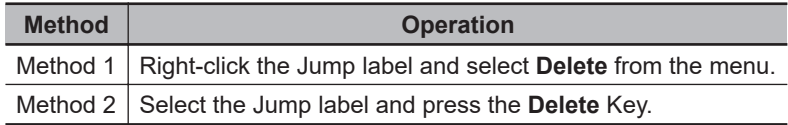

# **Editing Jump Labels**

ź

Use the following procedure to edit jump labels.

Select a jump label on the network and edit it.

• The jump label becomes editable when you click it. After you finish editing, press the **Enter** key. a) After the jump label is selected, the network is as shown below.

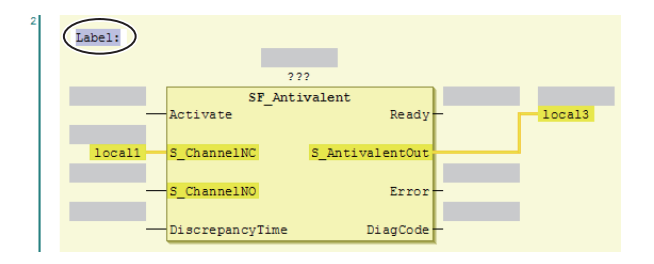

b) After the jump label is edited, the network is as shown below.

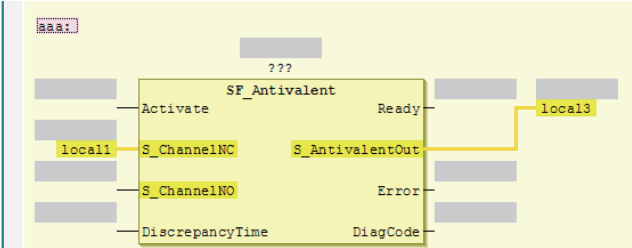

## **Inserting Jump Instructions**

Use one of the following procedures to insert a Jump instruction in a network.

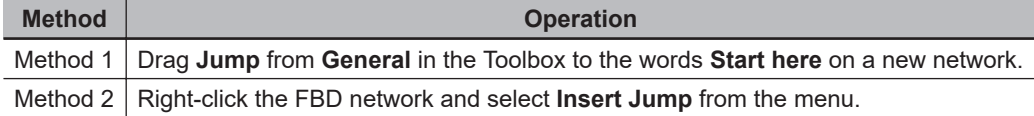

The Jump instruction is inserted in the network.

• Before the Jump instruction is dropped, the network is as shown below.

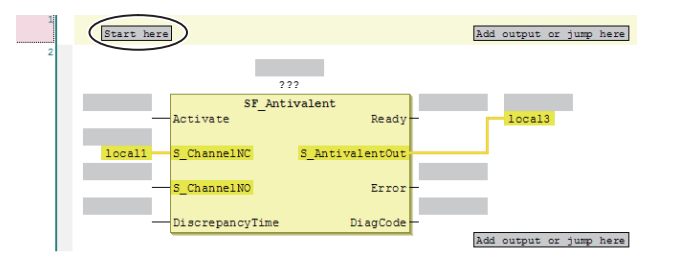

• After the Jump instruction is inserted, the network is as shown below.

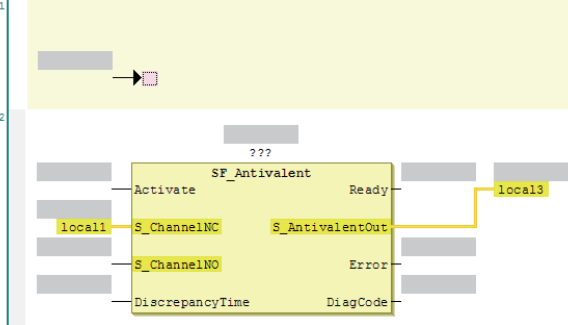

# **Deleting Jump Instructions**

Use one of the following procedures to delete a Jump instruction.

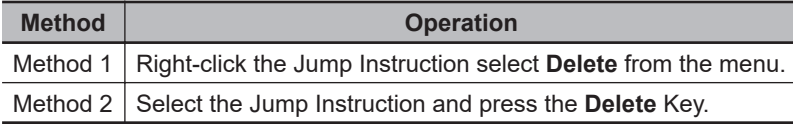

The selected Jump instruction is deleted.

# **Inserting Return Instructions**

Use one of the following procedures to insert a Return instruction in a network.

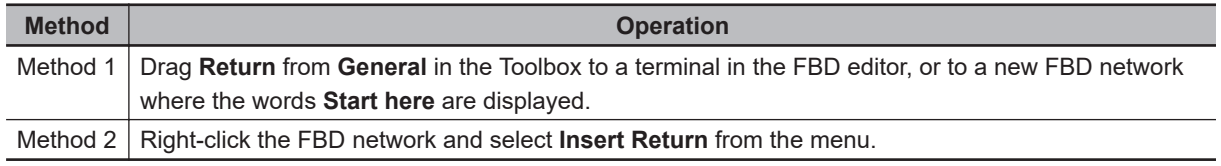

The Return instruction is inserted in the network.

• After you insert a return instruction, the network is laid out as shown below.

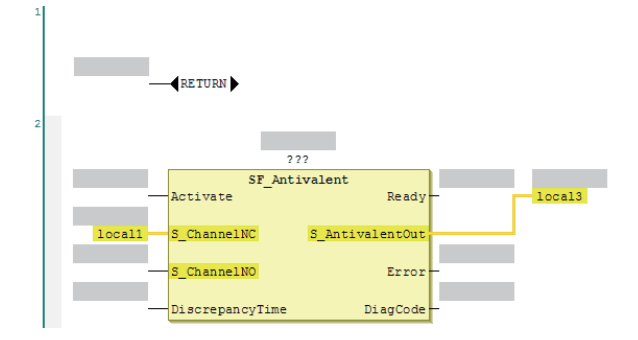

# **Deleting Return Instructions**

Use one of the following procedures to delete a Return instruction.

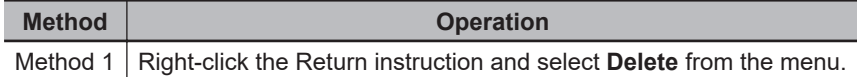

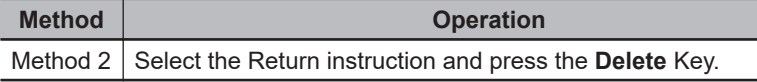

The selected Return instruction is deleted.

# **Viewing the Locations of Variable Definitions**

You can view where variables are defined.

Use the following procedure.

Right-click the variable and click **Browse** − **Go To Definition** from the menu.

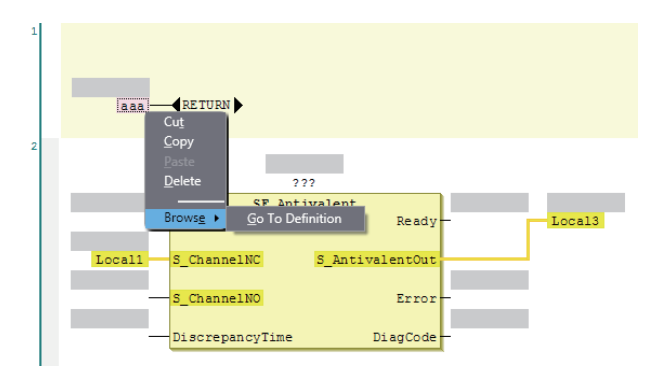

The focus moves to the location where the variable is defined (local variable).

# **Viewing the Locations of User-defined Function Block Definitions**

You can view where user-defined function blocks are defined. Use the following procedure.

Right-click the user-defined function block and click **Browse** − **Go To Definition** from the menu.

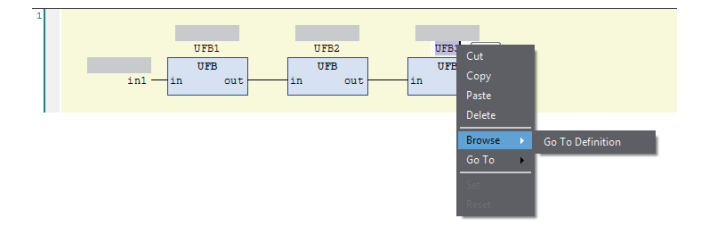

The focus moves to the location where the user-defined function block is defined.

## **Jumping to Variables in POUs**

You can search sequentially for a variable used in the POUs (programs and function blocks) and then sequentially jump to the locations where the variable is used. Use the following procedure.

Right-click a variable in the POU and select the destination to jump to from the menu.

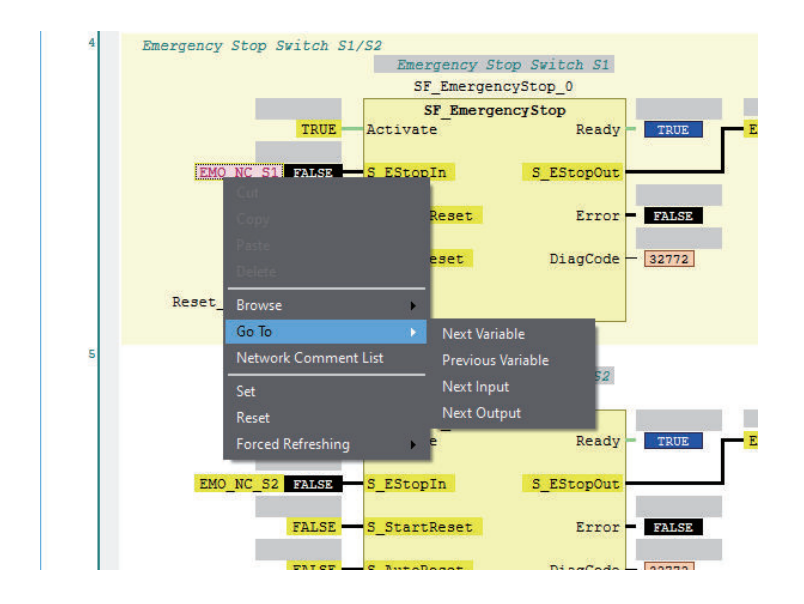

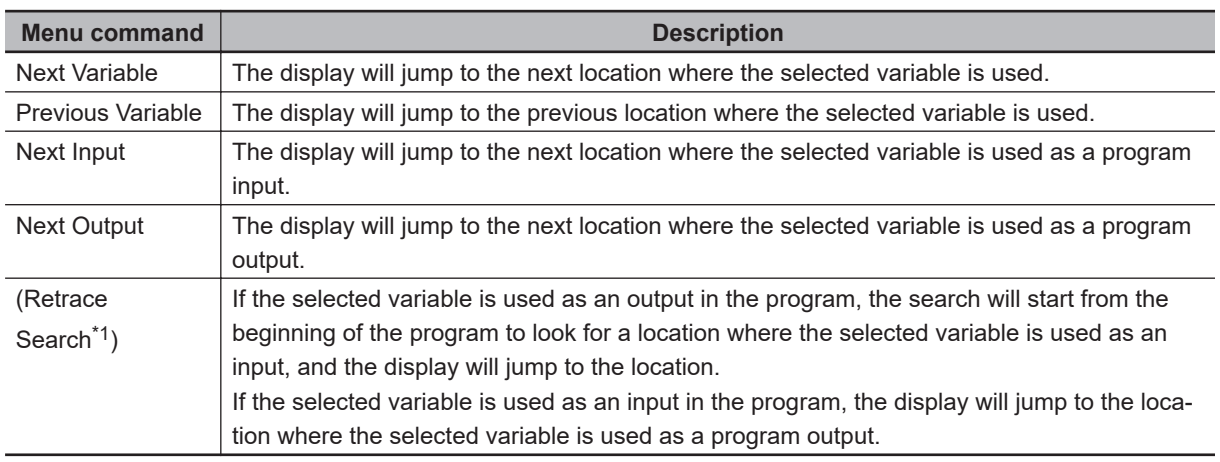

\*1. This item is not displayed on the menu. Use the shortcut key **Space**.

# **Displaying Network Comment List**

You can display the list of network comments that are set in the POU (programs and function blocks), and then jump to a specific network comment.

You can use the following two methods to display the network comment list.

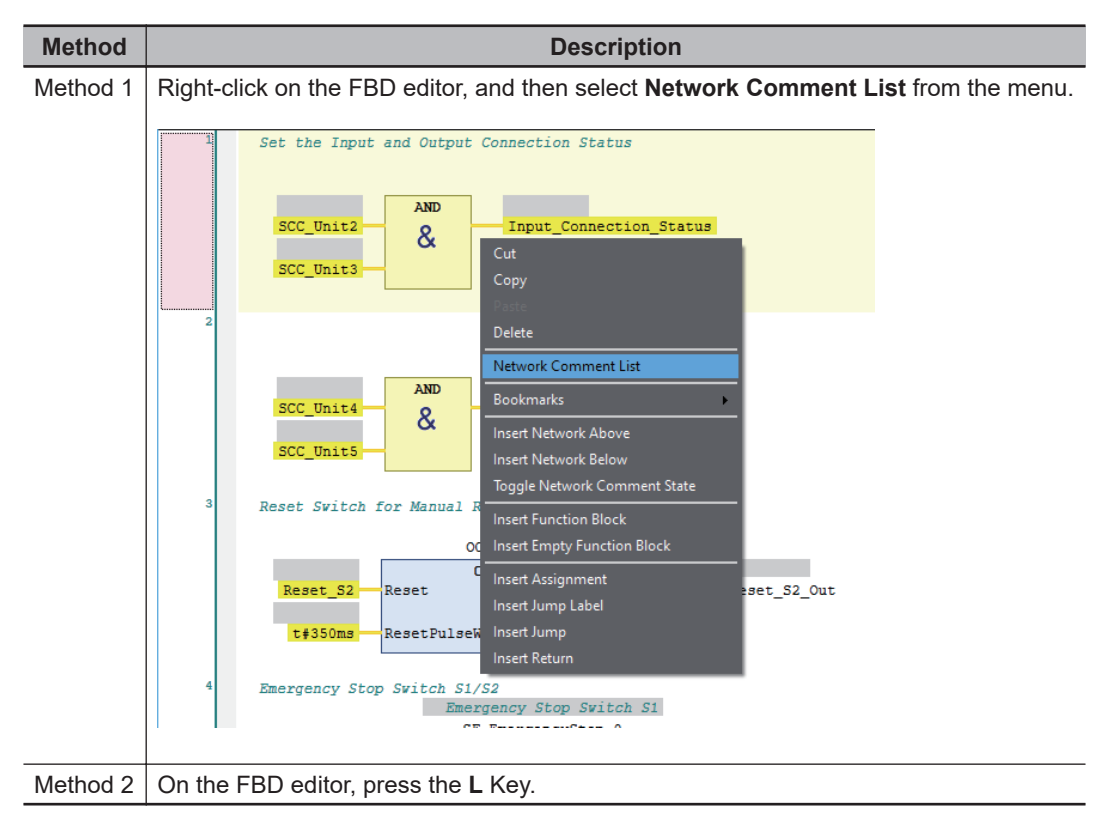

The list of network comment that are set in the current POU is displayed.

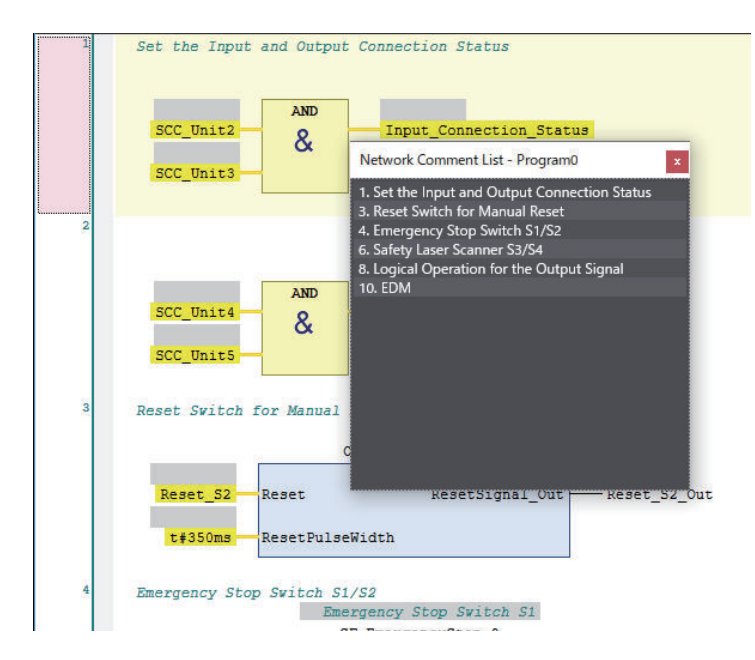

Select a network comment to jump to the location where the selected network comment is set.

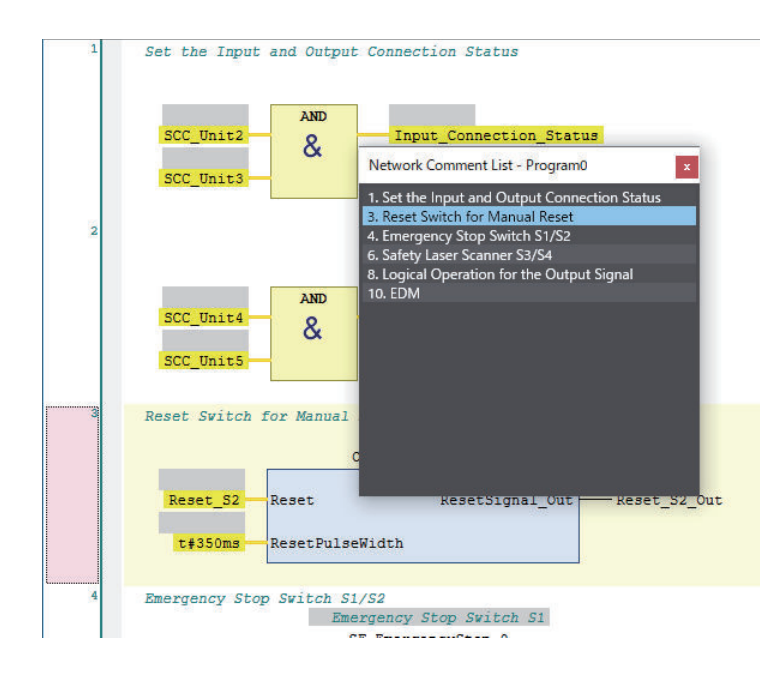

# **Color Selection for the FBD Editor**

You can change the display color of global variables that are displayed in the FBD editor.

- *1* Select **Option** from the **Tools** menu. The Option Dialog Box is displayed.
- *2* Select the **Safety** tab and click the button displayed at Color Selection.

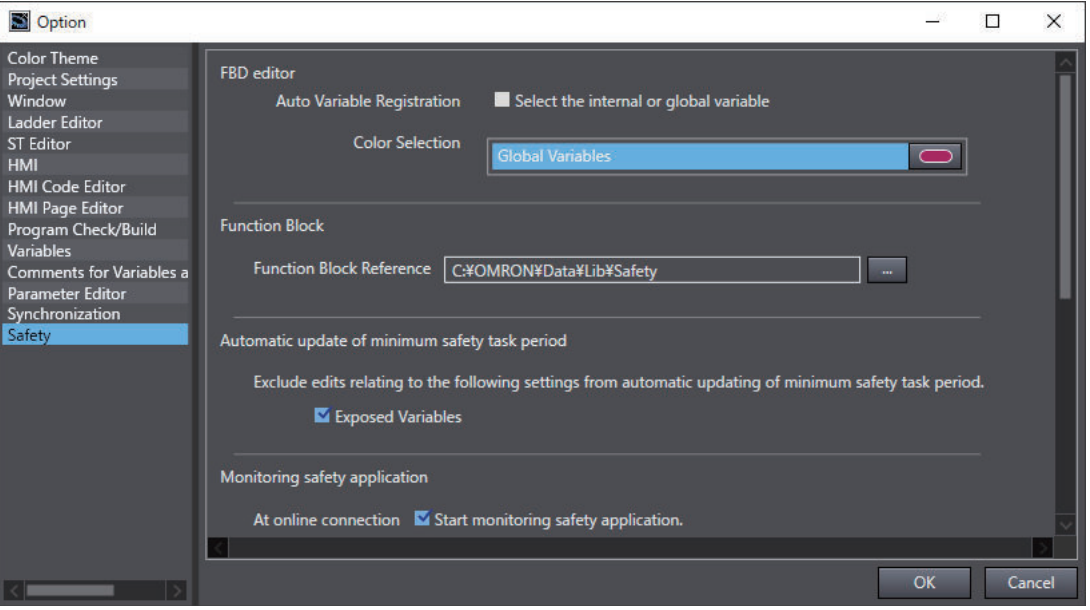

The Color Settings Dialog Box is displayed.

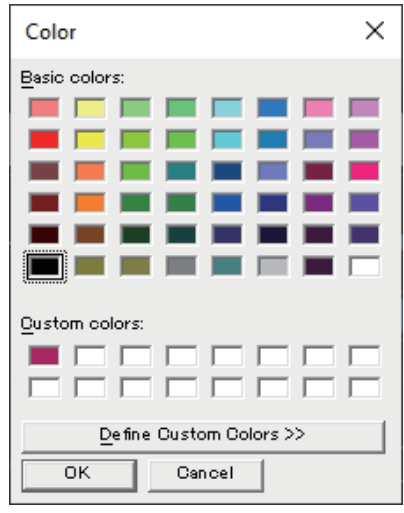

- *3* Select any color and click the **OK** button.
- *4* In the Option Dialog Box, click the **OK** button. The color selection settings are applied.

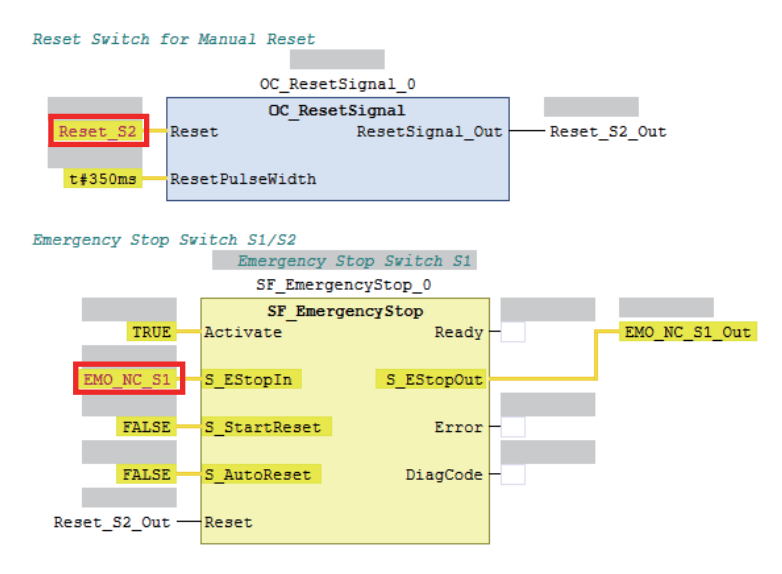

### **6-5-5 Program Pattern Copy**

Program Pattern Copy is a function that allows you to easily replicate the FBD program having the same program pattern (logic part). The variable name of the replicated program can be automatically configured according to the variable name generation rules.

# **Operating Procedure**

The procedure to copy a program pattern is explained below.

*1* Select any FBD network.

You can select more than one FBD network by holding down the **Shift** or **Ctrl** Key.

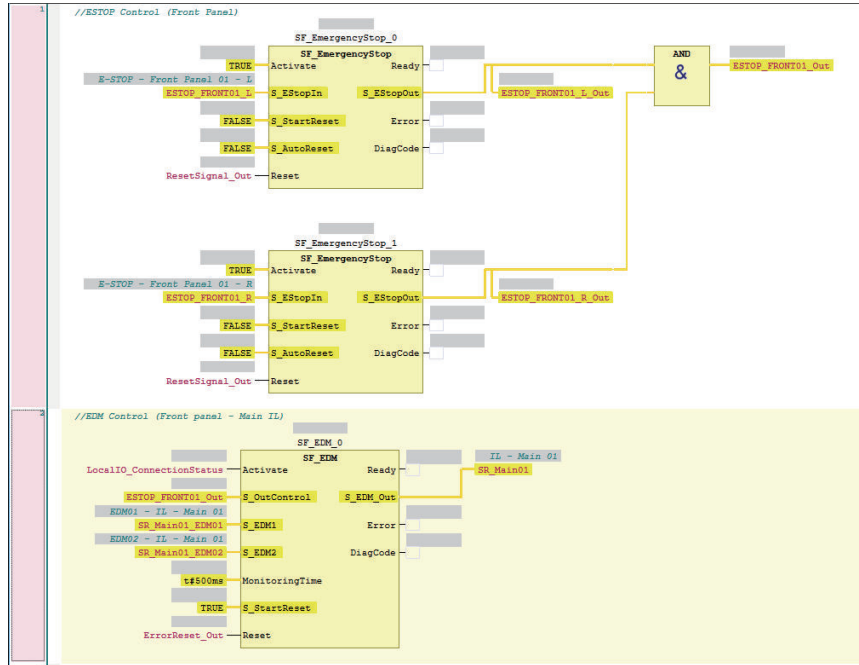

*2* Right-click a row and select **Program Pattern Copy** from the menu. Or, press the **Ctrl**+**Shift** +**V** Keys.

The following setting window is displayed.

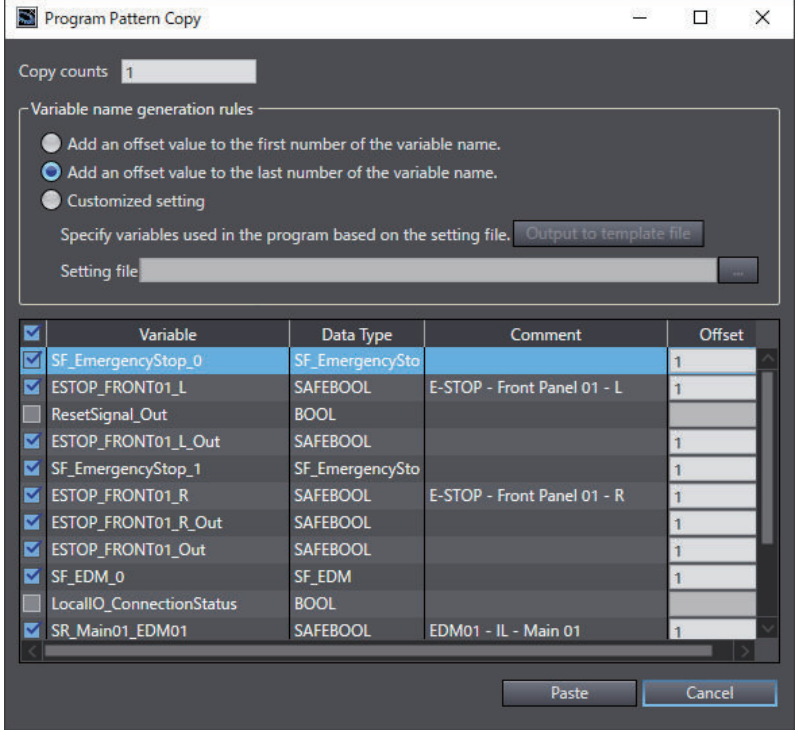

*3* Set the copy counts, variable name generation rules, variable name to be changed, and offset value.

The setting items are given in the following table.

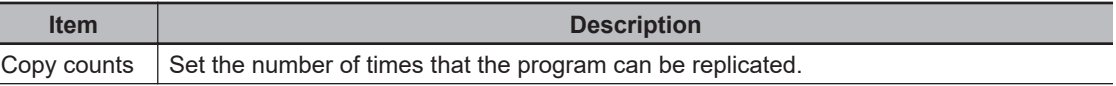

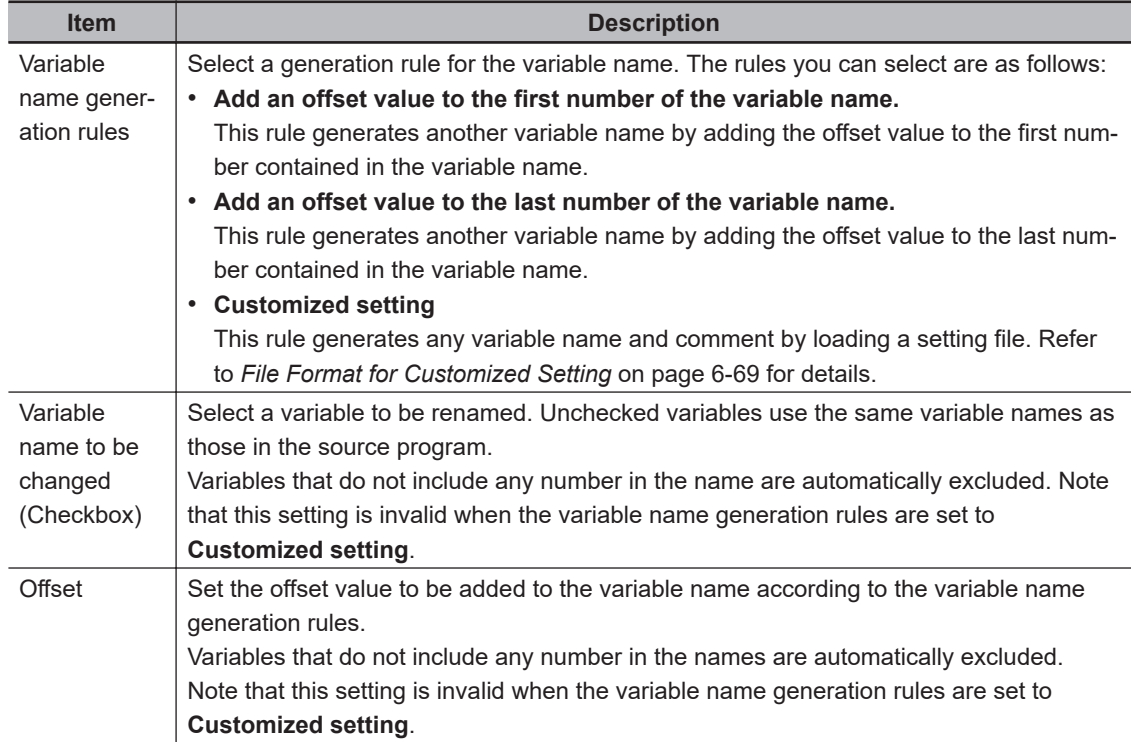

# *4* Click the **Paste** Button.

The following dialog is displayed when a variable is added by this function.

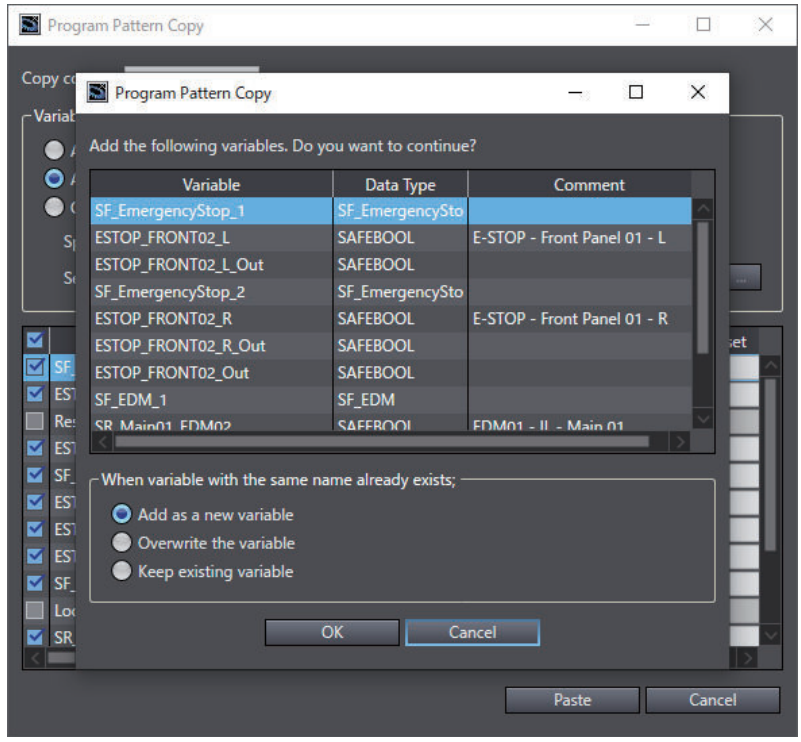

*5* Select an option in **When variable with the same name already exists** and click the **OK** Button.

A replicated program is inserted under the selected FBD network. Check to see if the program and variables have been generated in the way you intended.

# <span id="page-320-0"></span>**File Format for Customized Setting**

The file format for the customized setting is shown below. Since the setting file contains the CRC of the selected FBD network, use the CSV file saved with **Output to template file**.

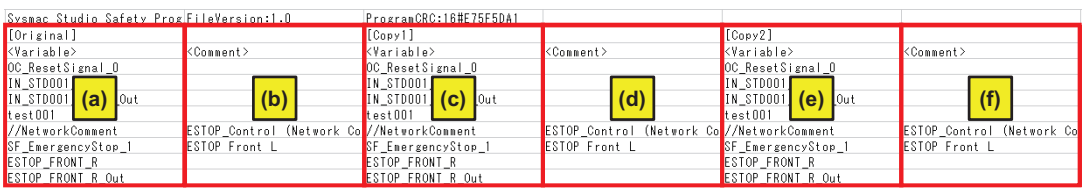

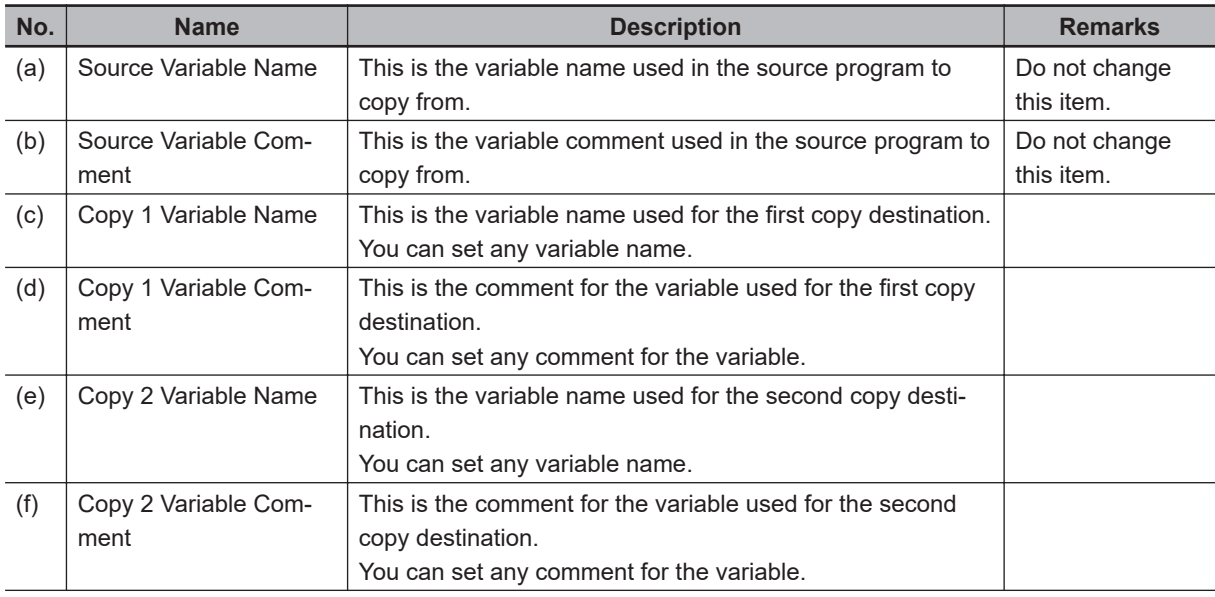

The **Variable Name** and **Variable Comment** columns will be repeated continuously.

#### **Precautions for Correct Use**

- After you edit the CSV file with a spreadsheet application, save the data in the CSV format (UTF-8).
- Network comments can be specified when the variable name generation rules are set to **Customized setting**. Since the identifier *//NetworkComment* is set in the variable name column of the setting file that is output as a template, set any text string for the variable comment.

### **6-5-6 Function Block Conversion for Programs**

You can convert a generated program to a function block.

# **Conversion Method**

Use the following conversion procedure.

*1* Select the Safety CPU Unit from the Controller Selection Box in the Multiview Explorer and open the Safety CPU Unit Setup and Programming View.

- *2* In the Multiview Explorer, select **Programming POUs Programs**. Then, select a program you want to convert into a function block.
- *3* Right-click the program and select **Generate Function Block** from the menu.

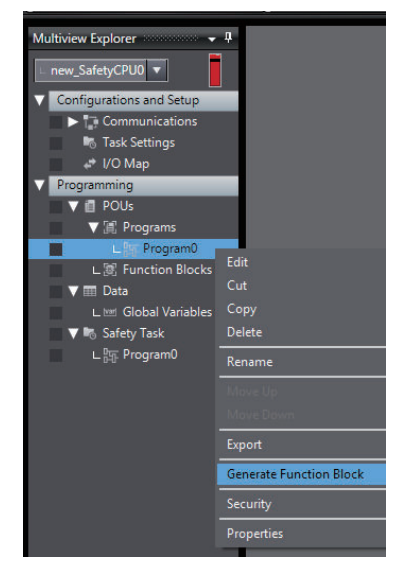

*4* The following message appears and the converted function block is added under **Function Blocks**, which is located below **Programming** – **POUs** in the Multiview Explorer.

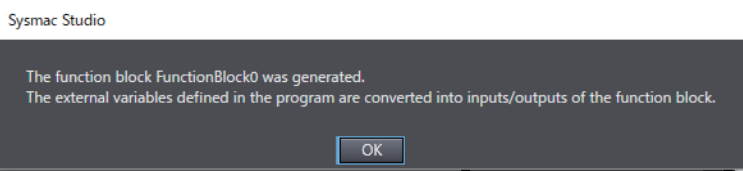

External variables defined in the program are automatically converted as shown below. Edit each item as necessary.

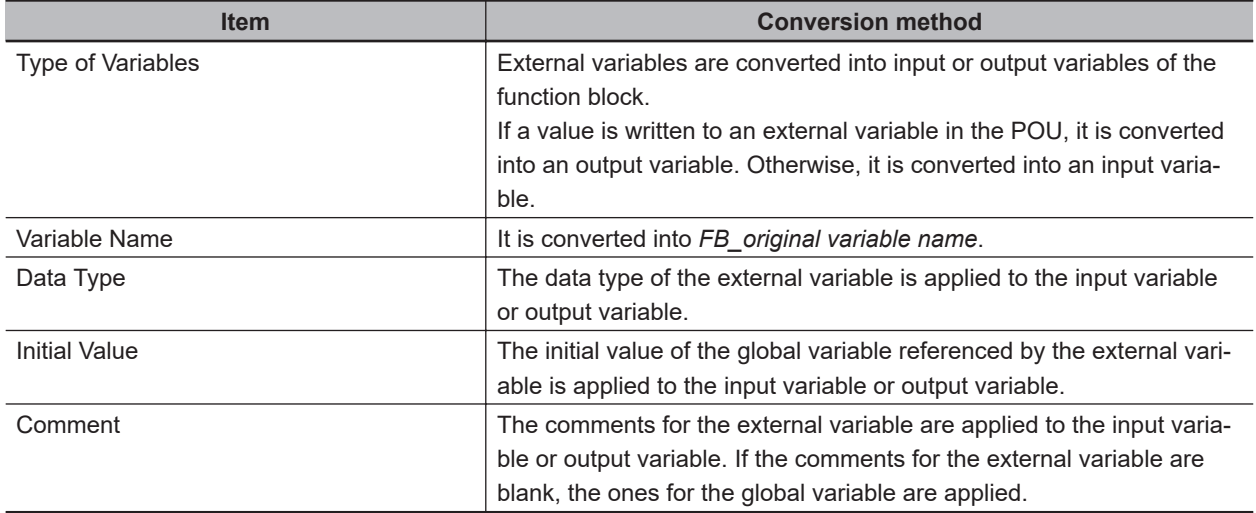

#### **6-5-7 Building**

Building is the process of converting the safety programs in your project into a format that is executable on the Safety CPU Unit.

A check is performed on the programs and variables during this process. If there are any errors, the build is not performed and the errors are displayed in the Build Tab Page.

# **Executing the Build Process**

*1* Use one of the following procedures to execute the build process.

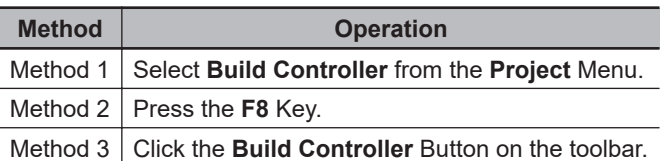

The build is started and the status during the build is displayed in the Output Tab Page.

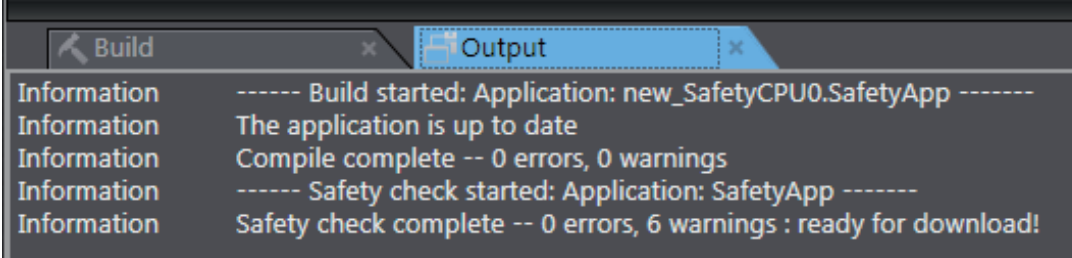

### *2* Click the **Build** Tab.

The Build Tab Page is displayed. If there are any errors, a list of them is displayed.

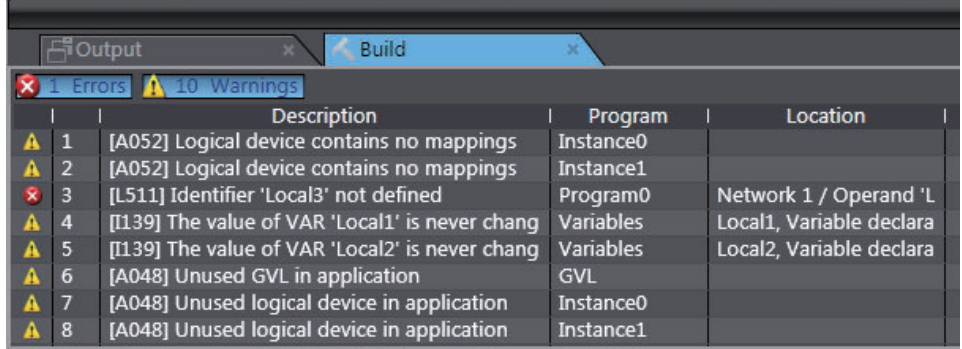

The following items are displayed in the Build Tab Page.

If there is an error, double-click a line in the list to display the location of the error, and then correct the error.

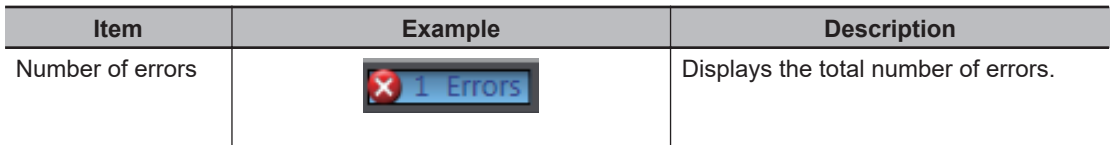

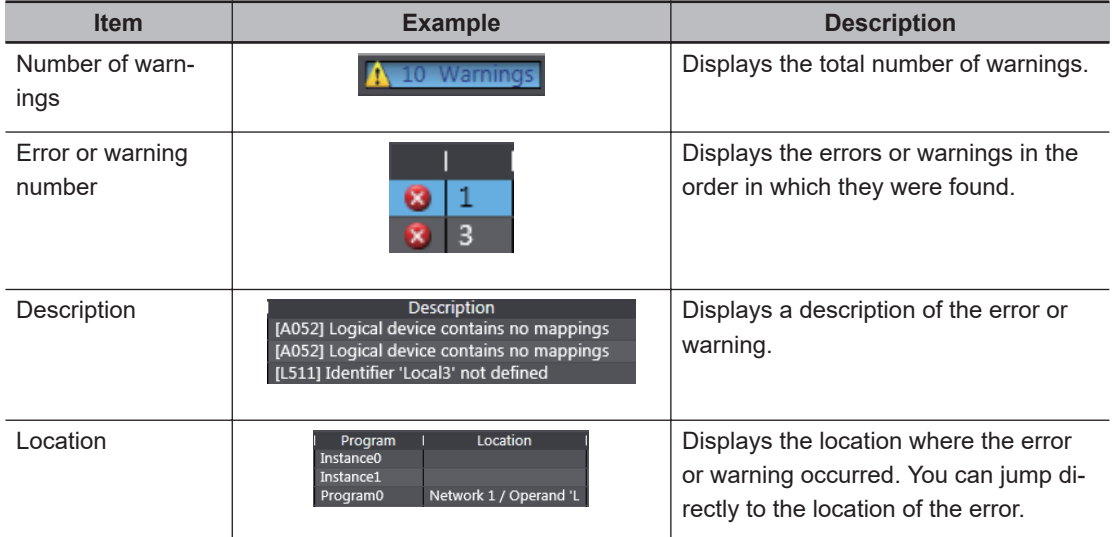

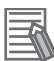

#### **Additional Information**

If the data size of the program exceeds the program capacity of the Safety CPU Unit, a Capacity Exceeded Error will occur when you change to DEBUG mode. Reduce the number of FBs or variables that are used.

# **Changing Build Options**

You can change the warning setting to change the build warning display settings for unused variables and jump labels.

Use the following procedure to change warning levels.

*1* Select **Project Options** from the **Project** Menu. The Project Option Dialog Box is displayed.

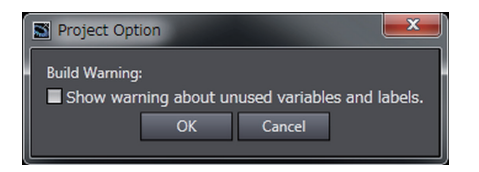

*2* Select the check box and click the **OK** Button. The specified warnings are shown or hidden accordingly.

### **6-5-8 Searching and Replacing**

You can search for and replace strings in the data of a project.

## **Scope of Searching and Replacing**

You can search for and replace text strings in the following items.
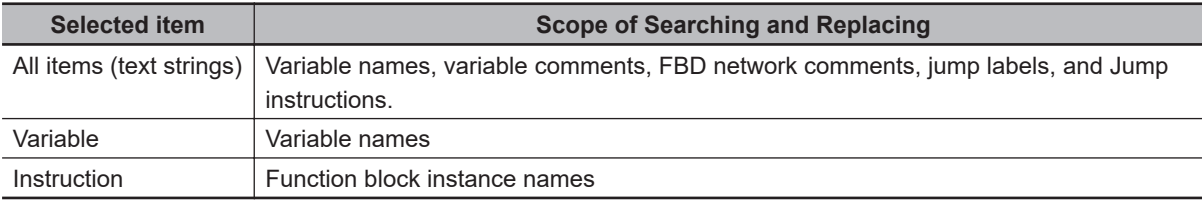

## **Search and Replace Pane**

*1* Use one of the following procedures to display the Search and Replace Pane in place of the Toolbox.

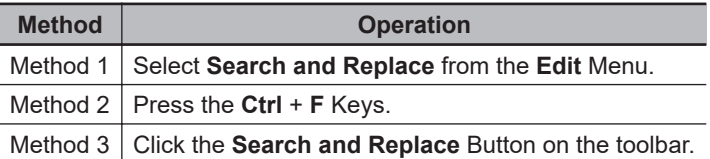

The Search and Replace Pane is displayed.

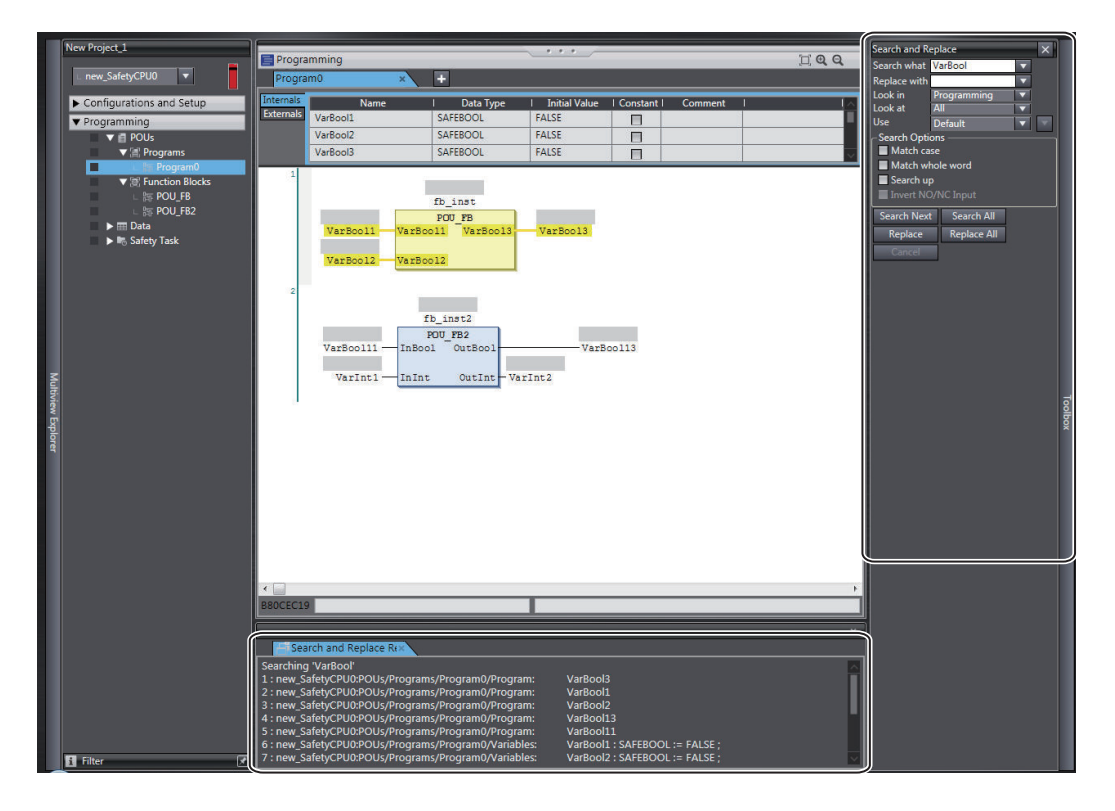

*2* In the Search and Replace Pane, enter the text string and set the applicable search conditions, and then click one of the buttons for search or replace. The results of the search and replace process are displayed on the **Search and Replace Results** Tab Page.

Double-click the line in the displayed results to move the focus to the corresponding location.

# **Setting Items**

The setting items in the Search and Replace Pane are explained below.

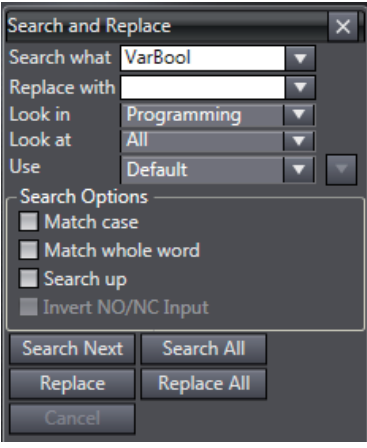

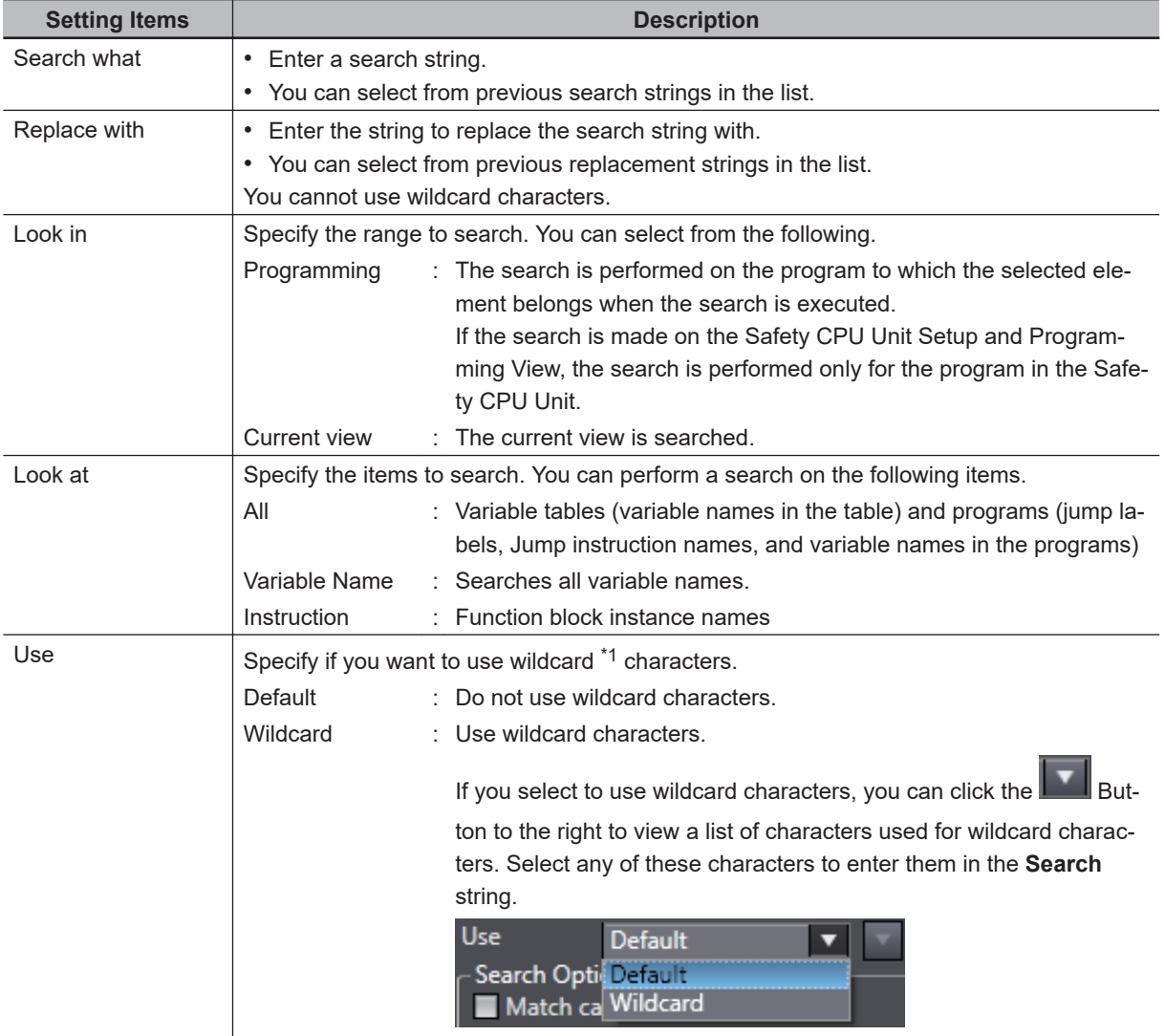

\*1. The characters that you can use as wildcard characters are given on the next page.

#### $\bullet$  Wildcards

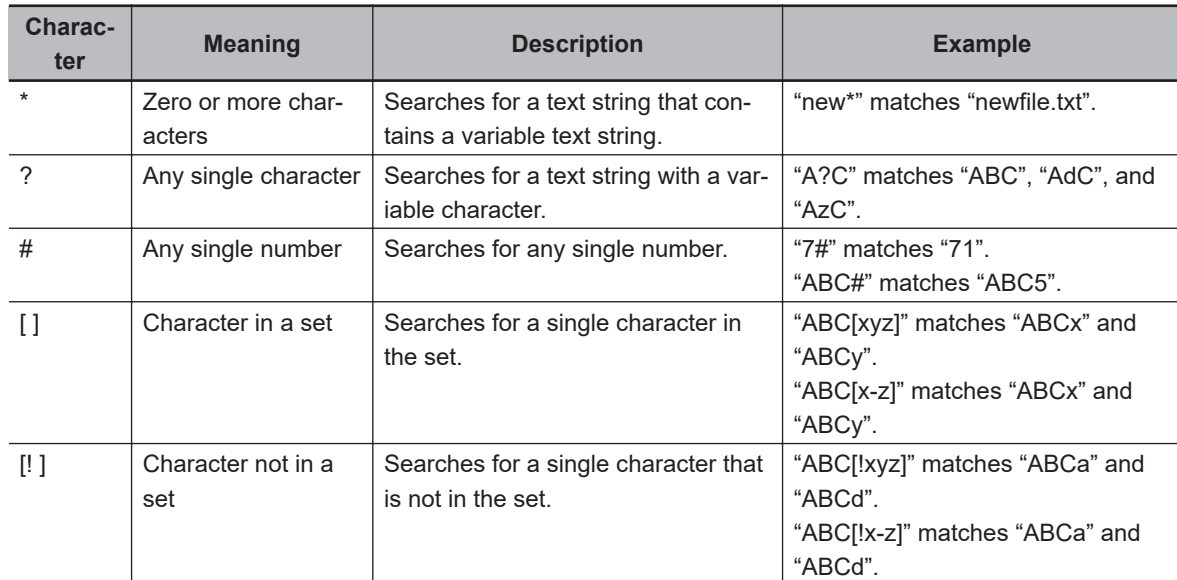

### $\bullet$  **Search Options**

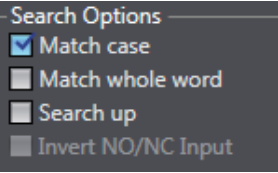

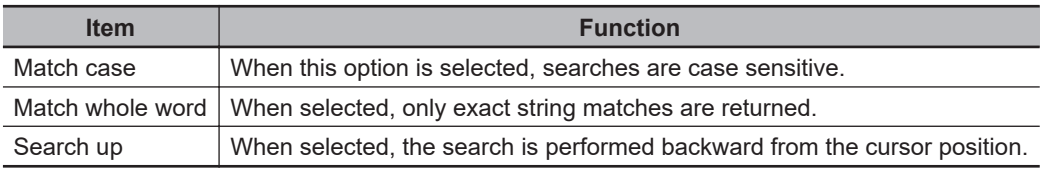

#### ● Button Functions

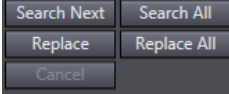

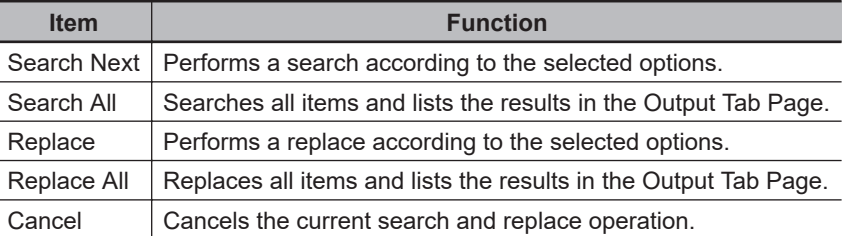

## **6-5-9 Safety Task Settings**

This section describes the procedures that are used to select the programs to execute in the safety task and the execution order of the selected programs. It also describes how to set the task period of the safety task.

Refer to *[Section 8 Calculating Safety Reaction Times](#page-446-0)* on page 8-1 for details on safety tasks.

# **Program Assignments**

The program assignment settings are used to assign the programs to the safety task and set the program execution order.

The programs that are assigned to the task are executed in the specified order.

- *1* Double-click **Task Settings** under **Configurations and Setup** in the Multiview Explorer.
- *2* Click the **Program Assignment Settings** Button ( ) in Safety Task Settings Tab Page in the Edit Pane.
- *3* The buttons shown within the red frame below allow you to change the program assignments and their execution order.

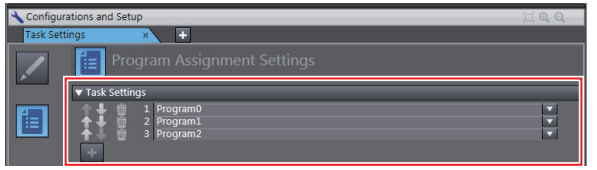

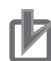

#### **Precautions for Correct Use**

Any program you assign must already be registered under **Programming** - **POUs**.

# **Setting the Task Period**

- *1* Double-click **Task Settings** under **Configurations and Setup** in the Multiview Explorer. The Safety Task Settings Tab Page is displayed.
- *2* If the **Safety Task Settings** Display does not appear on the Safety Task Settings Tab Page in

the Edit Pane, click the **Safety Task Settings** Button ( ).

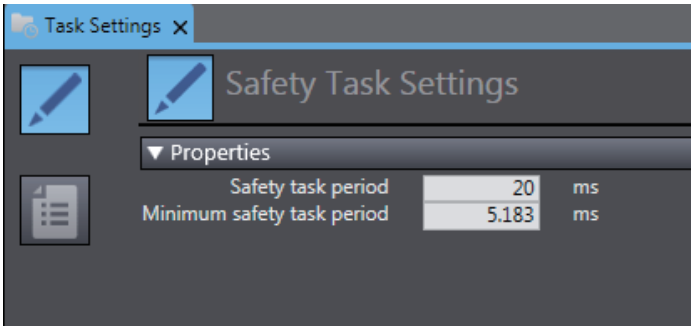

The minimum safety task period is automatically calculated and displayed based on the program and settings information.

**3** Set the task period for the safety task. Set the safety task period to a value that is within 100 ms of the minimum safety task period.

## **6-5-10 Variable Comment Switching Function**

The variable comment switching function is designed to switch the variable comment displayed in the safety program or on the variable table to another comment.

To use this function, add any variable comment by using one of the following methods.

• **Importing a Comment File**

Export the original variable comment file, add the variable comments used in the comment switching destination and import the comment file.

• **Editing with the Edit Variable Comments Function** Use the Edit Variable Comments function to edit displayed comments used for the variable comment switching function.

The operation procedure of this function is explained below.

# **Exporting Variable Comments**

*1* Select a Safety CPU Unit from which the variable comment is exported. On the **Tools** Menu, select **Variable Comment (Safety Program)** - **Export**.

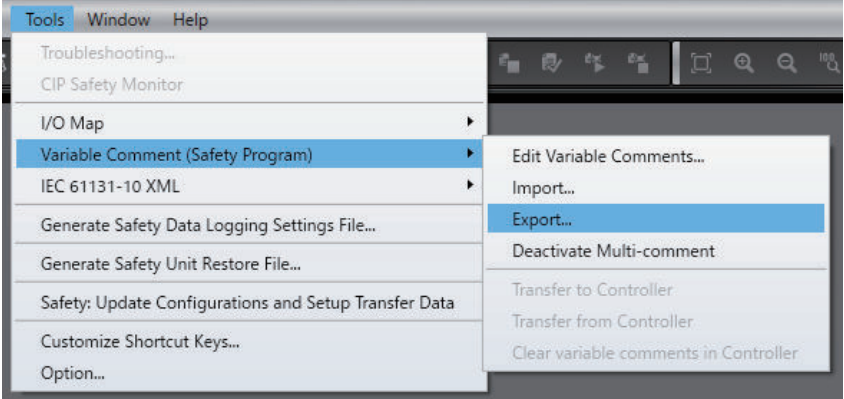

The Save File Dialog Box is displayed.

*2* Enter a file name, and then click the **Save** Button. The comments for variables are saved in the CSV format.

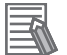

#### **Additional Information**

The variable comments of which displaying is disabled by the data protection feature will not be exported. Before you export such comments, temporarily disable the data protection that is being applied.

# <span id="page-329-0"></span>**Editing a Variable Comment File**

Edit comments for variables in the exported CSV file.

*1* Open the CSV file on a spreadsheet application.

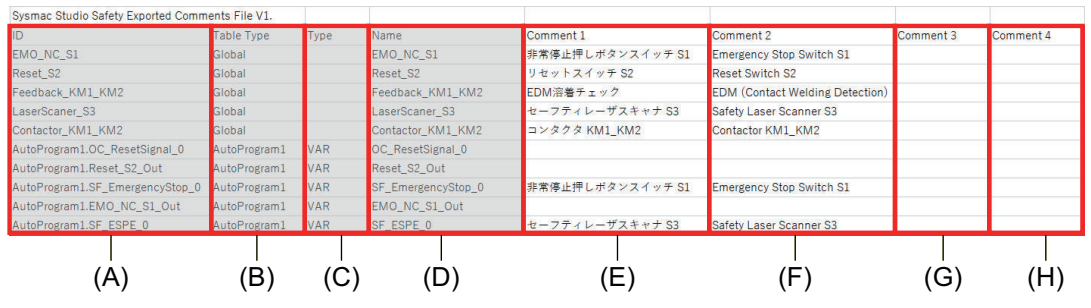

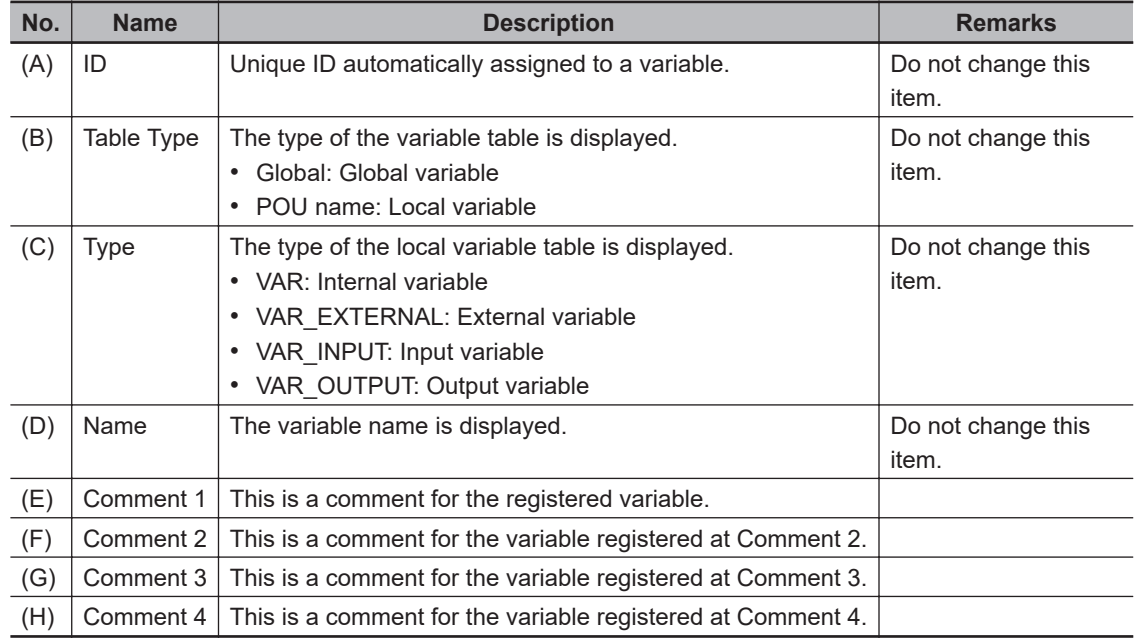

# *2* For **Comment 2**, **Comment 3** or **Comment 4**, enter a variable comment to be switched.

*3* Save the CSV file.

#### **Precautions for Correct Use**

- Do not change the contents of the variable comment file except for **Comment 1** through **Comment 4**.
- If you leave the comment field of **Comment 2** through **Comment 4** blank, the target variable comment becomes empty.

# **Importing a Variable Comment File**

Import the edited CSV file to the original project.

*1* Select a Safety CPU Unit to which the variable comment is imported. On the **Tools** Menu, select **Variable Comment (Safety Program)** - **Import**.

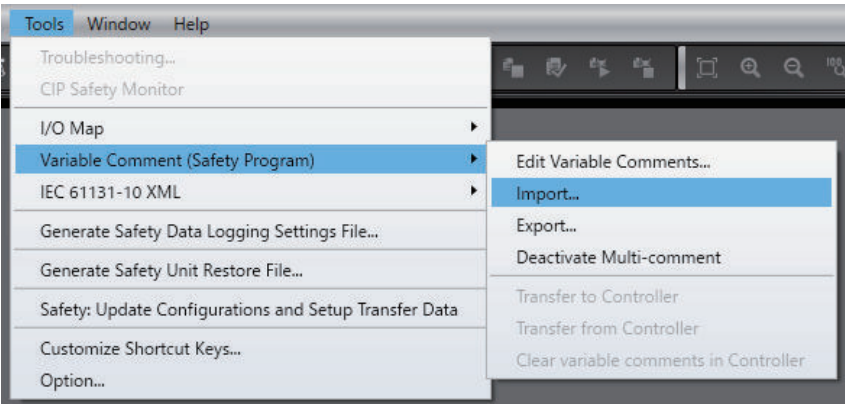

The File Selection Dialog Box is displayed.

*2* Select an CSV file to import, and then click the **Open** Button.

The Confirmation Dialog Box for the import is displayed.

When you click the **OK** Button, the import function executes and replaces the comments in the project with the comments in the CSV file.

If an error occurs during the import processing, the error details are displayed in the Output Tab Page.

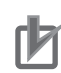

#### **Precautions for Correct Use**

- When you import a variable comment file, the comments in the target Safety CPU Unit inside the project are replaced with the comments in the variable comment file. Please remember that the original comments cannot be restored.
- After importing a variable comment file for project data, the project data cannot be imported using Sysmac Studio Ver.1.28 and earlier.
- If the content of **Comment 1** was modified by the import function of the variable comment file, the safety validation status becomes unvalidated. Changing the contents of **Comment 2** through **Comment 4** will not change the validated status.
- If **Comment 1** in the variable comment file is empty, the contents of **Comment 2** through **Comment 4** will not be imported.
- If there is no corresponding variable in the import destination of the variable comment file, the comment for the variable is excluded from the import target.
- If there are duplicated entries in **Comment 1**, the first found entry in **Comment 2** through **Comment 4** in CSV will be imported.

#### **Additional Information**

The variable comments of POUs of which editing is disabled by the data protection feature will not be imported. Before you import such comments, temporarily disable the data protection that is being applied.

# **Edit Variable Comments Function**

This function edits variable comments used for the variable comment switching function. Use the following procedure to display the Edit Variable Comments Window, and add or edit any variable comment.

• **Method 1: How to start the Edit Variable Comments Window from the Tools menu** Select **Variable Comment (Safety Program)** - **Edit Variable Comments** from the **Tools** menu.

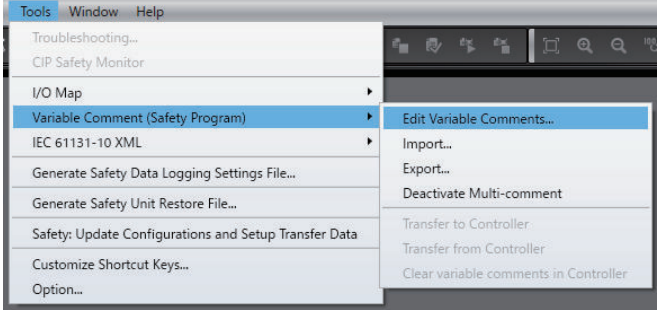

• **Method 2: How to start the Edit Variable Comments Window from the variable table** Select any variable in the variable table, and right-click the variable and select **Edit Variable Comments**.

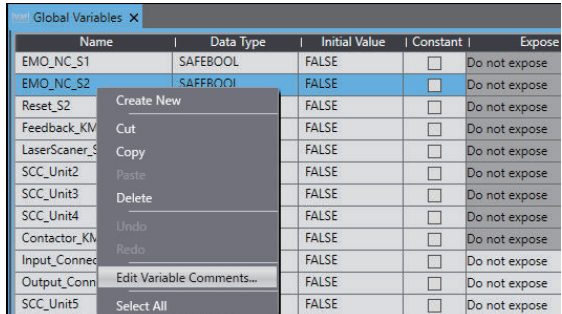

• **Method 3: How to start the Edit Variable Comments Window from the FBD editor** Select any variable in the FBD editor, and right-click the variable and select **Edit Variable Comments**.

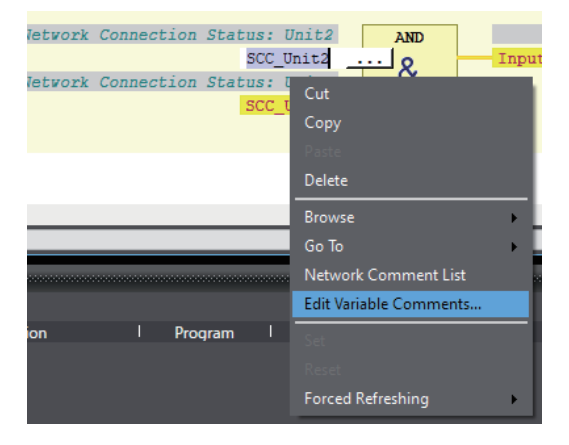

When the Edit Variable Comments Window is started by method 2 or 3, it is displayed with the variable selected.

#### • **The Edit Variable Comments Window**

When the Edit Variable Comments function is executed, the following screen is displayed.

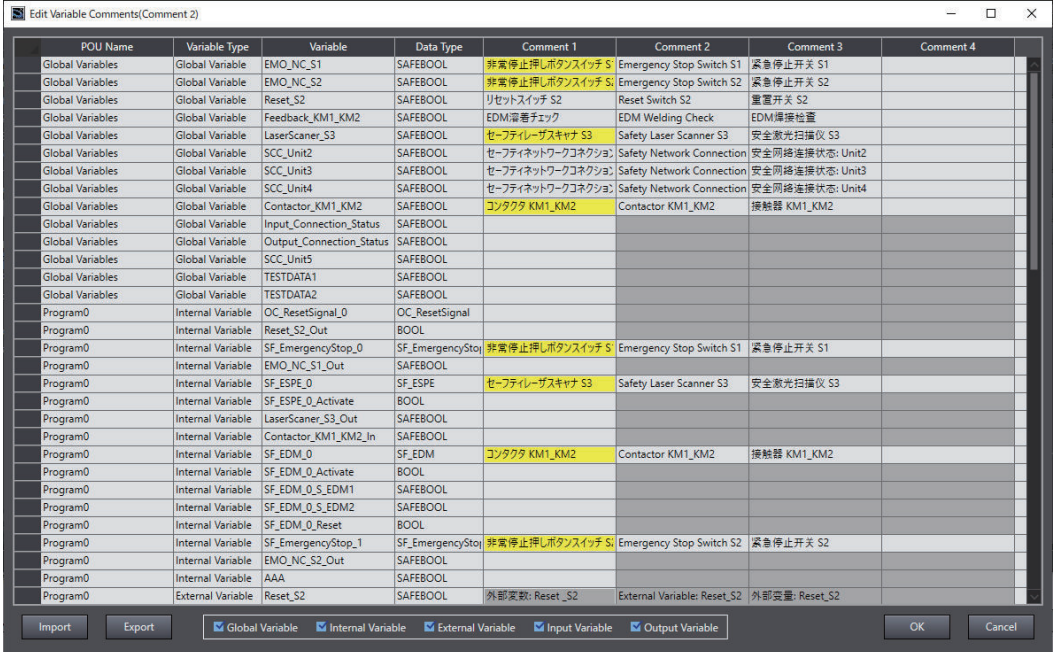

The display contents of the Edit Variable Comments Window are as follows.

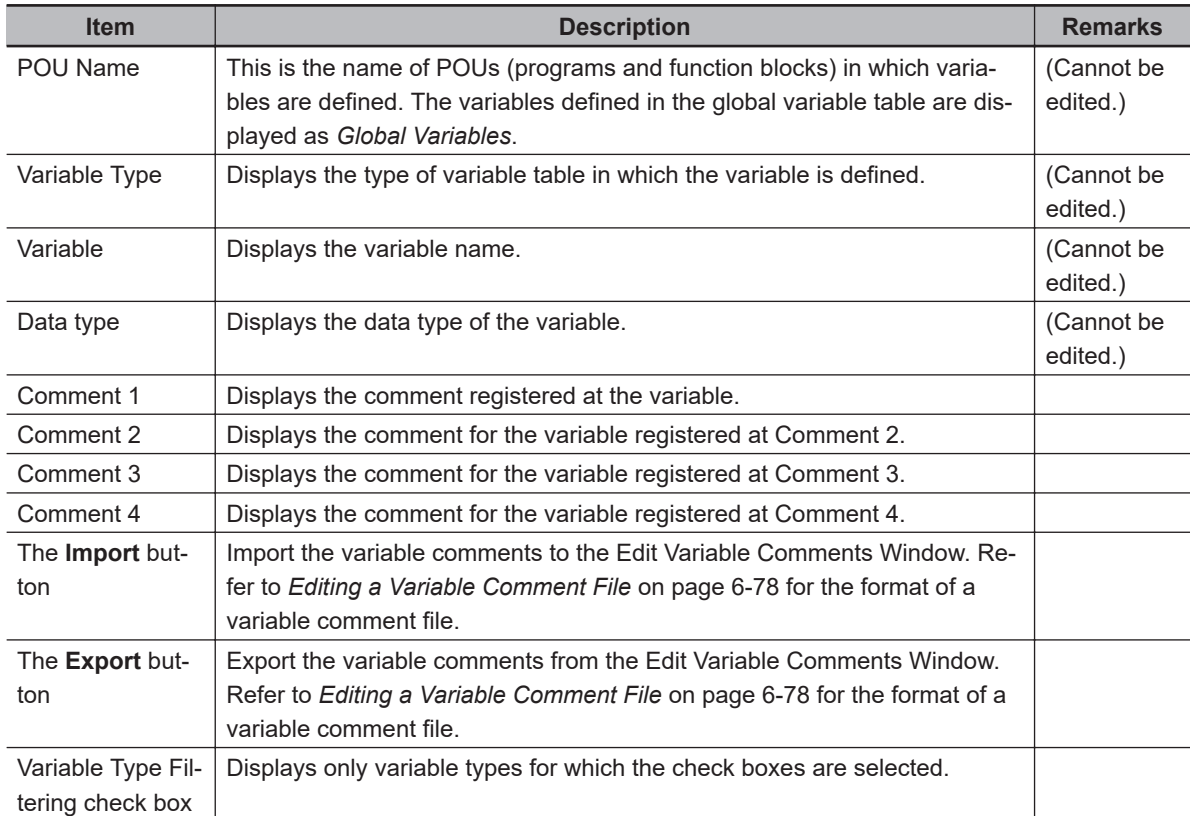

**Note** If the content of **Comment 1** is duplicated with other variable comments, the background of it is yellow. The variable comment switching function reflects the contents of **Comment 2** to **Comment 4** of the variable first found in the Edit Variable Comments Window, if the contents of **Comment 1** are duplicated.

Edit the contents of **Comment 1** to **Comment 4** of any variable. When you click the **OK** button, the contents of **Comment 1** to **Comment 4** are reflected in the project.

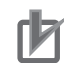

#### **Precautions for Correct Use**

- Project data, for which **Comment 2** to **Comment 4** are set by the Edit Variable Comments function, cannot be imported by using the Sysmac Studio Ver.1.28 and earlier.
- If the content of **Comment 1** was modified by the Edit Variable Comments function, the safety validation status becomes unvalidated. Changing the contents of **Comment 2** through **Comment 4** will not change the validated status.
- If **Comment 1**is empty, the comments from **Comment 2** to **Comment 4** will not be set.

#### **Additional Information**

Variable comments of POUs of which editing is disabled by the data protection feature cannot be edited. Before you edit such comments, temporarily disable the data protection that is being applied.

## **Switching the Displayed Comments**

The procedure below switches display to the comment in the imported variable comment file.

- *1* On the **Tools** Menu, select **Option** and open the Option Settings Dialog Box.
- *2* Select the **Safety** Tab. Go to **Variable Comment Switching the displayed comments**. From the dropdown list, select a comment to show and click the **OK** Button.

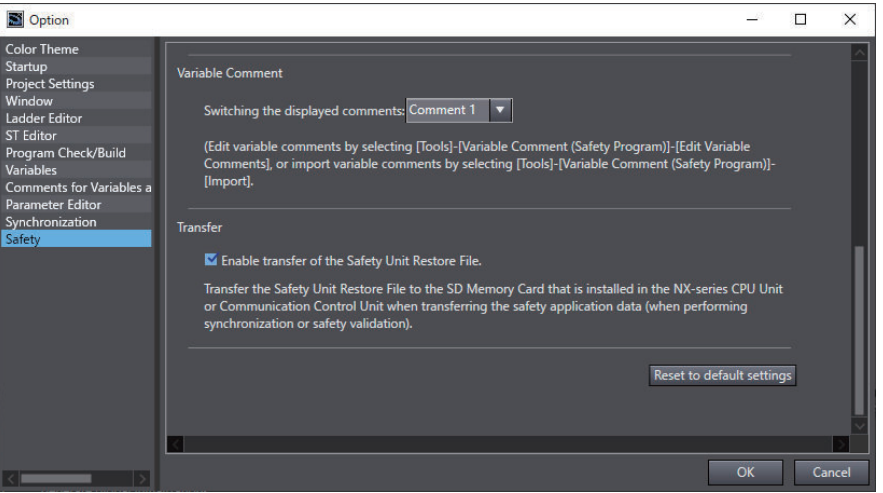

The switched comment appears when you display the variable table or open the FBD editor.

#### **Precautions for Correct Use**

If the display comment is set to other than **Comment 1**, the variable comment cannot be edited except by using the Edit Variable Comments Function.

## **Deactivating Multi-comment**

This section describes the procedure to delete variable comments entered in **Comment 2** through **Comment 4** that are used for the switching variable comment function.

The project containing the imported variable comment file cannot be opened on Sysmac Studio Ver.1.28 and earlier because the switching variable comment function is not supported. When you delete variable comments in **Comment 2** through **Comment 4** in the following procedure, the project can be opened on Sysmac Studio Ver.1.28 and earlier.

*1* On the **Tools** Menu, select **Variable Comment (Safety Program)** - **Deactivate Multicomment**.

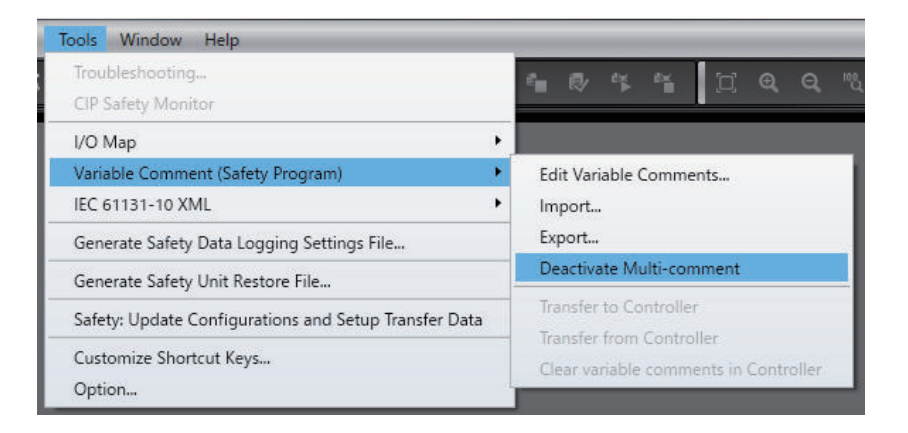

If **Deactivate Multi-comment** is executed, the content of **Comment 1** is always displayed as the variable comment regardless of the option settings configured in **Safety** - **Variable Comment** - **Switching the displayed comments**.

# **Transferring Variable Comments**

The settings for **Comment 2** and the subsequent comments can be downloaded to the controller by using the function introduced below.

If you downloaded the settings for **Comment 2** and the subsequent comments to the controller, the settings for **Comment 2** and the subsequent comments can be restored by the upload.

● Downloading Settings for Comment 2 and the Subsequent Comments to **the Controller**

Use the following procedure to download the settings for **Comment 2** and the subsequent comments.

• Establish an online connection with the controller. Go to the **Tools** Menu and select **Variable Comment (Safety Program)** - **Transfer to Controller**.

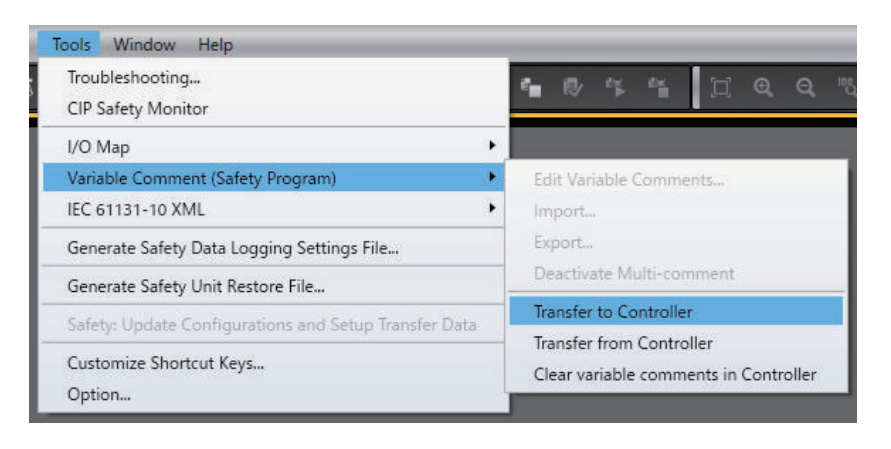

#### **Precautions for Correct Use**

Since the settings for **Comment 2** and the subsequent comments are not included in the safety application data, they are not transferred to the Safety CPU Unit.

#### **Additional Information**

The settings for **Comment 2** and the subsequent comments are downloaded when the safety application data is transferred, such as during the execution of validation check or transfer by synchronization.

#### $\bullet$  **Uploading Settings for Comment 2 and the Subsequent Comments from the Controller**

Use the following procedure to upload the settings for **Comment 2** and the subsequent comments.

• Establish an online connection with the controller. Go to the **Tools** Menu and select **Variable**

#### ools Window Help Troubleshooting... ٩. 嗜  $\epsilon$ CIP Safety Monitor I/O Map ¥ Variable Comment (Safety Program) ¥ Edit Variable Comments IEC 61131-10 XML  $\ddot{\phantom{1}}$ Import... Export. Generate Safety Data Logging Settings File... Deactivate Multi-comment Generate Safety Unit Restore File... **Transfer to Controller** Safety: Update Configurations and Setup Transfer Data **Transfer from Controller** Customize Shortcut Keys... Clear variable comments in Controller Option...

#### **Comment (Safety Program)** - **Transfer from Controller**.

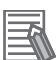

#### **Additional Information**

The settings for **Comment 2** and the subsequent comments are uploaded when the transfer of safety application data is executed by synchronization.

#### **• Clearing Settings for Comment 2 and the Subsequent Comments from the Controller**

Use the following procedure to clear the settings for **Comment 2** and the subsequent comments.

- Execute the Clear All Memory operation for the controller.
- Establish an online connection with the controller. Go to the **Tools** Menu and select **Variable Comment (Safety Program)** - **Clear variable comments in Controller**.

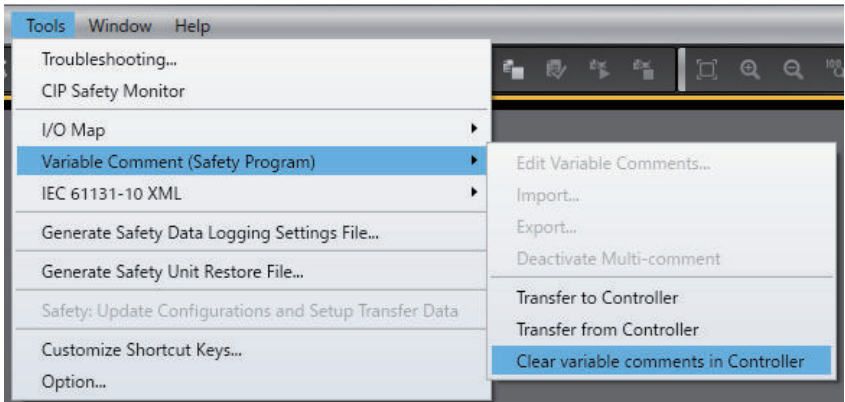

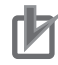

#### **Precautions for Correct Use**

If you use Sysmac Studio Ver.1.28 and earlier to upload safety application data from the controller and the Safety CPU Unit containing a downloaded variable comment file for the Safety CPU Unit, the data for **Comment 2** and the subsequent comments are not restored because Ver.1.28 and earlier does not support the variable comment switching function.

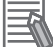

#### **Additional Information**

- If you use the SD Memory Card backup function of the controller, the settings for **Comment 2** and the subsequent comments are included in the backup or restored target.
- If you use the controller backup functions of Sysmac Studio, the settings for **Comment 2** and the subsequent comments are included in the backup or restored target.
- If you use the importing/exporting backup files function of Sysmac Studio, the settings for **Comment 2** and the subsequent comments are not included in the import or export target.

# **6-6 Automatic Programming**

This section describes "automatic programming", which generates safety programs based on required specifications for the safety system using the Sysmac Studio.

# **WARNING**

Programs generated by the automatic programming do not guarantee functional safety. Before you perform validation test of the safety programs, complete debugging of the safety programs.

Otherwise, the Safety CPU Unit will start with safety programs that are not fully debugged, and may cause serious personal injury.

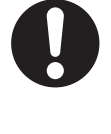

## **6-6-1 Generation Algorithms for Automatic Programming**

When a program is generated by executing the automatic programming function, the Sysmac Studio generates a safety program in the following steps:

- Reset Signal Generation
- Input Signal Generation
- Generation of Logical Operation Circuit
- Output Signal Generation

#### $\bullet$  **Reset Signal Generation**

The automatic programming function creates a function block that generates a reset signal on the first network.

When a variable set in the **Basic Settings** on the Automatic Programming Settings Tab Page changes to FALSE after staying TRUE for a certain period of time, the reset signal detects the change of the variable and is set to TRUE for only one cycle. The default pulse width is set to 350 ms.

The generated reset signal here is used as a reset signal of the safety function block when an input signal is generated.

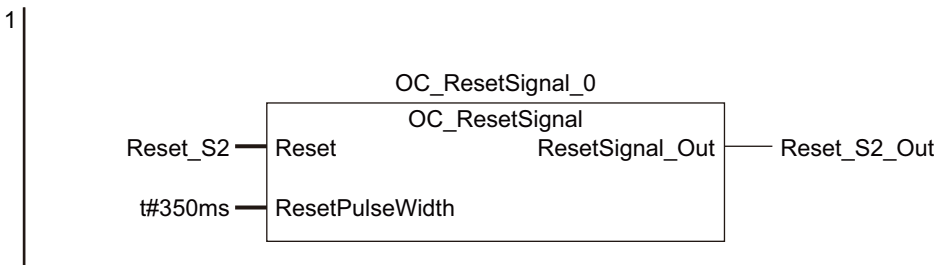

#### $\bullet$  **Input Signal Generation**

This step creates the function block that is defined in **Input Settings** on the Automatic Programming Settings Tab Page.

The variable name specified in **Input Settings** in the Automatic Programming Settings Tab Page is used for input variables for the function block. In addition, the output variable of the function block is automatically named as an internal variable, and is used as an input signal when a logical operation circuit is generated.

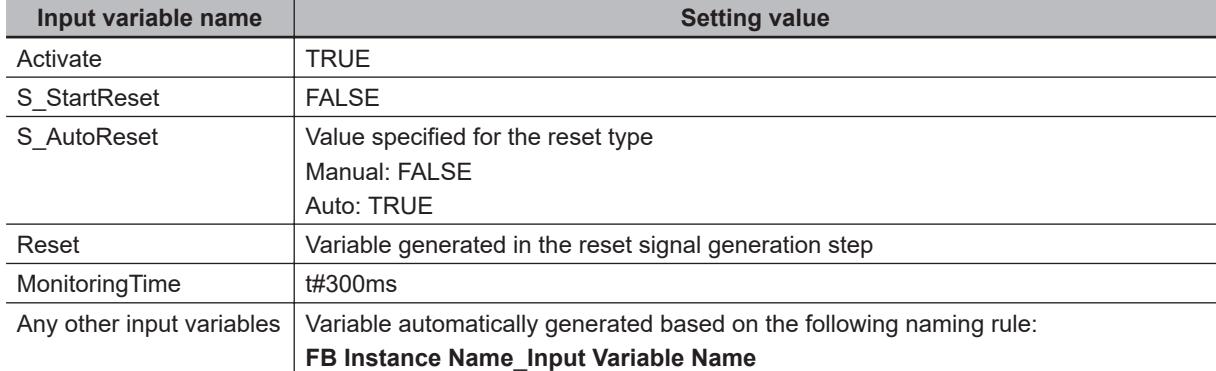

The following table shows values set to input variables of the function block.

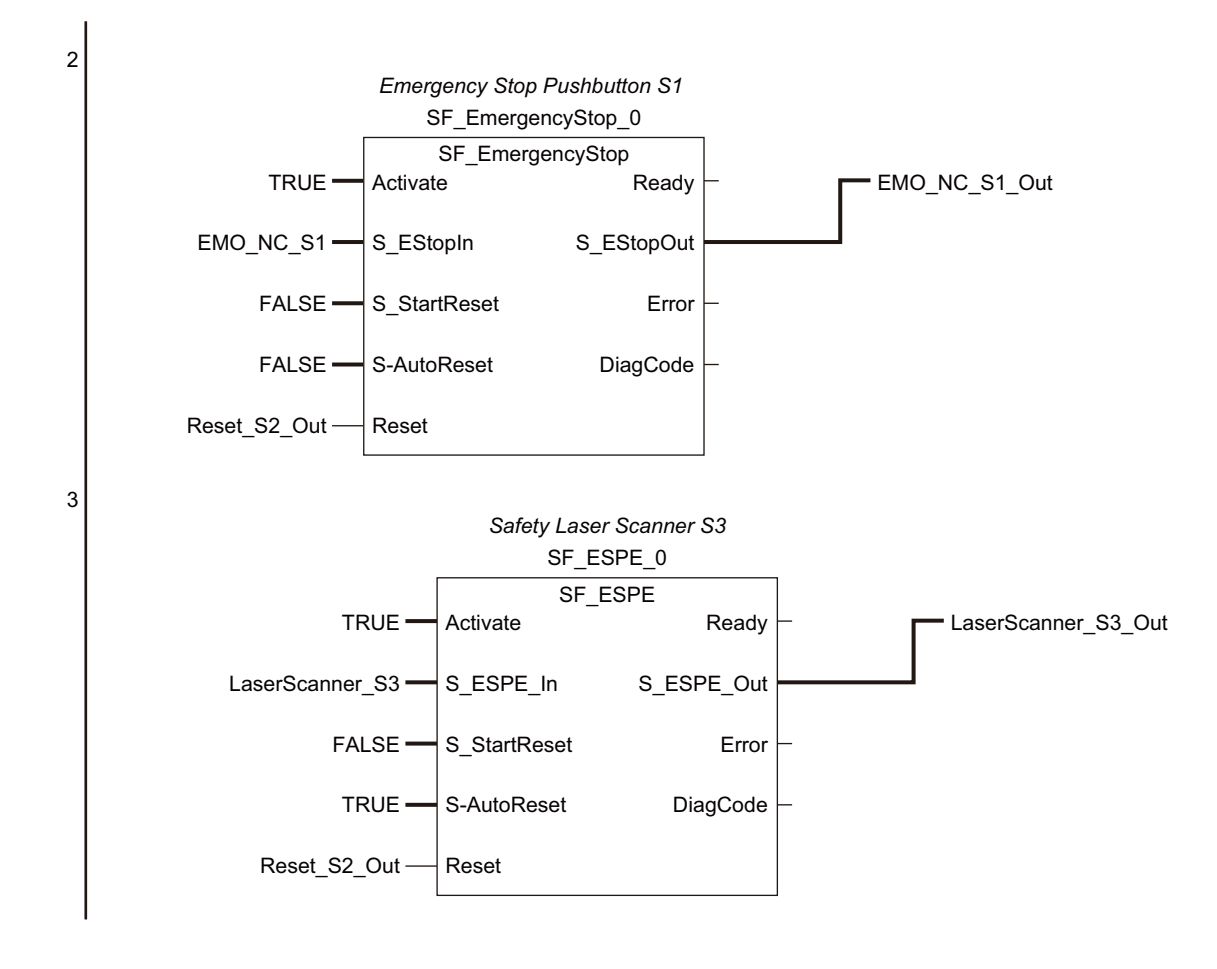

## **e** Generation of Logical Operation Circuit

At this step, an AND logic function is generated for each output variable based on the **Expected Value Settings** in the Automatic Programming Settings Tab Page.

The internal variables, which are automatically generated at the input signal generation, are used as input variables for the AND function. In addition, the output variable of the AND function is automatically generated as an internal variable and is used as an input signal at the following output signal generation.

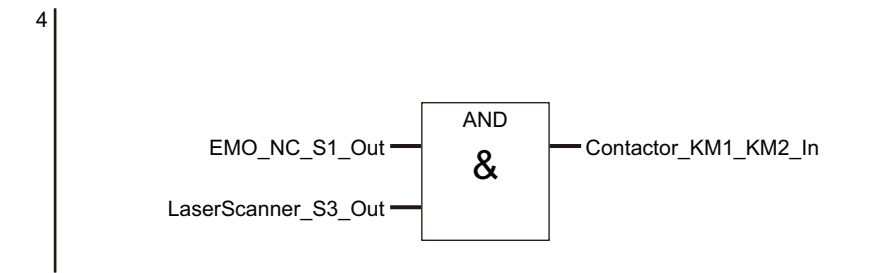

#### $\bullet$  **Output Signal Generation**

At this step, an SF\_EDM function block is generated based on the Use EDM settings defined for **Output Settings** on the Automatic Programming Settings Tab Page.

The internal variable, which is automatically generated at the generation of logical operation circuit, is used as an input signal for the SF\_EDM function block.

In addition, the variable name specified in **Output Settings** in the Automatic Programming Settings Tab Page is used for an output variable of the SF\_EDM function block. The output variable, which is generated at the generation of logical operation circuit, is applied if the SF\_EDM function block is not used. The following table shows values set to the input variables for the SF\_EDM function block.

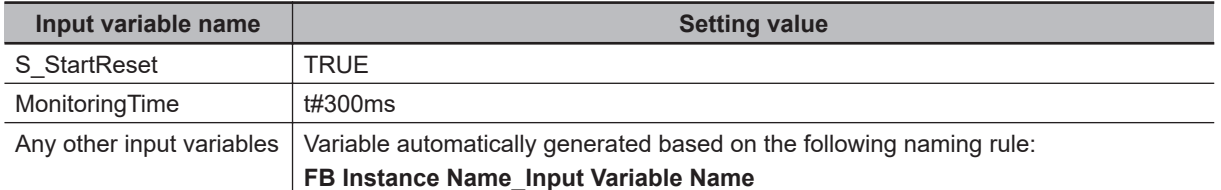

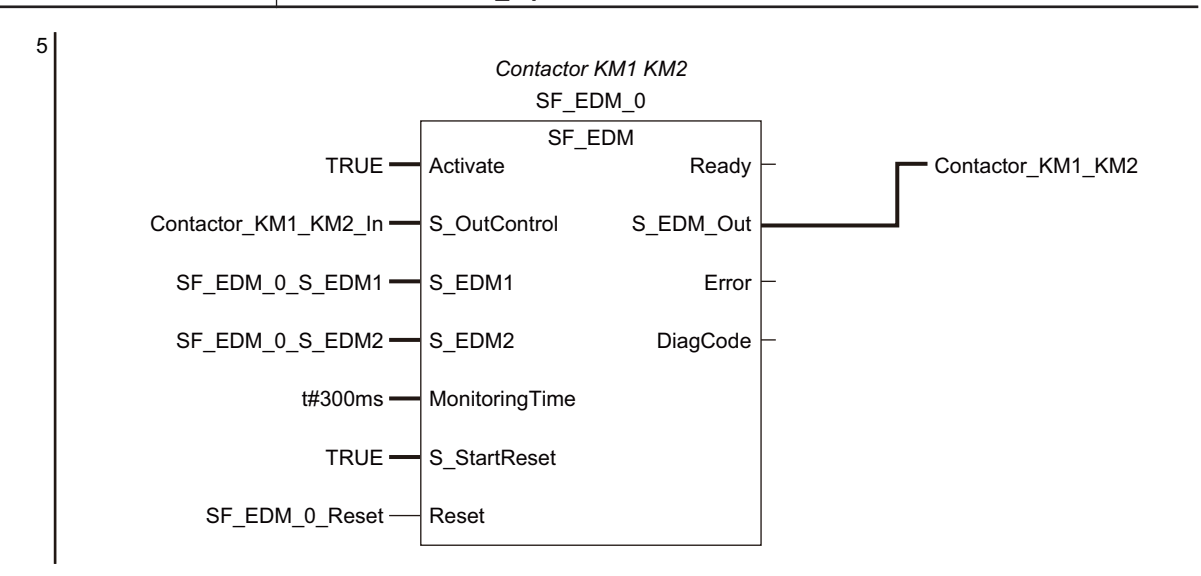

#### **Precautions for Correct Use**

- The function block **OC\_ResetSignal**, which is added by the automatic programming function, is protected with the display prohibition setting. You can display the Help menu for **OC\_ResetSignal** by selecting **OC\_ResetSignal** in the program or toolbox and pressing the **F1** Key.
- Variables and constants defined for the instances of each function block are necessary information for running the program. You can edit and fine-tune them in accordance with the equipment configuration and applications.

## <span id="page-340-0"></span>**6-6-2 Automatic Programming Settings**

To execute the automatic programming, you need to specify the following items on the Automatic Programming Settings Tab Page.

- Reset signal
- Input signal
- Output signal
- Expected value of the output signal corresponding to the input signal

You can open the Automatic Programming Settings Tab Page in either of the following procedures:

• Select **Automatic Programming** from the **Insert** Menu.

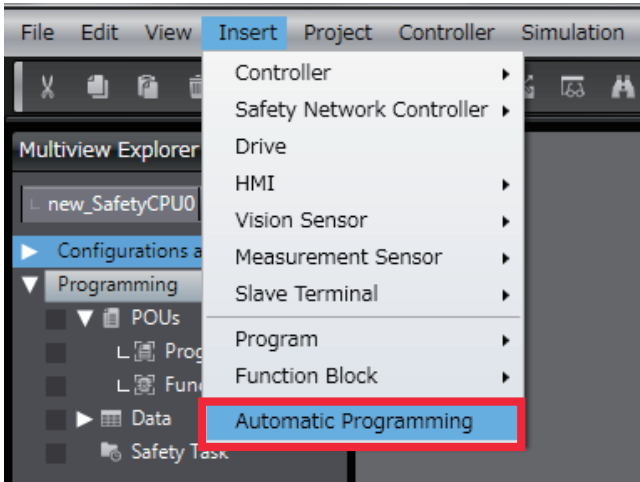

• In the Multiview Explorer, select **Programming** – **POUs** – **Programs**. On the right-click menu, select **Automatic Programming**.

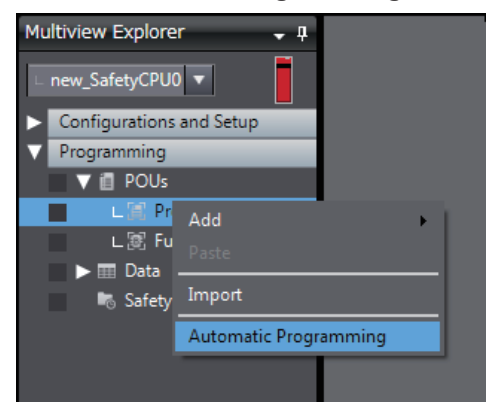

The Automatic Programming Settings Tab Page consists of the items shown in the following table.

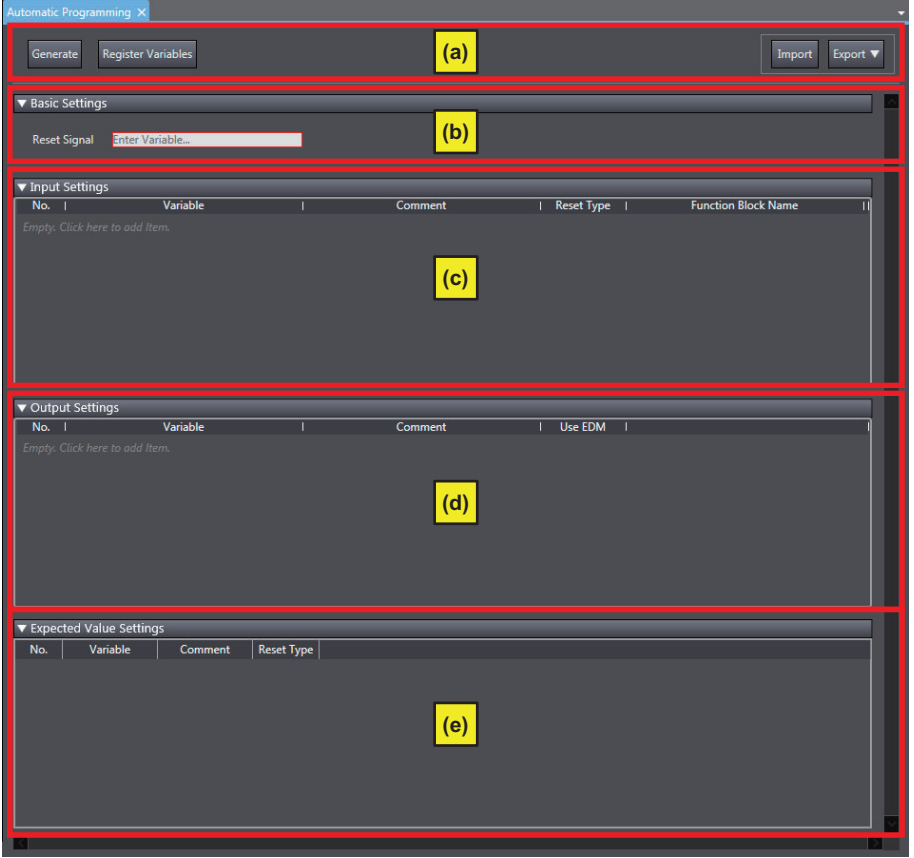

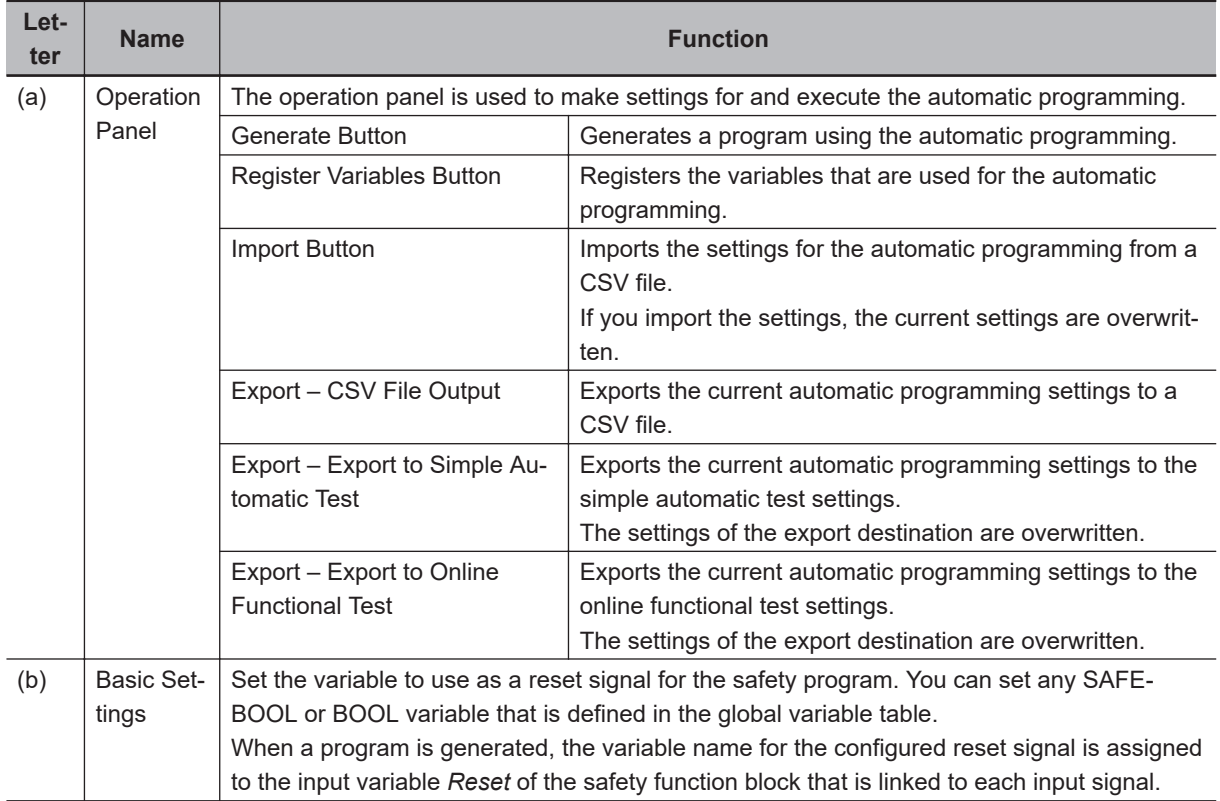

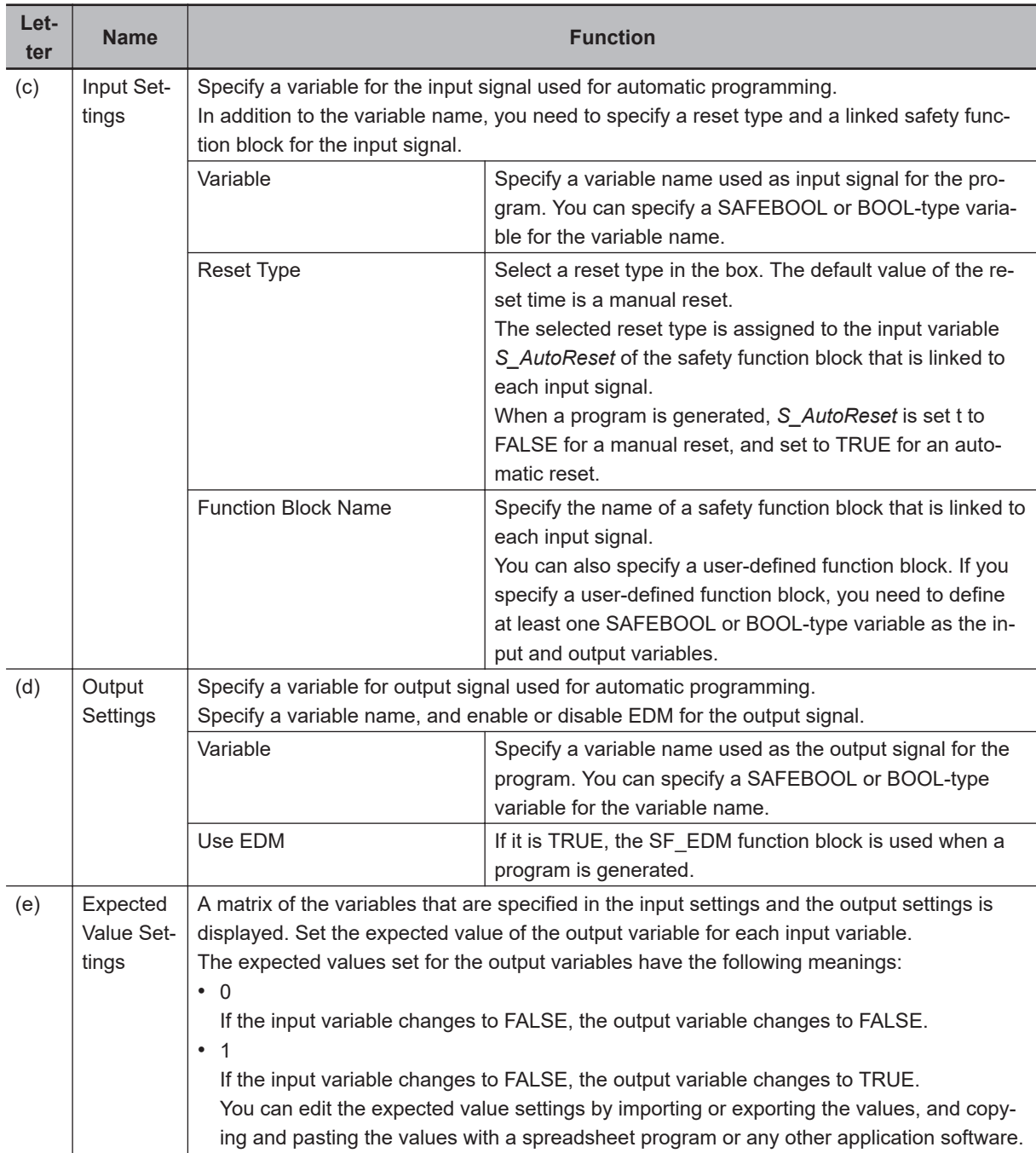

# **Setting Example**

This section provides an example of automatic programming settings for the application example given in *[A-3-3 Safety Laser Scanners](#page-631-0)* on page A-36.

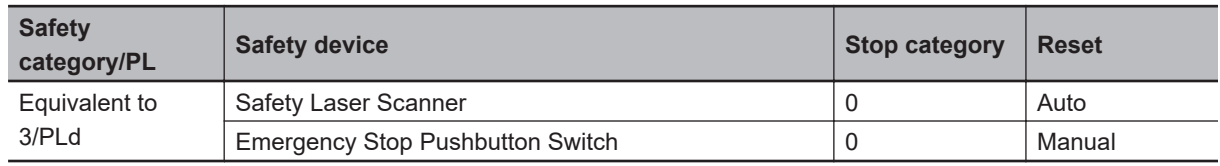

Application Overview of Safety Laser Scanner

AGV stops when the emergency stop pushbutton S1 is pressed.

AGV stops also when the safety laser scanner detects someone or an object approaching to the safety zone.

At that time, enter the following variables of the safety laser scanner on the Automatic Programming Setting Tab Page.

- Variable that is assigned to the reset switch
- Variables that are assigned to the safety laser scanner and the Emergency stop pushbutton
- Variables that are assigned to contactors

The settings for the above application example are configured in the Automatic Programming Settings Tab Page as shown below.

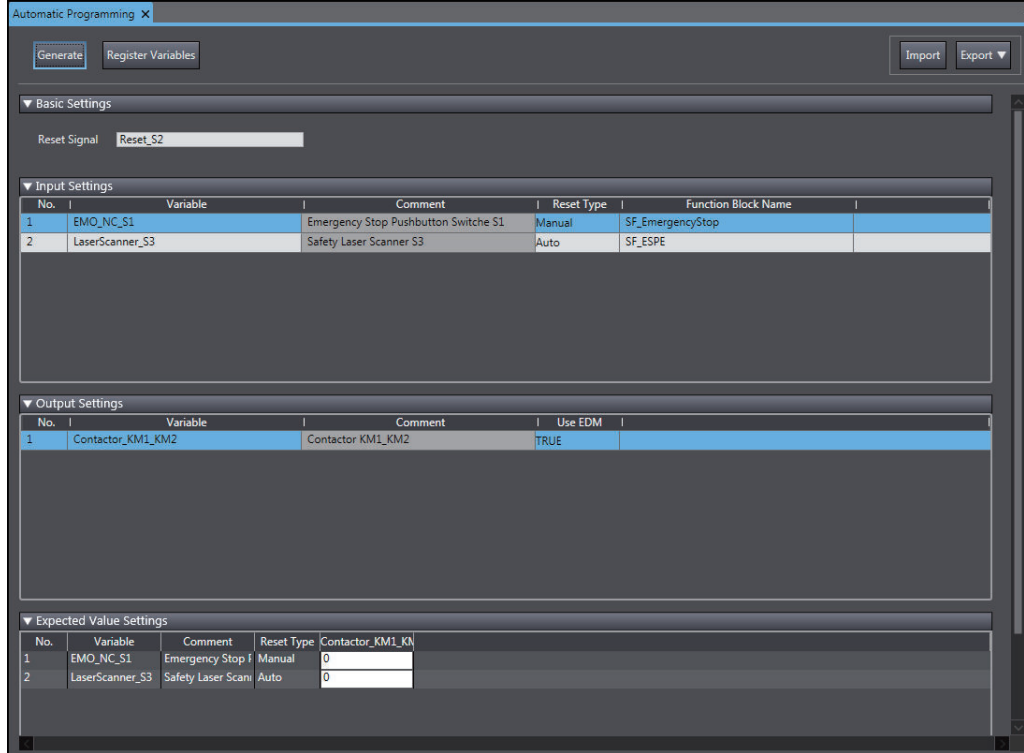

#### **6-6-3 Automatic Programming Execution Procedure**

The execution procedure of automatic programming is explained below.

*1* Select **Insert** - **Automatic Programming**.

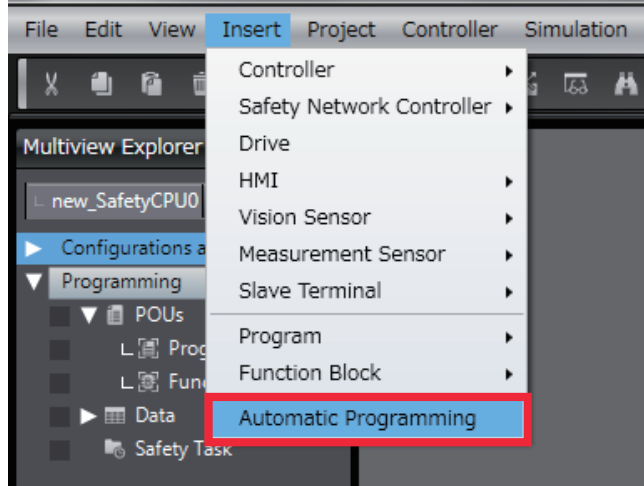

The Automatic Programming Settings Tab Page is displayed.

- *2* Set **Basic Settings**, **Input Settings**, **Output Settings**, and **Expected Value Settings**.
- *3* On the operation panel of the Automatic Programming Settings Tab Page, click the **Generate** Button.

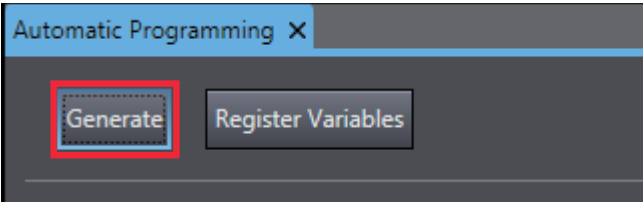

Once a program is generated, the following dialog is displayed.

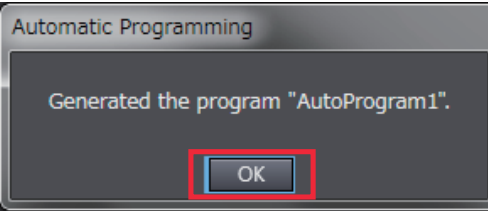

## *4* Click the **OK** Button.

Once a program is generated, a safety program generated based on the settings and a function block (OC\_ResetSignal) used to identify the reset signal are added to the project.

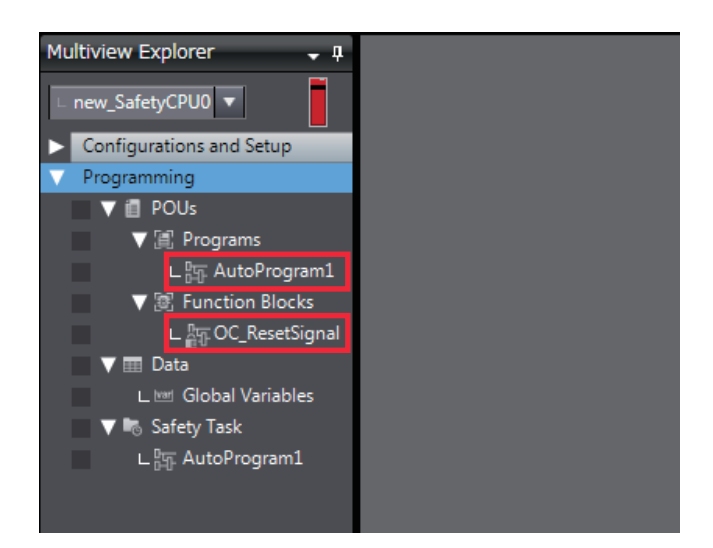

# **Program Generated through Automatic Programming**

Based on the example settings provided in *[6-6-2 Automatic Programming Settings](#page-340-0)* on page 6-89, the following program will be generated.

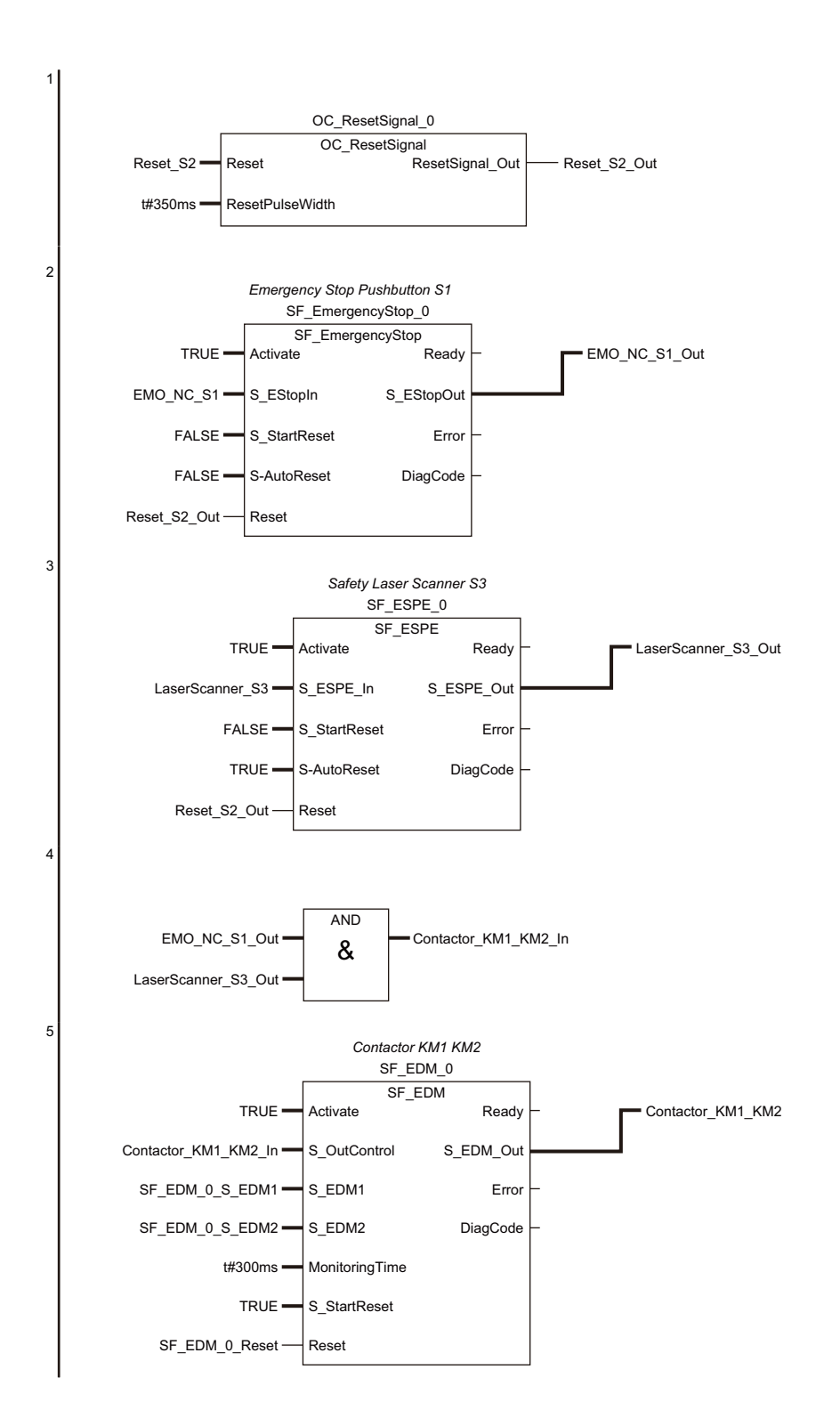

# **6-7 Monitoring Memory Usage for Safety Control Unit**

You can display the memory usage of the safety control system and the safety network usage including the I/O data size.

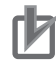

#### **Precautions for Correct Use**

Check the memory usage when there are no building errors. If there is a building error, the memory usage is not displayed correctly.

# **Displaying Memory Usage**

Use the following procedure to display memory usage.

Select the Safety CPU Unit from the Controller Selection Box in the Multiview Explorer and open the **Safety CPU Unit Setup and Programming** View.

Select **Memory Usage** from the **Project** Menu.

The Memory Usage Tab Page is displayed.

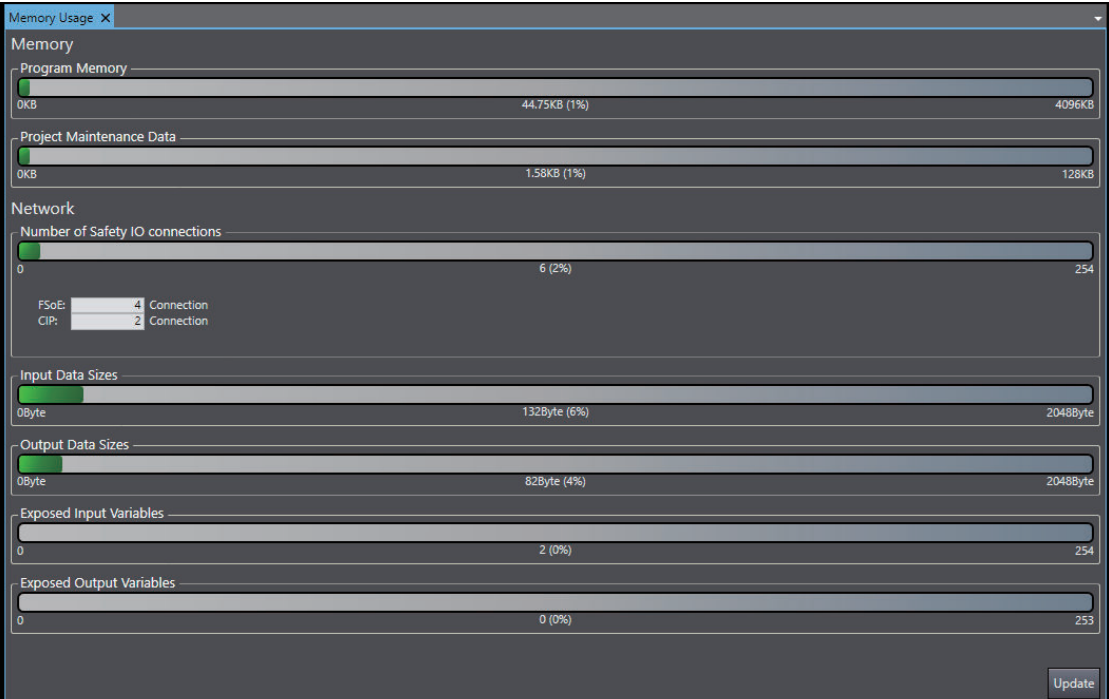

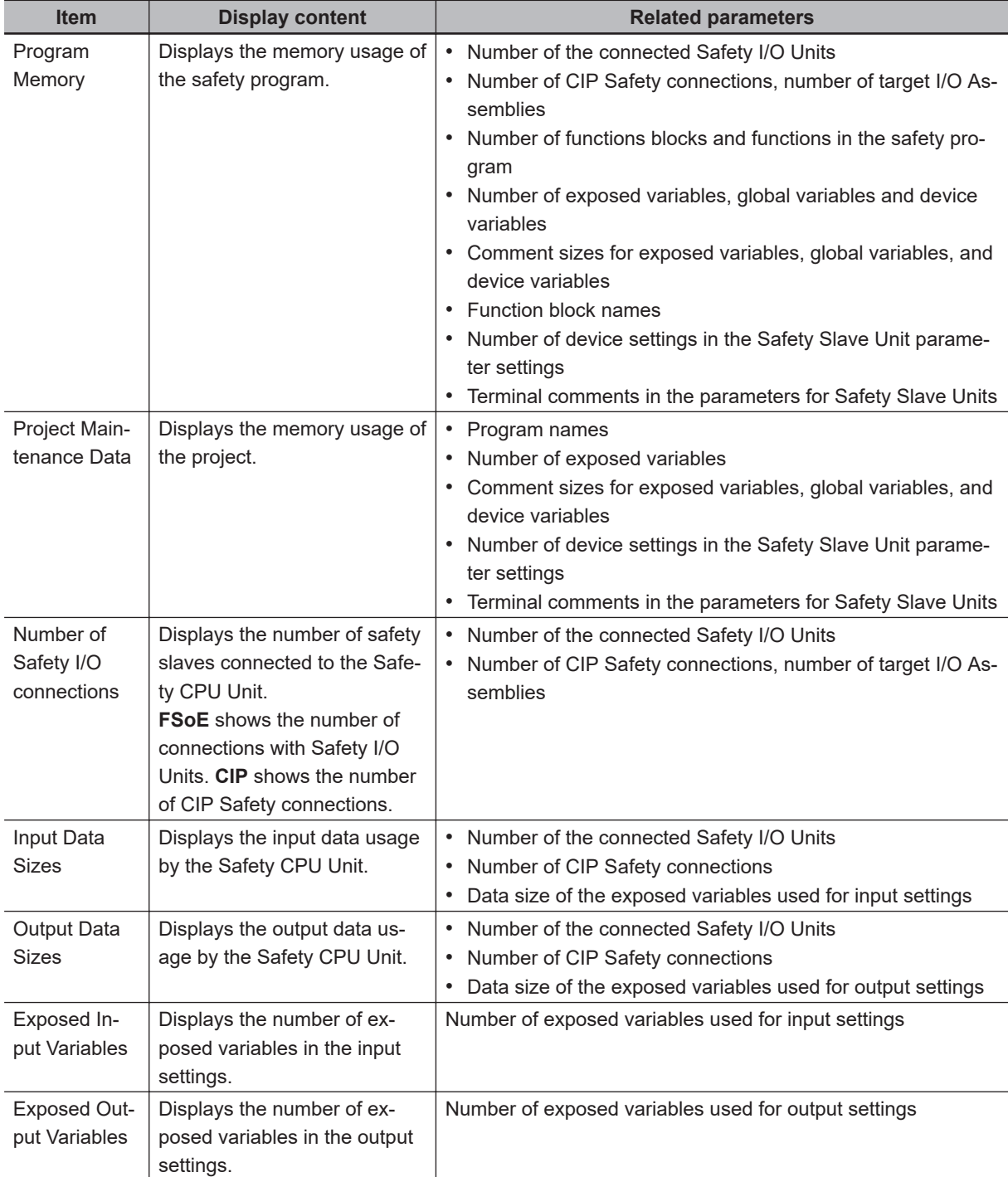

# **6-8 Offline Debugging**

Offline debugging allows you to debug a program when you are not connected online to a Safety CPU Unit.

You can debug on a Simulator to check control program logic before transferring the project to the Safety CPU Unit.

# **WARNING**

Although the Simulator simulates the operation of the Safety CPU Unit, there are difference from the Safety CPU Unit in operation and timing. After you debug the safety program on the Simulator, always check operation on the physical Safety CPU Unit before you use the user program to operate the controlled system.

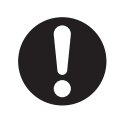

Accidents may occur if the controlled system performs unexpected operation.

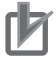

#### **Precautions for Correct Use**

Simulation of the operation of the Safety CPU Unit cannot be linked with the operation of the NJ/NX-series CPU Unit.

#### **Additional Information**

Refer to *[A-16 Differences in Checking Operation between the Simulator and Safety CPU Unit](#page-701-0)* [on page A-106](#page-701-0) for the differences between the Safety CPU Unit and the Simulator.

## **6-8-1 Offline Safety Program Debugging**

To debug a safety program, it is best to simulate the safety program on the computer first to check the operation logic and parameter settings.

This is called offline debugging.

## **Simulation Procedures**

Use the following procedure to start the Sysmac Studio and connect to the Simulator.

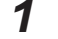

- *1* Start the Sysmac Studio and create a project.
- **2** In the Multiview Explorer, select the target Safety CPU Unit in the Controller Selection Box.

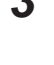

 $\bf 3$  Use the Sysmac Studio to set the Controller Configurations and Setup and create a safety program.

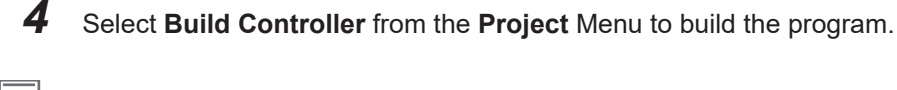

#### **Additional Information**

You cannot connect to the Simulator if the program is not built.

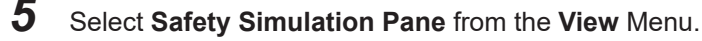

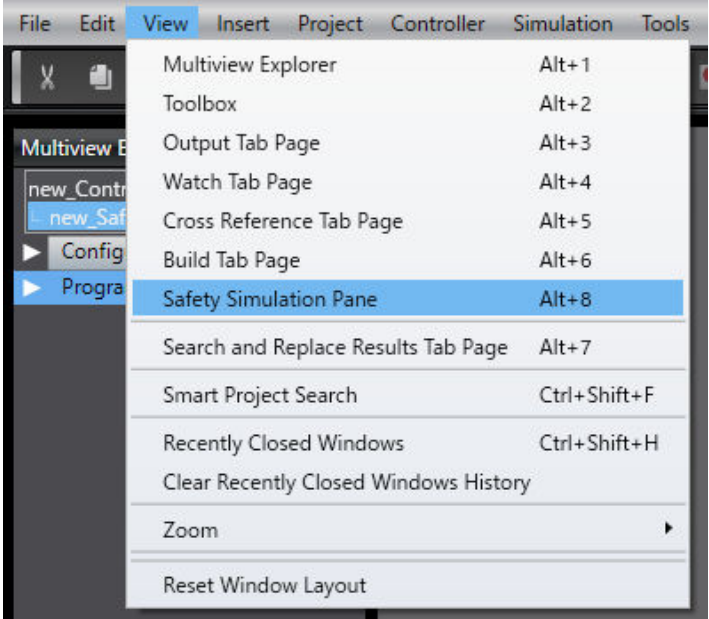

The Safety Simulation Pane is displayed below the Toolbox Pane on the right of the window.

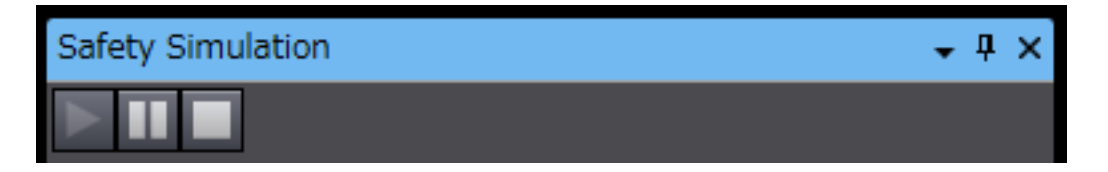

*6* Click the **Run** Button in the Safety Simulation Pane. Or, select **Run** from the **Simulation** Menu.

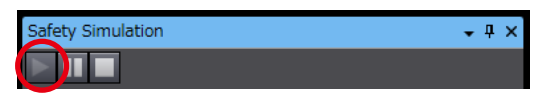

The following Connect to safety device Dialog Box is displayed.

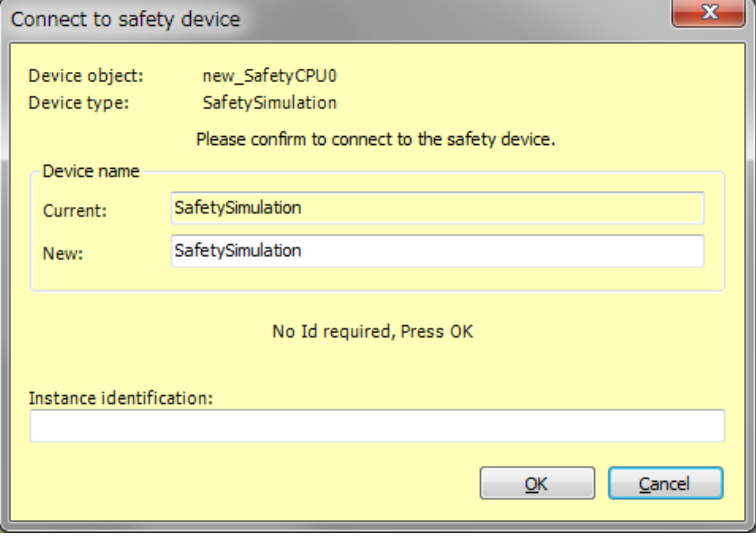

**Note 1.** It is not necessary to change the name from the current node name. **Note 2.** You do not need to enter anything in the **Instance identification** Box.

# *7* Click the **OK** Button.

The following transfer confirmation dialog box is displayed.

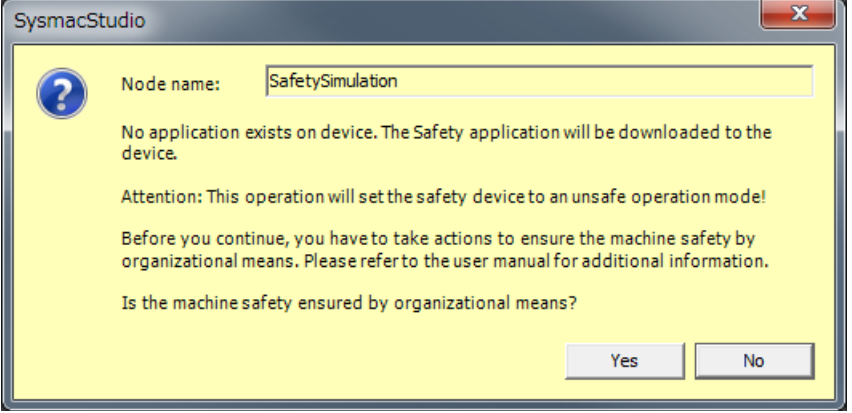

### *8* Click the **Yes** Button.

The following device confirmation dialog box is displayed.

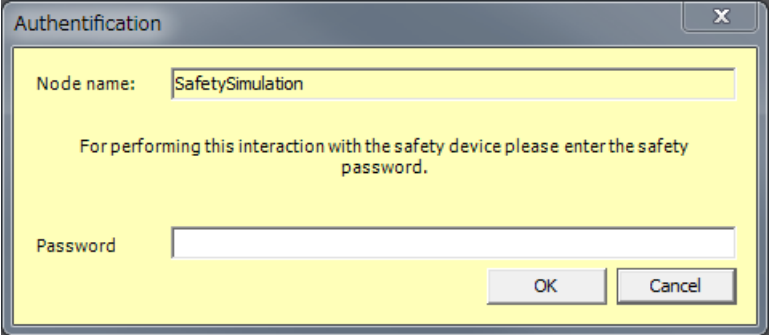

## *9* Click the **OK** Button.

**Note** You do not need to enter anything in the **Password** Box.

*10* After the Simulator is started and connected, the Online Indicator in status monitor is lit green. In this status, the project is completely transferred to the Simulator and RUN mode continues.

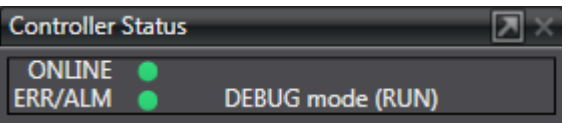

*11* To stop the simulation, click the **Stop** Button in the Safety Simulation Pane.

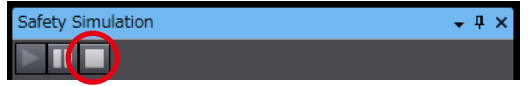

*12* To end the simulation, click the Close Button **x** in the Safety Simulation Pane. The values of variables return to their initial values.

# **Pausing**

Use the following procedure to pause a simulation.

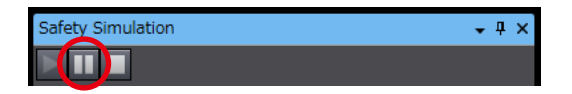

The values of variables are retained.

Program execution stops at the start of the program.

## **6-8-2 Monitoring**

You can monitor the present values of variables in the FBD editor or Watch Tab Page to debug the safety programs.

Refer to *[7-6-3 Monitoring Variables in the FBD Editor](#page-390-0)* on page 7-29 and *[7-6-4 Monitoring Variables in](#page-391-0) [a Watch Tab Page](#page-391-0)* on page 7-30 for details.

## **6-8-3 Controlling BOOL Variables, Changing Present Values, and Using Forced Refreshing**

You can debug the safety program by controlling BOOL variables (Set/Reset), changing present values, and executing forced refreshing from the Sysmac Studio.

Refer to *[7-6-5 Controlling BOOL Variables, Changing Present Values, and Using Forced Refreshing](#page-393-0)* [on page 7-32](#page-393-0) for detailed procedures.

## **6-8-4 Cross References**

Cross references allow you to see the programs and locations where variables of the safety program are used.

Refer to *[7-6-6 Cross References](#page-401-0)* on page 7-40 for a detailed procedure.

## **6-8-5 Setting the Initial Values of Variables**

You can set the initial values of variables when you start execution of simulation.

This is useful for reproducing the actual conditions of the system or to evaluate test cases of similar input conditions.

Simulation must be stopped to set the initial values of variables.

Use the following setting procedure.

## *1* Select **Simulation** – **Initial Value Settings**.

The Initial Value Settings Dialog Box is displayed.

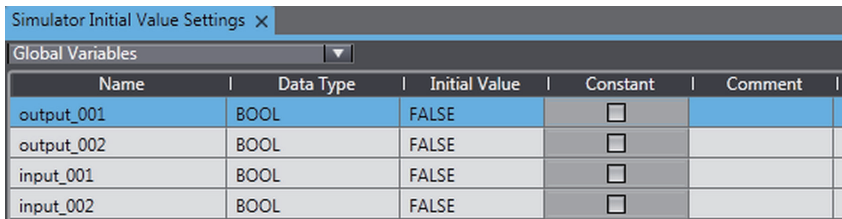

# *2* Select the type of variables.

The selected type of variables is displayed. The following types of variables can be selected: global variables, programs, and function blocks.

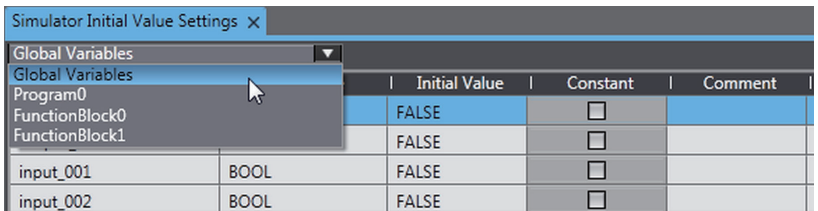

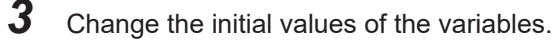

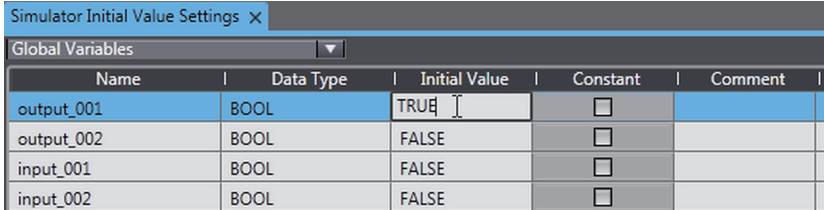

### **6-8-6 Feedback Settings**

You can set input status that is linked to changes in output status, such as feedback inputs for safety relays.

Simulation must be stopped to make the feedback settings.

Use the following setting procedure.

## *1* Select **Simulation** – **Feedback Settings**.

The Feedback Setting Dialog Box is displayed.

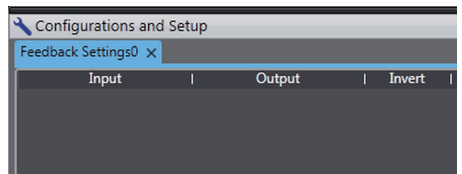

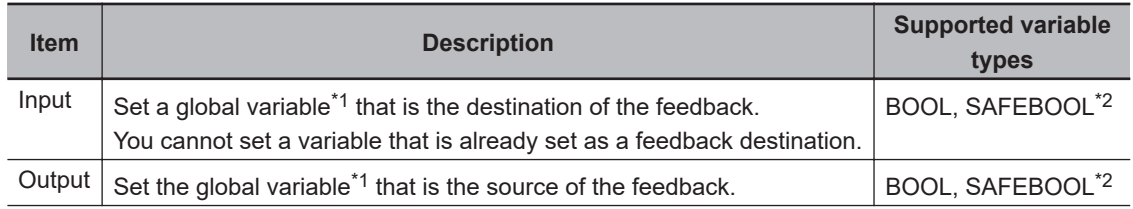

<span id="page-354-0"></span>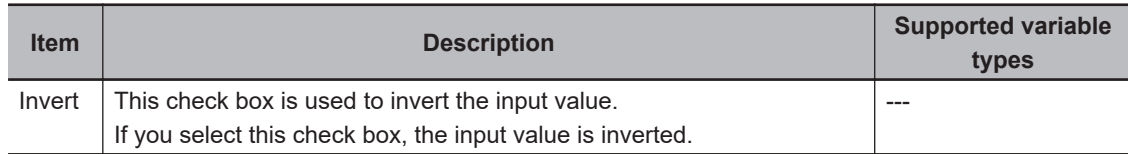

- \*1. With Sysmac Studio version 1.11, you can use device variables and exposed variables only.
- \*2. With Sysmac Studio version 1.11, set variables with the same variable type for both the source and destination.

With Sysmac Studio version 1.12 and later, you can set different variable types for the source and destination.

*2* Press the **Insert** Key in the feedback setting table, or right-click in the feedback setting table and select **Create New** from the menu. Cells are added for new settings.

You can set up to 128 sets of feedback settings.

*3* Set the input source variable and the output destination variable, and if necessary, select the Invert Check Box.

The feedback settings are applied within a maximum of 300 ms.

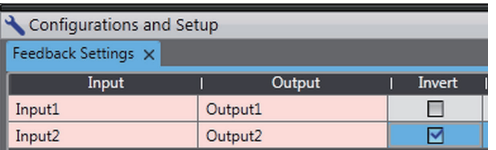

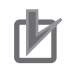

#### **Precautions for Correct Use**

When you use the feedback settings on the Simulator, set **MonitoringTime** in the SF\_EDM instruction 300 ms or more.

Make sure to return the setting to the original value when you transfer the program to the physical Safety CPU Unit.

#### **6-8-7 Simple Automatic Test**

You can use the Simulator of the Safety CPU Unit to easily confirm if the input signals to the program produce the expected output signal values.

## **Settings for a Simple Automatic Test**

The Simple Automatic Test automatically executes offline debugging operations for safety programs. To use the Simple Automatic Test, set the reset signal, input signals, and output signals, as well as the expected values of the output signals based on the input signals.

Execute the Simple Automatic Test after you have created the program. Also, set initial values and feedback settings if they are necessary.

Select **Simulation** - **Simple Automatic Test** from the menu to display the setting areas for a Simple Automatic Test.

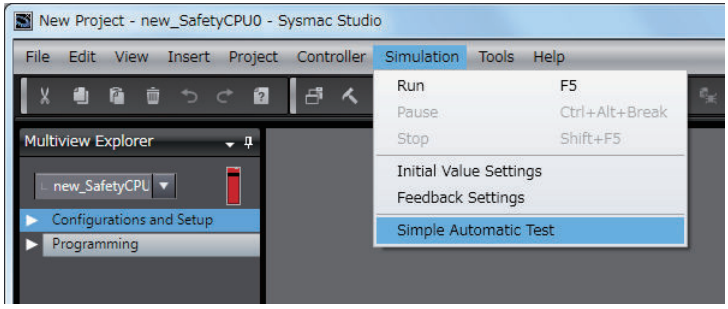

The following Simple Automatic Test Tab Page is displayed.

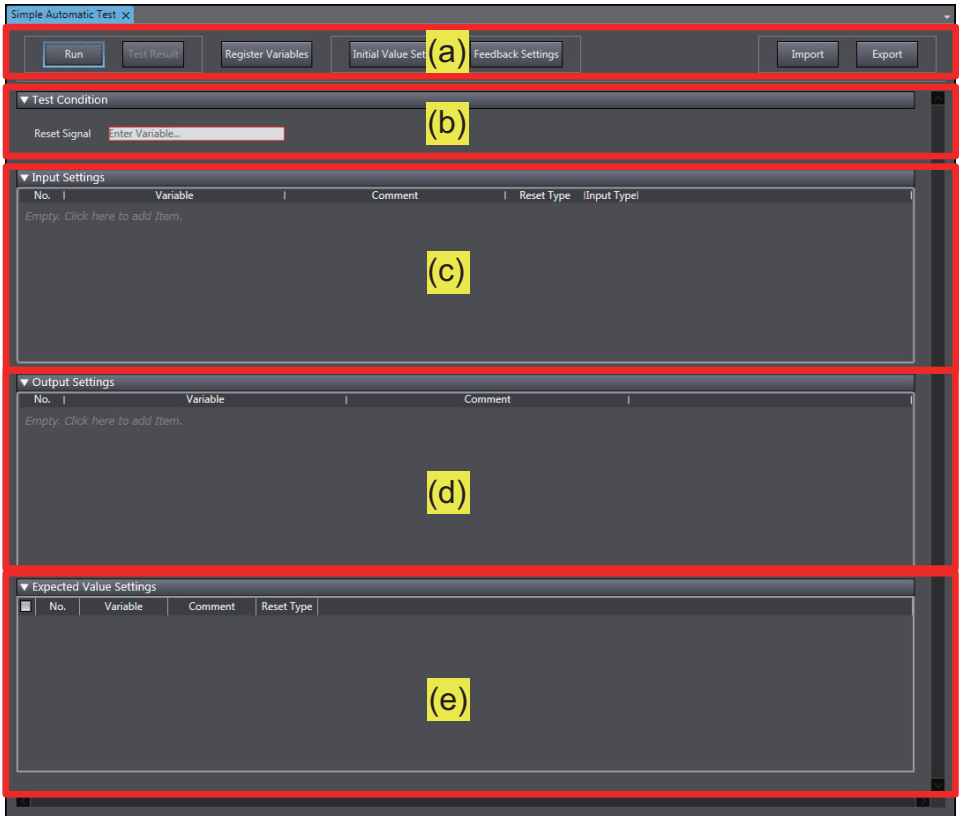

The setting areas of the Simple Automatic Test are configured as described in the following table.

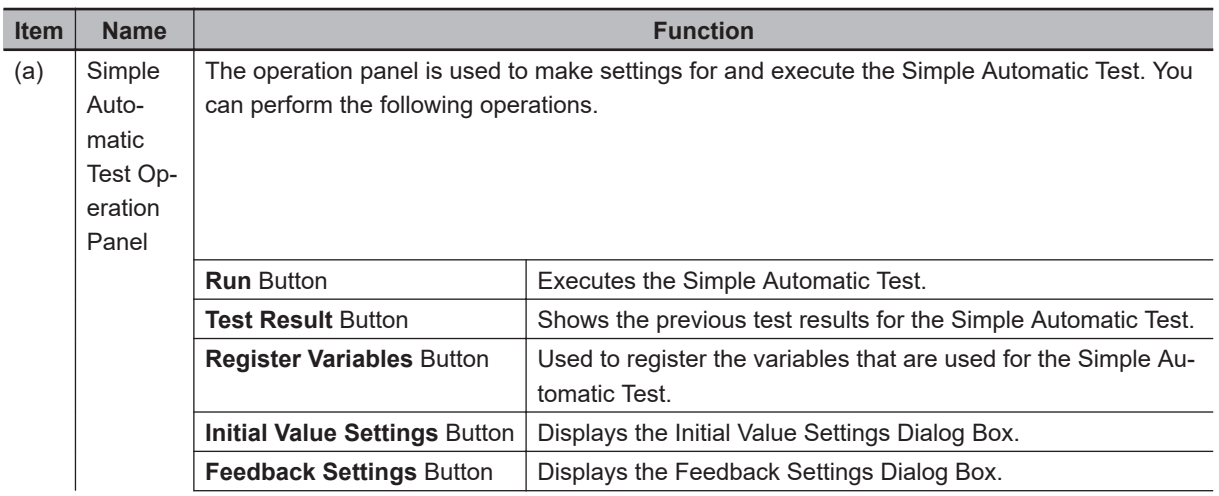

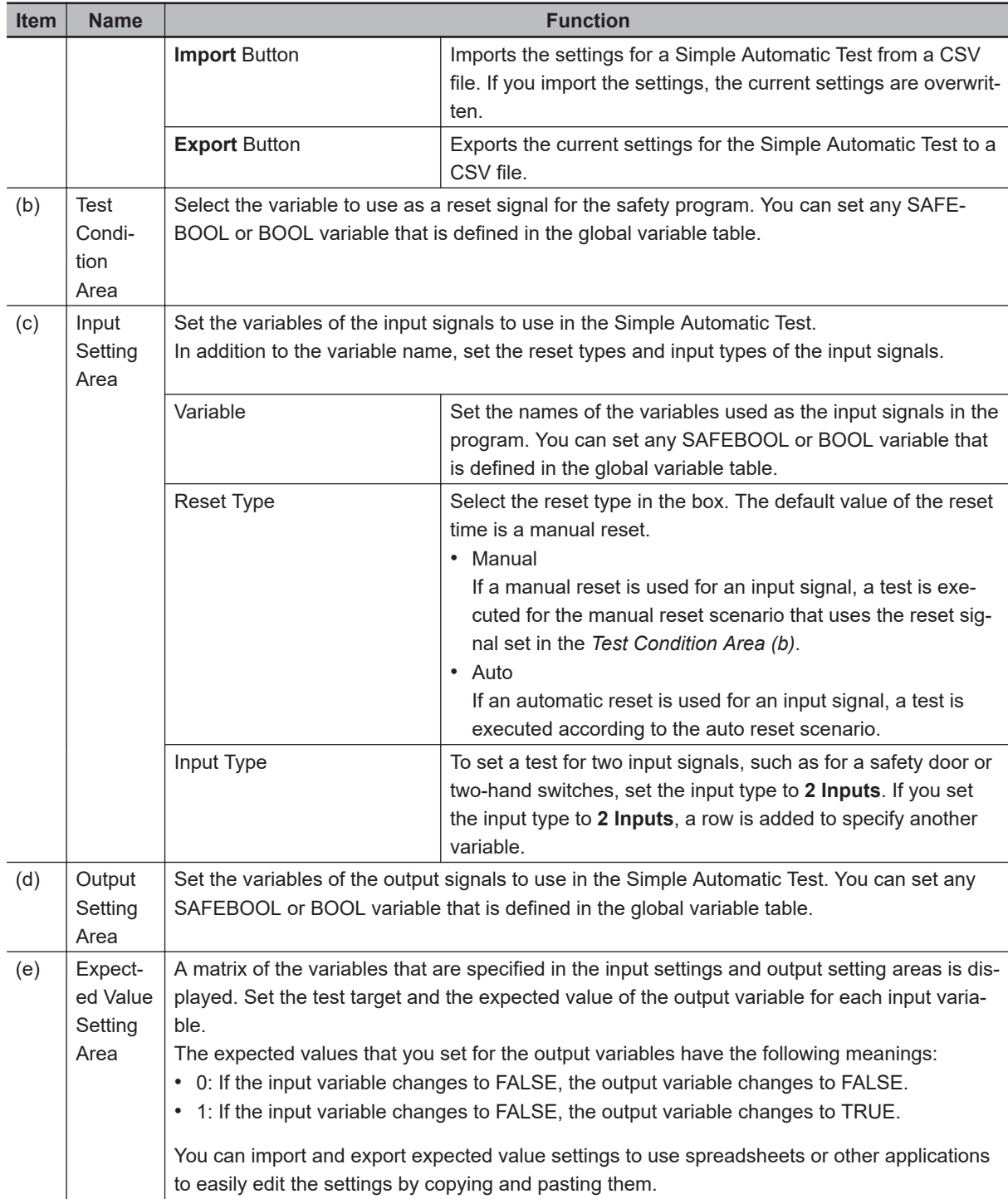

# **Setting Example**

A setting example for the Simple Automatic Test is provided in this section for the application example given in *[A-3-2 Safety Doors](#page-627-0)* on page A-32.

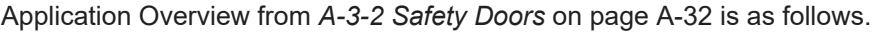

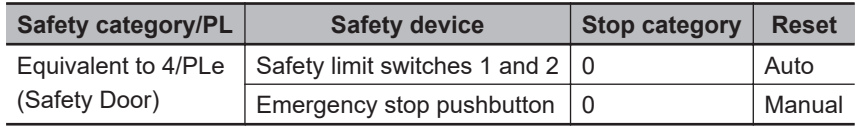

M1 stops when safety door 1 (S3, S4) is opened.

M2 stops when safety door 2 (S5, S6) is opened.

Both M1 and M2 stop when the emergency stop pushbutton S1 is pressed.

The settings for the Simple Automatic Test are derived from the following points.

- Variable that is assigned to the reset switch
- Variables that are assigned to safety input devices (except for EDM feedback)
- Variables that are assigned to safety output devices
- **Note 1.** To make the program work correctly, set the initial values for simulation so that Activate terminal on the safety function block will be to TRUE.

**Note 2.** To make the SF\_EDM function block work correctly, set feedback for simulation.

The settings for the above application are shown in the setting areas for the Simple Automatic Test.

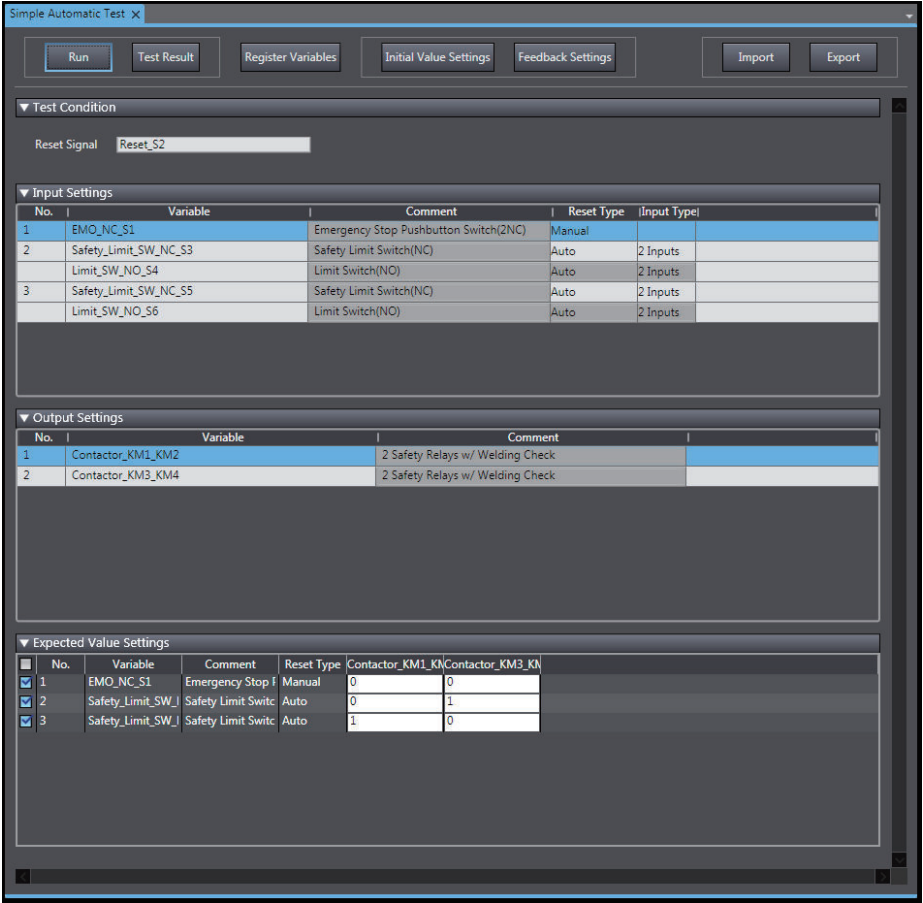

Feedback Settings Tab Page is shown below.

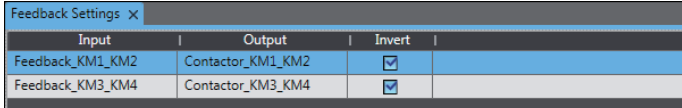

## **Execution Procedure for a Simple Automatic Test**

Use the following procedure to execute the Simple Automatic Test.

- *1* Select **Simulation Simple Automatic Test** from the menu. The Simple Automatic Test Tab Page is displayed.
- *2* Set the **Test Condition**, **Input Settings**, **Output Settings**, and **Expected Value Settings**.
- *3* Click the **Run** Button on the control panel on the Simple Automatic Test Tab Page.

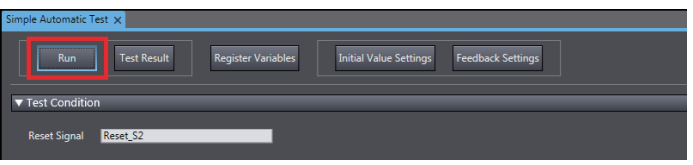

*4* A precaution is displayed to ensure proper execution of the Simple Automatic Test. Read the precaution and then click the **OK** Button.

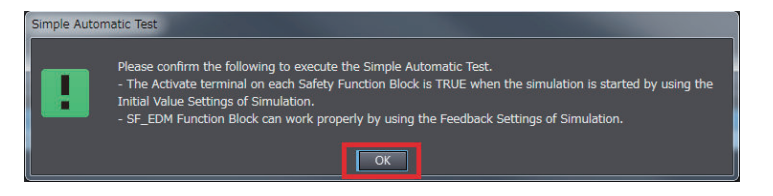

*5* The estimated execution time for the Simple Automatic Test is displayed. Click the **Yes** Button to execute the test.

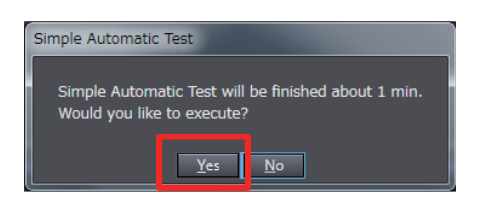

**6** The Simulator for the Safety CPU Unit starts. Following the on-screen instructions to complete starting the Simulator.

Click the **Yes** Button. SysmacStudio SafetySimulation Node name: 2 No application exists on device. The Safety application will be downloaded to the<br>device. Attention: This operation will set the safety device to an unsafe operation model Before you continue, you have to take actions to ensure the machine safety by<br>organizational means. Please refer to the user manual for additional information Is the machine safety ensured by organizational mea Yes

Click the **OK** Button.

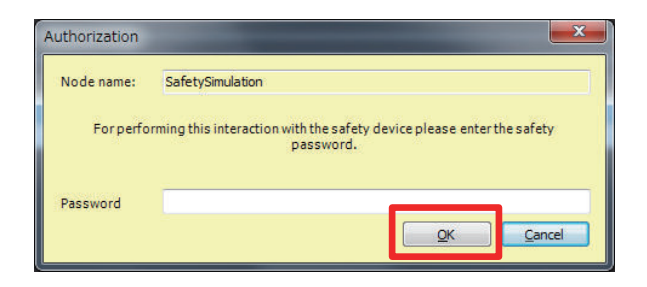

You can check the progress of the Simple Automatic Test in the following dialog box.

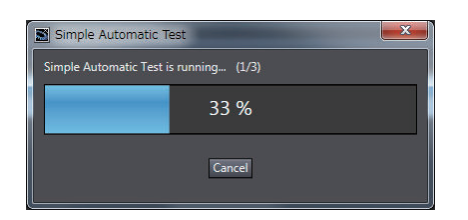

The Simulator stops when the test is completed. Click the **OK** Button.

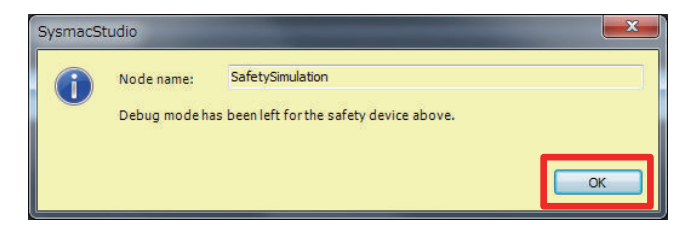

*7* The Simple Automatic Test Result Window is displayed when the test is completed. If the results show that the test has failed, correct the safety program or check the test settings.

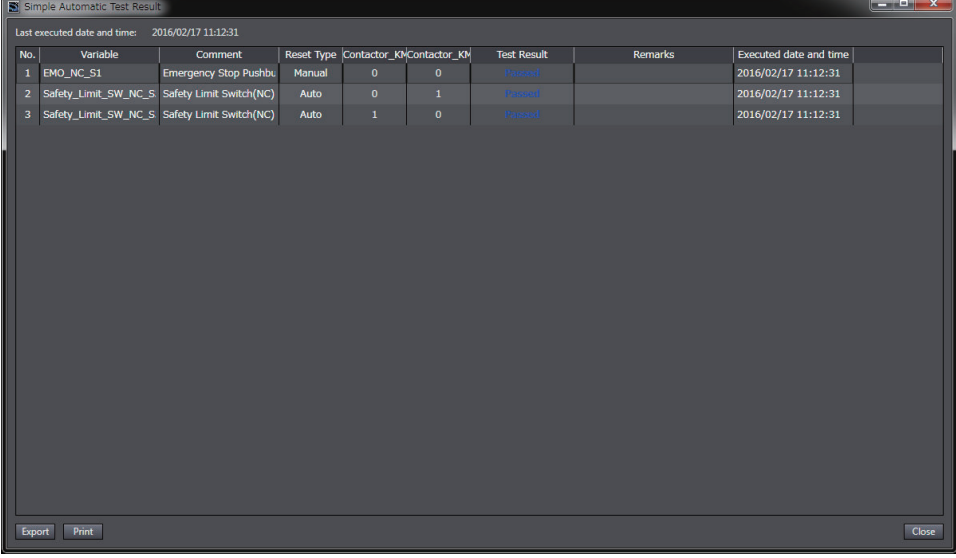
#### 67 **Precautions for Correct Use**

The Simple Automatic Test is provided as a simple means to check the output signal results for the input signals. It may not be able to determine correct test results for complicated conditions or special cases. If necessary, check the program logic manually.

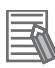

#### **Additional Information**

The actual test operations that are performed for the Simple Automatic Test are given in *[A-15 Execution Scenarios for the Simple Automatic Test](#page-698-0)* on page A-103.

# **Checking Operation and Actual Operation**

This section describes the procedures to perform before you can operate the Safety CPU Unit. It describes the operating modes of the Safety CPU Unit, checking operation in DEBUG mode, and the procedures to perform safety validation.

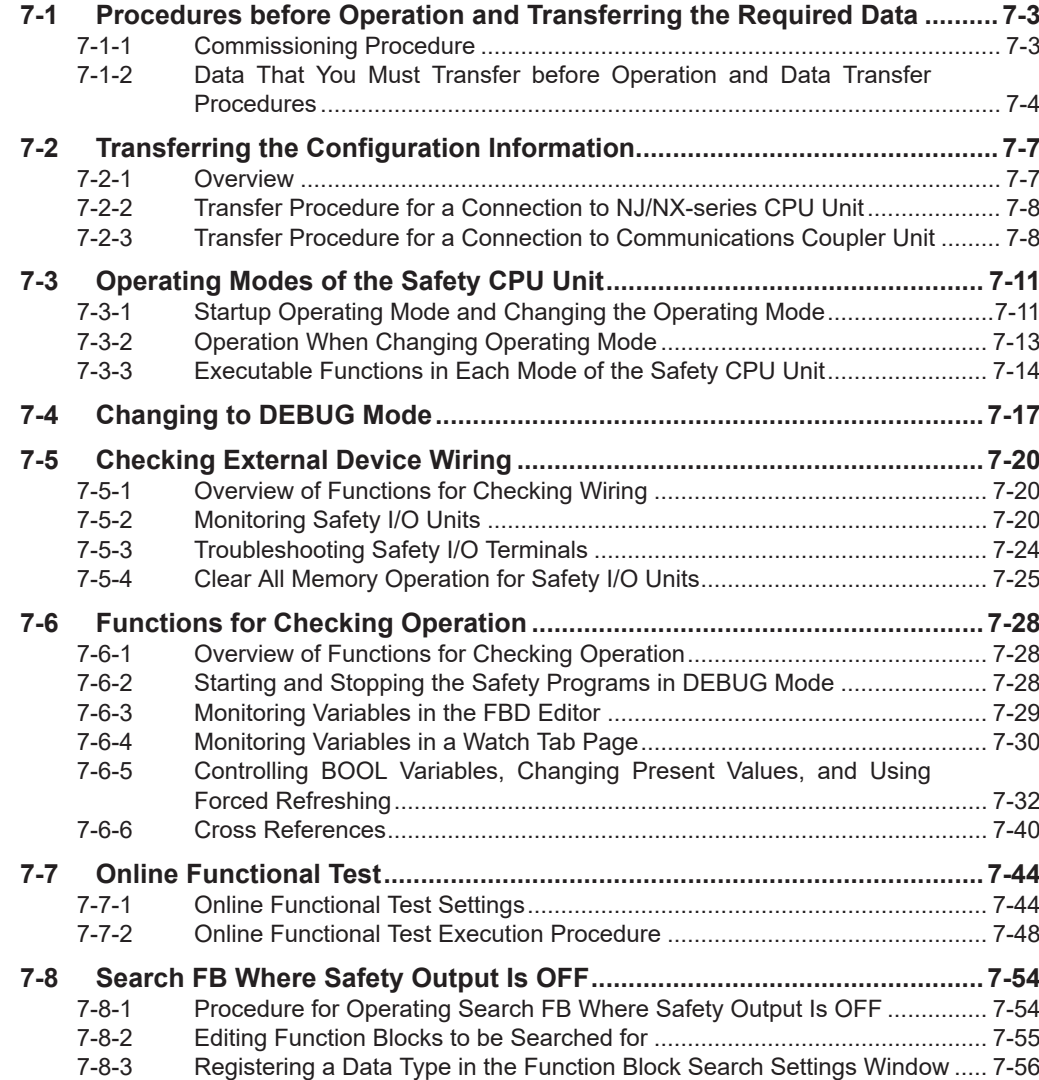

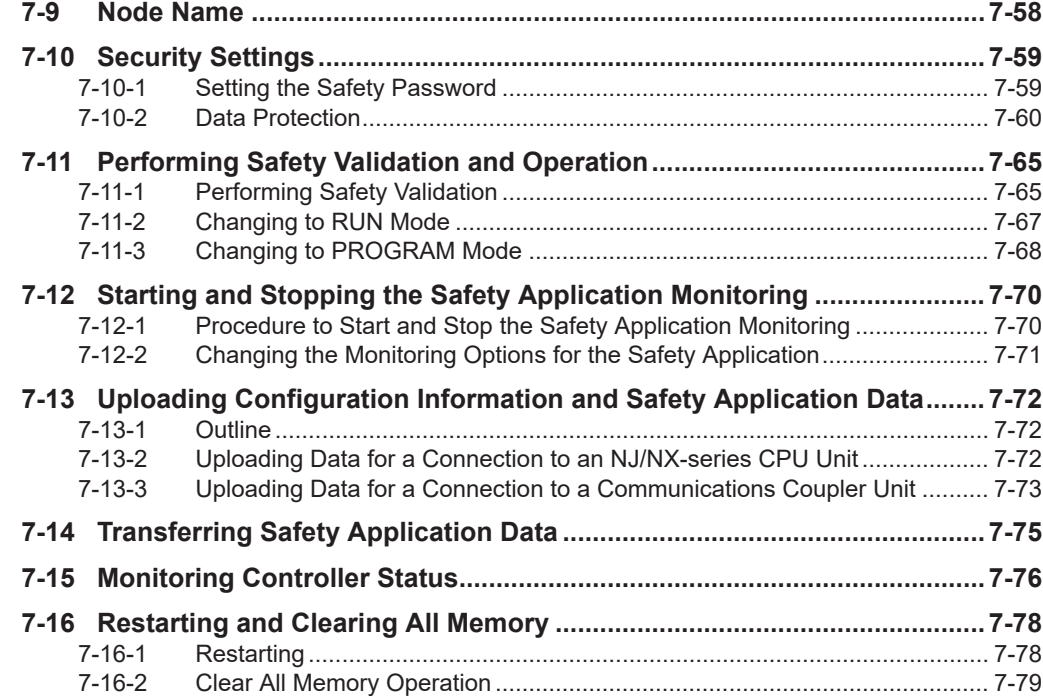

# <span id="page-364-0"></span>**7-1 Procedures before Operation and Transferring the Required Data**

This section describes the procedures to perform after you create the safety programs and are ready to operate the Safety CPU Unit. It also describes the data that you must transfer.

## **7-1-1 Commissioning Procedure**

After you write the safety programs, use the following procedure to start operating the Safety CPU Unit.

- *1* Place the Sysmac Studio online with Safety CPU Unit.
- **2** Transfer the configuration information to the NJ/NX-series CPU Unit<sup>\*1 \*2</sup>, Communications Coupler Unit, Safety CPU Unit, and NX-series EtherNet/IP Unit\*2.

When transferring the validated safety application data, the following procedure is not necessary.

After transferring the validated safety application data, check if the data transferred from the safety signature shown in the Sysmac Studio is correct.

- \*1. Transferred when you use an NJ/NX-series CPU Unit and EtherCAT Coupler Unit.
- \*2. Transferred when you use CIP Safety communications using an NX502 CPU Unit and NX-series EtherNet/IP Unit.
- **3** Place the Safety CPU Unit in DEBUG mode. The safety programs are transferred to the main memory of the Safety CPU Unit.
- *4* Check the wiring and the operation of the safety programs.
- *5* Perform safety validation testing.
- **6** Validate safety from the Sysmac Studio. The safety programs are transferred to the non-volatile memory of the Safety CPU Unit to enter the safety-validated status.
- *7* Place the Safety CPU Unit in RUN mode. The safety programs in the non-volatile memory of the Safety CPU Unit are executed.

<span id="page-365-0"></span>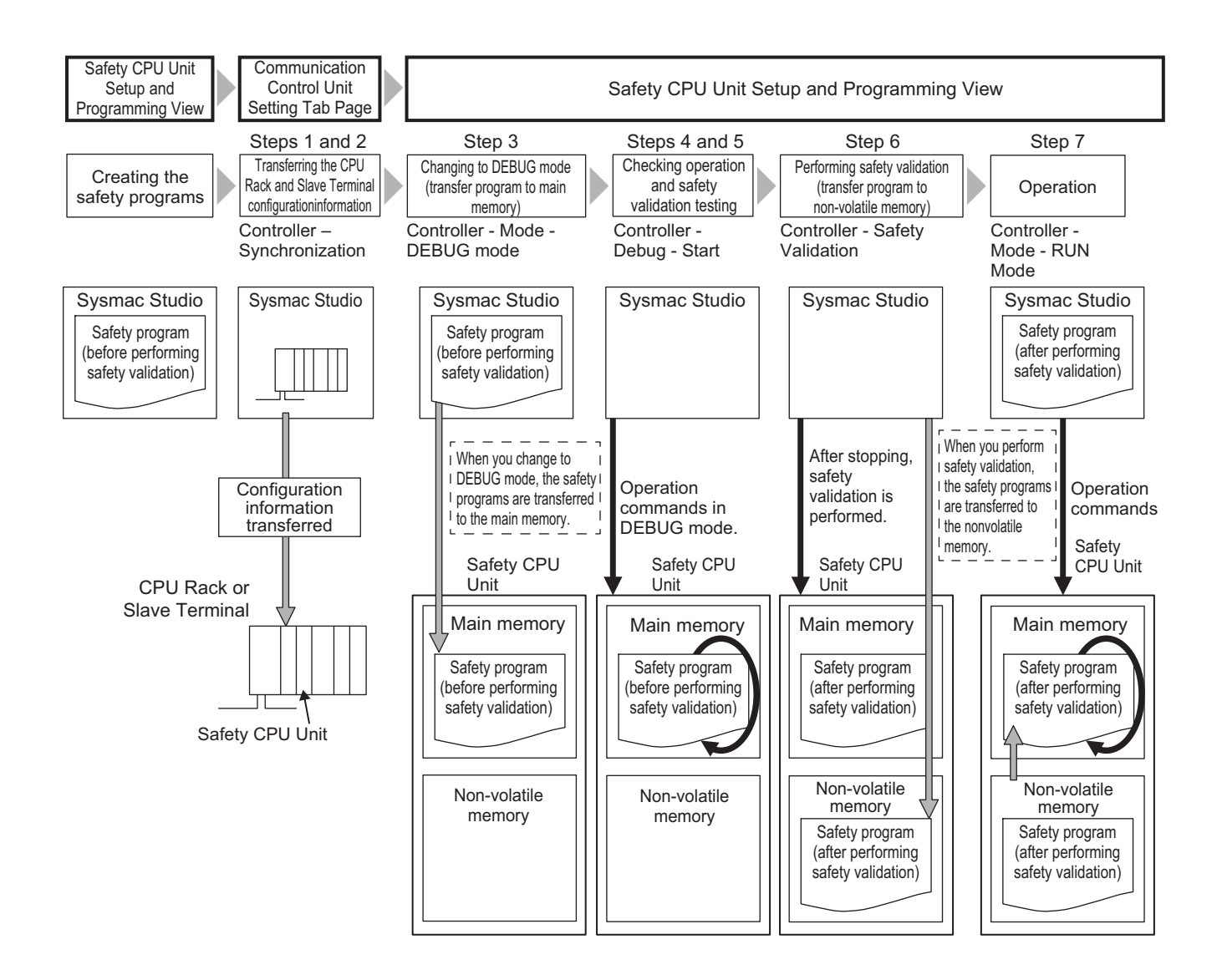

### **7-1-2 Data That You Must Transfer before Operation and Data Transfer Procedures**

Before you change to RUN mode, you must transfer the CPU Rack or the Slave Terminal settings, including the Safety Control Unit settings, to the Safety CPU Unit. The settings and transfer procedures are given below.

### **• Configuration in which the Safety Control Unit is included in the CPU rack**

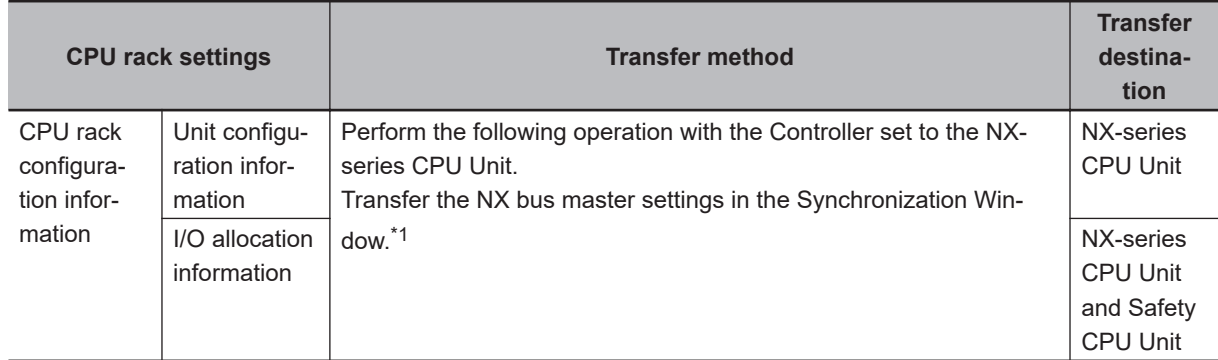

<span id="page-366-0"></span>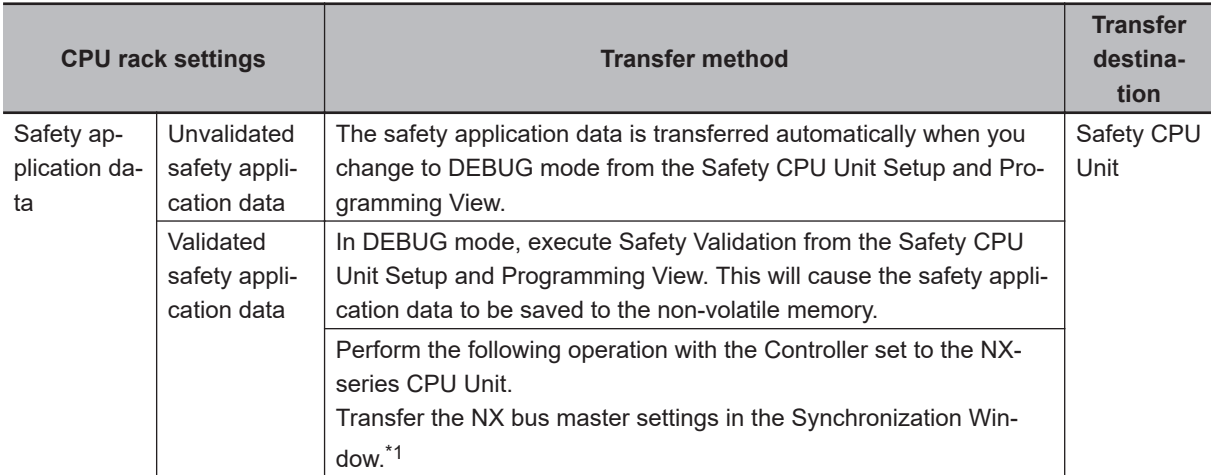

\*1. The entire CPU rack of the NX-series CPU Unit restarts after the NX bus master settings are transferred.

#### $\bullet$  **Configuration in which the Safety Control Unit is included in the EtherCAT Slave Terminal**

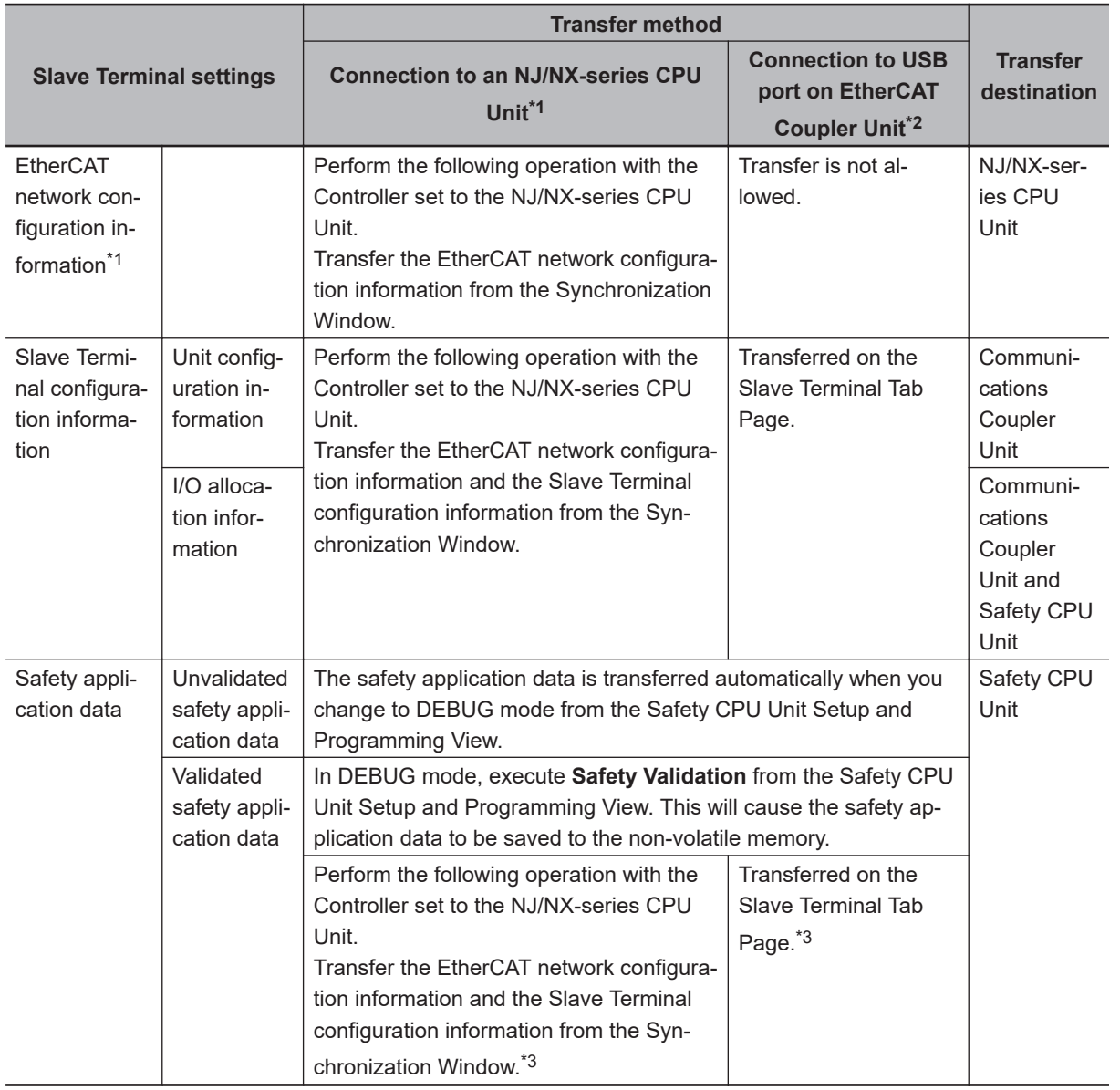

\*1. This is required only when you use an EtherCAT network.

\*2. In the following cases, only the Slave Terminal is restarted after the data is transferred.

- <span id="page-367-0"></span>• When you transfer the data through the NJ/NX-series CPU Unit without using the Sysmac Studio's synchronization operation.
- When you transfer the data with the Sysmac Studio connected to the USB port on the Communications Coupler Unit

The restart may cause the EtherCAT master to detect an error. If an error is detected, you need to reset the error in the EtherCAT master.

\*3. Supported only by Sysmac Studio version 1.10 or higher.

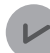

#### **Version Information**

You can download safety-validated safety application data with Sysmac Studio version 1.10 or higher and NX-SL $\Box$  $\Box$  version 1.1 or later.

# <span id="page-368-0"></span>**7-2 Transferring the Configuration Information**

This section describes how to start communications and transfer configuration information from the Sysmac Studio to the NJ/NX-series CPU Unit<sup>\*1</sup>, the NX-series Communications Coupler Unit, and the NX-series Safety CPU Unit.

\*1. This can be selected and transferred when you use an NJ/NX-series CPU Unit and EtherCAT Coupler Unit.

### **7-2-1 Overview**

You must transfer the CPU Rack settings and Slave Terminal settings to the NJ/NX-series CPU Unit\*1, the Communications Coupler Unit, and the Safety CPU Unit before you can place the Sysmac Studio online with the Safety CPU Unit and begin debugging.

\*1. This can be selected and transferred when you use an NJ/NX-series CPU Unit and EtherCAT Coupler Unit.

# **Paths for Going Online**

There are the following two ways to connect the Sysmac Studio to the Safety CPU Unit.

- USB Connection or Ethernet Connection to the NJ/NX-series CPU Unit<sup>\*1</sup>, or Ethernet connection to the NX-series EtherNet/IP Unit
- USB connection to the EtherCAT Coupler Unit
- \*1. This can be selected and transferred when you use an NJ/NX-series CPU Unit and EtherCAT Coupler Unit.

A configuration example for an EtherCAT Slave Terminal is given below.

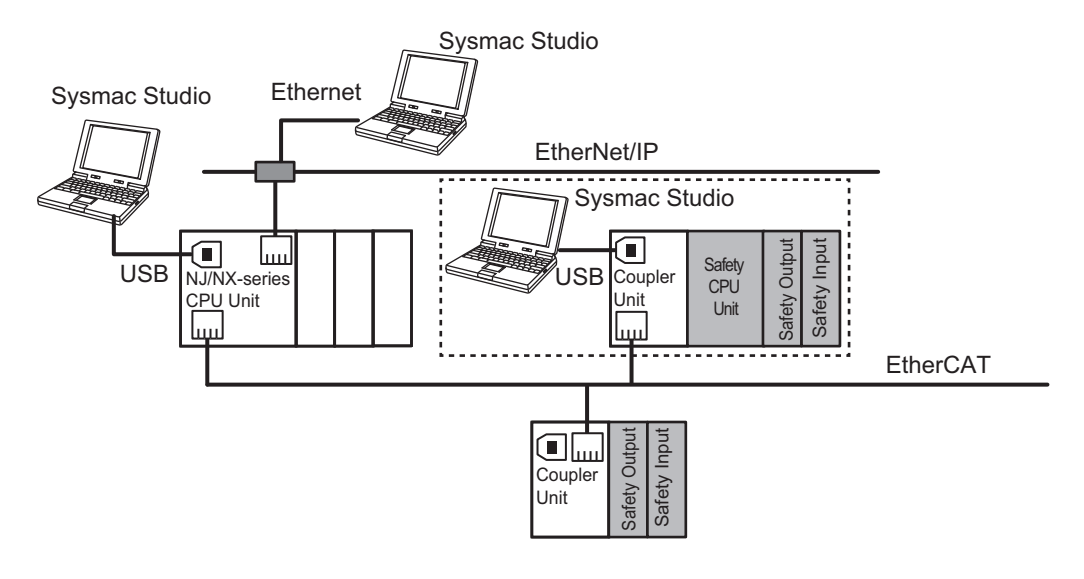

# **WARNING**

<span id="page-369-0"></span>Always confirm safety at the destination node before you transfer Unit configuration information, parameters, settings, or other data from tools such as the Sysmac Studio. The devices or machines may perform unexpected operation regardless of the operating mode of the CPU Unit.

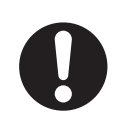

### **7-2-2 Transfer Procedure for a Connection to NJ/NX-series CPU Unit**

When you use an EtherCAT Coupler Unit, you can connect the Sysmac Studio to a USB or Ethernet port on the NJ/NX-series CPU Unit or EtherNet/IP port on the NX-series EtherNet/IP Unit to transfer the configuration information.

Use the following procedure to go online with the Safety CPU Unit.

- *1* Select the NJ/NX-series CPU Unit from the Controller Selection Box in the Multiview Explorer on the Sysmac Studio to change to the NJ/NX-series CPU Unit Setup and Programming View.
- *2* Set the communications path to the NJ/NX-series CPU Unit.
- **3** Select **Online** from the **Controller** Menu. Or, click the Go Online Button (**A**) in the toolbar.
- *4* Select **Synchronization** from the **Controller** Menu.

*5* Click the **Transfer to Controller** Button.\*1 \*2

The Sysmac Studio is enabled for communications with the EtherCAT Coupler Unit and the Safety CPU Unit. This also transfers the Slave Terminal configuration information to the Ether-CAT Coupler Unit and the Safety CPU Unit.

- \*1. Always click this button when you go online with the Safety CPU Unit for the first time, or if you change a Safety I/O Unit or variable data.
- \*2. If the CIP Safety communications are performed with the EtherNet/IP port on the mounted NX-series EtherNet/IP Unit, when the settings for CIP Safety communications are changed, always transfer the settings to the EtherNet/IP Unit.

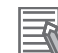

#### **Additional Information**

- Refer to the *Sysmac Studio Version 1 Operation Manual (Cat. No. W504)* for information on connecting and synchronizing with the NJ/NX-series CPU Unit or NX-series EtherNet/IP Unit.
- Refer to *[7-4 Changing to DEBUG Mode](#page-378-0)* on page 7-17 for details on transferring the unvalidated safety program.

### **7-2-3 Transfer Procedure for a Connection to Communications Coupler Unit**

You can connect the Sysmac Studio to a USB port on a Communications Coupler Unit to transfer the configuration information.

Use one of the following two procedures to go online with the Safety CPU Unit.

**• Online Procedure from the NJ/NX-series CPU Unit Setup and Programming View**

You can use this method only if you use an EtherCAT Coupler Unit.

- *1* Connect the computer to the EtherCAT Coupler Unit with a USB cable.
- *2* Select the NJ/NX-series CPU Unit from the Controller Selection Box in the Multiview Explorer on the Sysmac Studio to change to the NJ/NX-series CPU Unit Setup and Programming View.
- *3* Right-click the EtherCAT Coupler Unit on the EtherCAT Slave Terminal Tab Page, and select **Coupler Connection (USB)** − **Online** from the menu. The Sysmac Studio goes online with the EtherCAT Slave Terminal.
- l **Online Procedure from the Safety CPU Unit Setup and Programming View**
	- *1* Connect the computer to the Communications Coupler Unit with a USB cable.
	- *2* Select Safety CPU Unit from the Controller Selection Box in the Multiview Explorer of Sysmac Studio and open the Safety CPU Unit Setup and Programming View.
	- *3* Select **Communication Setup** from the **Controller** Menu. The following communications settings are displayed.

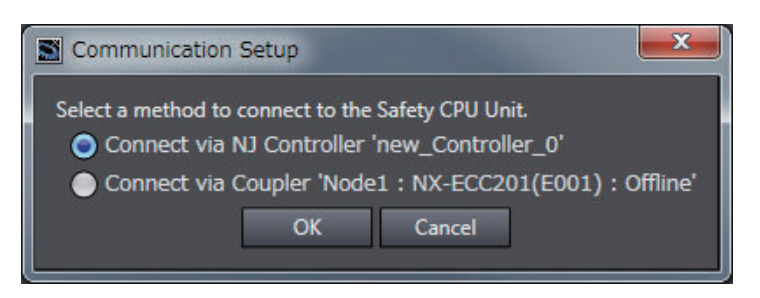

- *4* Select *Connect via Coupler* and then click the **OK** Button.
- **5** Select **Online** from the **Controller** Menu. Or, click the Go Online Button (A) in the toolbar. The Sysmac Studio goes online with the Slave Terminal.

#### l **Procedure to Transfer the Configuration Information**

Use the following procedure to transfer the configuration information to an online Slave Terminal.

*1* Right-click the Communications Coupler Unit on the Slave Terminal Tab Page, and select **Transfer to Coupler** from the menu. The following dialog box is displayed.

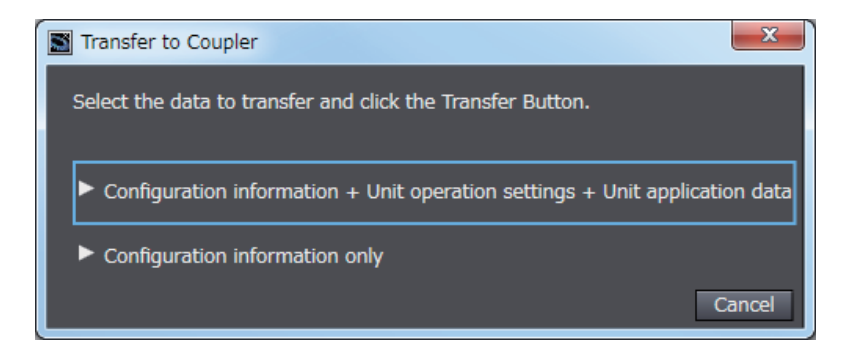

## *2* Click **Configuration information only** or **Configuration + Unit operation settings + Unit application data.**.

An execution confirmation dialog box for **Transfer to Coupler** is displayed. For both options, only the Slave Terminal configuration information is transferred to the Com-

munications Coupler Unit and the Safety CPU Unit because safety validation has not been performed for the safety program.

## *3* Click the **Yes** Button.

The settings are transferred to all Units that are connected to the Communications Coupler Unit.

# <span id="page-372-0"></span>**7-3 Operating Modes of the Safety CPU Unit**

This section describes the operating modes of the Safety CPU Unit, state changes, and the functions that can be executed in each mode.

## **7-3-1 Startup Operating Mode and Changing the Operating Mode**

The operating mode of the Safety CPU Unit changes to PROGRAM mode or RUN mode after the power is turned ON, depending on whether the safety programs are validated, as shown in the following figure.

### $\bullet$  **Before Safety Validation**

The Safety CPU Unit starts in PROGRAM mode. This prevents the Safety CPU Unit from running a safety application that has not been validated for safety.

### $\bullet$  **After Safety Validation**

The Safety CPU Unit starts in the RUN mode.

To change the operating mode of the Safety CPU Unit, select the Safety CPU Unit as the Controller and place the Sysmac Studio online with the Safety CPU Unit, and then select the desired operating mode.

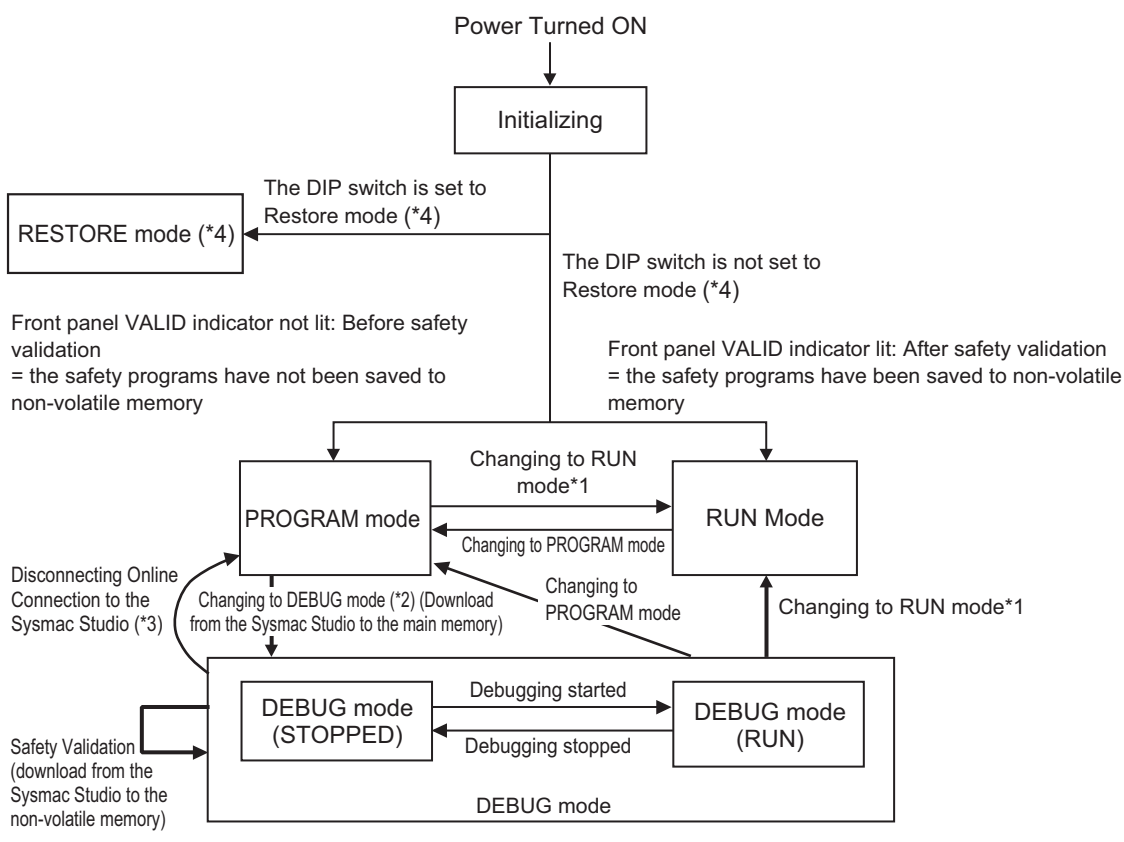

\*1. The Safety CPU Unit can be operated only after safety validation is performed.

- \*2. When the operating mode changes from PROGRAM mode to DEBUG mode, the safety application data in the non-volatile memory of the Safety CPU Unit is deleted.
- \*3. The Safety CPU Unit automatically enters PROGRAM mode if 30 seconds elapses after the connection to the Sysmac Studio is disconnected due to a damaged cable or any other reason.
- \*4. The DIP switch setting and the restore mode are not available with NX-SL3300 and NX-SL3500.

#### **Additional Information**

If you need to use debugging to change present values or other settings while operating in RUN mode (for instance, to troubleshoot a validated safety program), you must stop the machine, and then change the Safety CPU Unit to PROGRAM mode before you can change to DEBUG mode. However, when the operating mode changes from PROGRAM mode to DEBUG mode, the safety programs in the non-volatile memory of the Safety CPU Unit is deleted. Download the safety-validated safety programs to the non-volatile memory in the Safety CPU Unit again.

#### **Version Information**

The processing that is performed when the operating mode changes from RUN mode to PRO-GRAM mode depends on the version of the Sysmac Studio that you use.

- Sysmac Studio version 1.09 or lower The safety programs in the non-volatile memory of the Safety CPU Unit are deleted. If you return to RUN mode, download the safety-validated safety programs to the non-volatile memory in the Safety CPU Unit again.
- Sysmac Studio version 1.10 or higher The safety programs in the non-volatile memory of the Safety CPU Unit are not deleted.

## **Operating Modes of Safety CPU Unit and Indicators**

The following table specifies details of the Safety CPU Unit operating modes and the indicators displayed for each operating mode.

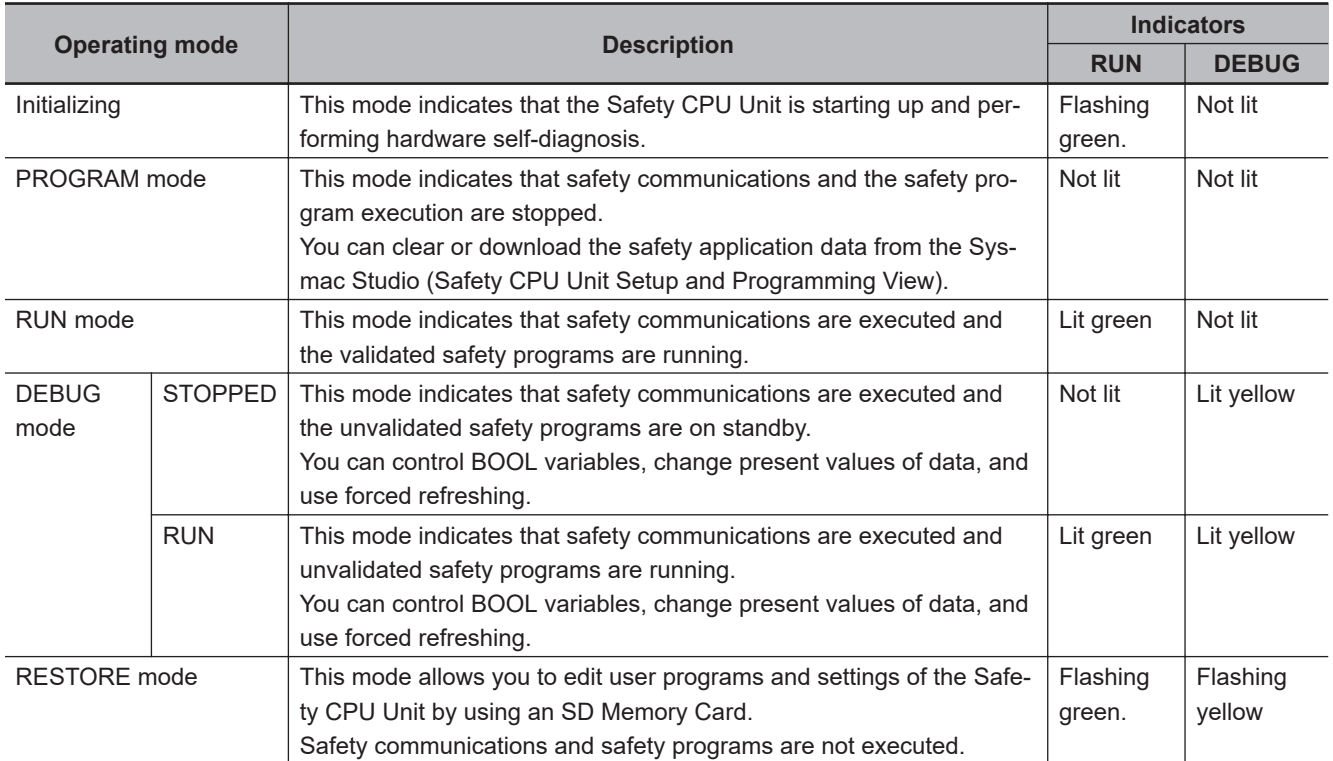

#### <span id="page-374-0"></span>l **Relationship between the Operating Modes of the Safety CPU Unit and the NJ/NX-series CPU Unit**

The operating mode of the Safety CPU Unit is independent from the operating mode of the NJ/NXseries CPU Unit.

This means that changes in the operating mode of the NJ/NX-series CPU Unit will not affect the operating mode of the Safety CPU Unit.

Conversely, changes in the operating mode of the Safety CPU Unit will not affect the operating mode of the NJ/NX-series CPU Unit.

### **e** Restrictions in DEBUG Mode

Safety certification bodies prohibit safety controllers from entering full operational state while forced refreshing is enabled. Therefore, the Safety CPU Unit imposes the following restrictions.

- You can perform forced refreshing only in DEBUG mode.
- You can change to DEBUG mode only when the Sysmac Studio is online with the Safety CPU Unit. If an online connection is broken in DEBUG mode, the Safety CPU Unit will automatically change to PROGRAM mode after 30 seconds elapses.
- Only one copy of the Sysmac Studio can go online with the Safety CPU Unit at the same time.

# **I/O Data in Each Operating Mode**

The following table explains how I/O data is processed, depending on the operating mode of the Safety CPU Unit.

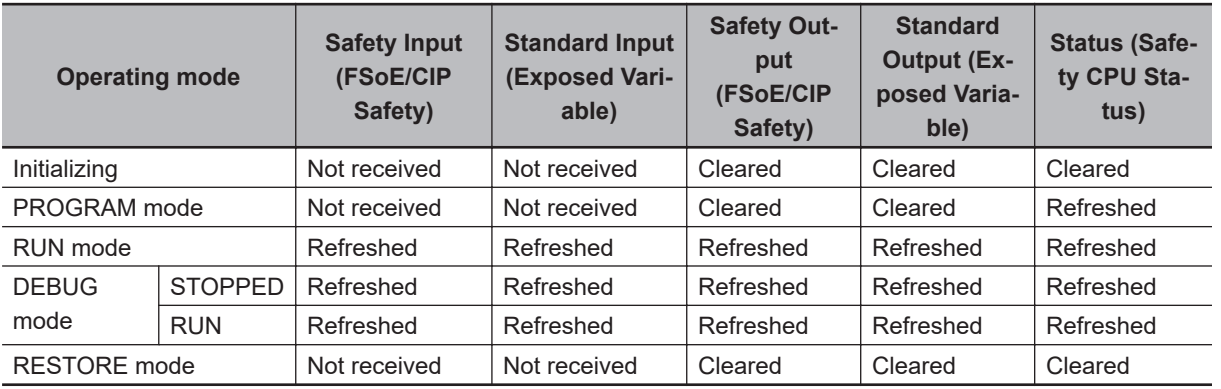

Not received = Not receive data, Cleared = Clear and reset to initial value, Refreshed = Refresh data

### **7-3-2 Operation When Changing Operating Mode**

If you change the operating mode of the Safety CPU Unit, the Safety CPU Unit will operate as shown in the following table.

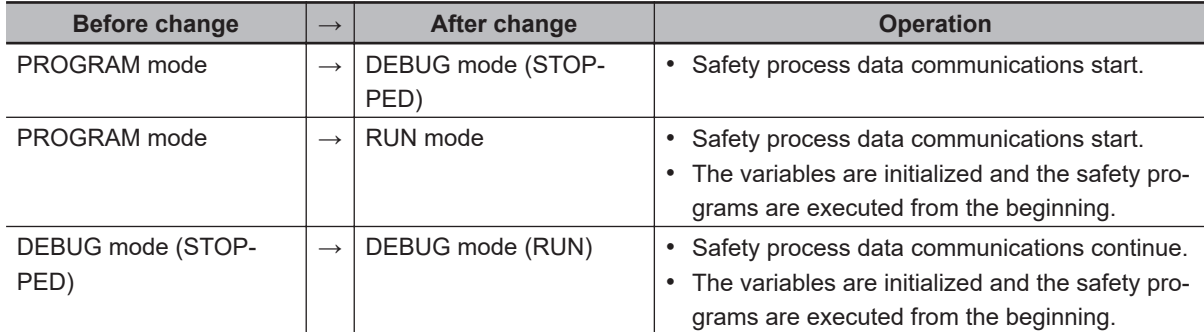

<span id="page-375-0"></span>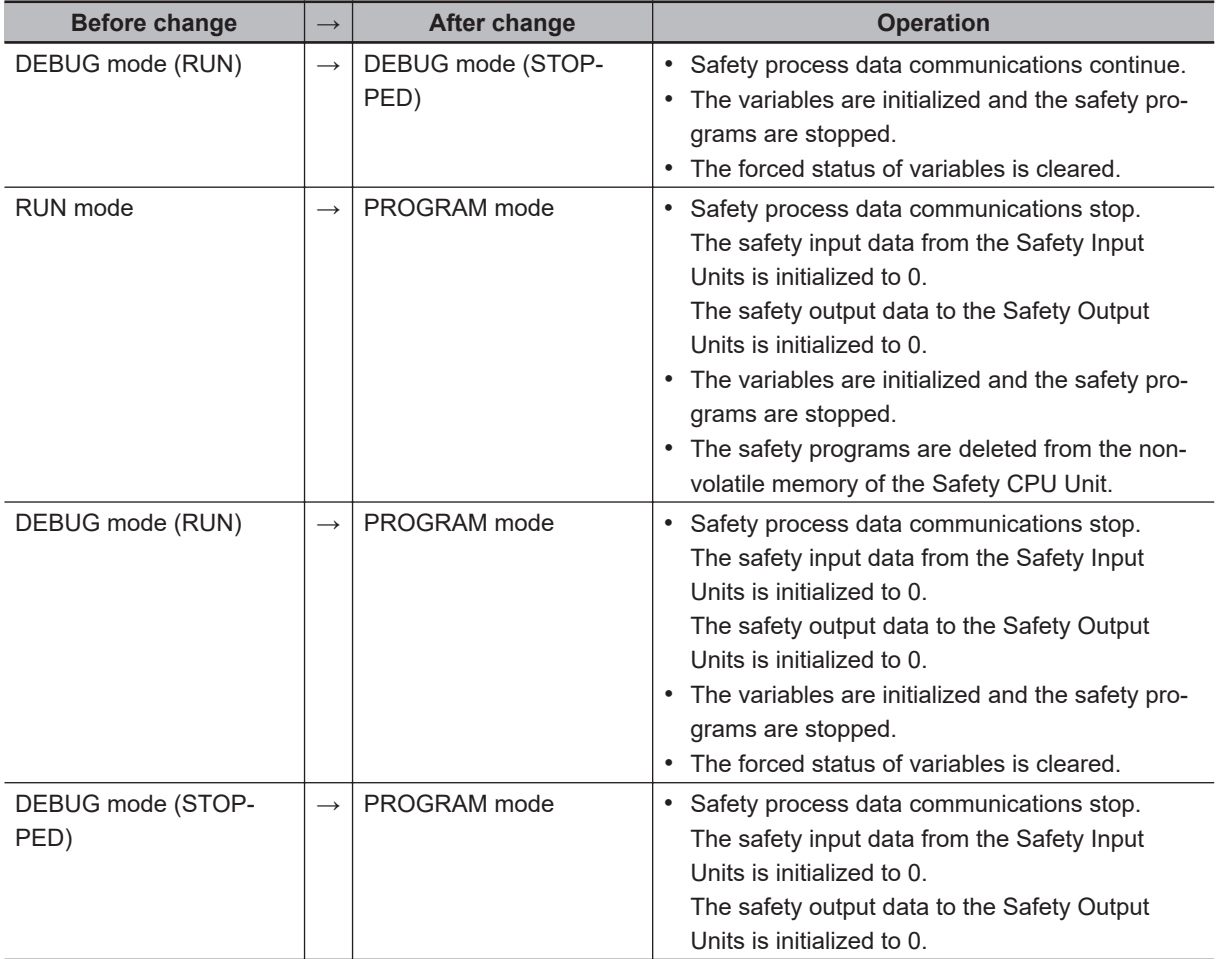

## **Relationship between Establishing Safety Communications and Execution of the Safety Programs**

The Safety CPU Unit starts execution of the safety programs at the same time the safety process data communications are established.

The input data that is refreshed from the Safety Input Units is used for processing.

### **7-3-3 Executable Functions in Each Mode of the Safety CPU Unit**

The following table shows the executable functions in each mode of the Safety CPU Unit.

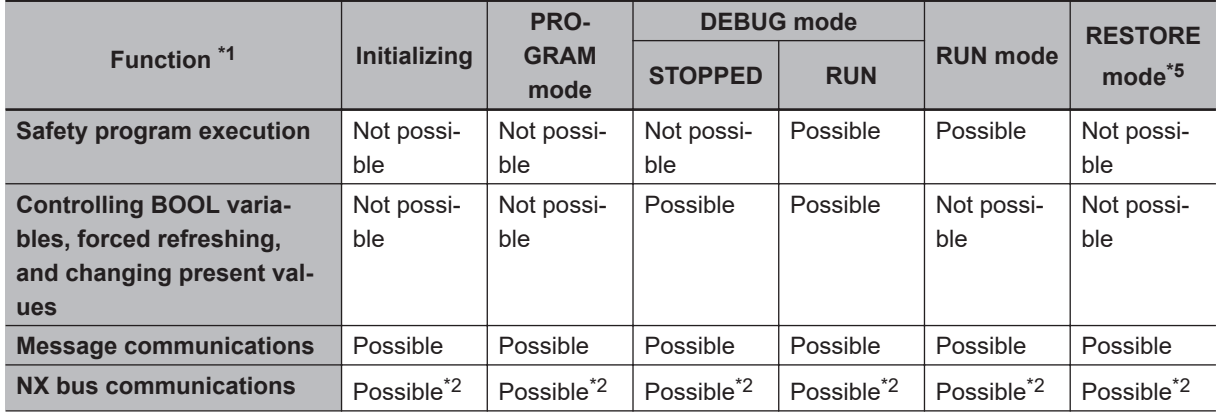

<span id="page-376-0"></span>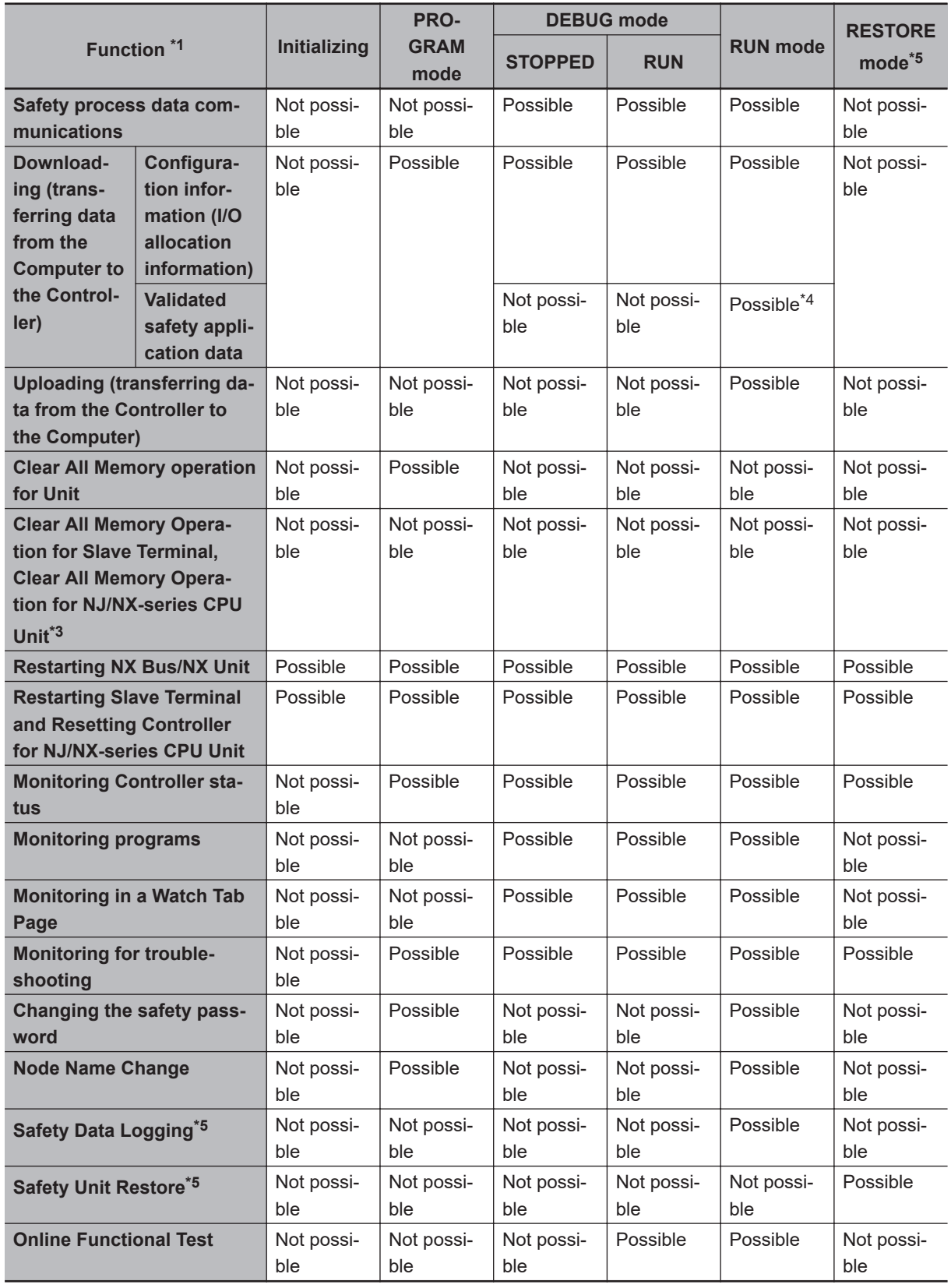

\*1. Hardware Self-diagnosis

In the initializing state, self-diagnosis is performed for all hardware.

In other operating modes, hardware self-diagnosis is performed at fixed intervals.

\*2. NX bus communications The data is refreshed depending on the operating mode, as shown in the following table.

<span id="page-377-0"></span>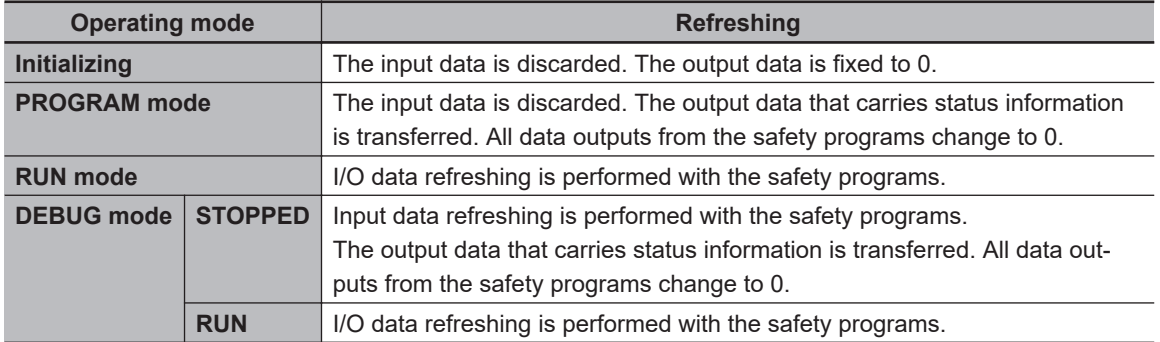

\*3. You can execute the Clear All Memory operation for the Safety CPU Unit regardless of the operating status of the Safety CPU Unit, but it will always fail for the Safety CPU Unit.

\*4. Sysmac Studio version 1.10 or higher and NX-SL $\Box$  unit version 1.1 or later are required.

\*5. It is available only for NX-SL5500 and NX-SL5700.

# <span id="page-378-0"></span>**7-4 Changing to DEBUG Mode**

This section describes how to place the Safety CPU Unit into DEBUG mode. When you change to DE-BUG mode, the safety application data is transferred to the Safety CPU Unit.

# **WARNING**

Before you use the Sysmac Studio to change the operating mode of the Safety CPU Unit to DEBUG Mode, make sure that it is safe to do so at the destination for the safety application data.

The outputs may operate and may cause serious injury.

# **DEBUG Mode Application**

DEBUG mode is used to check that the safety communications, the safety programs, and the external devices operate properly before you operate the Safety CPU Unit.

When you place the Safety CPU Unit in DEBUG mode, the unvalidated safety programs are automatically transferred from the Sysmac Studio to the main memory of the Safety CPU Unit.

As a safety precaution, the Sysmac Studio allows you to switch the Safety CPU Unit to DEBUG mode only when the Safety CPU Unit is in PROGRAM mode.

### **Precautions for Safe Use**

Verify that the safety communications with a remote node will be established in the debug mode of the Safety CPU Unit.

# **Procedure for Changing to DEBUG Mode**

Use the following procedure to switch the operating mode of Safety CPU Unit from the PROGRAM to DEBUG mode.

When you change the operating mode to the DEBUG mode, the safety programs must be ready for building.

*1* Make sure that the Safety CPU Unit is in the PROGRAM mode.

- *2* Connect to the Safety CPU Unit online.
- **3** Select the Safety CPU Unit from the Controller Selection Box in the Multiview Explorer of Sysmac Studio and open the Safety CPU Unit Setup and Programming View. When you move to the view for Safety CPU Unit, the Sysmac Studio goes online with the Safety CPU Unit, and the Controller status is displayed in the lower right of the Sysmac Studio Window, as shown below.

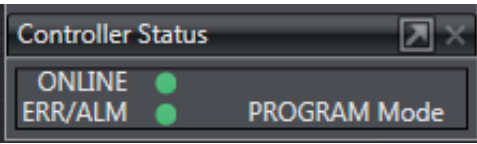

- *4* On the Safety CPU Unit Setup and Programming View, perform one of the following operations.
	- Select **Mode DEBUG Mode** from the **Controller** Menu.
	- Press the **Ctrl** + **2** Keys.
	- Click the **DEBUG Mode** Button on the toolbar.

The following mode confirmation dialog box is displayed.

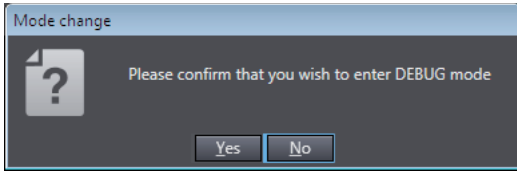

# *5* Click the **Yes** Button.

The following Connect to safety device Dialog Box is displayed.

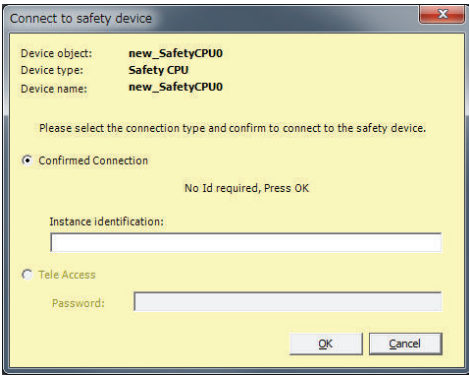

**Note 1.** When you change the operating mode for the first time, the above dialog box is displayed and allows you to set the node name. You can change the factory-default node name of the Safety CPU Unit.

If you do not want to change the node name, leave the field blank and click the **OK** Button. Refer to *[7-9 Node Name](#page-419-0)* on page 7-58 for details on the node name settings.

**Note 2.** You do not need to enter anything in the *Instance identification* Box.

### *6* Click the **OK** Button.

The following transfer confirmation dialog box is displayed.

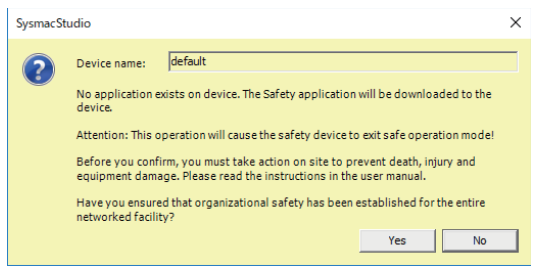

*7* Check the safety of the system and then click the **Yes** Button. The following password confirmation dialog box is displayed.

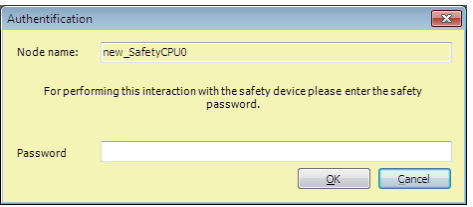

*8* When you use the DEBUG mode for the first time, or when the safety password is not specified, leave the **Password** field blank and click the **OK** Button. When a safety password is specified, enter the security password and click the **OK** Button.

Refer to *[7-10 Security Settings](#page-420-0)* on page 7-59 for the procedure to set a safety password.

Unvalidated safety programs are transferred from the Sysmac Studio to the main memory of the Safety CPU Unit, and the Safety CPU Unit enters DEBUG (STOPPED) mode.

#### **Precautions for Correct Use**

Before the safety validation is executed, the safety programs are stored in the main memory of the Safety CPU Unit. When the Sysmac Studio goes offline or when you power off Safety CPU Unit, the safety programs are deleted. Because of this, after you cycle the power supply, you must use the Sysmac Studio to change to DEBUG mode again and transfer the safety programs to the main memory again.

# **Changing to PROGRAM Mode**

If you need to change the safety program, you must change to PROGRAM mode. Use the following procedure to change the Safety CPU Unit from DEBUG mode to PROGRAM mode.

With the Safety CPU Unit in DEBUG mode, perform one of the following operations.

- Select **Controller Operating Mode PROGRAM Mode**.
- Press the **Ctrl** + **1** Keys.
- Click the **PROGRAM Mode** Button on the toolbar.

The Safety CPU Unit enters PROGRAM mode.

# <span id="page-381-0"></span>**7-5 Checking External Device Wiring**

This section describes the functions that you use on the Sysmac Studio to check the wiring of external devices connected to the Safety I/O Units.

You can obtain information on the Safety I/O Units to which external devices are connected and confirm that the external devices are correctly wired by placing the Sysmac Studio online with the Safety CPU Unit and changing to DEBUG mode.

### **7-5-1 Overview of Functions for Checking Wiring**

This section describes the functions that you use on the Sysmac Studio to check external device wiring.

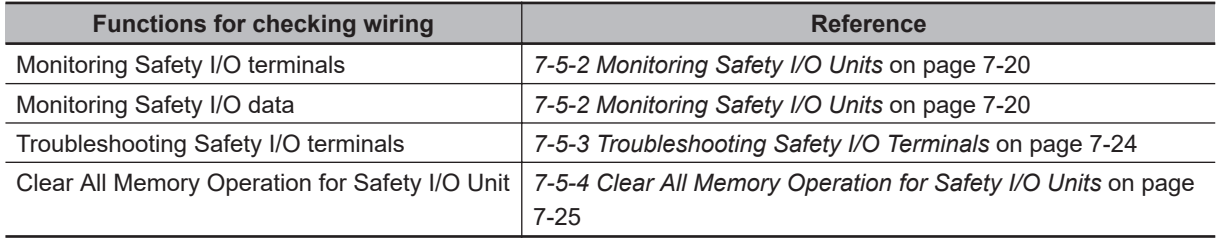

The functions to check wiring should be executed while you are online to the Safety CPU Unit in DE-BUG mode or RUN mode.

If the safety application monitoring is stopped, you need to start monitoring. For the procedure to start monitoring, refer to *[7-12 Starting and Stopping the Safety Application Monitoring](#page-431-0)* on page 7-70.

### **7-5-2 Monitoring Safety I/O Units**

This section describes how to monitor I/O terminal information of the Safety I/O Units to check external device wiring.

## **Executing the Monitor for Safety I/O Terminals**

- **. When Sysmac Studio Is Connected to NJ/NX-series CPU Unit** 
	- *1* Connect the Sysmac Studio online to the NJ/NX-series CPU Unit. In the Multiview Explorer, select the target Safety CPU Unit in the Controller Selection Box.
	- *2* Place the Safety CPU Unit in DEBUG mode. Refer to *[7-4 Changing to DEBUG Mode](#page-378-0)* on page 7-17 for a detailed procedure.
	- *3* Double-click **Parameters** under the name of the Safety I/O Unit under **Configurations and Setup** − **Communications** − **Safety** − **Safety I/O**.

The Parameters Tab Page shown below is displayed. Select the Safety I/O Unit to monitor.

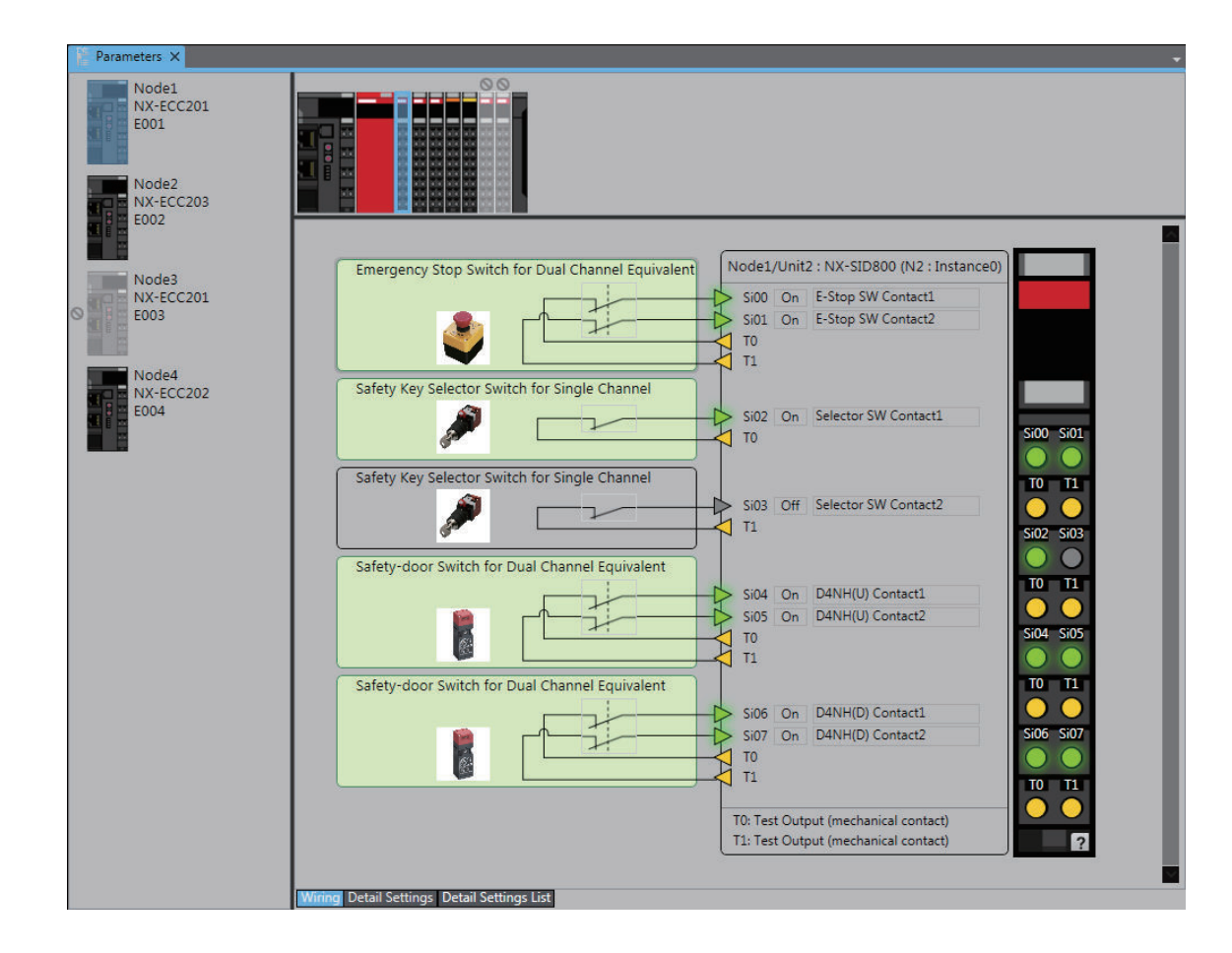

### $\bullet$  **When Sysmac Studio Is Connected to Communications Coupler Unit**

- *1* Place the Sysmac Studio online with the Communications Coupler Unit. Place the Sysmac Studio online with the Communications Coupler Unit that the Safety CPU Unit is connected to. The following procedure cannot be executed on a Communications Coupler Unit that the Safety CPU Unit is not connected to.
- *2* Place the Safety CPU Unit in DEBUG mode. Refer to *[7-4 Changing to DEBUG Mode](#page-378-0)* on page 7-17 for a detailed procedure.
- *3* Double-click **Parameters** under the name of the Safety I/O Unit under **Configurations and Setup** − **Communications** − **Safety** − **Safety I/O**. The Parameters Tab Page shown below is displayed. Select the Safety I/O Unit to monitor.

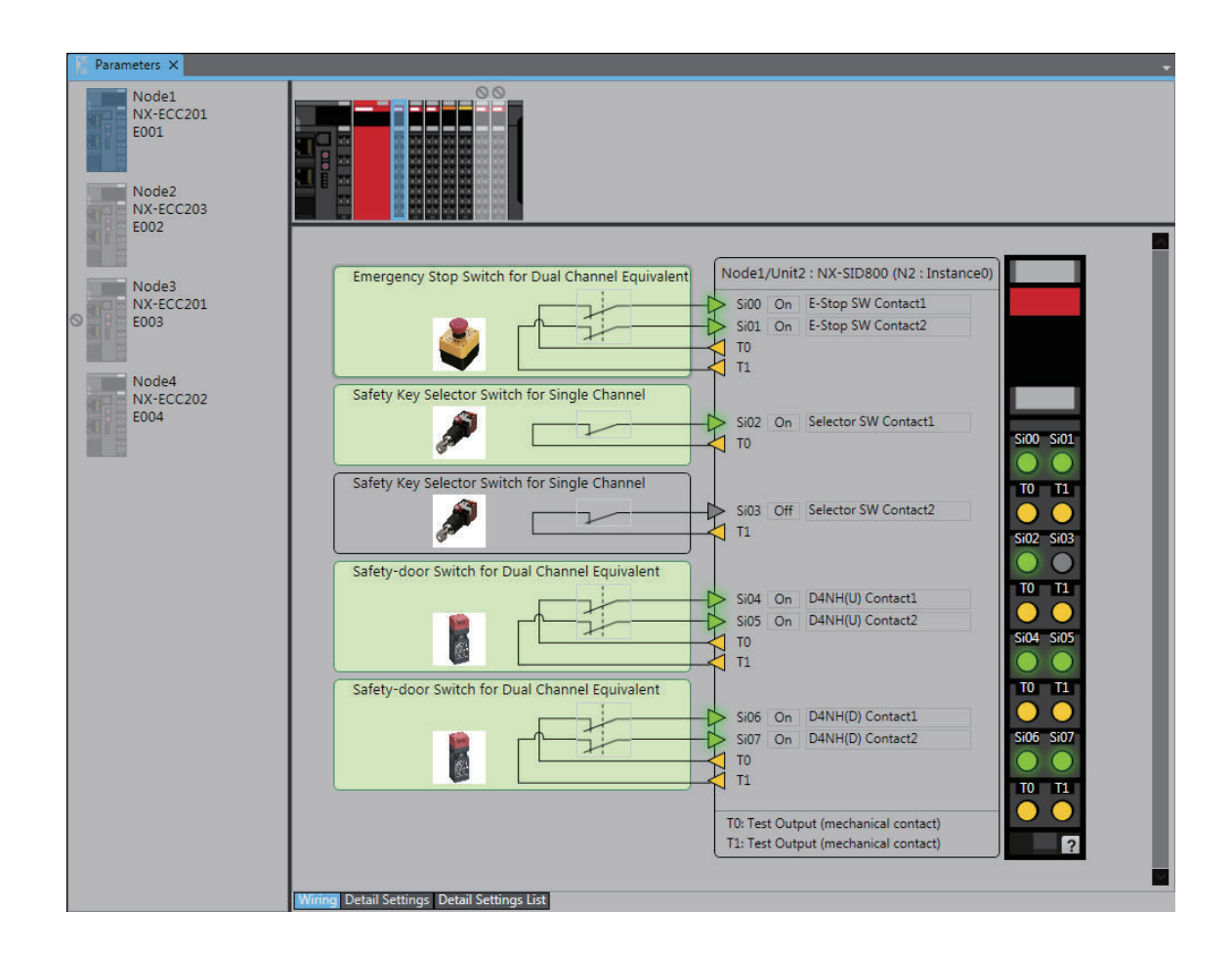

# **Description of Monitor Tab Page**

• NX Bus Master Displays

This section describes for the Communications Coupler Unit as an example.

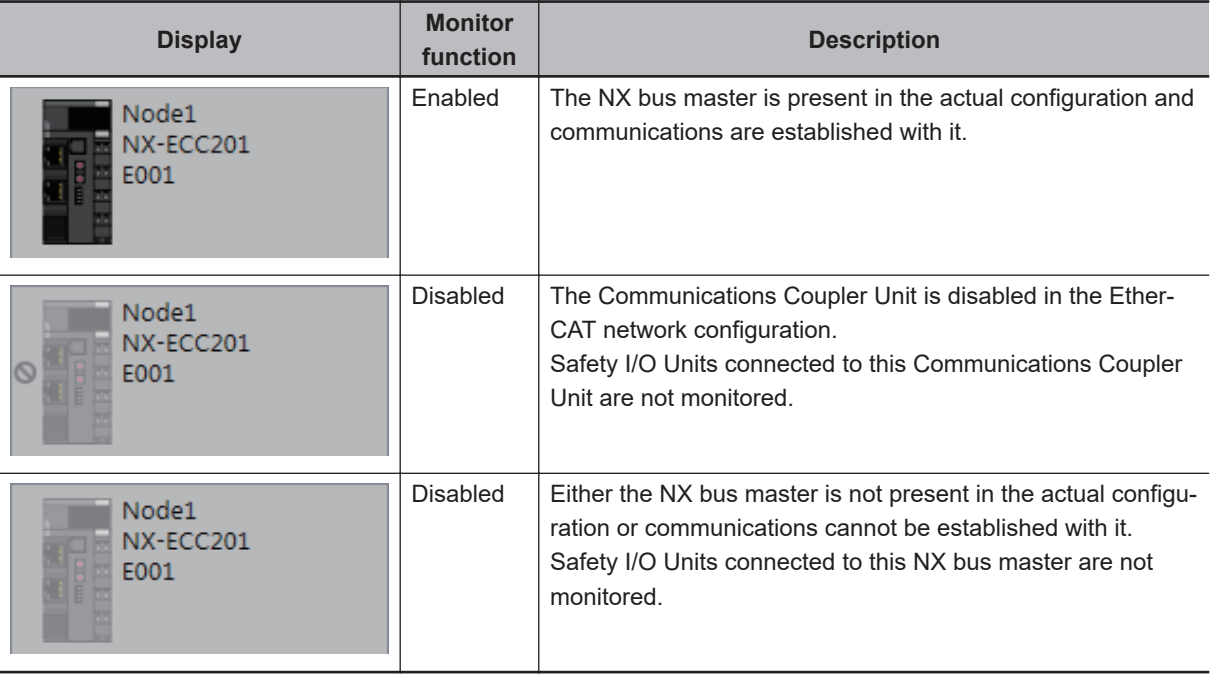

• NX Unit Displays

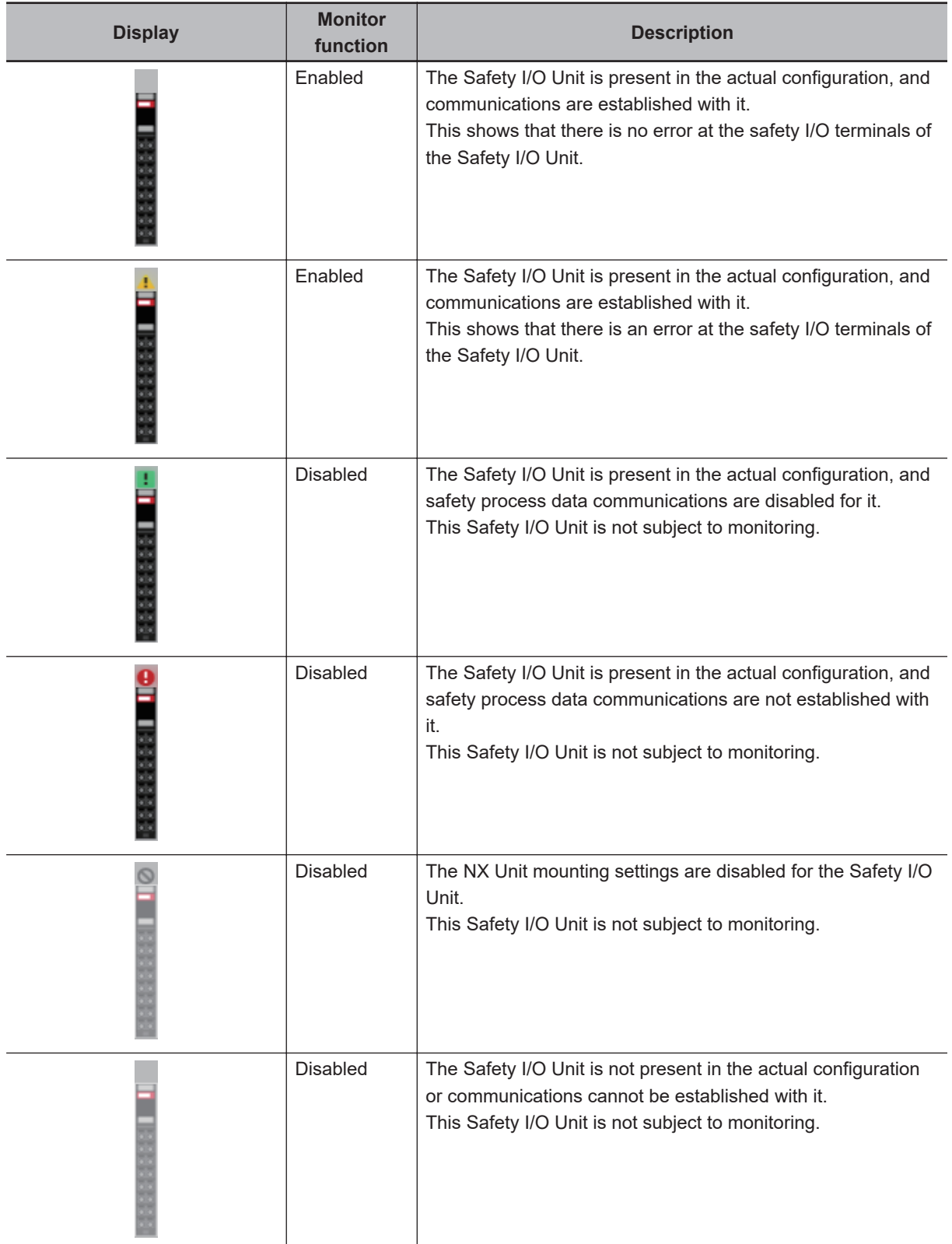

• External Device Displays

<span id="page-385-0"></span>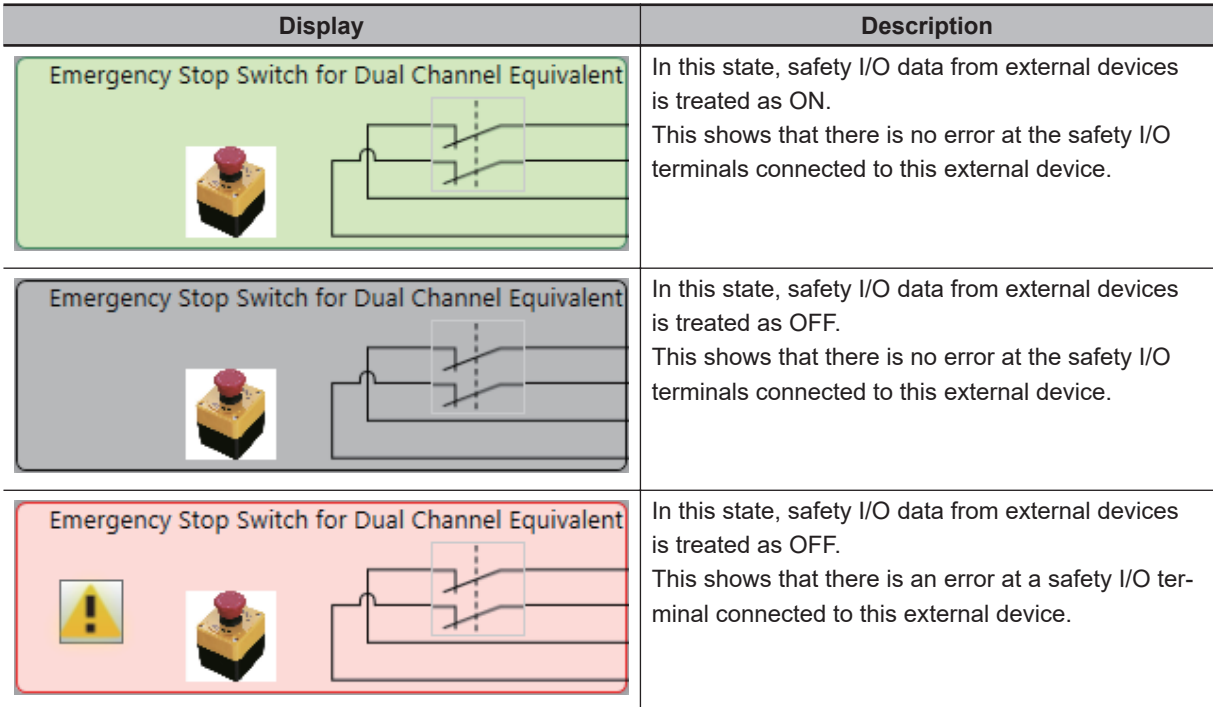

• Safety I/O Terminal Displays

Click the ? Icon below the safety input I/O terminals to display the legend for the safety I/O terminal displays.

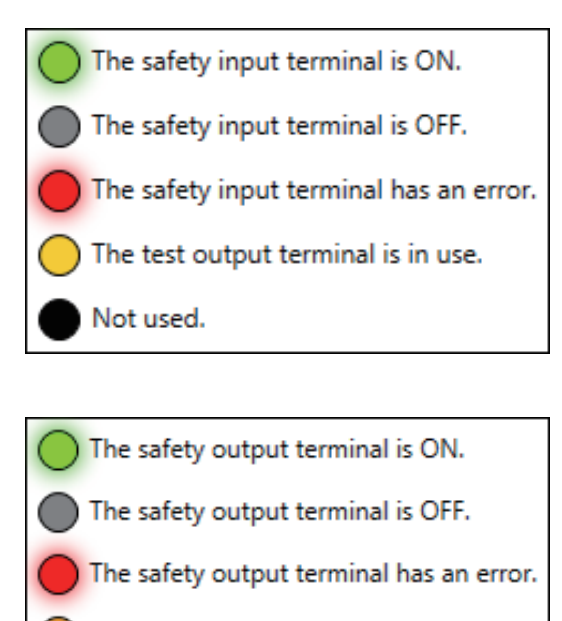

- The IOG terminal is in use.
- Not used.

## **7-5-3 Troubleshooting Safety I/O Terminals**

This section describes troubleshooting errors that may occur at a safety I/O terminal because of incorrect external device wiring or incorrect safety I/O settings.

## <span id="page-386-0"></span>**Displaying Safety I/O Terminal Troubleshooting**

- *1* Open the Monitor Tab Page for the Safety I/O Unit for which there is an error in a safety I/O terminal.
- *2* Click the " ! " Icon for the external device for which the error is displayed or right-click the external device and select **Troubleshooting...** from the menu.

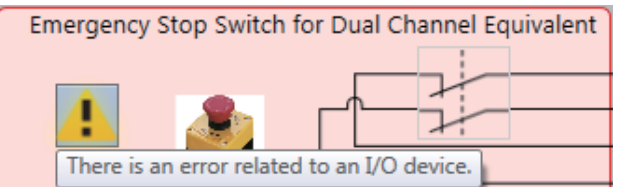

 $\,3\,$  The Troubleshooting Dialog Box for the safety I/O terminals is displayed. Check details and corrections, and then eliminate the error.

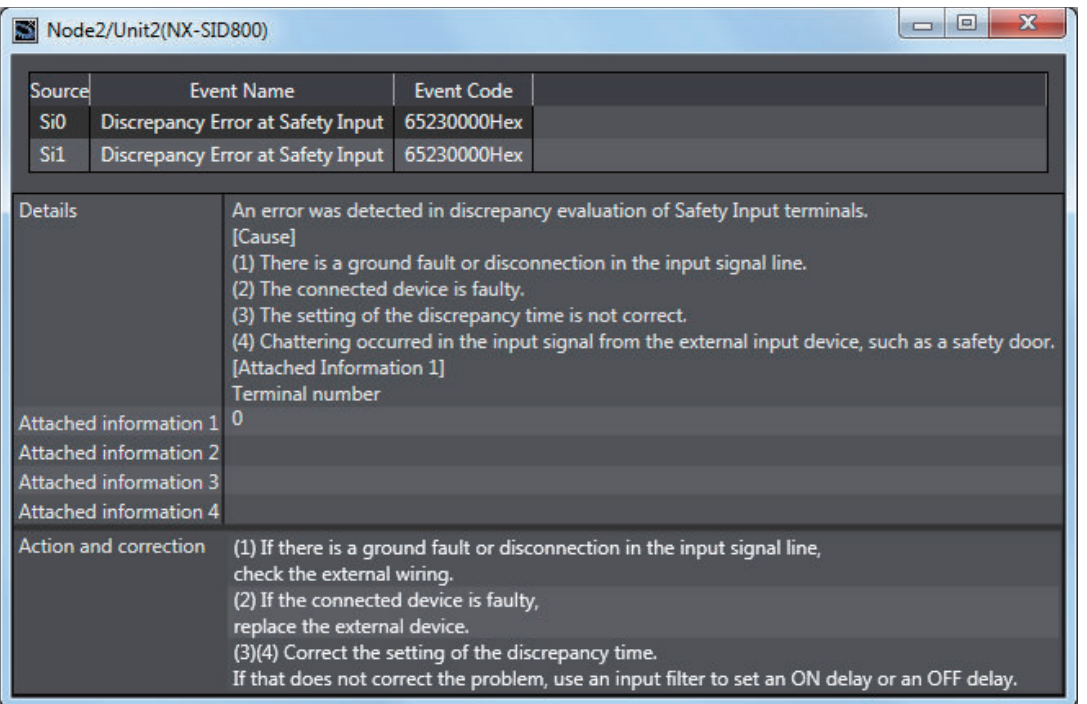

For details on the safety I/O terminal errors, refer to *[12-3-4 Error Descriptions](#page-516-0)* on page 12-33.

## **7-5-4 Clear All Memory Operation for Safety I/O Units**

If an attempt to establish safety process data communications fails due to an illegal FSoE Slave Address, you must execute a Clear All Memory operation for the Safety I/O Units.

# **Executing the Clear All Memory Operation for Safety I/O Units**

*1* Select the Safety I/O Unit in which the error has occurred from the NX Unit list.

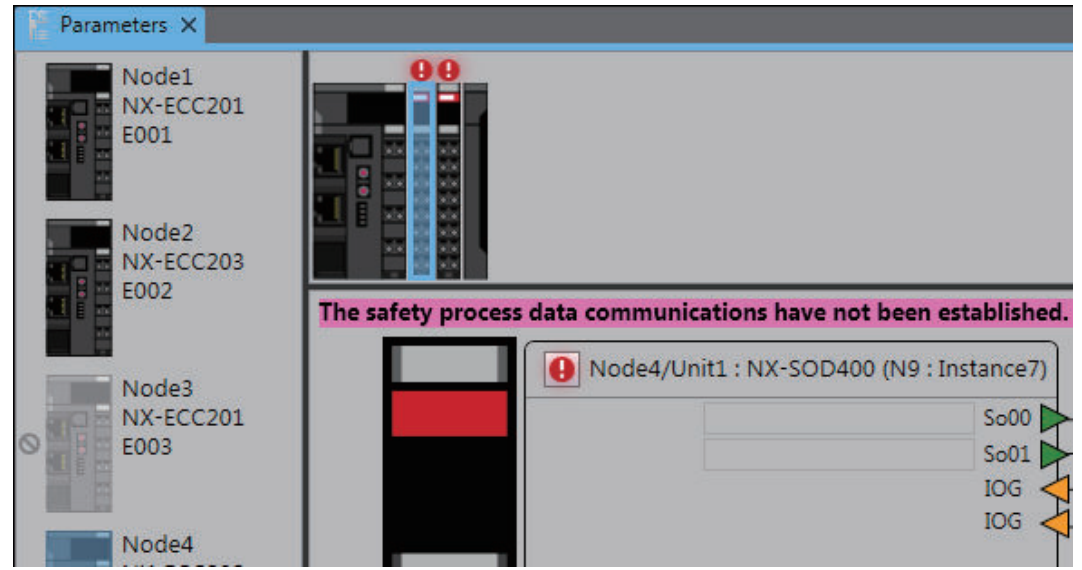

*2* Right-click the Safety I/O Unit and select **Clear All Memory** from the menu.

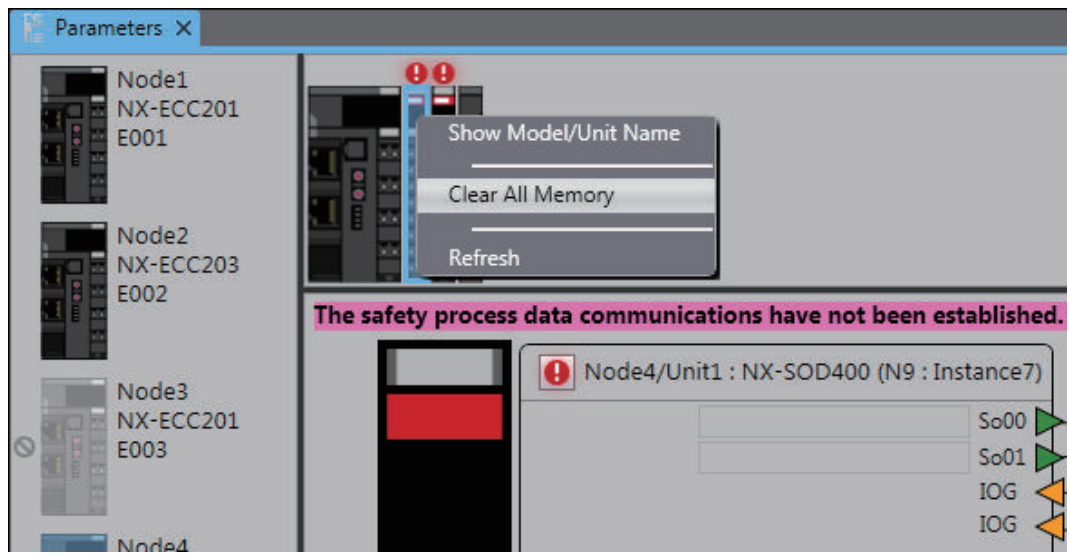

*3* Click the **Execute** Button on the Clear All Memory Tab Page for the NX Unit.

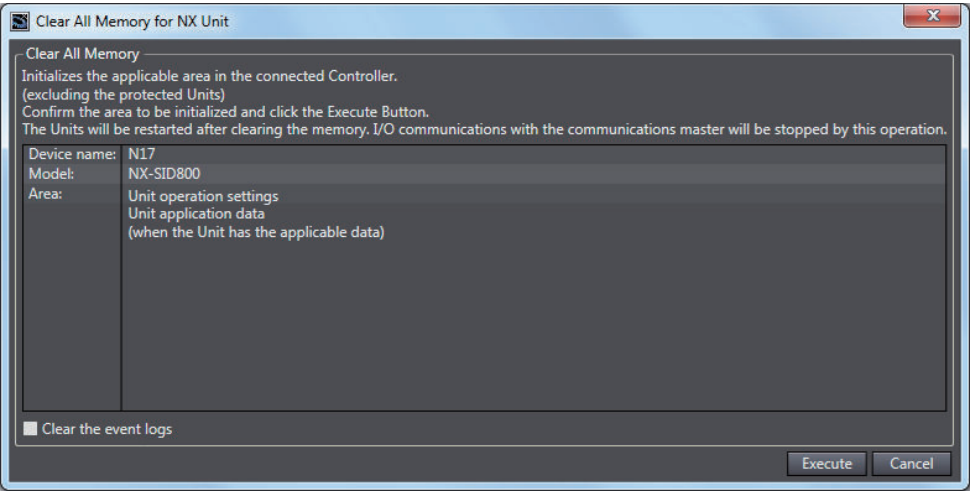

# <span id="page-389-0"></span>**7-6 Functions for Checking Operation**

This section describes the functions that you use on the Sysmac Studio to check the operation on the Safety CPU Unit.

You can check and adjust the operation of safety programs through an online connection between the Sysmac Studio and the Safety CPU Unit. This allows you to control BOOL variables, change present values, and perform other debugging tasks.

### **7-6-1 Overview of Functions for Checking Operation**

This section describes the functions that you use on the Sysmac Studio to check the operation on the Safety CPU Unit.

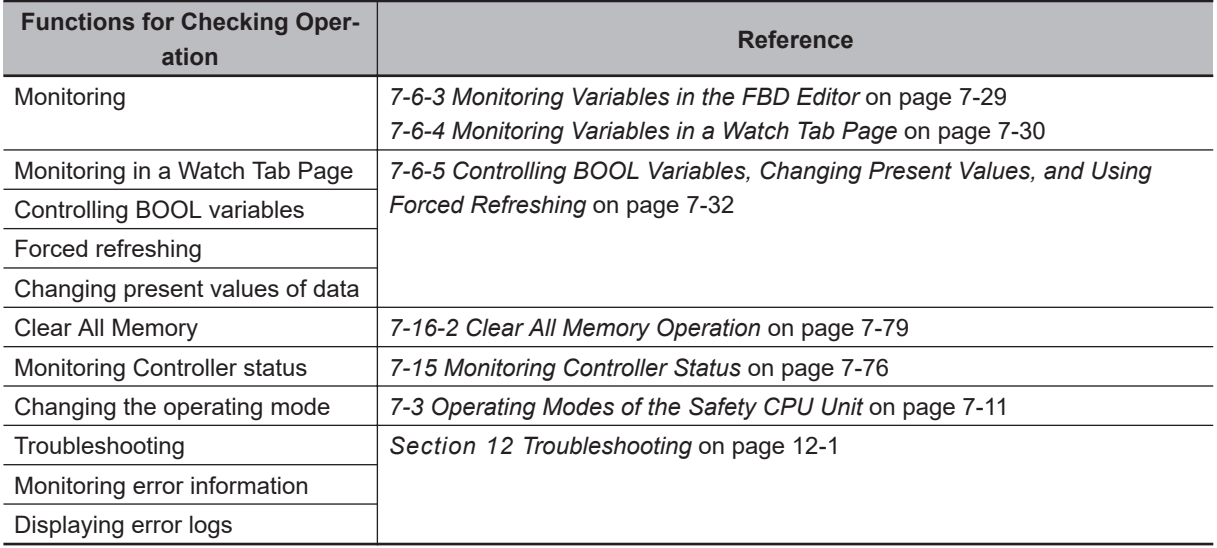

Procedures to check operation are performed when online to the Safety CPU Unit.

### **7-6-2 Starting and Stopping the Safety Programs in DEBUG Mode**

# **WARNING**

Before you start the system, perform user testing to make sure that all safety devices operate correctly. Serious injury may possibly occur due to loss of required safety functions.

# **WARNING**

Always confirm safety at the destination node before you transfer Unit configuration information, parameters, settings, or other data from tools such as the Sysmac Studio. The devices or machines may operate unexpectedly, regardless of the operating mode of the Controller.

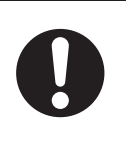

## <span id="page-390-0"></span>**Starting and Stopping the Safety Programs**

Use the following procedure to change the Safety CPU Unit to DEBUG mode (RUN) or DEBUG mode (STOPPED).

With the Safety CPU Unit in DEBUG mode, perform one of the following operations.

- Select **Debug Run** or **Stop** from the **Controller** Menu.
- Click the **Start Debugging** or **Stop Debugging** Button in the toolbar.

The Safety CPU Unit moves to DEBUG mode (RUN) or DEBUG mode (STOPPED).

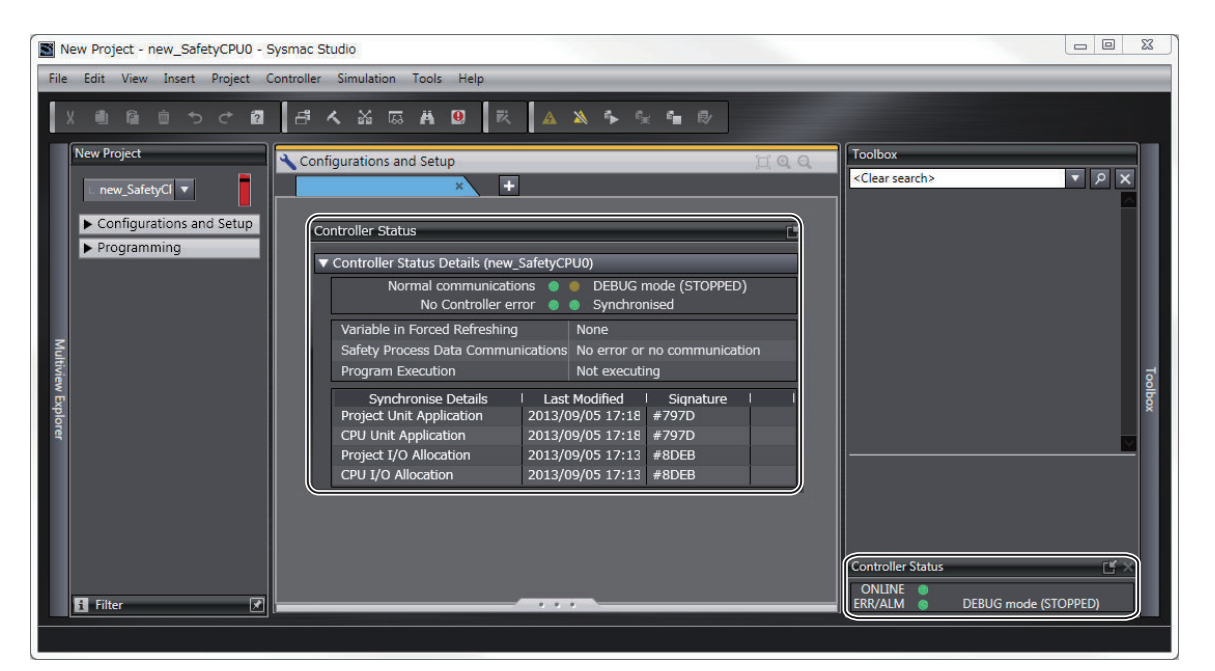

### **7-6-3 Monitoring Variables in the FBD Editor**

This section describes the procedures to monitor the present values of variables in the FBD editor to debug the safety programs.

To be able to execute the monitoring function for variables on the FBD editor, the Sysmac Studio must be connected to the Safety CPU Unit that is either in the DEBUG mode or in the RUN mode. If the safety application monitoring is stopped, you need to start monitoring. For the procedure to start monitoring, refer to *[7-12 Starting and Stopping the Safety Application Monitoring](#page-431-0)* on page 7-70.

## **Executing the Operation Monitor for the Safety Programs**

You can monitor the present values of variables in the FBD editor. Use the following procedure.

Double-click the program to monitor, in the Multiview Explorer.

The operating status of the selected POU is displayed in the FBD editor.

<span id="page-391-0"></span>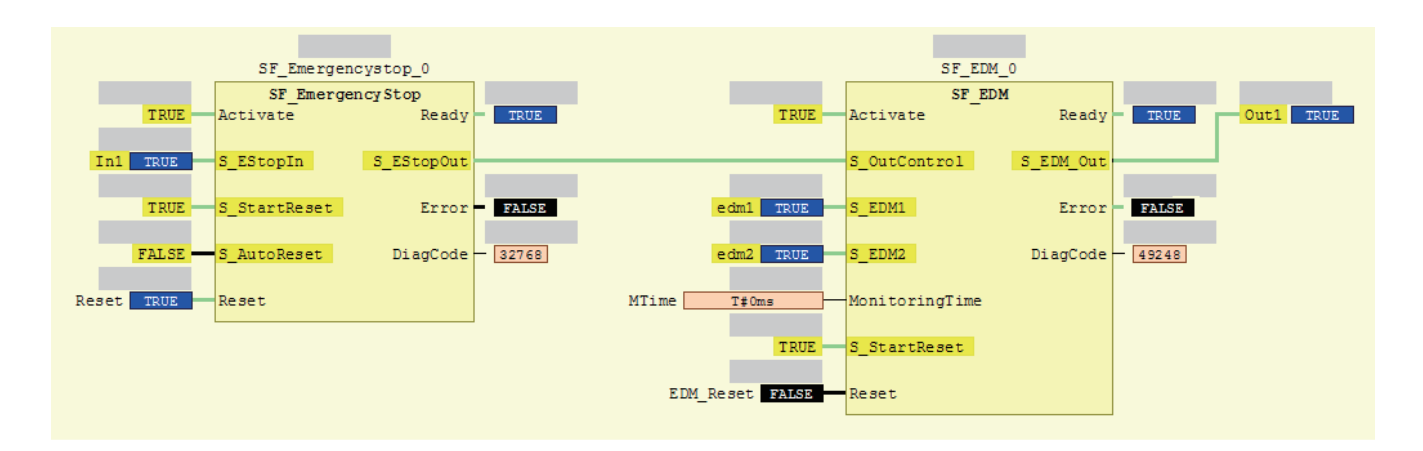

- The value of the variable is displayed in the frame on the right side of the variable name. "FALSE" is displayed with a black background, and "TRUE" is displayed with a blue background. Numeric values are displayed as decimal numbers. Use the Watch Tab Page to check numerical values as binary or hexadecimal numbers.
- The connecting lines between variables and FBs appear in green when the signal is ON. They appear in black when the signal is OFF.

### **7-6-4 Monitoring Variables in a Watch Tab Page**

This section describes the procedures to monitor the present values of variables in a Watch Tab Page to debug the safety programs.

To be able to execute the monitoring function for variables on the Watch Tab Page, the Sysmac Studio must be connected to the Safety CPU Unit that is either in the DEBUG mode or RUN mode. If the safety application monitoring is stopped, you need to start monitoring. For the procedure to start monitoring, refer to *[7-12 Starting and Stopping the Safety Application Monitoring](#page-431-0)* on page 7-70.

# **Monitoring in a Watch Tab Page**

You can check the present value of one or more variables in the Watch Tab Page.

## **Displaying a Watch Tab Page**

Select **Watch Tab Page** from the **View** Menu.

The Watch Tab Page is displayed.

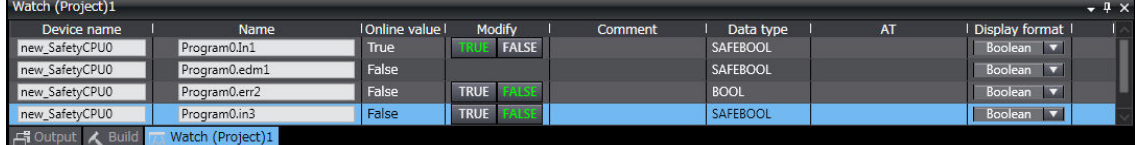

To close a Watch Tab Page, click the Close Button for the tab page.

To display a Watch Tab Page that you closed, select **Watch Tab Page** from the **View** Menu again.

## **Contents of the Watch Tab Page**

The following table gives variable-related information displayed in a Watch Tab Page.

You can right-click an column and use the displayed menu to display or hide the following items: Comment, Data type, AT, and Display format.

YES: Editable, NO: Not editable

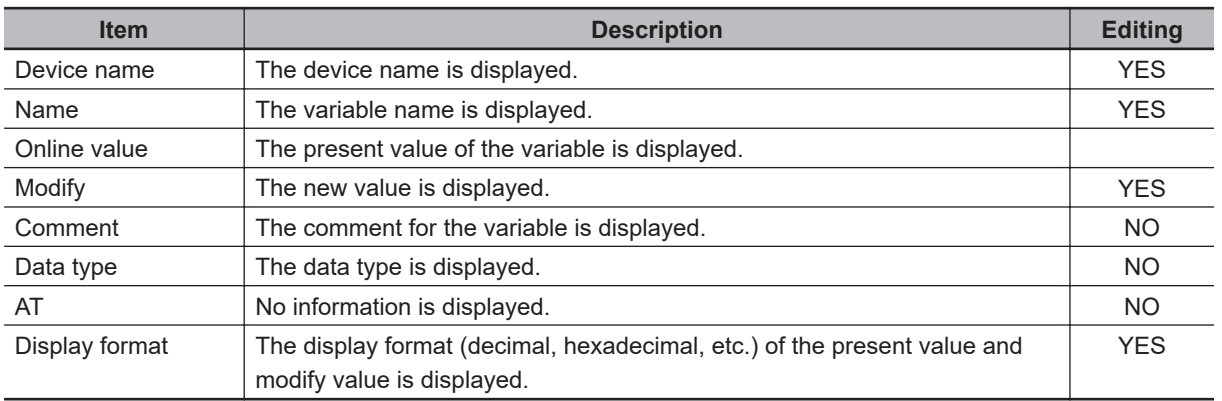

## **Registering Variables in the Watch Tab Page**

There are two ways to register variables. Method 1: Enter the variable name in the name cell in the Watch Tab Page. Method 2: Drag the variable to the Watch Tab Page from a variable table.

### **e** Procedure for Method 1

- *1* Click the cell that says *Input Name* at the bottom of the Watch Tab Page.
- *2* Enter the variable name to display the present value.
- *3* As you enter characters, a list of candidate variable names is displayed. Select the variable name from the list.

The variable name is registered.

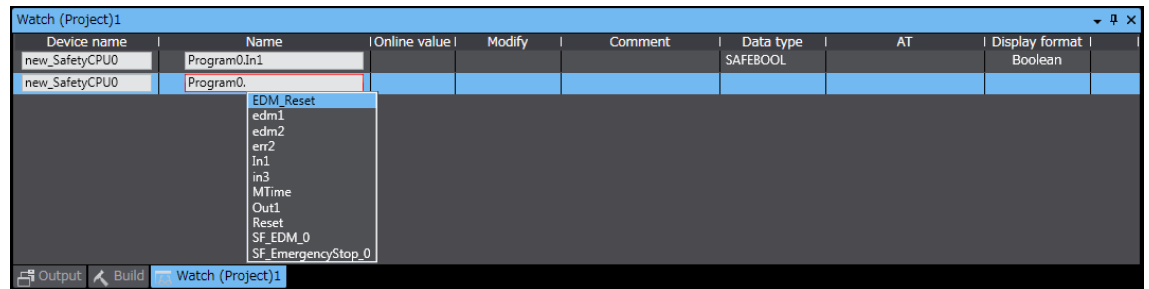

### **e** Procedure for Method 2

Drag a variable from a variable table to the Watch Tab Page. The variable is registered.

## <span id="page-393-0"></span>**Deleting Variable Names from the Watch Tab Page**

Right-click the variable name to delete in the Watch Tab Page and select **Delete** from the menu. Or, press the **Delete** Key to delete the variable name directly.

The variable name and the row it was displayed on are deleted.

### **7-6-5 Controlling BOOL Variables, Changing Present Values, and Using Forced Refreshing**

You can debug the safety program by controlling BOOL variables (Set/Reset), changing present values, and executing forced refreshing from the Sysmac Studio. These functions can be executed only when the Safety CPU Unit is in DEBUG mode (RUN) or DEBUG mode (STOPPED).

# **WARNING**

Make sure that the area around the system is safe before you control BOOL variables (Set/Reset), change present values, and execute forced refreshing. The outputs may operate and may cause serious injury.

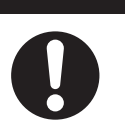

## **Controlling BOOL Variables (Set/Reset)**

This function allows you to change the values of BOOL variables in the FBD editor or Watch Tab Page to debug safety programs.

### $\bullet$  Controlling BOOL Variables in the FBD Editor (Set/Reset)

*1* Double-click the present value of the BOOL variable to change. Example: To set the variable *a*, double-click the present value of *FALSE*.

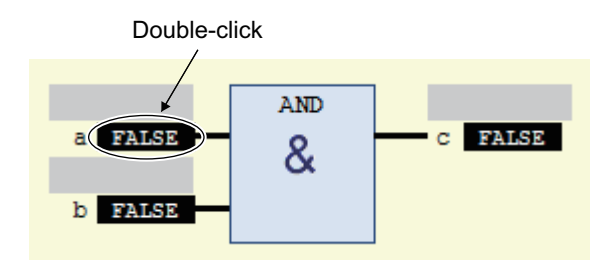

The value changes to a temporary status.

A temporary value appears in <> on the right side of the present value. This indicates that the temporary value, either TRUE or FALSE, is available to replace the present value.

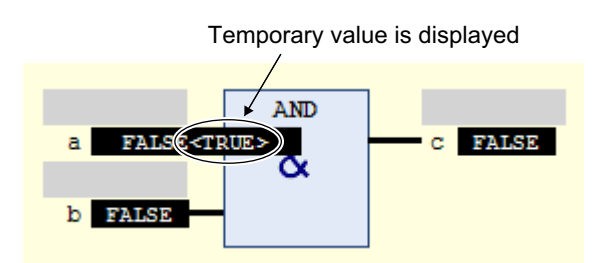

Each double-click toggles the temporary value.

*2* Select **Write Values** from the **Controller** Menu.

The temporary value is removed and reflected as the present value. Example: The present value of variable *a* is set to *TRUE*.

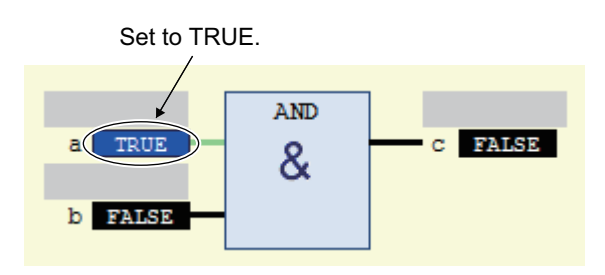

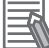

#### **Additional Information**

You can replace more than one present value in a single operation. To do this, set multiple BOOL variables with temporary values, and then select **Write Values** from the **Controller** Menu.

### $\bullet$  **Controlling BOOL Variables in the Watch Tab Page (Set/Reset)**

Select **TRUE** in the **Modify** Column to change the variable to TRUE. Select **FALSE** in the **Modify** Column to change the variable to FALSE.

The present value is displayed in the Watch Tab Page as **TRUE** when set, and **FALSE** when reset.

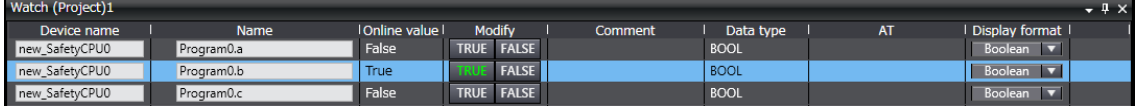

## **Changing the Present Values of Variables**

This function allows you to change the present value of non-BOOL variables to desired values in the FBD editor or Watch Tab Page to debug safety programs.

#### **• Changing Present Values on the FBD Editor**

*1* Double-click the present value of the non-BOOL variable to change. Example: To change the present value of variable *aaa*, double-click the present value of *20*.

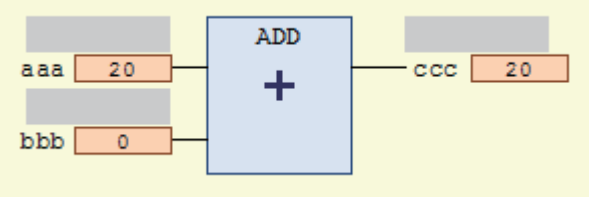

The **Prepare Value** Dialog Box is displayed.

*2* Select the **Prepare a new value for the next write or force operation** Option and enter the new value.

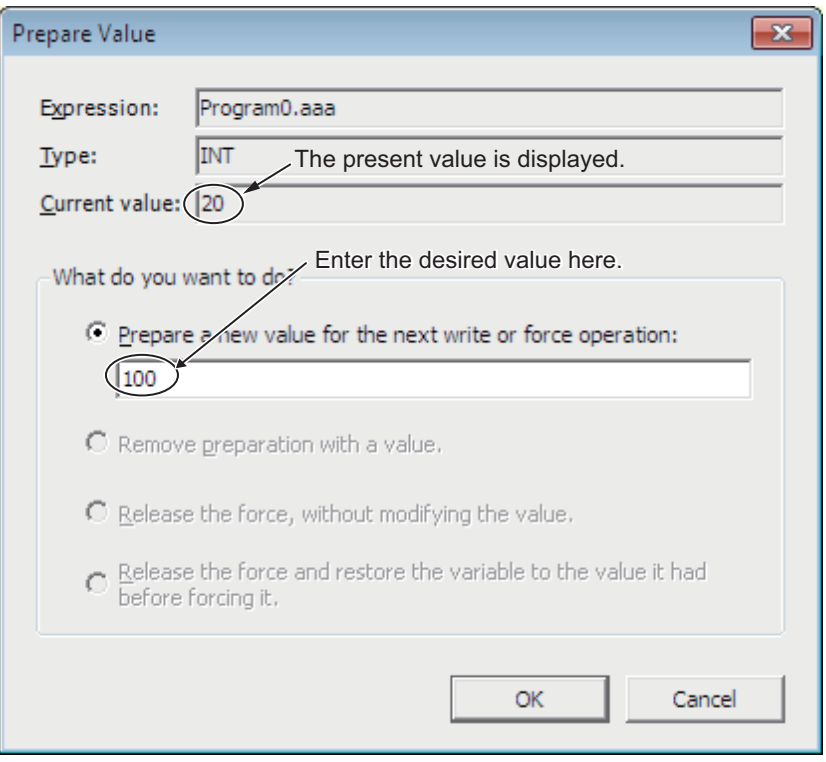

Example: This example changes the value to *100*.

### *3* Click the **OK** Button.

The **Prepare Value** Dialog Box closes and the new value is prepared as the temporary value. The temporary value appears in <> on the right side of the present value. This indicates that the temporary value is available to replace the present value.

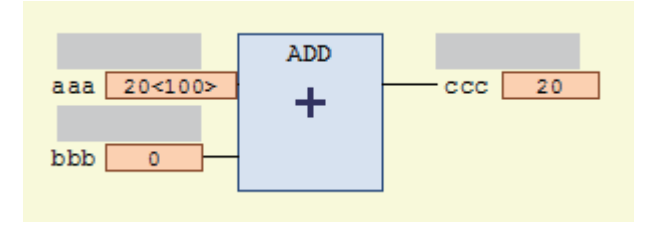

To cancel the temporary value, double-click the present value of the desired variable again. Select the **Remove preparation with a value** Option in the **Prepare Value** Dialog Box, and then click the **OK** Button.

*4* Select **Write Values** from the **Controller** Menu.

The temporary value is removed and reflected as the present value. Example: The present value of variable *aaa* is changed to *100*.
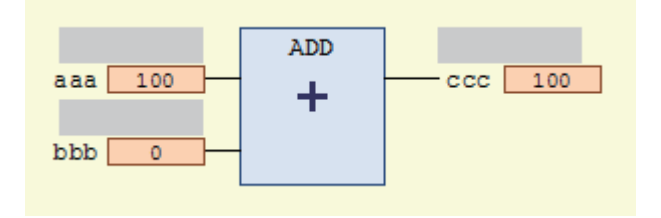

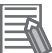

#### **Additional Information**

You can replace more than one present value in a single operation. To do this, set multiple present values with temporary values, and then select **Write Values** from the **Controller** Menu.

#### **• Changing Present Values on a Watch Tab Page**

Use the following procedure to change present values from the Watch Tab Page.

- *1* Select **Watch Tab Page** from the **View** Menu to display a Watch Tab Page.
- *2* Move the cursor to the cell in the **Modify** Column on the Watch Tab Page, enter a value that is compatible with the format that is given in the **Display format** Column, and then press the **Enter** Key. Press the **Esc** Key to cancel the entry. The present value is changed.

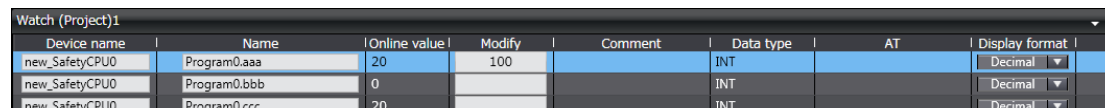

The format for entering a value in the **Modify** Column depends on the **Display format** type that is given in the Data format Column.

Refer to *[7-6-4 Monitoring Variables in a Watch Tab Page](#page-391-0)* on page 7-30 for details. Press the **Esc** Key to cancel the entry.

• Examples of Entries in the **Modify** Column:

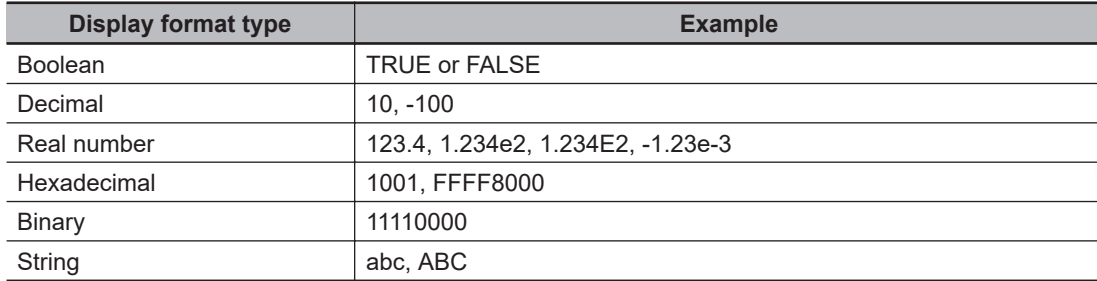

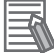

#### **Additional Information**

If you enter an illegal value in the **Modify** Column, it is detected as an error and the cell is highlighted in red.

## **Forced Refreshing**

Forced refreshing allows you to refresh external inputs and outputs with user-specified values from the Sysmac Studio to debug the system. You execute this in the FBD editor or Watch Tab Page.

Forced refreshing is executed for the specified variables.

The state that is specified with forced refreshing is retained until forced refreshing is cleared from the Sysmac Studio.

All forced refreshing is cleared when a fatal error occurs in the Safety CPU Unit, when a Clear All Memory operation is performed, when the operating mode is changed, when power is interrupted, or when the project is downloaded.

You can use forced refreshing for the following data types.

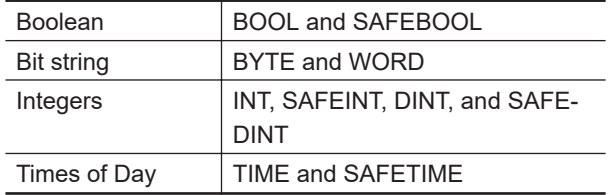

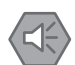

#### **Precautions for Safe Use**

• With forced refreshing, the values of variables are overwritten with specified values and then the safety programs are executed.

If forced refreshing is used for variables that give the results of program processing, the variables will first take the specified values, but they will then be overwritten by the safety program.

• Depending on the difference in the forced status, the control system may operate unexpectedly.

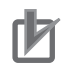

#### **Precautions for Correct Use**

- Forced status for forced refreshing is not removed when you change from DEBUG mode (STOPPED) to DEBUG mode (RUN).
- You can use forced refreshing for the following variables: device variables assigned to Safety I/O Units and user-defined variables.
- Even if you use forced refreshing for the device variables assigned to the input terminal to a Safety Input Unit, the forced value will not be applied to the variable that is assigned to the I/O port of an NJ/NX-series CPU Unit.

#### $\bullet$  **Forced Refreshing of BOOL Variables in the FBD Editor**

Use the following procedure to execute forced refreshing on BOOL variables.

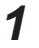

*1* Click the present value of the BOOL variable to change. Example: To force-refresh variable *a*, click the present value of *FALSE*.

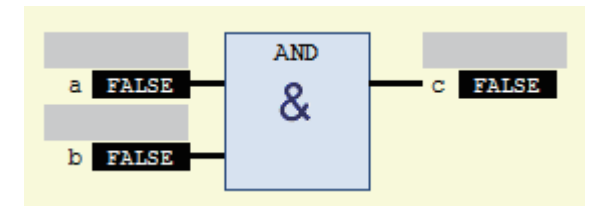

The value changes to a temporary status.

A temporary value appears in <> on the right side of the present value. This indicates that the temporary value is available for forced refreshing.

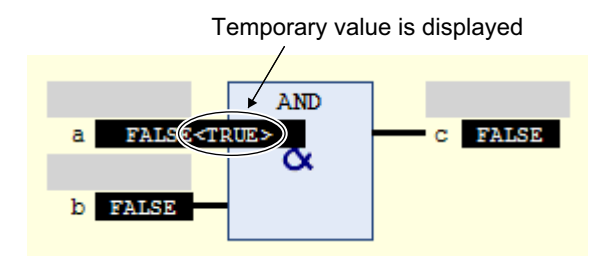

Each click toggles the temporary value.

#### *2* Select **Force Values** from the **Controller** Menu.

Forced refreshing is performed with the temporary values.

This removes the temporary value and places the letter [F] in dark red on the left side of the variable.

Example: The value of variable *a* is forced-refreshed to *TRUE*.

The letter **F** in dark red is displayed

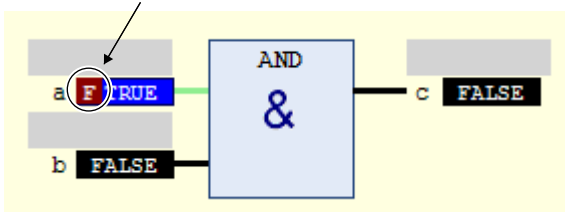

#### $\bullet$  **Forced Refreshing of Non-BOOL Variables in the FBD Editor**

Use the following procedure to execute forced refreshing for non-BOOL variables.

*1* Click the present value for the non-BOOL variable to change. Example: To force-refresh the present value of the variable *aaa*, click the present value *20*.

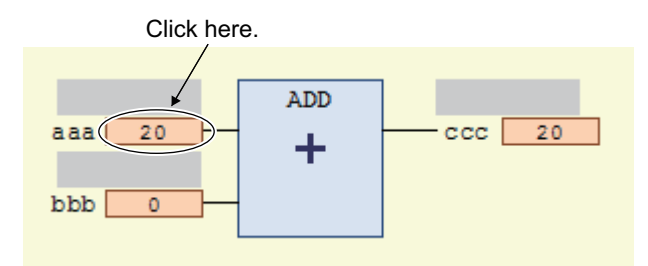

The **Prepare Value** Dialog Box is displayed.

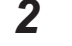

*2* Select the **Prepare a new value for the next write or force operation** Option and enter a new value.

Example: This example changes the value to *100*.

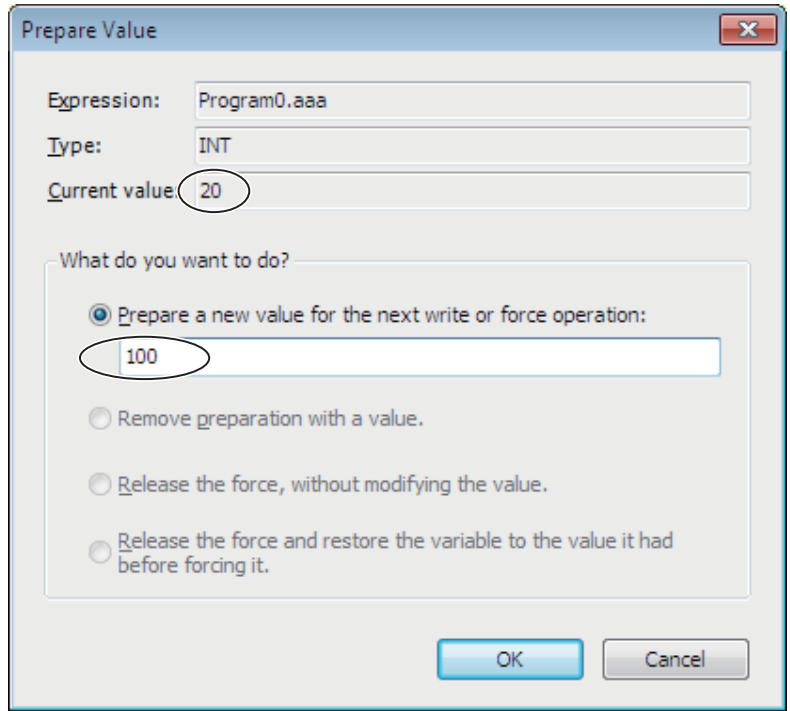

### *3* Click the **OK** Button.

The **Prepare Value** Dialog Box closes and the value changes to a temporary value. A temporary value appears in <> on the right side of the present value.

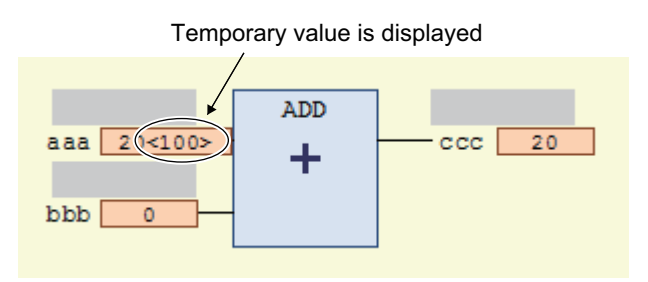

To cancel the temporary value, click the present value of the variable again. Select the **Remove preparation with a value** Option in the **Prepare Value** Dialog Box, and then click the **OK** Button.

*4* Select **Force Values** from the **Controller** Menu.

Forced refreshing is performed with the temporary values.

This removes the temporary value and places the letter [F] in dark red on the left side of the variable.

Example: The value of variable *aaa* is forced-refreshed to *100*.

The letter **F** in dark red is displayed

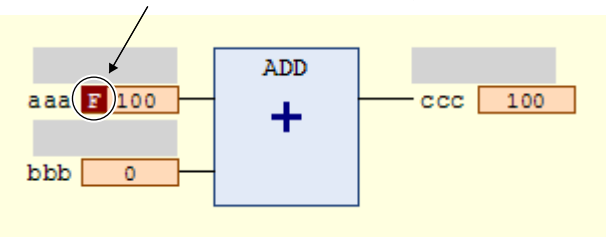

## **Additional Information**

The number of variables you can force-refresh simultaneously is listed below. NX-SL3300/NX-SL3500: Up to 19 variables NX-SL5500/NX-SL5700: Up to 256 variables

#### **• Procedure to Cancel All Forced Refreshing from the FBD Editor**

Use the following procedure to batch-clear forced refreshing.

Select **Unforce Values** from the **Controller** Menu.

All forced refreshing is cleared at once.

The letter [F] in dark red of all forced refreshing values are removed. The value will not change.

#### $\bullet$  **Procedure to Cancel Individual Forced Refreshing from the FBD Editor**

Use the following procedure to individually clear forced refreshing.

*1* Click the present value of the variable to change. The following **Prepare Value** Dialog Box is displayed.

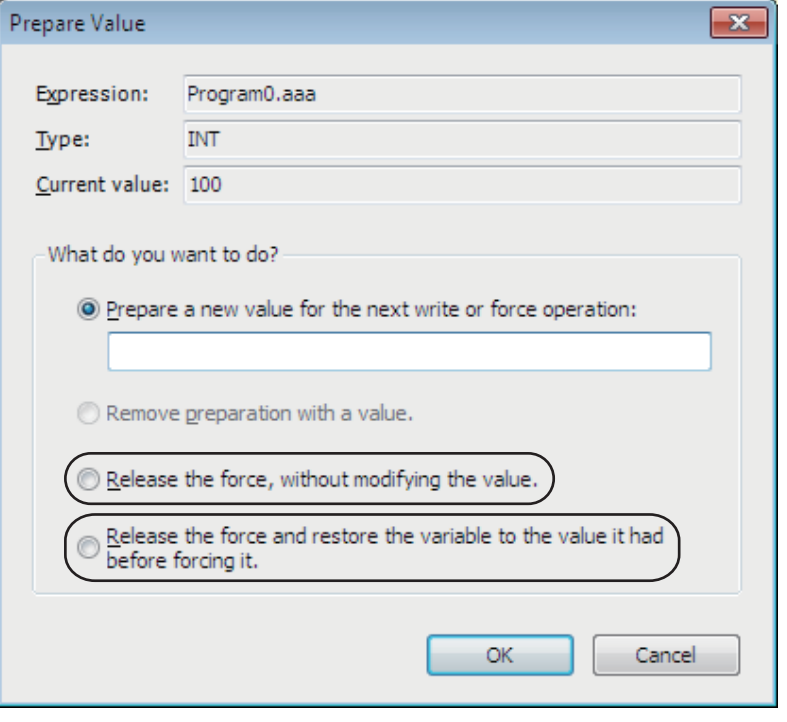

*2* To clear the forced refreshing value and restore the original value, select the **Release the force and restore the variable to the value it had before forcing it** Option, and then click the **OK** Button.

To clear forced refreshing without changing the present values, select the **Release the force, without modifying the value** Option, and then click the **OK** Button.

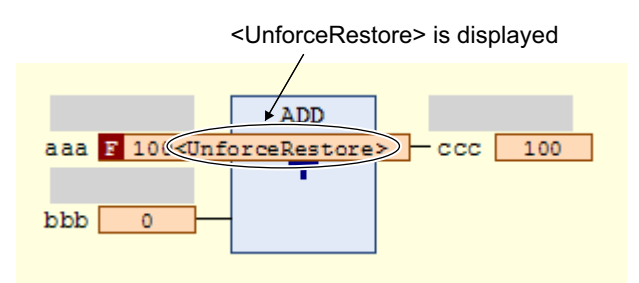

*3* Select **Force Values** from the **Controller** Menu. The forced refreshing is cleared individually. The letter [F] in dark red is removed.

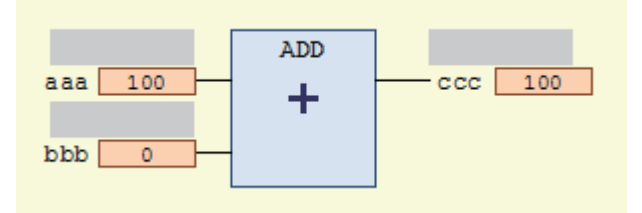

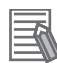

#### **Additional Information**

The number of variables for which you can clear forced refreshing simultaneously is listed below.

NX-SL3300/NX-SL3500: Up to 19 variables NX-SL5500/NX-SL5700: Up to 256 variables

#### **7-6-6 Cross References**

### **Cross References**

Cross references allow you to see the programs and locations where variables of the safety program are used. You can view all locations where an element is used from this list.

## **Displaying and Manipulating Cross References**

*1* Select **Cross Reference Tab Page** from the **View** Menu. The Cross Reference Tab Page is displayed.

2 Select a referenced element.

The name of the selected referenced element is displayed in the Reference Target field, and the locations where the element is used are listed under Cross Reference.

You can directly enter the variable name or member name in the Reference Target field. Refer to *Referenced Element You Can Select* on page 7-41 for the elements you can select for reference.

For the areas where cross reference can be performed, refer to *[Areas for Cross Reference](#page-403-0)* on [page 7-42](#page-403-0).

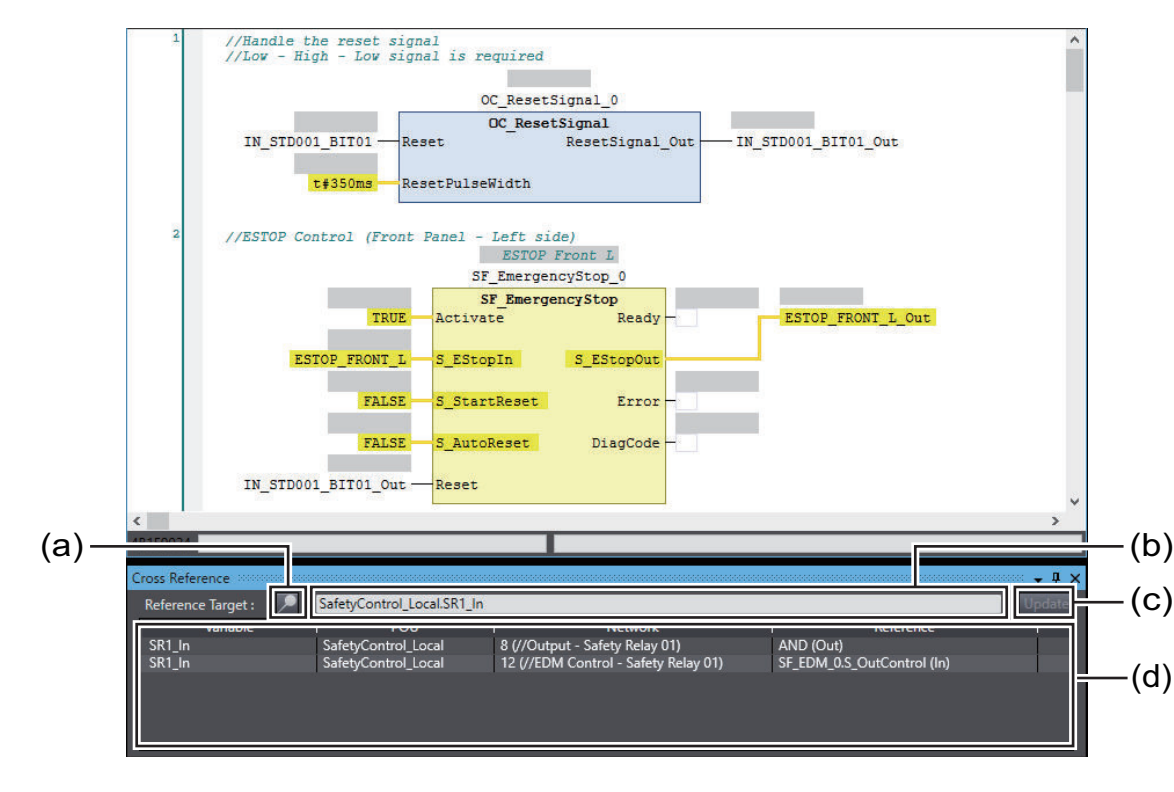

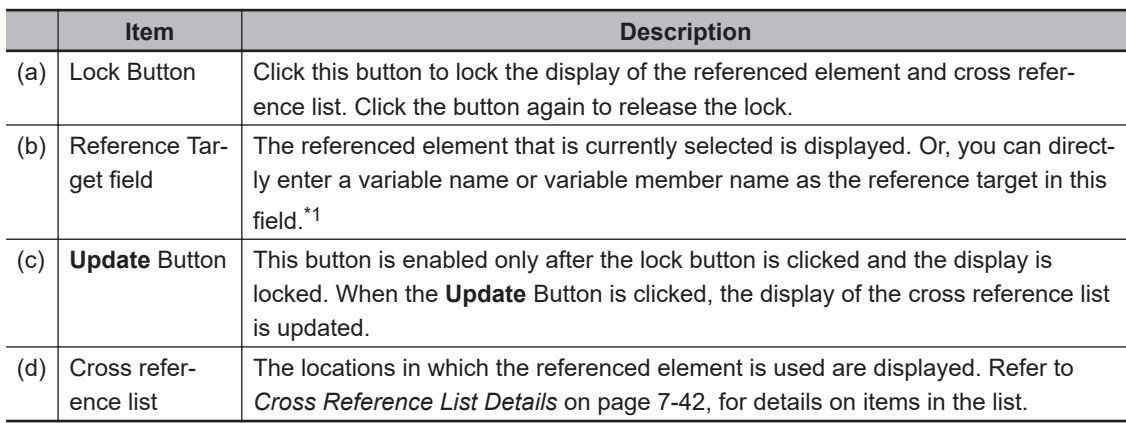

\*1. Note that an error occurs if the following variables are entered. Also, an error occurs if the directly entered element is not a variable.

• A variable in a POU that is protected with the display prohibition setting

## **Referenced Element You Can Select**

The following table shows the referenced elements you can select and the locations from which you can select the referenced elements. You can select only the elements displayed with a focus in the following locations.

<span id="page-403-0"></span>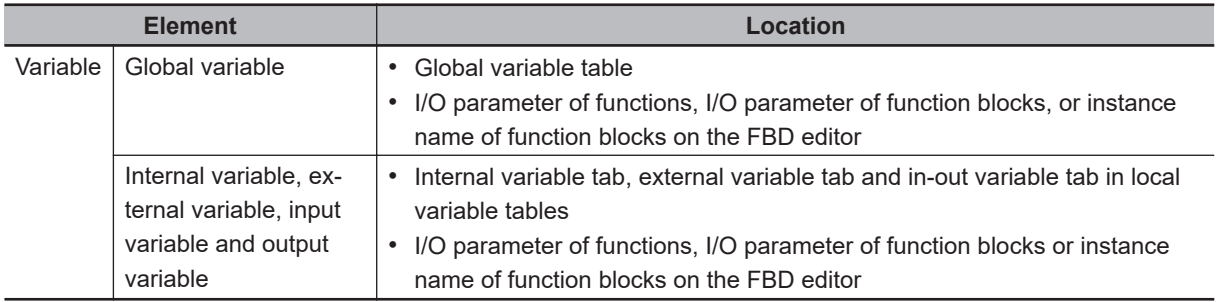

## **Areas for Cross Reference**

The following table shows the areas where the usage locations of referenced element are detected. The following areas are displayed in the cross reference list if the referenced element is used in the areas.

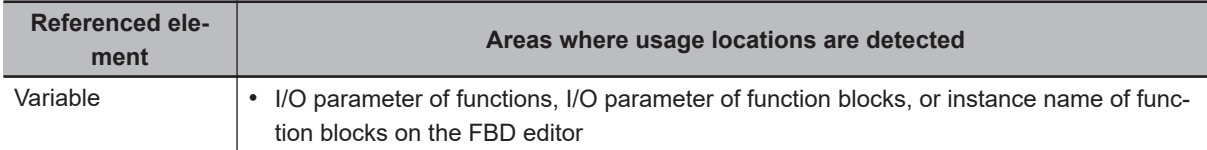

## **Cross Reference List Details**

The following table describes the contents of items displayed in the cross reference list.

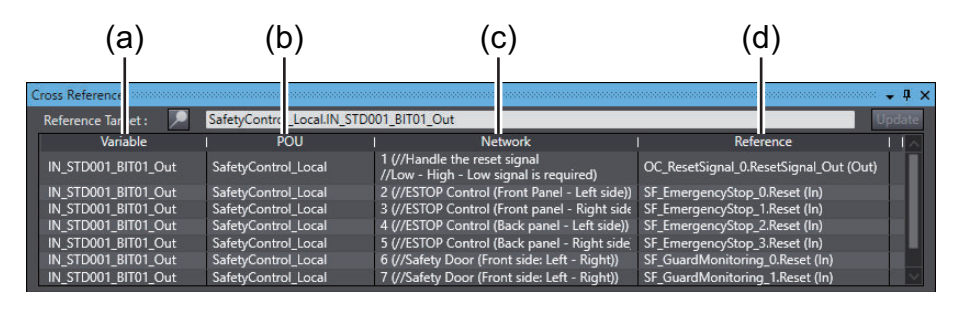

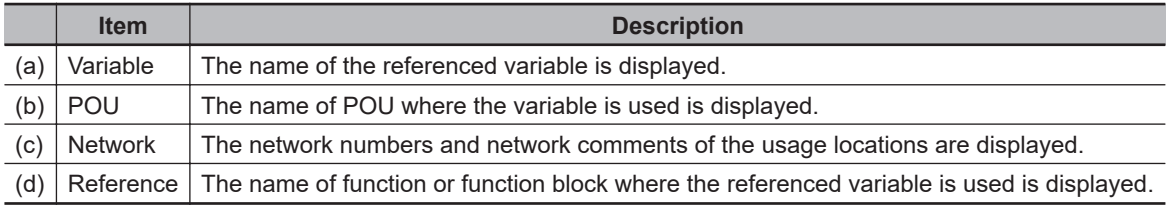

#### **Additional Information**

If a cross reference is for an input variable or output variable of a function block instance, the function block instance is also displayed in the cross reference list.

## **Viewing Usage Locations from the Cross Reference List**

You can view where elements are used from the cross reference list. Select the item you want to find references for from the list. The locations where that item is used appear in the Edit Pane.

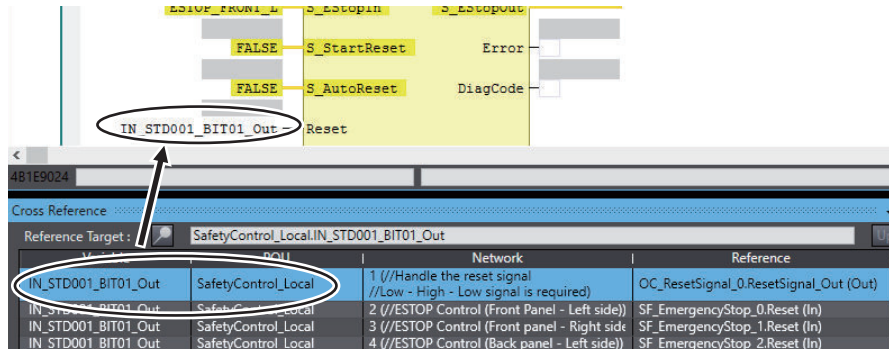

# **7-7 Online Functional Test**

This section explains how to perform Online Functional Test to check operation of safety functions of the safety system using the Sysmac Studio. Connect the Sysmac Studio and the Safety CPU Unit online, and operate the Safety Input Units and the reset switch to confirm that the output device is operating normally, and then output the test result.

The Sysmac Studio checks expected values based on variable values assigned to input devices and output devices. The operator should verify whether the actual devices are operating properly or not.

#### **7-7-1 Online Functional Test Settings**

Set the following signals and value in the Online Functional Test setting tab page to execute the Online Functional Test.

- Reset signal
- Input signal
- Output signal
- Expected value of the output signal corresponding to the input signal

You can display the settings window for the Online Functional Test in the following procedure.

• From the main menu, select **Controller** – **Online Functional Test**.

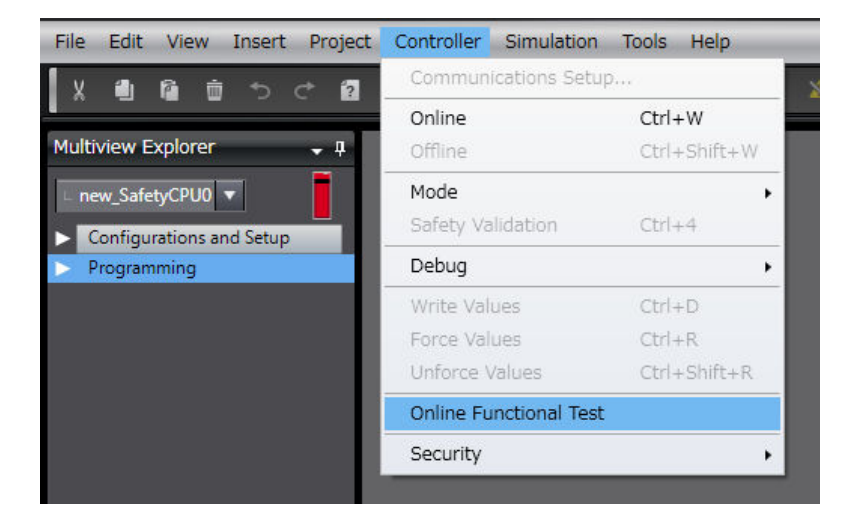

The following Online Functional Test setting tab page appears.

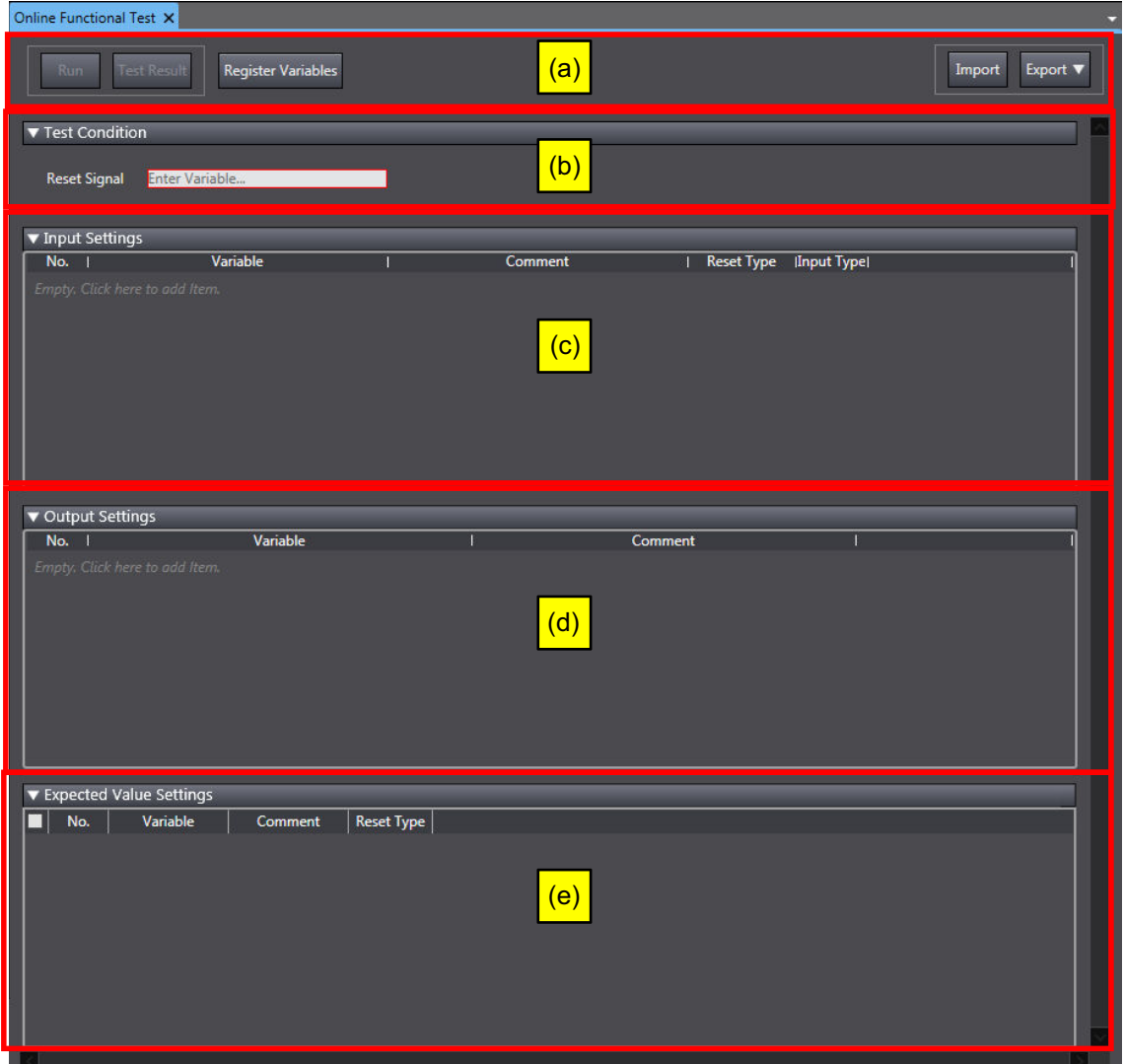

The configuration of the Online Functional Test setting tab page is as follows:

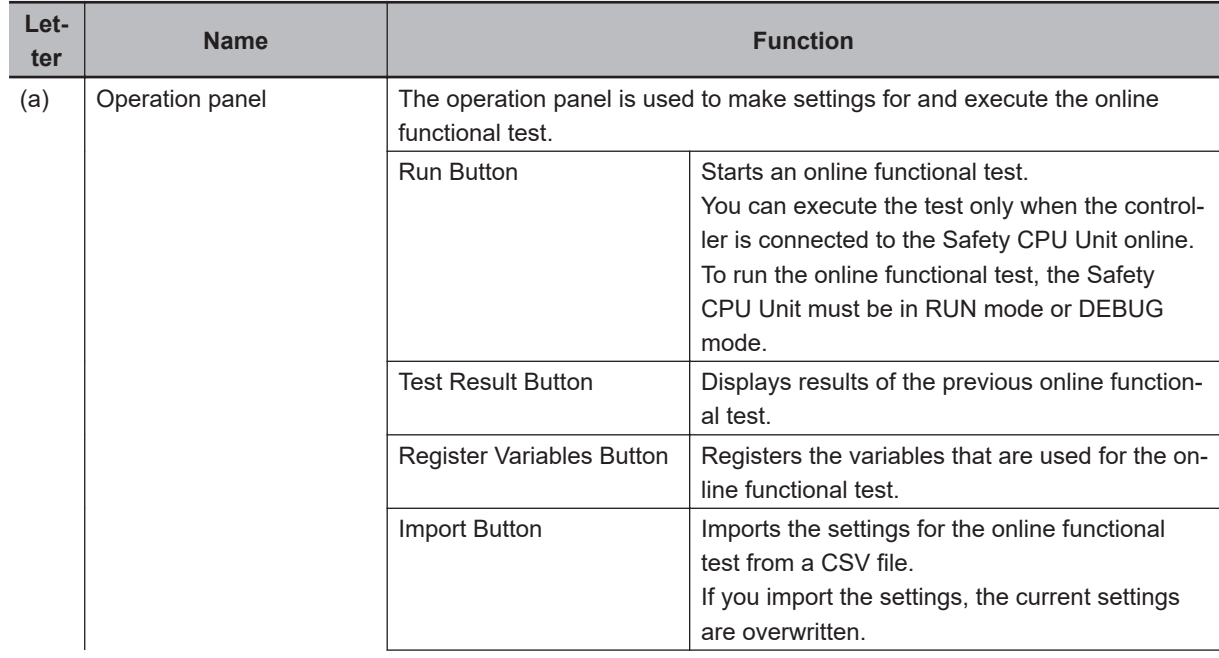

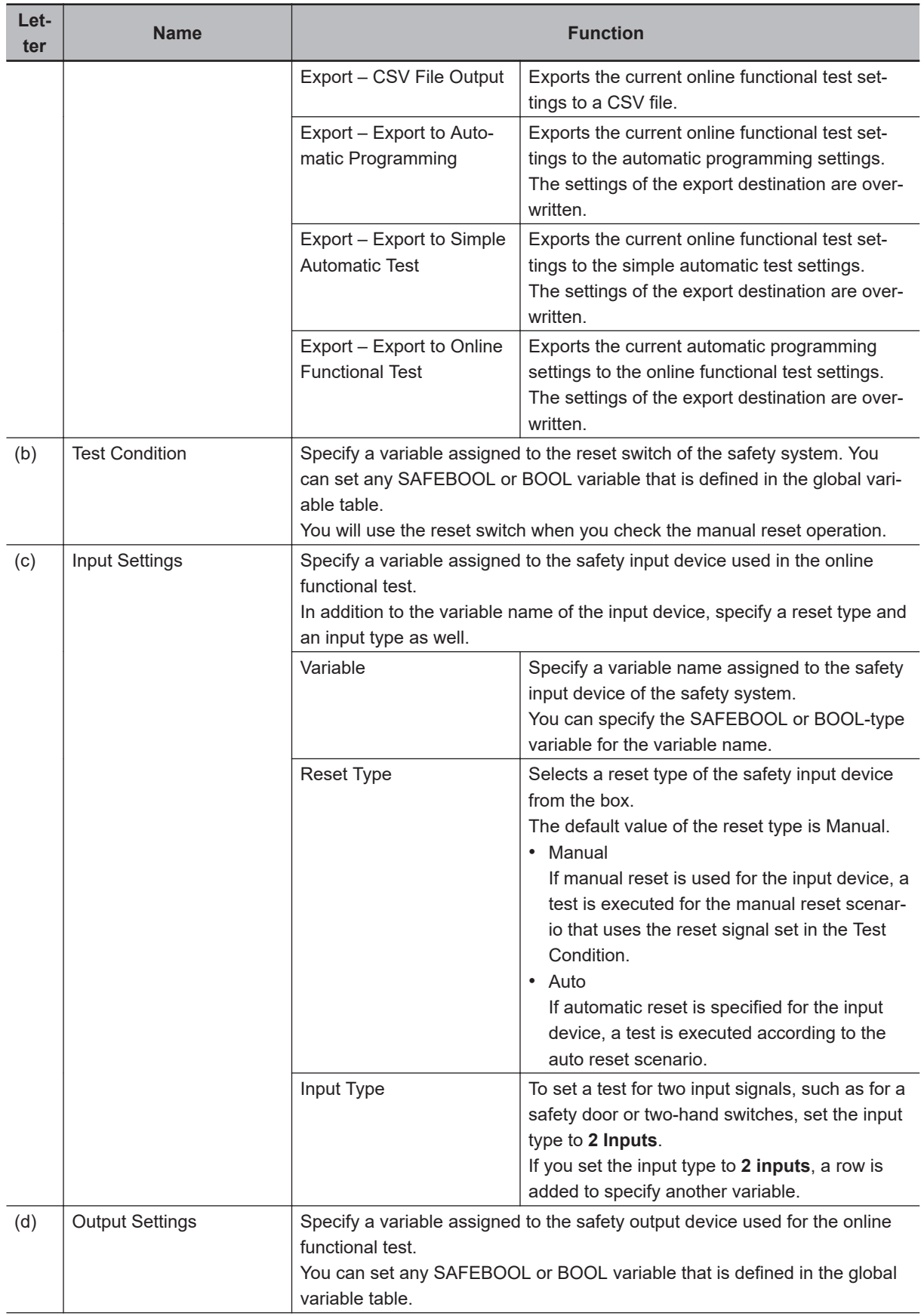

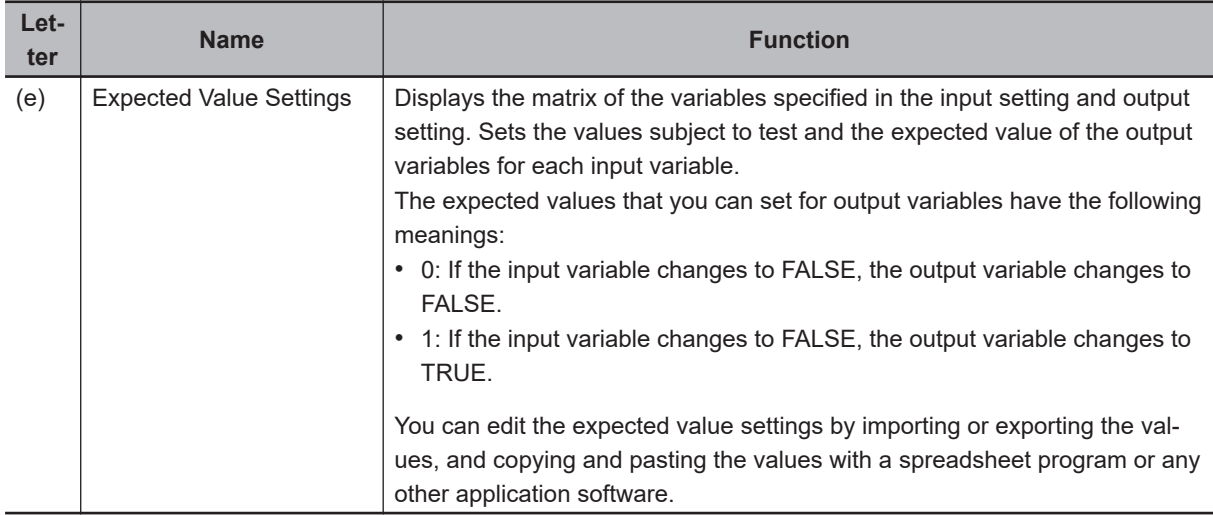

## **Setting Example**

This section provides an example of the Online Functional Test settings based on the application example given in *[A-3-2 Safety Doors](#page-627-0)* on page A-32.

Application Overview from Safety Doors

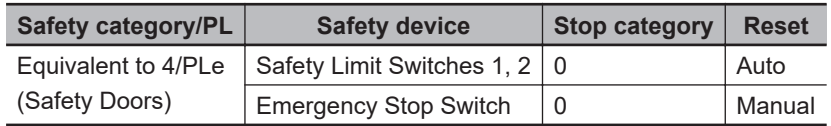

M1 stops when safety door 1 (S3, S4) is opened.

M2 stops when safety door 2 (S5, S6) is opened.

Both M1 and M2 stop when the emergency stop pushbutton S1 is pressed.

At this time, enter the following safety door variables in the setting items on the Online Functional Test setting tab page.

- Variable that is assigned to the reset switch
- Variables assigned to the safety limit switch and the limit switch
- Variables assigned to the safety relays

The settings for the above application are shown in the setting areas for the Online Functional Test.

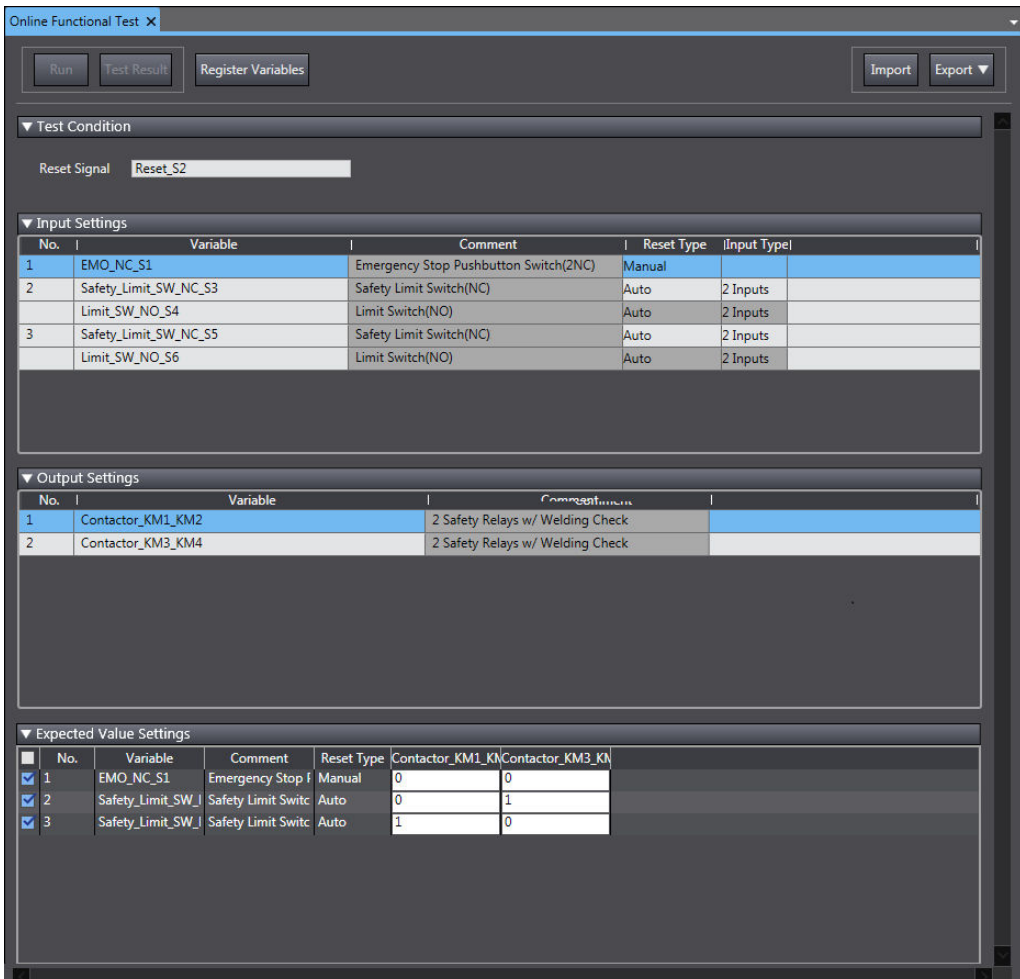

### **7-7-2 Online Functional Test Execution Procedure**

Use the following procedure to execute the Online Functional Test.

- *1* Place the Sysmac Studio online with the Safety CPU Unit.
- *2* Place the Safety CPU Unit in DEBUG mode. Refer to *[7-4 Changing to DEBUG Mode](#page-378-0)* on page 7-17 for a detailed procedure.
- *3* Select **Controller Online Functional Test**. The Online Functional Test Tab Page appears.
- *4* Set the **Test Condition**, **Input Settings**, **Output Settings**, and **Expected Value Settings**.
- *5* Click the **Run** Button on the control panel for the Online Functional Test Tab Page.

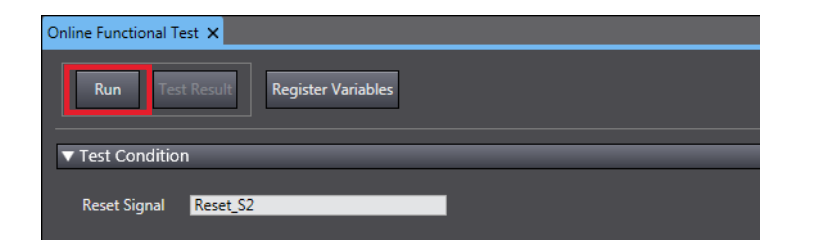

*6* Check the precautions for executing the Online Functional Test and select **Yes**.

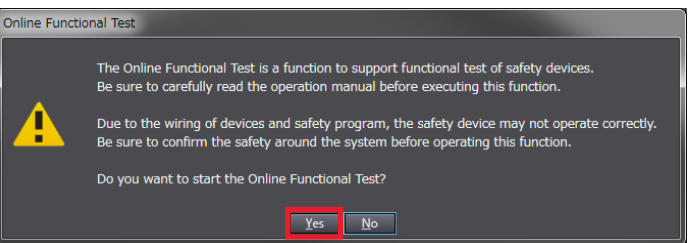

*7* Operate the device as instructed on the screen. When you complete the preparations for starting a test, select **OK**.

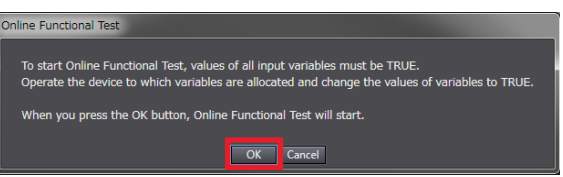

*8* Operate the device as instructed on the screen. Execute a shutoff test. The operating instructions for the device to be tested will appear. Operate the input device as instructed on the screen and specify FALSE for the variable assigned to the input device.

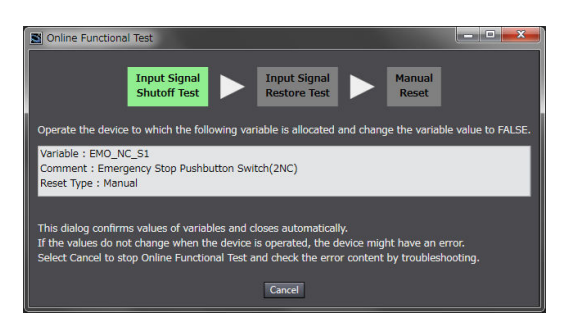

*9* Make sure that the device operated normally.

The Controller detects the values of the assigned variables whose statement became FALSE and defines whether the statement of the variables assigned to all the output devices is consistent with the settings of the expected values. The definition results are displayed in the below dialog box. If the device is running in accordance with the settings of the expected values, check the box **The device operates normally** and select **OK**.

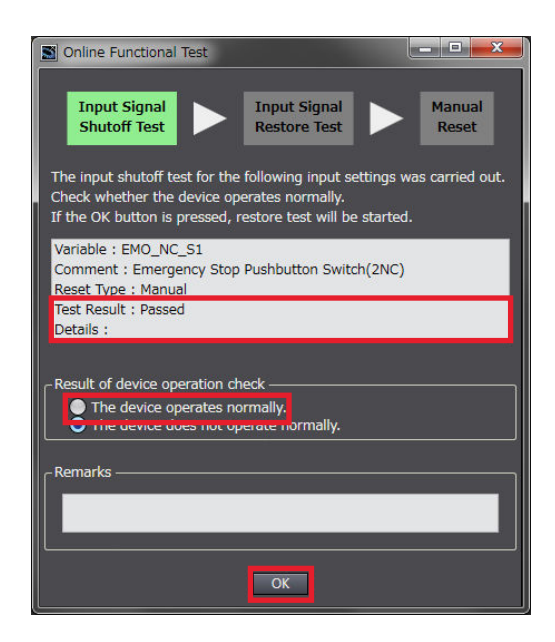

*10* Operate the device as instructed on the screen. Execute a restore test.

The operating instructions for the device to be tested will appear. Operate the device as instructed on the screen and specify TRUE for the variable assigned to the input device.

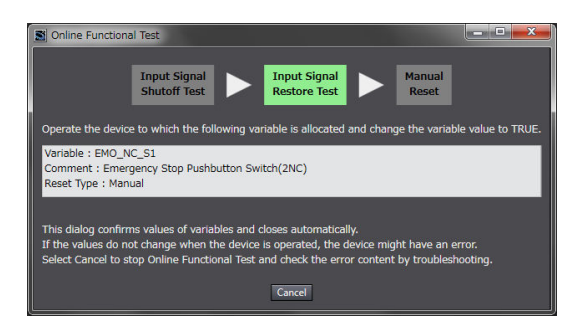

*11* Make sure that the device was restored normally.

• Reset Type: Manual

The Controller checks if no change is made to the variables assigned to all the output devices when detecting that the specified variable is set to TRUE. The test result appears in the dialog shown below. If the devices operate normally as specified in the expected value settings, select the checkbox stating **The device operates normally** and then select **OK**.

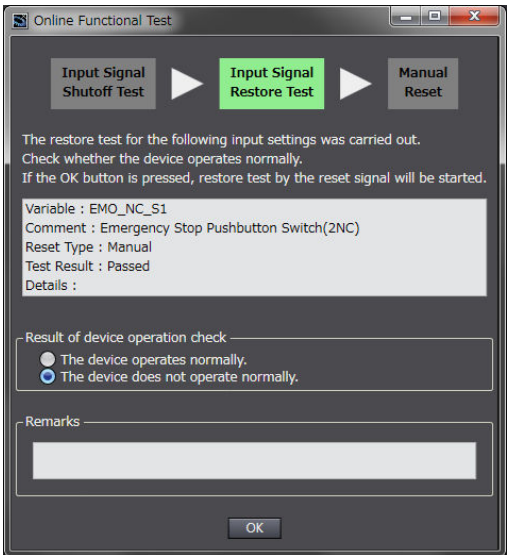

• Reset Type: Auto

The Controller checks if the variables assigned to all the output devices are set to TRUE when detecting that the specified variables are set to TRUE. The test result appears in the dialog shown below. If the devices operate normally as specified in the expected value settings, select the checkbox stating **The device operates normally** and then select **OK**.

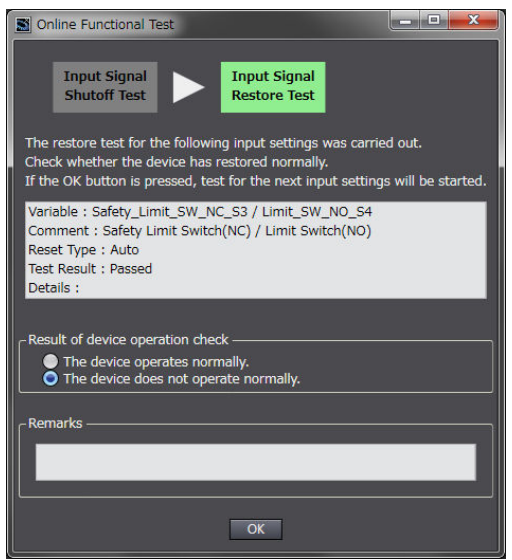

*12* Operate the device as instructed on the screen. Execute a function reset.

It is displayed for manual reset only.

The window shows instructions to reset the function, which will allow you to confirm that the tested input device is normally restored. Operate the reset switch as instructed on the screen and change the variable assigned to the reset switch from FALSE to TRUE and then FALSE again.

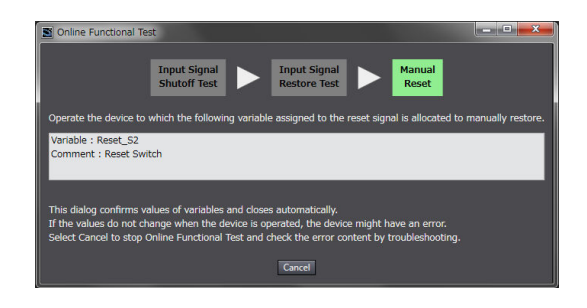

## 13 Check the operation of function reset.

It is displayed only for Manual Reset.

The Controller checks if the variables assigned to all the output devices are set to TRUE when detecting that the variable assigned to the reset switch changed from FALSE to TRUE, and then FALSE again. The test result appears in the dialog shown below. If the devices operate normally as specified in the expected value settings, select the checkbox stating **The device operates normally** and then select **OK**.

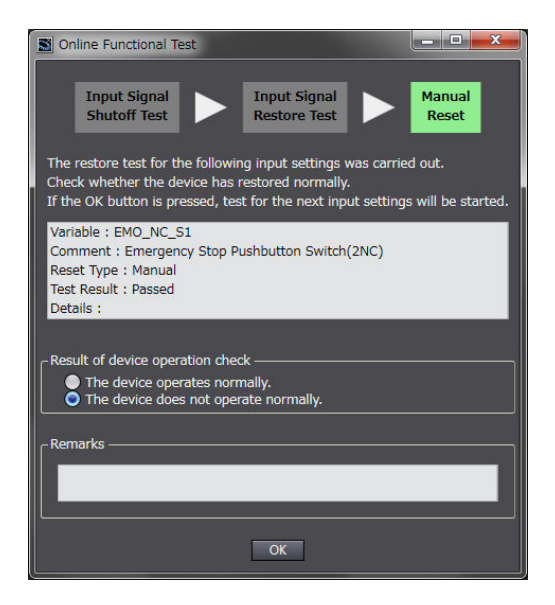

*14* Repeat the steps 8 through 13 for all the input devices.

Once the operations for all the input devices are completed, the Online Functional Test Result Page shown below appears.

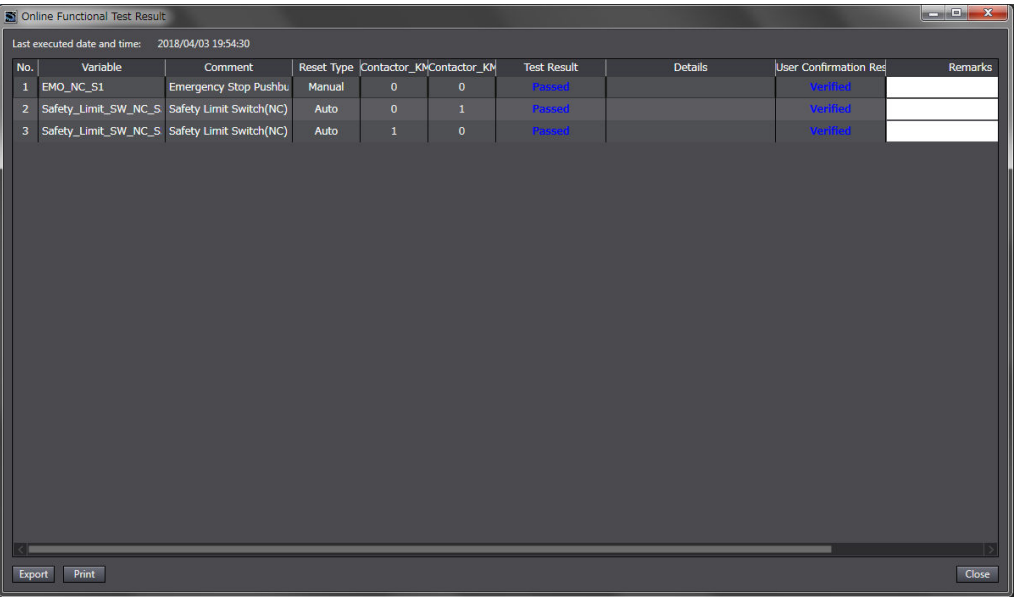

*15* Export or print the test results if a CSV file if needed.

#### **Precautions for Correct Use**

The Online Functional Test allows you to perform basic operation check by executing manual reset or auto reset. The test result may not be accurate for complex conditions or special cases. Perform advanced operation check separately if needed.

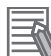

#### **Additional Information**

If you print the results of the Online Functional Test, when the safety validation of the safety programs is in process, a safety signature is printed in the lower-right of each page.

## **7-8 Search FB Where Safety Output Is OFF**

This section describes the function for searching for a function block instance that causes safety output to be turned off in the safety program currently being executed by using Sysmac Studio. Using this function, you can identify a function block instance where output has been turned off after an input signal had been disrupted or an error had occurred, without analyzing a safety program.

### **7-8-1 Procedure for Operating Search FB Where Safety Output Is OFF**

- *1* Start Sysmac Studio. Monitor safety application. For the procedure to start monitoring, refer to *[7-12 Starting and Stopping the Safety Application](#page-431-0) Monitoring* [on page 7-70.](#page-431-0)
- *2* From the Controller Menu, select **Controller Search FB Where Safety Output Is OFF Start**.

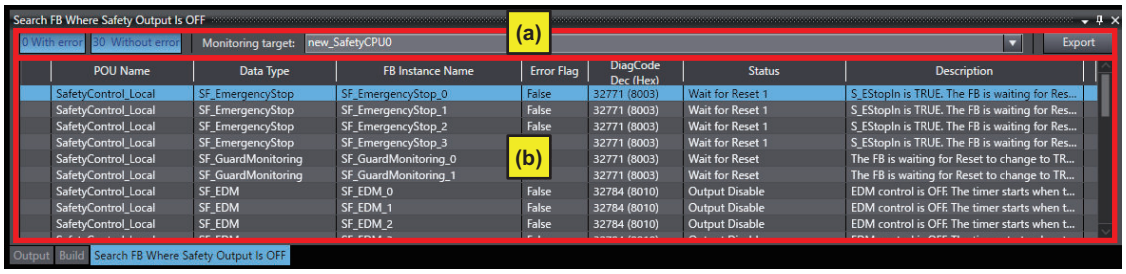

The Search FB Where Safety Output Is OFF window is displayed.

The Search FB Where Safety Output Is OFF window is configured as described in the following table:

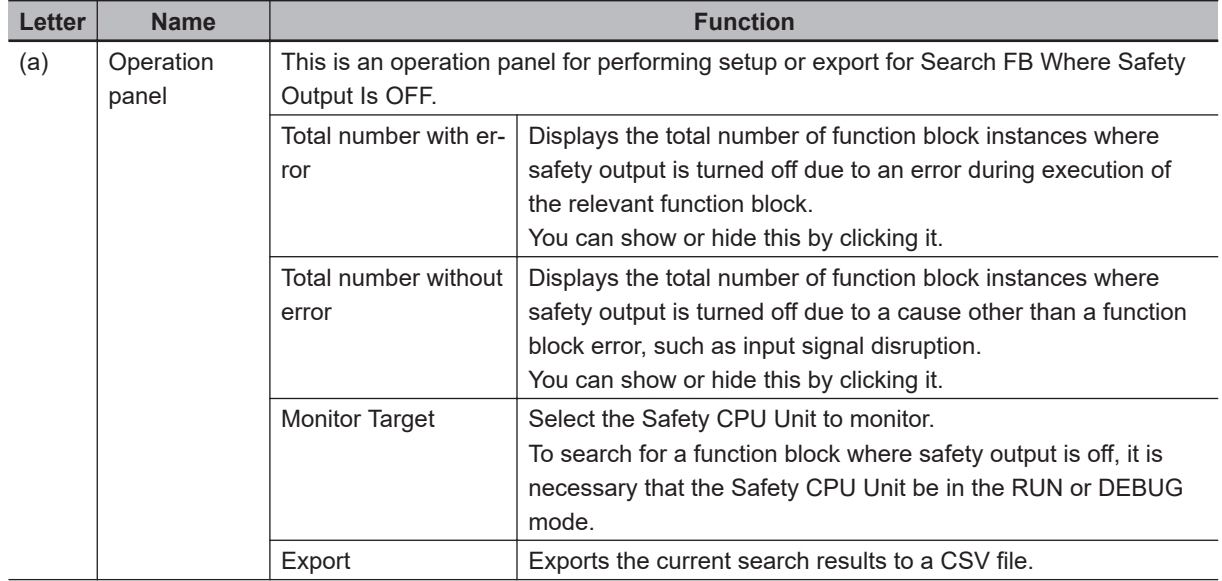

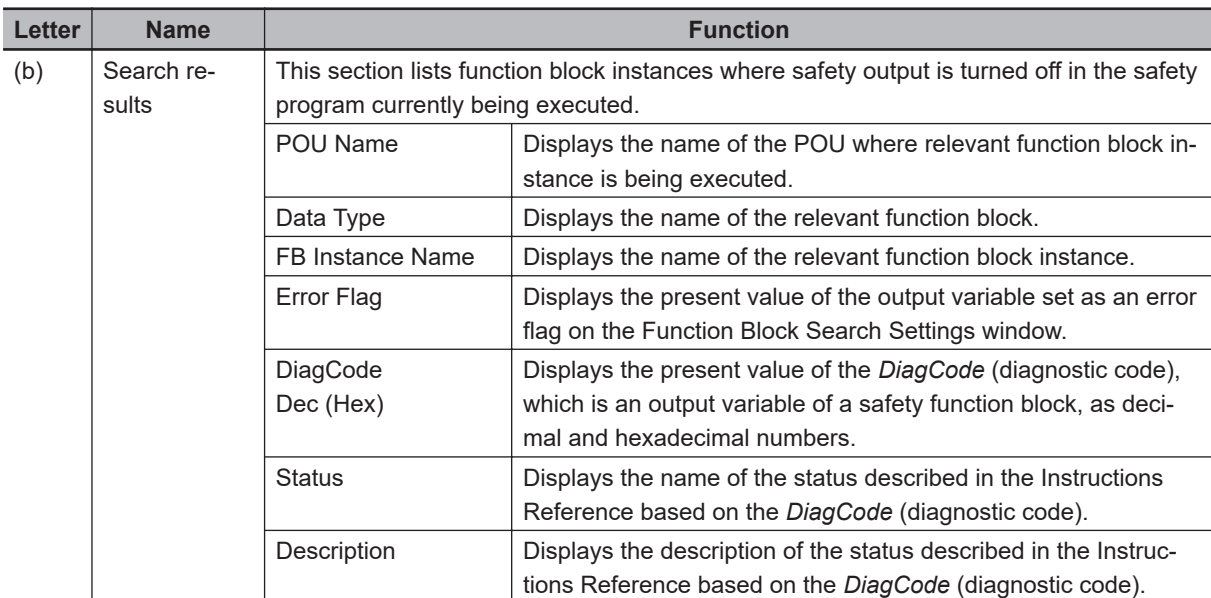

You can jump to the point of execution of a function block instance by double-clicking a row in the search results list.

To display the Help menu for function blocks, select a row in the search results list and press the **F1** key, or right-click a row and select **Display Help**.

#### **7-8-2 Editing Function Blocks to be Searched for**

By default, this function searches for safety function blocks. Use the following procedure to exclude function blocks to be searched for or add user-defined function blocks.

From the Controller Menu, select **Controller** – **Search FB Where Safety Output Is OFF** – **Set**. The Function Block Search Settings window is displayed.

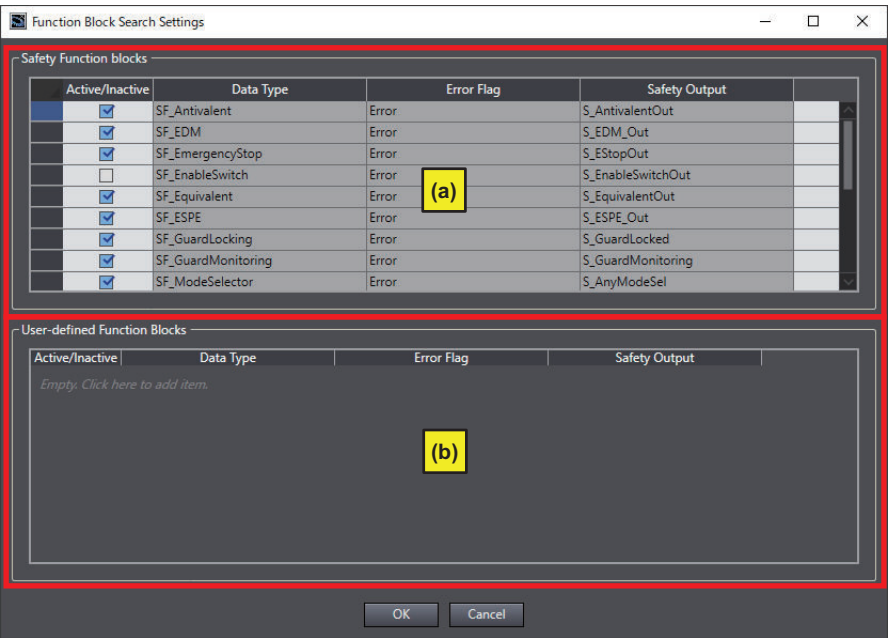

The Function Block Search Settings window is configured as described in the following table:

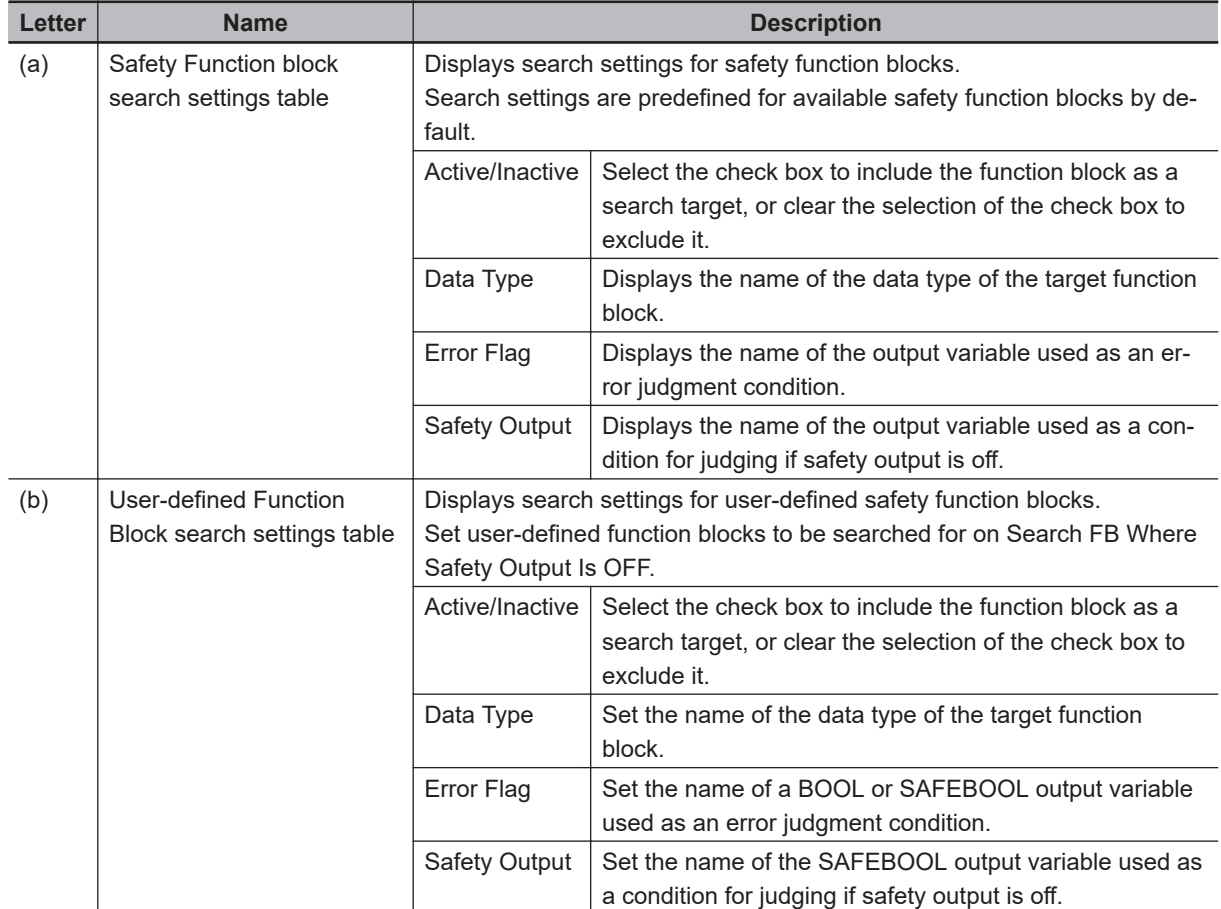

#### **7-8-3 Registering a Data Type in the Function Block Search Settings Window**

This section describes the procedure for registering a function block to be searched for on the Function Block Search Settings window.

- *1* From the Controller Menu, select **Controller Search FB Where Safety Output Is OFF Set**.
- *2* Press the **Insert** Key in the search setting table in User-defined Function Blocks, or right-click in the table and select **Create New** from the menu.

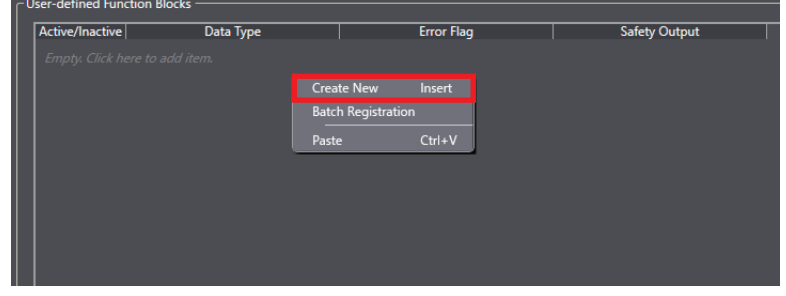

*3* Enter necessary items in the added row, and then press the **Enter** key.

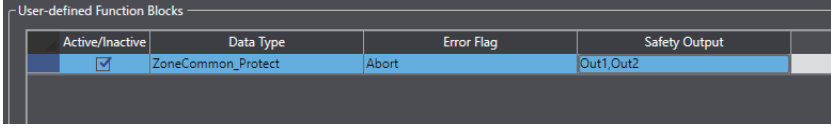

## **7-9 Node Name**

This section describes the node name setting for the Safety CPU Unit.

#### $\bullet$  **Node Name Application**

The node name is a unique name that you assign to each Safety CPU Unit within the project. This helps you recognize the correct Safety CPU Unit when you begin online operations. Check the node name that is displayed before you begin operation to prevent you from controlling the wrong Safety CPU Unit.

The node name that you set is stored in the Safety CPU Unit. The node name that you set is displayed in the confirmation dialog box when you begin online operations.

#### **• Characters Allowed for Node Names**

The following characters can be used for node names. The name must have 79 or less printable ASCII characters. The default node name for all Safety CPU Units is *default*.

#### **• Setting the Node Name**

You set the node name in the Connect to safety device Dialog Box, which is displayed when you go online with the Safety CPU Unit. The Connect to safety device Dialog Box is displayed when you perform one of the following operations.

- Connecting the Safety CPU Unit online for the first time with the factory default settings.
- Connecting the Safety CPU Unit online for a new project file after performing online operations for other projects.

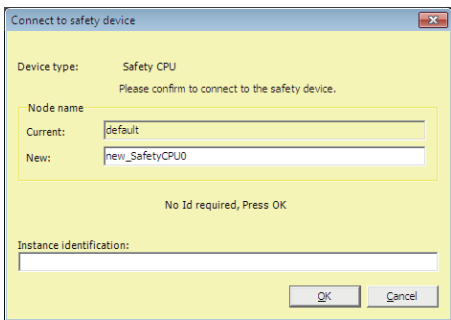

**Note** The factory-default node name is displayed.

Check to see if the destination node is correct. Type a node name and click the **OK** Button. The node name that you set is stored in the Safety CPU Unit. After this point of time, the new node name is displayed in the confirmation dialog box, which appears before you start online operations on the Safety CPU Unit.

#### **Precautions for Correct Use**

Set a unique node name for the Safety CPU Unit.

# **7-10 Security Settings**

You can use the Sysmac Studio to restrict operations and to protect POUs (programs and function blocks) in order to prevent unauthorized access to safety functions and to protect assets.

An overview of the applications and functions of security settings is given below.

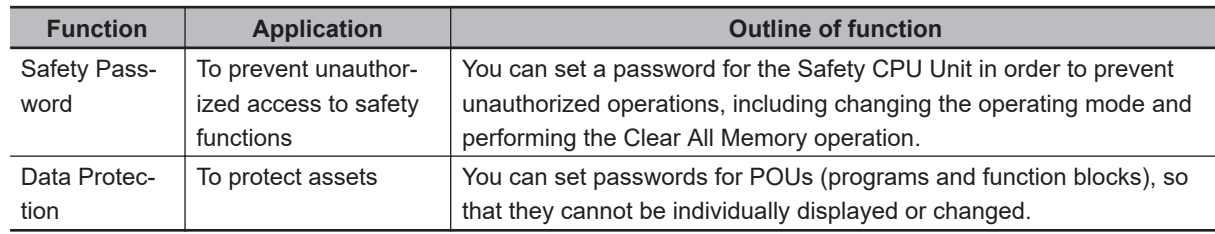

#### **7-10-1 Setting the Safety Password**

This section describes the safety password setting for the Safety CPU Unit.

#### $\bullet$  **Safety Password Application**

The safety password prevents unauthorized access to the safety functions of the Safety CPU Unit. When a safety password is set, the user is required to enter the password before performing an operation that affects the safety functions.

After you enter the safety password, it is retained in the Sysmac Studio. You do not need to enter it again until you take the Safety CPU Unit offline or close the project.

The safety password protects the following online operations on the Safety CPU Unit.

- Changing the operating mode (This does not apply when changing between DEBUG mode (STOPPED) and DEBUG mode (RUN).)
- Downloading (transferring data from the Computer to the Controller)
- Uploading (transferring data from the Controller to the Computer)
- Changing the safety password
- Clear All Memory operation<sup>\*1</sup>
- Performing safety validation
- \*1. The password must be entered each time for this operation.

The safety password is empty by default.

You can set a safety password before or after you perform safety validation.

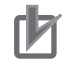

#### **Precautions for Correct Use**

- For security purposes, we recommend that you set a safety password for the Safety CPU Unit.
- If you lose the password set to the Safety CPU Unit, you will no longer be able to make changes to the Safety CPU Unit. Take caution not to lose the password. If the password is lost and needs to be reset, contact your OMRON representative.

#### l **Characters Allowed for Passwords**

The following characters can be used for the password.

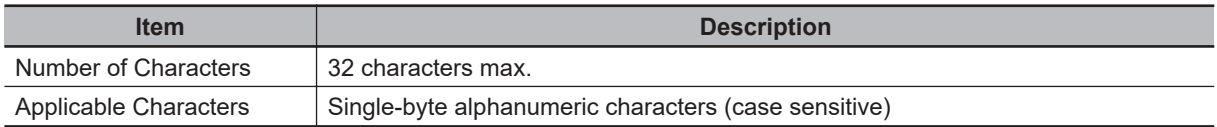

#### **e** Setting a New Safety Password

*1* Go online with the Safety CPU Unit and then select **Security** − **Set Safety Password** from the **Controller** Menu on the Safety CPU Unit Setup and Programming View. The **Set safety password** Dialog Box is displayed.

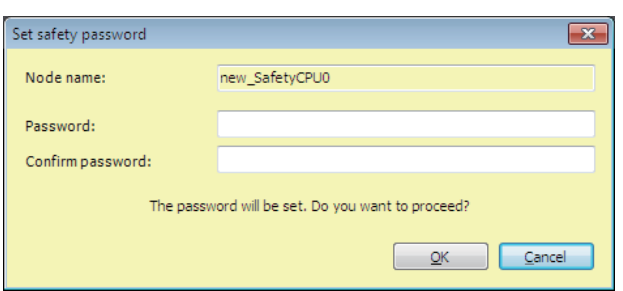

*2* Enter the safety password in the **Password** Box. Enter the same password in the Confirm password Box, and click the **OK** Button.

The password is set.

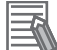

#### **Additional Information**

We recommend that you set text strings that contain both letters and numbers. The login name and password are case sensitive. Do not use words that would be easily guessed by another person, words that are in dictionaries, or text strings like abcdefg.

#### **7-10-2 Data Protection**

This section describes the data protection of the Safety CPU Unit.

#### **• Data Protection**

The data protection function allows you to set passwords for individual data units to restrict displaying and changing them (access restrictions). You can enter the password to temporarily release the protection from a data unit. Data protection is set and released offline.

#### $\bullet$  **Types of Access Restrictions**

The following table describes the types of access restrictions.

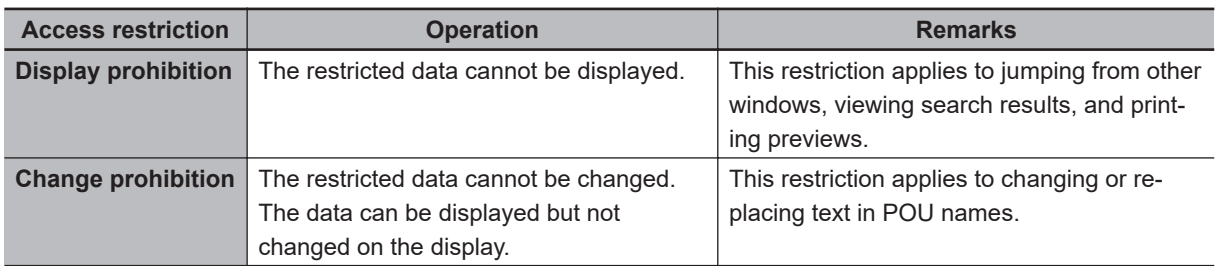

#### $\bullet$  **Data That Can Be Protected**

The following table lists the data that you can protect from being displayed and changed.

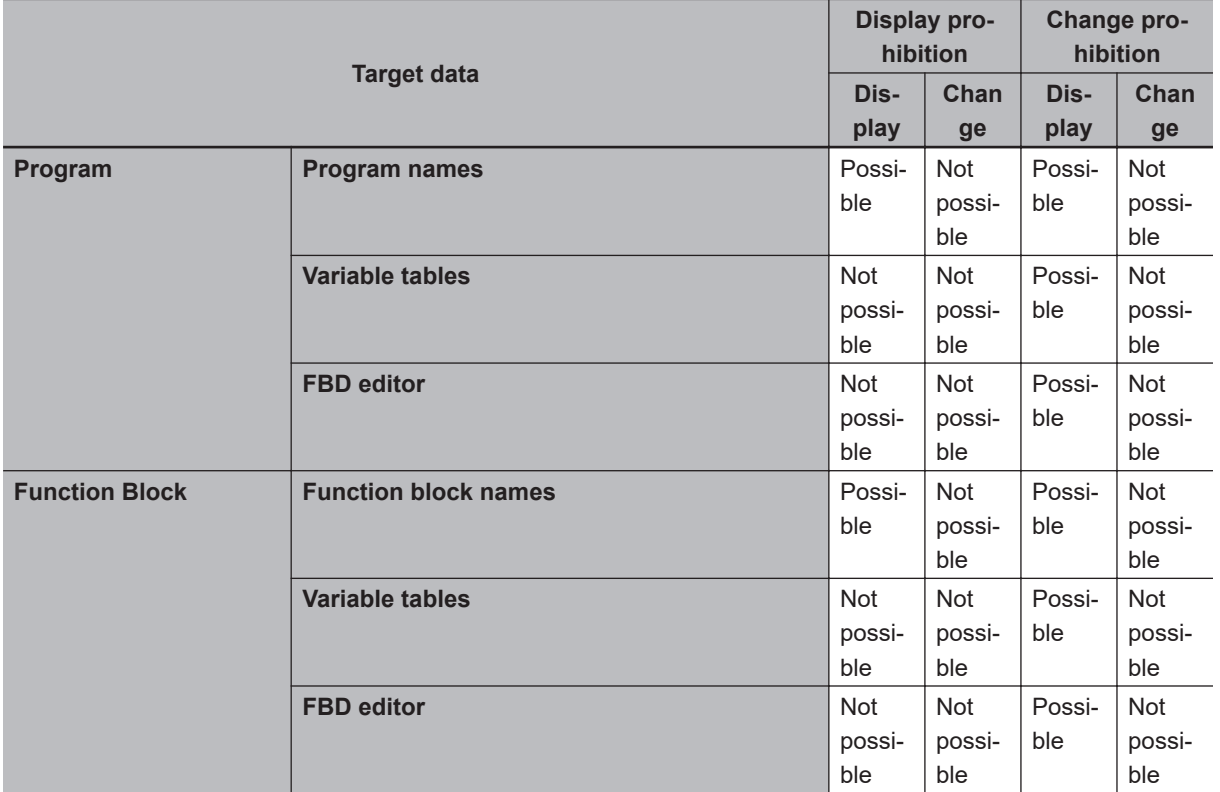

#### **• Procedure to Set Protection**

*1* Select the data to protect, and then select**Security**−**Set/Release Data Protection**from the**Controller**Menu. Or right-click the data to protect, and select**Security**−**Set/Release Data Protection**from the menu.

The Data Protection Setting Dialog Box is displayed.

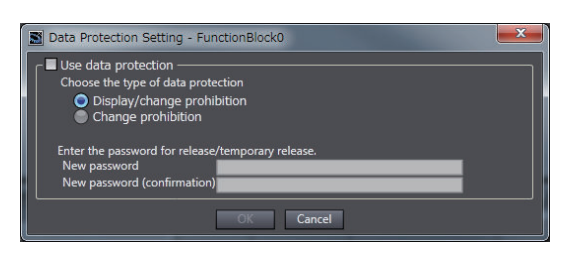

*2* Select the**Use data protection**Check Box and select the access restrictions. Enter the password, and click the**OK**Button.

Data protection is set and the icon on the protected data changes in the Multiview Explorer.

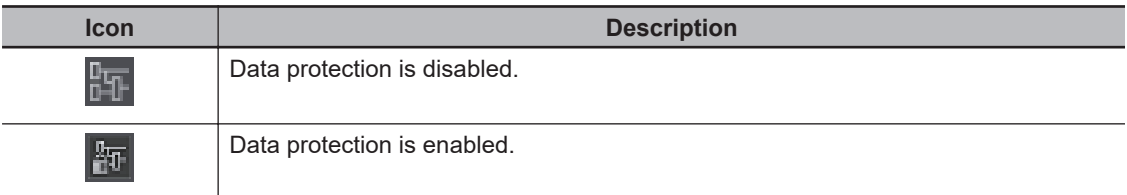

<span id="page-423-0"></span>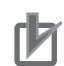

#### **Precautions for Correct Use**

- You will not be able to temporarily release protection or remove the protection setting if you forget the password. Protection settings are also transferred for synchronization operations. If you forget the passwords for protected data that was transferred to the Controller, you will no longer be able to display or change the protected data. Record the password in case you forget it.
- If you change the data protection setting, the safety program in the project will change to an unvalidated state. Execute safety validation again.

#### $\bullet$  **Temporarily Releasing Protection**

To perform operations on protected data, you can enter the password to temporarily release the protection.

*1* Perform the restricted operation for the protected data. When you temporarily release data protected with **Change prohibition**, right-click the data and select **Security** − **Temporary Release of Change Prohibition** from the menu.

The Temporary Release of Data Protection Dialog Box is displayed.

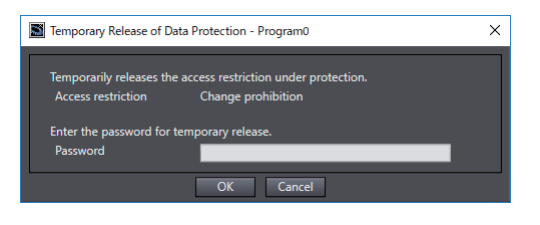

*2* Enter the password that was set when data protection was set.

The access restrictions are temporarily released.

The following table gives the lengths of time for which the access restrictions are temporarily released.

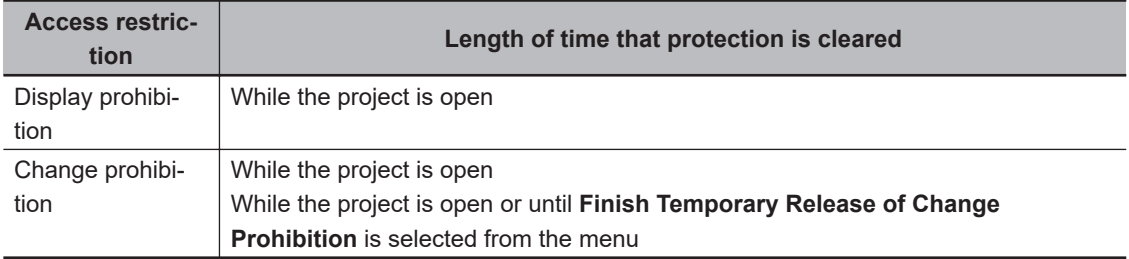

The Sysmac Studio is locked for 10 minutes if you consecutively enter wrong passwords 5 times for the same Controller. The Temporarily Release of Data Protection Dialog Box is displayed again in 10 minutes.

#### **Precautions for Correct Use**

Even if the access restrictions for **Display prohibition** are set, the Temporary Release of Data Protection Dialog Box is not displayed for printing or printing previews. Display the data from the Multiview Explorer and temporarily release protection before you use printing or print previews.

#### l **Procedure to Release Protection**

- *1* Select the data for which to release protection, and then select **Security** − **Set/Release Data Protection** from the **Controller** Menu. Or right-click the data for which to release protection, and select **Security** − **Set/Release Data Protection** from the menu. The Temporary Release of Data Protection Dialog Box is displayed.
- *2* Enter the password, and click the **OK** Button. The Data Protection Setting Dialog Box is displayed.

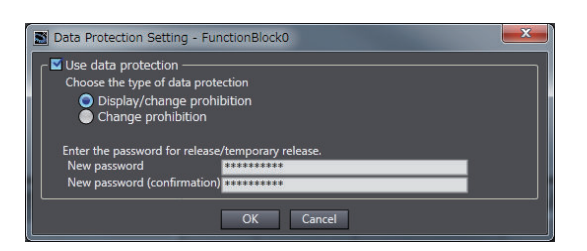

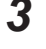

*3* Clear the **Use data protection** Check Box and click the **OK** Button. Data protection is released and the protection icon returns to the normal icon.

#### **Version Information**

You can use program data protection with Sysmac Studio version 1.17 or higher. You can import user-defined function blocks with Sysmac Studio version 1.12 or higher.

#### **• Data Protection Version**

You can increase the level of protection for POU data by setting a higher Data Protection Version. The Data Protection Version can be set for each Safety CPU Unit. We recommend setting a higher Data Protection Version.

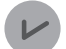

#### **Version Information**

- You can set Data Protection Version with Sysmac Studio version 1.54 or higher.
- If a new project is created, the Data Protection Version is 1.0. Set a higher version if necessary.

#### **• Procedure to Change the Data Protection Version**

- *1* Select **Project Option** from the **Project** Menu on the Safety CPU Unit Setup and Programming View.
- *2* Select the Safety POU Data Protection Version in the Project Option Dialog Box, and then click the **OK** Button.

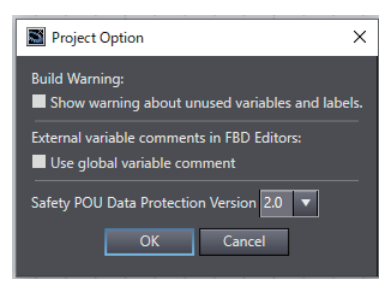

*3* Check the contents of the confirmation message to change the Data Protection Version, and then click the **Yes** Button.

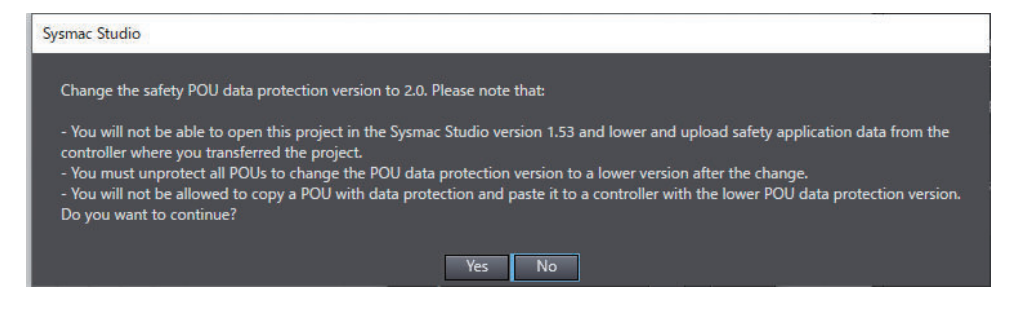

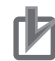

#### **Precautions for Correct Use**

- The Data Protection Version cannot be lowered unless the protection setting is released. Refer to *[Procedure to Release Protection](#page-423-0)* on page 7-62 for the procedure for releasing data protection settings.
- A project whose Data Protection Version is set to 2.0 cannot be opened with Sysmac Studio version 1.53 or lower. The following message is displayed.

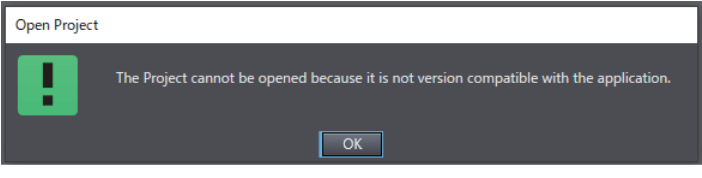

• If you set a lower Data Protection Version, use it only for the purpose of maintaining compatibility with lower versions of Sysmac Studio.

## **7-11 Performing Safety Validation and Operation**

This section describes the procedure for safety validation testing. Safety validation testing is used to confirm that all safety functions and all Safety Control Units meet the required specifications of the safety system. If safety validation testing demonstrates that the safety controls meet the required specifications of a safety system, the safety application data is appended with confirmation information through a process called "safety validation".

When you perform safety validation on a Safety CPU Unit that is operating in DEBUG mode, the safety application data is saved in the non-volatile memory of the Safety CPU Unit.

Note that a safety program for which safety validation has been performed is saved in the project file as a validated program with a safety signature assigned.

This section describes how to perform safety validation and start operation after you have debugged the safety programs.

## **7-11-1 Performing Safety Validation**

You must perform safety validation before you change Safety CPU Unit to the RUN mode and start any safety control system that uses safety application data<sup>\*1</sup> that is created with Sysmac Studio. You perform safety validation after you perform safety validation testing with the Safety CPU Unit in DEBUG mode (RUN) to make sure that all safety functions operate as intended. To perform safety validation, it is necessary that the Safety CPU Unit be in DEBUG mode.

\*1. The safety application data includes the safety programs and the safety task settings and variables. Refer to *[7-1 Procedures before Operation and Transferring the Required Data](#page-364-0)* on page 7-3 for details.

## **WARNING**

Before you perform safety validation of the safety programs, complete debugging of the safety programs.

Otherwise, the Safety CPU Unit will start with safety programs that are not fully debugged and may cause serious personal injury.

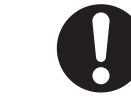

## **WARNING**

Verify the calculated reaction times for all safety chains to confirm that they satisfy the required specifications.

Serious injury may possibly occur due to loss of required safety functions.

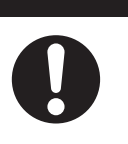

#### **Additional Information**

You can manage changes in the safety application data before you perform safety validation after debugging is completed, or after you perform safety validation. Refer to *[A-4 Change Track](#page-665-0)ing* [on page A-70](#page-665-0) for details.

#### **• Performing Safety Validation**

*1* Connect the Sysmac Studio online with the Safety CPU Unit, place the Safety CPU Unit in DE-BUG mode, and select **Safety Validation** from the **Controller** Menu. The following confirmation dialog is displayed.

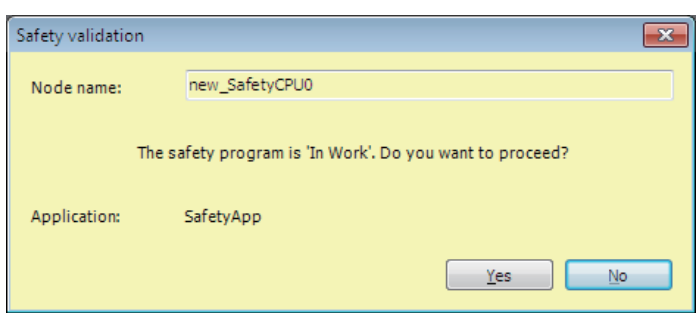

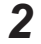

## *2* Click the **Yes** button.

After the validated safety programs are saved to non-volatile memory in the Safety CPU Unit, the following dialog is displayed to indicate the process was completed, and then the Safety CPU Unit enters the state shown below.

- Safety CPU Unit is set to the validated state, and assigned with a safety signature.
- The safety program in the project file is set to the validated state, and assigned with a safety signature.
- The VALID indicator of the Safety CPU Unit changes from not lit to lit yellow.
- When you cycle the power, the Safety CPU Unit starts in RUN mode.

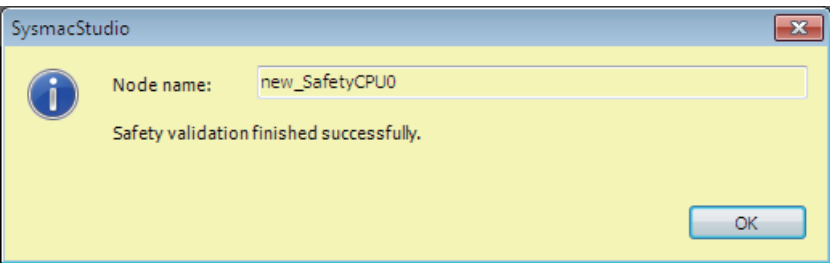

#### *3* Click the **OK** button.

#### **Precautions for Safe Use**

Note that the Safety CPU Unit automatically starts in RUN Mode at the next start-up if the safety validation is successful.

When you download the parameters for the EtherCAT Coupler Unit and NX Units, the Safety CPU Unit automatically restarts.

#### **• Checking the Validated State**

Use the following procedure to check if the safety program in the project has been validated.

*1* Start Sysmac Studio. Open a project containing safety application data.

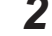

- *2* In the Multiview Explorer, select Safety CPU Unit from Controller Selection.
- *3* From the Controller Menu, select **Project Safety Properties**.

The following window is displayed.

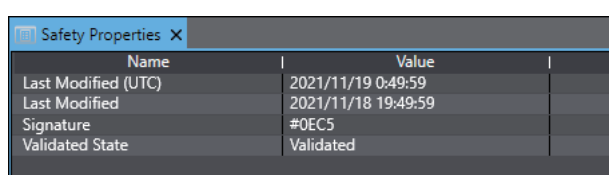

The contents of each item are described in the following table.

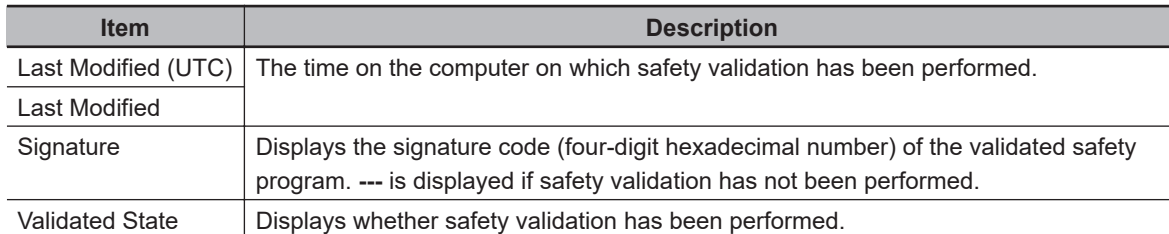

If *Validated* is displayed for Validated State, the safety program in the project file has been validated.

### **7-11-2 Changing to RUN Mode**

After you perform safety validation, you can change the Safety CPU Unit to RUN mode. Use one of the following procedures to change the Safety CPU Unit to RUN mode.

- Cycle the power supply to the Safety CPU Unit
- Change to RUN mode via the Sysmac Studio.

## **Change to RUN Mode via the Sysmac Studio**

The safety programs must be validated.

- *1* With the Safety CPU Unit connected online, perform one of the following operations on the Safety CPU Unit Setup and Programming View.
	- Select **Mode RUN Mode** from the **Controller** Menu.
	- Press the **Ctrl** + **3** Keys.
	- Click the **RUN Mode** Button on the toolbar.

A confirmation dialog box is displayed.

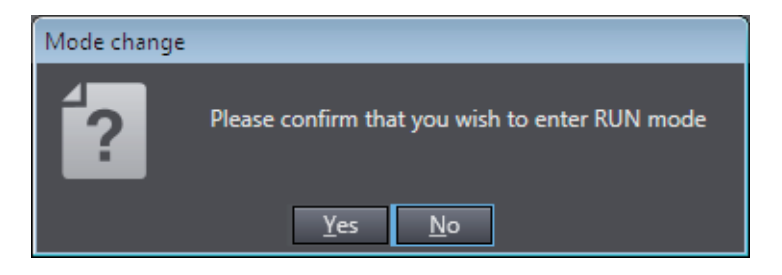

Click the **Yes** Button. A dialog box is displayed to confirm the node.

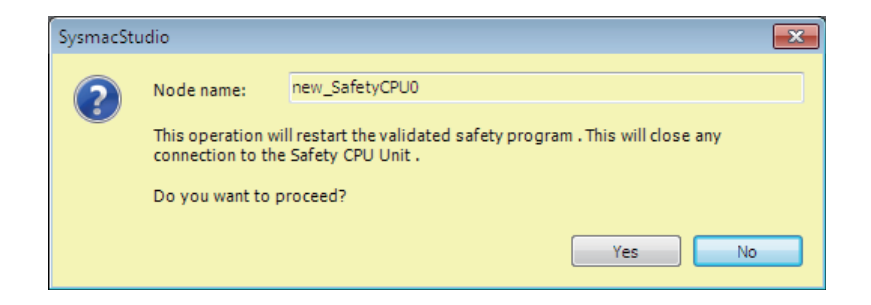

*2* Check the node name, and click the **Yes** Button. A Mode Change Confirmation Dialog Box is displayed. Click the **OK** Button to change the Safety CPU Unit to RUN mode.

### **7-11-3 Changing to PROGRAM Mode**

If you need to change the safety programs, or if you need to change the operating mode of the Safety CPU Unit from RUN mode to DEBUG mode, you must first change to PROGRAM mode.

## **Changing to PROGRAM Mode**

Use the following procedure to change the Safety CPU Unit from RUN mode to PROGRAM mode.

*1* With the Safety CPU Unit connected online, perform one of the following operations.

- Select **Mode PROGRAM Mode** from the **Controller** Menu.
- Press the **Ctrl** + **1** Keys.
- Click the **PROGRAM Mode** Button on the toolbar.

A confirmation dialog box is displayed.

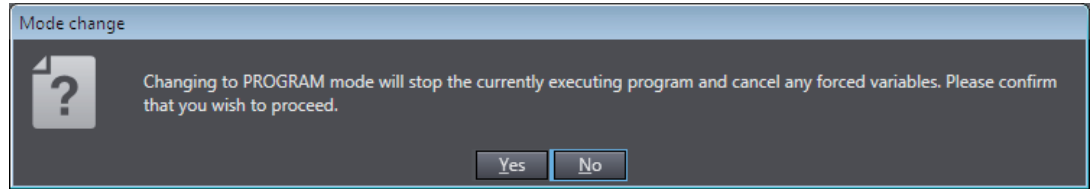

When you click the **Yes** Button, a dialog box to confirm the Safety Password appears.

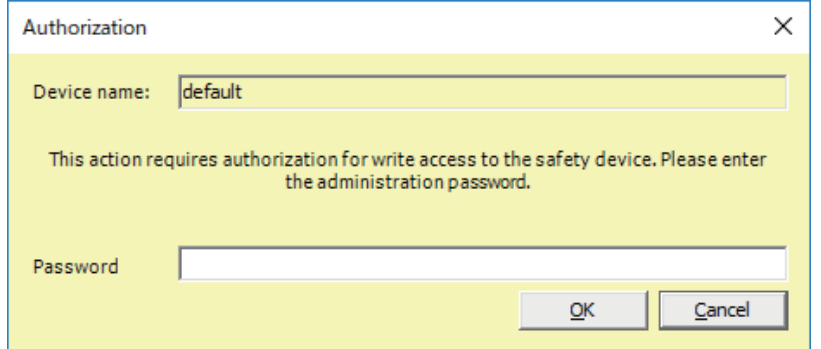

*2* Enter the safety password, and click the **OK** Button. The Safety CPU Unit enters PROGRAM mode.

The following dialog box is displayed.

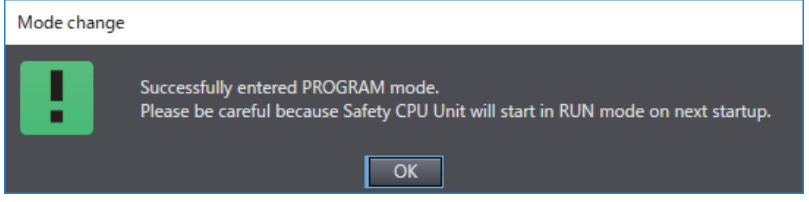

Click the **OK** Button.

## <span id="page-431-0"></span>**7-12 Starting and Stopping the Safety Application Monitoring**

This section describes how to start and stop the monitoring function for variables and the Safety I/O Unit by using Sysmac Studio. This function can be executed only when the Safety CPU Unit is in the RUN mode.

For details on monitoring the variables, refer to *[7-6-3 Monitoring Variables in the FBD Editor](#page-390-0)* on page [7-29](#page-390-0) and *[7-6-4 Monitoring Variables in a Watch Tab Page](#page-391-0)* on page 7-30. For details on monitoring the Safety I/O Unit, refer to *[7-5-2 Monitoring Safety I/O Units](#page-381-0)* on page 7-20.

### **7-12-1 Procedure to Start and Stop the Safety Application Monitoring**

- *1* Make sure that the Safety CPU Unit is in the RUN mode.
- *2* Connect to Safety CPU Unit online.
- *3* Select Safety CPU Unit from the Controller Selection Box in the Multiview Explorer of Sysmac Studio and open the Safety CPU Unit Setup and Programming View. When you open the view for the Safety CPU Unit, the Controller status is displayed in the lower-right corner of the screen as shown below.

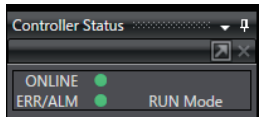

*4* On the Safety CPU Unit Setup and Programming View, perform one of the following operations.

#### **To Start Monitoring:**

- On the menu bar, select **Controller Monitor**.
- Click the **Monitor** Button on the toolbar.

Before monitoring starts, the following confirmation dialog box appears. Click the **Yes** button.

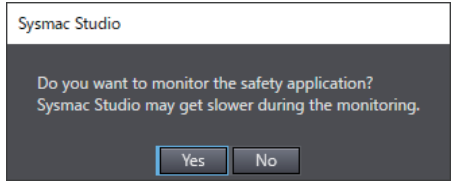

A confirmation dialog box for connection to a safety device is displayed. Click the **OK** button.
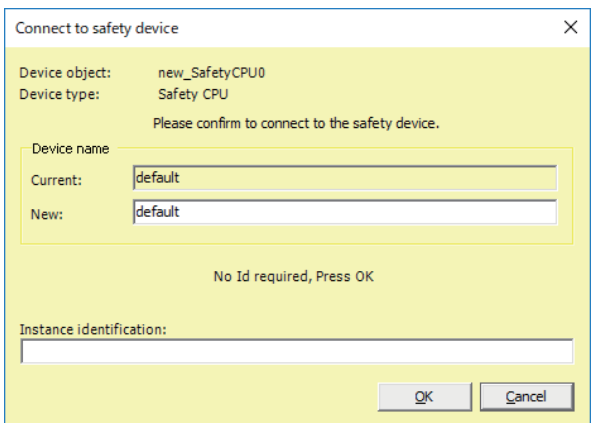

#### **To Stop Monitoring:**

- On the menu bar, select **Controller Stop Monitoring**.
- Click the **Stop Monitoring** Button on the toolbar.

#### **7-12-2 Changing the Monitoring Options for the Safety Application**

You can select whether you will start the safety application monitoring when Sysmac Studio is connected online. Use the following procedure.

- *1* On the menu bar, select **Tools Option**. The **Option** Dialog Box is displayed.
- *2* Click the **Safety** Tab.

The monitoring options for the safety application will appear.

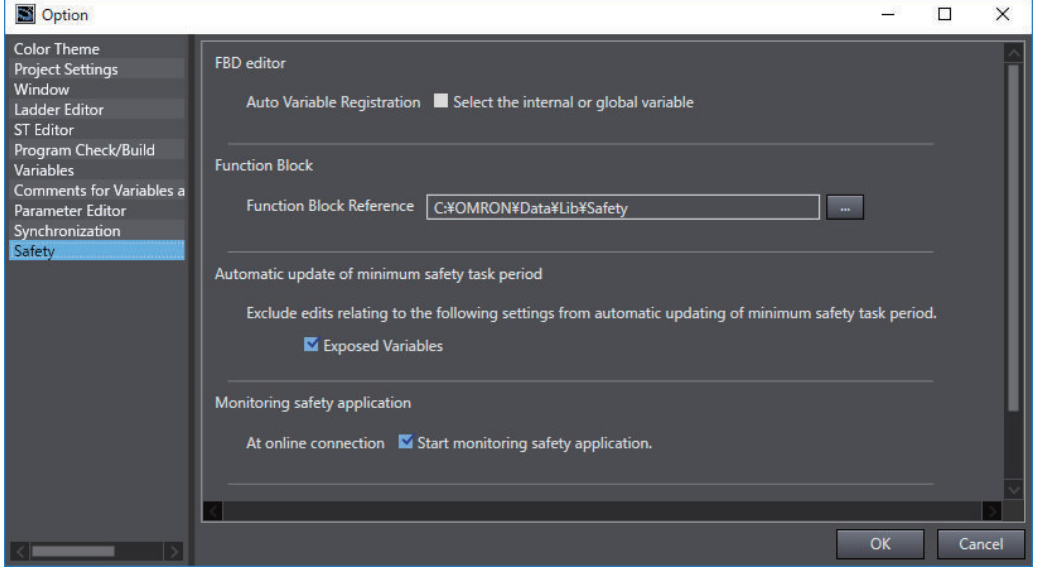

*3* Specify the option **At online connection Start monitoring safety application** and click the **OK** Button.

If this option is disabled, the safety application monitoring will not start. For the procedure to start monitoring, refer to *[7-12-1 Procedure to Start and Stop the Safety Application Monitoring](#page-431-0)* [on page 7-70.](#page-431-0)

## **7-13 Uploading Configuration Information and Safety Application Data**

This section describes how to use the Sysmac Studio to transfer the configuration information and safety programs from the Safety Control Unit to the computer.

#### **7-13-1 Outline**

You can transfer the settings of the Safety Control Unit and the safety programs from the Safety Control Unit to the computer.

#### **Paths for Going Online**

There are the following two ways to connect the Sysmac Studio to the Safety CPU Unit.

- USB connection or Ethernet connection to the NJ/NX-series CPU Unit<sup>\*1</sup>
- USB Connection to the Communications Coupler Unit
- \*1. Connection is possible when you use an NJ/NX-series CPU Unit and EtherCAT Coupler Unit.

A configuration example for an EtherCAT Slave Terminal is given below.

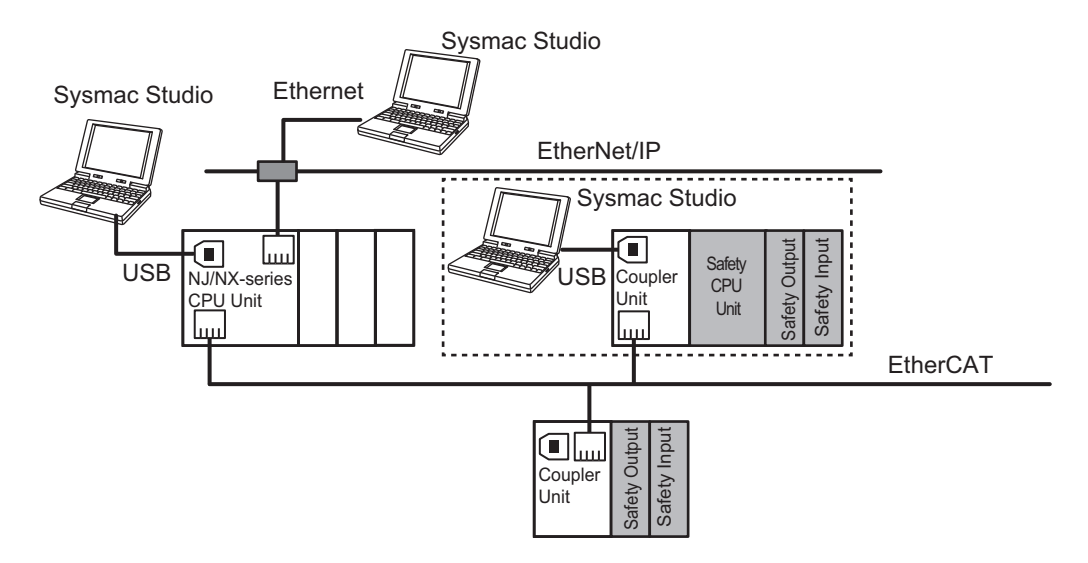

#### **7-13-2 Uploading Data for a Connection to an NJ/NX-series CPU Unit**

When you use an EtherCAT Coupler Unit, you can connect the Sysmac Studio to a USB or Ethernet port on the NJ/NX-series CPU Unit to upload the configuration information and safety application data. Use the following procedure to upload the data.

*1* Select the NJ/NX-series CPU Unit from the Controller Selection Box in the Multiview Explorer on the Sysmac Studio to change to the NJ/NX-series CPU Unit Setup and Programming View.

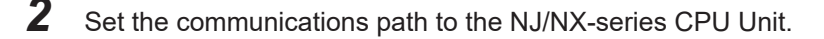

- **3** Select **Online** from the **Controller** Menu. Or, click the Go Online Button (**A**) in the toolbar.
- *4* Select **Synchronization** from the **Controller** Menu.
- **5** In the Synchronization Window, clear the selections of the following check boxes. Do not transfer the following. (All items are not synchronized.)
	- CJ-series Special Unit parameters and EtherCAT slave backup parameters
	- Slave Terminal Unit operation settings and NX Unit application data

*6* Click the **Transfer from Controller** Button. An execution confirmation dialog box is displayed.

*7* Click the **Yes** Button.

The following Connect to safety device Dialog Box is displayed.

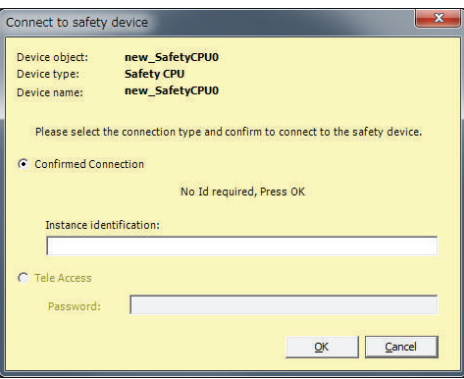

**Note** You do not need to enter anything in the *Instance identification* Box.

#### *8* Click the **OK** Button.

A password confirmation dialog box is displayed.

*9* Enter the password, and click the **OK** Button. The settings of all the Units that are connected to the EtherCAT Coupler Unit are transferred to the Sysmac Studio.

#### **7-13-3 Uploading Data for a Connection to a Communications Coupler Unit**

If the Sysmac Studio is connected to the USB port on the Communications Coupler Unit, use the following procedure to upload data from the Safety CPU Unit.

*1* Right-click the Communications Coupler Unit on the Slave Terminal Tab Page, and select **CouplerConnection (USB)** – **Online** from the menu. The Sysmac Studio goes online with the Slave Terminal. **Note** If you are using a new project and there is no EtherCAT Coupler Unit in the EtherCAT Slave Terminal Tab Page, add an EtherCAT Coupler Unit and set the node address. *2* Right-click the Communications Coupler Unit on the Slave Terminal Tab Page, and select **Transfer from Coupler** from the menu.

An execution confirmation dialog box is displayed.

- *3* Click the **Yes** Button.
	- When There Is No Safety CPU Unit in the Slave Terminal Configuration The settings of all the Units that are connected to the EtherCAT Coupler Unit are transferred to the Sysmac Studio. This completes the upload procedure.
	- When There Is a Safety CPU Unit in the Slave Terminal Configuration A confirmation dialog box for connection to a safety device is displayed. Go to the next step and continue the procedure.

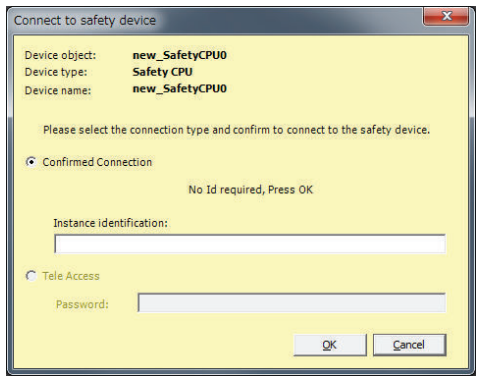

**Note** You do not need to enter anything in the *Instance identification* Box.

*4* Click the **OK** Button.

A password confirmation dialog box is displayed.

*5* Enter the password, and click the **OK** Button.

The settings of all the Units that are connected to the Communications Coupler Unit are transferred to the Sysmac Studio.

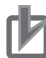

#### **Precautions for Correct Use**

If you use an EtherCAT Coupler Unit, upload the data from the Safety CPU Unit only after you have added all of the Safety I/O Units to the EtherCAT Slave Terminal Tab Page. If you use the following procedure to upload data and then reset the warning, you cannot monitor the project.

If you upload the data from the Safety CPU Unit when not all of the Safety I/O Units are registered, a warning is displayed.

You can reset the warning by uploading data from all of the Safety I/O Units.

## **7-14 Transferring Safety Application Data**

To use the validated safety application data described in the previous section *[7-11 Performing Safety](#page-426-0) [Validation and Operation](#page-426-0)* on page 7-65 in another Safety CPU Unit, change the other Safety CPU Unit to DEBUG mode and perform safety validation.

## **7-15 Monitoring Controller Status**

This section describes how to display the status of Safety CPU Unit that is connected to Safety CPU Unit online or the status when the Simulator is connected.

#### **Controller Status Monitor**

Control status monitoring is used to display the status of the connected Safety CPU Unit or Simulator in the Controller Status Pane. The Controller Status Pane is displayed when the Sysmac Studio is online or the Simulator is connected.

#### **Displaying the Controller Status Pane**

The basic view of the Controller Status Pane is displayed in the Toolbox in the lower right corner of the Safety CPU Unit Setup and Programming View when the Safety CPU Unit is online or the Simulator is connected.

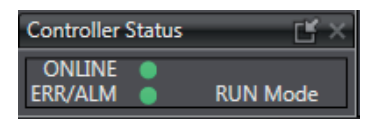

#### **Expansion Operations in the Controller Status Pane**

Use the buttons (**IIII**) in the title bar of the Controller Status Pane to switch between the basic and detailed views.

• Detailed View

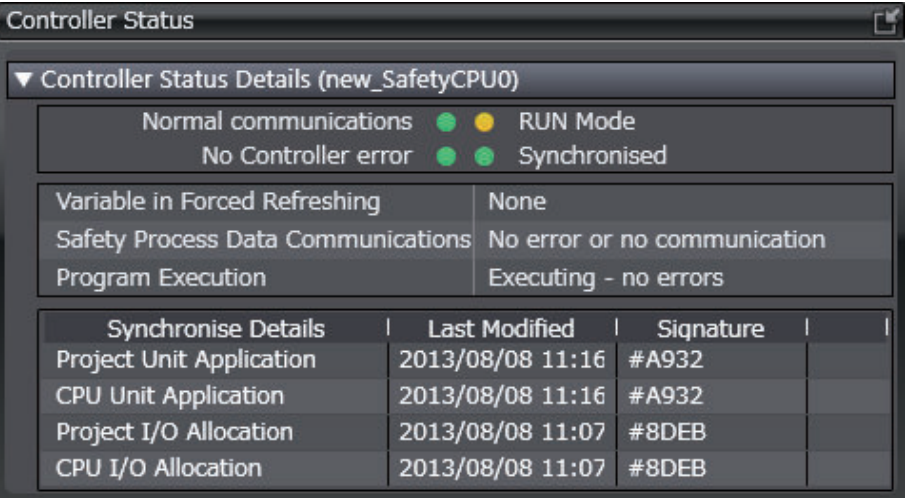

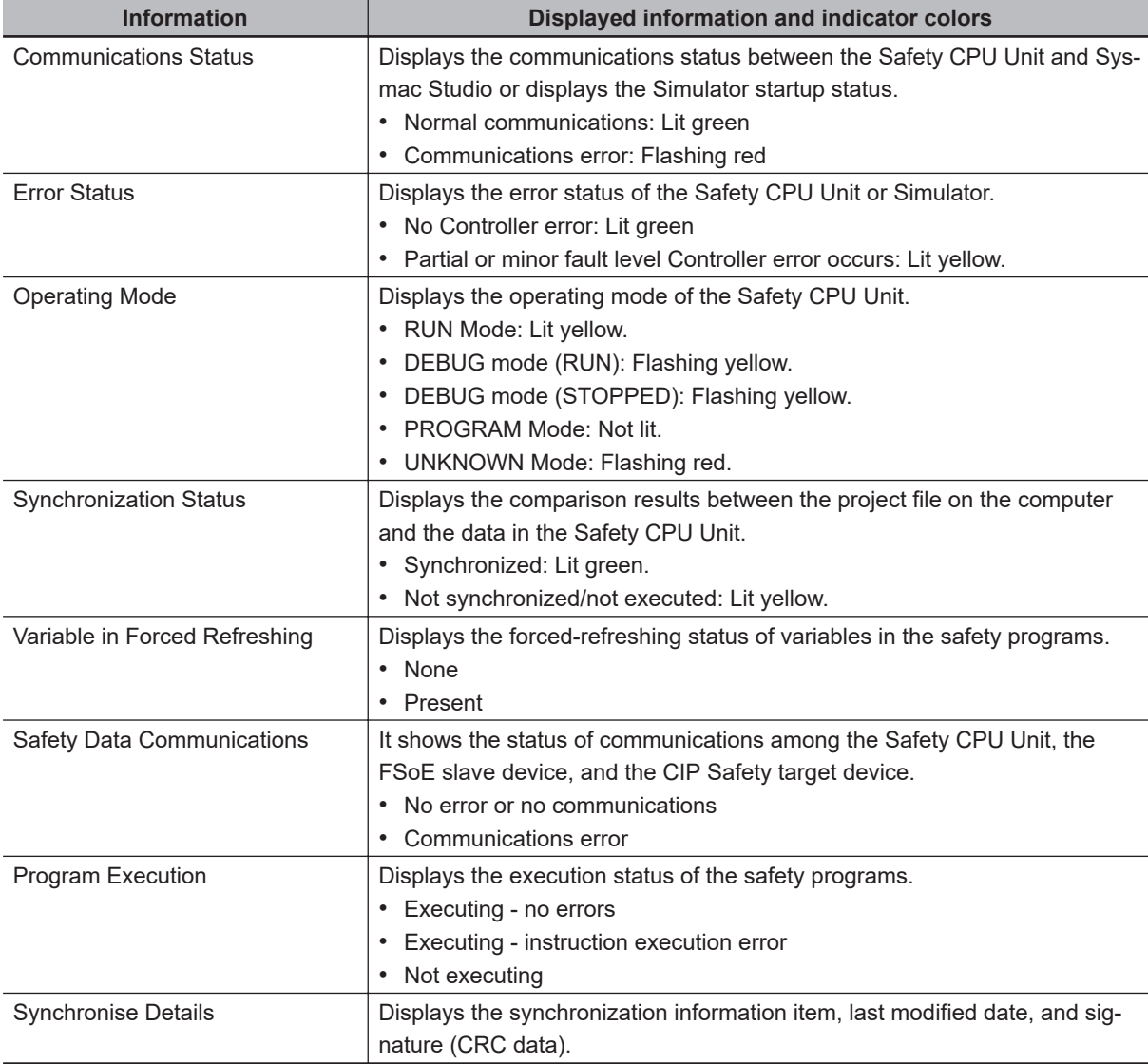

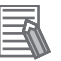

#### **Additional Information**

You can use the color of the top of the Edit Pane to check if you are online with the Safety CPU Unit or connected to the Safety Simulator.

- Connected to the Safety CPU Unit online The top of the Edit Pane is yellow.
- Connected to the Safety Simulator: The top of the Edit Pane is green.

**7**

## **7-16 Restarting and Clearing All Memory**

#### **7-16-1 Restarting**

Restarting allows you to restart the CPU Rack or Slave Terminal that includes the Safety CPU Unit and Safety I/O Units without cycling the NX bus master power.

Refer to the user's manual for the connected CPU Unit or Communications Coupler Unit for details.

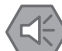

#### **Precautions for Safe Use**

If the safety application data in the Safety CPU Unit is validated, be careful when you execute the Restart operation because the Safety CPU Unit will automatically start in RUN mode.

#### **Restarting Slave Terminals**

Use the following procedure to restart all of the Units in the Slave Terminal.

*1* Go online, right-click the Communications Coupler Unit in the Slave Terminal Tab Page, and select **Restart**.

The Restart Confirmation Dialog Box is displayed.

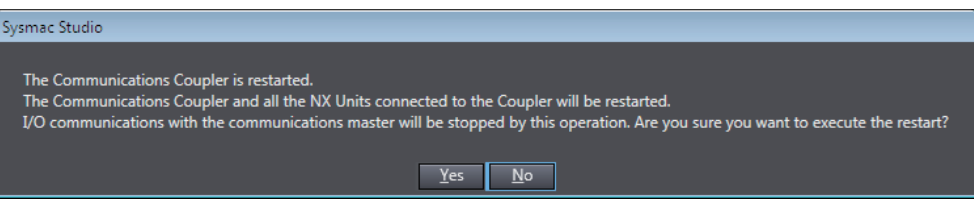

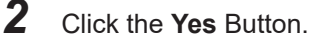

After the Units are restarted, a Restart Completion Dialog Box is displayed.

#### **Controller Reset**

All the units on the CPU rack can be restarted using the controller reset function. The controller reset function is available only when the CPU Unit operating mode is set to PROGRAM mode.

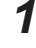

*1* Go online, select **Reset Controller** from the **Controller** Menu. The following Confirmation Dialog Box is displayed.

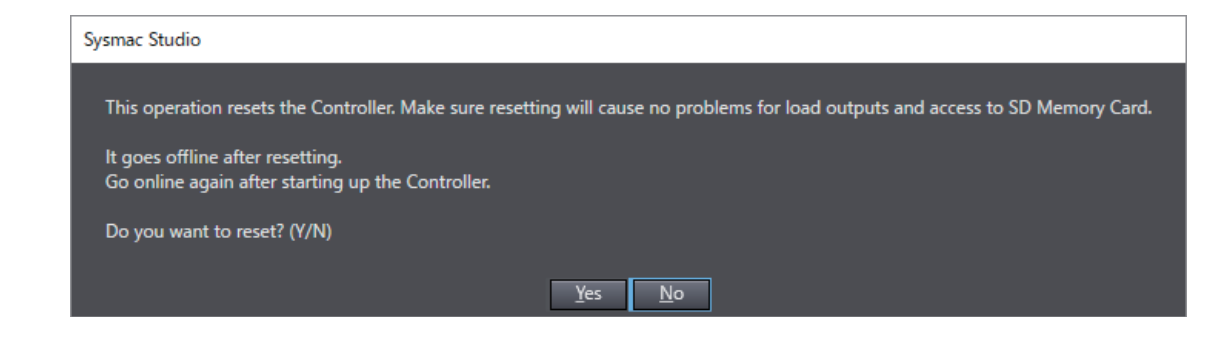

#### *2* Click the **Yes** Button.

The following Confirmation Dialog Box is displayed.

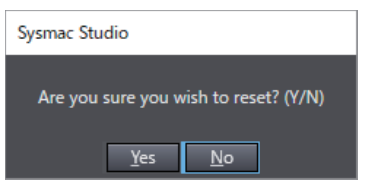

#### *3* Click the **Yes** Button.

The online state is cancelled, and the system restarts. To continue online operations, enable online mode again.

#### **7-16-2 Clear All Memory Operation**

For the Clear All Memory operation, you use the Sysmac Studio to initialize the contents of the Safety CPU Unit and Safety I/O Units to the default settings.

For the Safety Control Unit, the Clear All Memory operation can be performed in the following two ways.

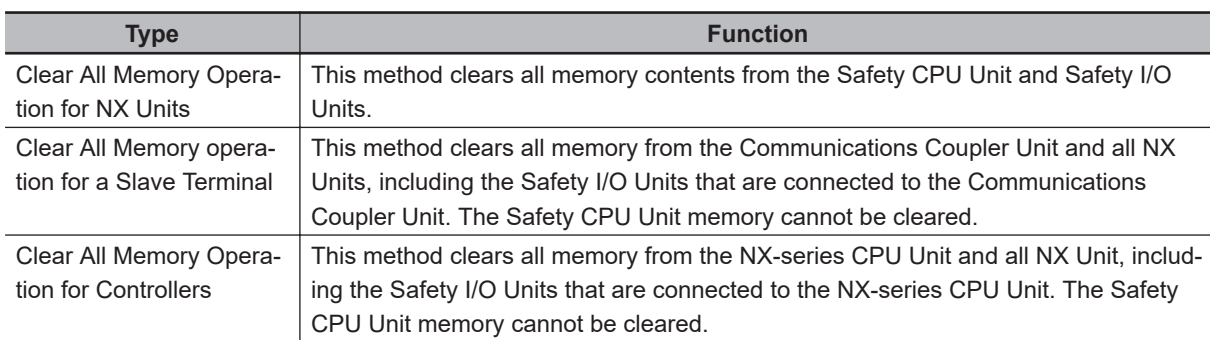

Refer to the user's manual for the connected Communications Coupler Unit for information on the Clear All Memory operation for Slave Terminals.

For information on the Clear All Memory operation of the controller, refer to the user's manual for the connected NX-series CPU Unit.

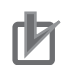

#### **Precautions for Correct Use**

- The memory in the Safety CPU Unit is not cleared even if you right-click the Communications Coupler Unit in the Slave Terminal Tab Page and select **Clear All Memory** for all Units. To clear the memory of a Safety CPU Unit, use the Clear All Memory operation for NX Units.
- The memory in the Safety CPU Unit is not cleared even when you perform the Clear All Memory operation for controllers. To clear the memory of the Safety CPU Unit, use the Clear All Memory operation for NX Units.
- You can execute the Clear All Memory operation for a Safety CPU Unit only when the Safety CPU Unit is in PROGRAM mode.

#### **Scope of Data to Clear and State of Memory After It Is Cleared**

#### $\bullet$  **Safety CPU Unit**

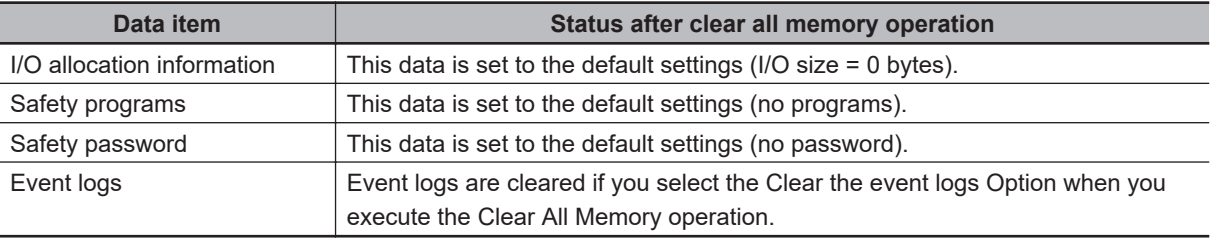

#### $\bullet$  **Safety I/O Units**

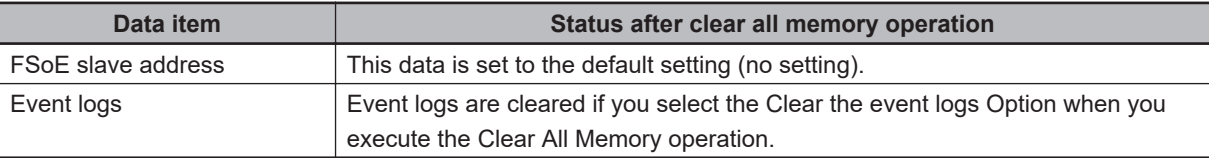

#### **Precautions for Safe Use**

After you clear the memory, the Controller operates in the same way as immediately after you create the system configuration with the Controller in the factory default condition.

#### **Procedure for Clear All Memory Operation**

- $\bullet$  **Clear All Memory Operation for NX Units** 
	- *1* Go online, right-click a Safety CPU Unit or Safety I/O Unit on the Slave Terminal Tab Page, and select **Clear All Memory** from the menu. You can select this menu command only when the Safety CPU Unit is in PROGRAM mode.

The Clear All Memory for NX Unit Dialog Box is displayed.

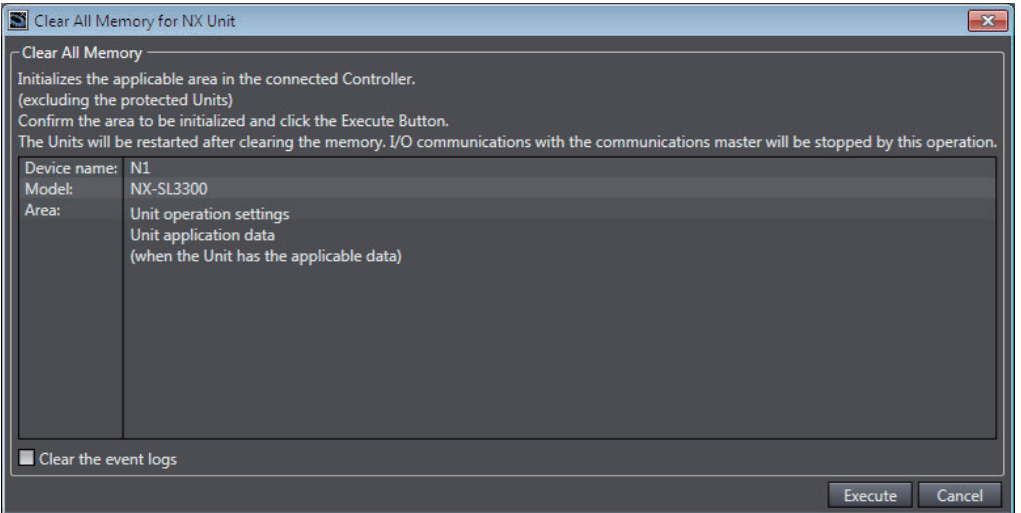

- *2* Click the **Execute** Button. The Clear All Memory Confirmation Dialog Box is displayed.
- *3* Click the **Yes** Button. The Authentication Dialog Box is displayed.

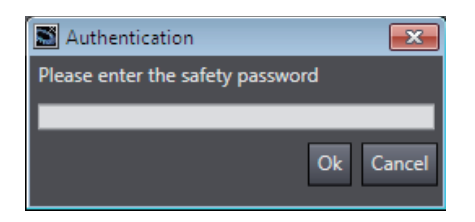

*4* Enter the password, and click the **OK** Button. If a password is not set, leave the box empty and click the **OK** Button.

A dialog box is displayed to confirm the node.

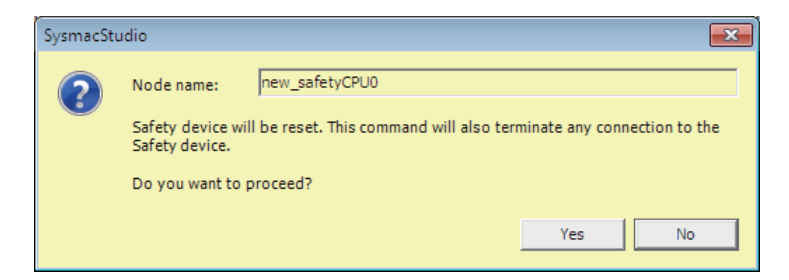

*5* Click the **Yes** Button. The following dialog box is displayed.

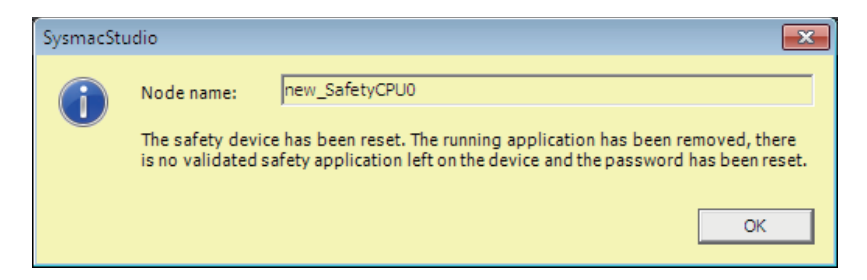

**7**

*6* Click the **OK** Button.

After memory is cleared, the Memory All Cleared Dialog Box is displayed.

#### $\bullet$  **Clear All Memory operation for a Slave Terminal**

*1* Go online, right-click the Communications Coupler Unit on the Slave Terminal Tab Page, and select **Clear All Memory** from the menu.

The **Clear All Memory** dialog box is displayed.

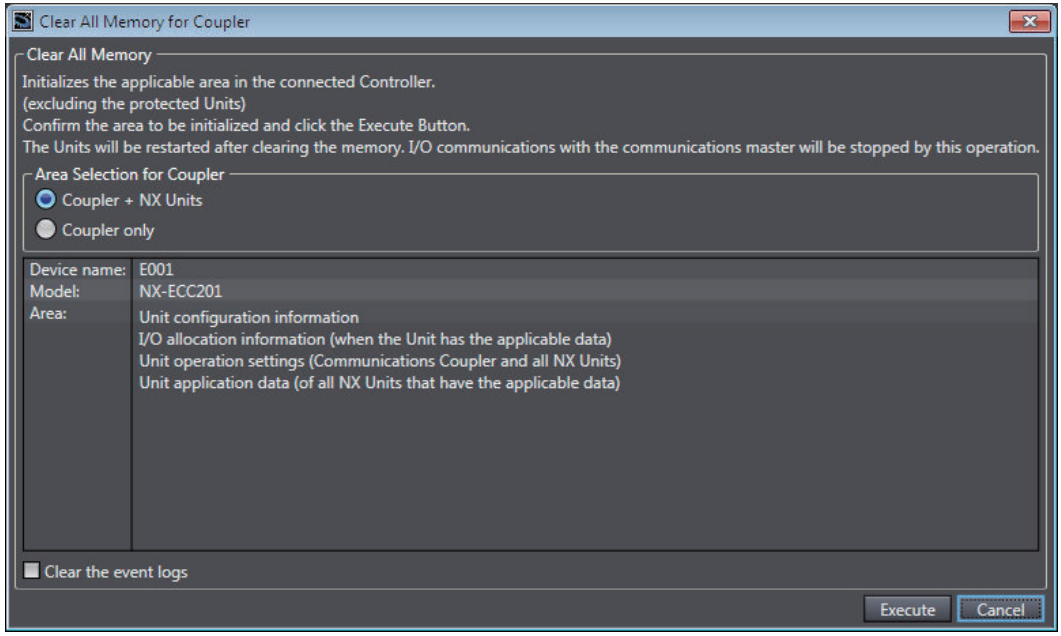

- *2* Check the areas to clear and then click the **Execute** Button.
	- To clear the event logs, select the **Clear the event logs** check box.
	- To clear the memory in all Units, select the **Coupler + NX Units** Option in the **Area Selection for Coupler** Area.

An execution confirmation dialog box is displayed.

*3* Click the **Yes** Button.

After memory is cleared, the Memory All Cleared Dialog Box is displayed.

#### $\bullet$  **Clear All Memory Operation for Controllers**

*1* Go online, and select **Controller** – **Clear All Memory** from the NJ/NX-series Unit Setup and Programming View.

The **Clear All Memory** Dialog Box is displayed.

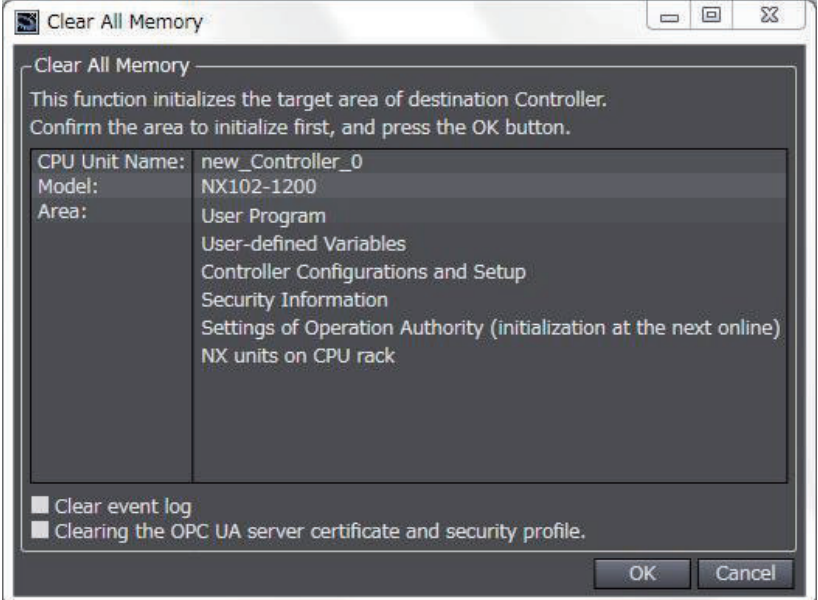

- *2* Check the areas to clear and then click the **OK** Button.
	- To clear the event logs, select the **Clear the event logs** check box.

After memory is cleared, the Memory All Cleared Dialog Box is displayed.

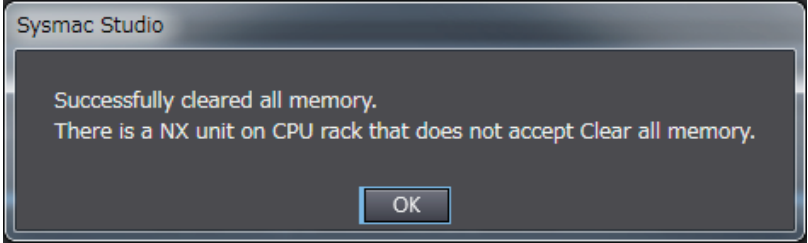

**7**

## 8

## **Calculating Safety Reaction Times**

This section describes how to calculate safety reaction times for Safety Control Units.

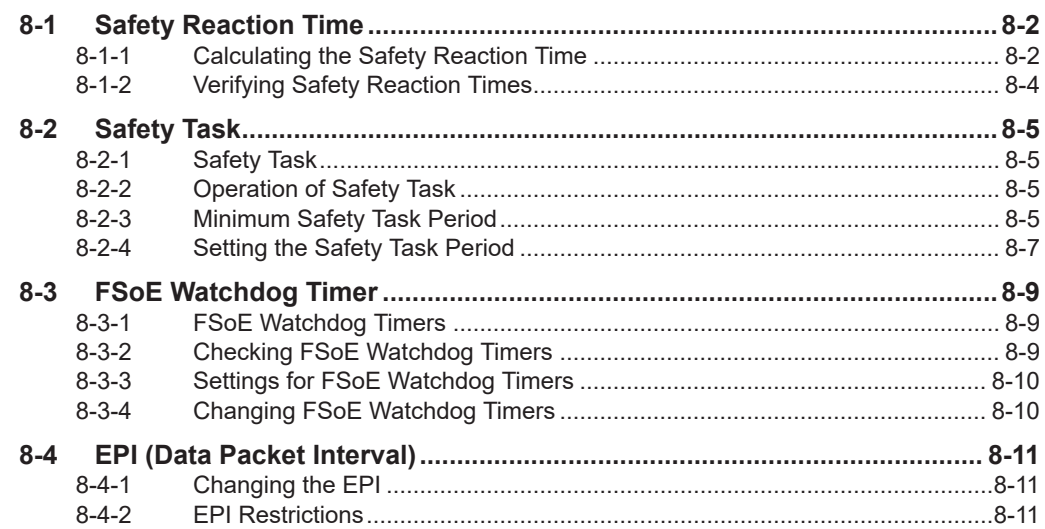

## <span id="page-447-0"></span>**8-1 Safety Reaction Time**

This section describes the safety reaction time (i.e., the safety response performance) of Safety Control Units.

The safety reaction time is the maximum time required to turn OFF an output in consideration of possi-

ble failures and breakdowns over safety chains<sup>\*1</sup>. In the safety system design, the safety distance is calculated based on the safety reaction time. For all safety chains, the longest time required to stop moving equipment from when a safety input was activated must satisfy the required specifications.

\*1. The safety chain is the logical connections that are required to achieve a safety function, including the safety input device, Safety Control Units, and the safety output device.

#### **8-1-1 Calculating the Safety Reaction Time**

As shown in the figure below, the safety reaction time is the sum of (a) safety sensor/switch response time, (b) Safety Input Unit/slave response time, (c) Network reaction time, (d) Safety CPU Unit response time, (e) Safety Output Unit/slave response time, and (f) actuator response time. The number of elements and the duration of time vary depending on the safety chain route.

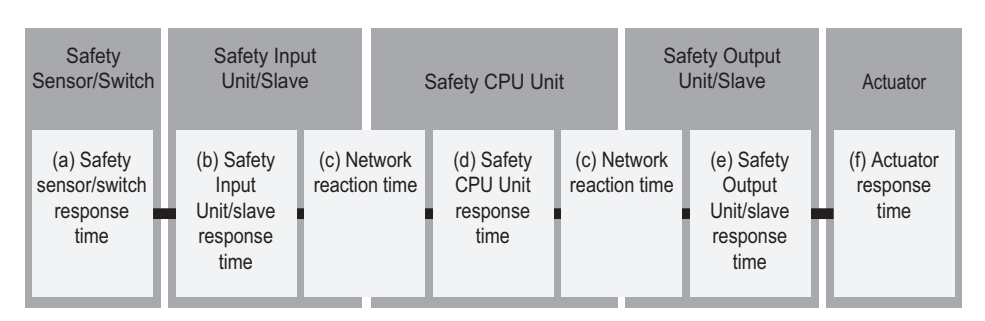

Basic Configuration

#### Network Configuration between Controllers

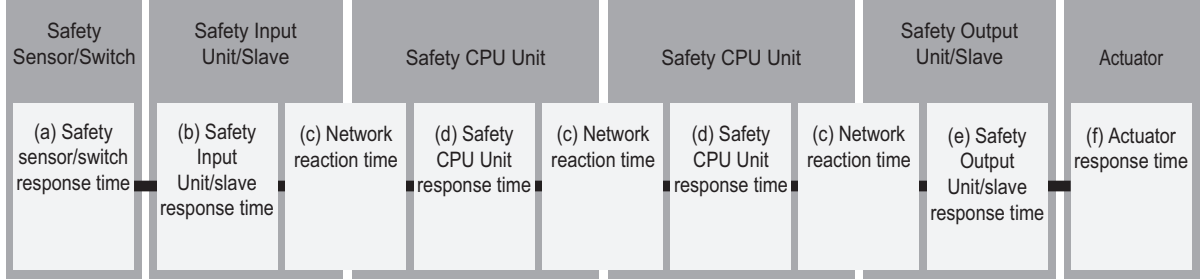

Details of each time element are described in the following table.

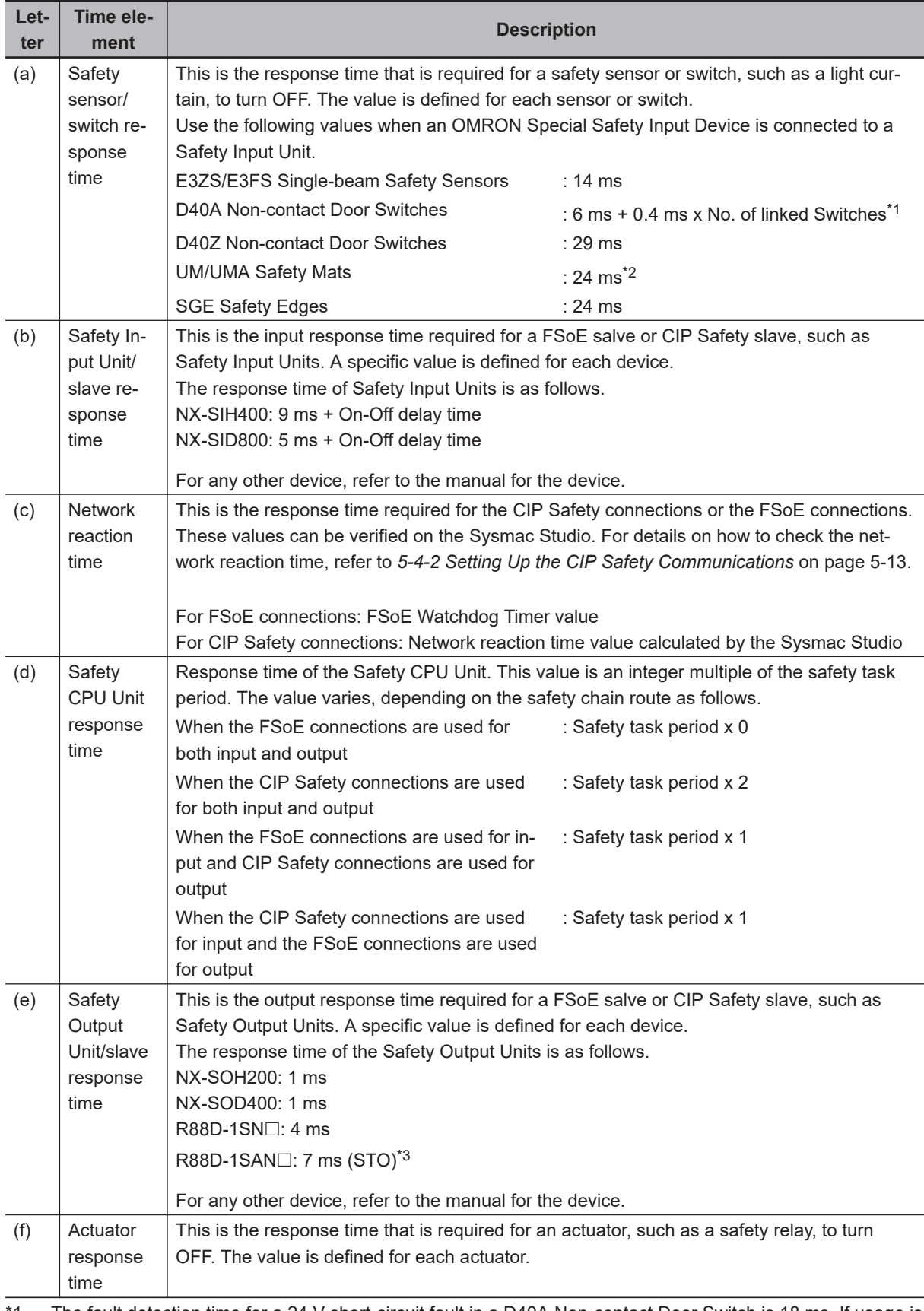

1. The fault detection time for a 24 V short-circuit fault in a D40A Non-contact Door Switch is 18 ms. If usage is for an application other than a Door Switch, use a safety sensor/switch response time of 18 ms.

<sup>\*2.</sup> Refer to *[Precaution for Conformance to ISO 13856-1:2013](#page-449-0)* on page 8-4 for a precaution on conformance to ISO 13856-1:2013.

<span id="page-449-0"></span>\*3. For details on using safety functions other than the STO function, refer to the *AC Servomotors/Servo Drives 1S-series with Built-in EtherCAT® Communications and Safety Functionality User's Manual (Cat. No. I621)*.

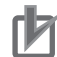

#### **Precautions for Correct Use**

- If the safety task period changes due to changes in the safety program or other reasons, recalculate the safety reaction times.
- To calculate the safety reaction times, add the "delaying influences from the input filter delay settings", the "safety program function block delay settings", and the "safety program loopback connections".

#### **Precaution for Conformance to ISO 13856-1:2013**

If you use UM/UMA Safety Mats to build a pressure-sensitive protective device that conforms to ISO 13856-1:2013 (Safety of machinery -- Pressure-sensitive protective devices -- Part 1: General principles for design and testing of pressure-sensitive mats and pressure-sensitive floors), the NX-series Safety Control Unit must meet the following condition in order to satisfy the requirement for the specified reaction time.

• The value of the FSoE watchdog timer in the NX-SIH400 that is connected to the UM/UMA Safety Mats must be 42 ms or less.

#### **8-1-2 Verifying Safety Reaction Times**

Verify the calculated safety reaction times for all safety chains to confirm that they satisfy the required specifications.

If a calculated safety reaction time exceeds the required specifications, consider the following measures and correct the software or hardware design.

- Shorten the safety task period. Example: Reduce the size of the safety program. Reduce the number of Safety I/O Units.
- Reduce EPI values of CIP Safety connections.

## <span id="page-450-0"></span>**8-2 Safety Task**

This section describes the safety task of the Safety CPU Unit. The safety task period of the Safety CPU Unit affects the safety reaction times.

#### **8-2-1 Safety Task**

The safety task is used to assign an execution condition to a series of processes, such as for data exchange with the Safety I/O Units and safety program execution. The Safety CPU Unit executes one safety task.

The safety task is executed on a fixed period.

More than one program<sup>\*1</sup> can be assigned to a safety task. The programs that are assigned are executed in the order that they are assigned. Execution of all of the programs assigned to the task is called "program execution".

\*1. There is no limit to the number of programs.

Data exchange between a Safety CPU Unit and safety slaves, including Safety I/O Units and safety I/O terminals, or between Safety CPU Units is called "communications receive processing" and "communications send processing".

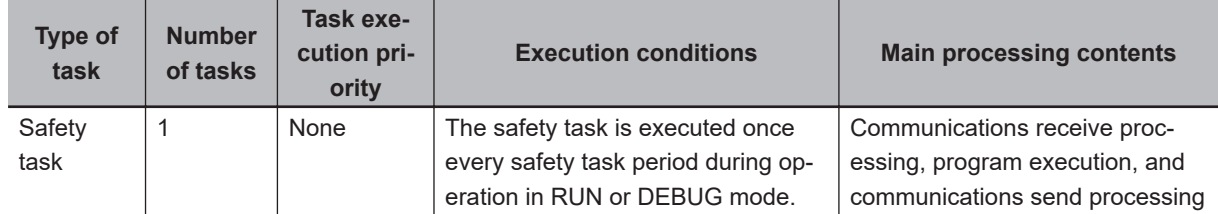

#### **8-2-2 Operation of Safety Task**

The following operation is performed for the safety task.

Input data processing for I/O refreshing, user program execution, and output data processing for I/O refreshing are performed repetitively, i.e., each safety task period.

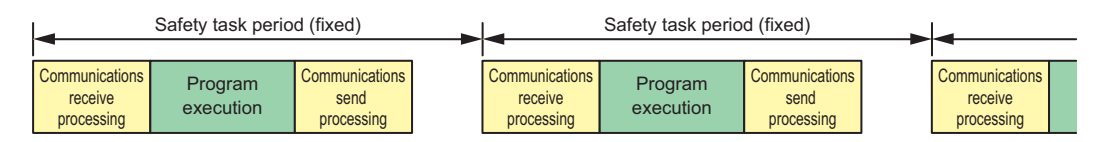

The safety task period is the time interval at which the safety task is executed. The upper limit of the safety task period setting is 100 ms. A building error will occur for any safety program that requires a safety task period that is longer than 100 ms. If that occurs, change the safety program.

#### **8-2-3 Minimum Safety Task Period**

This section describes how to find the minimum safety task period.

#### **Safety Control System on CPU Ruck or EtherCAT Network**

The minimum safety task period depends on the communications setup of the Slave Terminal.

**• When DC Synchronization Is Set in All of the Communications Setups of the EtherCAT Slave Terminals to Which the Safety Control Units Are Connected**

The minimum safety task period is displayed by the Sysmac Studio as the **Minimum safety task period**.

#### **• When Free-Run Refreshing Is Set in Even One Communications Setup of the EtherCAT Slave Terminals to Which the Safety Control Units Are Connected**

The minimum safety task period is calculated by adding a correction to the value displayed by the Sysmac Studio as the **Minimum safety task period**.

Use the following formula to find the value of the correction.

Correction = 11.4 ms − 2 x "EtherCAT communications cycle"

If the value of the correction is less than 0, use 0 as the correction.

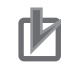

#### **Precautions for Correct Use**

- If you change any of the following values, the minimum safety task period will change. Check the minimum safety task period again.
	- a) Safety program execution time (This time depends on the sizes of the programs and the function blocks that are used.)
	- b) Number of connections with Safety I/O Units
	- c) Task period of the NJ/NX-series CPU Unit
	- d) NX bus refresh cycle for EtherCAT Slave Terminals
- If the minimum safety task period calculated according to the process described in this section exceeds 100 ms, adjust the above values so that the minimum safety task period will be shorter than 100 ms.

#### **Version Information**

The minimum safety task period has been improved for combinations of NX-SIH400 version 1.1 or later and NX-SL $\Box$  $\Box$  version 1.1 or later.

Therefore, if NX-SIH400 version 1.1 is replaced with NX-SIH400 version 1.0, the safety reaction time increases, resulting in an error.

#### **Safety Control System on EtherNet/IP Network**

The minimum safety task period is displayed by the Sysmac Studio as the **Minimum safety task period**.

<span id="page-452-0"></span>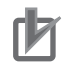

#### **Precautions for Correct Use**

If you change any of the following values, the minimum safety task period will change. Check the minimum safety task period again.

- Safety program execution time (This time depends on the sizes of the programs and the function blocks that are used.)
- Number of connections with FSoE slave devices
- Number of connections with CIP Safety devices

#### **8-2-4 Setting the Safety Task Period**

This section describes how to find an approximation of the value to set for the safety task period.

Use the following formula to find the safety task period.

Safety task period = "Minimum safety task period" + "Expansion communications monitoring time"

If the calculated value exceeds 100 ms, adjust the value to be less than 100 ms.

Refer to *[6-5-9 Safety Task Settings](#page-326-0)* on page 6-75 for information on setting the safety task period in the Sysmac Studio.

#### $\bullet$  **Expansion Communications Monitoring Time**

The expansion communications monitoring time represents the additional time to wait for receptions in safety process data communications. You can set an expansion communications monitoring time to help prevent timeouts in safety process data communications when noise on the communications path or other factors result in communications retries. Set this time as required.

#### **• Finding the Expansion Communications Monitoring Time**

The method to find the expansion communications monitoring time depends on the NX bus master that is connected.

- NX Units connected to a CPU Unit or EtherCAT Coupler Unit Set the expansion communications monitoring time to at least the length of the EtherCAT communications timeout value and to an integer multiple of the slave control period of the FSoE slave.
- NX Units connected to an EtherNet/IP Coupler Unit Set the expansion communications monitoring time to an integer multiple of the slave control period of the Safety I/O Units.
- a. Slave Control Period of an FSoE Slave

Use the following value for the slave control periods of the Safety I/O Units. Refer to the manuals for individual FSoE slaves for the slave control period of the FSoE slaves other than the Safety I/O Units.

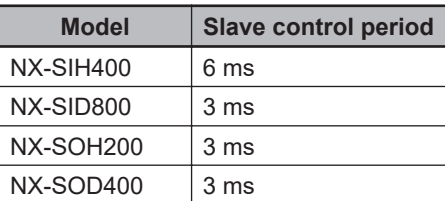

b. Communications Timeout Value of an EtherCAT

For the EtherCAT communications timeout value, multiply the EtherCAT communications cycle time by (the "PDO communications timeout detection count" minus one) and use the resulting value.

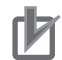

#### **Precautions for Correct Use**

- To increase the communications timeout time, you much change both the safety task period and the value of the FSoE watchdog timer.
- Refer to *[8-3-3 Settings for FSoE Watchdog Timers](#page-455-0)* on page 8-10 for information on changing the FSoE watchdog timer.
- If the EtherCAT communications cycle is 250 us or lower, use the following minimum safety task periods.

NX-SL $\Box$  $\Box$  version 1.1 or later: 9 ms or higher  $NX-SL□□□$  version 1.0 or later: 13 ms or higher

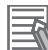

#### **Additional Information**

We recommend that you set the safety task period with plenty of leeway to allow for the possibility of expanding the safety control system or safety programs in the future.

## <span id="page-454-0"></span>**8-3 FSoE Watchdog Timer**

This section describes the FSoE watchdog timers.

#### **8-3-1 FSoE Watchdog Timers**

An FSoE watchdog timer is used for timeouts in safety process data between the Safety CPU Unit and Safety I/O Units.

The FSoE watchdog timers affect the safety reaction times.

You can increase the settings of the FSoE watchdog timers to help prevent timeouts in safety process data communications. Set this time as required.

To increase the communications timeout time, you must change both the value of the FSoE watchdog timer and the safety task period. Refer to *[8-2-4 Setting the Safety Task Period](#page-452-0)* on page 8-7 for information on setting the safety task period.

#### **8-3-2 Checking FSoE Watchdog Timers**

Use the following procedure to check the FSoE watchdog timers.

*1* In the Multiview Explorer, select the target Safety CPU Unit in the Controller Selection Box.

*2* Double-click **Safety I/O** under **Configurations and Setup** <sup>−</sup>**Communications** − **Safety**.

The following Safety I/O Unit Setting Tab Page is displayed.

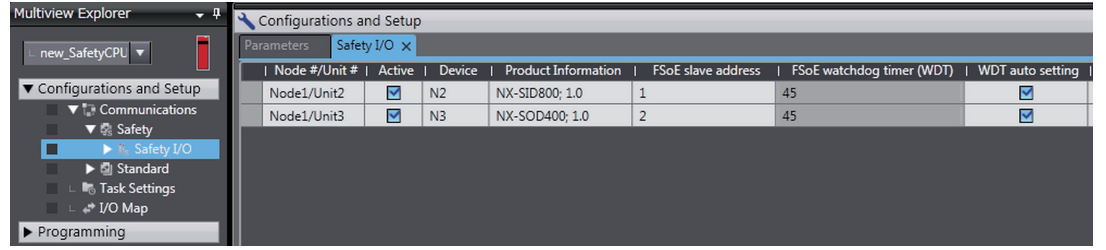

The values of the FSoE watchdog timers are displayed in the **FSoE Watchdog Timer** Column for the Safety I/O Units.

#### **Precautions for Correct Use**

If you use NX-SL $\square\square\square\square$  version 1.1 and Free-Run refreshing is set in even one communications setup of the EtherCAT Slave Terminals to which the Safety Control Units are connected, you must change the FSoE watchdog timer.

Set the FSoE watchdog timer to at least the sum of the **FSoE Watchdog Timer** displayed by the Sysmac Studio and the value of the following correction.

• When EtherCAT Communications Cycle Is Greater Than 1.9 ms

Correction = *EtherCAT communications cycle*

• When EtherCAT Communications Cycle Is 1.9 ms or Lower

Correction = 3.8ms - *EtherCAT communications cycle*

#### <span id="page-455-0"></span>**8-3-3 Settings for FSoE Watchdog Timers**

This section describes how to find the set values for the FSoE watchdog timers. The set value for an FSoE watchdog timer is different from the set value of the safety task period.

#### ● Safety Task Period < 100 ms

Set the FSoE watchdog timer to the same value as the expansion communications monitoring time that you added to the safety task period.

#### ● Safety Task Period = 100 ms

Set the FSoE watchdog timer to a value that is an integer multiple of the safety task period.

#### **8-3-4 Changing FSoE Watchdog Timers**

Use the following procedure to change a FSoE watchdog timer.

- *1* In the Multiview Explorer, select the target Safety CPU Unit in the Controller Selection Box.
- *2* Double-click **Safety I/O** under **Configurations and Setup Communications Safety**. The following Safety I/O Unit Setting Tab Page is displayed.

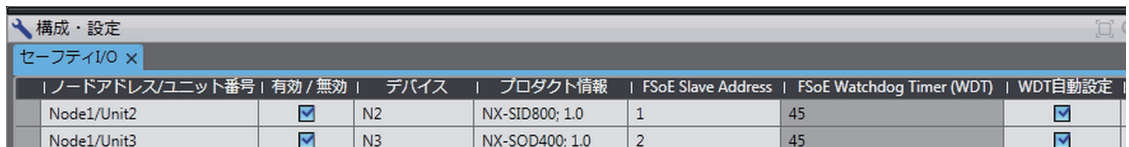

*3* Clear the selection of the **WDT auto setting** Check Box for the Unit to change. This enables changing the value of the **FSoE watchdog timer**.

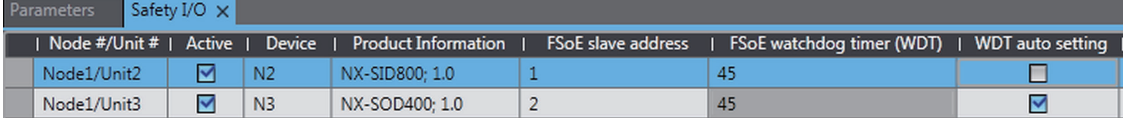

*4* Double-click the cell in the **FSoE watchdog timer** Column for the Unit to change and set the desired FSoE watchdog timer value.

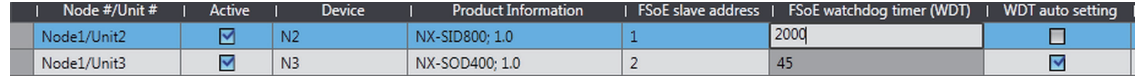

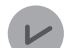

#### **Version Information**

You can change the FSoE watchdog timers with Sysmac Studio version 1.10 or higher.

## <span id="page-456-0"></span>**8-4 EPI (Data Packet Interval)**

EPI stands for Expected Packet Interval and refers to the transmission interval of safety data packets in the CIP Safety communications.

The EPI affects the safety reaction time.

If you specify a smaller EPI, it shortens the network reaction time and the safety reaction time, but it increases the communications load on the EtherNet/IP communications port. For details on the communications load on the EtherNet/IP communications port, refer to *[Section 9 Communications Load](#page-458-0)* [on page 9-1.](#page-458-0)

#### **8-4-1 Changing the EPI**

The EPI is set separately for each connection. Use the following procedure to change the EPI.

- *1* In the Multiview Explorer, select the target Safety CPU Unit in the Controller Selection Box.
- *2* Go to **Configurations and Setup Communications Safety EtherNet/IP Safety Connection Settings** and double-click **Connection Settings (Originator)**.

The following Connection Settings (Originator) Tab Page is displayed.

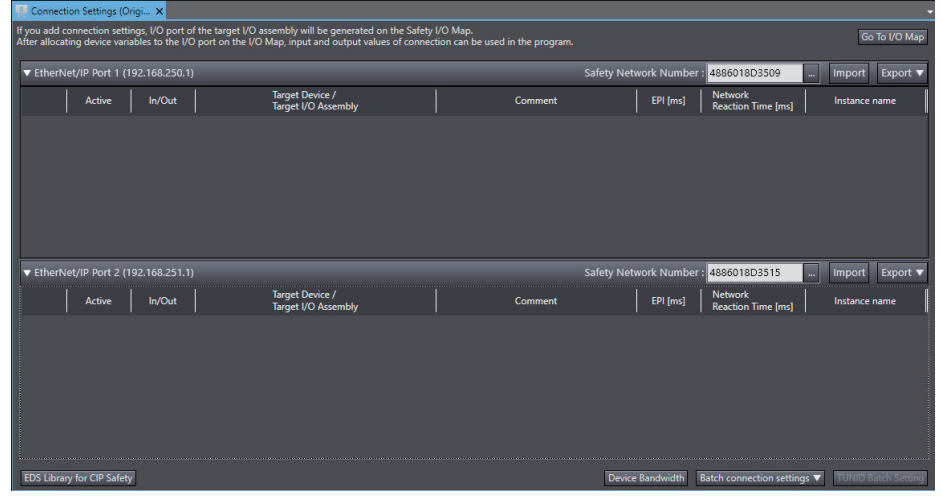

*3* Select a connection setting to change its EPI value and edit the **EPI** Column.

#### **8-4-2 EPI Restrictions**

The allowable range for EPI is automatically calculated and displayed by the Sysmac Studio.

## *9*

## <span id="page-458-0"></span>**Communications Load**

This section describes how to adjust communications load in order to realize highspeed and stable communications.

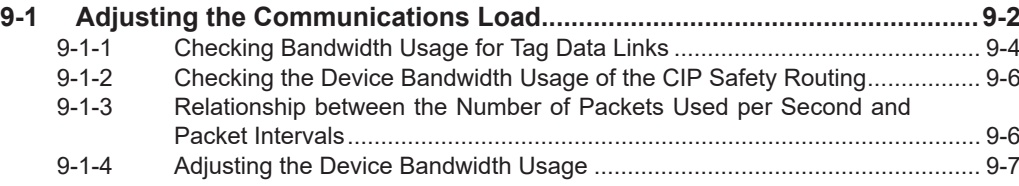

**9**

## <span id="page-459-0"></span>**9-1 Adjusting the Communications Load**

In an Ethernet network using an Ethernet switch, the network bandwidth is not shared by all of the nodes, and independent transmission paths are established between individual nodes through the Ethernet switch.

A dedicated communications buffer is established in the Ethernet switch for communications between the nodes and full-duplex communications (simultaneous transmission and reception) are performed asynchronously with other transmission paths. The communications load in other transmission paths does not affect communications, therefore packet collisions do not occur, and stable high-speed communications can be performed.

The Ethernet switch functions shown in the following table determine the performance of the CIP Safety connections and tag data links.

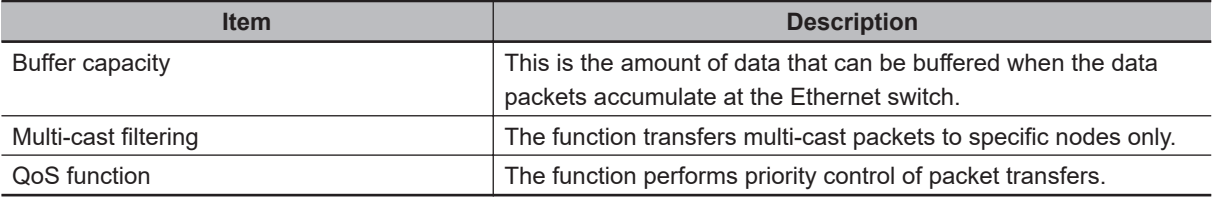

The following table shows the specifications within which the CIP Safety Connection settings and the tag data link settings can be made for the built-in EtherNet/IP port. In the NX102 CPU Unit, both CIP safety communications and tag data link communications can be used on the same port.

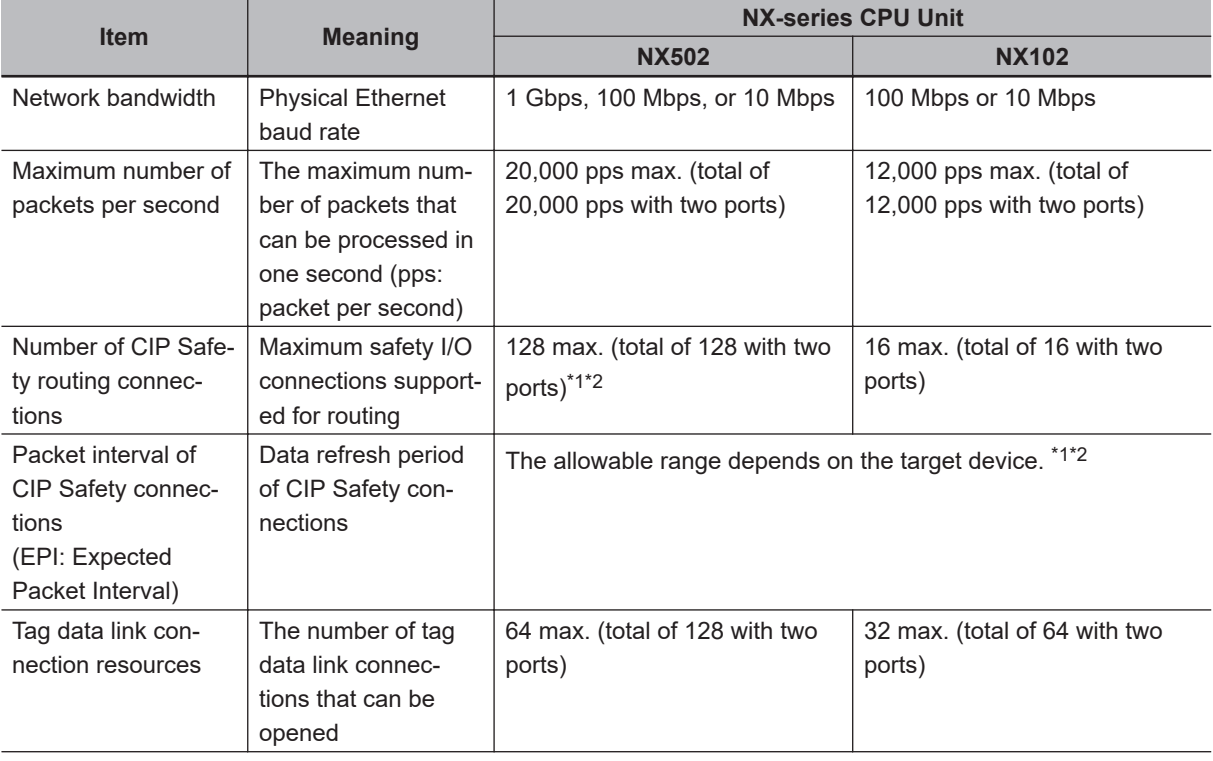

<span id="page-460-0"></span>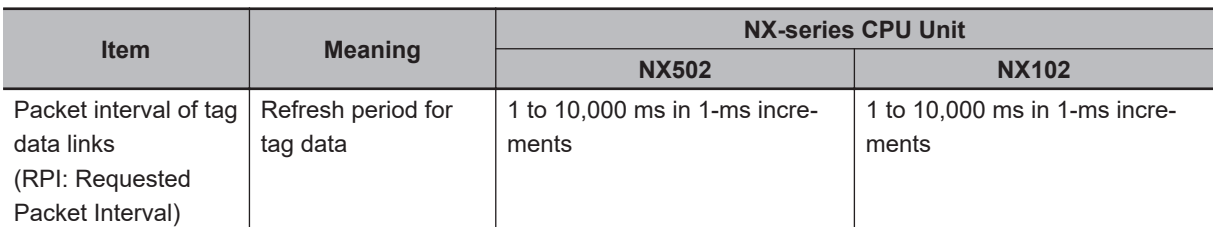

- \*1. For the NX502 CPU Units, CIP Safety communications via the built-in EtherNet/IP port can be used with the NX502 CPU Unit with unit version 1.64 or later. If you set CIP Safety communications with the NX502 CPU Unit with unit version earlier than 1.64, use an NX-series EtherNet/IP Unit.
- \*2. When the NX502 CPU Unit with unit version 1.66 or later is used with the NX-series EtherNet/IP Unit with unit version 1.01 or later, you can use tag data link and CIP Safety communications together in one NXseries EtherNet/IP Unit.

The following table shows the specifications within which the CIP Safety connection settings and the tag data link settings can be made for the EtherNet/IP port on the NX-series EtherNet/IP Unit.

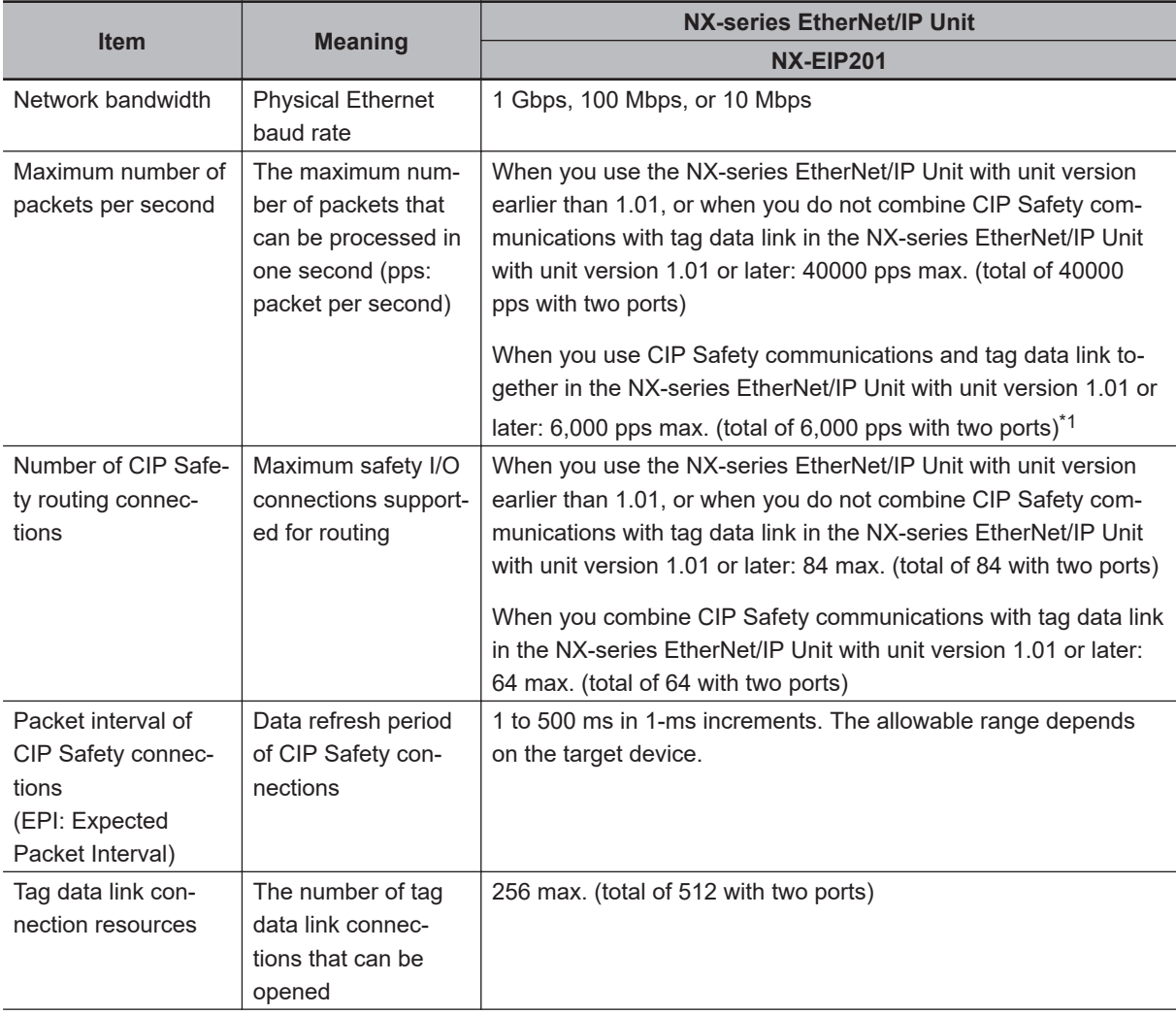

<span id="page-461-0"></span>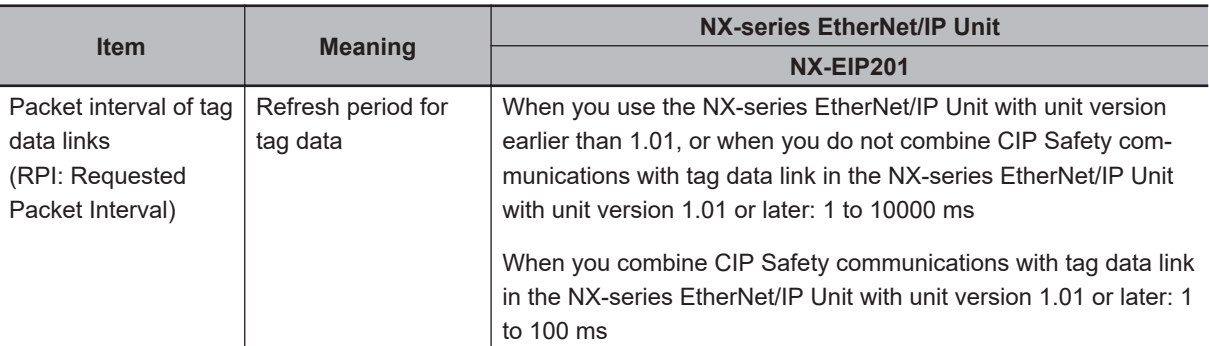

- \*1. When performing tag data link communications and CIP Safety communications where the allowed communications bandwidth per Unit is 6,000 pps or more, the following functions may not be used properly. To use those functions, use the built-in EtherNet/IP port on the CPU Unit or an EtherNet/IP port of a different NXseries EtherNet/IP Unit.
	- Connecting to the Sysmac Studio online from the Ethernet/IP port of the NX-series EtherNet/IP Unit
	- Connecting to the Network Configurator online from the EtherNet/IP port of the NX-series EtherNet/IP Unit
	- Connecting to the NA-series HMI from the Ethernet/IP port of the NX-series EtherNet/IP Unit
	- Port forward function via the NX-series EtherNet/IP Unit
	- CIP message communications
	- SNMP function

It is possible to use these functions in the relevant NX-series EtherNet/IP Unit from the built-in EtherNet/IP port on the CPU Unit or from the Ethernet/IP port of another NX-series Ethernet/IP Unit via the X Bus.

When the CIP Safety connection settings or the tag data link settings exceed the capabilities of the Ethernet switch, adjust (increase) the packet interval value (RPI/EPI).

Particularly when using an Ethernet switch that does not support multi-cast filtering, the settings must be made considering that multi-cast packets will be sent even to nodes without connection settings.

#### **Additional Information**

If the connection type is set to **Multi-cast connection** in the connection settings of the CIP Safety or the tag data links, multi-cast packets are used. If the connection type is set to **Point to Point connection**, multi-cast packets are not used.

In addition, if the required CIP Safety performance or tag data link performance cannot be achieved within the specifications, reevaluate the overall network configuration and correct it by taking steps such as selecting a different Ethernet switch or splitting the network.

The following sections show how to check the device bandwidth to be used for the CIP Safety routings and the tag data links in the designed network, and how to change the values.

#### **Additional Information**

In order to provide stable communications, the connection settings need to be adjusted so that the total device bandwidth usage of tag data links and the CIP Safety routing will not exceed 80%.

#### **9-1-1 Checking Bandwidth Usage for Tag Data Links**

The Network Configurator can display the bandwidth actually used for tag data links at each built-in EtherNet/IP port, based on the connections set in the network configuration.

The device bandwidth used by tag data links can be checked by clicking the **Detail** Button in the **Usage of Device Bandwidth** Area at the bottom of the Network Configuration Pane.

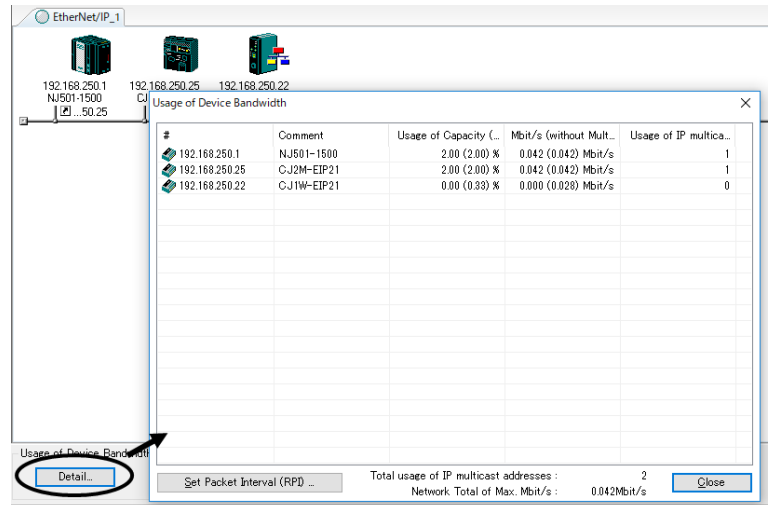

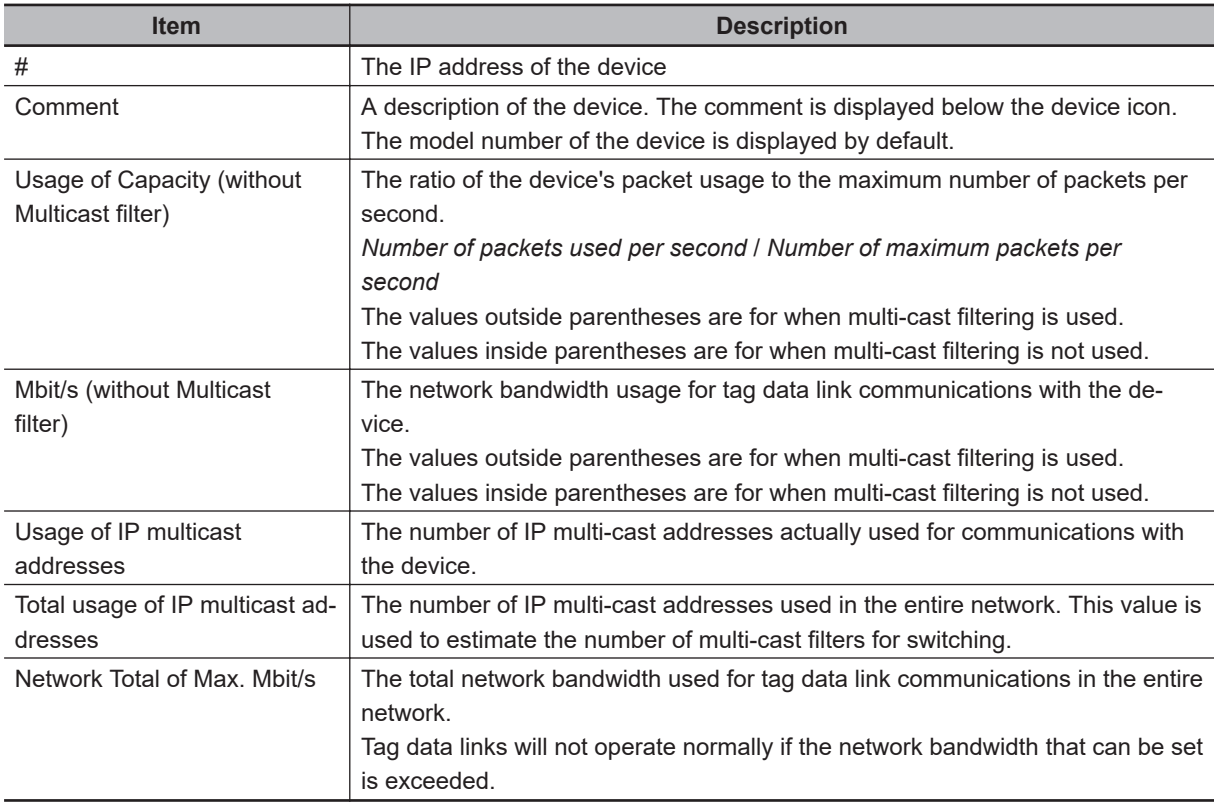

#### **• Checking the Packet Usage Rate to the Maximum Number of Packets per Second and the Network Bandwidth Usage**

The window displays the ratio of the packet usage to the maximum number of packets per second for each EtherNet/IP port, and the network bandwidth usage in Mbit/s.

The usage of capacity and used network bandwidth that are displayed in parentheses are for an Ethernet switch that does not use multicast filtering. In this case, multicast packets will be sent to even the nodes without connection settings, so the displayed values will include these packets as well.

These values can be adjusted by changing the RPI.

#### <span id="page-463-0"></span>**• Checking the Total Number of Multi-cast IP Addresses in the Network**

When using an Ethernet switch that provides multicast filtering, there must be enough multicast filters for the network to be used. The Network Configurator shows the number of multi-cast IP addresses used for the entire network based on the connection settings.

Make sure that the number of multicast IP addresses used in the entire network does not exceed the number of multicast filters supported by the Ethernet switch. If necessary, replace the Ethernet switch with another one that has the sufficient number of multi-cast filters, or adjust the usage rate to the maximum number of packets per second or the network bandwidth usage by using values given for Ethernet switches without multicast filtering (i.e., the values in parentheses). These values can be adjusted by changing the RPI.

#### **9-1-2 Checking the Device Bandwidth Usage of the CIP Safety Routing**

The Sysmac Studio displays the bandwidth used for the CIP Safety routing function for each CIP Safety connection configured on in the Safety CPU Unit.

You can verify the device bandwidth usage status for CIP Safety routing by clicking the **Device Bandwidth** Button located at the bottom of the Connection Settings (Originator) Tab Page.

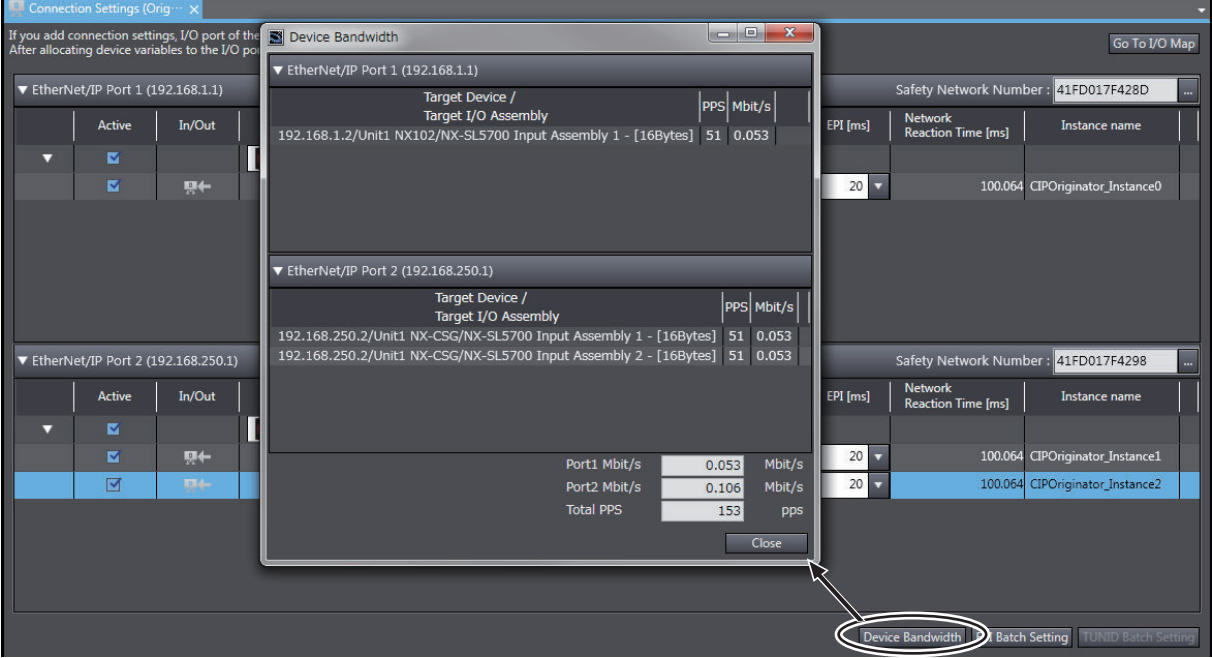

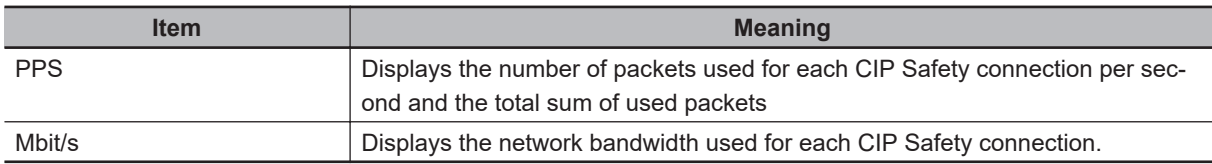

#### **9-1-3 Relationship between the Number of Packets Used per Second and Packet Intervals**

The usage rate to the maximum number of packets per second can be adjusted by modifying the settings for the packet interval (PRI) for the tag data link or the packet interval (EPI) for the CIP safety connection.

<span id="page-464-0"></span>The shorter the packet interval is, the larger the usage rate to the maximum number of packets per second will become.

Conversely, the longer the packet interval is, the less the usage rate to the maximum number of packets per second will become.

#### **9-1-4 Adjusting the Device Bandwidth Usage**

This section describes how to adjust the device bandwidth usage.

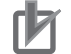

#### **Precautions for Correct Use**

The Ethernet switch should support the maximum network bandwidth value that can be set for the NX502 CPU Unit or NX102 CPU Unit. The maximum network bandwidth value of the NX502 CPU Unit is 1 Gbit/s, and the maximum network bandwidth value of the NX102 CPU Unit is 100 Mbit/s.

#### **Ethernet Switches without Multicast Filtering**

• Does the total number of packets transmitted to the built-in EtherNet/IP port per second exceed the maximum number of packets allowed per second?

If it exceeds the maximum number, check and modify the connection settings, including RPI and EPI values.

• Does the total network bandwidth usage of any transmission path exceed the network bandwidth that can be set for the path?

If it exceed the bandwidth that can be set for the transmission path, the tag data link and CIP safety connection may not work properly. If the bandwidth is exceeded, rewire the network or increase the bandwidth between Ethernet switches (e.g., to 1 Gbps). If these countermeasures are not possible, change the connection settings, including the RPI settings.

#### **Ethernet Switches with Multicast Filtering**

• Does the total network bandwidth usage of any transmission path exceed the network bandwidth that can be set for the path?

If it exceed the bandwidth that can be set for the transmission path, the tag data link and CIP safety connection may not work properly. If the bandwidth is exceeded, rewire the network or increase the bandwidth between Ethernet switches (e.g., to 1 Gbps). If these countermeasures are not possible, change the connection settings, e.g., the RPI settings.

• Does the total number of packets transmitted to the EtherNet/IP port per second exceed the maximum number of packets allowed per second?

If it exceeds the maximum number, check whether the multicast filtering on Ethernet switches is functioning correctly. Calculate the number of multicast filters required for each Ethernet switch on the network, and make sure that the resulting number does not exceed the number of multicast filters of any Ethernet switch. If the number of multicast filters of an Ethernet switch is not sufficient, replace it with another switch with enough multicast filters, or modify the connection settings, including the RPI and EPI settings.

# *10*

## **Safety Unit Restore**

This section describes the procedures to execute the Safety Unit Restore.

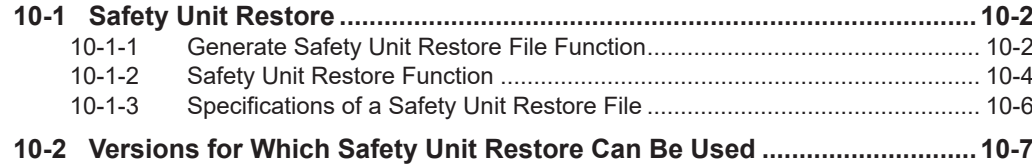

## <span id="page-467-0"></span>**10-1 Safety Unit Restore**

The safety unit restore is a function designed to transfer safety programs and settings to Safety CPU Unit via an SD Memory Card. Refer to *[10-2 Versions for Which Safety Unit Restore Can Be Used](#page-472-0)* on [page 10-7](#page-472-0) for information on the Unit models and unit versions that can use this function, and corresponding Sysmac Studio versions.

You can use the Safety Unit Restore in the following instances.

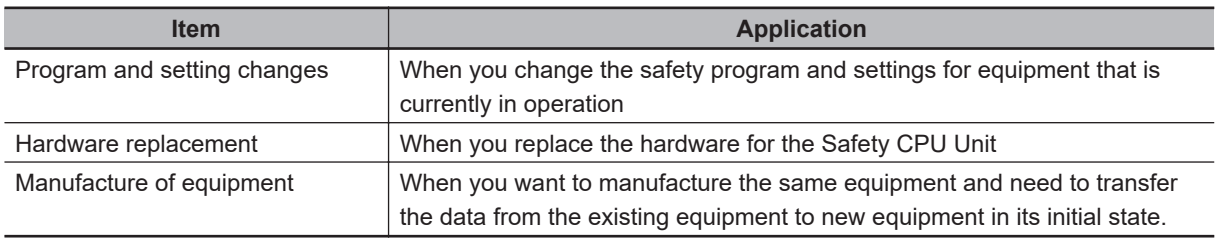

Safety Unit Restore is executed combining the following functions.

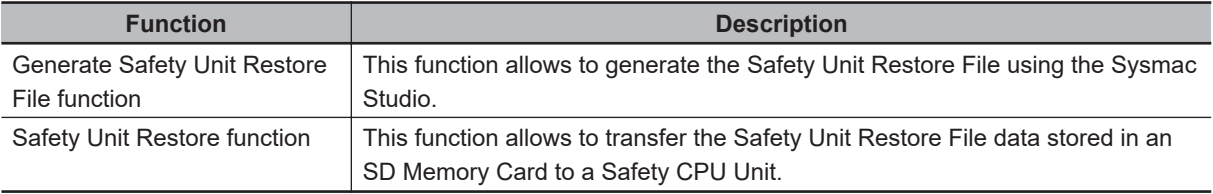

Note that the Safety Unit Restore function restores only the target data in NX-SL5 $\Box$  $\Box$  Units. To restore the entire system, you need to execute this function together with the SD Memory Card backup function.

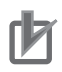

#### **Precautions for Correct Use**

- To execute the Safety Unit Restore, you need to execute the restore function for the NX502 CPU Unit or NX102 CPU Unit as well. In addition, you need to generate a Safety Unit Restore File and a backup file of the NX502 CPU Unit or NX102 CPU Unit from a same project or from a same physical unit from which a project is transferred. If the settings for the Safety Unit Restore File and that for the backup file of the NX502 CPU Unit or NX102 CPU Unit are not consistent, the Safety Control Unit does not operate normally.
- Before executing the Safety Unit Restore, make sure to confirm the safety of the transfer destination.
- Before executing the Safety Unit Restore, verify that the operation target is correct.
- Before executing the Safety Unit Restore, verify that the signature displayed on the sevensegment indicator of the Safety CPU Unit is correct.
- To prevent accessing a wrong Safety Unit Restore File, make sure to control the file access and configuration properly.
- After executing the Safety Unit Restore, verify that the Unit is configured correctly and the Unit behaves as intended.
- To prevent executing the Safety Unit Restore by unauthorized person, make sure to keep under access control to SD Memory Cards and Safety Unit Restore Files.

#### **10-1-1 Generate Safety Unit Restore File Function**

This function uses the Sysmac Studio to generate a Safety Unit Restore File from a project that includes safety application data.
Safety validation must be completed for the safety application data. Refer to *[7-11 Performing Safety](#page-426-0) [Validation and Operation](#page-426-0)* on page 7-65 for details on the safety validation of safety application data.

#### **Procedure**

- *1* Startup the Sysmac Studio. Open a project which contains the validated safety application data.
- *2* From the Controller selection in the Multiview Explorer, select Safety CPU Unit, then select **Tools** – **Generate Safety Unit Restore File** from the menu.

The Generate Safety Unit Restore File Dialog Box is displayed.

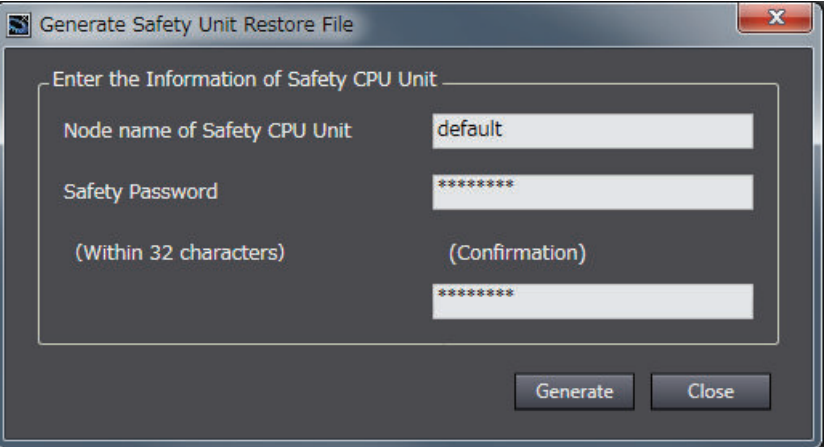

*3* Enter the node name and the safety password that are set for the Safety CPU Unit to restore, and click the **Generate** Button.

The Browse Folder Dialog is displayed.

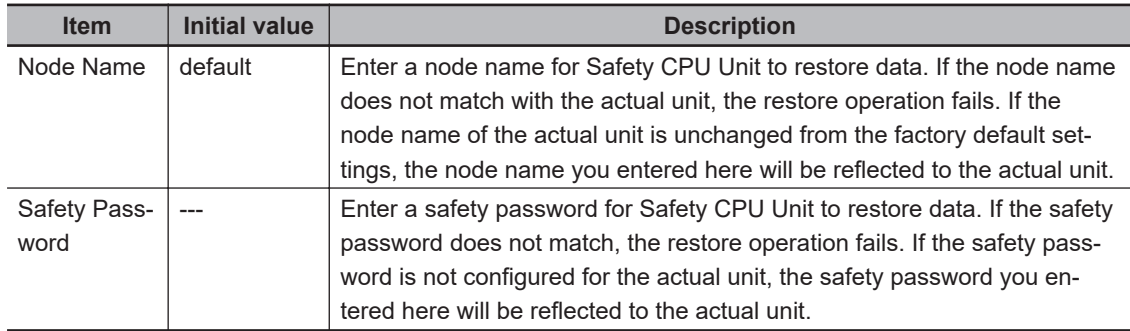

*4* Specify the folder to save the files and click the **OK** Button. The Safety Unit Restore File (file name: SLSystem.dat) will be generated to the specified folder.

*5* Store the Safety Unit Restore File in the root directory on the SD Memory Card.

#### **10-1-2 Safety Unit Restore Function**

Insert an SD Memory Card to the NX502 CPU Unit or NX102 CPU Unit connected to the Safety CPU Unit and then transfer data of the Safety Unit Restore File stored in the memory card to the Safety CPU Unit.

Change the DIP switch settings and start the Safety CPU Unit in the Restore mode then execute the Safety Unit Restore using the SD Memory Card.

The node name and safety password stored in the Safety CPU Unit to restore must be consistent with those stored in the Safety Unit Restore File or unchanged from the factory default settings.

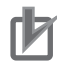

#### **Precautions for Correct Use**

To execute the Safety Unit Restore, you need to execute the restore function for the NX502 CPU Unit or NX102 CPU Unit as well. In addition, you need to generate a Safety Unit Restore File and a backup file of the NX502 CPU Unit or NX102 CPU Unit from a same project or from a same physical unit from which a project is transferred. If the settings for the Safety Unit Restore File and that for the backup file of the NX502 CPU Unit or NX102 CPU Unit are not consistent, the Safety Control Unit does not operate normally.

#### **Procedure**

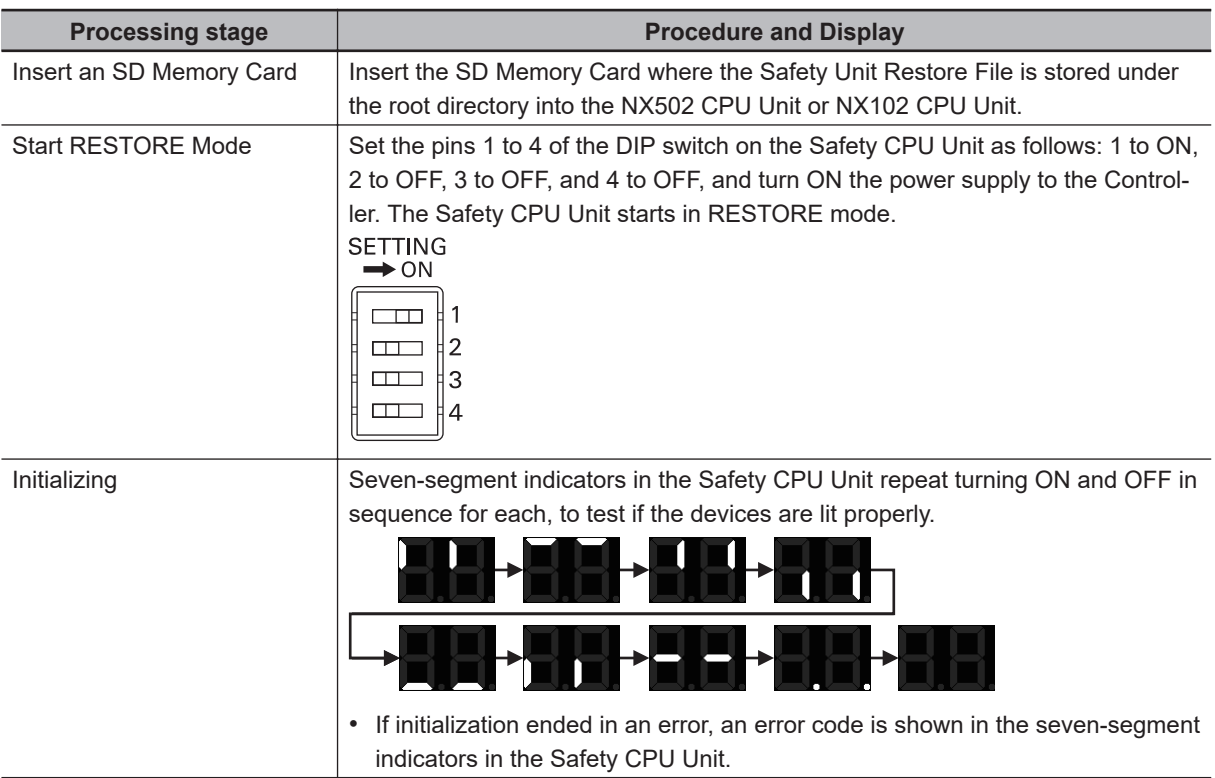

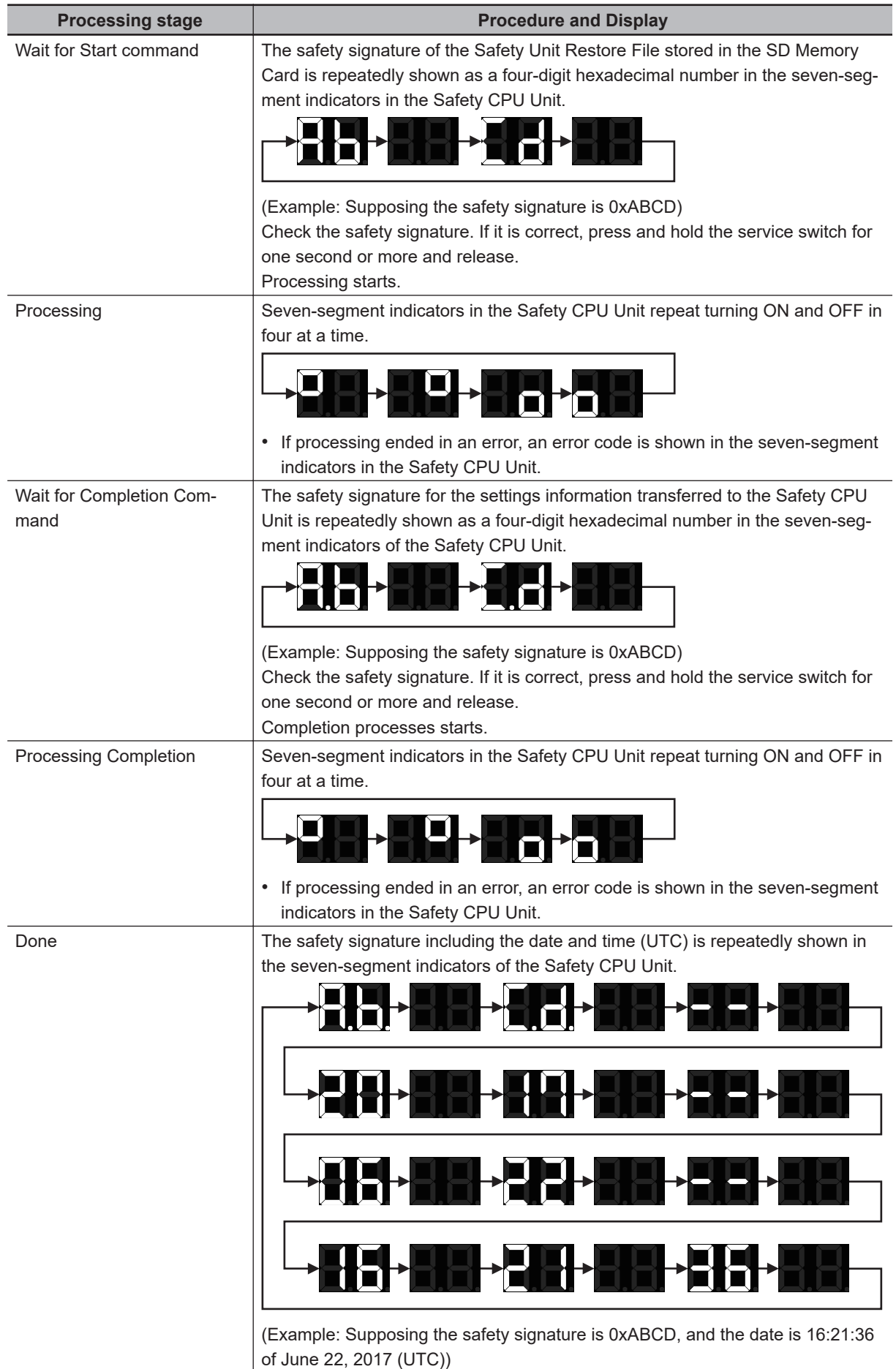

**10**

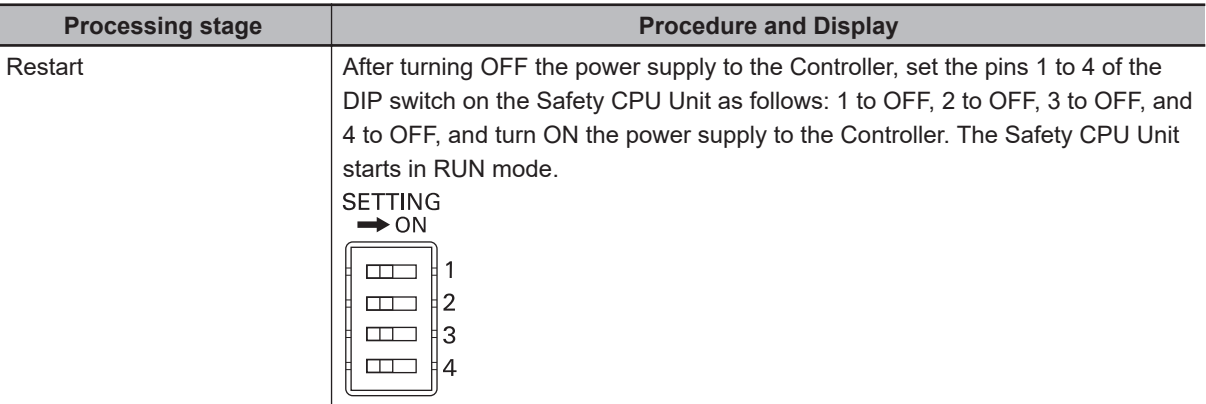

Refer to *[Section 12 Troubleshooting](#page-484-0)* on page 12-1 for errors that can occur while restoring the Safety Control Units.

#### **10-1-3 Specifications of a Safety Unit Restore File**

A Safety Unit Restore File is named as follows:

#### **e** File Name

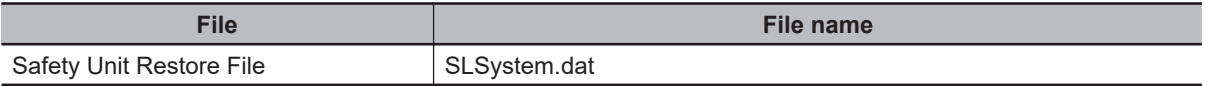

# **10-2 Versions for Which Safety Unit Restore Can Be Used**

This section describes combinations of unit models and unit versions that can use Safety Unit Restore, and corresponding Sysmac Studio versions.

You can use the following version or later/higher.

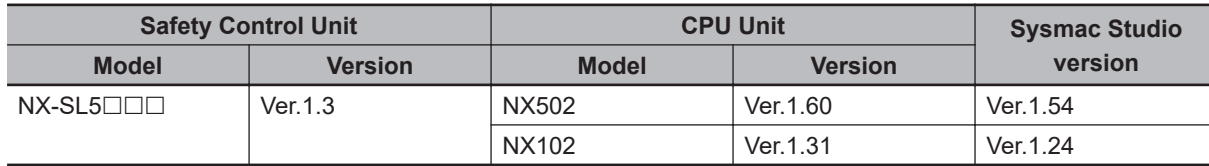

# *11*

# **Safety Data Logging**

This section describes the Safety Data Logging function.

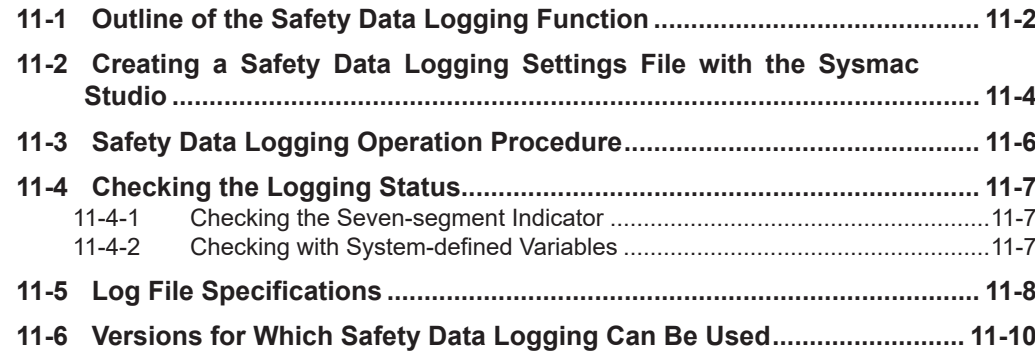

# <span id="page-475-0"></span>**11-1 Outline of the Safety Data Logging Function**

The safety data logging is a function that records exposed variables and device variables used in the safety program of the Safety CPU Unit in a chronological order. The function logs the specified variables in the volatile memory and saves the log data into the SD Memory Card before and after the trigger condition is met. Refer to *[11-6 Versions for Which Safety Data Logging Can Be Used](#page-483-0)* on page [11-10](#page-483-0) for information on the Unit models and unit versions that can use this function, and corresponding Sysmac Studio versions.

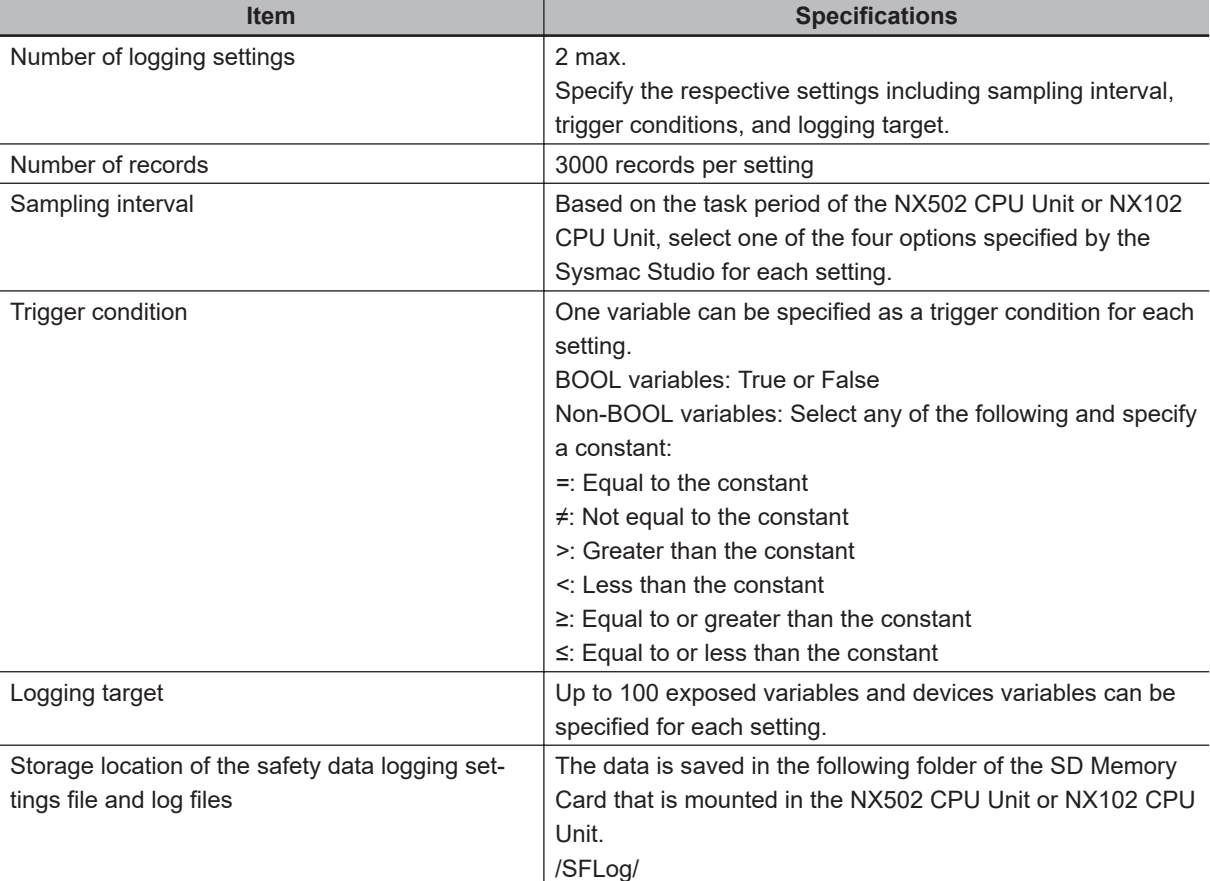

This section provides the specifications of the safety data logging.

The safety data logging function works as follows:

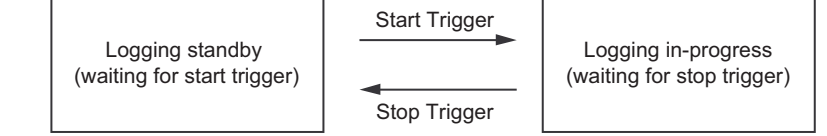

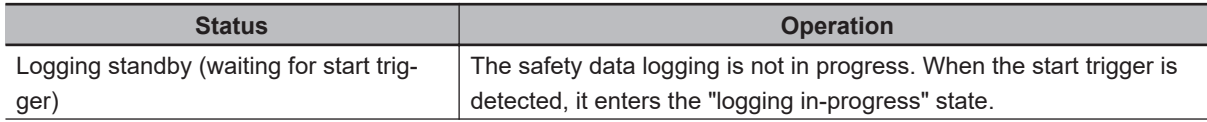

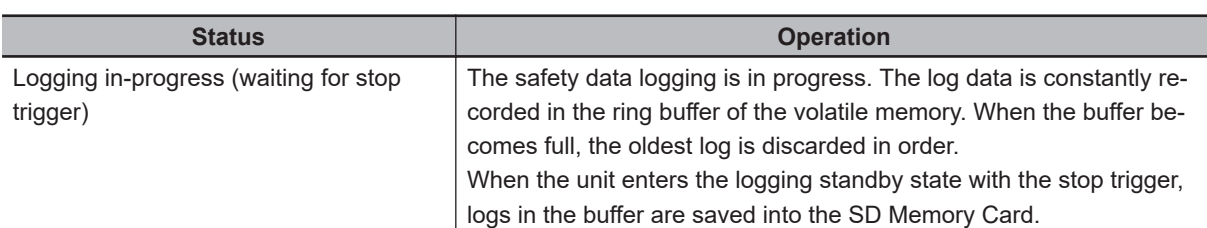

#### $\bullet$  **Start Trigger**

When the following condition is met in the logging standby state, the start trigger is activated and the unit enters into the logging in-progress state.

• The service switch is pressed for operation after all the safety master connections were established.

However, if the logging settings file is configured to start logging at a startup, you do not need to press the service switch to start the logging in-progress state for the first logging.

#### $\bullet$  **Stop Trigger**

The stop trigger is activated by the following factors:

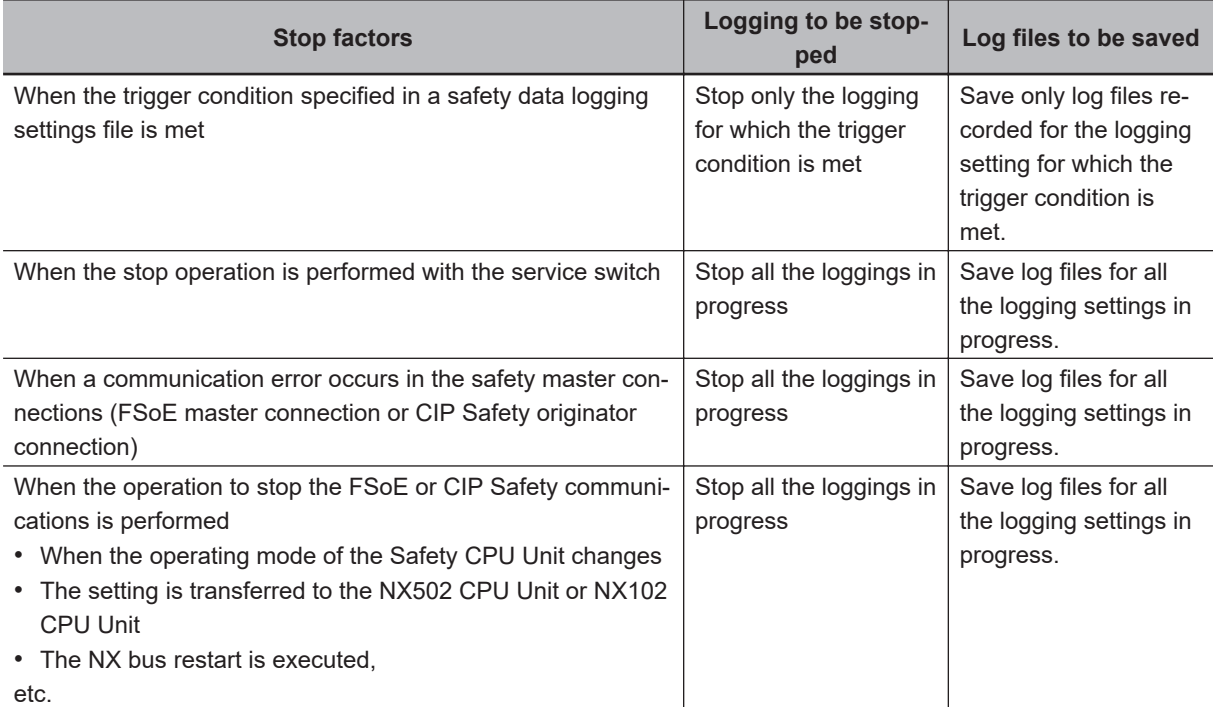

When the unit enters the logging standby state with the stop trigger, logs into the buffer are saved into the SD Memory Card.

#### **Precautions for Correct Use**

Do not turn OFF the power supply to the NX502 CPU Unit or NX102 CPU Unit while data is being transferred. Otherwise, the files may be damaged.

# <span id="page-477-0"></span>**11-2 Creating a Safety Data Logging Settings File with the Sysmac Studio**

The Sysmac Studio allows you to create a safety data logging settings file. Safety validation must be completed for the safety application data. Refer to *[7-11 Performing Safety](#page-426-0) [Validation and Operation](#page-426-0)* on page 7-65 for details on the safety validation of safety application data.

Use the following procedure to create a safety data logging settings file.

*1* From the Controller selection in the Multiview Explorer, select the Safety CPU Unit and then go to **Tools** – **Generate Safety Data Logging Settings File**.

The **Generate Safety Data Logging Settings File** Window shown below appears.

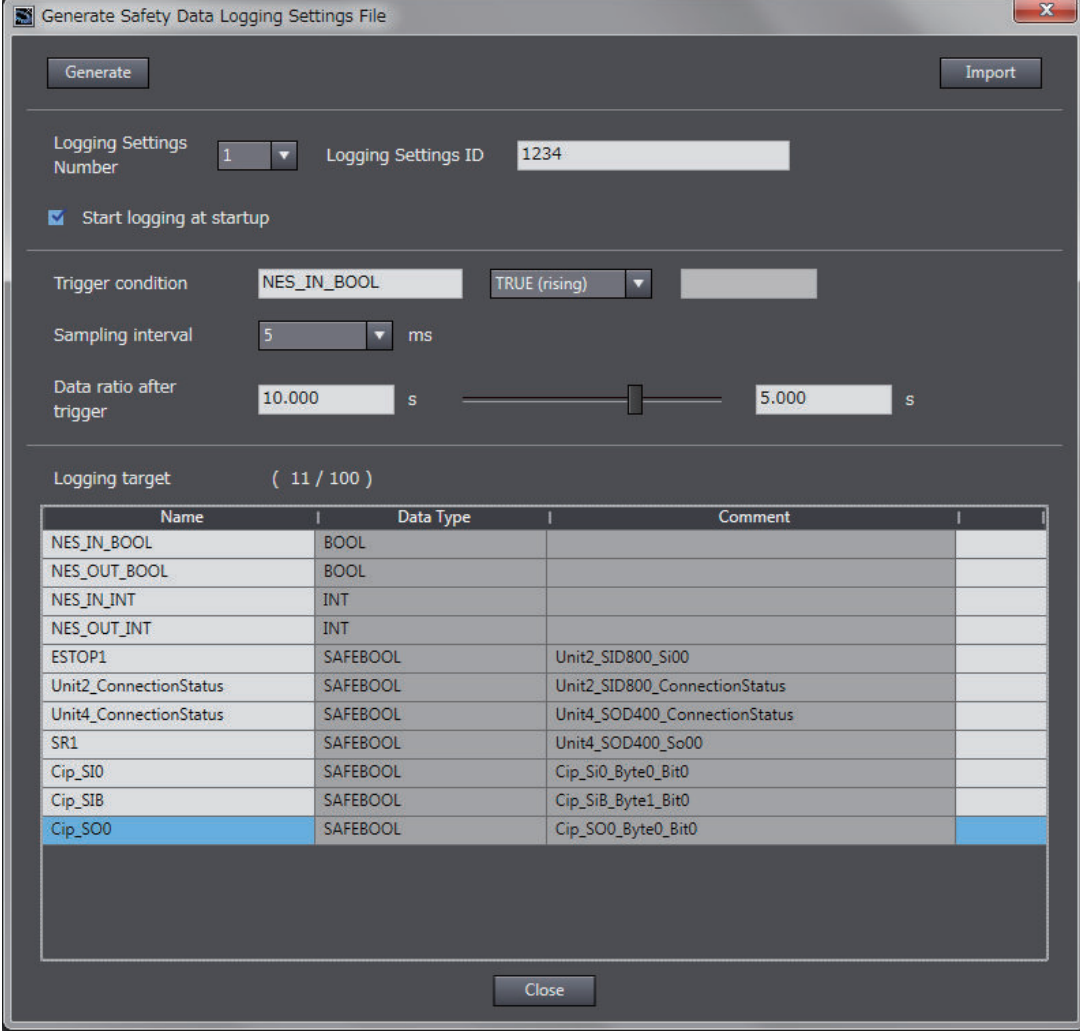

The structure of the **Safety Data Logging Settings File** Window is as follows:

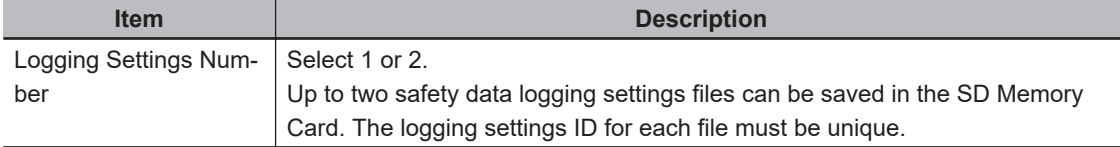

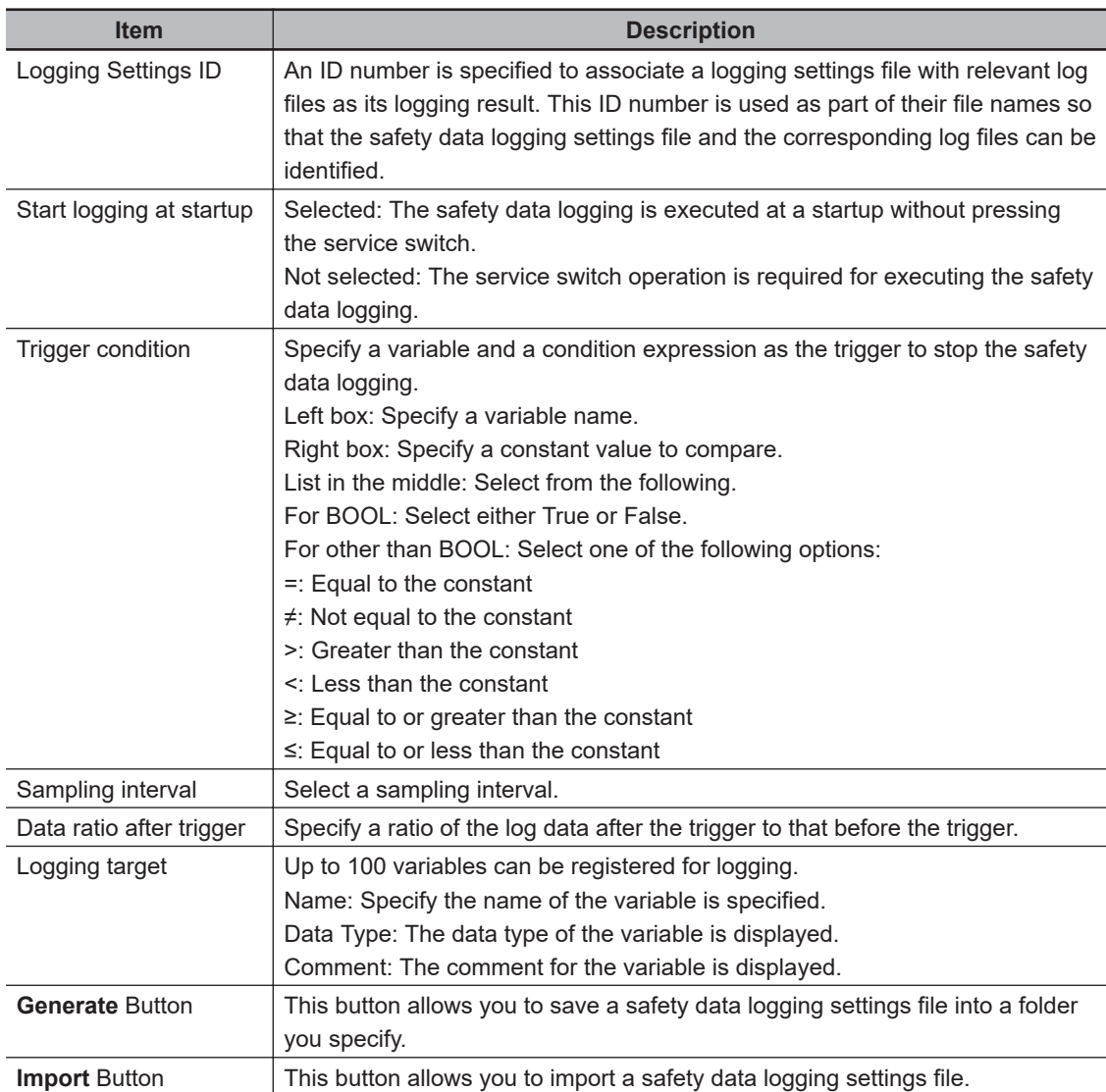

*2* Specify the settings and click the **Generate** Button.

When you specify a save destination in the displayed dialog box and click the **OK** Button, the following file will be generated.

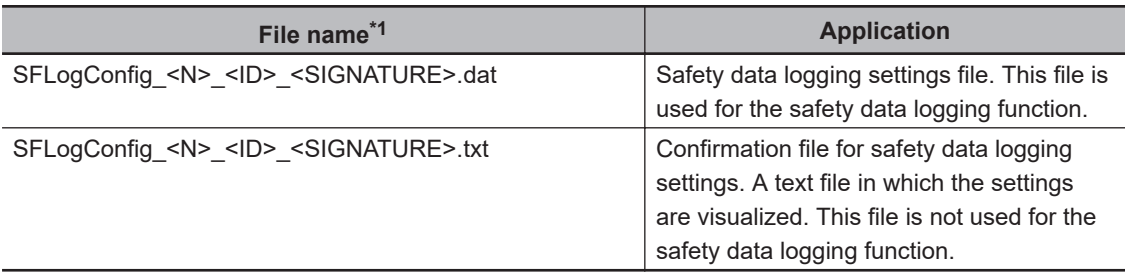

\*1. The meaning of the extensions used for file names is as follows: N: Logging Settings Number ID: Logging Settings ID SIGNATURE: Safety Signature

*3* Store the safety data logging settings file in /SFLog/ on the SD Memory Card.

**11**

### <span id="page-479-0"></span>**11-3 Safety Data Logging Operation Procedure**

Use the following procedure to execute the safety data logging function:

- *1* Find the SD Memory Card that contains the safety data logging settings file in the specified folder. Insert the SD Memory Card into the SD Card Slot of the NX502 CPU Unit or NX102 CPU Unit to which the Safety CPU Unit is connected.
- *2* Set the DIP switch on the front panel of the Safety CPU Unit to turn ON SW2, and OFF SW1, SW3 and SW4.
- *3* Start or restart the NX502 CPU Unit, NX102 CPU Unit, and Safety CPU Unit.

4 If the logging settings file is configured to start logging at a startup, the logging execution starts when all the safety master connections are established. If the logging settings file is not configured to start logging at a startup, press the service switch on the front panel of the Safety CPU Unit after confirming that all the safety master connections are established.

If you hold down the service switch, the display of the seven-segment indicator will change as shown below.

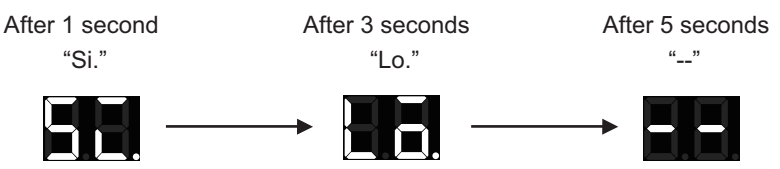

Release the service switch while the indicator shows "Lo".

If you release the service switch while "--" is displayed, the function is not executed and the original state is restored.

5 Check the left dot of the seven-segment indicator on the Safety CPU Unit to see if the logging execution started normally.

If it starts normally, the left dot is lit. If it fails, the left dot is flashing.

**6** Check the left dot of the seven-segment indicator on the Safety CPU Unit to see if the trigger condition was met and the log files were output.

When output of all the log files is completed, the left dot goes out and the right dot lights up. If the log files are not saved successfully, the right dot starts flashing.

By following Step 4, you can manually stop the logging that is in progress.

**7** Remove the SD Memory Card.

# <span id="page-480-0"></span>**11-4 Checking the Logging Status**

You can verify the logging status in the following methods:

- Checking the seven-segment indicator of the Safety CPU Unit.
- Checking with system-defined variables

#### **11-4-1 Checking the Seven-segment Indicator**

The logging status is displayed with the right and left dots of the seven-segment indicator of the Safety CPU Unit as shown below.

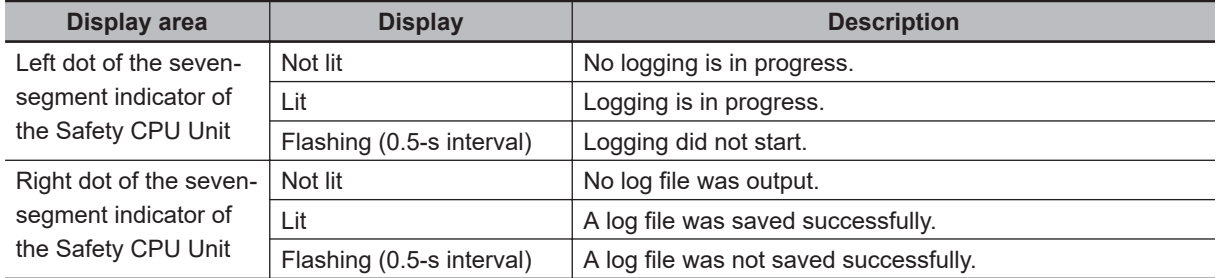

#### **11-4-2 Checking with System-defined Variables**

You can verify the logging execution status by checking the system-defined variables of the NX502 CPU Unit or NX102 CPU Unit.

The NX502 CPU Unit and NX102 CPU Unit have system-defined variables for each logging setting. For details on the system-defined variables, refer to *System-defined Variables* in the *NJ/NX-series CPU Unit Software User's Manual (Cat. No. W501)*.

# <span id="page-481-0"></span>**11-5 Log File Specifications**

Log files are stored in the SD Memory Card.

A log file is saved as a comma-delimited text file with a csv extension. Log file specifications are described below.

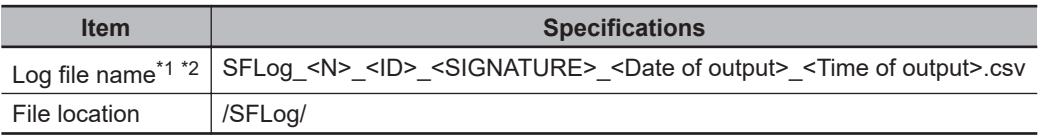

\*1. N, ID, and SIGNATURE in a log file name are each set with the same text string set for the corresponding identifier in the file name of the relevant safety data logging settings file. The meaning of each identifier is as follows.

N: Logging Settings Number ID: Logging Settings ID SIGNATURE: Safety Signature

\*2. As identifiers, the date of output is set as YYYYMMDD, and the time of output is as hhmmss.

The header row of a log record is output in the first row. The contents of the log record are output in the second and following rows.

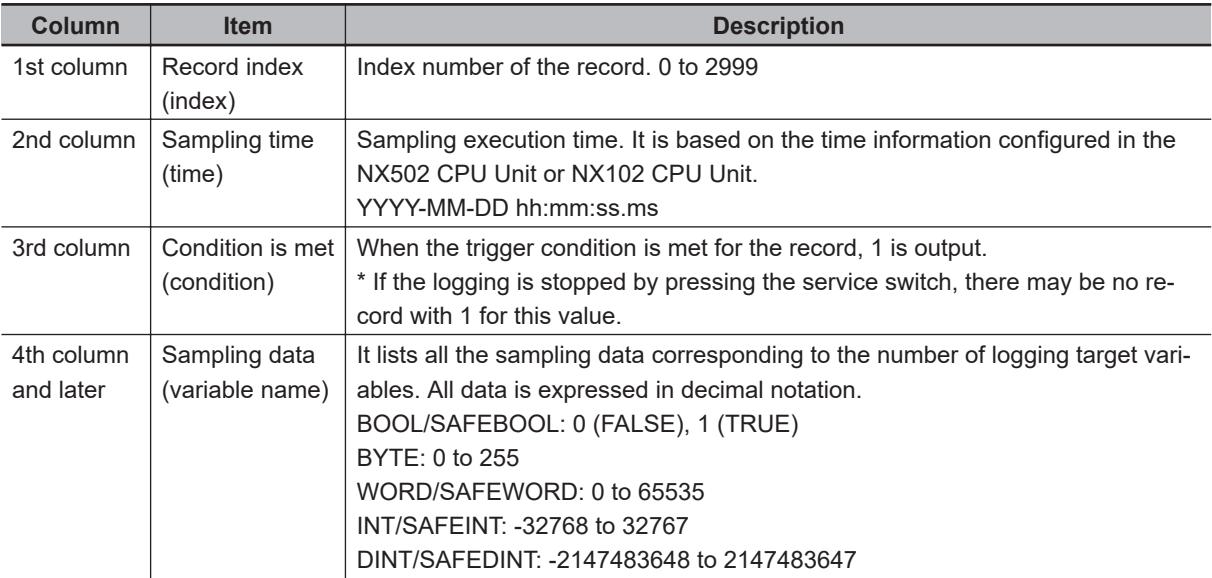

After the final row of the record, the additional information (footer) shown below is output following a blank row.

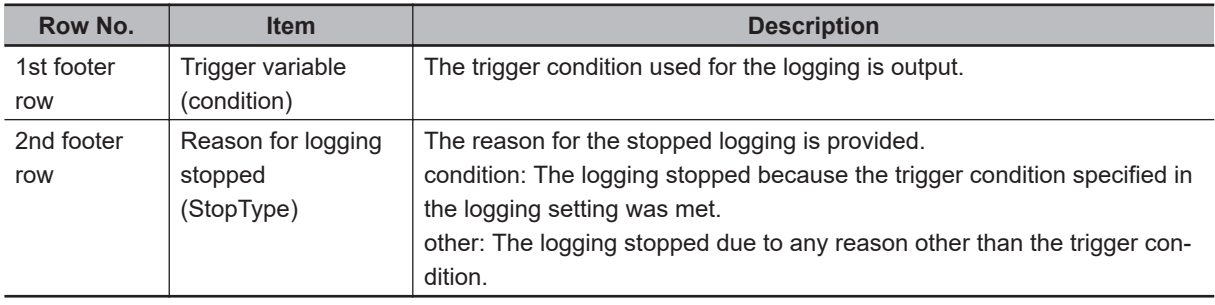

This is a log file example: (condition)

Logging completion condition: VarX changes to FALSE Logging target: Var1(SAFEBOOL), Var2(SAFEBOOL), Var3(WORD) Reason for logging stopped: The trigger condition is met. (VarX changes to FALSE.) The condition was met when No2205 was read in the sampling.

```
"index","time","condition","Var1:SAFEBOOL","Var2:SAFEBOOL","Var3:WORD"
:
"2200","2017-06-16 11:16:40.443","0","1","1","153"
"2201","2017-06-16 11:16:40.448","0","1","0","153"
"2202","2017-06-16 11:16:40.453","0","1","0","153"
"2203","2017-06-16 11:16:40.458","0","1","0","153"
"2204","2017-06-16 11:16:40.463","0","1","0","153"
"2205","2017-06-16 11:16:40.468","1","1","0","153"
"2206","2017-06-16 11:16:40.473","0","1","0","153"
"2207","2017-06-16 11:16:40.478","0","1","0","153"
"2208","2017-06-16 11:16:40.483","0","1","0","150"
"2209","2017-06-16 11:16:40.488","0","1","0","150"
:
"2999","2017-06-16 11:16:40.488","0","1","0","150"
"condition:VarX=false"
"StopType:condition"
```
# <span id="page-483-0"></span>**11-6 Versions for Which Safety Data Logging Can Be Used**

This section describes combinations of unit models and unit versions that can use the safety data logging, and corresponding Sysmac Studio versions.

You can use the following version or later/higher.

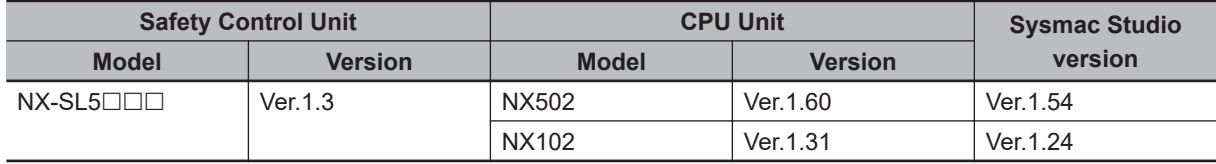

# *12*

# <span id="page-484-0"></span>**Troubleshooting**

This section describes troubleshooting for the Safety CPU Unit and Safety I/O Units.

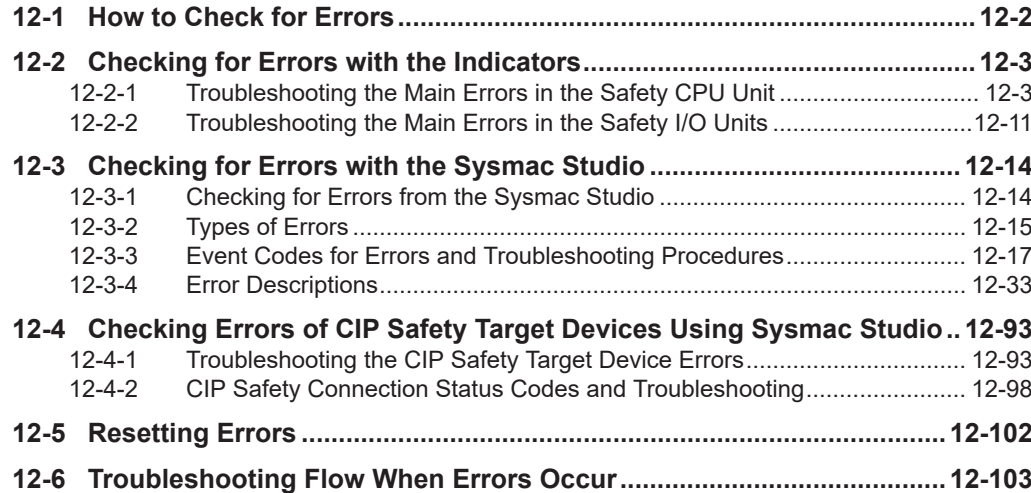

# <span id="page-485-0"></span>**12-1 How to Check for Errors**

You can check to see if an error has occurred in the Safety Control Units with the following methods.

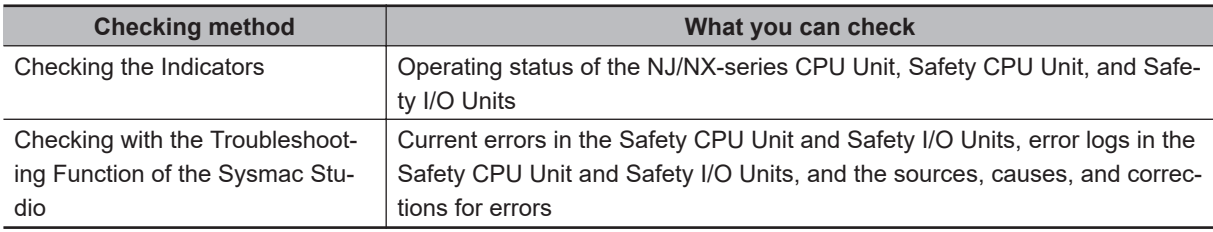

In addition, you can check to see if an error has occurred with the CIP Safety target device by using the following methods.

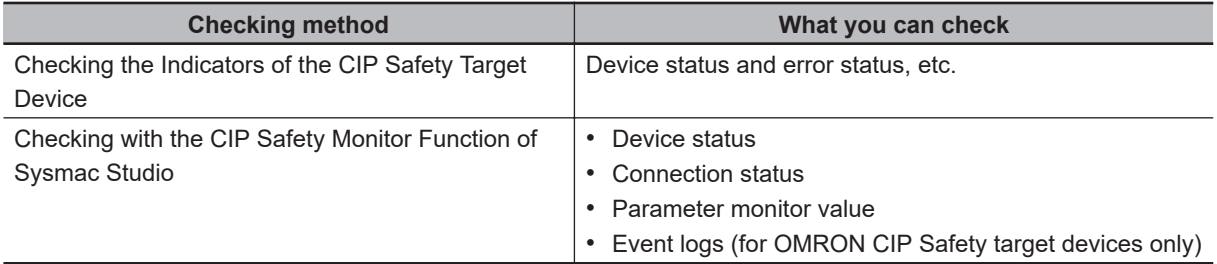

## <span id="page-486-0"></span>**12-2 Checking for Errors with the Indicators**

You can use the indicators on the NX Units to check the NX Unit status and errors. This section describes the meanings of errors that the indicators show and the troubleshooting procedures for them.

#### **12-2-1 Troubleshooting the Main Errors in the Safety CPU Unit**

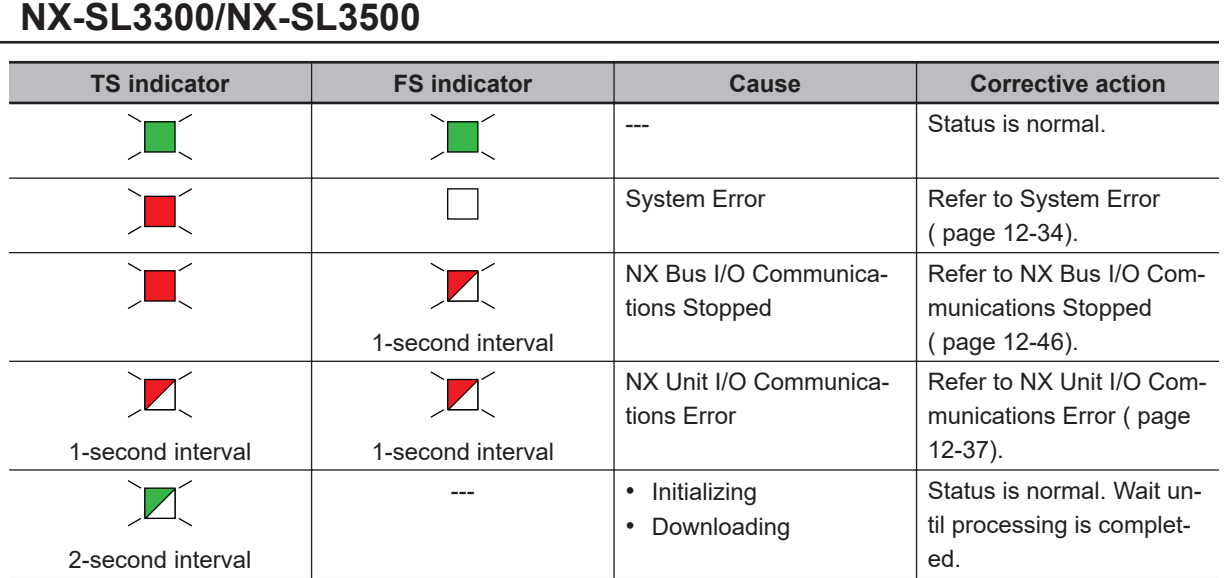

# 12-2 Checking for Errors with the Indicators **12-2 Checking for Errors with the Indicators**

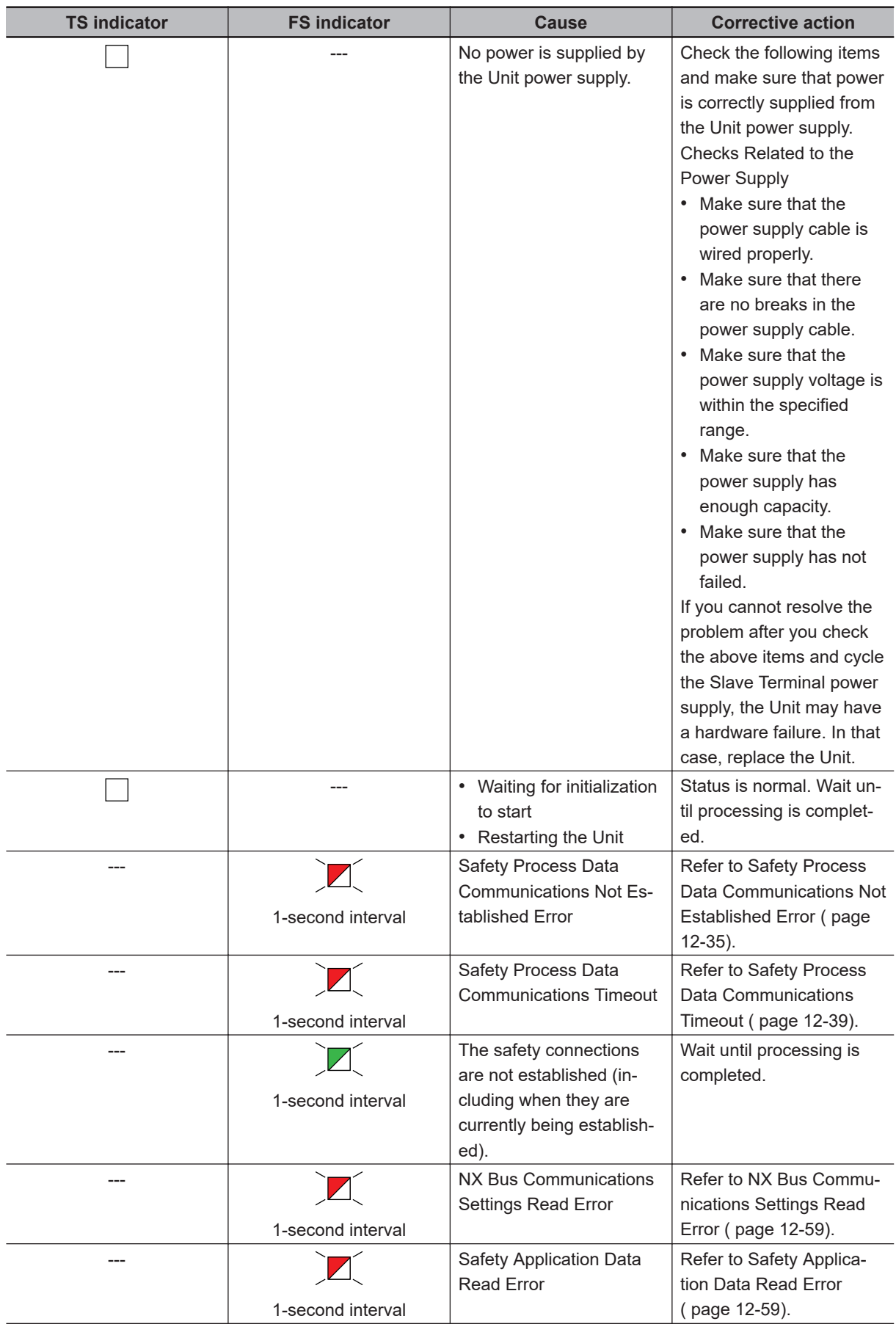

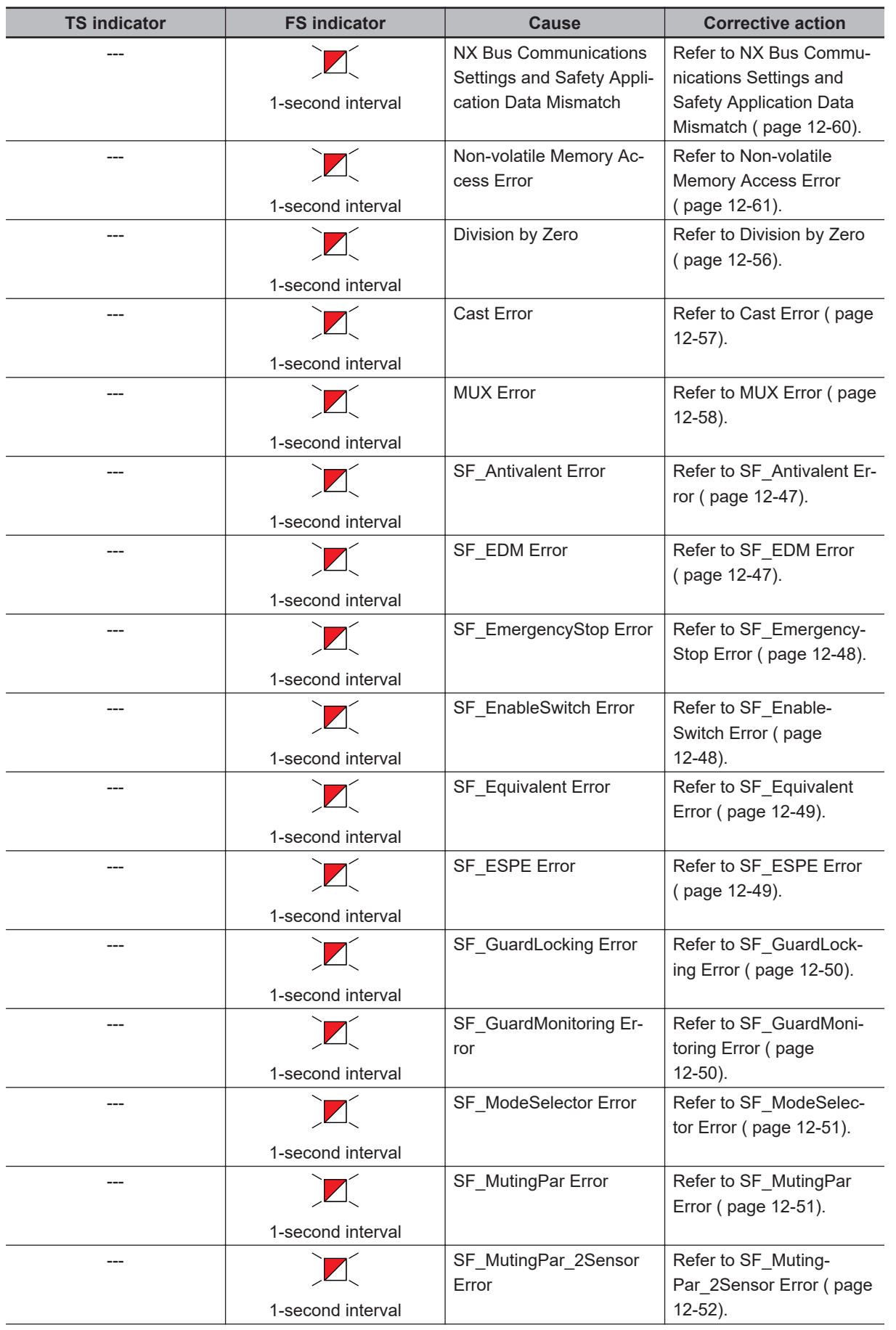

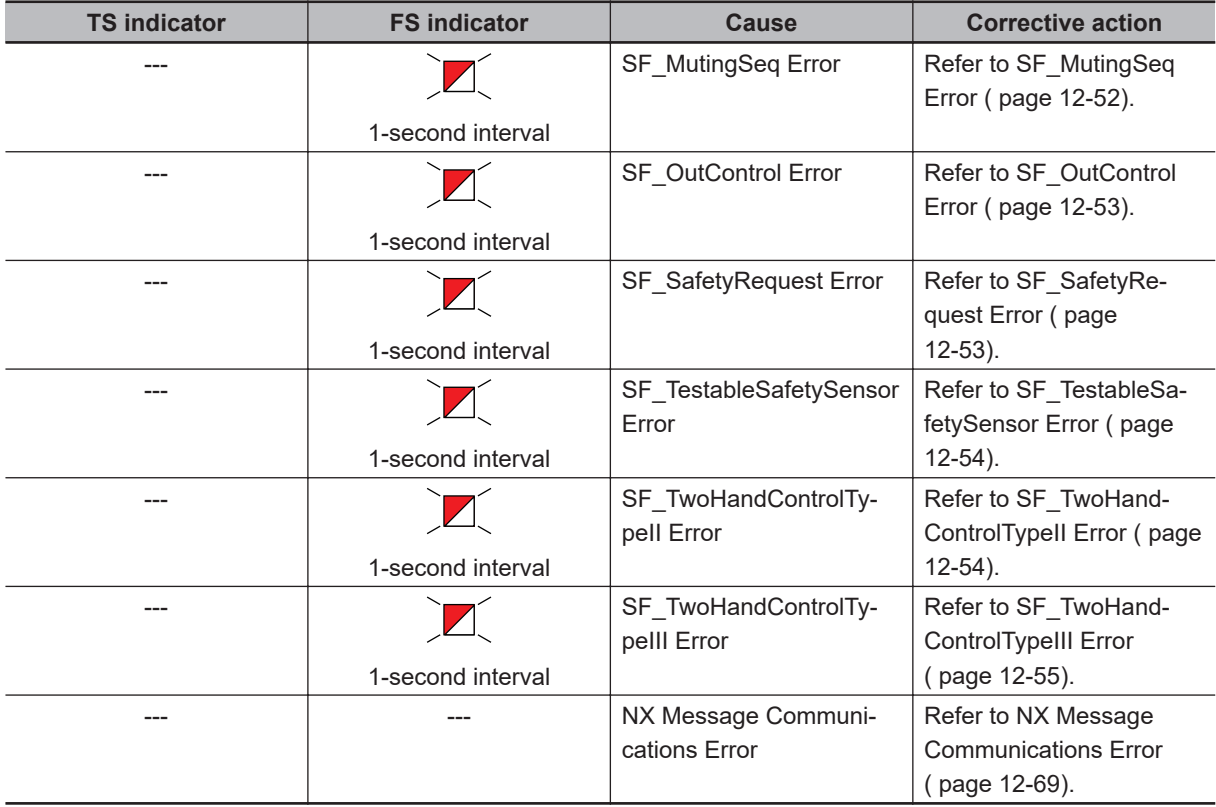

#### **NX-SL5500/NX-SL5700**

 $\overline{\phantom{a}}$ 

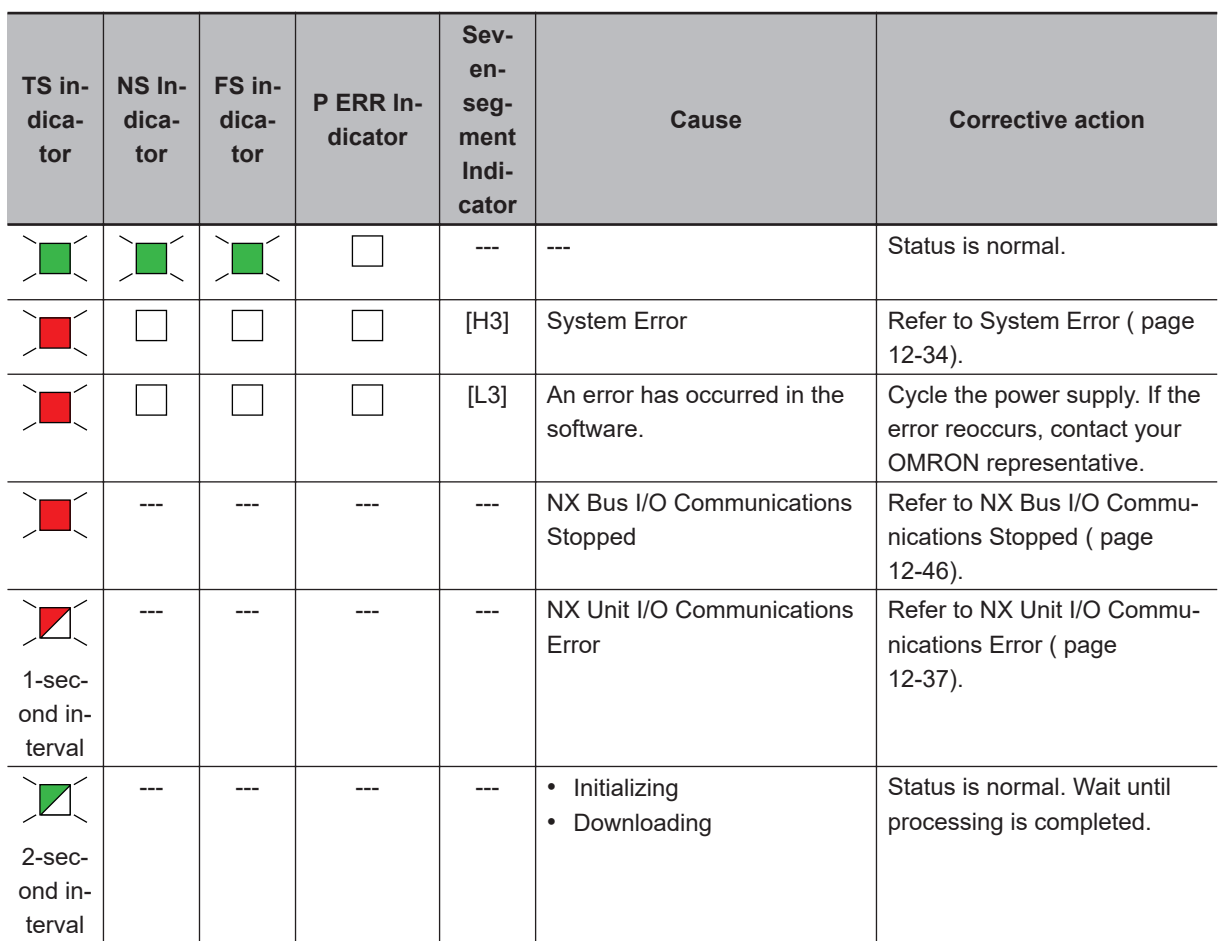

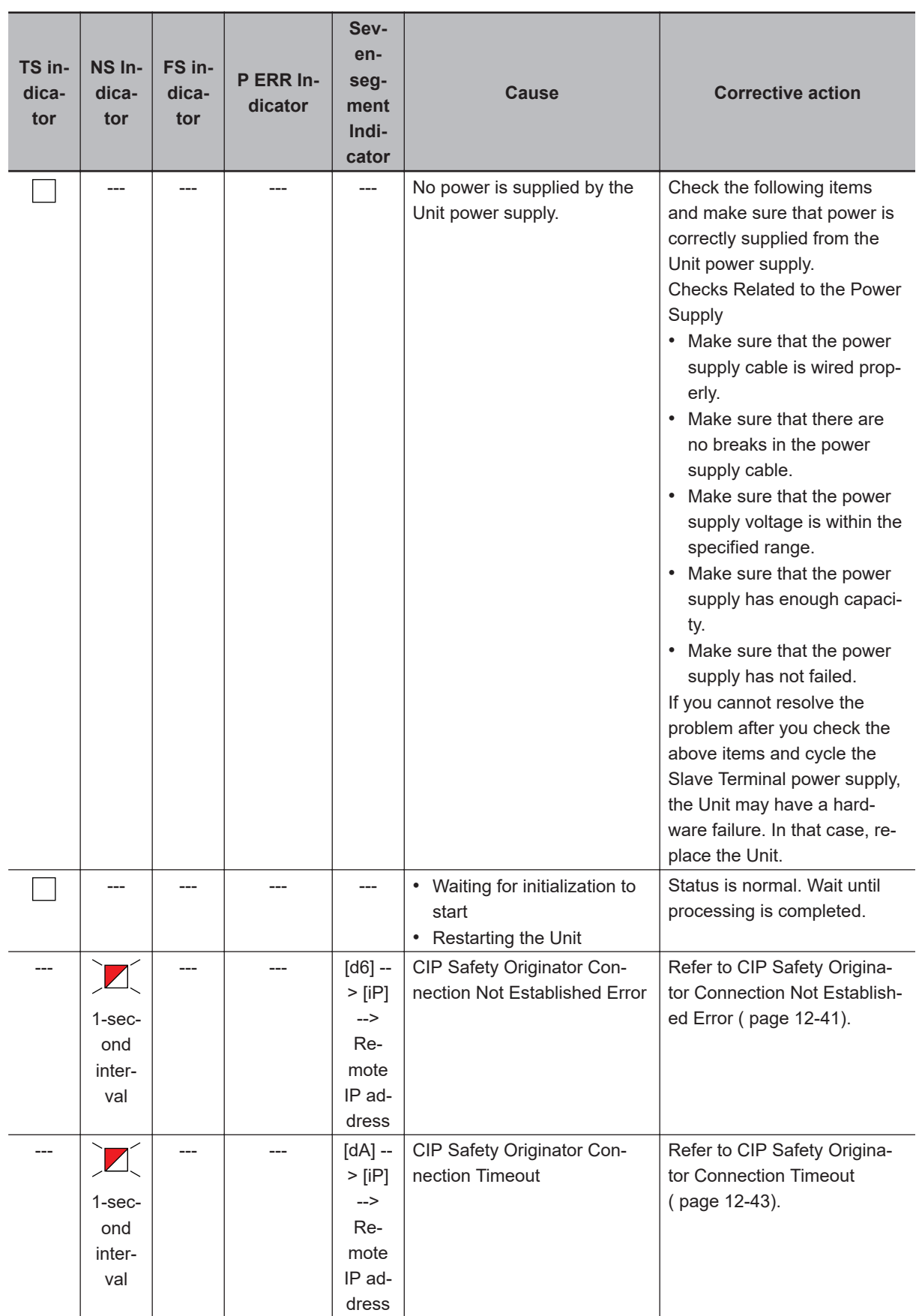

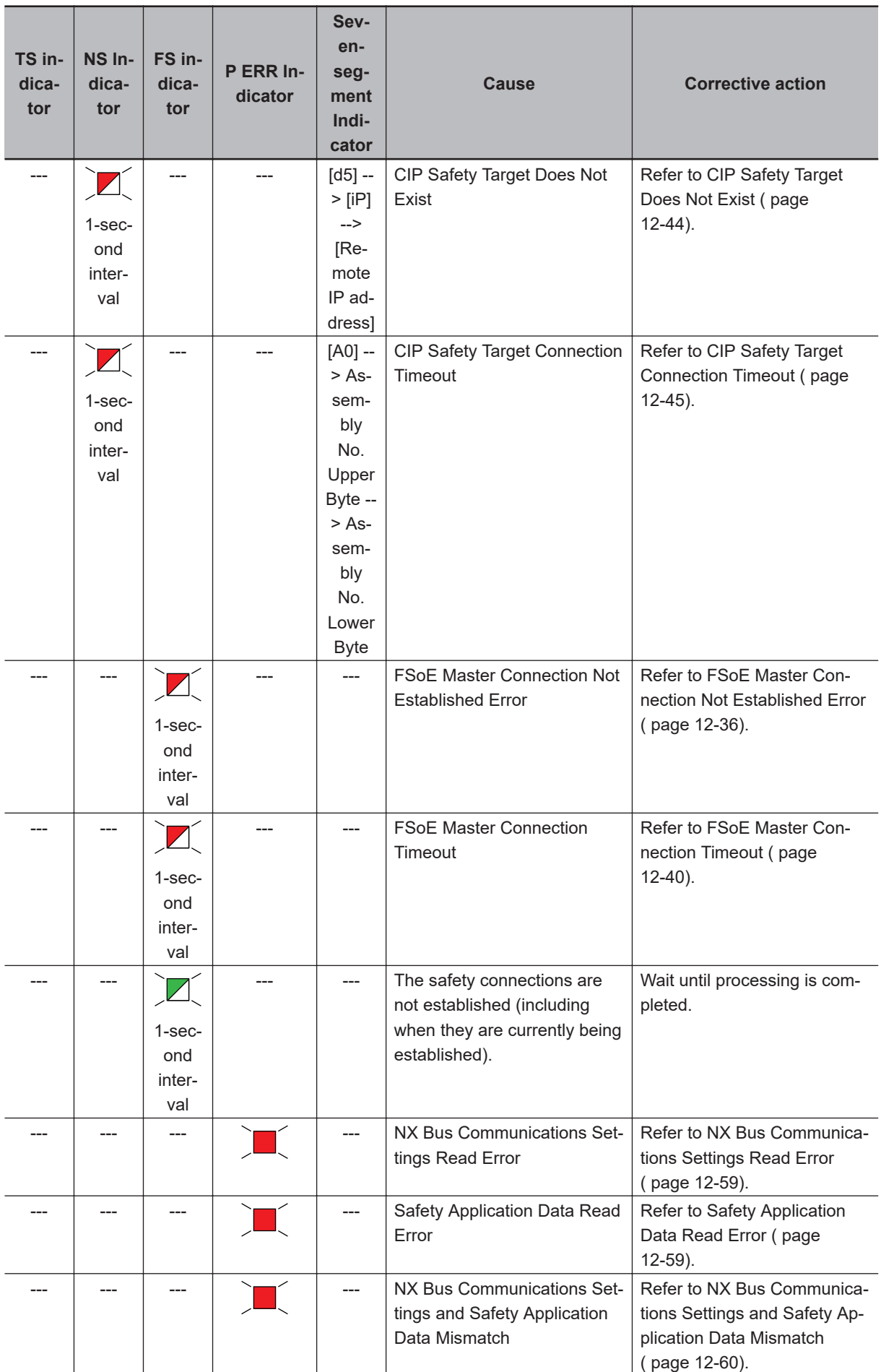

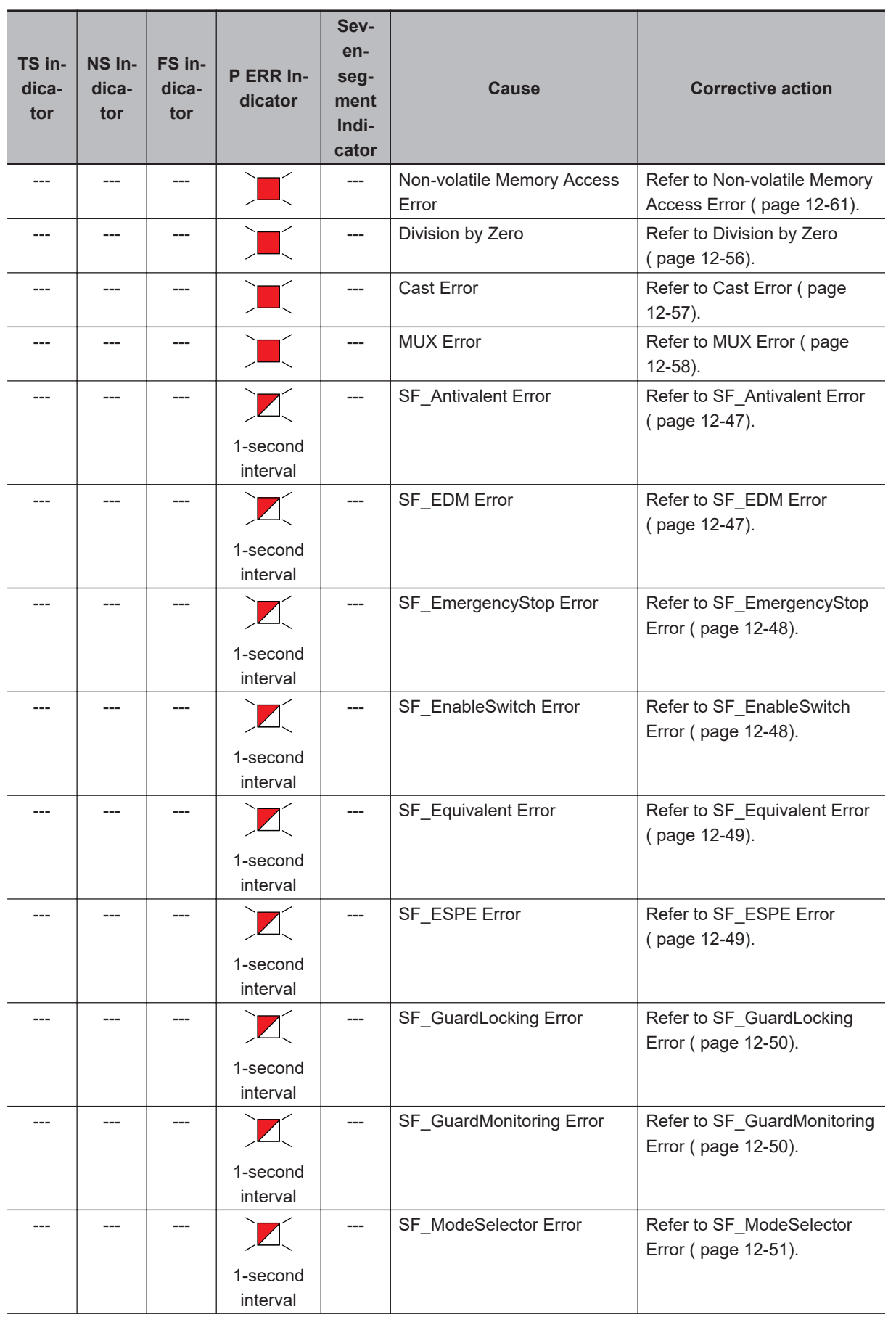

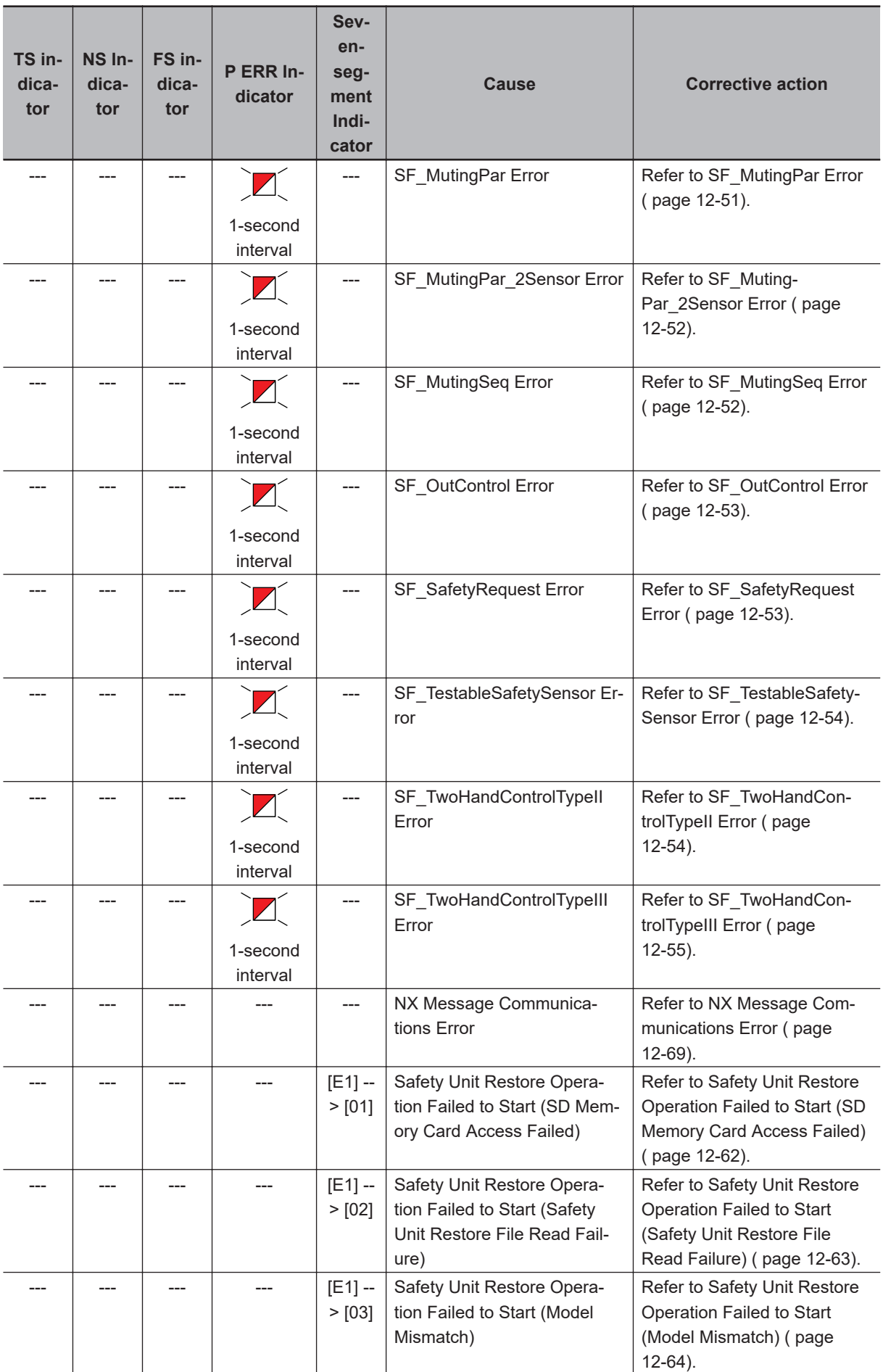

<span id="page-494-0"></span>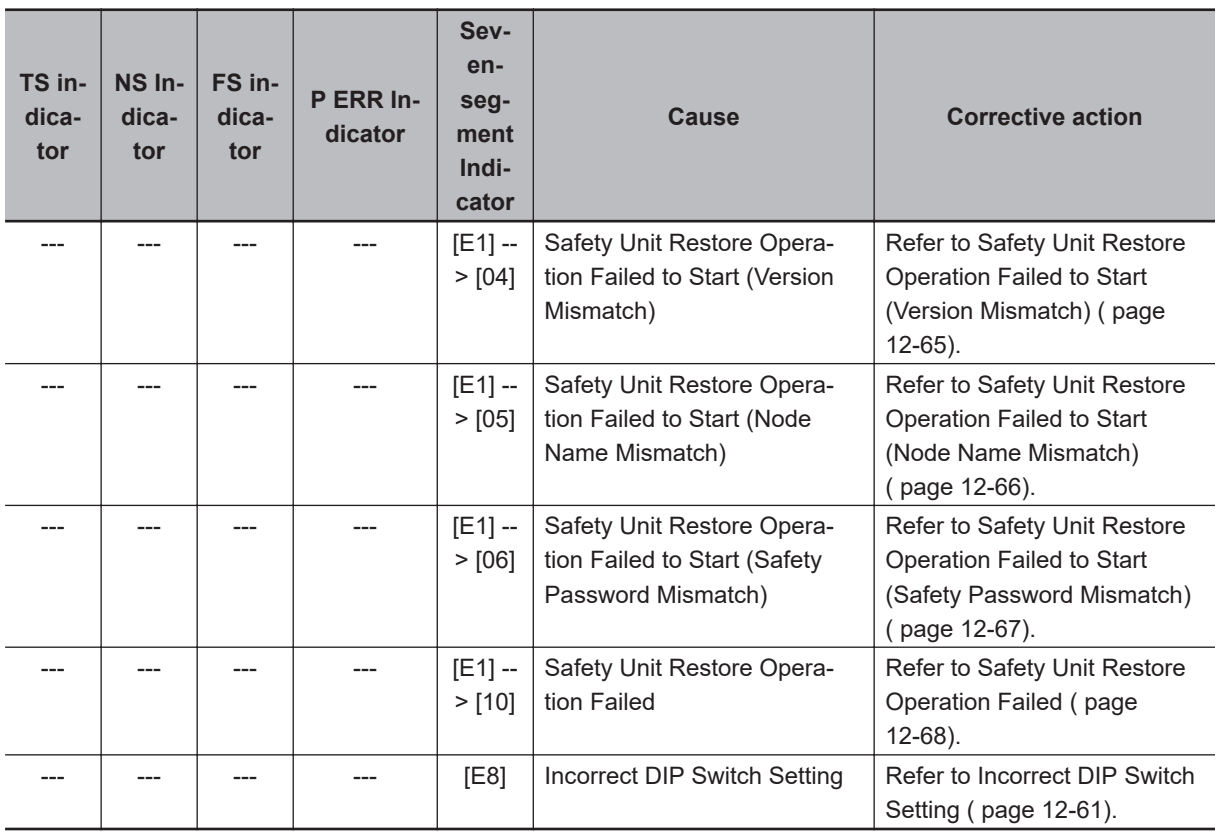

#### **12-2-2 Troubleshooting the Main Errors in the Safety I/O Units**

#### **NX-SIH400/NX-SID800/NX-SOD400/NX-SOH200**

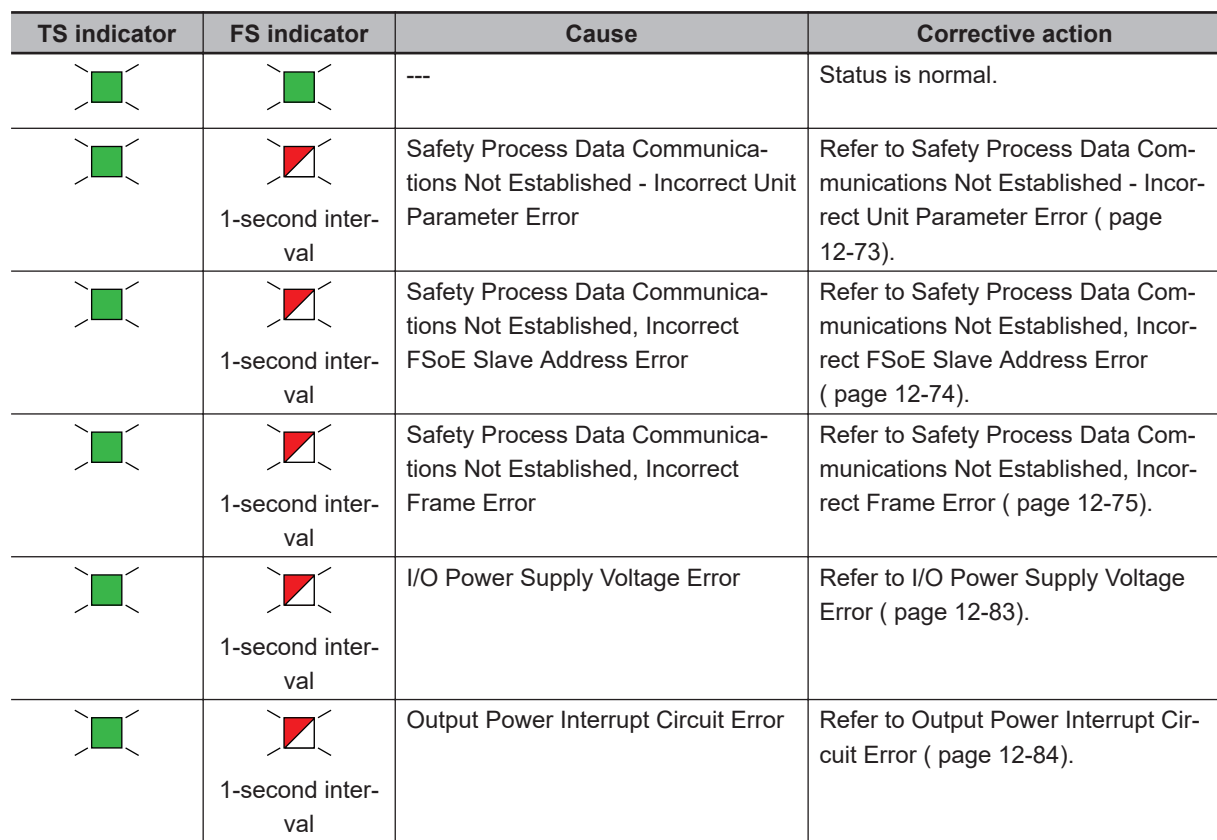

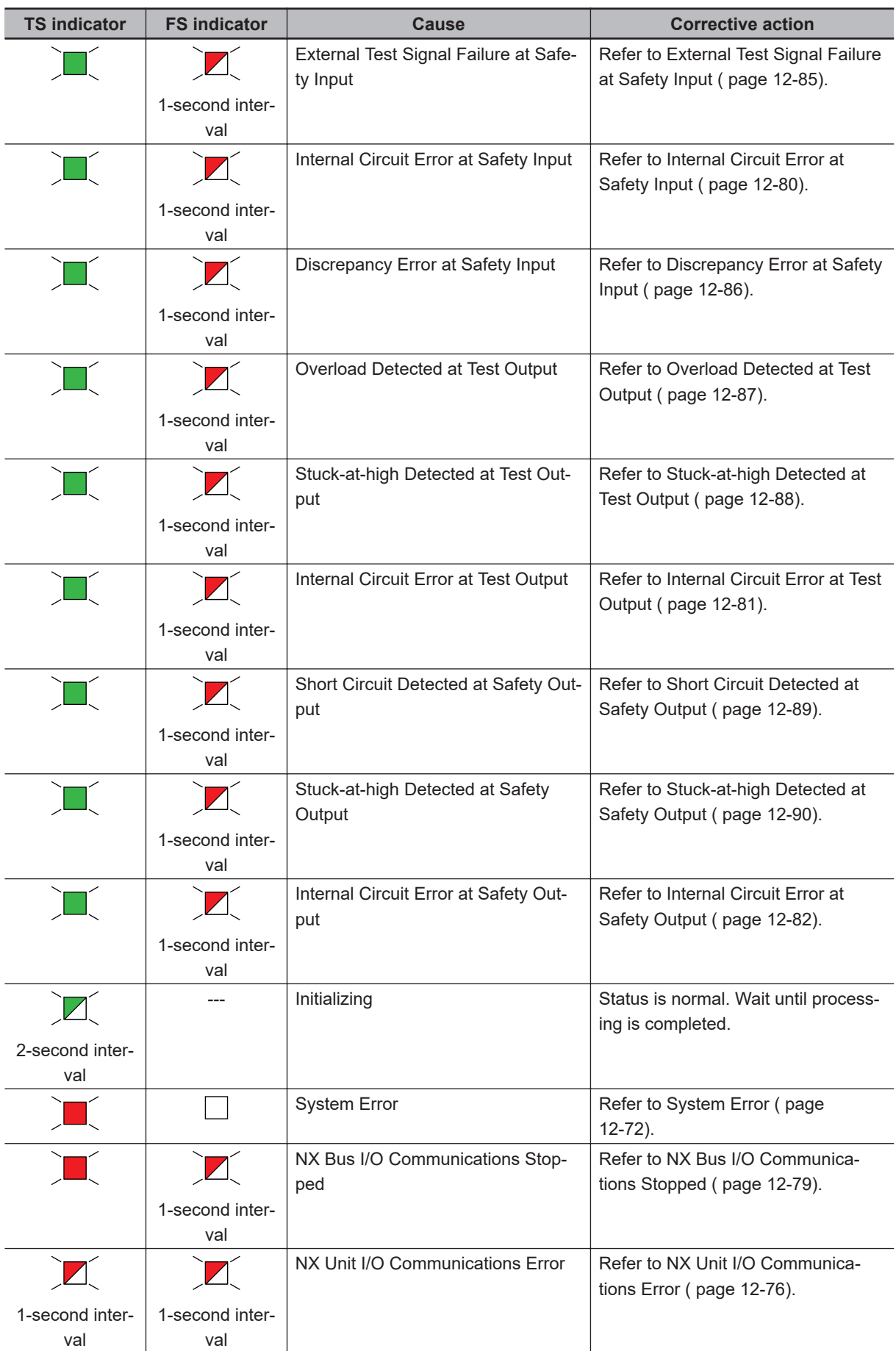

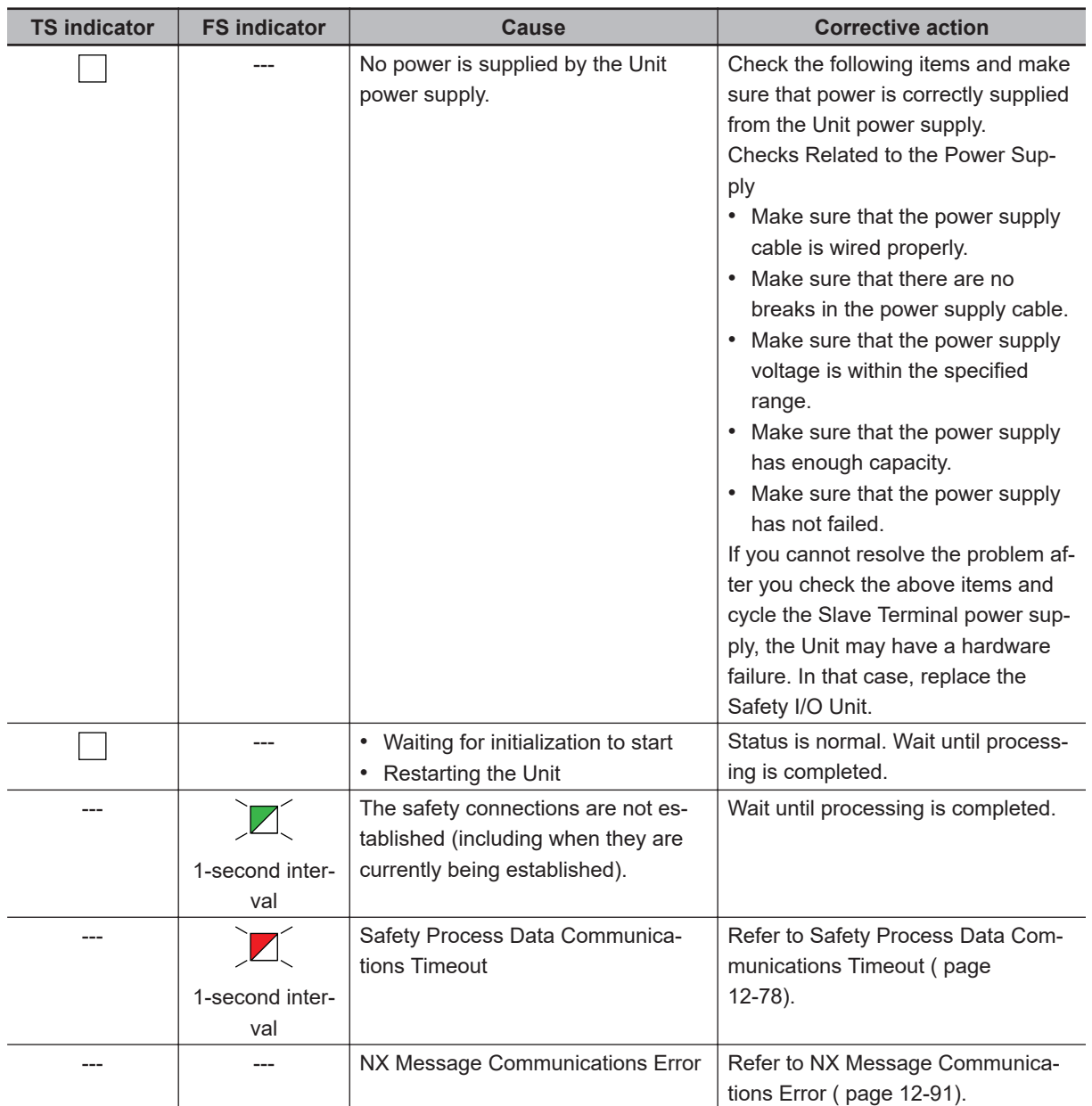

### <span id="page-497-0"></span>**12-3 Checking for Errors with the Sysmac Studio**

Error management on the NX Series is based on the methods used for the NJ/NX-series Controllers. This allows you to use the Sysmac Studio to check the meanings of errors and troubleshooting procedures.

#### **12-3-1 Checking for Errors from the Sysmac Studio**

When an error occurs, you can place the Sysmac Studio online to the Controller or the Communications Coupler Unit to check current Controller errors and the log of past Controller errors.

Refer to the user's manual for the connected NX bus master for information on checking errors.

#### **Current Errors**

Open the Sysmac Studio's **Controller Error** Tab Page to check the current *error's level*, *source*, *source details*, *event name*, *event codes*, *details*, *attached information 1 to 4*, and *correction*. Errors in the *observation level* are not displayed.

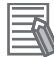

#### **Additional Information**

#### **Number of Current Errors**

The following table gives the number of errors that are reported simultaneously as current errors in each Unit.

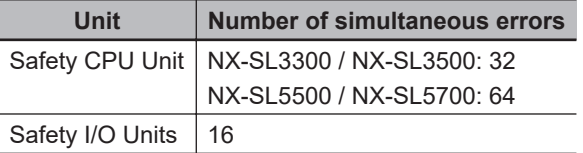

If the number of errors exceeds the maximum number of reportable current errors, errors are reported with a priority given to the oldest and highest-level errors. The errors that occur beyond this limit are not reported.

Errors that are not reported are still shown in the error status.

#### **Log of Past Errors**

You can check the following information on past errors on the **Controller Event Log** Tab Page in the Sysmac Studio: *times*, *levels*, *sources*, *source details*, *event names*, *event codes*, *details*, *attached information 1 through 4*, and *corrections*.

#### <span id="page-498-0"></span>**Additional Information**

#### **Number of Events in Log of Past Errors**

The following table gives the number of events that each event log can record. When an event log is full and a new event occurs, the oldest data in the log is replaced with the new event information

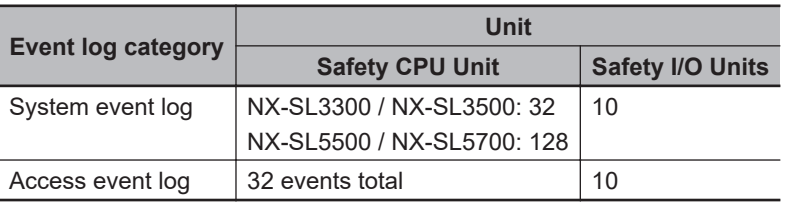

Refer to the *NJ/NX-series Troubleshooting Manual (Cat. No. W503)* and the *Sysmac Studio Version 1 Operation Manual (Cat. No. W504)* for information on the items you can check and for how to check for errors.

Refer to *[12-3-3 Event Codes for Errors and Troubleshooting Procedures](#page-500-0)* on page 12-17 for information on event codes.

#### **12-3-2 Types of Errors**

This section describes the errors that can originate in the Safety CPU Unit and Safety I/O Units and how to correct them.

#### **Safety CPU Unit**

The errors that can occur in the Safety CPU Unit and the operation that is performed for each are described in the following table.

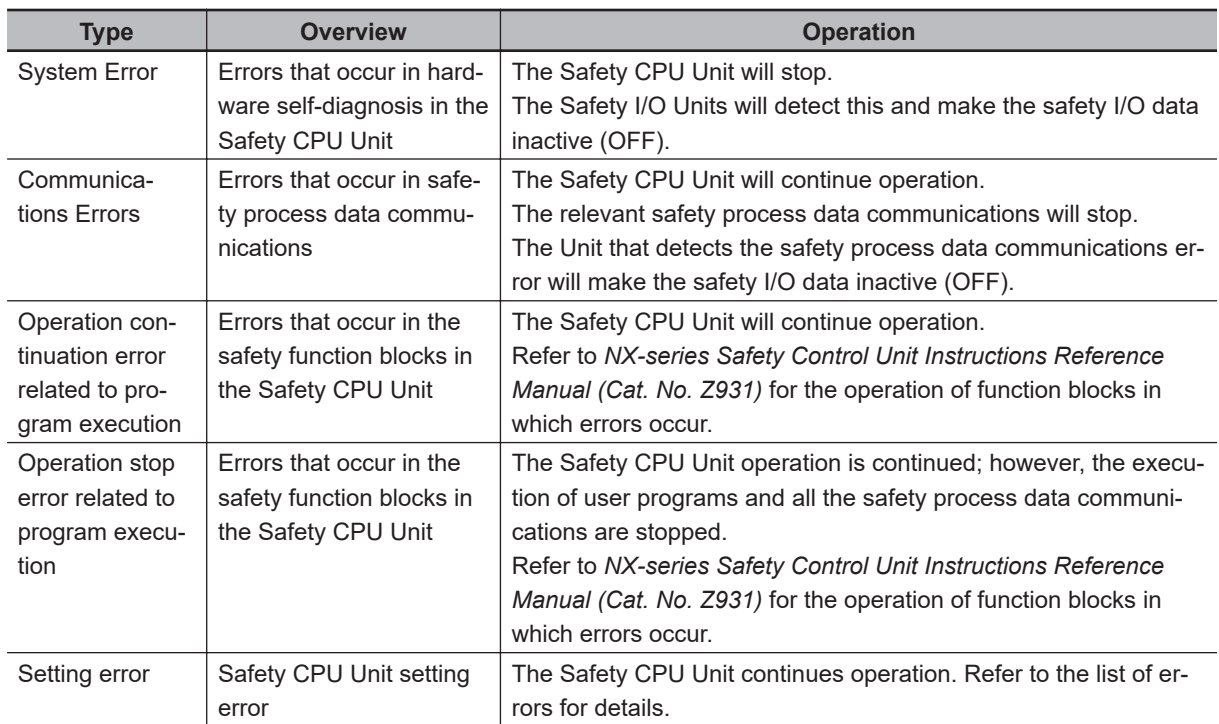

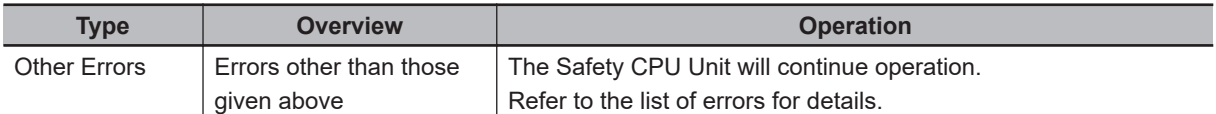

Events are recorded in the log when the Safety CPU Unit is accessed by the Sysmac Studio.

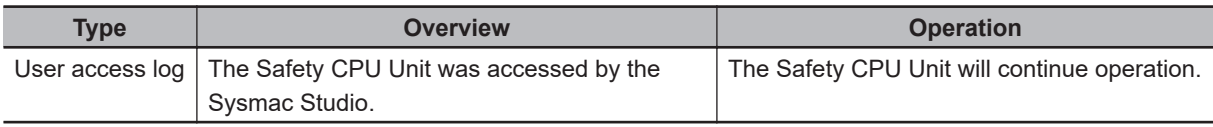

#### **Safety I/O Units**

The errors that can occur in the Safety I/O Units and the operation that is performed for each are described in the following table.

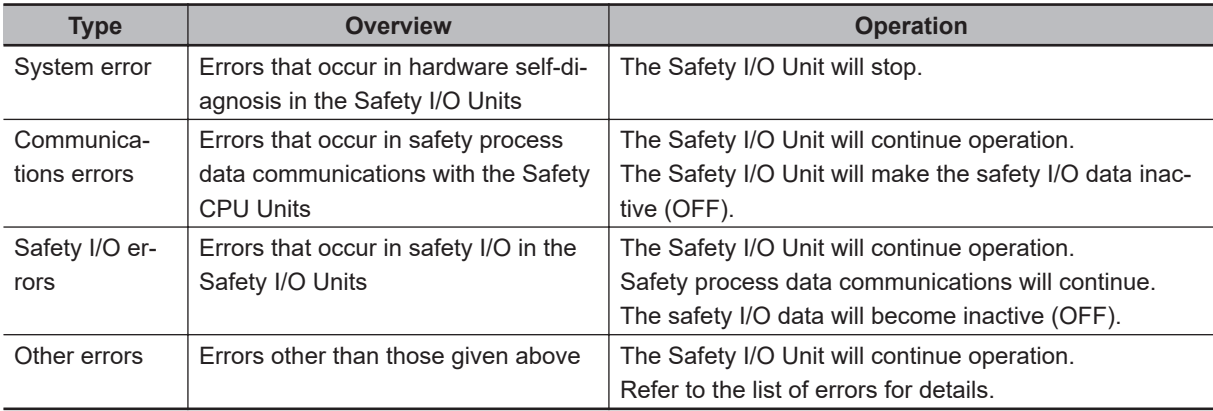

Events are recorded in the log when the Safety I/O Unit is accessed by the Sysmac Studio.

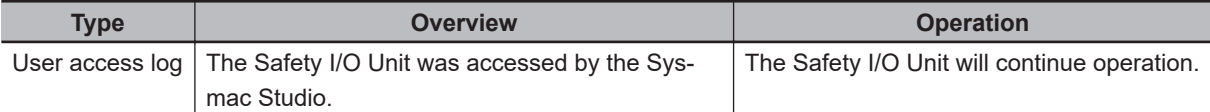

#### <span id="page-500-0"></span>**12-3-3 Event Codes for Errors and Troubleshooting Procedures**

This section lists the errors (events) that can originate in the Safety CPU Unit and Safety I/O Units.

Event levels are given in the tables as follows:

- Maj : Major fault level
- Prt : Partial fault level
- Min : Minor fault level
- Obs : Observation
- Info : Information

Refer to the *NJ/NX-series Troubleshooting Manual (Cat. No. W503)* for all of the event codes that may occur for an NJ/NX-series Controller.

#### **Safety CPU Unit**

The errors (events) that can occur in the Safety CPU Unit are listed in the following tables.

#### $\bullet$  **System Error**

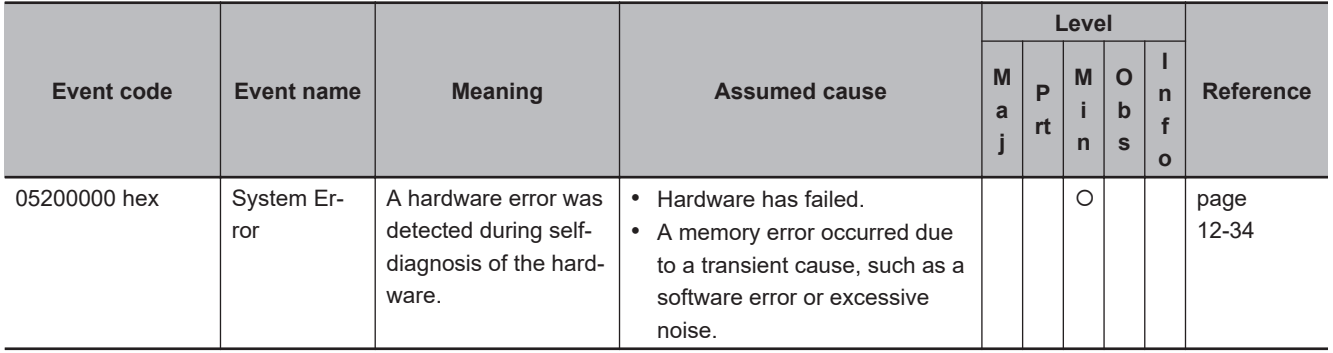

#### $\bullet$  **Communications Errors**

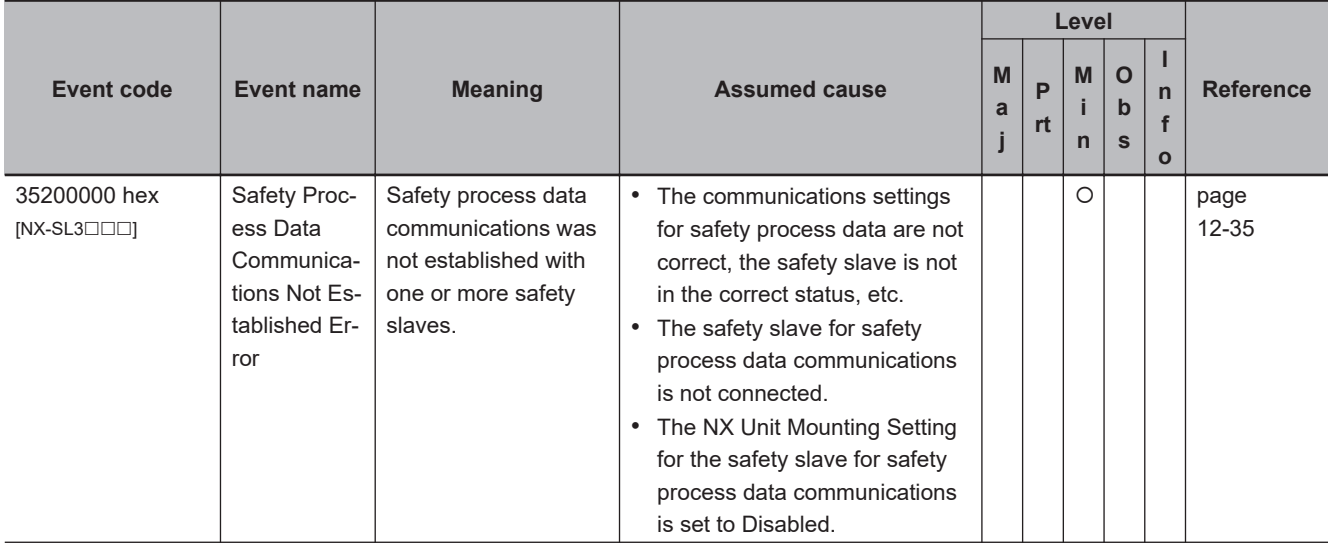

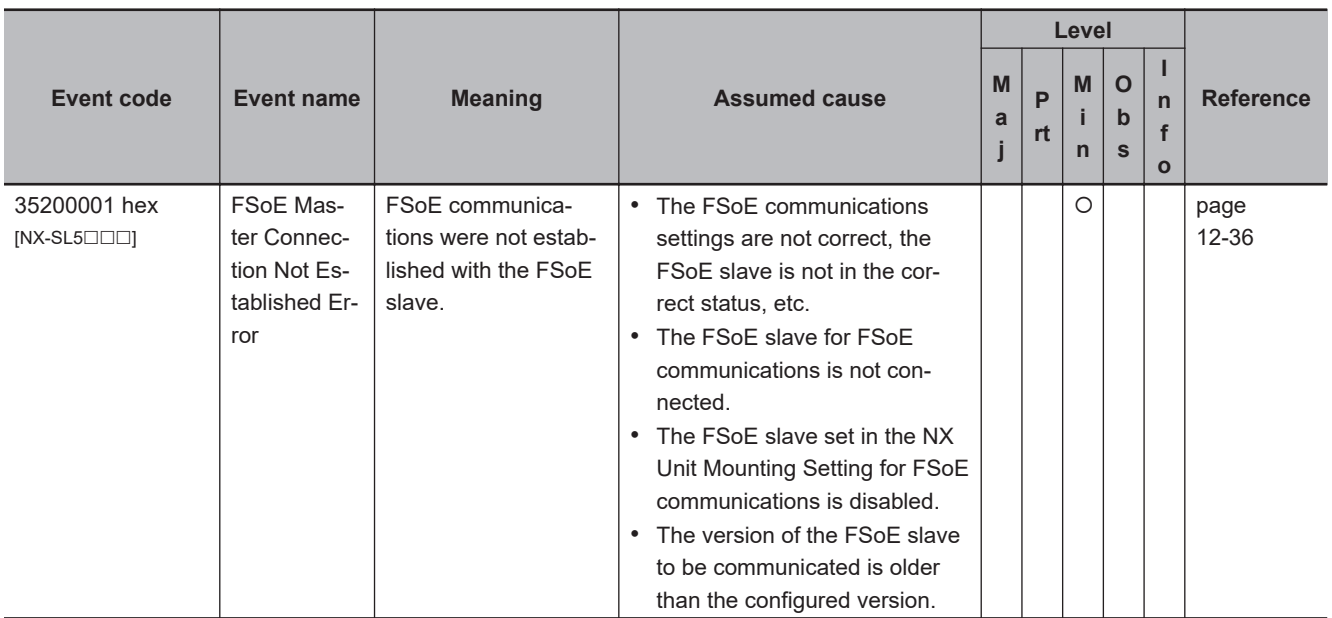

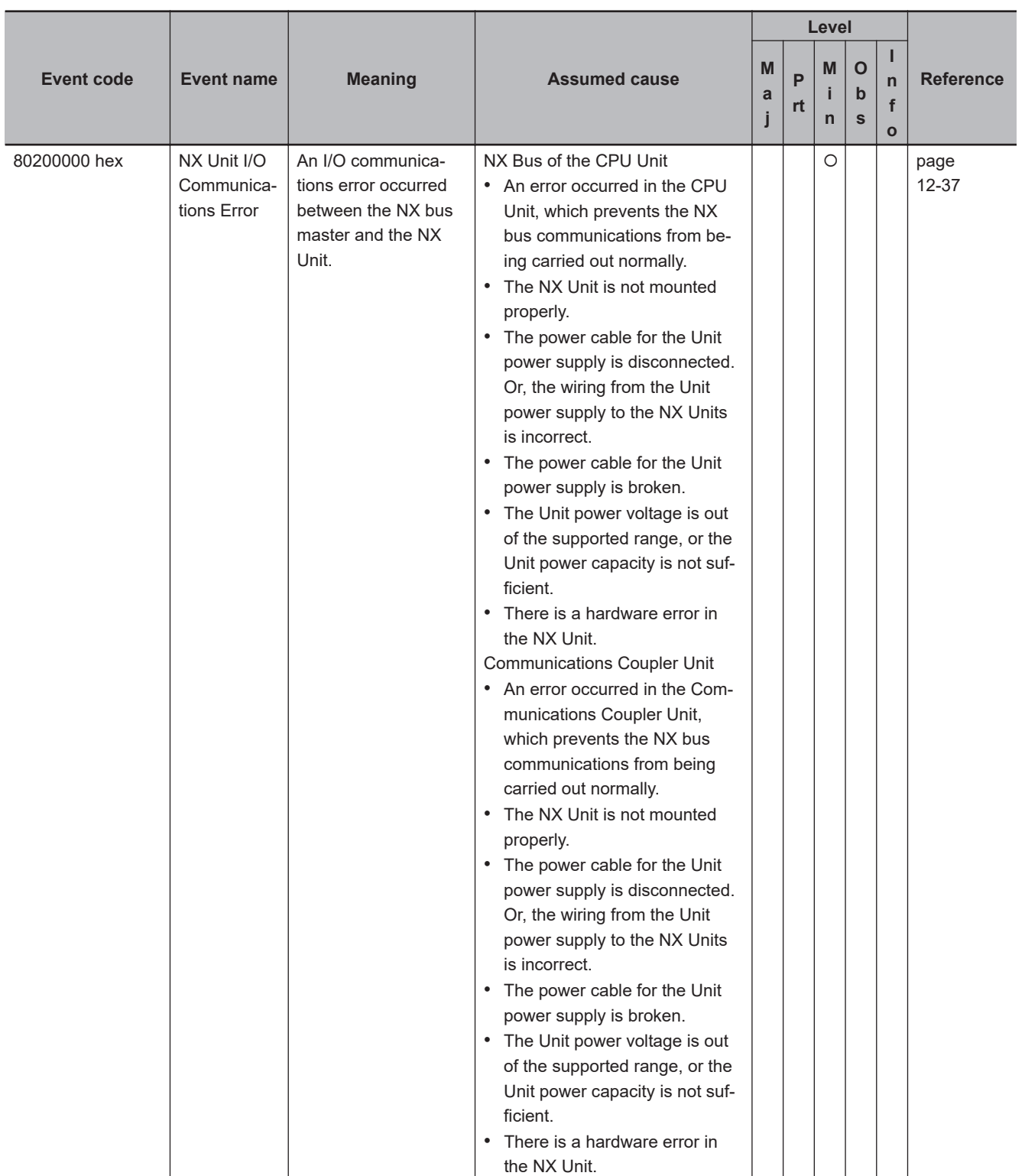

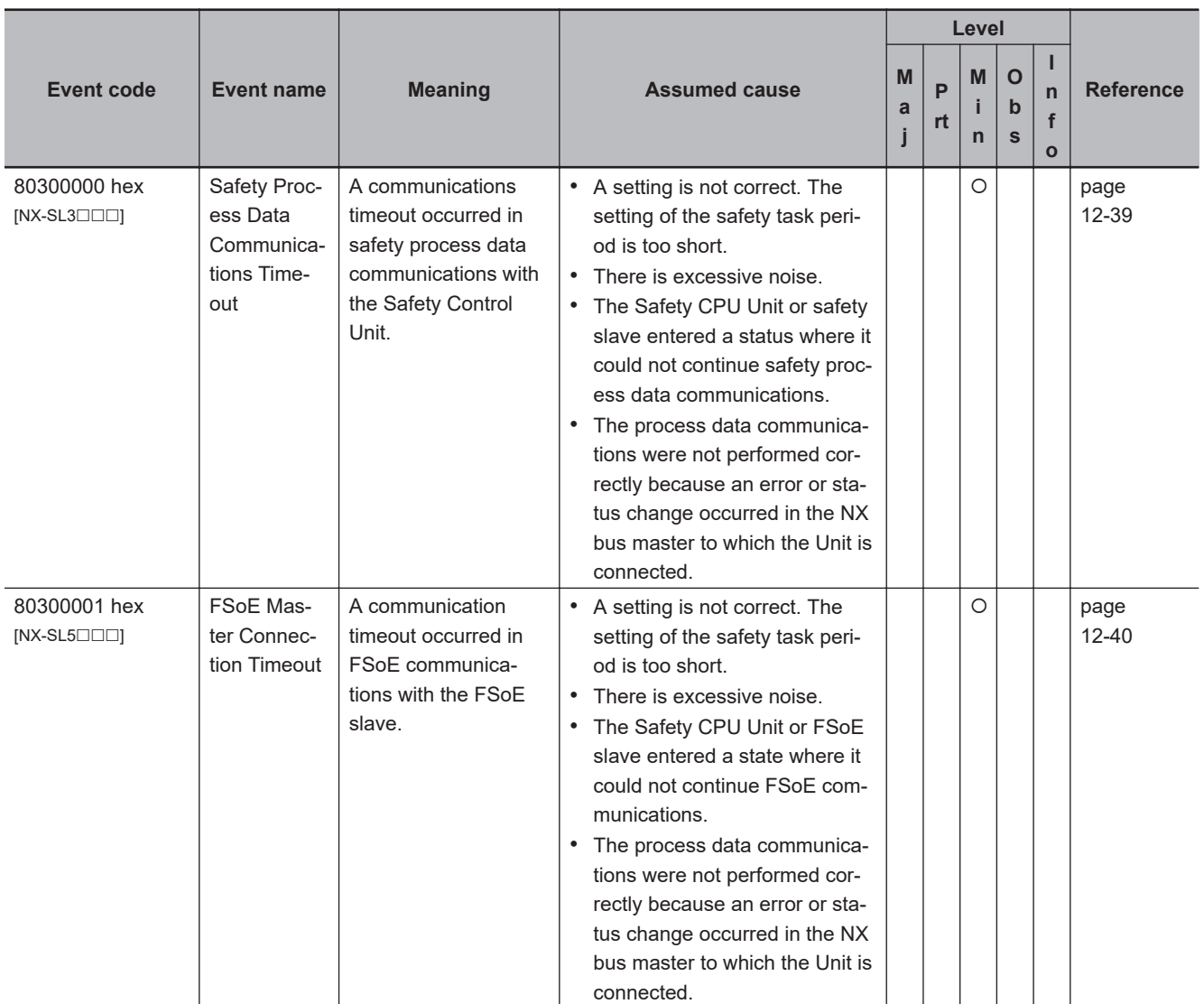
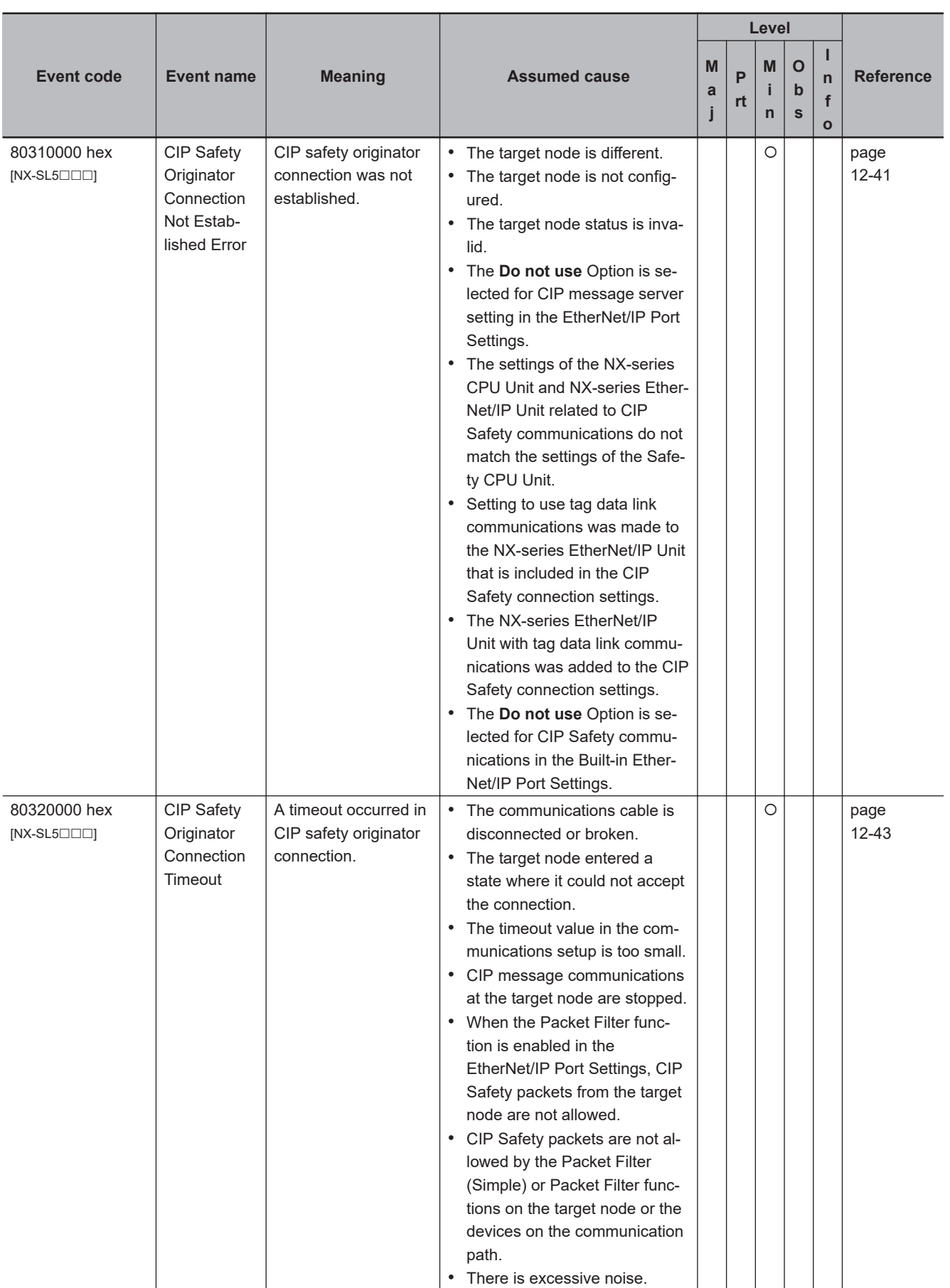

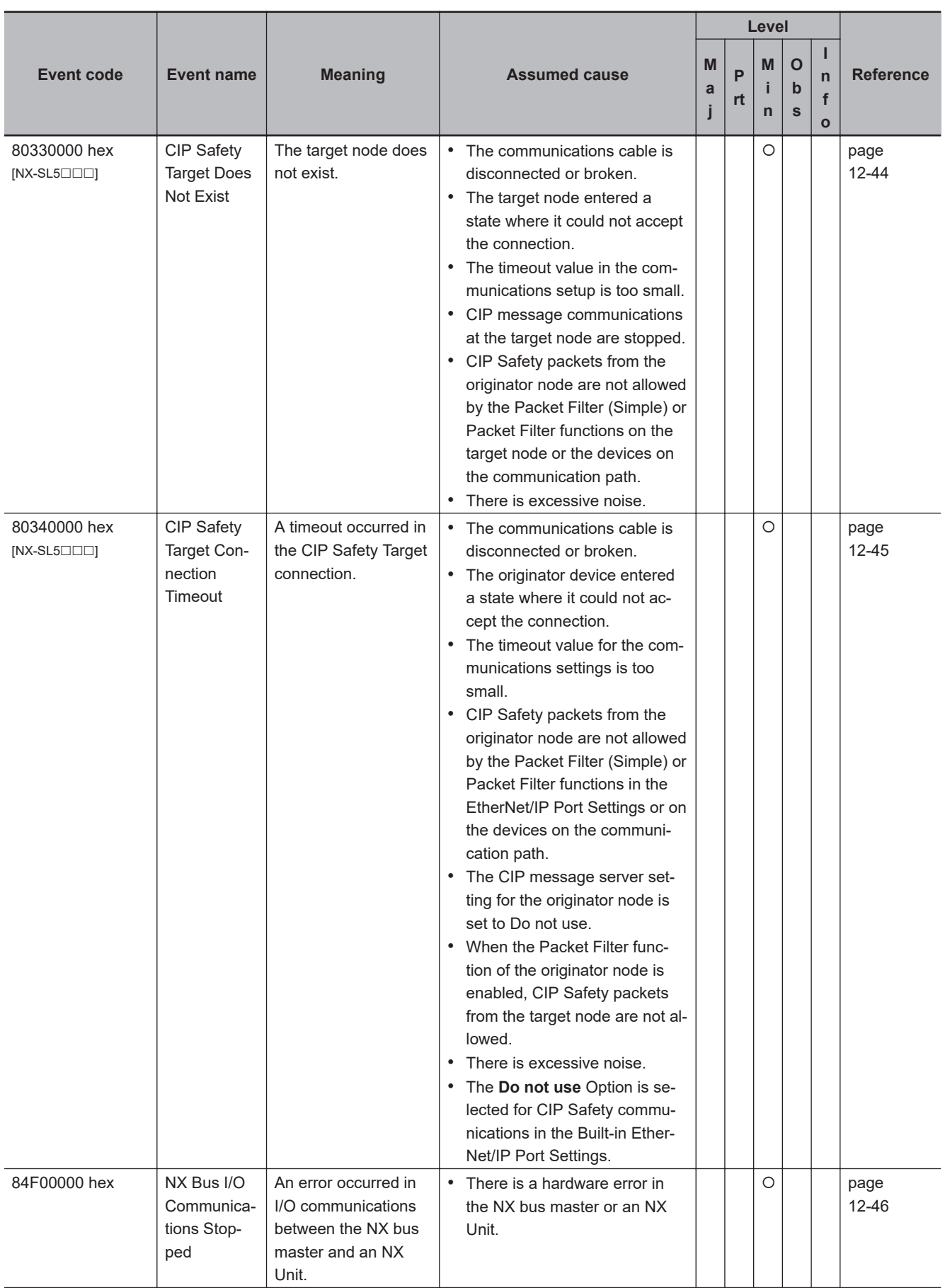

**12-3 Checking for Errors with the Sysmac Studio**

12-3 Checking for Errors with the Sysmac Studio

**12**

12-3-3 Event Codes for Errors and Troubleshooting Procedures

12-3-3 Event Codes for Errors and Troubleshooting Procedures

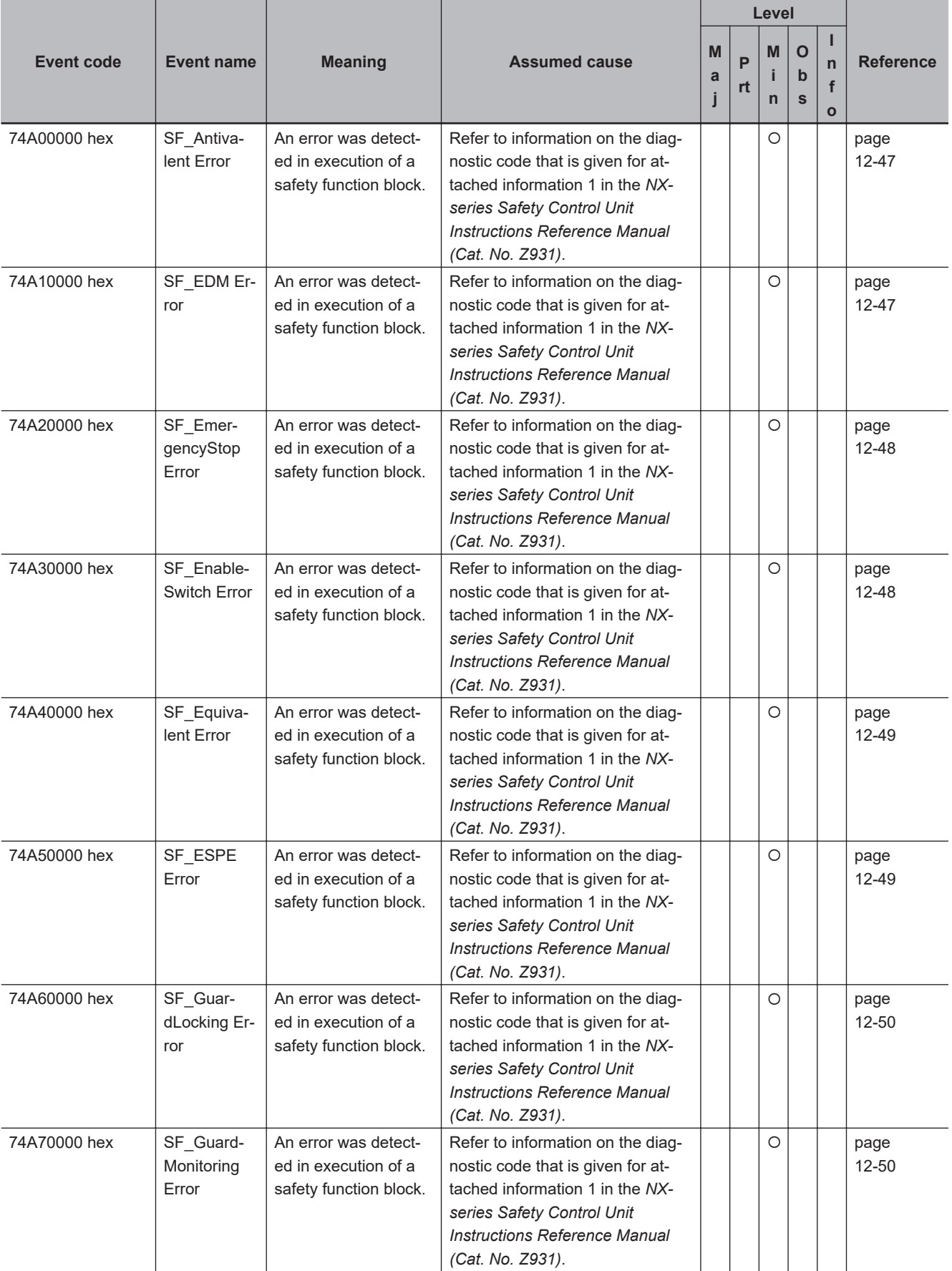

# $\bullet$  **Operation Continuation Error Related to Program Execution Function**

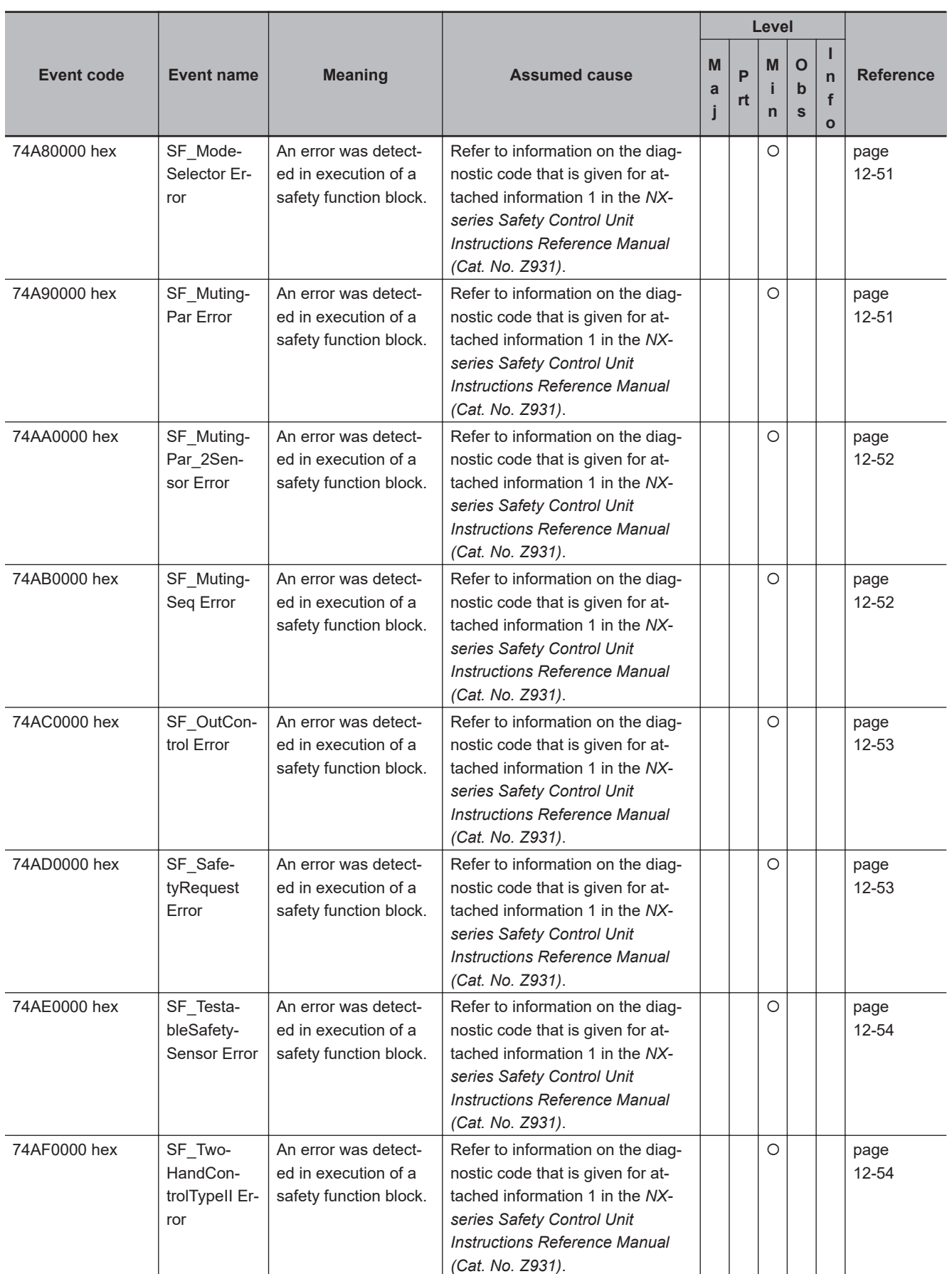

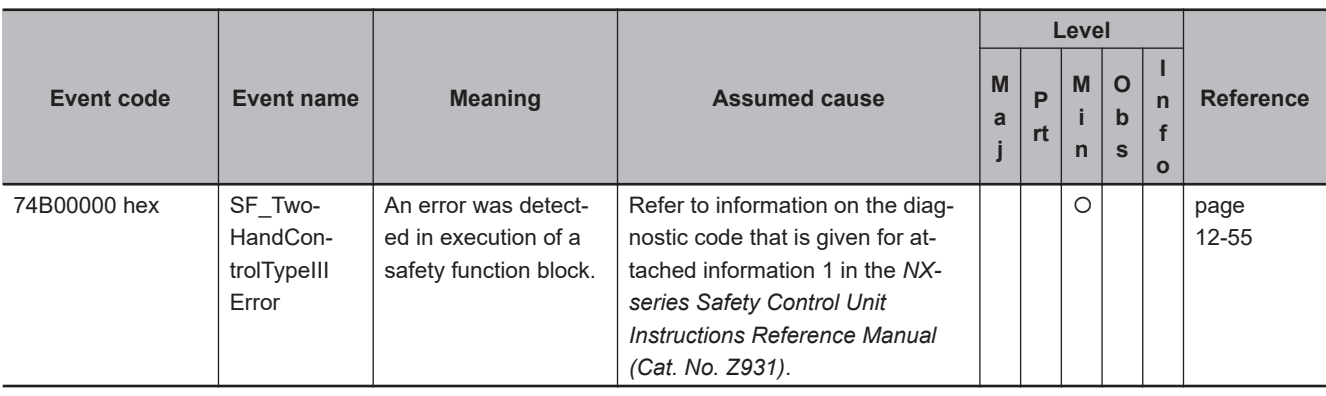

#### $\bullet$  **Operation Stop Error Related to Program Execution**

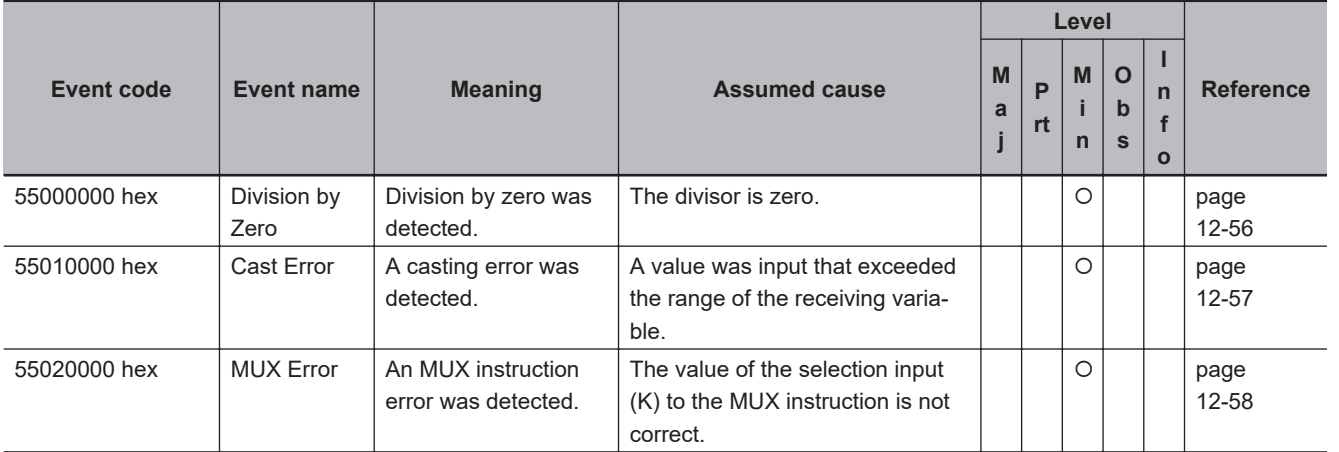

# $\bullet$  **Setting Errors**

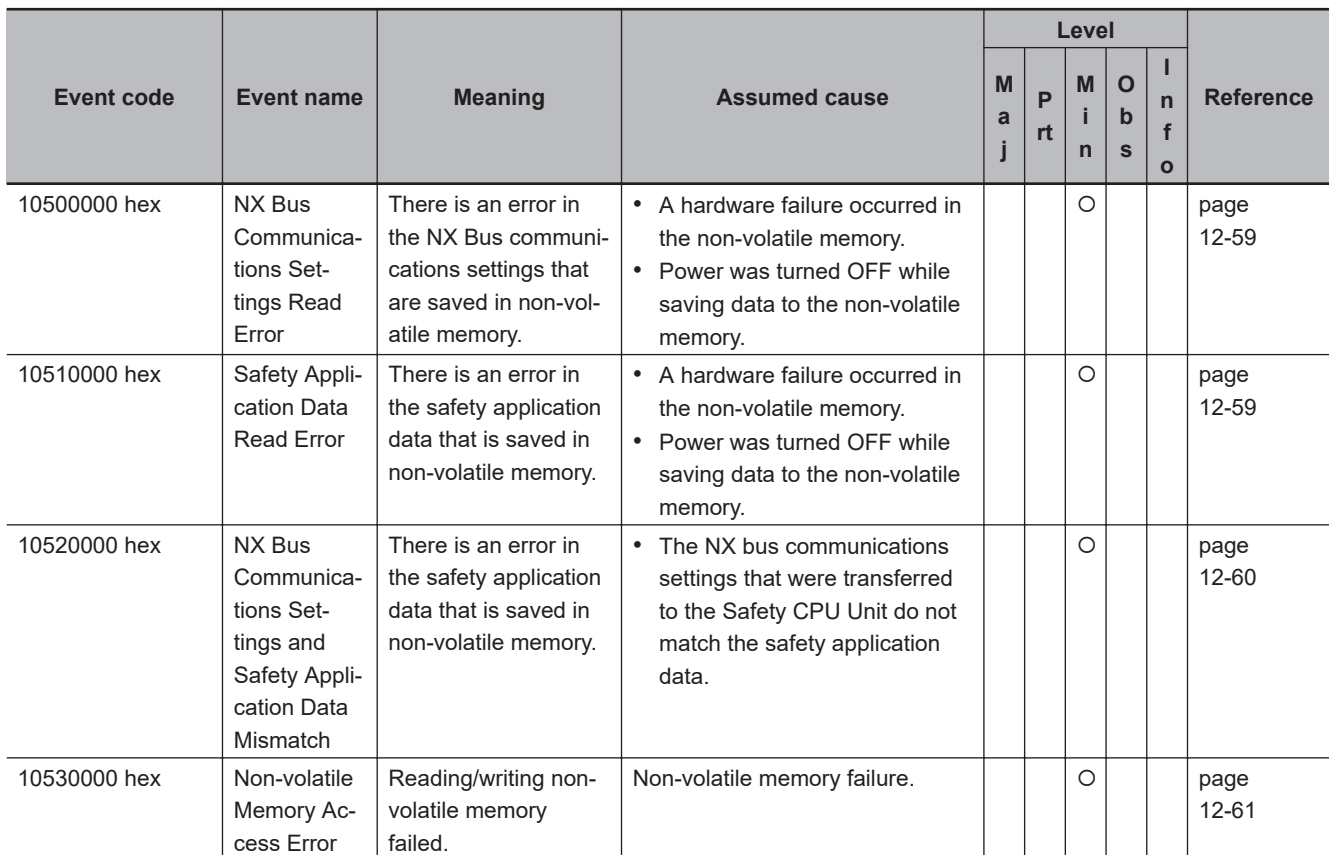

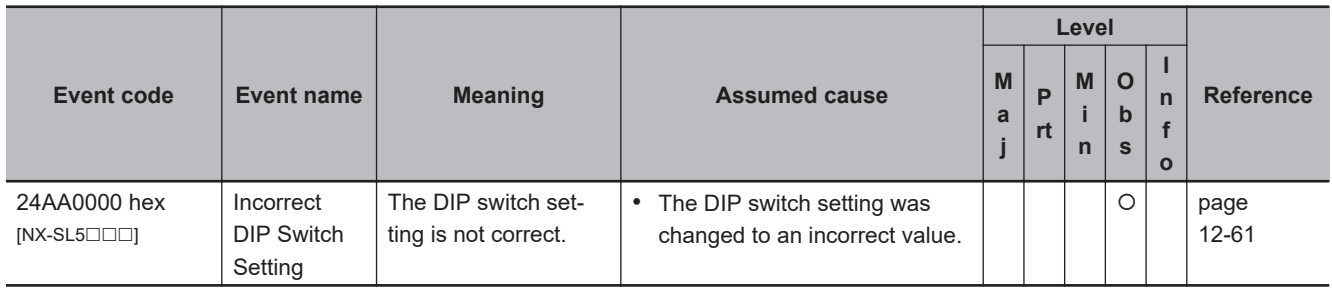

# **e** Restore Function Errors

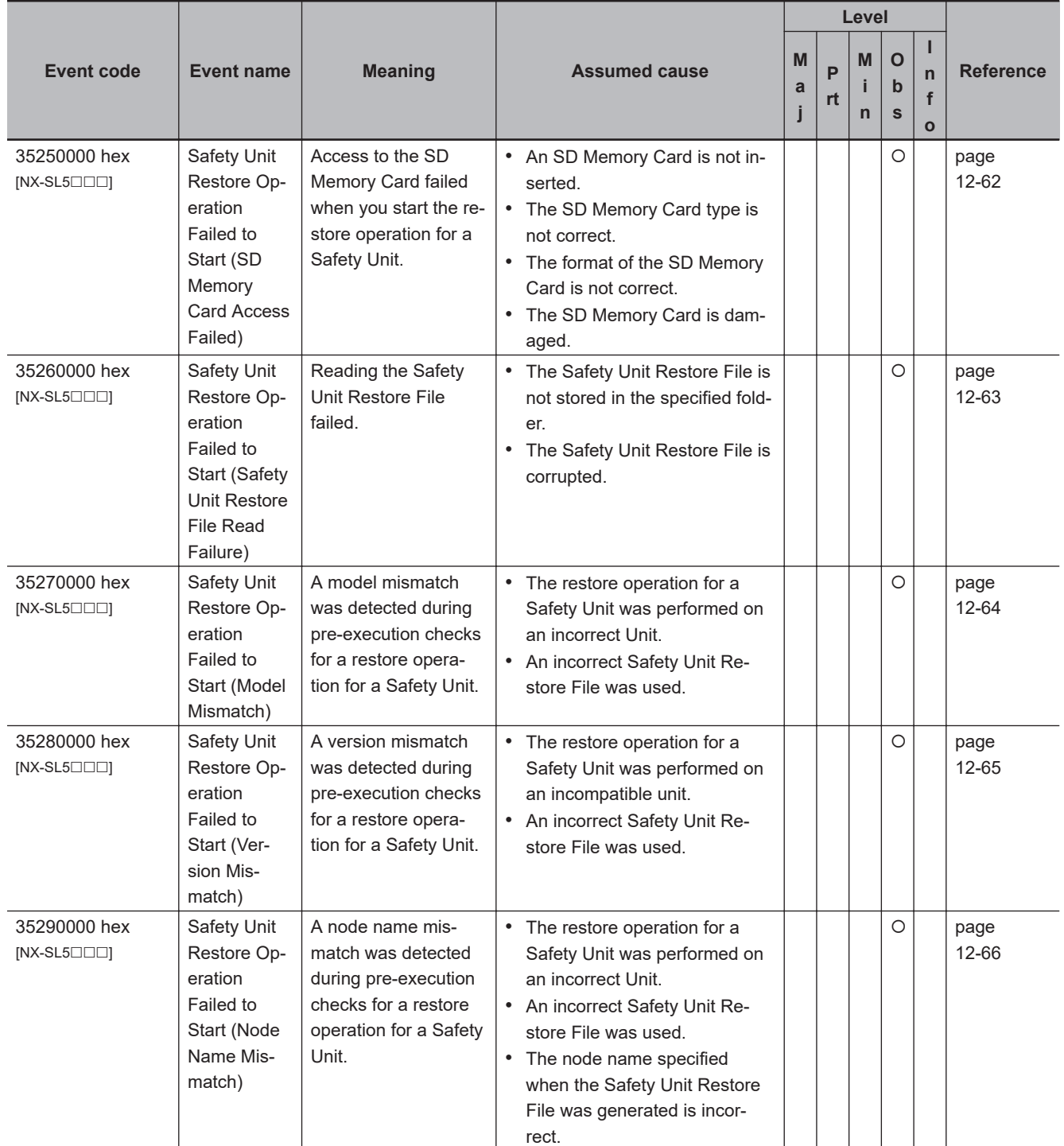

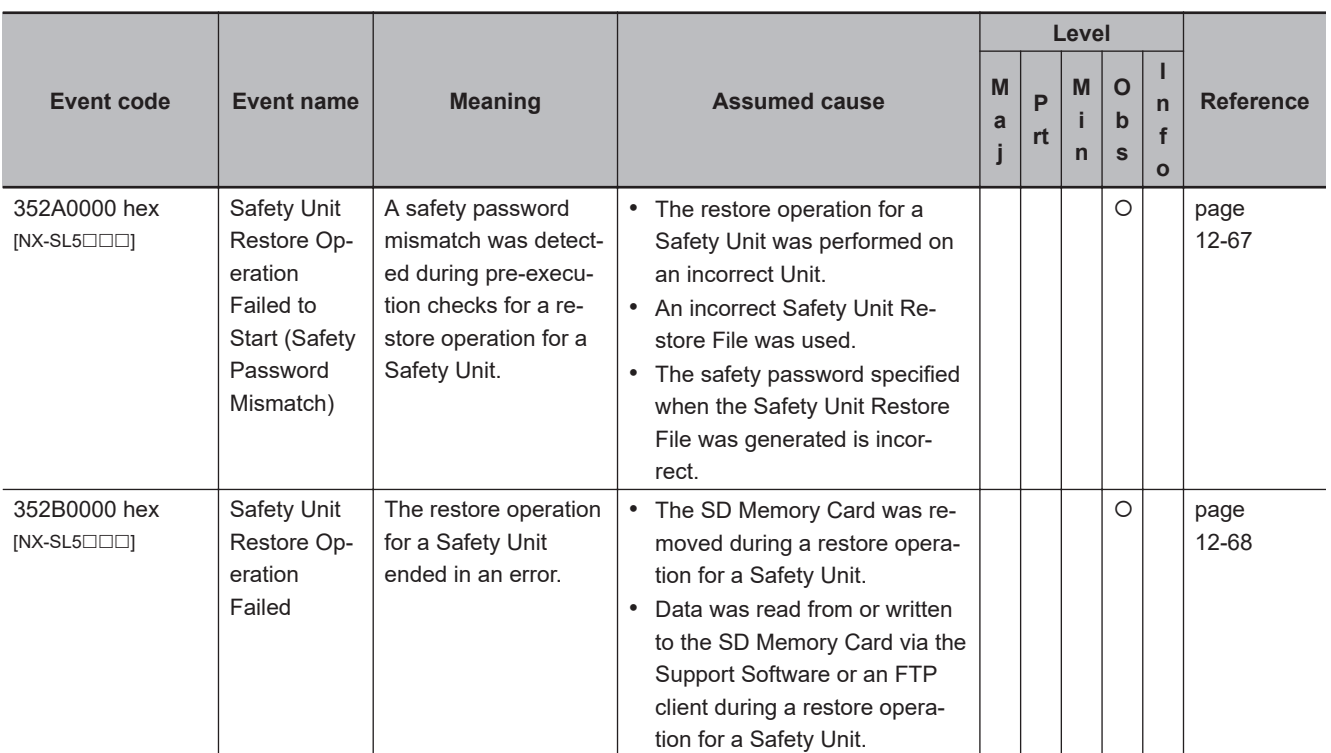

#### $\bullet$  **Other Errors**

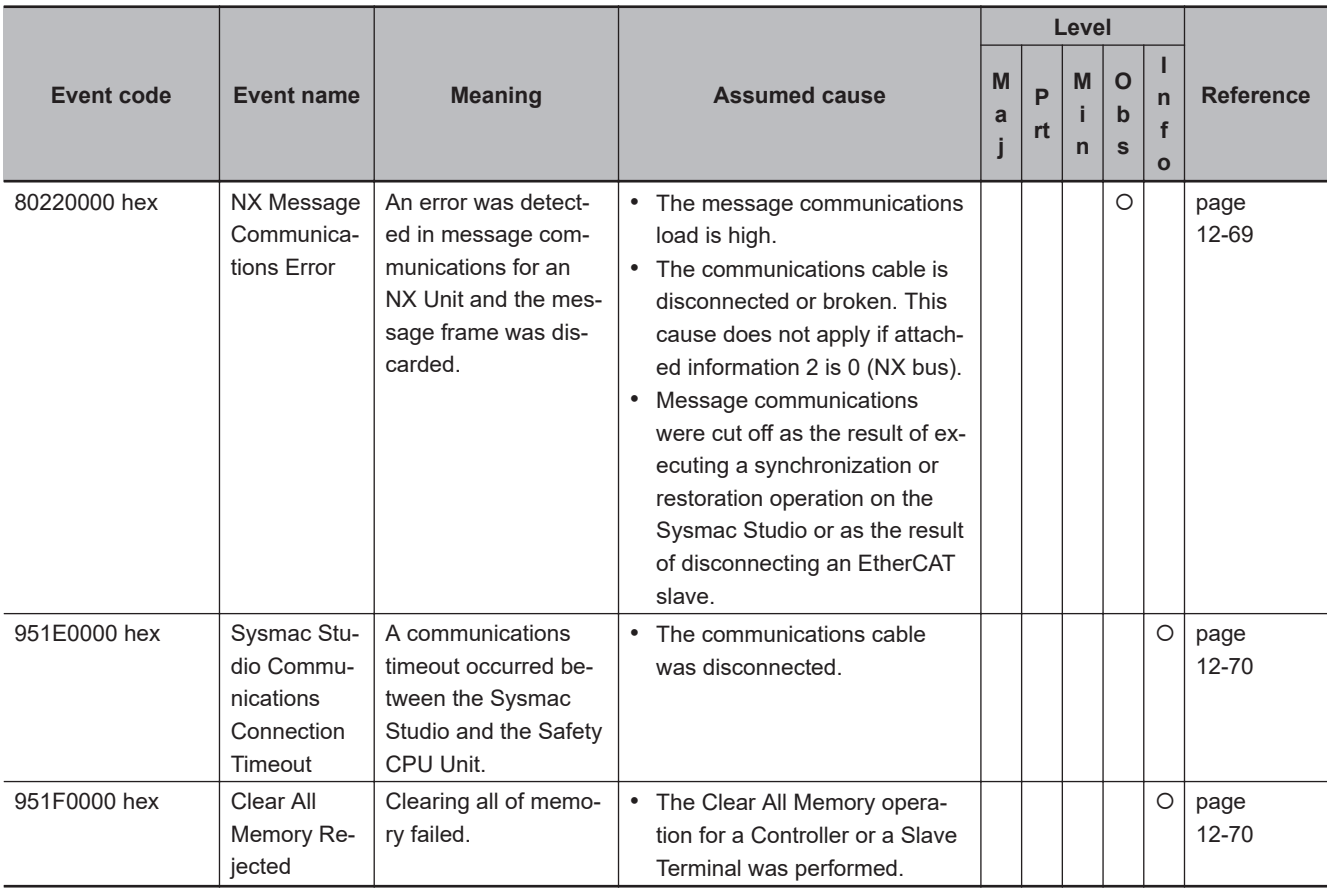

#### $\bullet$  **User Access Log**

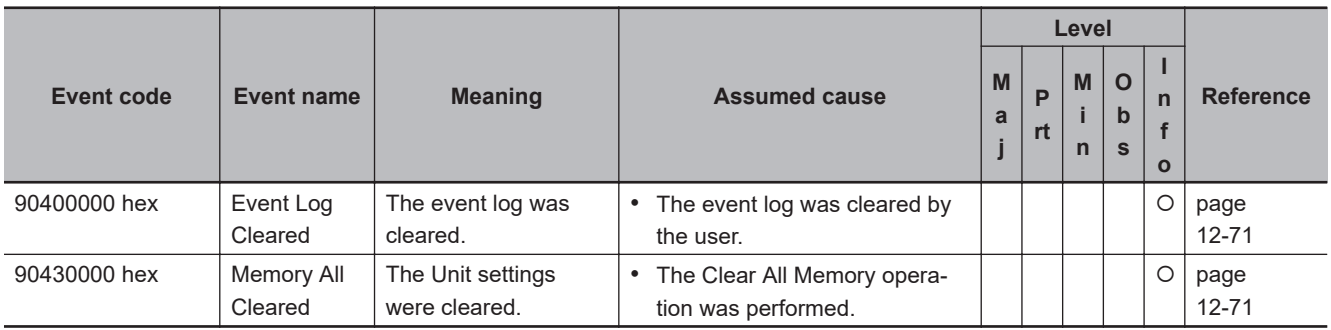

# **Safety I/O Units**

The errors (events) that can occur in the Safety I/O Units are listed in the following tables.

#### **e** System Error

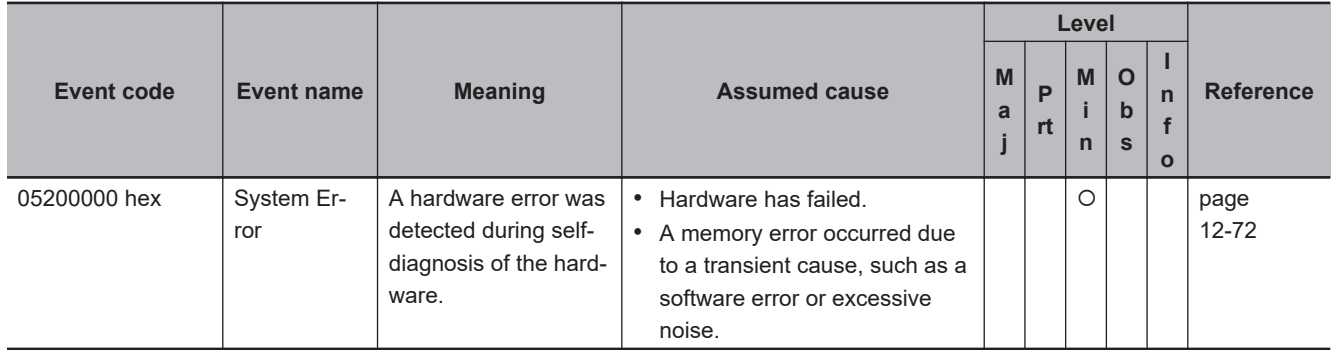

#### $\bullet$  **Communications Errors**

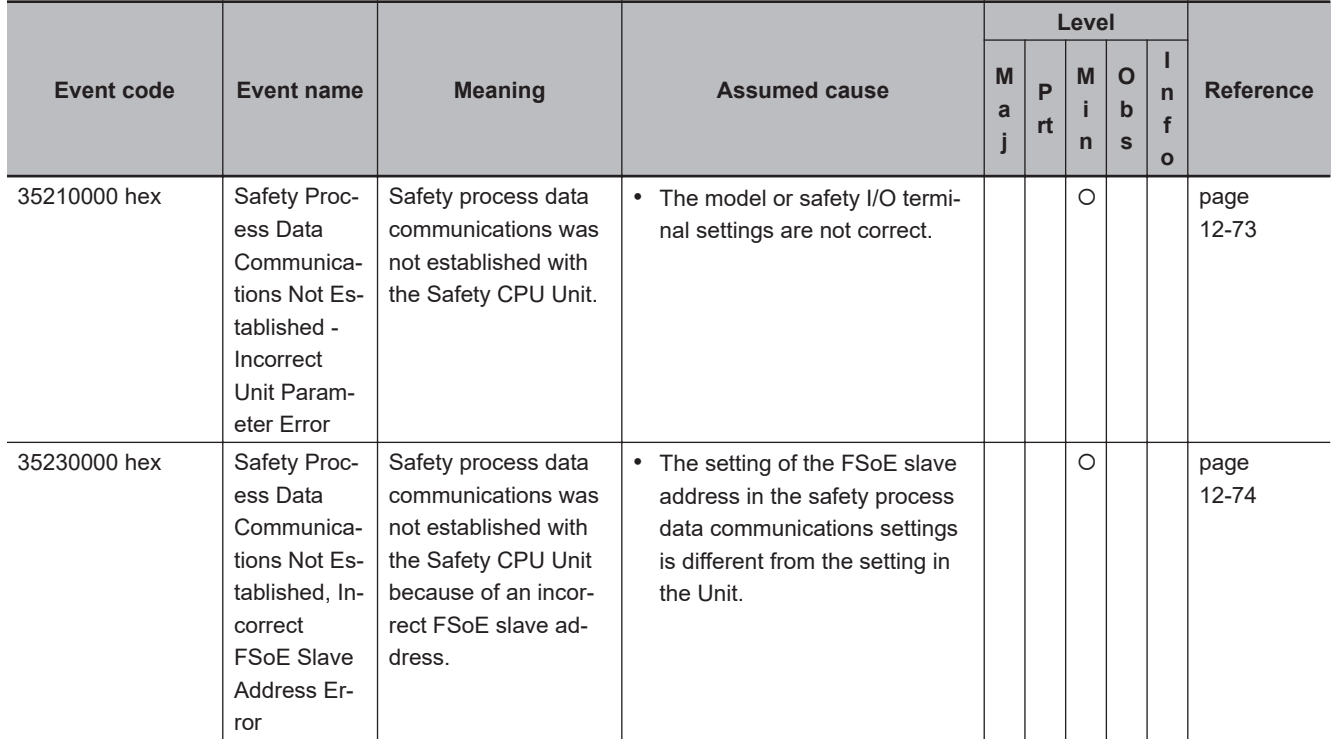

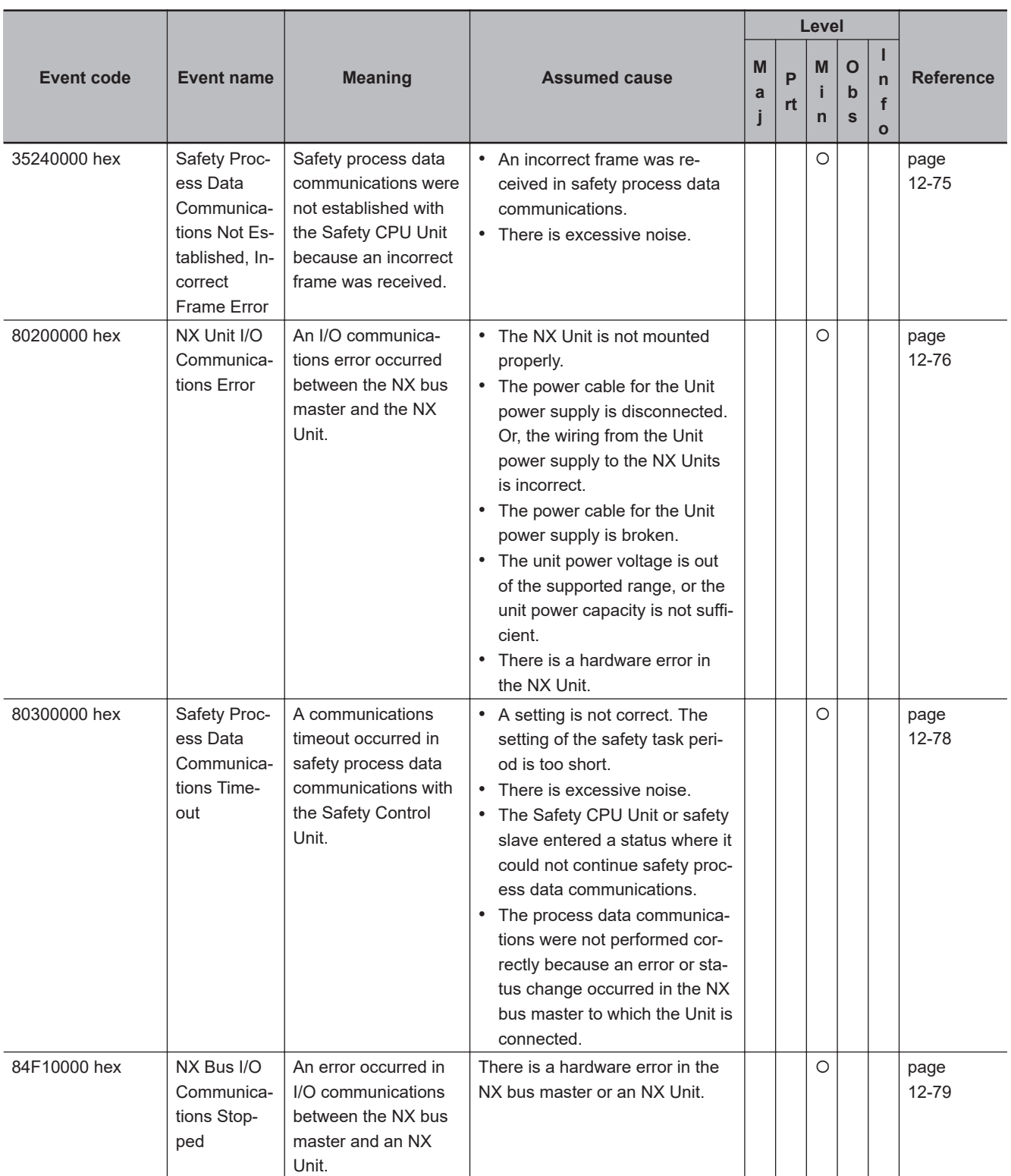

## $\bullet$  **Safety I/O Errors**

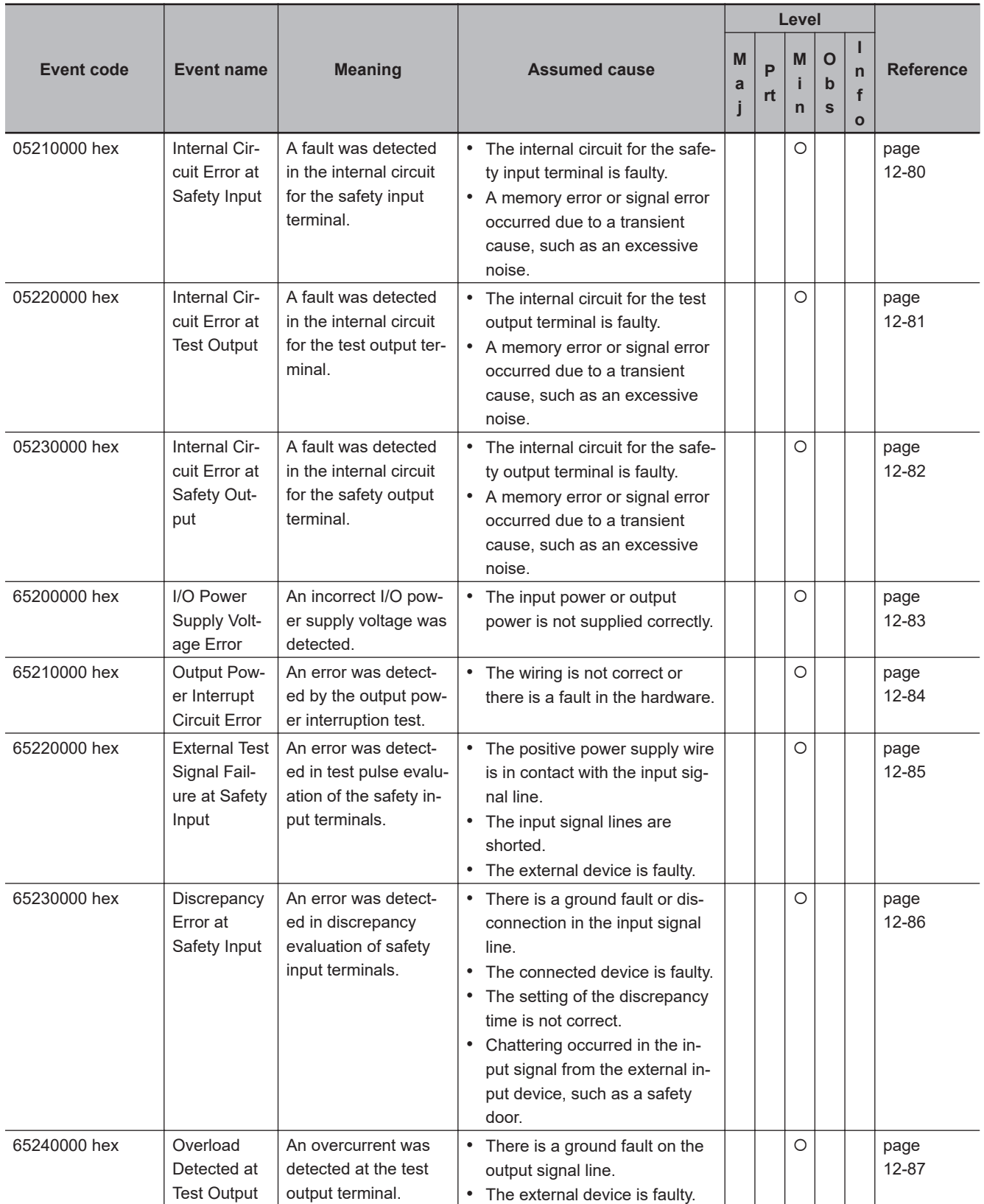

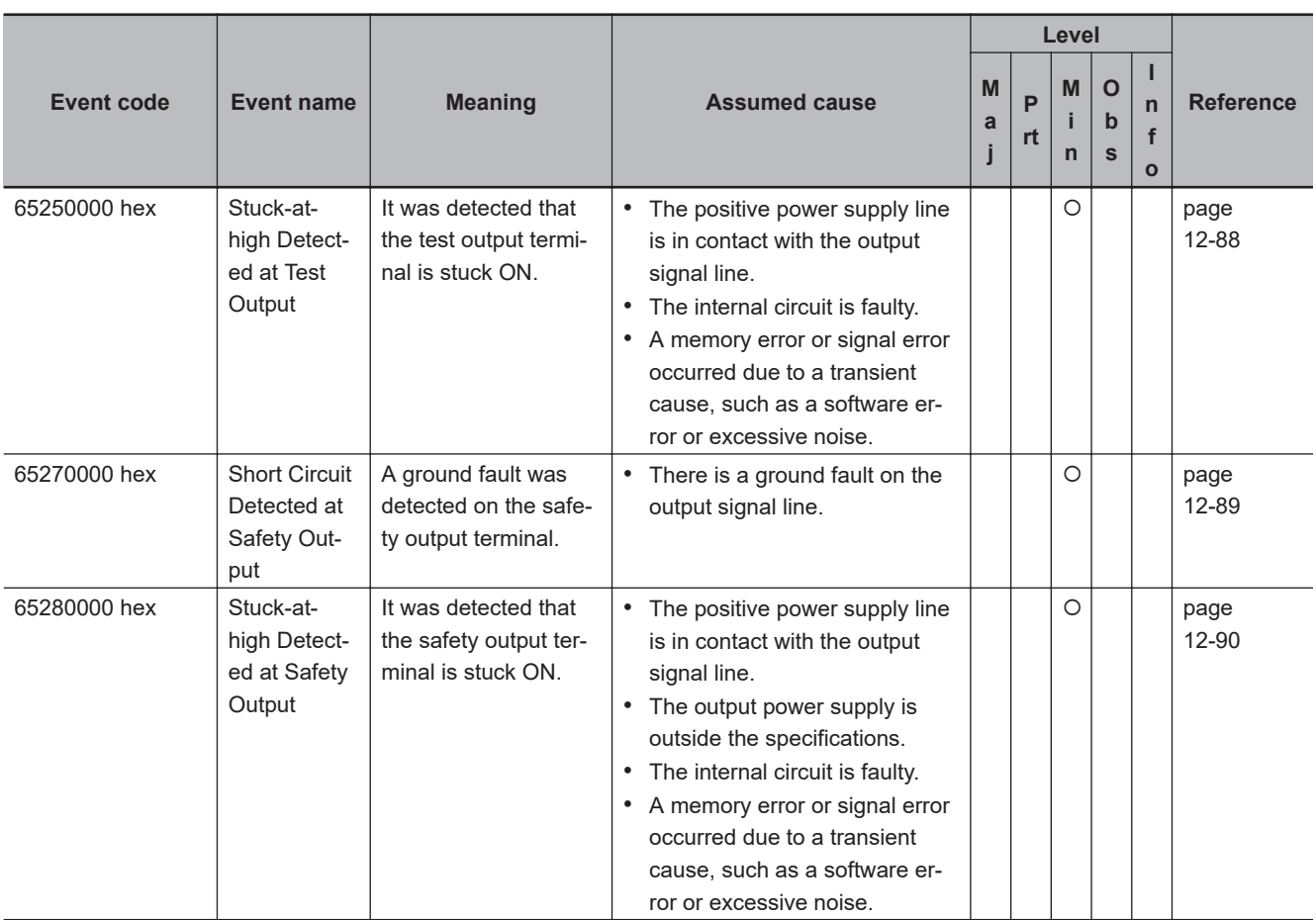

#### $\bullet$  **Other Errors**

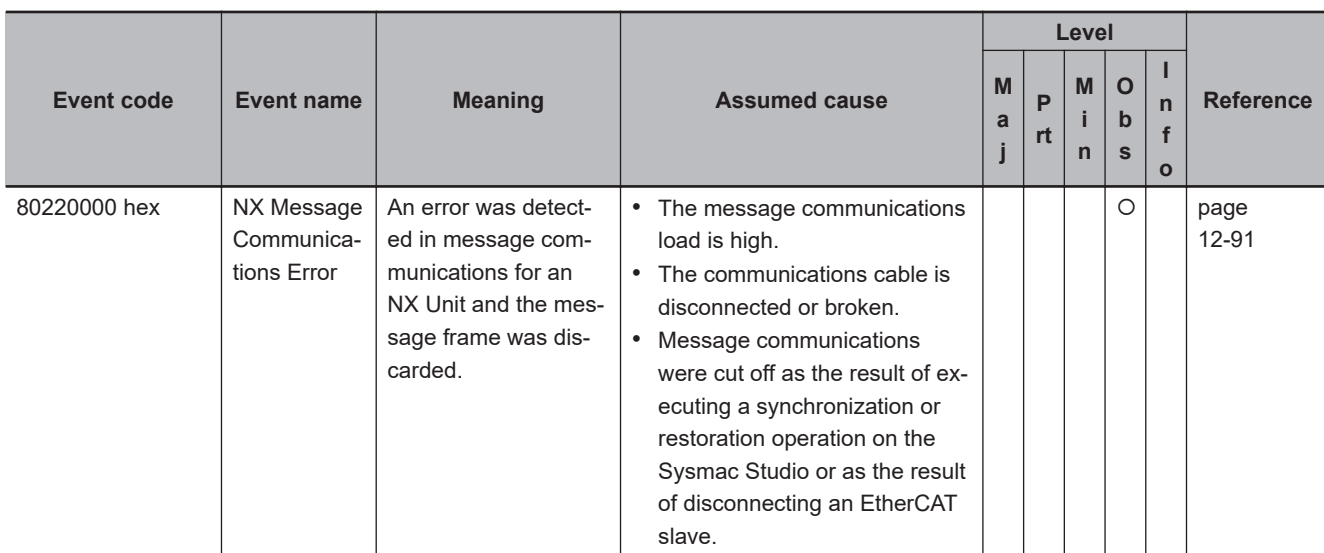

#### $\bullet$  **User Access Log**

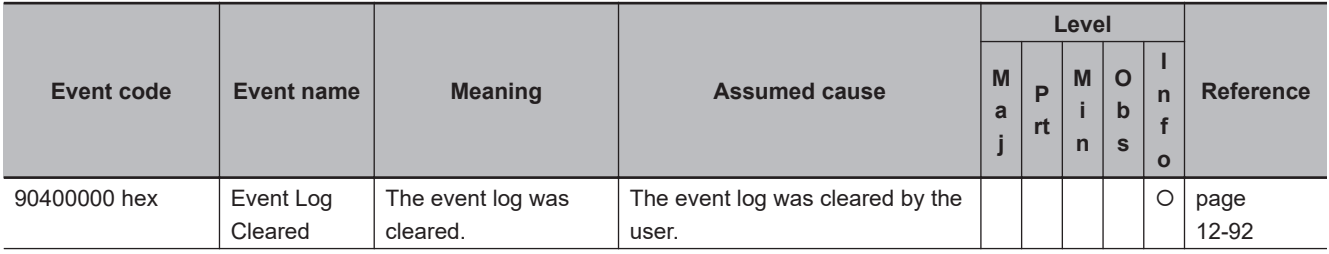

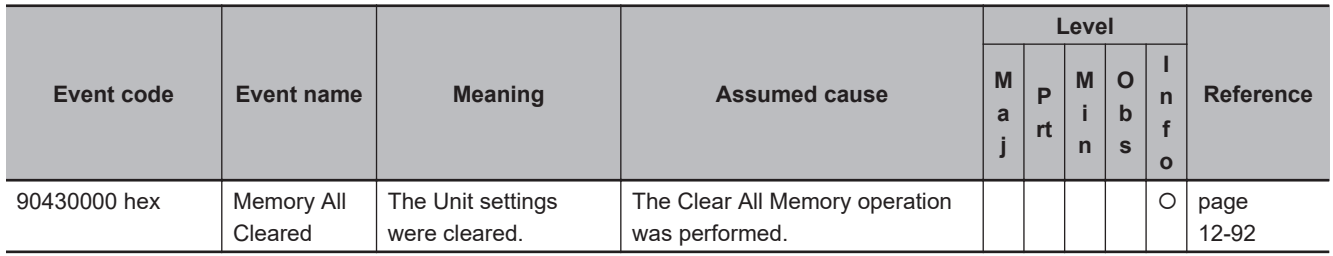

# **12**

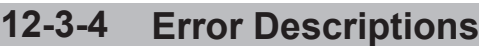

This section describes the information that is given for individual errors.

# **Controller Error Descriptions**

The items that are used to describe individual errors (events) are described in the following copy of an error table.

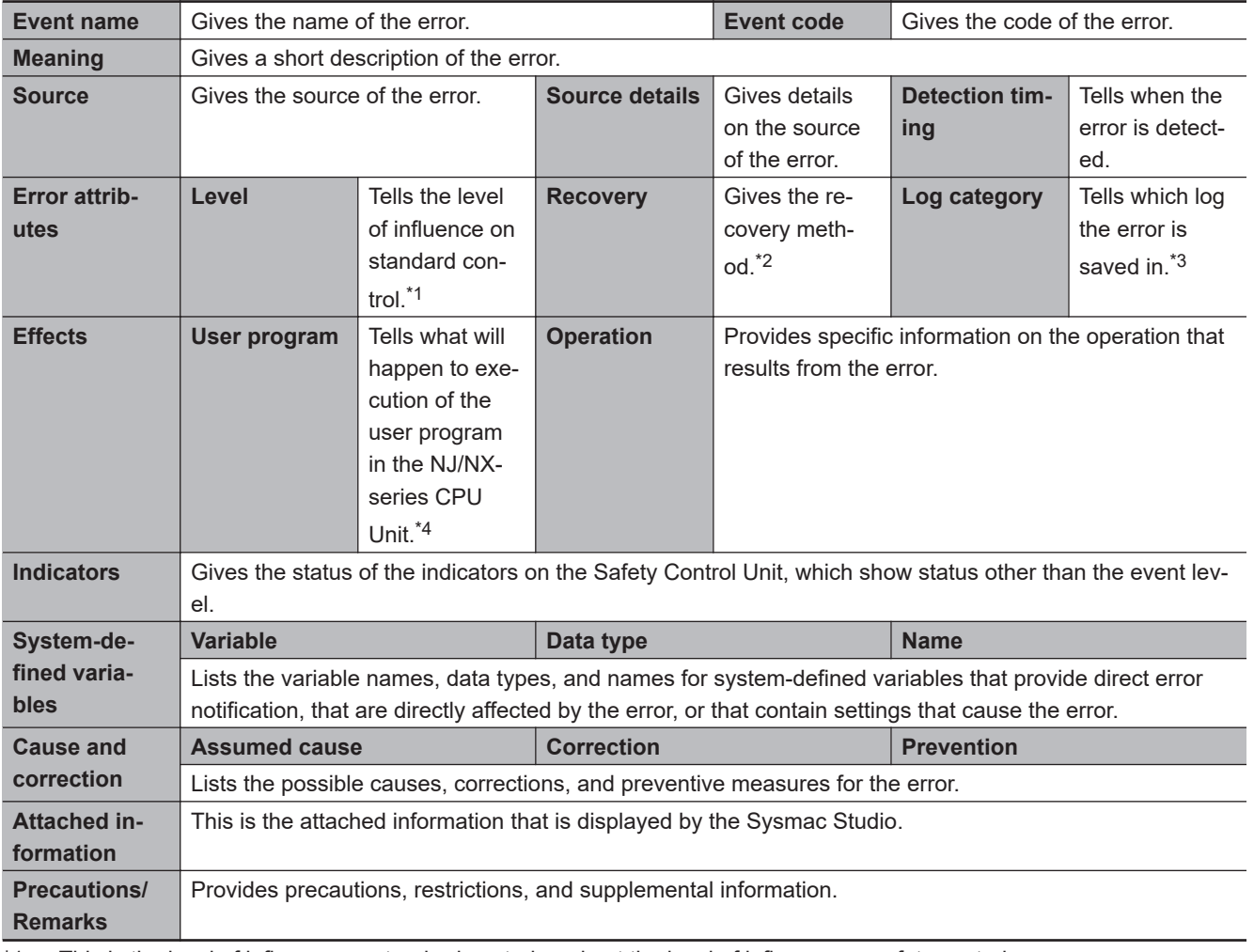

\*1. This is the level of influence on standard control, and not the level of influence on safety control. One of the following:

Major fault: Major fault level Partial fault: Partial fault level Minor fault: Minor fault level **Observation** Information

\*2. One of the following:

Automatic recovery: Normal status is restored automatically when the cause of the error is removed. Error reset: Normal status is restored when the error is reset after the cause of the error is removed. Cycle the power supply: Normal status is restored when the power supply to the Controller is turned OFF and then back ON after the cause of the error is removed. Controller reset: Normal status is restored when the Controller is reset after the cause of the error is removed. Controller reset: Normal status is restored when the Controller is reset after the cause of the error is removed.

\*3. One of the following:

System: System event log

Access: Access event log

<span id="page-517-0"></span>\*4. This status is for the execution of the user program in the NJ-series CPU Unit, and not for the execution of the safety program in the Safety CPU Unit. One of the following:

Continues: Execution of the user program in the NJ/NX-series CPU Unit will continue.

Stops: Execution of the user program in the NJ/NX-series CPU Unit stops.

Starts: Execution of the user program in the NJ/NX-series CPU Unit starts.

# **Safety CPU Unit**

Details on the errors (events) that can occur in the Safety CPU Unit are given in the following tables.

#### $\bullet$  **System Error**

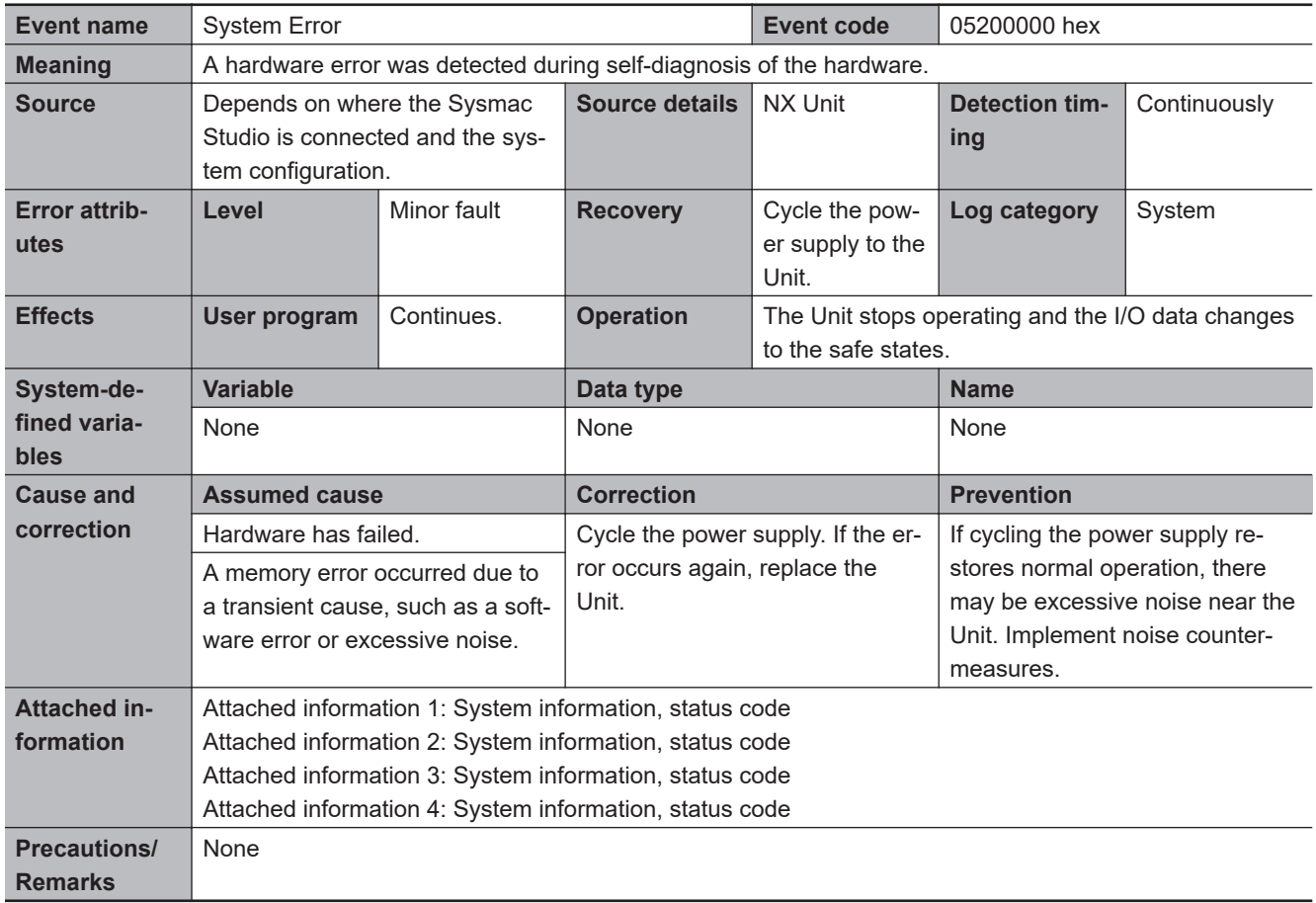

### $\bullet$  **Communications Errors**

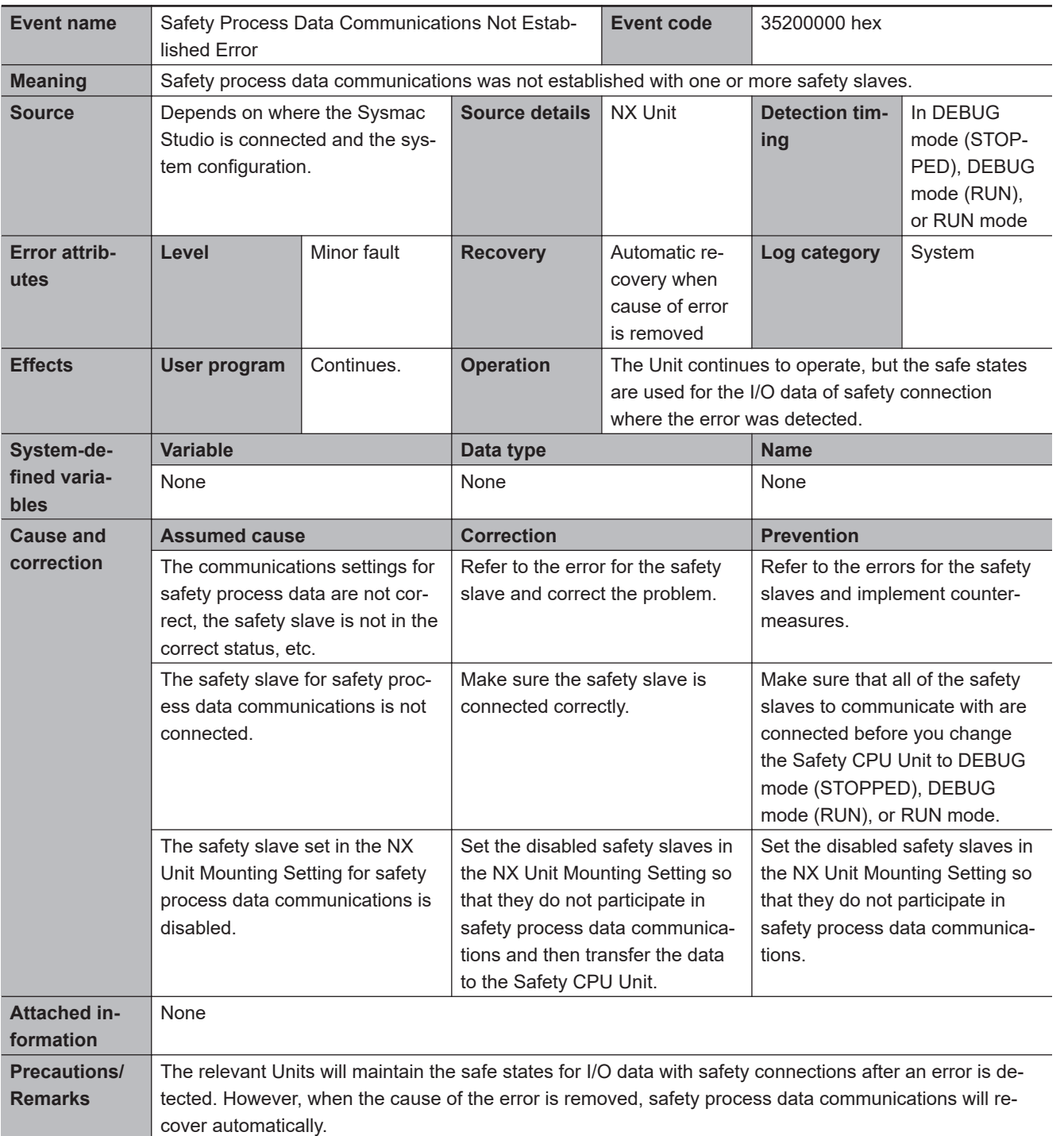

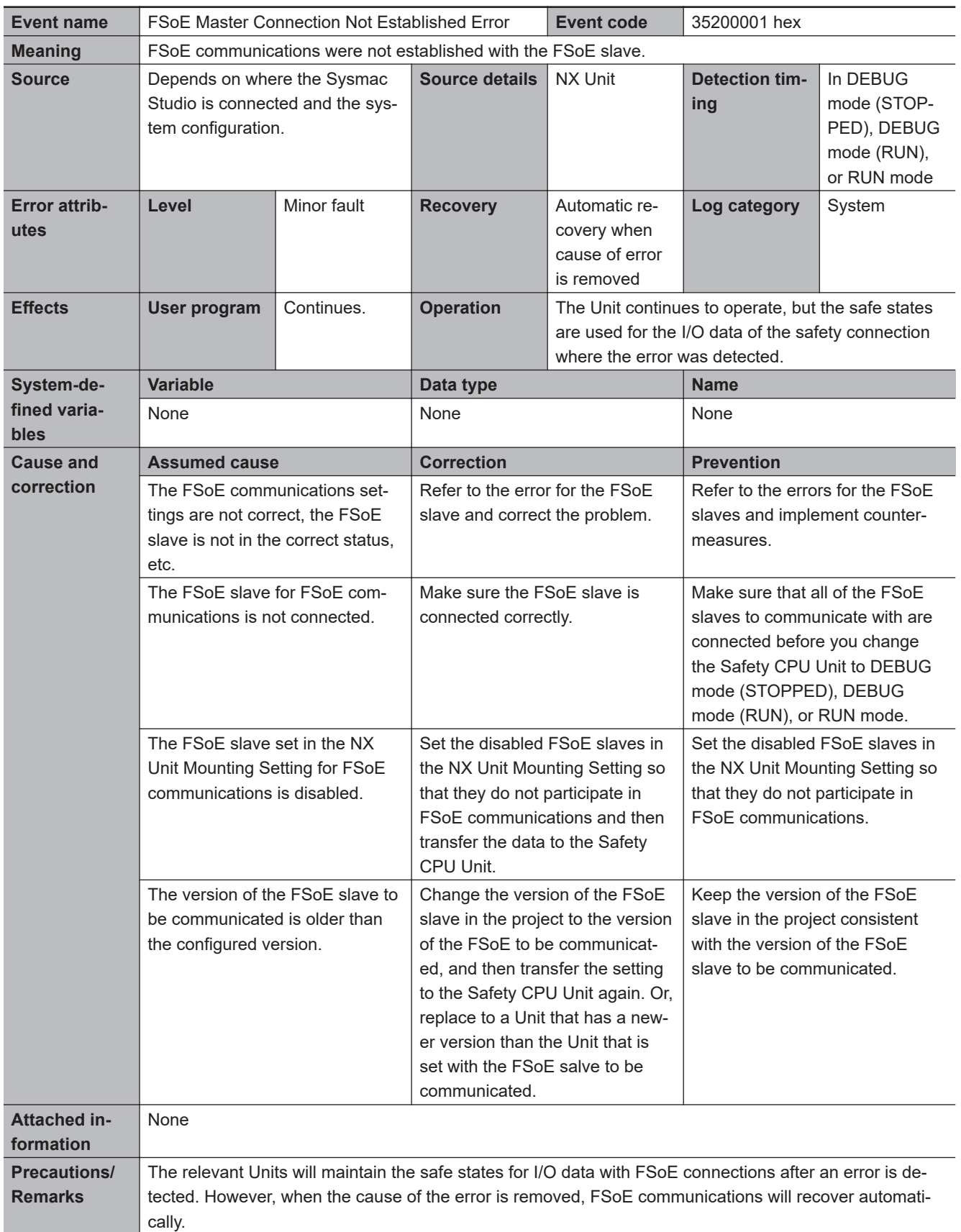

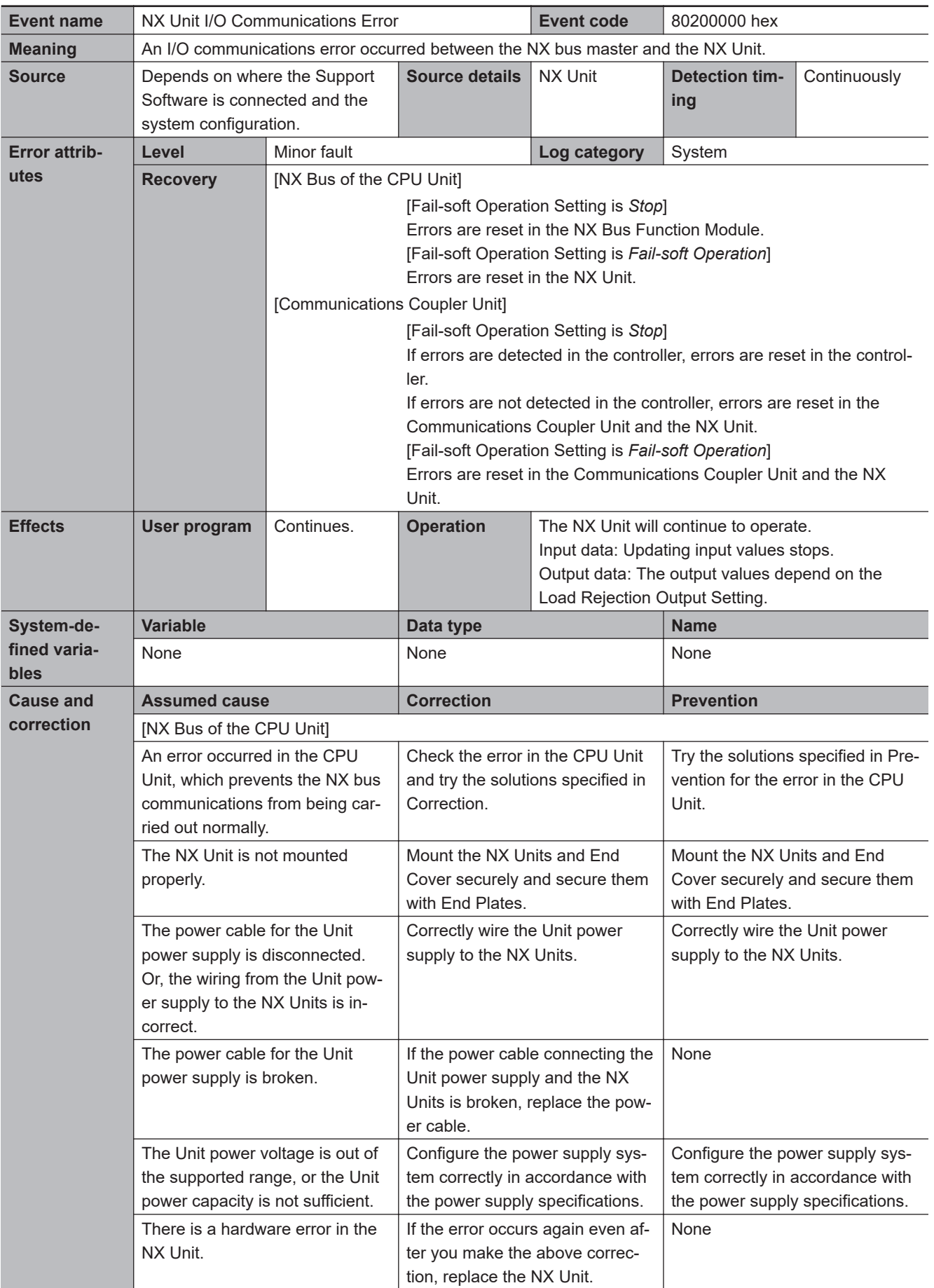

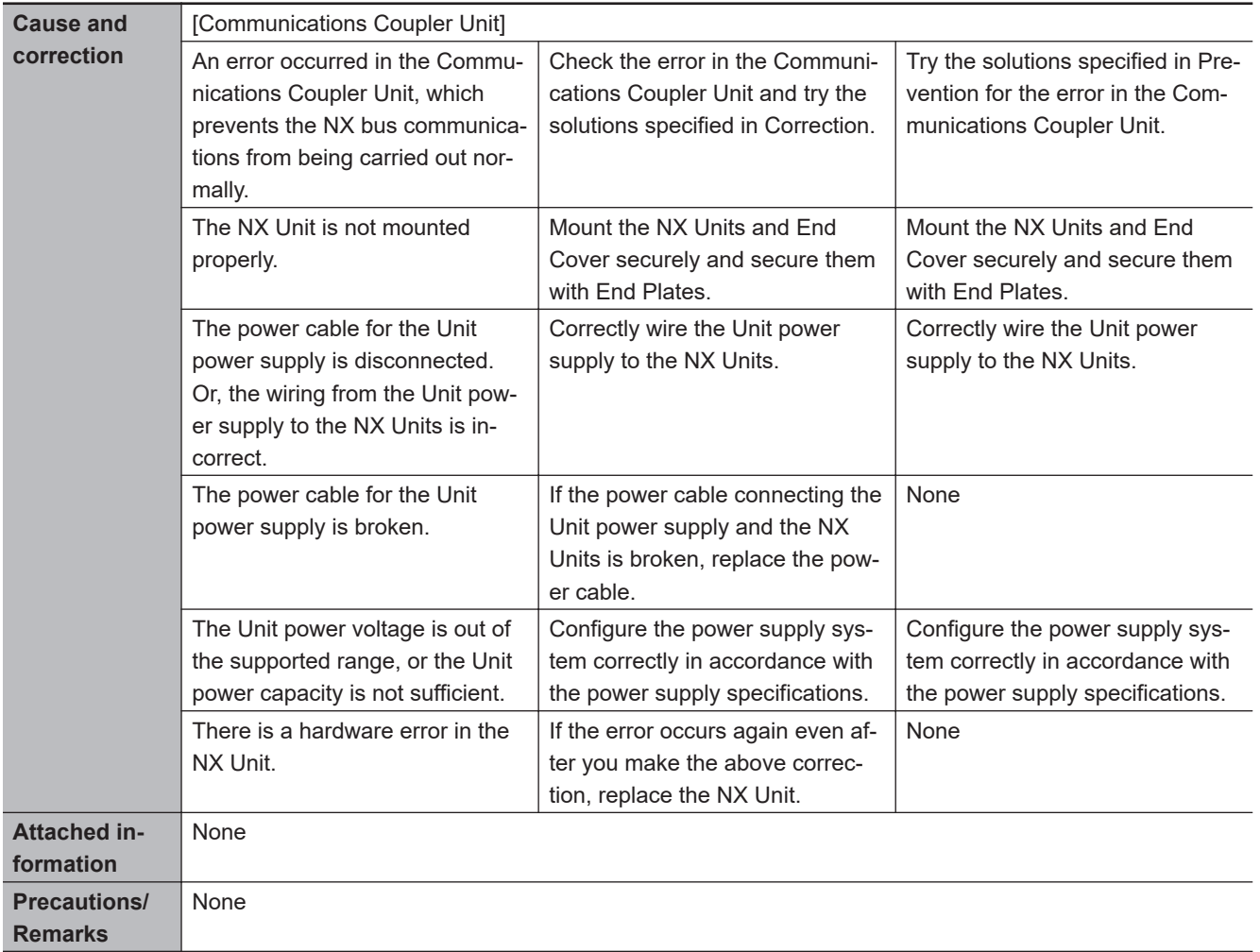

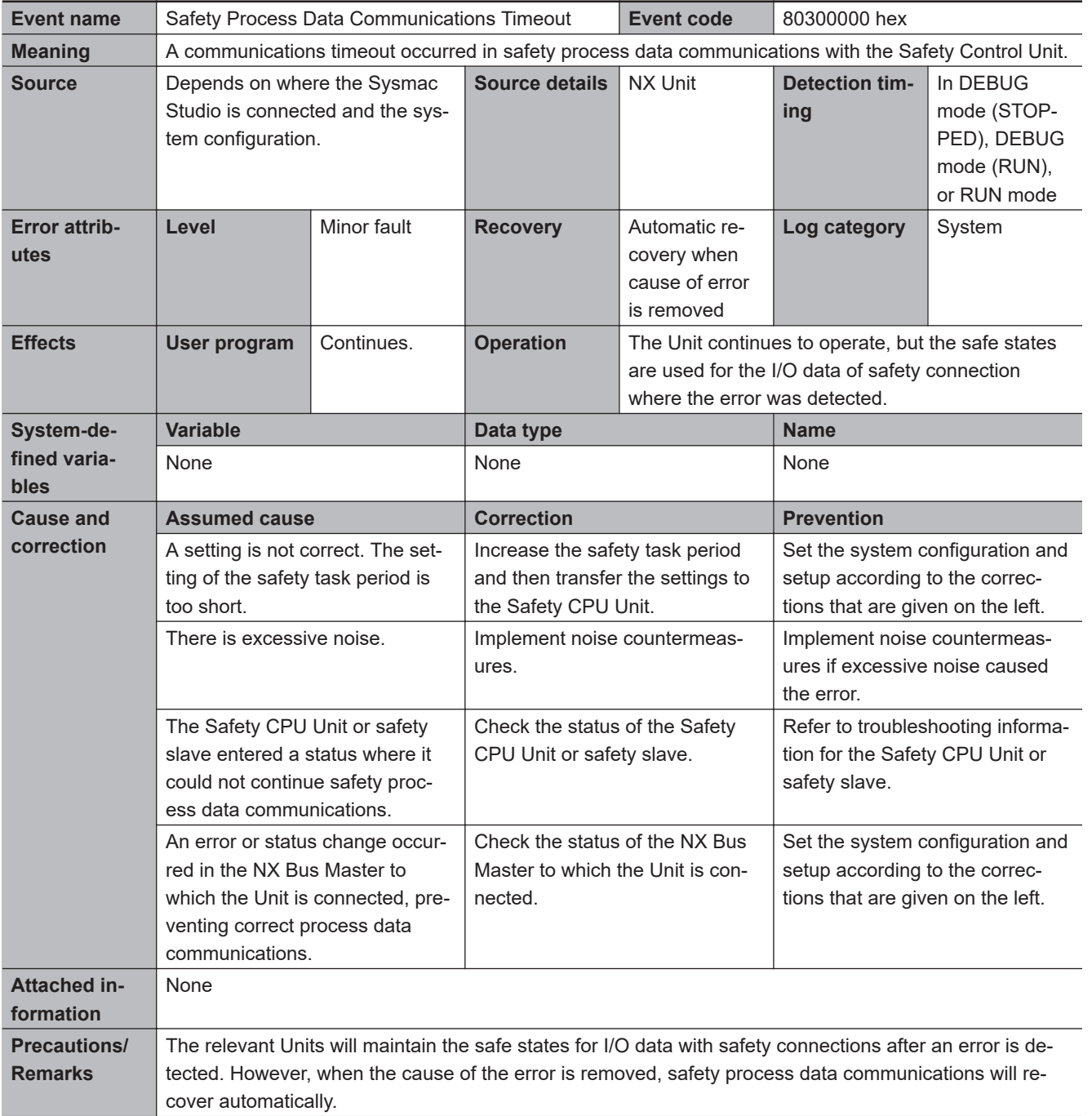

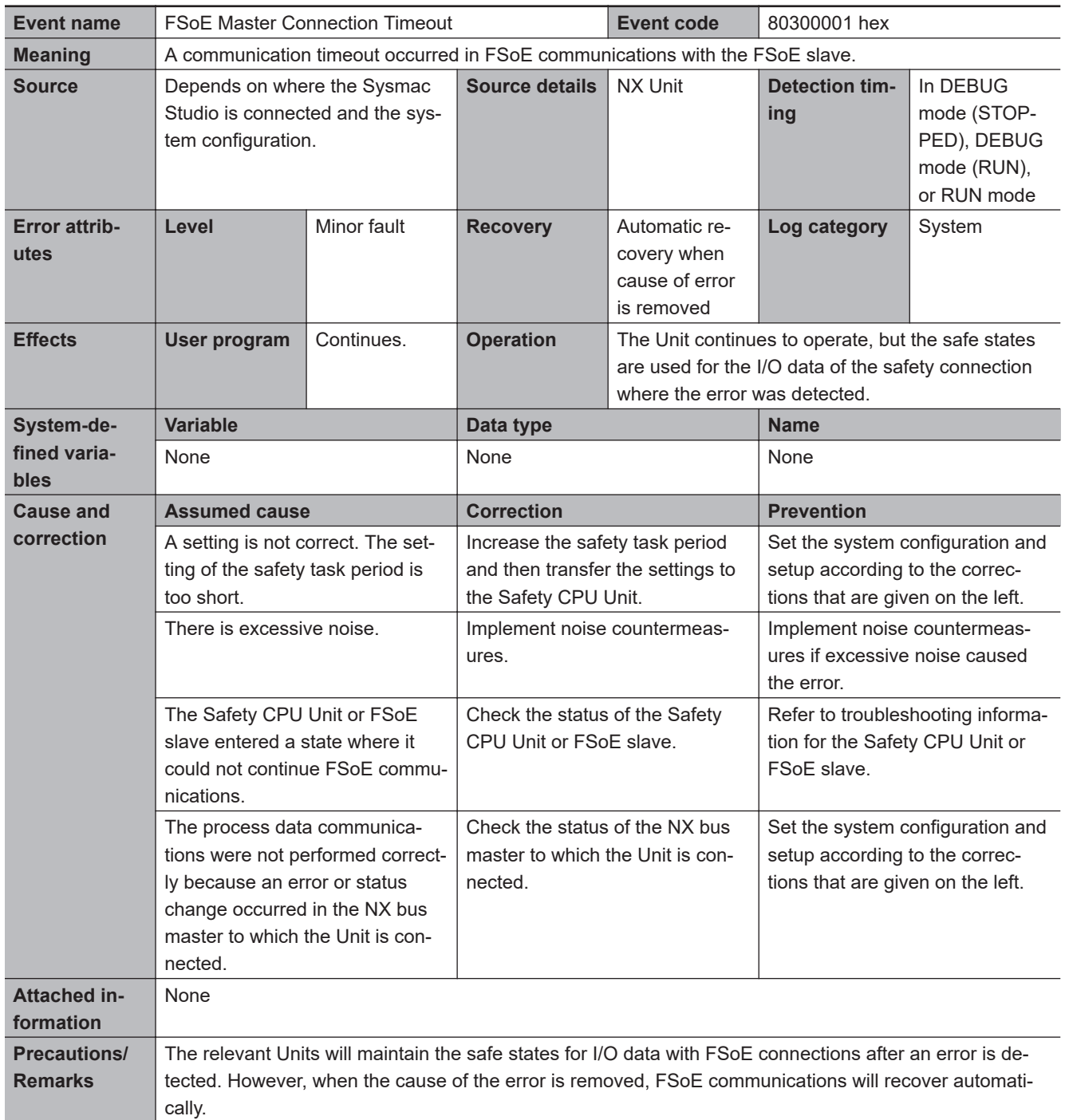

<span id="page-524-0"></span>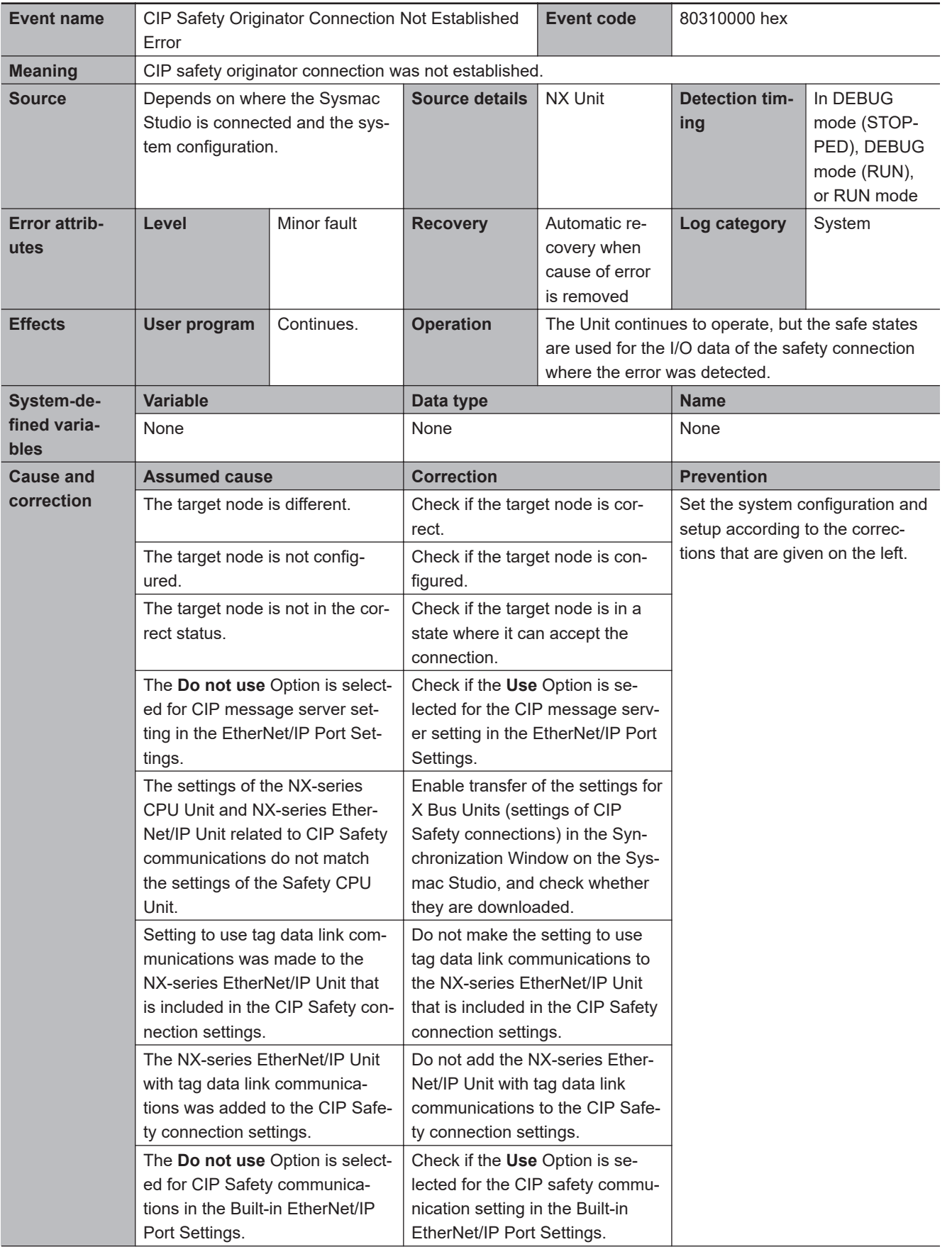

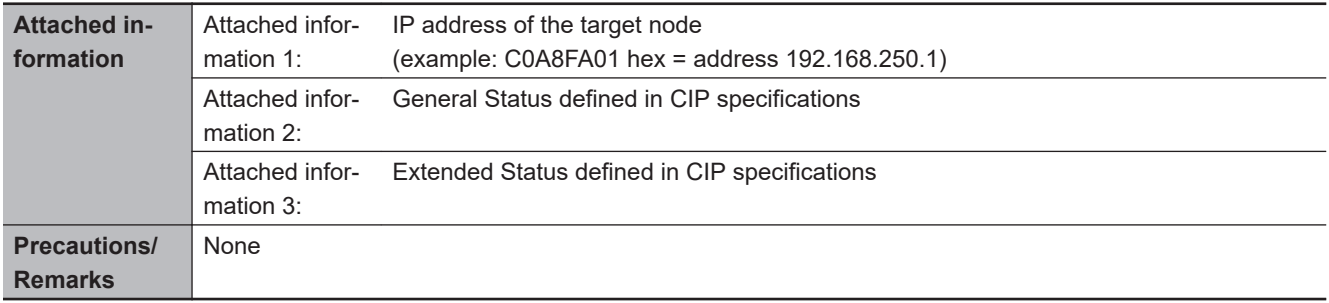

<span id="page-526-0"></span>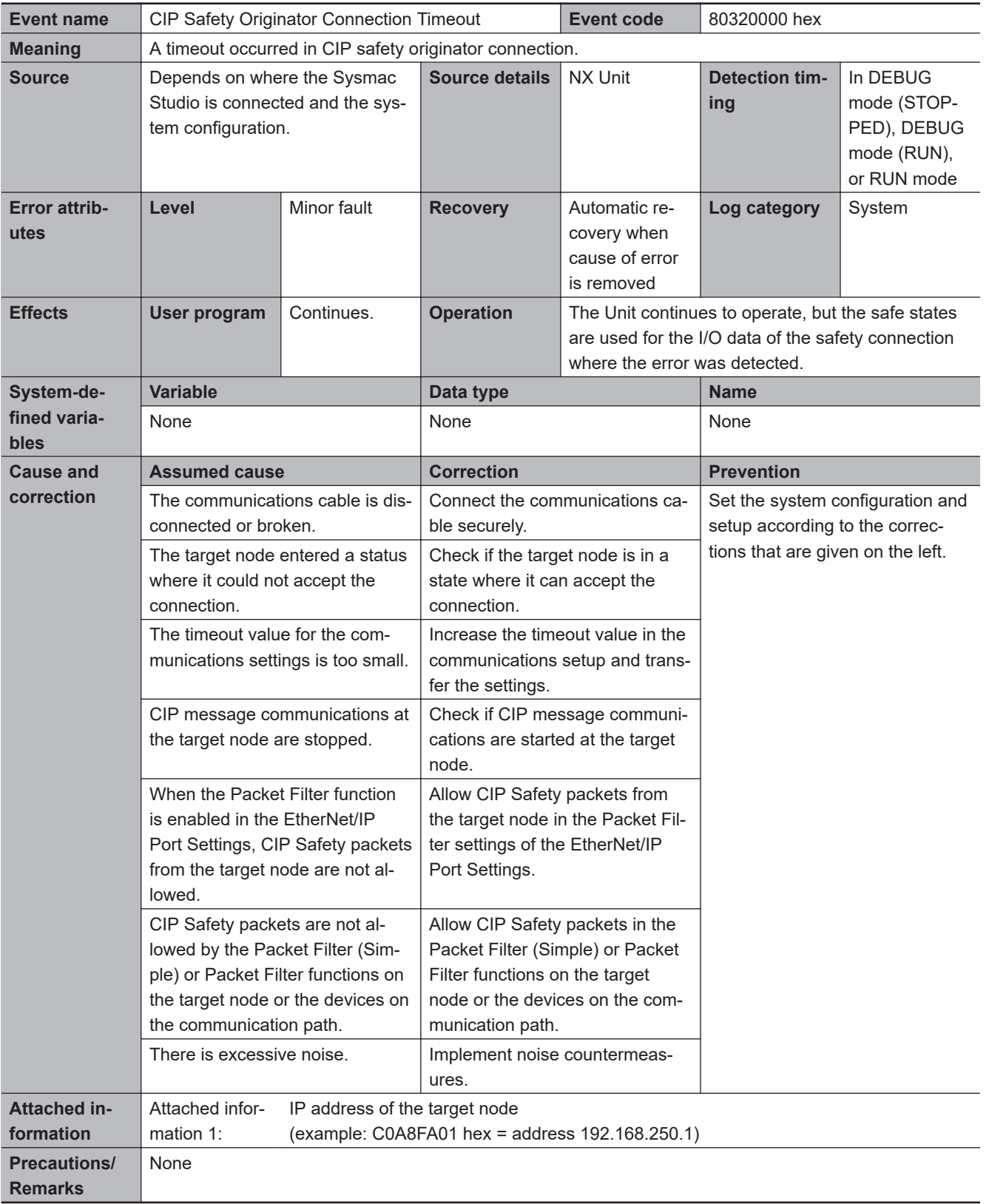

<span id="page-527-0"></span>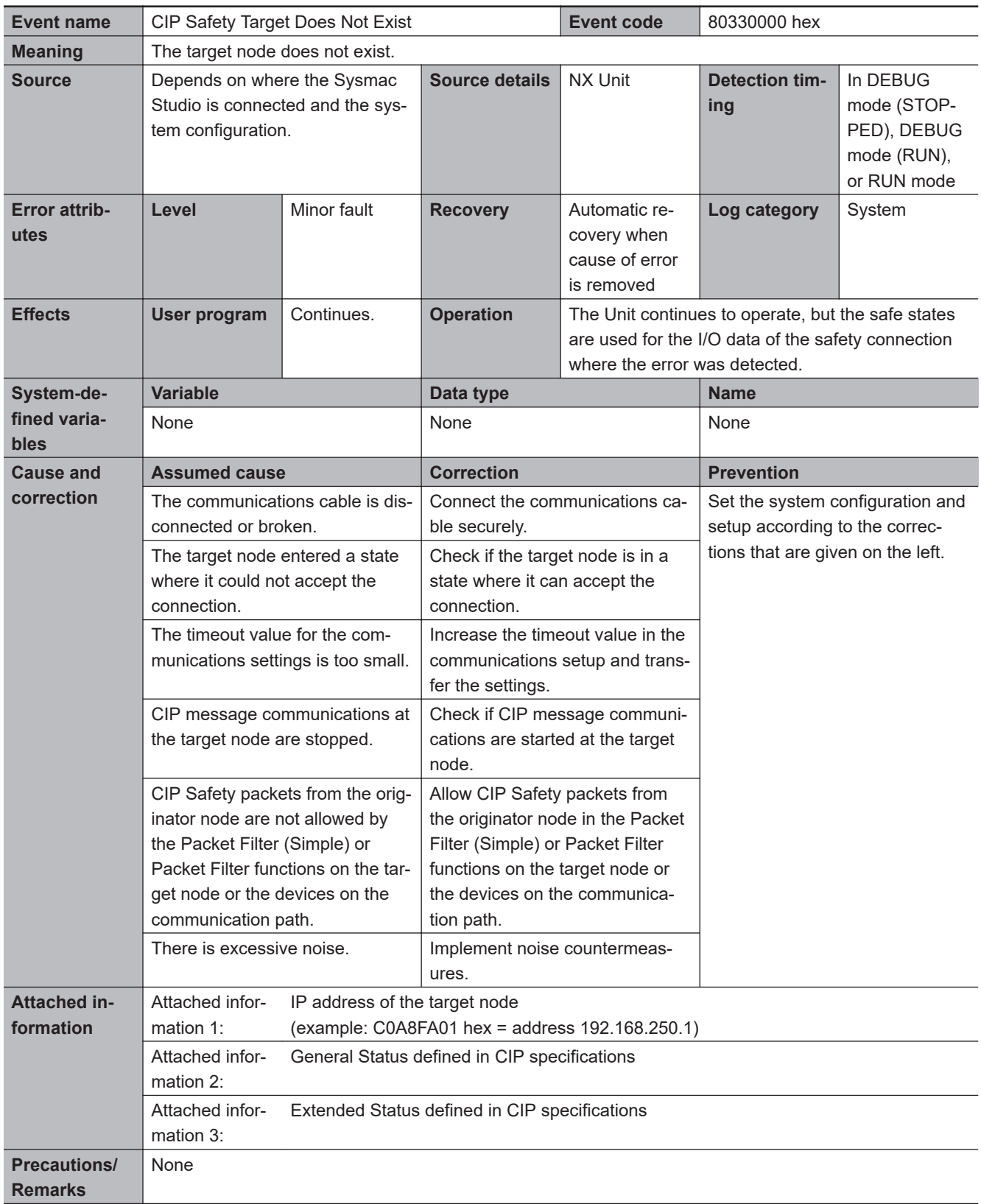

<span id="page-528-0"></span>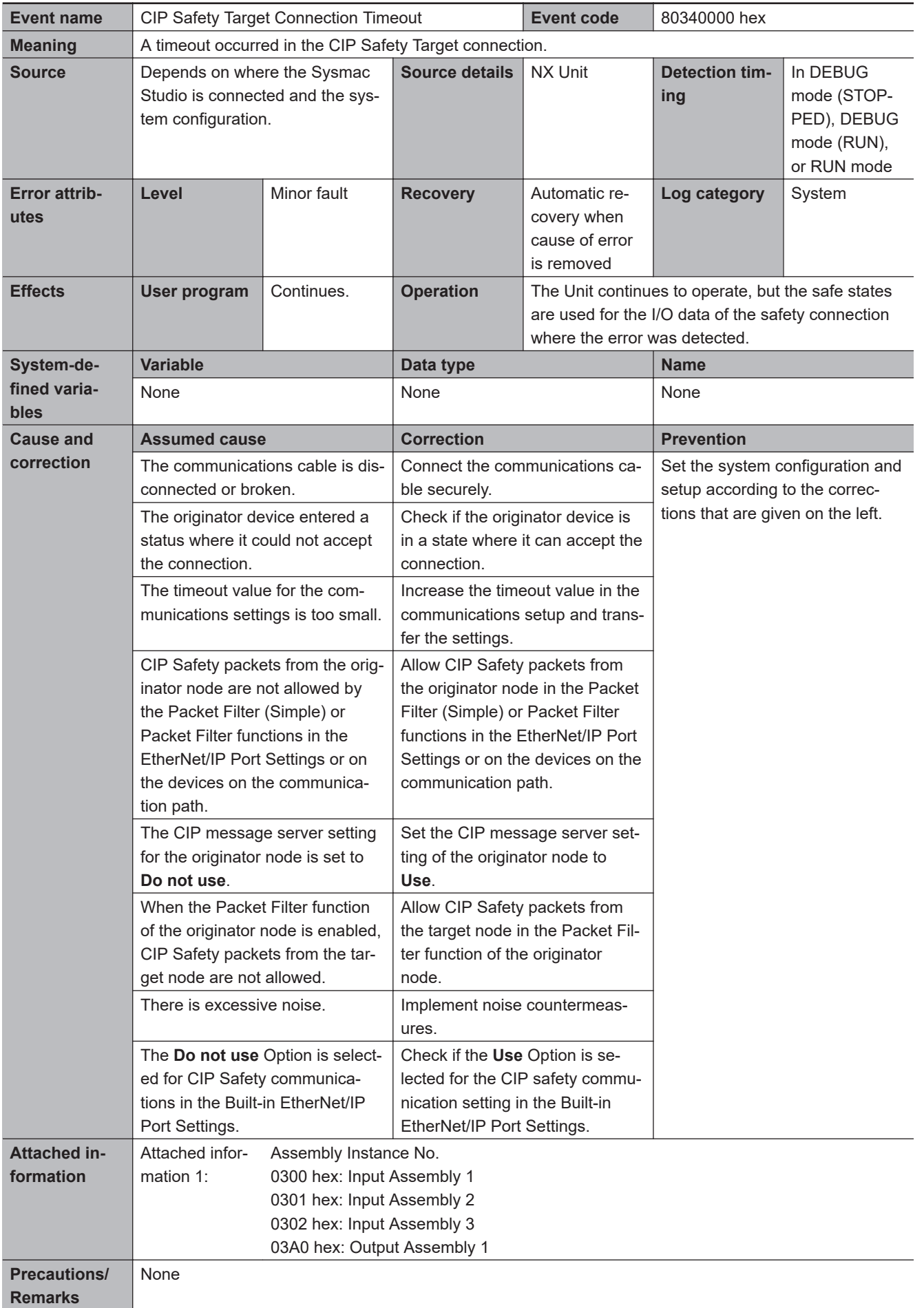

<span id="page-529-0"></span>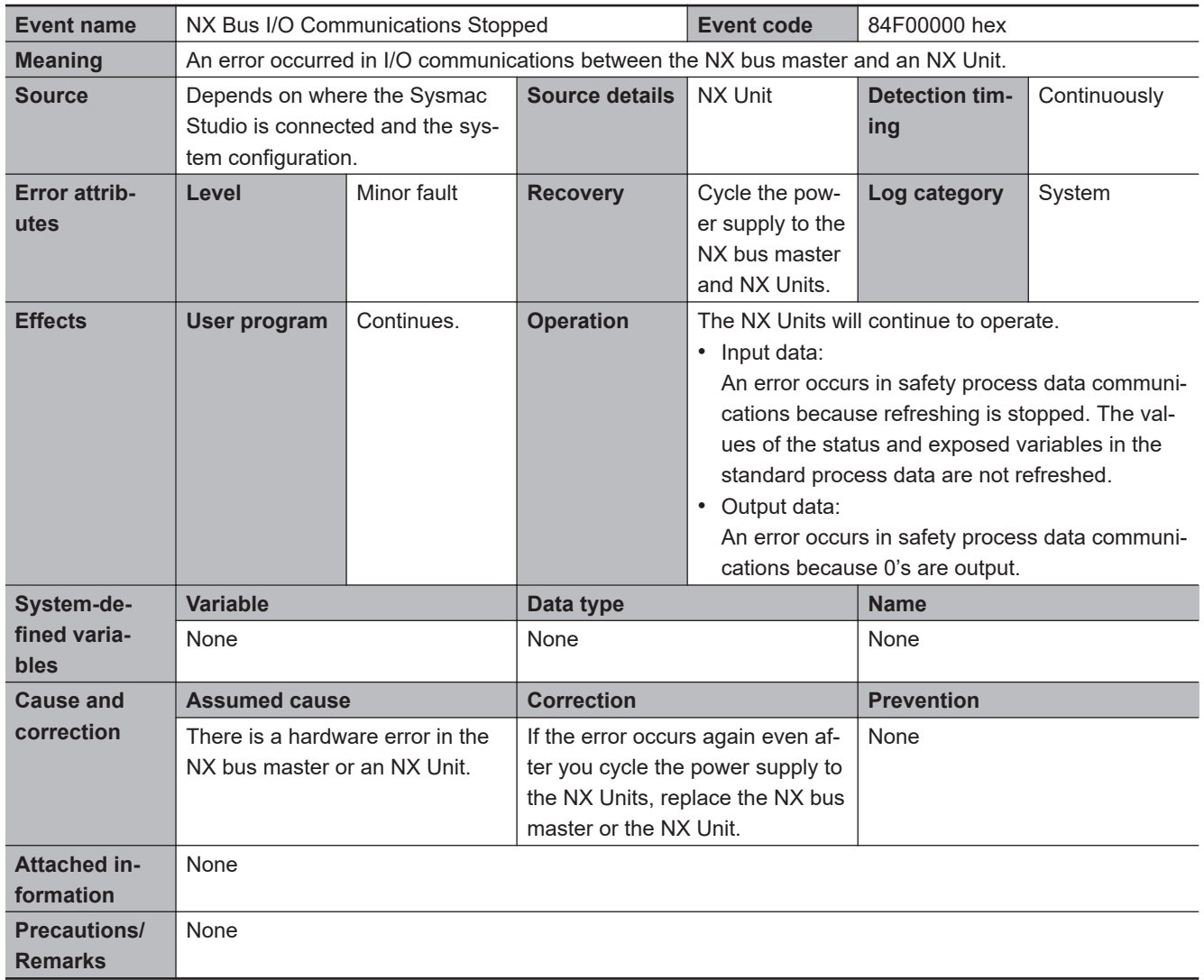

<span id="page-530-0"></span>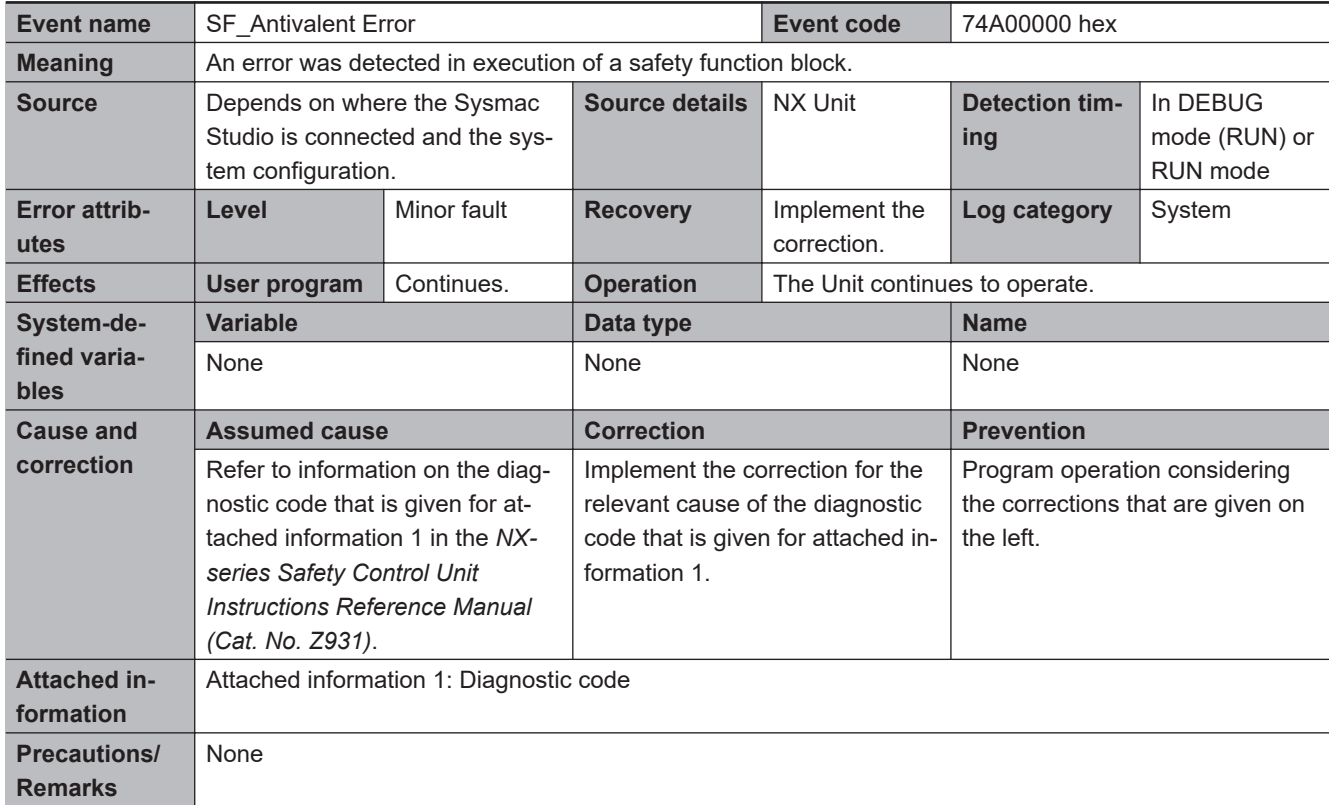

# $\bullet$  **Operation Continuation Error Related to Program Execution Function**

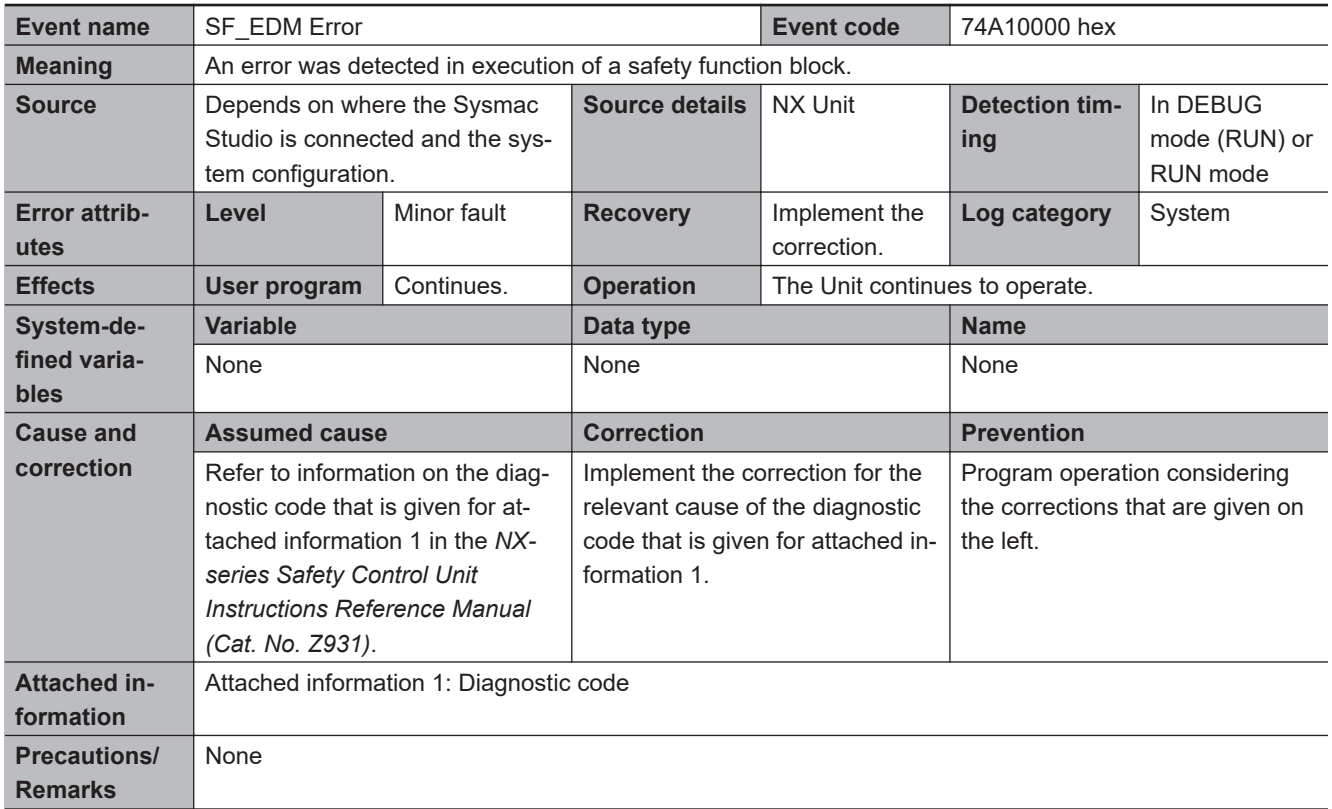

<span id="page-531-0"></span>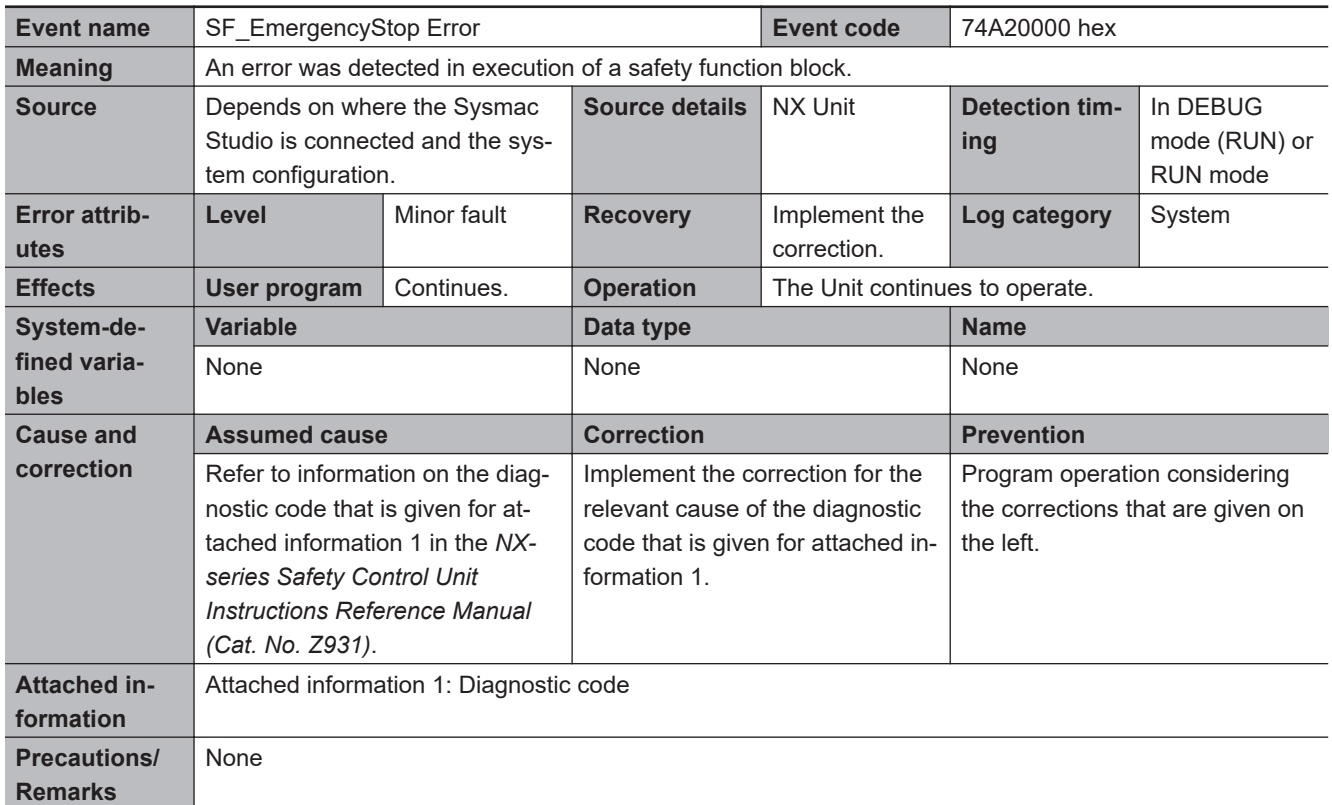

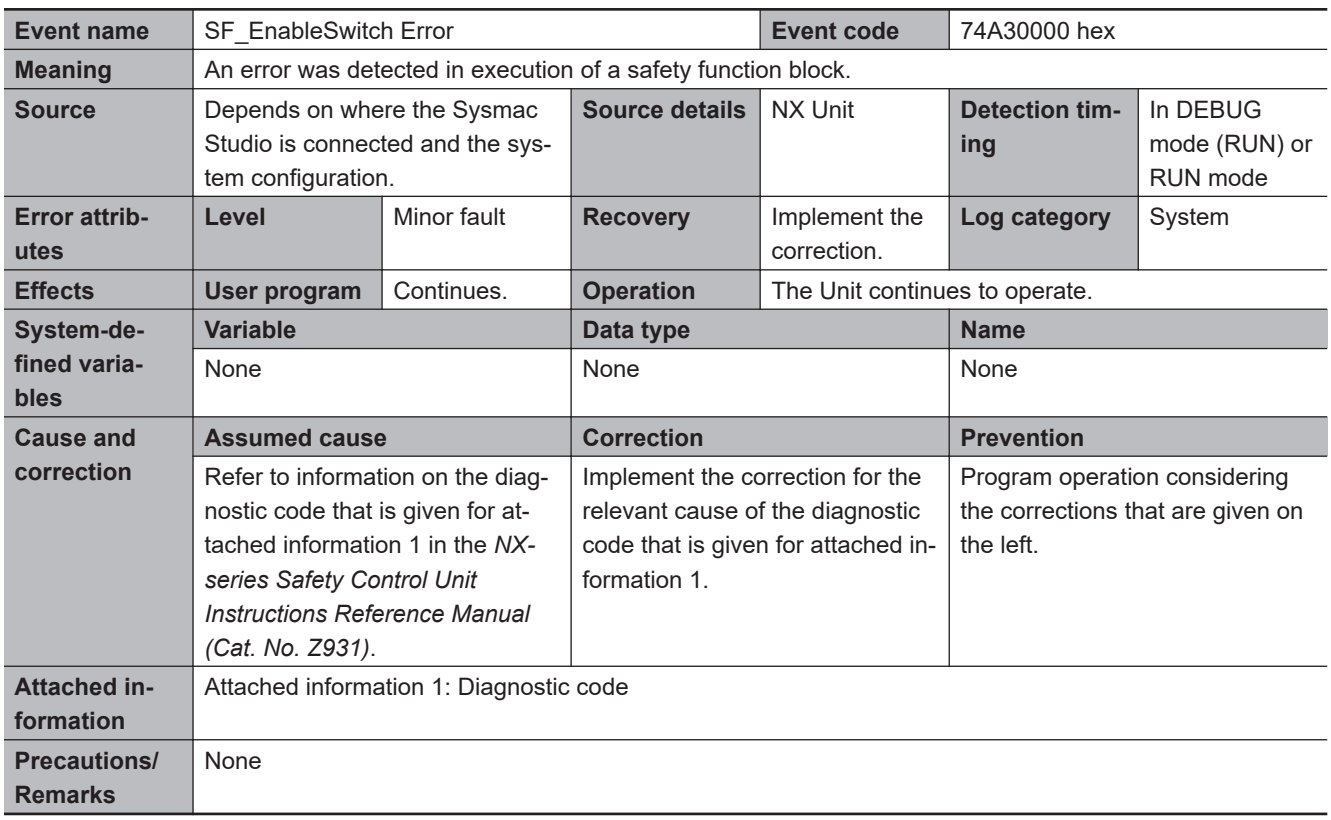

<span id="page-532-0"></span>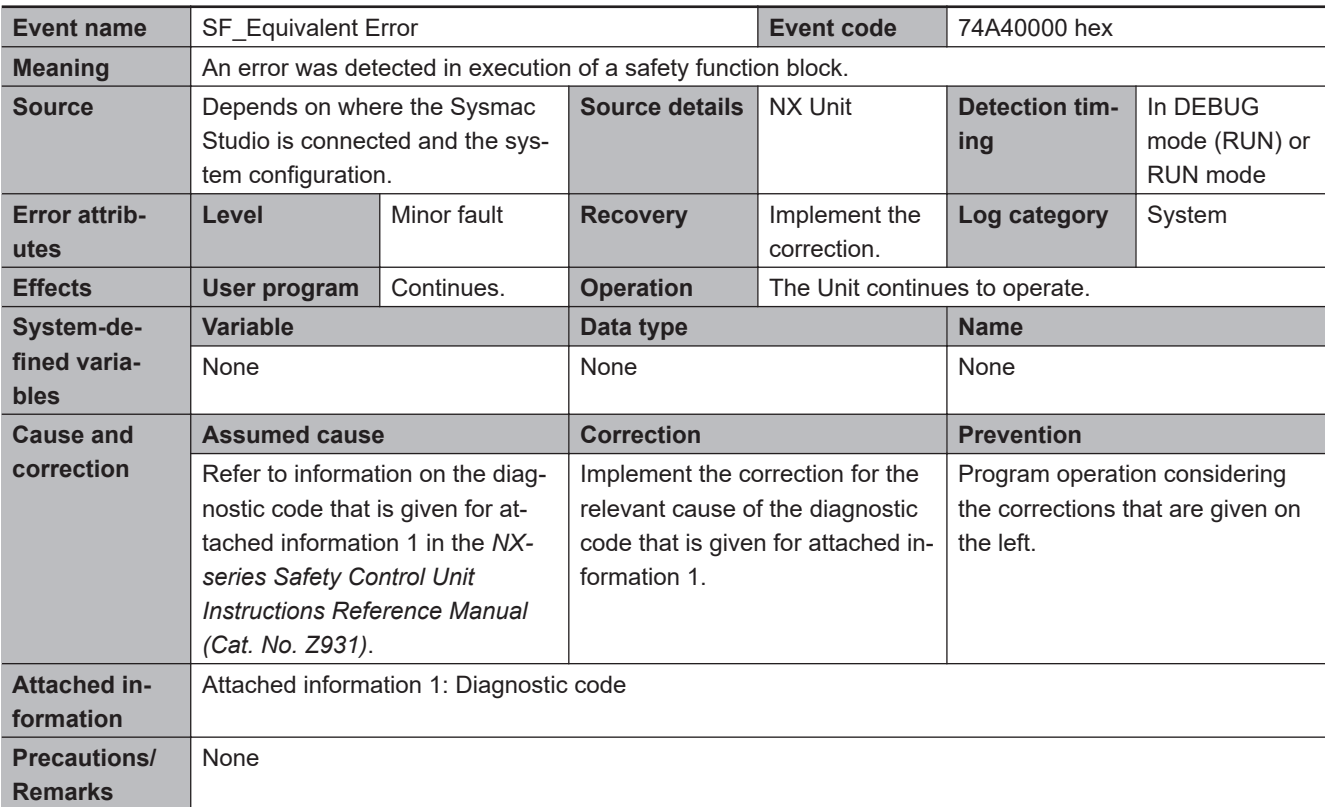

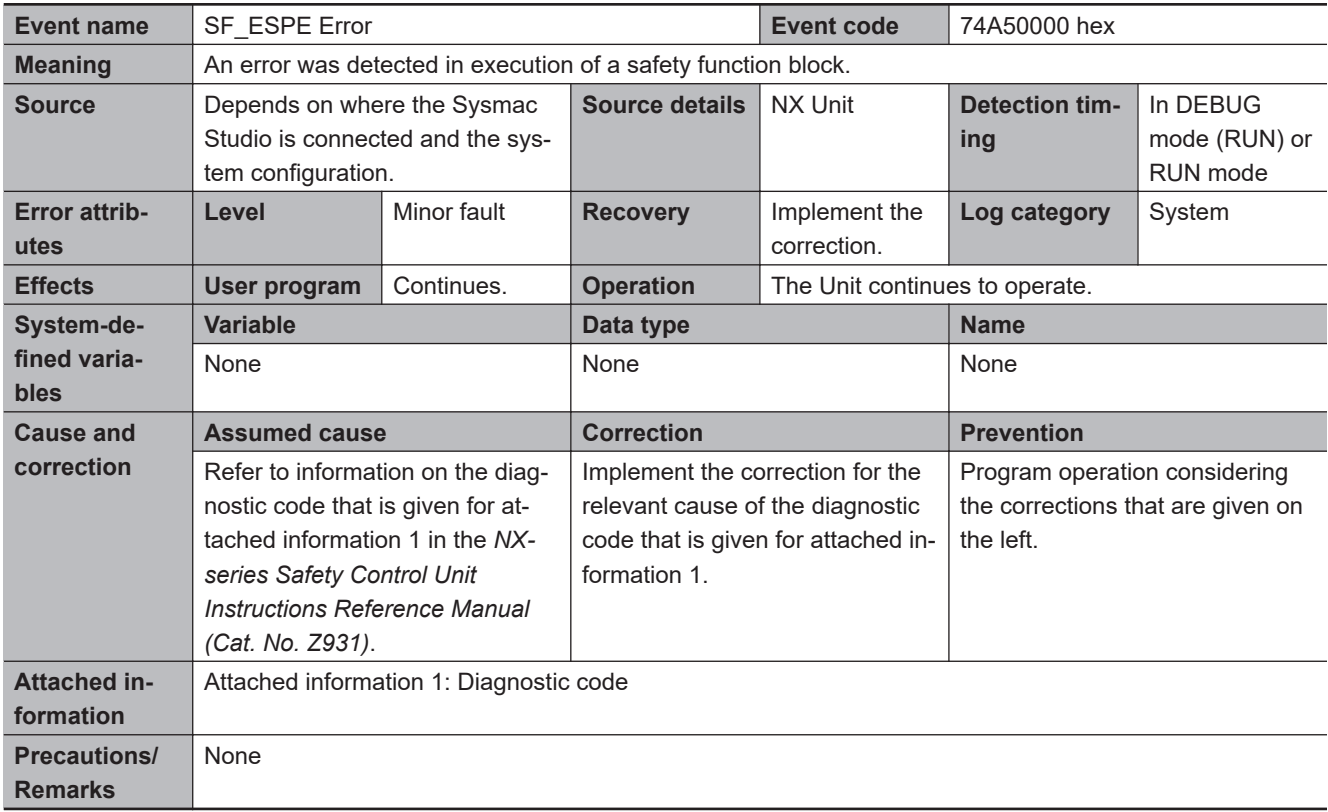

<span id="page-533-0"></span>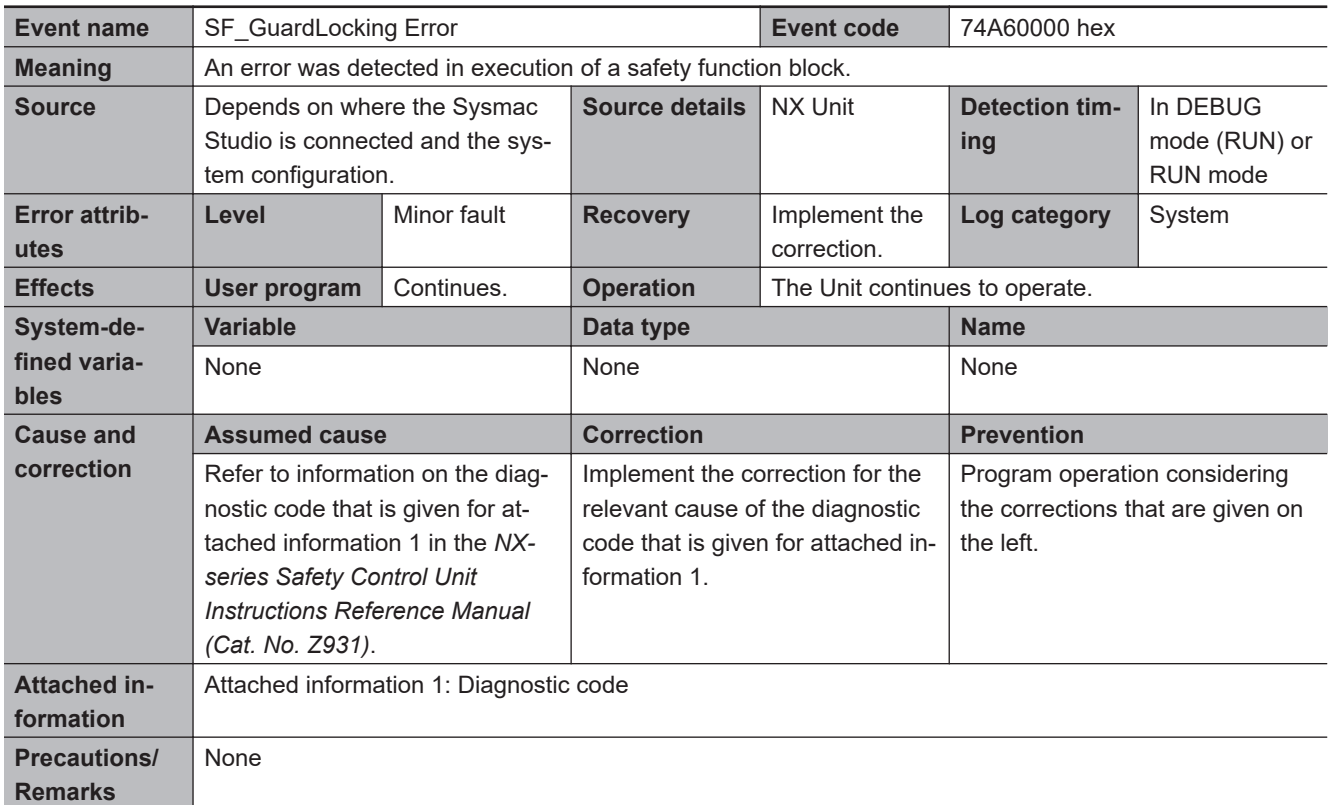

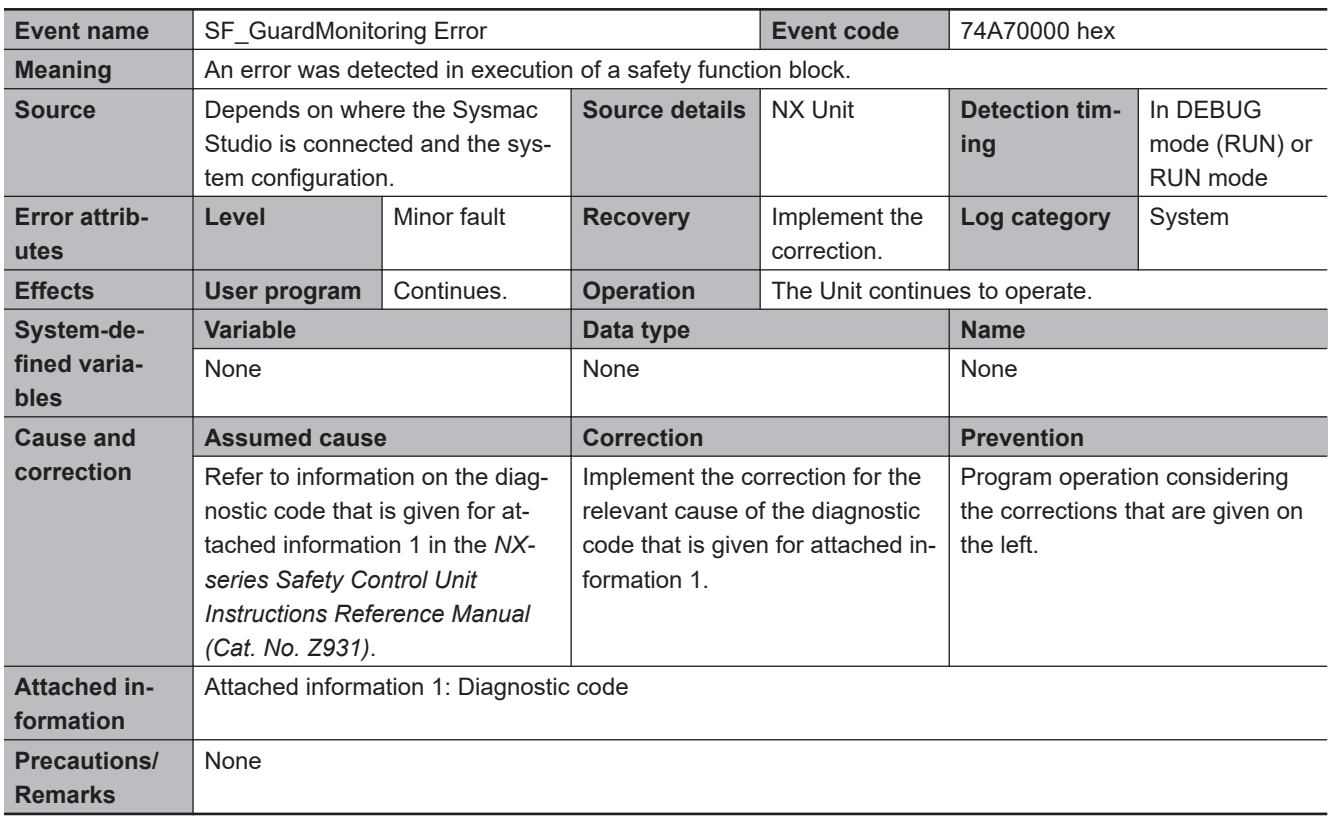

<span id="page-534-0"></span>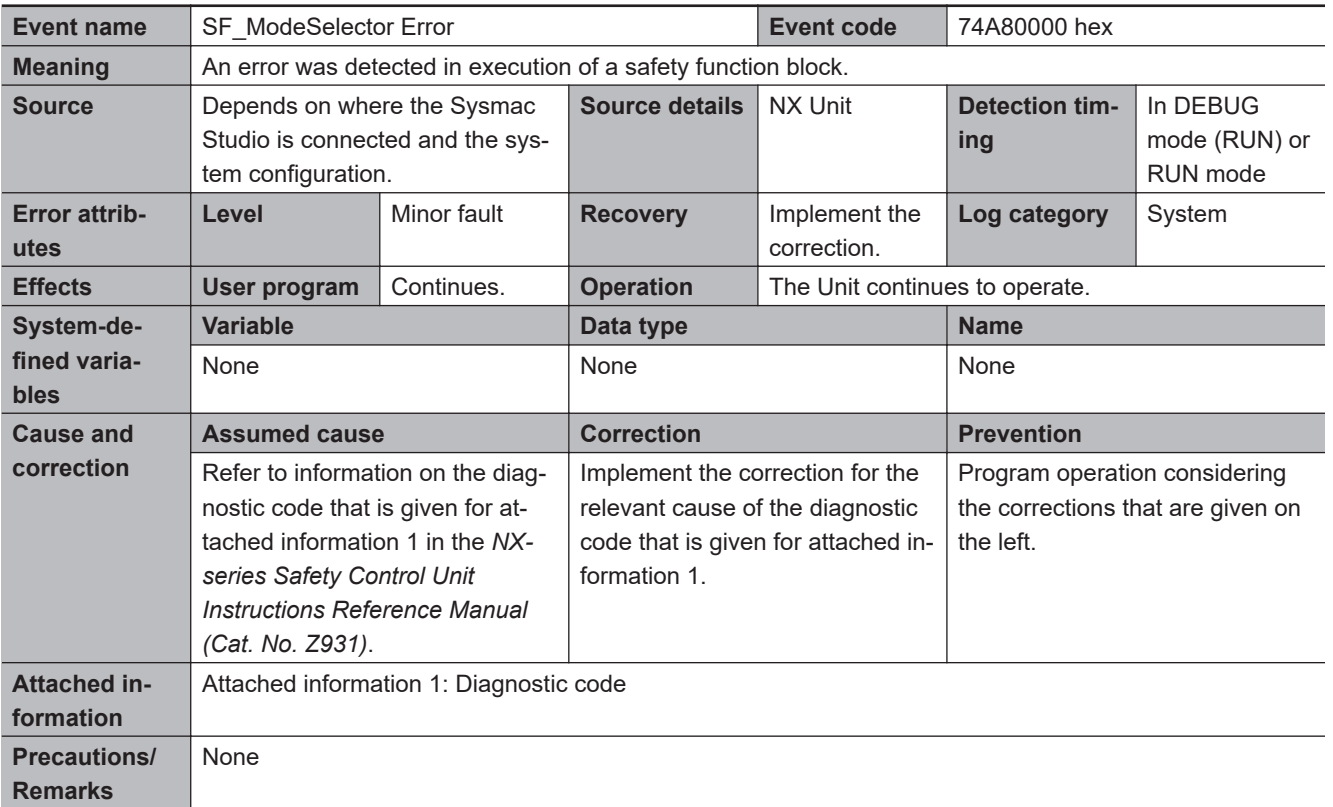

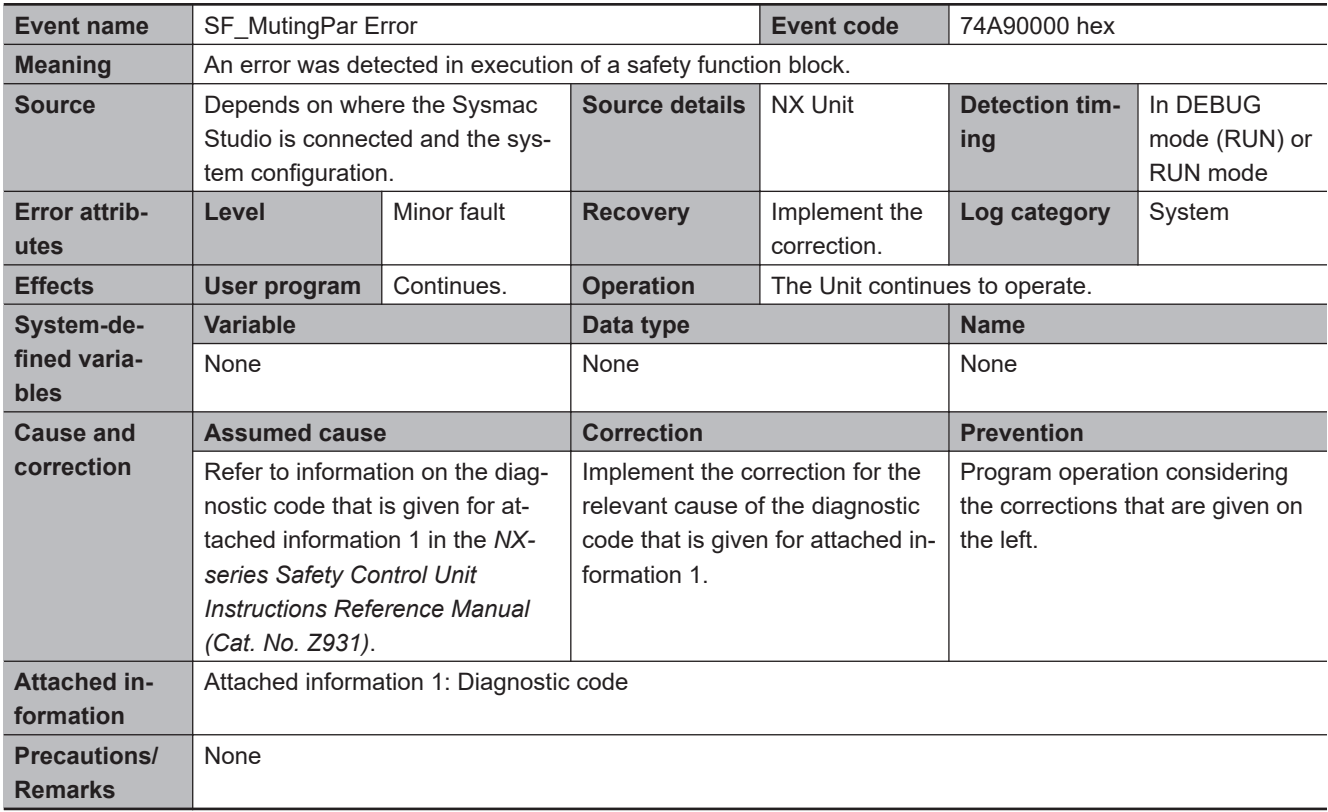

<span id="page-535-0"></span>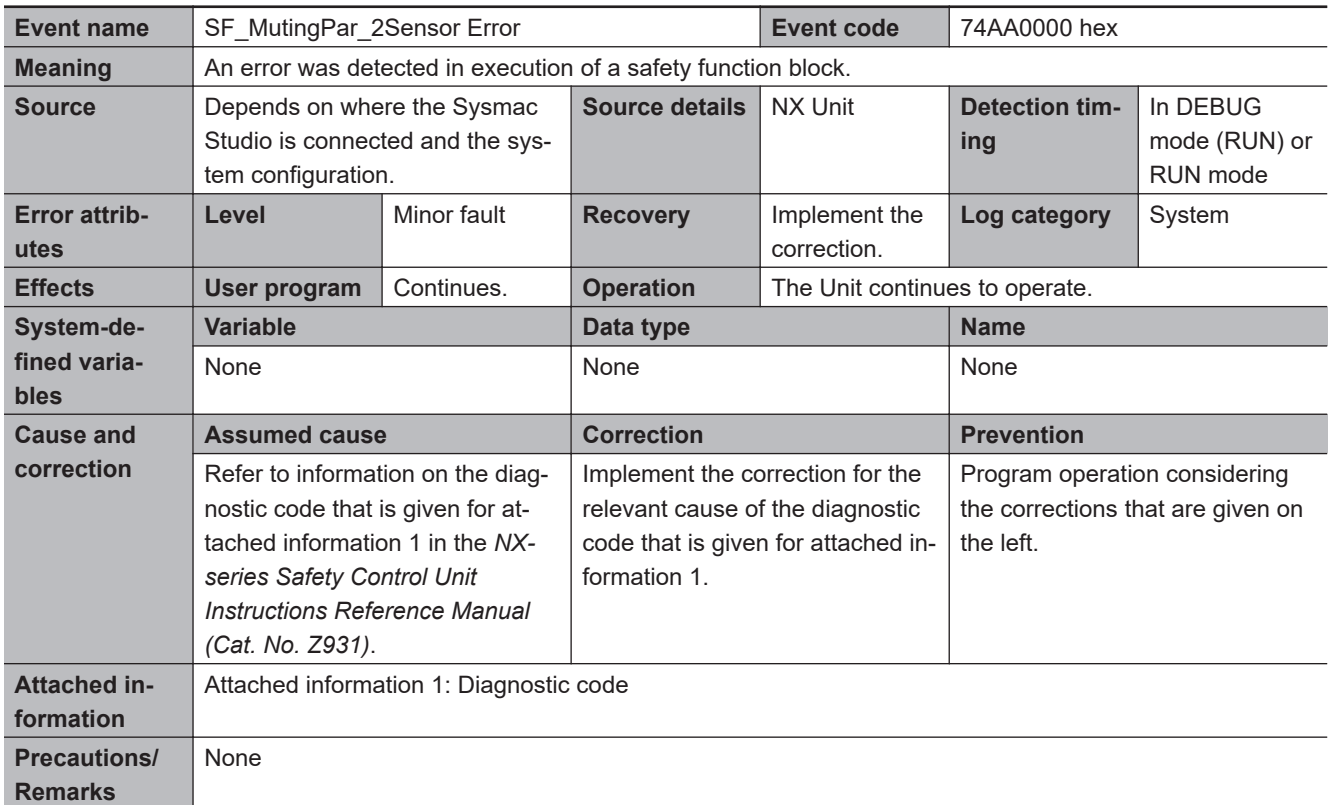

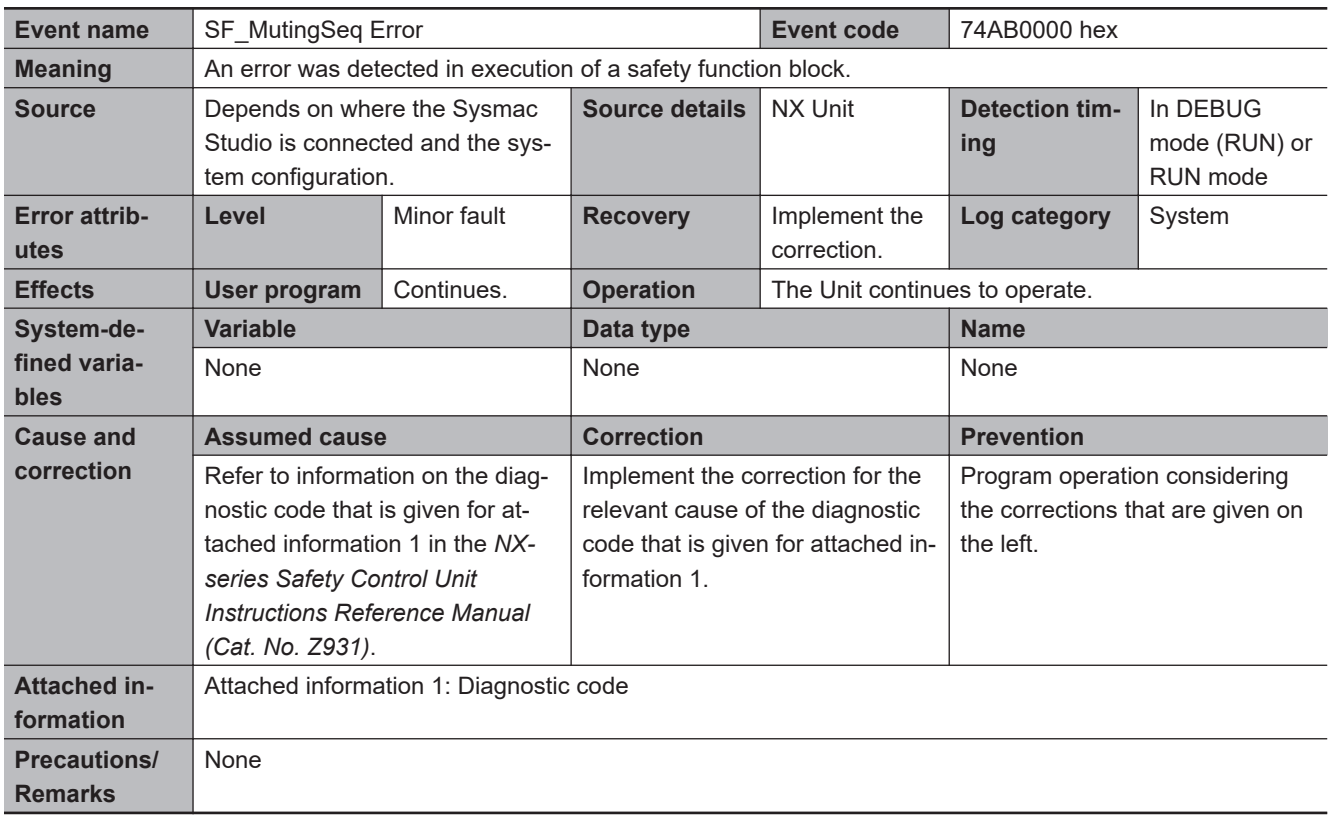

<span id="page-536-0"></span>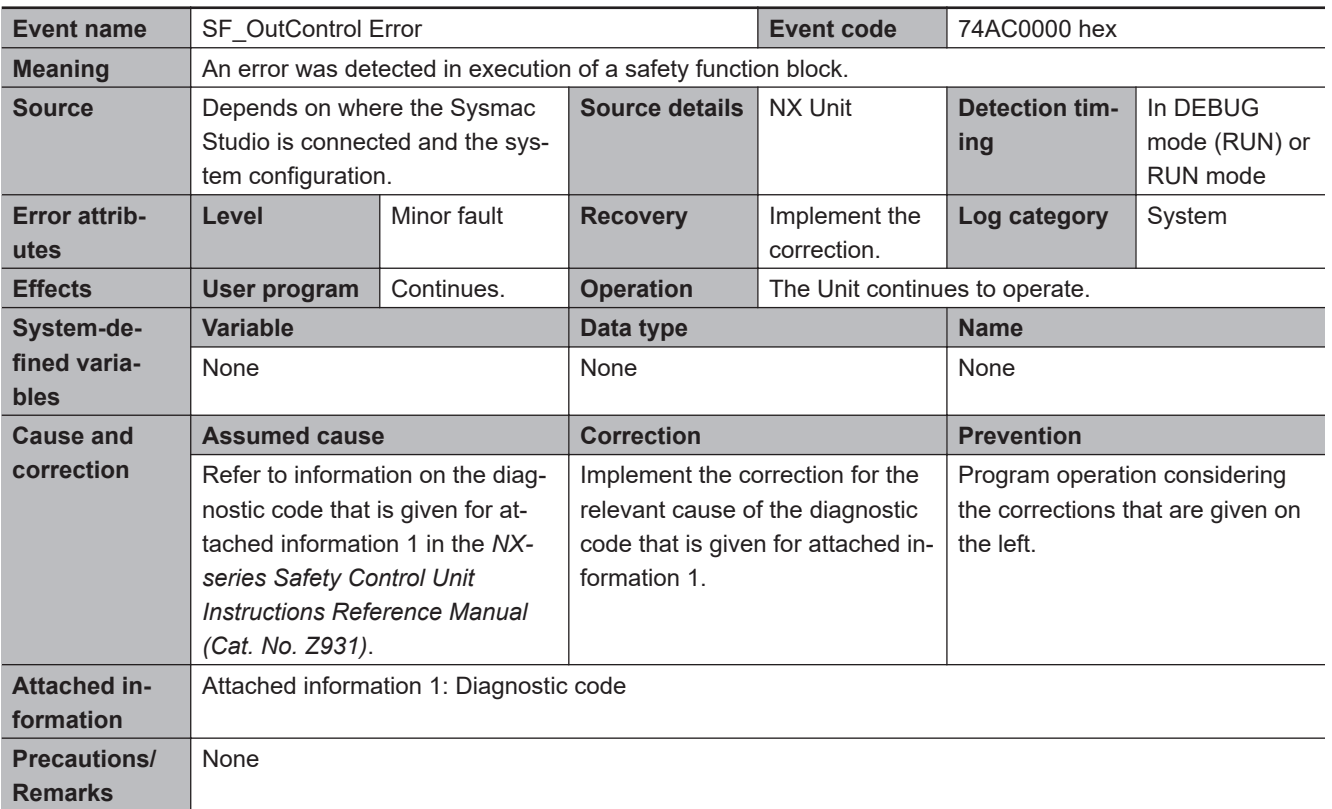

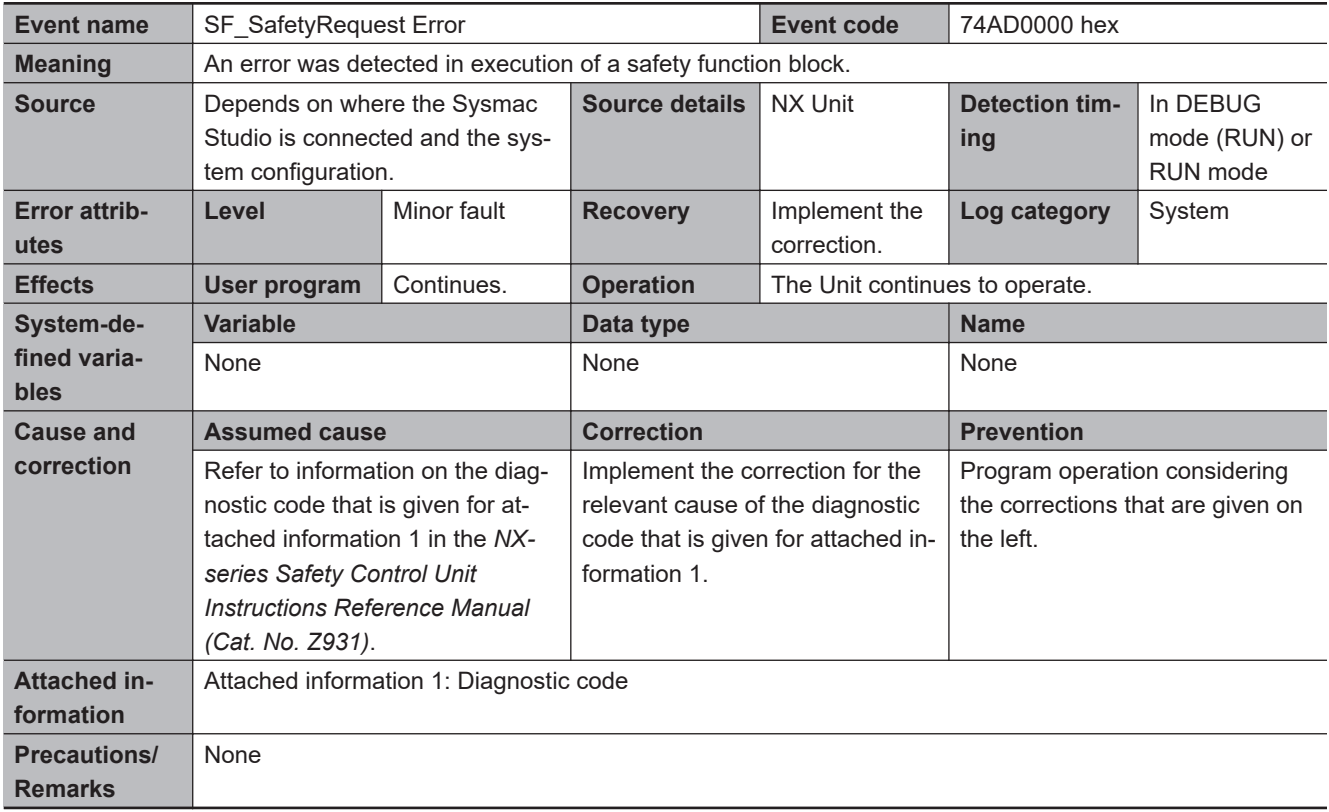

<span id="page-537-0"></span>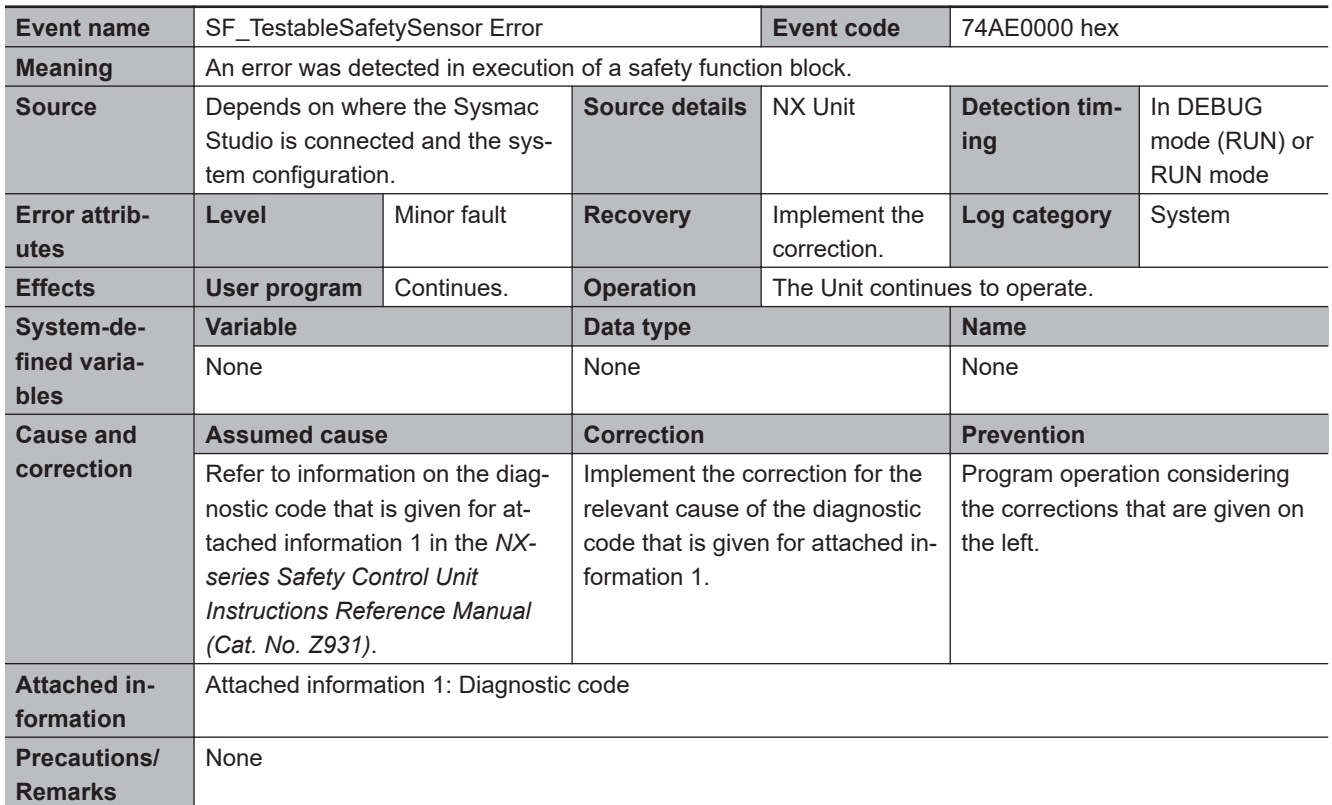

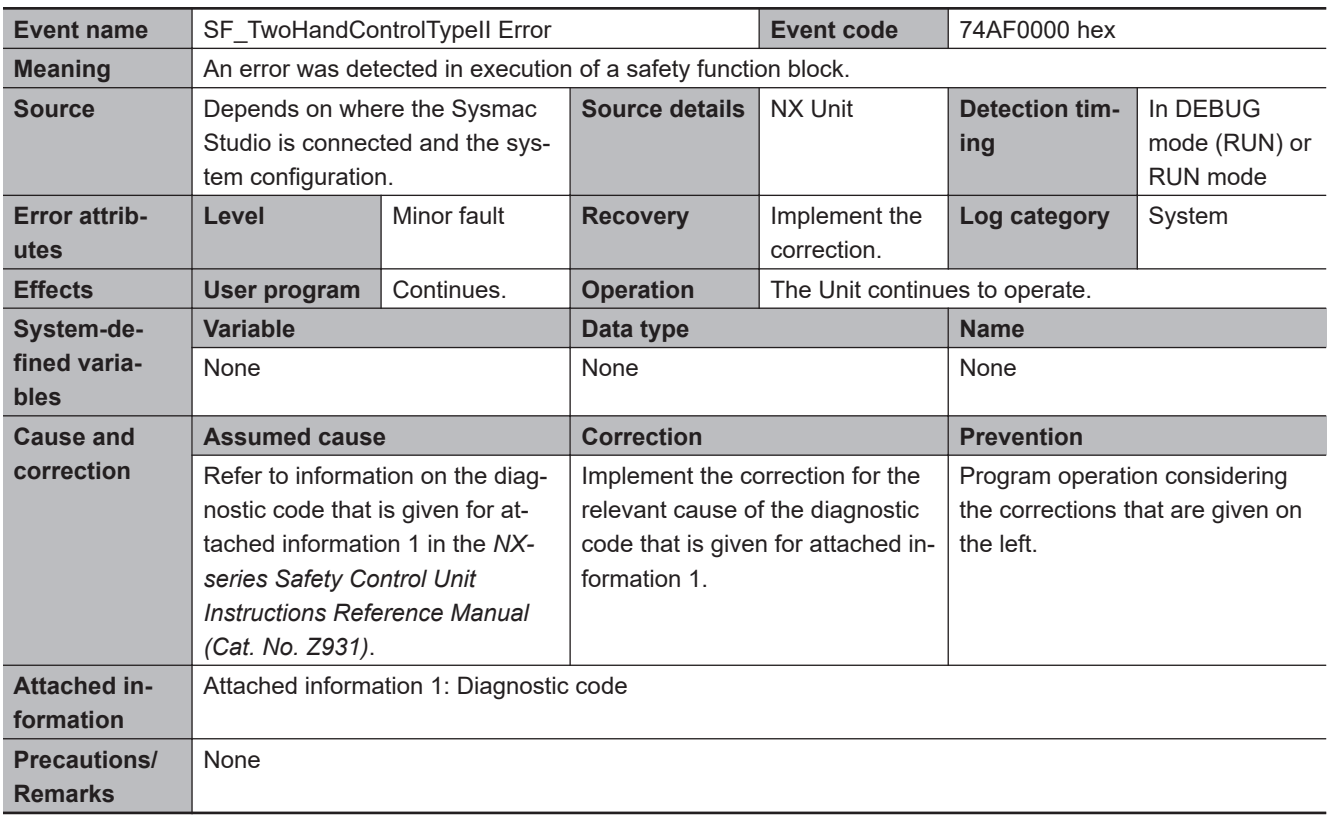

<span id="page-538-0"></span>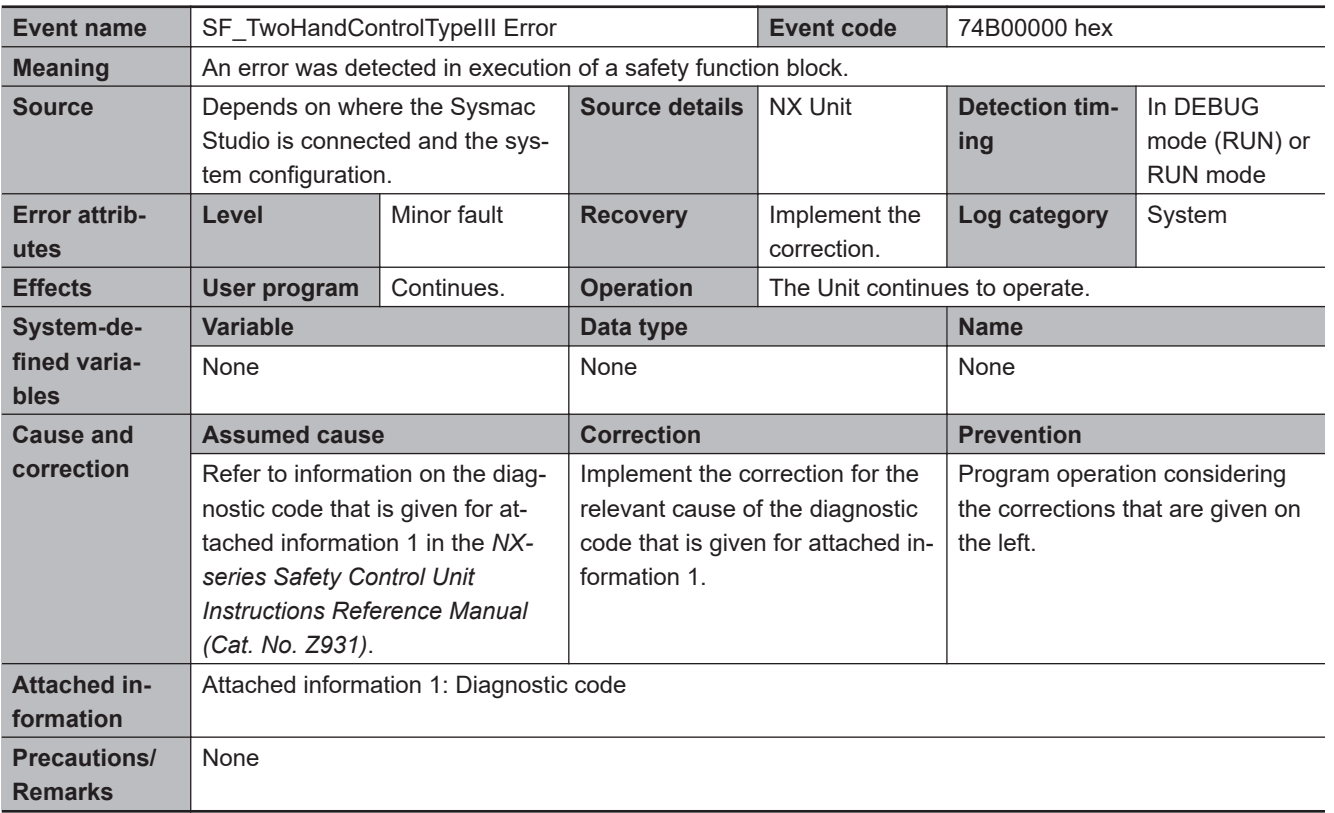

<span id="page-539-0"></span>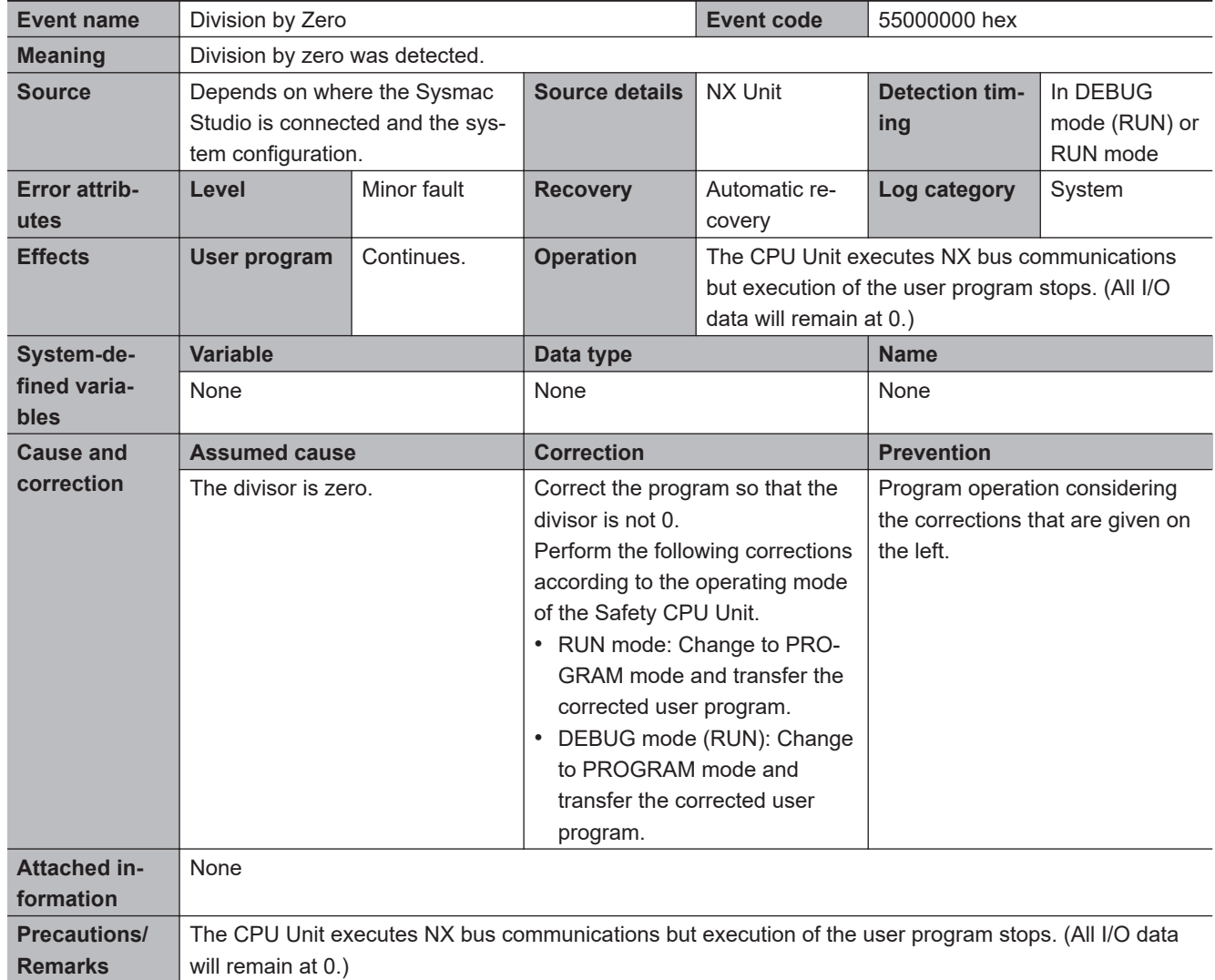

## $\bullet$  **Operation Stop Error Related to Program Execution**
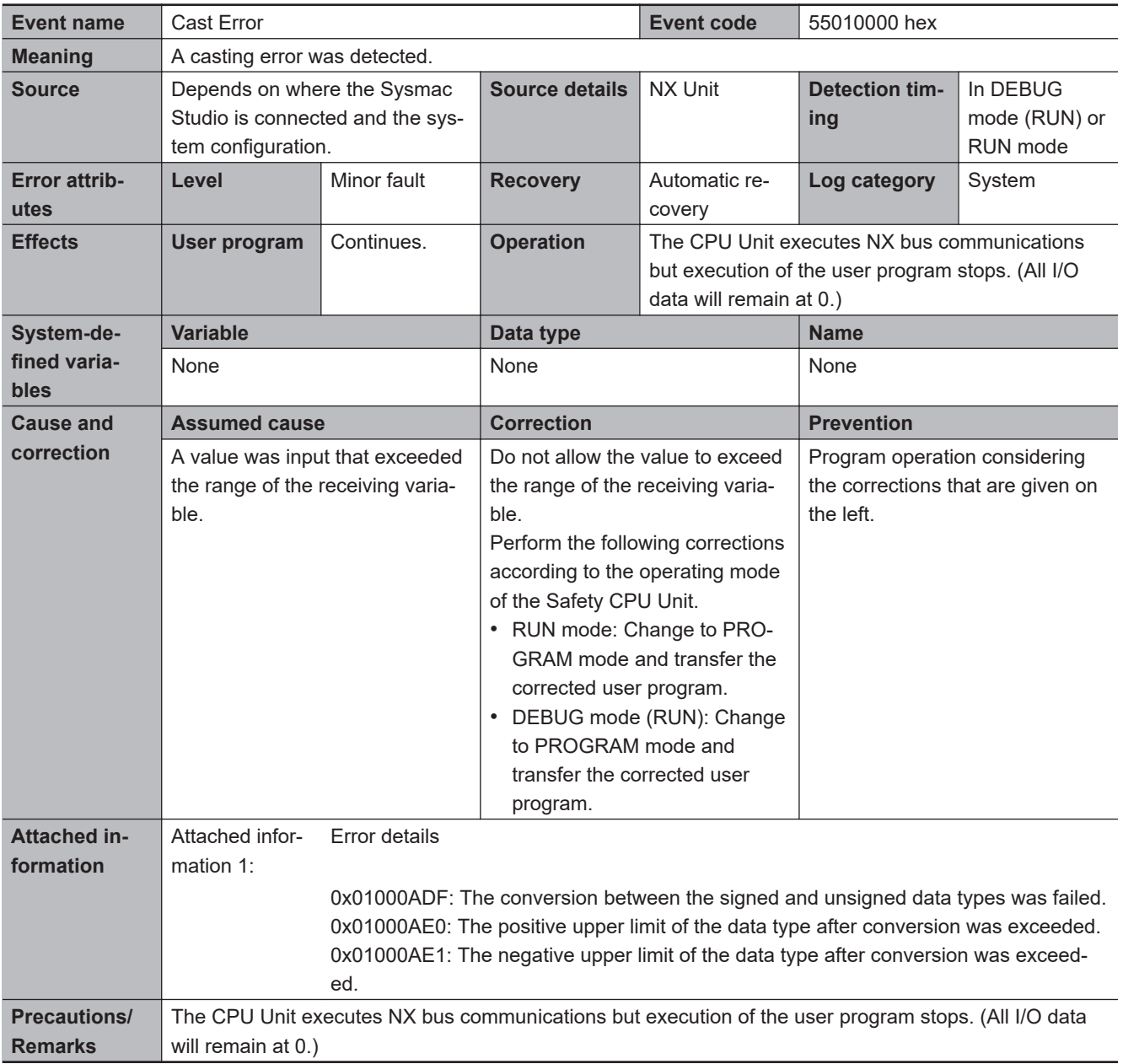

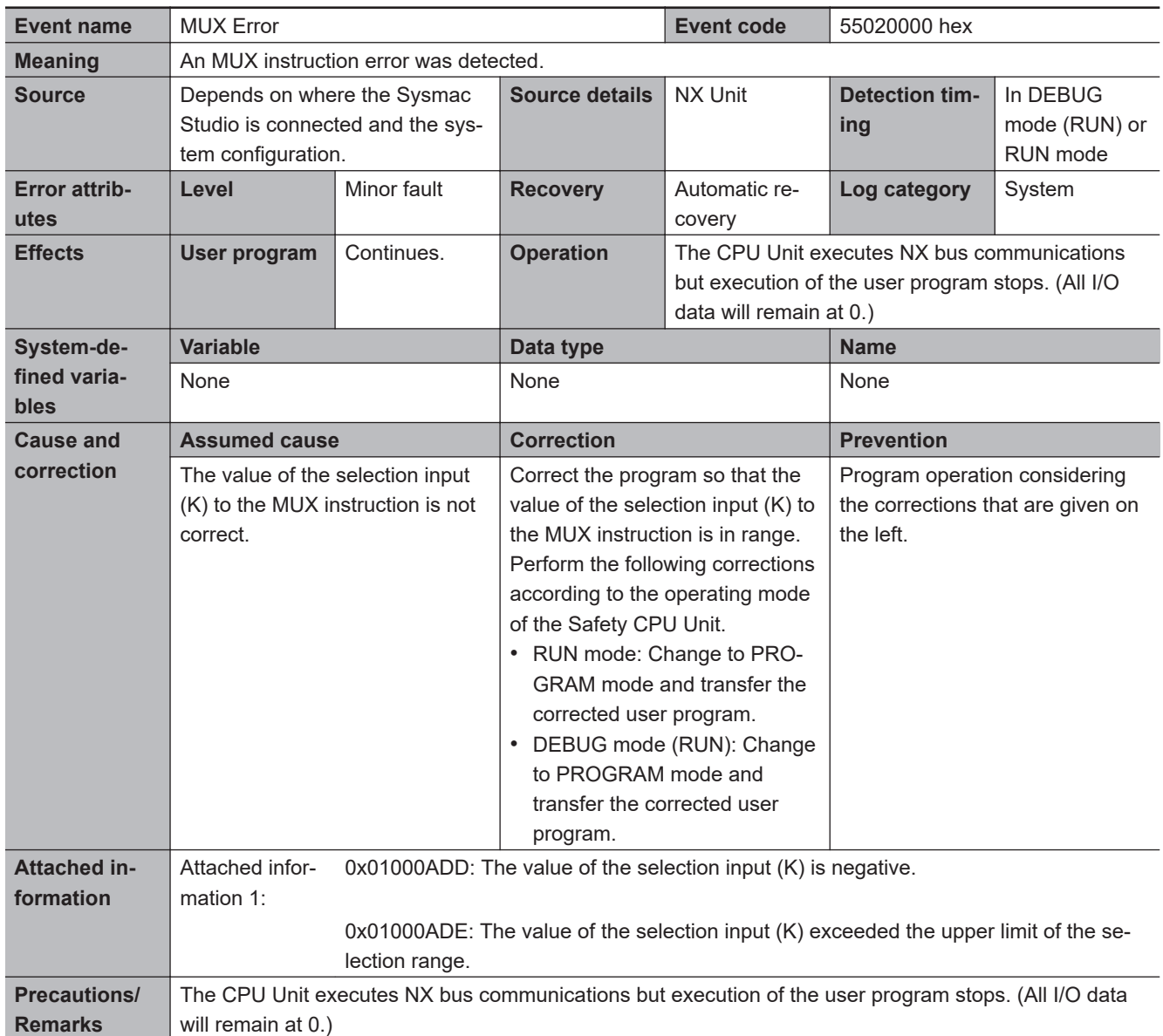

# $\bullet$  **Setting Errors**

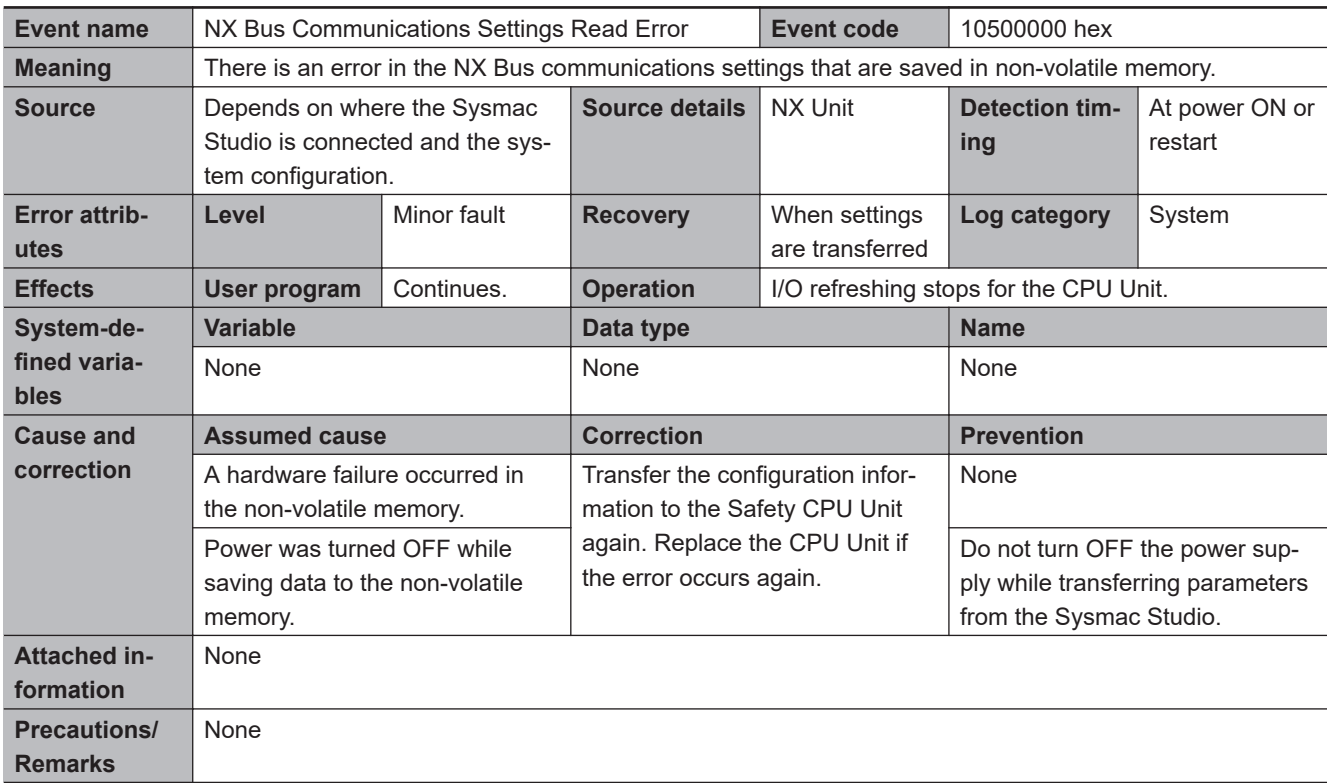

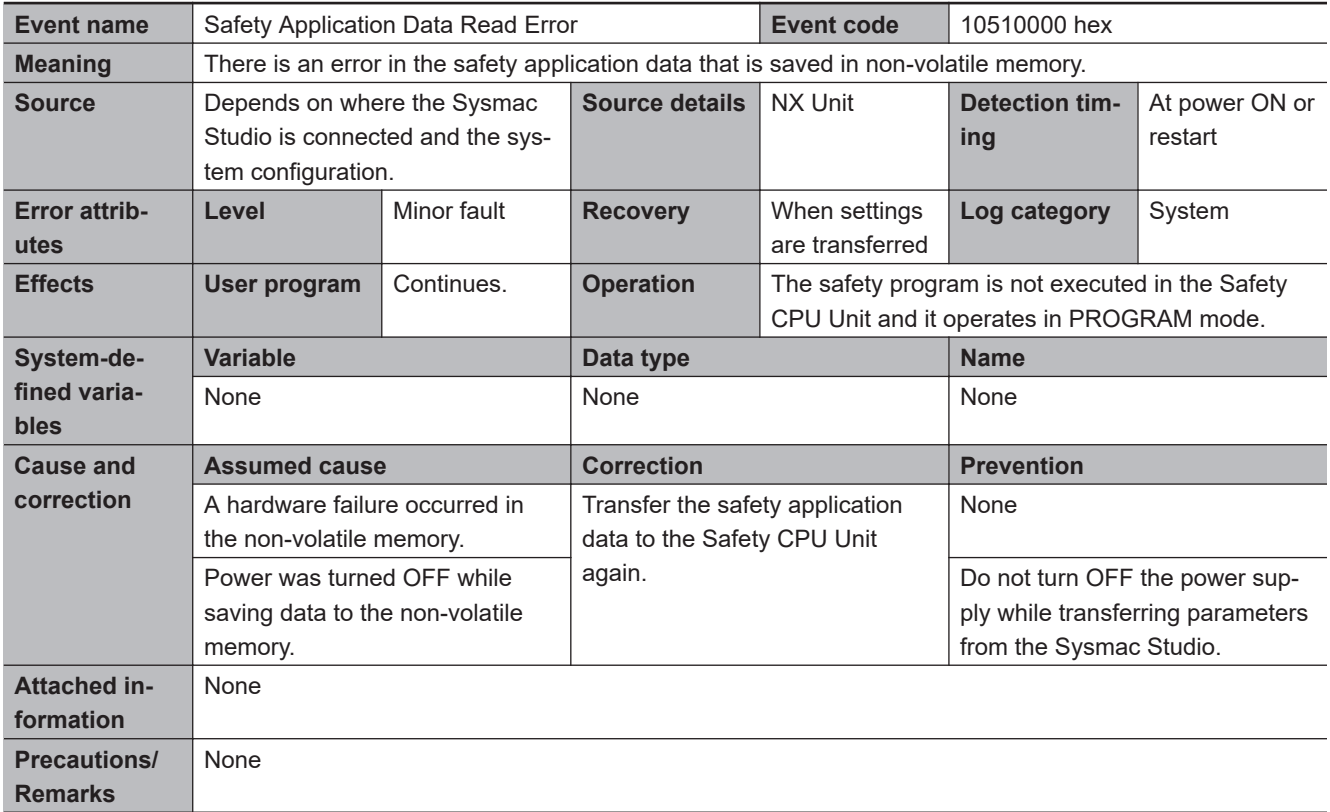

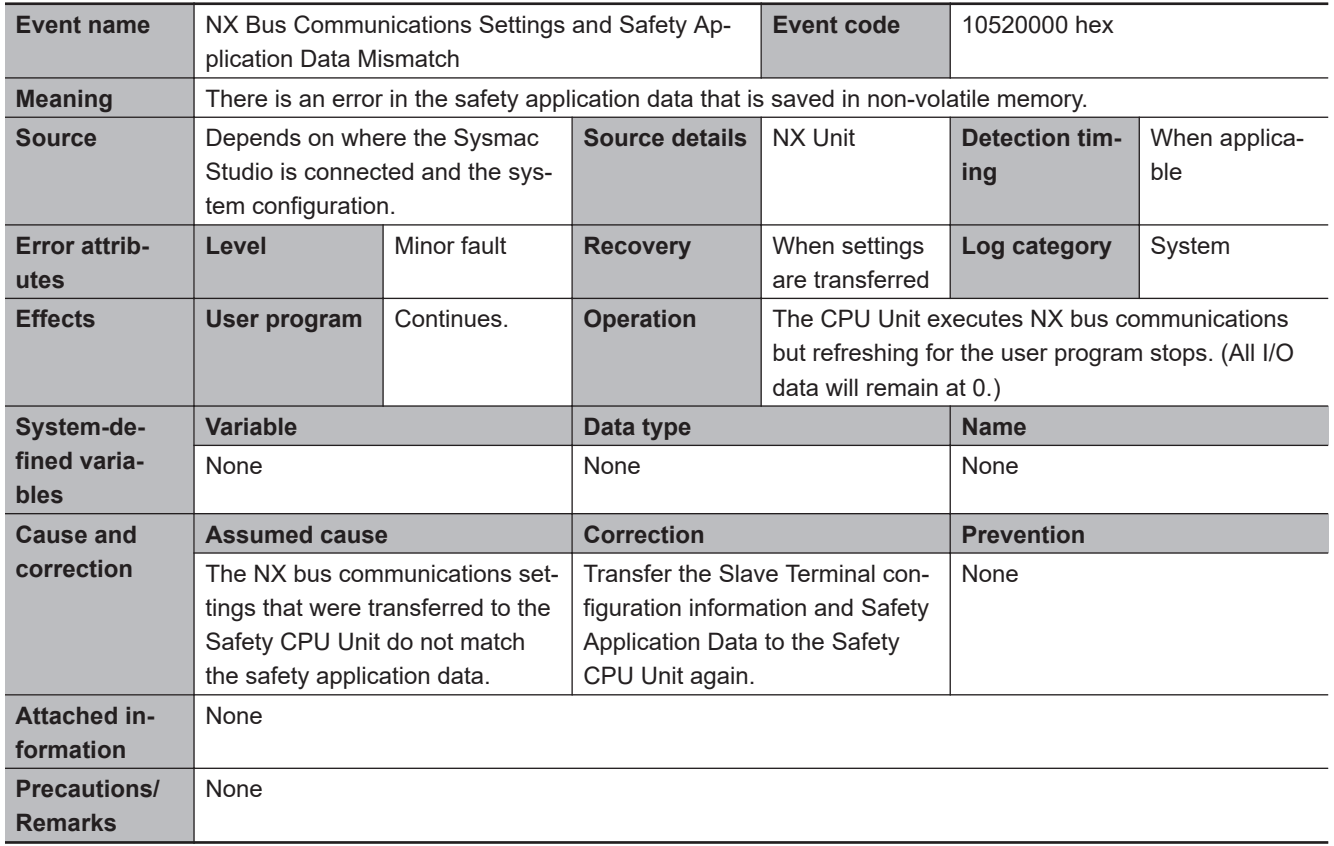

When *NX Bus Communications Settings and Safety Application Data Mismatch* with regular troubleshooting, refer to *[A-18 Safety: Update Configurations and Setup Transfer Data](#page-704-0)* on page A-109.

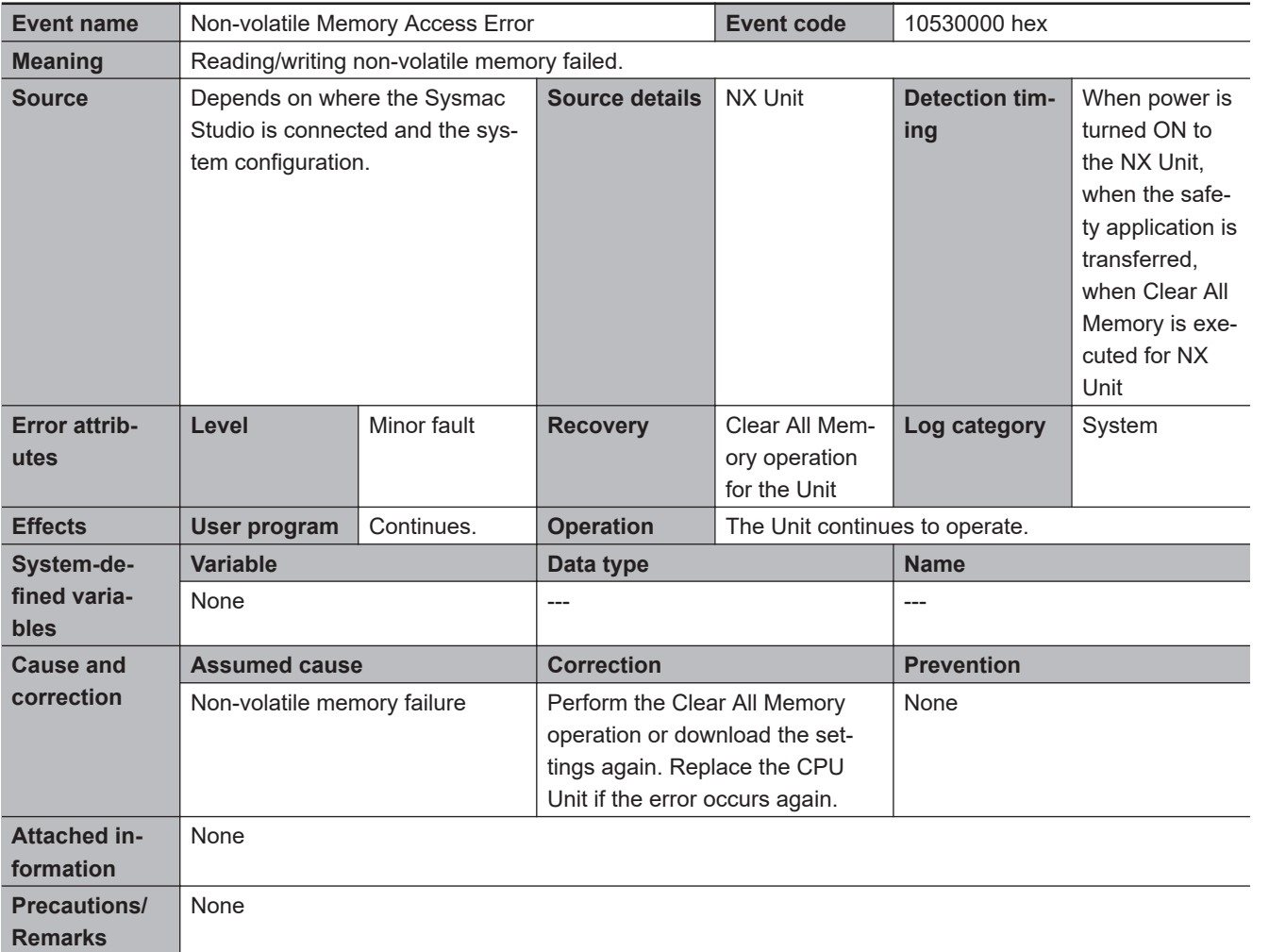

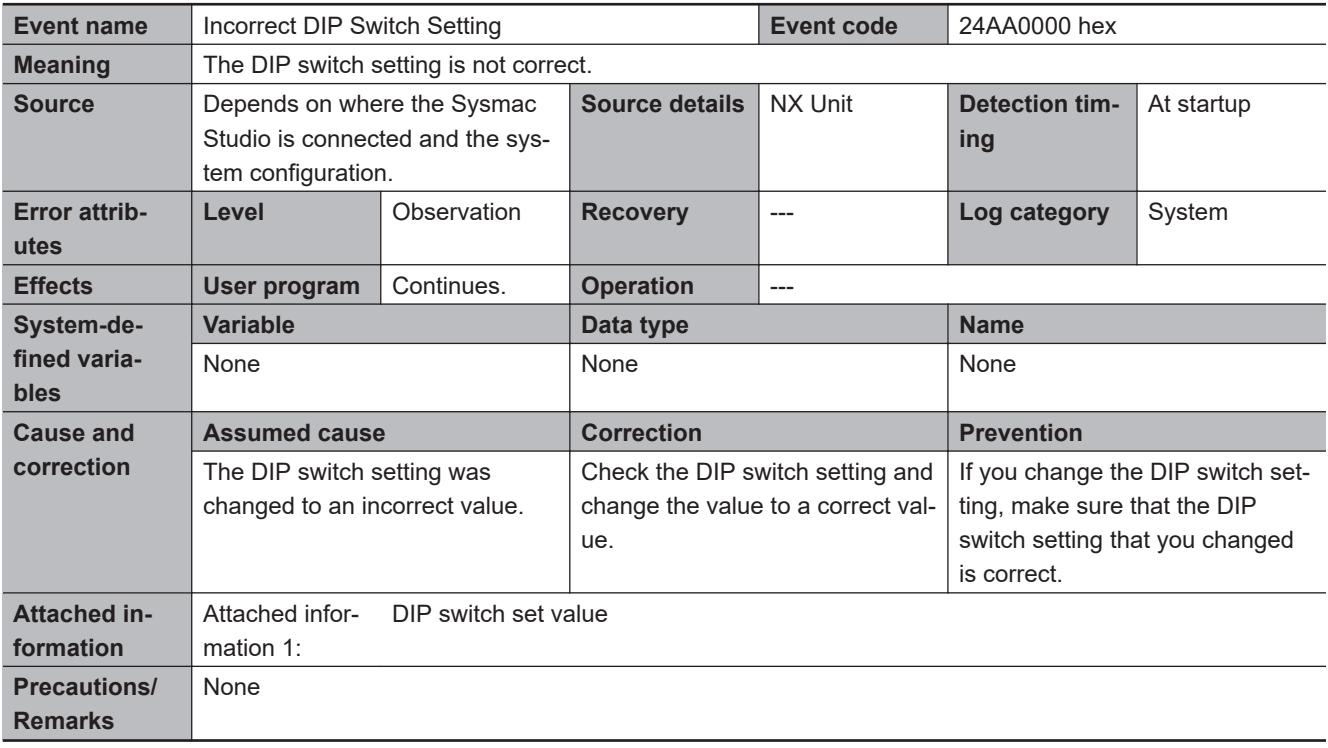

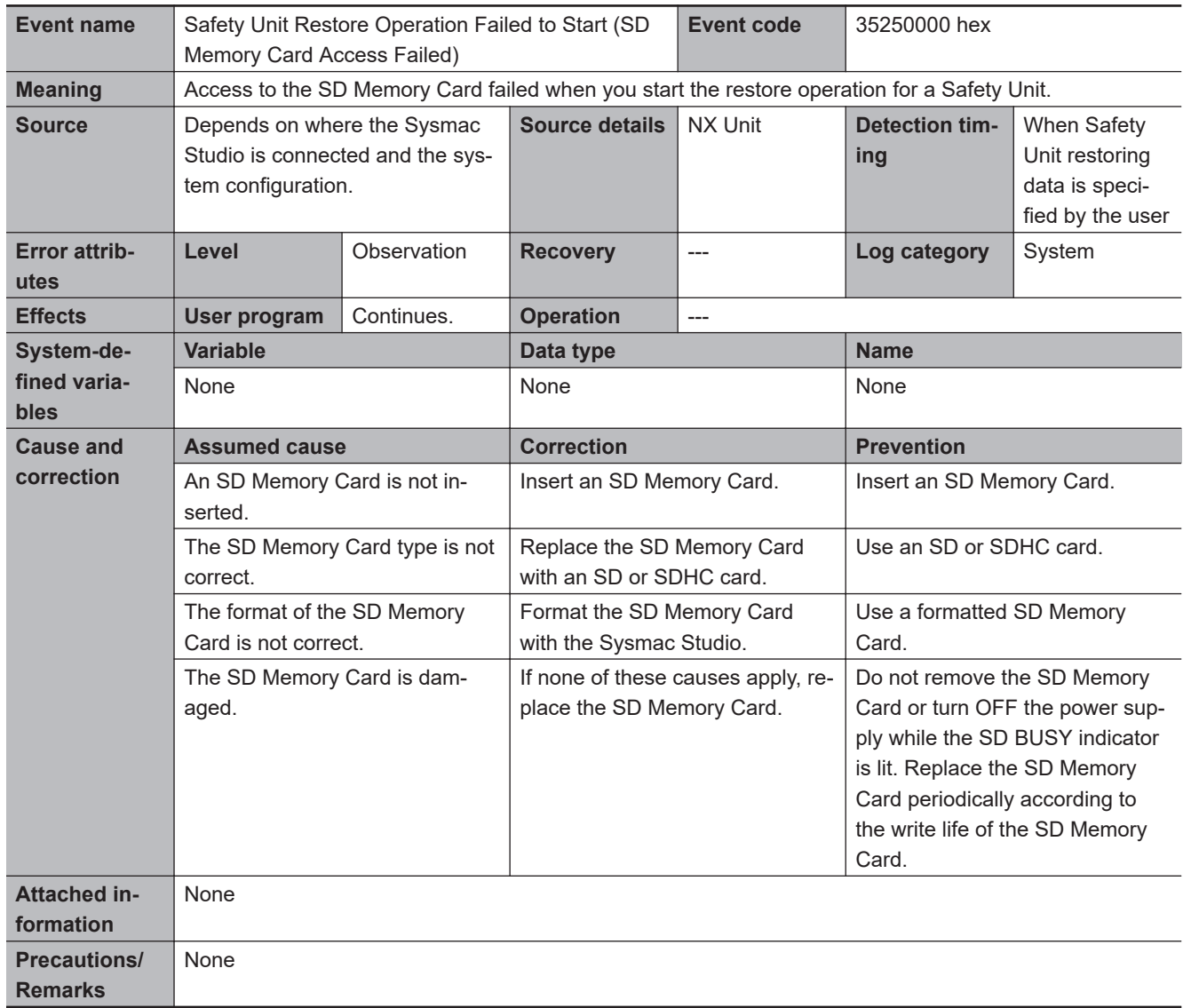

#### $\bullet$  **Errors Related to Restore Function**

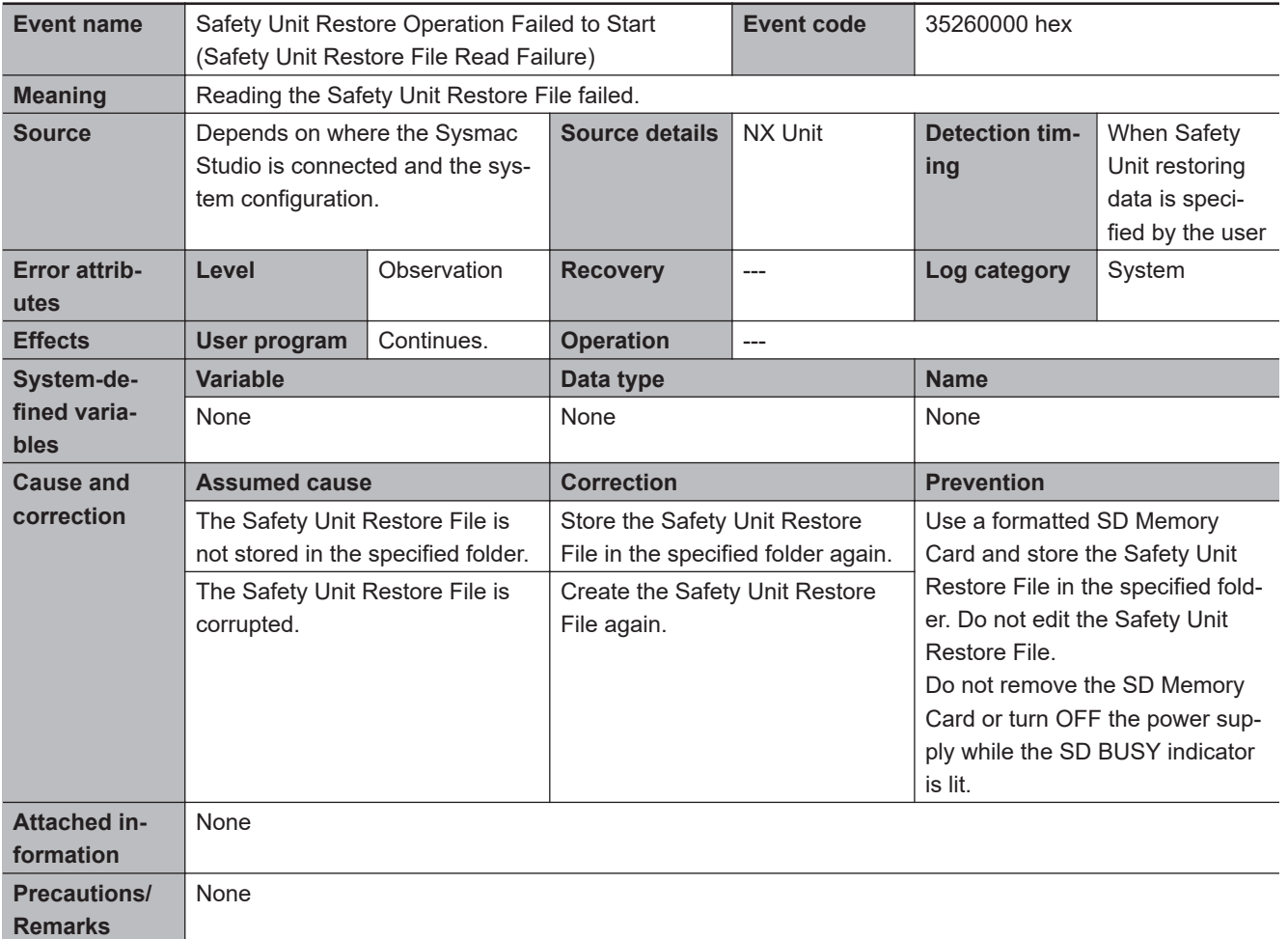

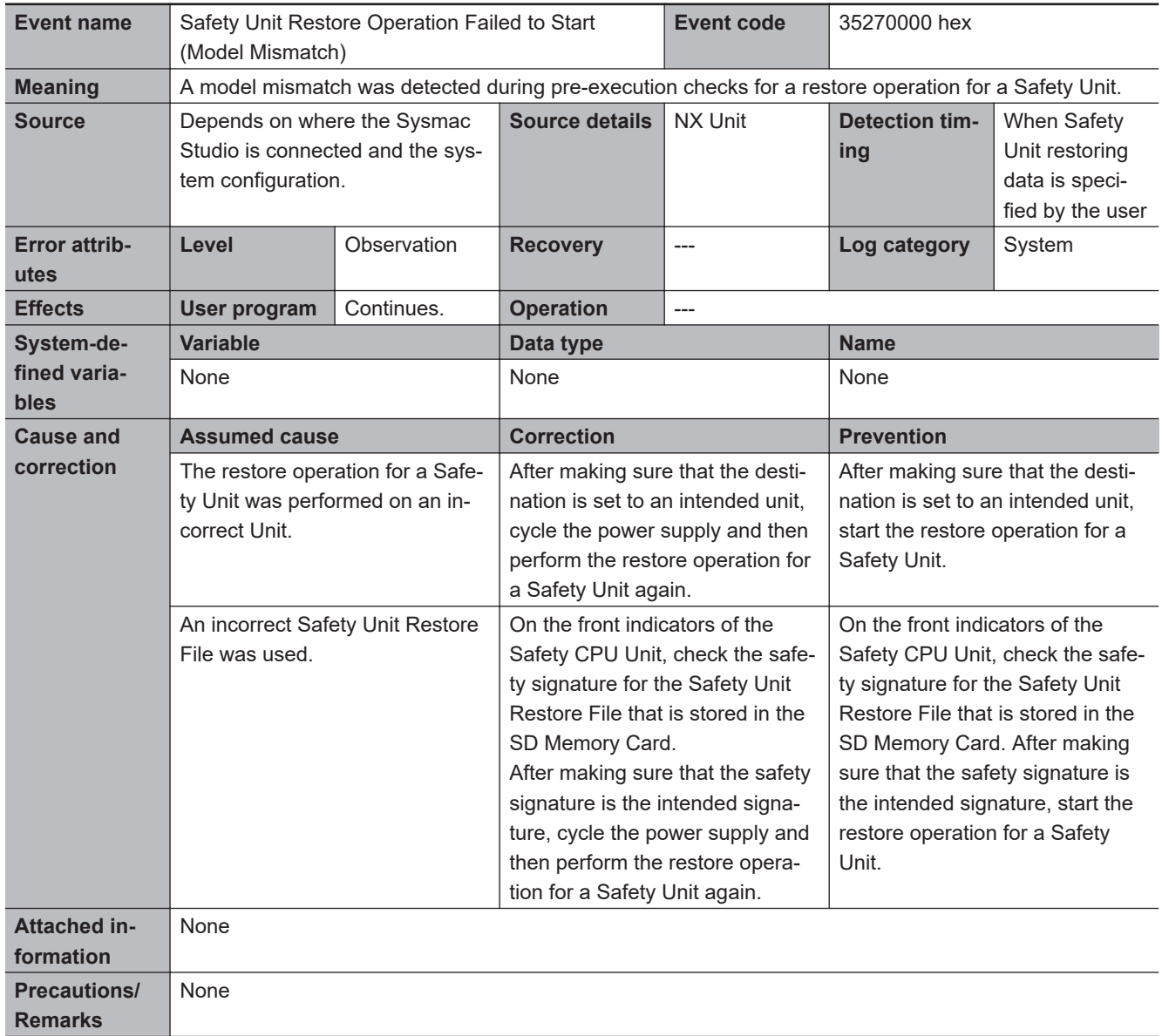

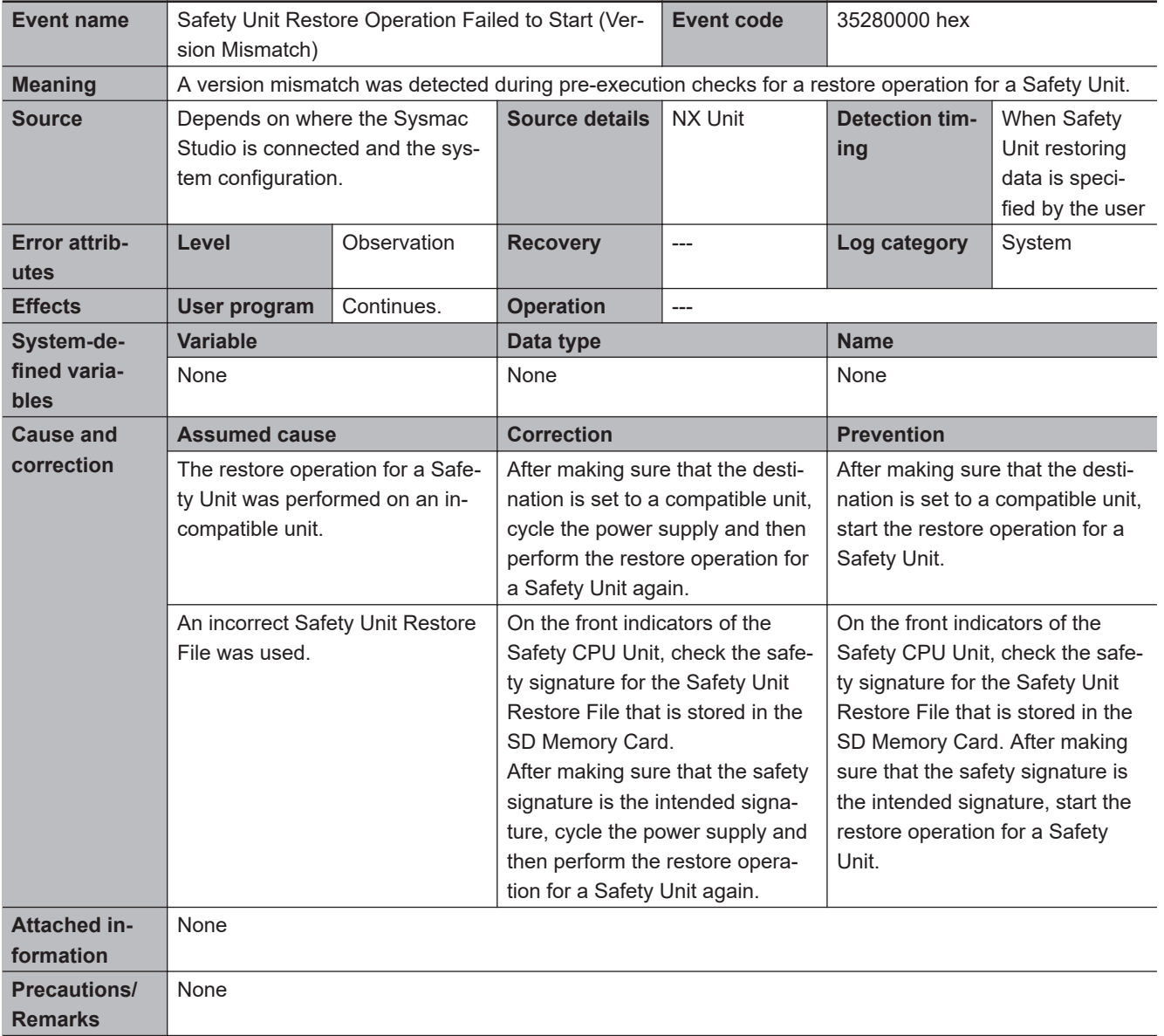

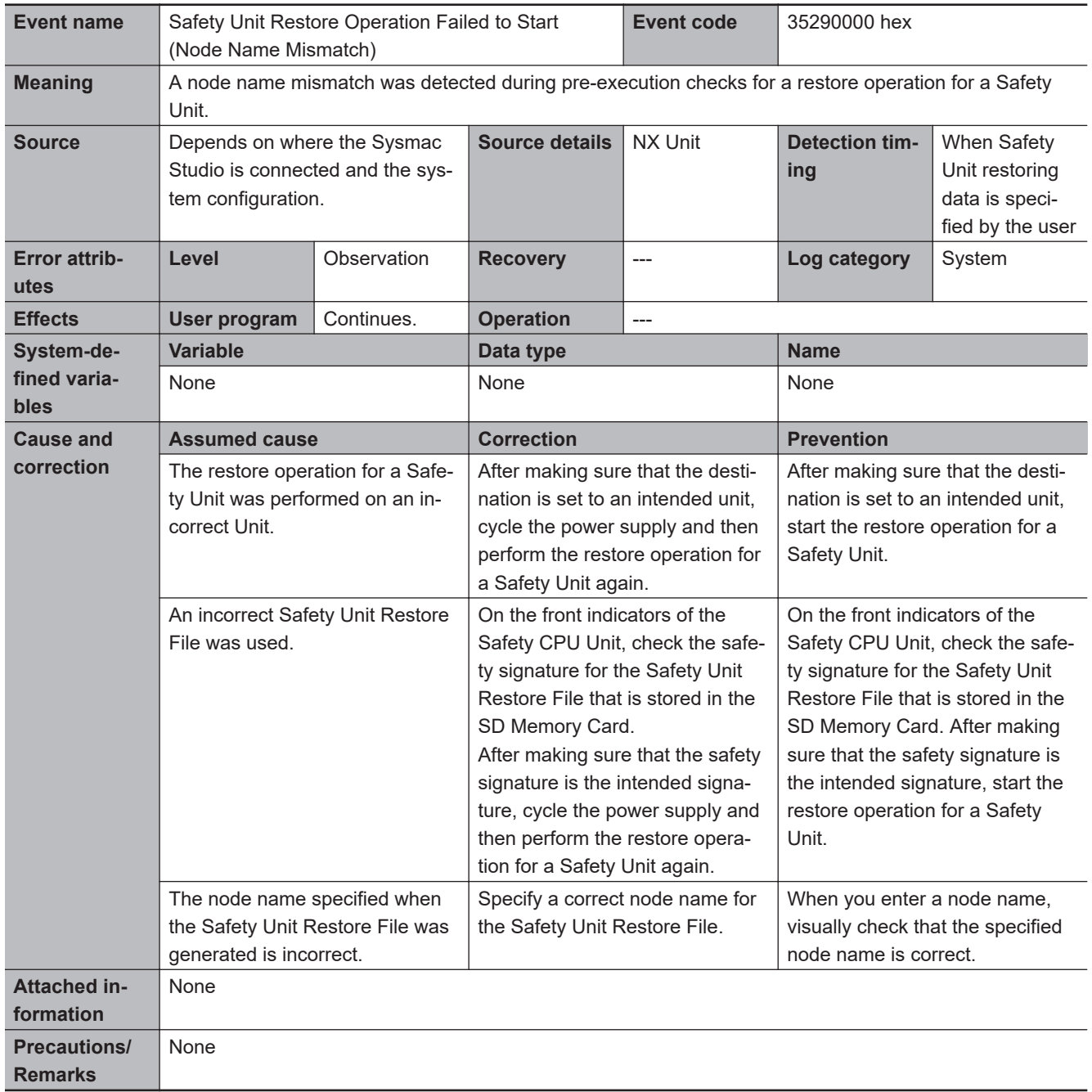

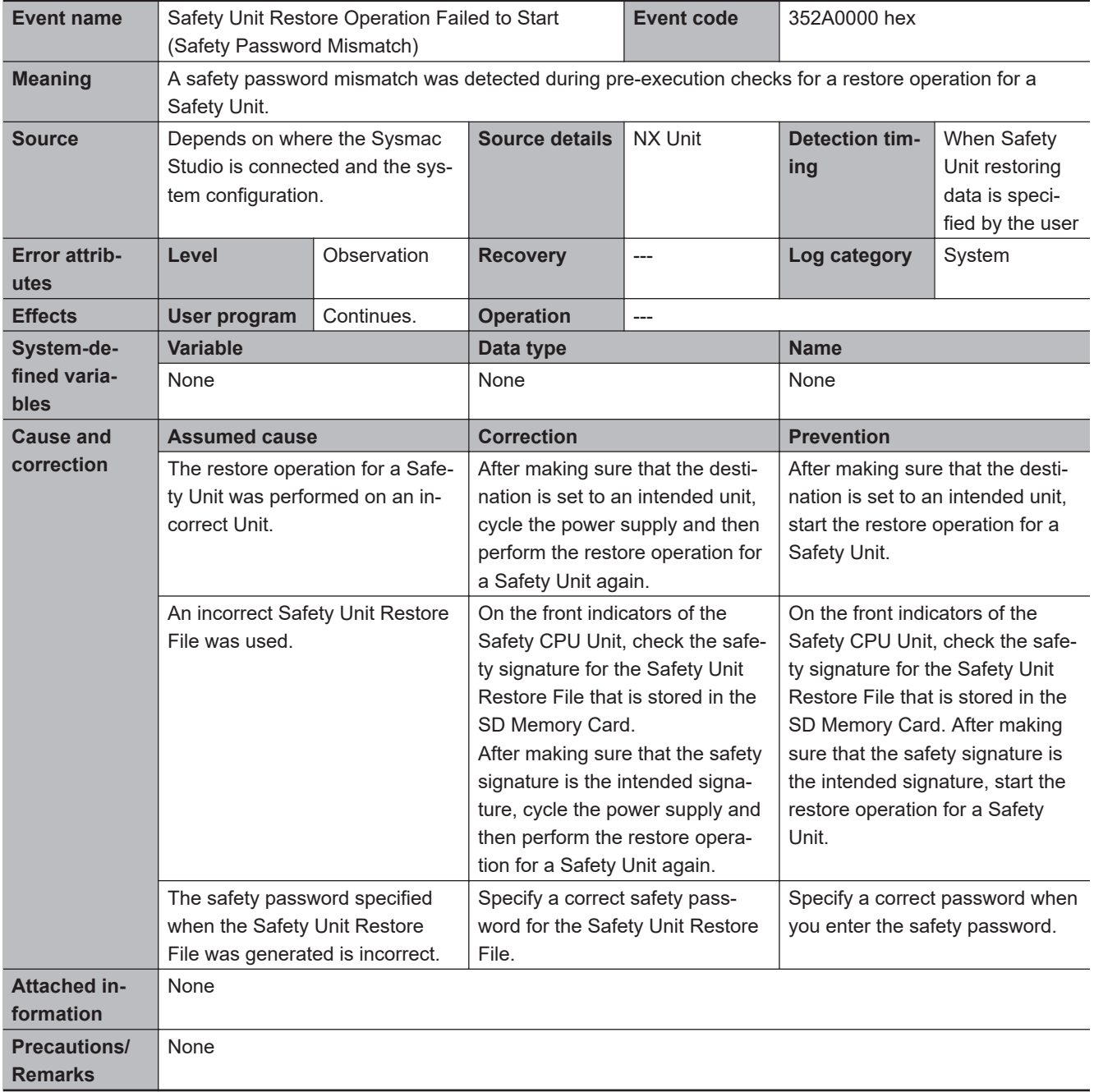

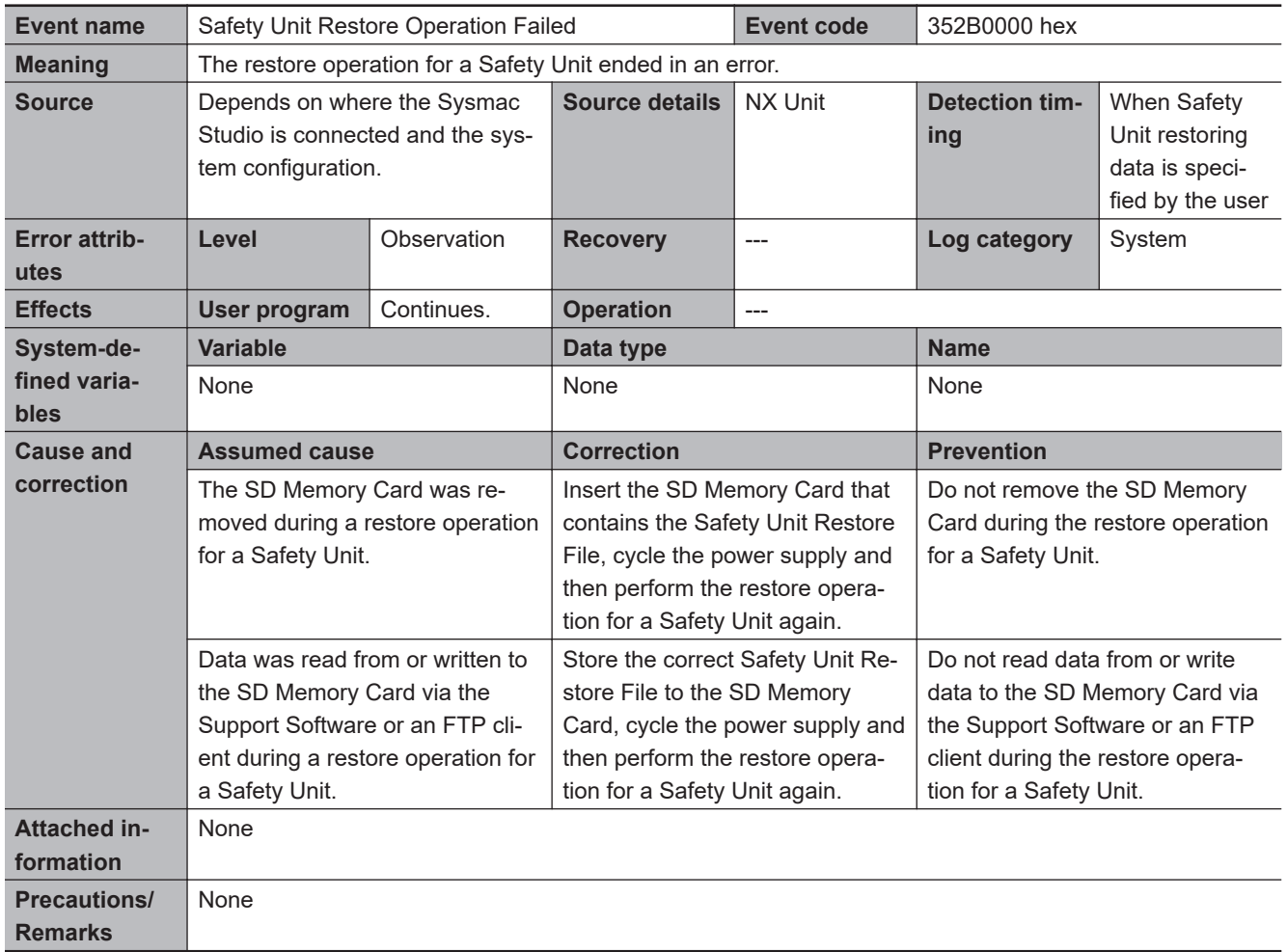

#### $\bullet$  **Other Errors**

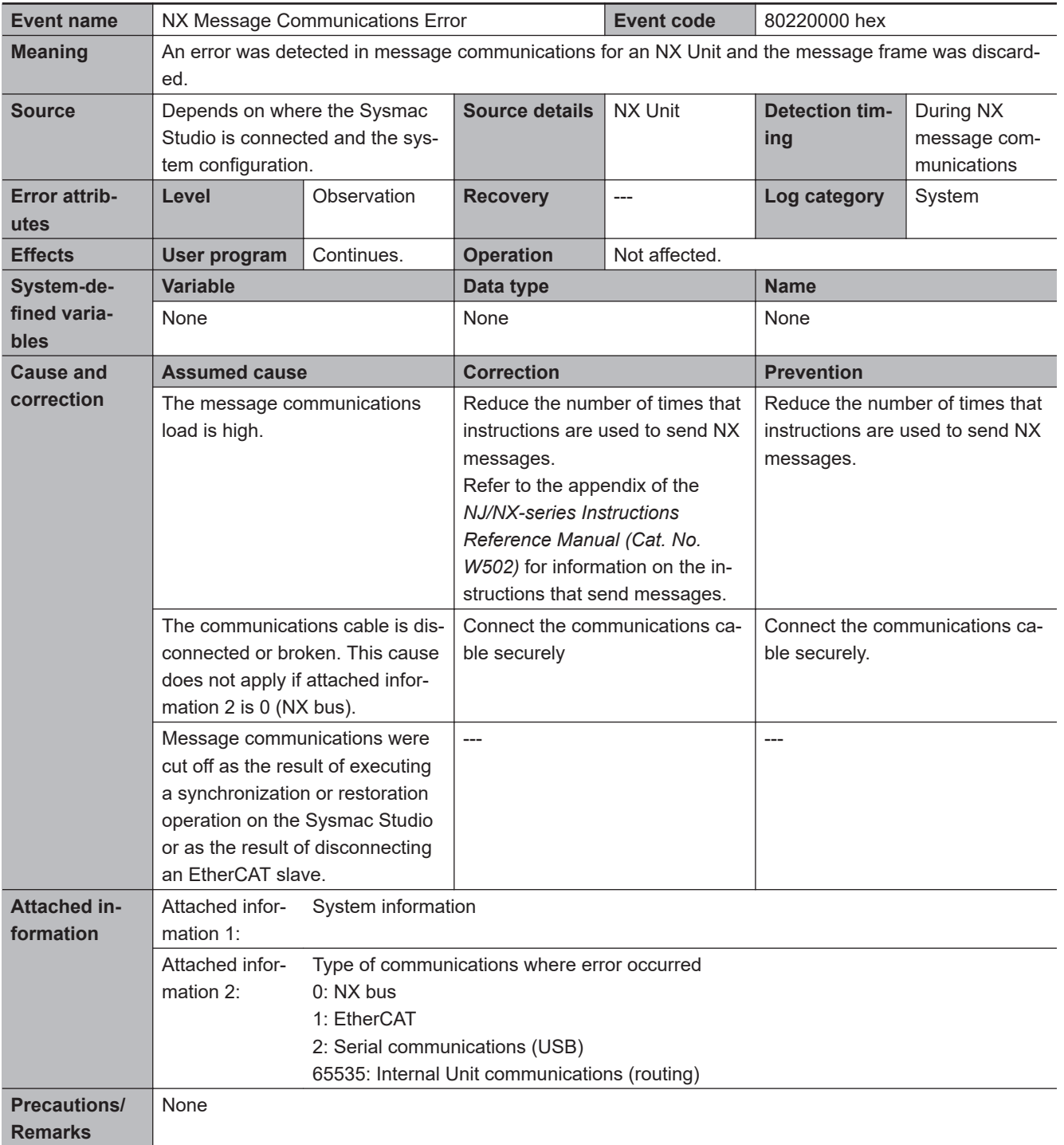

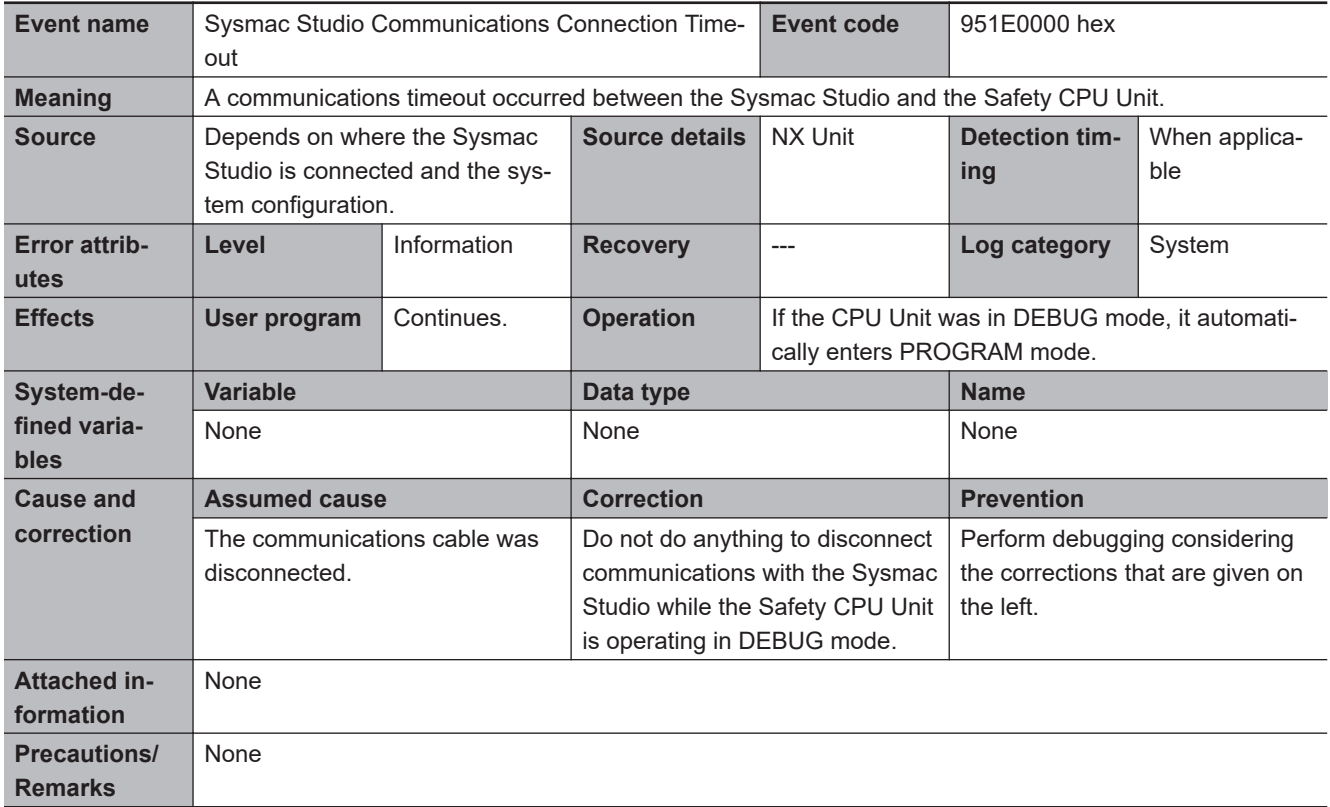

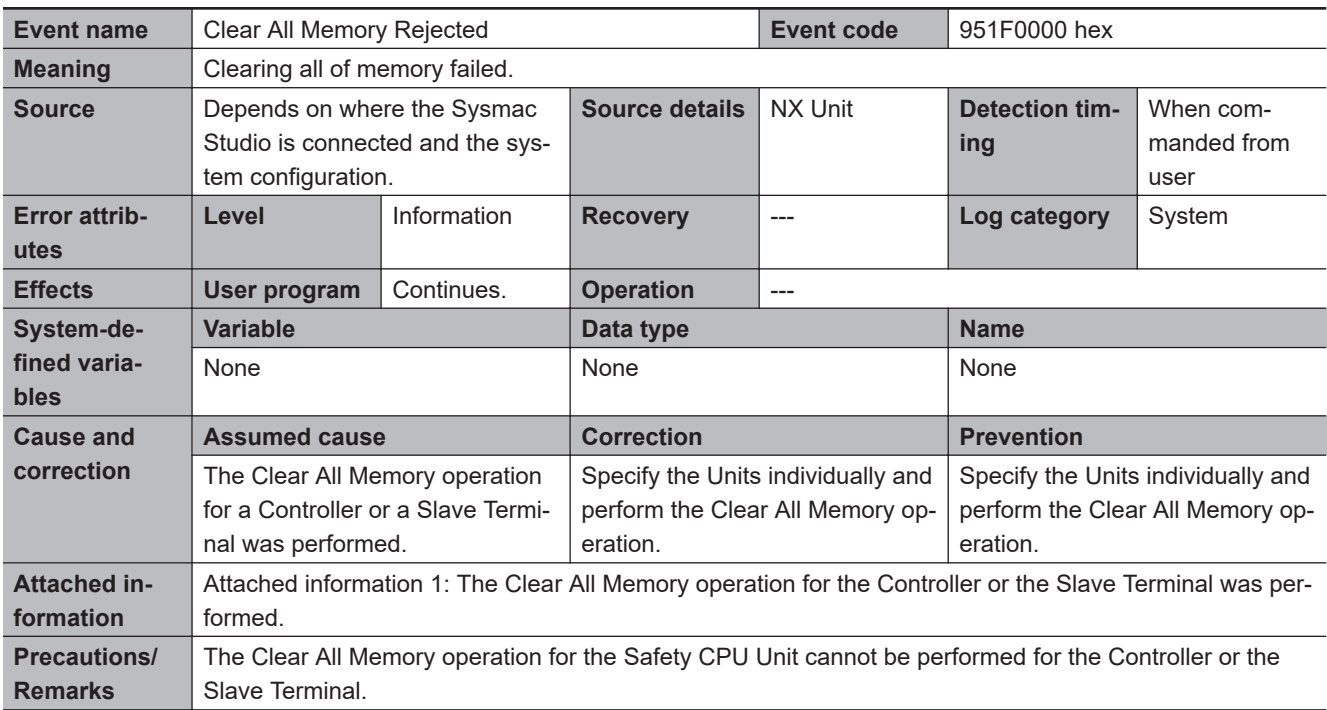

# $\bullet$  **User Access Log**

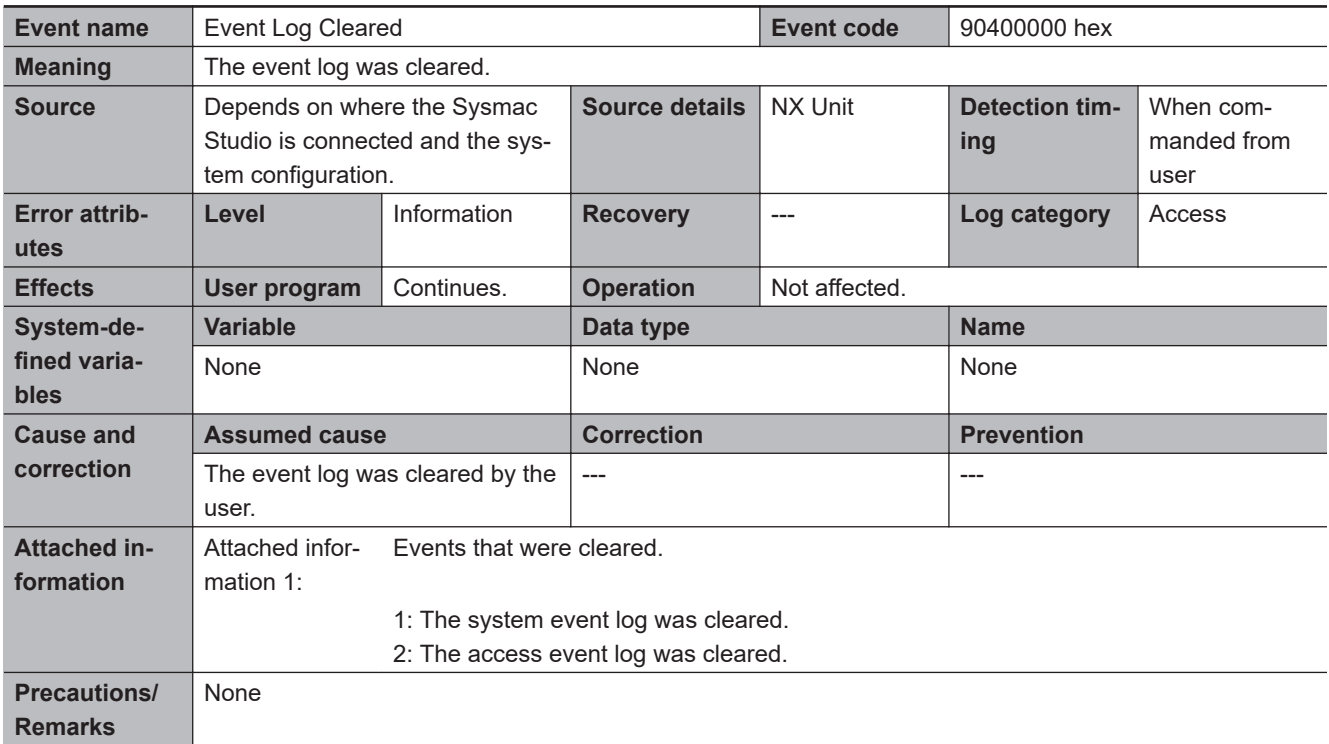

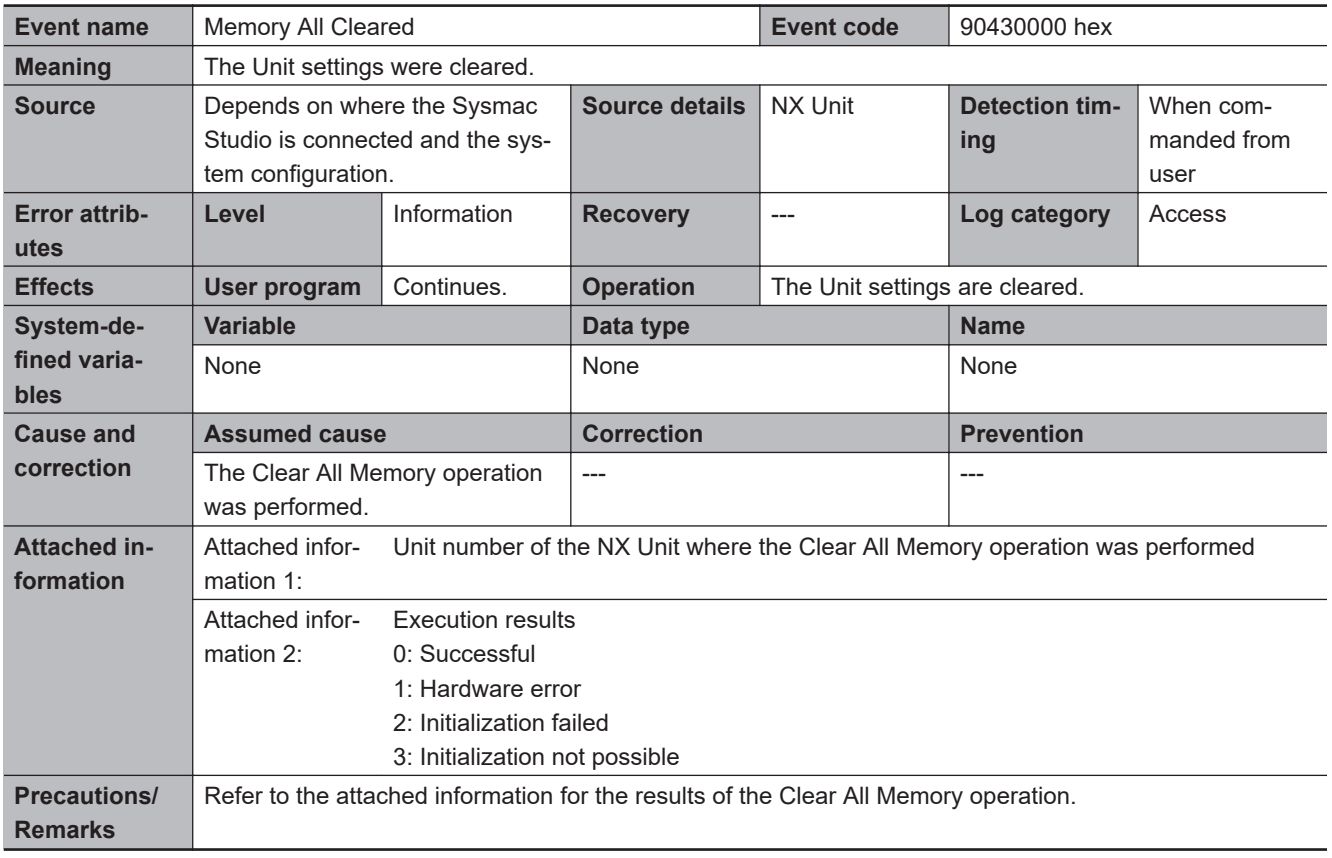

# **Safety I/O Units**

Details on the errors (events) that can occur in the Safety I/O Units are given in the following tables.

# $\bullet$  **System Error**

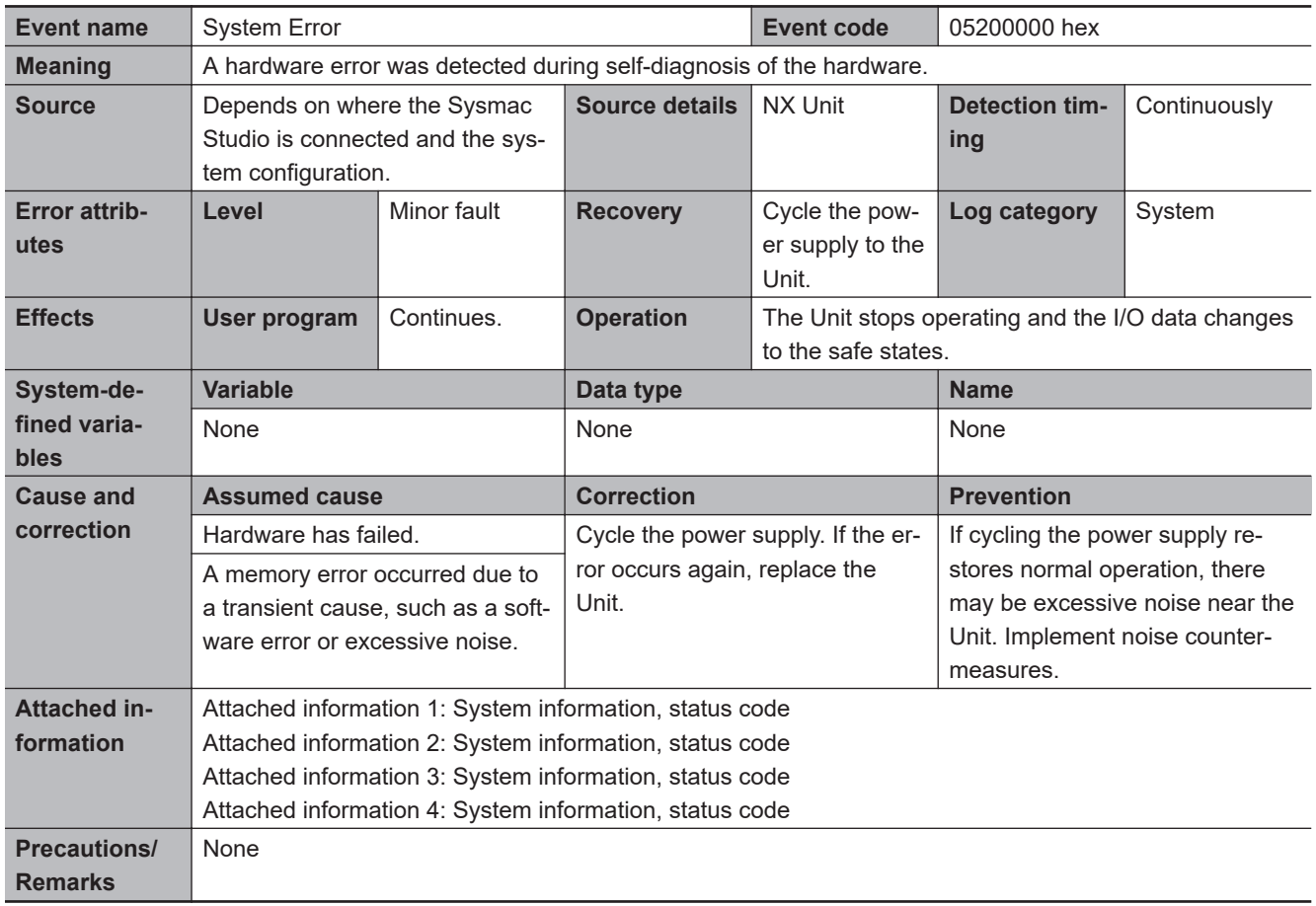

#### $\bullet$  **Communications Errors**

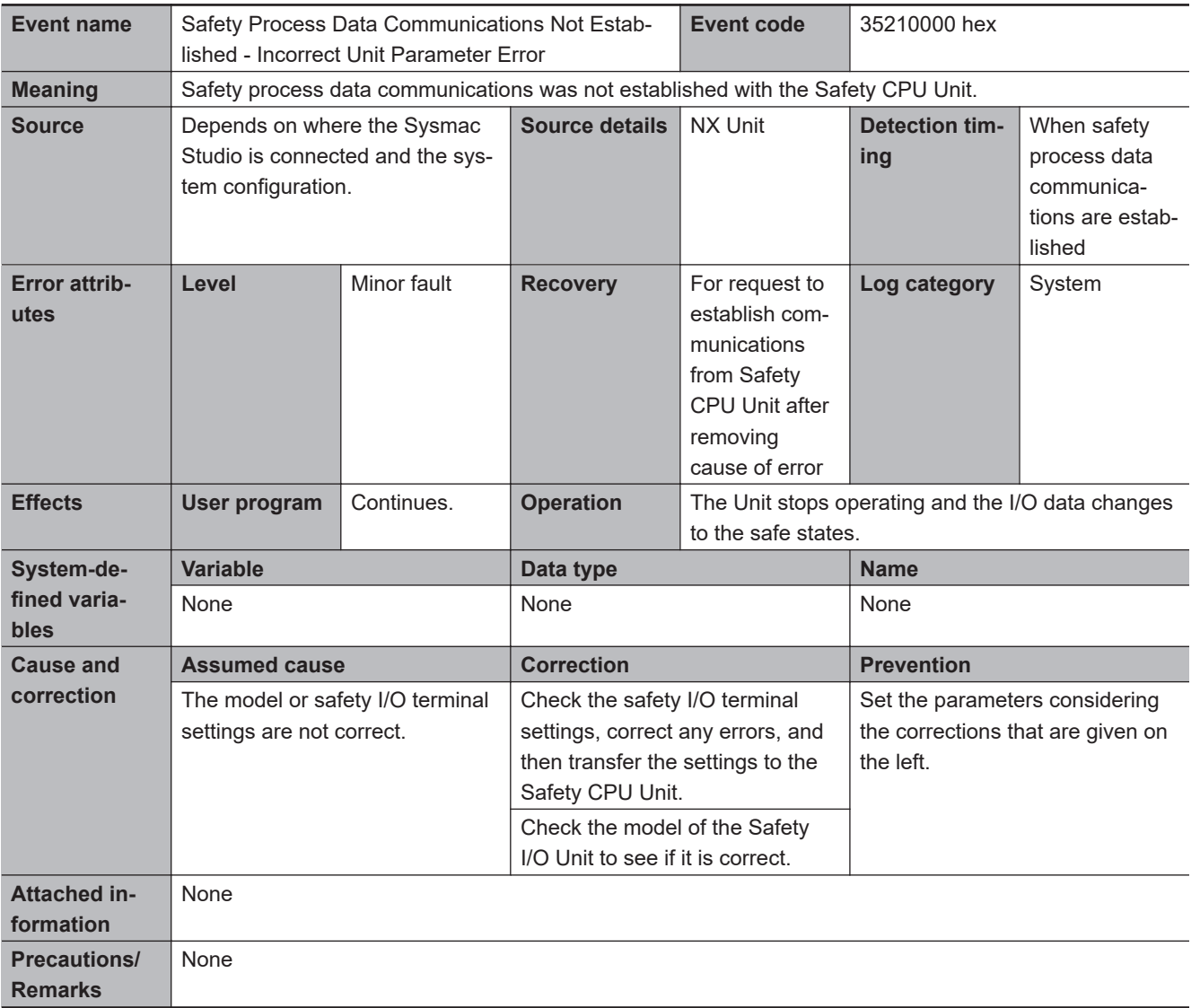

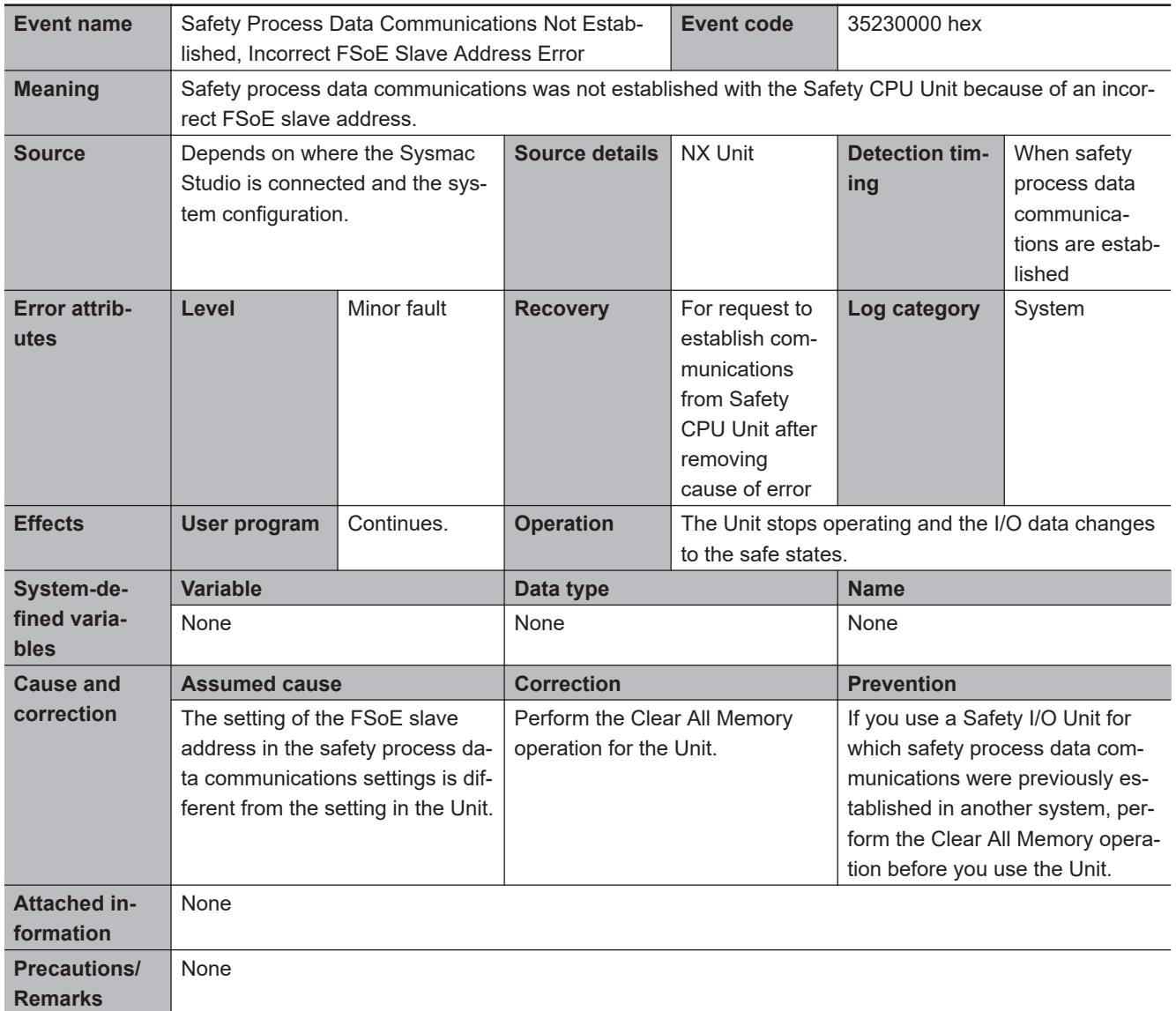

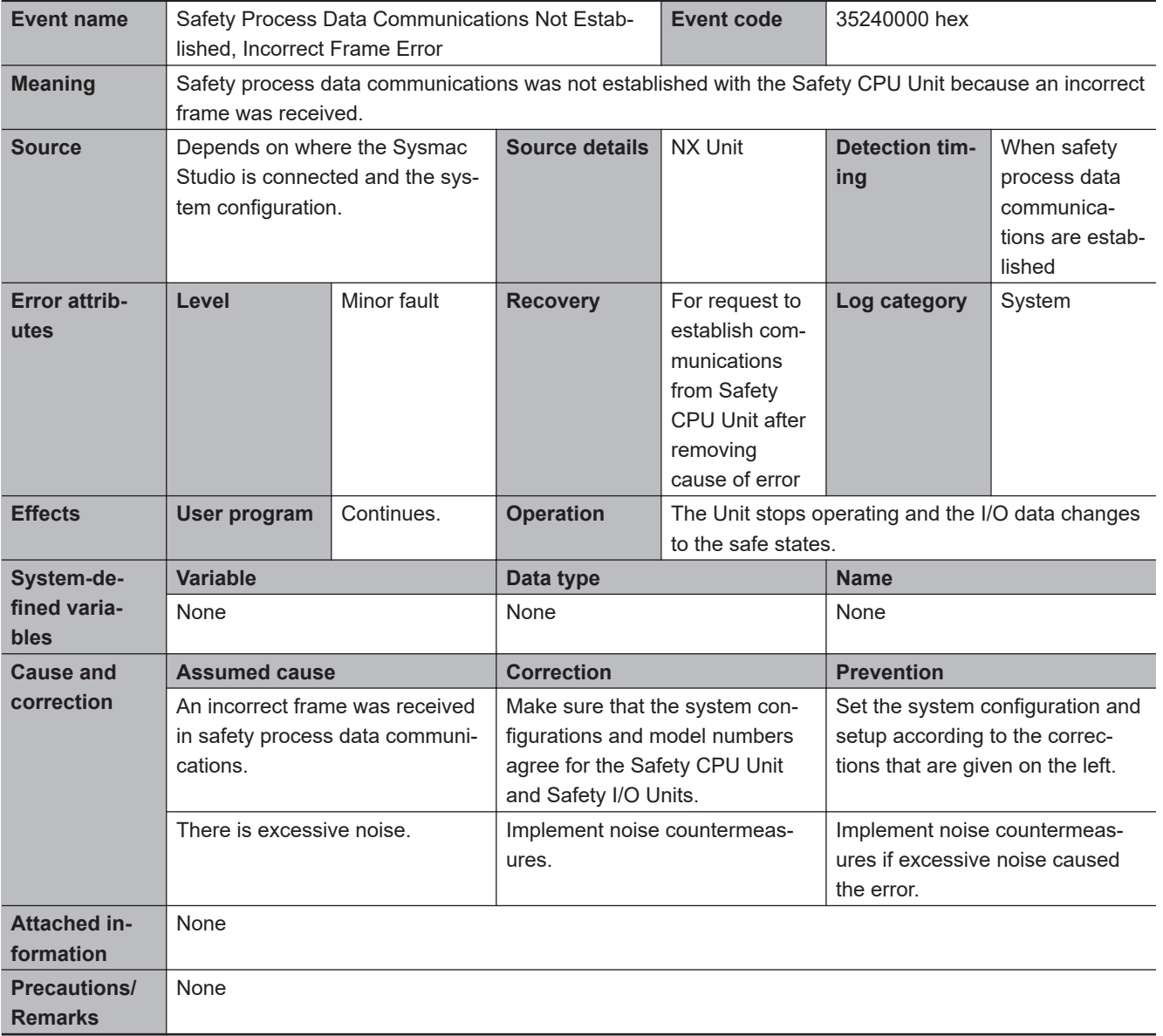

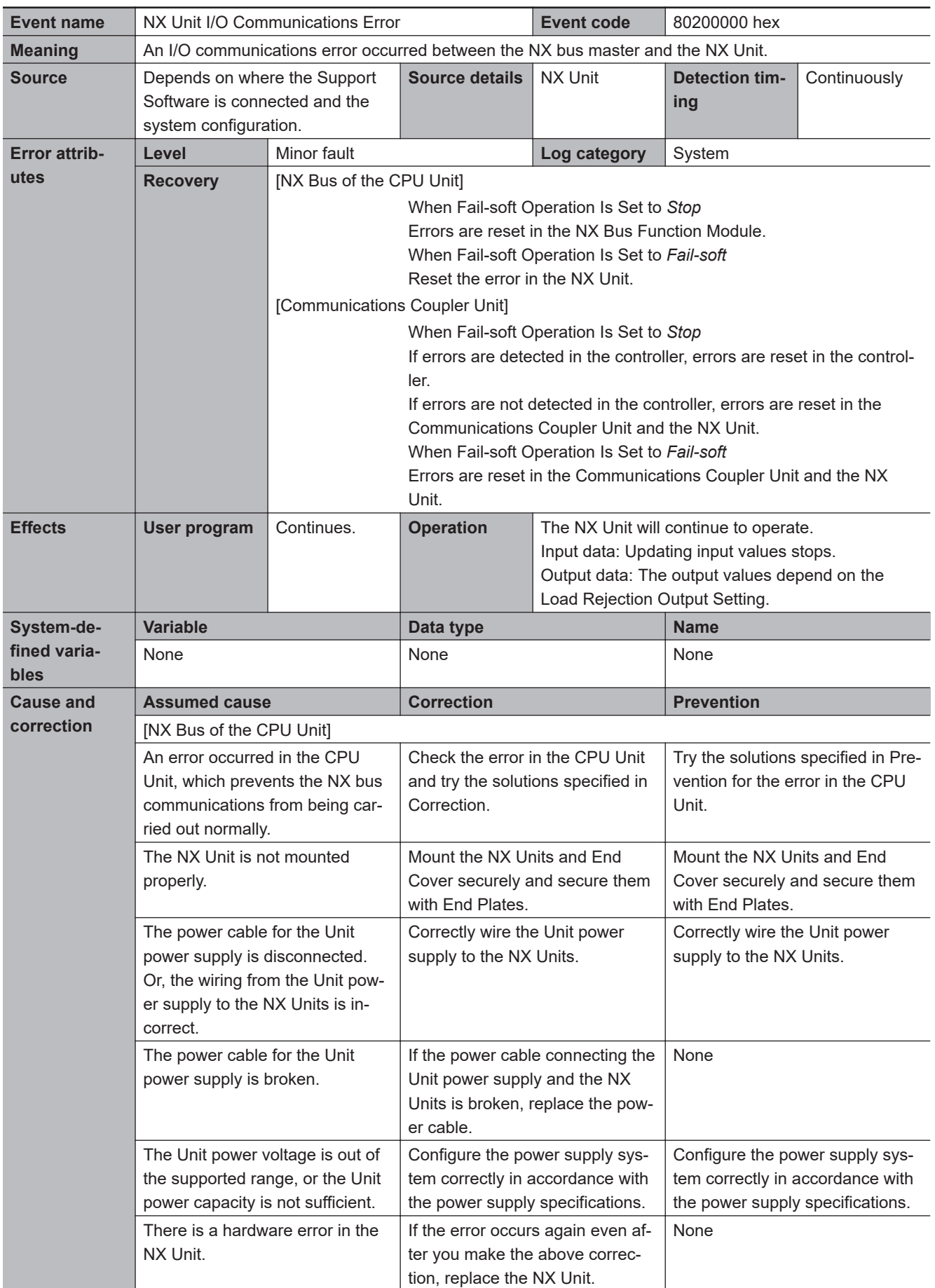

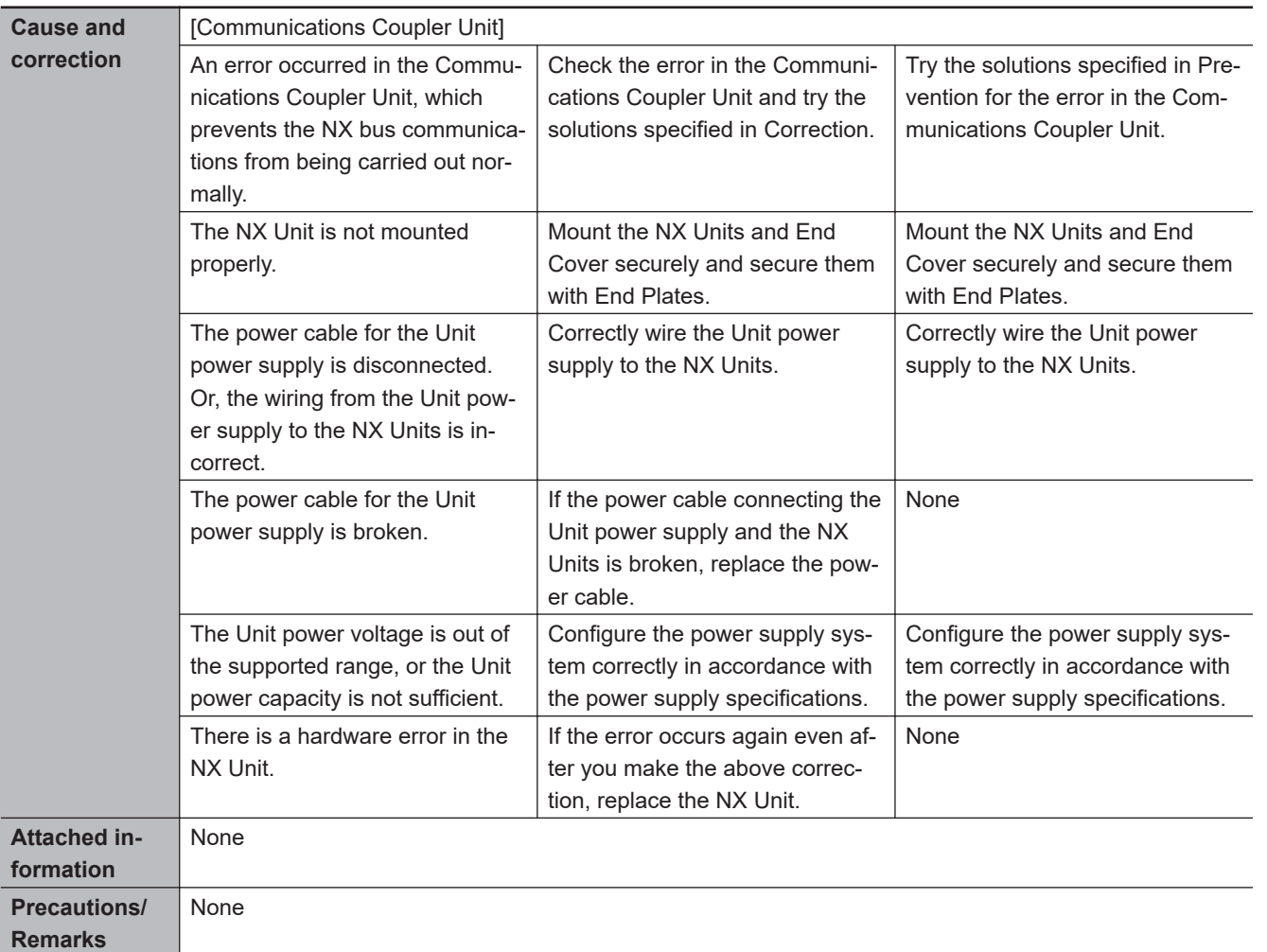

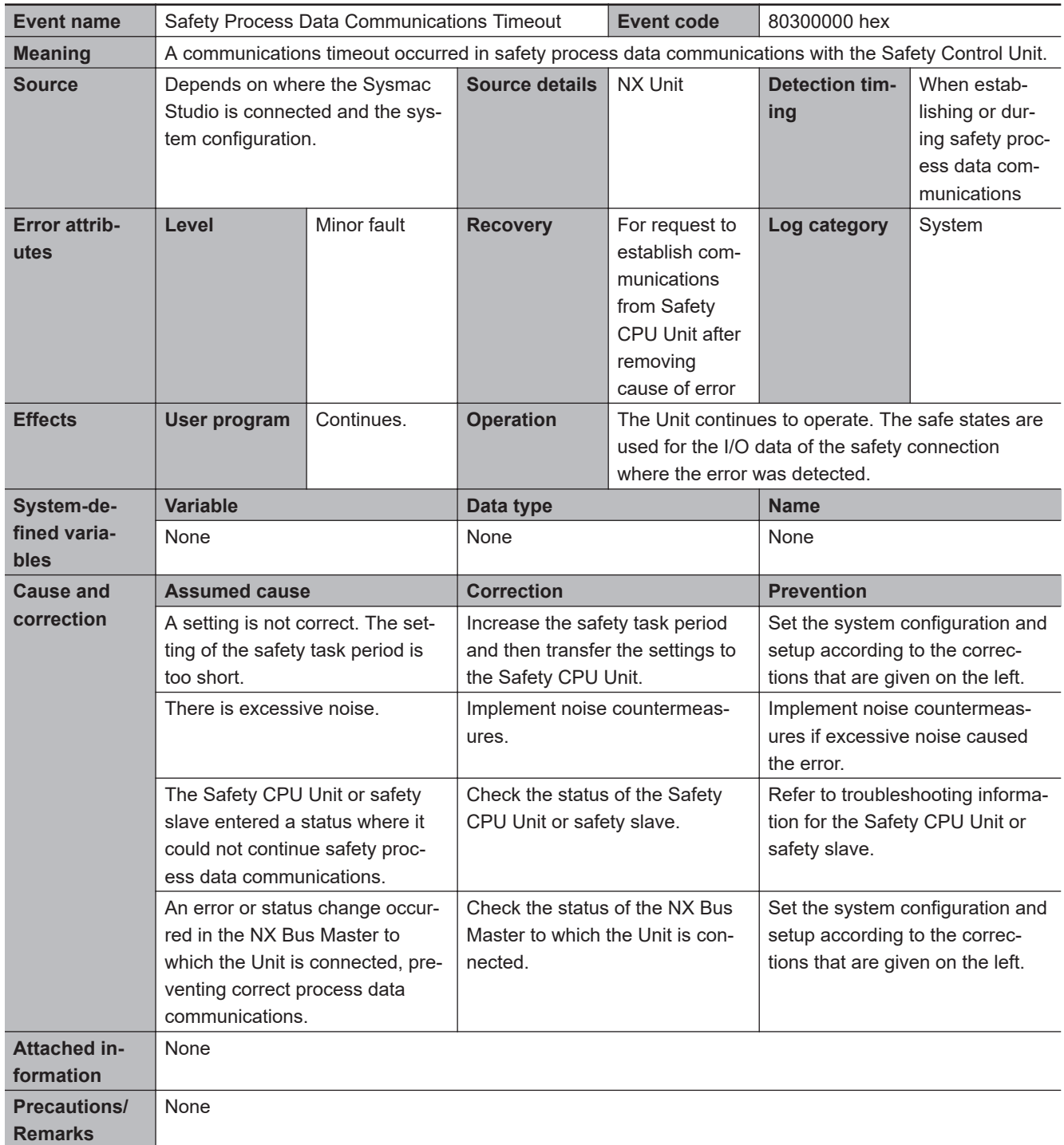

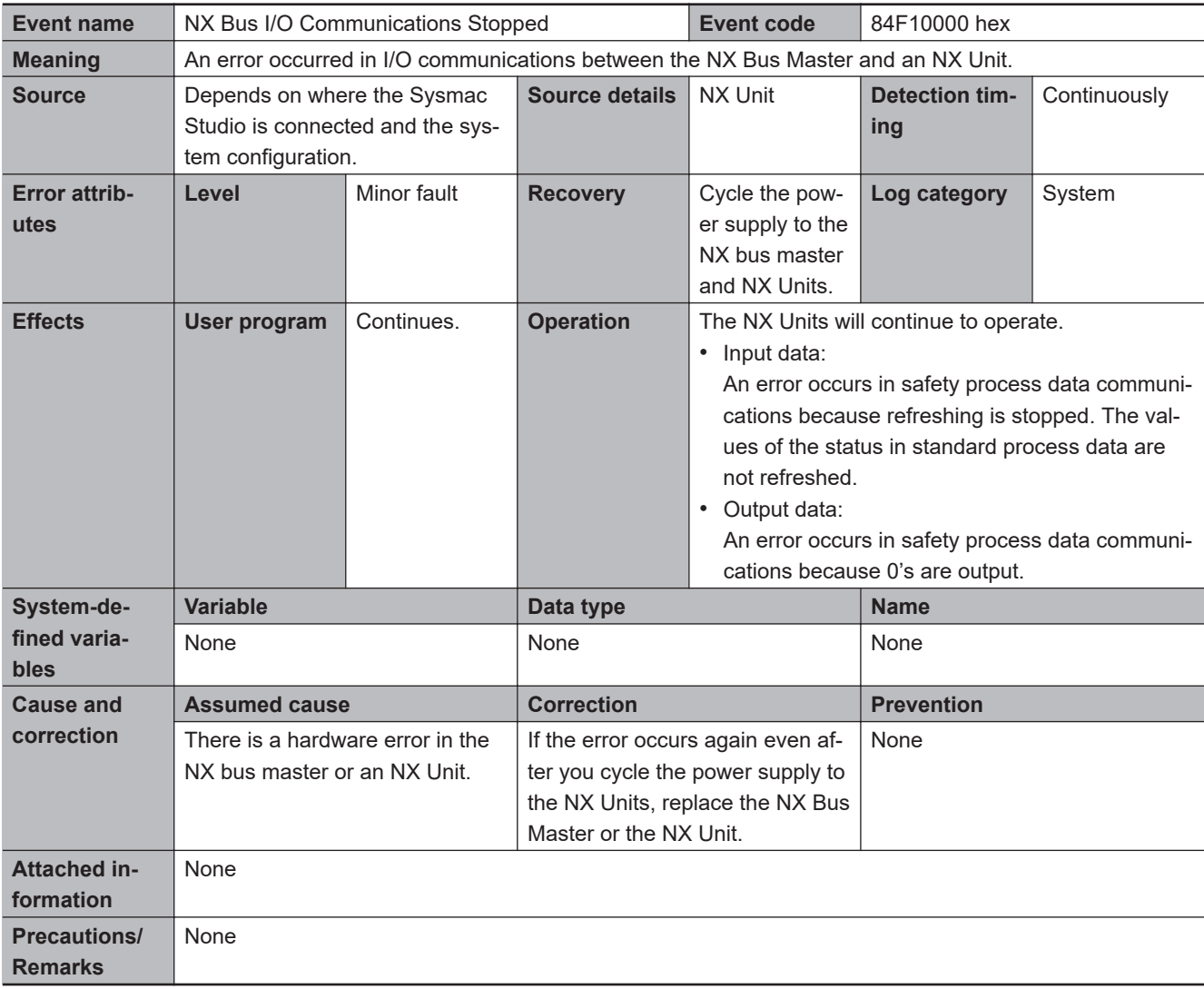

# $\bullet$  **Safety I/O Errors**

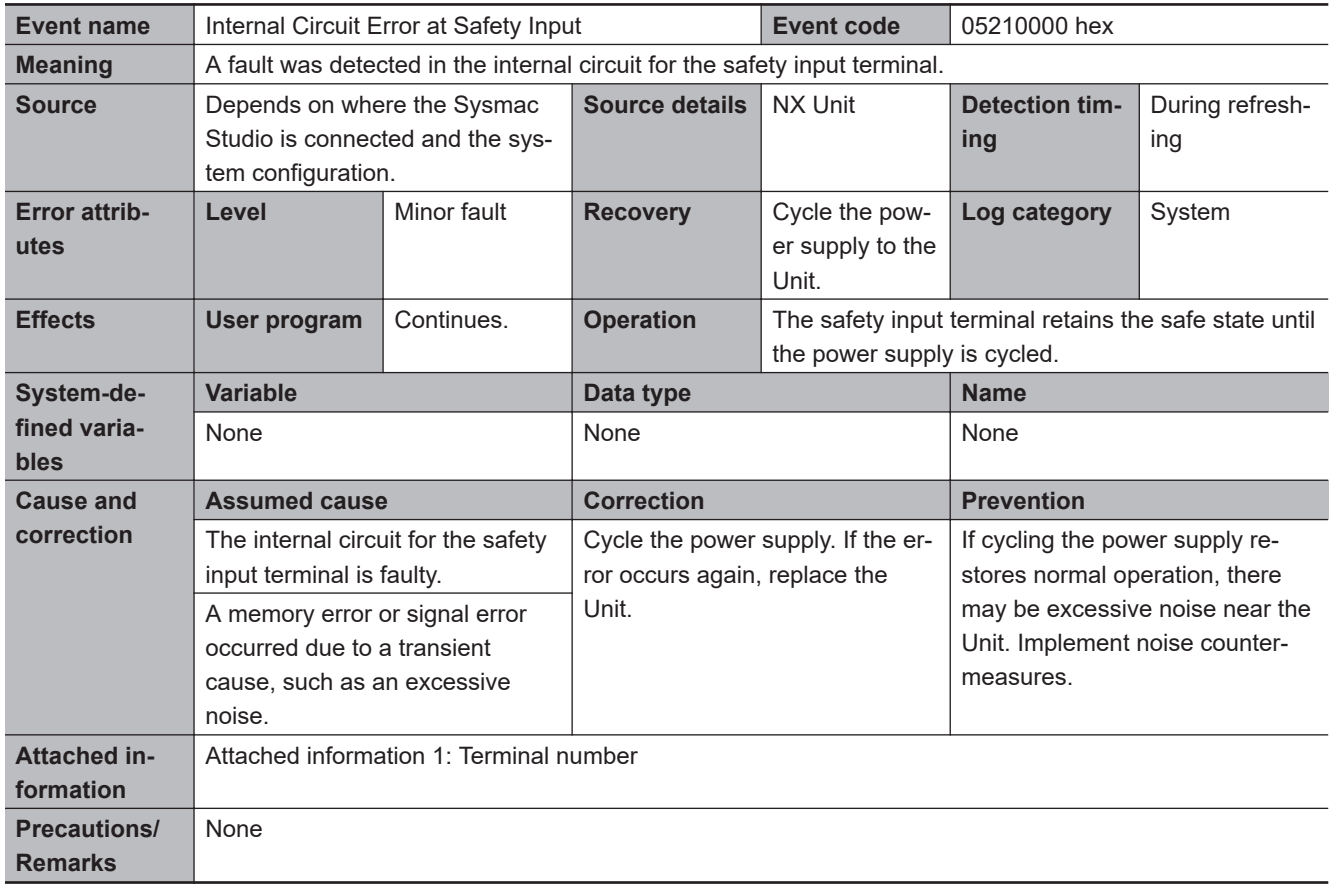

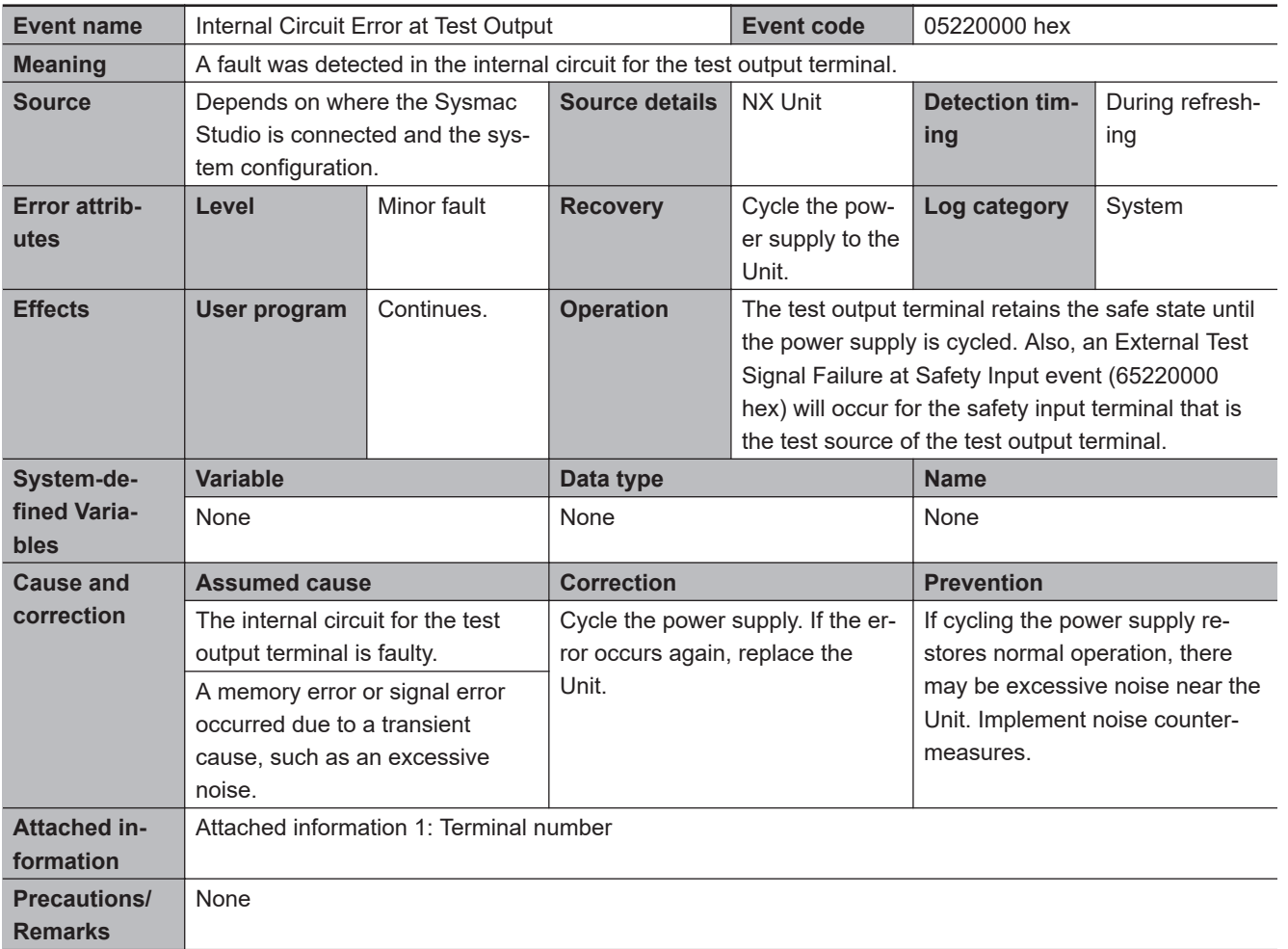

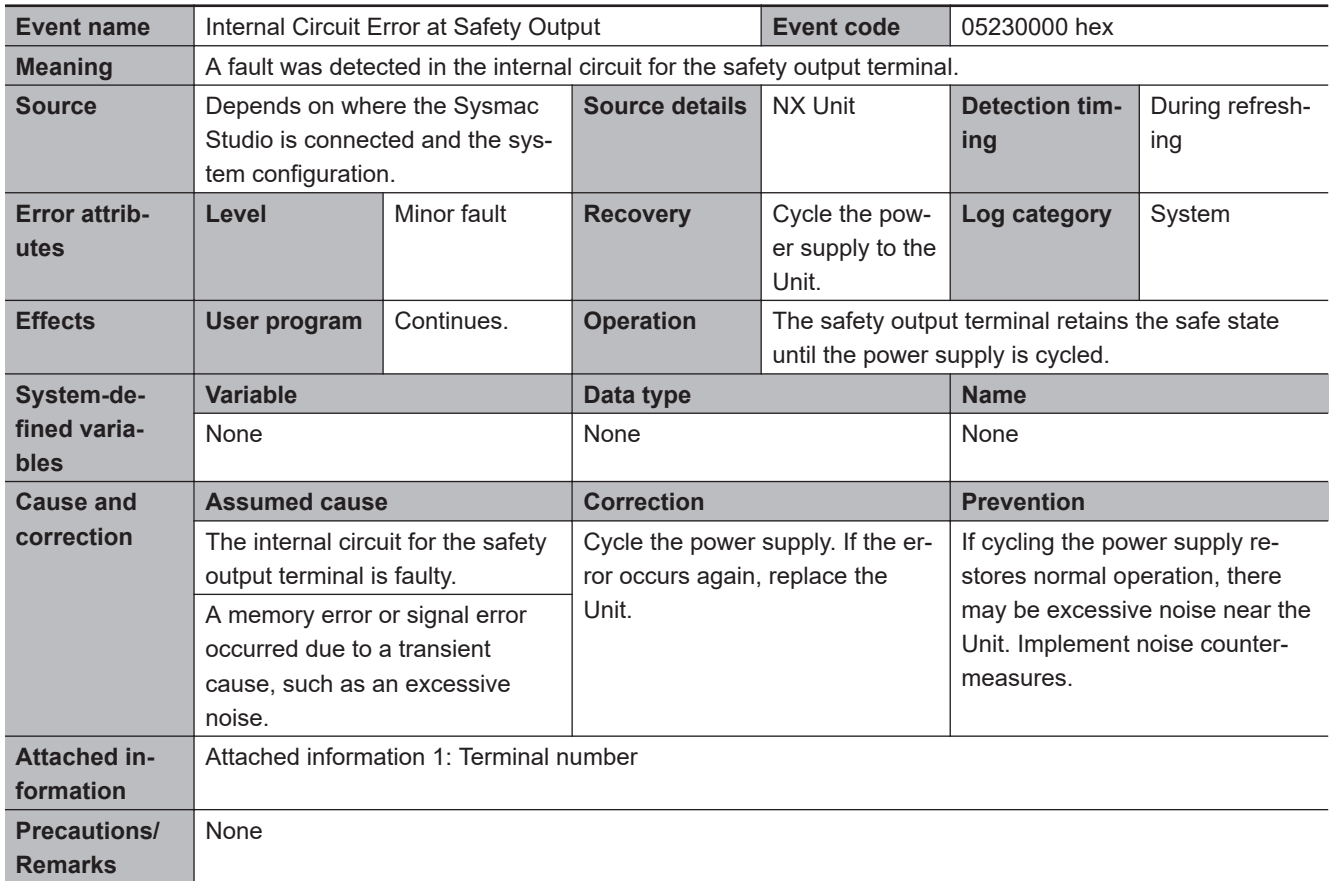

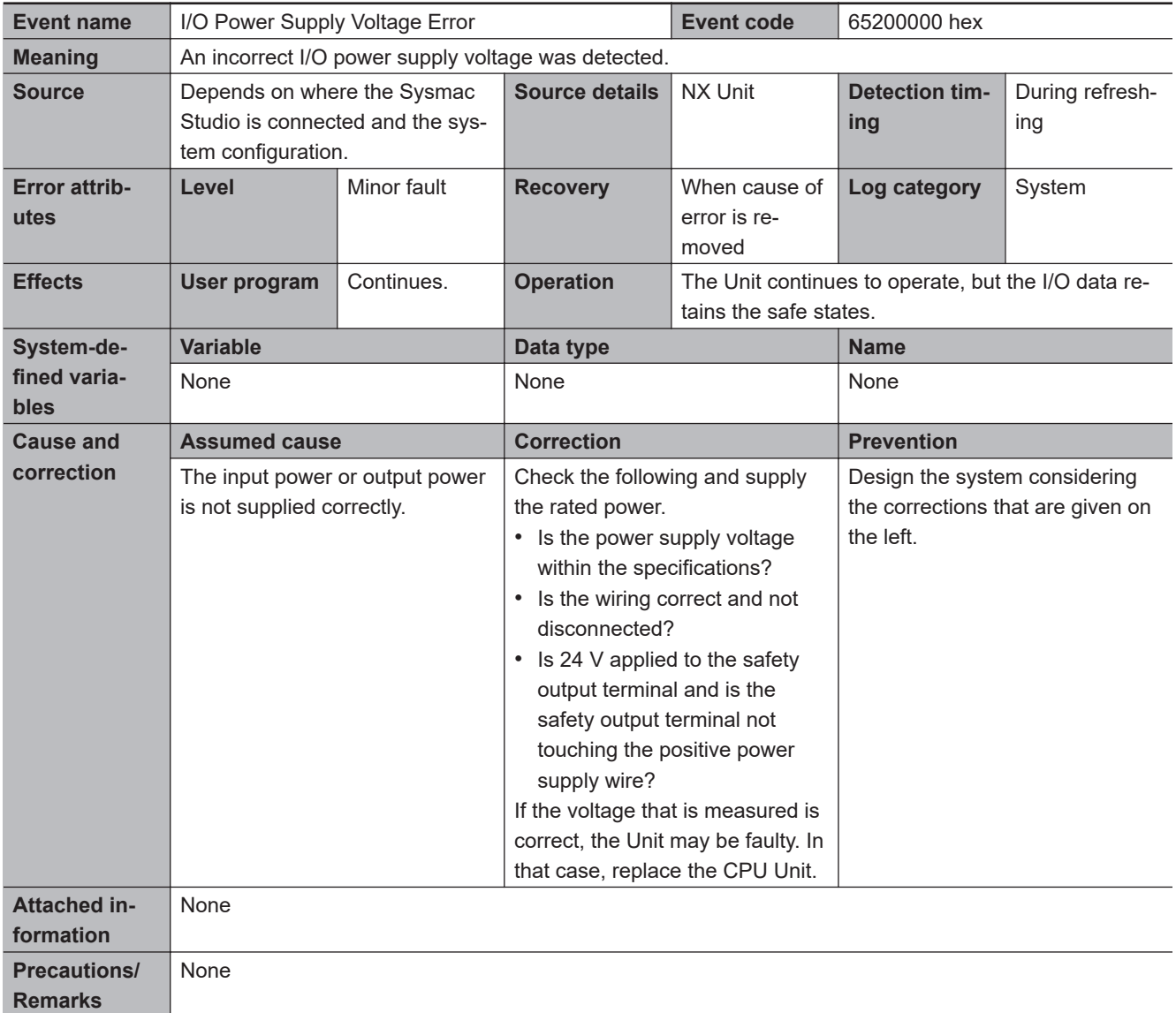

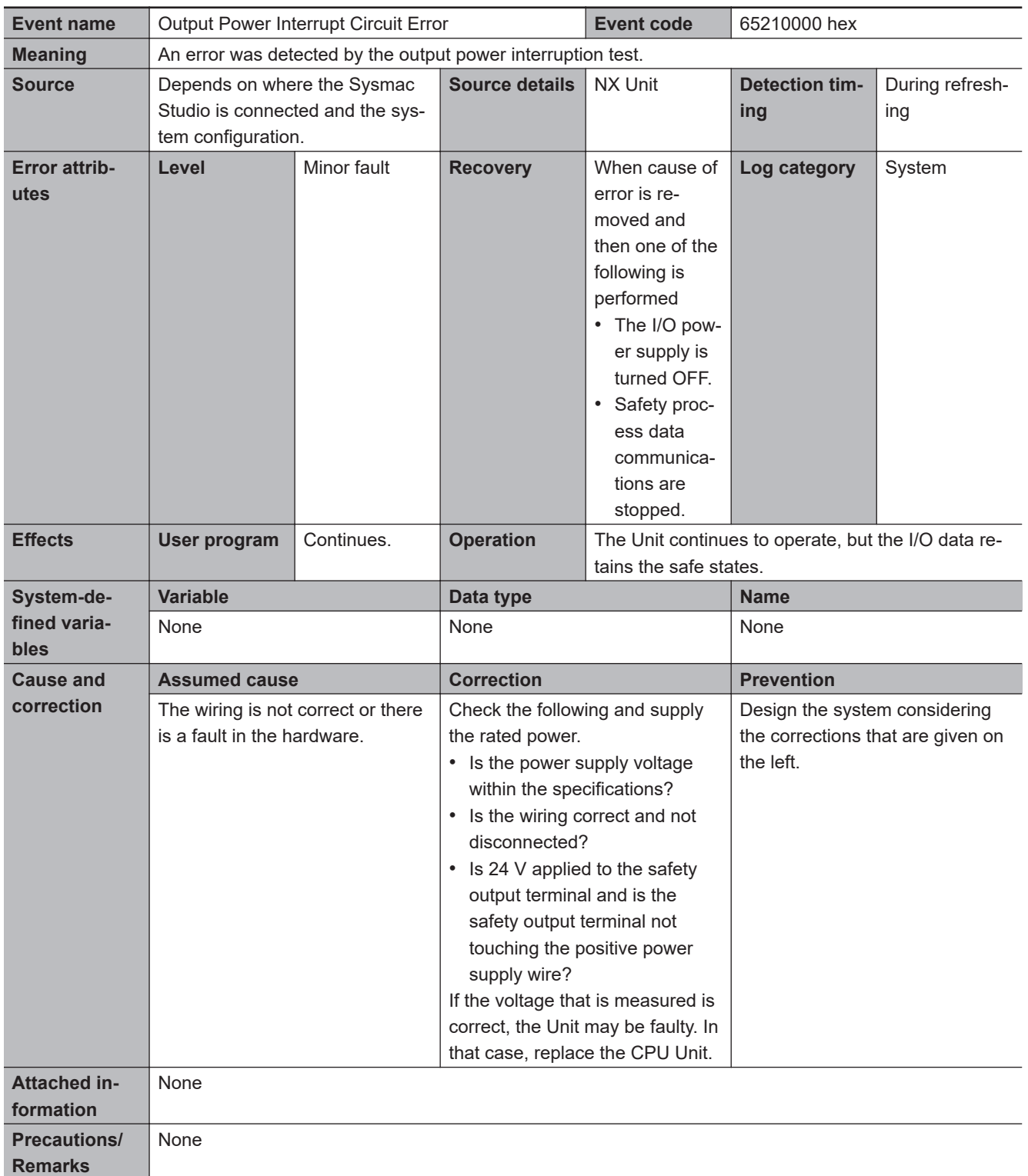

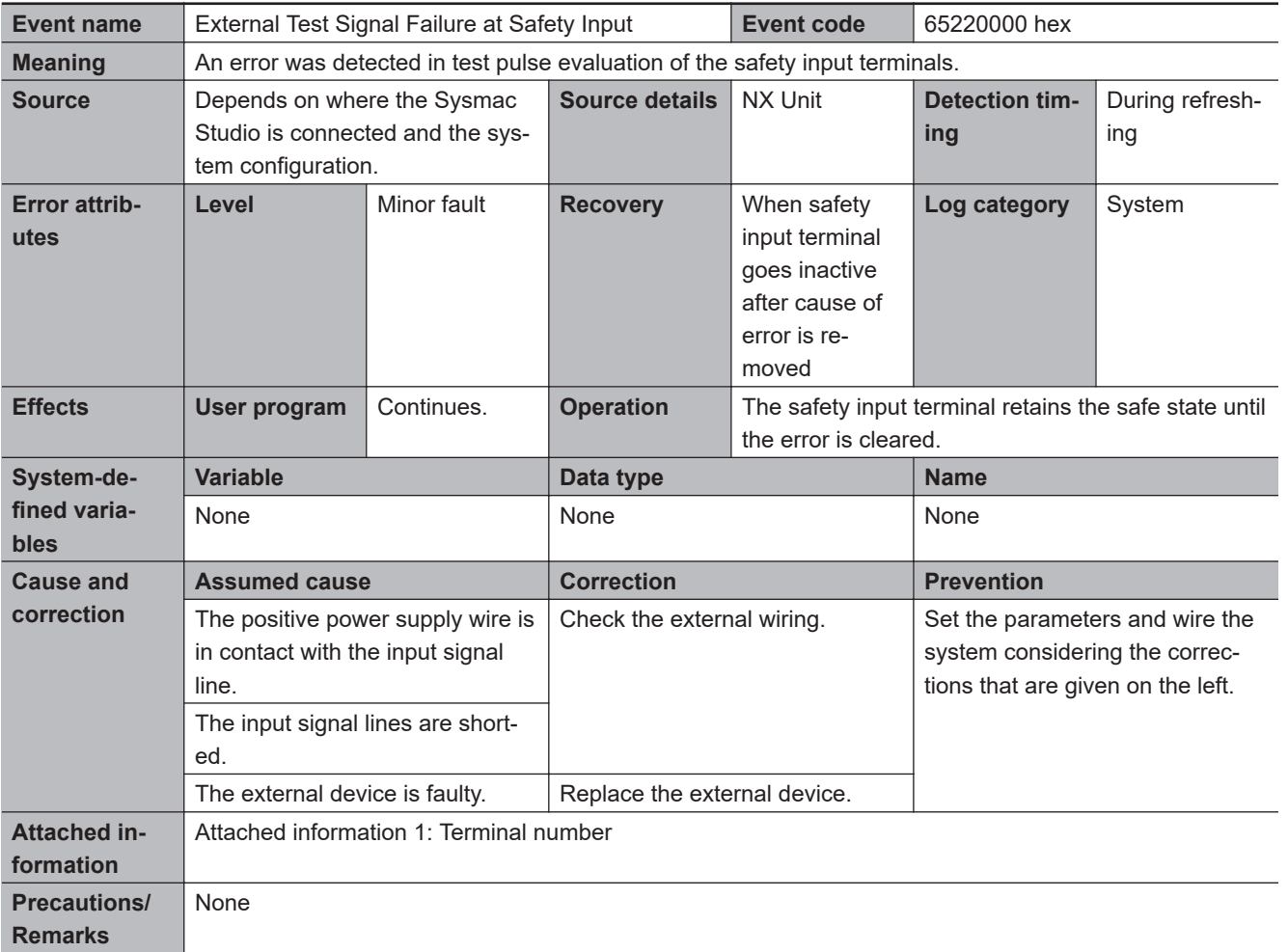

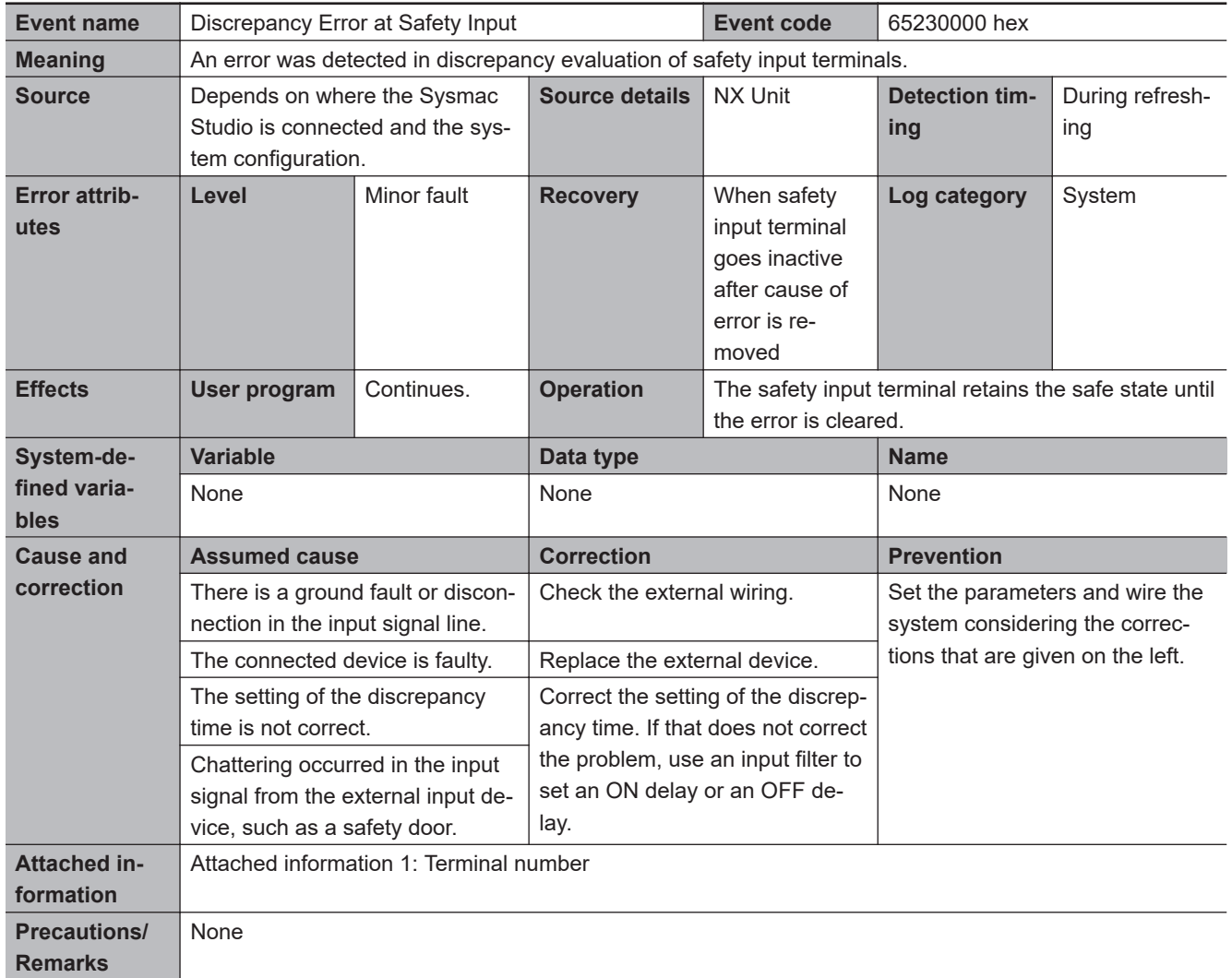

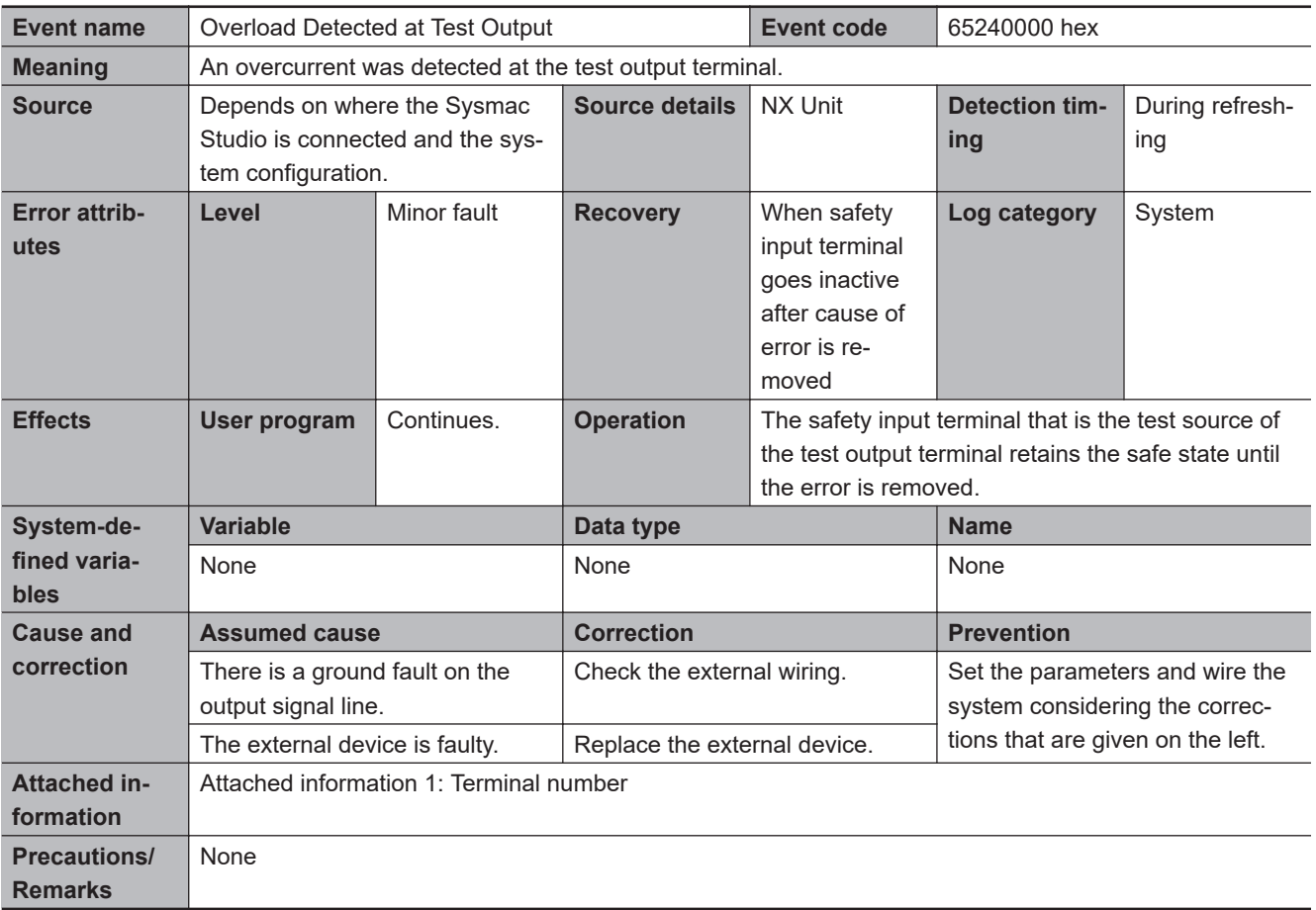

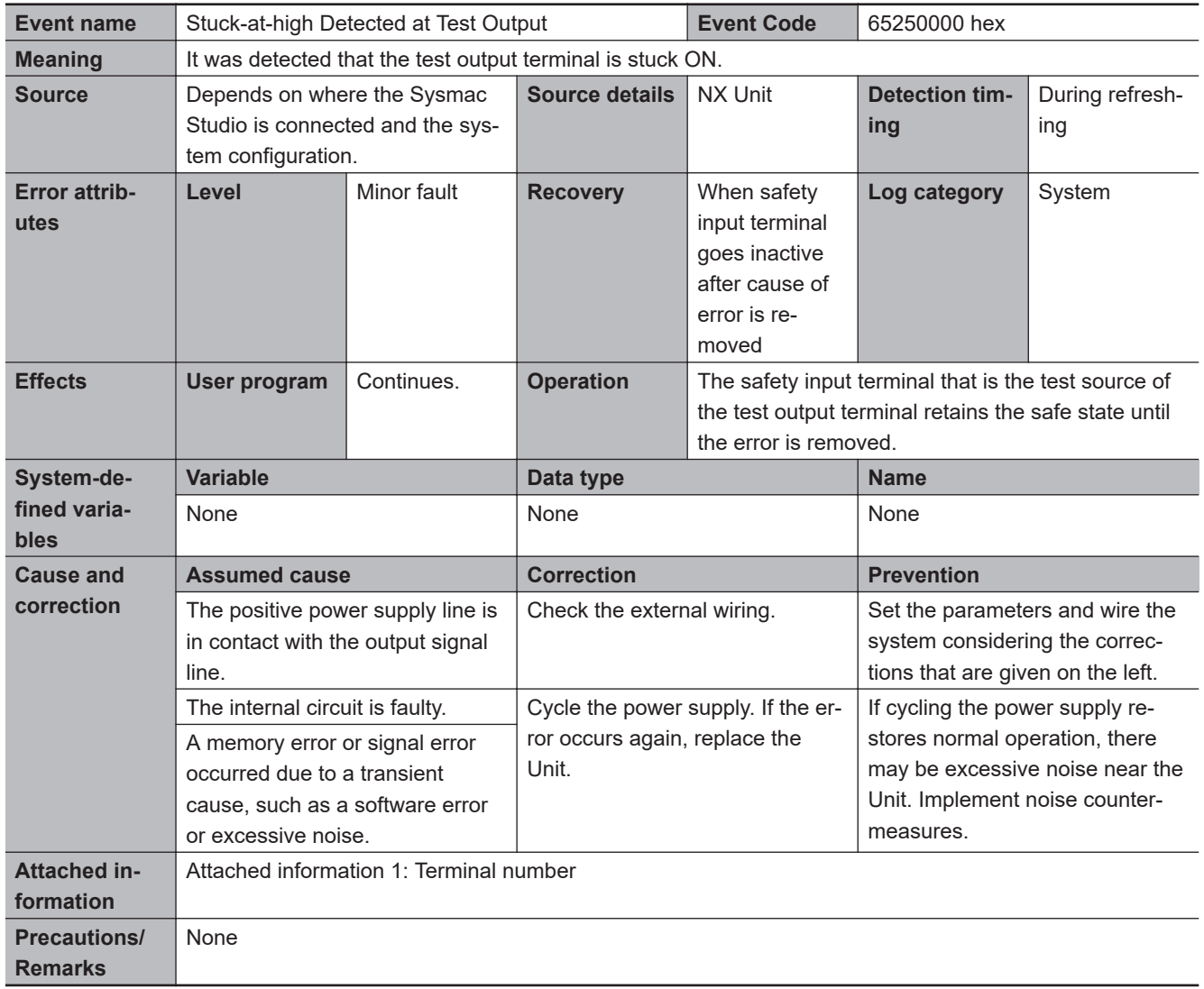

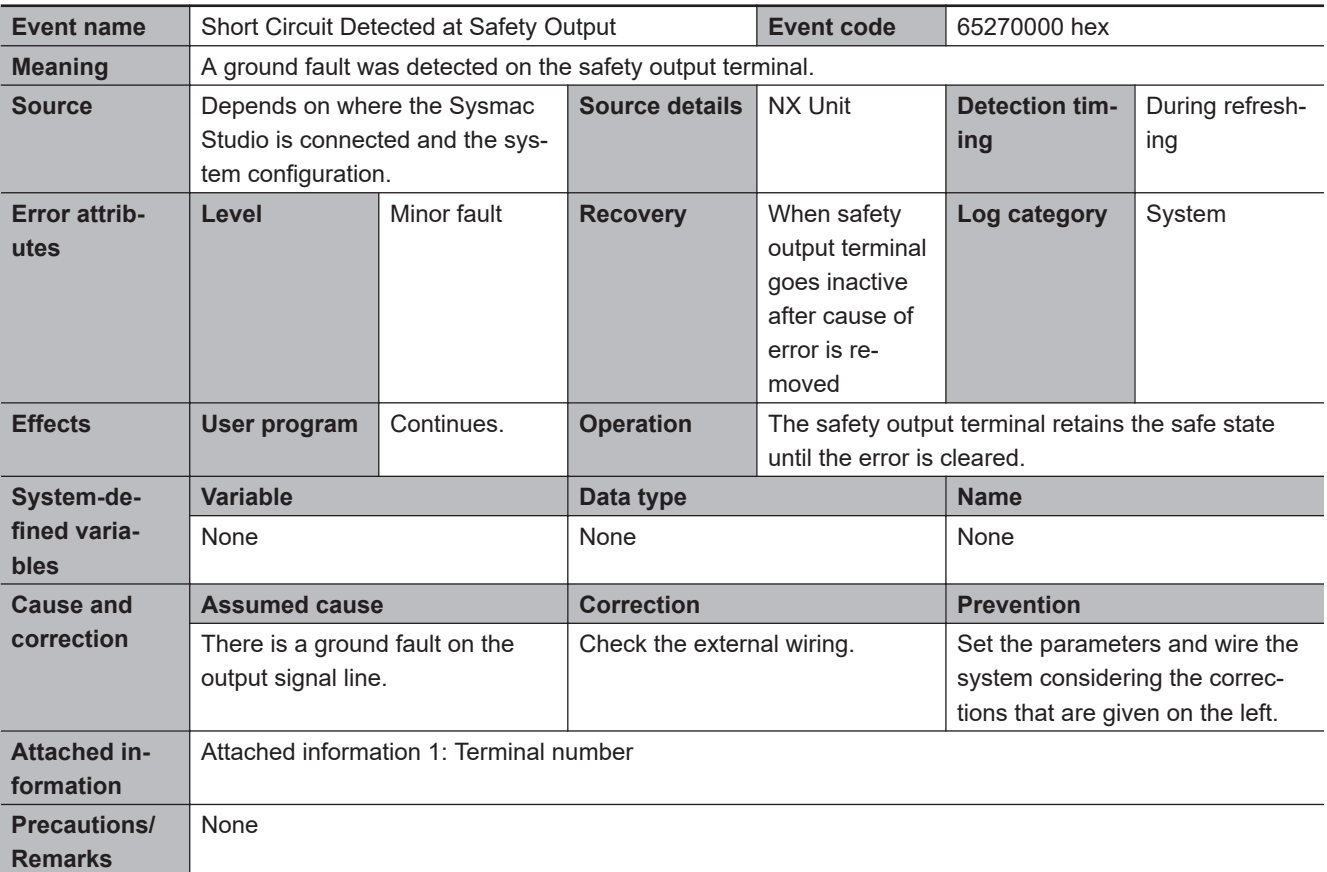

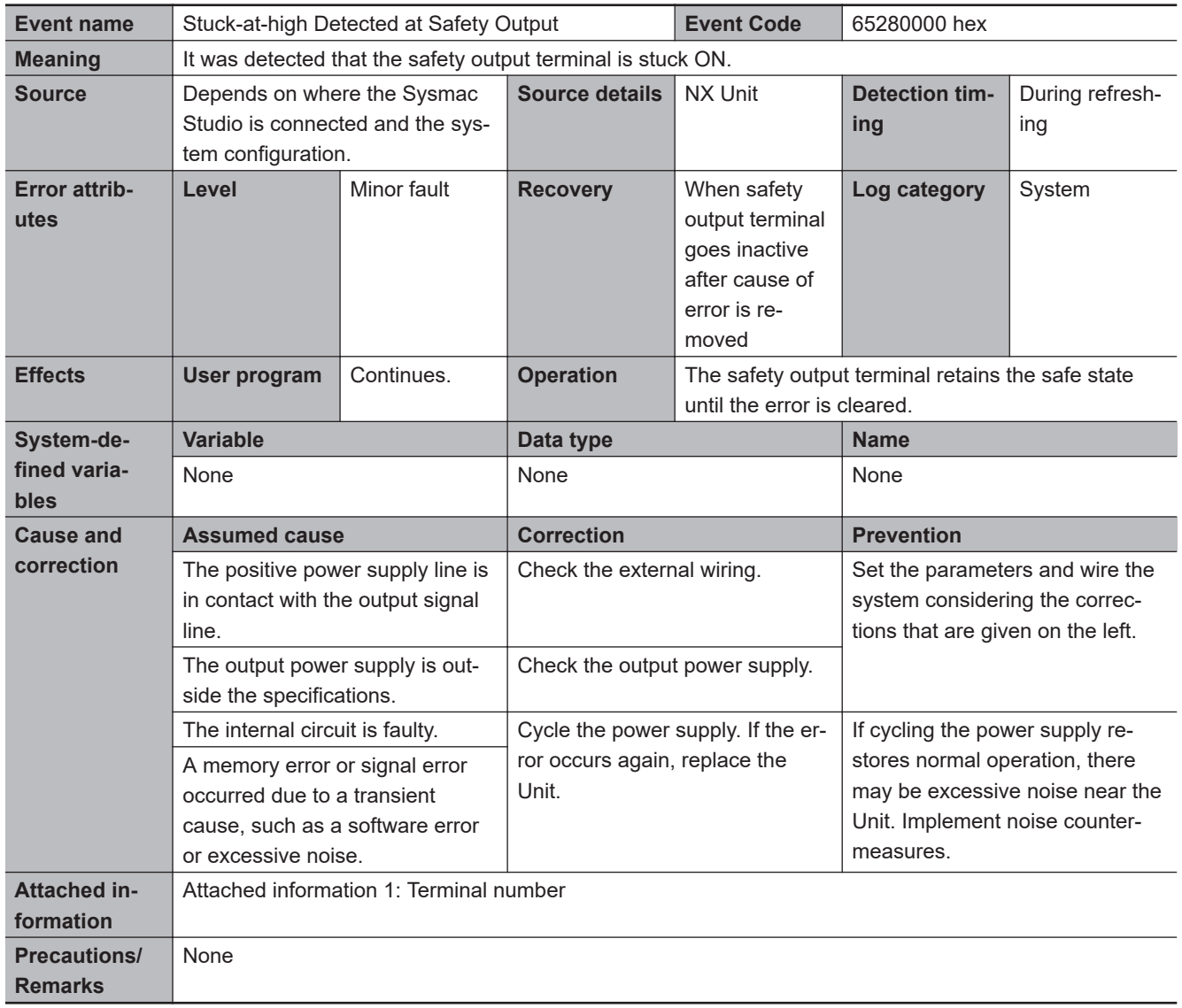

#### $\bullet$  **Other Errors**

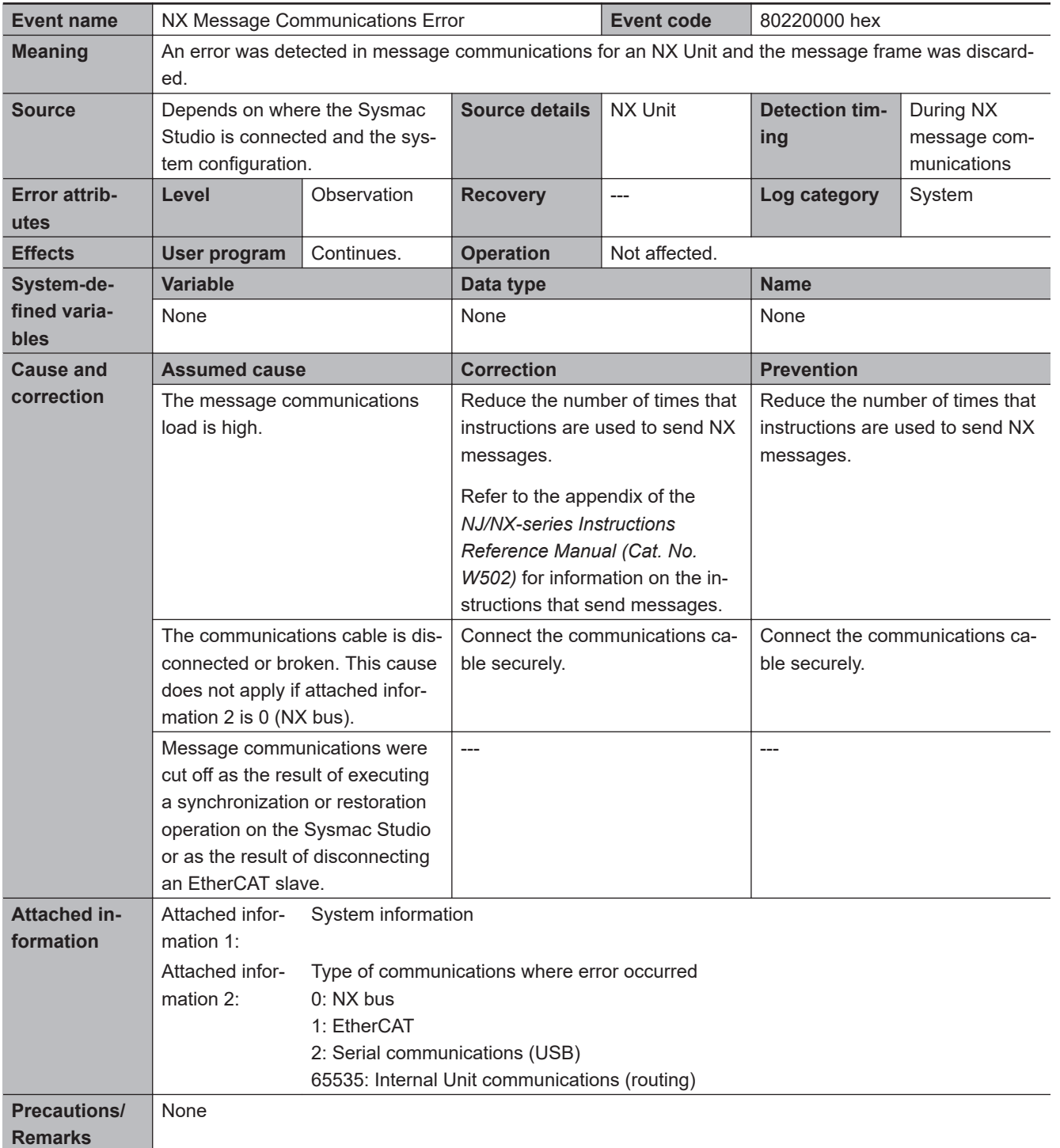

# $\bullet$  **User Access Log**

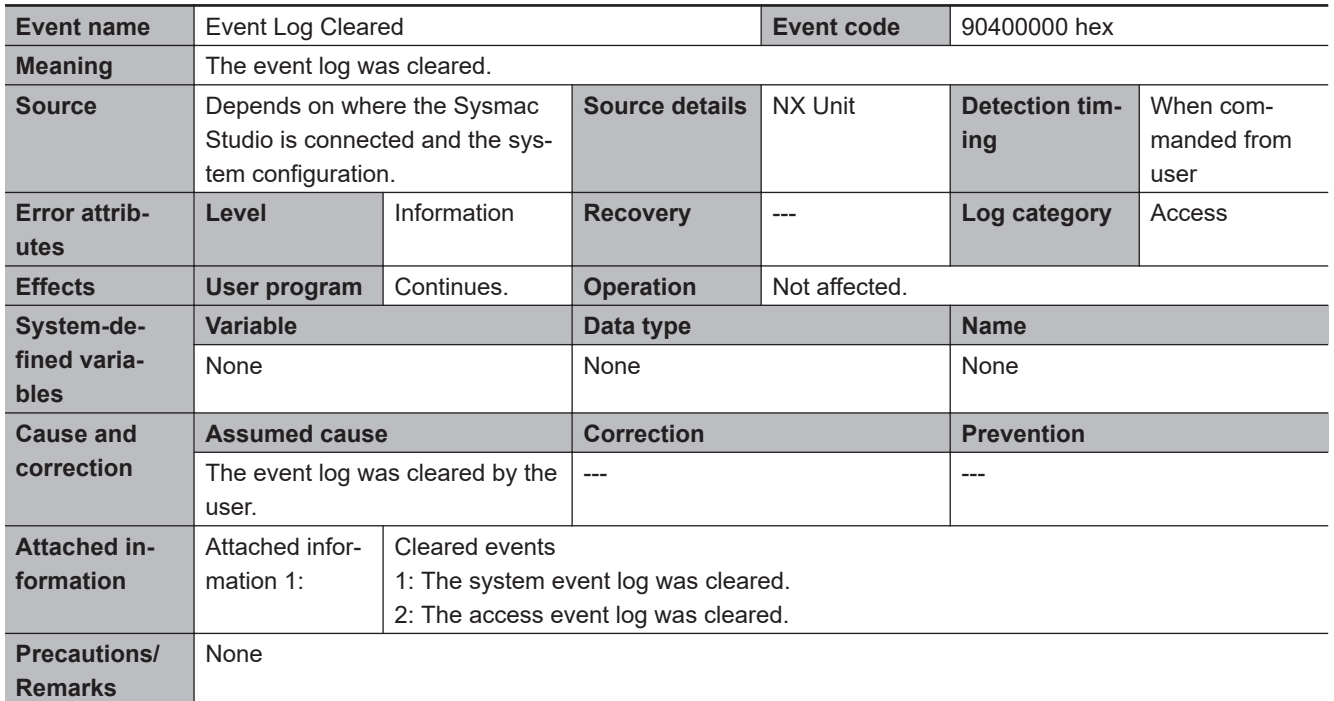

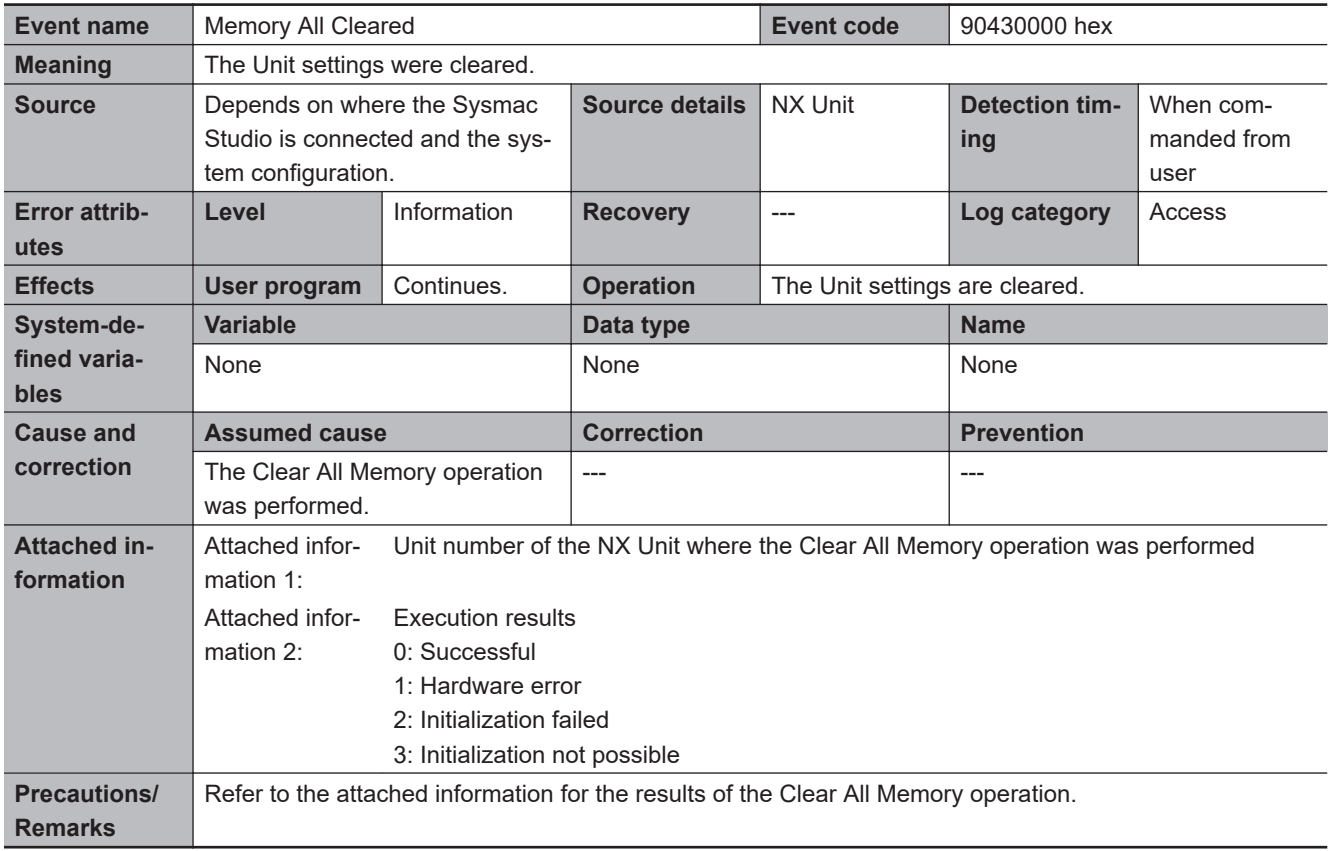
# **12-4 Checking Errors of CIP Safety Target Devices Using Sysmac Studio**

You can check errors of the CIP Safety target devices by using Sysmac Studio.

## **12-4-1 Troubleshooting the CIP Safety Target Device Errors**

Sysmac Studio has the CIP Safety Monitor function.

The CIP Safety Monitor function allows you to monitor the device status of the CIP Safety target devices, the connection status with the Safety CPU Unit, as well as the parameter monitor values. If you are using an OMRON CIP Safety target device, the event logs can also be checked.

# **Part Names and Functions of the CIP Safety Monitor**

This section describes the names and functions of the components on the CIP Safety Monitor.

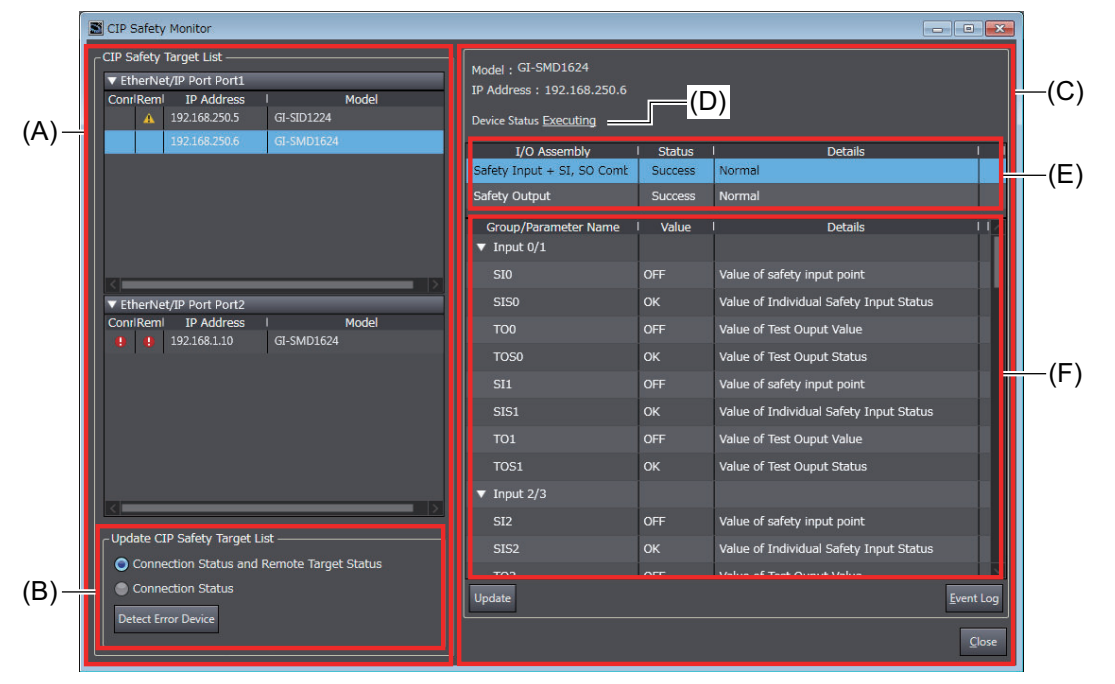

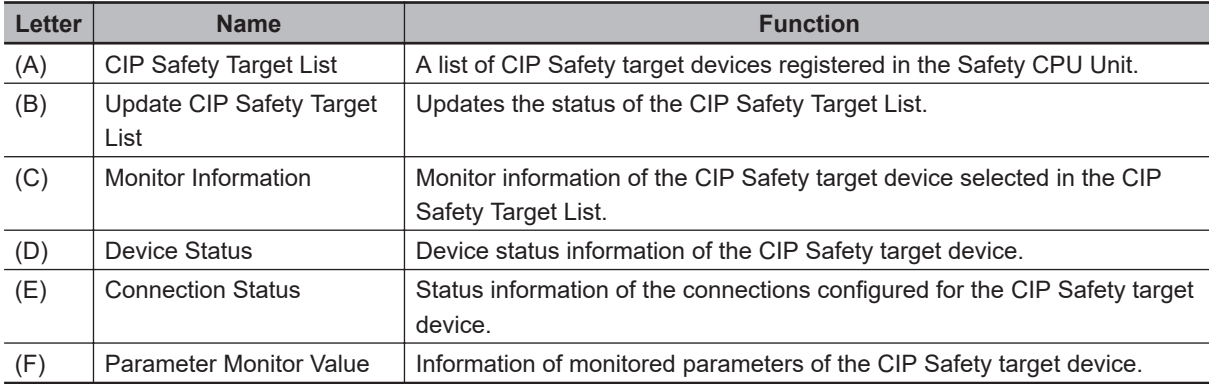

# **Starting the CIP Safety Monitor**

Use the following procedure to start the CIP Safety Monitor.

- **1** Select **Online** from the **Controller** Menu. Or, click the **Go Online** Button (**A**) in the toolbar.
- *2* In the Multiview Explorer, select the Safety CPU Unit in the Controller Selection Box.
- *3* Select **Tools CIP Safety Monitor**. Or, click the **CIP Safety Monitor** Button ( ) in the toolbar.

If the information of the CIP Safety target device matches between the Safety CPU Unit and Sysmac Studio, **CIP Safety Target List** displays CIP Safety target devices that are registered in the Safety CPU Unit as shown below.

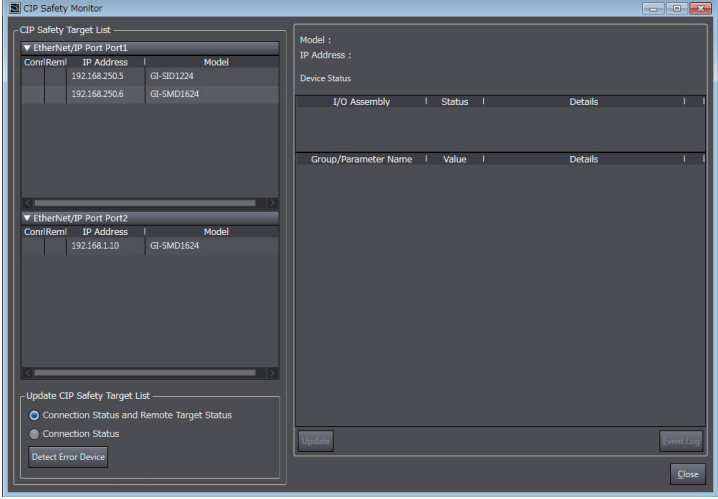

If the list of CIP Safety target devices does not appear, click the **Get List from Safety CPU Unit** Button. This will retrieve the connection settings from the Safety CPU Unit and display the device data in the list.

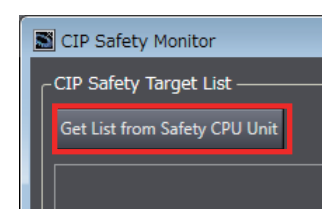

#### **Precautions for Correct Use**

The CIP Safety Monitor function is available only when the Safety CPU Unit is in the RUN or DEBUG mode.

# **Identifying a Target Device with the Connection Error and its Cause**

In the CIP Safety Target List, you can identify a CIP Safety target device with a connection error and its cause.

*1* Go to **Update CIP Safety target list** and select the checkbox for **Connection Status**, and then click the **Detect Error Device** Button.

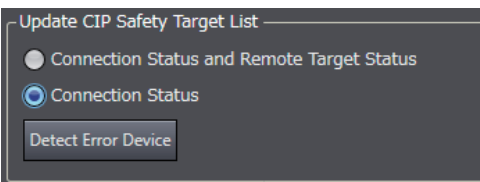

In the **CIP Safety Target List**, the display of the connection status error icon is refreshed. If an error is present in the connection, an error icon is displayed.

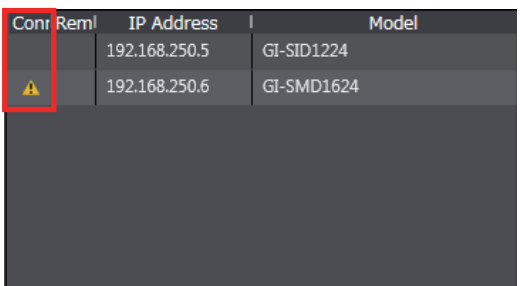

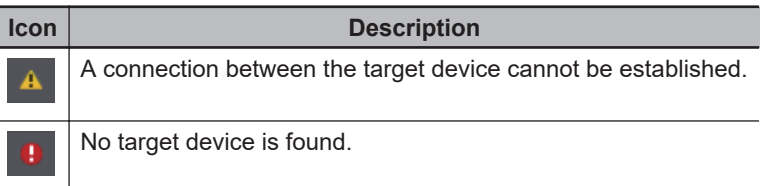

*2* In the **CIP Safety Target List**, click a CIP Safety target device where a connection error is present.

The monitor information of the selected CIP Safety target is updated.

The connections configured to the CIP Safety target device and their statuses are displayed in the list. You will be able to identify the cause of the error by checking the details.

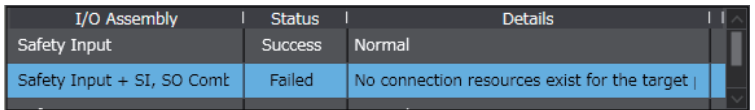

# **Checking the Parameter Monitor Values**

The supported parameters defined in the EDS file can be monitored.

The cause of the error can be identified by monitoring the CIP Safety device-specific I/O data and status information.

*1* Go to **Update CIP Safety target list** and select the checkbox for **Connection Status and Remote Target Status**, and then click the **Detect Error Device** Button.

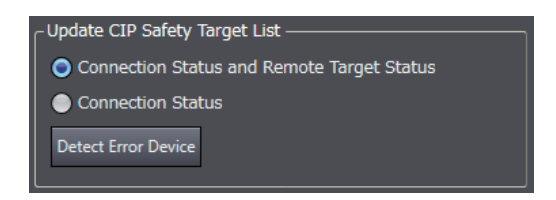

In the **CIP Safety Target List**, the display of the remote target status error icon is refreshed. If an error is present in the device status of the CIP Safety target devices, an error icon is displayed.

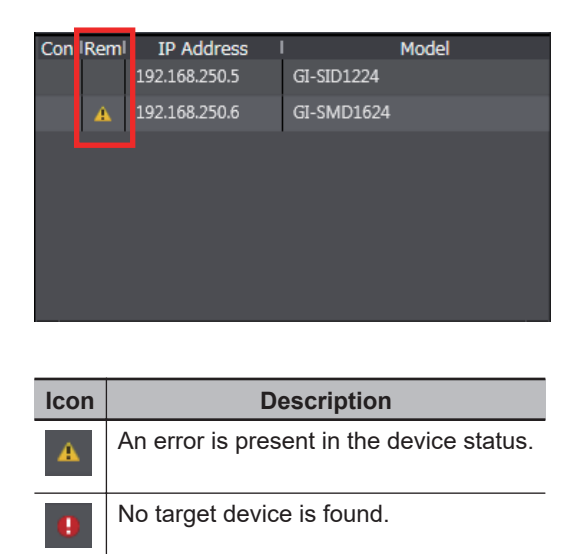

*2* In the **CIP Safety Target List**, click a CIP Safety target device where an error is present. In the monitor information of the selected CIP Safety target, the device status, connection status, and parameter monitor values are displayed.

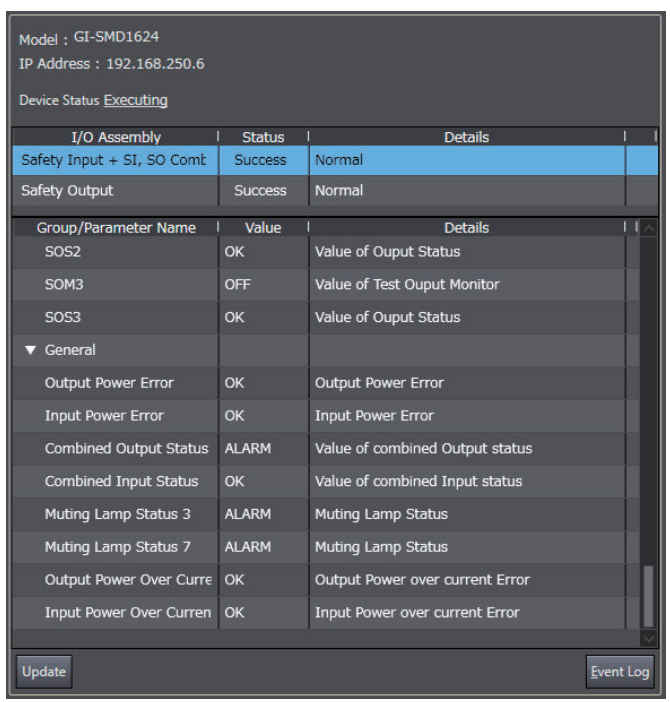

For details on the parameter monitor values, refer to the manuals for the corresponding CIP Safety target devices.

#### **Precautions for Correct Use**

The monitor values of CIP Safety Monitor are not automatically refreshed. Click the Update Button to refresh the values.

# **Checking the Event Logs**

You can check event logs of the OMRON CIP Safety target devices.

*1* Go to **CIP Safety Target List** and select an OMRON CIP Safety target device that you want to check the event logs.

## *2* Click the **Event Log** Button.

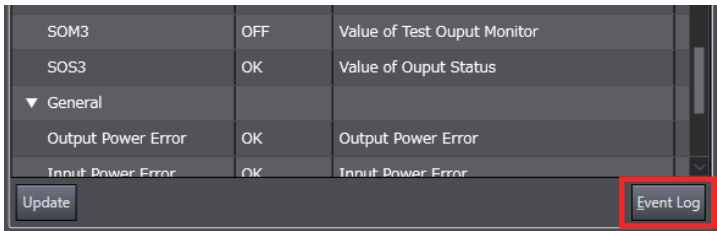

The event logs are displayed.

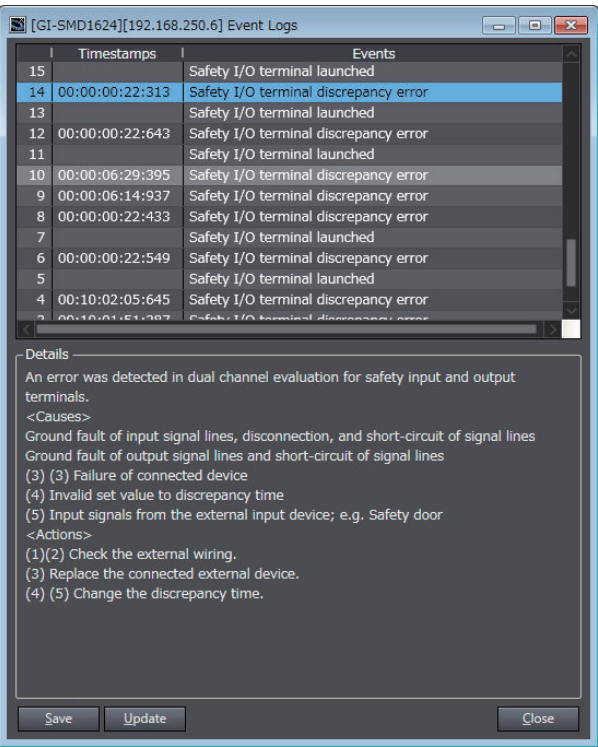

For details on the event logs, refer to the manuals for the corresponding CIP Safety target devices.

## **12-4-2 CIP Safety Connection Status Codes and Troubleshooting**

This section explains how to identify and correct errors based on the connection status of CIP Safety connection. If the CIP Safety Originator Connection Not Established error or the CIP Safety Target Missing error occurs with the Safety CPU Unit, the connection status of the CIP Safety connection is registered to the Attached information.

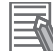

#### **Additional Information**

The connection status has the same meaning as the Connection Manager's General and Additional error response codes, as defined in the CIP specifications.

The following table shows the likely causes of the errors and the troubleshooting methods for each connection status.

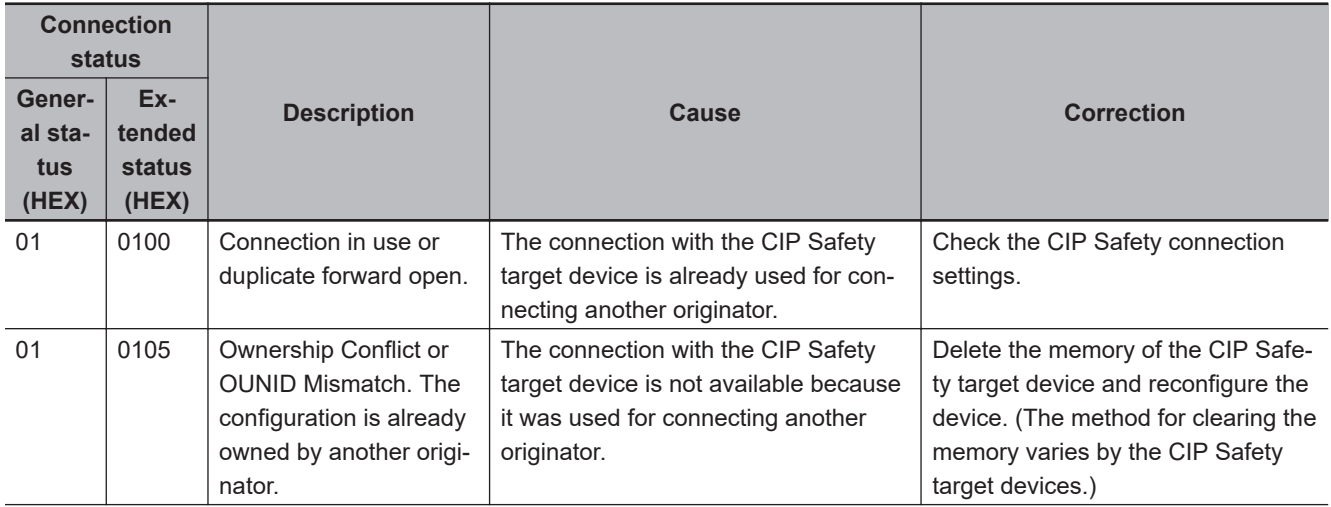

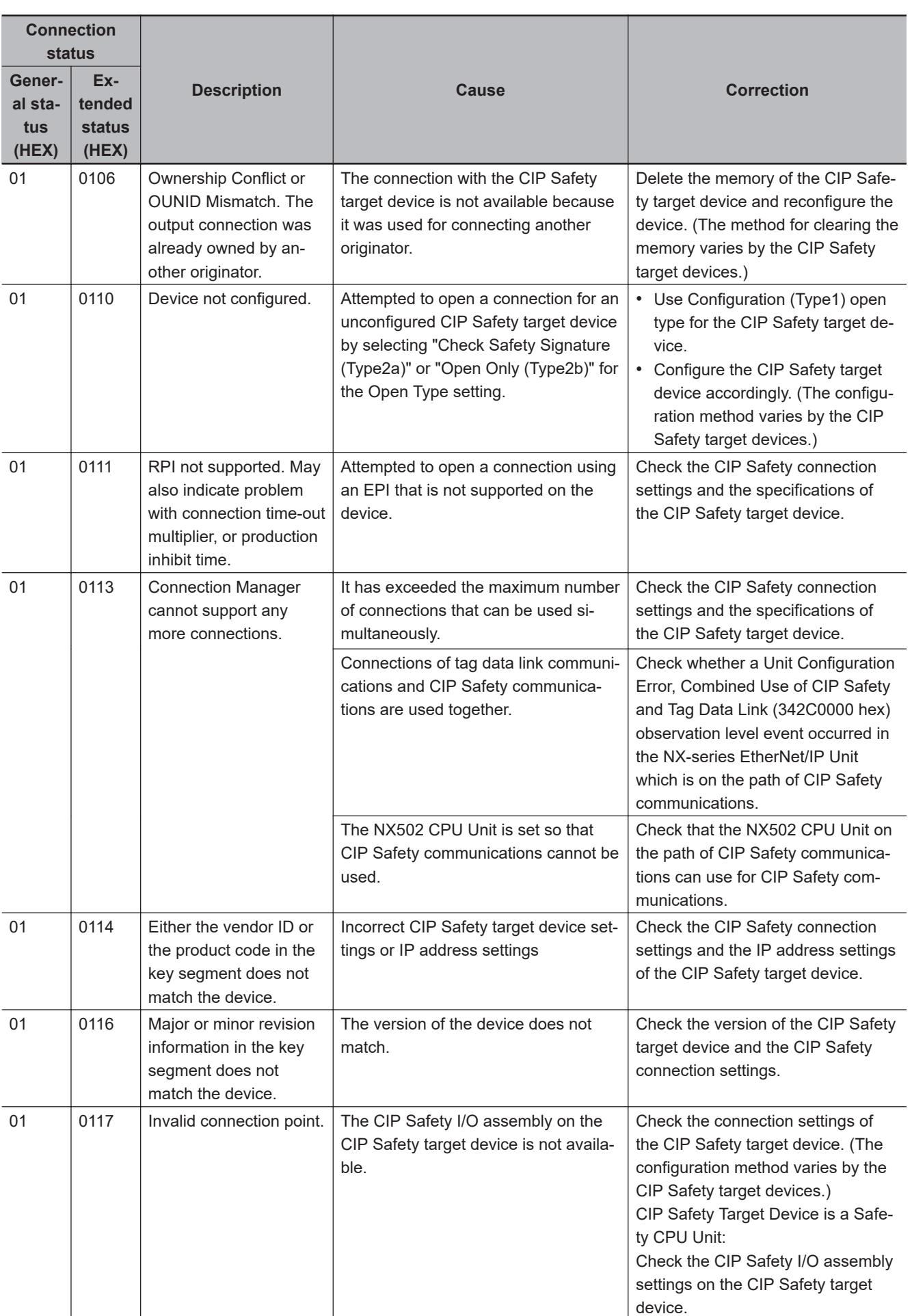

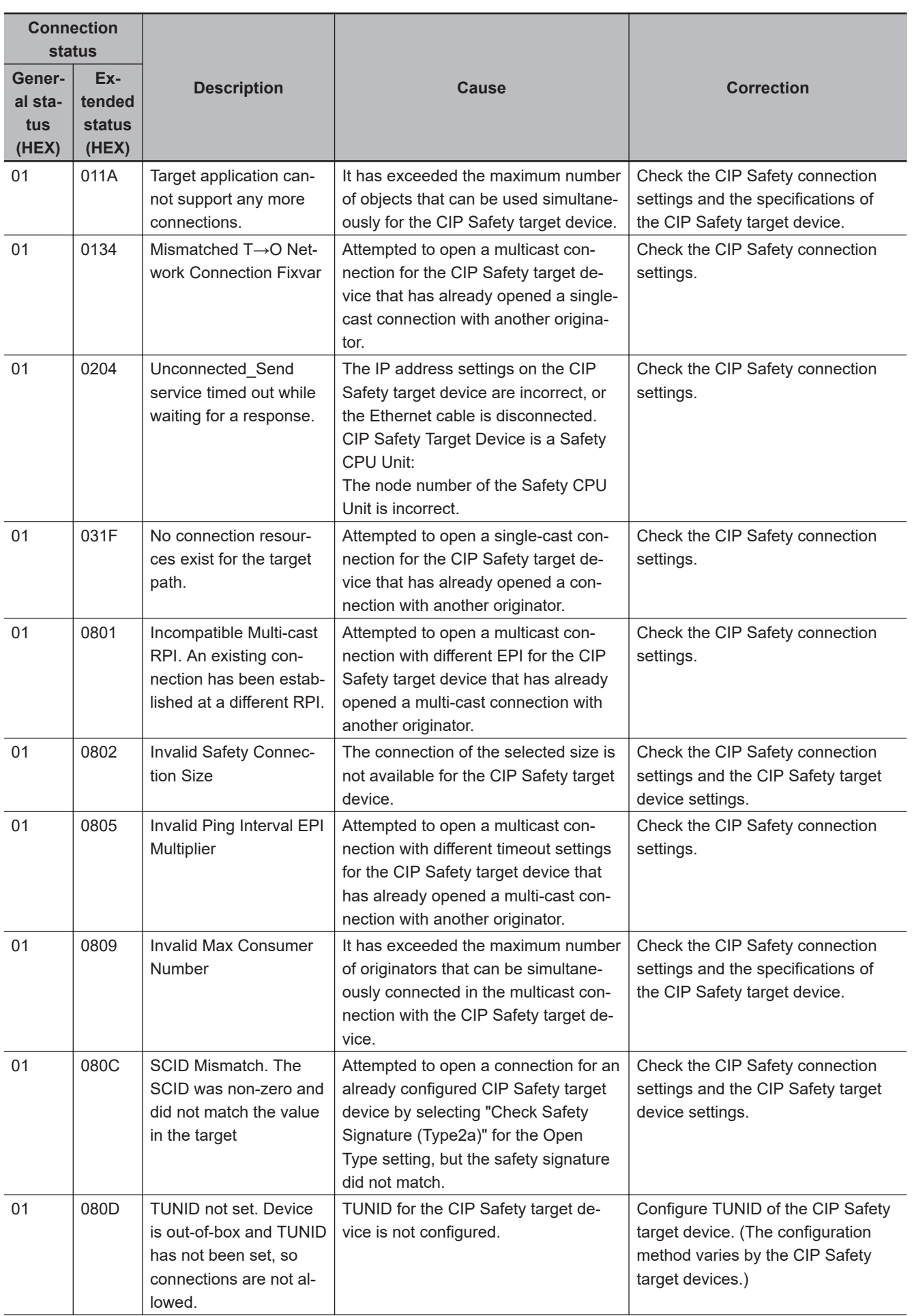

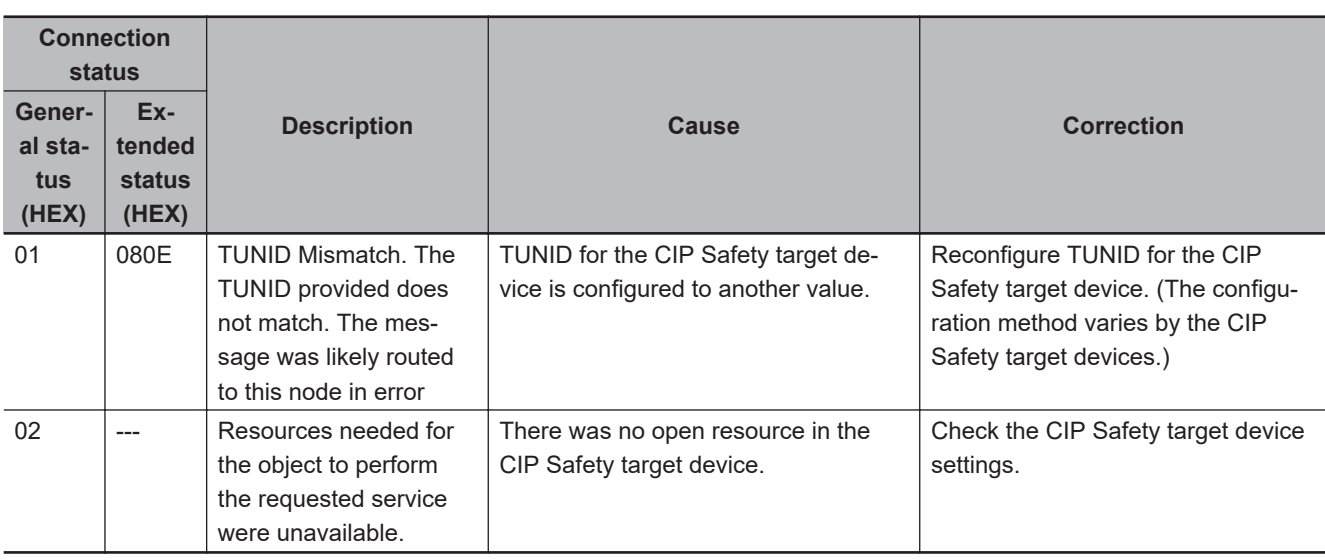

**12-4 Checking Errors of CIP Safety Target Devices Using**

12-4 Checking Errors of CIP Safety Target Devices Using<br>12-4 Checking Errors of CIP Safety Target Devices Usind

**Sysmac Studio**

**12**

# **12-5 Resetting Errors**

Refer to the user's manual for the connected NX bus master for the standard flow for troubleshooting.

# **12-6 Troubleshooting Flow When Errors Occur**

Refer to the user's manual for the connected NX bus master for the standard flow for troubleshooting.

# *13*

# **Inspection and Maintenance**

This section describes the procedures for cleaning, inspecting, and replacing Safety Control Units.

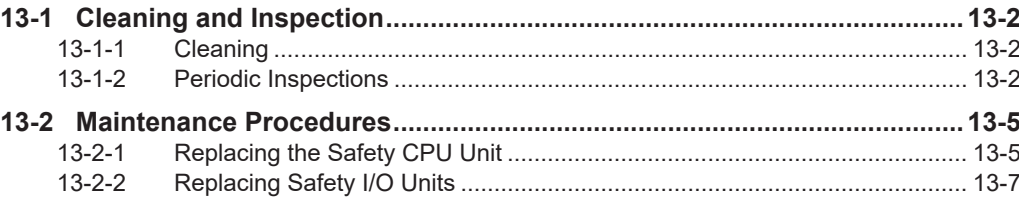

# <span id="page-589-0"></span>**13-1 Cleaning and Inspection**

This section describes daily maintenance and the cleaning and inspection methods.

## **13-1-1 Cleaning**

Clean the Safety Control Unit regularly as described below in order to keep it in optimal operating condition.

- Wipe the equipment over with a soft, dry cloth when performing daily cleaning.
- If dirt remains even after wiping with a soft, dry cloth, wipe with a cloth that has been wet with a sufficiently diluted detergent (2%) and wrung dry.
- A smudge may remain on the Units from gum, vinyl, or tape that was left on for a long time. Remove the smudge when cleaning.

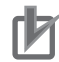

#### **Precautions for Correct Use**

- Never use volatile solvents, such as paint thinner, benzene, or chemical wipes.
- Do not touch the NX bus connectors.

## **13-1-2 Periodic Inspections**

Although the major components in Safety Control Unit have an extremely long life time, they can deteriorate under improper environmental conditions. Periodic inspections are thus required.

Inspection is recommended at least once every six months to a year, but more frequent inspections will be necessary in adverse environments.

Take immediate steps to correct the situation if any of the conditions in the following table are not met.

- Make sure that the Units are used within the ranges of specifications.
- Make sure that the Units are mounted and wired correctly.
- To maintain the operating reliability of the safety functions at a consistent level, diagnose the safety functions.
- Use the error log to check whether non-fatal errors have occurred.

# **Periodic Inspection Items**

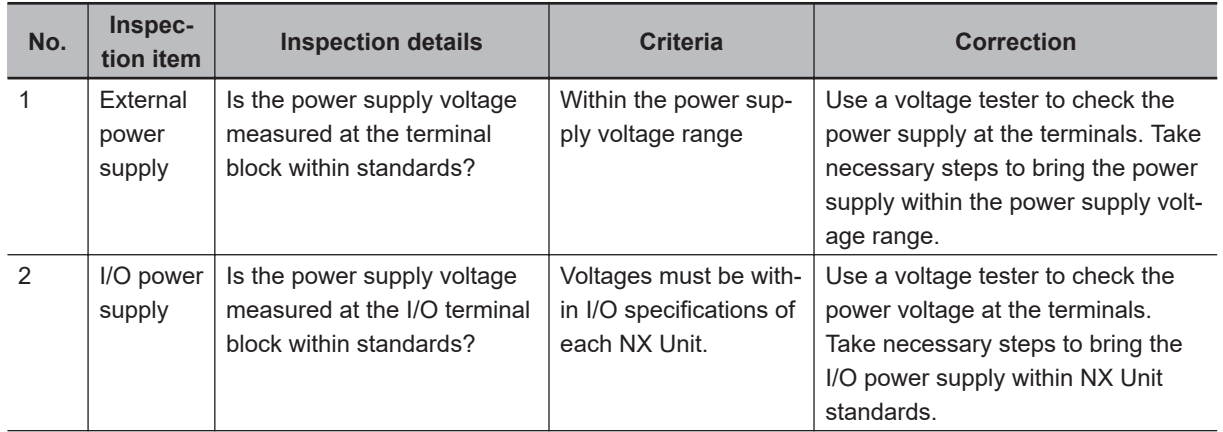

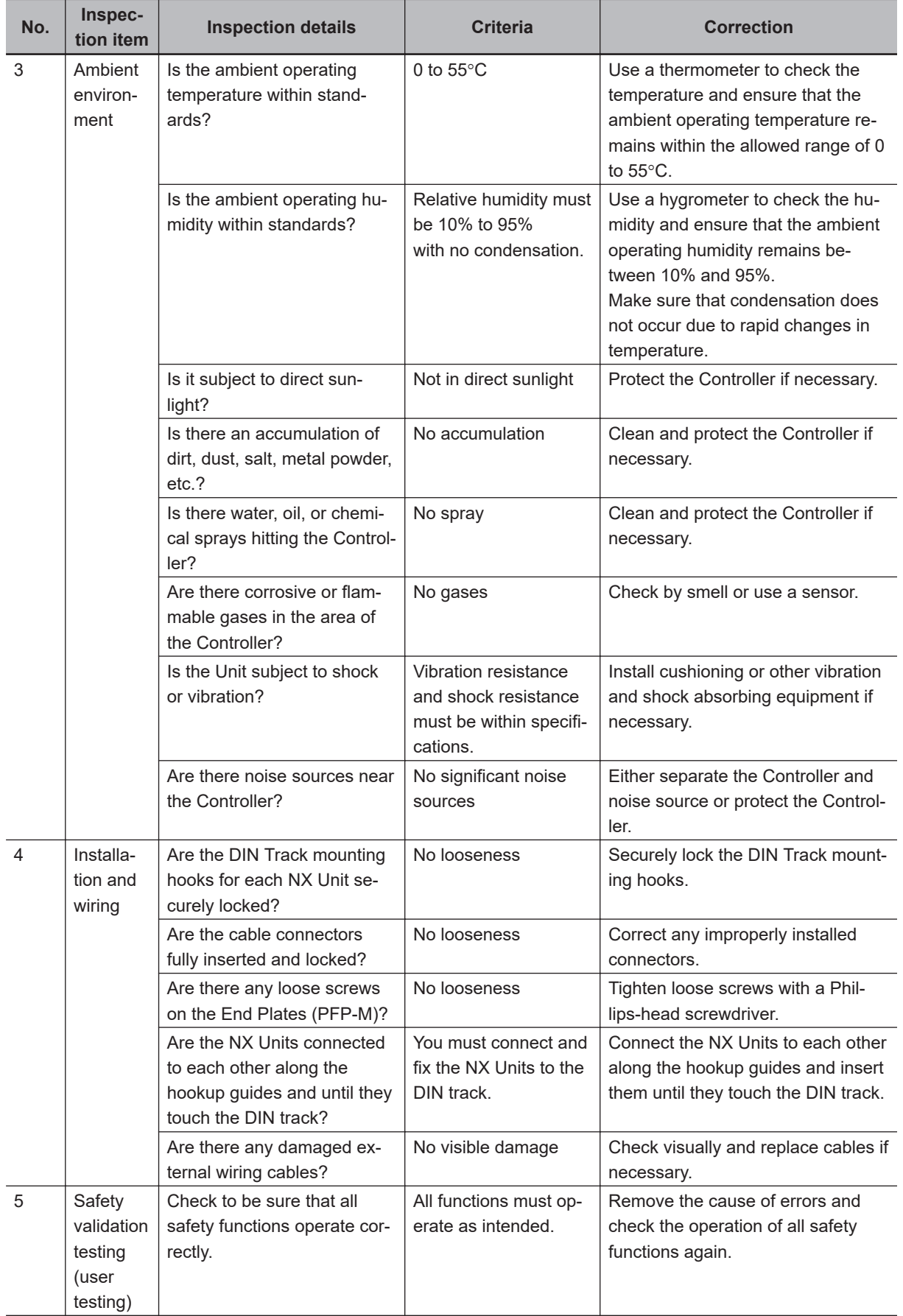

**13**

# **Tools Required for Inspections**

#### **e** Required Tools

- Phillips screwdriver
- Flat-blade screwdriver
- Voltage tester or digital voltmeter
- Industrial alcohol and pure cotton cloth

#### $\bullet$  **Tools Required Occasionally**

- Oscilloscope
- Thermometer and hygrometer

# <span id="page-592-0"></span>**13-2 Maintenance Procedures**

If the inspection reveals any problems that require you to replace a Safety Control Unit, observe the following precautions.

- Never disassemble, repair, or modify a Safety Control Unit. This will compromise the integrity of the safety function and is dangerous.
- Make sure that you can replace the Unit under safe conditions.
- Perform all replacements with the power supply turned OFF to prevent electric shock, or unexpected movement of the machinery.
- Check the new Unit to make sure that there are no errors.

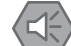

#### **Precautions for Safe Use**

After you replace the Unit, reset the program and all configuration settings that are necessary to resume operation. Make sure that the safety functions operate normally before you start actual operation.

Remove the faulty Unit, and then replace and wire the new Unit.

Refer to *[2-1-2 Part Names and Functions](#page-77-0)* on page 2-8and to *[Section 3 Installation and Wiring](#page-114-0)* on [page 3-1](#page-114-0) for information on installing, removing, and wiring Units.

The following section introduces how to replace Safety CPU Unit and Safety I/O Units.

#### **Precautions for Correct Use**

The backup/restore functions of the NJ/NX-series CPU Unit do not apply to Safety Control Unit. Use the Sysmac Studio when you replace a Unit.

## **13-2-1 Replacing the Safety CPU Unit**

# **Precautions before Replacing the Unit**

- Before replacing the Unit, make sure there is a Sysmac Studio project file that corresponds to the current safety control system. Alternatively, you can upload the project file from the actual safety control system.
- Make sure that the Sysmac Studio project file is the intended file before replacing the Unit.
- Replacement work must be performed only by personnel with knowledge of safety controls.
- To ensure the safety of all workers, turn OFF the power supply to all hazard sources (i.e., actuators, etc.). Alternatively, place the NJ/NX-series CPU Unit in PROGRAM mode.

# **Replacement Procedure**

Remove the Safety CPU Unit to replace and attach the new Safety CPU Unit.

**13**

**. When Sysmac Studio Is Connected to NJ/NX-series CPU Unit** 

You can use this connection method only if you use an NJ/NX-series CPU Unit and EtherCAT Coupler Unit.

*1* Connect the Sysmac Studio online to the NJ/NX-series CPU Unit. When you add a new Safety CPU Unit to the system, a Slave Initialization Error will occur in the NJ/NX-series CPU Unit.

- *2* Select **Synchronization** from the **Controller** Menu. Click the **Transfer to Controller** Button in the Synchronization Window to transfer the Slave Terminal configuration information from the computer to the Safety CPU Unit. Refer to *[7-2-2 Transfer Procedure for a Connection to NJ/NX-series CPU Unit](#page-369-0)* on page 7-8 for a detailed procedure.
- **3** Reset the error from the Troubleshooting Dialog Box.
- *4* Select the Safety CPU Unit as the Controller. The Sysmac Studio goes online with the Safety CPU Unit.

**5** Place the Safety CPU Unit in DEBUG mode. Refer to *[7-4 Changing to DEBUG Mode](#page-378-0)* on page 7-17 for a detailed procedure.

*6* On the Safety CPU Unit Setup and Programming View, select **Safety Validation** from the **Controller** Menu to transfer the safety programs to the non-volatile memory in the Safety CPU Unit.

Refer to *[7-11-1 Performing Safety Validation](#page-426-0)* on page 7-65 for a detailed procedure.

*7* Change the operating mode of the Safety CPU Unit to RUN mode. Or, cycle the power supply to Safety CPU Unit. Refer to *[7-11-2 Changing to RUN Mode](#page-428-0)* on page 7-67 for a detailed procedure.

#### **• When Sysmac Studio Is Connected to Communications Coupler Unit**

- *1* Place the Sysmac Studio online with the Communications Coupler Unit. When you add a new Safety CPU Unit to the system, a Slave Initialization Error will occur in the Communications Coupler Unit.
- *2* Right-click the Communications Coupler Unit and select **Transfer to Controller** from the menu to transfer the Slave Terminal configuration information to the Safety CPU Unit. Refer to *[7-2-3 Transfer Procedure for a Connection to Communications Coupler Unit](#page-369-0)* on page [7-8](#page-369-0) for a detailed procedure.
- *3* Reset the error from the Troubleshooting Dialog Box.
- *4* Select the Safety CPU Unit as the Controller. The Sysmac Studio goes online with the Safety CPU Unit.
- **5** Place the Safety CPU Unit in DEBUG mode.

Refer to *[7-4 Changing to DEBUG Mode](#page-378-0)* on page 7-17 for a detailed procedure.

- <span id="page-594-0"></span>*6* On the Safety CPU Unit Setup and Programming View, select **Safety Validation** from the **Controller** Menu to transfer the safety programs to the non-volatile memory. Refer to *[7-11-1 Performing Safety Validation](#page-426-0)* on page 7-65 for a detailed procedure.
- *7* Change the operating mode of the Safety CPU Unit to RUN mode. Or, cycle the power supply to Safety CPU Unit.

Refer to *[7-11-2 Changing to RUN Mode](#page-428-0)* on page 7-67 for a detailed procedure.

#### $\bullet$  **When Using an SD Memory Card**

Refer to *[Section 10 Safety Unit Restore](#page-466-0)* on page 10-1 for details when you use an SD Memory Card.

# **Checking after Replacing a Unit**

- After a Unit is replaced, make sure that the intended data was transferred to the Safety CPU Unit by using the following methods.
	- a) Make sure that the safety signature that is shown in the Safety Properties Dialog Box for the safety project is the same as the safety signature that is shown in the Controller Status Pane.
	- b) When you use an SD Memory Card, make sure that the safety signature that is shown in the seven-segment indicator of the Safety CPU Unit is the intended signature.
- After the replacement is completed, always perform user testing to make sure that the safety functions operate correctly.
- If necessary, clear the event log of any events that remain in Safety CPU Unit due to the replacement work.

## **13-2-2 Replacing Safety I/O Units**

This section describes the ACR (auto configuration restart) function.

#### **• Precautions before Replacing the Units**

- The replaced Safety I/O Units must be in the default status before the replacement. If you are unsure of whether the Safety I/O Units are in the default state, perform the Clear All Memory operation for all Safety I/O Units that were replaced. Refer to *[7-16 Restarting and Clear](#page-439-0)[ing All Memory](#page-439-0)* on page 7-78 for detailed procedures.
- Replacement work must be performed only by personnel with knowledge of safety controls.
- To ensure the safety of all workers, turn OFF the power supply to all hazard sources (i.e., actuators, etc.). Alternatively, place the NJ/NX-series CPU Unit in PROGRAM mode.

#### **e** Replacement Procedure

- *1* Record the relationship between the wiring and the terminal numbers before you remove the terminal block from the Safety I/O Units.
- **2** Remove the Safety I/O Units to replace.
- **3** Mount the new Safety I/O Units.
- *4* Return the terminal block to the new Safety I/O Units.
- **5** Cycle the power supply to the Safety CPU Unit.

#### **• Checking after Replacing Safety I/O Units**

• After the replacement is completed, always perform user testing to make sure that the safety functions operate correctly. Make sure that the terminal block is inserted into the correct location on the Safety I/O Units, and check by performing user testing.

#### **Precautions for Correct Use**

#### **Checking the Serial Numbers of NX Units**

- If the **Serial Number Check Method**setting on the NX bus master is set to **Setting = Actual device**, **Serial Number Check Method** temporarily change this setting to **No check**, and then replace the NX Unit. Get the serial number of the new NX Unit, and then set the **Serial Number Check Method** setting on the NX bus master to **Setting = Actual device** again. If you replace the NX Unit with the **Serial Number Check Method** setting set to **Setting = Actual** device, a *Unit Configuration Verification Error* will occur.
- Refer to the user's manual for the NX bus master for details on the serial number checking function for NX bus master.

#### **Additional Information**

If you replace a Safety I/O Unit while the Safety CPU Unit is in operation, a communications error event will be logged in the following Units. After the replacement, clear the event logs as necessary.

- Safety CPU Unit
- Safety I/O Units on the same Slave Terminal that were not replaced
- The NX bus master to which the Safety CPU Unit or Safety I/O Unit where a communications error was detected is connected

# A

# **Appendices**

The appendices provide the general specifications, dimensions of the Units, application examples, and other information.

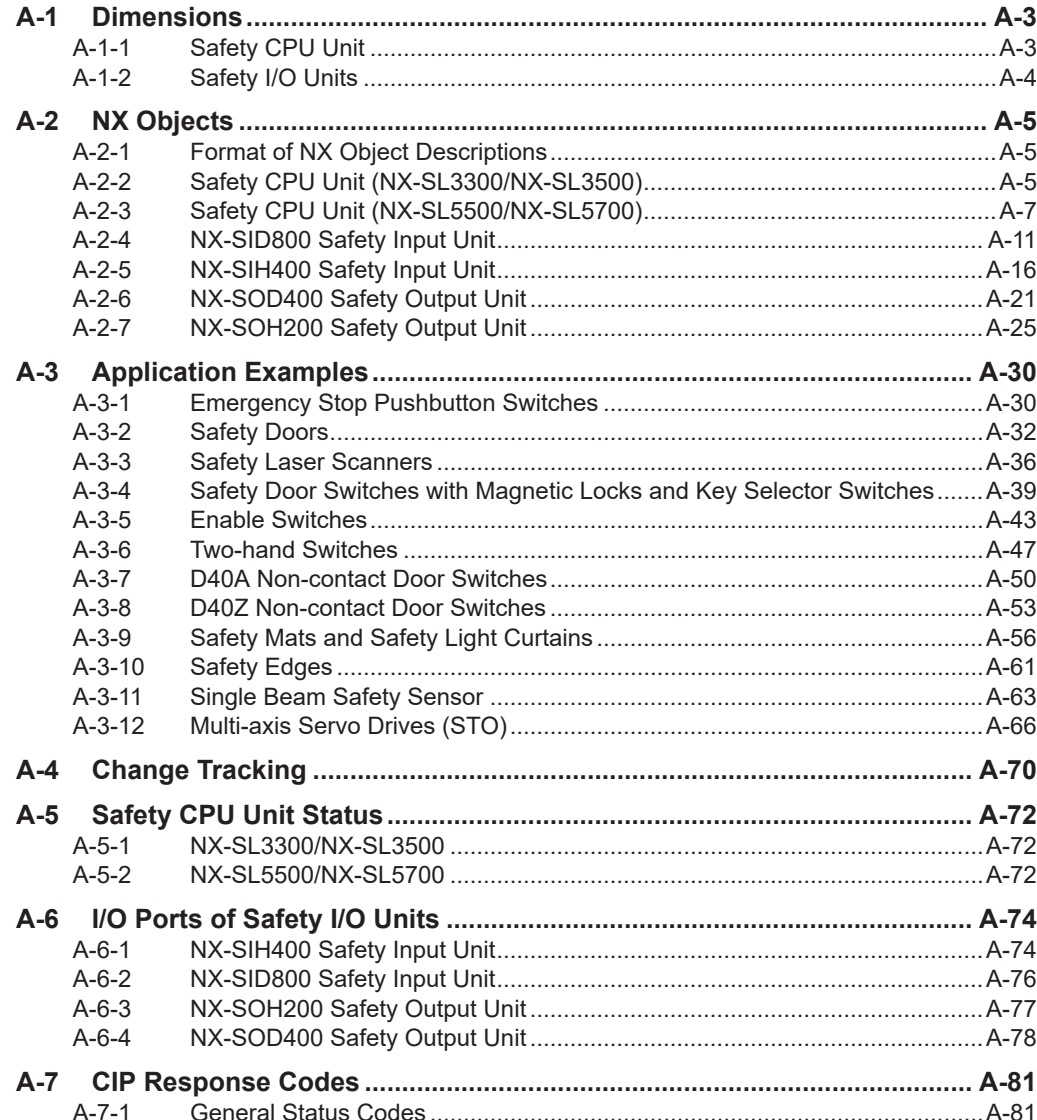

 $\overline{\mathsf{A}}$ 

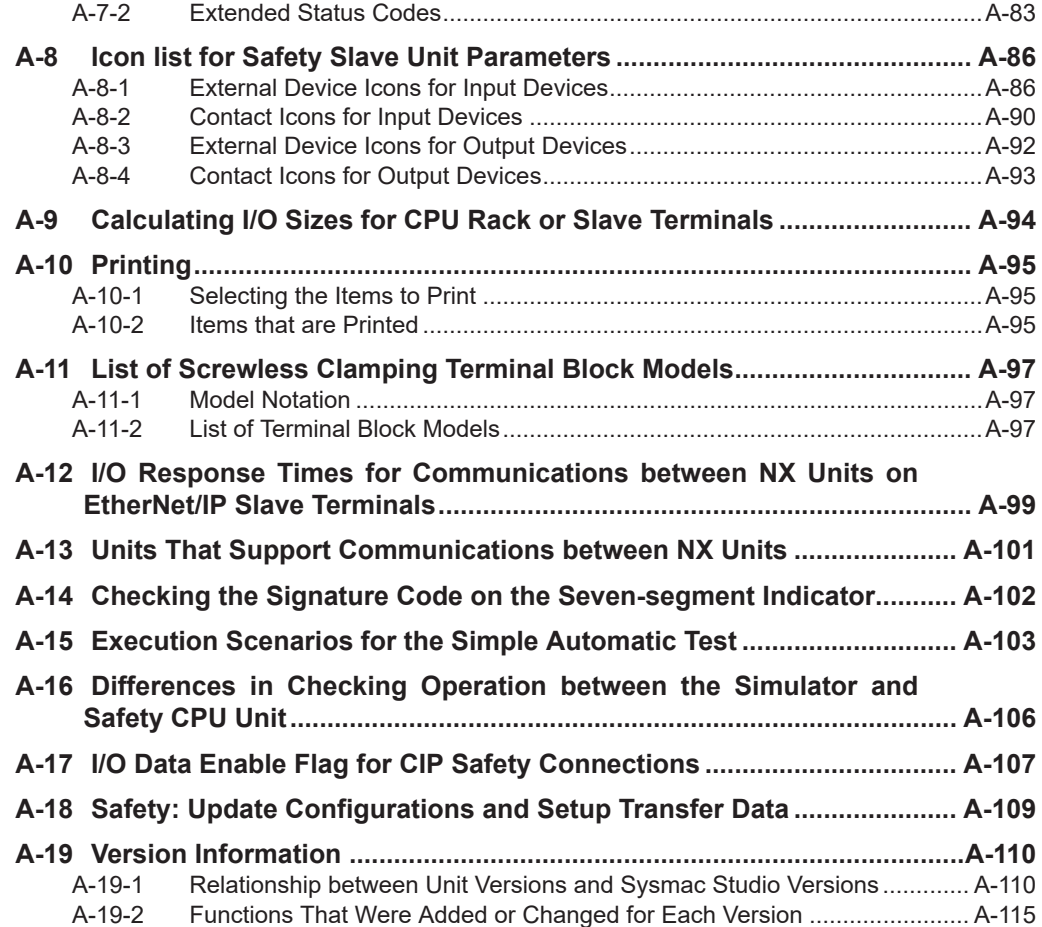

# <span id="page-598-0"></span>**A-1 Dimensions**

Dimensions of the Units are shown as follows. The unit of dimension is millimeter.

# **A-1-1 Safety CPU Unit**

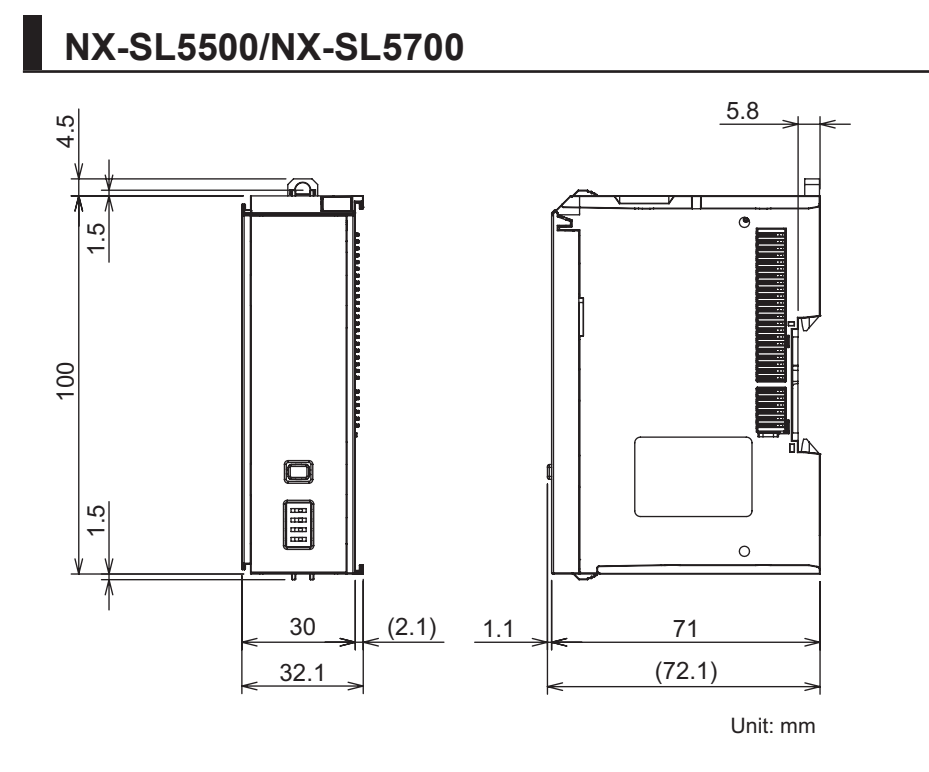

# **NX-SL3300/NX-SL3500**

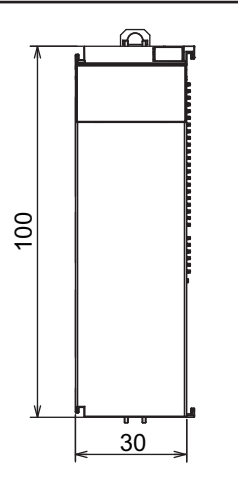

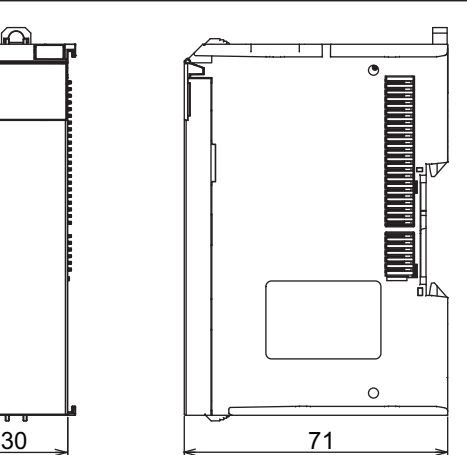

# <span id="page-599-0"></span>**A-1-2 Safety I/O Units**

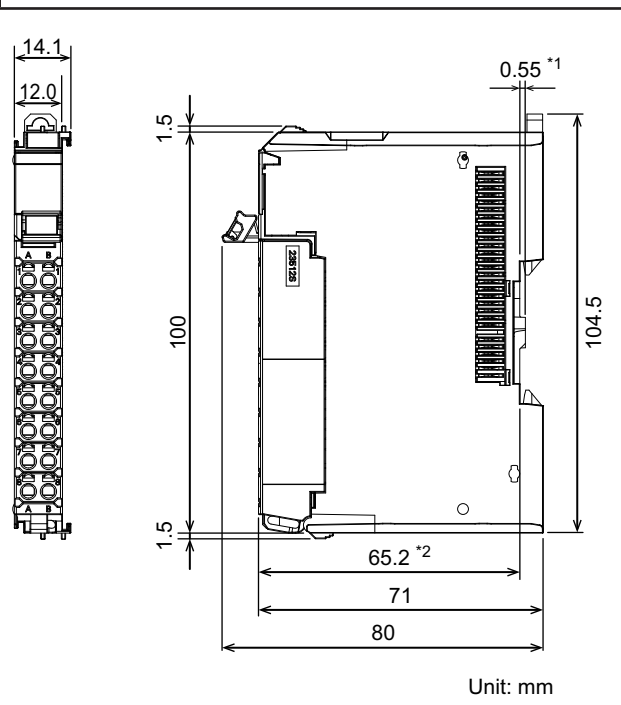

# **NX-SID800/NX-SIH400/NX-SOD400/NX-SOH200**

- \*1. The dimension is 1.35 mm for Units with lot numbers through December 2014.
- \*2. The dimension from the attachment surface of the DIN Track to the front surface of the Safety I/O Unit.

# <span id="page-600-0"></span>**A-2-1 Format of NX Object Descriptions**

In this manual, NX objects are described with the following format.

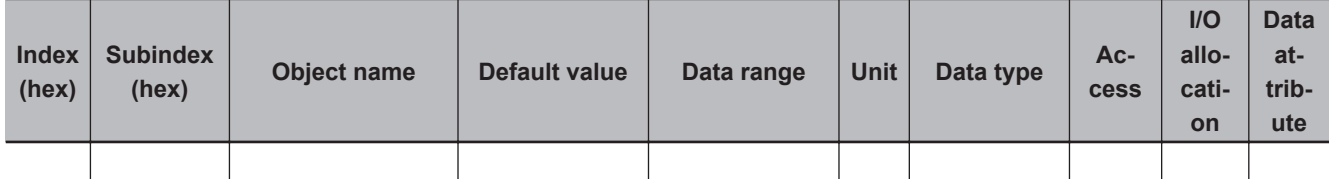

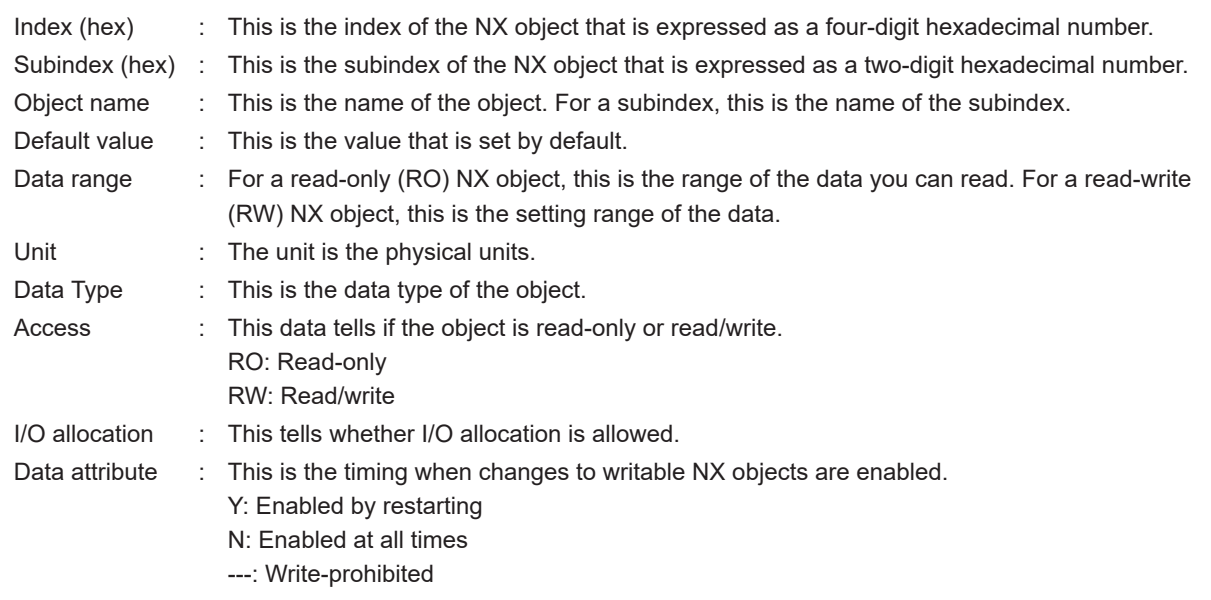

# **A-2-2 Safety CPU Unit (NX-SL3300/NX-SL3500)**

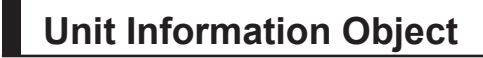

This object gives the product information.

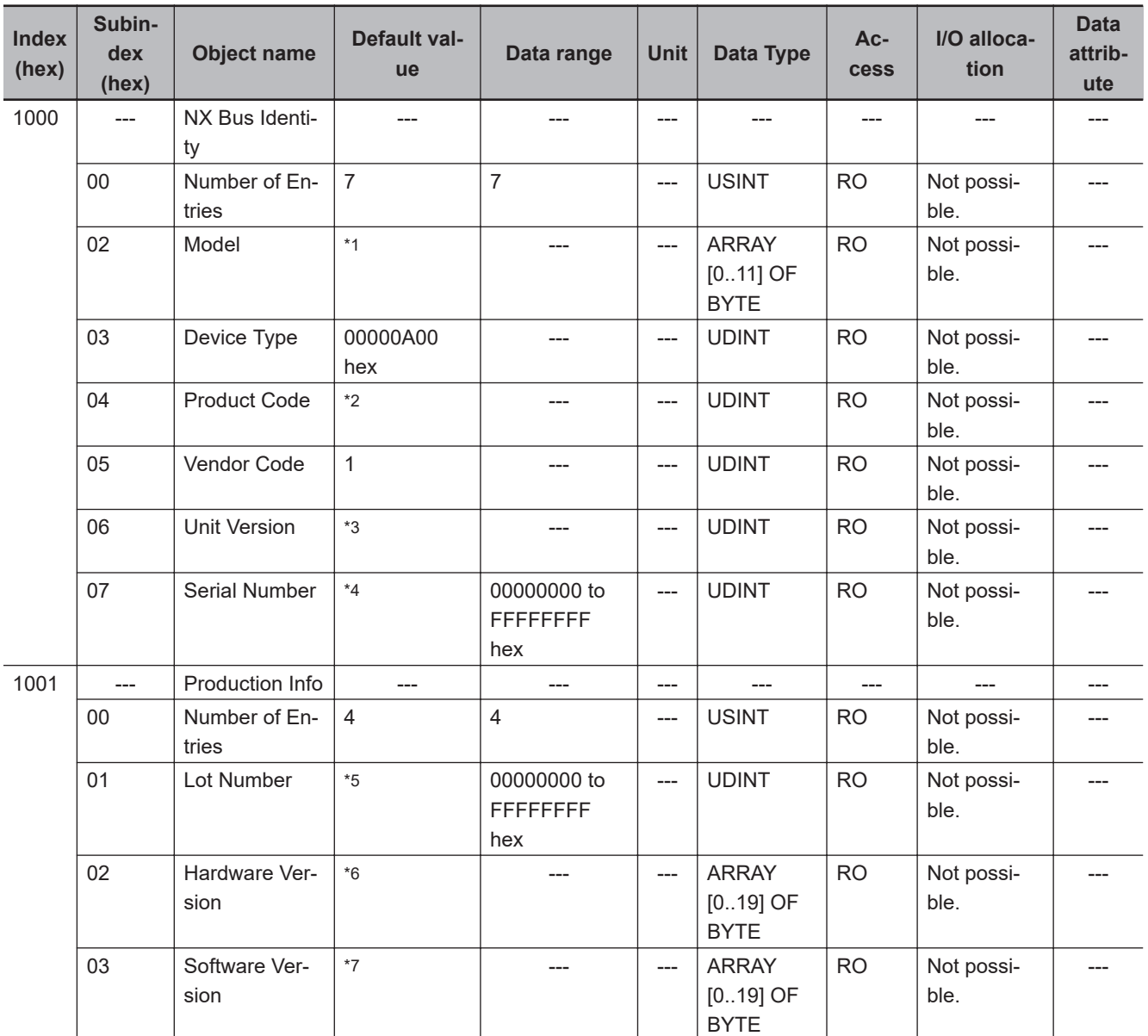

\*1. The product models are assigned in ascending order from the lowest number of array elements. Unused elements are padded with spaces.

- \*2. The product codes are assigned for each product model. NX-SL3300: 00A03300 hex NX-SL3500: 00A03500 hex
- \*3. Bits 24 to 31: Integer part of the Unit version. Bits 16 to 23: Fractional part of the Unit version. Bits 0 to 15: Reserved (Example) For Ver.1.0, 0100 $\square\square\square$  hex
- \*4. The unique serial number of the product is given. Bits 0 to 31: Serial number \*5. The year, month, and day of production are assigned to the "lot number". Bits 24 to 31: Day of manufacture Bits 16 to 23: Month of manufacture Bits 8 to 15: Year of manufacture Bits 0 to 7: Reserved
- \*6. The hardware version is given in order in the lowest elements of the array. Unused elements are padded with spaces.
- \*7. The software version is given in order in the lowest elements of the array. Unused elements are padded with spaces.

# <span id="page-602-0"></span>**Objects That Accept I/O Allocations**

These objects accept I/O allocations.

You cannot access the objects with the Read NX Unit Object instruction or the Write NX Unit Object instruction.

Refer to the *NJ/NX-series Instructions Reference Manual (Cat. No. W502)* for details on the Read NX Unit Object instruction or the Write NX Unit Object instruction.

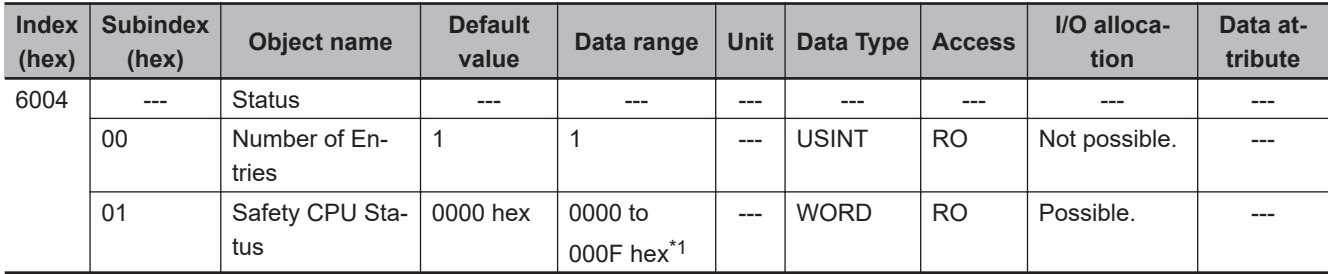

\*1. The details of the "Safety CPU Status" are as follows:

Bit 0: Normal Operating

Bit 1: Program Operating

Bit 2: Program No Fault

Bit 3: Safety Master Connection Status

Bits 4 to 15: Reserved

## **A-2-3 Safety CPU Unit (NX-SL5500/NX-SL5700)**

# **Unit Information Object**

This object gives the product information.

| <b>Index</b><br>(hex) | <b>Subindex</b><br>(hex) | <b>Object name</b>  | <b>Default value</b> | Data range                  | <b>Unit</b> | Data type                                 | Ac-<br>cess                | I/O<br>allo-<br>cati-<br>on | <b>Data</b><br>at-<br>trib-<br>ute |
|-----------------------|--------------------------|---------------------|----------------------|-----------------------------|-------------|-------------------------------------------|----------------------------|-----------------------------|------------------------------------|
| 1000                  | $\overline{a}$           | NX Bus Identity     | $---$                | $---$                       | $---$       | $---$                                     | ---                        | $\overline{a}$              | $---$                              |
|                       | $00\,$                   | Number of Entries   | $\overline{7}$       | $\overline{7}$              | $---$       | <b>USINT</b>                              | <b>RO</b>                  | Not<br>sup-<br>port-<br>ed  |                                    |
|                       | 02                       | Model               | $*1$                 | ---                         | $---$       | <b>ARRAY</b><br>$[011]$ OF<br><b>BYTE</b> | <b>RO</b>                  | Not<br>sup-<br>port-<br>ed  |                                    |
|                       | 03                       | Device Type         | 00000A00 hex         | ---                         | $---$       | <b>UDINT</b>                              | <b>RO</b>                  | Not<br>sup-<br>port-<br>ed  |                                    |
|                       | 04                       | <b>Product Code</b> | ${}^{\star}2$        | ---                         | $---$       | <b>UDINT</b>                              | <b>RO</b>                  | Not<br>sup-<br>port-<br>ed  |                                    |
|                       | 05                       | Vendor Code         | $\mathbf{1}$         | ---                         | $---$       | <b>UDINT</b>                              | <b>RO</b>                  | Not<br>sup-<br>port-<br>ed  |                                    |
|                       | 06                       | <b>Unit Version</b> | ${}^{\star}3$        | ---                         | $---$       | <b>UDINT</b>                              | <b>RO</b>                  | Not<br>sup-<br>port-<br>ed  |                                    |
|                       | 07                       | Serial Number       | $^{\star}4$          | 00000000 to<br>FFFFFFFF hex | $---$       | <b>UDINT</b>                              | <b>RO</b>                  | Not<br>sup-<br>port-<br>ed  |                                    |
| 1001                  | $\qquad \qquad -$        | Production Info     | $\qquad \qquad - -$  | ---                         | $---$       | $---$                                     | $\qquad \qquad \text{---}$ | $---$                       |                                    |
|                       | $00\,$                   | Number of Entries   | $\overline{4}$       | $\overline{4}$              | $---$       | <b>USINT</b>                              | <b>RO</b>                  | Not<br>sup-<br>port-<br>ed  |                                    |
|                       | 01                       | Lot Number          | $\textbf{*}5$        | 00000000 to<br>FFFFFFFF hex | $---$       | <b>UDINT</b>                              | <b>RO</b>                  | Not<br>sup-<br>port-<br>ed  |                                    |
|                       | 02                       | Hardware Version    | $^{\ast}6$           | ---                         | $---$       | <b>ARRAY</b><br>$[019]$ OF<br><b>BYTE</b> | <b>RO</b>                  | Not<br>sup-<br>port-<br>ed  |                                    |
|                       | 03                       | Software Version    | $^{\star}7$          |                             | $---$       | <b>ARRAY</b><br>$[019]$ OF<br><b>BYTE</b> | <b>RO</b>                  | Not<br>sup-<br>port-<br>ed  |                                    |

<sup>\*1.</sup> The product models are assigned in ascending order from the lowest number of array elements. Unused elements are padded with spaces.

<sup>\*2.</sup> The product codes are assigned for each product model.

NX-SL5700: 00A05700 hex

- <span id="page-604-0"></span>\*3. Bits 24 to 31: Integer part of the Unit version Bits 16 to 23: Fractional part of the Unit version Bits 0 to 15: Reserved (Example) For Ver.1.0, 0100 $\square\square\square\square$  hex
- \*4. The unique serial number of the product is given. Bits 0 to 31: Serial number
- \*5. The date of manufacture is given for the "lot number". Bits 24 to 31: Day of manufacture Bits 16 to 23: Month of manufacture Bits 8 to 15: Year of manufacture Bits 0 to 7: Reserved
- \*6. The hardware version is given in order in the lowest elements of the array. Unused elements are padded with spaces.
- \*7. The software version is given in order in the lowest elements of the array. Unused elements are padded with spaces.

# **Objects That Accept I/O Allocations**

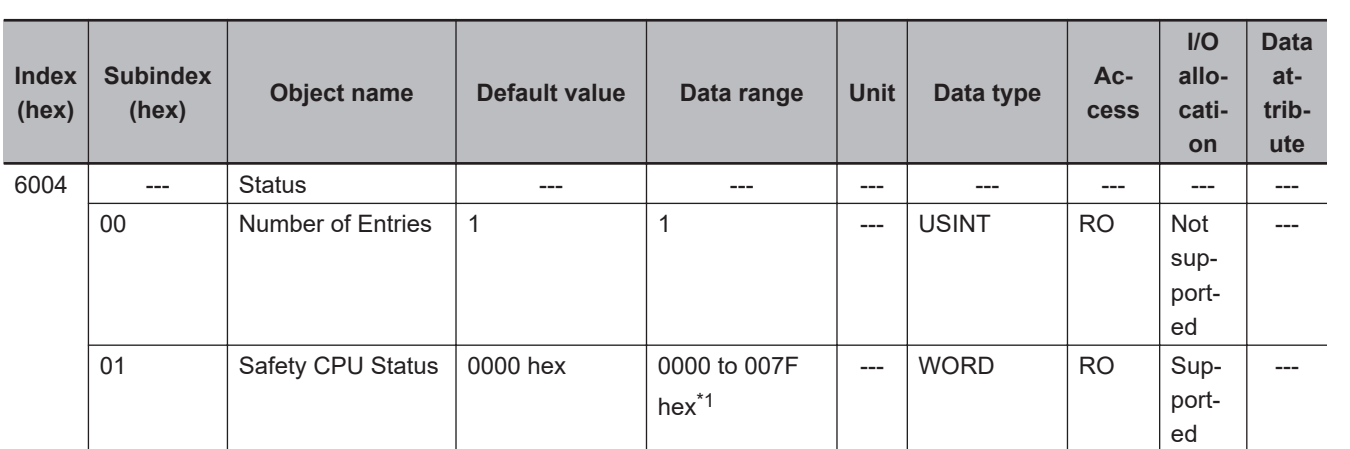

These objects accept I/O allocations.

\*1. The details of the Safety CPU Status are as follows:

Bit 0: Normal Operating, All safety master connections established

- Bit 1: Program Operating
- Bit 2: Program No Fault
- Bit 3: Safety Master Connection Status
- Bit 4: FSoE Master Connection Status

Bit 5: CIP Safety Originator Connection Status

Bit 6: CIP Safety Target Connection Status

Bits 7 to 15: Reserved

# **Other Objects**

This section lists other objects.

**A**

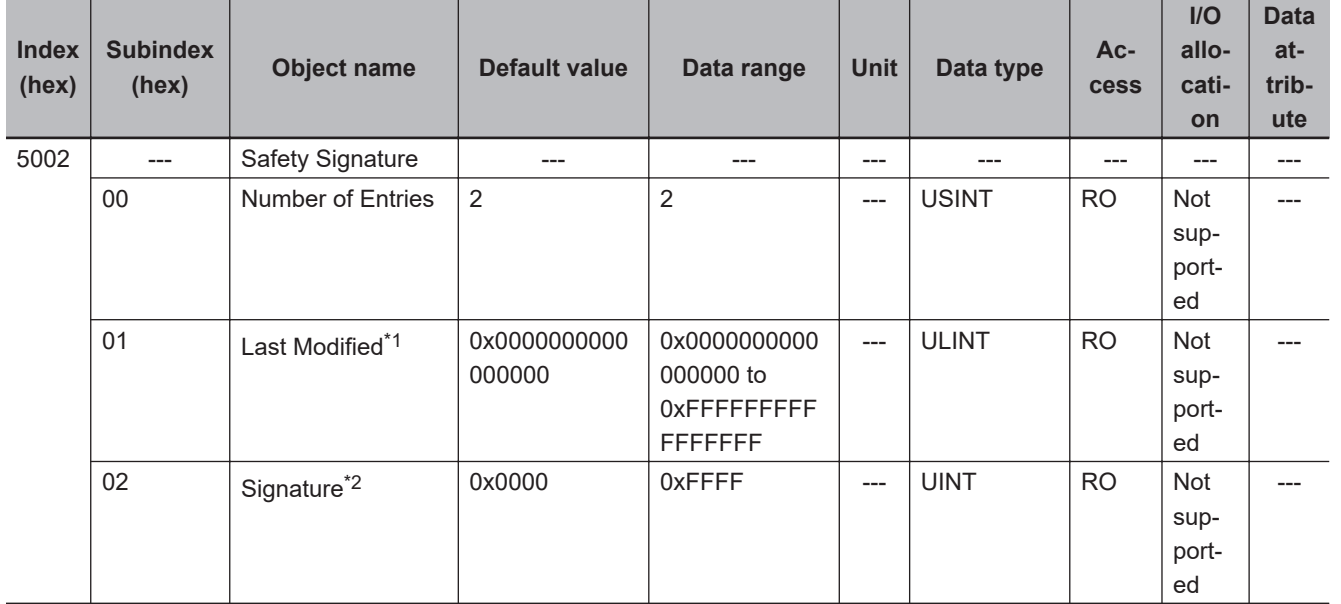

## $\bullet$  **Safety Signature Objects**

\*1. The default value is given if it is not validated. If safety validation is executed, the elapsed number of seconds from 00:00:00 on January 1, 1970 (UTC) is entered as the update time of the safety signature.

\*2. The default value is given if it is not validated.

#### l **Node Name Objects**

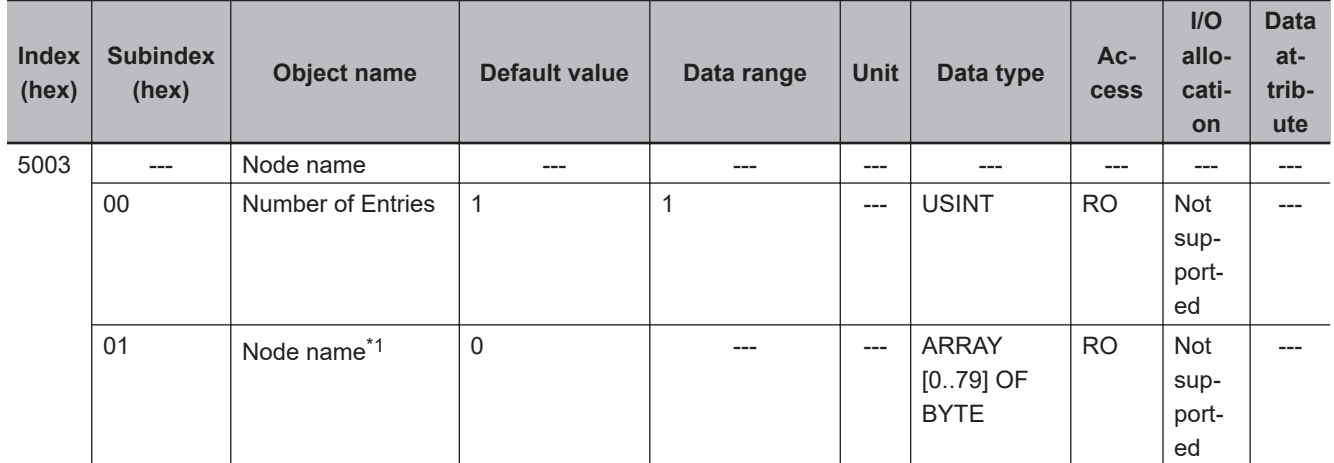

\*1. If the node name is not set, the default value is given. If the node name is specified, the node name in the ASCII code will be entered.

## $\bullet$  **Status Objects**

<span id="page-606-0"></span>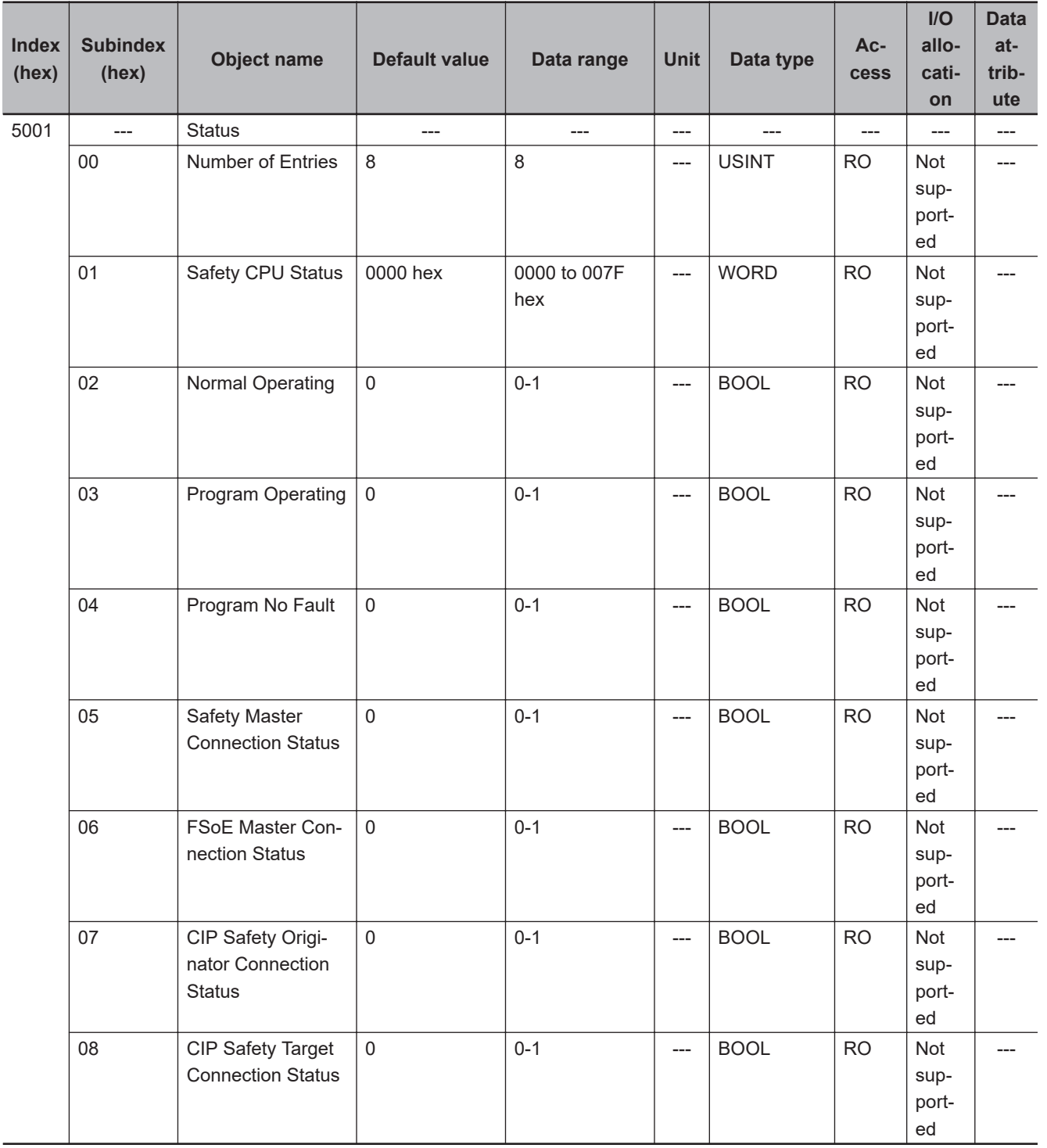

# **A-2-4 NX-SID800 Safety Input Unit**

# **Unit Information Objects**

These objects give the product information.

**A**

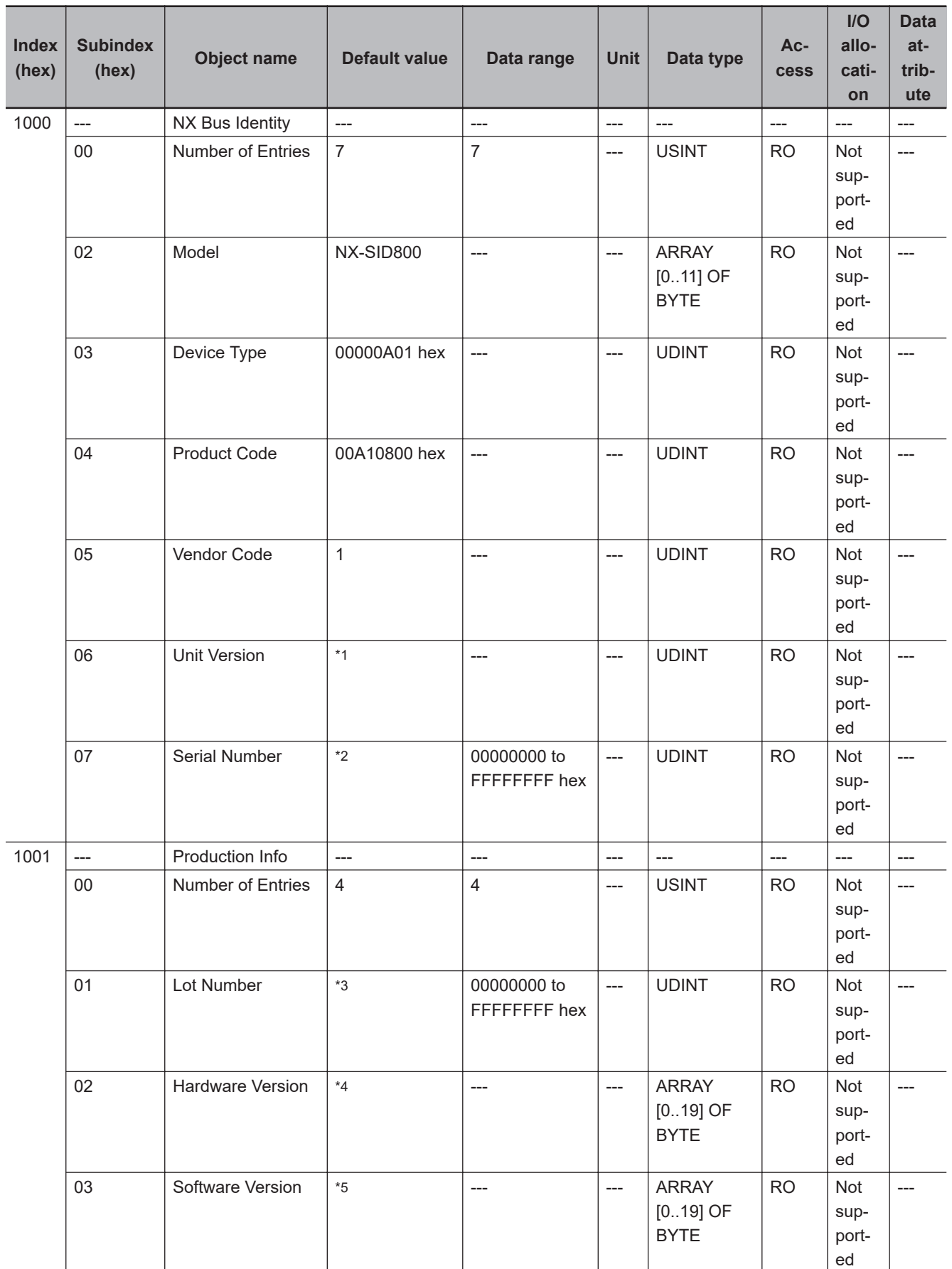

\*1. Bits 24 to 31: Integer part of the Unit version Bits 16 to 23: Fractional part of the Unit version Bits 0 to 15: Reserved

(Example) For Ver.1.0, 0100 $\square\square\square$  hex

- <span id="page-608-0"></span>\*2. The unique serial number of the product is given. Bits 0 to 31: Serial number
- \*3. The date of manufacture is given for the "lot number". Bits 24 to 31: Day of manufacture Bits 16 to 23: Month of manufacture Bits 8 to 15: Year of manufacture Bits 0 to 7: Reserved
- \*4. The hardware version is given in order in the lowest elements of the array. Unused elements are padded with spaces.
- \*5. The software version is given in order in the lowest elements of the array. Unused elements are padded with spaces.

# **Objects That Accept I/O Allocations**

These objects accept I/O allocations.

They cannot be accessed through message communications.

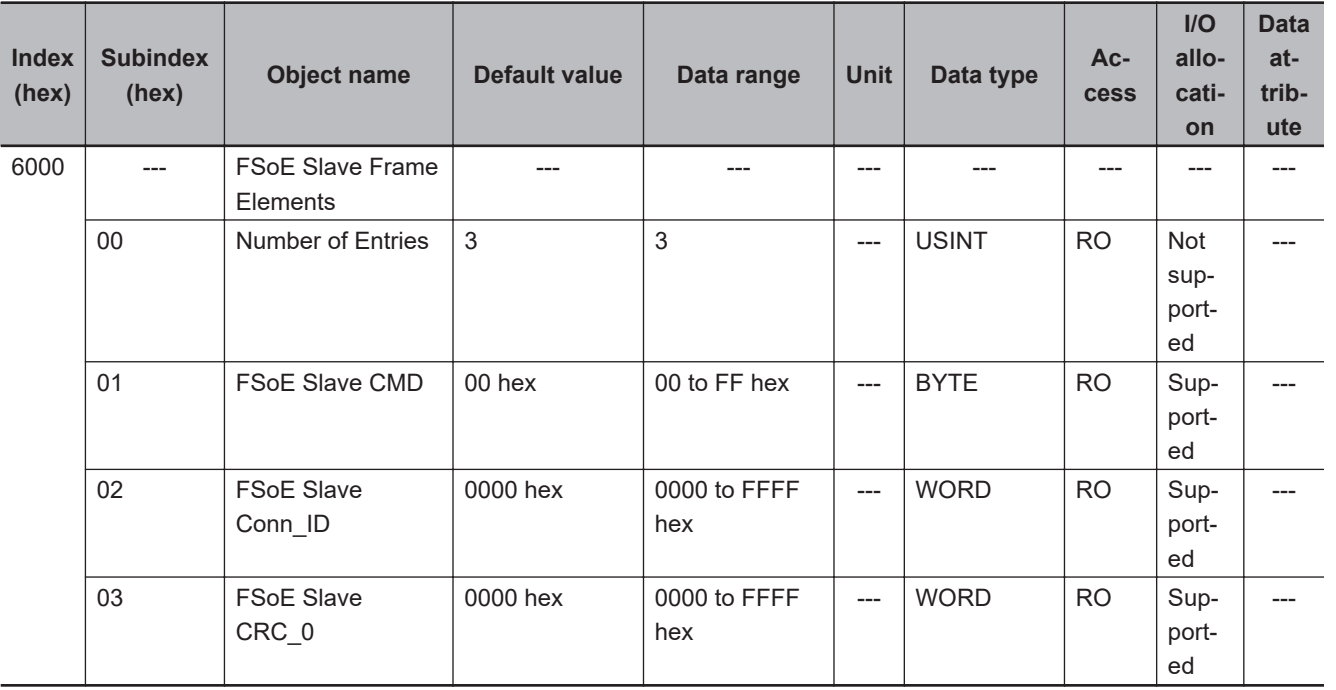

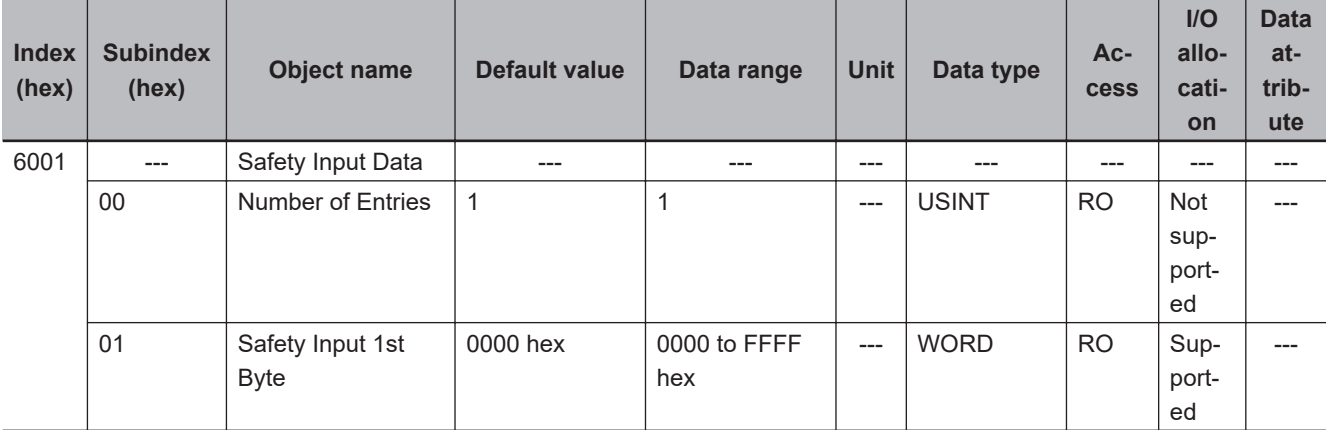

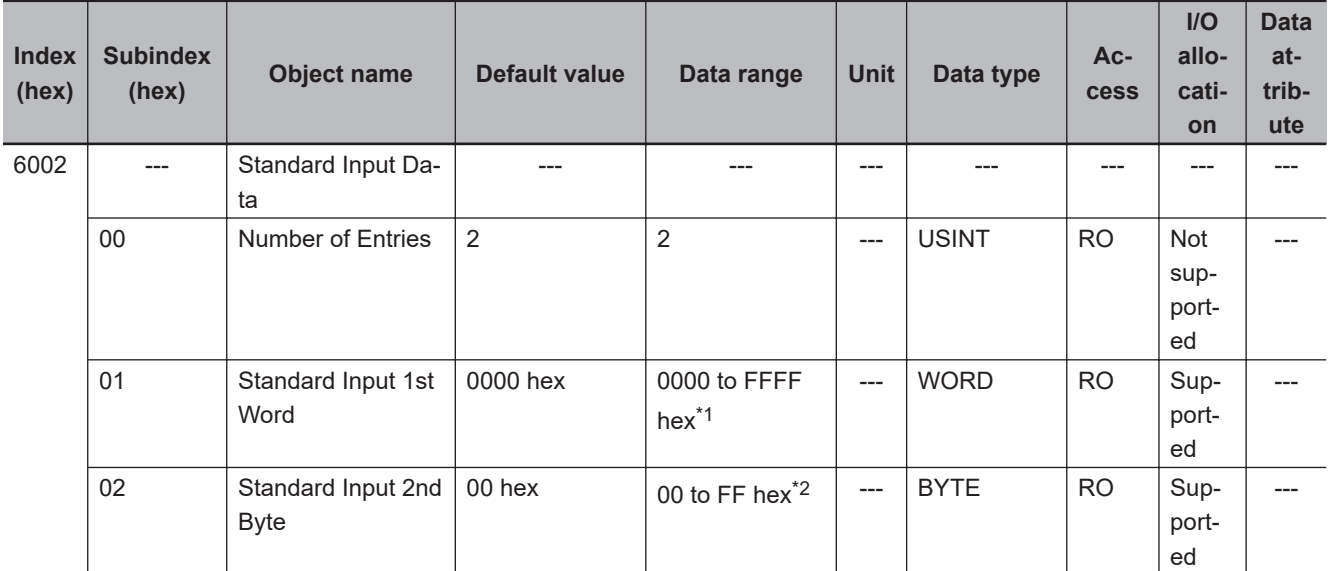

- \*1. The details of the "Standard Input 1st Word" are as follows:
	- Bit 0: Si00 Logical Value
	- Bit 1: Si01 Logical Value
	- Bit 2: Si02 Logical Value
	- Bit 3: Si03 Logical Value
	- Bit 4: Si04 Logical Value
	- Bit 5: Si05 Logical Value Bit 6: Si06 Logical Value
	- Bit 7: Si07 Logical Value
	- Bit 8: Safety Connection Status
	- Bit 9: Safety Input Terminal Status
	- Bit 10: Unit Normal Status
	- Bit 11: IO Power Supply Error Flag
	- Bits 12 to 15: Reserved
- \*2. The details of the "Standard Input 2nd Byte" are as follows:
	- Bit 0: Si00 Status
	- Bit 1: Si01 Status
	- Bit 2: Si02 Status
	- Bit 3: Si03 Status
	- Bit 4: Si04 Status
	- Bit 5: Si05 Status
	- Bit 6: Si06 Status
	- Bit 7: Si07 Status

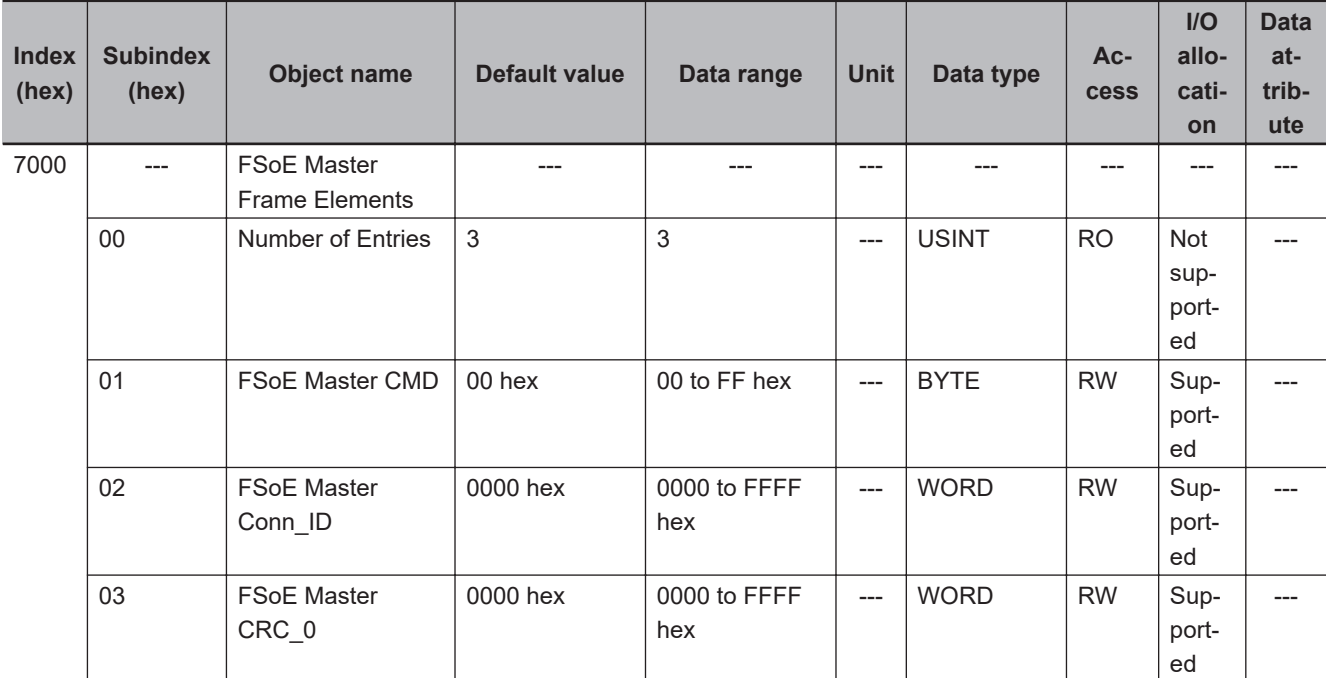

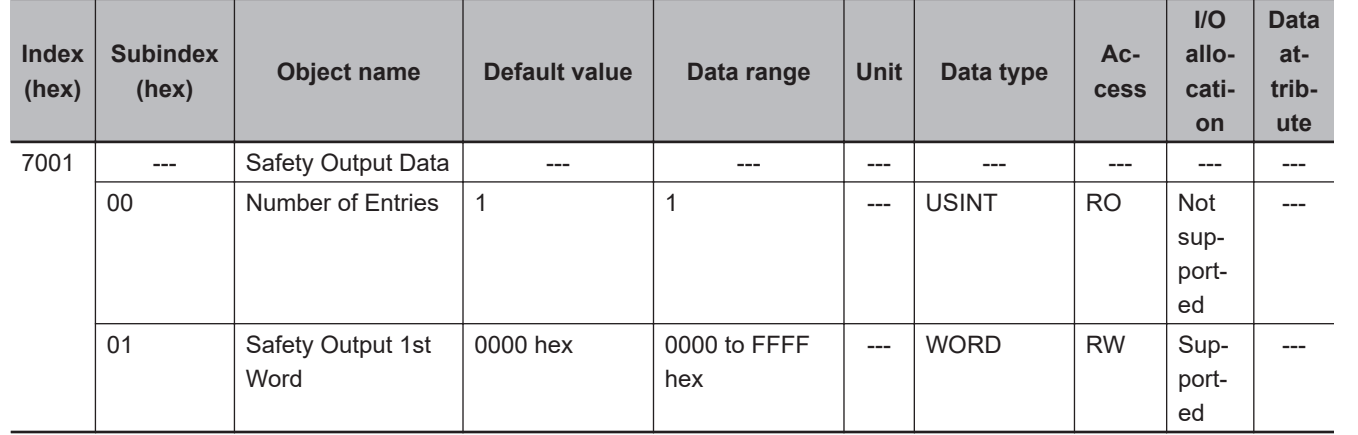

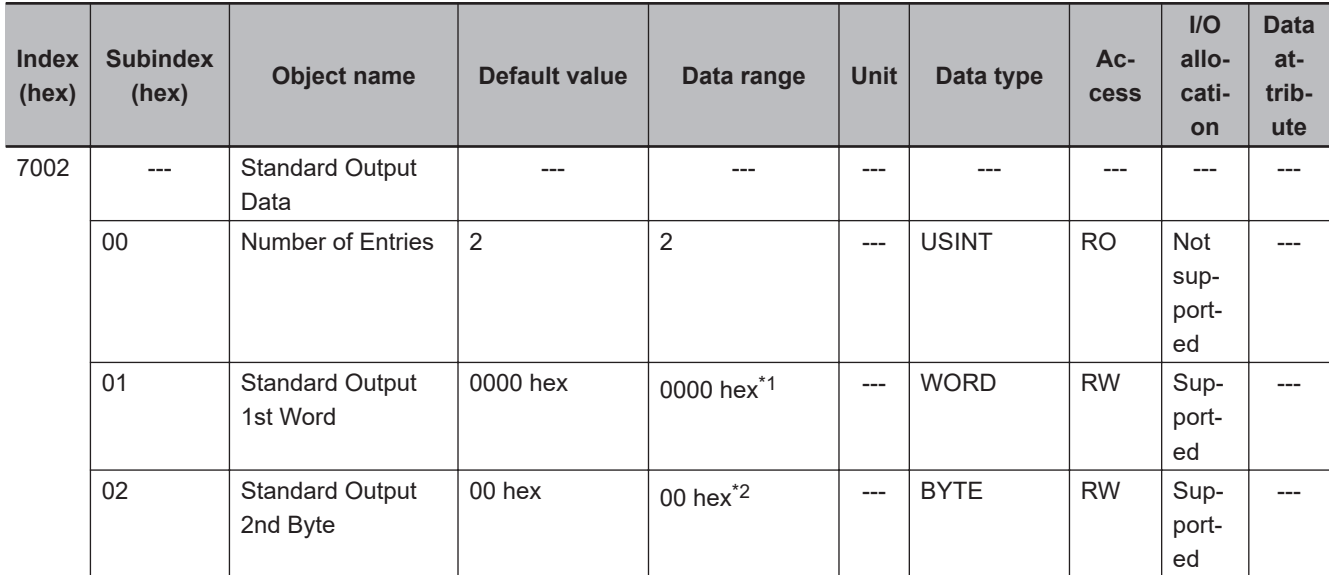

\*1. "Standard Output 1st Word" is reserved by the system.

\*2. "Standard Output 2nd Byte" is reserved by the system.

**A**

# <span id="page-611-0"></span>**Other Objects**

This section lists other objects.

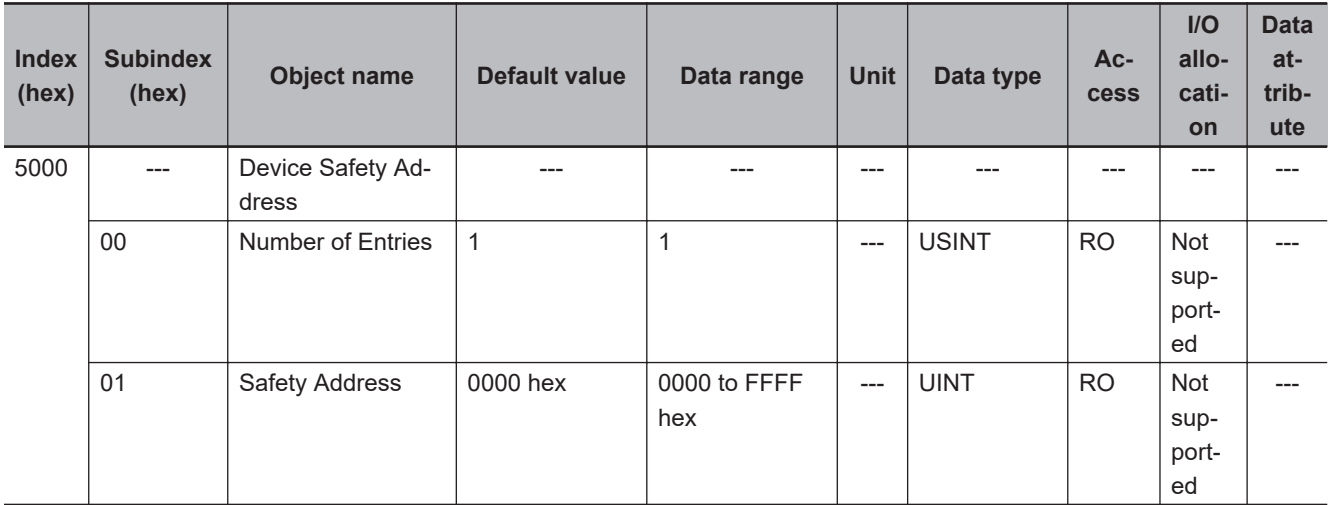

# **A-2-5 NX-SIH400 Safety Input Unit**

# **Unit Information Objects**

This object gives the product information.
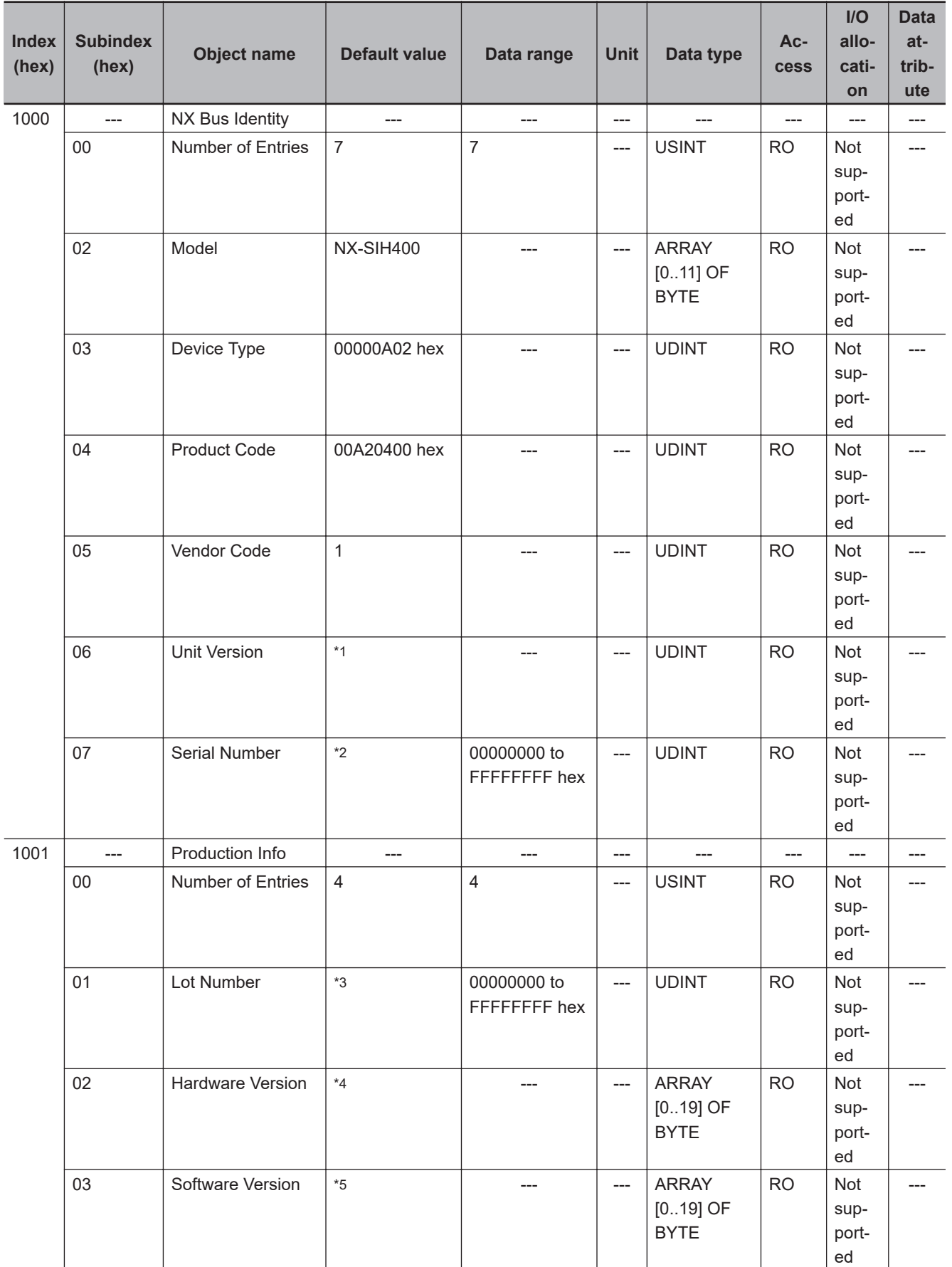

\*1. Bits 24 to 31: Integer part of the Unit version Bits 16 to 23: Fractional part of the Unit version Bits 0 to 15: Reserved

**A**

(Example) For Ver.1.0, 0100 $\square\square\square$  hex

- <span id="page-613-0"></span>\*2. The unique serial number of the product is given. Bits 0 to 31: Serial number
- \*3. The date of manufacture is given for the "lot number". Bits 24 to 31: Day of manufacture Bits 16 to 23: Month of manufacture Bits 8 to 15: Year of manufacture Bits 0 to 7: Reserved
- \*4. The hardware version is given in order in the lowest elements of the array. Unused elements are padded with spaces.
- \*5. The software version is given in order in the lowest elements of the array. Unused elements are padded with spaces.

# **Objects That Accept I/O Allocations**

These objects accept I/O allocations.

They cannot be accessed through message communications.

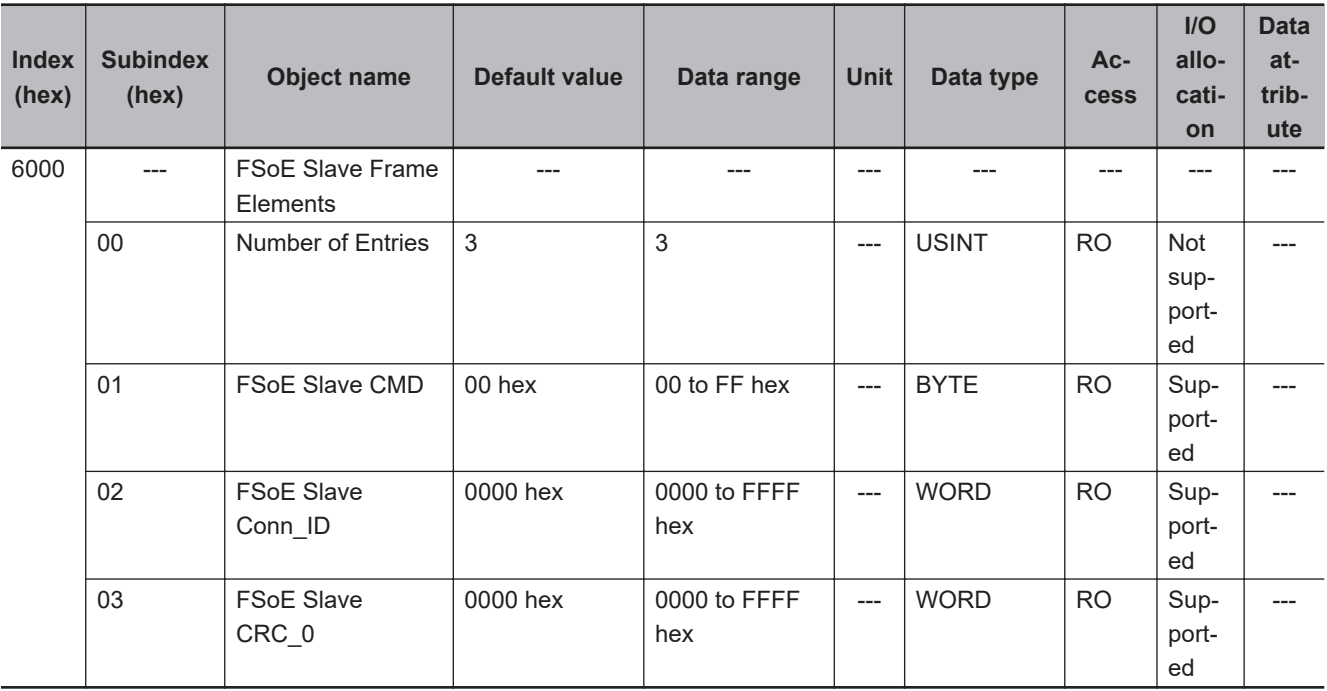

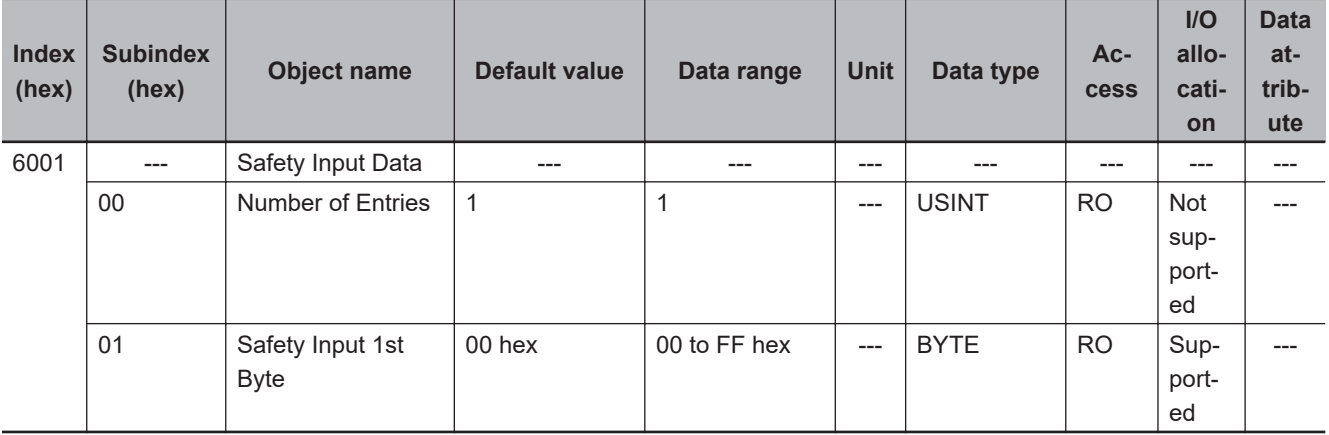

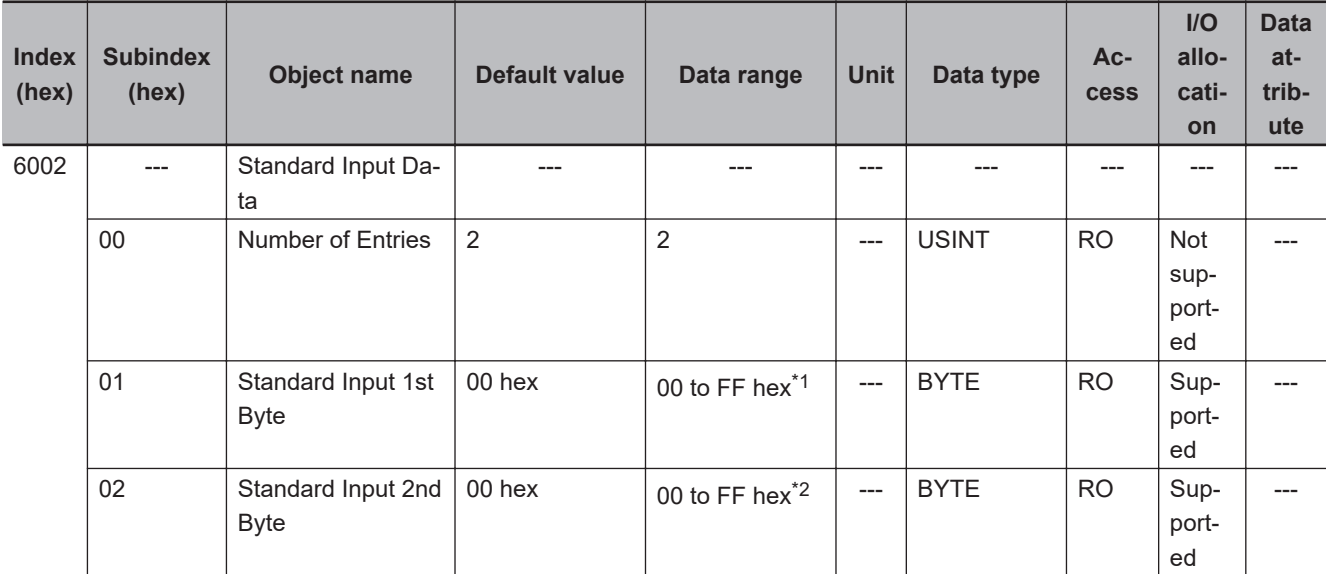

\*1. The details of the "Standard Input 1st Byte" are as follows:

- Bit 0: Si00 Logical Value
- Bit 1: Si01 Logical Value
- Bit 2: Si02 Logical Value
- Bit 3: Si03 Logical Value
- Bit 4: Safety Connection Status
- Bit 5: Safety Input Terminal Status
- Bit 6: Unit Normal Status
- Bit 7: IO Power Supply Error Flag
- \*2. The details of the "Standard Input 2nd Byte" are as follows:
	- Bit 0: Si00 Status
	- Bit 1: Si01 Status
	- Bit 2: Si02 Status
	- Bit 3: Si03 Status
	- Bits 4 to 7: Reserved

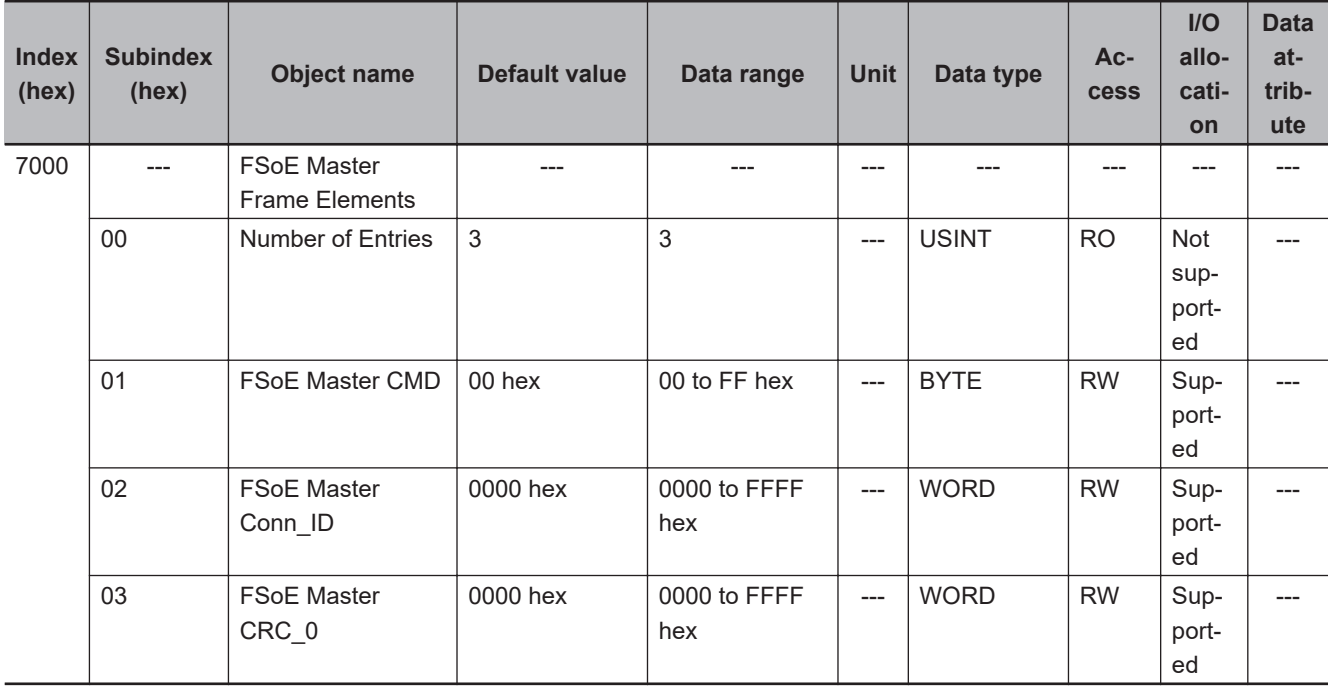

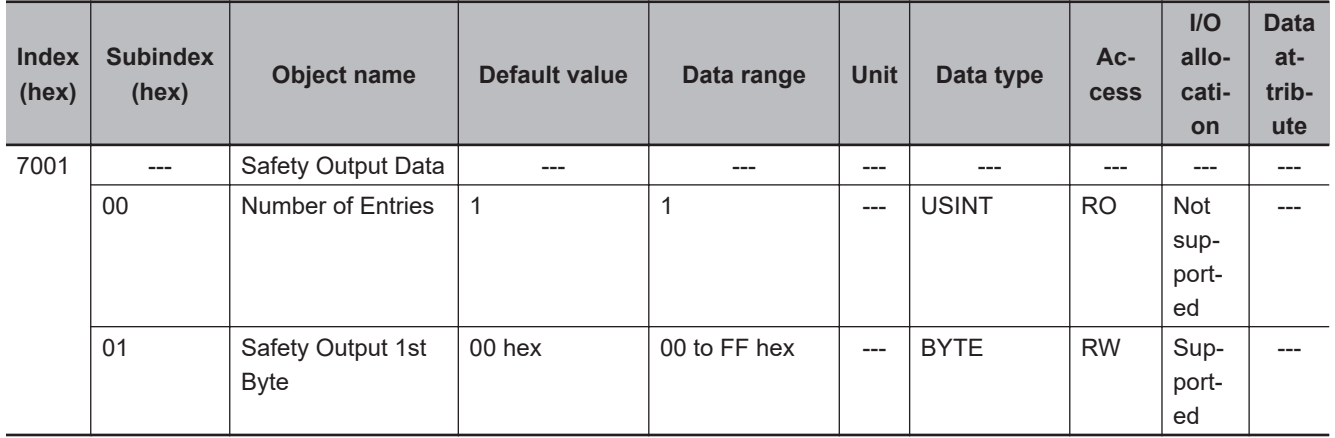

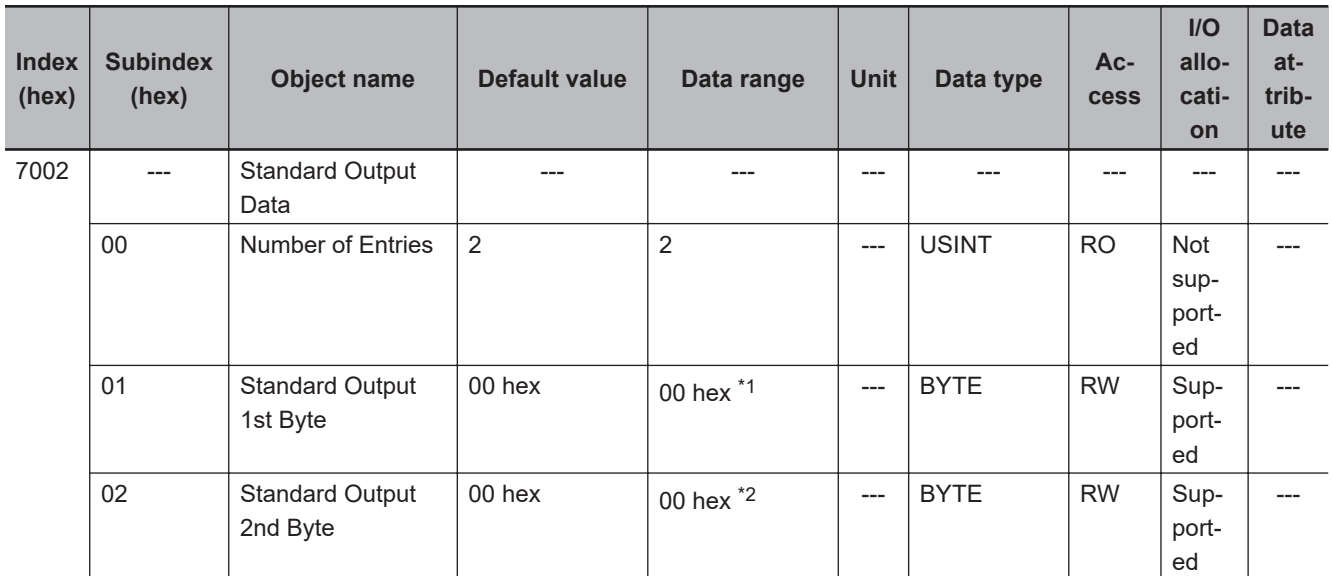

\*1. "Standard Output 1st Byte" is reserved by the system.

\*2. "Standard Output 2nd Byte" is reserved by the system.

# **Other Objects**

This section lists other objects.

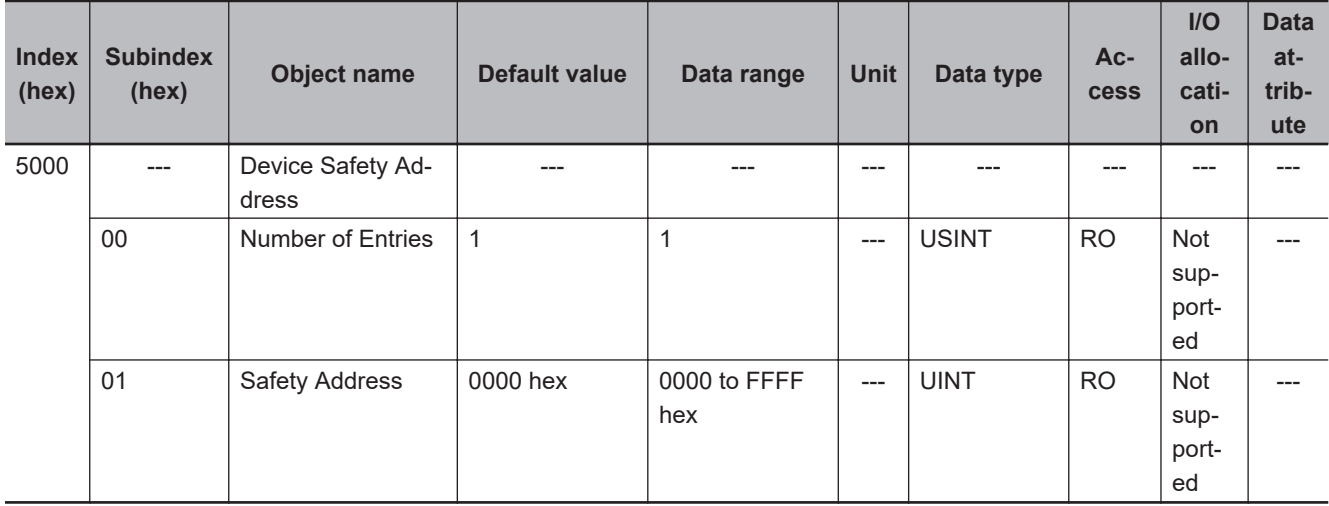

# **A-2-6 NX-SOD400 Safety Output Unit**

# **Unit Information Objects**

These objects give the product information.

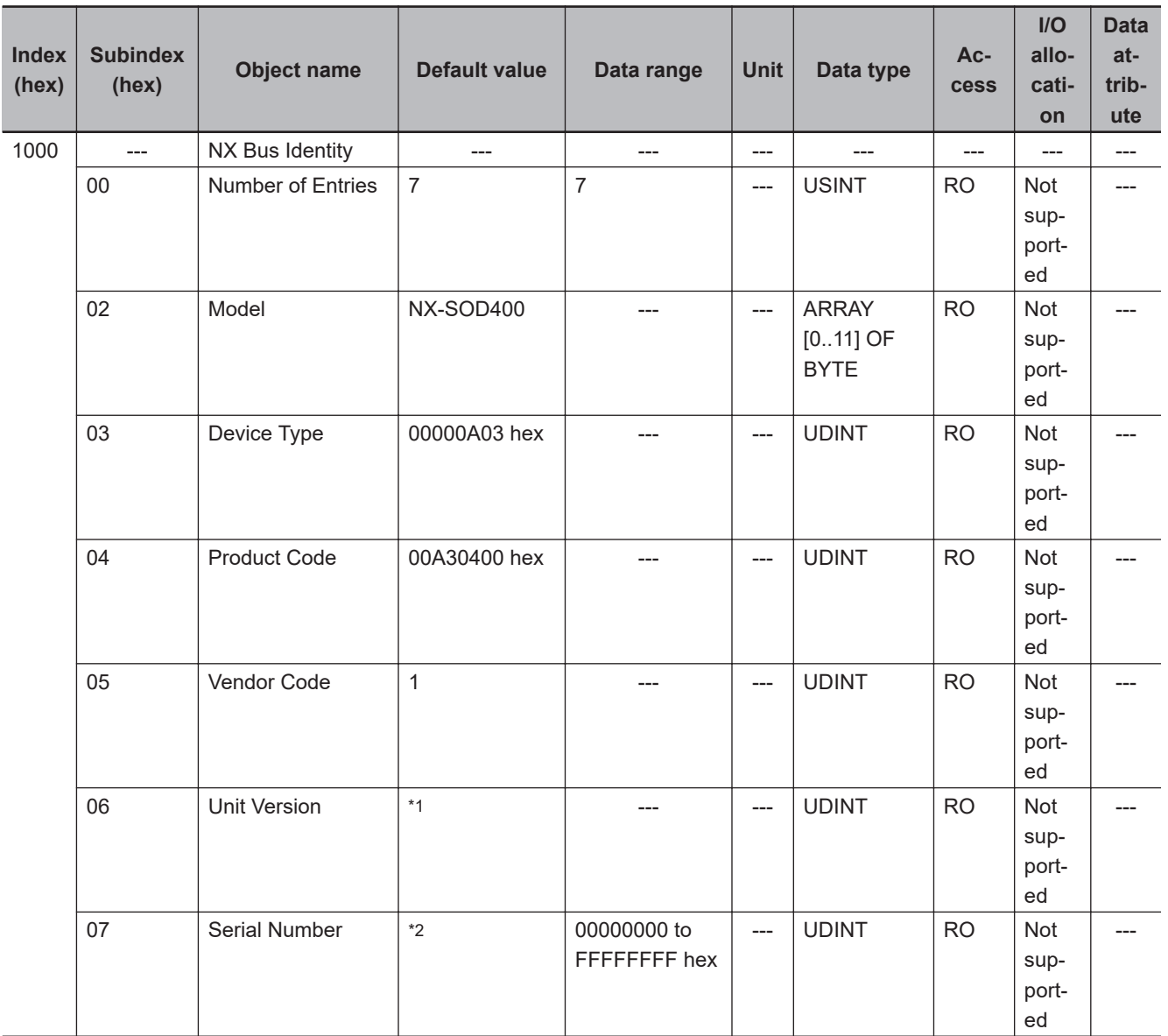

<span id="page-617-0"></span>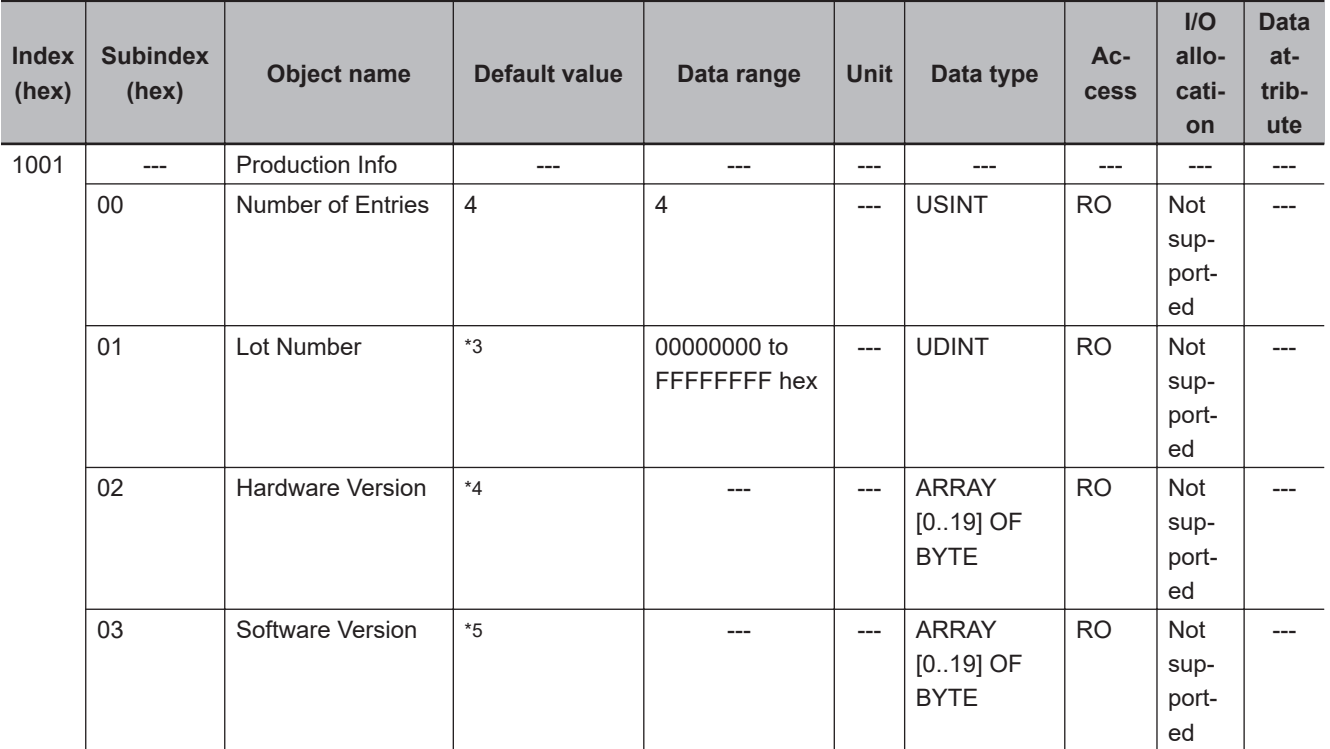

- \*1. Bits 24 to 31: Integer part of the Unit version Bits 16 to 23: Fractional part of the Unit version Bits 0 to 15: Reserved (Example) For Ver.1.0, 0100 $\square\square\square\square$  hex
- \*2. The unique serial number of the product is given. Bits 0 to 31: Serial number
- \*3. The date of manufacture is given for the "lot number". Bits 24 to 31: Day of manufacture Bits 16 to 23: Month of manufacture Bits 8 to 15: Year of manufacture Bits 0 to 7: Reserved
- \*4. The hardware version is given in order in the lowest elements of the array. Unused elements are padded with spaces.
- \*5. The software version is given in order in the lowest elements of the array. Unused elements are padded with spaces.

## **Objects That Accept I/O Allocations**

These objects accept I/O allocations.

They cannot be accessed through message communications.

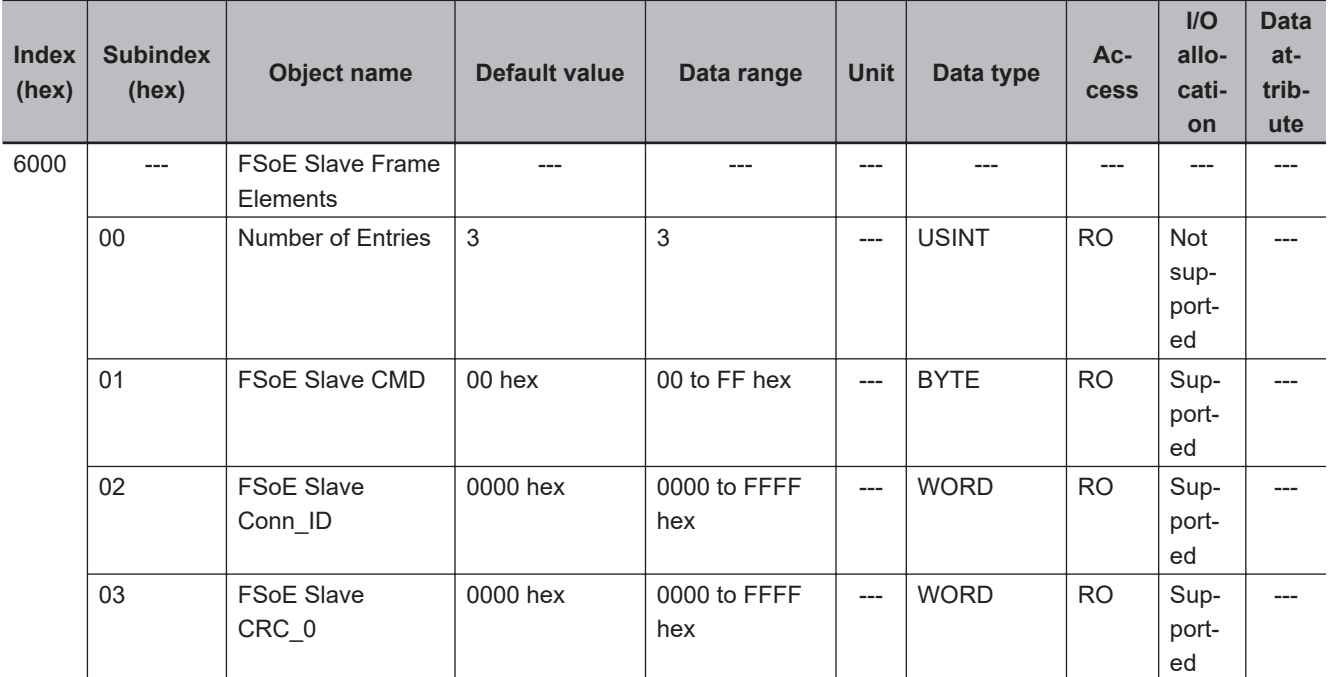

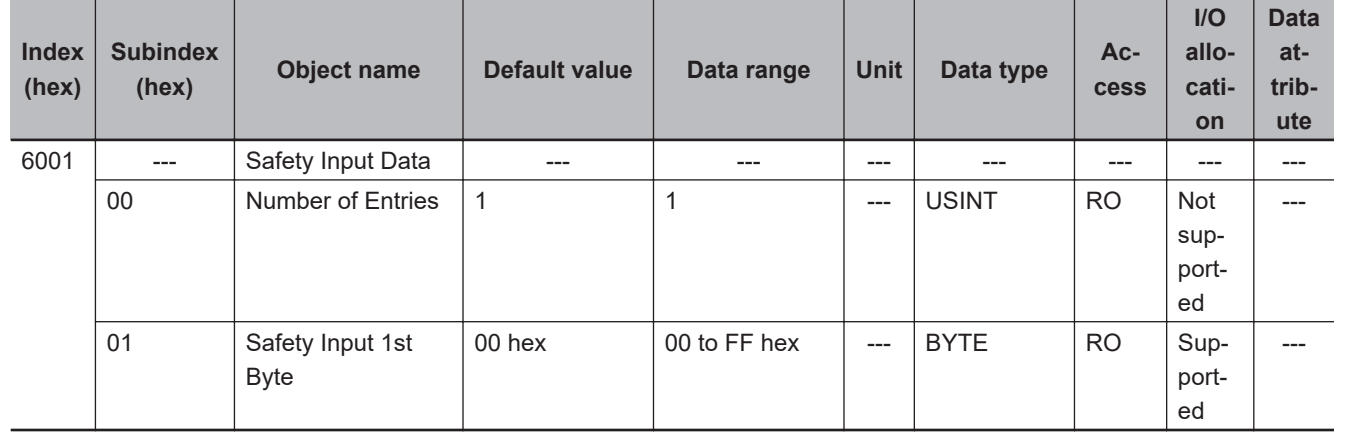

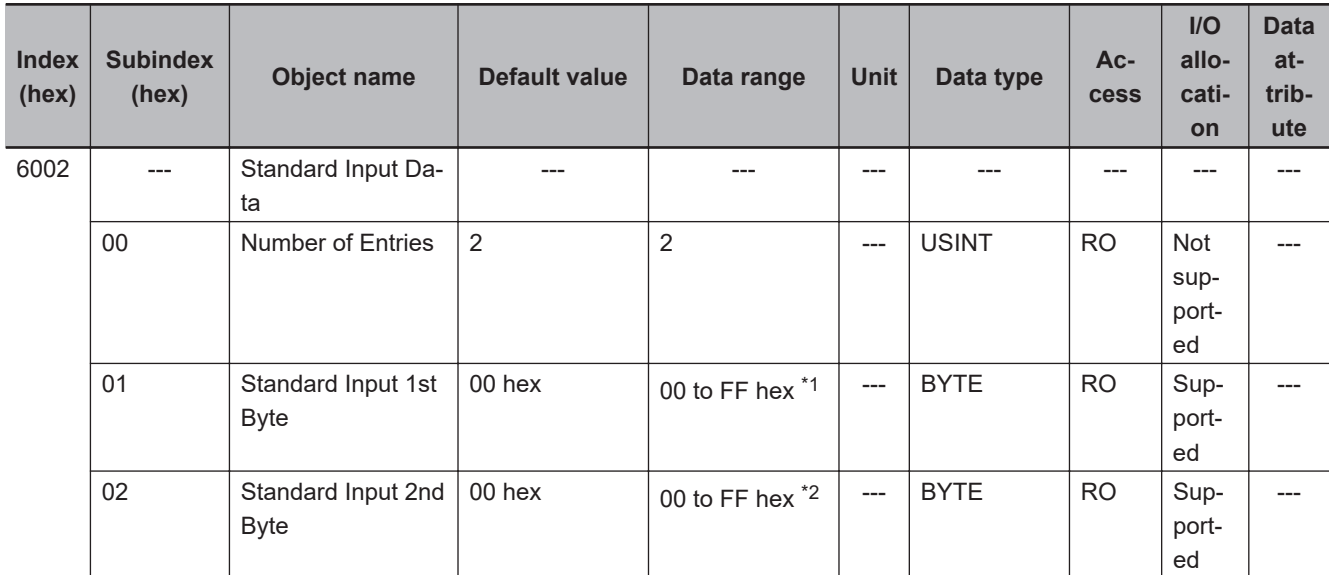

\*1. The details of the "Standard Input 1st Byte" are as follows:

Bit 0: So00 Monitor Value

Bit 1: So01 Monitor Value

Bit 2: So02 Monitor Value

**A-2 NX Objects**

A-2 NX Objects

- <span id="page-619-0"></span>Bit 3: So03 Monitor Value Bit 4: Safety Connection Status Bit 5: Safety Output Terminal Status
- Bit 6: Unit Normal Status
- Bit 7: IO Power Supply Error Flag
- \*2. The details of the "Standard Input 2nd Byte" are as follows:
	- Bit 0: So00 Status
	- Bit 1: So01 Status
	- Bit 2: So02 Status
	- Bit 3: So03 Status
	- Bits 4 to 7: Reserved

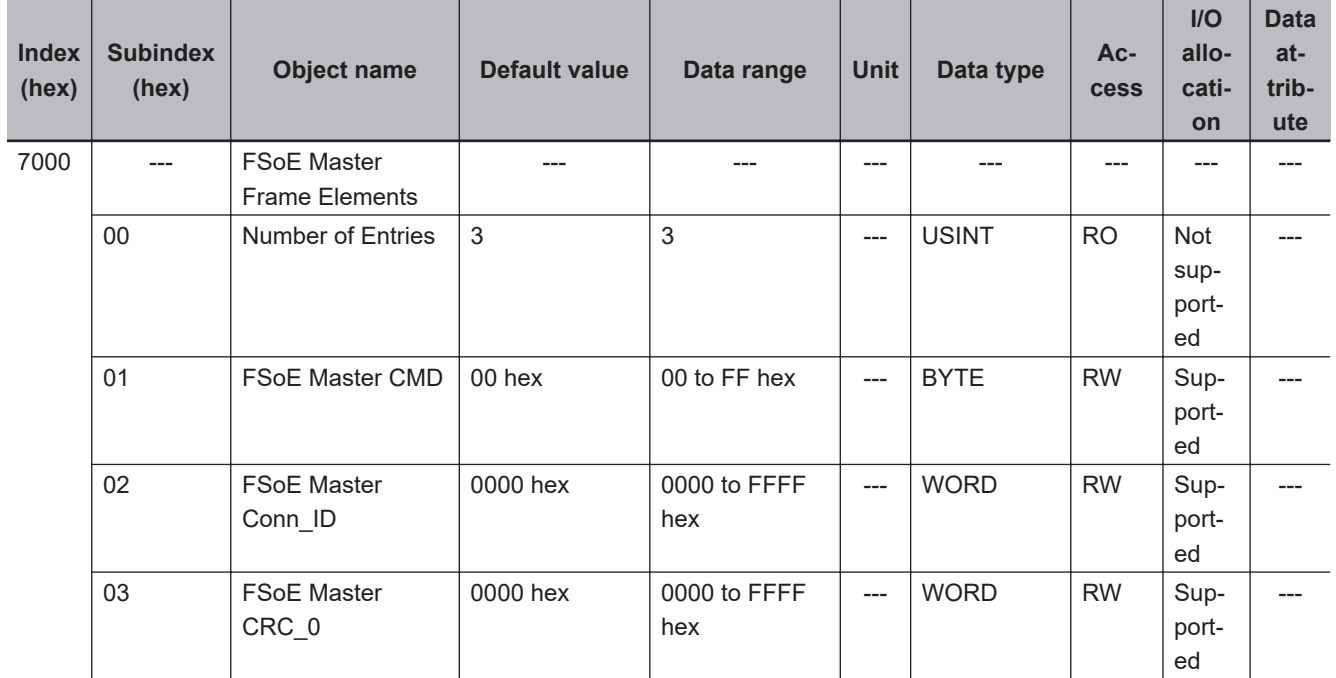

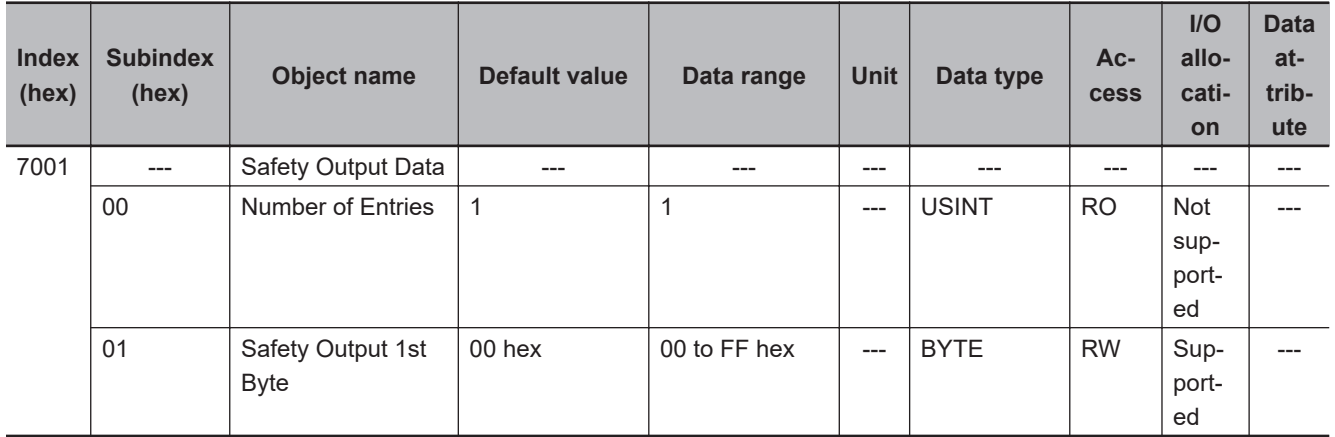

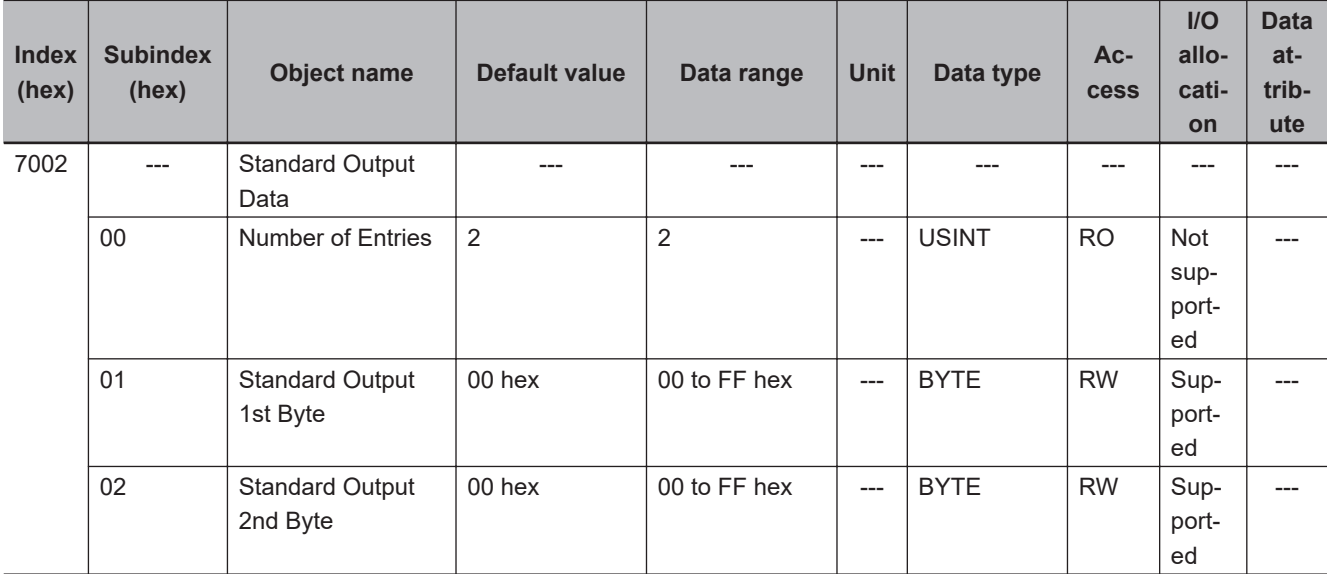

# **Other Objects**

This section lists other objects.

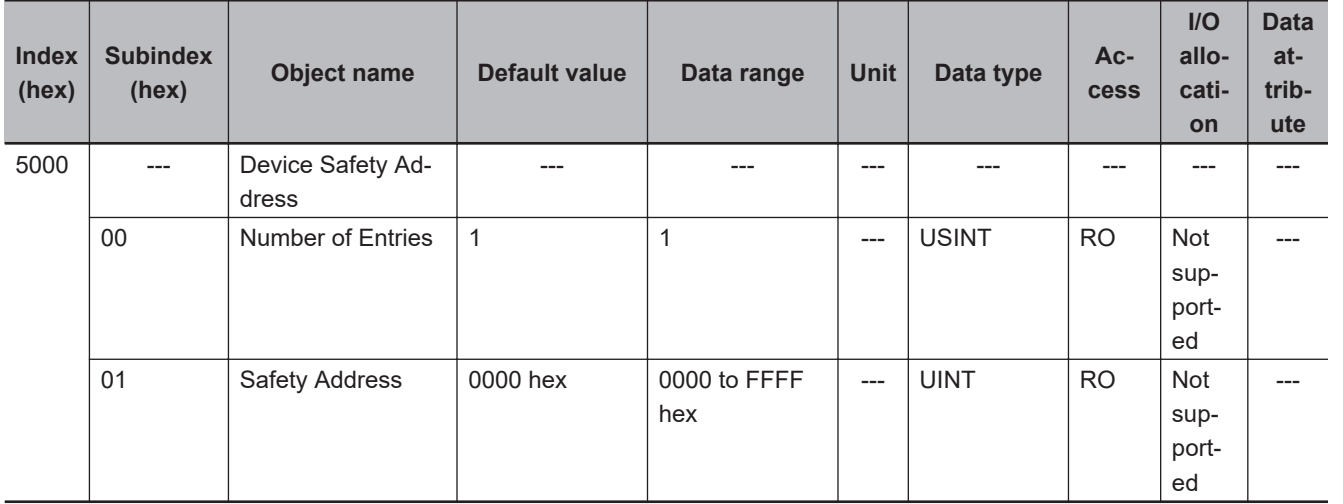

## **A-2-7 NX-SOH200 Safety Output Unit**

# **Unit Information Objects**

These objects give the product information.

**A**

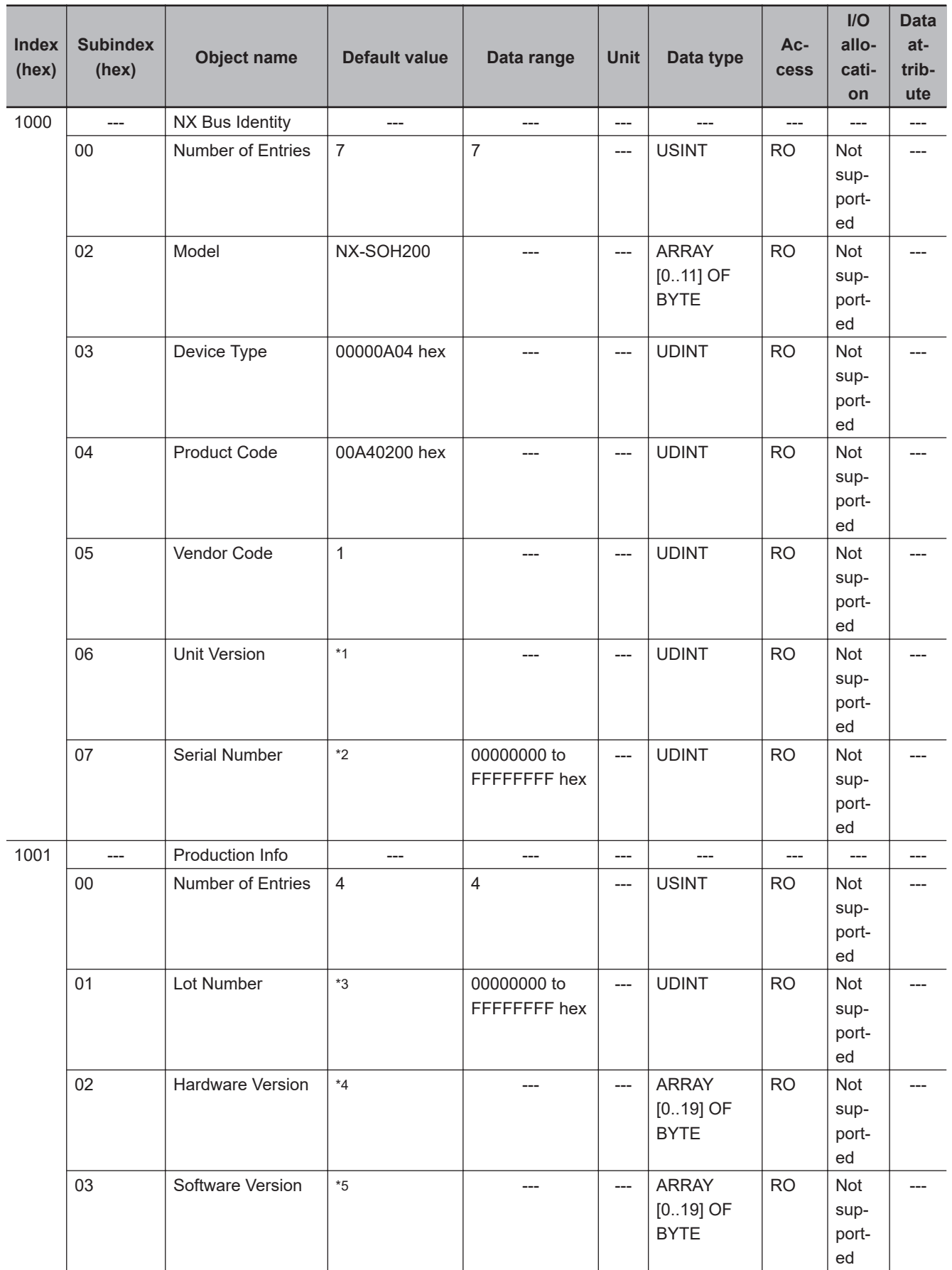

\*1. Bits 24 to 31: Integer part of the Unit version Bits 16 to 23: Fractional part of the Unit version Bits 0 to 15: Reserved

(Example) For Ver.1.0, 0100 $\square\square\square$  hex

- <span id="page-622-0"></span>\*2. The unique serial number of the product is given. Bits 0 to 31: Serial number
- \*3. The date of manufacture is given for the "lot number". Bits 24 to 31: Day of manufacture Bits 16 to 23: Month of manufacture Bits 8 to 15: Year of manufacture Bits 0 to 7: Reserved
- \*4. The hardware version is given in order in the lowest elements of the array. Unused elements are padded with spaces.
- \*5. The software version is given in order in the lowest elements of the array. Unused elements are padded with spaces.

# **Objects That Accept I/O Allocations**

These objects accept I/O allocations.

They cannot be accessed through message communications.

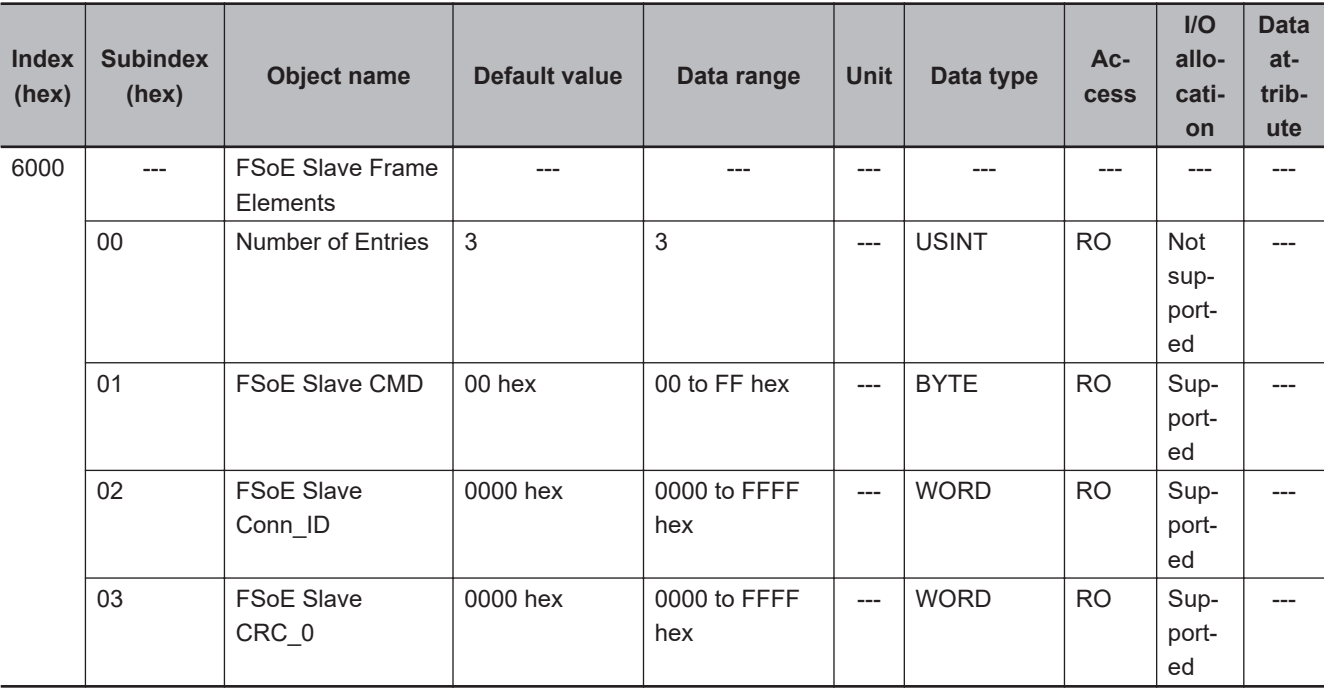

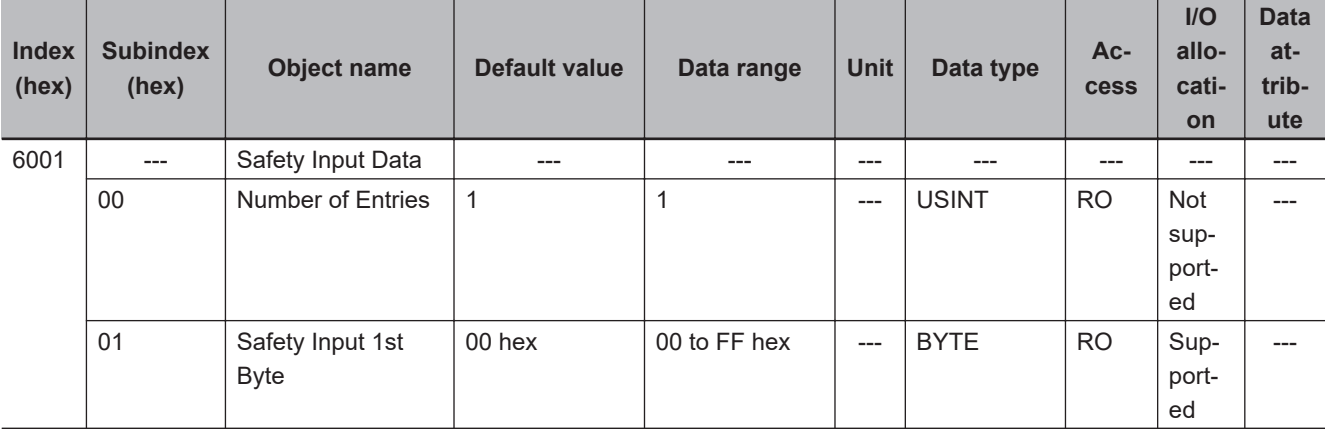

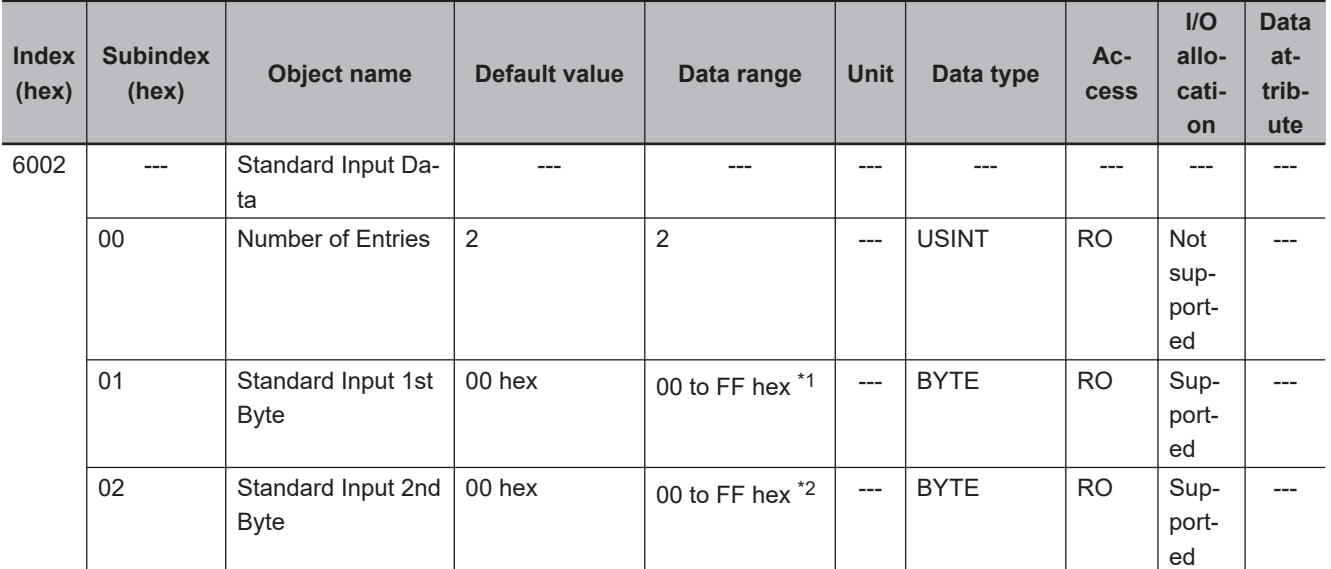

\*1. The details of the "Standard Input 1st Byte" are as follows:

- Bit 0: So00 Monitor Value
- Bit 1: So01 Monitor Value
- Bit 2: Safety Connection Status
- Bit 3: Safety Output Terminal Status
- Bit 4: Unit Normal Status
- Bit 5: IO Power Supply Error Flag
- Bits 6 to 7: Reserved

\*2. The details of the "Standard Input 2nd Byte" are as follows:

Bit 0: So00 Status Bit 1: So01 Status

Bits 2 to 7: Reserved

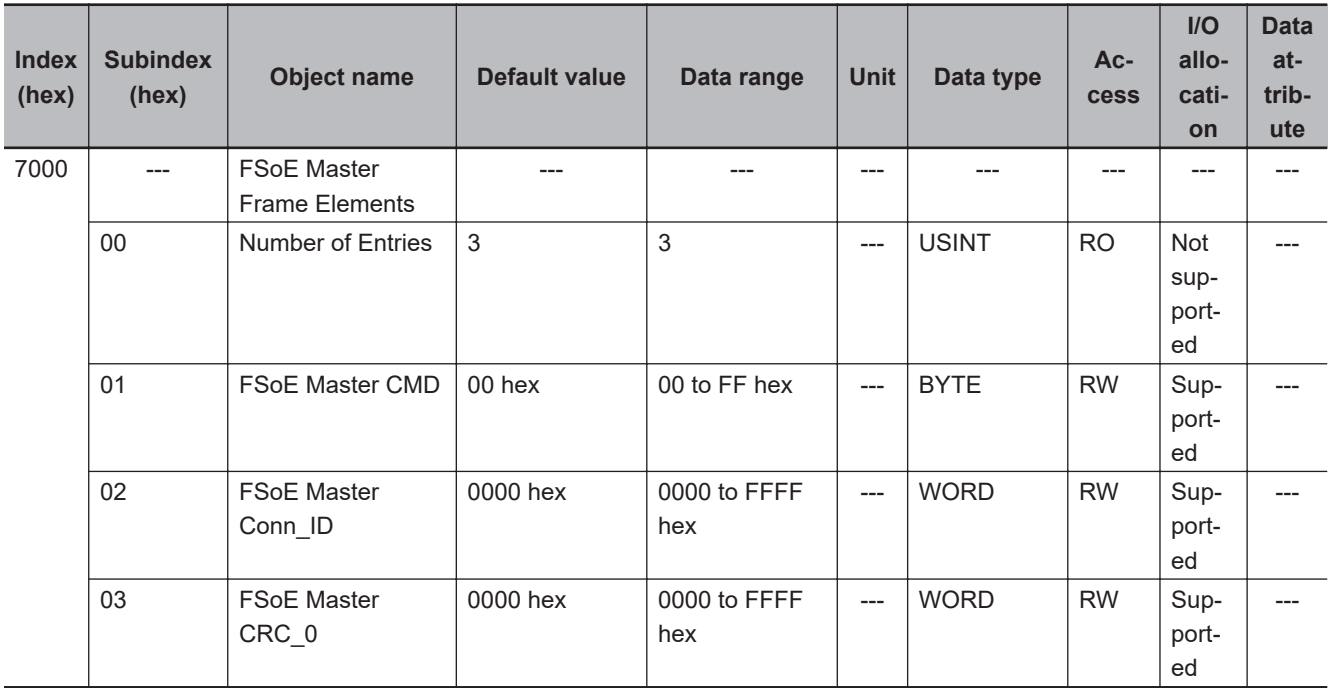

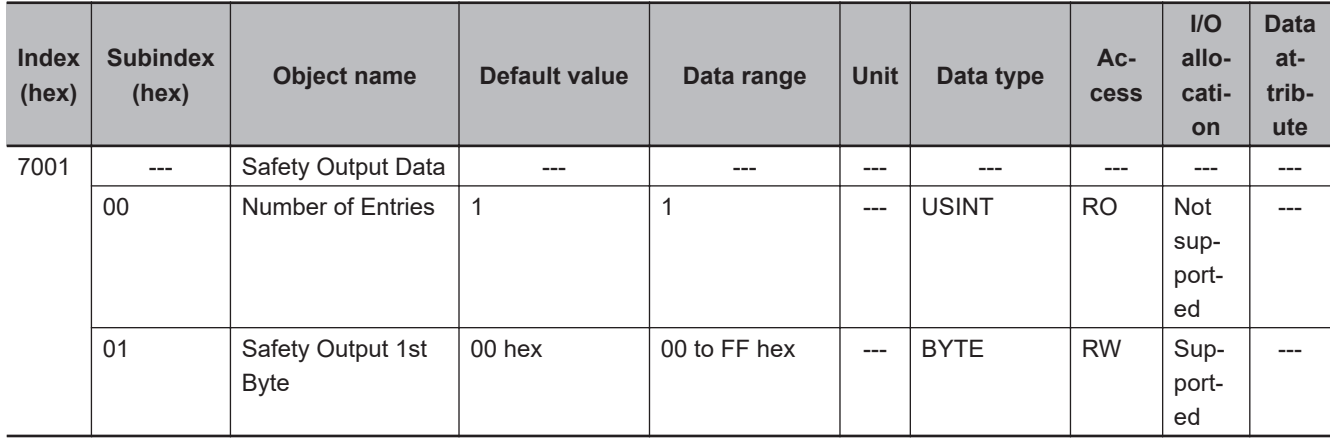

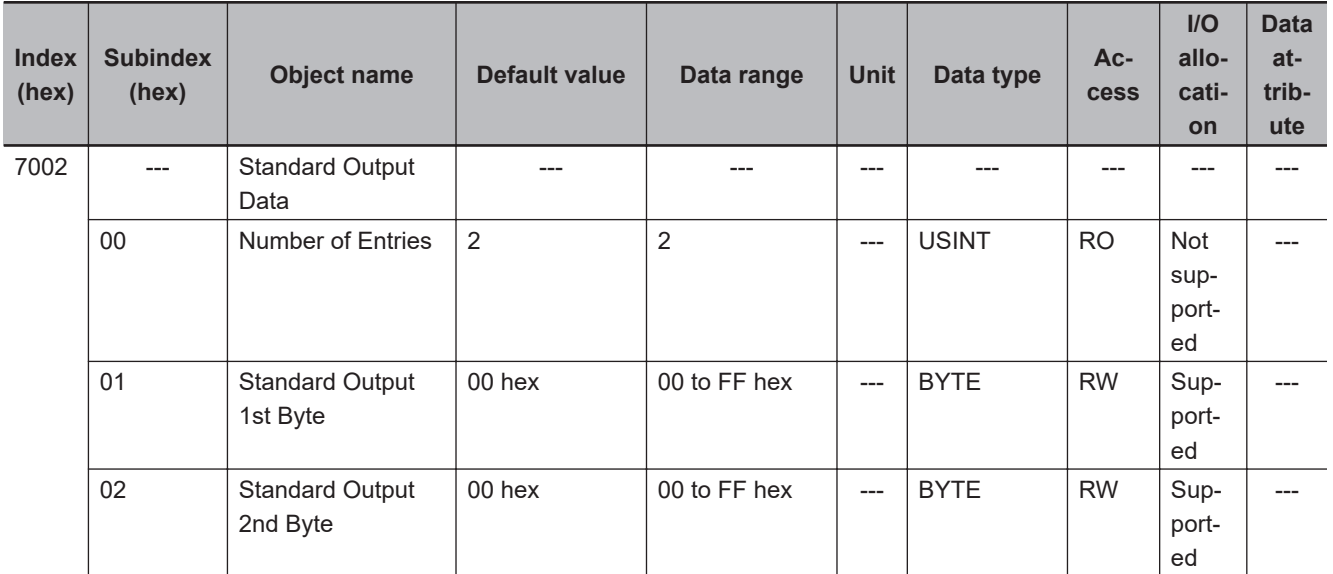

# **Other Objects**

This section lists other objects.

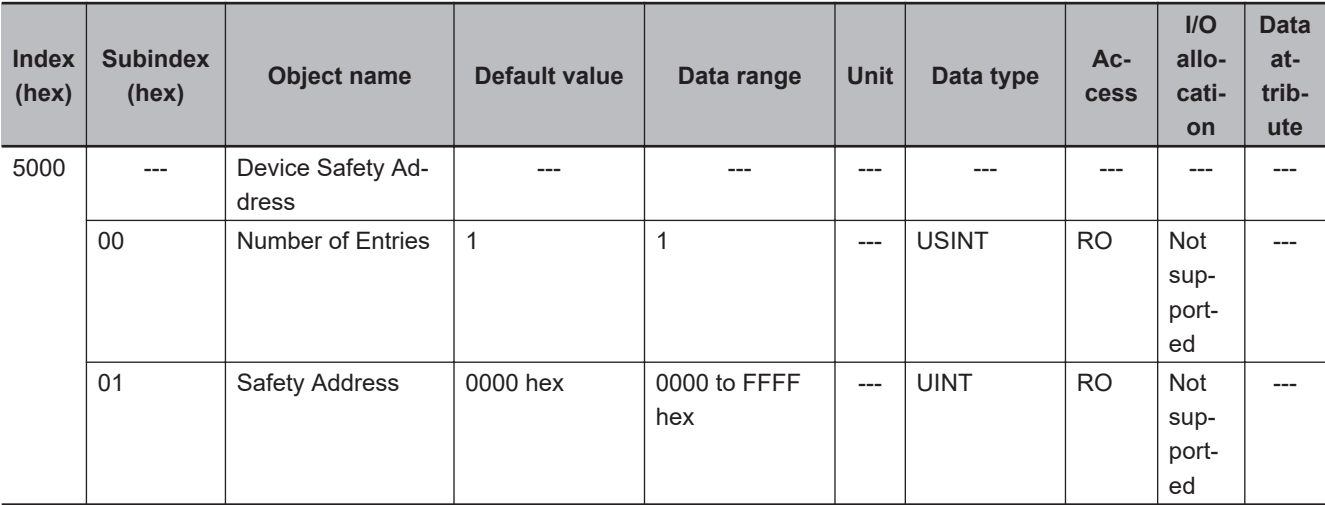

# **A-3 Application Examples**

These examples show safety systems that use Safety Control Unit. Refer to the *NX-series Safety Control Unit Instructions Reference Manual (Cat. No. Z931) for details on the instructions that are used in each example.*

### **A-3-1 Emergency Stop Pushbutton Switches**

# **Application Overview**

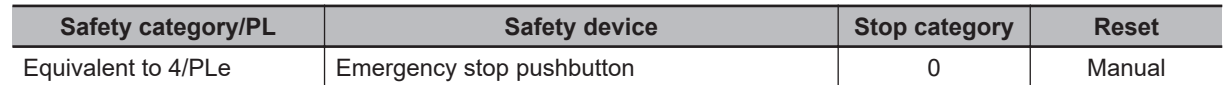

Motor M stops when emergency stop pushbutton S1 is pressed.

# **Wiring**

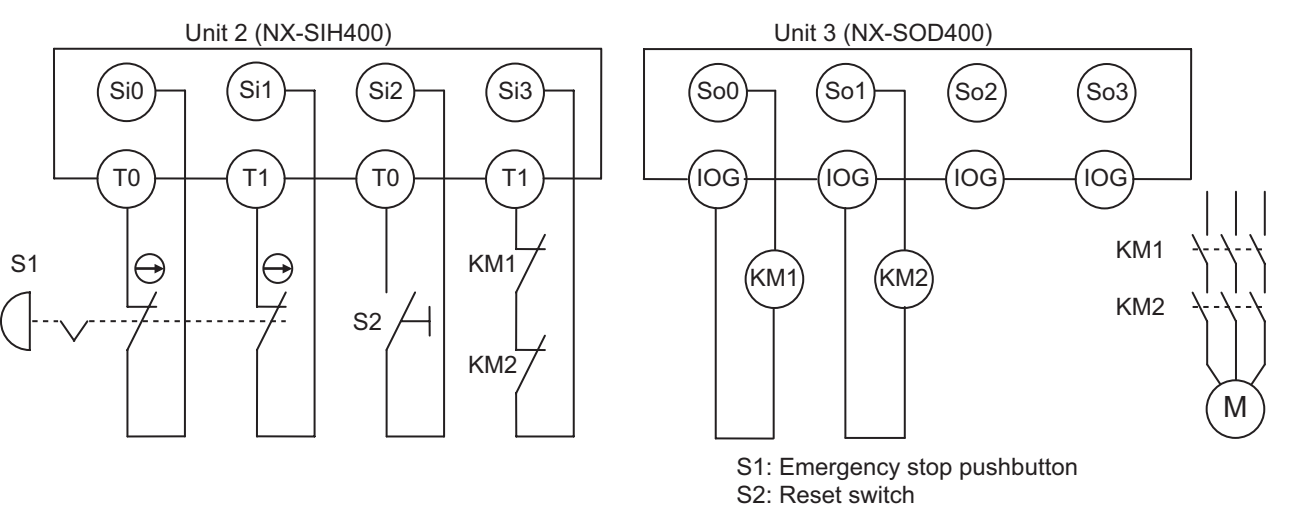

KM1, KM2: Contactors M: Motor

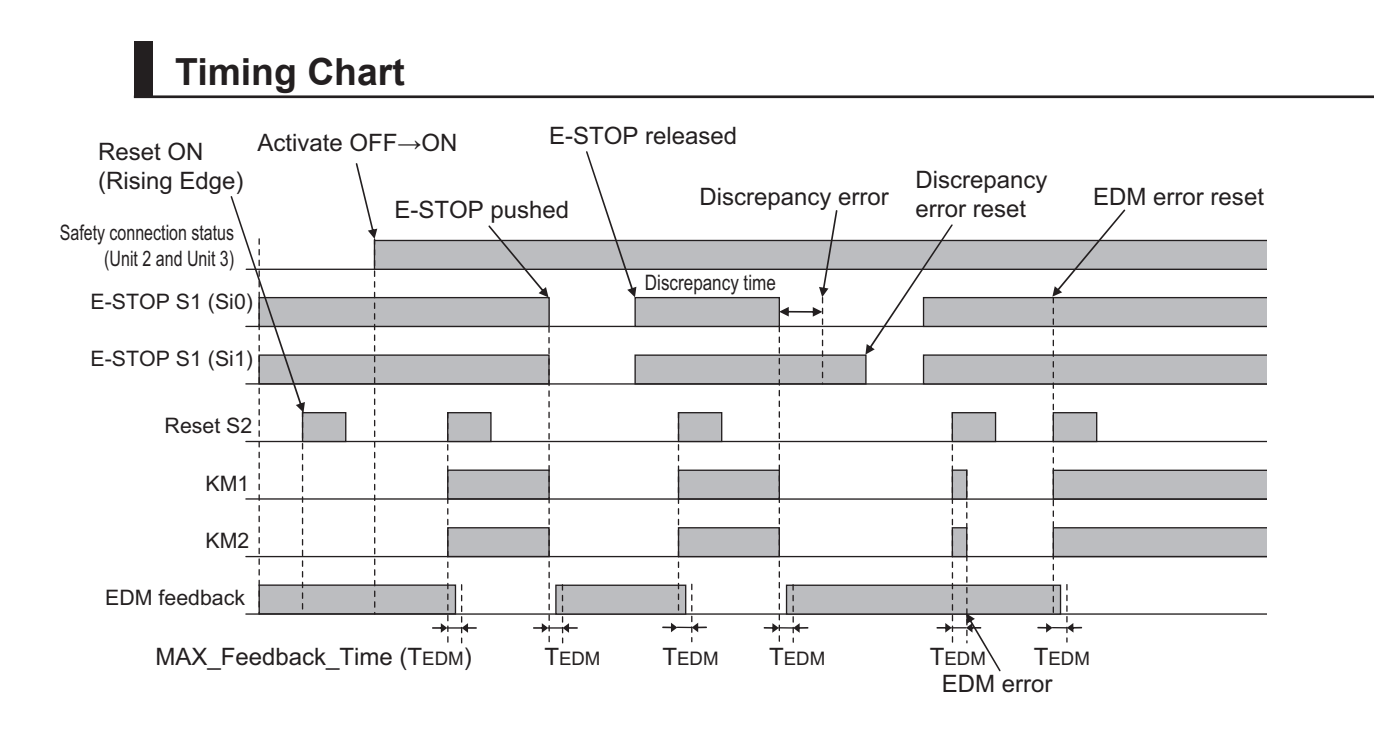

# **Safety I/O Terminal & I/O Map Setting**

### $\bullet$  **Safety I/O Terminal Settings**

#### Node1/Unit2: NX-SIH400 (N2: Instance0)

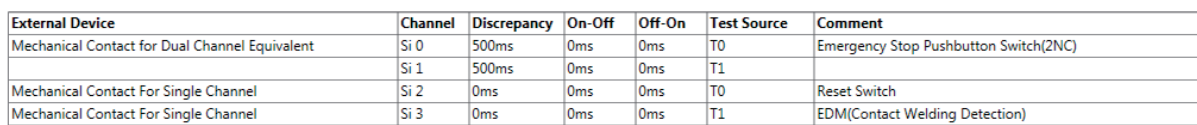

#### Node1/Unit3: NX-SOD400 (N3: Instance1)

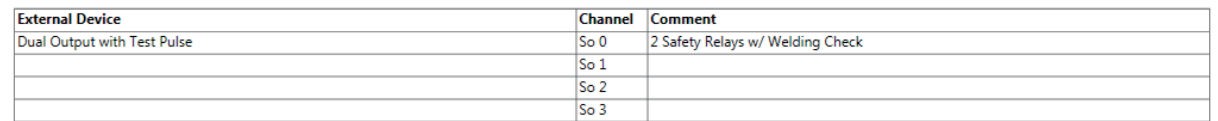

### l **I/O Map Settings**

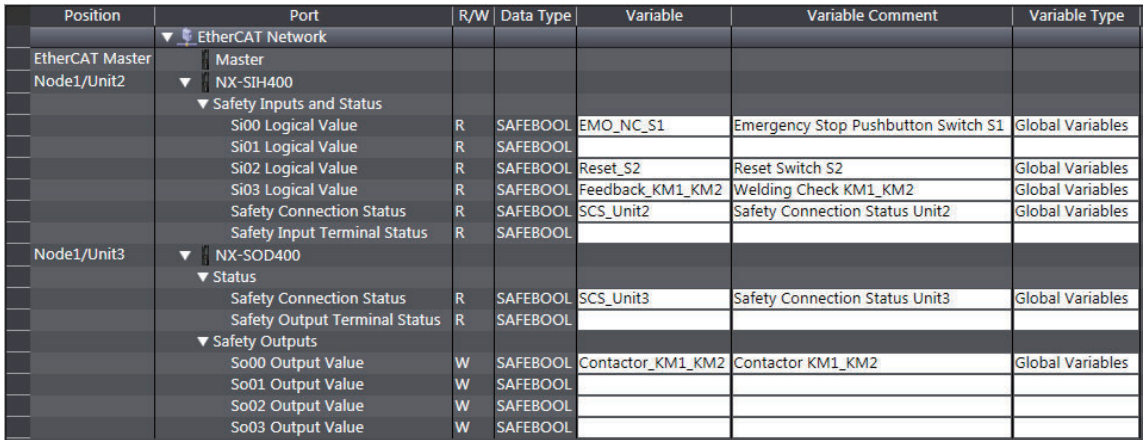

# **Program**

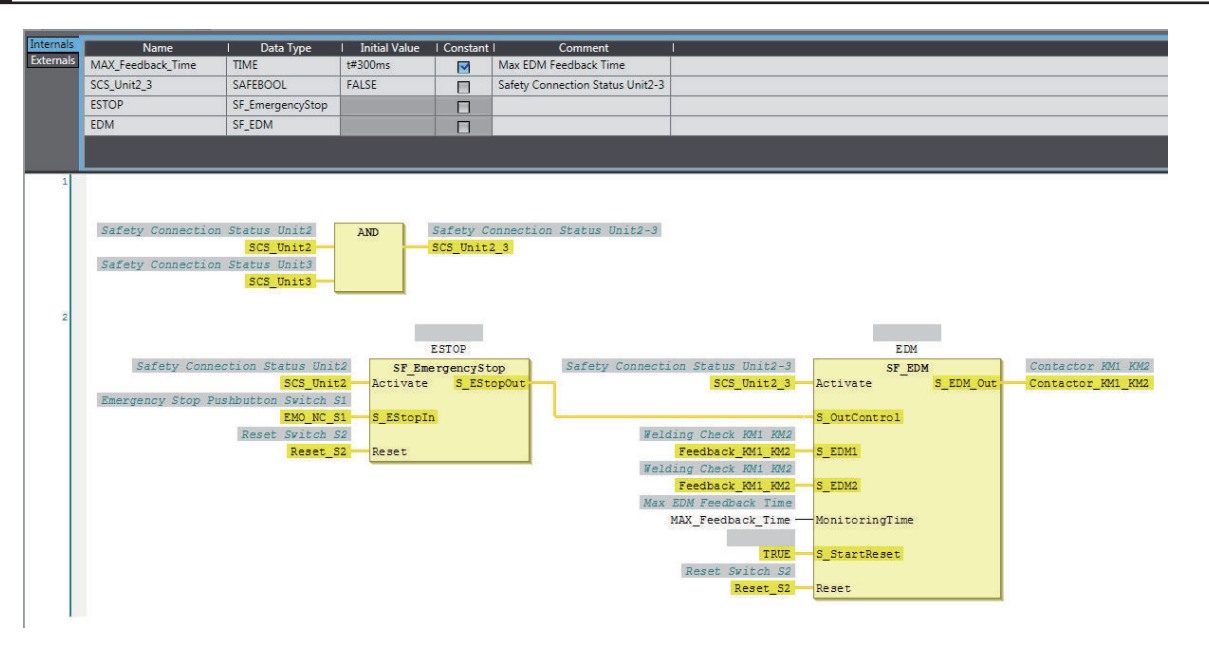

### **Precautions for Safe Use**

- Test the functionality every six months to detect welded contactor contacts.
- The customer is responsible for attaining conformance of the entire system to standards.
- To detect electrical and mechanical failures, use a combination of redundant semiconductor output contacts and redundant mechanical output devices.

### **A-3-2 Safety Doors**

 $\Xi$ 

## **Application Overview**

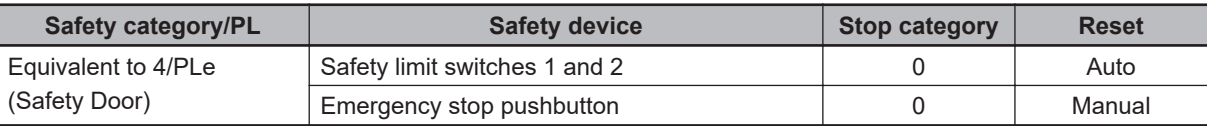

M1 stops when safety door 1 (S3, S4) is opened.

M2 stops when safety door 2 (S5, S6) is opened.

Both M1 and M2 stop when the emergency stop pushbutton S1 is pressed.

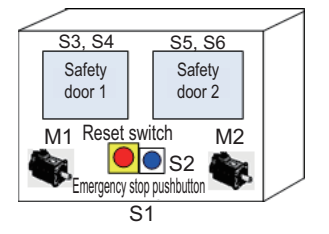

# **Wiring**

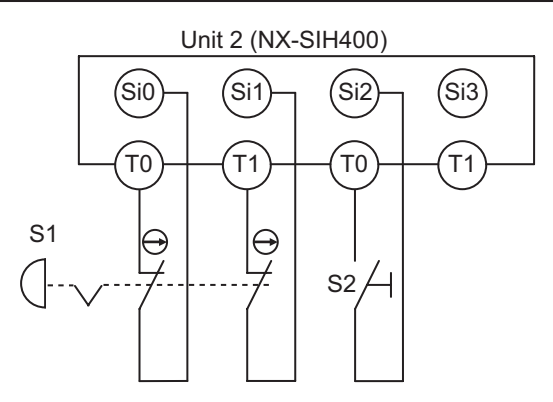

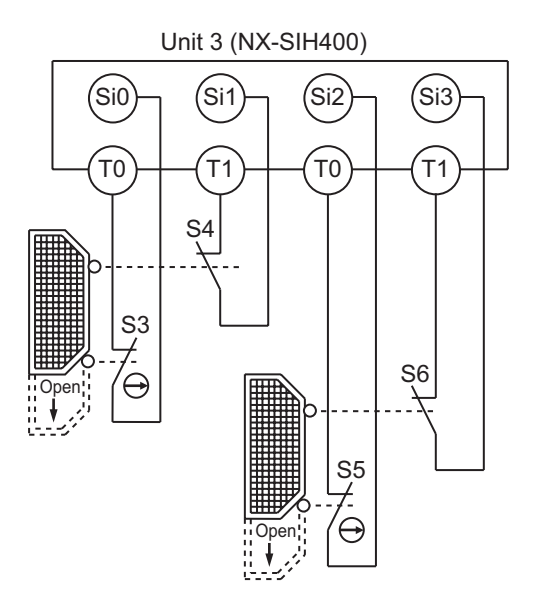

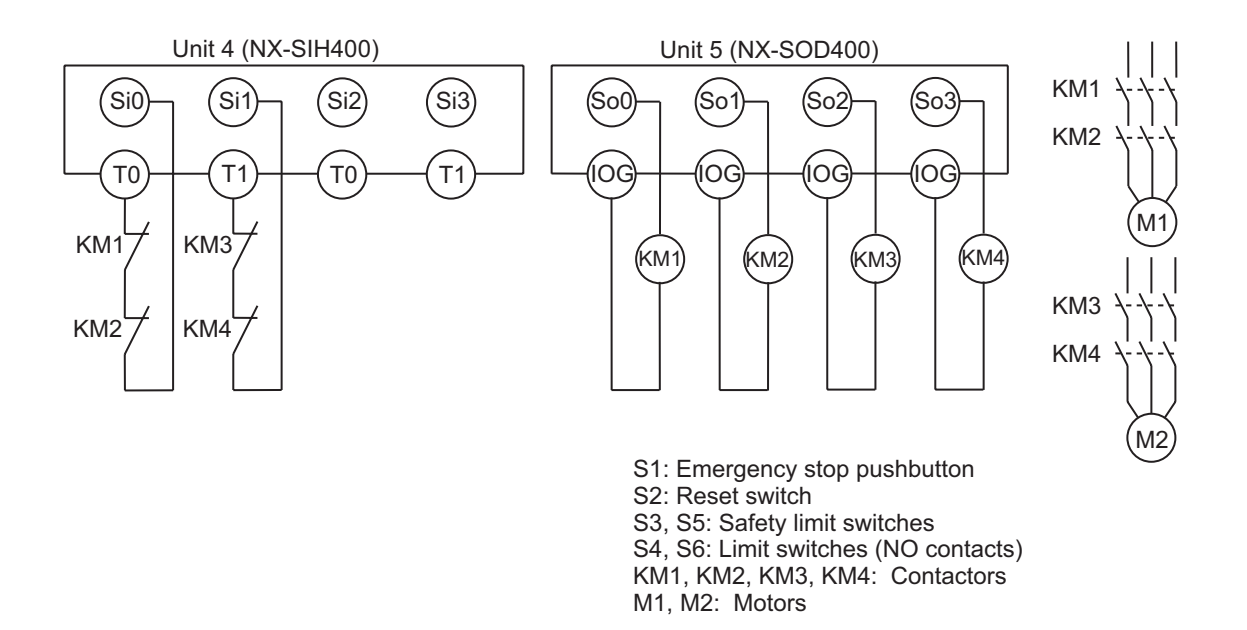

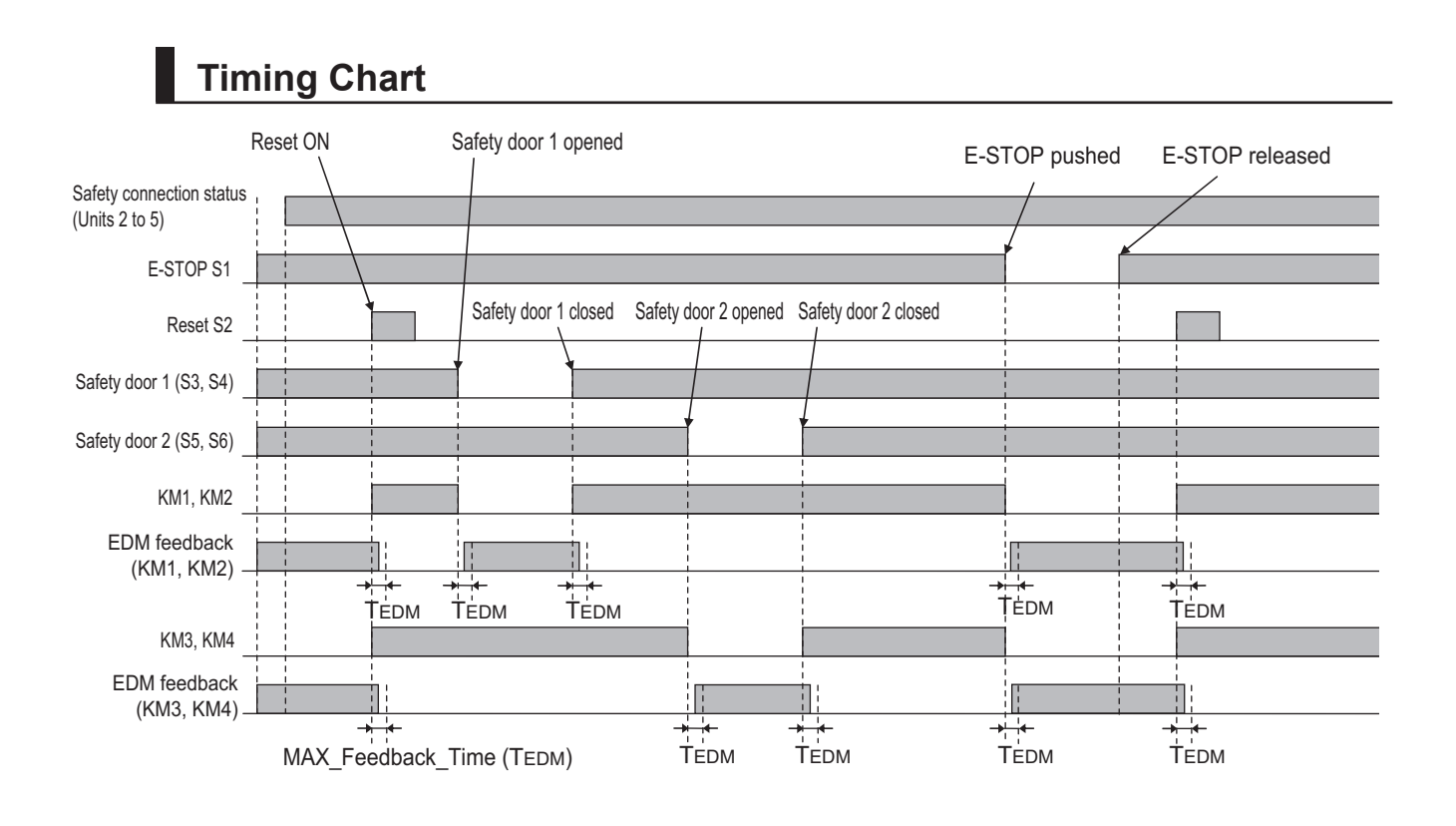

# **Safety I/O Terminal & I/O Map Setting**

### $\bullet$  **Safety I/O Terminal Settings**

#### Node1/Unit2: NX-SIH400 (N2: Instance0)

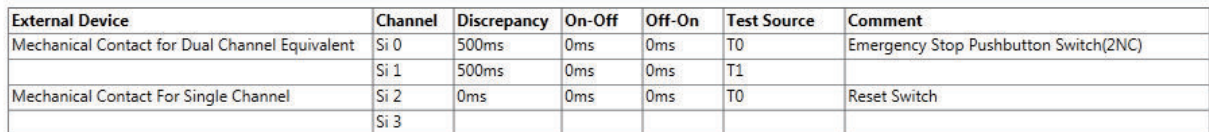

#### Node1/Unit3: NX-SIH400 (N3: Instance1)

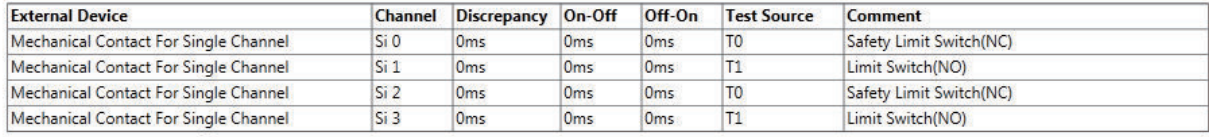

#### Node1/Unit4: NX-SIH400 (N4: Instance2)

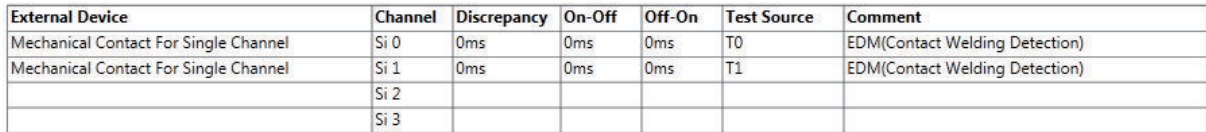

#### Node1/Unit5: NX-SOD400 (N5: Instance3)

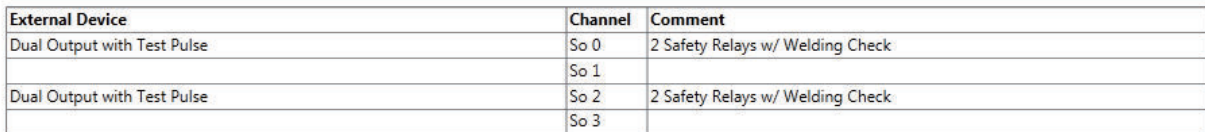

### l **I/O Map Settings**

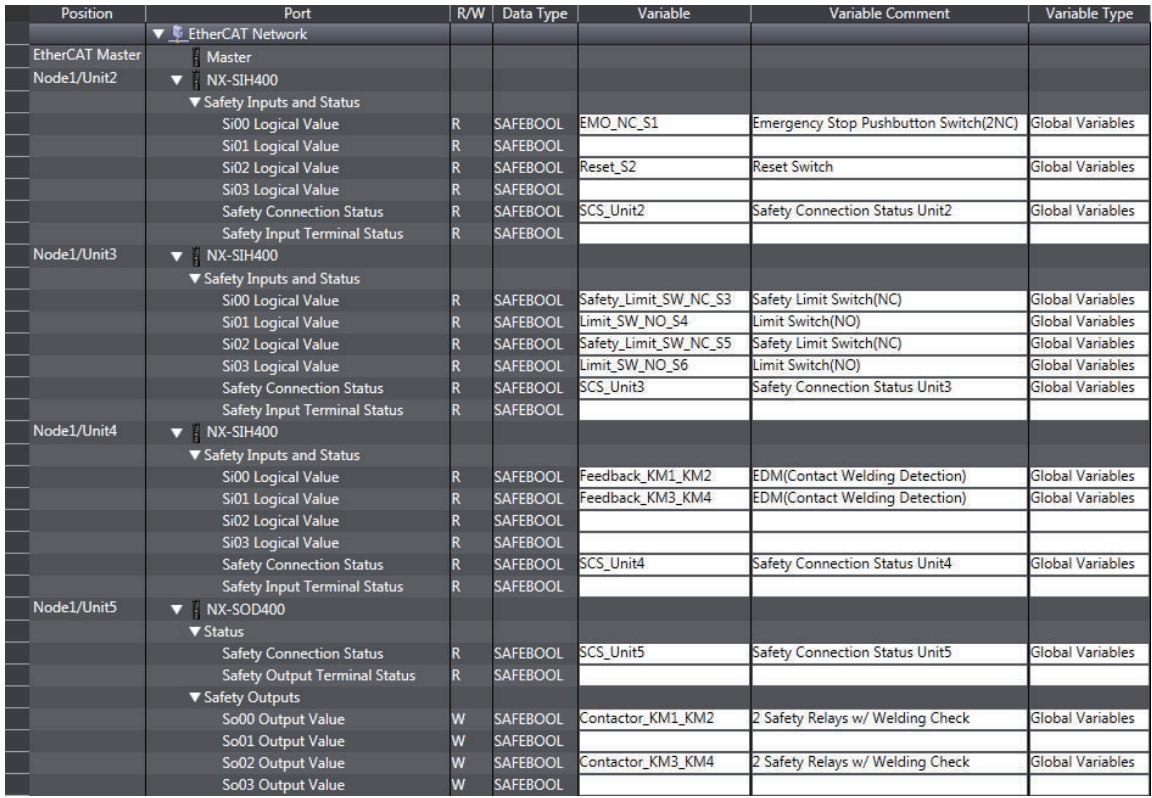

## **Program**

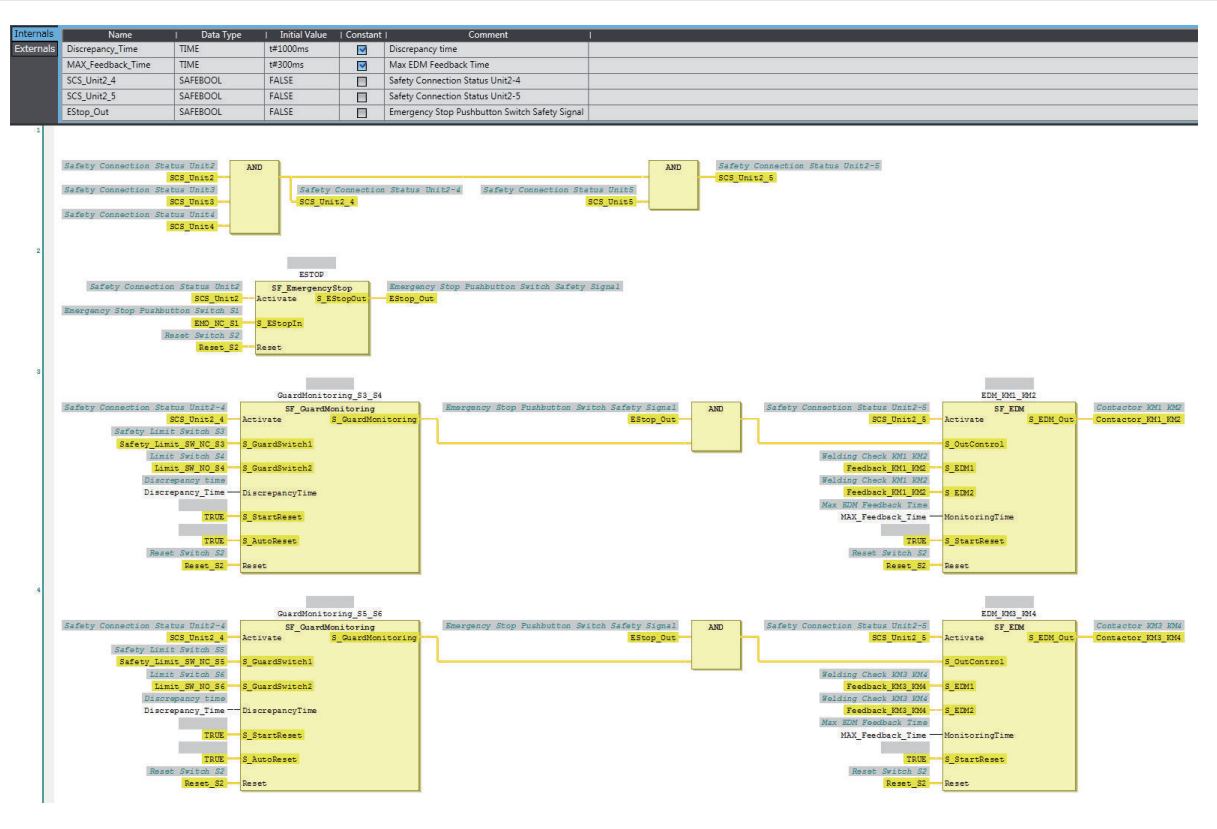

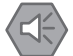

### **Precautions for Safe Use**

- Test the functionality every six months to detect welded contactor contacts.
- The customer is responsible for attaining conformance of the entire system to standards.
- To detect electrical and mechanical failures, use a combination of redundant semiconductor output contacts and redundant mechanical output devices.
- Refer to ISO 14119:2013 for additional measures to minimize the possibility of interlocking devices associated with guards from being disabled.

### **A-3-3 Safety Laser Scanners**

## **Application Overview**

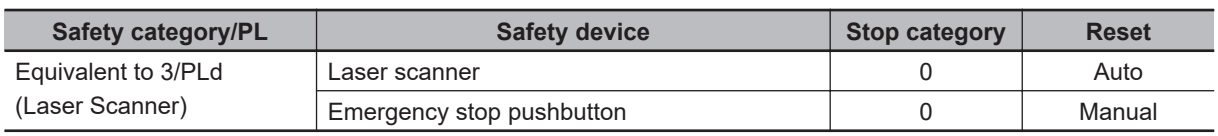

AGV stops when emergency stop pushbutton S1 is pressed.

AGV stops when laser scanner S3 detects that persons or objects approach into the safety zone.

## **Wiring**

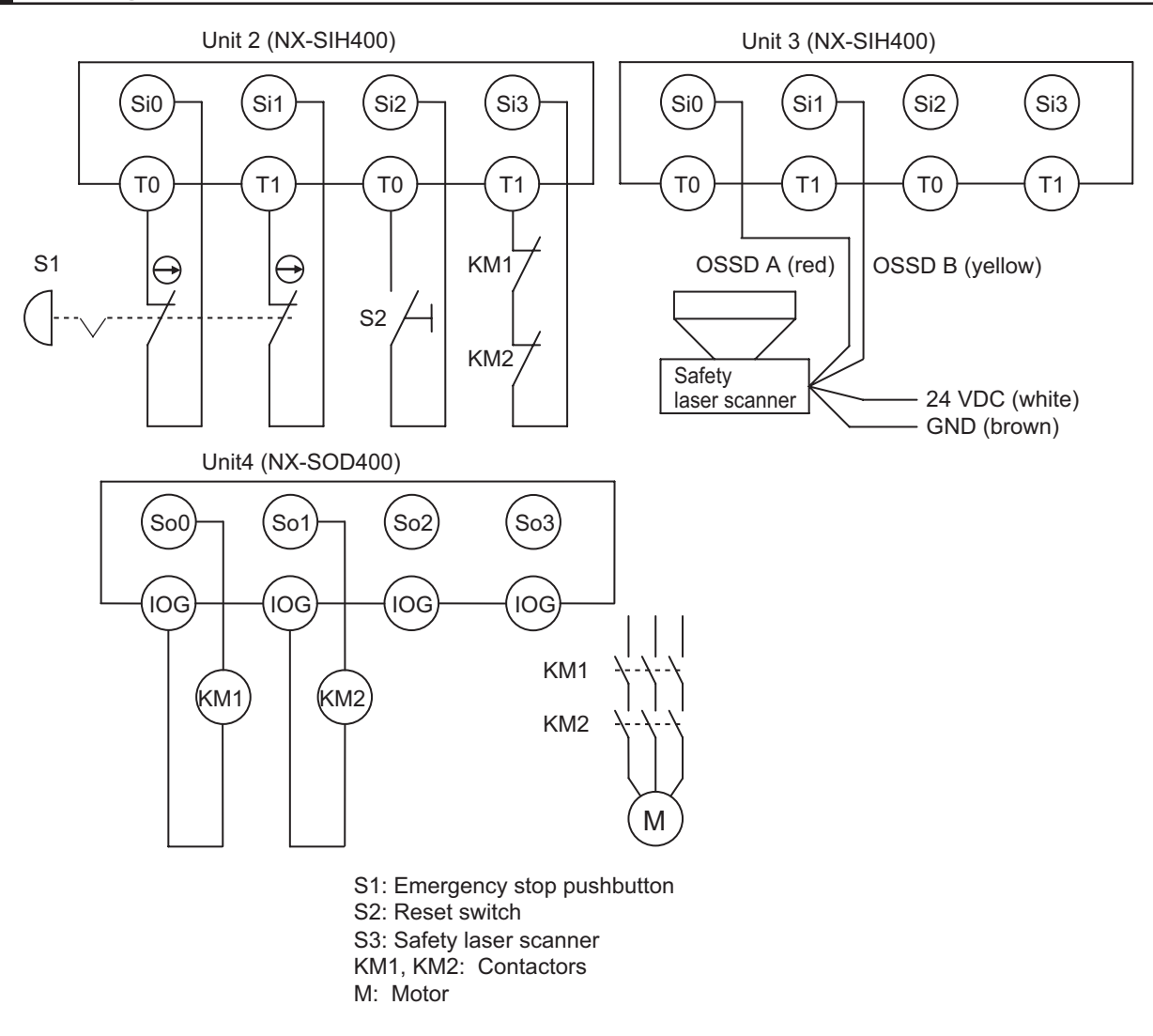

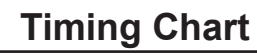

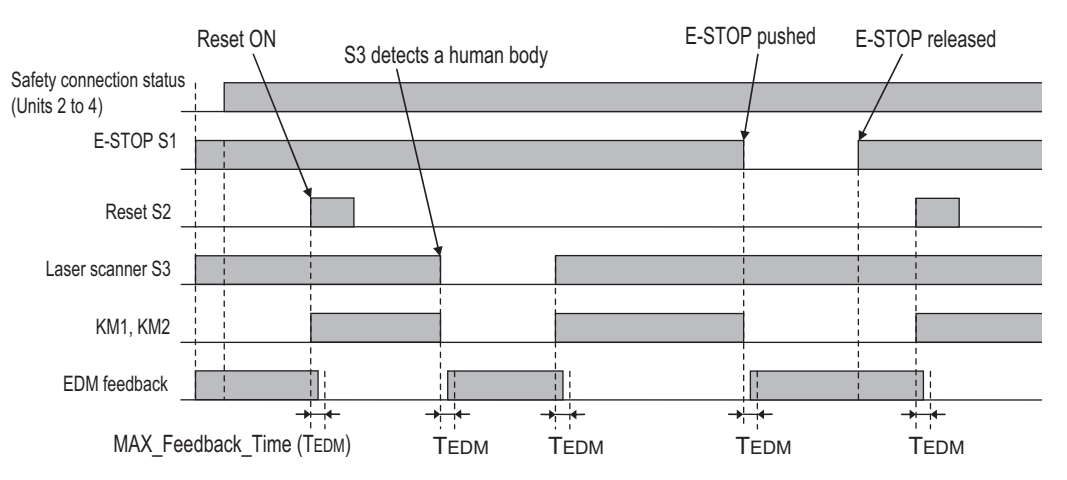

# **Safety I/O Terminal & I/O Map Setting**

### $\bullet$  **Safety I/O Terminal Settings**

#### Node1/Unit2: NX-SIH400 (N2: Instance0)

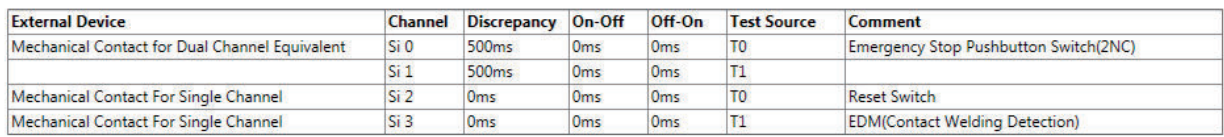

#### Node1/Unit3: NX-SIH400 (N3: Instance1)

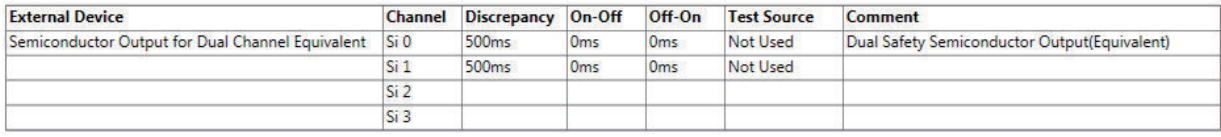

#### Node1/Unit4: NX-SOD400 (N4: Instance2)

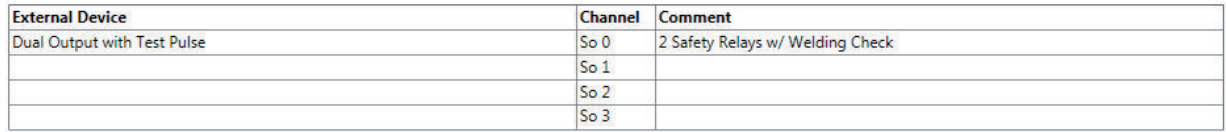

### l **I/O Map Settings**

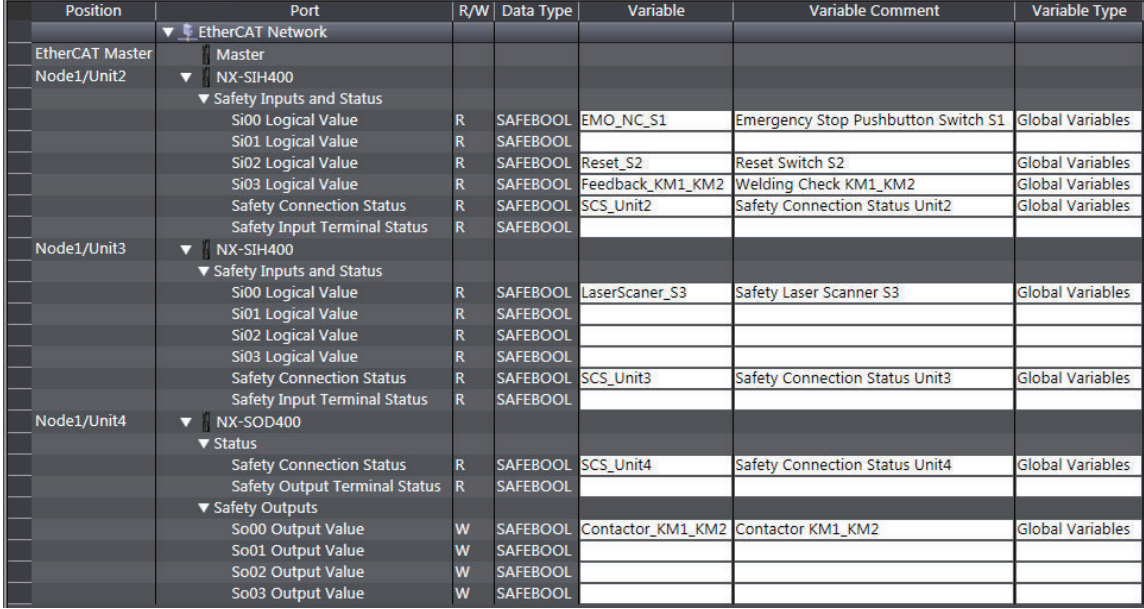

# **Program**

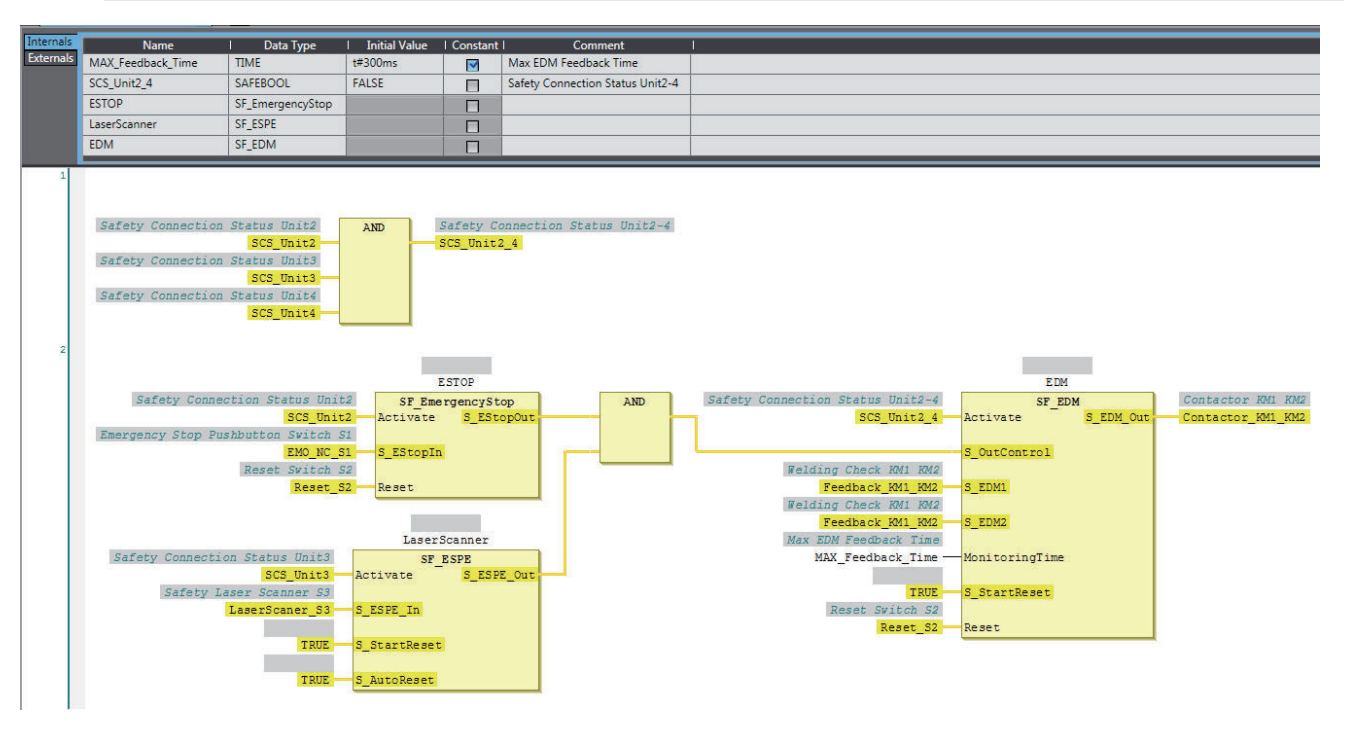

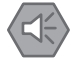

### **Precautions for Safe Use**

- Test the functionality every six months to detect welded contactor contacts.
- The customer is responsible for attaining conformance of the entire system to standards.
- To detect electrical and mechanical failures, use a combination of redundant semiconductor output contacts and redundant mechanical output devices.

### **A-3-4 Safety Door Switches with Magnetic Locks and Key Selector Switches**

## **Application Overview**

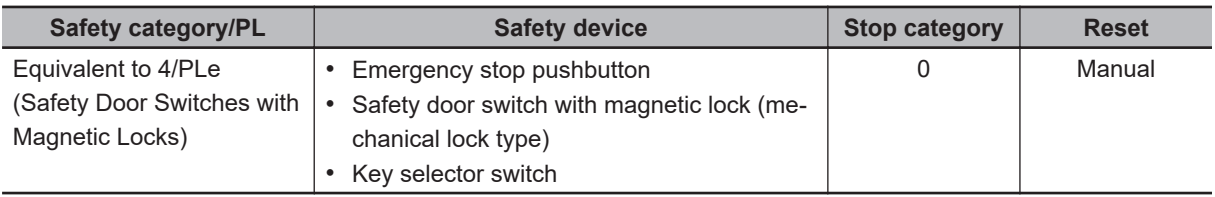

Safety doors S4 and S5 cannot be opened while the user mode is set for normal operation. The outputs are turned OFF by changing to maintenance mode and the safety doors can be opened 5 seconds later.

The outputs also turn OFF when emergency pushbutton S1 is pressed.

# **Wiring**

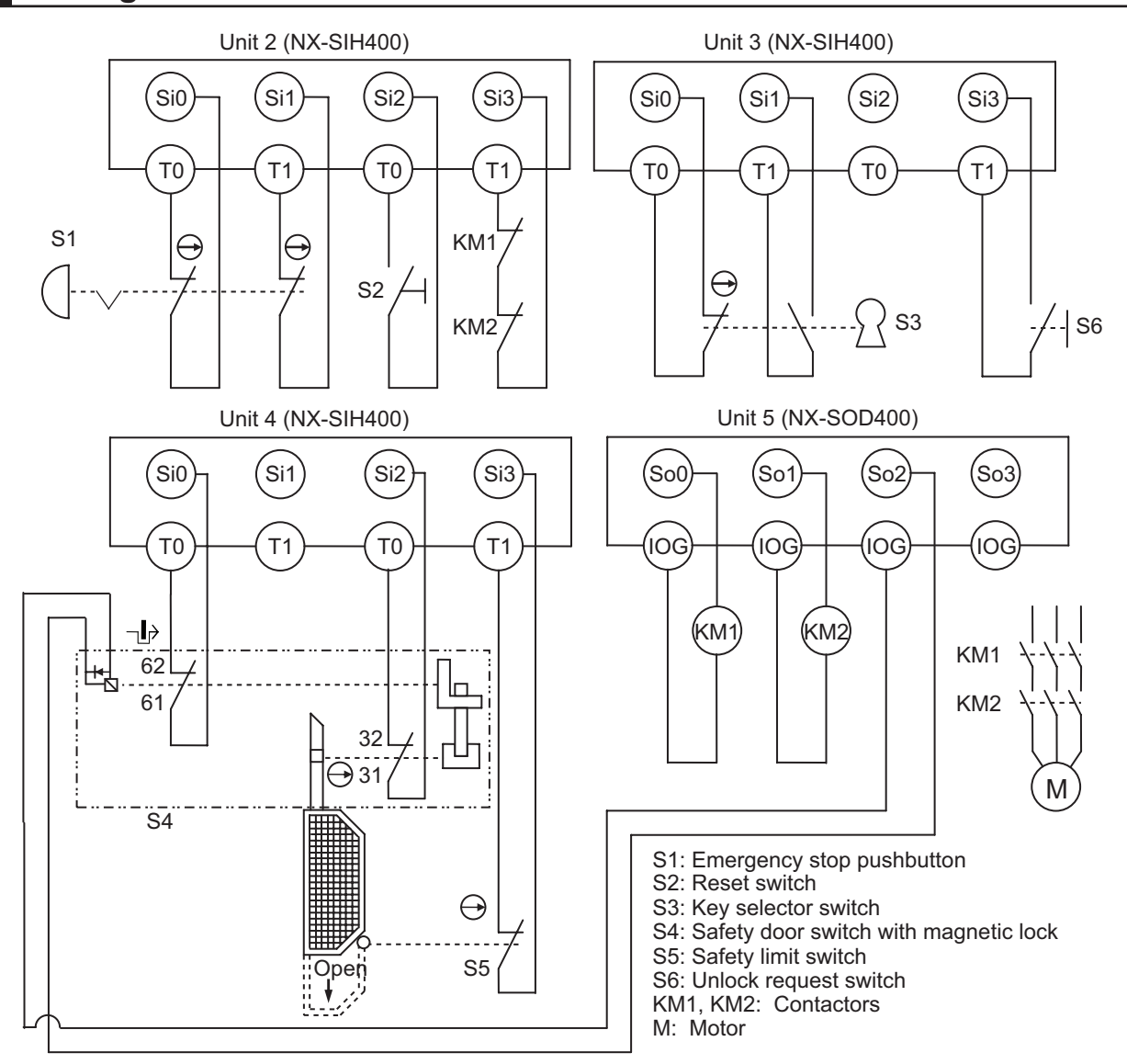

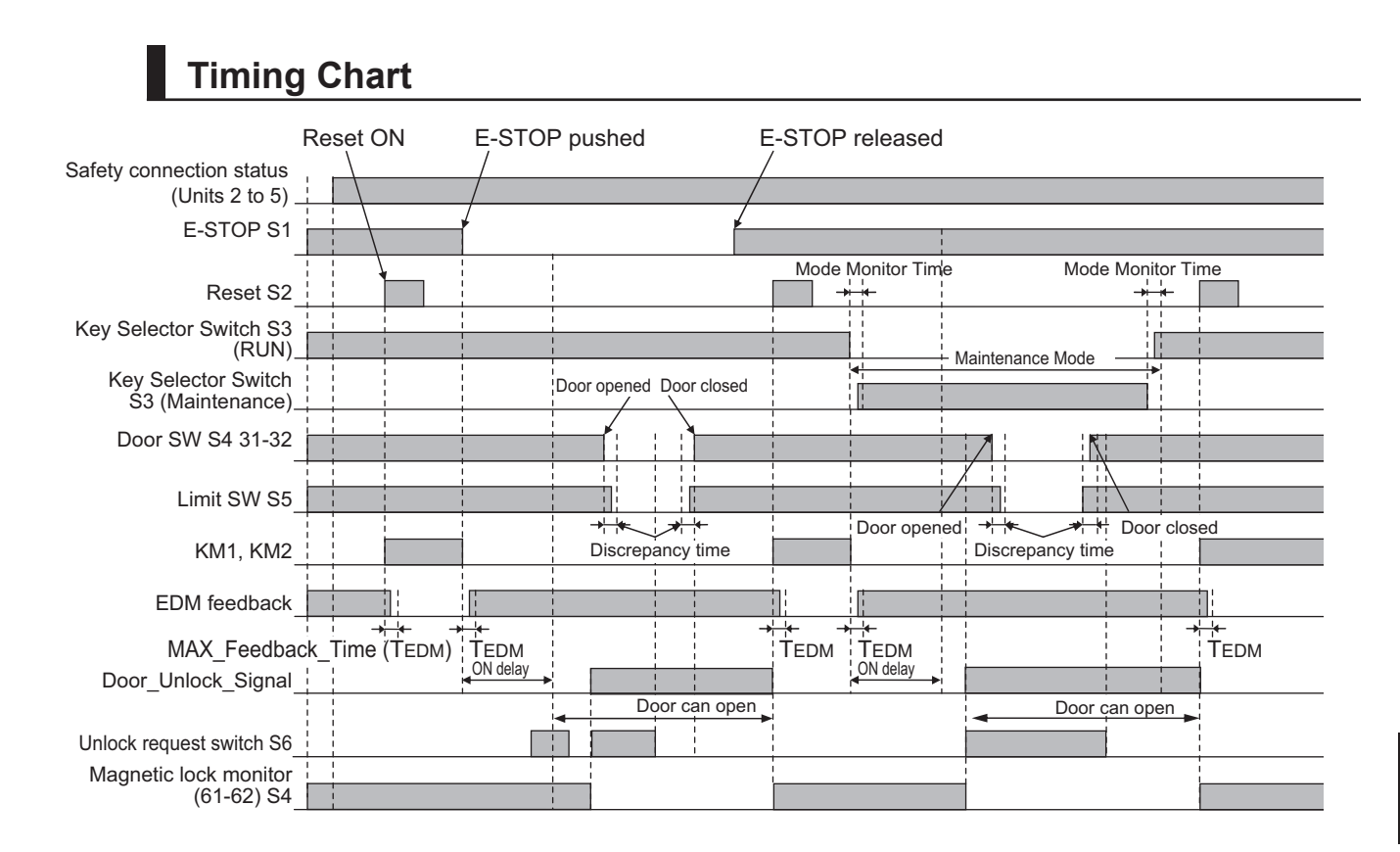

# **Safety I/O Terminal & I/O Map Setting**

### $\bullet$  **Safety I/O Terminal Settings**

#### Node1/Unit2: NX-SIH400 (N2: Instance0)

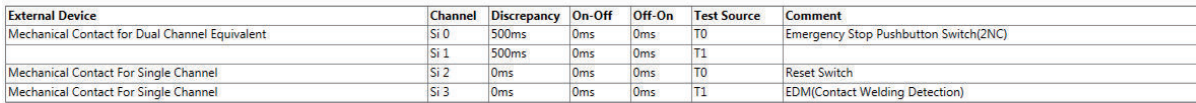

#### Node1/Unit3: NX-SIH400 (N3: Instance1)

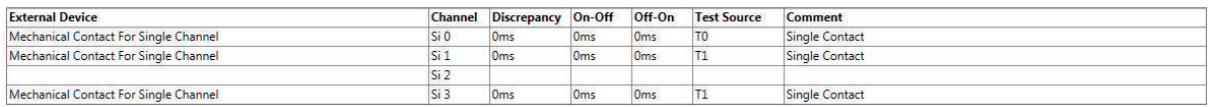

#### Node1/Unit4: NX-SIH400 (N4: Instance2)

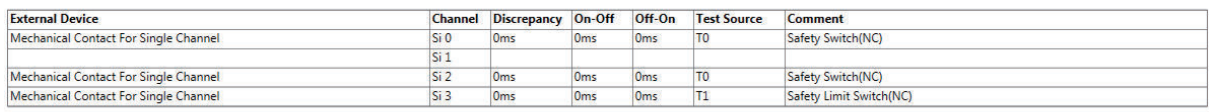

#### Node1/Unit5: NX-SOD400 (N5: Instance3)

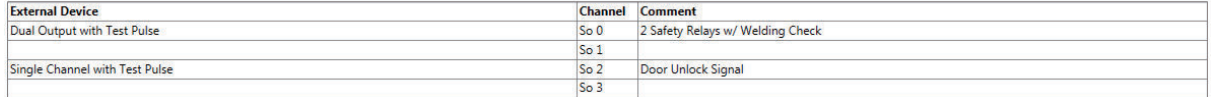

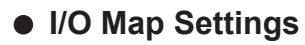

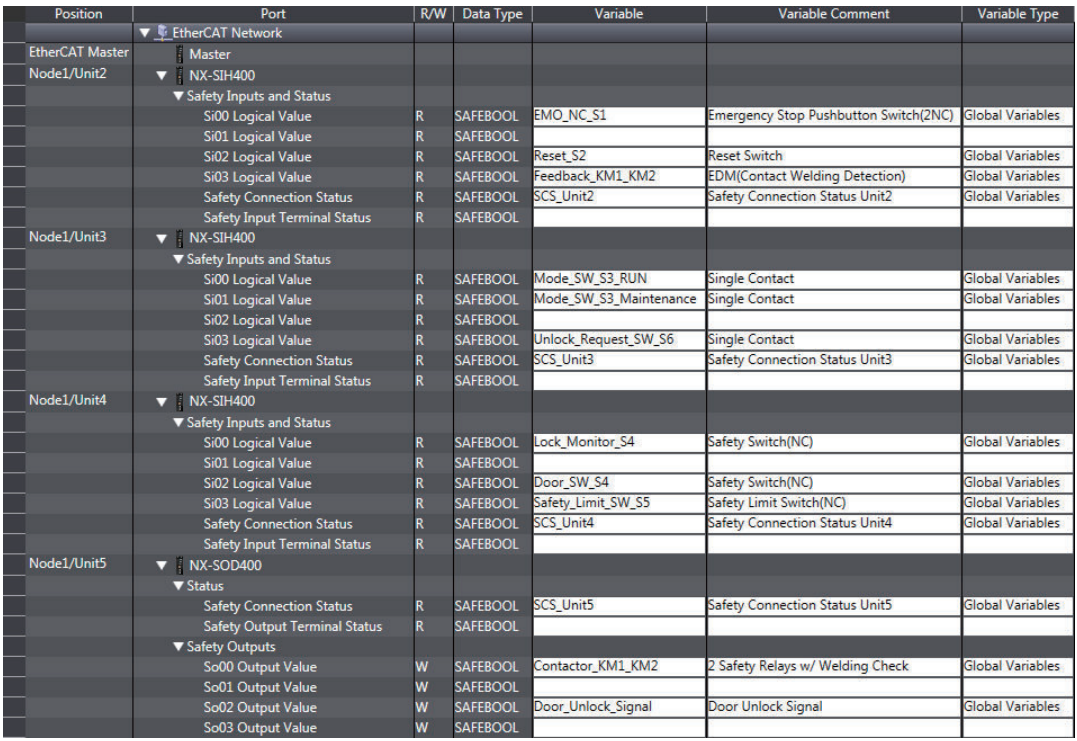

# **Program**

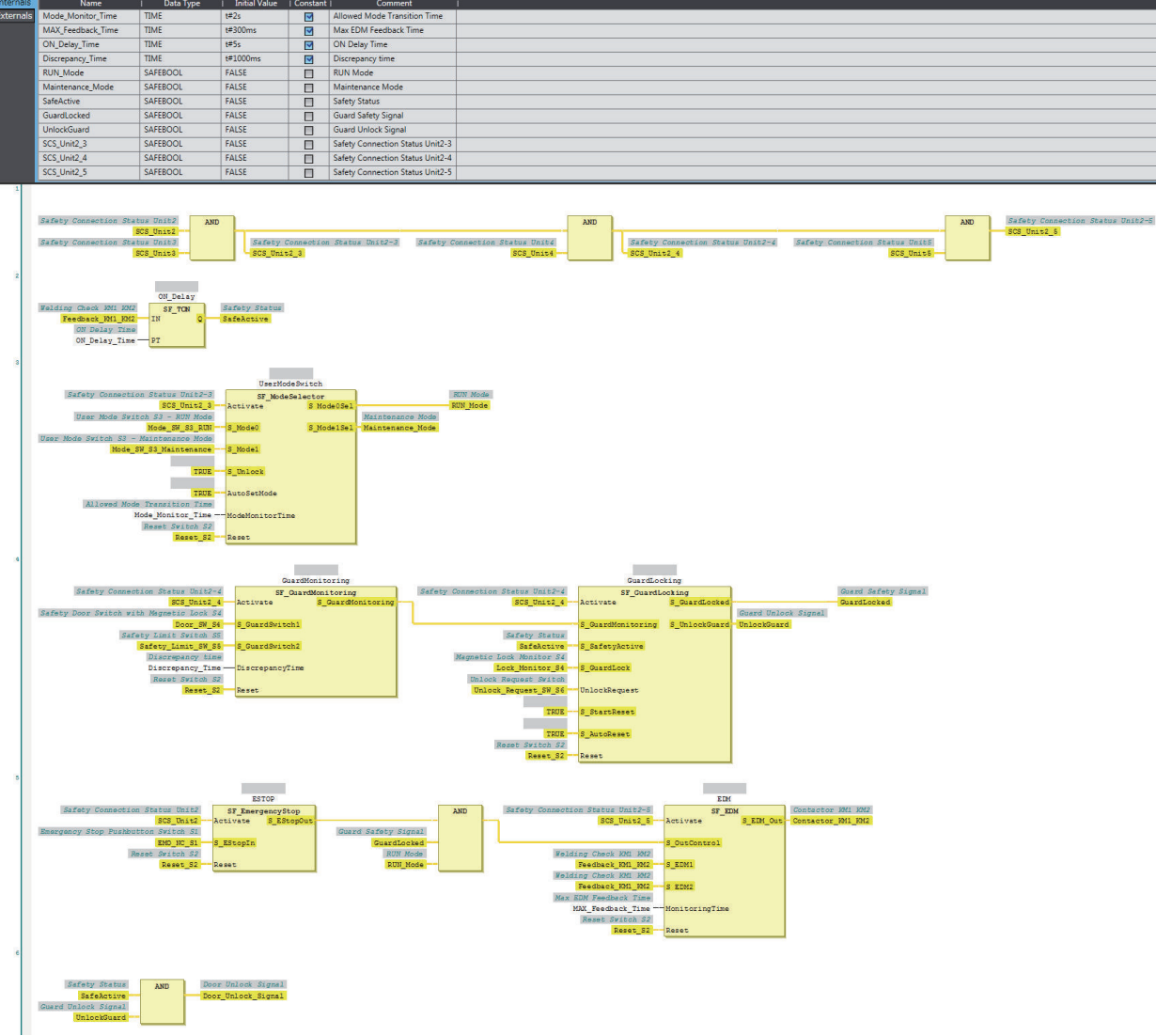

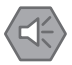

### **Precautions for Safe Use**

- Test the functionality every six months to detect welded contactor contacts.
- The customer is responsible for attaining conformance of the entire system to standards.
- To detect electrical and mechanical failures, use a combination of redundant semiconductor output contacts and redundant mechanical output devices.
- Refer to ISO 14119:2013 for additional measures to minimize the possibility of interlocking devices associated with guards from being disabled.

### **A-3-5 Enable Switches**

# **Application Overview**

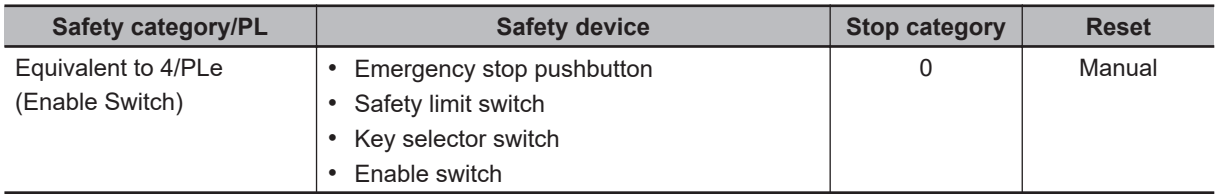

Motor M stops when safety doors S3 and S4 are opened or key Selector switch S5 is maintenance mode.

However, even if key selector switch S5 is set to maintenance mode, motor M will operate if enable switch S6 is ON.

# **Wiring**

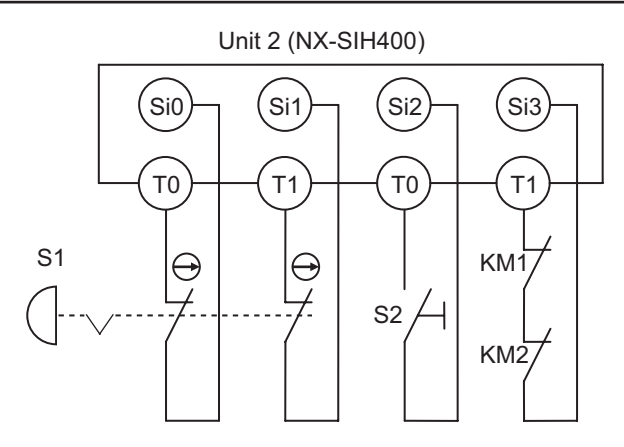

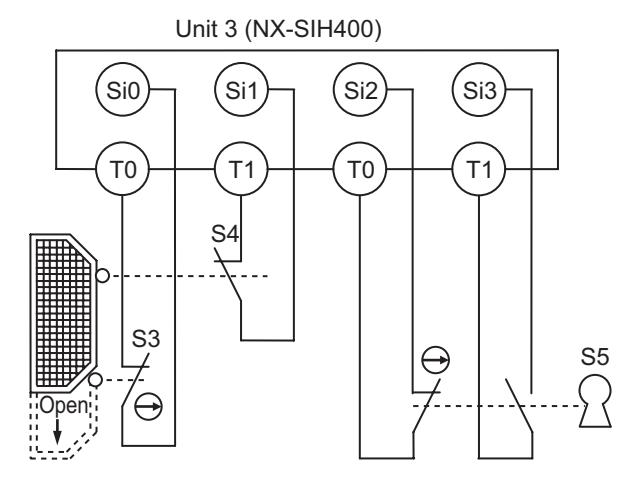

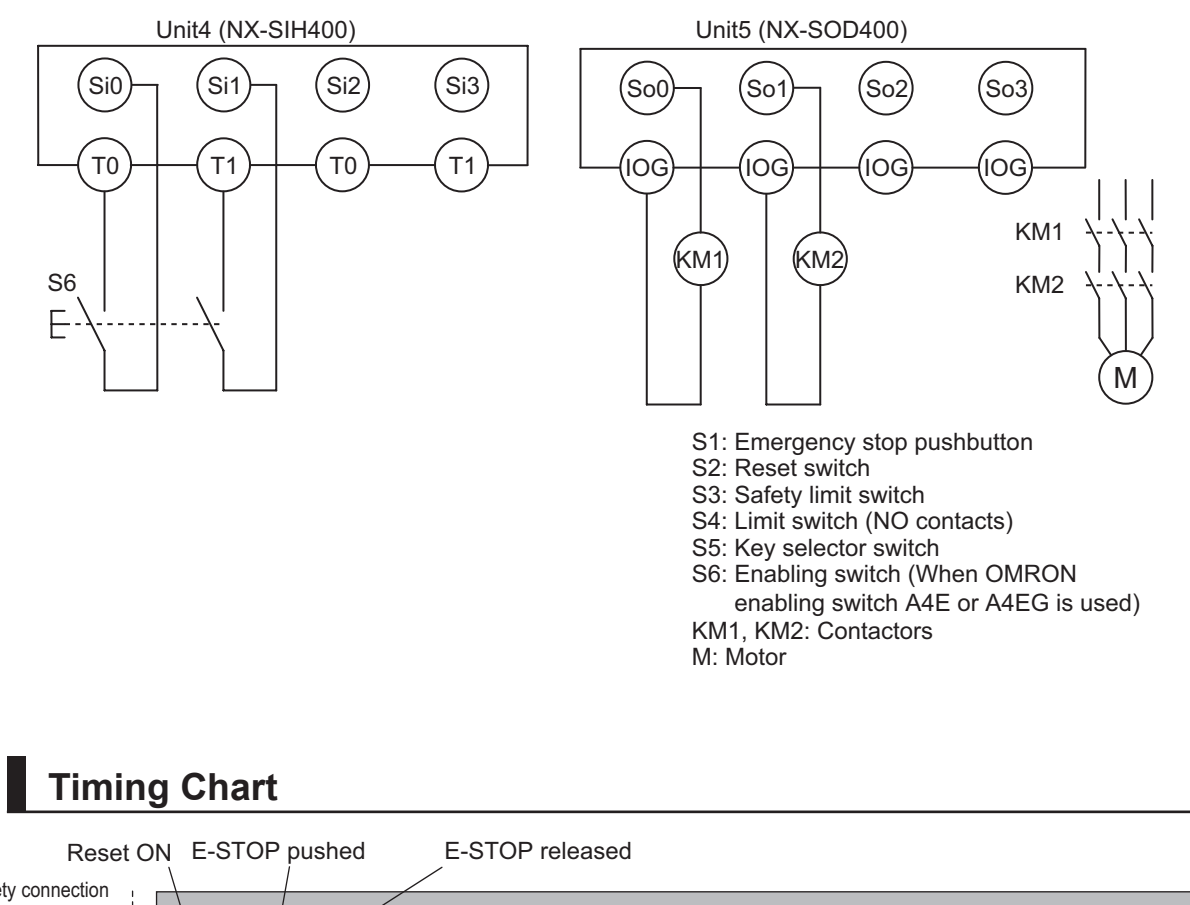

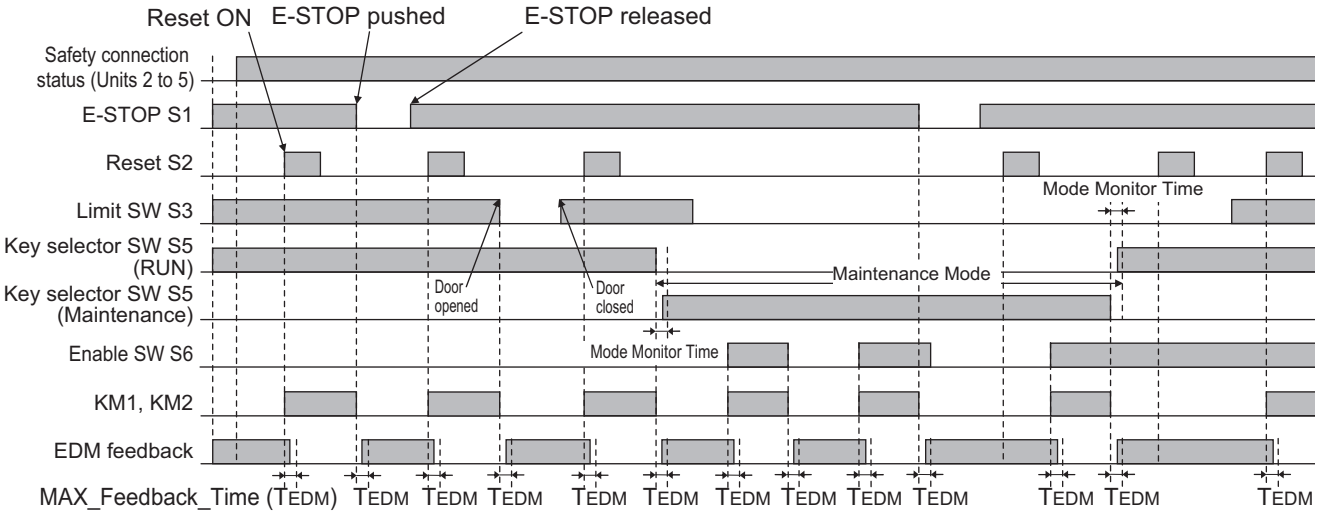

## **Safety I/O Terminal & I/O Map Setting**

**A-3 Application Examples**

A-3 Application Examples

**A**

A-3-5 Enable Switches

A-3-5 Enable Switches

### $\bullet$  **Safety I/O Terminal Settings**

#### Node1/Unit2: NX-SIH400 (N2: Instance0)

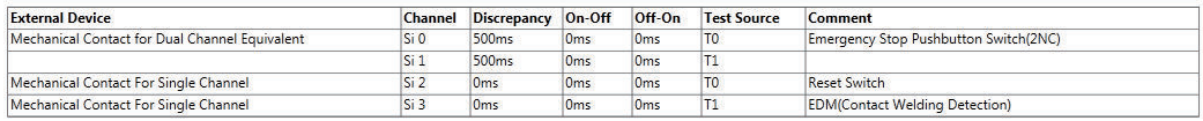

#### Node1/Unit3: NX-SIH400 (N3: Instance1)

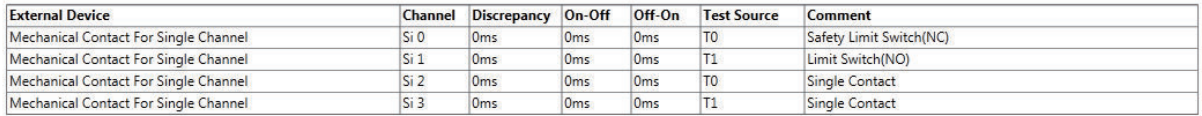

#### Node1/Unit4: NX-SIH400 (N4: Instance2)

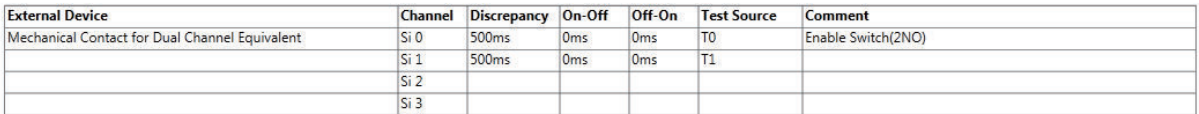

#### Node1/Unit5: NX-SOD400 (N5: Instance3)

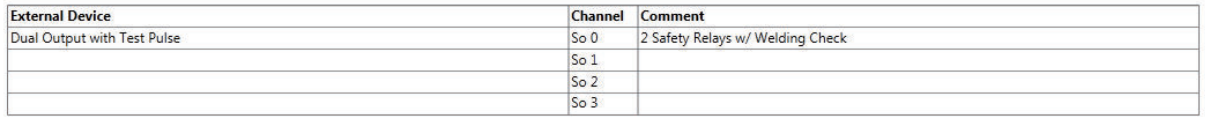

### l **I/O Map Settings**

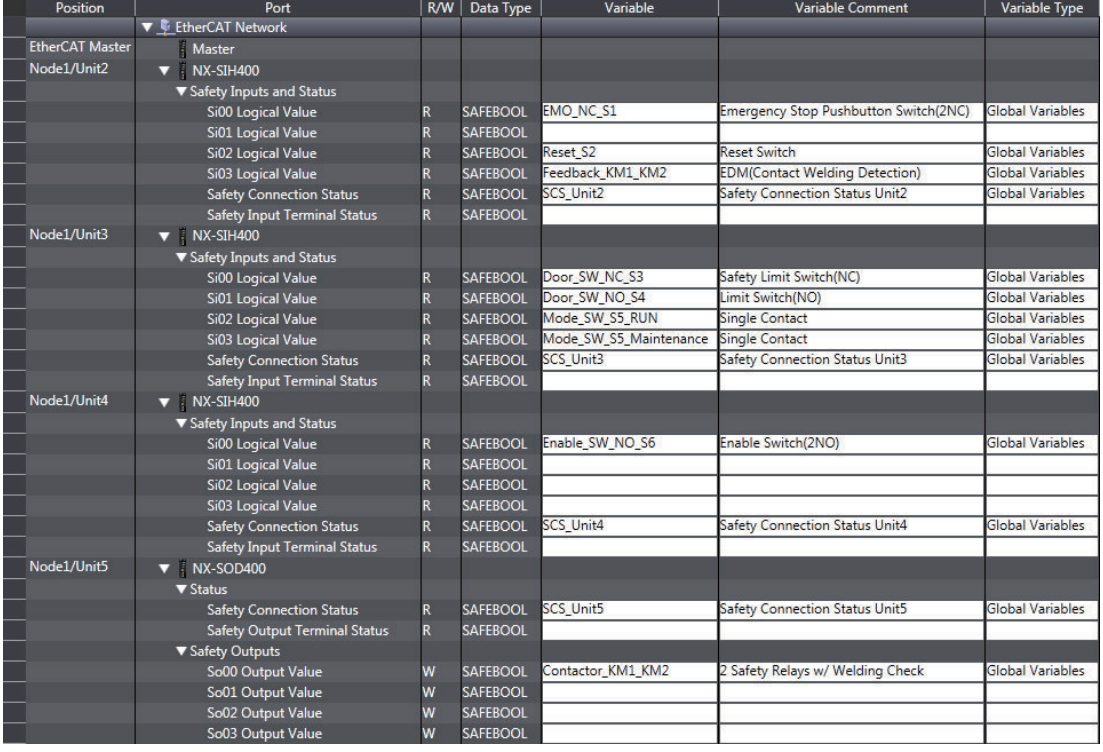

# **Program**

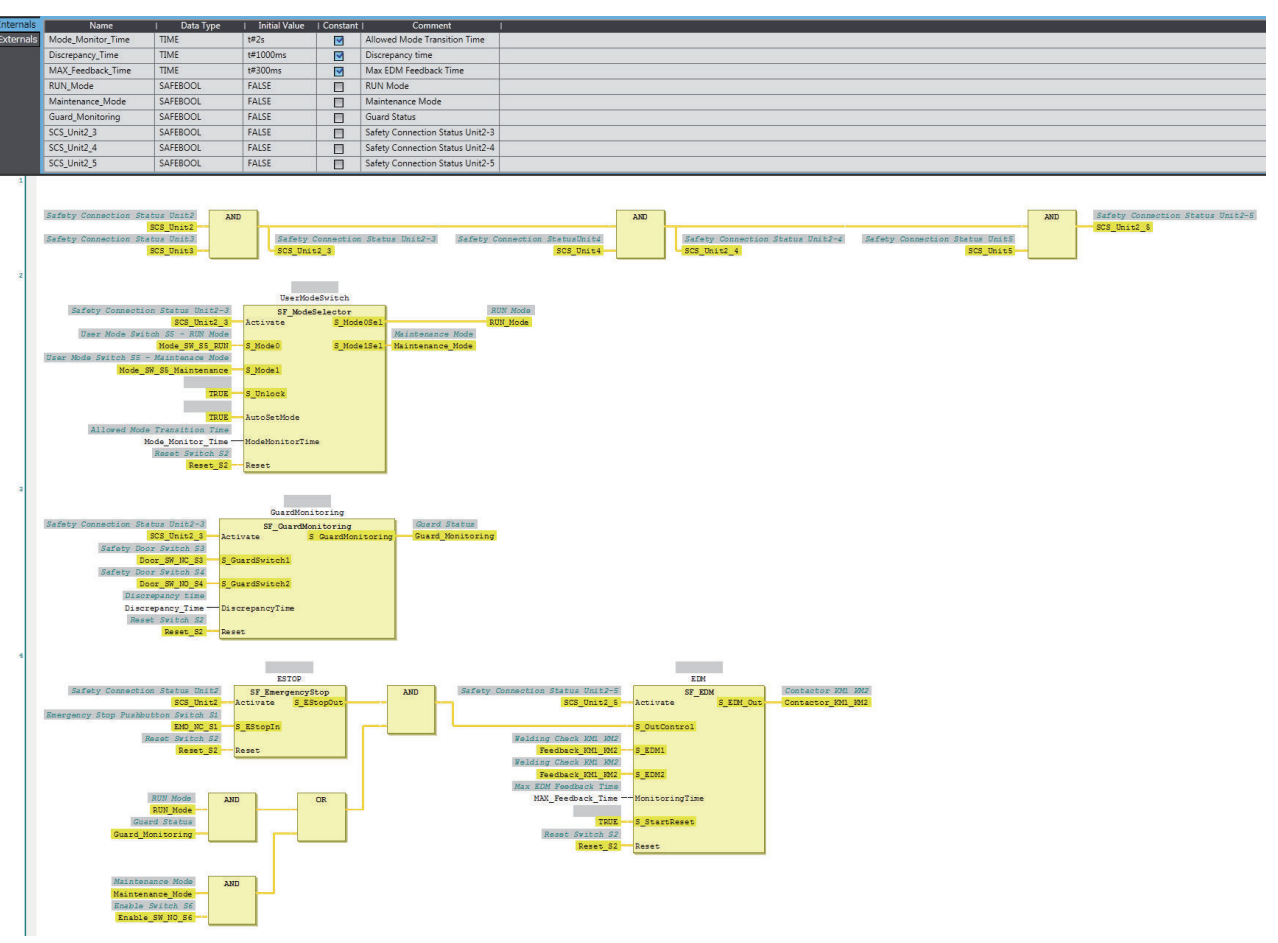

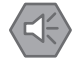

### **Precautions for Safe Use**

- Test the functionality every six months to detect welded contactor contacts.
- The customer is responsible for attaining conformance of the entire system to standards.
- To detect electrical and mechanical failures, use a combination of redundant semiconductor output contacts and redundant mechanical output devices.
- Refer to ISO 14119:2013 for additional measures to minimize the possibility of interlocking devices associated with guards from being disabled.

### **A-3-6 Two-hand Switches**

## **Application Overview**

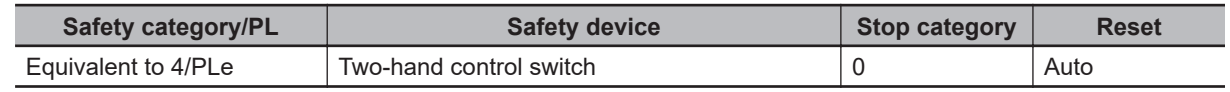

Motor M operates when two-hand control switches S11 and S12 are pressed at the same time.

## **Wiring**

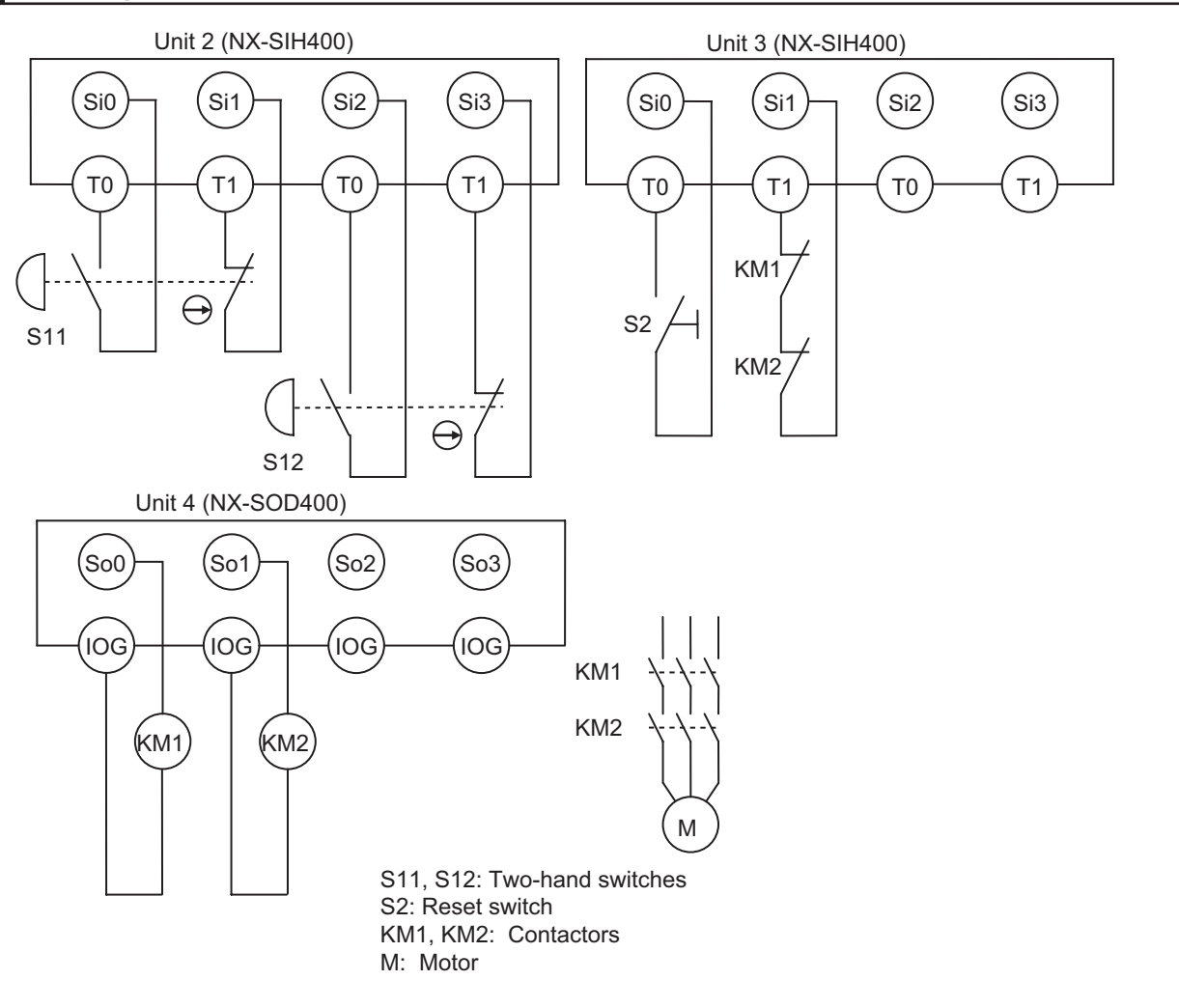

# **Timing Chart**

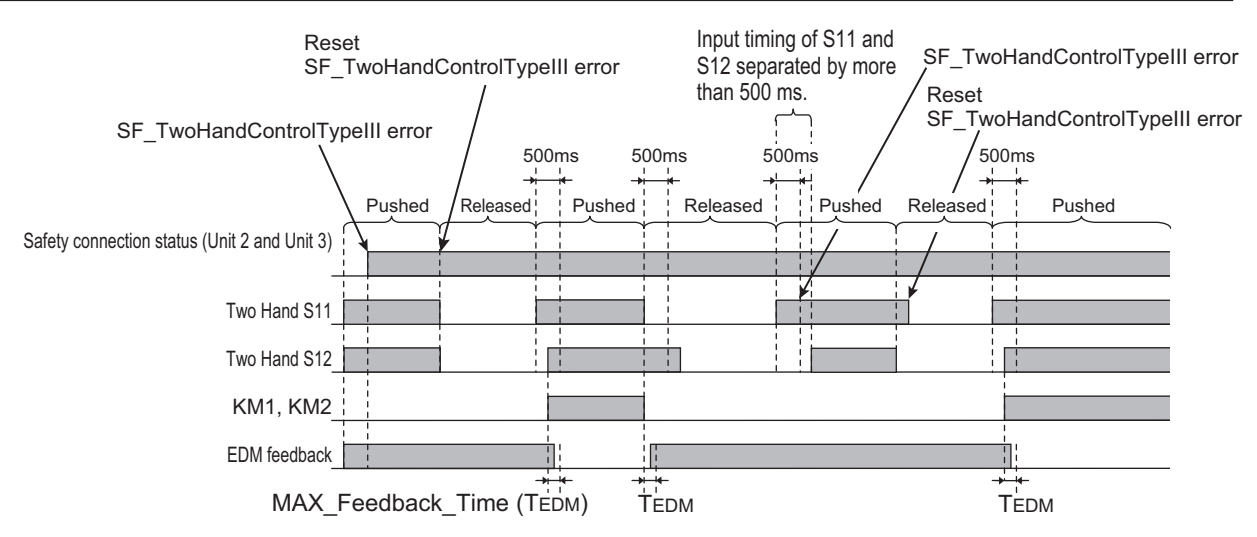

# **Safety I/O Terminal & I/O Map Setting**

### $\bullet$  **Safety I/O Terminal Settings**

#### Node1/Unit2: NX-SIH400 (N2: Instance0)

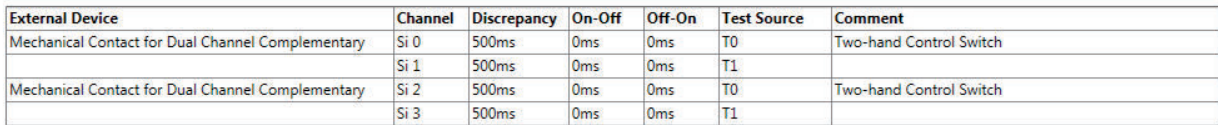

#### Node1/Unit3: NX-SIH400 (N3: Instance1)

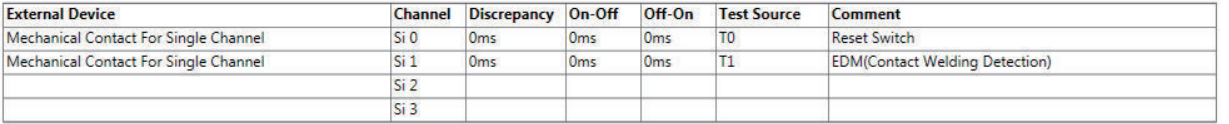

#### Node1/Unit4: NX-SOD400 (N4: Instance2)

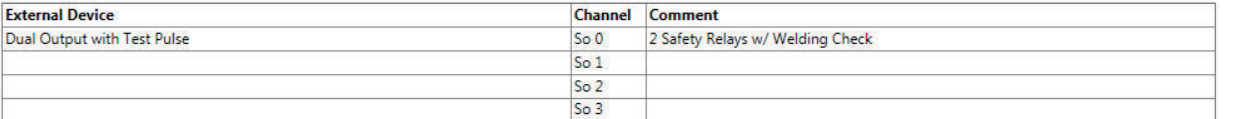

### l **I/O Map Settings**

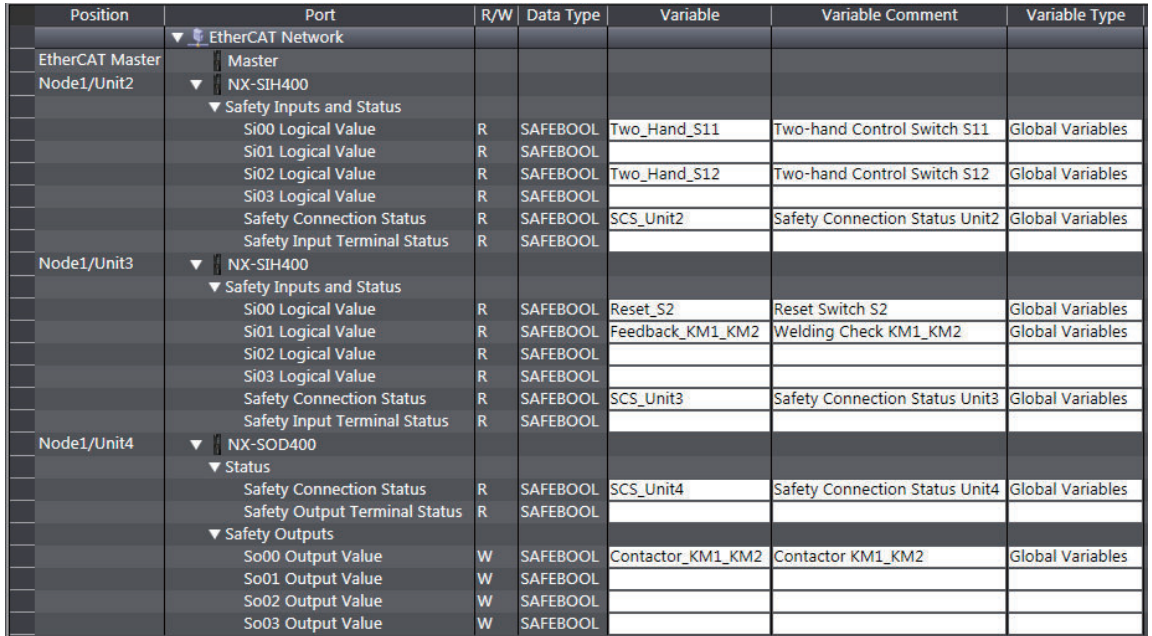

## **Program**

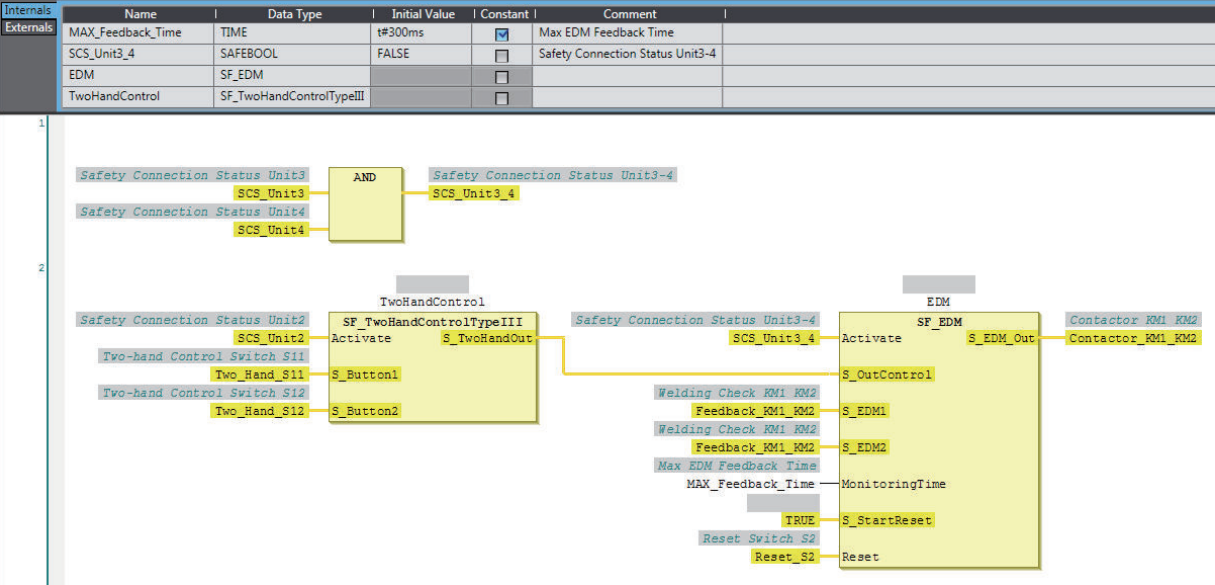

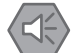

#### **Precautions for Safe Use**

- Test the functionality every six months to detect welded contactor contacts.
- The customer is responsible for attaining conformance of the entire system to standards.
- To detect electrical and mechanical failures, use a combination of redundant semiconductor output contacts and redundant mechanical output devices.

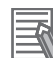

### **Additional Information**

In this example, a reset switch is used to reset EDM errors.

### **A-3-7 D40A Non-contact Door Switches**

### **Application Overview**

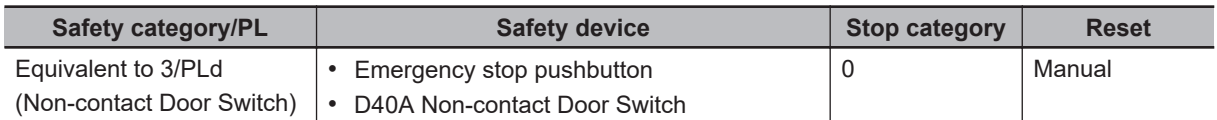

Motor M stops when emergency stop pushbutton S1 is pressed.

If either of the S3 safety doors (D40A Non-contact Door Switches) is opened, motor M will stop.

## **Wiring**

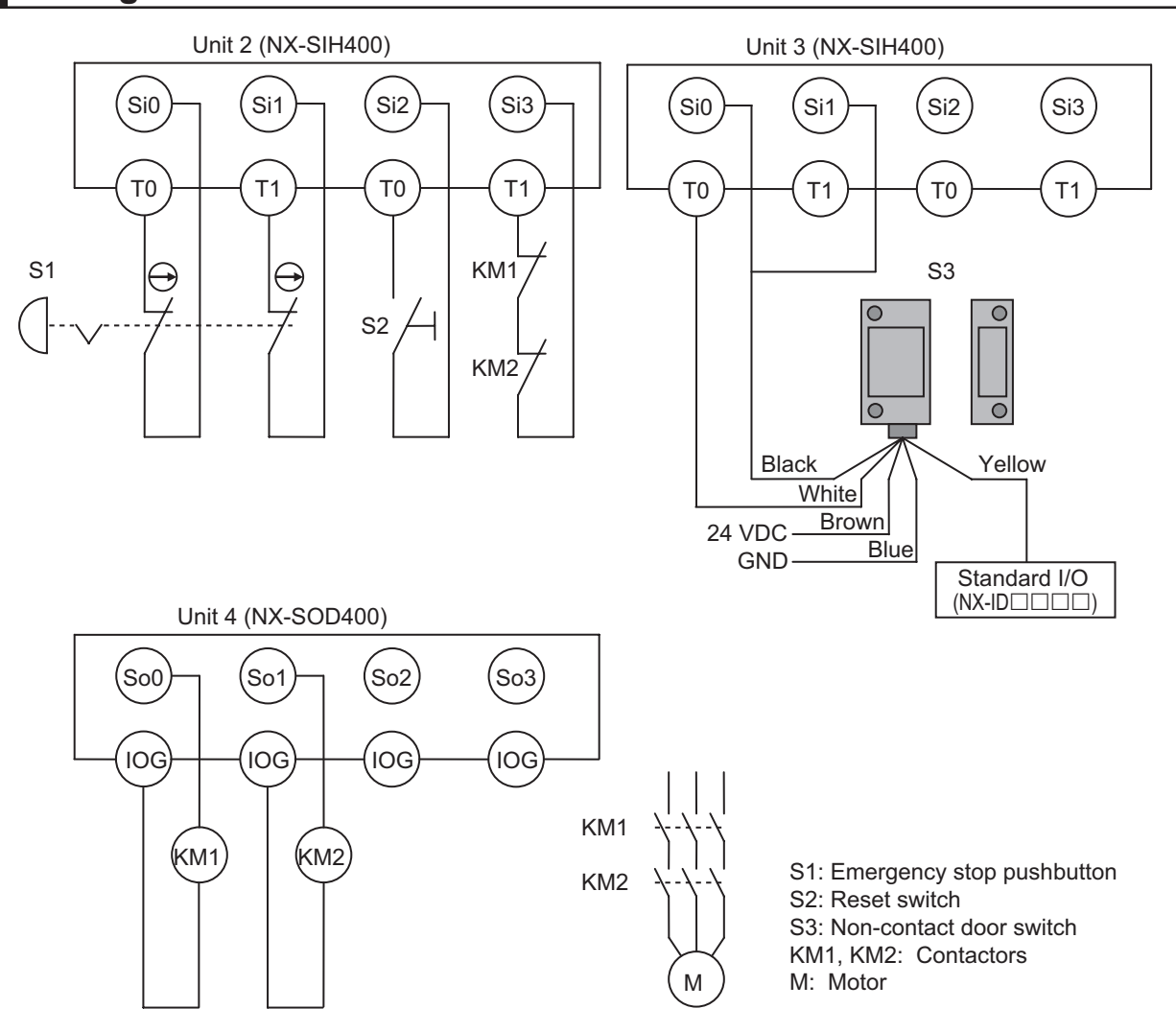

## **Timing Chart**

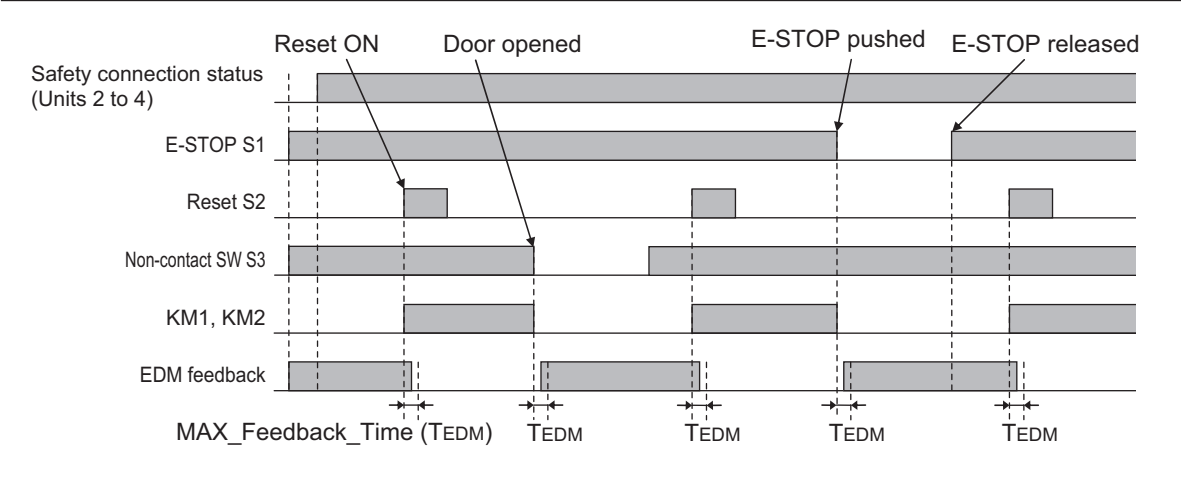

## **Safety I/O Terminal & I/O Map Setting**

**A**

### $\bullet$  **Safety I/O Terminal Settings**

#### Node1/Unit2: NX-SIH400 (N2: Instance0)

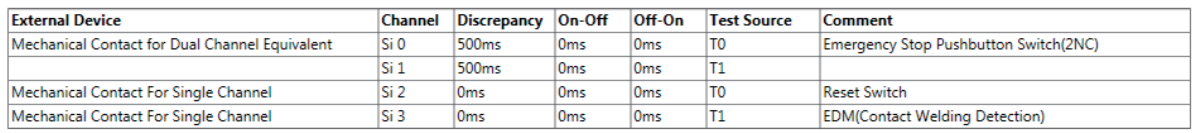

#### Node1/Unit3: NX-SIH400 (N3: Instance1)

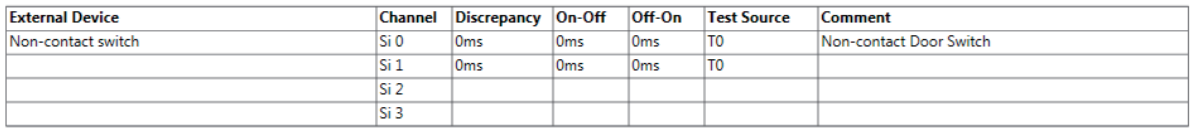

#### Node1/Unit4: NX-SOD400 (N4: Instance2)

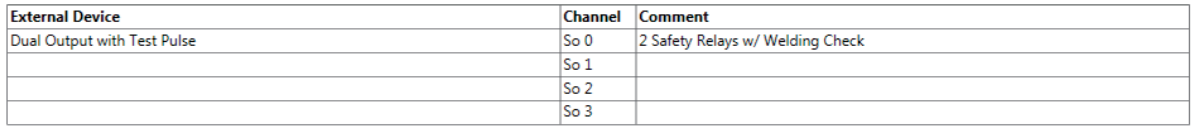

### l **I/O Map Settings**

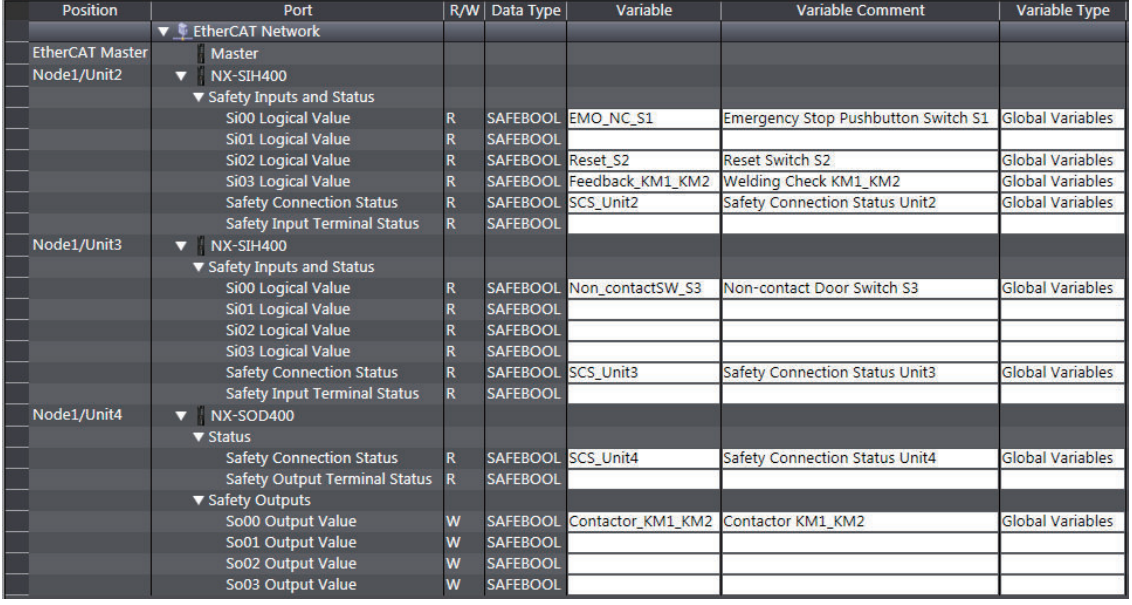
# **Program**

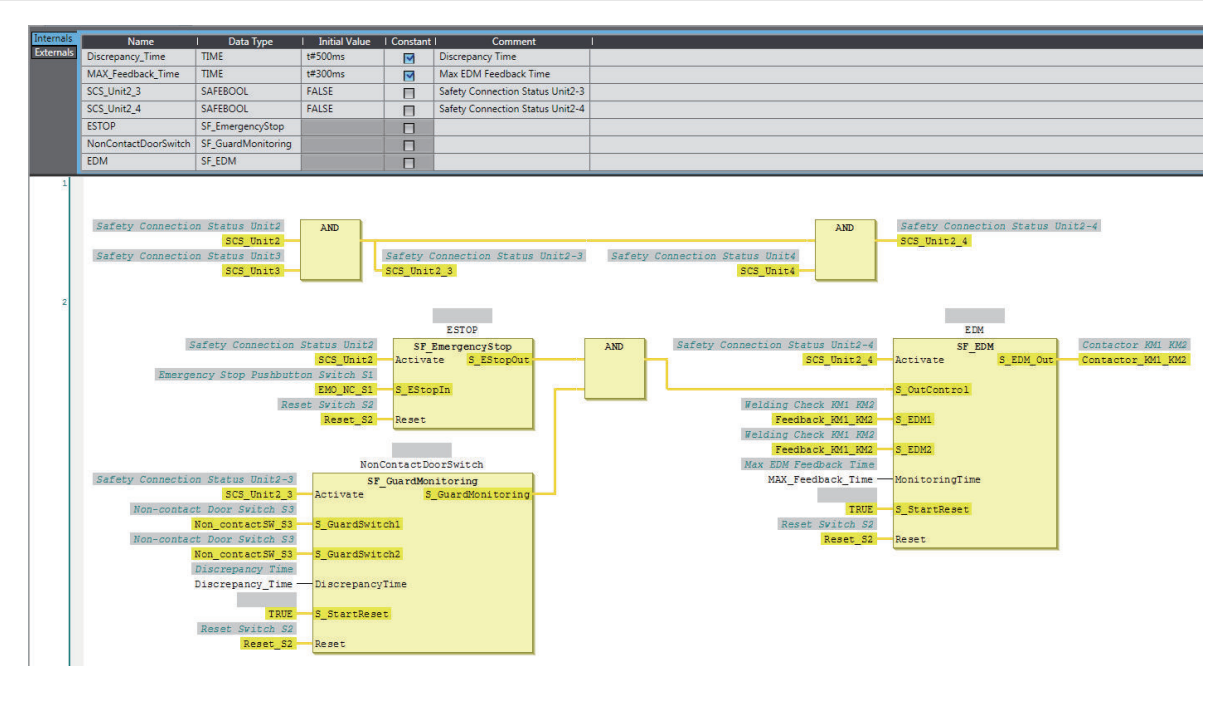

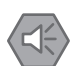

#### **Precautions for Safe Use**

- Test the functionality every six months to detect welded contactor contacts.
- The customer is responsible for attaining conformance of the entire system to standards.
- To detect electrical and mechanical failures, use a combination of redundant semiconductor output contacts and redundant mechanical output devices.
- Refer to ISO 14119:2013 for additional measures to minimize the possibility of interlocking devices associated with guards from being disabled.

## **A-3-8 D40Z Non-contact Door Switches**

# **Application Overview**

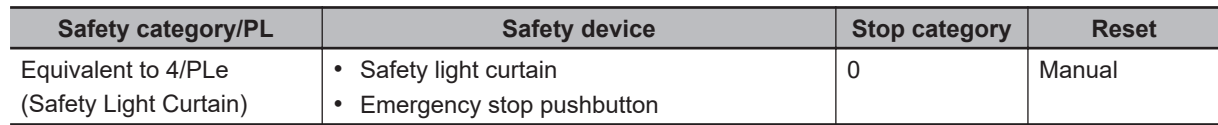

If the light in the safety light curtain S3 is interrupted and the non-contact door switch S4 turns OFF at the same time, the outputs are turned OFF.

The outputs also turn OFF when emergency pushbutton S1 is pressed.

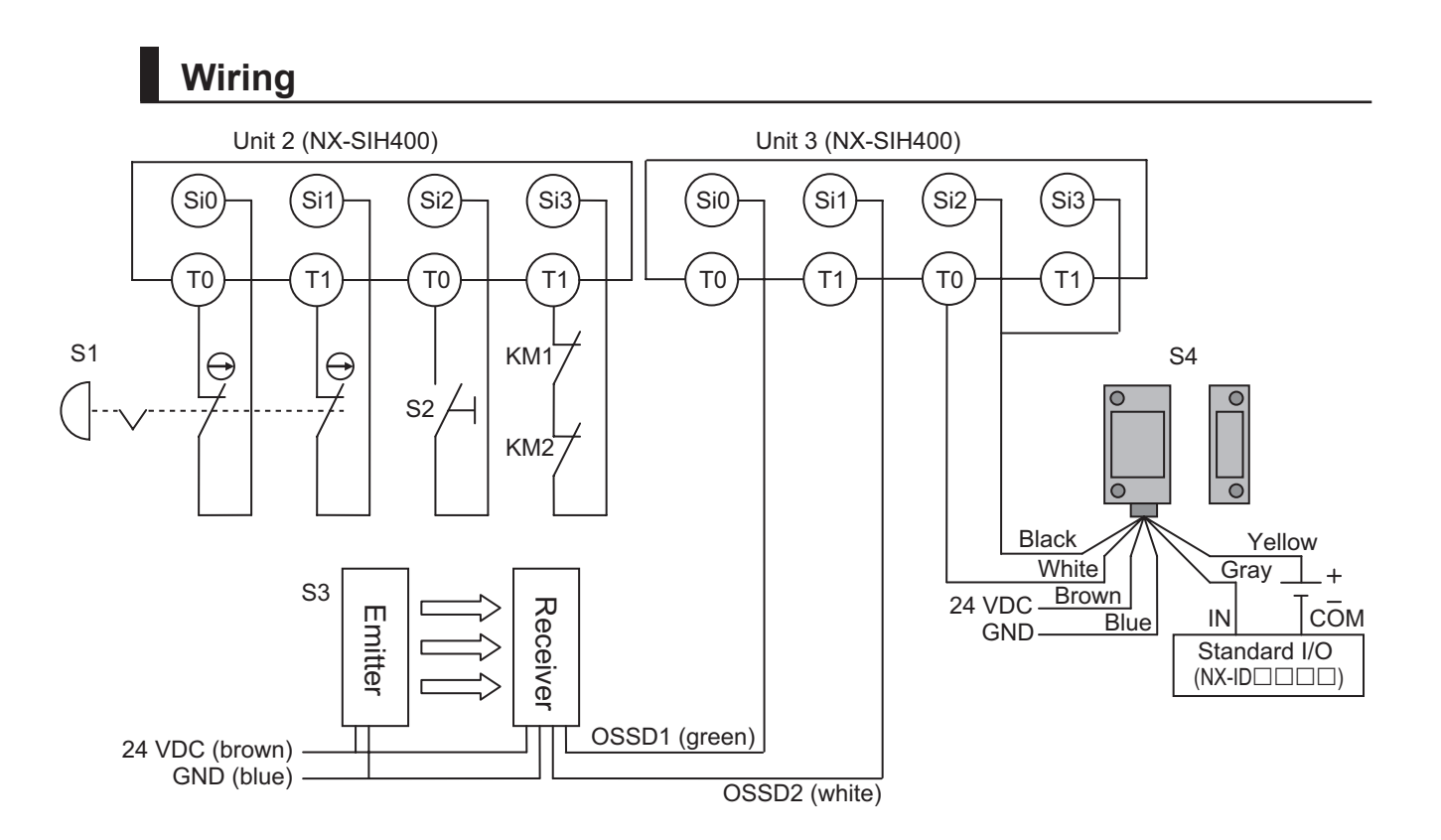

Unit 4 (NX-SOD400)

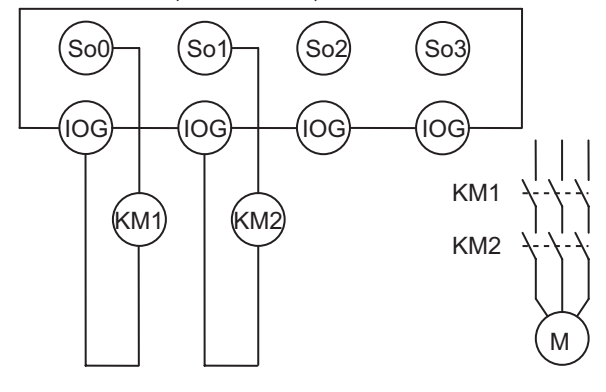

S1: Emergency stop pushbutton S2: Reset switch S3: Safety light curtain S4: Non-contact door switch KM1, KM2: Contactors M: Motor

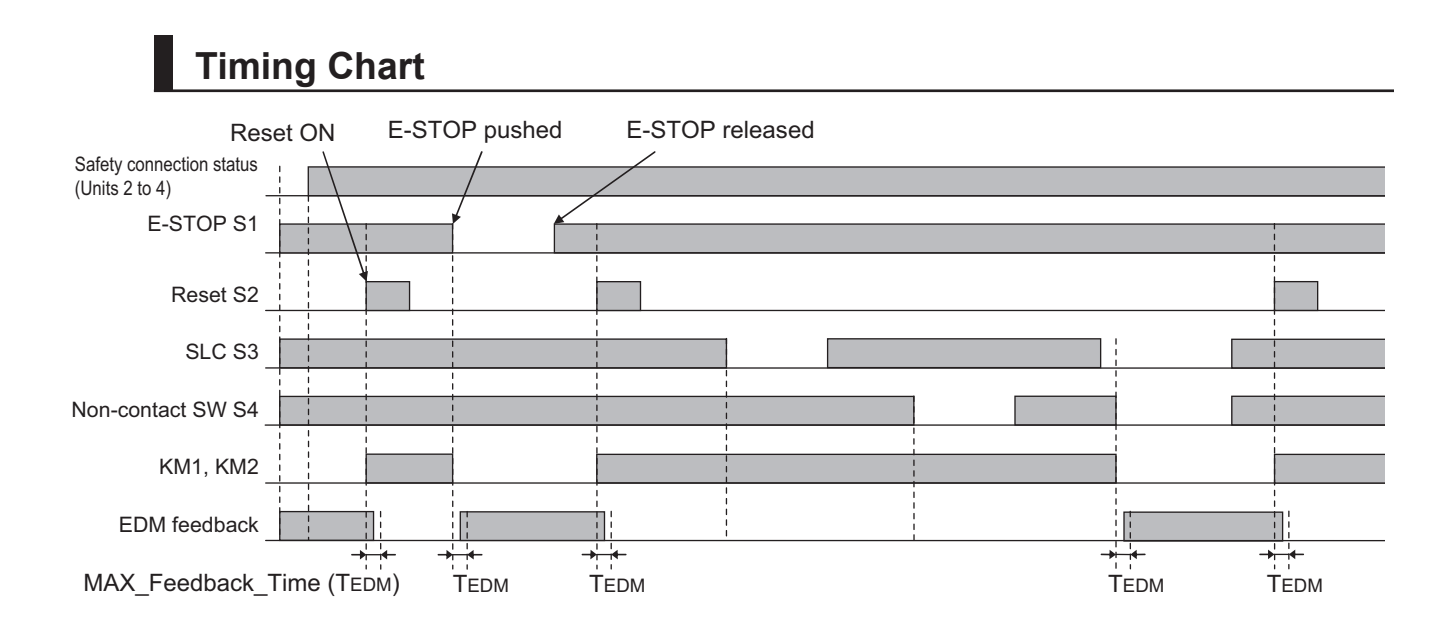

# **Safety I/O Terminal & I/O Map Setting**

#### $\bullet$  **Safety I/O Terminal Settings**

#### Node1/Unit2: NX-SIH400 (N2: Instance0)

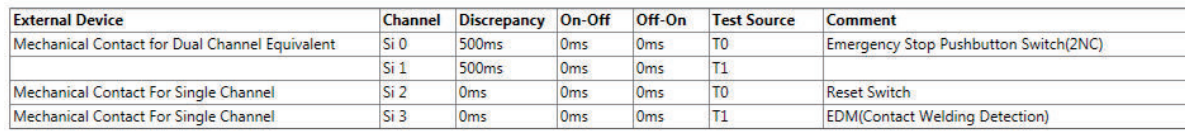

#### Node1/Unit3: NX-SIH400 (N3: Instance1)

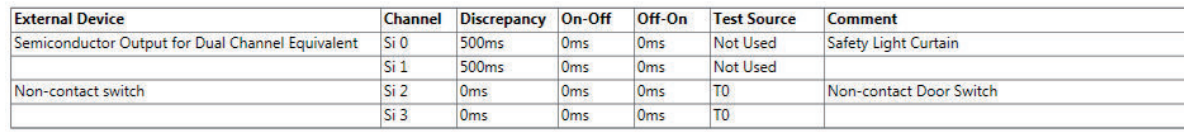

#### Node1/Unit4: NX-SOD400 (N4: Instance2)

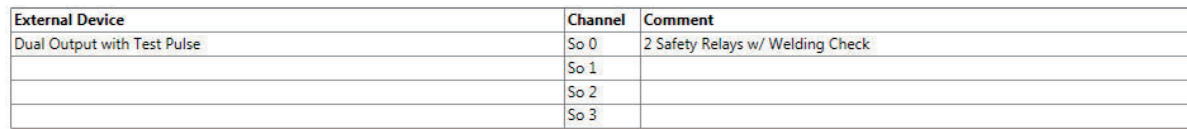

## l **I/O Map Settings**

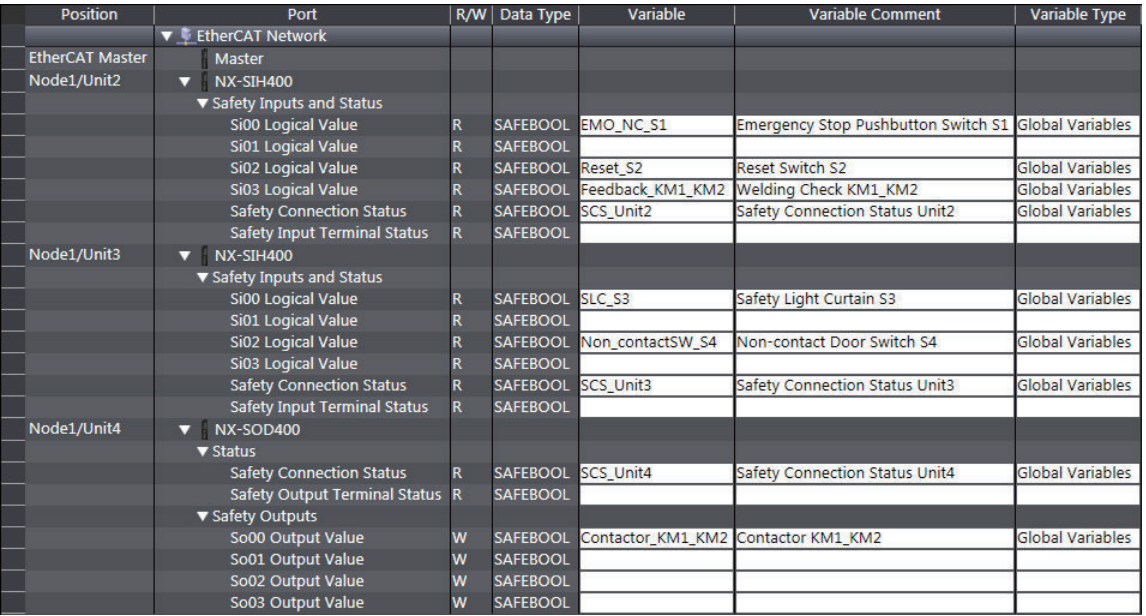

# **Program**

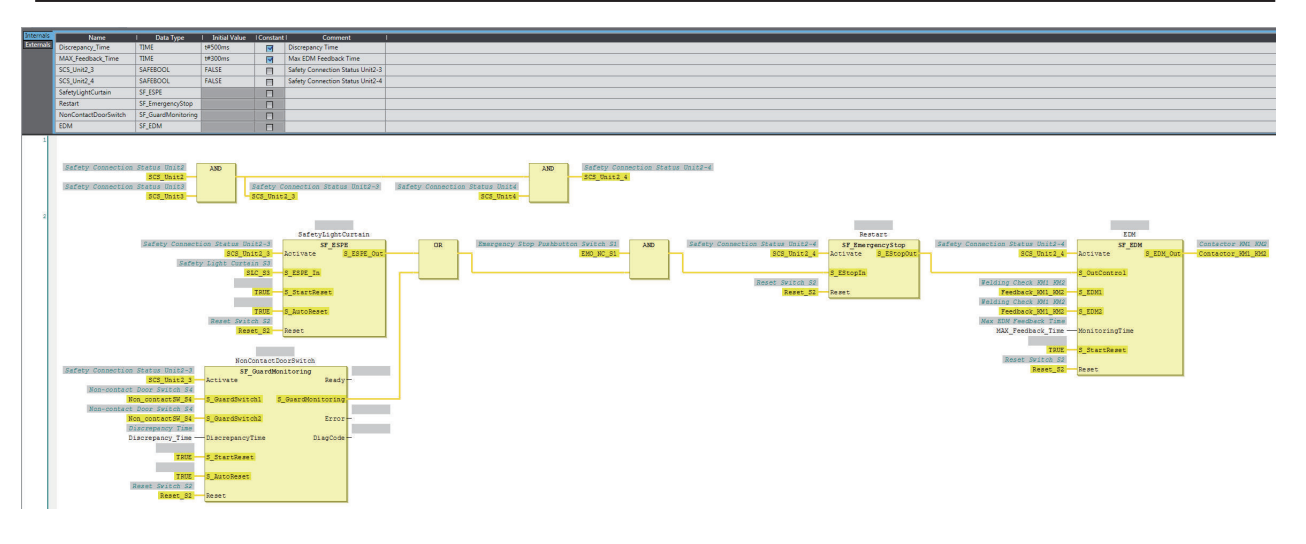

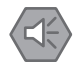

#### **Precautions for Safe Use**

- Test the functionality every six months to detect welded contactor contacts.
- The customer is responsible for attaining conformance of the entire system to standards.
- To detect electrical and mechanical failures, use a combination of redundant semiconductor output contacts and redundant mechanical output devices.

## **A-3-9 Safety Mats and Safety Light Curtains**

# **Application Overview**

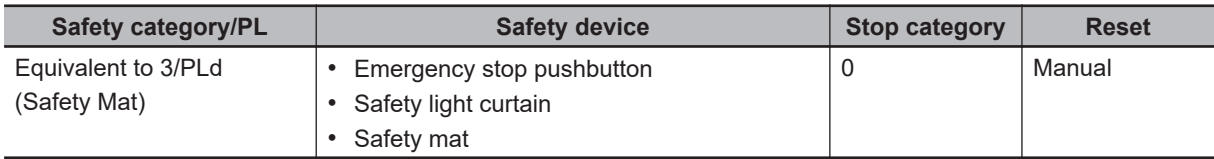

Safety light curtain monitors apertural area of safeguarded space and safety mat monitors inside of safeguarded space.

If the light in safety light curtain S3 is interrupted or safety mat S4 detects a person or object, motor M will stop.

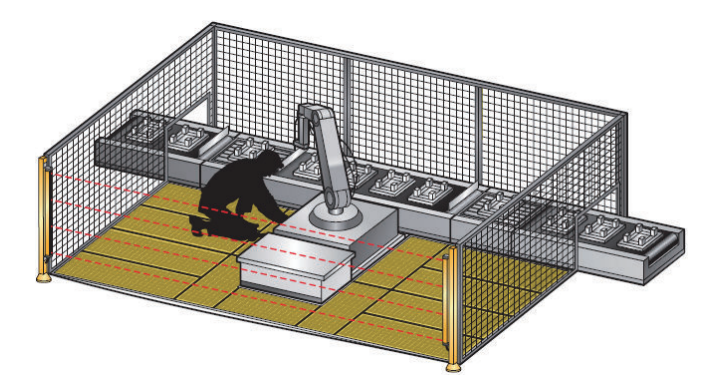

**Wiring**

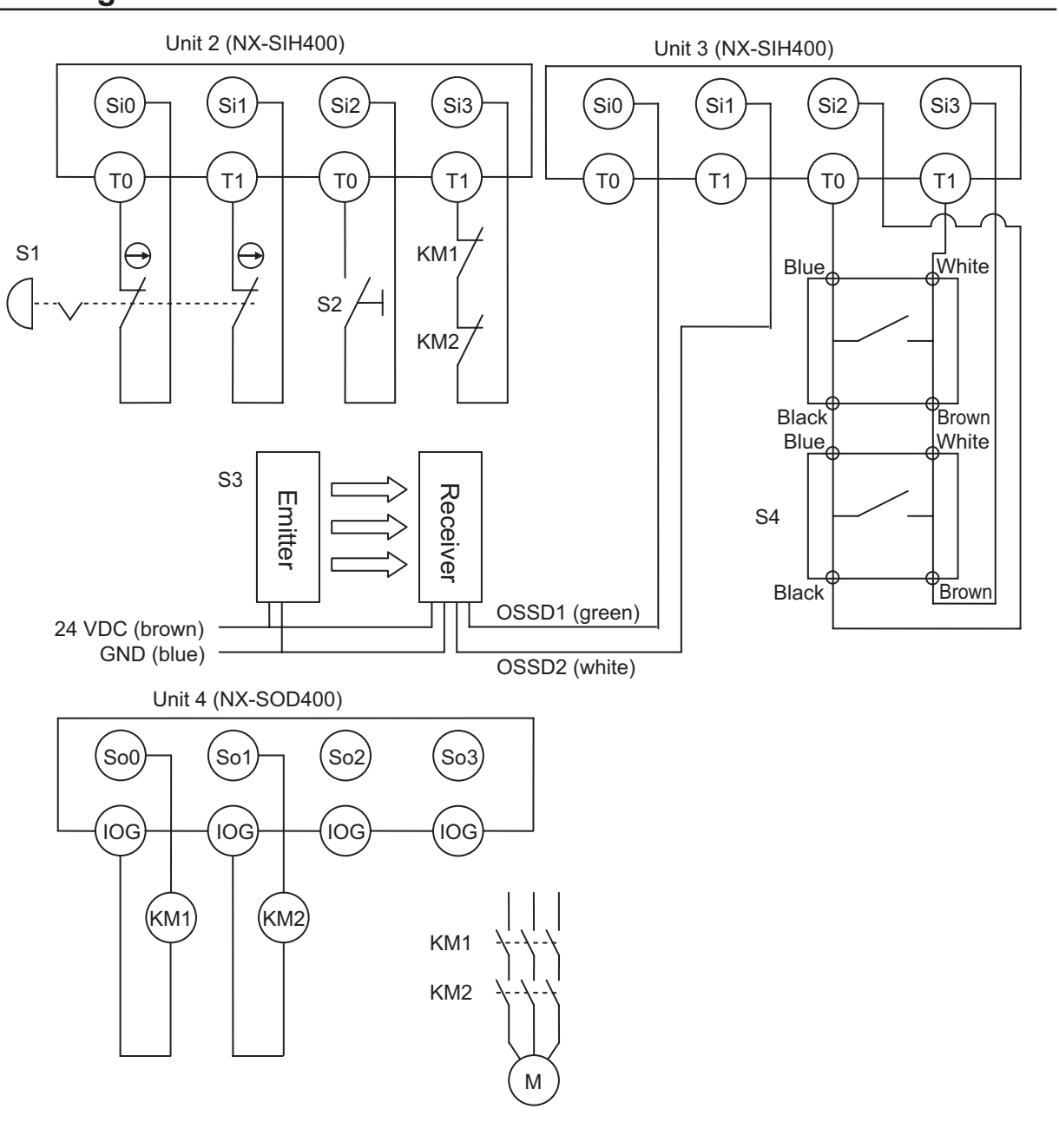

S1: Emergency stop pushbutton S2: Reset switch S3: Safety light curtain S4: Safety mat KM1, KM2: Contactors M: Motor

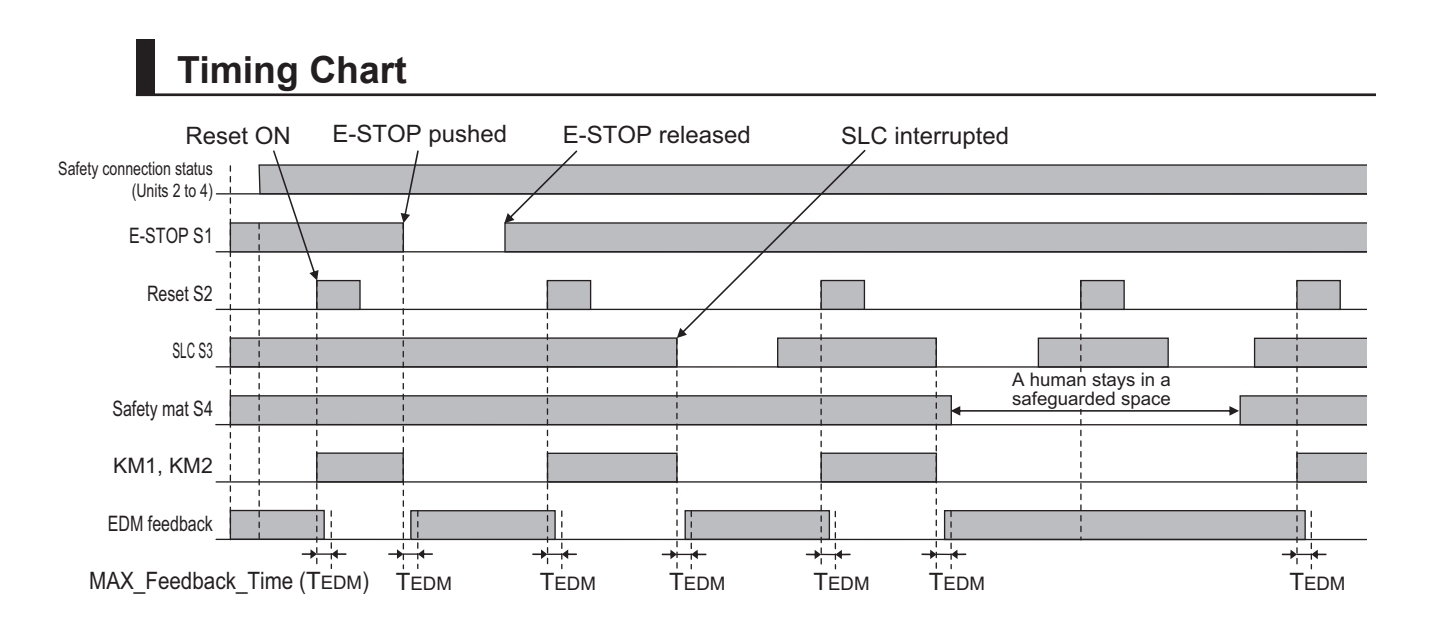

## **Safety I/O Terminal & I/O Map Setting**

### $\bullet$  **Safety I/O Terminal Settings**

#### Node1/Unit2: NX-SIH400 (N2: Instance0)

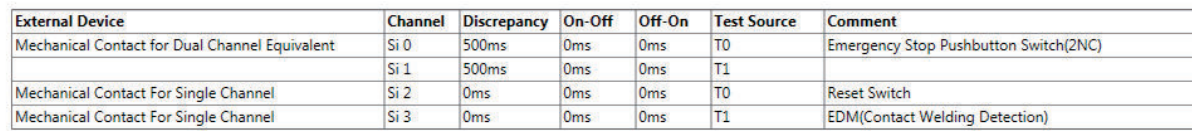

#### Node1/Unit3: NX-SIH400 (N3: Instance1)

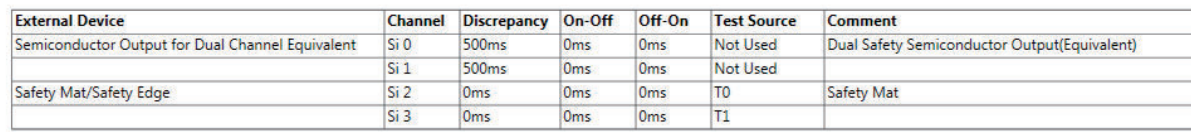

#### Node1/Unit4: NX-SOD400 (N4: Instance2)

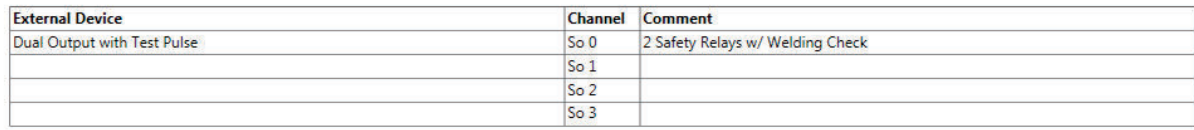

## l **I/O Map Settings**

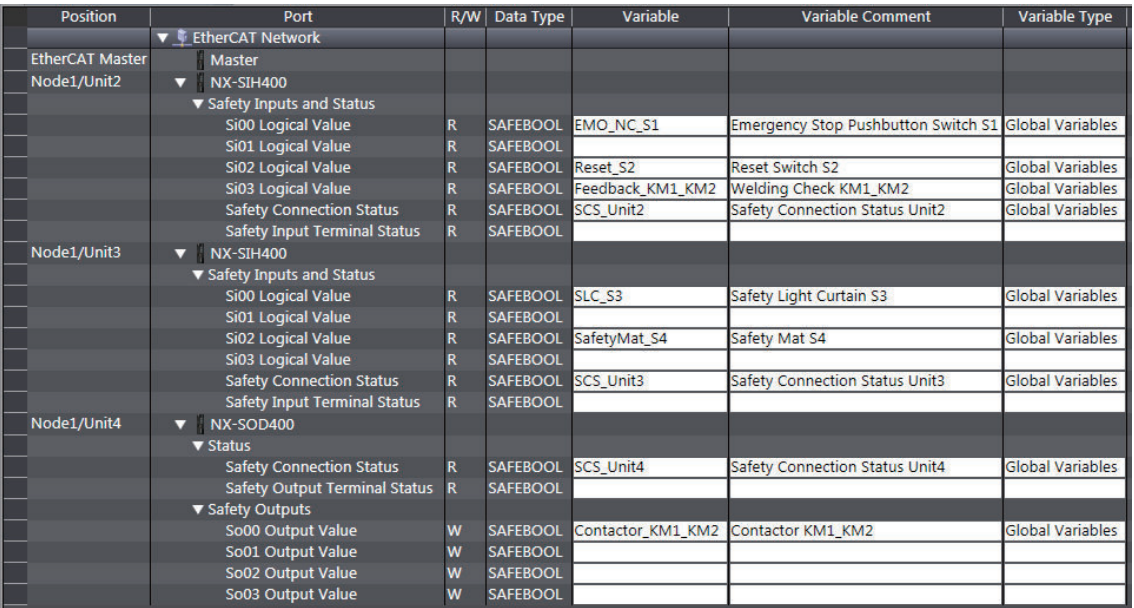

# **Program**

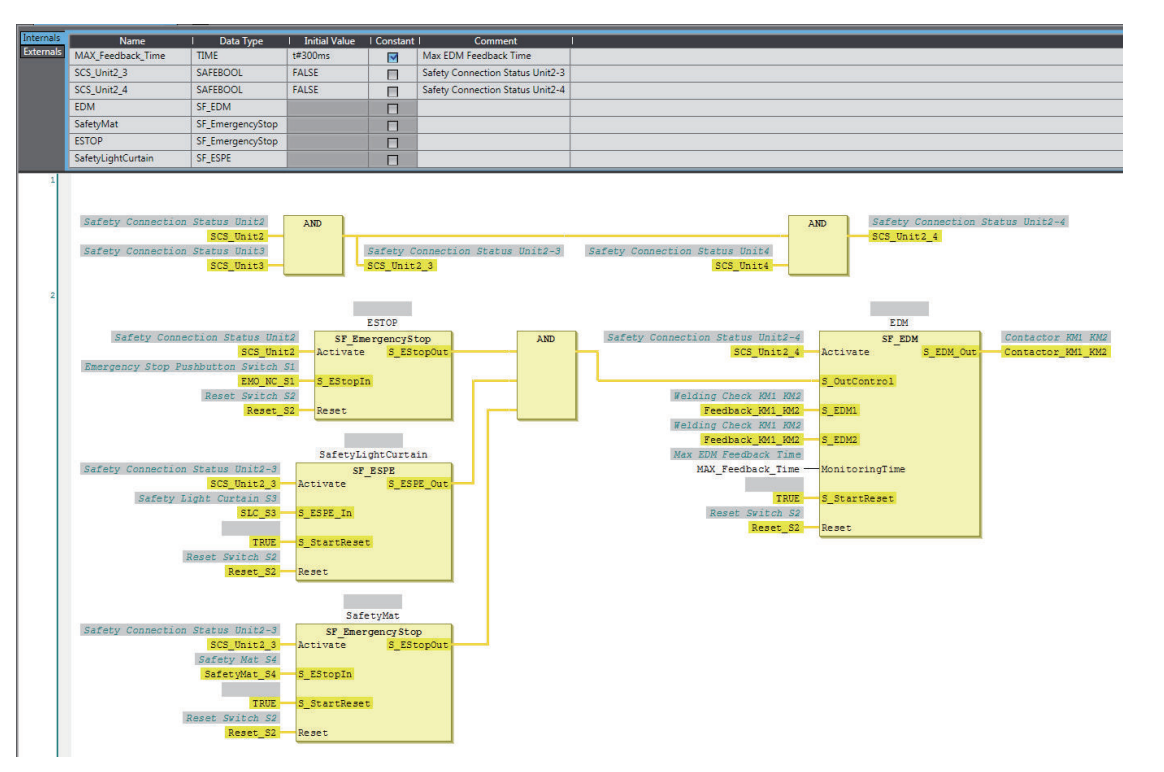

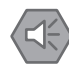

#### **Precautions for Safe Use**

- Test the functionality every six months to detect welded contactor contacts.
- The customer is responsible for attaining conformance of the entire system to standards.
- To detect electrical and mechanical failures, use a combination of redundant semiconductor output contacts and redundant mechanical output devices.

## **A-3-10 Safety Edges**

# **Application Overview**

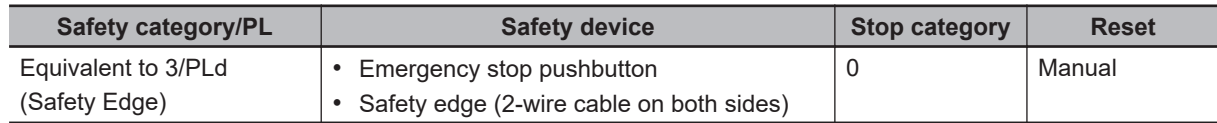

Motor M stops when emergency stop pushbutton S1 is pressed or when edge sensor detects a contact with persons or objects.

## **Wiring**

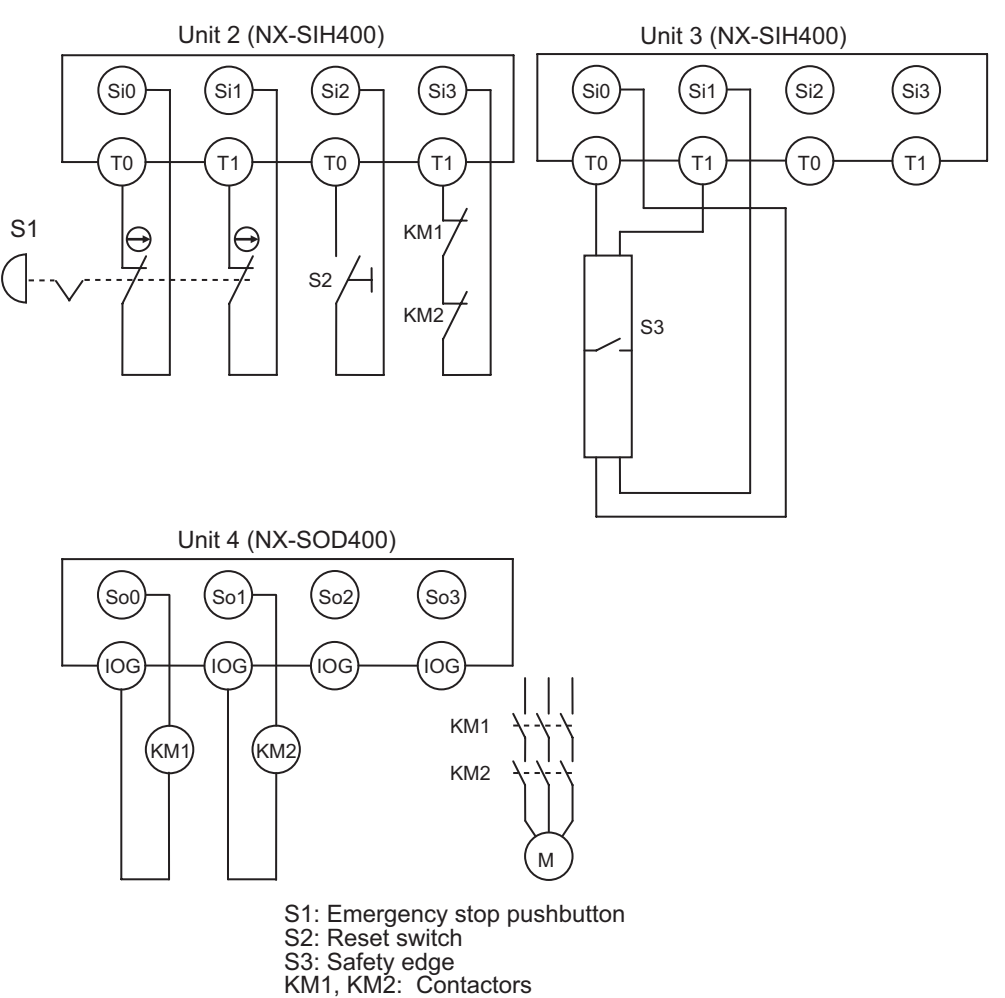

M: Motor

# **Timing Chart** Safety connection status (Units 2 to 4) E-STOP S1 Reset S2 Safety edge S3 Reset ON E-STOP pushed E-STOP released Safety edge detected KM1, KM2 EDM feedback MAX\_Feedback\_Time (TEDM) TEDM TEDM TEDM TEDM TEDM TEDM

# **Safety I/O Terminal & I/O Map Setting**

### $\bullet$  **Safety I/O Terminal Settings**

#### Node1/Unit2: NX-SIH400 (N2: Instance0)

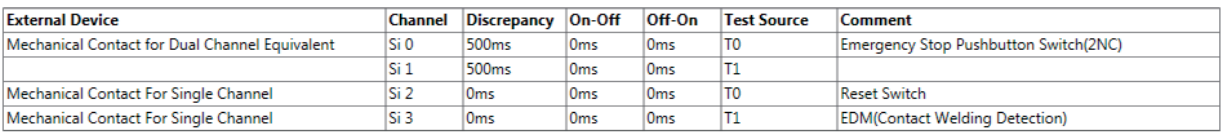

#### Node1/Unit3: NX-SIH400 (N3: Instance1)

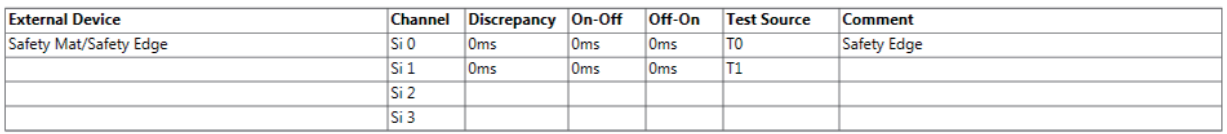

#### Node1/Unit4: NX-SOD400 (N4: Instance2)

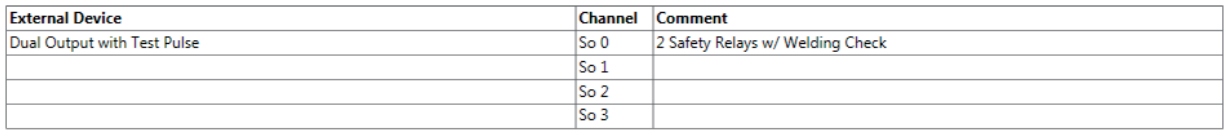

## l **I/O Map Settings**

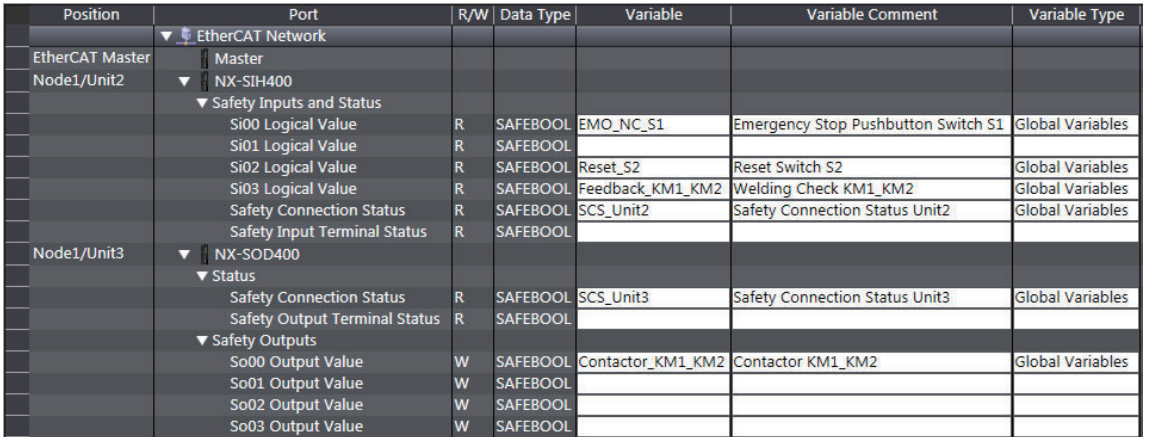

# **Program**

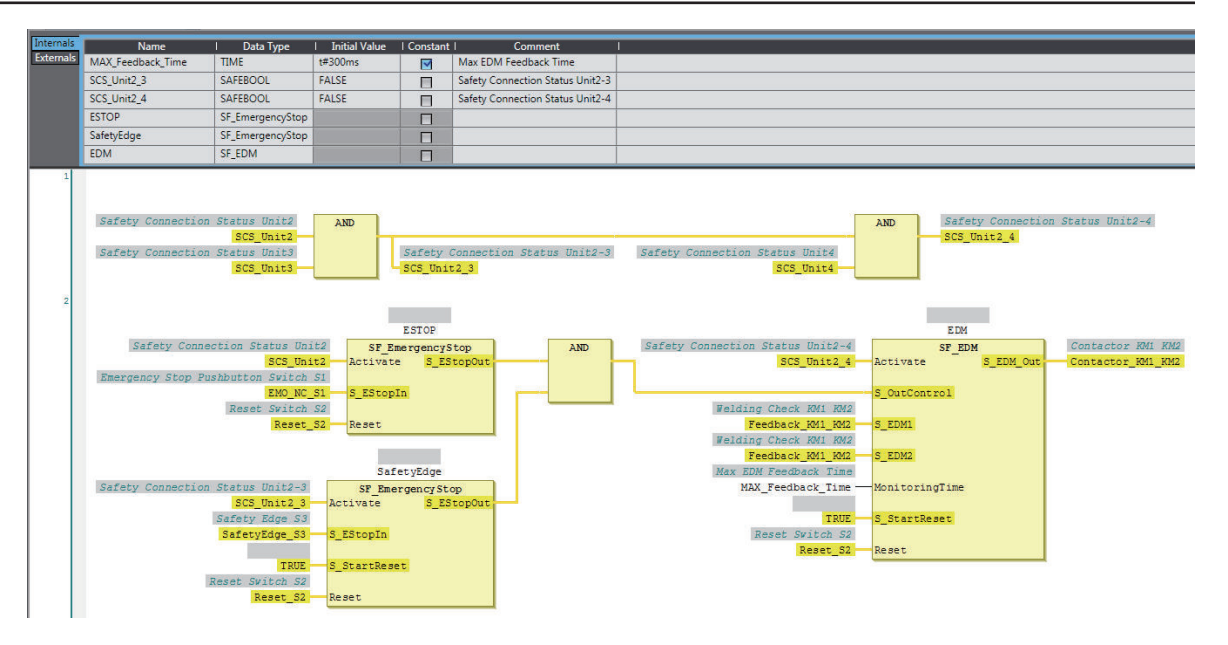

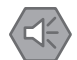

#### **Precautions for Safe Use**

- Test the functionality every six months to detect welded contactor contacts.
- The customer is responsible for attaining conformance of the entire system to standards.
- To detect electrical and mechanical failures, use a combination of redundant semiconductor output contacts and redundant mechanical output devices.

## **A-3-11 Single Beam Safety Sensor**

**A**

# **Application Overview**

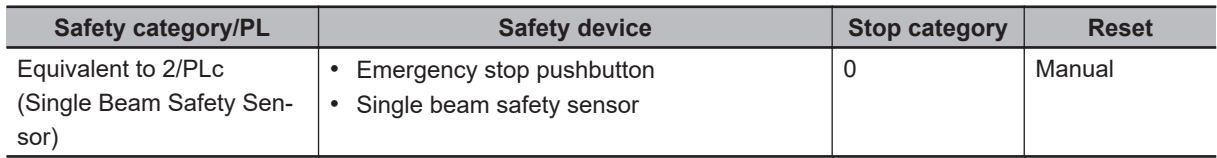

Motor M stops when emergency stop pushbutton S1 is pressed.

Motor M stops when the light in the single beam safety sensor is interrupted.

# **Wiring**

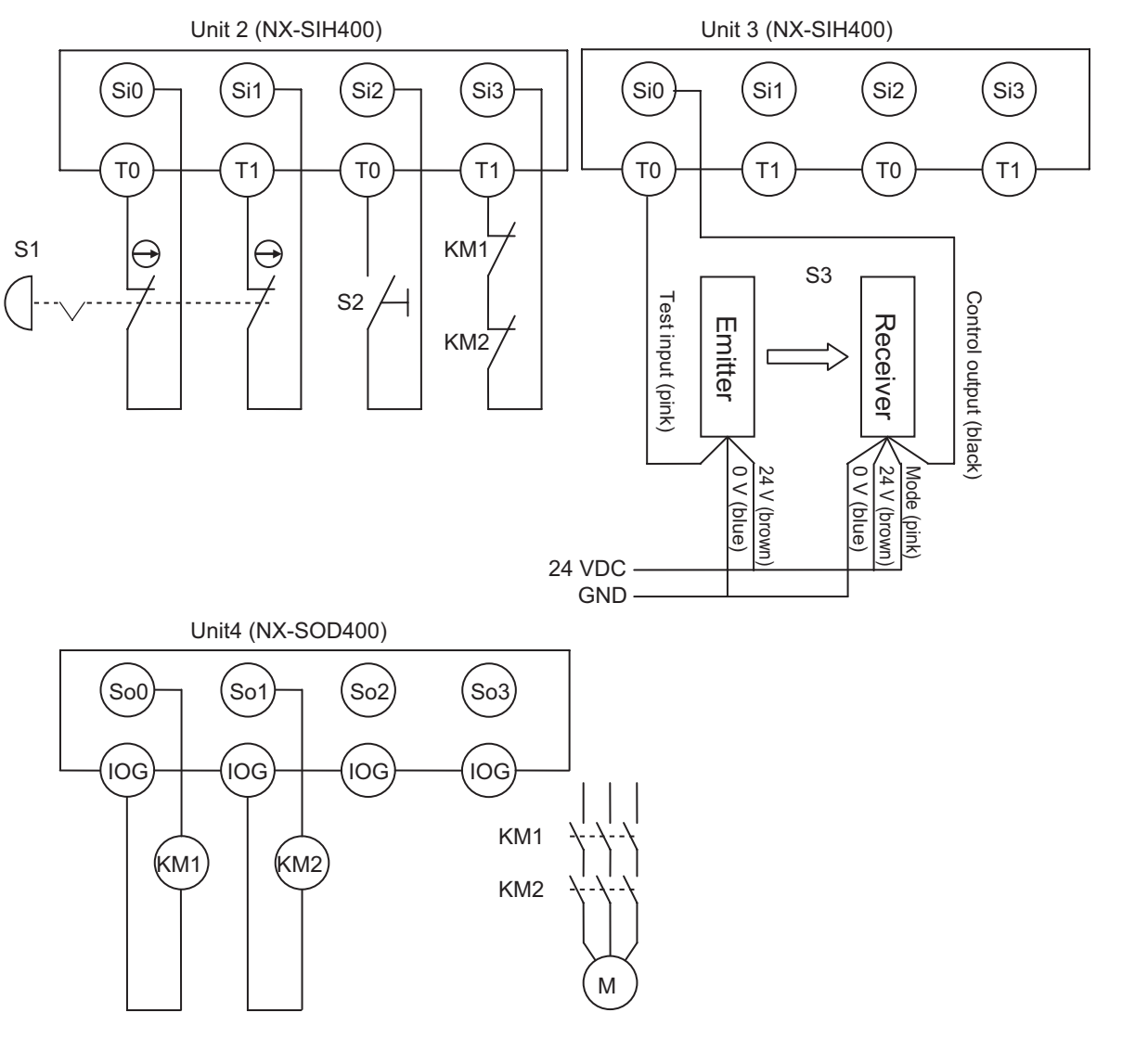

S1: Emergency stop pushbutton S2: Reset switch S3: Single beam safety sensor KM1, KM2: Contactors M: Motor

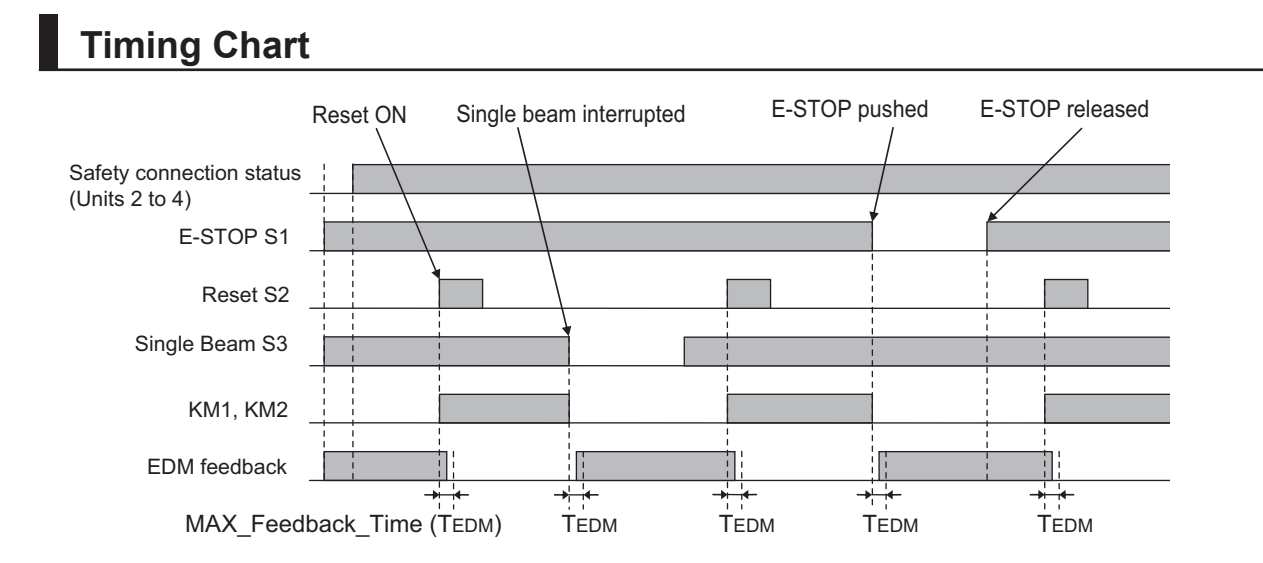

# **Safety I/O Terminal & I/O Map Setting**

### $\bullet$  **Safety I/O Terminal Settings**

#### Node1/Unit2: NX-SIH400 (N2: Instance0)

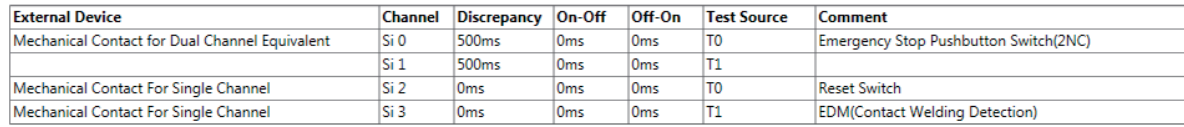

#### Node1/Unit3: NX-SIH400 (N3: Instance1)

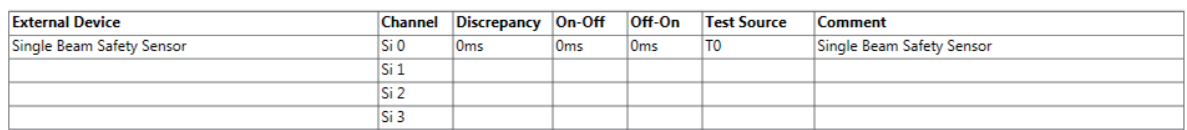

#### Node1/Unit4: NX-SOD400 (N4: Instance2)

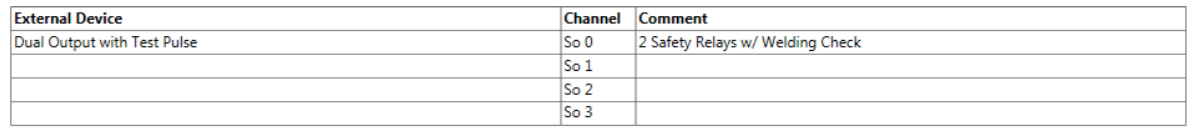

## l **I/O Map Settings**

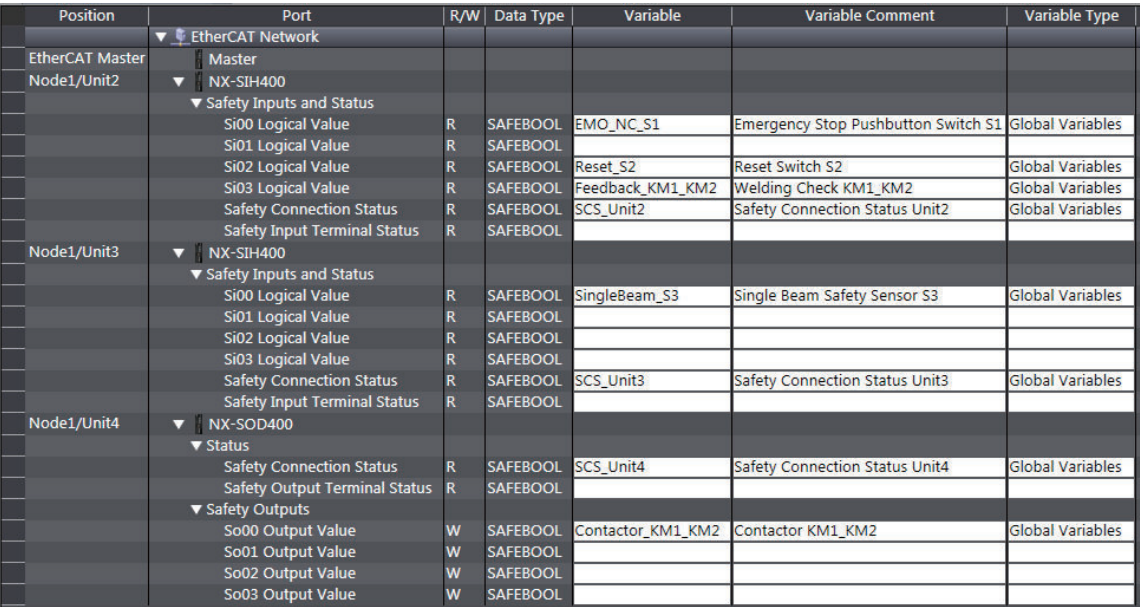

# **Program**

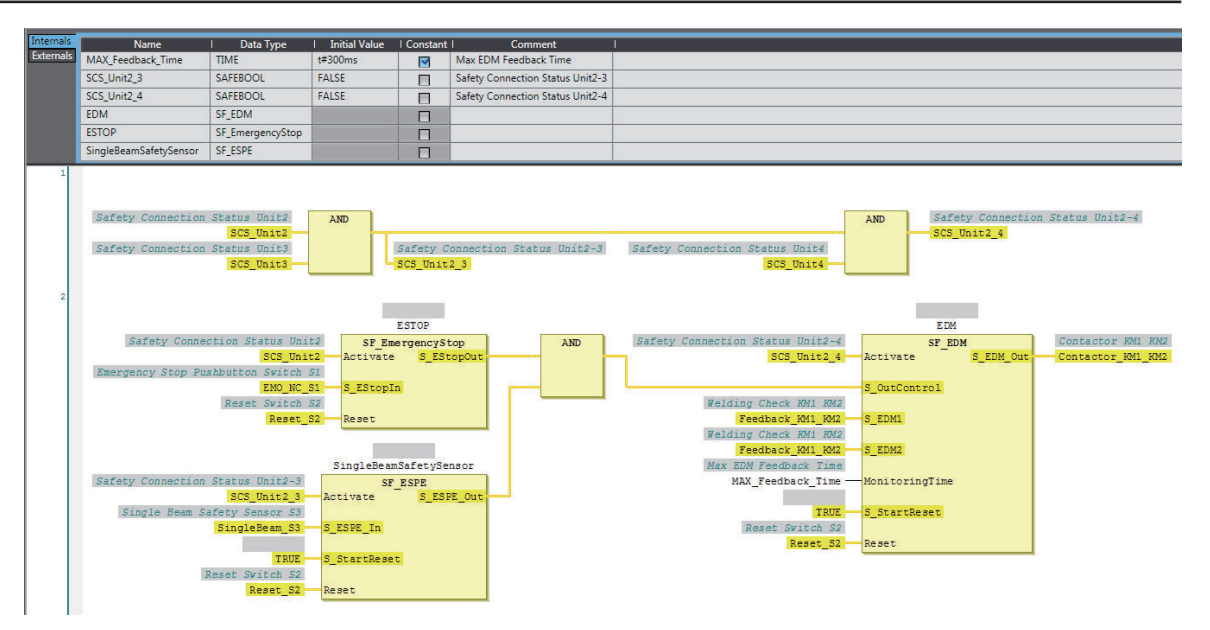

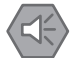

#### **Precautions for Safe Use**

- Test the functionality every six months to detect welded contactor contacts.
- The customer is responsible for attaining conformance of the entire system to standards.
- To detect electrical and mechanical failures, use a combination of redundant semiconductor output contacts and redundant mechanical output devices.

## **A-3-12 Multi-axis Servo Drives (STO)**

# **Application Overview**

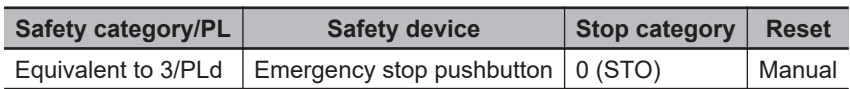

All servomotors M stop when emergency stop pushbutton S1 is pressed.

# **Wiring**

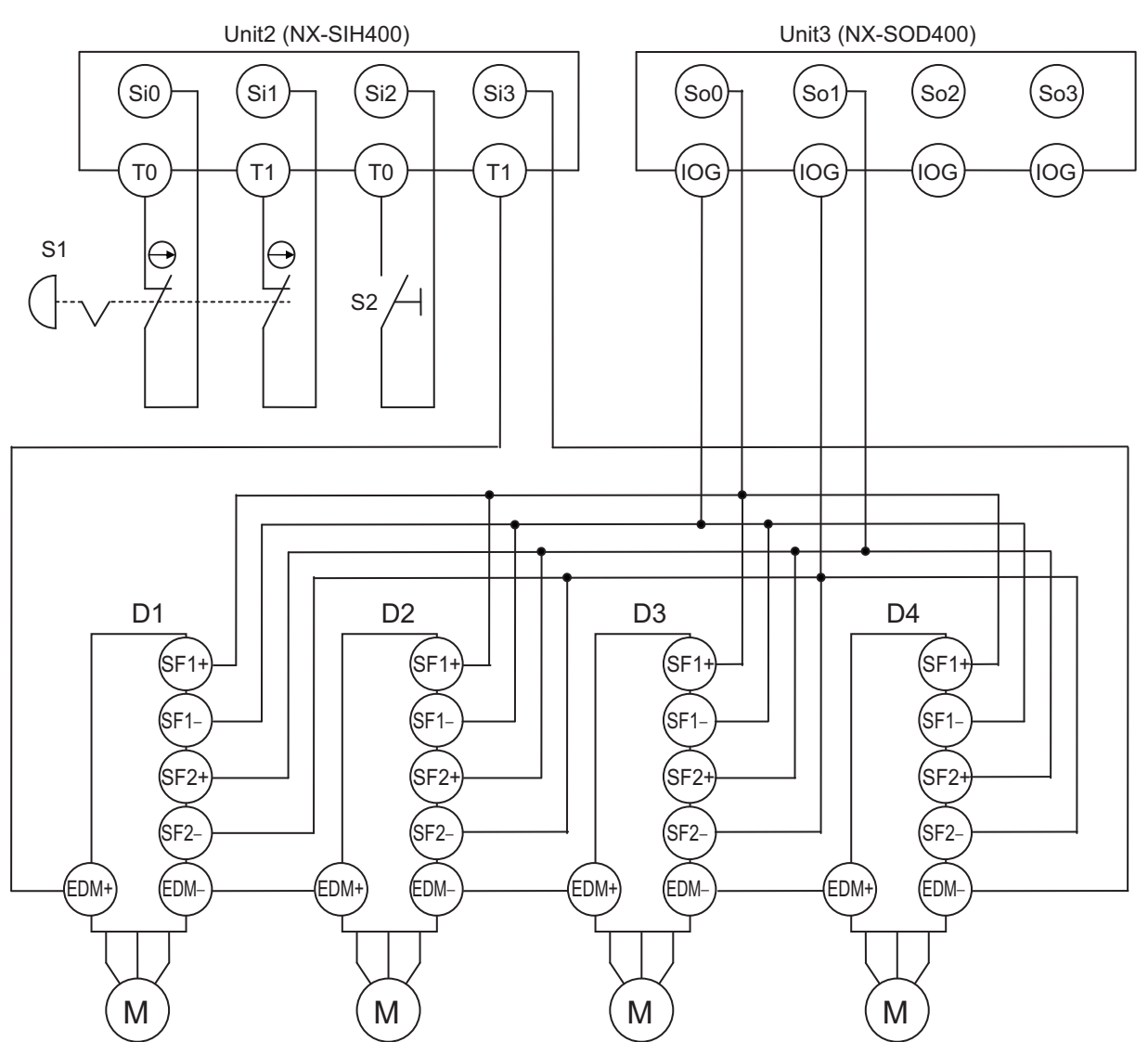

S1: Emergency stop pushbutton S2: Reset switch D1, D2, D3, and D4: Servo drives M: Motor

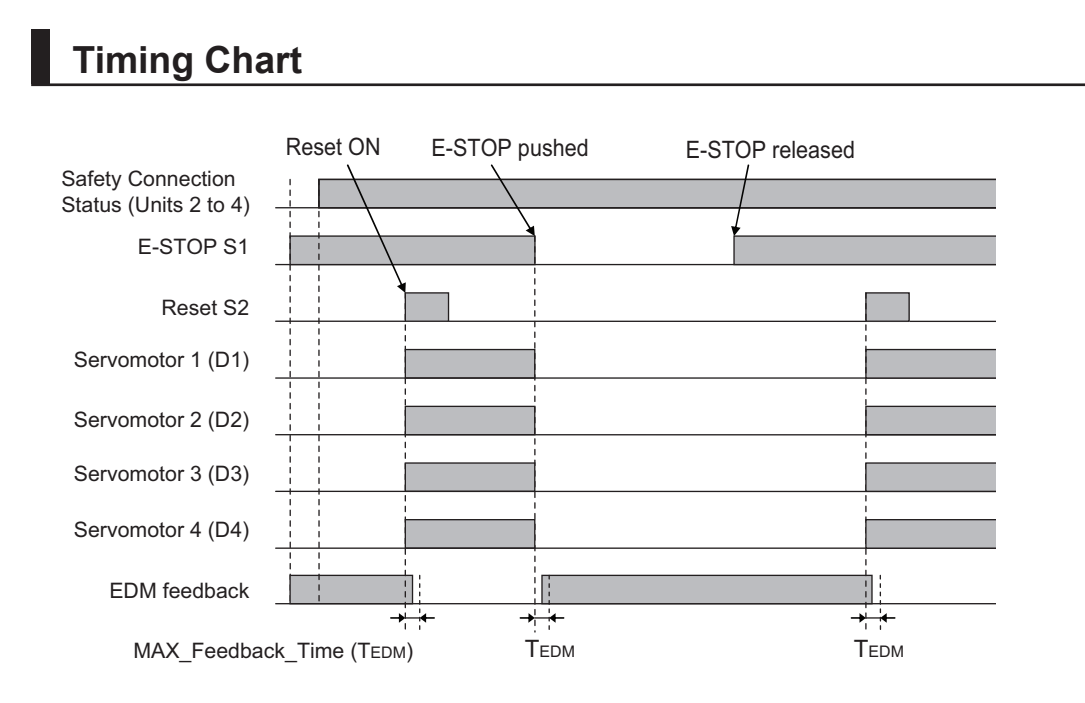

# **Safety I/O Terminal & I/O Map Setting**

### $\bullet$  **Safety I/O Terminal Settings**

#### Node1/Unit2: NX-SIH400 (N2: Instance0)

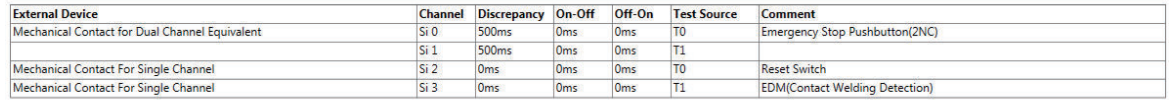

#### Node1/Unit3: NX-SOD400 (N3: Instance1)

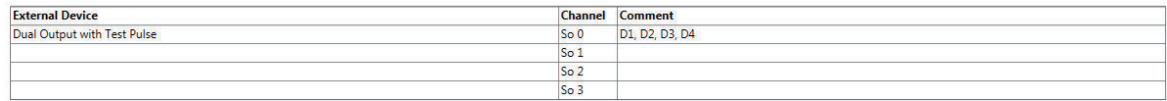

### l **I/O Map Settings**

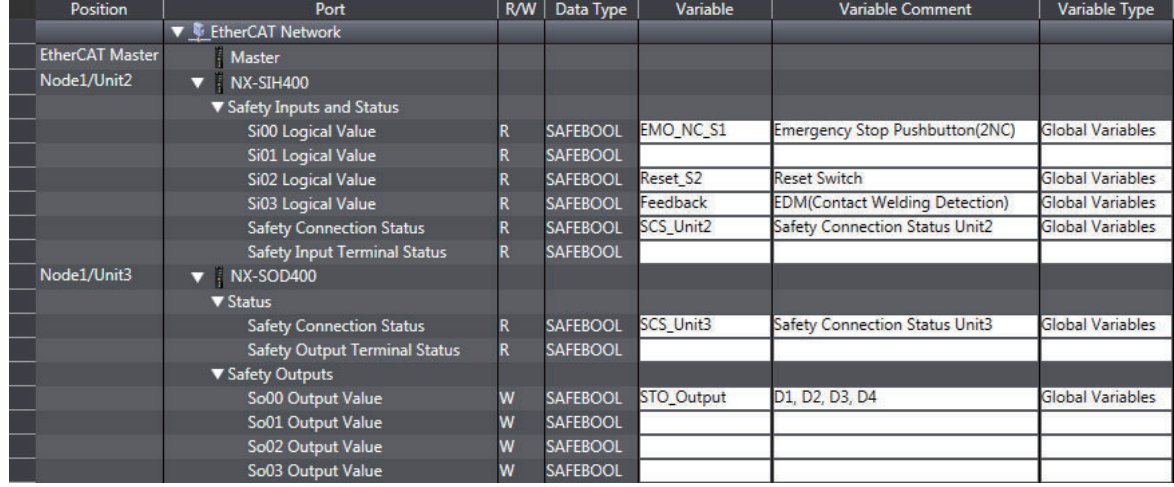

# **Program**

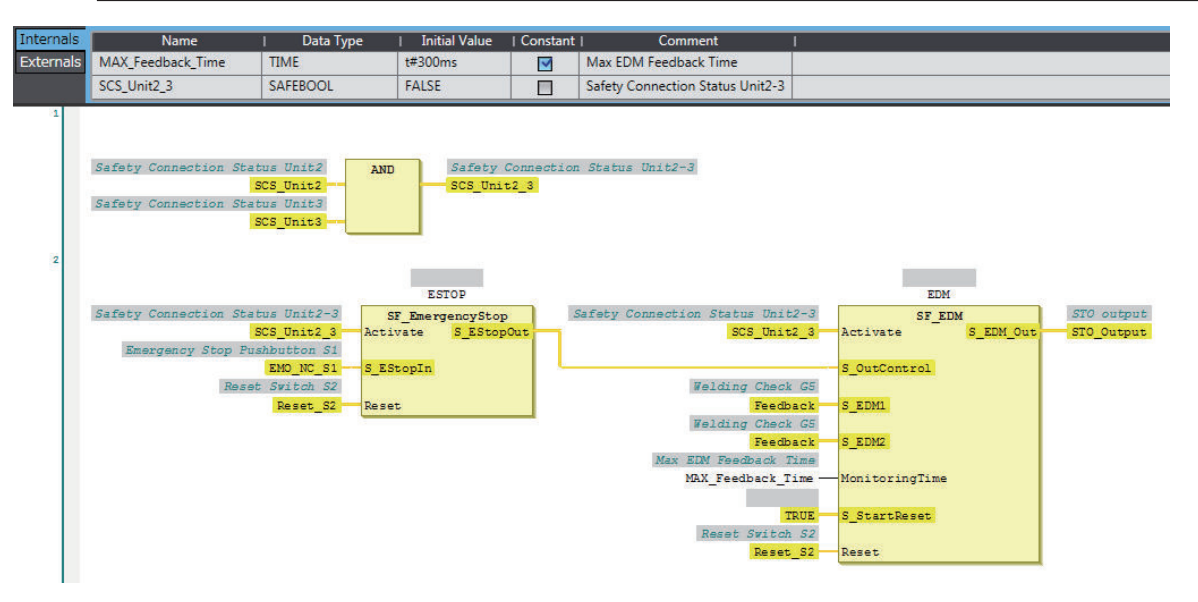

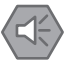

#### **Precautions for Safe Use**

- Test the functionality every six months to detect faults in the safety input circuits and EDM output circuits of the servo drives.
- The customer is responsible for attaining conformance of the entire system to standards.
- To detect electrical and mechanical failures, use a combination of redundant semiconductor output contacts and redundant safety inputs for the servo drives.

# **A-4 Change Tracking**

# **What is Change Tracking?**

Change Tracking is used to display and manage changes in the safety application data after the pin is created.

Tracking information is property information in safety application data. The storage of the safety application data settings at a given point in time is referred to as "creating a pin".

It is primarily used for version management after the safety application data is debugged.

## **Change Tracking Procedure and Contents**

*1* From the Safety CPU Unit Setup and Programming View, select **Change Tracking** from the **Project** Menu.

The **Change Tracking** Tab Page is displayed.

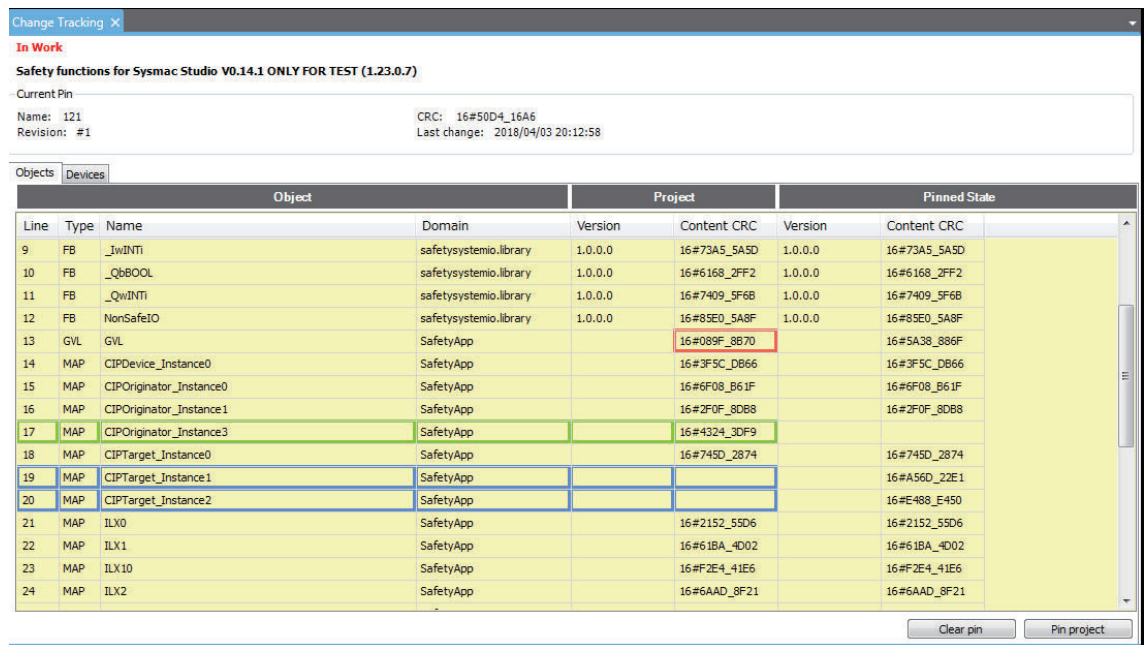

The outer frames of the cells for each item are displayed in the following colors if a pin has not been created or a change was made after it was created.

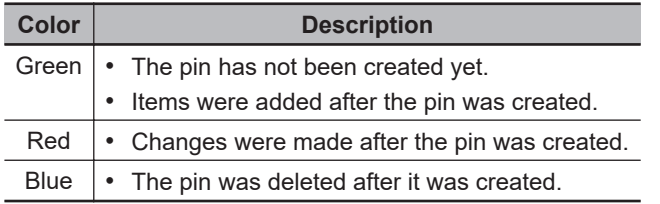

#### $\bullet$  Description of Type

The type of configuration data is displayed in the **Type** column.

#### **Objects** tab

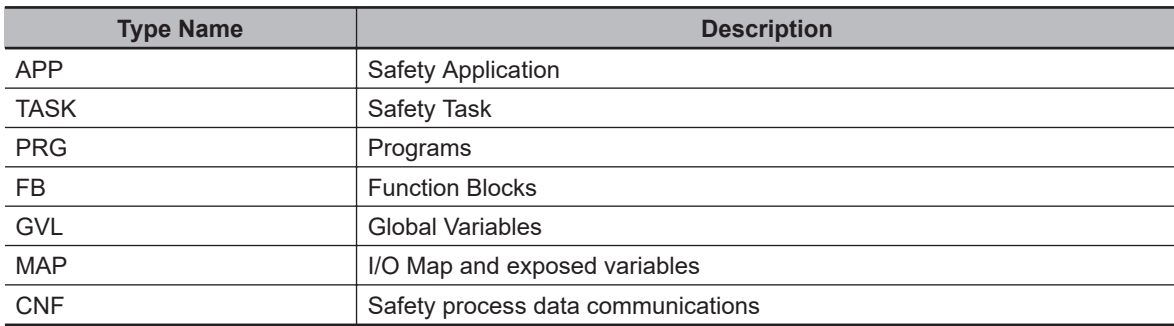

#### **Devices** tab

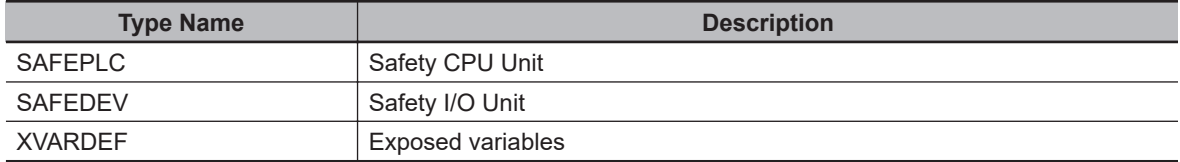

## **Pin Operations**

This section describes the procedures to create and delete pins, and the jump function.

#### $\bullet$  **Creating Pins**

When you click the **Pin project** Button, a dialog box to enter the current status name is displayed. The name that you set is shown as the pin information in the upper part of the **Change Tracking** Tab Page.

If the data changes from the data that is in effect at this point, the contents of the change are displayed in the tab page.

### $\bullet$  Deleting a Pin

When you click the **Clear Pin** Button, the status that you created with the **Pin project** Button is deleted.

#### $\bullet$  Jump Function

When you double-click information on the **Change Tracking** Tab Page, the global variable table, FBD editor, or other corresponding tab page is displayed.

# **A-5 Safety CPU Unit Status**

The Safety CPU Unit status gives the operating status of the Safety CPU Unit. When a Safety CPU Unit is placed on the NX bus of the Communications Coupler Unit, the status is displayed as an I/O port in the I/O map of the Communications Coupler Unit. Also, when a Safety CPU Unit is placed on the NX bus of the NX-series CPU Unit, the status is displayed as an I/O port in the I/O map of the CPU rack.

If you set a device variable for the I/O port, you can monitor the status of the Safety CPU Unit from the NJ/NX-series CPU Unit.

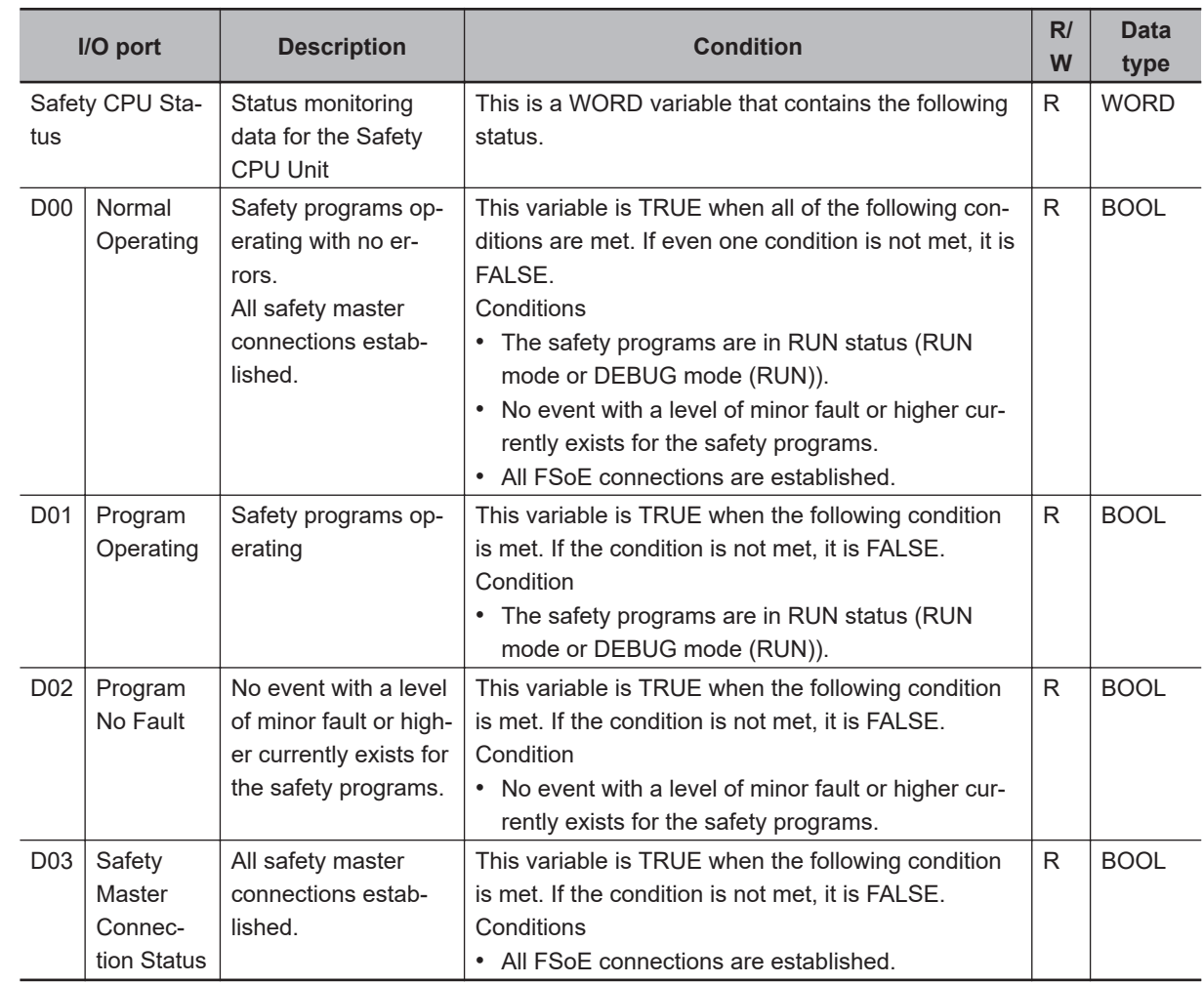

## **A-5-1 NX-SL3300/NX-SL3500**

## **A-5-2 NX-SL5500/NX-SL5700**

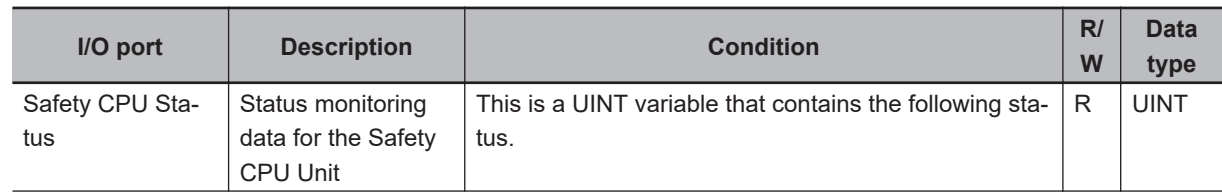

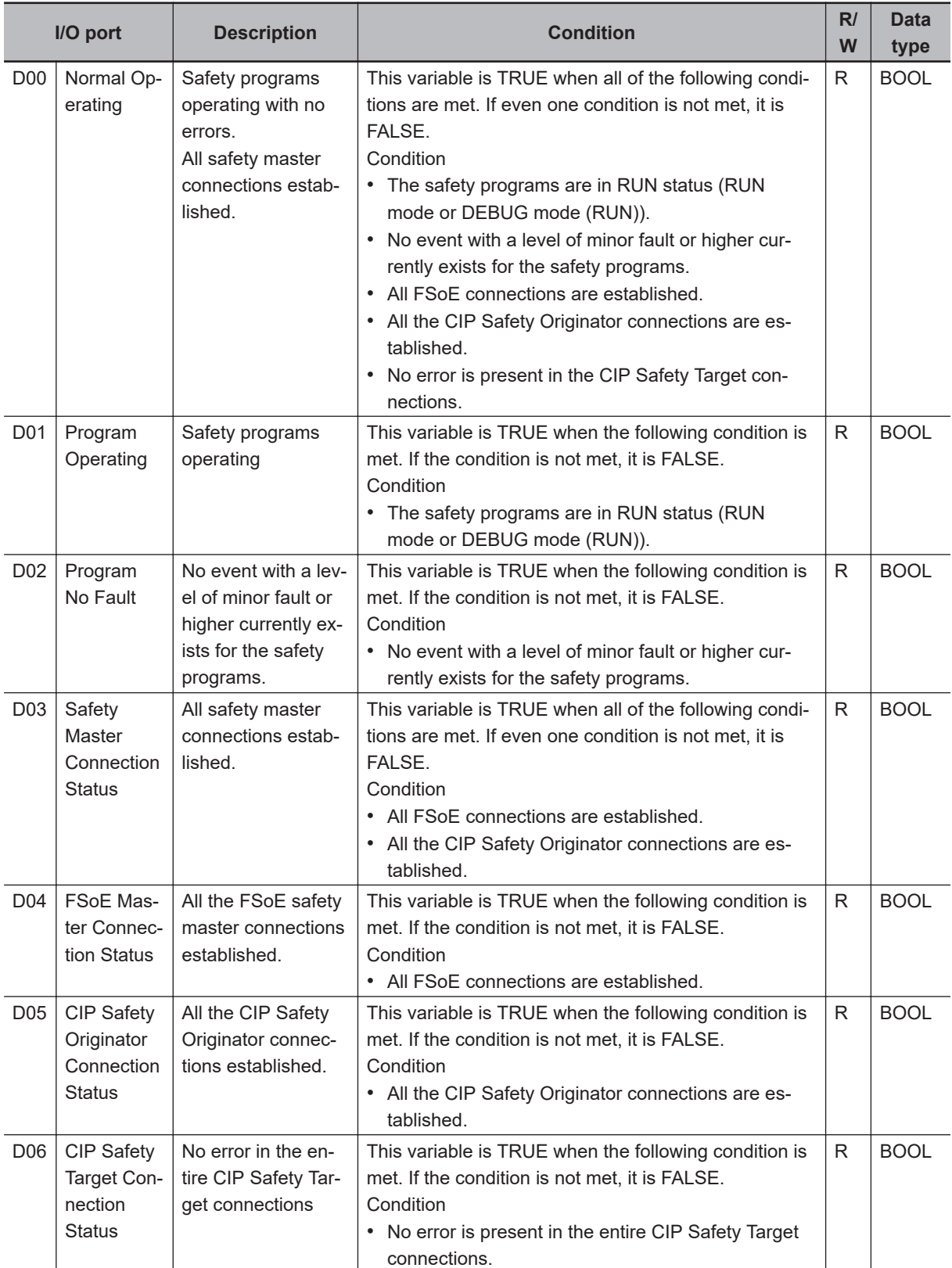

# **A-6 I/O Ports of Safety I/O Units**

The I/O ports of the Safety I/O Units are displayed on the I/O map of the Communications Coupler Unit if you place the Safety I/O Units on the Communications Coupler Unit. When you place the Safety I/O Units on the NX bus of the NX-series CPU Unit, their I/O ports are displayed on the I/O map of the CPU Rack.

The names of the I/O ports that correspond to the data in the I/O Map of the Safety CPU Unit are given in the "Corresponding port name" Column. "Same" means that the same name is used.

## **A-6-1 NX-SIH400 Safety Input Unit**

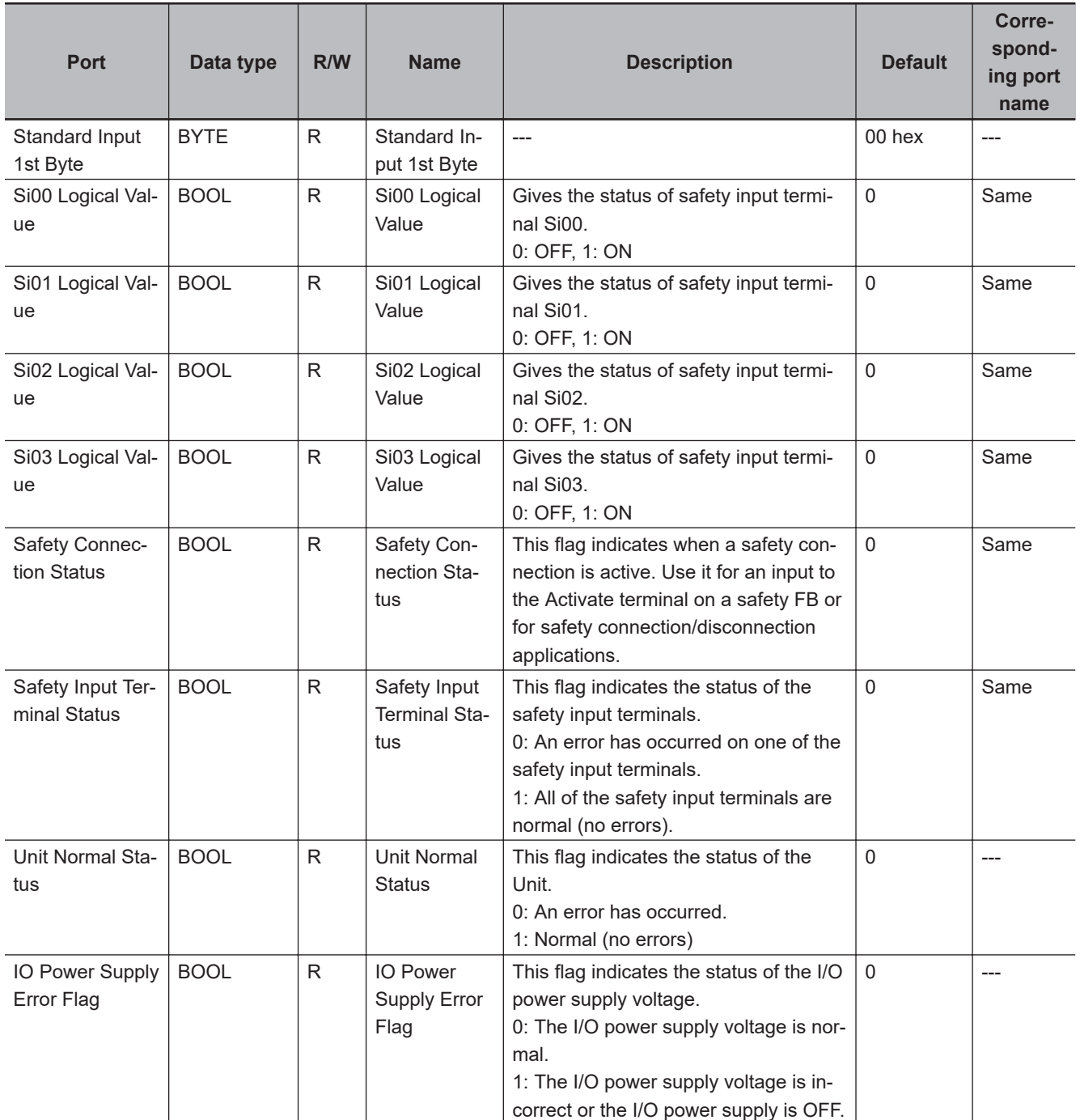

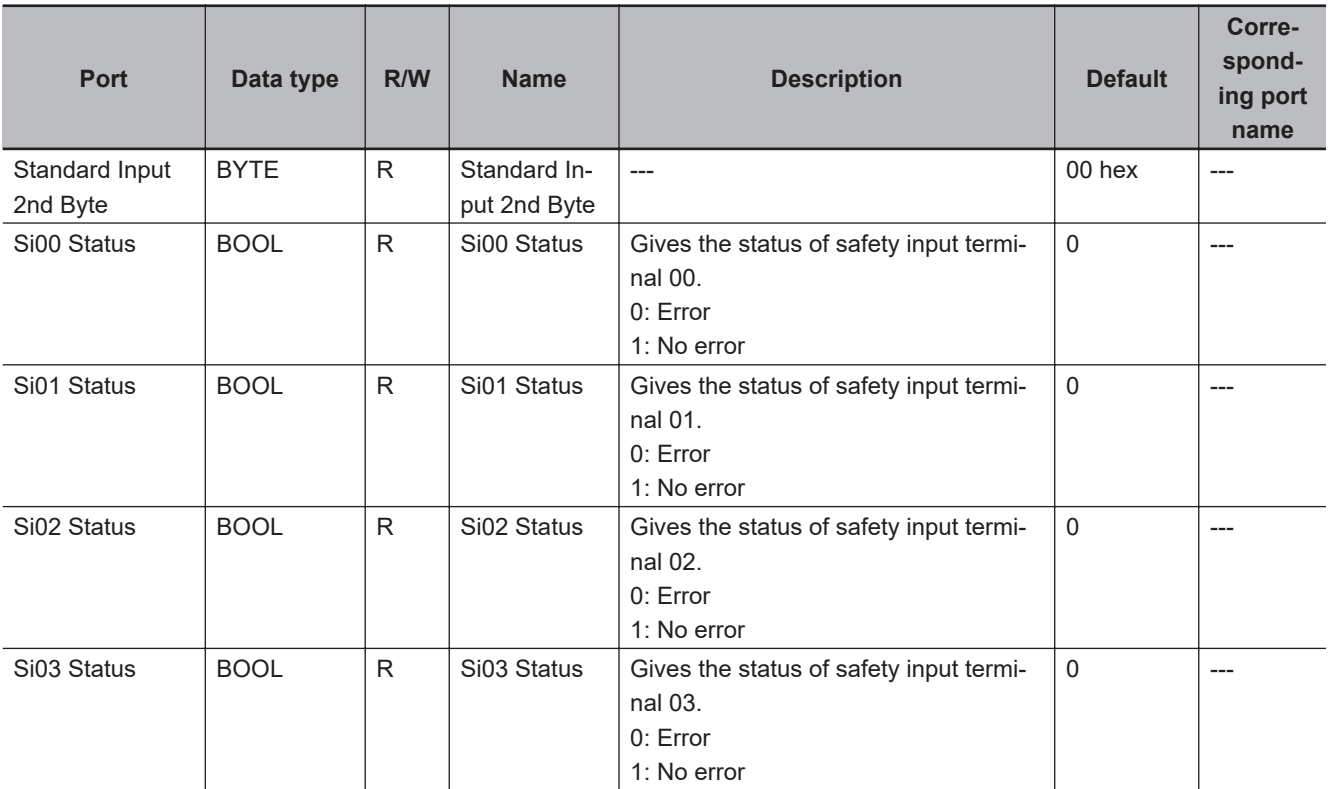

# **A-6-2 NX-SID800 Safety Input Unit**

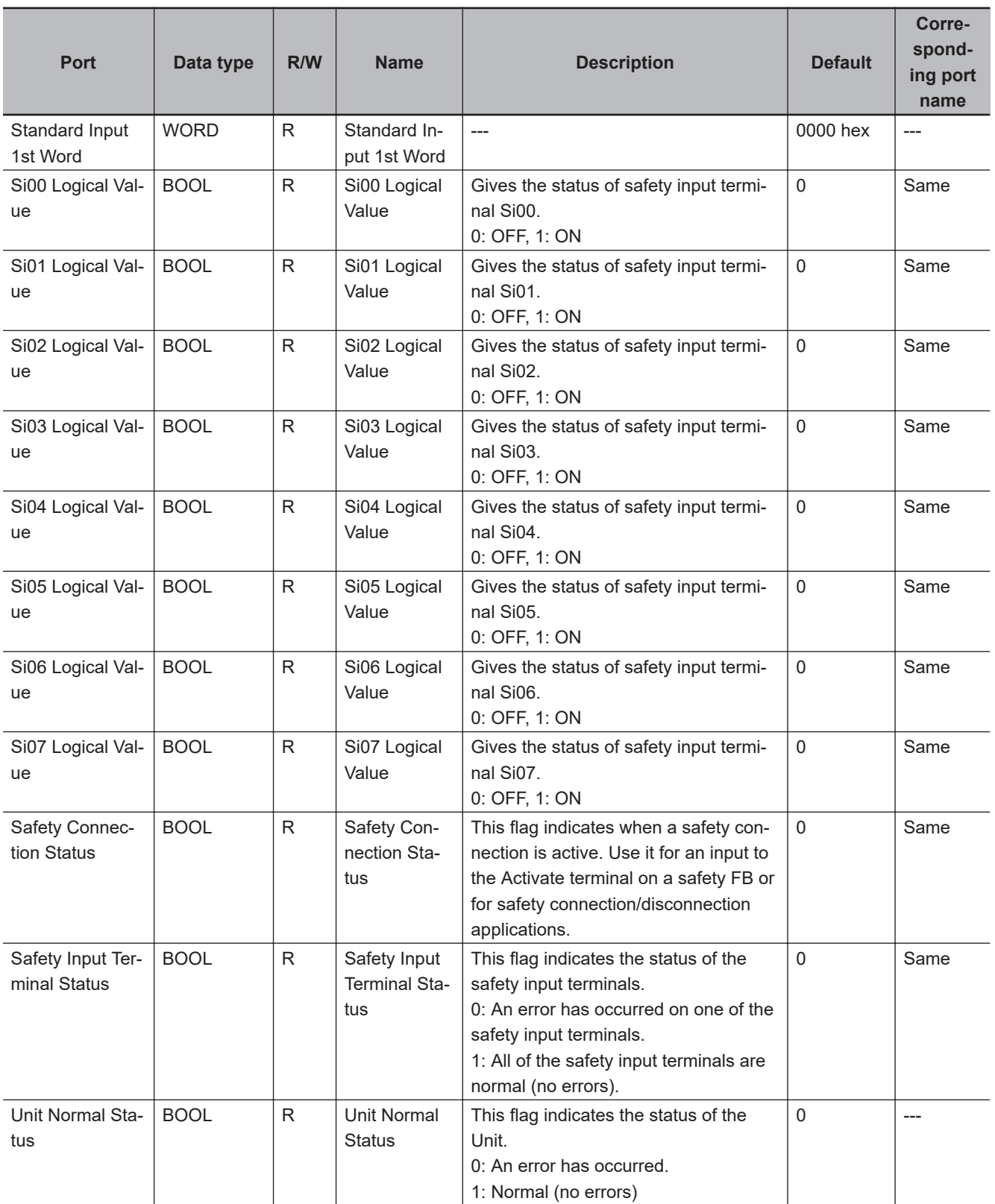

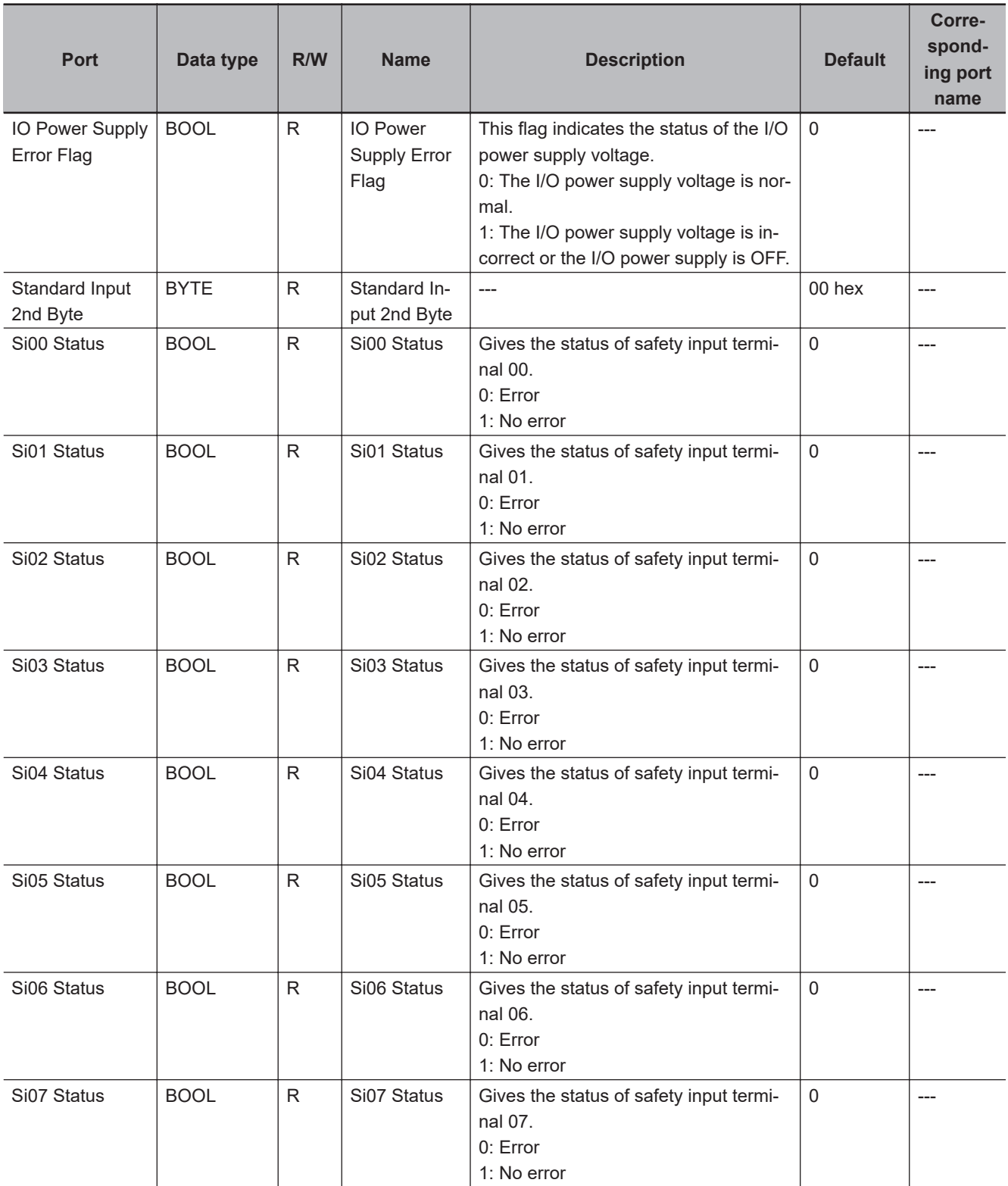

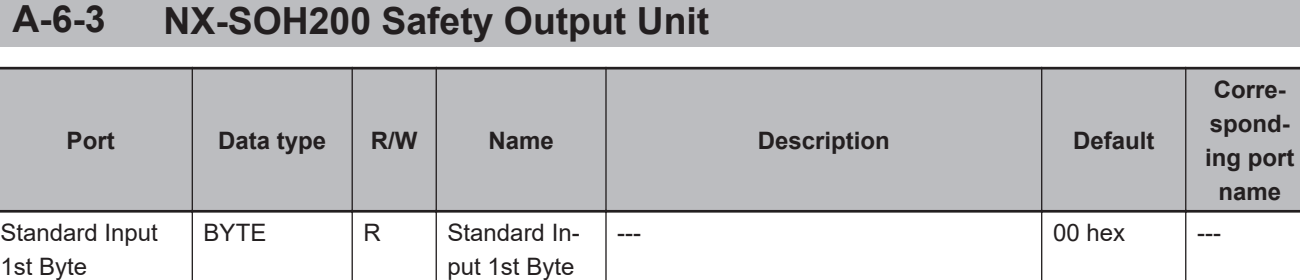

**A**

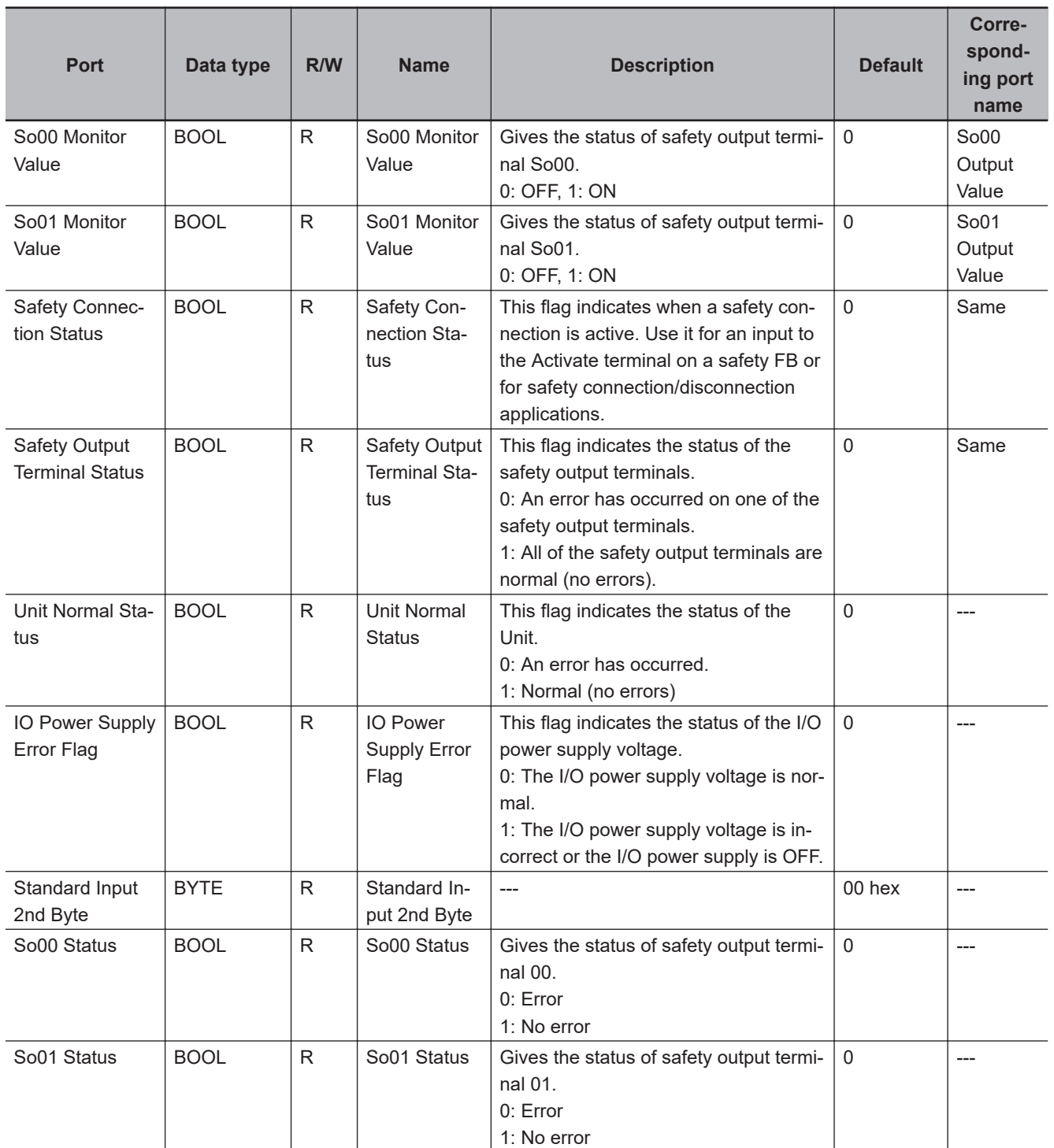

# **A-6-4 NX-SOD400 Safety Output Unit**

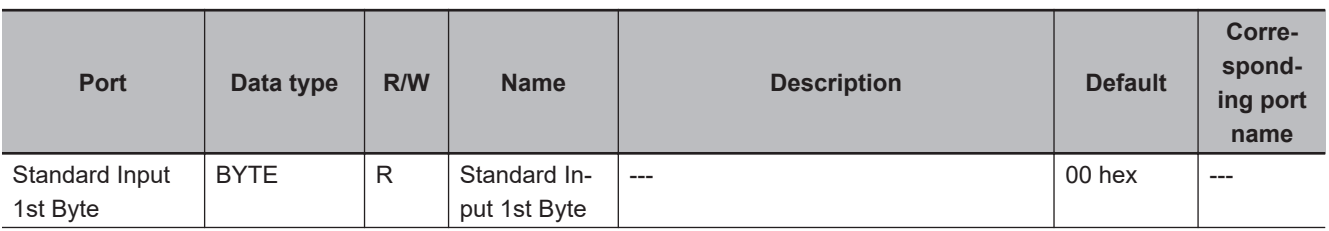

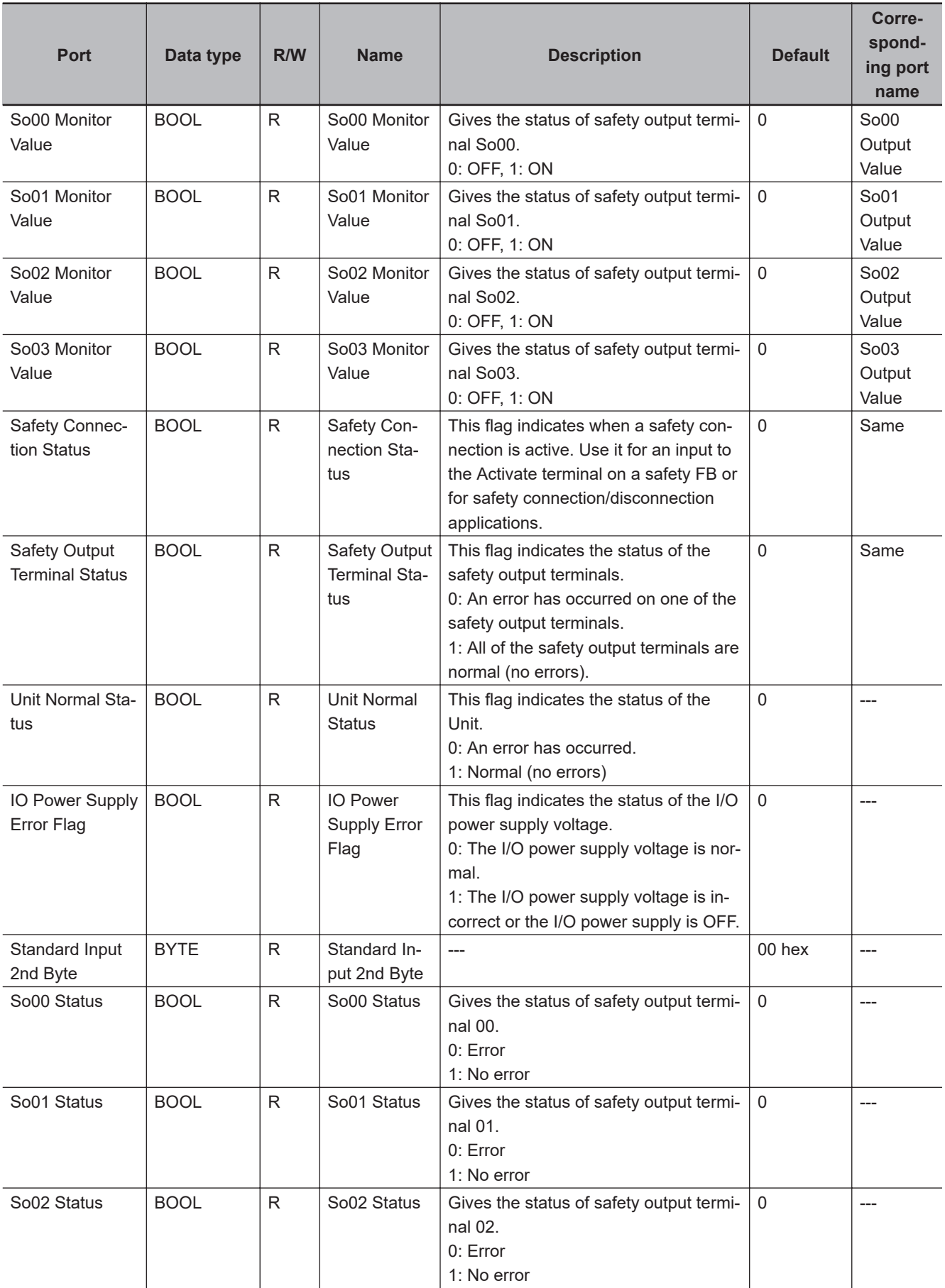

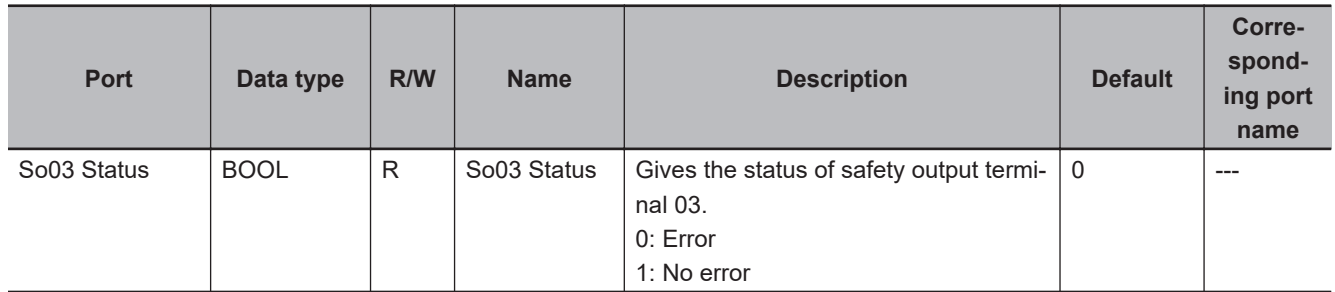

# **A-7 CIP Response Codes**

This section provides information on the response codes that are defined in the CIP specifications. They are stored in the received data of CIP messages that are sent to an NX502 CPU Unit, NX102 CPU Unit, NX-series EtherNet/IP Unit, or Safety CPU Unit. In case of the CIP Safety not established error, an extended code supplementing the event information may be registered.

## **A-7-1 General Status Codes**

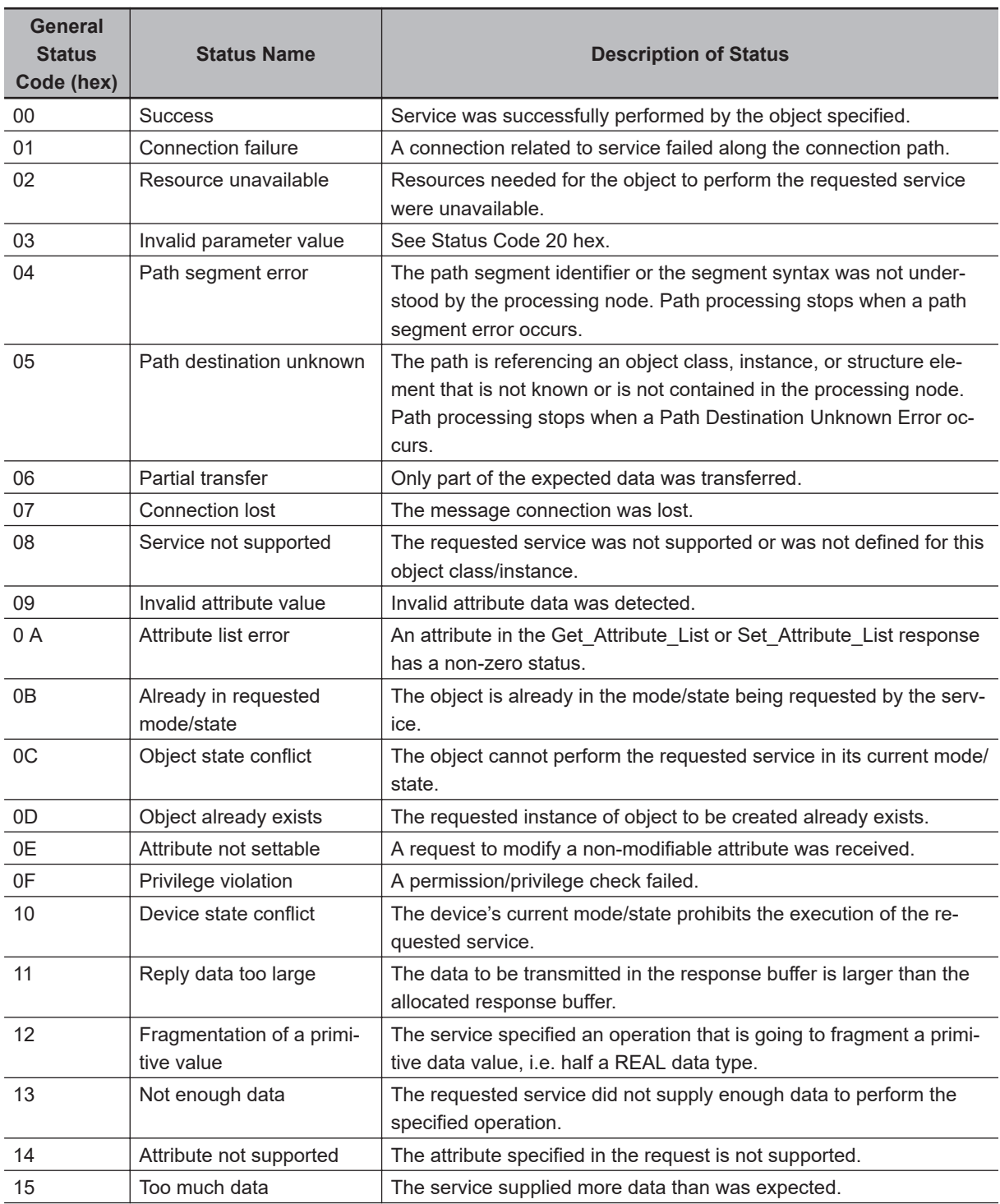

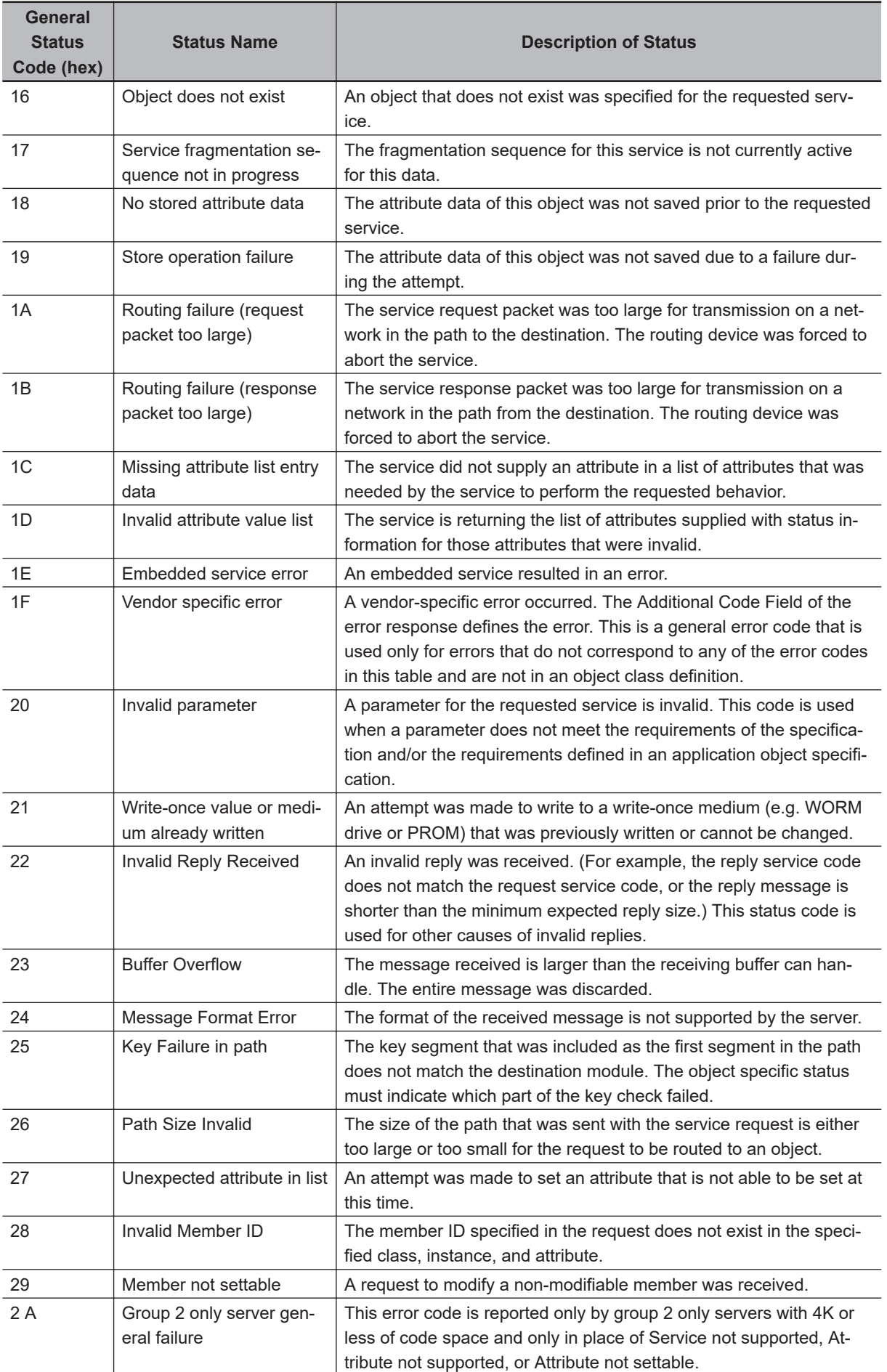

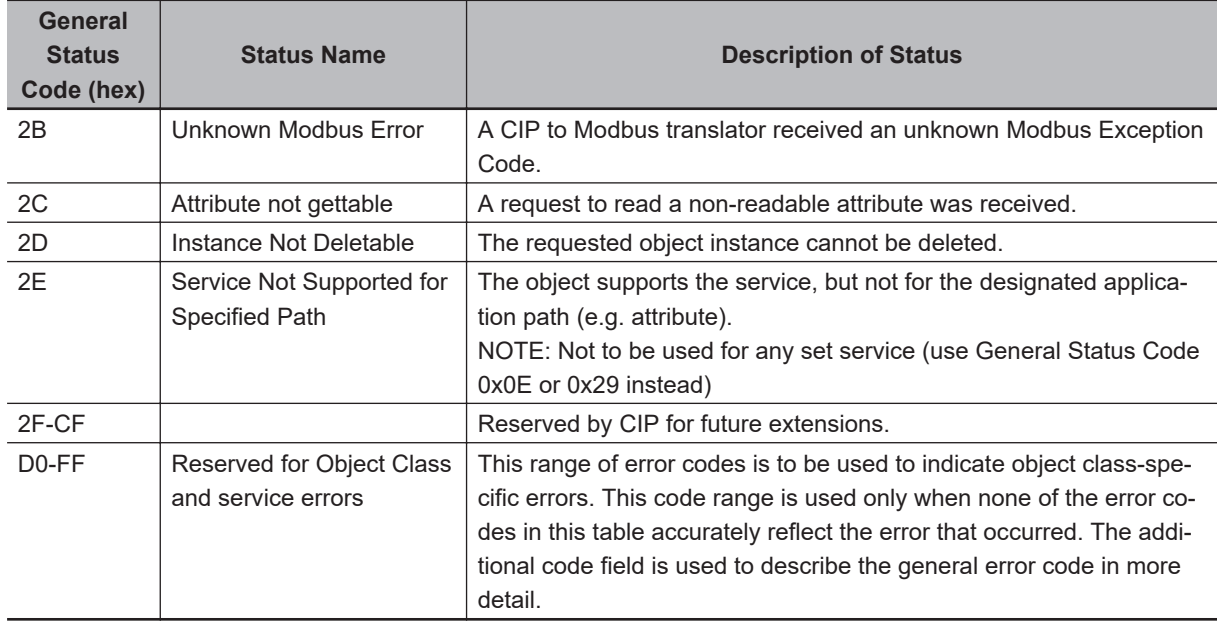

## **A-7-2 Extended Status Codes**

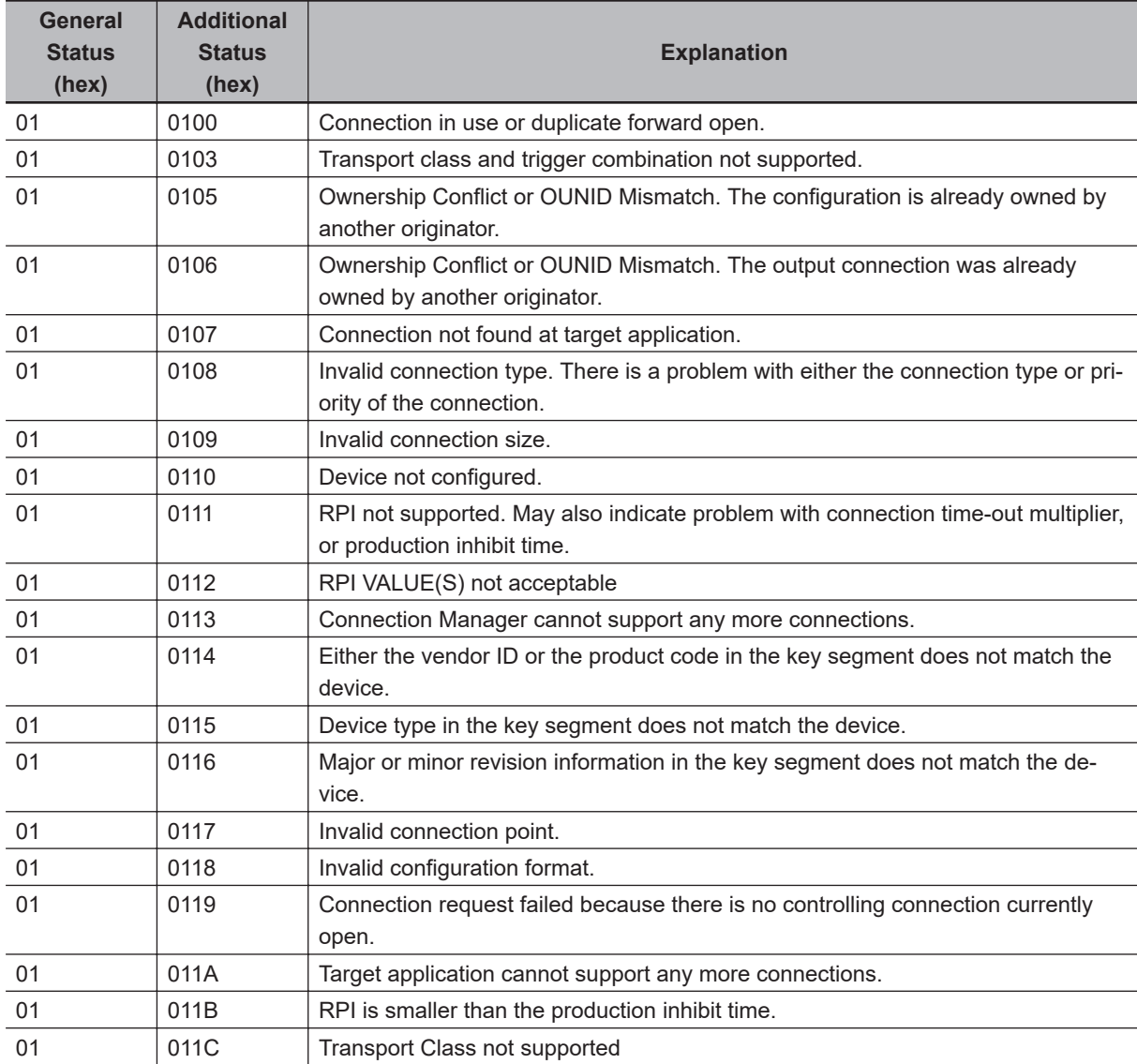

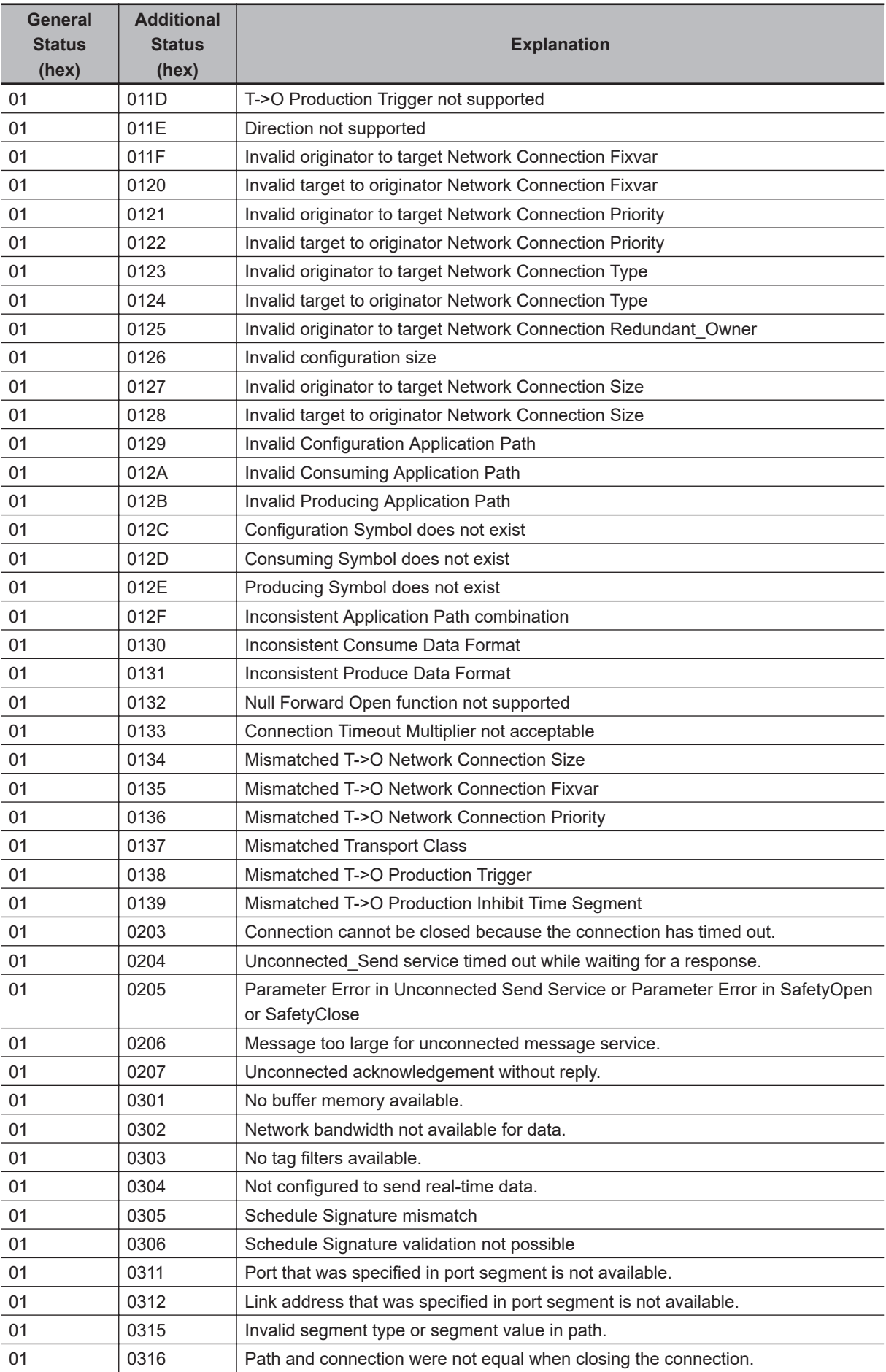

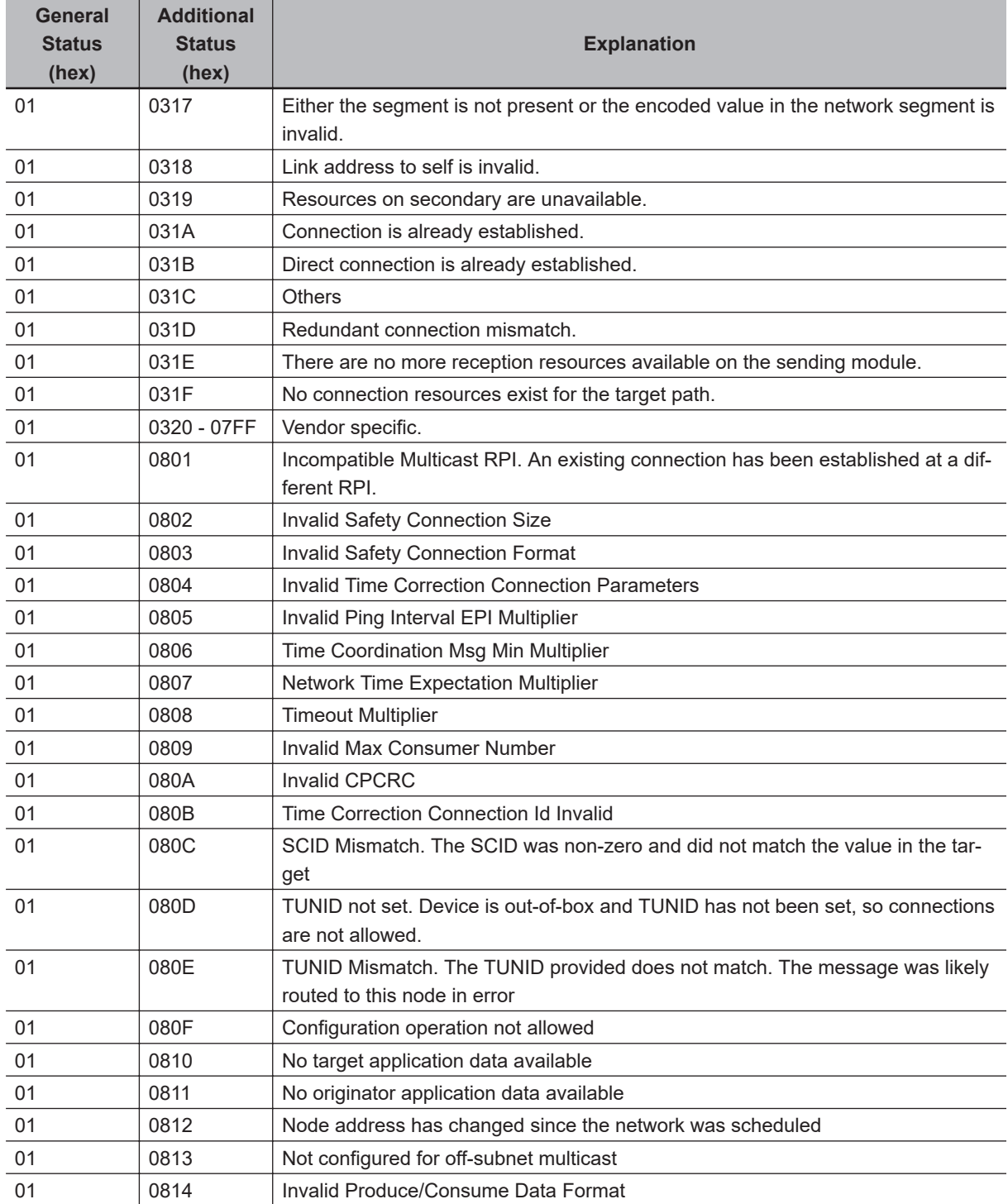

# **A-8 Icon list for Safety Slave Unit Parameters**

The icons that you can set or change for Safety Slave Unit parameters are listed in the following table.

## **A-8-1 External Device Icons for Input Devices**

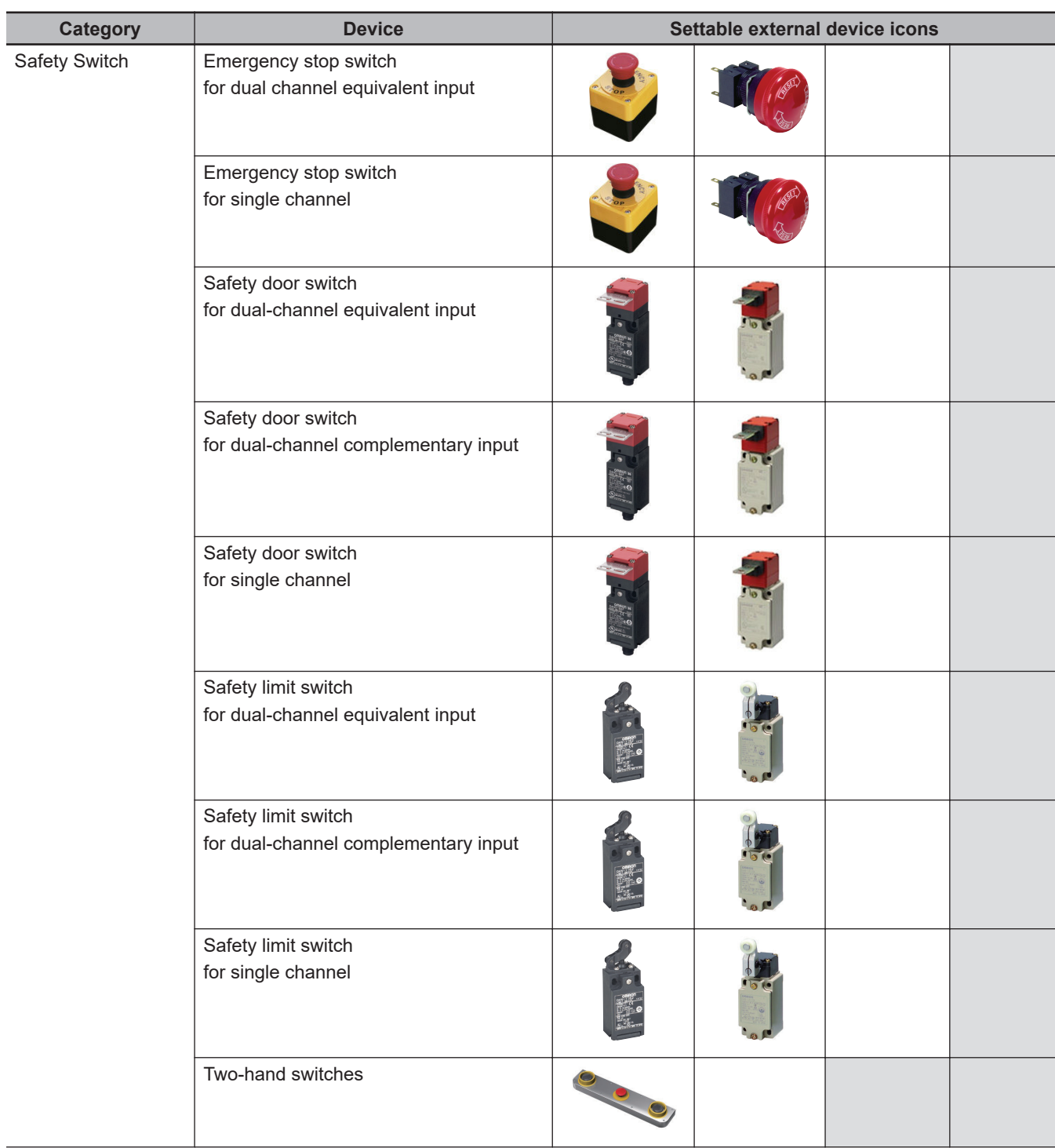

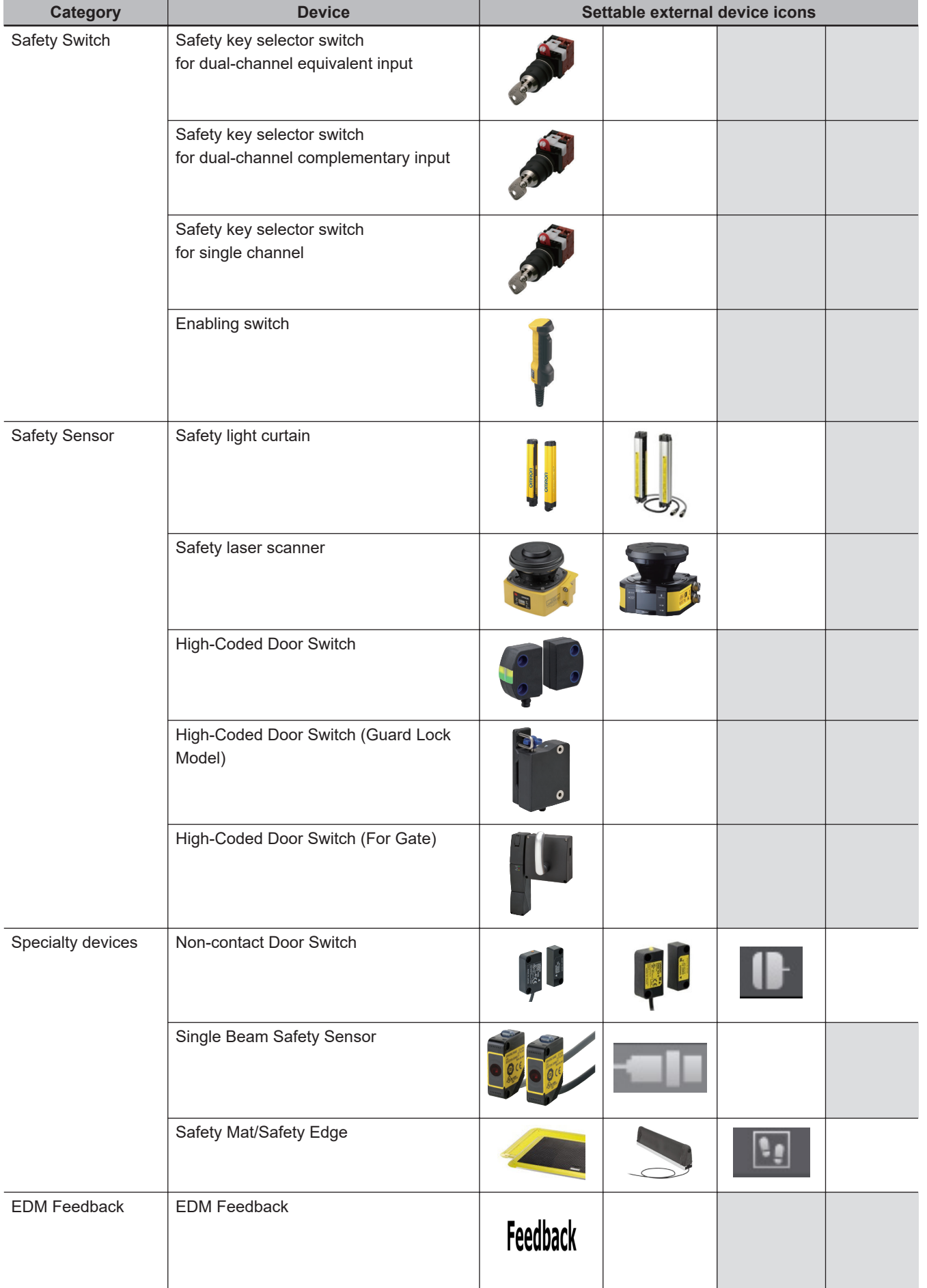

**A**

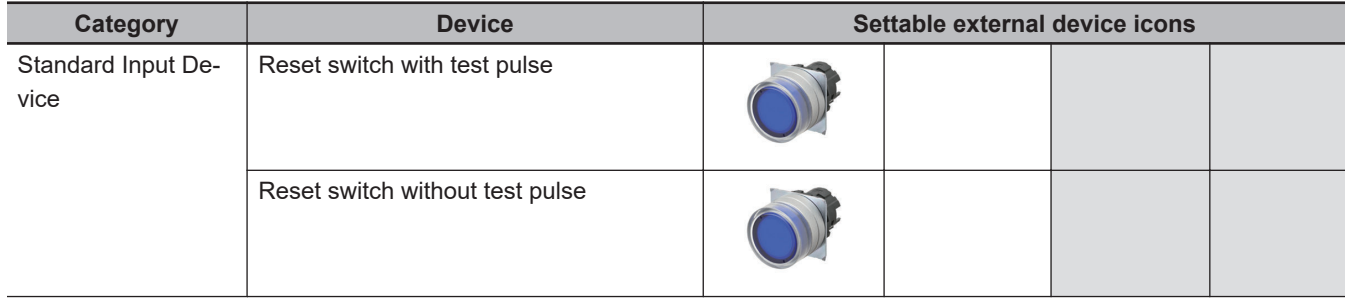
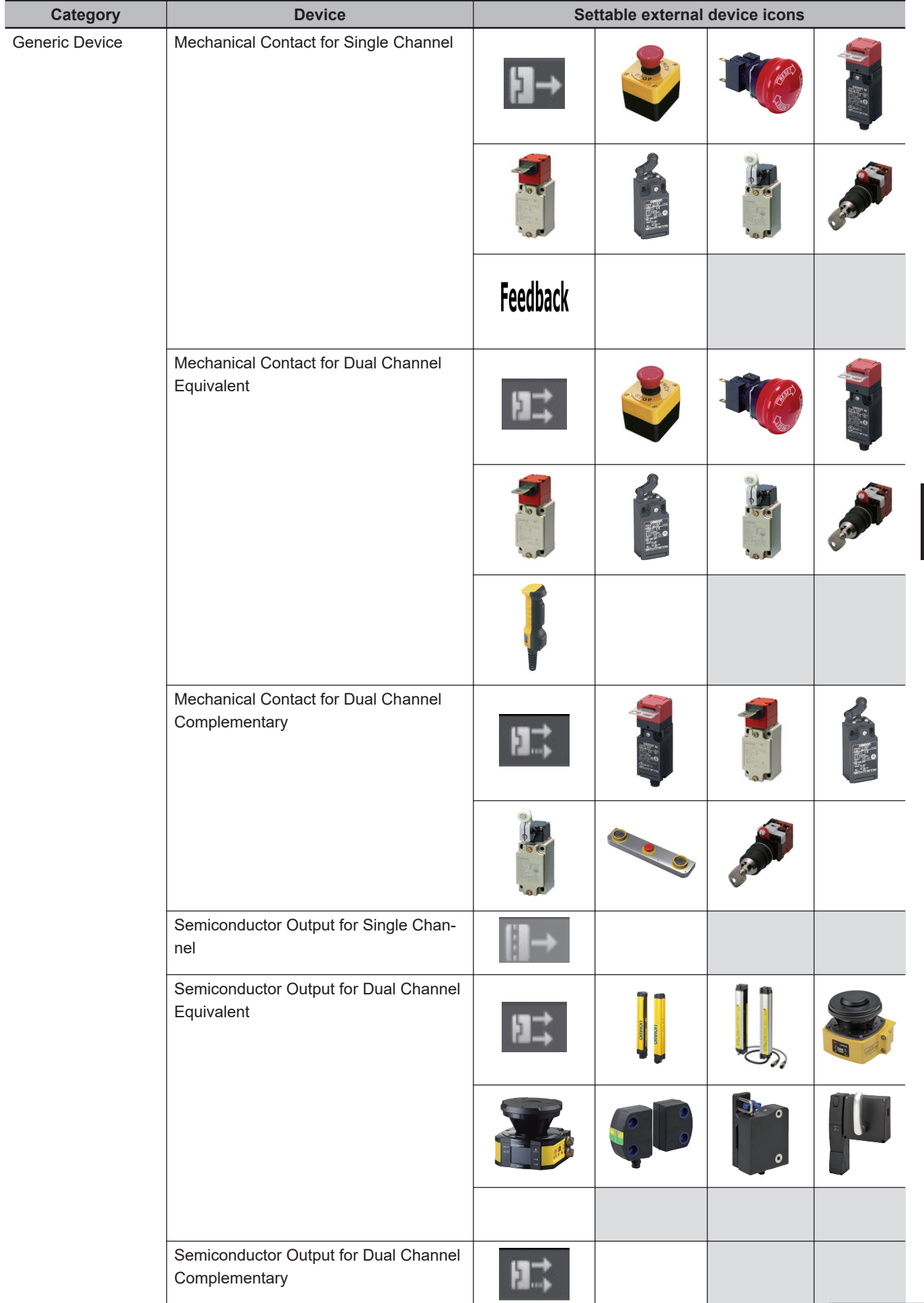

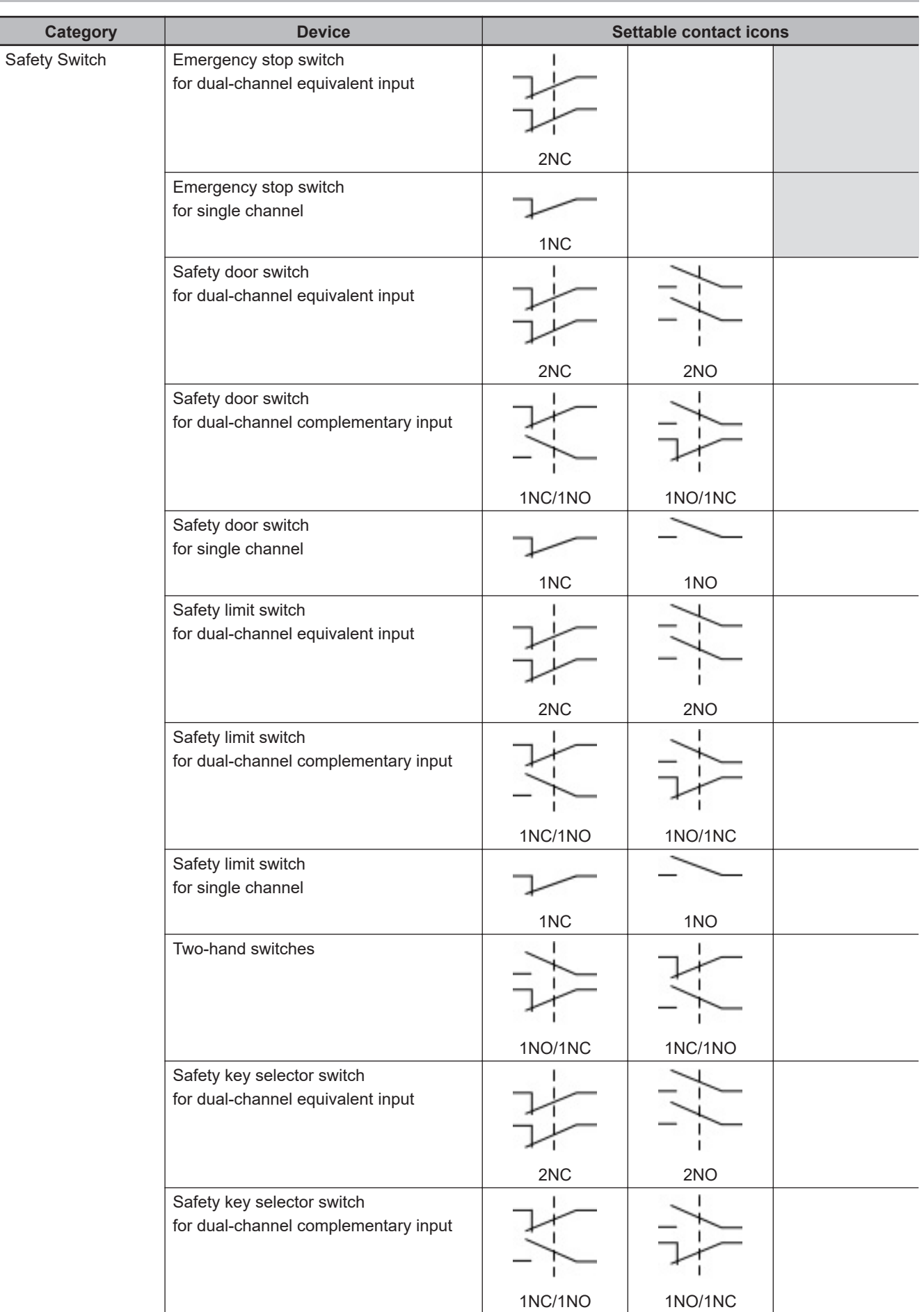

## **A-8-2 Contact Icons for Input Devices**

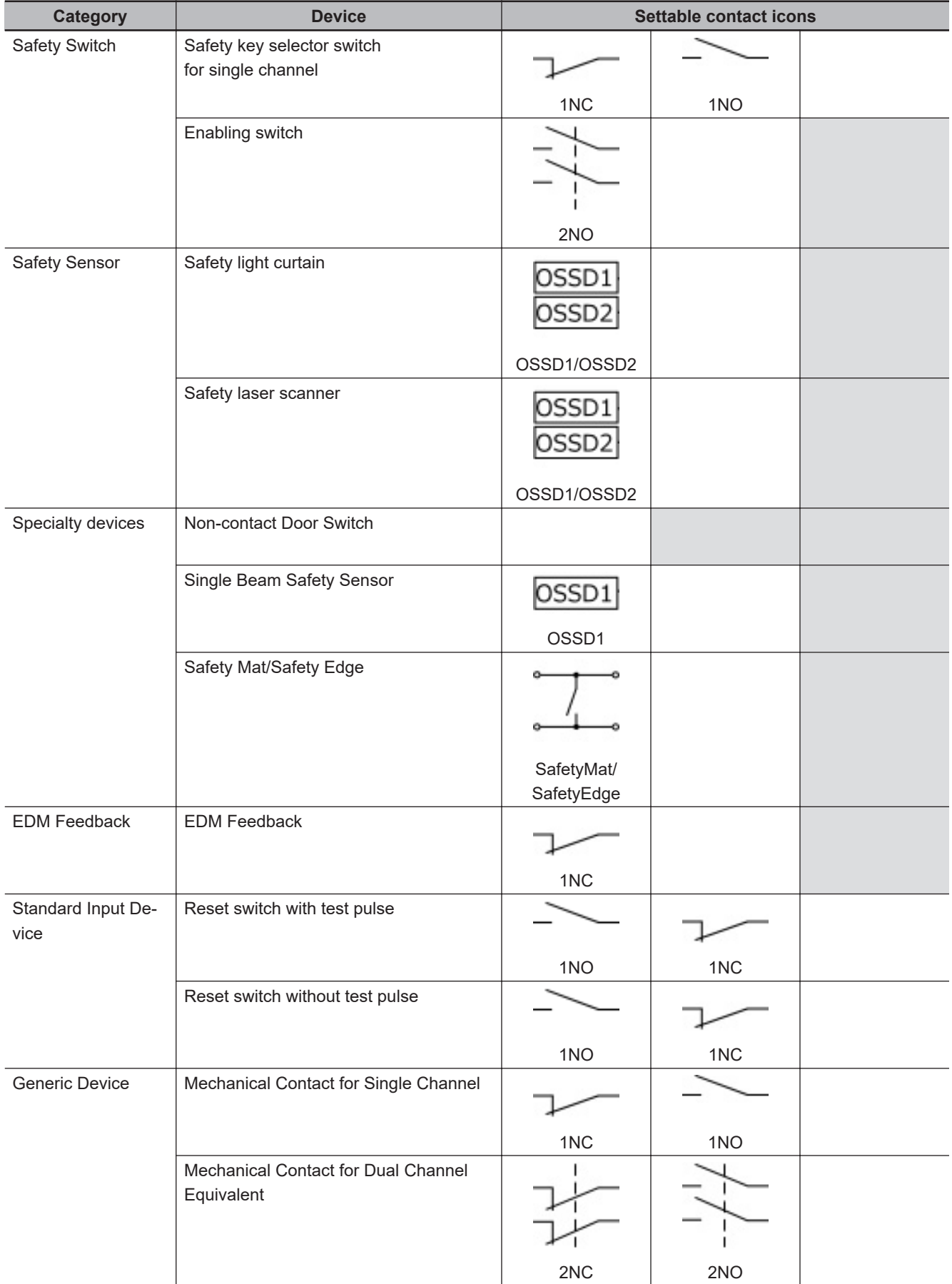

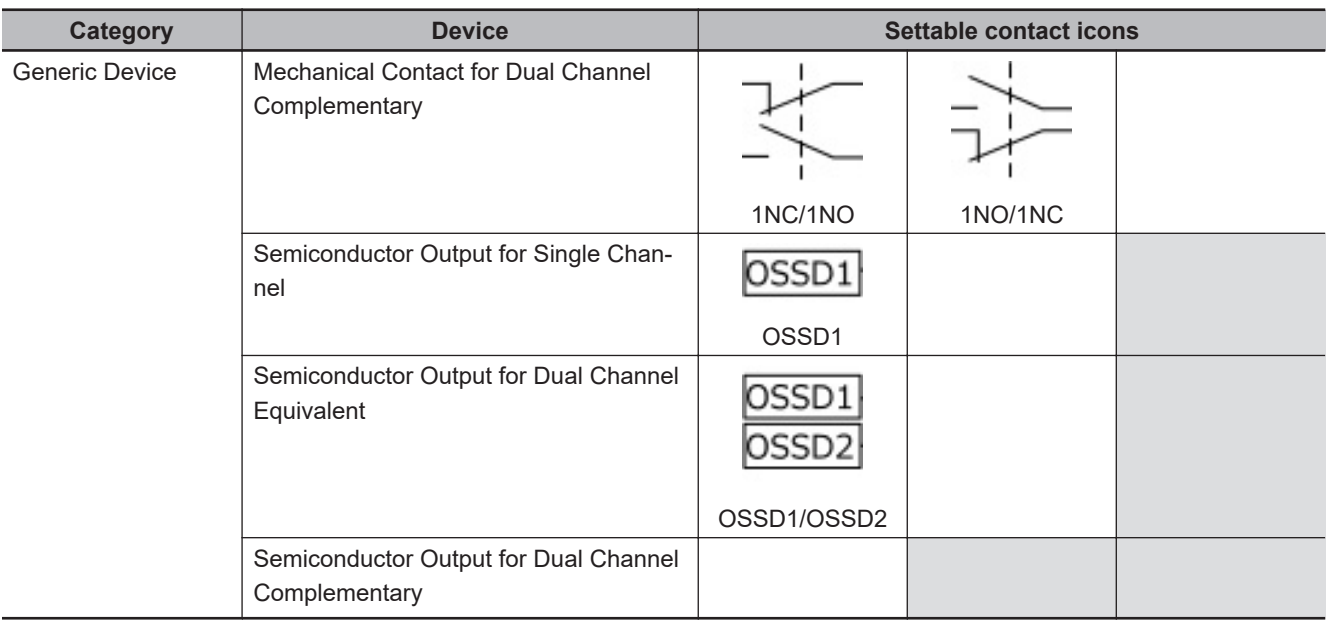

## **A-8-3 External Device Icons for Output Devices**

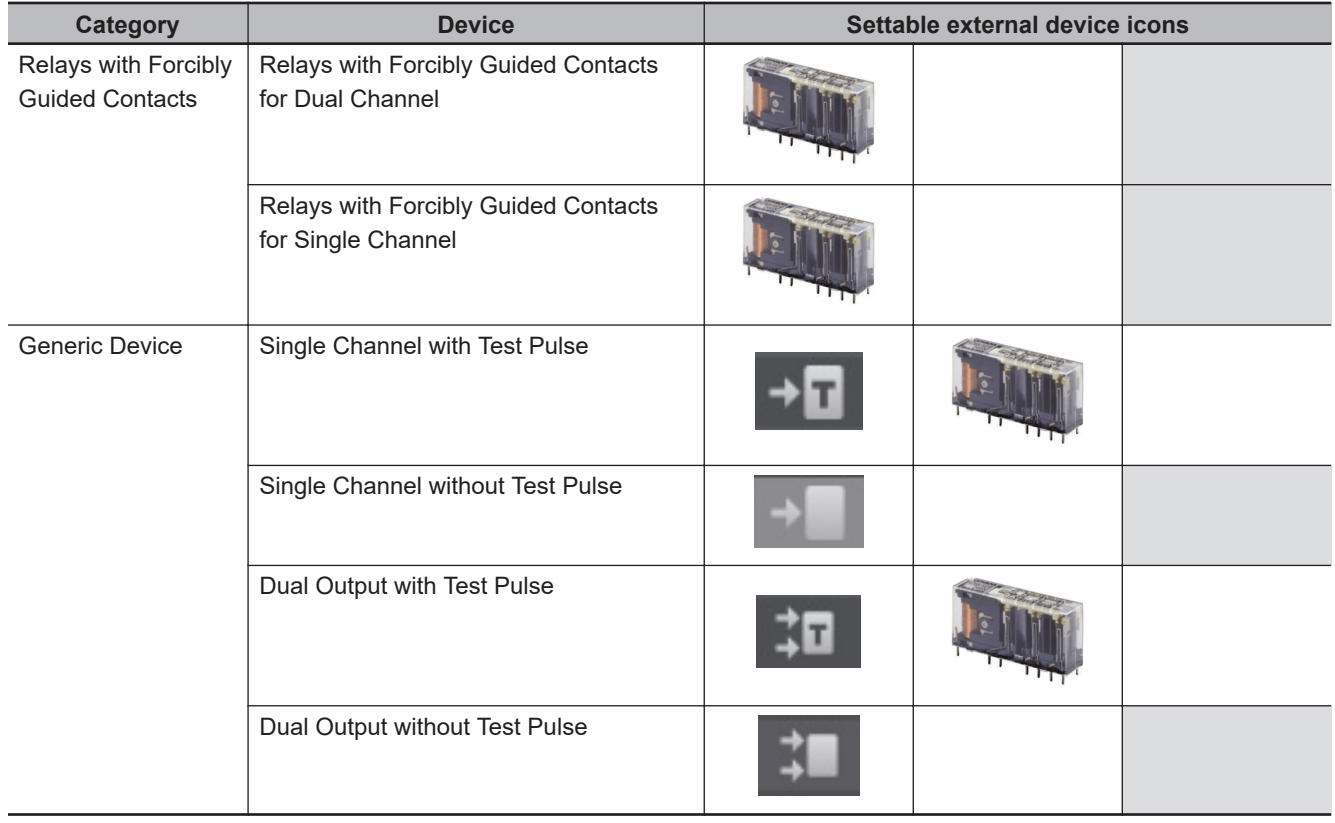

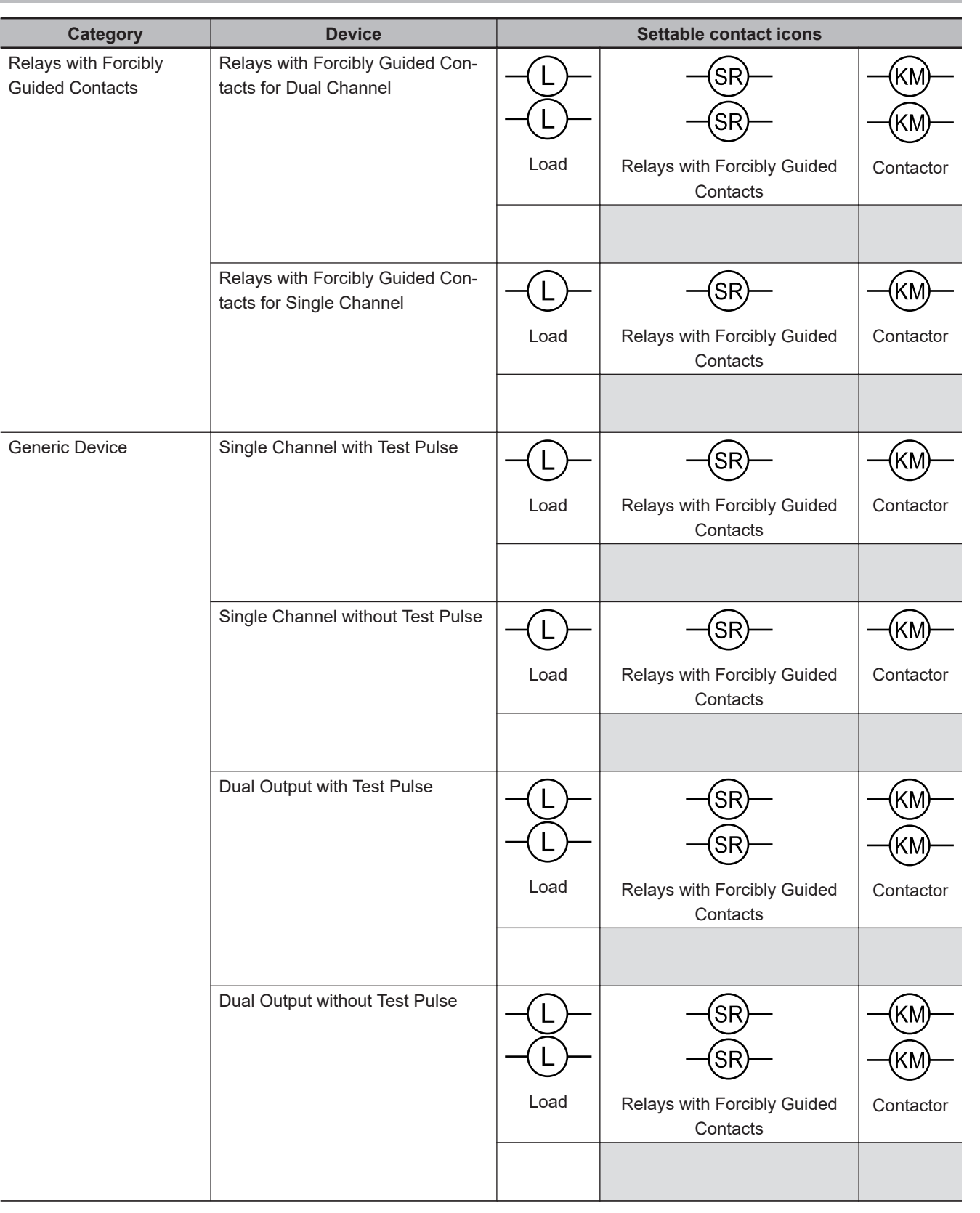

### **A-8-4 Contact Icons for Output Devices**

## **A-9 Calculating I/O Sizes for CPU Rack or Slave Terminals**

To confirm the I/O size of the CPU rack and Slave Terminal, including the Safety Control Unit, use the Edit NX Bus Master Configuration Tab Page for each NX bus master. Refer to the manual of each NX bus master for details on how to display the Edit NX Bus Master Configuration Tab Page.

*1* On the Edit NX Bus Master Configuration Tab Page, select the NX Unit for which the connected I/O allocation can be changed.

This enables the **Edit I/O Allocation Settings** Button in the Parameter Settings Area on the right side of the tab page.

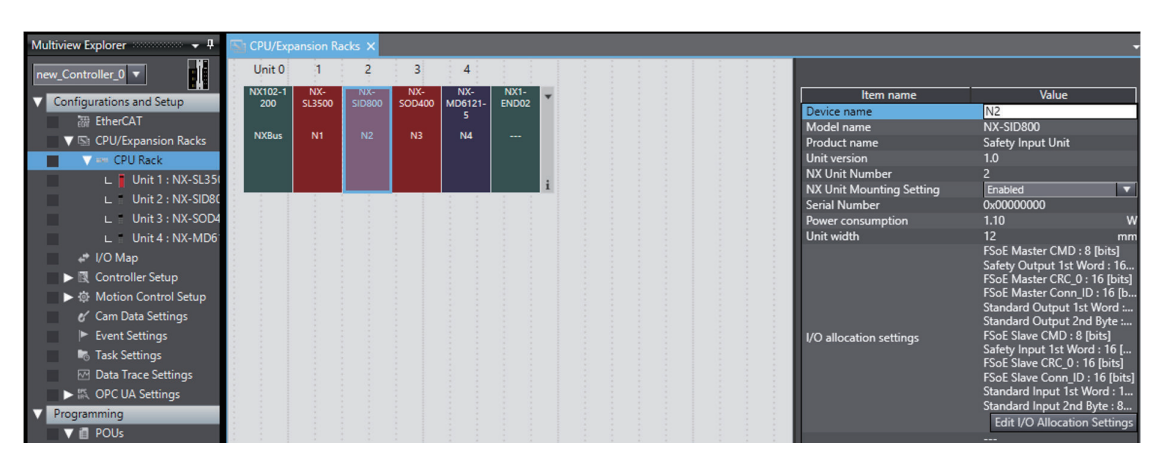

*2* Click the **Edit I/O Allocation Settings** Button. The **Edit I/O Allocation Setting** Tab Page is displayed.

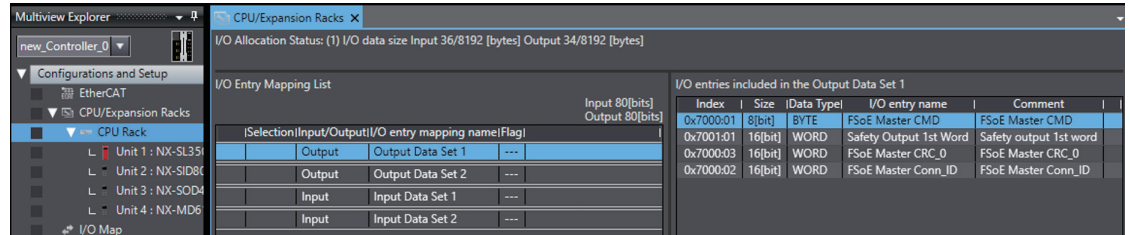

The input and output data sizes of the CPU rack and the entire Slave Terminal are displayed in the I/O Allocation Status Column.

## **A-10 Printing**

This section describes how to print information related to Safety Control Unit from the Sysmac Studio. Refer to the *Sysmac Studio Version 1 Operation Manual (Cat. No. W504)* for basic printing procedures for the Sysmac Studio.

#### **A-10-1 Selecting the Items to Print**

Use the following procedure to specify Safety Control Unit as the print target.

*1* Select **File** - **Print**.

The items that you can print will be displayed.

*2* Select the items for the Safety Control Unit. The Safety Control Unit will be set up for printing.

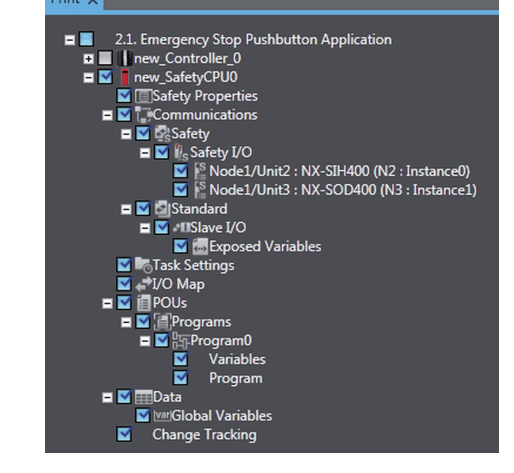

#### **A-10-2 Items that are Printed**

The items that you selected for printing are printed in the order in which the printing items were displayed.

Samples of the information that is printed for a Safety Control Unit are provided below.

#### $\bullet$  **Signature and Validation Boxes**

This information is printed on the first page of the Safety Control Unit. Validation and signature boxes for safety validation are printed.

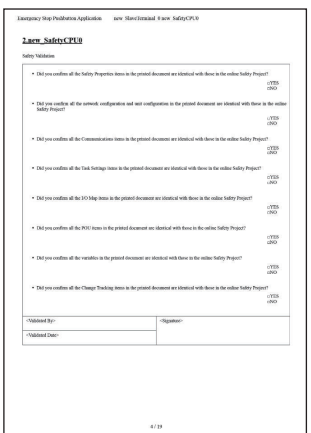

#### l **Wiring Diagrams**

The wiring diagrams that are set on the Parameters Tab Page are printed.

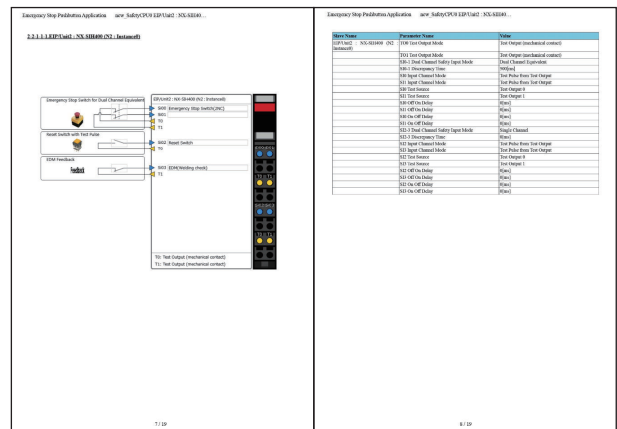

#### l **Program**

The programs are printed.

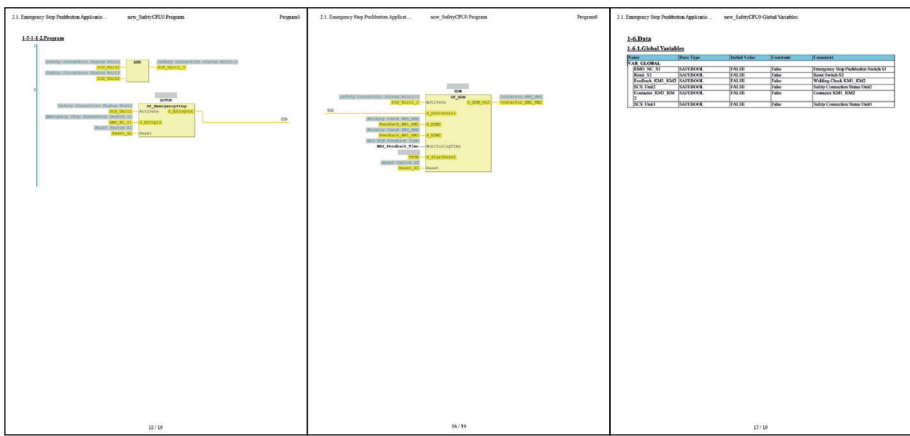

## **A-11 List of Screwless Clamping Terminal Block Models**

This section explains how to read the screwless clamping terminal block model numbers and shows the model number table.

### **A-11-1 Model Notation**

The screwless clamping terminal block models are assigned based on the following rules.

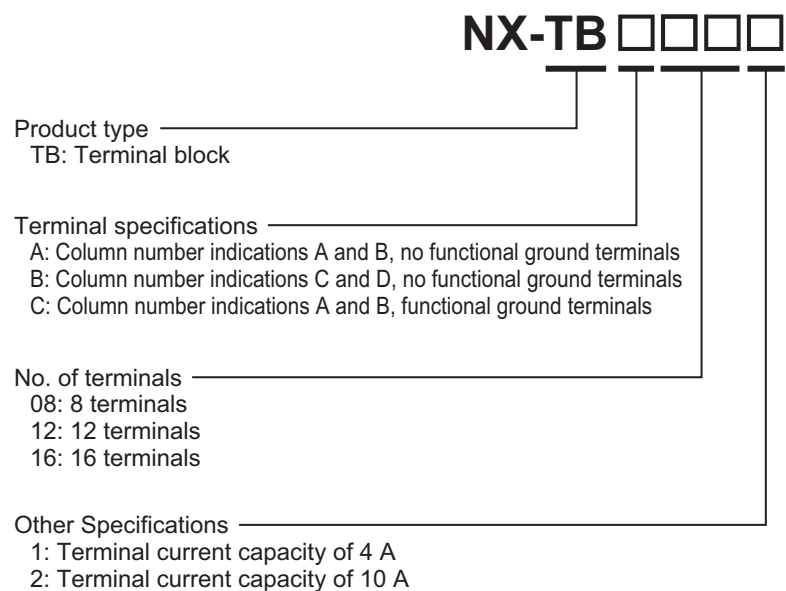

### **A-11-2 List of Terminal Block Models**

The following table shows a list of screwless clamping terminal blocks.

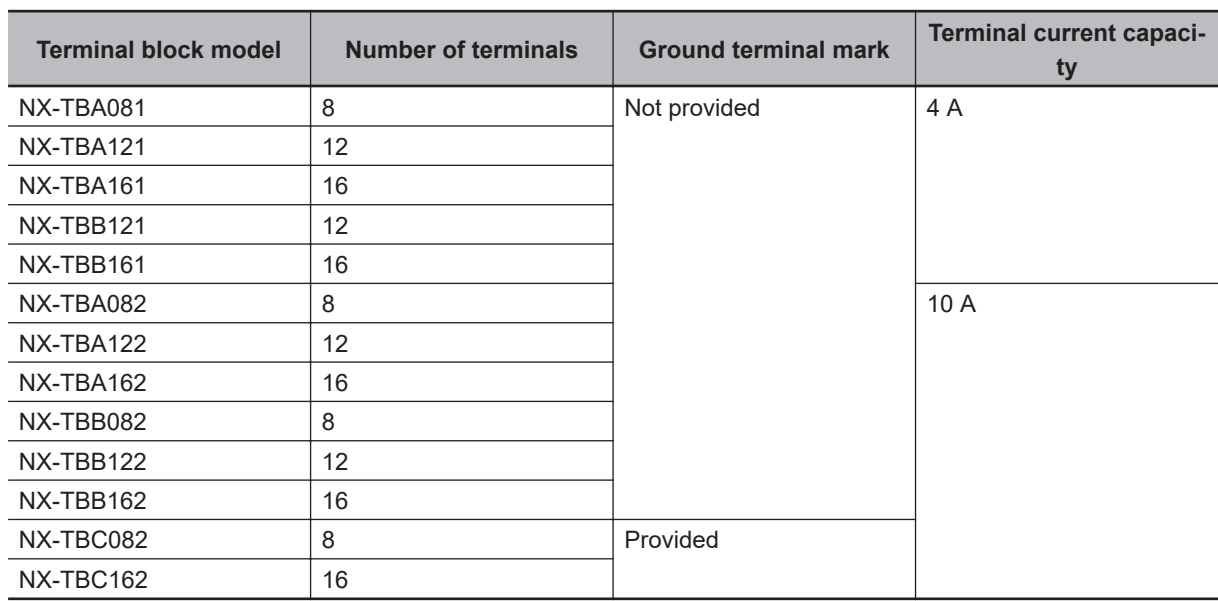

**Note** When you purchase a terminal block, purchase an NX-TB $\Box$  $\Box$ 2.

## **A-12 I/O Response Times for Communications between NX Units on EtherNet/IP Slave Terminals**

This section describes the input response times and output response times for communications between NX Units on EtherNet/IP Slave Terminals.

### **Input Response Times**

The input response time gives the time required from when an external signal is input to the NX Unit until it is processed by the Safety CPU Unit.

The maximum input response time is calculated as follows:

Formula: Maximum input response time = Safety task period + Tnx-Indelay + 4.5 ms

The elements in the formulas are as follows:

- Safety task period: Setting of the safety task period in the Safety CPU Unit
- Tnx-Indelay: Input delay time of the NX Unit

### **Output Response Times**

The output response time is the time from data processing on the Safety CPU Unit until the results are externally output from an NX Unit.

The maximum output response time is calculated as follows:

Formula: Maximum output response time = Safety task period + Tnx-OutProc + Tnx-Outdelay + 4.5 ms

The elements in the formulas are as follows:

- Safety task period: Setting of the safety task period in the Safety CPU Unit
- Tnx-OutProc: Output data processing time of the NX Unit
- Tnx-Outdelay: Output delay time of the NX Unit

#### **Definition of Formula Elements and Calculation Methods**

This section defines the elements and describes the calculation methods.

#### $\bullet$  Tnx-Indelay

This is the input delay time of the NX Unit. It is the time required to read the status of the input terminals into NX Unit memory. There is a unique value for each type of NX Unit. The NX Unit input delay time is different for each type of NX Unit. The following table gives the definition of the input delay time for each type of NX Unit.

**Slave Terminals**

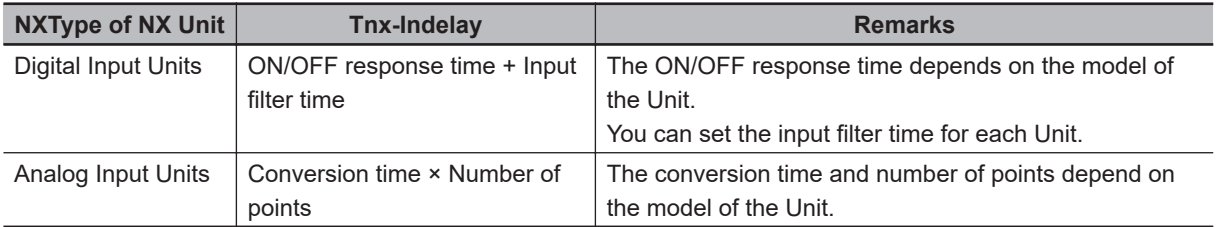

Refer to the user's manuals for individual NX Units or to the *NX-series Data Reference Manual (Cat.No. W525)* for the definition of Tnx-Indelay in the above table and use it in the calculations.

#### $\bullet$  **Tnx-OutProc**

This is the output data processing time of the NX Unit. It is the time from when the NX Unit reads the output data that was sent by the EtherNet/IP Coupler Unit until preparations to update the output data are completed. There is a unique value for each type of NX Unit.

The NX Unit output data processing time has a different definition or value for each type of NX Unit. The following table gives the value or definition of Tnx-OutProc for each type of NX Unit.

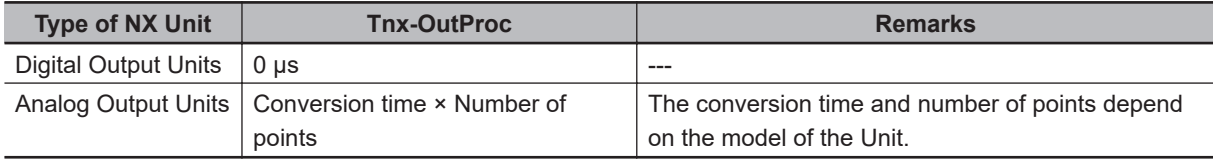

If a formula rather than a value is given for Tnx-OutProc in the above table, refer to the user's manuals for individual NX Units or to the *NX-series Data Reference Manual (Cat. No. W525)* for the values of the items to make the calculation.

#### **• Tnx-Outdelay**

This is the output delay time of the NX Unit. This is the time required to change the output terminals according to the updated output data in the NX Unit. There is a unique value for each type of NX Unit.

The NX Unit output delay time has a different definition or value for each type of NX Unit. The following table gives the value or definition of the output delay time for each type of NX Unit.

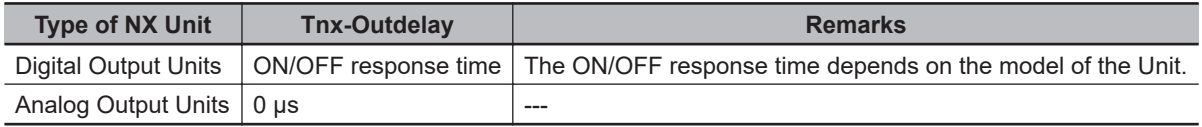

If a formula rather than a value is given for Tnx-Outdelay in the above table, refer to the user's manuals for individual NX Units or to the *NX-series Data Reference Manual (Cat. No. W525)* for the values of the items to make the calculation.

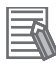

#### **Additional Information**

To calculate the I/O response times between a Safety I/O Unit and a standard I/O Unit, add the input response time or output response time to the FSoE watchdog timer value of the Safety I/O Unit.

## **A-13 Units That Support Communications between NX Units**

Refer to *[A-19 Version Information](#page-705-0)* on page A-110.

## **A-14 Checking the Signature Code on the Seven-segment Indicator**

Use the following procedure to display a signature code on the seven-segment indicator on the front panel of the Safety CPU Unit. This function is available for NX-SL5 $\Box$  $\Box$  Units.

*1* Press the service switch on the front panel of the Safety CPU Unit.

If you hold down the service switch, the display of the seven-segment indicator will change as shown below.

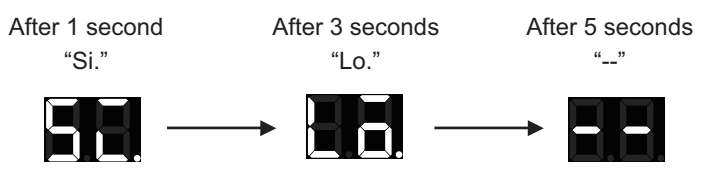

Release the service switch while the indicator shows "Si".

If you release the service switch while "--" is displayed, the function does not execute and the original state is restored.

#### *2* The signature code appears.

The indicator displays all nine bytes starting from the creation date (UTC) and then the signature code one byte at a time.

(Signature display start symbol --> Signature code (High) --> Signature code (Low) --> Separator (--) --> Year (High) --> Year (Low) --> Separator (--) --> Month --> Day --> Separator (--) --> Hour --> Minute --> Second)

Example: The signature code is ABCD, and the date is 16:21:36 of June 22, 2017 (UTC)

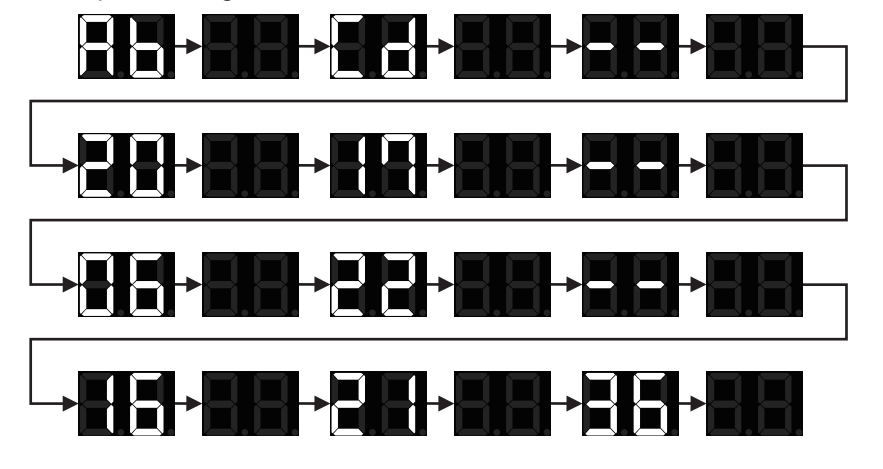

When the signature code is undefined. "--" appears.

## **A-15 Execution Scenarios for the Simple Automatic Test**

The operations given in the following table are executed in order for the Simple Automatic Test.

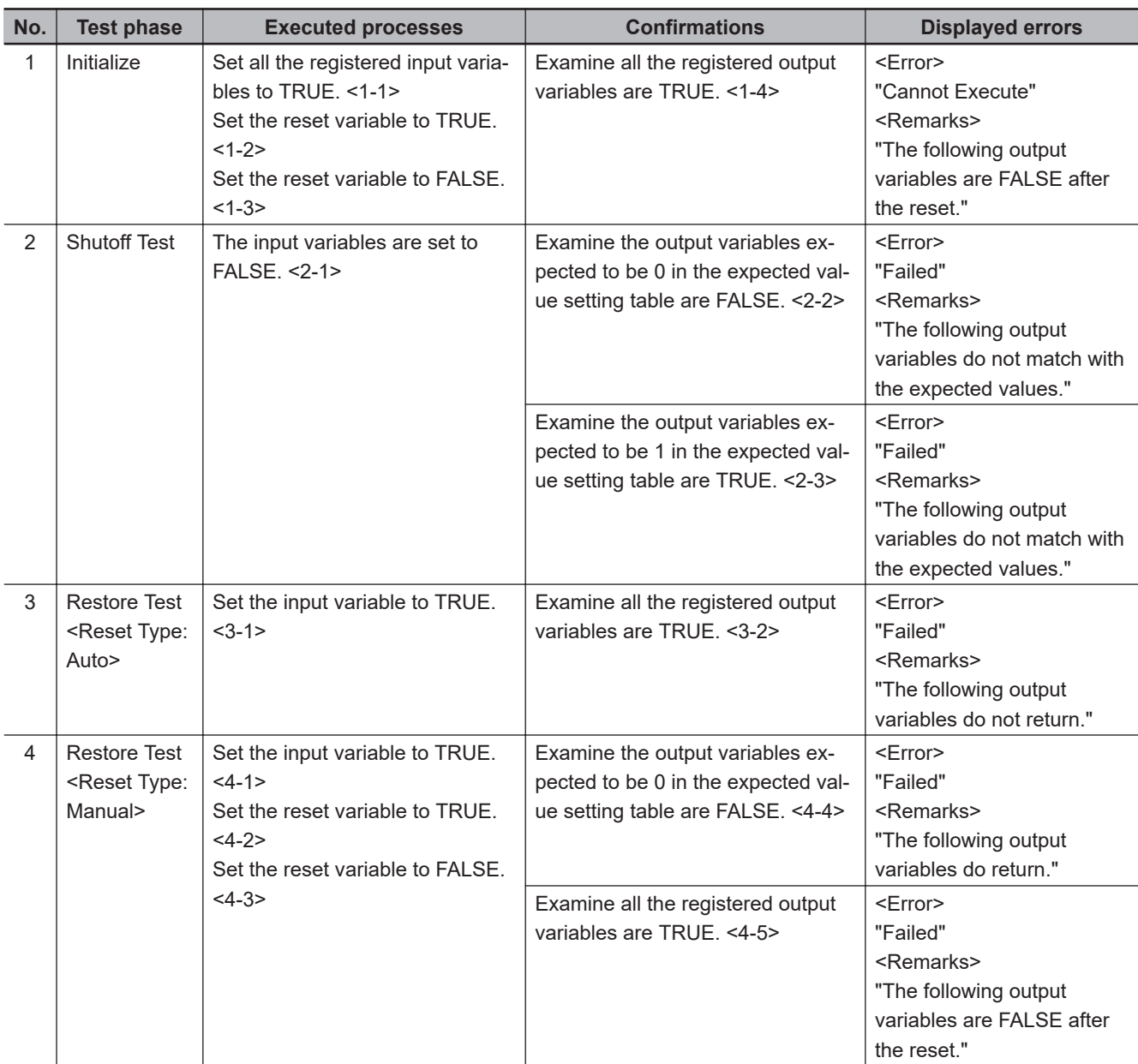

1. Initialization

**A**

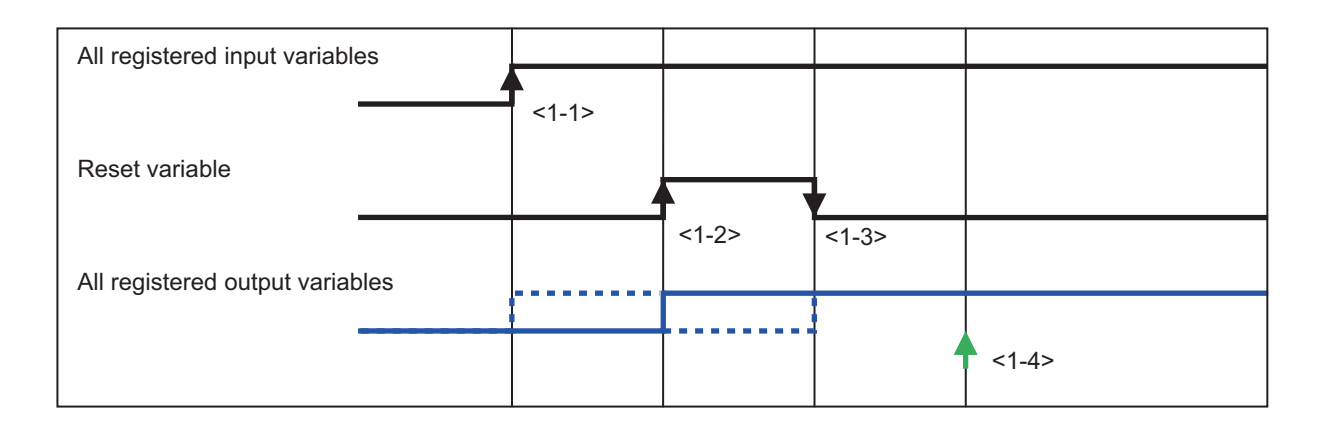

#### 2. Shutoff Test

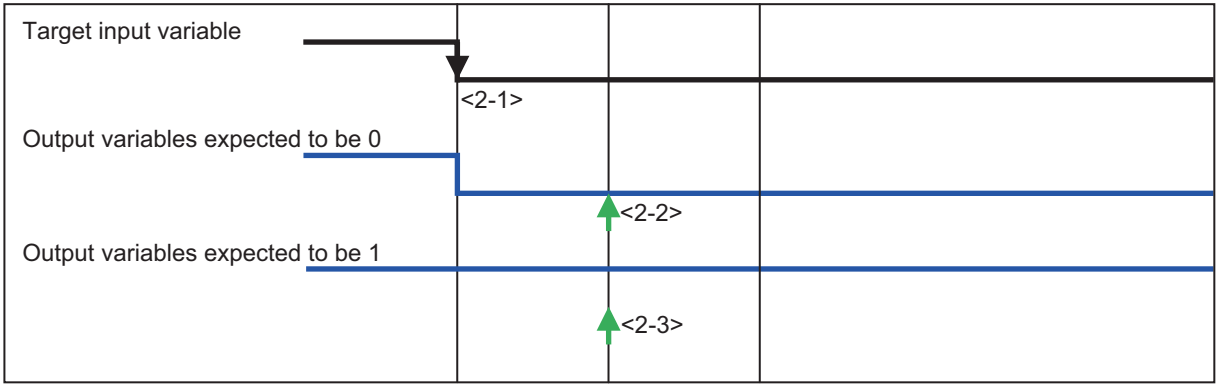

#### 3. Restore Test (Reset Type: Auto)

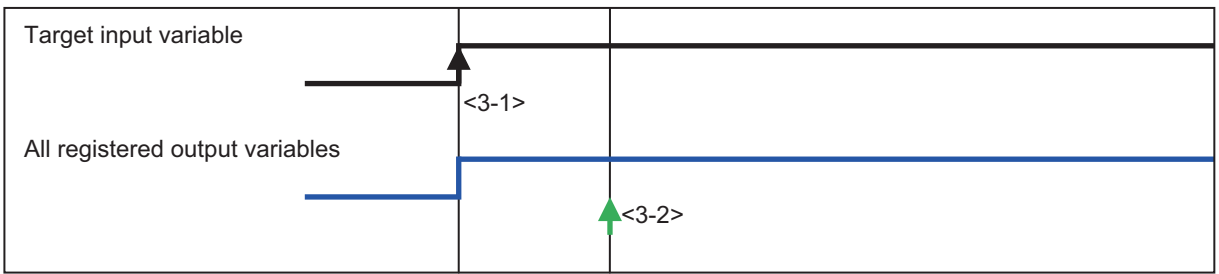

4. Restore Test (Reset Type: Manual)

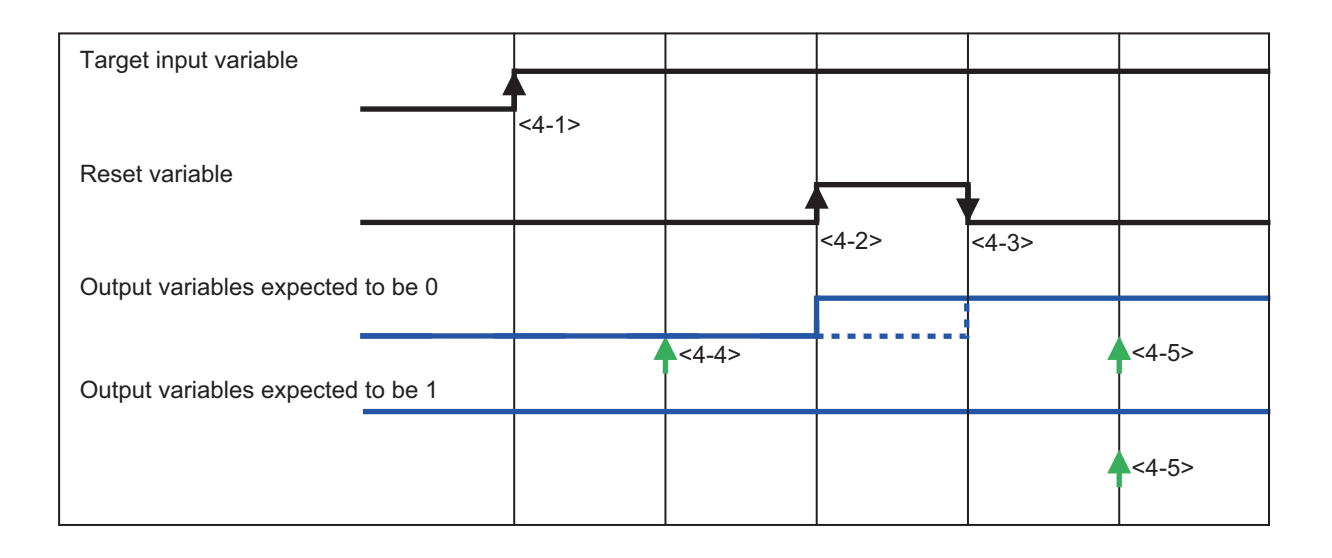

## **A-16 Differences in Checking Operation between the Simulator and Safety CPU Unit**

This section describes the differences in the program debugging functions that you can perform on the Sysmac Studio between online debugging on a Safety CPU Unit and offline debugging with the Simulator.

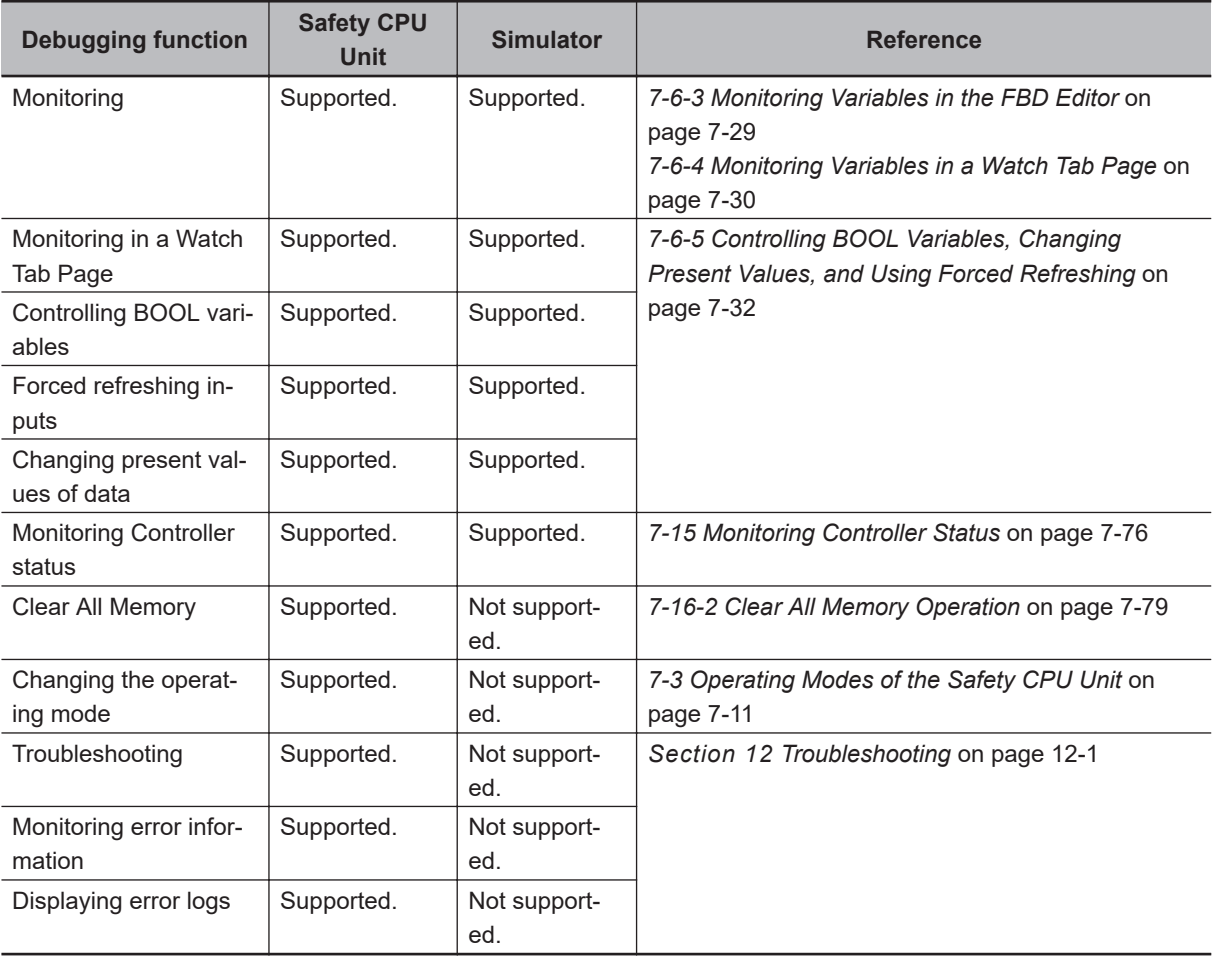

## <span id="page-702-0"></span>**A-17 I/O Data Enable Flag for CIP Safety Connections**

You can use the I/O data enable flag for CIP Safety connections in the safety program.

### **ON and OFF Conditions of the I/O Data Enable Flag for CIP Safety Connections**

You can use the I/O data enable flag for CIP Safety connections in the safety program.

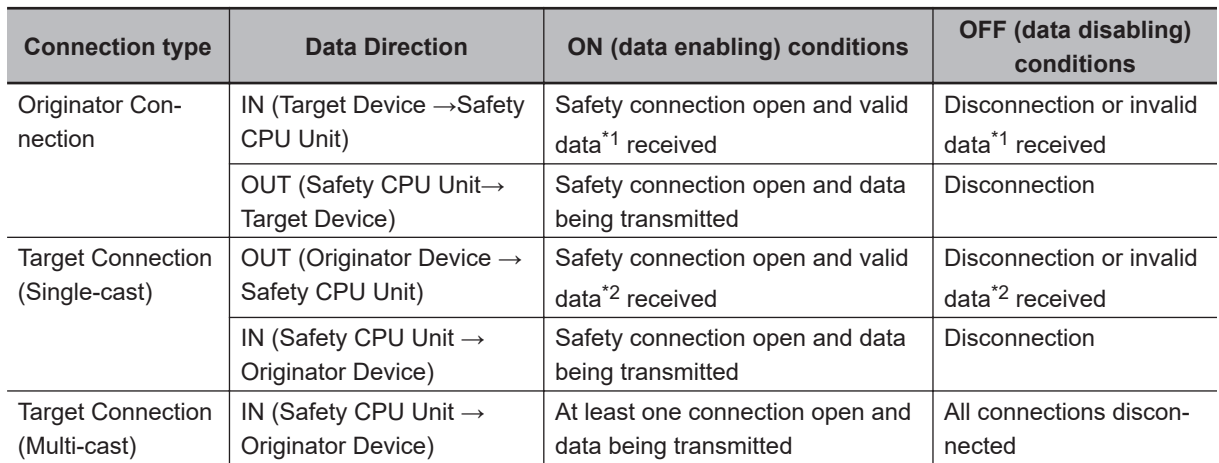

\*1. Whether the data is enabled or disabled depends on the target device. When the target device is NX-SL5500 or NX-SL5700, the data is always enabled.

### **Using the I/O Data Enable Flag for CIP Safety Connections**

The following describes the procedure to use the I/O data enable flag for CIP Safety connections.

*1* Register CIP Safety connection instance variables as the external variables of the program **POU.** 

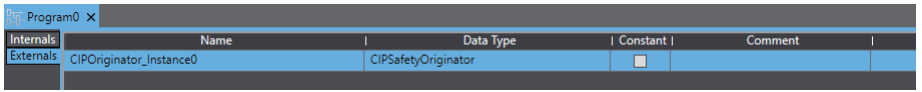

The following list shows a combination of the instance variable name and data type.

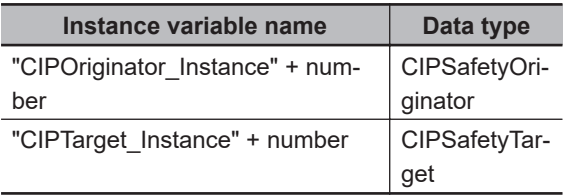

The instance variable name of the originator can be verified on the **Connection Settings (Originator)** screen.

**A**

<sup>\*2.</sup> Whether the data is enabled or disabled depends on the originator device. When the originator device is NX-SL5500 or NX-SL5700, the data is always enabled.

ſЙ

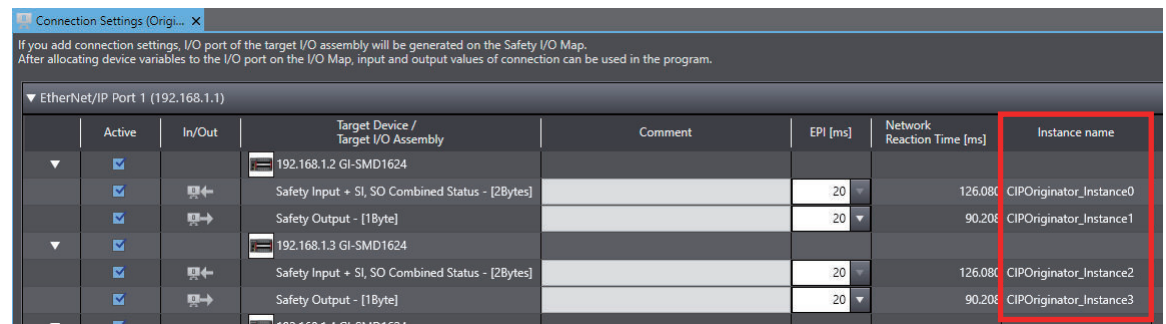

The target instance variable name can be verified on the **I/O Assembly Settings (Target)** screen.

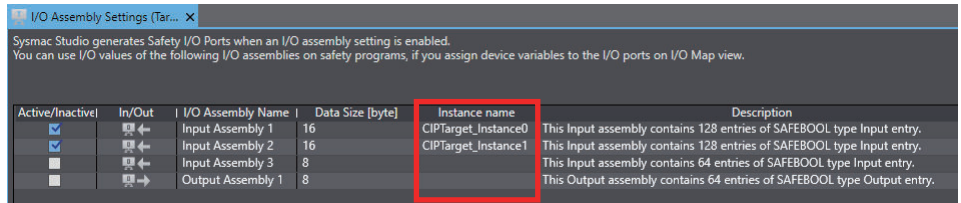

*2* Use "InstanceVariableName.S\_RunIdleFlag" in the program POU.

#### **Precautions for Correct Use**

The I/O data enable flag for CIP Safety connections (S\_RunIdleFlag) is supported by the NX-SL5500/NX-SL5700 unit version 1.4 or higher. Do not use this feature with the unit version 1.3 or lower.

## **A-18 Safety: Update Configurations and Setup Transfer Data**

If a standard controller and a Safety CPU Unit are transferred by using different projects, the following error may occur.

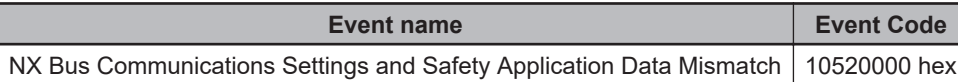

If you cannot resolve the above error after you implement the normal correction, use the following procedure.

*1* From the main menu, select **Tools** – **Safety: Update Configurations and Setup Transfer Data**.

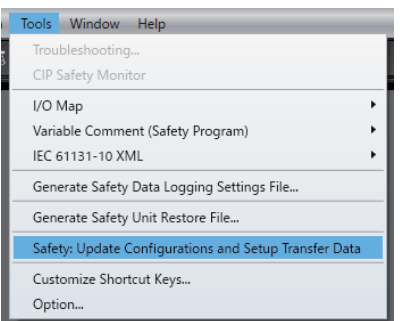

The following confirmation dialog is displayed.

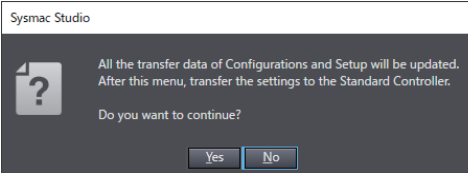

#### *2* Click the **Yes** button.

When you complete Safety: Update Configurations and Setup Transfer Data, the following message appears.

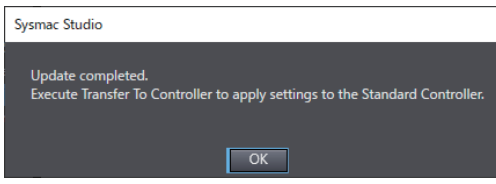

#### *3* Click the **OK** button.

Execute **Transfer to Controller** of the standard controller after the update is completed.

**A**

## <span id="page-705-0"></span>**A-19 Version Information**

This section describes the compatibility between unit versions of the Safety Control Unit and the version of the Sysmac Studio, as well as the functions supported by the Sysmac Studio.

#### **A-19-1 Relationship between Unit Versions and Sysmac Studio Versions**

This section describes the possible combinations of versions of Safety Control Units, NJ/NX-series CPU Units, Communications Coupler Units, Communication Control Units, Sysmac Studio, and other NX Units.

Refer to the manuals of each unit and Sysmac Studio for the relationship of functions and versions of NJ/NX-series CPU Units, Communications Coupler Units, Communication Control Units, and Sysmac Studio.

Refer to the user's manual of the connected Communications Coupler Unit for details on the relationship between Slave Terminal functions and versions.

### **EtherCAT Slave Terminal**

This configuration is used to connect the Safety Control Unit to the EtherCAT Coupler Unit, and the EtherCAT Slave Terminal to the built-in EtherCAT master of the CPU Unit via EtherCAT.

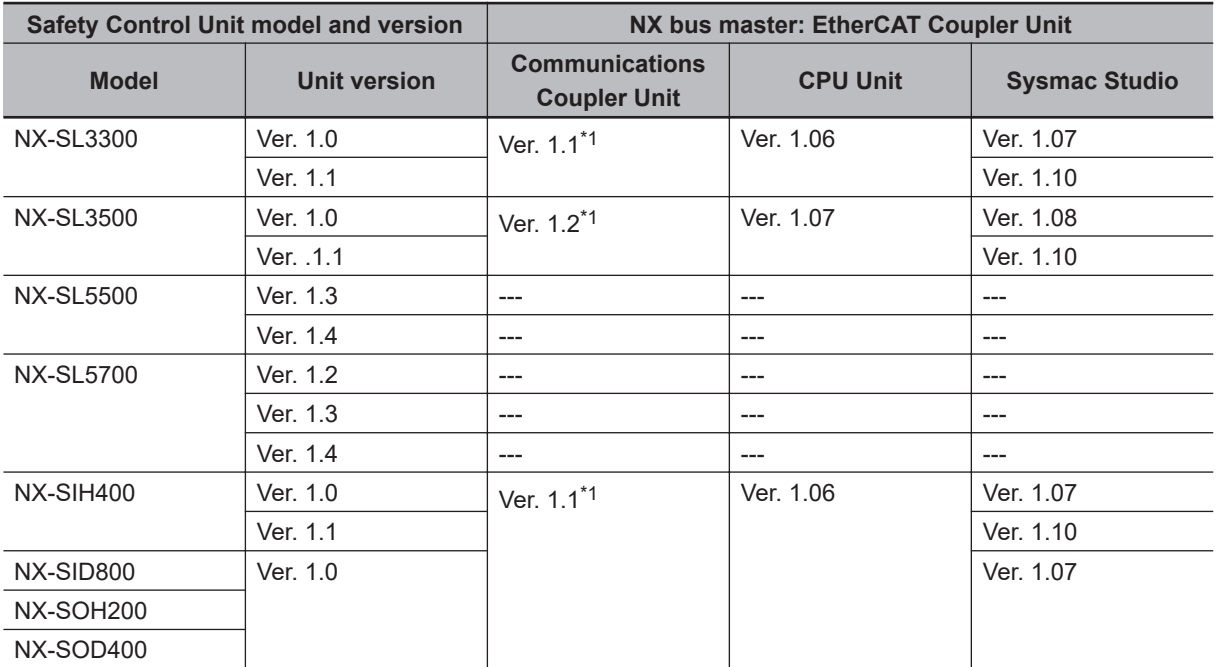

\*1. Some Units do not have all of the versions given in the above table. If a Unit does not have the specified version, support is provided by the oldest available version after the specified version. Refer to the user's manuals of the specific Units for the relationship between models and versions.

## **CPU Rack**

This configuration is used to connect the Safety Control Unit to the CPU Unit or Communication Control Unit.

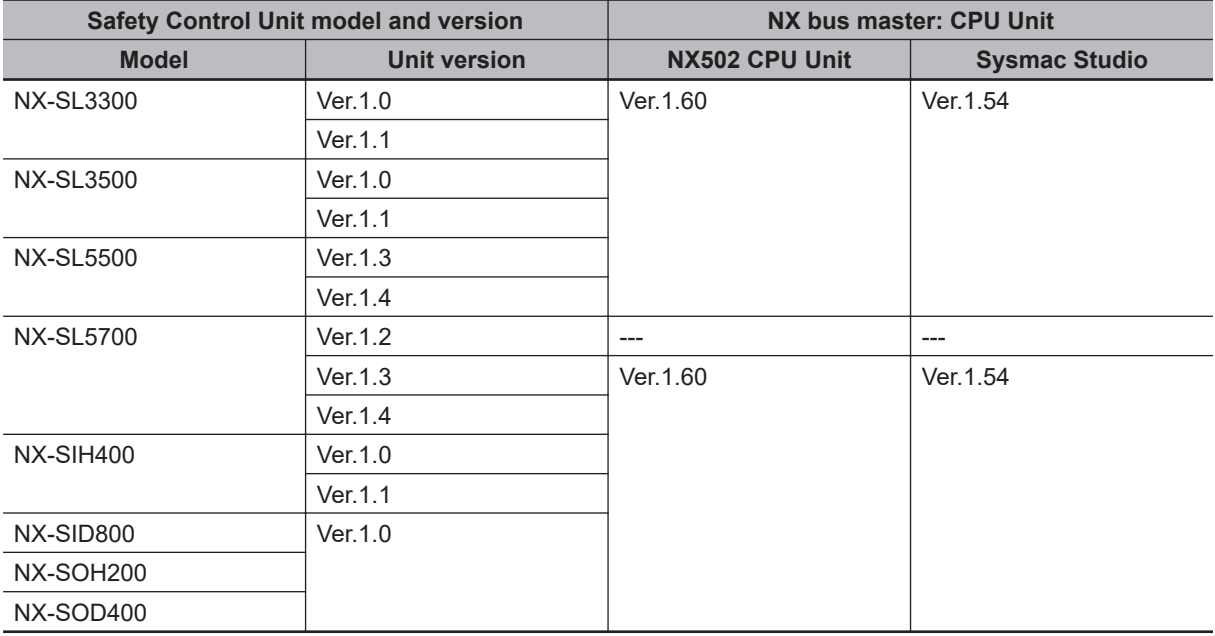

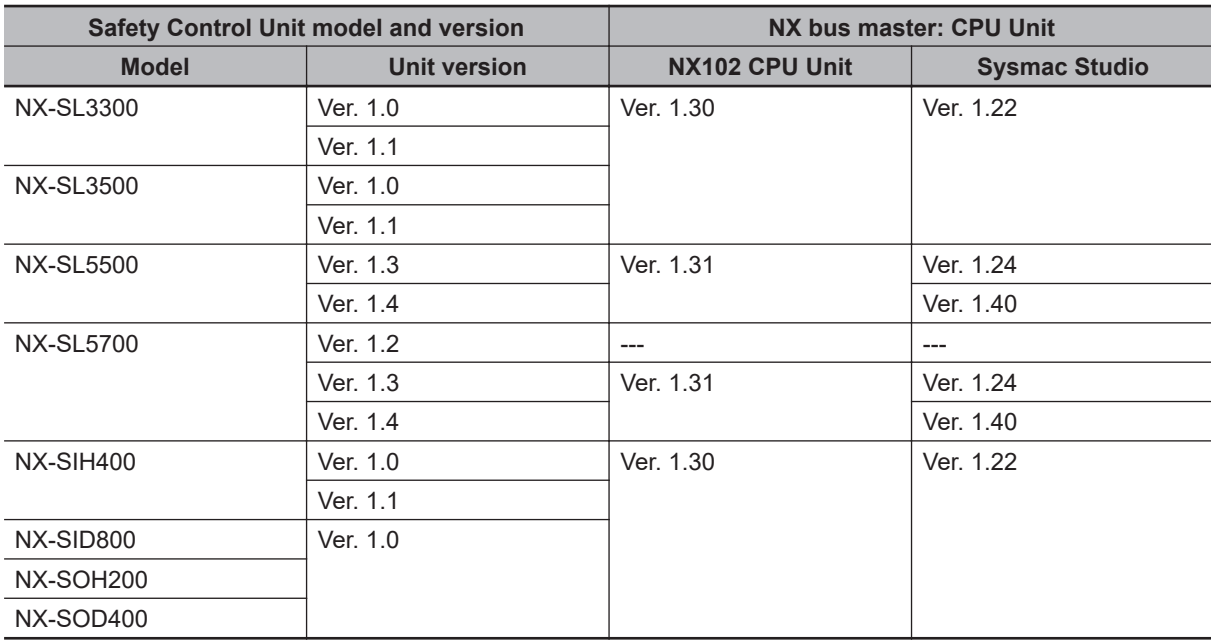

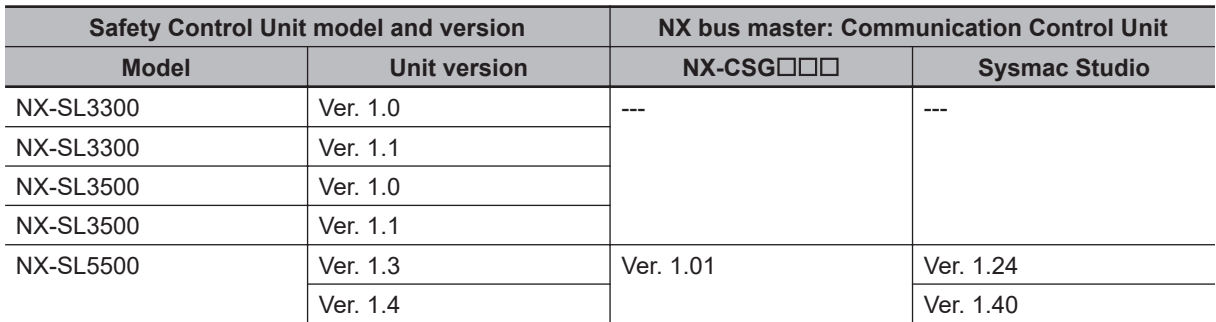

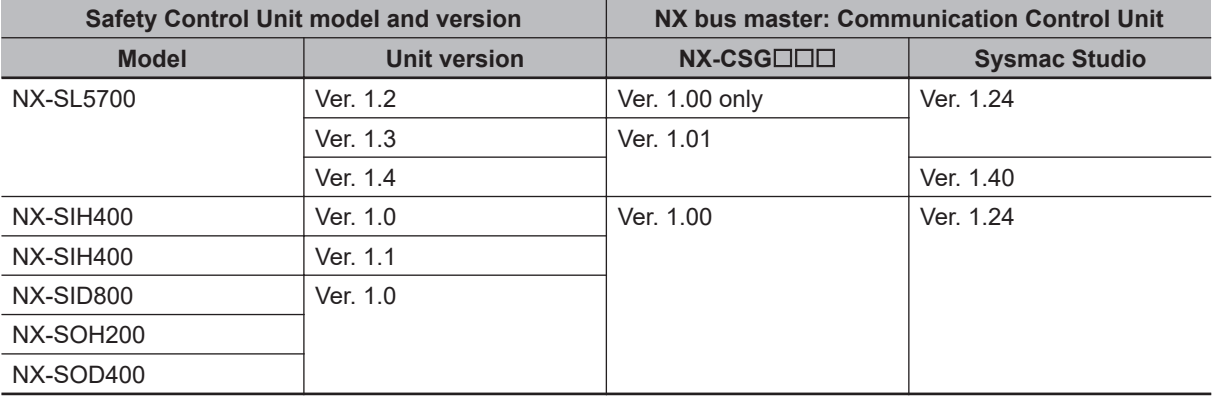

### **EtherNet/IP Slave Terminal**

This configuration is used to connect the Safety Control Unit to the EtherNet/IP Coupler Unit.

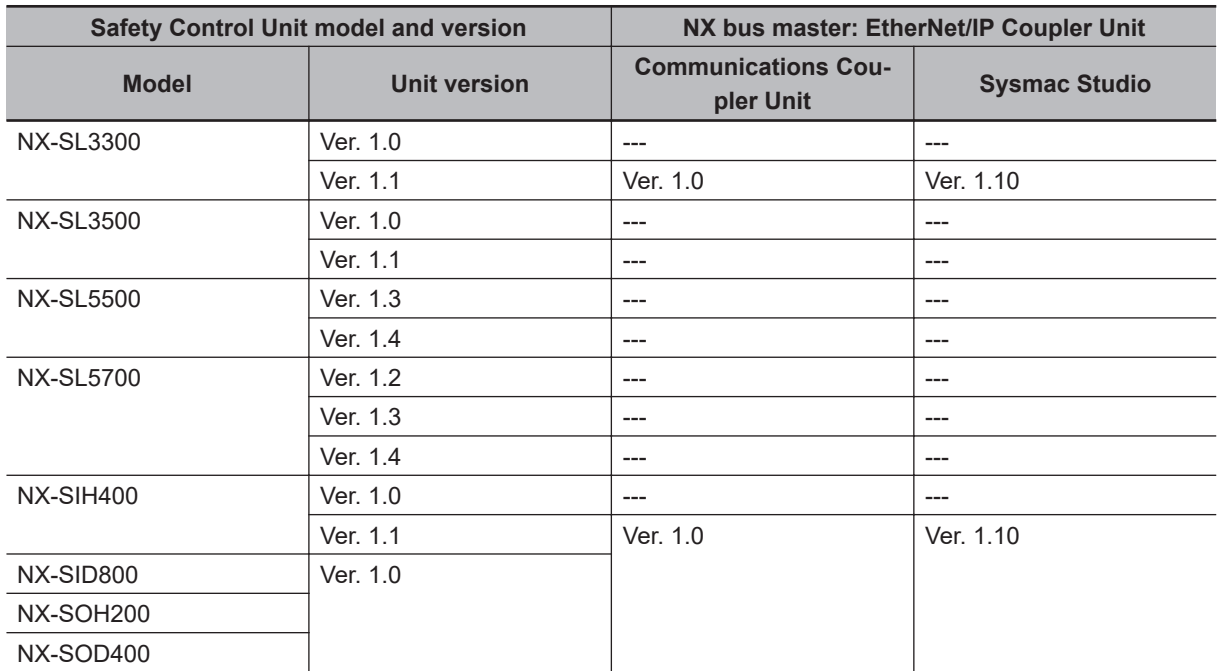

### **Units That Support Communications between NX Units**

This section describes how to set up communications between the NX Units of the EtherNet/IP Slave Terminals.

#### l **Digital I/O Units**

The table below shows the NX Unit models that support communications between the NX Units as well as the combinations of the Unit version and Sysmac Studio version.

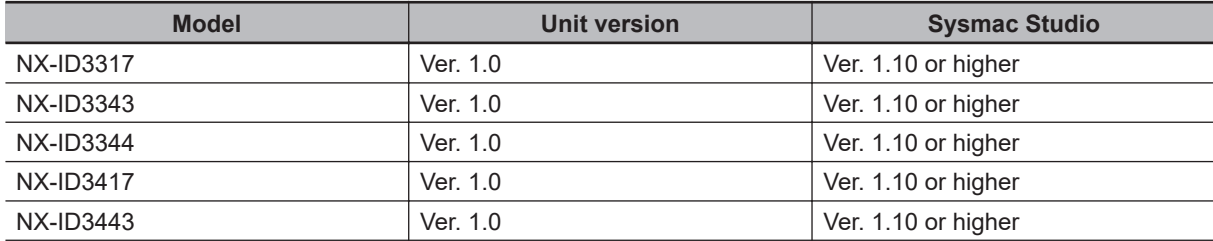

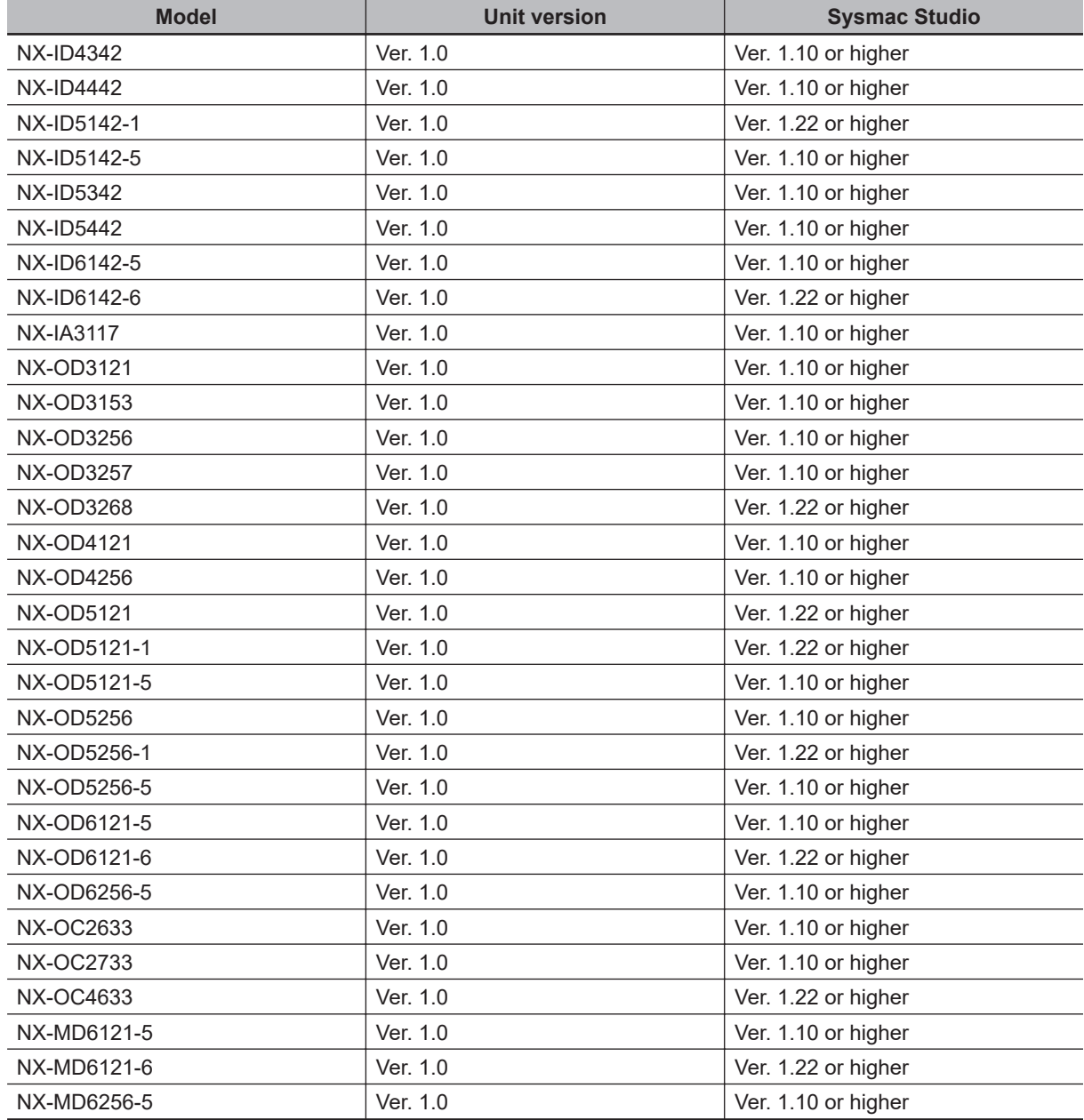

The data types in the following table are supported for communications between NX Units.

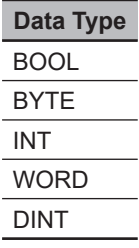

#### $\bullet$  **Analog I/O Units**

The table below shows the NX Unit models that support communications between the NX Units as well as the combinations of the Unit version and Sysmac Studio version.

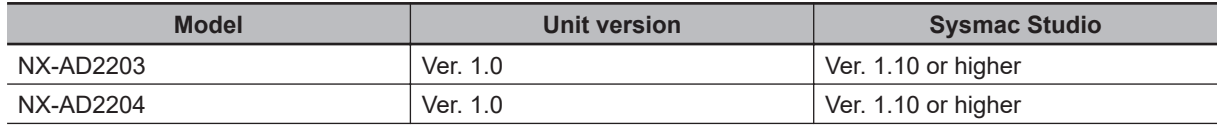

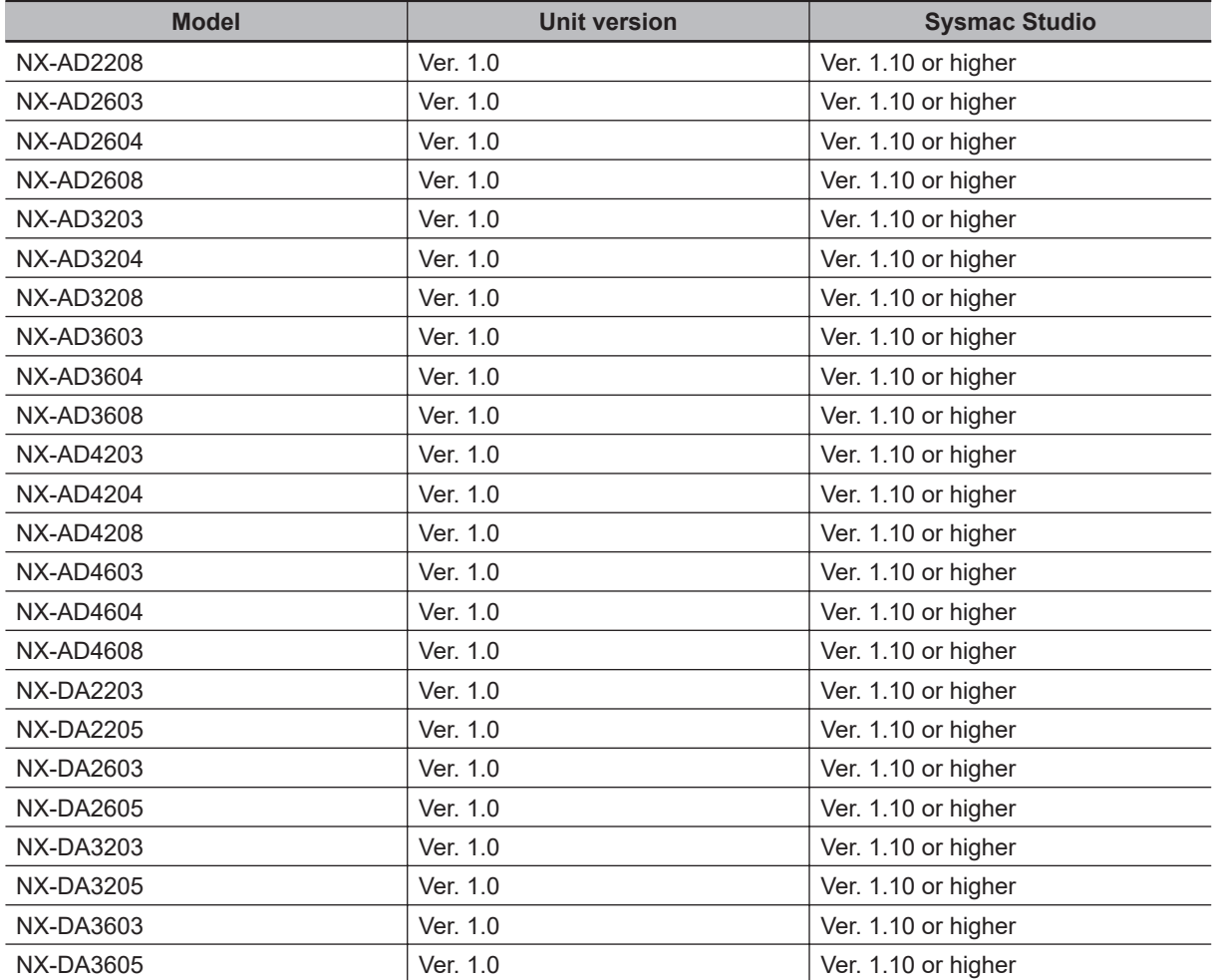

The data types in the following table are supported for communications between NX Units.

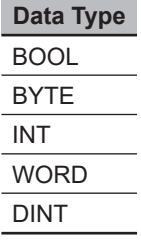

#### $\bullet$  **Temperature Input Units**

The table below shows the NX Unit models that support communications between the NX Units as well as the combinations of the Unit version and Sysmac Studio version.

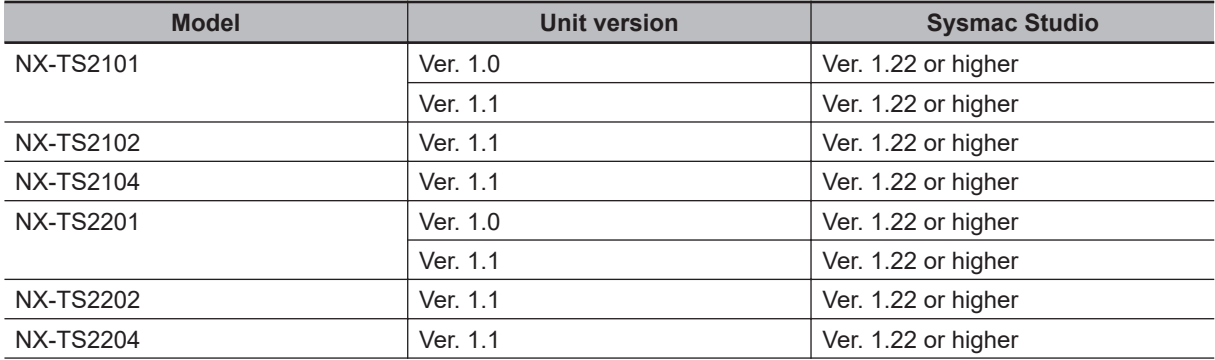

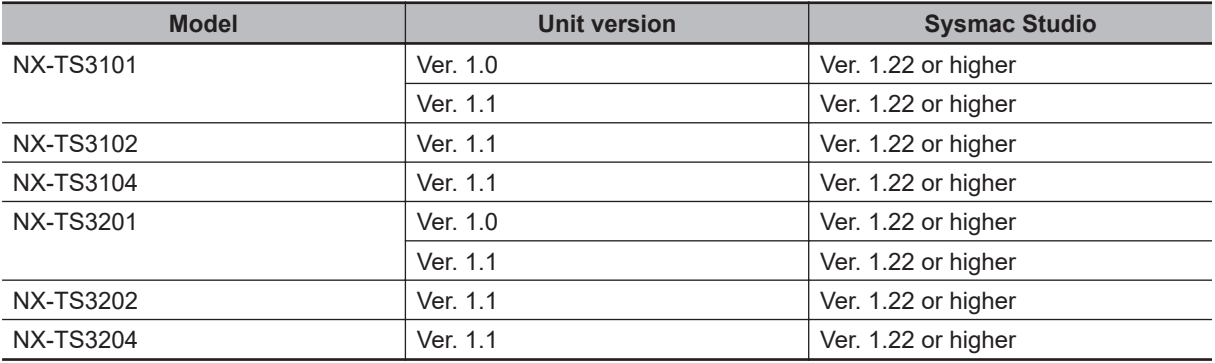

The data types in the following table are supported for communications between NX Units.

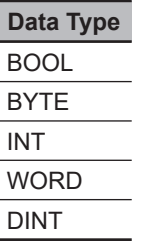

### **A-19-2 Functions That Were Added or Changed for Each Version**

This section gives the Safety Control Unit-related functions that were added or changed for each version.

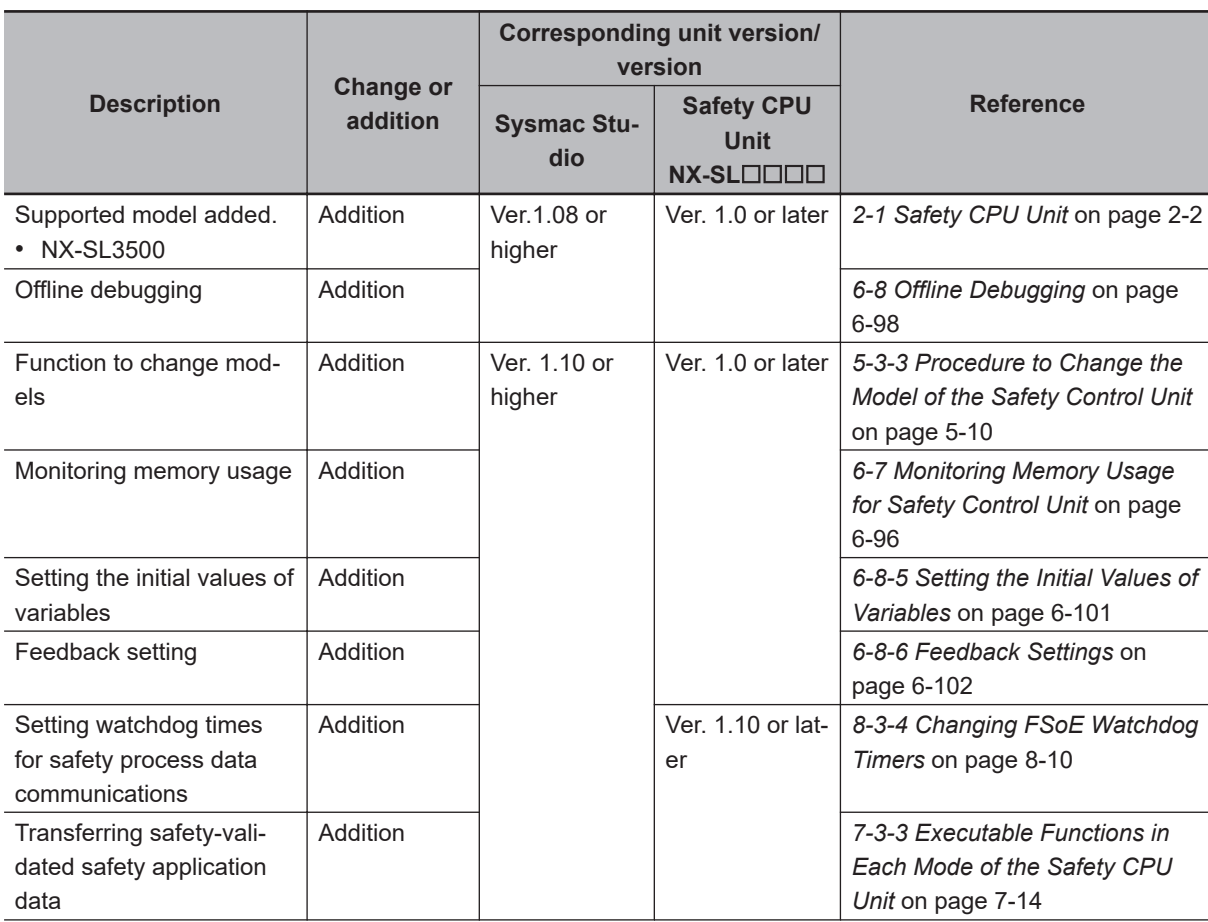

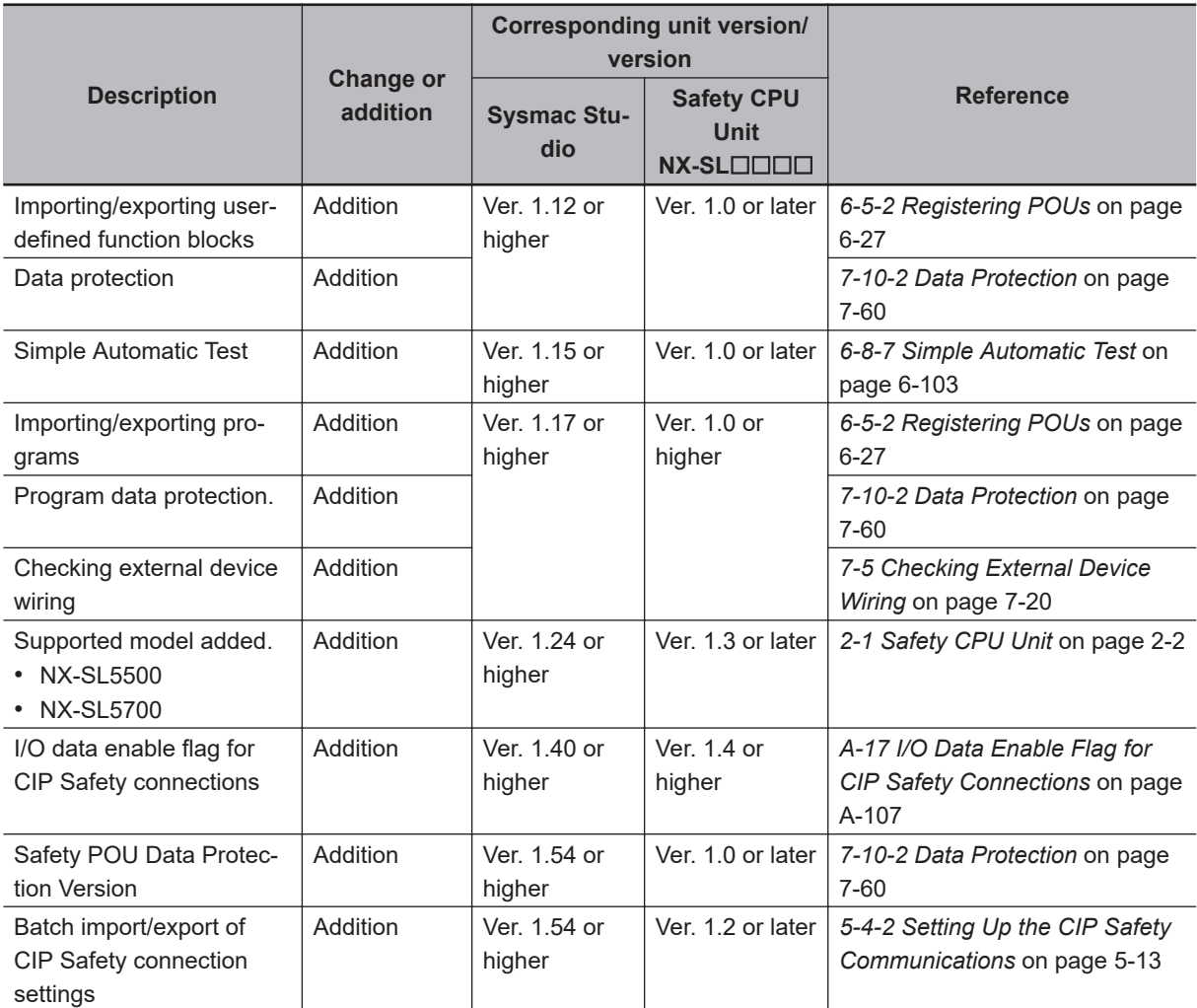

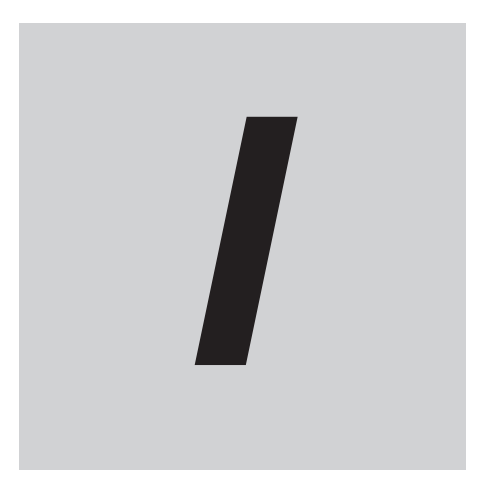

# **Index**

## **Index**

#### **A**

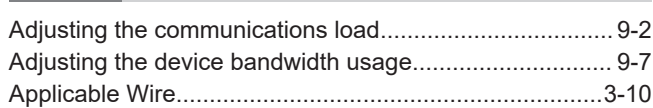

#### **C**

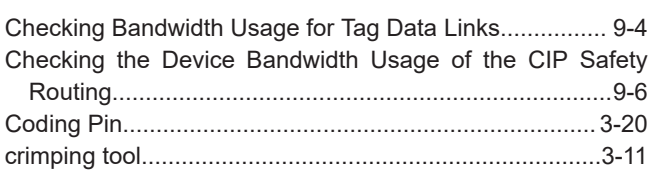

#### **E**

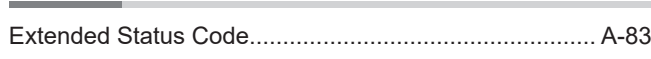

#### **F**

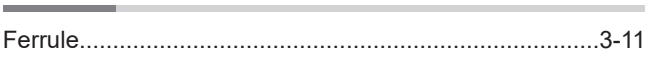

#### **G**

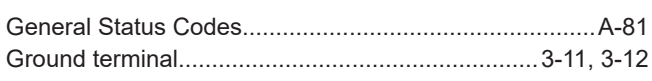

#### **I**

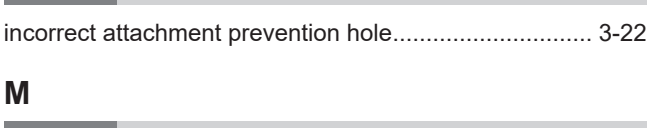

Marker............................................................................... [3-4](#page-117-0)

## **O**

optimal angle for insertion...................................... [3-16](#page-129-0), [3-17](#page-130-0)

#### **P**

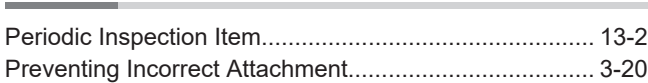

#### **R**

Relationship between the Number of Packets Used per Second and Packet Intervals............................................... [9-6](#page-463-0)

#### **S**

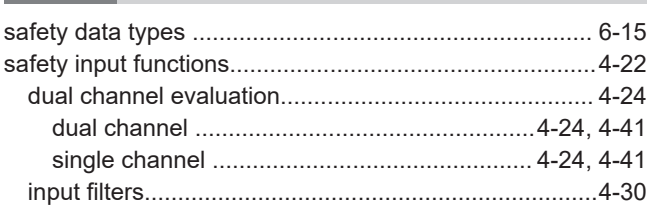

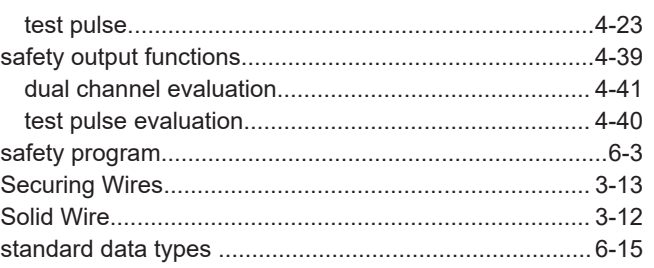

### **T**

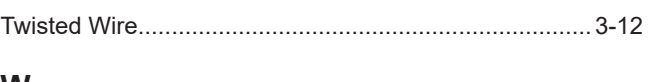

#### **W**

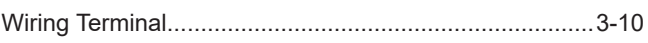

#### **OMRON Corporation Industrial Automation Company**

#### **Kyoto, JAPAN Contact : www.ia.omron.com**

*Regional Headquarters*

**OMRON EUROPE B.V.**

Wegalaan 67-69, 2132 JD Hoofddorp The Netherlands Tel: (31) 2356-81-300 Fax: (31) 2356-81-388

**OMRON ASIA PACIFIC PTE. LTD.** 438B Alexandra Road, #08-01/02 Alexandra Technopark, Singapore 119968 Tel: (65) 6835-3011 Fax: (65) 6835-3011

**OMRON ELECTRONICS LLC**

2895 Greenspoint Parkway, Suite 200 Hoffman Estates, IL 60169 U.S.A. Tel: (1) 847-843-7900 Fax: (1) 847-843-7787

**OMRON (CHINA) CO., LTD.** Room 2211, Bank of China Tower, 200 Yin Cheng Zhong Road, PuDong New Area, Shanghai, 200120, China Tel: (86) 21-6023-0333 Fax: (86) 21-5037-2388 **Authorized Distributor:**

©OMRON Corporation 2013-2024 All Rights Reserved. In the interest of product improvement, specifications are subject to change without notice.

**Cat. No. Z930-E1-26** 0424